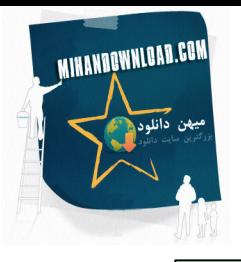

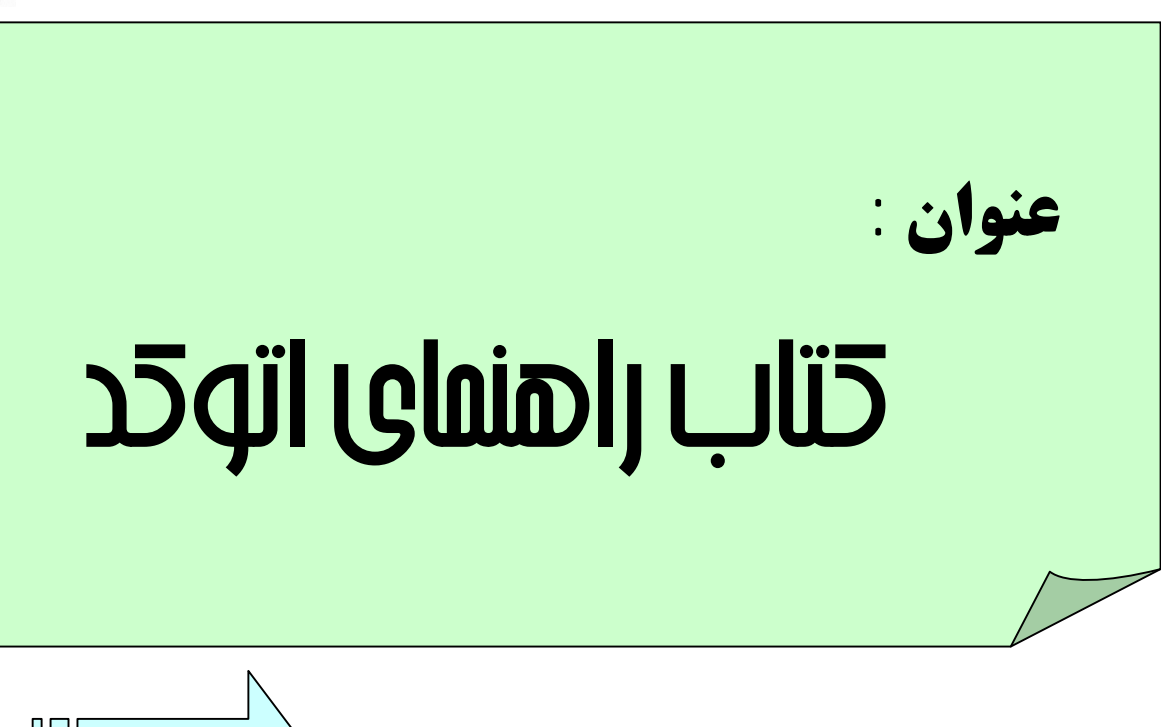

ازسريکتابهاي مهندسی عمران

# منبع: پرتال مامع دانشجویان و مهندسین عمران [www.icivil.ir](http://www.icivil.ir) iranmeet.com

پایگاه تخصصی دانشجویان و مهندسین عمران اتاق گفتگو جامعه مجازي دانشجویان و مهندسین عمران دانلود رایگان جزوات و نمونه سوالات و کتابها و مقالات روز علم عمران اولین فروشگاه اینترنتی مهندسی عمران <sup>و</sup> معماري

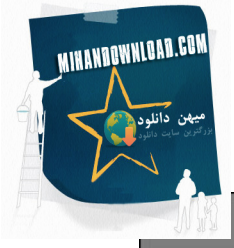

## vww.icivil.ir

پرتال بامع دانشبویان و مهندسین عمران انجمن های تخصصی مهندسی عمران اراثه دهنده برترین و بروزترین مطالب علم عمران دانلود کتابها وجزوات آموزشی مهندسی عمران دانلود پروژه و گزارشمای کارآموزی نمونه دانلود برنامه های کاربردی عمران

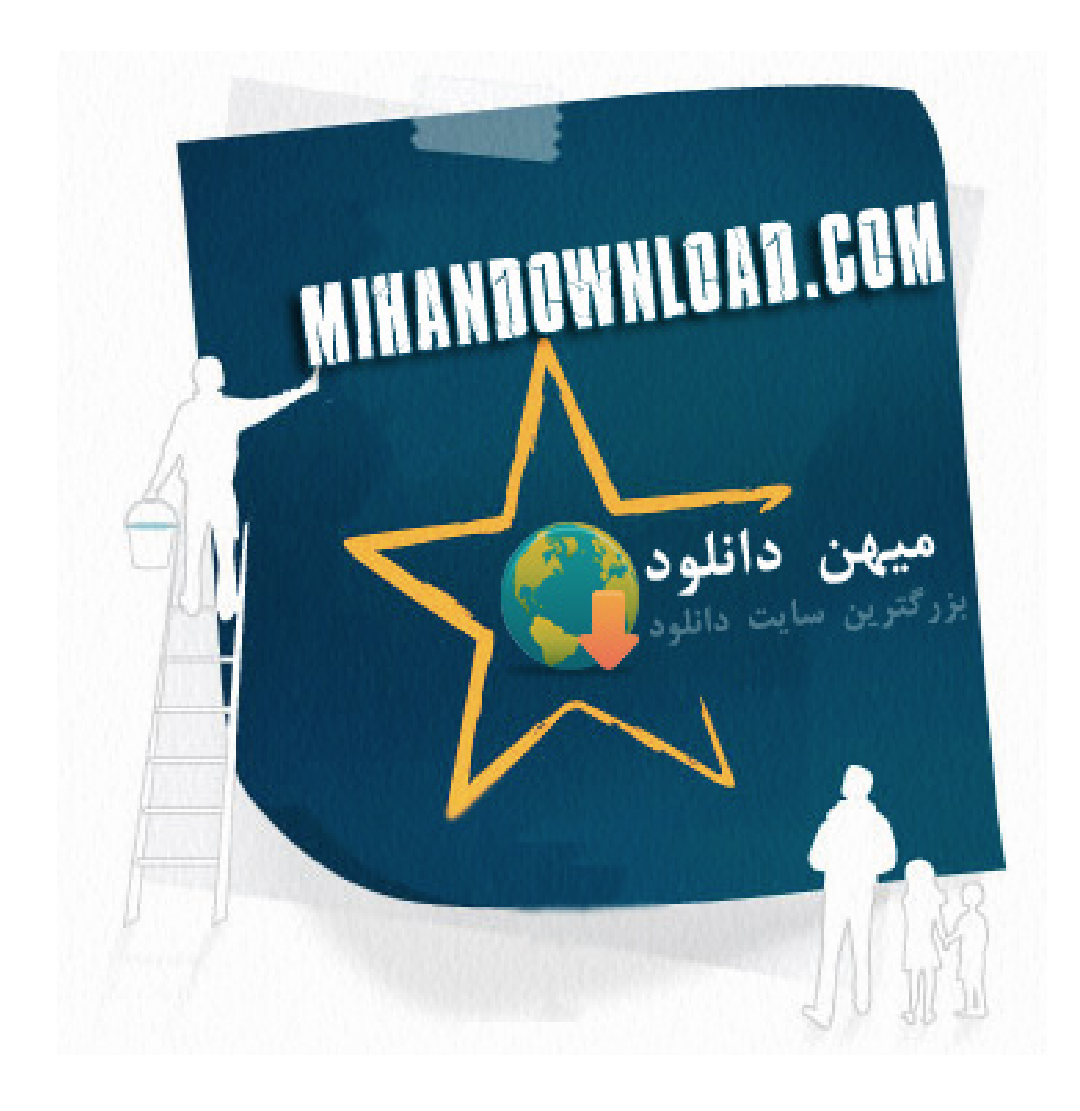

### فهرست

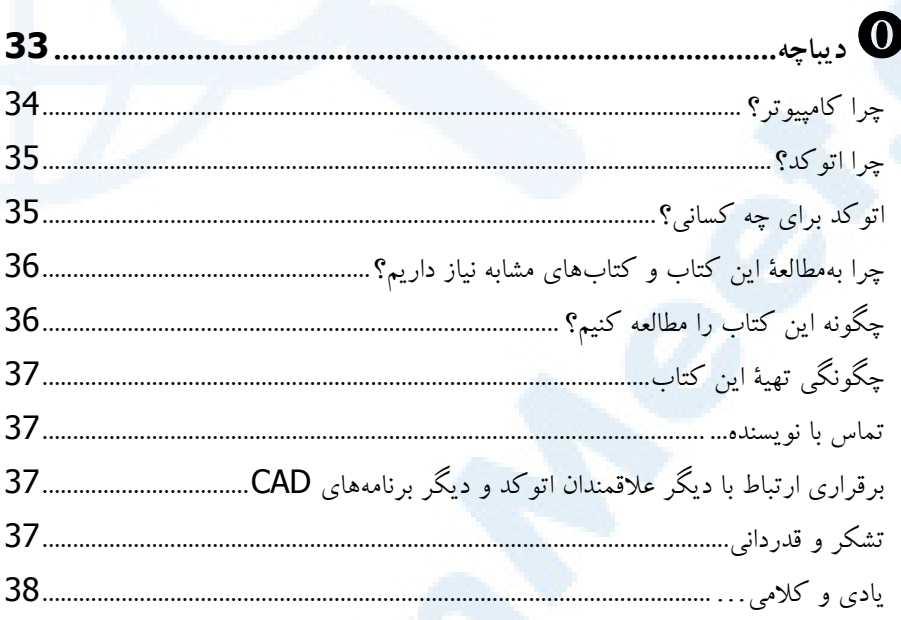

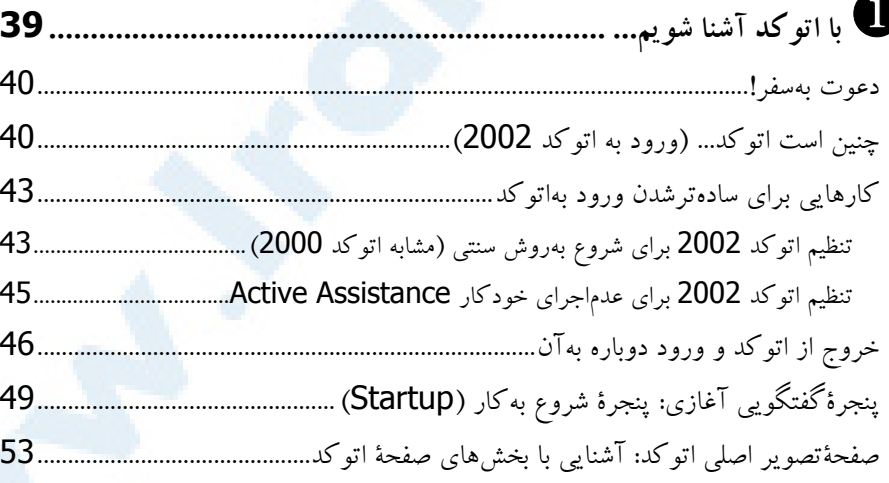

 $\overline{5}$ 

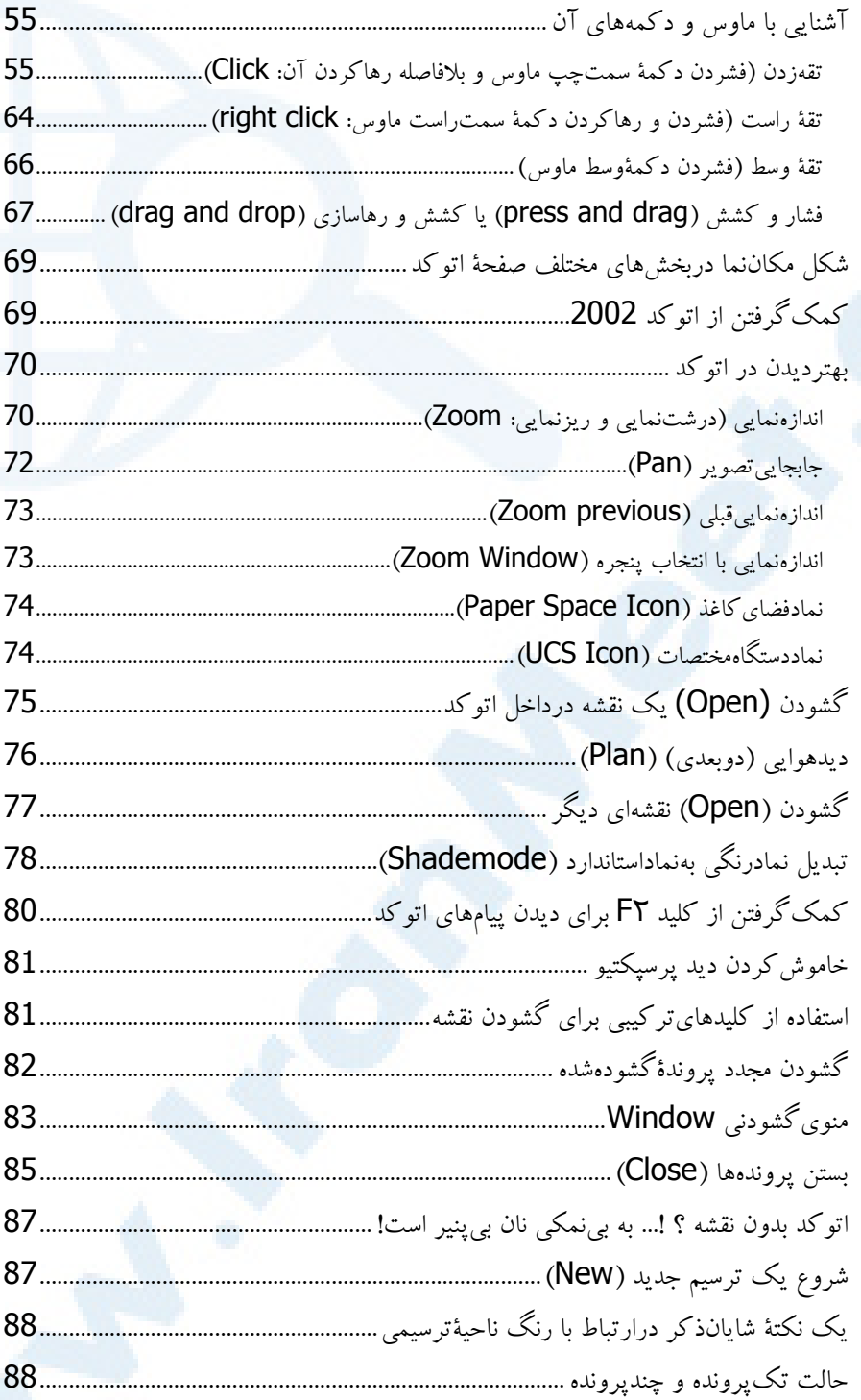

 $\ddot{6}$ 

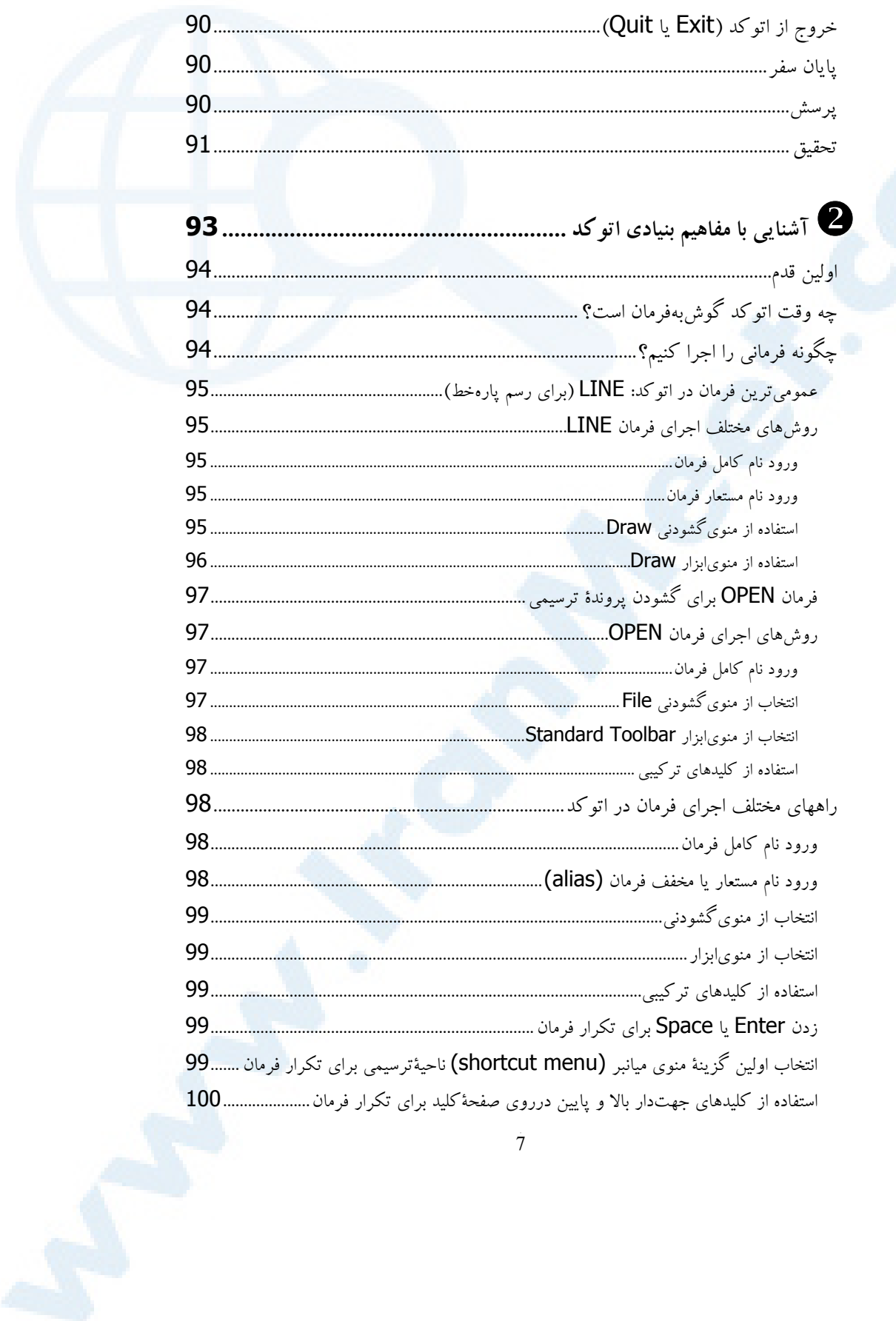

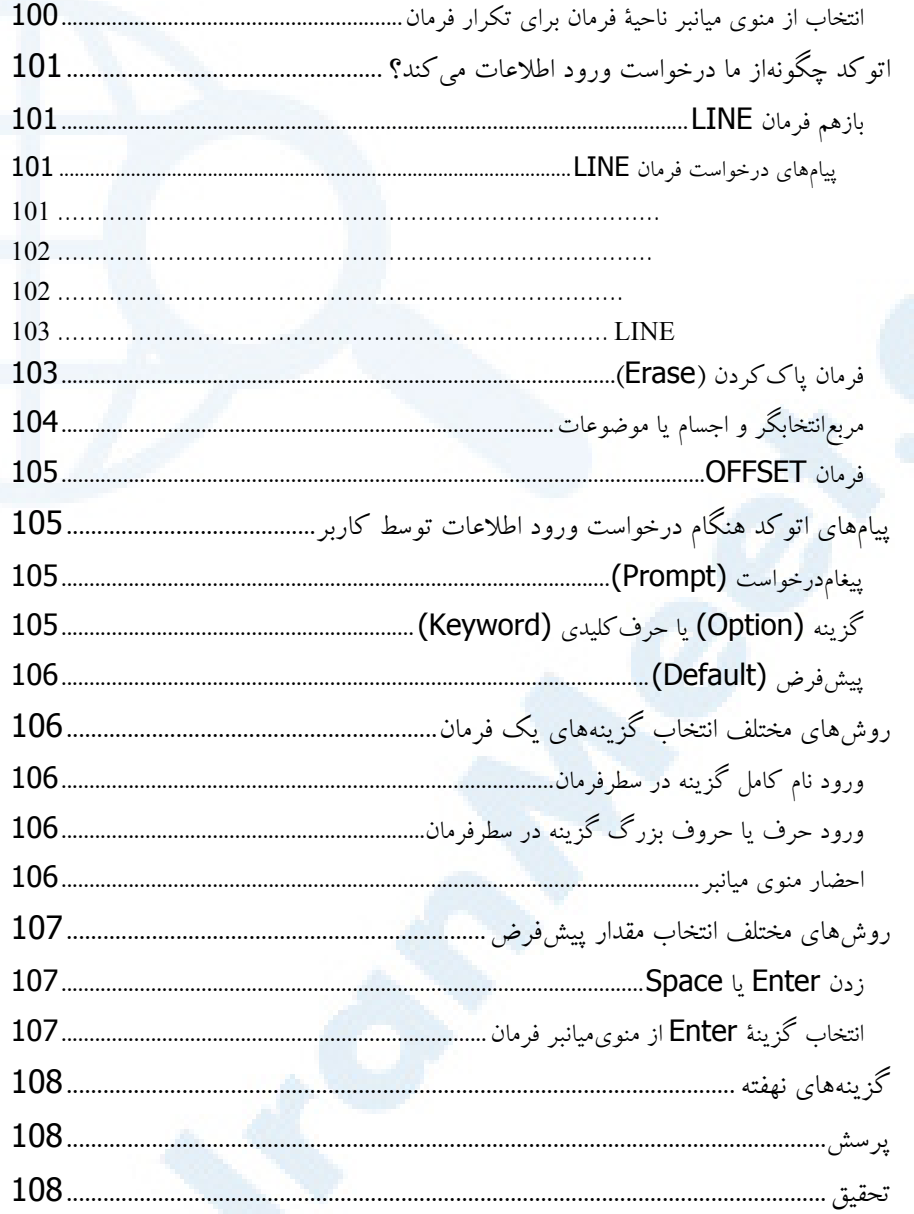

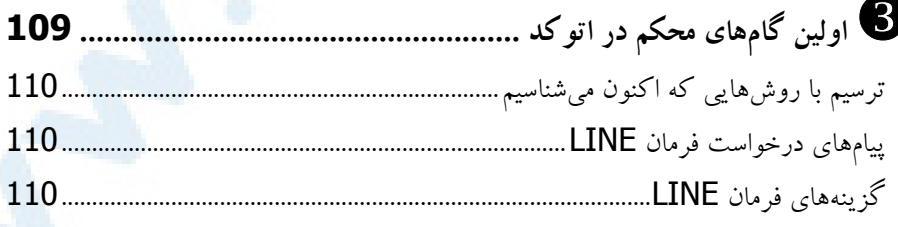

 $\dot{8}$ 

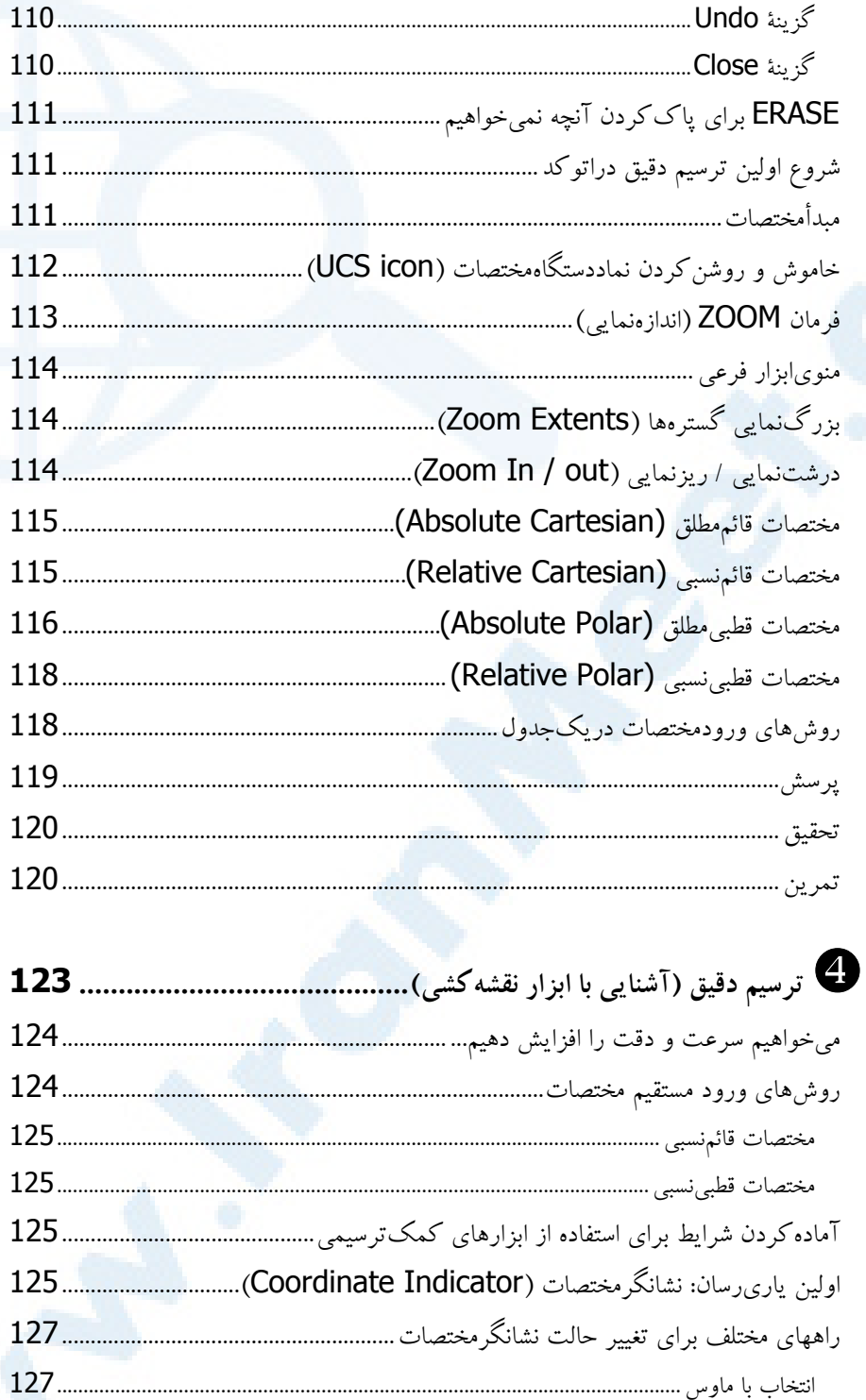

 $\dot{9}$ 

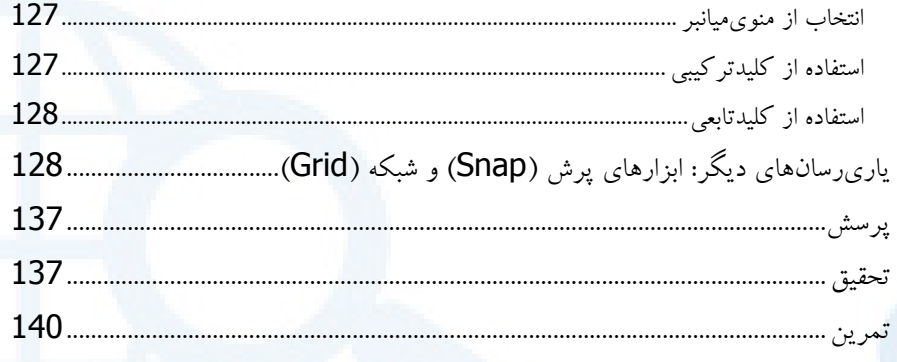

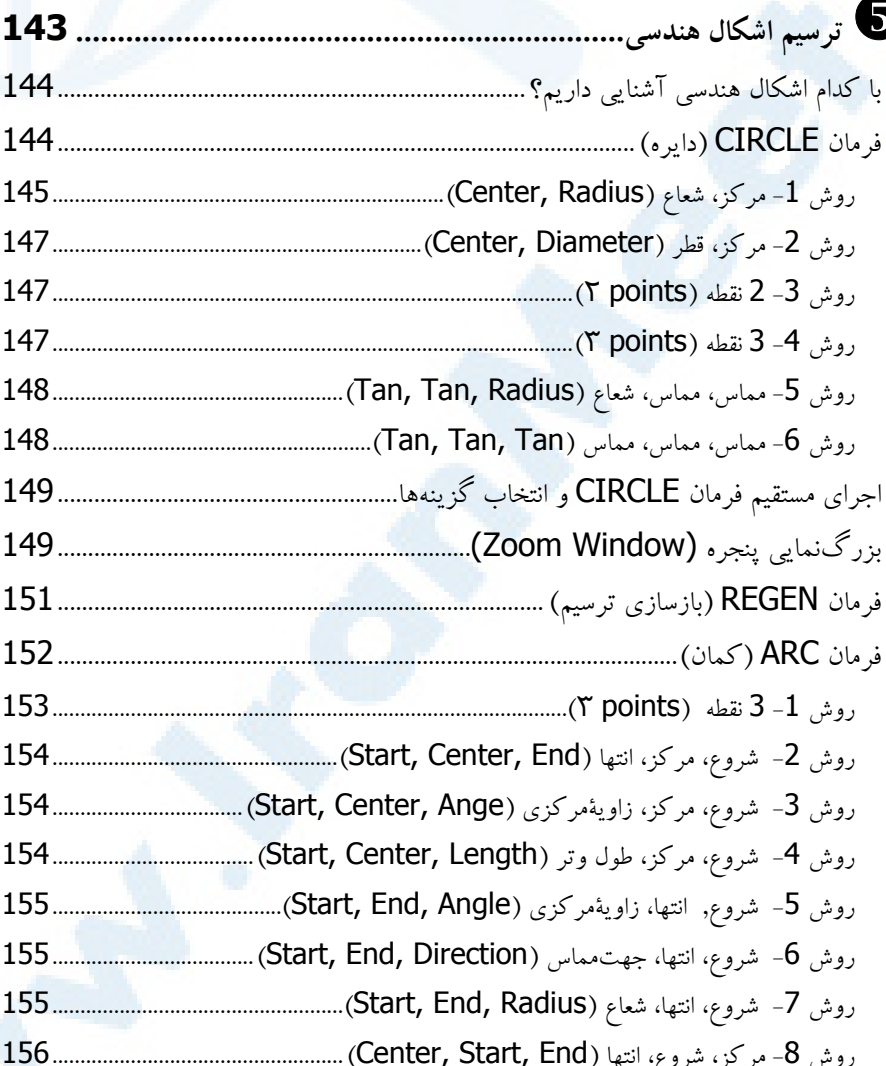

 $10^{\circ}$ 

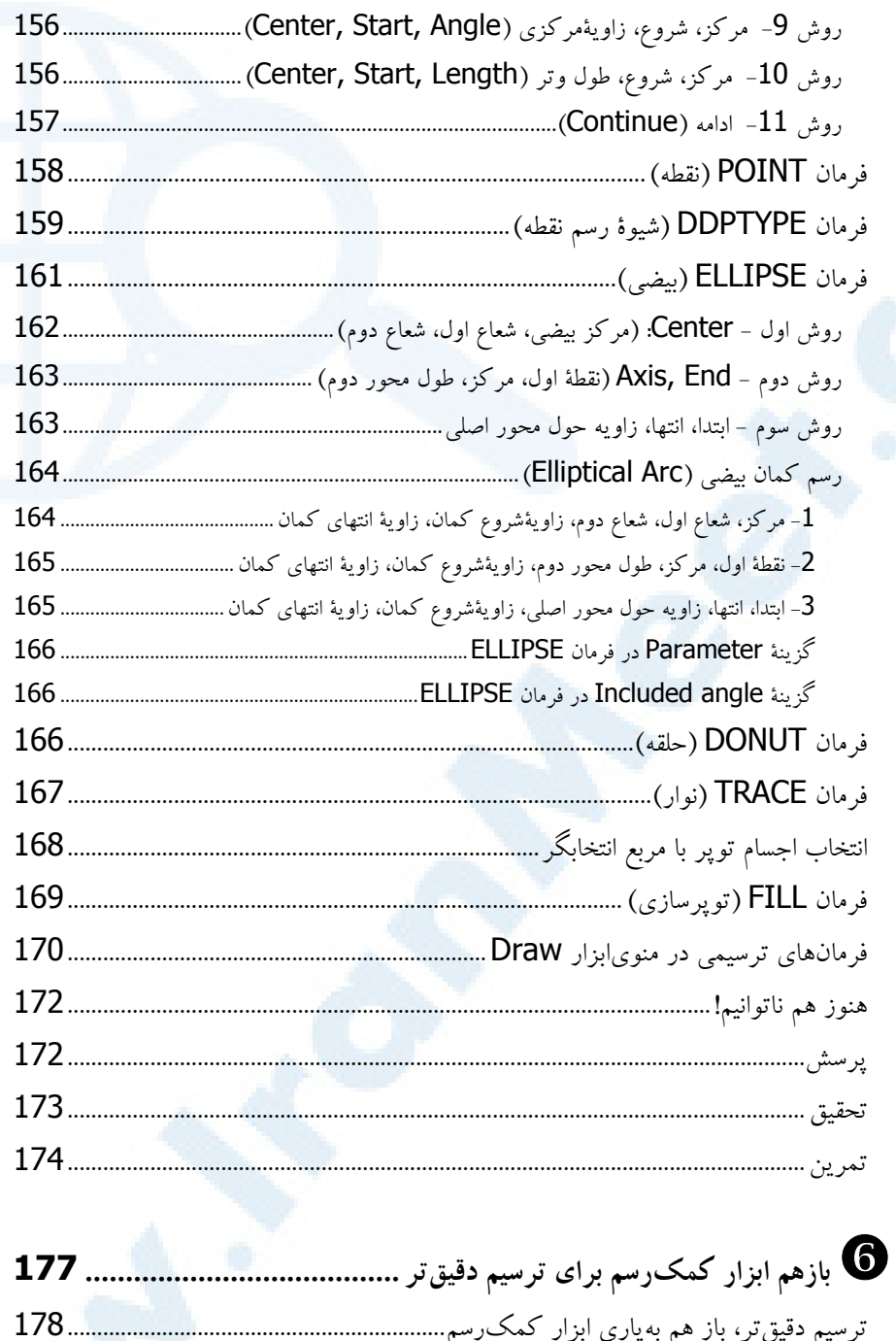

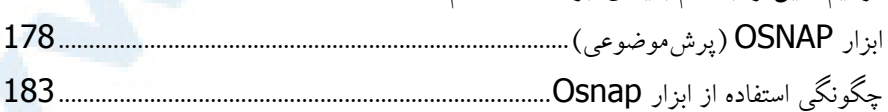

 $\dot{11}$ 

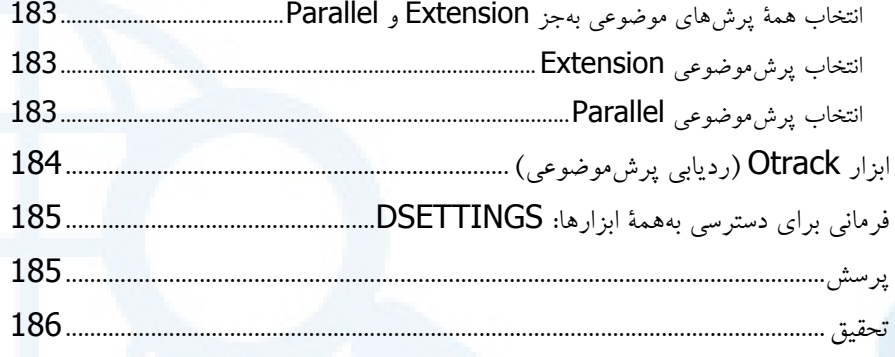

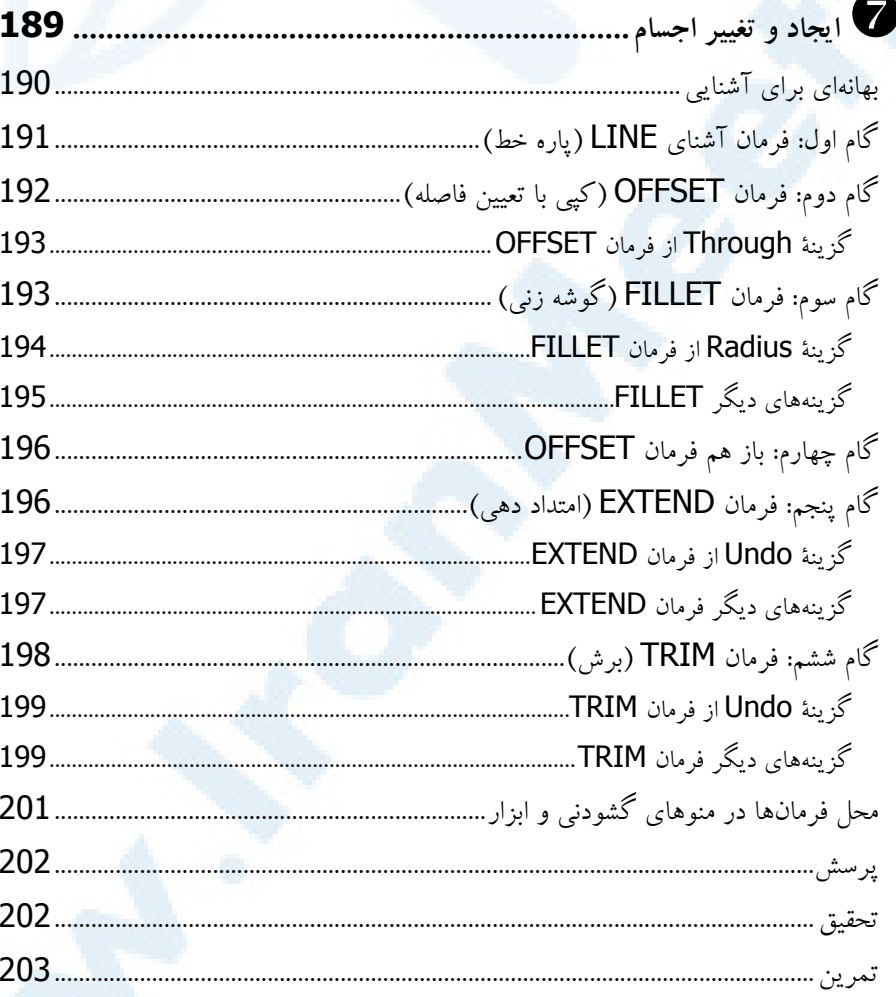

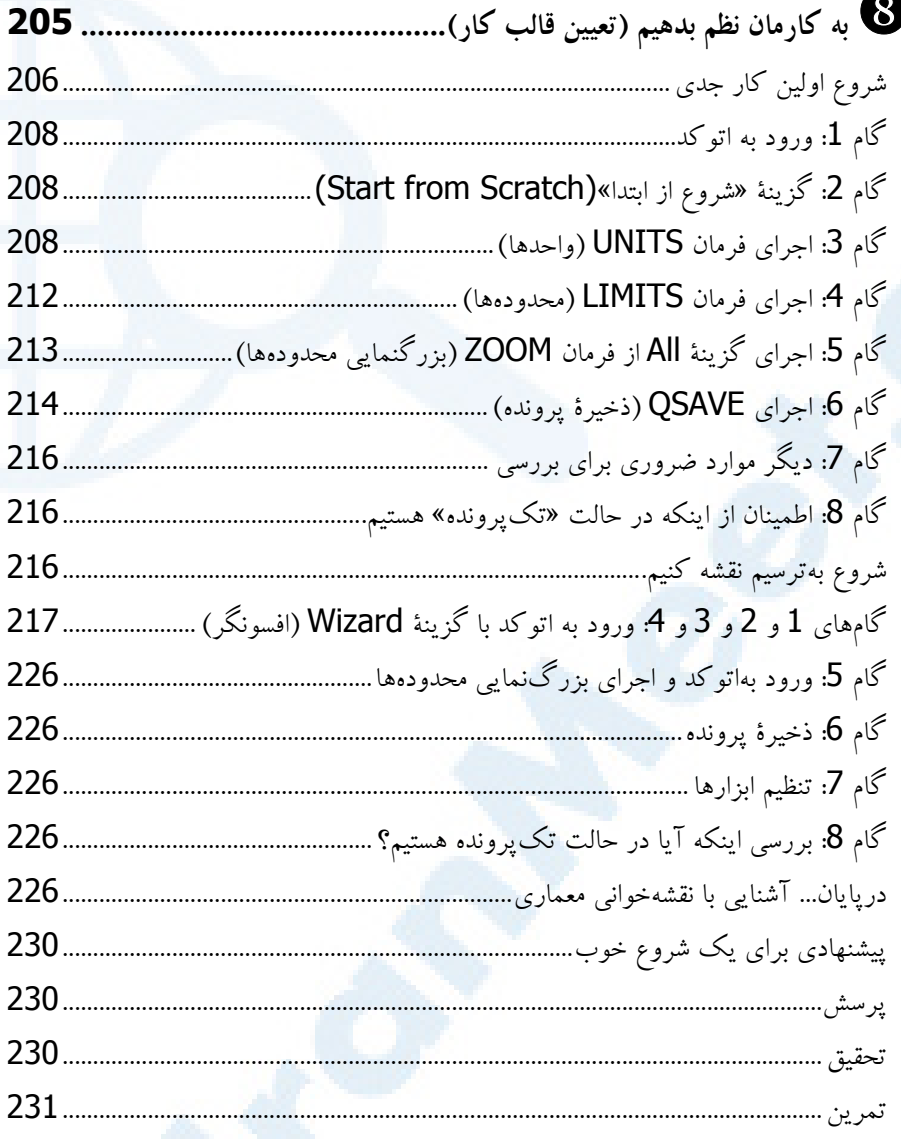

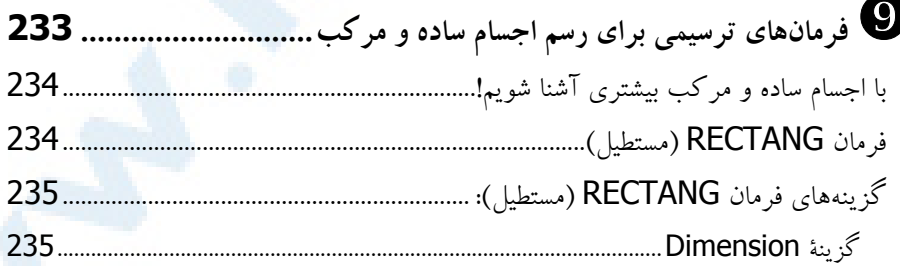

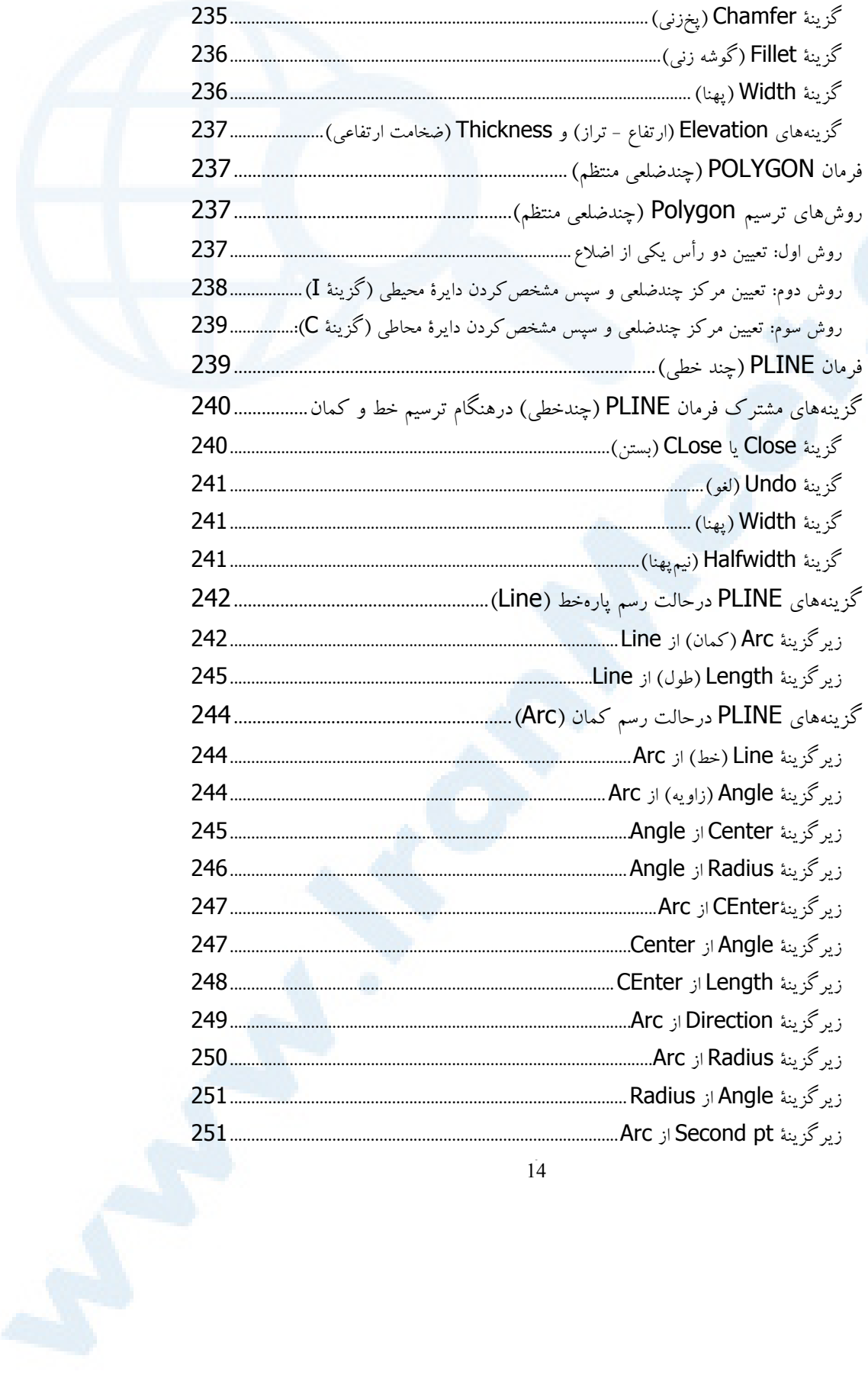

 $\overline{14}$ 

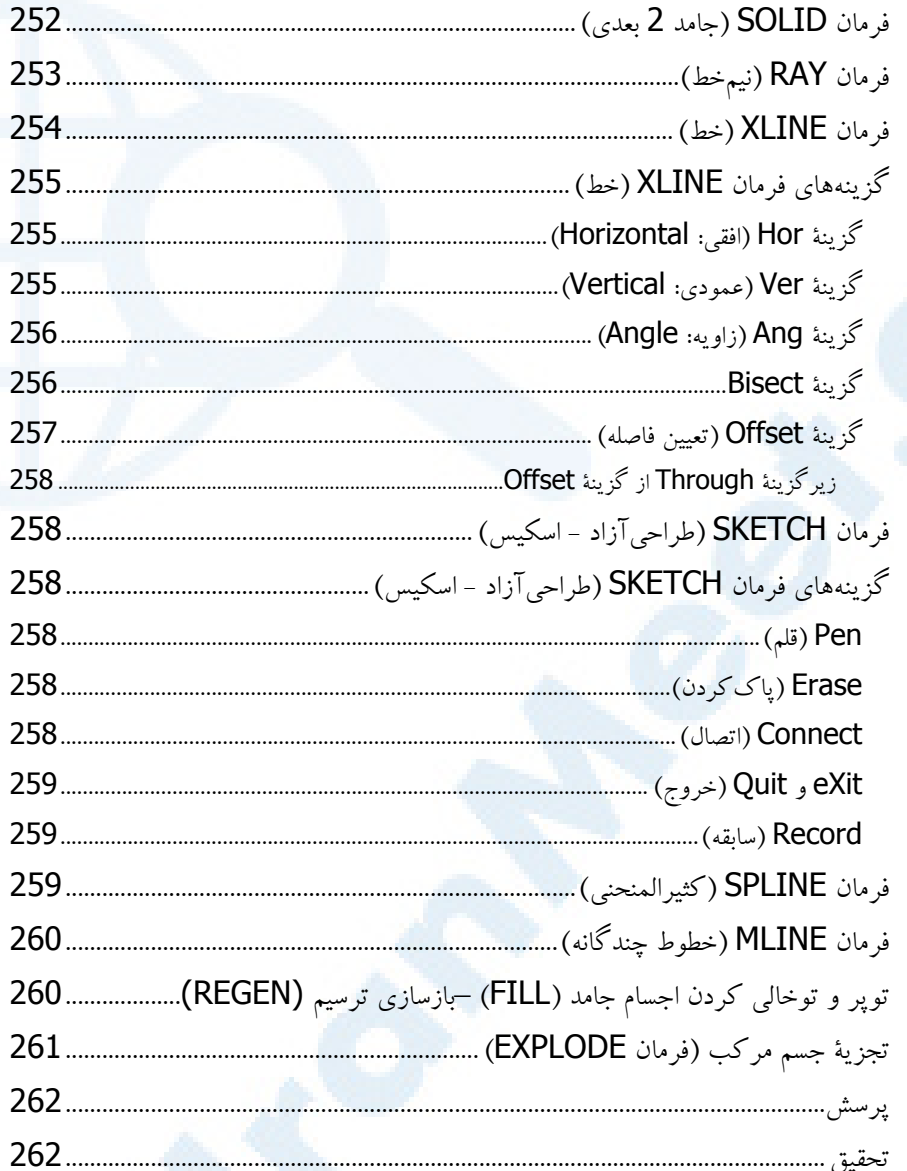

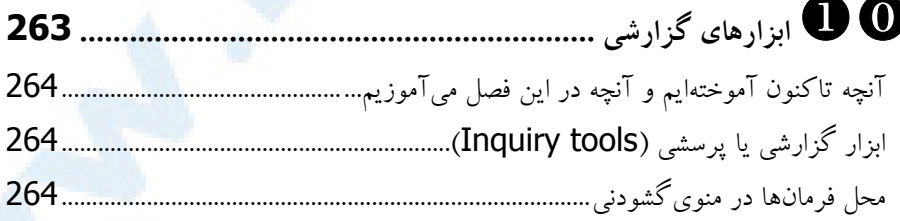

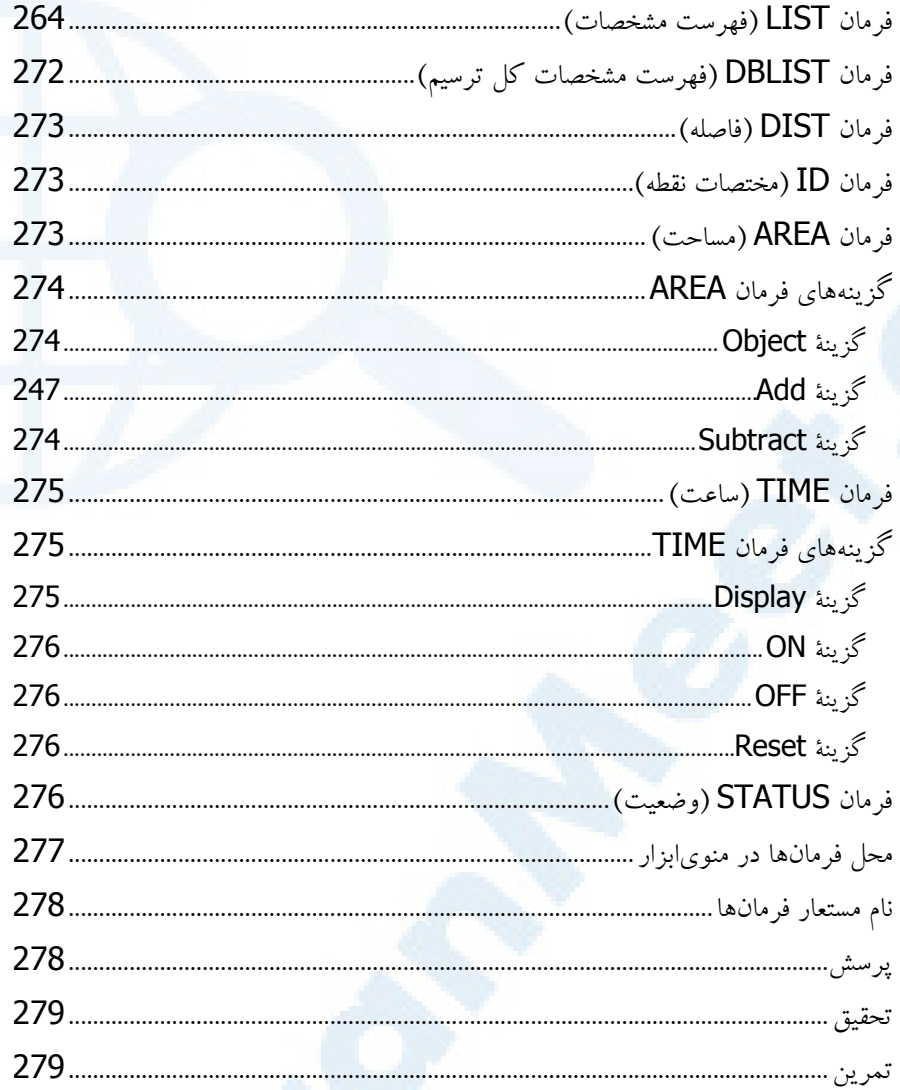

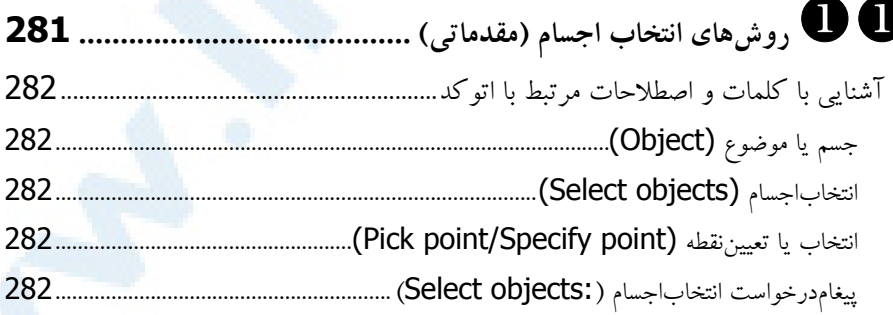

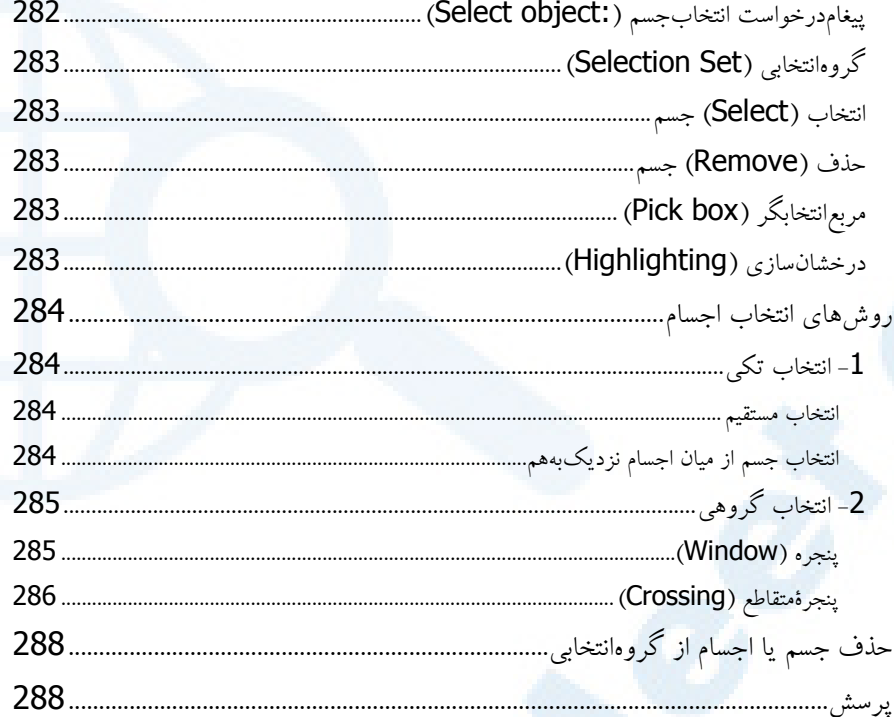

### 289 . (Construct) و ایجاد (Modify) (Construct) )

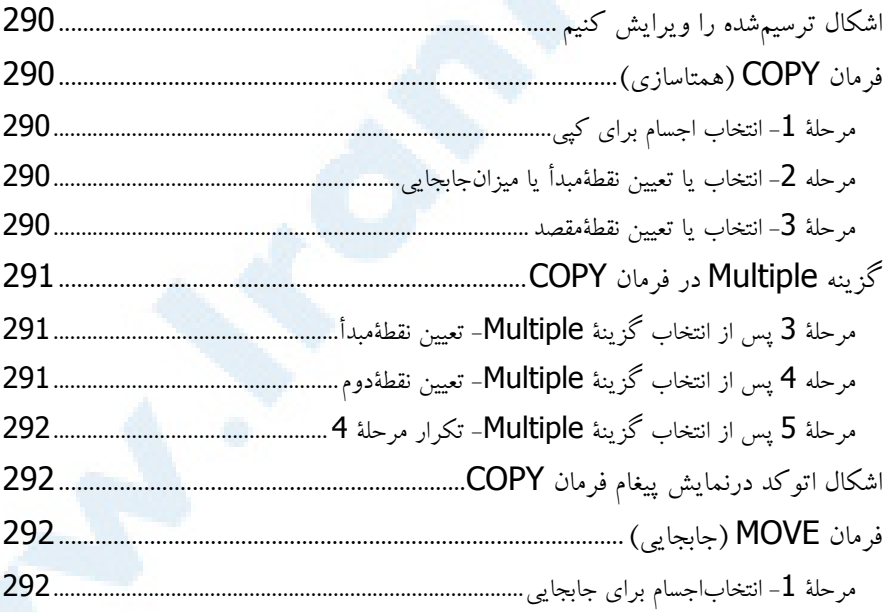

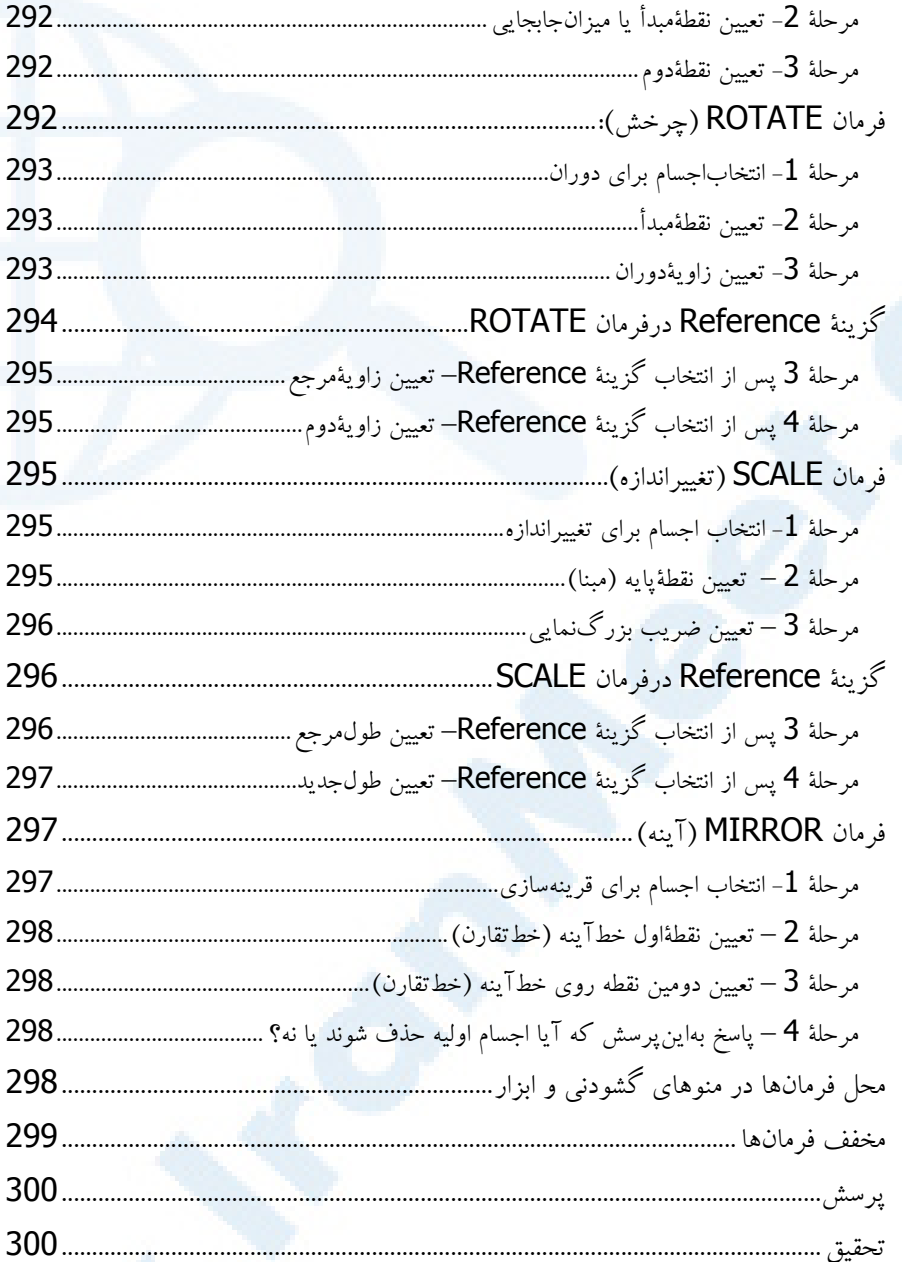

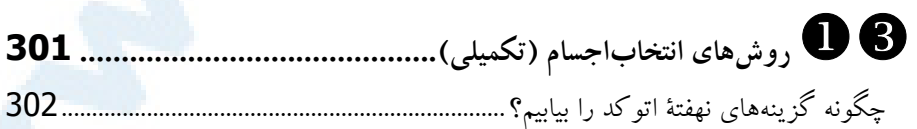

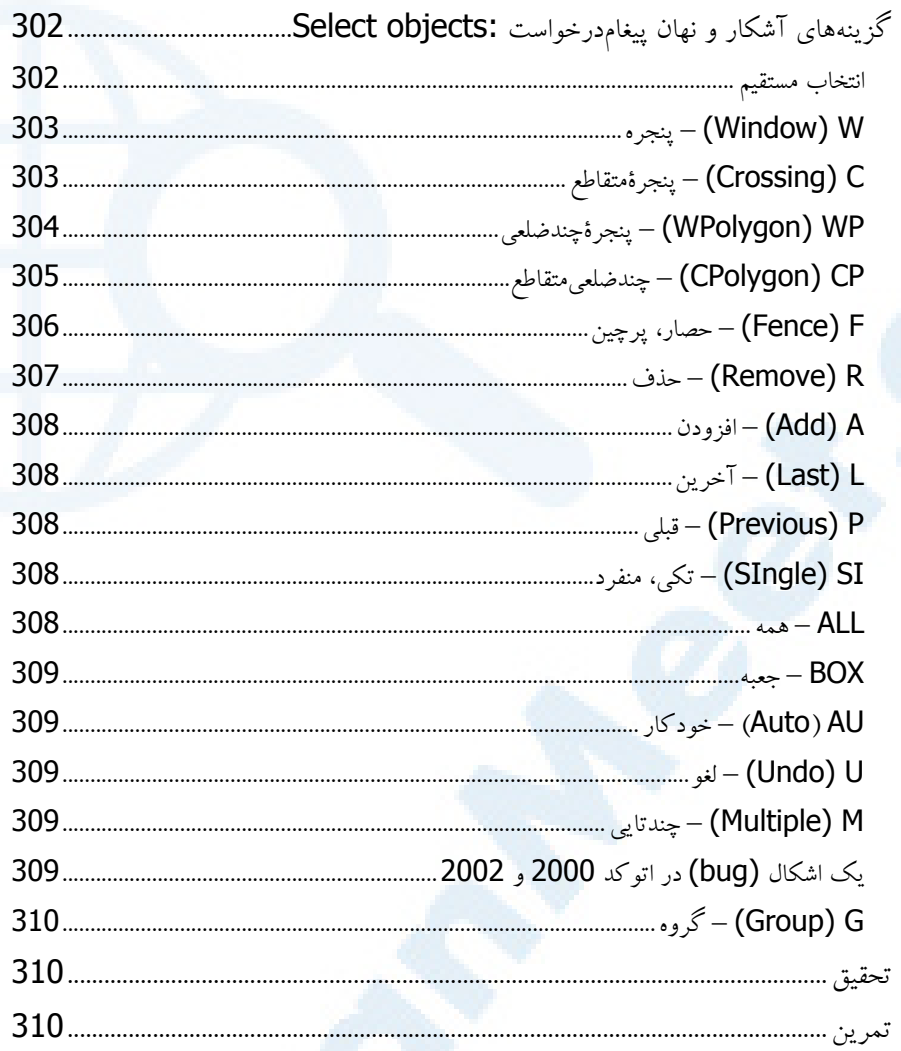

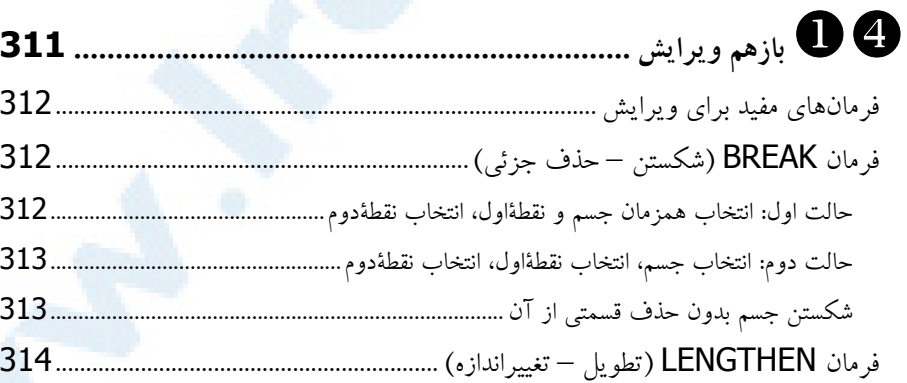

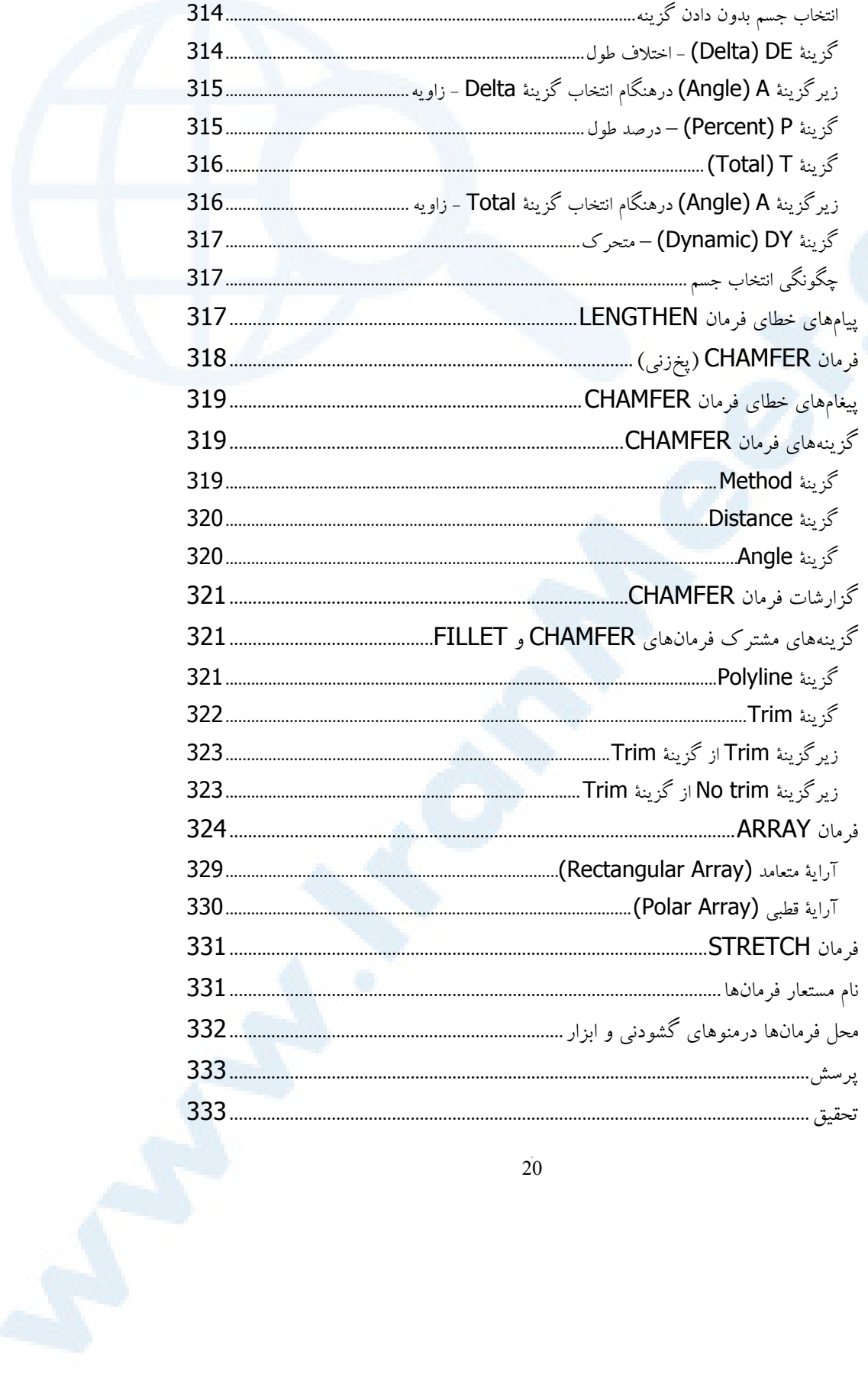

 $20\,$ 

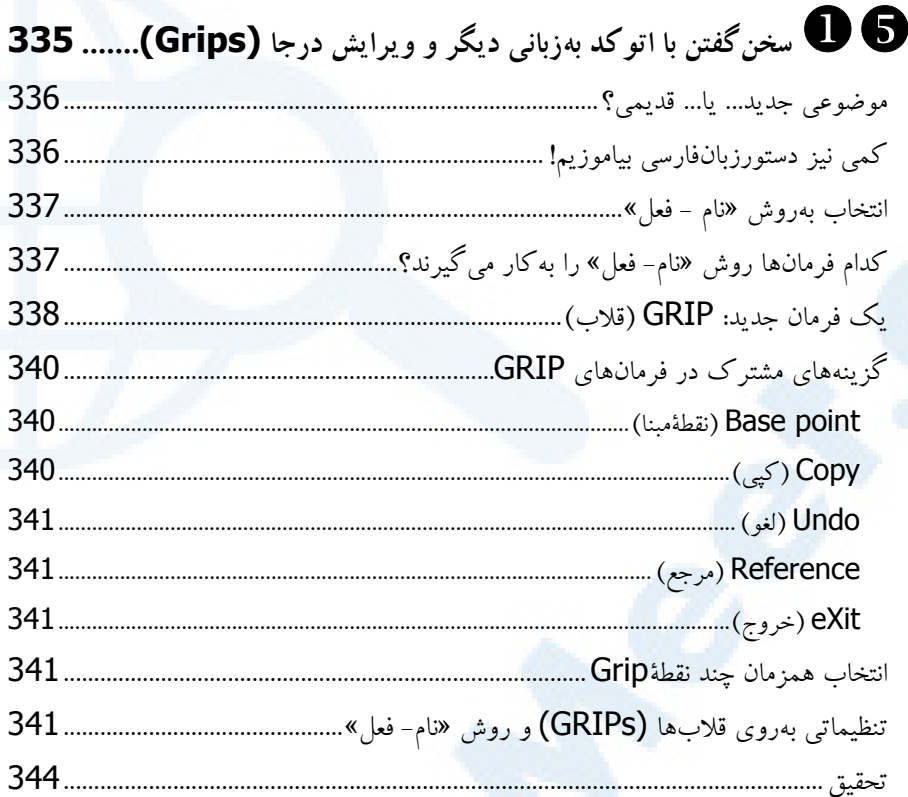

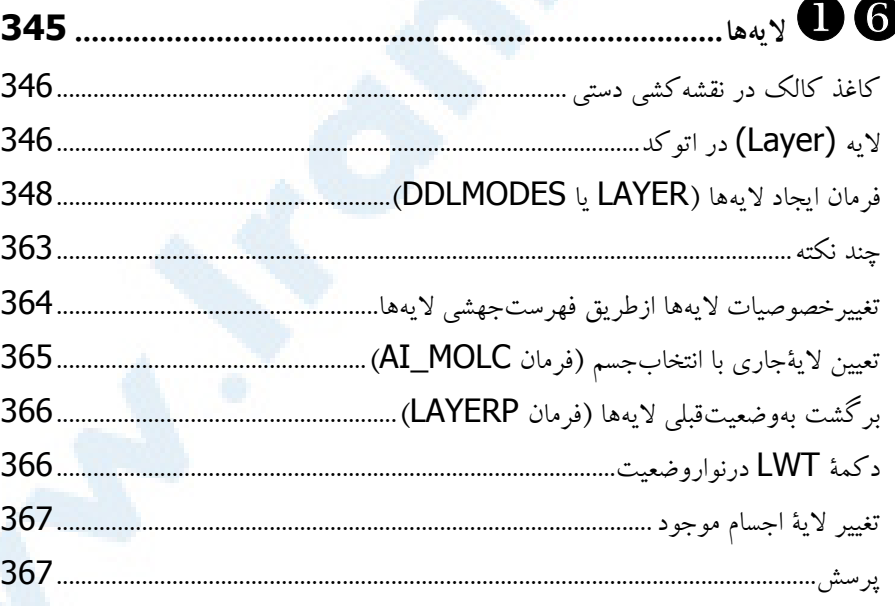

 $\overline{21}$ 

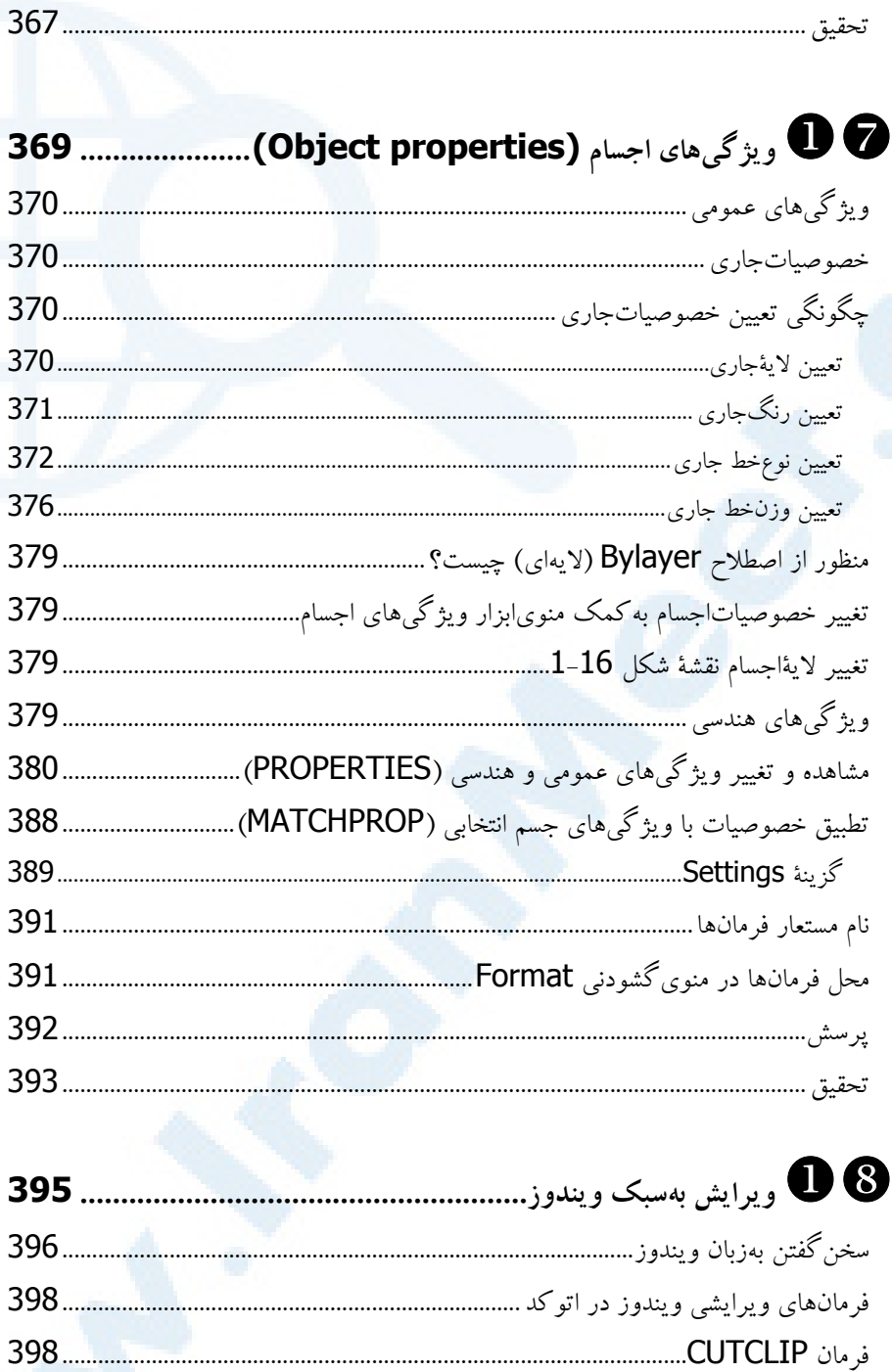

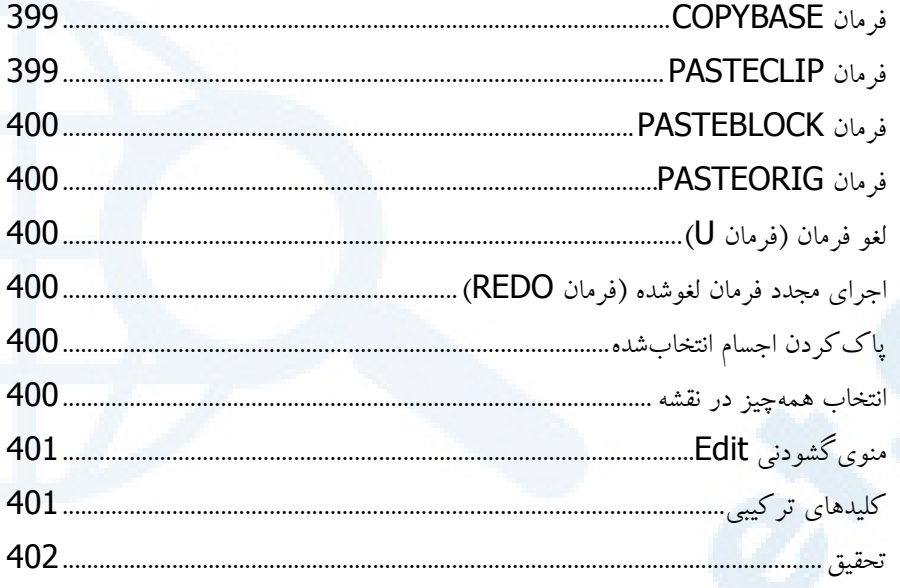

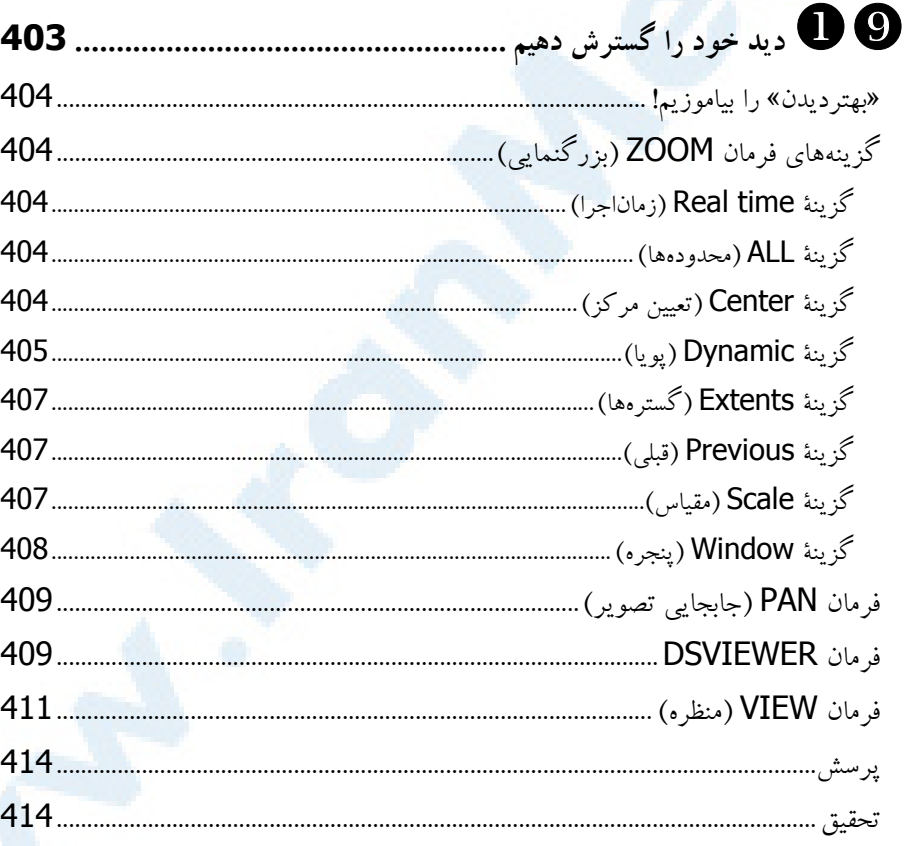

 $\overline{23}$ 

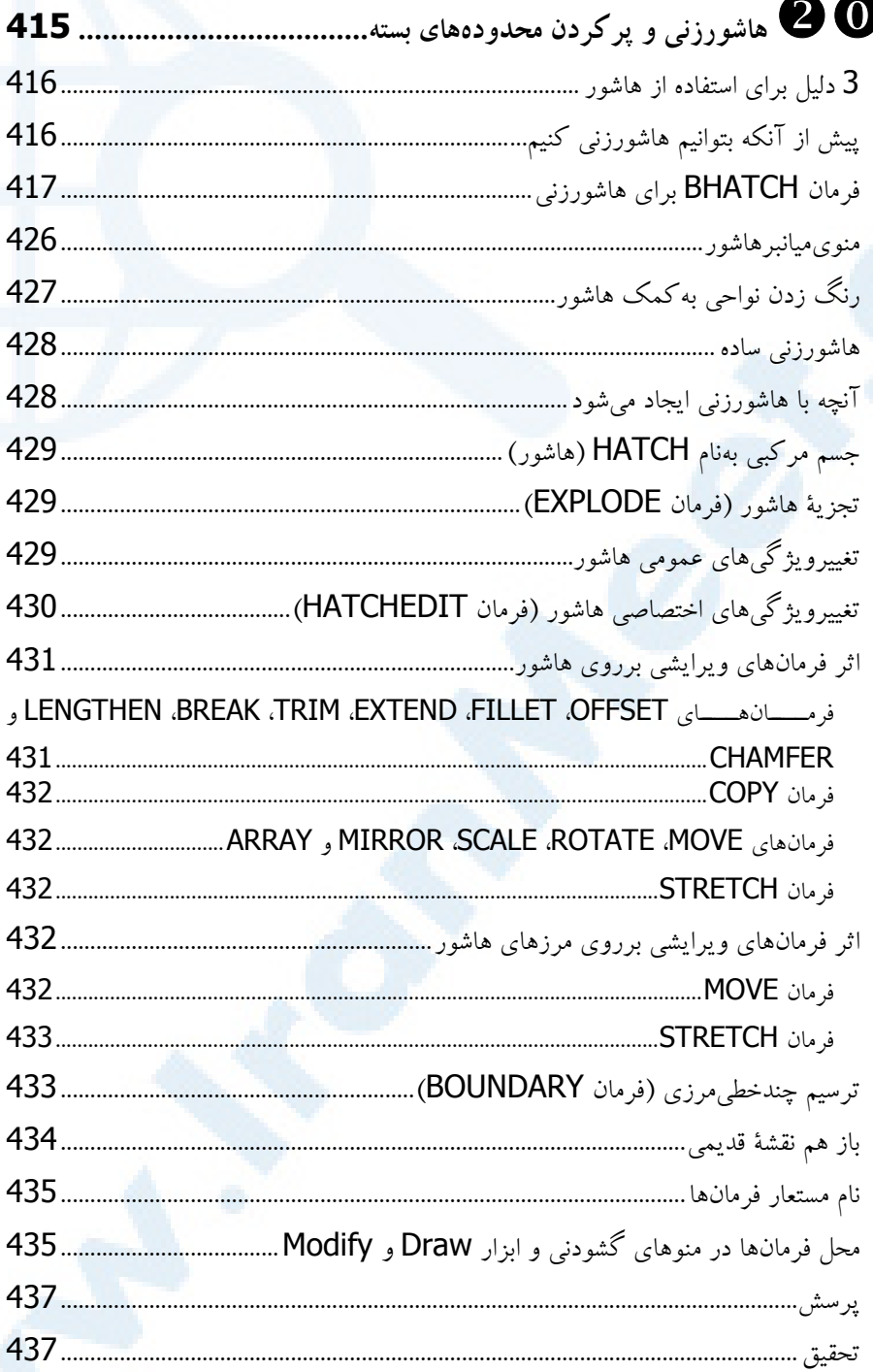

 $\overline{24}$ 

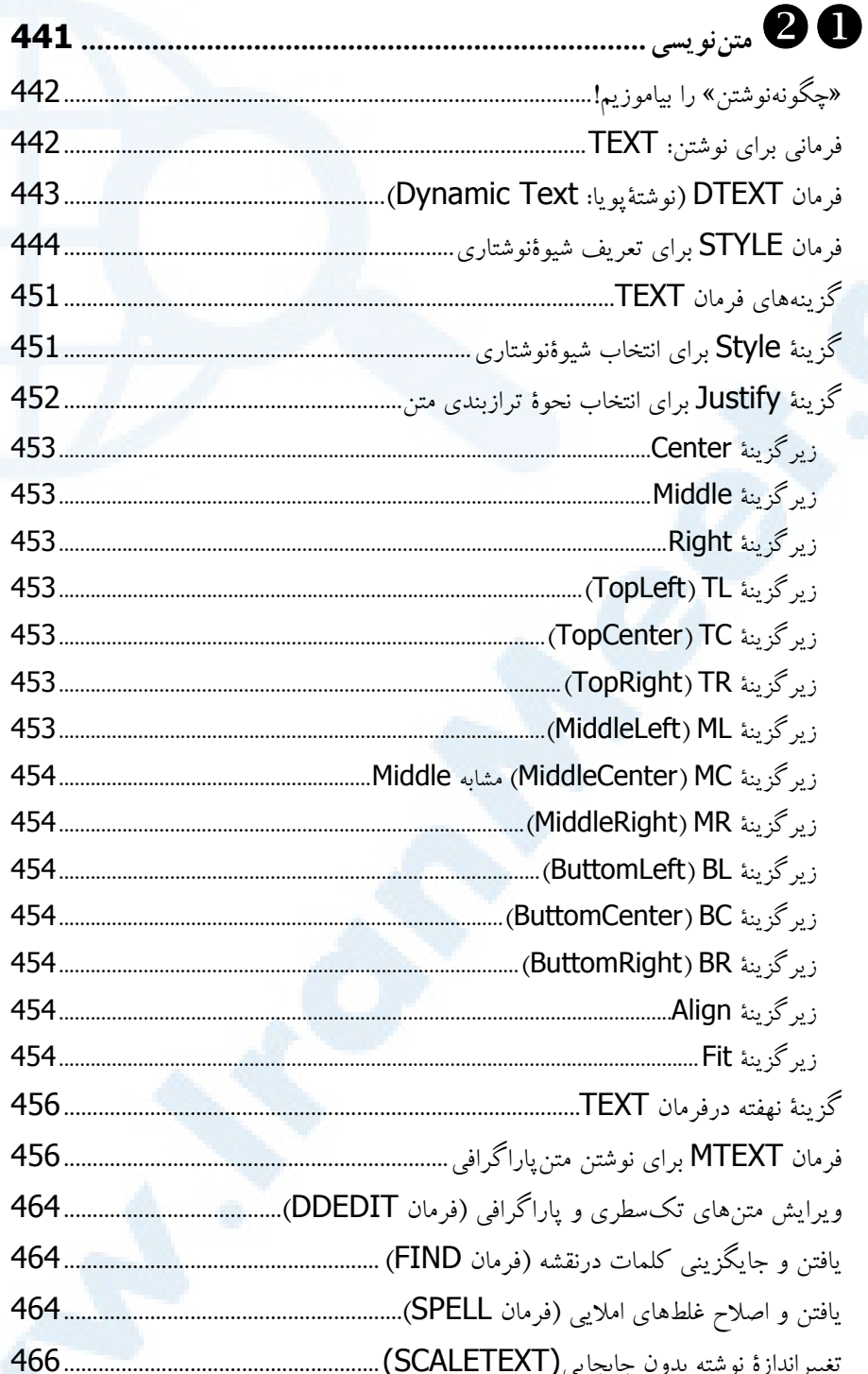

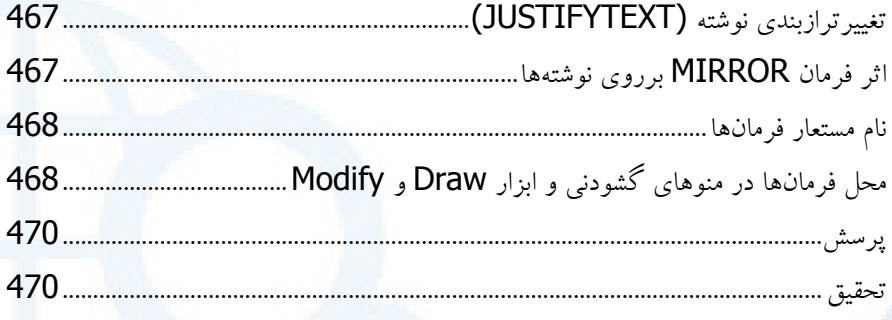

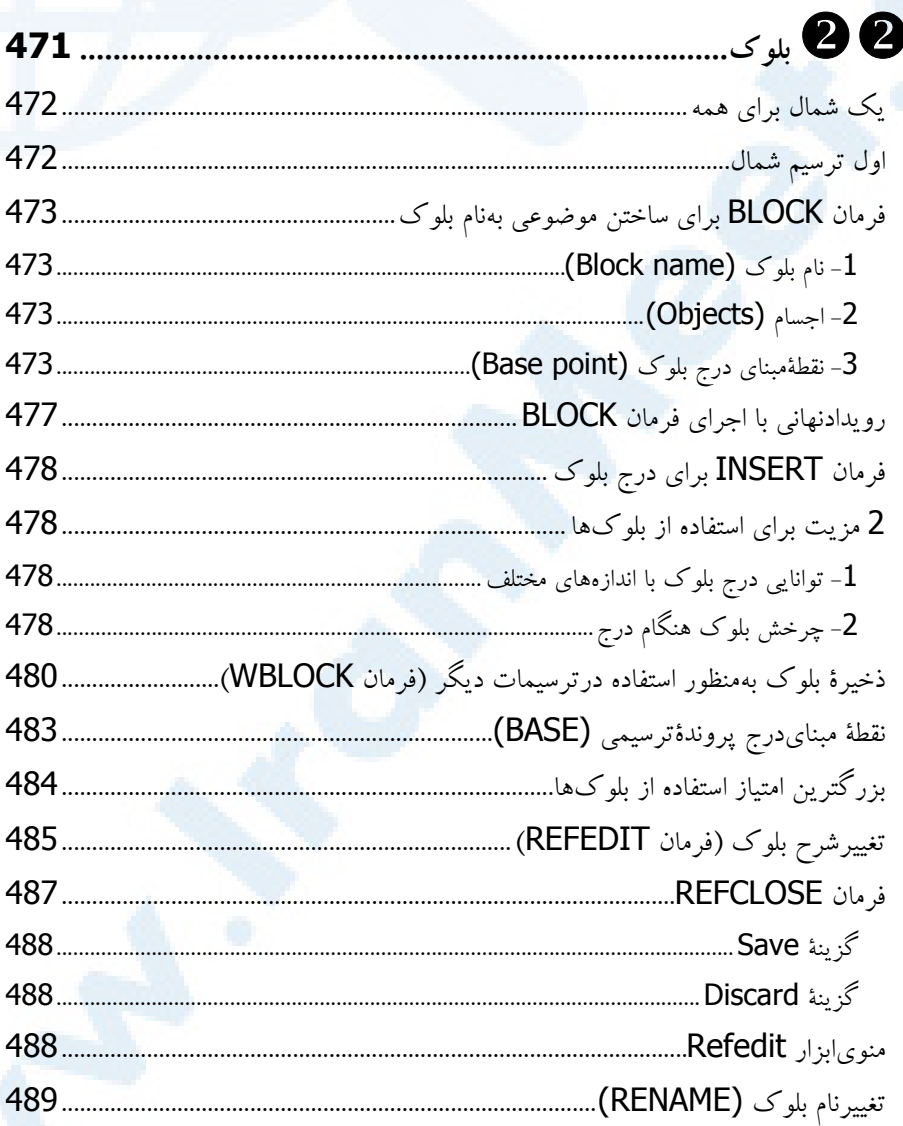

 $\overline{26}$ 

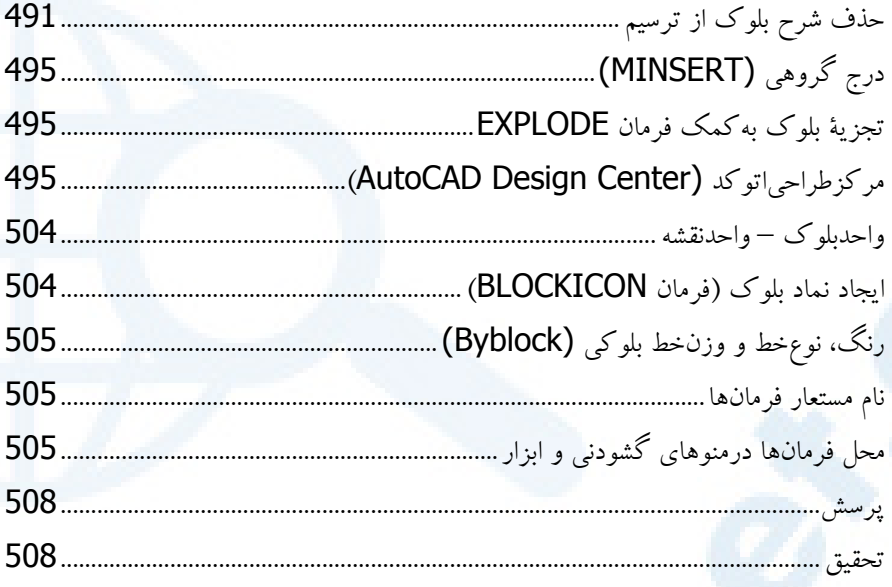

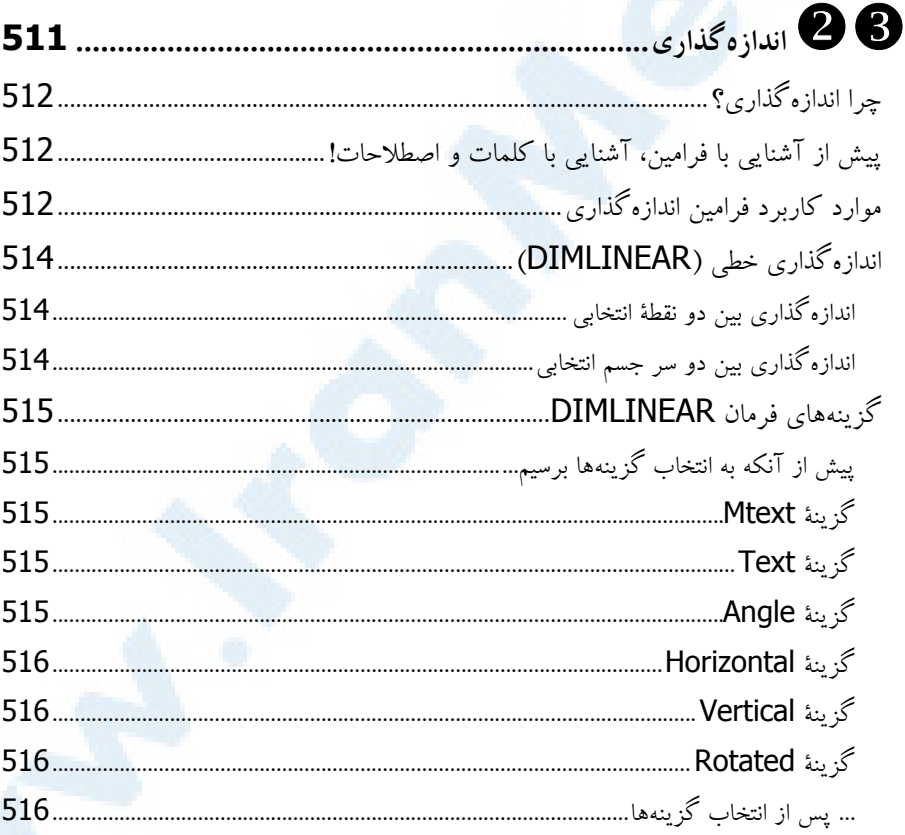

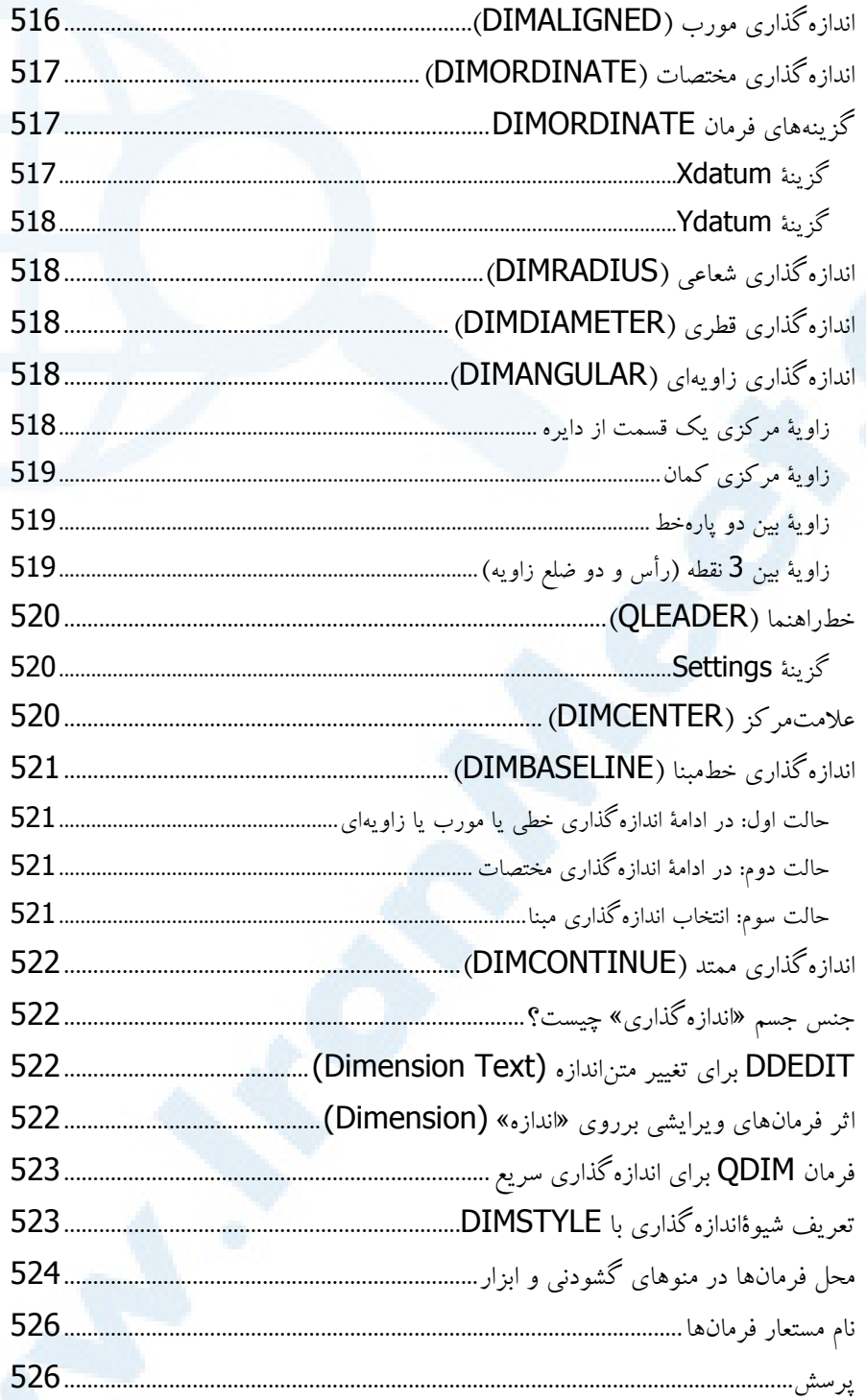

 $\overline{28}$ 

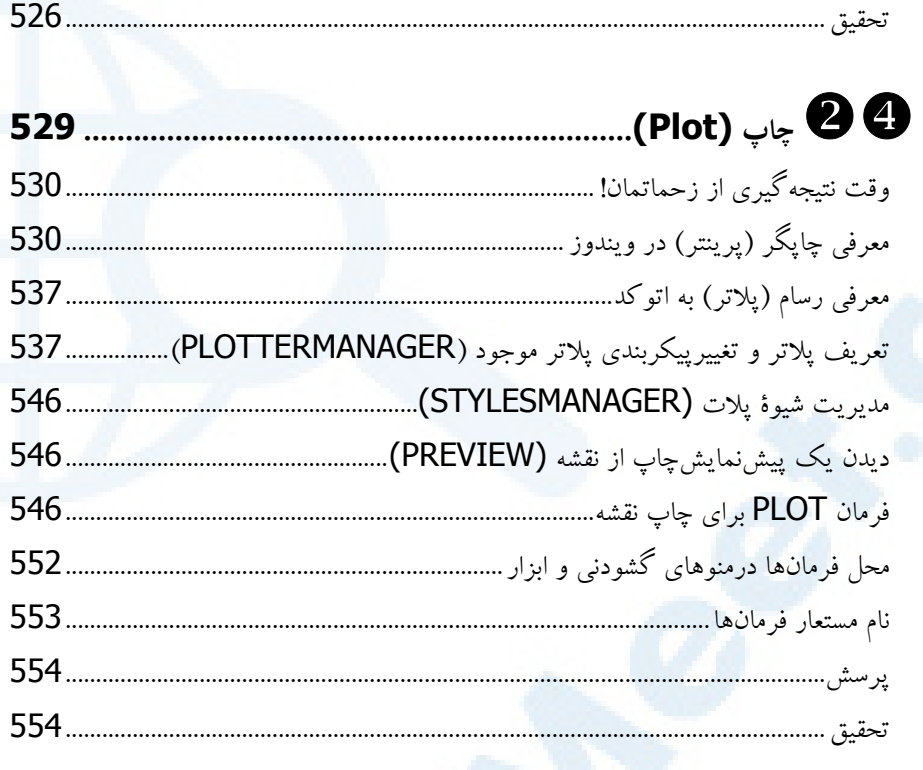

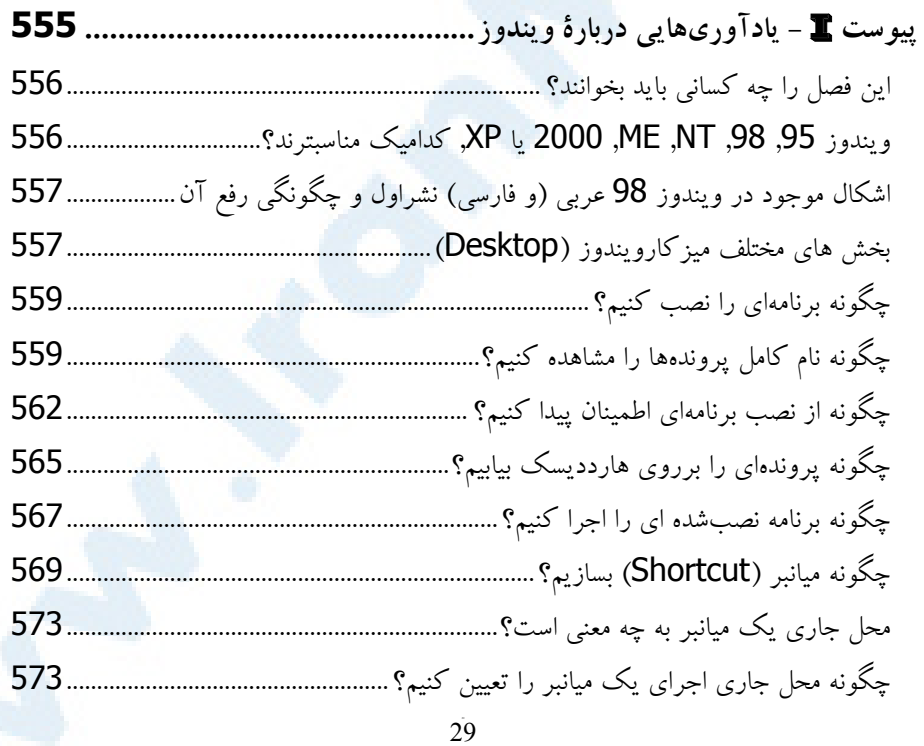

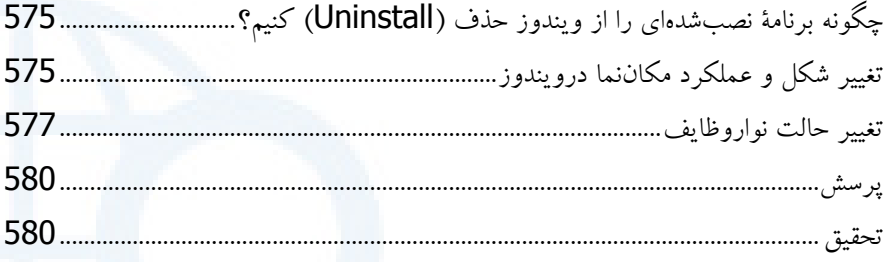

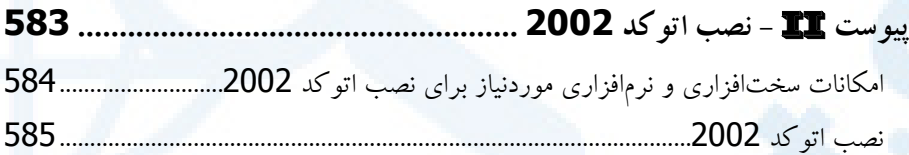

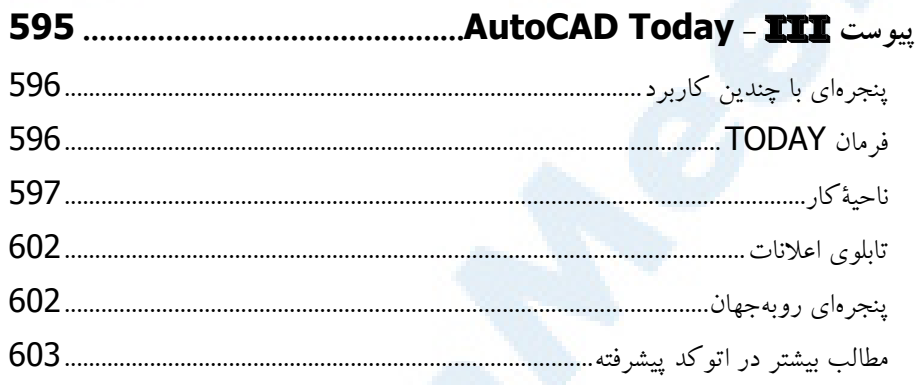

### پيوست Help) و مشاورةفعال (Active Assistance)

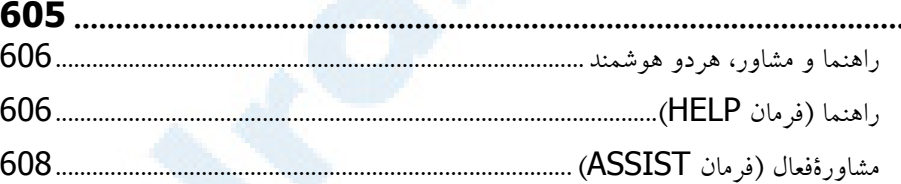

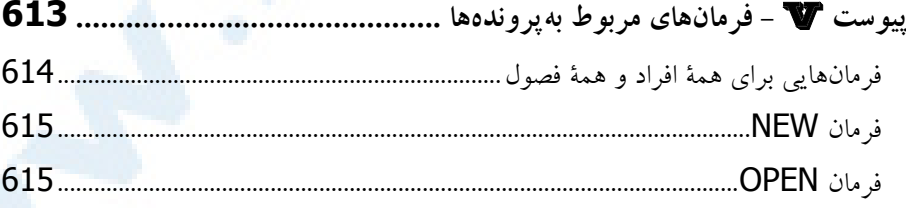

 $30^{\circ}$ 

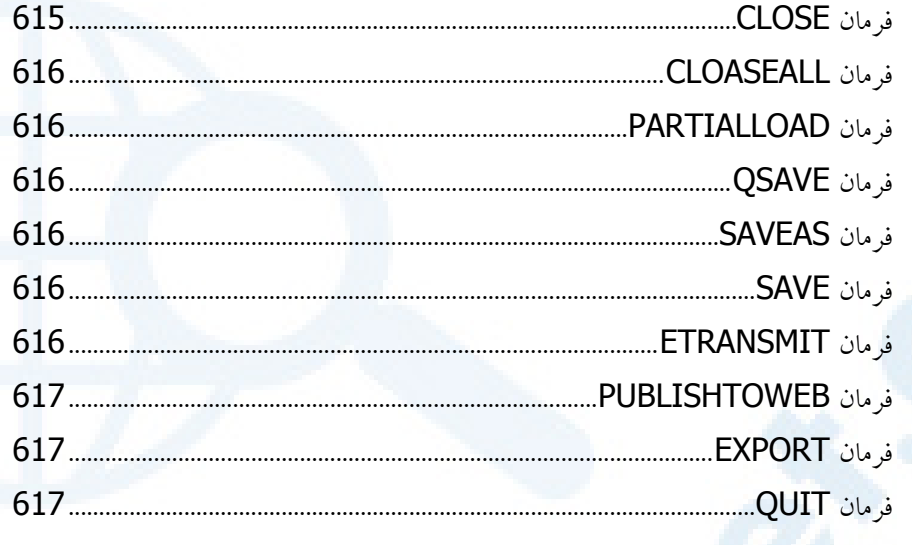

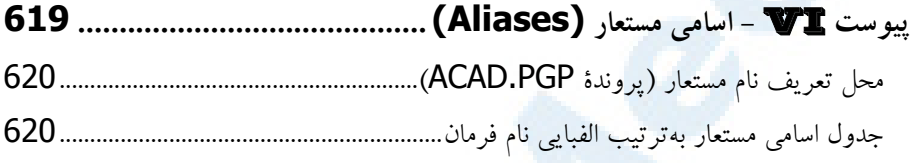

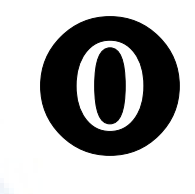

دیباچه

چگونگی تهیۀ این کتاب تماس با نویسنده... برقراری ارتبـاط بـا دیگـر علاقمنـدان اتوکد و دیگر برنامههای CAD تشکر و قدردانی یادی و کلامی...

چرا کامپیوتر؟ چرا اتوکد؟ اتوکد برای چه کسانی؟ چرا بهمطالعۀ این کتاب و کتـابهـای مشابه نیاز داریم؟ چگونه این کتاب را مطالعه کنیم؟

#### بهنام نامی یزدان پاک و با یاد پدر پاکنهادم

#### چرا کامپیوتر؟

هنگامیکه دوران دانشجویی خود را در رشتۀ عمران دانشگاه علم و صنعت ایران مـیگذرانـدم و مدتزمان کوتاهی پساز گذراندن اولین واحـدها درارتبـاط بـا کـامپیوتر (درس برنامـهنویسـی فرترن)، بهقدری با کامپیوتر عجین و رفیق شدم که کلیۀ پـروژههـای درسـی خـود را، ازجملـه طراحی و معماری، طراحی سازههای فولادی، طراحی سازههای بتنآرمه، آبرسانی بـینشـهری، آب و فاضـــلاب، راهســـازی، نقشـــهبـــرداری و ... بـــهکمـــک کامپیوترهـــای شخصـــی (Computer Personal = PC (مدل NCR با سرعت 2مگاهرتز (با گیگاهرتز اشـتباه نشـود) و کـامپیوتر خـانگی (Computer Home (مـدل ۶۴ Commodore انجـام میدادم. این موضوع ازآنجا که درآنزمان تازگی داشت، توجه بسیاری از اساتیدم را بهخود جلب میکرد. خاطرۀ شیرینی نیز از آن دوران دارم که ذکر آن خالیازلطف نیست: بهار 1368 که آخرین روزهای حضورم را در دانشگاه میگذراندم، در راهروی دانشکده بهیکـی

از اساتیدم (دکتر شمس نوبخت، استاد نقشهبرداری) برخوردم که همان روز نمرۀ قبولی از درس ایشان را گرفته بودم. گفتگویی بین ما درگرفت:

- مهرداد، کی دانشکده هستی که بیایی بهمن کامپیوتر یاد بدهی؟
	- استاد، با اجازۀ شما همین روزها فارغالتحصیل میشوم.
- عجب! حیف شد، اگر میدانستم بهتو F میدادم که بازهم ببینمـت و اَزَت کـامپیوتر یـاد بگیرم.

این گفتگوی کوتاه حاکی از 3 نکتۀ حائز اهمیت بود: -1 صمیمیت استاد محترم با دانشجویانش، که الگوی من قرار گرفت و تا آخر عمر امیدوارم بتـوانم همین روش را بهکار ببرم.

-2 شوخطبعی استاد، که اینرا نیز همیشه سعی کردهام در «کلاس» و «کتاب» رعایت کنم. -3 این واقعیت که همه دربرابر این دانش جدیدالورود (کامپیوتر) در ابتدای راهند و این علم، اسـتاد

و دانشجو، معلم و دانشآموز، تحصیلکرده و کمسواد، دنیادیده و جوان و ... نمیشناسد. همه دربرابـر آن نقش دانشجو را دارند و برای عقب نماندن از قافله، نیازمند دویدن بهدنبال آن هستند. هرچند این ماجرا مربوط به 14 سال پیش است ولی سرعت پیشرفت علوم کامپیوتری بهقدری بالاست که هیچکس نمیتواند خود را درزمینۀ کامپیوتر استاد بداند. کافیاست 6 ماه بین فرد و کامپیوتر فاصله و جدایی بیفتد تا دیگر نه از اصطلاحات جدید چیزی بفهمـد و نـه برنامـه هـا و زبانهای تازه را بشناسد.

#### چرا اتوکد؟

یکی از همکلاسان سابقم تعریف میکرد که چندی پیش برایش فرصتی پیش میآید تا بـا یـک شرکت معتبر کرهای یک قرارداد همکاری ببندد. هنگام ملاقات حضوری با مسئولان شـرکت از او خواسته میشود تا سابقۀ آشناییاش را با کامپیوتر و برنامههای کاربردی مهندسی ذکر کنـد. او هم بلافاصله از برنامههای محاسباتی (برنامههایی ماننـد SAP, ETABS, SAFE و ... کـه در رشتۀ عمران مورداستفاده قرار میگیرند) نام میبرد. مصاحبهکننـدۀ کـرهای از او مـیپرسـد چقدر با اتوکد آشنایی دارد. او هم پاسخ میدهد که اتوکد برنامهای مخصوص نقشهکشی است و مهندسان با آن کاری ندارند. در میان ناباوری این ادعای او پذیرفته نمیشود و تنهـا بـه دلیـل عدمتسلط به برنامۀ اتوکد او در مصاحبه مردود میشود.

#### اتوکد برای چه کسانی؟

نیاز بهتسلط بهاتوکد واقعیتی است که همۀ افرادی که بهنوعی با مسائل مهندسی سروکار دارند، اعم از دیپلمههای فنی, فارغالتحصیلان کاردانی (تکنیسینها) و کارشناسان (مهندسان) دیر یـا زود به آن پی خواهند برد.

باتوجه بهفهرستی که درزیر میآید میتوان کارآییهای اتوکد را در رشتههـای مختلـف و حتـی رشتههای غیرفنی مشاهده کرد. اتوکد در رشتههای زیر کاربرد دارد:

- o ترسیمات ساختمانی (پلانها و برشهای مختلف دوبعدی و سهبعدی)
	- o ترسیمات معماری (پلان, نما, طراحی داخلی و ...)
		- o طراحی صنعتی
		- o ترسیم انواع نمودار
		- o ترسیمات مهندسی الکترونیک
		- o ترسیمات مهندسی راه و ساختمان
		- o ترسیمات مکانیک, اتومکانیک و هوافضا

#### W 36 خودآموز اتوکد **<sup>2002</sup> –** سطح **<sup>1</sup>**

- o ترسیمات شیمی و متالورژی
	- o مهندسی نساجی
- o تهیۀ نقشههای توپوگرافی و جداول دریانوردی
	- o مهندسی دریایی (طراحی کشتی)
	- o نمایش سمبلهای علمی و ریاضی
		- o ترسیم نشانههای موسیقی (نت)
			- o دیاگرامهای مونتاژ
	- o تهیۀ چیدمان (Layout (کارخانجات
		- o طراحی آرم شرکتها
		- o طراحی کارتهای تبریک
		- o ترسیمات هنری (طراحی دست آزاد)
			- o تهیۀ فلوچارتها و دیاگرامها
				- ... o

#### چرا به مطالعۀ این کتاب و کتاب های مشابه نیاز داریم؟

زمان آن گذشته است که بخواهیم هر برنامهای را بهروش سـعیوخطـا و بـا اسـتفاده از اجـرای مستقیم برنامه بشناسیم. سرعت پیشرفت دنیای امروزی بسیار بیش از آن است که همهچیـز را بخواهیم خود تجربه کنیم. با استفاده از تجربیات دیگـران مـیتـوانیم میـزان اطلاعاتمـان را بـا حداکثر سرعت ممکنه، چه از نظر کمی و چه کیفی، بالا ببریم. ناگفته نماند که این کتاب و دیگر کتابهای مشابه، خواننده را کاملاً از کسب تجربه بـهصـورت شخصی بینیاز نمیکنند و تنها موضوعی که درمورد این کتاب با اطمینان می تـوان ادعـا نمـود این است که مطالعۀ آن انگیزۀ یادگیری را افزایش خواهد داد.

#### چگونه این کتاب را مطالعه کنیم؟

مطالب این کتاب بهصورت آموزشی (Tutorial (و نه مرجع (Reference (تهیه شدهانـد و برای فهم بهتر و کاملتر آن لازم است که فصول بهترتیب خوانده شـوند. هرچنـد سـعی شـده است پس از چند فصل اول مطالب مربوط بههم، همگی در یک فصـل گنجانـده شـوند و هرجـا نیاز به مراجعه به فصل دیگری نیز هست بهاین مورد اشـاره شـده اسـت. برخـی از مطالـب کـه سنخیت چندانی با مطالب دیگر نداشتند، یا بـهدلیـل اهمیـت بسـیار زیادشـان، در زمـان هـای مختلف نیاز بهمراجعه بهآنها وجود داشت، در پیوستهای انتهای کتاب آورده شدهاند.

#### چگونگی تهیۀ این کتاب

```
مراحـل تهیـۀ تصـاویر، صـفحهبنـدی، تایـپ مطالـب، شـماره و علامتگـذاری روی تصـاویر و
                              فهرستگیری بهکمک برنامههای زیر صورت گرفته است:
o) XP (۲۰۰۲ Word Microsoft – بـرای حروفچینـی، صـفحهبنـدی، شـماره و
                                                   علامتگذاری روی تصاویر
```
- o ۱۰ Capture Corel برای تهیۀ تصاویر
	- o ۲۰۰۲ AutoCAD برای همه چیز

#### تماس با نویسنده...

برای ارتباط با نویسنده، کافیاست با تلفن **0913-2095947** یـا نشـانی پسـتالکترونیکـی **com.IranCAD@Ahankhah** تماس بگیرید. بیصبرانه منتظر دریافت نظرات انتقادی و پیشنهادات سازندۀ شما هستم.

#### برقراری ارتباط با دیگر علاقمندان اتوکد و دیگر برنامه های CAD

برای راهیابی بهدنیای وسیع اتوکد و دیگر برنامههای کاربردی از طریق اینترنت آدرسهای زیـر را امتحان کنید:

**www.IranCAD.com www.CADKhoda.com www.CADBanoo.com**

#### تشکر و قدردانی

این کتاب بدون همکاری و همیاری افراد زیر بـههـیچوجـه بـهمرحلـۀ چـاپ و عرضـۀ همگـانی نمے <sub>،</sub>ر سید:

- جناب آقای قهرمانی، سرکارخانم تاری، سـرکارخانم بهمـنپـور، سـرکارخانم نـوشآفـرین کریمی بهخاطر کمکهای شایانتوجه در تدارک مقدمات انجام این کار
	- جناب آقای محباالله گلبابایی، بهخاطر پیگیریهای ایشان در انتشارات ایزایران
- سرکارخانم پریچهر پرورش، مدیر آموزش ایزیران که باعـث و بـانی یـادگیری هـای مـن از دانشجویانم شدند.

W 38 خودآموز اتوکد **<sup>2002</sup> –** سطح **<sup>1</sup>**

 تک تک دانشجویانم از سال 65 تاکنون، بهویژه آنان که با کنجکاویهـای خـود انگیـزه را برای یادگیری من بیشتر کردند، که بهواسطه تعـداد زیـاد اسـامی، نـام ایـن عزیـزان را در .آوردهام www.IranCAD.com سایت

که بهاینطریق مراتب سپاسگزاری خود را نسبت به ایشان اعلام میکنم.

#### یادی و کلامی**...**

یادی از مشوق اصلیام در شروع و تداوم همکاریام بـا ایزایـران، پـدرم کـه در روزهـای پایـانی خرداد 1379 برای جراحی قلب در بیمارستان مهراد بستری شـد و چنـدروز بعـد، در روز 10 تیرماه 79 براثر عفونت درگذشت و شب آخر که سعادت درکناراوبودن را داشـتم ... **مـن خـود بهچشم خویشتن ... دیدم که جانم میرود.**

تهران- مهشید (دوشنبه) 81/11/7 - مهرداد آهنخواه
# با اتوکد آشنا شویم.

(Shademode)

پیامهای اتوکد

گشودن نقشه

بیپنیر است!

ناحیۀترسیمی

پایان سفر

پرسش تحقیق

کمک گرفتن از کلید ٢F برای دیـدن

اســتفاده از کلیــدهایترکیبــی بــرای

اتوکد بدون نقشه ؟ !... به بینمکی نـان

یک نکتۀ شایانذکر درارتباط با رنـگ

شروع یک ترسیم جدید (New(

حالت تکپرونده و چندپرونده

خروج از اتوکد (Exit یا Quit(

خاموش کردن دید پرسپکتیو

گشودن مجدد پرونده گشودهشده

منویگشودنی Window

بستن پروندهها (Close(

دعوت به سفر! چنین است اتوکـد... (ورود بـه اتوکـد (2002 کارهایی برای سـادهترشـدن ورود بـه اتوکد خروج از اتوکد و ورود دوباره به آن پنجرۀگفتگویی آغازی: پنجرۀ شروع به کار (Startup( صفحۀتصویر اصلی اتوکد: آشـنایی بـا بخشهای صفحۀ اتوکد آشنایی با ماوس و دکمه های آن شکل مکاننما در بخـشهـای مختلـف صفحۀ اتوکد کمکگرفتن از اتوکد 2002 بهتردیدن در اتوکد گشودن (Open) یک نقشه در داخل اتوکد دید هوایی (دو بعدی) (Plan( گشودن (Open) نقشهای دیگر تبــدیل نمــادرنگی بــه نماداســتاندارد

39

X 40 خودآموز اتوکد **<sup>2002</sup> –** سطح **<sup>1</sup>**

#### دعوت به سفر!

بیایید باهم بهیک مسافرت تفریحی برویم: **«سفری بر فراز اتوکد!»...** و مروری سریع بر فنـون استفاده از آن داشته باشیم. درطول این سفر خواهیم آموخت که چگونه به دیـدنیهـای اتوکـد دسترسی یابیم و نیز درخواهیم یافت که راههای متعدد و بعضاً متفاوتی برای رسـیدن بـه یـک نتیجۀ واحد در اختیارمان قرار دارد. این ویژگی اتوکد که آن را درحالحاضر پرقدرتترین برنامۀ همهمنظورۀ **تبر** یـا **طبـر** (معـادل فارسـی **CAD**، یعنـی **«ترسـیم بـهکمـک رایانـه»** یـا **Drafting Aided Computer** و **«طراحـــی بـــهکمـــک رایانـــه»** یـــا **Design Aided Computer** (ساخته به این علت اسـت کـه اتوکـد بـرای نیازهـای افراد مختلف با سلیقههای متفاوت ساخته و طراحی شده است.

در اتوکد این قانون حاکم است که: «هرجا درخواستی هست راهی نیز وجود دارد.» یا «جوینده یابنده است.» بشرط آنکه بیاموزیم چگونه خواستههایمان را با اتوکد مطرح کنیم و نیز بـا زبـان اتوکد در بیان درخواستها و پاسخگویی هایش آشنا شویم.

انعطـــاف پـــذیری اتوکـــد در اصـــطلاح نـــرم افزارنویســـی بـــهنـــام **«معمـــاری بـــاز» (Architecture Open (**شناخته میشود. عبارت «معماری باز» بهاین معنیاست که ابزاری دراختیار کاربران قرار بگیرد که بهکمک آن بتوان نیازها و سلیقههای مختلف را بـرآورده کرد.

پس از آنکه مدتی با اتوکد کار کردیم، خواهیم آموخت که چگونه از معماری باز اتوکد اسـتفاده کنیم. اما قبل از هرچیز برای کاربرد روشهای مناسب باید یک پی مستحکم بسـازیم. ایـن پـی **شناخت مفاهیم بنیادین اتوکد** است.

چه در اتوکد تازهکار باشیم و چه بهعنوان یک کاربرکهنهکار آن بخواهیم بـا اتوکـد 2002 کـار کنیم، درهردوصورت بهتر است با اصطلاحات و مفاهیم این فصل آشنا شویم . شاید بهتـر باشـد پیش از آنکه بهیک زبان مشترک با اتوکد برسیم با زبان نویسندۀ این کتاب نیز بیشـتر آشـ نایی پیدا کنیم.

#### چنین است اتوکد... (ورود به اتوکد **2002**)

چگونگی نصب اتوکد 2002 را درپیوست II همین کتاب مشاهده میکنیم. فرض براین اسـت که همزمان با آغاز مطالعۀ این کتاب، اتوکد را هم نصـب مـی کنـیم. اگـر اتوکـد را قـبلاً نصـب کردهایم (یا پیکربندی آن با پیشفرضهایی که اتوکد هنگام نصـب درنظـر مـیگیـرد متفـاوت باشد)، ممکن است تصاویری که در این کتاب مشاهده میکنیم دقیقاً مشـابه آنچـه بـر صـفحۀ ا مونیتورمان میبینیم نباشد. شاید بهتـر باشـد آن را از وینـدوز حـذف (uninstall (کنـیم و

# با اتوکد آشنا شویم... 41 X

مجدداً نصب (install (کنیم. (چگونگی حذف برنامه از ویندوز در پیوست I شـرح داده شـده است.)

روی میزکــار وینــدوز (desktop (نمــاد (icon (اتوکــد 2002 را مــییــابیم. مکــاننمــای (cursor (ماوس را بروی آن برده با دوبار تقهزدن سریع (click double (آنرا اجرا (run ( میکنیم (شکل 1-1). همینطور میتوانیم هر کدام از روشهای ذکرشده در پیوست I را بهکـار برده، اتوکد 2002 را اجرا نماییم.

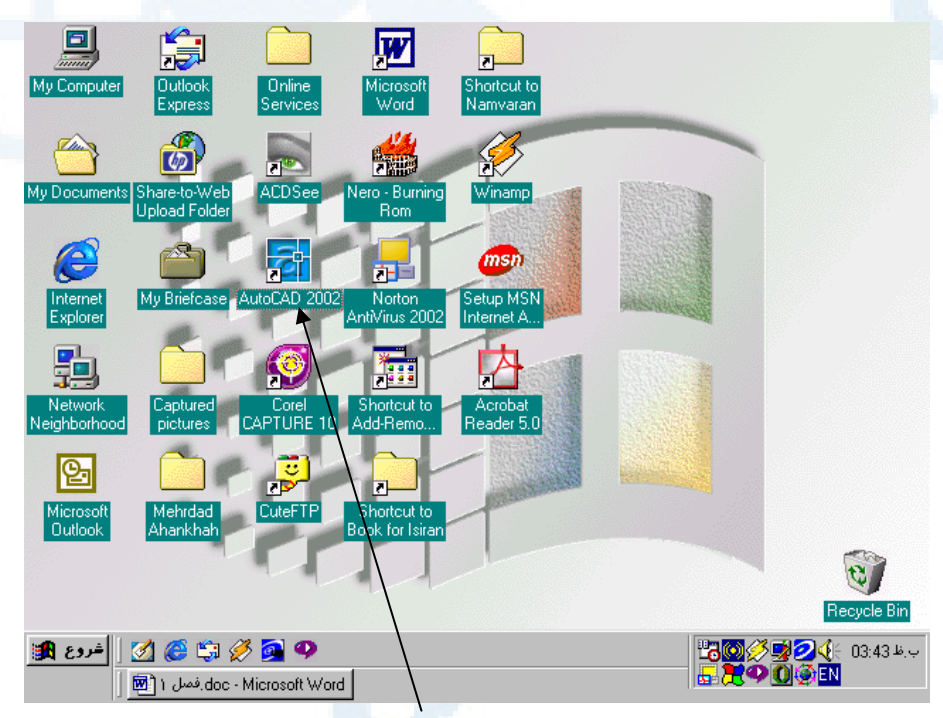

**شکل** 1**-**1**) نماد میانبر اتوکد** 2002 **در روی میزکار ویندوز**

تصویر زیبایی را برای لحظاتی در صفحۀنمایش مشاهده میکنیم، در پی آن 2 صـفحه بـهطـور همزمان باز میشوند: صفحۀ اتوکد 2002 (شکل 2-1) صفحهای با عنوان Today AutoCAD) شکل 3-1) دربـارۀ صـفحۀ اتوکـد درهمـین فصـل صـحبت خـواهیم کـرد ولـی بـرای آشـنایی بـا پنجـرۀ Today AutoCAD بهتر است پس از پایان این فصل سری بهپیوست III بزنیم.

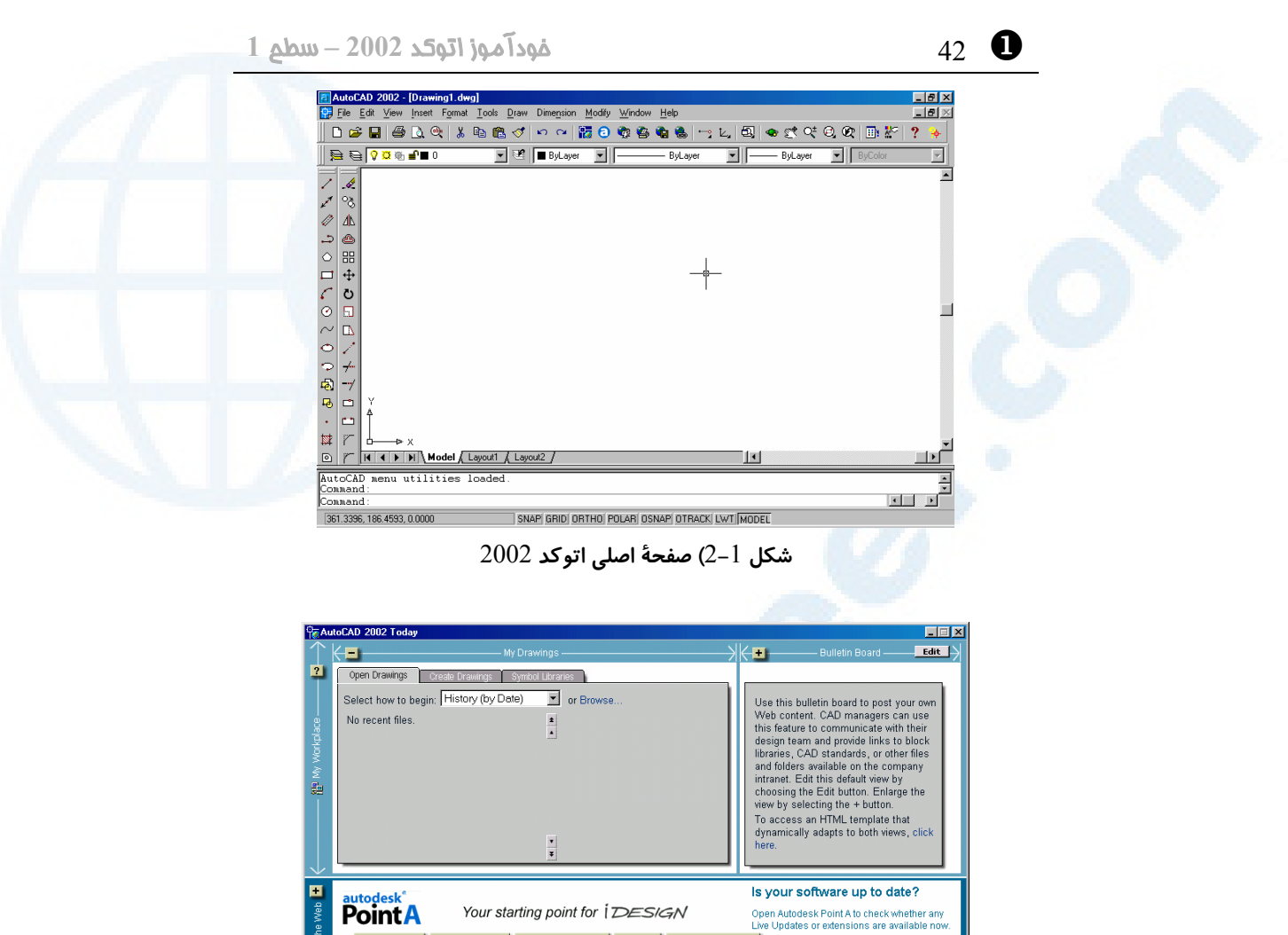

**شکل** 3**-**1**) صفحۀ** Today AutoCAD

News & Views Product Support Industry Resources Catalogs Productivity Center

ممکناست صفحۀ اتوکد بهشکل 4-1 باشد و در گوشۀ بالای سمتراسـت پنجـرۀ دیگـری بـاز شده باشد. (این اتفاق درمورد برخی از نسخههای اتوکد 2002 میافتـد.) ایـن پنجـره مربـوط بهیک راهنمای هوشمند بهنام Assistance Active است. بـرای آشـنایی بـا ایـن راهنمـا میتوانیم سری بهپیوست IV بزنیم. در اینجا 2 کار را با هم انجام میدهیم تا بهراحتی با اتوکد کار کنیم. پس از آشنایی با اصول اولیه، درمورداینکه آیـا ازطریـق Today AutoCAD وارد اتوکد شویم یا نه و نیز دربارۀ فعال بودنActive Assistance تصمیم می گیریم. با اتوکد آشنا شویم... 43 X

## کارهایی برای سادهترشدن ورود به اتوکد

در اینجا از اتوکد میخواهیم که:

-1 هنگام شروع بهکار، صفحۀ Today AutoCAD را نیاورد.

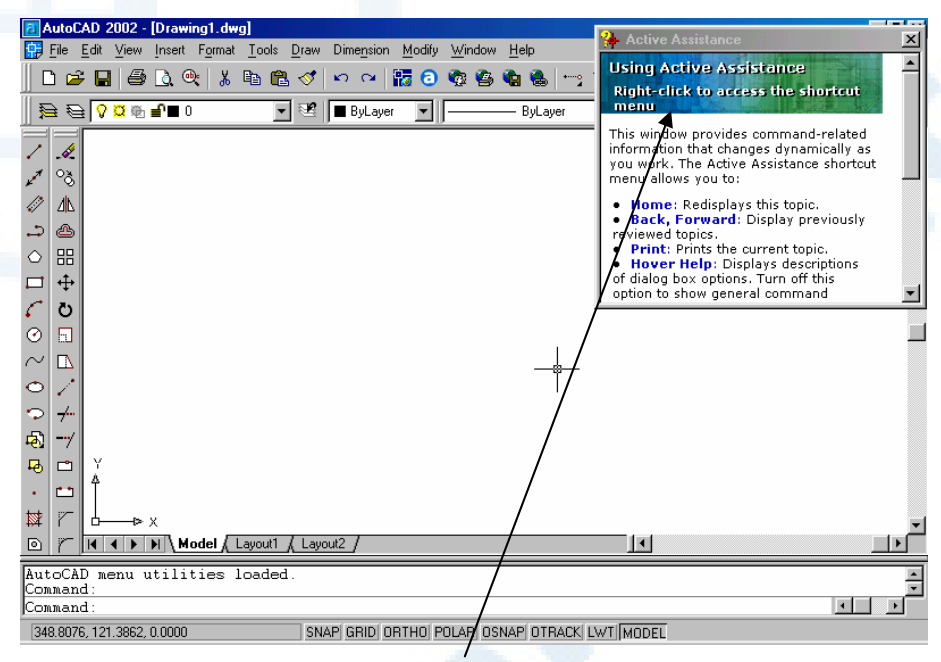

**شکل** 4**-**1**) پنجرۀ** Assistance Active **در اتوکد** 2002

-2 پنجرۀ Assistance Active را نیز تازمانیکه نخواستهایم نشان ندهد. با این دوکار شکل اتوکد 2002 را شبیه اتوکد 2000 می کنیم. البته هردوی امکاناتی که فعلاً جلوی آنها را میگیریم بهسادگی قابلدسترسی هستند. در پیوستهـای III و IV بـهترتیـب هرآنچه را که لازم اسـت دربـارۀ Today AutoCAD و Assistance Active بـدانیم، مشاهده می کنیم.

# تنظیم اتوکد **2002** برای شروع به روشسنتی (مشابه اتوکد **2000**)

دربالای صفحۀ اتوکد (سطر دوم)، کلمۀ Tools را مییابیم، بهروی آن تقـه مـیزنـیم (کلیـک میکنیم)، منویی باز میشود که گزینۀ آخر آن یعنی ...Options را انتخاب میکنیم. (شـکل  $(5 - 1)$ 

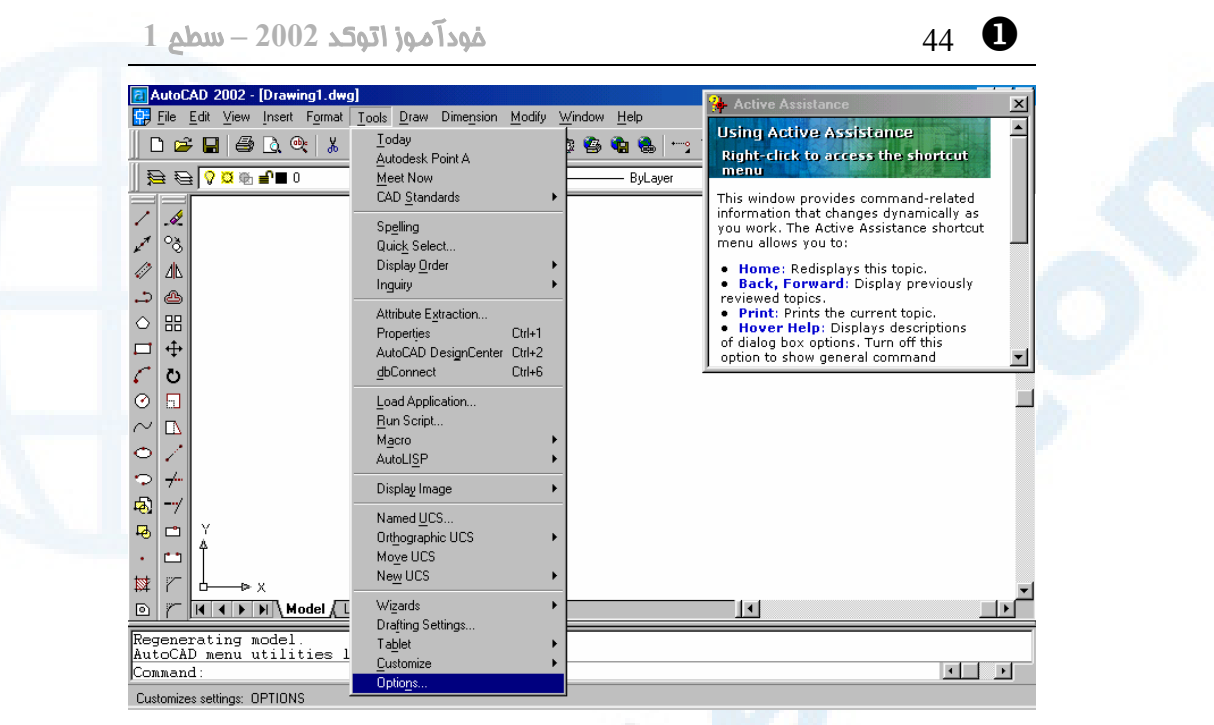

**شکل** 5**-**1**) انتخاب گزینۀ** ...Options **از منوی** Tools

# پنجرۀ شکل 6-1 باز میشود. در ردیف سوم از این پنجره زبانۀ (tab (System را انتخـاب میکنیم.

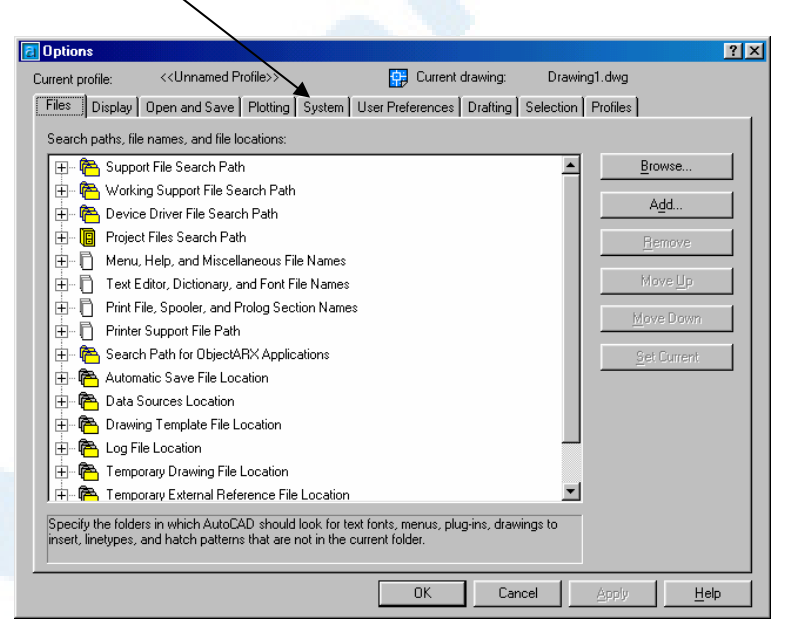

**شکل** 6**-**1**) پنجرۀ** Options

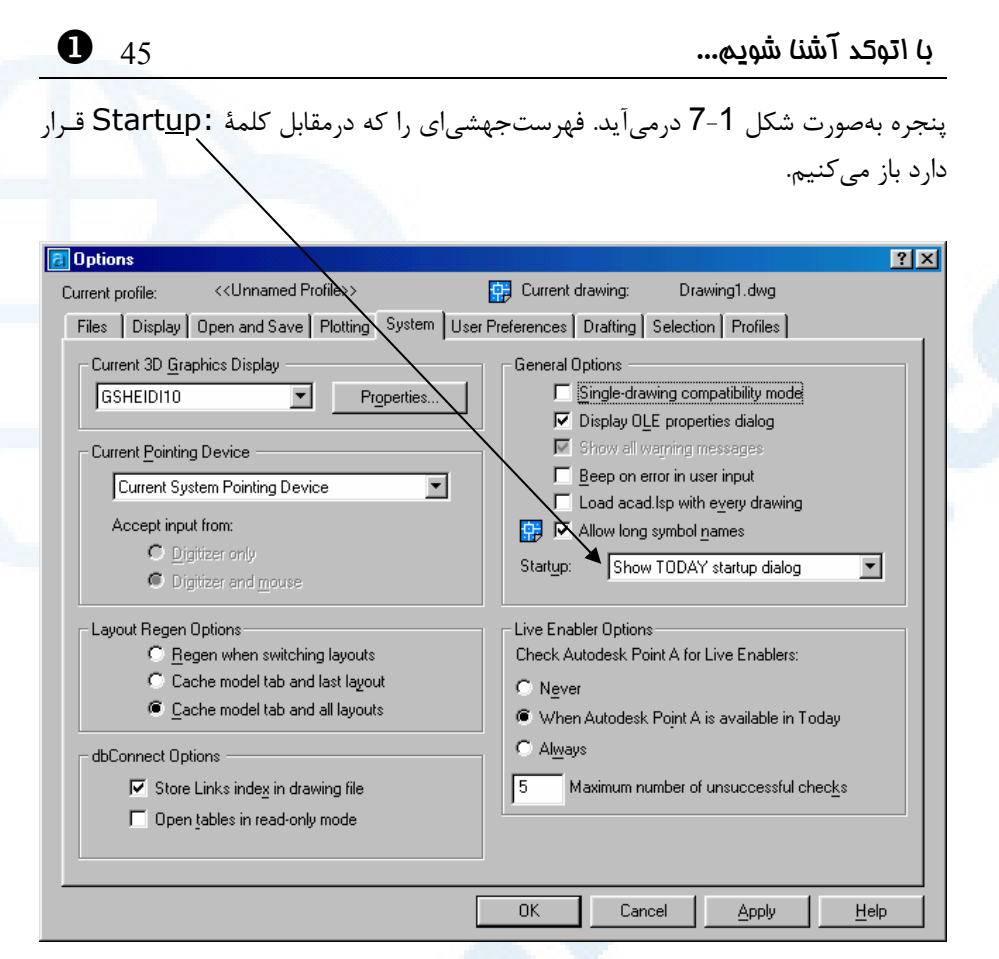

**شکل** 7**-**1**) پنجرۀ** Options – **زبانۀ** System

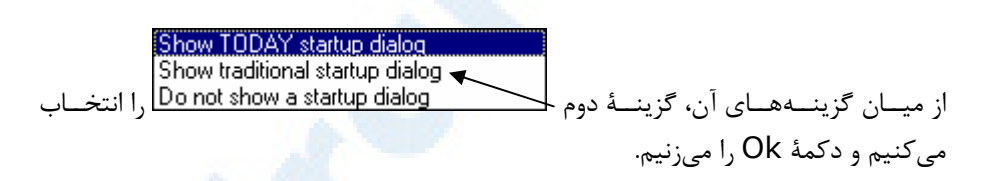

# تنظیم اتوکد **2002** برای عدم اجرای خودکار Assistance Active

اگر پنجرۀ Assistance Active را درصفحه میبینیم، مکاننما را به روی آن بـرده دکمـۀ راست ماوس را میزنیم (شکل 8-1) و گزینۀ آخر آن (...Settings (را انتخاب میکنیم.

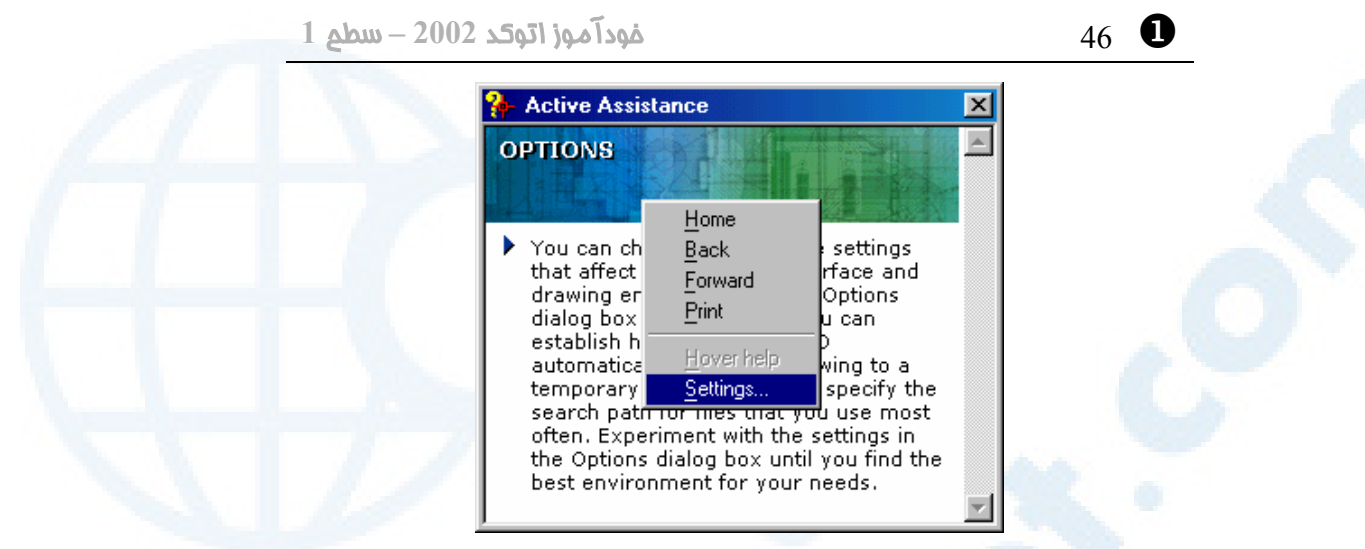

**شکل** 8**-**1**) زدن دکمۀ راست ماوس در روی پنجرۀ** Assistance Active

پنجرهٔ شـکل 1-9 بـاز مـیشـود. جعبـۀکنترلی (Show on start (check box خاموش و دکمۀرادیویی (bottom radio (demand On را انتخاب میکنیم و OK را میزنیم.

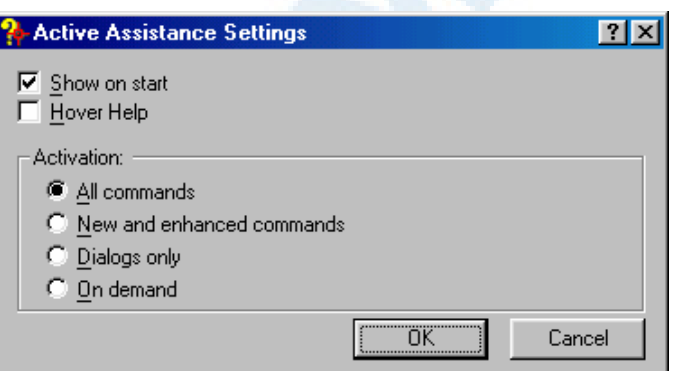

**شکل** 9**-**1**) پنجرۀ تنظیمات** Assistance Active

# خروج از اتوکد و ورود دوباره به آن

از اتوکد خارج میشویم. برای خروج از اتوکد از منوی File گزینۀ Exit را انتخـاب مـیکنـیم. (شکل 10-1)

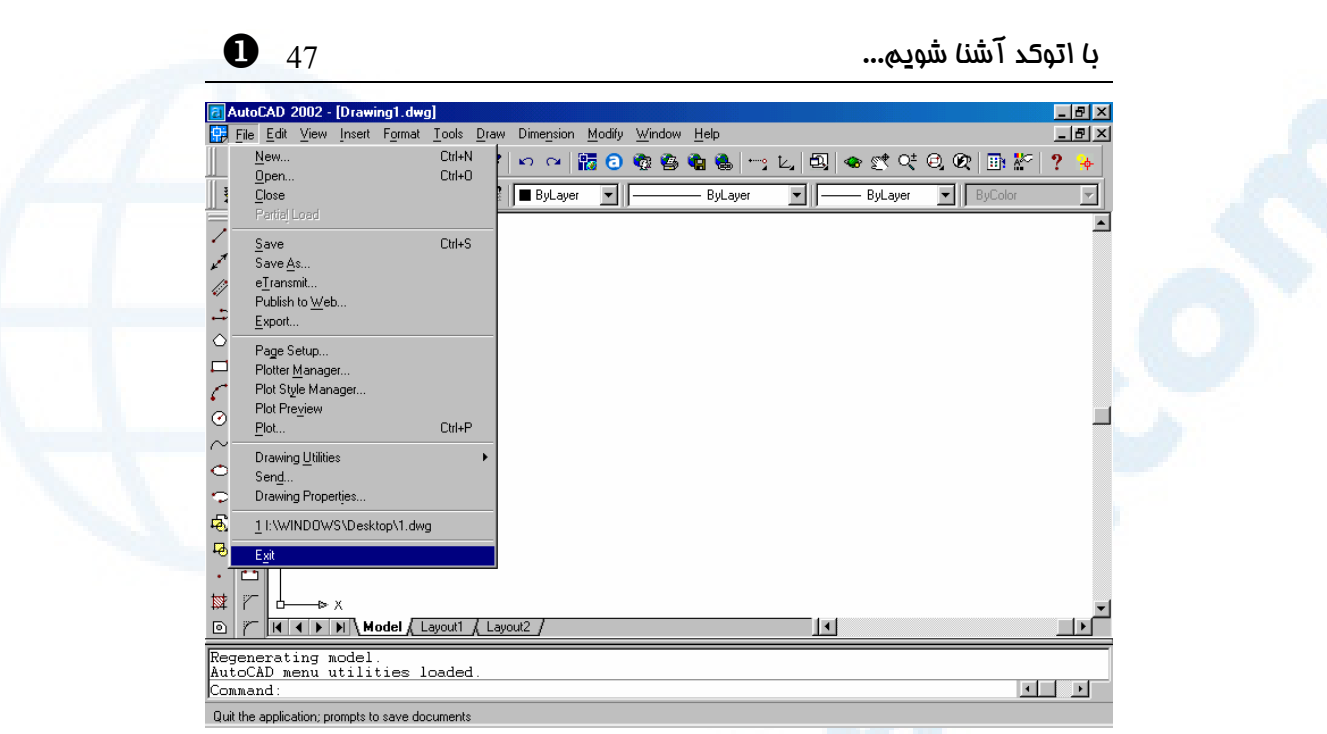

**شکل** 10**-**1**) انتخاب** Exit **از منوی** File

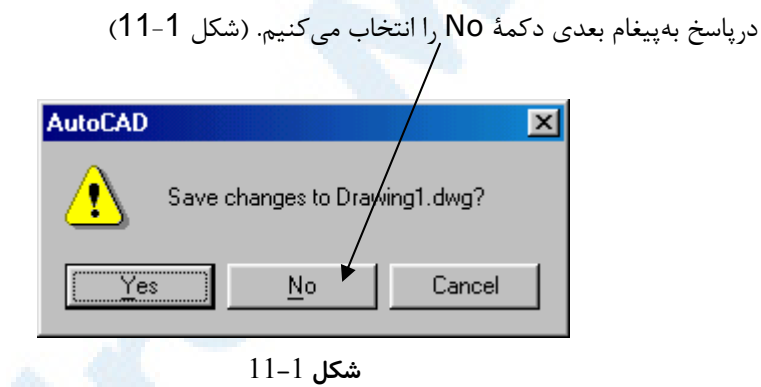

دوباره اتوکد را اجرا میکنیم. این بار از Today AutoCAD خبـری نیسـت و تنهـا پنجـرۀ AutoCAD باز میشود و در میان آن پنجرۀگفتگویی (box dialog (آغازی اتوکد 2002 ظاهر میگردد. (شکل 12-1) اکنون وارد اتوکد 2002 شده ایم و اتوکد گوشبهفرمان ماست تا به او بگوییم چه کند.

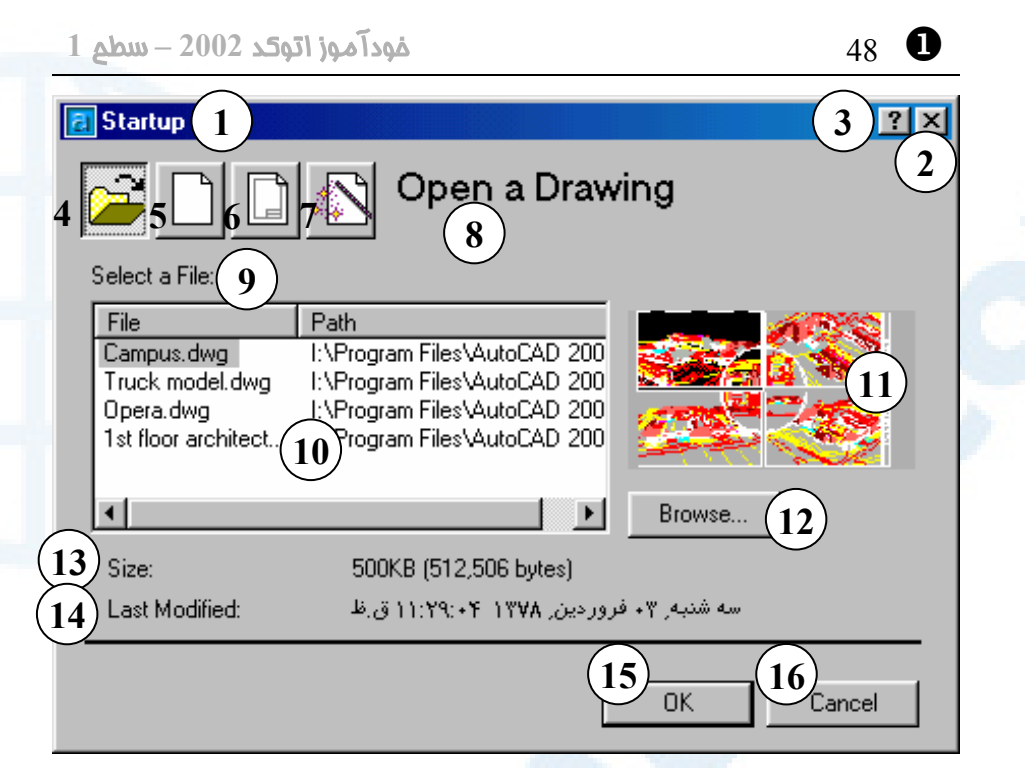

**شکل** 12**-**1**) پنجرۀگفتگویی آغازی اتوکد** (Startup(**- انتخاب پیشفرض «گشودن یک نقشۀ**

(Open a Drawing) **«موجود**

- 1**) نوار عنوان: آغاز به کار (**Startup**(**
- 2**) دکمــۀ** Close**: بــرای خــروج بــدون درنظرگـرفتن تنظیمـات و انتخـابهـا این دکمه را میزنیم.**
- 3**) دکمۀ راهنمایسریع: بـا انتخـاب ایـن**
- **دکمه مکاننما بهشـکل علامـت سـؤال درمیآید. اکنون با انتخاب هرقسمت، توضـیح کوتـاهی دربـارۀ آن مشـاهده میکنیم.**
- **گشـودن (**Open a Drawing **دکمـۀ)** 4 **یک پروندۀ ترسیمی موجود)**
- **شـروع (**Start from Scratch **دکمۀ)** 5 **از ابتدا)**
- 6**) دکمۀ** Template a Use**) اسـتفاده از**

**پروندۀ الگو)**

- 7**) دکمـه** Wizard a Use**) اسـتفاده از افسونگر)**
- 8**) در این قسمت بـا انتخـاب هرکـدام از دکمههای** 4**و**5**و**6**و**7 **نـام آن مشـاهده مــــیگــــردد. (در ایــــن پنجــــره: (**Open a Drawing
- 9**) ناحیۀ انتخاب پرونده: این ناحیه شامل**  2 **ستون است: ستون اول نام پرونده و ستون دوم محـل پرونـده . بـا انتخـاب هرکدام از دکمههای موجـود درسـطر اول ایـــن ناحیـــه فهرســـت موجـــود بـهترتیــب الفبــایی آن ســتون مرتــب میشود.**

**Info@IRANMEET.COM**

#### با اتوکد آشنا شویم... 49 X

- 10**) دراین بخش فهرست نام پروندههایی که قبلاً باز کردهایم مشاهده مـیشـود که مـیتـوانیم پرونـدۀ مـوردنظر را از بین آنها انتخاب کنـیم . هنگـام اولـین اجرای اتوکد که هنوز پروندهای را باز نکـردهایـم ایـن قسـمت خـالی اسـت. درصـورتیکـه در ایـن فهرسـت نـامی وجود داشته باشد و حجم نوشتههـا از پنجرۀ مربوطه بزرگتر باشد نوارهـای لغزشی مشاهده میشود که میتـوانیم بــه کمــک آنهــا در فهرســت حرکــت کنــیم. در ایــن شــکل، فهرســت نــوار لغزشی عمودی بهچشم نمیخورد.**
- 11**) ناحیۀ پـیشدیـد** (preview(**: در ایـن ناحیه با انتخاب هرکدام از نقشههـایی که نامشان در فهرست مشـخص شـده با شمارۀ** 10 **انتخـاب مـی گـردد، یـک پیشنمایش از نقشۀ انتخابی مشـاهده**
- **میشود. (اگر اتوکد را بهتازگی نصـب کرده باشـیم و بـرای اولـین بـار آن را اجــرا کنــیم، نــام هــیچ نقشــهای در فهرست مـوردنظر دیـده نمـیشـود و تصویری نیز مشاهده نمیگردد.)**
- 12**) برای جستجوی پروندۀ ترسیمی دکمۀ** ...Browse **را انتخاب میکنیم.**
- 13**) در این ناحیه اندازۀ پرونـدهای کـه در ناحیـۀ شـماره** 10 **انتخـاب کـردهایـم مشاهده میشود.**
- 14**) در این ناحیه تاریخ پروندۀ انتخابی به نمایش درمیآید.**
- 15**) دکمــۀ** OK**) تأییــد): بــرای گشــودن پروندۀ انتخابی دکمۀ** OK **را میزنیم.**
- 16**) دکمۀ** Cancel**) انصراف): در صـورتی که این دکمـه را انتخـاب کنـیم بـدون گشودن پروندۀ ترسیمی وارد صـفحۀ خالی اتوکد میشویم.**

# پنجرۀگفتگویی آغازی: پنجرۀ شروع بهکار (Startup (

همچنانکه درشکل 12-1 مشاهده میشود پنجرۀگفتگـویی آغـازی 4 گزینـه دراختیـار کـاربر میگـذارد. هرکـدام از ایـن گزینـههـا بـا انتخـاب نمادهـایی کـه درگوشـۀ بـالایی سـمتچـپ پنجرۀگفتگویی قرار دارند قابل|نتخاب می باشند. انتخاب پیش<mark>(فرض اتوکد «گشودن یـک نقشـۀ</mark> موجود» (Drawing a Open (است (دکمـۀ اول از سـمتچـپ). بـا انتخـاب ایـن گزینـه میتوانیم نقشهای را که قبلاً رسم شده «بـاز» (Open (کنـیم و ضـمن مشـاهدۀ آن تغییـرات موردنظر را بروی آن اعمال نماییم. اما پیش از انتخاب یک نقشه، دیگر گزینهها را مـرور کنـیم. دکمۀ دوم «آغاز یک نقشۀ جدید» (Scratch from Start (را همینجا مورد بررسی قرار خــواهیم داد. دکمــه هــای ســوم و چهــارم کــه بــهترتیــب عبارتنــد از «اســتفاده از الگــو» (Use a Template) و «استفاده از افسـونگر» (Use a Wizard) امکانـاتی را بـهکـار

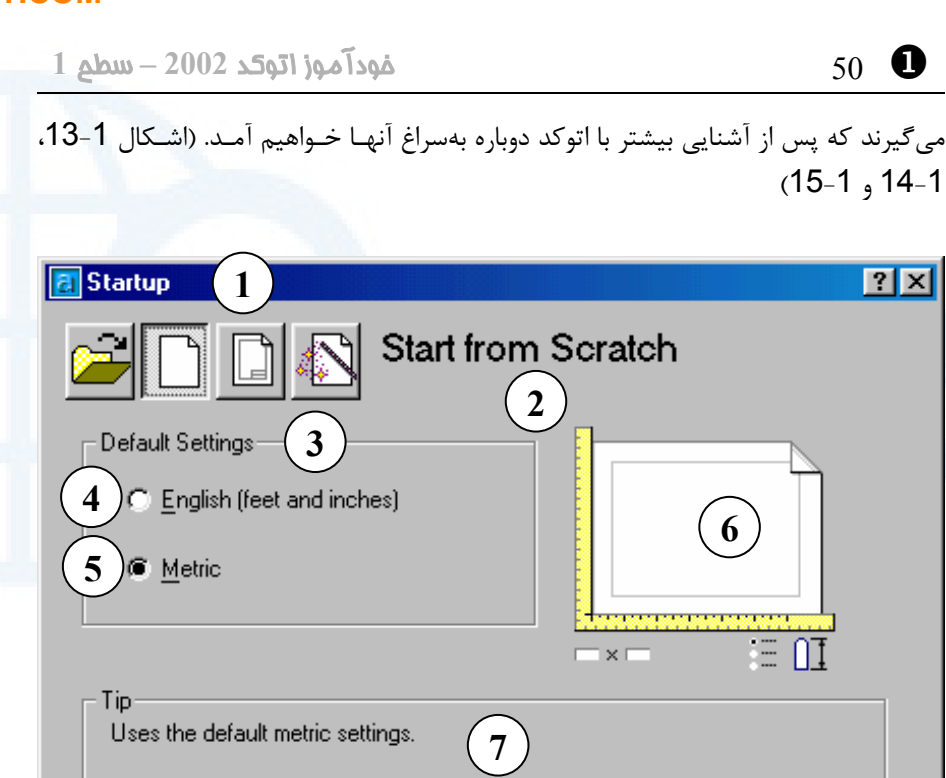

**شکل** 13**-**1**) انتخاب دکمۀ دوم در پنجرۀگفتگویی آغازی اتوکد: «شروع از ابتدا» (توضیحات شکل** 12**-**1 **مکمل این بخش میباشند.)**

> 1**) دکمـــــــۀ «شـــــــروع از ابتـــــــدا» فشـردن با -)** Start from Scratch**) ایـن دکمـه بخـشهـای دیگـر پنجـره تغییر میکند.**

Cancel

OK

- 2**) در ایــن قســمت بــا انتخــاب دکمــۀ ««شــــــروع از ابتــــــدا»» عبــــــارت مشـــاهده** Start from Scratch **میگردد.**
- 3**) ناحیۀ تنظیمـات پـیشفـرض شـامل** 2 **عـــــدد دکمـــــۀرادیویی** English **و** Metric
- 4**) در صورت انتخاب این دکمـۀرادیویی**

**دستگاه اندازهگیری انگلیسی (فوت و ایــنچ) (**English **(بــه عنــوان واحــد پیشفرض درنظرگرفته میشود.**

- 5**) با انتخاب این دکمـۀرادیویی دسـتگاه انــدازهگیــری متریــک (**Metric **(بــه عنــوان واحــد پــیشفــرض انتخــاب میگردد. (در ایران دسـتگاه** Metric **کـاربرد دارد و ایـن دکمـه را انتخـاب میکنیم.)**
- 6**) ناحیۀ پیشدید** (preview (**که هنگام انتخاب** Scratch from Start **به این**

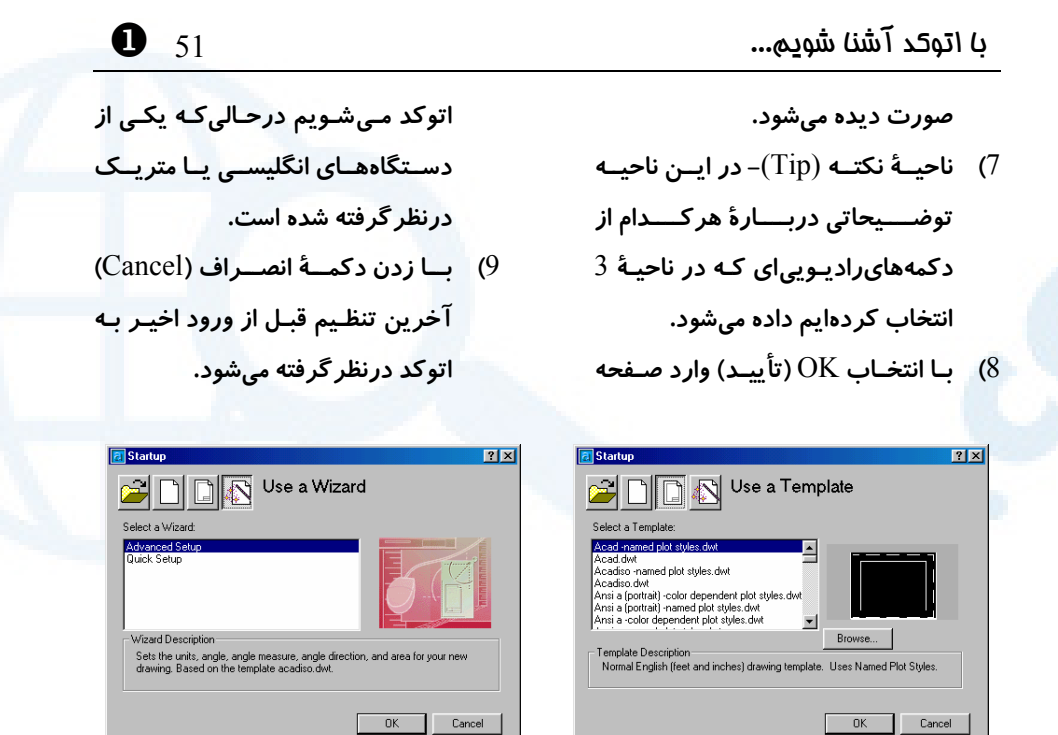

**شکل** 14**-**1**) انتخاب دکمۀ سوم - «اسـتفاده از شکل** 15**-**1**) انتخاب دکمۀ چهـارم - «اسـتفاده پرونــدۀ الگــو» (**Template a Use **(- ایــن از افسونگر» (**Wizard a Use **(- با این گزینه گزینه را بعداً بررسی خواهیم کرد.**

**در فصلهای بعدی بیشتر آشنا خواهیم شد.**

اتوکد برای نشان دادن قدرت خود به افراد تازهکار و نیز کسانی که به این ضـربالمثـل چینـی اعتقاد دارند که «یکتصـویر بـههزارگفتـه مـیارزد» بـههنگـام ارائـۀ هرنسـخه تعـدادی نقشـۀ ترسیمشده توسط نسخههای قبلی را عرضـه مـیکنـد. اگـر شـما هـم موفـق بـهترسـیم نقشـۀ منحصربفردی با اتوکد شدید فراموش نکنید که آن را برای کمپـ انی سـازندۀ اتوکـد (اتودسـک) بفرستید. چه بسا نقشۀ شما هم بههمراه نسخههای بعدی اتوکد بهسرتاسر جهـان ارسـال شـود. پروندههایترسیمی که دربالا ذکر آنها رفت بههنگام نصب اتوکد درفهرستی بـهنـام Sample کپی میشوند. یعنی اگر اتوکد در این محل نصب شده باشد: "C:\Program Files\AutoCAD 2002"

ترسیمات نمونه در محل زیر کپی میشوند: "C:\Program Files\AutoCAD 2002\Sample" دیدن این **پروندههایترسیمی** (که از اینبهبعد آنها را **«نقشه»** نیز مینامیم) هم فال اسـت و هم تماشا. پس برای انتخاب یک نقشه و گشودن آن گامهای زیر را برمیداریم: -1 اگر برای مشاهدۀ عملکرد نمادهای دوم، سوم و چهارم هرکدام از آنهـا را انتخـاب کـردهایـم دوباره نماد اول یعنی Drawing a Open را انتخاب میکنیم. (شکل 12-1) X 52 خودآموز اتوکد **<sup>2002</sup> –** سطح **<sup>1</sup>**

-2 بروی دکمۀ ...Browse تقه میزنیم (کلیک (click (میکنیم). -3 اکنون یک پنجرۀگفتگویی مشابه پنجرههـایگفتگـویی اسـتاندارد وینـدوز بـرای «انتخـاب پرونده» باز میشود که نشاندهندۀ پروندههایترسیمی موجود در «فهرستجاریاتوکد» اسـت. «فهرستجاریاتوکد» همان محلی است که اتوکـد درآن نصـب شـده اسـت، یعنـی جـایی کـه EXE.ACAD قرار دارد.

> -4 بروی پوشۀ (folder (Sample دوتقه میزنیم (click double میکنیم). -5 فهرستی از پروندههایترسیمی مشاهده میکنیم. (شکل 16-1)

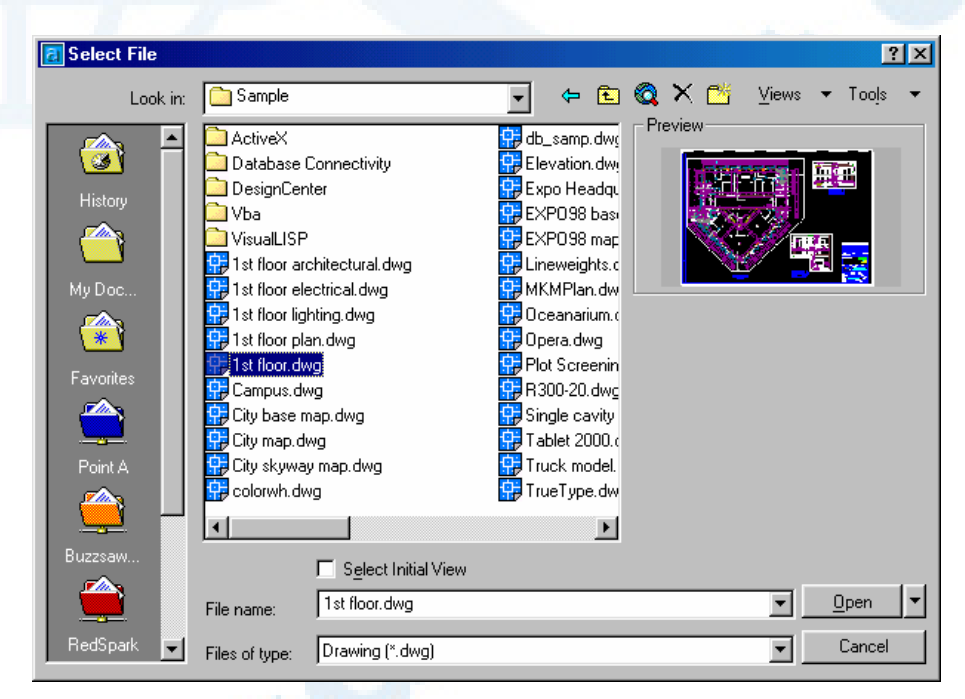

**شکل** 16**-**1**) پنجرۀگفتگویی** File Select **که با انتخاب دکمۀ** ...Browse **در پنجرۀ** Startup **باز میشود.**

-6 برای دیدن یک نمایکلی از پروندههایترسیمی مکاننمای ماوس را بروی پروندۀ مـوردنظر برده، تقه میزنیم. لحظاتی صـبر مـیکنـیم تـا نمـای نقشـۀ انتخـابی را در پنجـرۀ پـیشدیـد (Preview (واقع در سمتراست پنجرۀگفتگویی ببینیم. زمان انتظار ما بـه عوامـل متعـددی بستگی دارد. عوامل اصلی عبارتند از: • سرعت کامپیوتر: سرعت بیشتر کامپیوتر سبب میشود تا زمان انتظار ما کمتر باشد.

#### **Info@IRANMEET.COM**

# با اتوکد آشنا شویم... 53 X

- 
- حجم پروندۀترسیمی: هرچه پرونده بزرگتر باشد زمان بیشتری طول میکشد تا پـیشدیـد را مشاهده کنیم.
- محل پروندۀترسیمی: اگر پرونده روی دیسکسخت (هارددیسک) قرار داشته باشد سـرعت دسترسی به آن مناسب است، ولی اگر نقشه را از روی فلاپیدیسـک مـیخـوانیم بایـد بـه کامپیوتر فرصت بیشتری برای نمایش آن بدهیم. در شرایط عادی مشاهدۀ نمای پیشدیـد نقشه تقریباً همزمان با انتخاب آن صورت میگیرد.

-7 برای ادامۀ سفر پروندهای مشابه آنچه در شکل 16-1 میبینیم انتخـاب مـیکنـیم. یعنـی "dwg.floor st۱". پروندههـایترسـیمی (نقشـههـا) کـه توسـط اتوکـد خوانـده و ذخیـره میگردند دارای پسوند dwg میباشند ولی ممکن است ویندوز پسـوند dwg را حـذفکـرده باشد (البته فقط بههنگام نمایش نام پرونده). برای دیدن پسوند نام پروندهها بایـد تغییراتـی در پیکربندی ویندوز بدهیم که در پیوست I چگونگی انجام این تغییرات شرح داده شده است. -8 بروی دکمه Open) گشودن) تقه میزنیم و صبر مـیکنـیم تـا پـس از بسـتهشـدن ایـن پنجرۀگفتگویی، صفحۀ اصلی اتوکد ظاهر شود.

# صفحۀتصویر اصلی اتوکد: آشنایی با بخشهای صفحۀ اتوکد

برای آشنایی با بخشهای مختلف صفحۀ اصلی اتوکد شکل 17-1 و توضیحات ذیل آن را نگـاه مے کنیم. صـفحۀ اصـلی اتوکـد را اصـطلاحاً **GUI**) مخفـف **Interface User Graphics**( مینامیم که معنی آن **«رابط گرافیکی کاربر»** اسـت. درحـالحاضـر هربرنامـهای دارای GUI مشخصی است. ویژگی مهم و منحصربفرد این صفحه آن است که هرکاربری بهمحض مواجهه با آن میتواند حدس بزند که درکدام برنامه است. (رابط گرافیکی کاربر وینـدوز همـان «میزکـار» (desktop (است.)

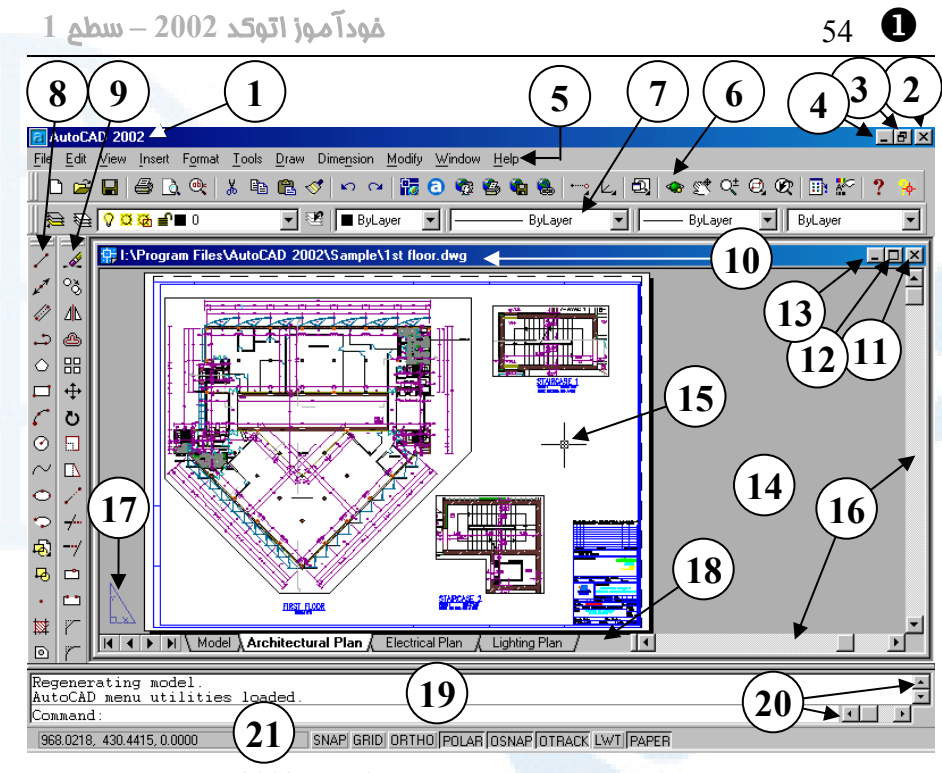

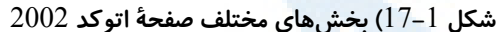

- 1**)** bar Title **- نـوار عنـوان اتوکـد: در این نوار علامتی که نشان دهندۀ اتوکد** 2002 **است و در کنار آ ن نـام برنامـ ۀ -** Object Properties Toolbar **(**7 ٢٠٠٢ AutoCAD **مشاهده میشود.**
	- 2**)** 7 **یا** Close **- دکمۀ بستن اتوکد**
	- **-** Maximize **یـا** Restore Down **(**3 **دکمۀ تغییر اندازۀ پنجرۀ اتوکد**
	- 4**)** Minimize **- دکمۀ کمینـهسـازی: بـا فشردن این دکمه صفحۀ اتوکد ناپدید شده فقـط نمـاد اتوکـد** 2002 **درروی نواروظایف باقی میماند.**
	- 5**)** bar Menu **- نوارمنو: روی این نـوار نام منوهایگشودنی بهچشم میخورد.**
	- 6**)** Toolbar Standard **- نــوار ابــزار اســتاندارد: دکمــههــایی کــه در ایــن**

**قسمت بـهچشـم مـیخورنـد هرکـدام قابلانتخابند.**

- **نوار ابزار ویژگـیهـای موضـوعات یـا خصوصیات اجسـام: بـا ایـن نـوارابزار بعداً خیلی سروکار خواهیم داشت.**
- 8**)** Toolbar Draw **- نوار ابزار ترسیم نــــوارابزار -** Modify Toolbar **(**9
	- **ویرایش**
- **نوارعنـــوان -** Drawing titlebar **(**10 **پروندۀترسیمی**
- 11**)** 7 **یا** Close **- دکمـۀ بسـتن پرونـدۀ ترسیمی بدون خروج از اتوکد**
- **-** Restore Down **یـا** Maximize **(**12
- **دکمــۀ تغییــر انــدازۀ پنجــرۀ پرونــدۀ**

# با اتوکد آشنا شویم... 55 X

**ترسیمی**

- 13**)** Minimize **- دکمـــۀ کمینـــهســـازی پروندۀترسیمی**
- 14**) ناحیــــۀکــــار (**area Work **(یــــا (**Drawing area**) ناحیۀترسیم**
- 15**) مکاننما (**Cursor**(: مکاننما در اتوکد دارای اشکال مختلفی اسـت کـه دقـت بهآنها درهنگامکار کمکهـای شـایان توجهی بما میکند.**
- 16**) نوارهـای طومـارزنی (**bar Scroll **(یـا نوار لغزشی عمودی و افقی ترسیم**
- 17**) نمـــــــــاد فضـــــــــایکاغـــــــــذ** (Paper space icon)
- 18**) نوار چیدمان (**Layout**(: برای تعریف نحــوۀ چــاپ نقشــه درروی کاغــذ بــه فضایکاغذ میرویم (**Space Paper **( ولـــی ترســـیم را در فضـــایمـــدل**

**(**Space Model **(انجــام مــیدهــیم. انتخاب زبانۀ** Model **سـبب ورود بـه فضایمدل و انتخاب زبانههـای دیگـر باعث ورود به فضایکاغذ میشود. در این تصویر ما در فضایکاغذ هستیم.**

- 19**) ناحیۀ فرمان (**area Command**(: در این ناحیه فرمانها را وارد مـی کنـیم و اتوکد پیغـام هـای خـود را بـه نمـایش میگـذارد. بـهصـورت اسـتاندارد ایـن ناحیه دارای** 3 **سطر میباشد.**
- 20**) نوارهـای طومـارزنی یـا نـوار لغزشـی عمودی و افقی ناحیۀ فرمان**
- 21**) نواروضعیت که دربرگیرنـدۀ نشـانگر مختصــات و دکمــههــای مربــوط بــه ابزارهای کمکرسم میباشد.**

# آشنایی با ماوس و دکمه های آن

دراینقسمت مکاننما را بهکمک ماوس در صفحۀاتوکد حرکت میدهیم و با زدن دکمههـای آن نتیجه را مشاهده و بررسی میکنیم.

## تقهزدن (فشردن دکمۀ سمت چپ ماوس و بلافاصله رهاکردن آن: Click (

اکنون بهکمک ماوس مکاننما را بهروی بخشهای مختلف صفحۀ اتوکد که در قسـمت قبـل بـا نام هر یک آشنا شدیم میبریم و تقه میزنیم یعنی دکمۀ سمتچپ آن را فشار میدهیم. دکمۀ سمتچپ ماوس را دکمۀ اول آن میدانیم. شکل 18-1 و توضیحات همراه آن عملکـرد دکمـۀ اول ماوس را دربخشهای مختلف صفحۀ اتوکد توضیح میدهند. پـس از مشـاهدۀ نتیجـۀ زدن دکمۀ ماوس درهرقسمت برای بازگشت بـهحالـت عـادی یکبـار دکمـۀ Esc) در گوشـۀ بـالای سمت4چپ صفحهکلید) را میزنیم.

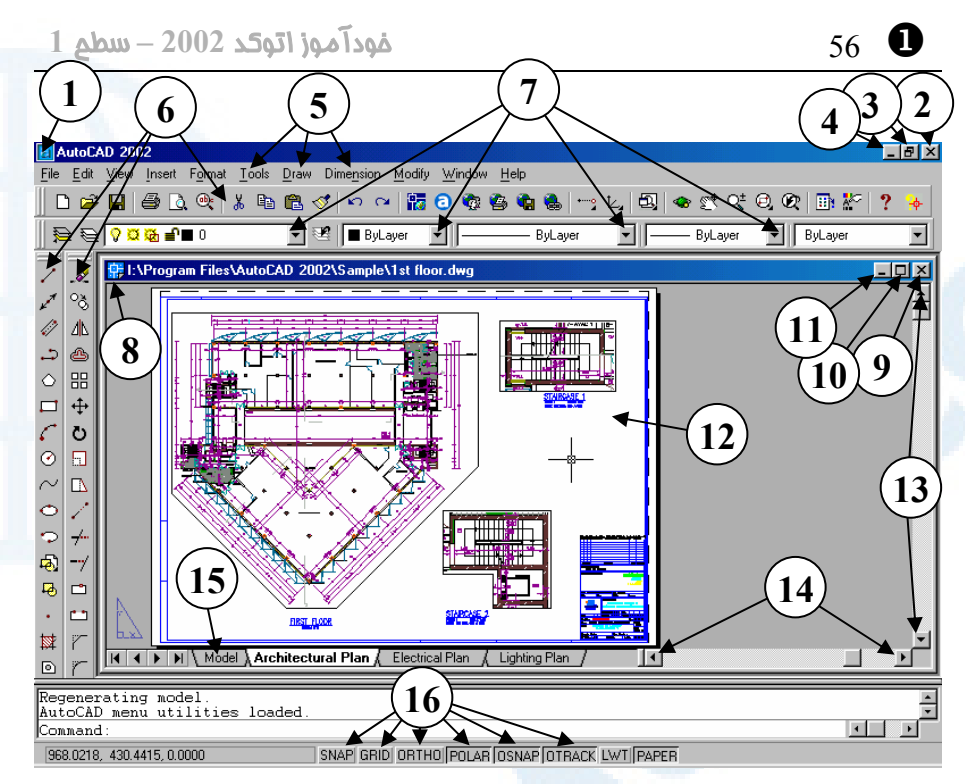

**شکل**18**-**1**) با زدن دکمۀ اول (سمت چپ) ماوس در بخشهای مختلف صفحۀ اتوکد نتیجه را**

|                | بررسی میکنیم: |   |
|----------------|---------------|---|
| AutoCAD 2002   |               |   |
| 日 Restore      |               |   |
| Move           |               |   |
| Size           |               |   |
| Minimize       |               | Ñ |
| Maximize       |               |   |
| <b>X</b> Close | Alt+F4        |   |
|                |               |   |

**شکل** 1**-**18**-**1**) با تقهزدن روی نوارعنوان و روی نماداتوکد این منو باز میشود.**

ଁୀ∥

¥

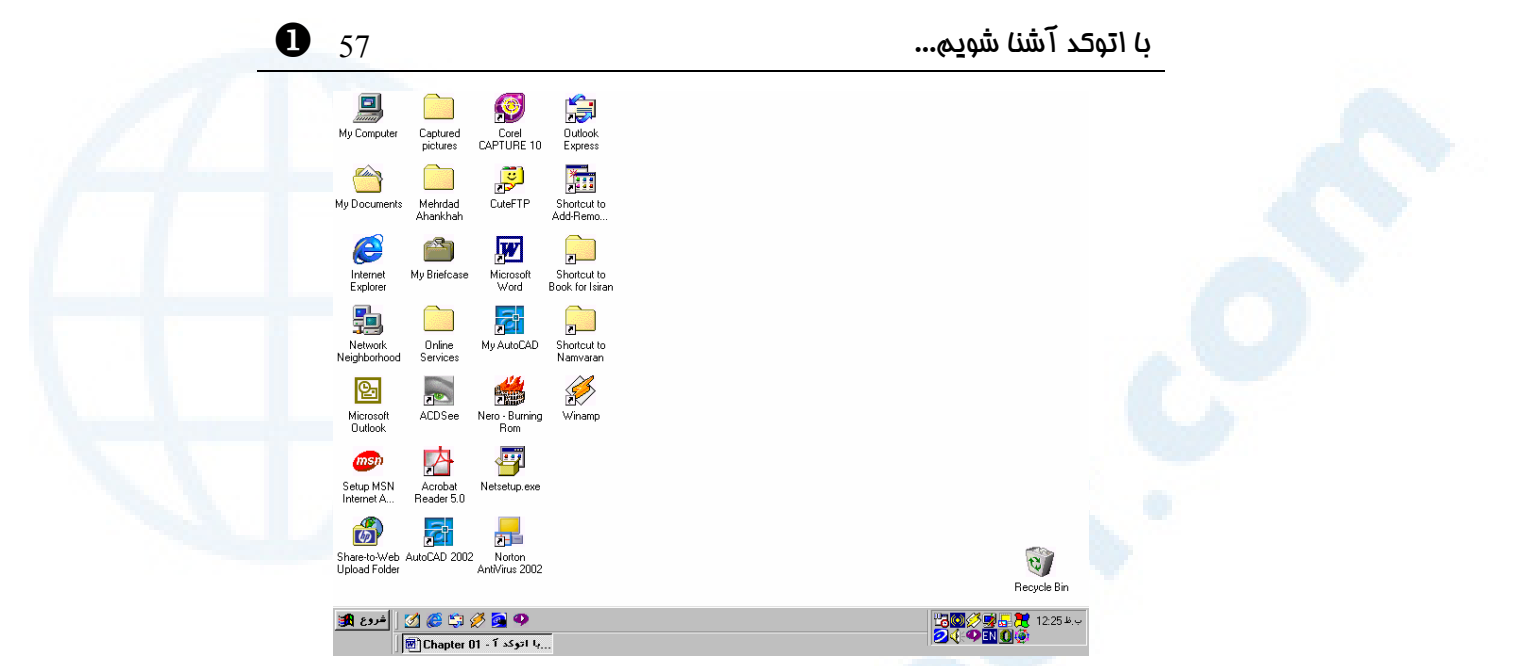

**شکل** 2**-**18**-**1**) تقهزدن روی دکمۀ** 7 (Close (**سبب خروج از اتوکـد مـیشـود. درصـورتیکـه فرمانی درحالاجرا باشد باید با زدن کلید** Escape **ابتدا از آن خارج شویم و سـپس دکمـۀ** 7 **را**

**بزنیم.**

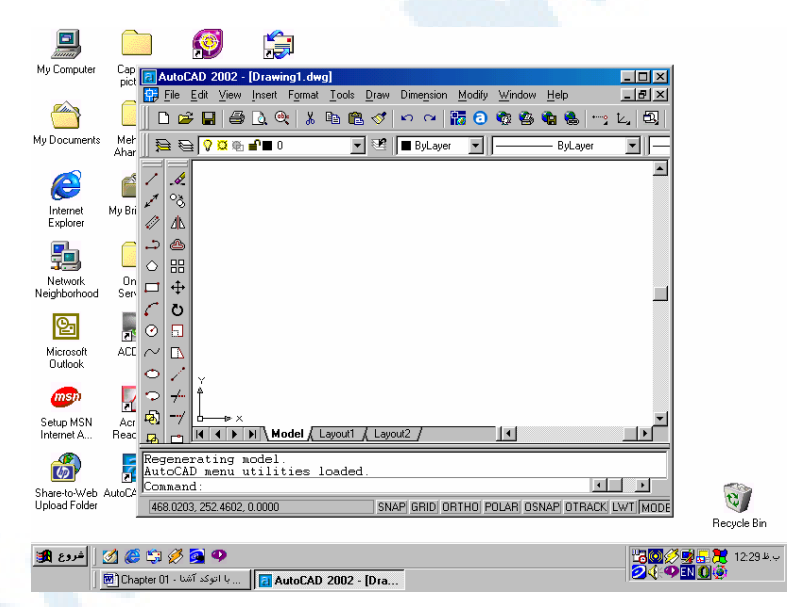

**شکل** 3**-**18**-**1**) درصورت تقهزدن روی این دکمـه (**Down Restore **(پنجـرۀ اتوکـد کـوچکتر میشـود و اگـر دوبـاره روی آن تقـه بـزنیم (**Maximize **(پنجـرۀ اتوکـد همـۀ صفح ۀتصـویر را دربرمیگیرد.**

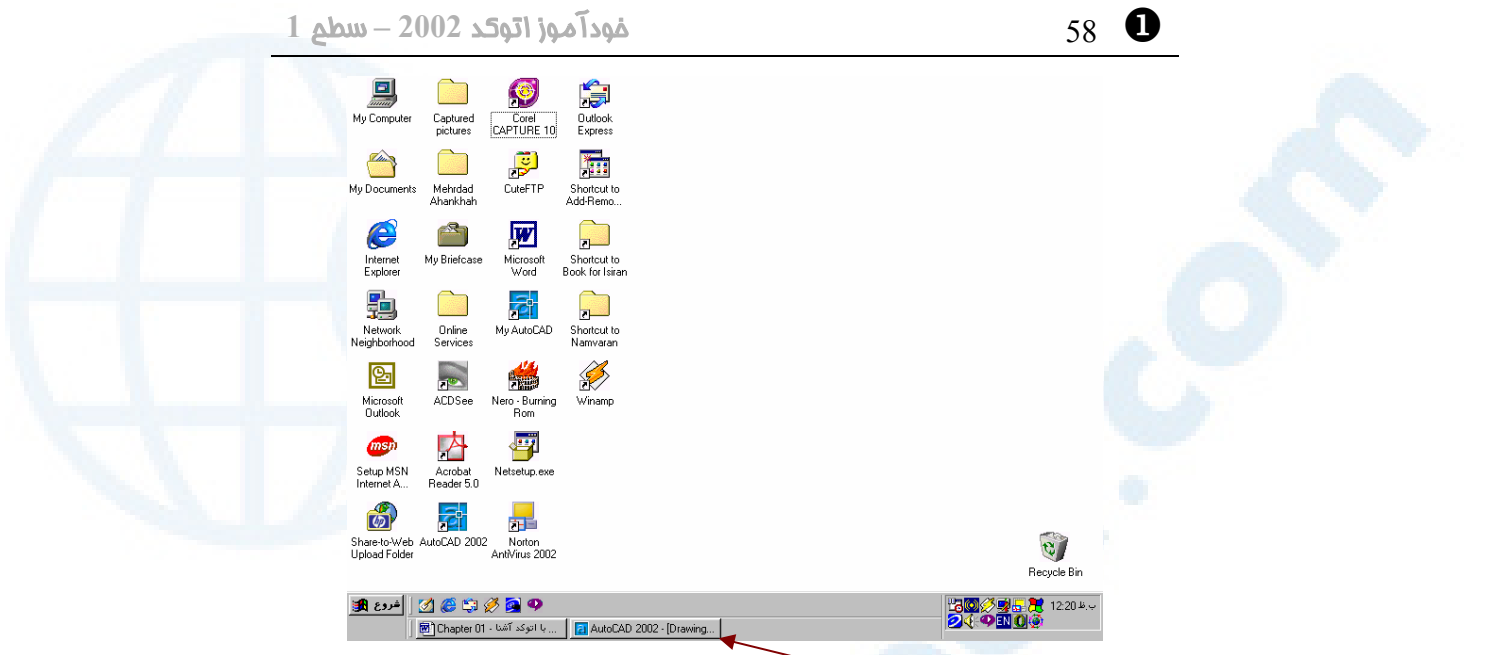

**شکل** 4**-**18**-**1**) تقهزدن روی دکمۀ - (**Minimize **(سبب ناپدیدشـدن پنجرۀاتوکـد مـیشـود و تنها یک نماد (**icon **(در نواروظایف مشاهده مـیشـود. بـا تقـهزدن روی ایـن نمـاد پنجرۀاتوکـد دوباره باز میشود.**

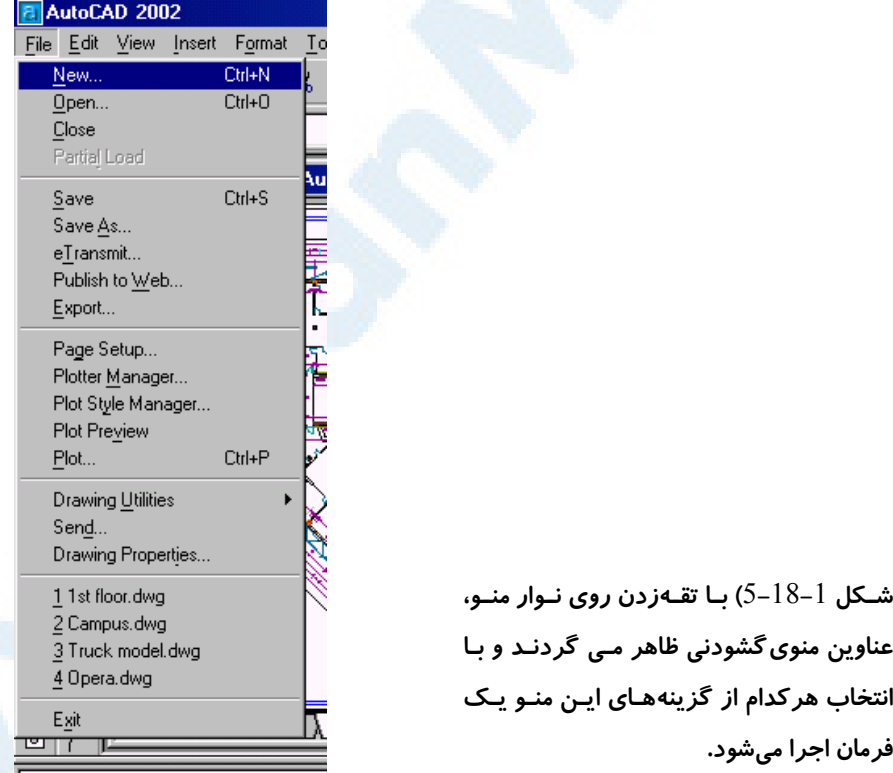

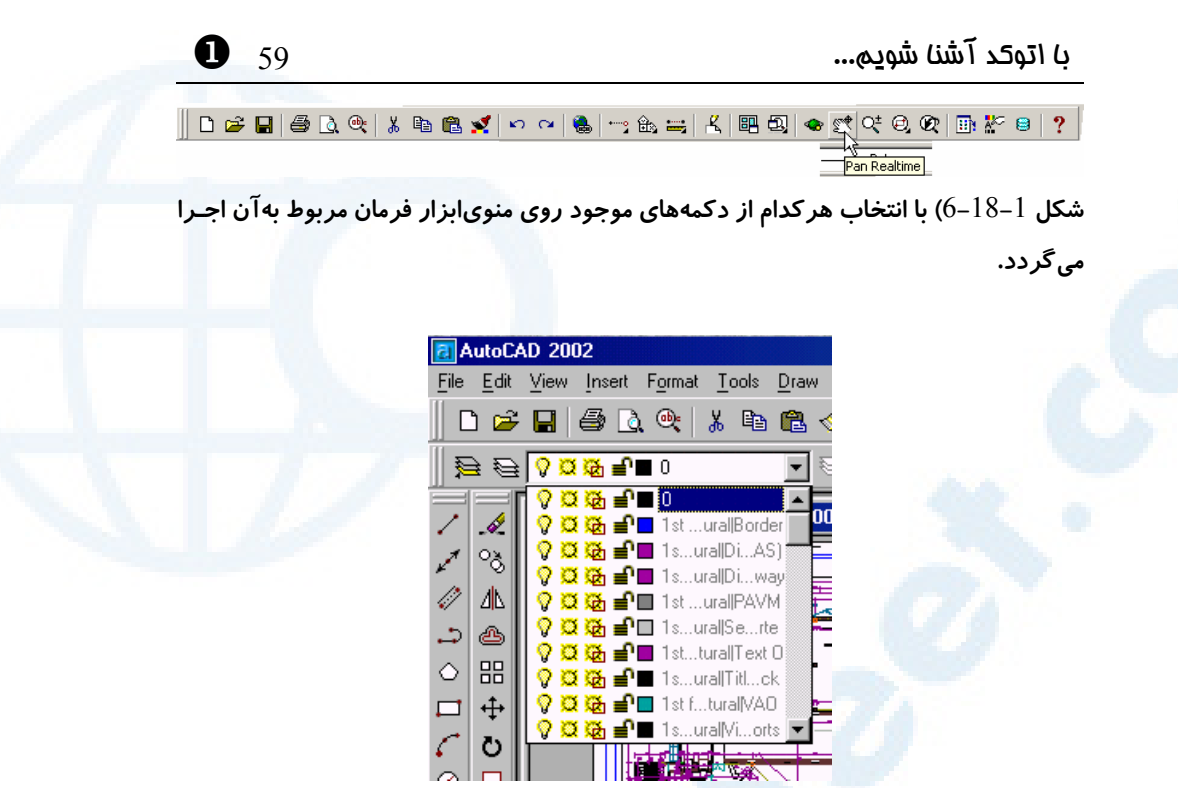

**شکل** 7**-**18**-**1**) درصورتیکه روی علامت فلش روبـه پـایین در ناحیـۀ مشـخصشـده تقـهبـزنیم**

**فهرستی باز میشود که بزودی با آن آشنا میشویم.**

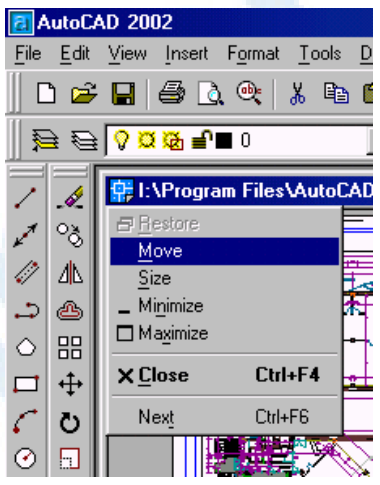

**شکل** 8**-**18**-**1**) تقهزدن روی نوار عنوان پروندۀ ترسیمی درروی نماد اتوکد سبب باز شدن ایـن** 

**منو میشود.**

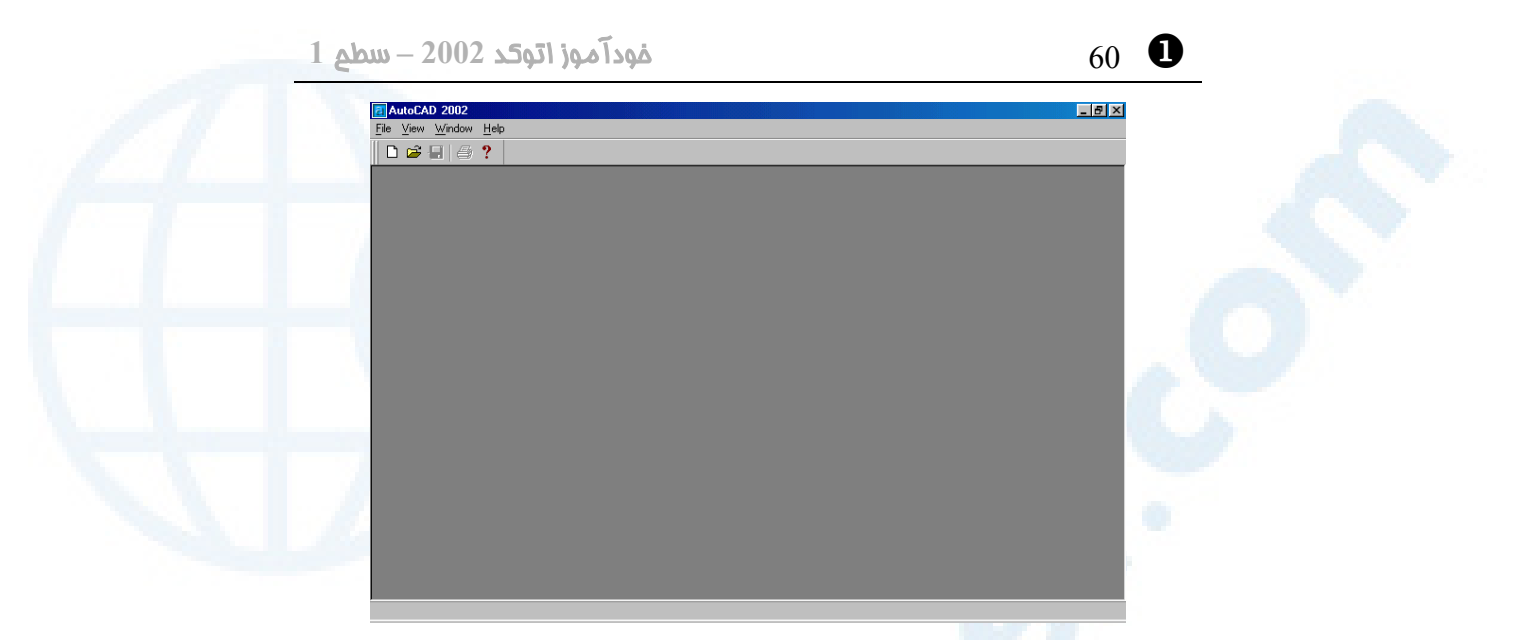

**شکل** 9**-**18**-**2**) برای بستن پروندۀ ترسیمی بدون خروج از اتوکد دکمۀ ضربدر (**7**) را انتخـاب میکنیم.**

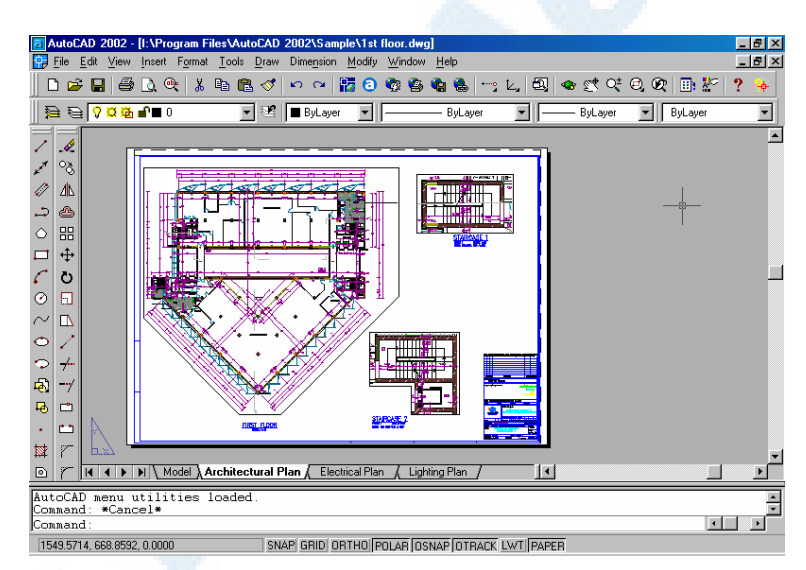

**شکل** 10**-**18**-**1**) با تقهزدن روی دکمۀ** Maximize **پنجرۀ پروندۀترسیمی بزرگ میشـود و بـا تقۀ مجدد روی آن که اینک** Down Restore **نام دارد بهحالت قبلی برمیگردیم.**

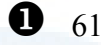

 $\bullet$ با اتوکد آشنا شویم...  $\bullet$  61  $\bullet$  61  $\bullet$ 

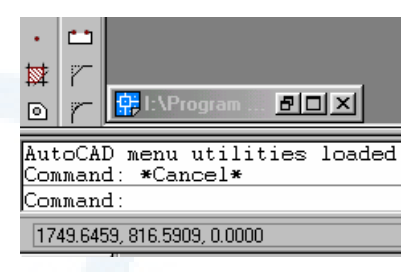

**شکل** 11**-**18**-**1**) تقهزدن روی دکمۀ (-) یا** Minimize **باعث مـیشـود پنجـرۀ پروندۀترسـیمی** 

**بهیک نماد (**icon **(تبدیل شود. با انتخاب این نماد دوباره پنجره باز میشود.**

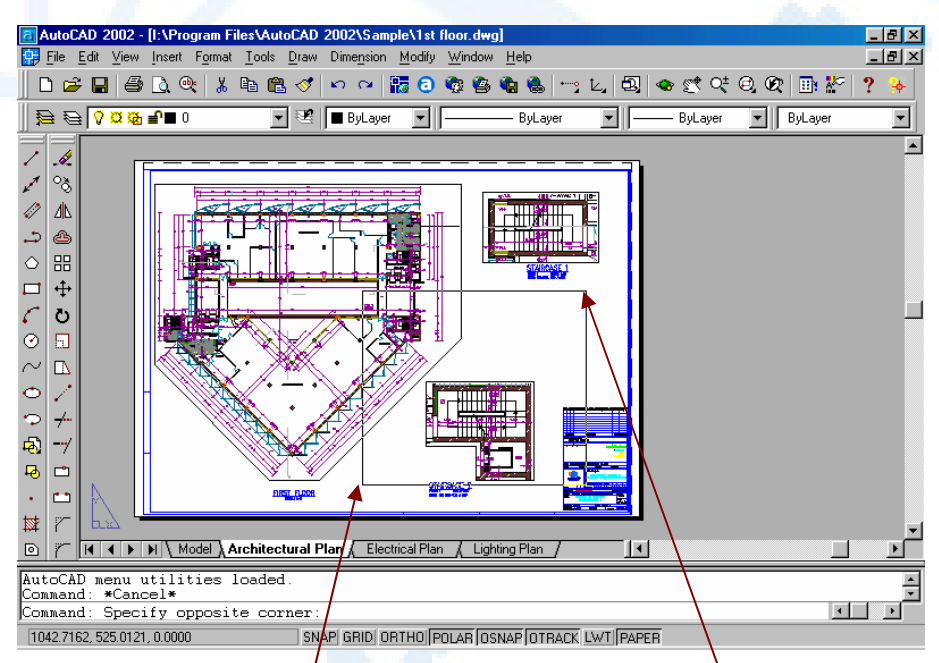

**شکل** 12**-**18**-**1**) تقهزدن روی ناحیۀ ترسیمی سبب باز شدن پنجرهای میشـود کـه بـا تقـهزدن** مجدد در نقطهٔ دیگرٰی از ناحیهٔترسیمی این پنجره بسـته مـیشـود. بـرای خـروج از ایـن حالـت **میتوانیم دکمۀ** ESC**) روی صفحه کلید) را فشار دهیم.**

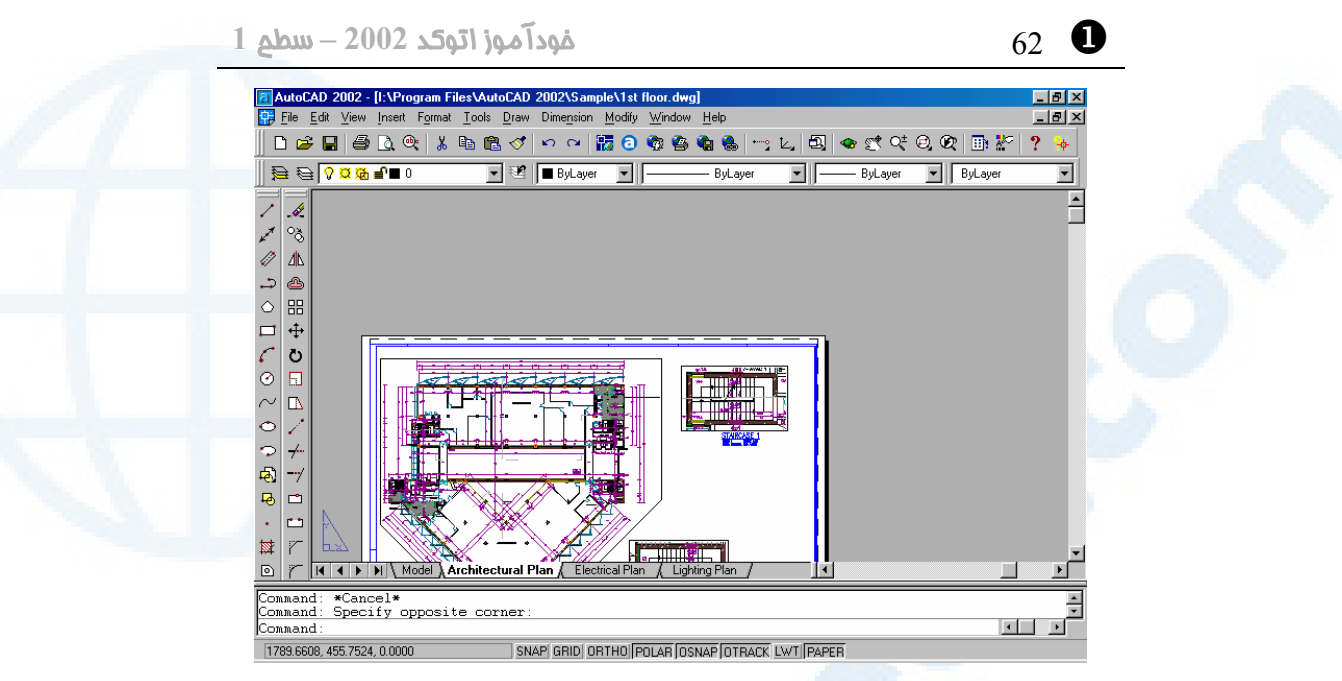

**شکل** 13**-**18**-**1**) با تقهزدن روی نـوار لغزشـی عمـودی تصـویر نقشـه بـه بـالا و پـایین حرکـت** 

**میکند.**

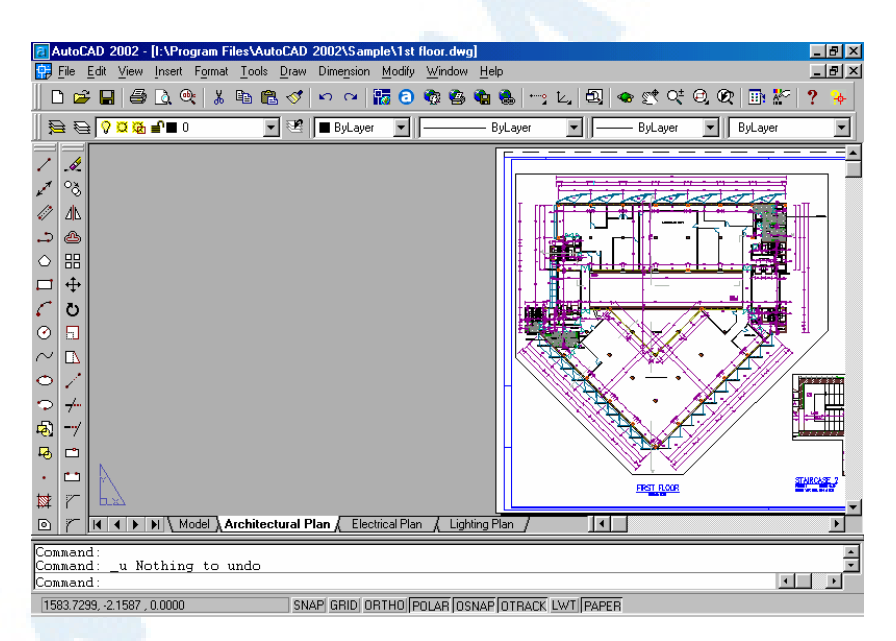

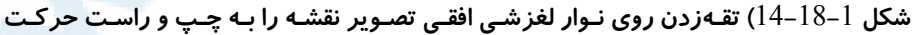

**میدهد.**

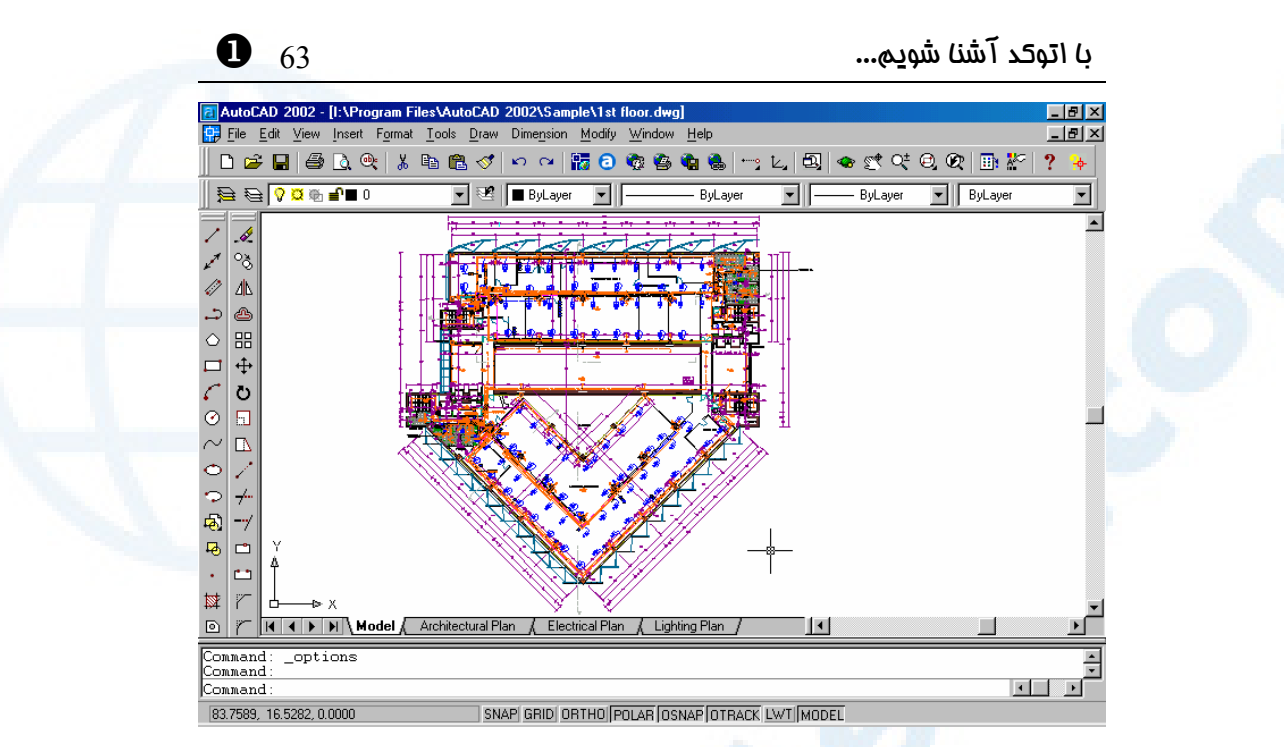

**شکل** 15**-**18**-**1**) تقهزدن روی نوار چیـدمان سـبب تغییـر صـفحۀ کار مـیشـود. در اینجـا زبانـۀ**  Model **انتخاب شده است.**

SNAP GRID ORTHO POLAR OSNAP OTRACK LWT MODEL

**شکل** 16**-**18**-**1**) با تقهزدن روی دکمههای نواروضعیت ابزار مربوطه روشن یا خاموش می شود. دکمههای** LWT **و** Paper **یا** Model **ابزار نیستند و بعداً با آنها آشنا خواهیم شد.**

D 2

Alt+F4

⊺<del>m</del>nn<sup>a</sup>

#### تقۀ راست (فشردن و رها کردن دکمۀ سمت راست ماوس: click right (

مکاننما را بهبخشهای مختلف صفحۀ اتوکد میبریم و این بـار دکمـۀ سـمت راسـت مـاوس را فشار میدهیم (تقۀ راست). مجموعهشکلهای 19-1 نمایانگر نتایجی هستند که با ایـن عمـل بهدست میآوریم.

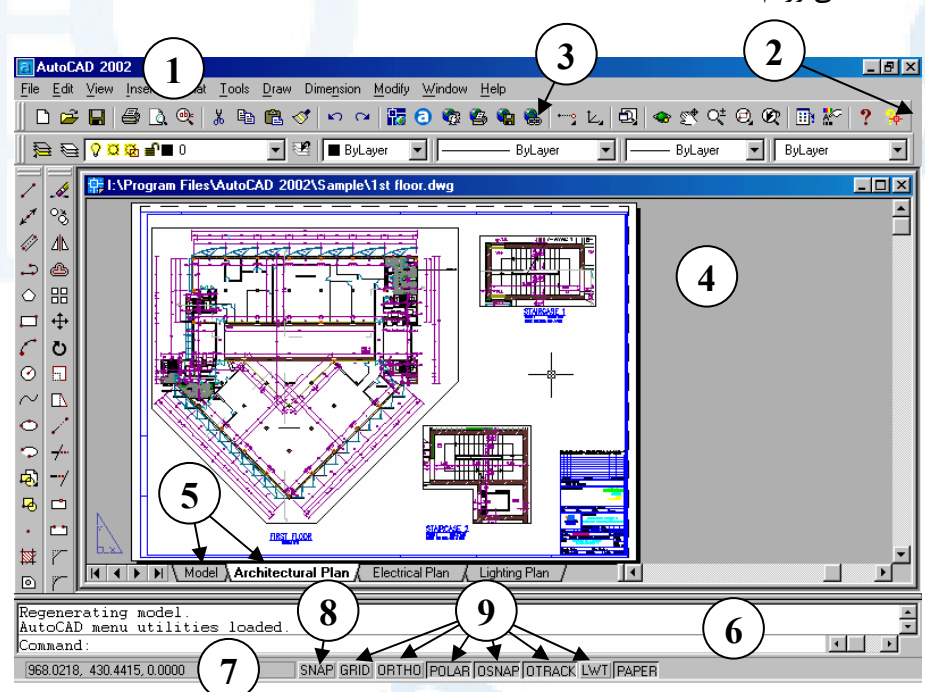

**شکل** 19**-**1**) زدن دکمۀ سمت راست ماوس (دکمۀ دوم ماوس) در بخشهای مختلف صفحۀ**

**اتوکد** 2002

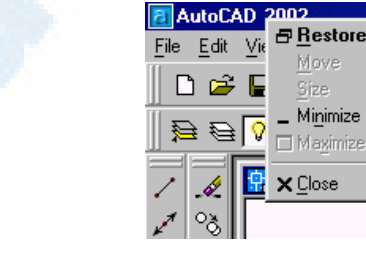

**شــکل** 1**-**19**-**1**) تقــۀ راســت روی نوارعنــوان شکل** 2**-**19**-**1**) تقۀ راست روی ناحیهای خارج اتوکد سبب بازشدن منویی میشود که «منـوی از منــویابــزار و در اطــراف آن. بــا بــازکردن منویفرعی** ACAD**، منـویی مشـابه شـکل -**1

Customize...

**ACAD** 

**پیشفرض» نام دارد.**

3**-**19 **ظاهر میشود.**

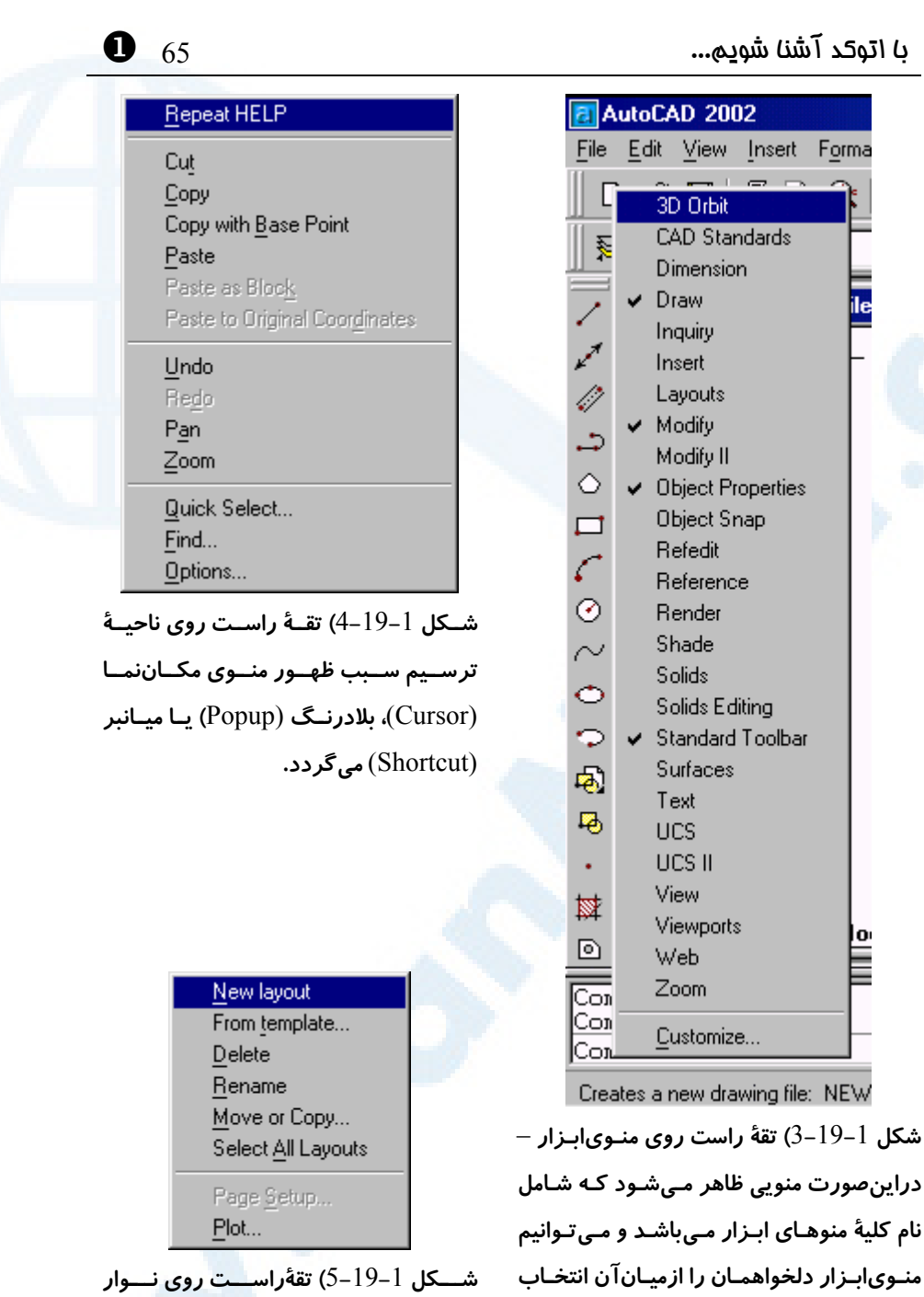

**کنیم. (منوهای انتخـابشـده بـا علامـت تیـک چیدمان و درروی هرکدام از زبانه ها سـبب ظاهرشدن منوی بالا میگردد.**

**مشخص شدهاند)**

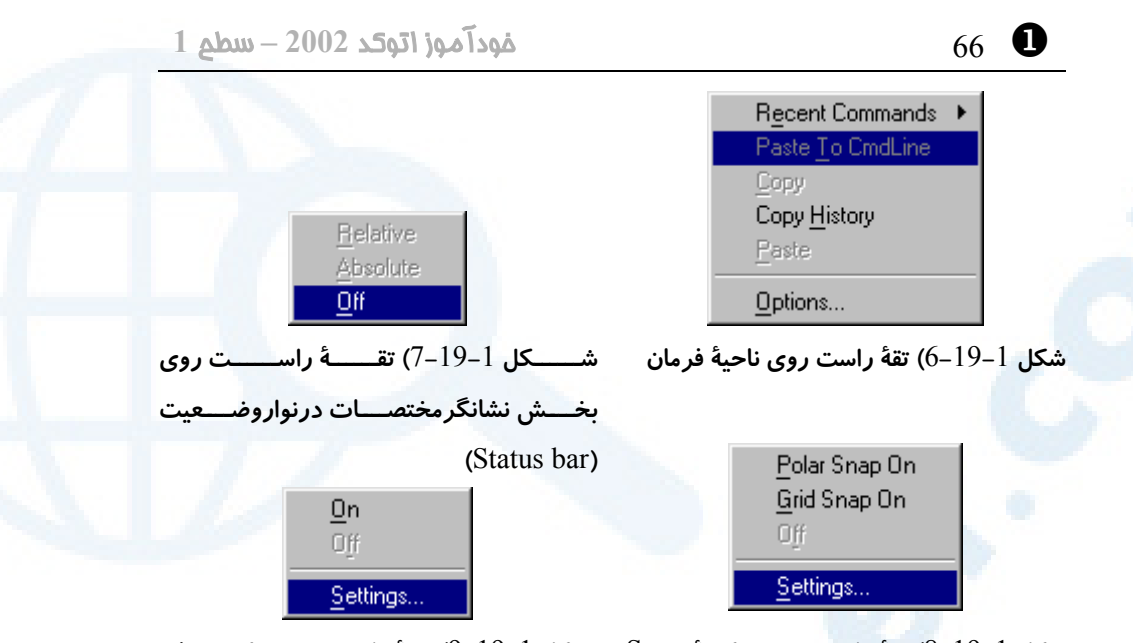

**شکل** 8**-**19**-**1**) تقۀ راسـت روی دکمـۀ** Snap **شـکل** 9**-**19**-**1**) تقـۀ راسـت روی دکمـههـای و** Otrack **،**Osnap **،**Polar **،**Ortho **،**Grid LWT **در نوار وضـعیت . بـرای** Ortho **گزینـۀ** ...Settings **همیشه خاموش است.**

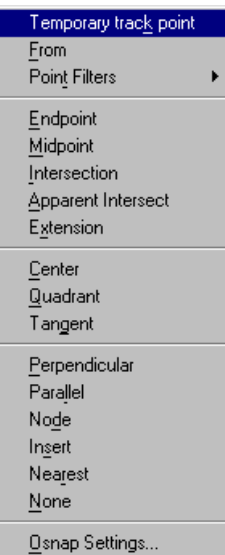

**در نوار وضعیت**

#### تقۀ وسط (فشردن دکمۀ وسط ماوس)

اگر دارای ماوس سهکلیده میباشیم میتوانیم فشردن دکمۀ سـوم آن را نیـز در بخـشهـای مختلــف صــفحۀ اتوکــد آزمــایش کنــیم، مشروطبرآنکه پـیش از اجـرای اتوکـد برنامـۀ مخصوصـی را کــه بــهکـاربر وینــدوز توانــایی استفاده از دکمۀ وسط ماوس را میدهـد اجـرا کنـیم. اتوکـد عمـل فشـردن همزمـان دکمـۀ SHIFT در روی صـفحه کلیـد و دکمـۀ دوم ماوس را مشابه با فشردن دکمـۀ سـوم مـاوس درنظر میگیرد.

**شکل** 20**-**1**) زدن دکمۀ سوم ماوس (دکمۀ دوم +** Shift **(در ناحیۀ ترسیم سبب بازشـدن منـوی پرشهایاجسام یا پرشهایموضوعی (**Snap Object **(میشود. بـا پـرشهـایاجسـام بـهزودی آشنا خواهیم شد.** با اتوکد آشنا شویم... 67 X

شکل 20-1 نشاندهندۀ عملکرد کلید سوم ماوس (یا کلید دوم ماوس + SHIFT (است.

فشار و کشش (drag and press (یا کشش و رها سازی (drop and drag ( چنانچه درمجموعهشکلهای 21-1 مشاهده میشود، اگر دربخشهایی از صفحۀ اتوکـد دکمـۀ چپ ماوس را بزنیم و آن را بههمانصورت فشـرده نگـهداشـته حرکـت دهـیم، برخـی از دیگـر ویژگیهای عملکرد ماوس را مشاهده میکنیم. این ویژگـیهـا مخـتص اتوکـد نیسـتند و اکثـر برنامههای تحتویندوز کمابیش ماوس را بهروشهای مشابه بهخدمت میگیرند.

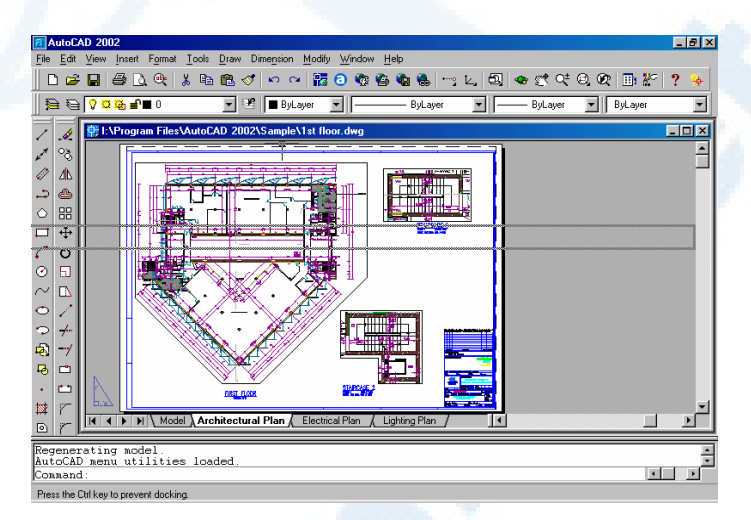

**شکل** 1**-**21**-**1**) فشردن دکمۀ ماوس روی منویابزار و کشیدن آن بهداخل صفحۀترسیمی**

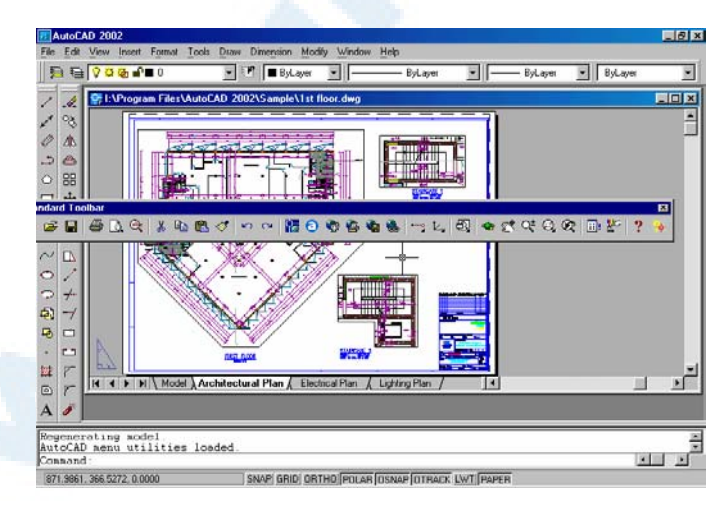

**شکل** 2**-**21**-**1**) رهاکردن دکمۀ ماوس پس ازکشیدن منویابزار بهدرون ناحیۀترسیمی**

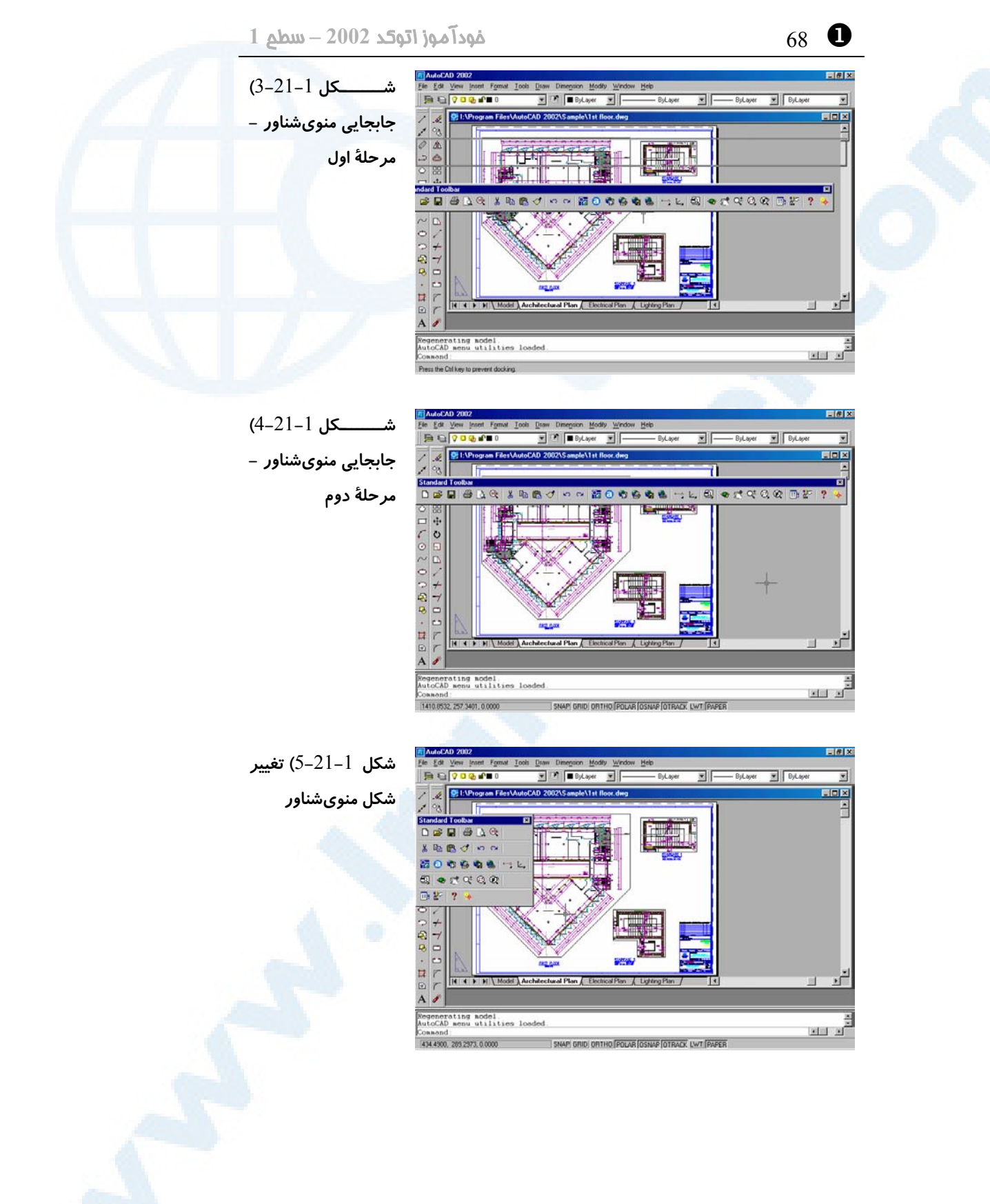

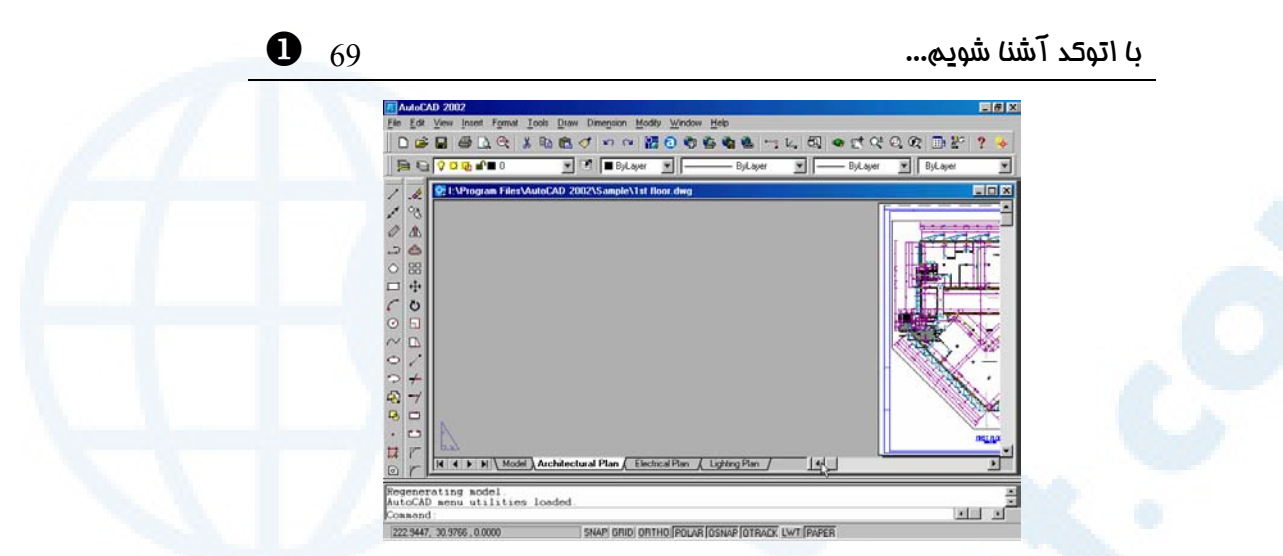

**شکل** 6**-**21**-**1**) جابجایی تصویر، فشردن و نگهداشتن دکمۀ ماوس روی علامتهای فلش در**

**روی نوارلغزشی**

# شکل مکاننما در بخشهای مختلف صفحۀ اتوکد

با حرکتدادن ماوس و جابجایی مکـاننمـا در بخـشهـای مختلـف صـفحۀ اتوکـد مـیتـوانیم شکلهای متفاوتی از مکاننما را مشاهده کنیم. پس از آموختن تعـدادی از فرمـانهـای اتوکـد شکلهای مختلف مکاننما را موردبررسی قرار خواهیم داد.

# کمک گرفتن از اتوکد **2002**

هیچکس بهتر از یک «راهنما» نمیتواند بهما که درحال گشتوگذار هستیم «کمـک» (Help ( کند. برای صدازدن راهنما کافی است کلید ۱F را فشار دهـیم. زدن ۱F سـبب احضـار فرمـان HELP مـیشـود. راهنمـای اتوکـد ماننـد دیگـر برنامـههـای تحـت وینـدوز شـامل اطلاعـات دستهبندیشده و مصوری است که به هر انگلیسیزبانی کمک میکند گلیم خود را از آب بیرون بکشد. اگر با زبان انگلیسی میانۀ چندان بدی نداریم چه بسا با راهنمایی گرفتن از خود اتوکد به کشفیاتی نایل شویم که در این کتاب و کتابهای دیگر بهآنها حتی اشـارهای هـم نشـده باشـد (شکل 22-1). برای بستن راهنمـا، در اتوکـد 2000 کـافی اسـت کلیـد Escape را فشـار دهیم، ولی در اتوکد 2002 باید دکمۀ سمت راست بـالای صـفحه (علامـت ضـربدر یـا 7) را بزنیم.

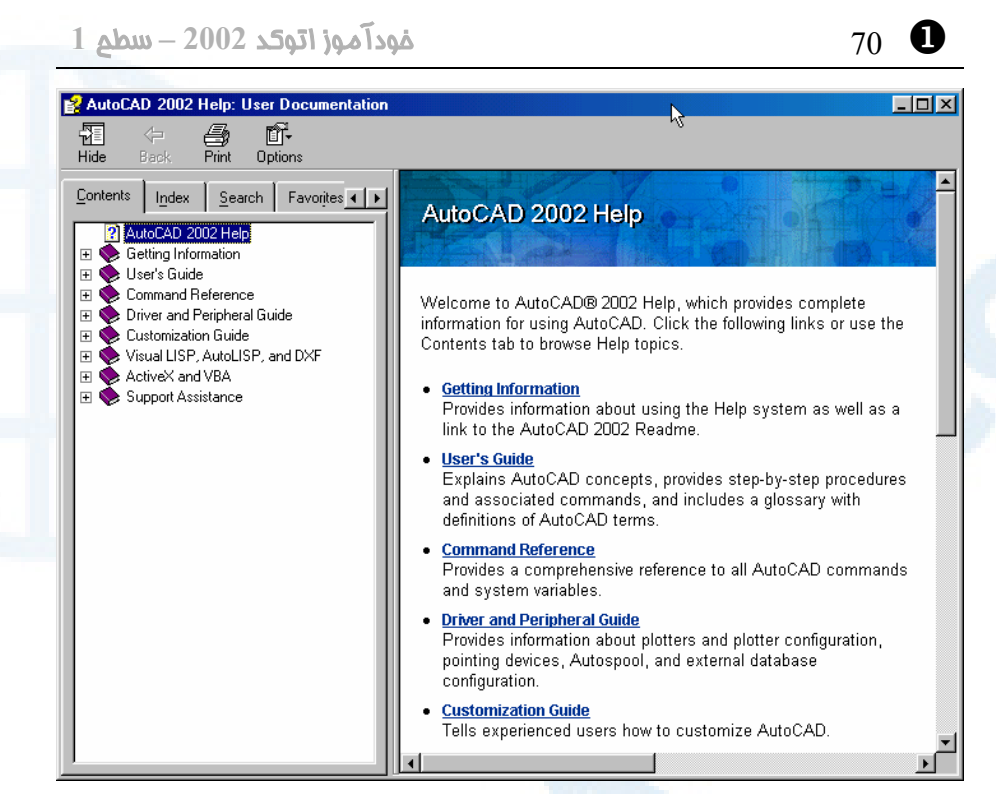

**شکل** 22**-**1**) پنجرۀ راهنما (**Help **(اتوکد**

اما برای رفعخستگی هم شده نگاهی به نقشـۀانتخابیمـان بینـدازیم و آن را از نزدیـک ورانـداز کنیم.

# بهتردیدن در اتوکد

برای بهتردیدن در اتوکد بهسراغ 2 فرمان ZOOM و PAN میرویم.

# اندازهنمایی ( درشتنمایی و ریزنمایی: Zoom (

مکاننمای ماوس را بروی منویابزار استاندارد میبریم. (با این منـو هنگـام مطالعـۀ توضـیحات شکل 17-1 آشنا شدیم) منوی «اندازهنماییزمـاناجـرا» (Realtime Zoom (را انتخـاب میکنیم. برای دیدن نام منوهای ابزار کافی است روی منویابـزار حرکـت کـرده روی یـکیـک نمادها کمی مکث کنیم. دراینصورت کلمهای مشاهده میکنیم که نمایانگر نـام گزینـۀانتخابی است. (این کلمه را **«نکتۀ ابزار»** (**tip Tool** (مینامیم.) وقتی روی منویی کـه تصـویر یـک ذره بین و علامات بـهاضـافه و منهـا درکنـارآن دارد رسـیدیم کلمـۀ Realtime Zoom را مشاهده خواهیم کرد. (شکل 23-1)

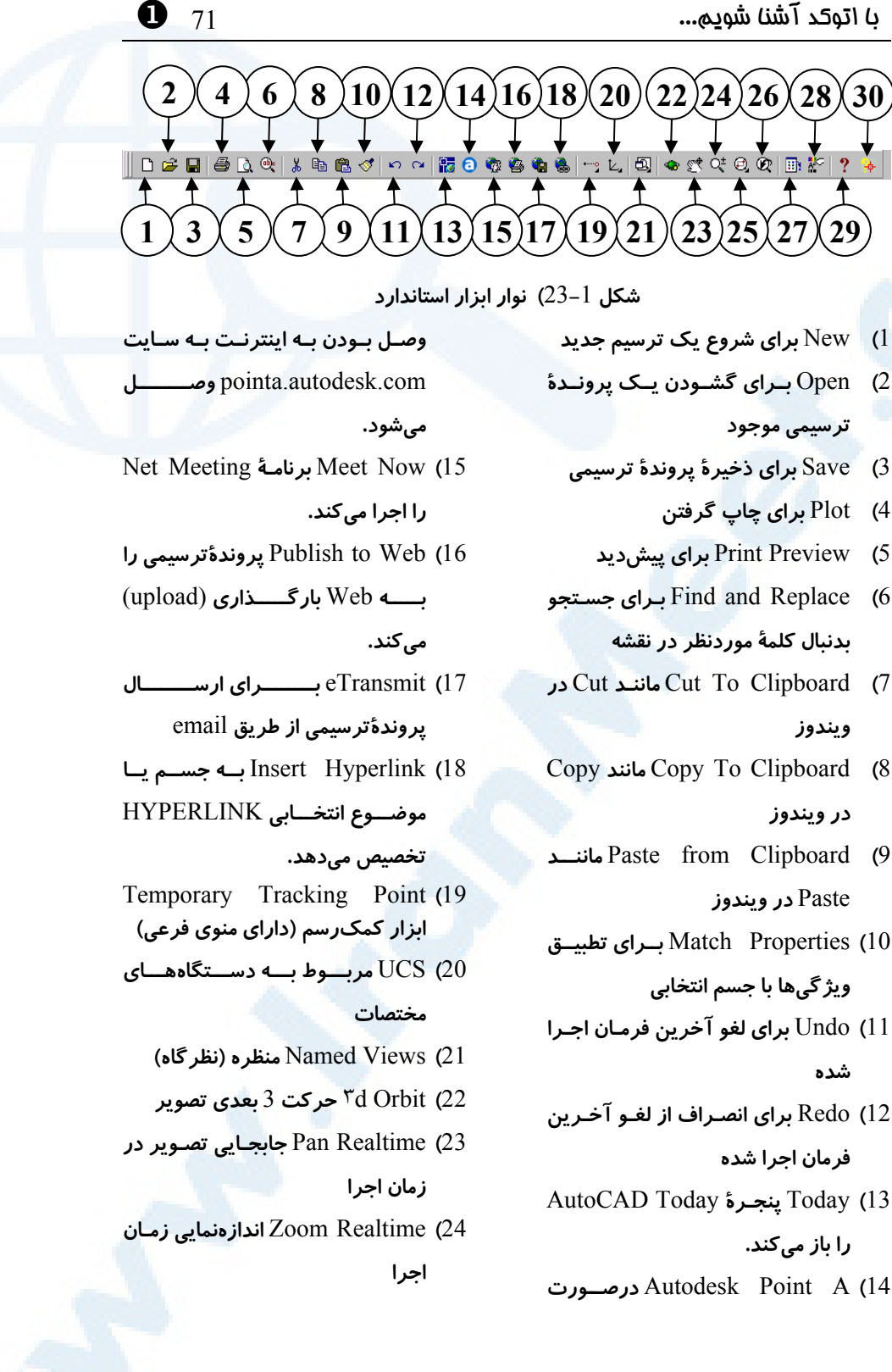

**Info@IRANMEET.COM**

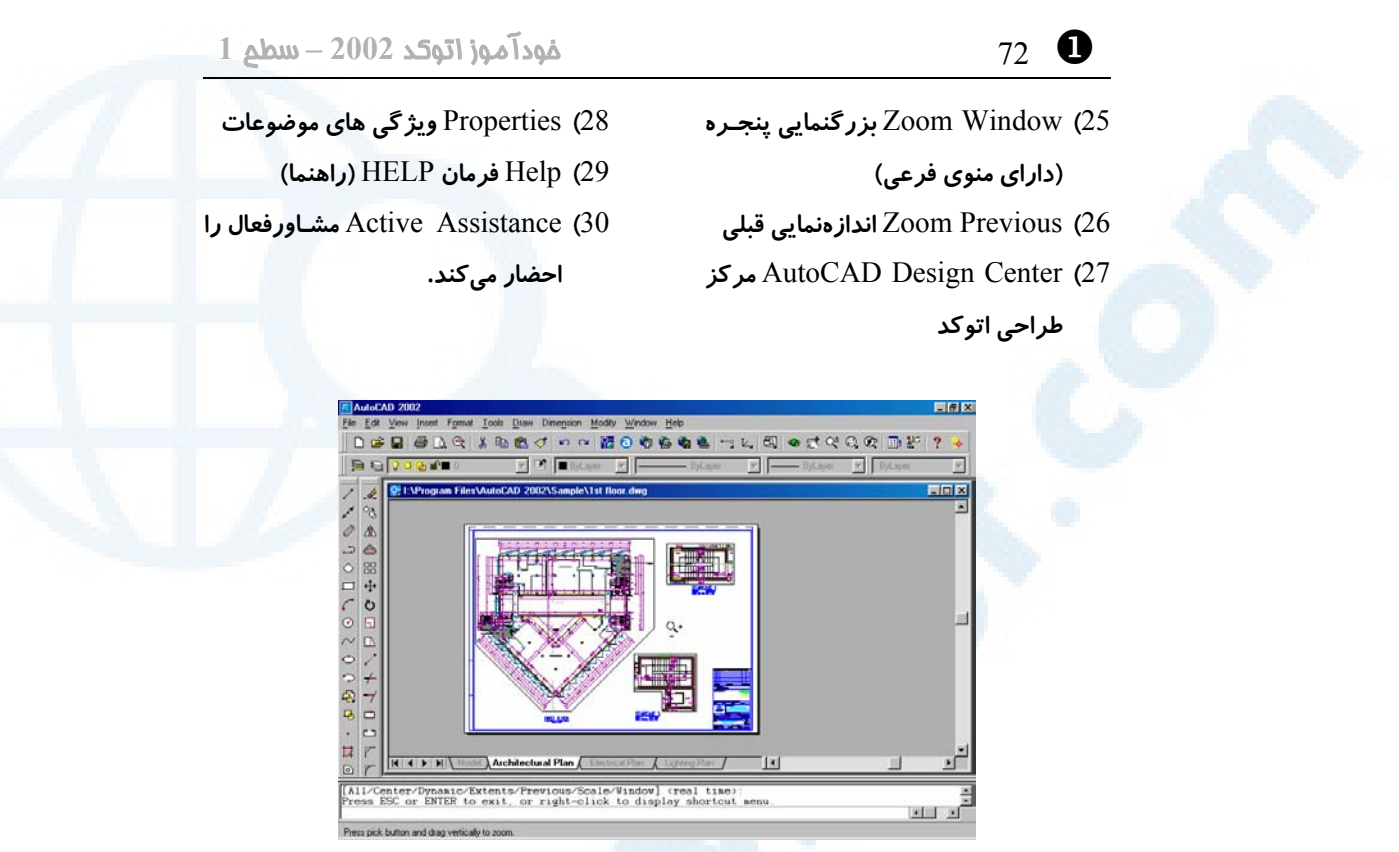

**شکل** 24**-**1**) اجرای فرمان** Zoom Realtime**) اندازهنمایی زمان اجرا)**

پس از انتخاب این منو مکاننما را بهداخل صفحۀ تصویر (ناحیۀ کـار) مـیبـریم و بـا فشـردن و نگهداشتن دکمۀ ماوس و سپس حرکت آن تصویر را بهجلـو و عقـب حرکـت مـیدهـیم. بـرای بزرگشدن تصویر ماوس را بهبالا حرکت میدهیم و برعکس با کشیدن ماوس بـهسـمت پـایین, تصویر کوچک میشود. برای پایانبخشیدن بهاین عمل کلید Enter یا Esc را میزنیم. (شکل 24-1). مکاننما در ناحیۀترسیمی بهشکل ذرهبین درمیآید.

#### جابجایی تصویر (Pan (

اکنون منویابـزار سـمت چـپ منـوی قبلـی را انتخـاب مـیکنـیم یعنـی Realtime Pan (جابجایی تصویر درزماناجرا) (شکل23-1) مکاننما را بهداخل ناحیـۀکار بـرده دکمـۀ سـمت چپ ماوس را فشرده نگهداشته ماوس را حرکت میدهیم (شکل 25-1) مکاننما بهشـکل یـک دست درمیآید. اکنون با زدن Enter یا Esc از فرمان PAN خارج میشویم.

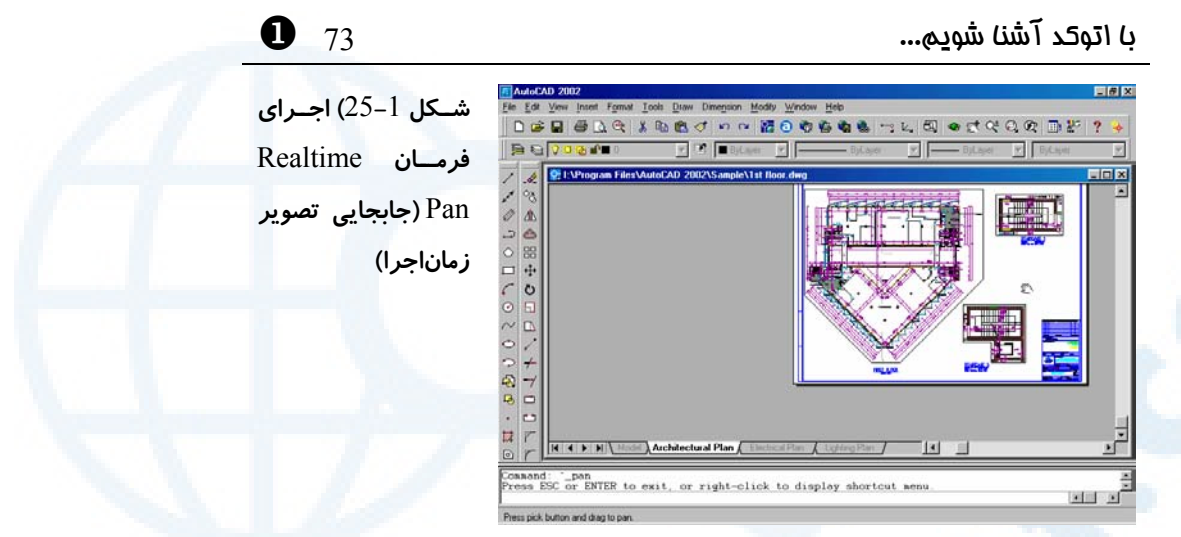

# اندازهنمایی قبلی (previous Zoom (

برای بازگشت بهدیدهای قبلی از منویابزار استاندارد بزرگنماییقبلی (previous Zoom ( را انتخاب میکنیم (شکل 23-1)

# اندازهنمایی با انتخاب پنجره (Window Zoom (

با انتخاب گزینۀ Window Zoom از منویابزار استاندارد (شکل 23-1) و سـپس انتخـاب نقطهای درناحیۀکار و پس از آن جابجایی ماوس درهمان ناحیه پنجرهای مشاهده میکنیم کـه یک گوشۀ آن با حرکت مکاننما جابجا میشود. میتـوانیم گوشـۀ مقابـل پنجـره را درهرنقطـۀ دلخواهی انتخاب نماییم. درپیآن اتوکد پنجرۀ انتخابی را آنقدر بزرگ میکنـد کـه کـل ناحیـۀ ترسیمی را دربر بگیرد. (اشکال -26-1 الف و ب)

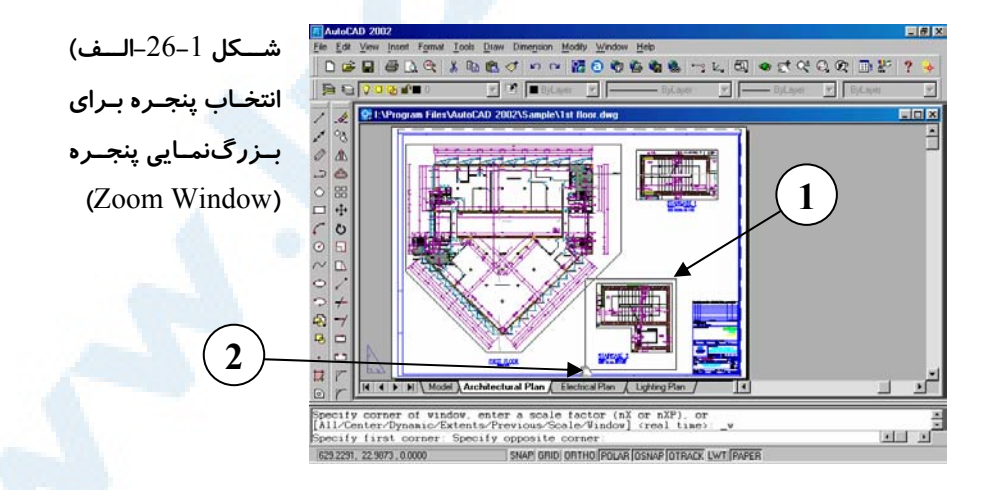

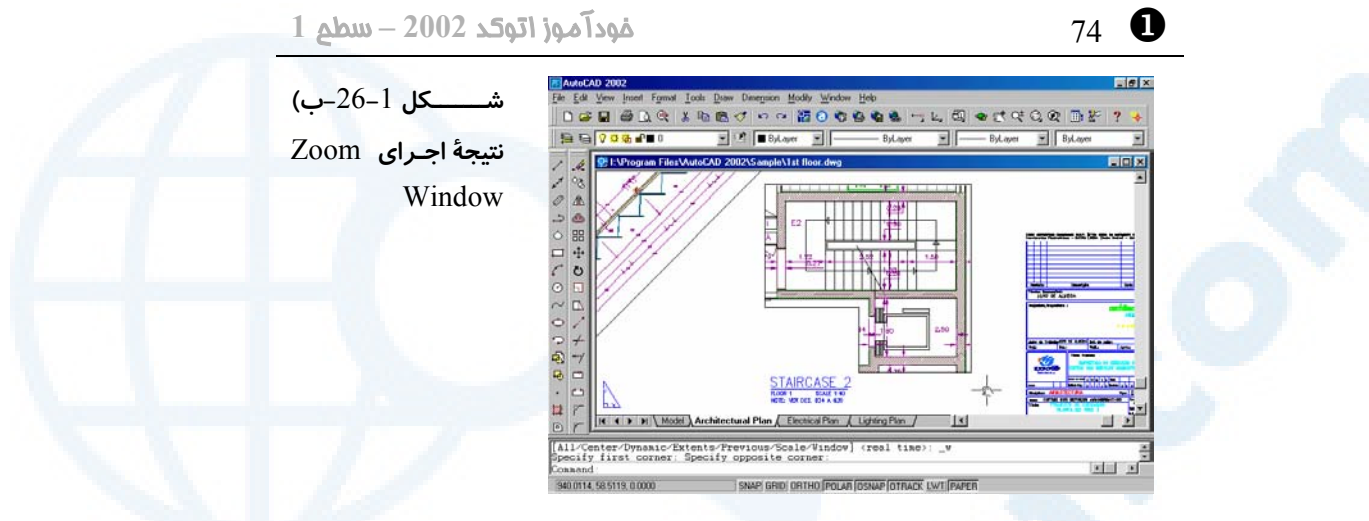

## (Paper Space Icon) فضایکاغذ نماد

با نگاهی بهگوشۀ سمت چپ و پایین ناحیۀترسیمی «نمادفضایکاغـذ» را مشـاهده مـیکنـیم. (شکل 1-27- الف). در اتوکد دو فضای کار وجود دارد: «فضای کاغذ» و «فضـایمـدل». دربـارۀ فضایکاغذ بعدها مفصلاً صحبت خواهیم کرد. اما تا آن زمان همۀ کارهایمان را در فضـایمـدل انجام مـیدهـیم. بـرای انتقـال بـهفضـایمـدل درروی نوارچیـدمان (Layout (زبانـۀ (tab ( Model را انتخاب میکنیم. فضایمدل جاییاست که عملیات طراحی و ترسیم را در آن انجام مے دھیم.

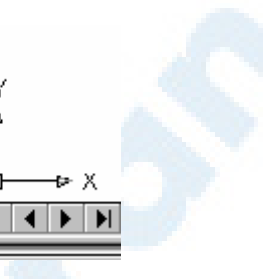

**نماددستگاهمختصات**

凸

ڻ

**شکل -**27**-**1 **الف) نماد فضایکاغذ شکل -**27**-**1 **ب) نماد فضایمدل -**

 $\Box$ 

ம

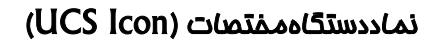

بــهعلامتــی کــه اکنــون درگوشــۀ ســمت چــپ و پــایین ناحیۀترســیمی مشــاهده مــیشــود **«نماددستگاهمختصات» (Icon UCS (**میگوییم. (شکل -27-1 ب)
با اتوکد آشنا شویم... 75 X

اتوکد

کمک بگیریم.

#### File Edit View Insert Format Tools گشــودن (Open (یــک نقشــه در داخــل  $C$ trl+N New.  $Qpen.$  $Cth+O$  $Close$ Partial Load بهداخل منویگشودنی File رفتـه گزینـۀ Open را Ctrl+S  $S$ ave Save As... eTransmit... Publish to Web... Export... Page Setup.. Plotter Manager... Plot Style Manager... Plot Preview Ctrl+P Plot... Drawing Utilities Send.. Drawing Properties... 1 1st floor.dwg 2 Campus.dwg 3 Truck model.dwg 4 Opera.dwg Egit **شکل** 28**-**1**) محل فرمان** Open **در منویگشودنی** File

### انتخـــاب مـــیکنـــیم. (شـــکل 28-1). همـــان پنجرۀگفتگویی که قبلاً مشاهده کردیم ظاهر میشود. این بار پروندۀترسیمی: "EXPO Headquarter model.dwg" را انتخاب میکنیم. با انتخاب زبانۀ Model بروی نوار چیدمان وارد فضایمـدل مـیشـویم (شـکل 29-1). بهدنبال نماددسـتگاهمختصـات مـیگـردیم و آن را در ســمت چــپ نقشــه مــییــابیم (شــکل 30-1). نماددستگاهمختصـات بـا آنچـه در شـکل -27-1 ب دیدیم متفاوت است. این علامت بیـانگر آن اسـت کـه نقشه بهصورت سهبعدی نمایش داده مـیشـود. بـرای مشاهدۀ جزئیات نقشه بازهم میتوانیم از منوهای ابزار Zoom، Pan و... که اکنون بهخوبی با آنها آشناییم

<u>니레지</u><br>니레지 am Files\AutoCAD 2002\Sample\Expo He **Zil AutoLAD 2002 - II: Vrogram Files VutoLAD 2002 \Sample \Expo Headquarter**<br><mark>Ch</mark> Elle Edit View Insert F<u>o</u>rmat Tools Draw Dimension <u>M</u>odify Window Help<br>I DFBBBQ(Xhactor Bcccccest)→1,20000000000000 ▎<del>░</del>░░░▒▒▒▒▒▒▒▒▒▒▒ 7  $\overline{\mathscr{L}}$ . /∥ ♪ △ □ ← ● ⊞ ← ● □ □ / ← ブロロ/ ← ブロロ/ **D TH 4 D H Model** Site Plan | Building Elevations | Pe  $\mathbf{H}$ Command: <Switching to: Model<br>Restoring cached viewports. பெட்  $\frac{1}{23.6337}$ , 96.9949 , 0.0000 SNAP GRID ORTHO POLAR OSNAP OTRACK LWT MODEL

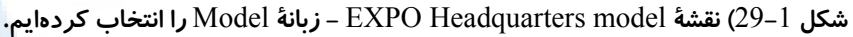

X 76 خودآموز اتوکد **<sup>2002</sup> –** سطح **<sup>1</sup>**

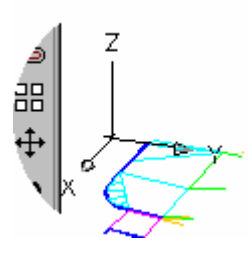

**شــکل** 30**-**1**) نمــاد فضــایمــدل - نماددستگاهمختصات دراینجا** 3**بعدی است.**

#### دید هوایی (دو بعدی) (Plan (

ازآنجا که ترسیم و نمایش اشکال بهصورت سهبعدی در زمرۀ دروس پیشرفتۀ اتوکد میباشـند و در این کتاب همۀ کارها درسطح دوبعدی انجام میگیرد و نگاه ما نیز بـهاشـکال از دیـد هـوایی میباشد، ضروریاست دیـد را از حالـت سـهبعـدی بـه دوبعـدی تبـدیل کنـیم. بـهایـنمنظـور منویگشودنی View را باز مـیکنـیم، منـوی فرعـی Views d۳ و سـپس گزینـۀ Top را انتخاب میکنیم (شکل 31-1). بعدازاین انتخاب گزینهها از منوی گشـودنی را بـهایـنصـورت نشان می،دهیم:

View  $\triangleright$   $\uparrow$  d Views  $\triangleright$  Top

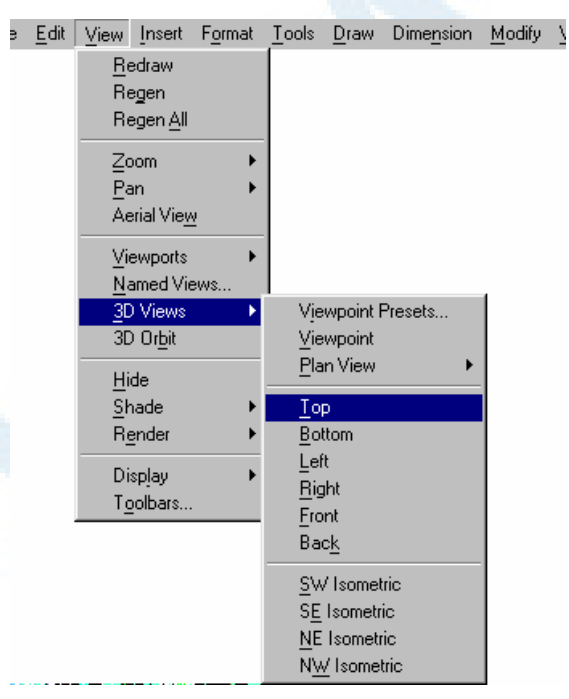

 $\text{View} \triangleright \text{Yd}$  Views  $\triangleright \text{Top}$  **تعیین دیدهوایی از طریق منو:** 20p  $31$ 

## با اتوکد آشنا شویم... 77 X

همچنــین مــیتــوانیم از فرمــان PLAN کمــک بگیــریم. درســطرفرمان (درمقابــل کلمــۀ :Command درناحیۀفرمان) کلمۀ PLAN را تایپ کرده Enter را میزنیم. از ایـنبـهبعـد هرگاه خواستهمیشود فرمانی را وارد کنیم، منظورایناست که پس از تایپ کلمۀ موردنظر کلیـد Enter را بزنیم. باید توجه داشته باشیم درصورتی میتوانیم فرمان را وارد کنیم که درآخـرین سطر موجود درناحیۀفرمان کلمۀ :Command را مشـاهده نمـاییم. مشـاهدۀ هـر کلمـه یـا جملهای غیـر از :Command درمحـل اشـارهشـده نشـانگر ایـن اسـت کـه فرمـان دیگـری درحــالاجراســت و فرمــان مــوردنظر مــا بــهدرســتی اجــرا نخواهدشــد. بــرای دیــدن کلمــۀ :Command درسطرفرمان (البته درصورتیکه این کلمه را درآن محل مشاهده نمـیکنـیم) دوبار کلید Esc) Escape (را که واقع در گوشۀ سمت چپ و بالای صفحۀ کلید اسـت فشـار میدهیم.

پس از صدور فرمان PLAN نوشتههایی در ناحیۀ فرمان ظاهر میگردد. فعـلا بـهآنهـا اهمیتـی نمیدهیم و بازدن کلید Enter از فرمان خارج میشویم. عمل زدن Enter در مقابـل بعضـی از پیامها (از جمله پیام مربوط بهفرمان PLAN (بهمعنـی انتخـاب پـیشفـرض مـیباشـد کـه بهزودی موردبررسی قرار خواهد گرفت.

#### گشودن (Open (نقشهای دیگر

اینبار درمنوی استاندارد بهسراغ دکمۀ Open میرویم (شکل 23-1). اکنون پروندۀ ترسیمی "dwg.model Truck "را انتخاب میکنیم (شکل 32-1).

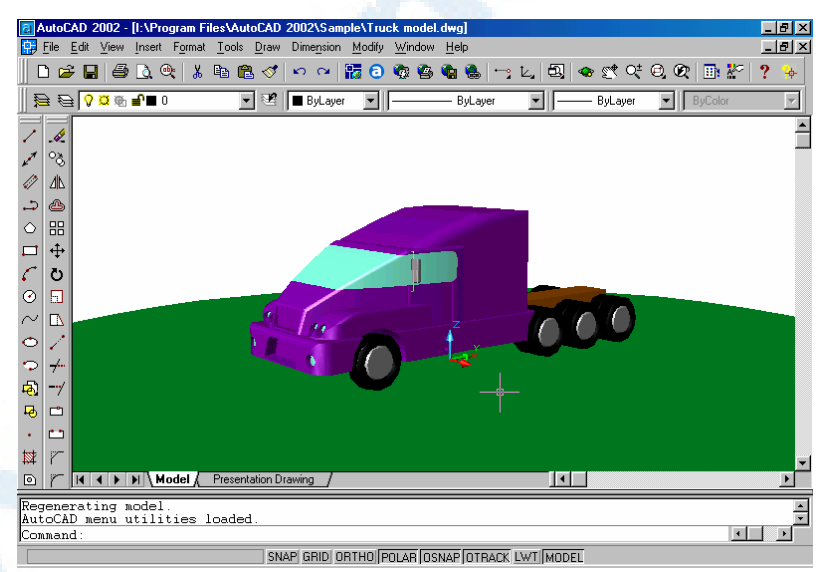

**شکل** 32**-**1**) نقشۀ** model Truck

#### X 78 خودآموز اتوکد **<sup>2002</sup> –** سطح **<sup>1</sup>**

باوجودیکه درفضایمدل قرار داریم ولی نماد فضایمدل با آنچه تاکنون دیـدهایـم تفـاوت دارد (شکل 33-1). این نماد رنگی است و ما میخواهیم آنرا بهحالت استاندارد تبدیل کنیم.

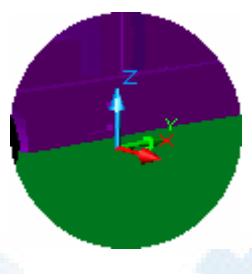

**شـــکل** 33**-**1**) نمـــاد فضـــایمـــدل**

**درحالت رنگی** (Shaded(

#### تبدیل نمادرنگی به نماداستاندارد (Shademode (

برای تبدیل نمادرنگی بهاستاندارد، مراحل زیر را انجام میدهیم: -1 منویگشودنی دید (View (را باز میکنیم. -2 منوی فرعی Shade را انتخاب میکنیم. -3 گزینۀ Wireframe d۲ را میگزینیم. (شکل 34-1)

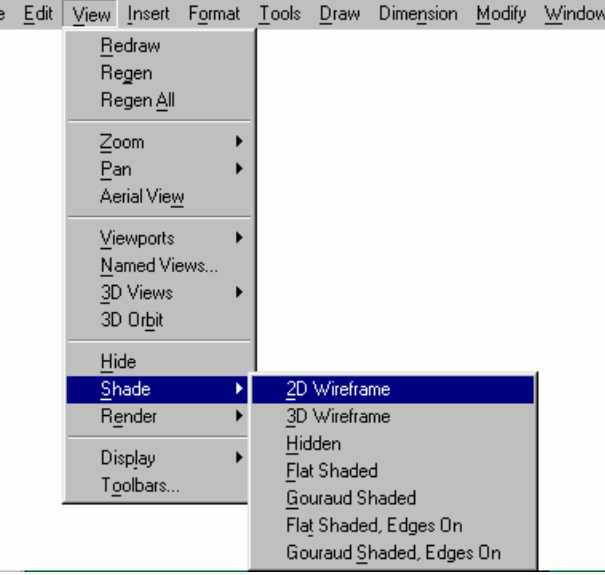

**شکل** 34**-**1**) تغییر نماددستگاهمختصات از حالت رنگی بهحالت استاندارد:**

 $View \triangleright$  Shade  $\triangleright$   $\uparrow$  D Wireframe

اکنون بهدنبال نماددستگاهمختصات میگردیم، ولی ظاهراً درپشت نقشه گم شده اسـت (شـکل

با اتوکد آشنا شویم... 79 X

.(35-1

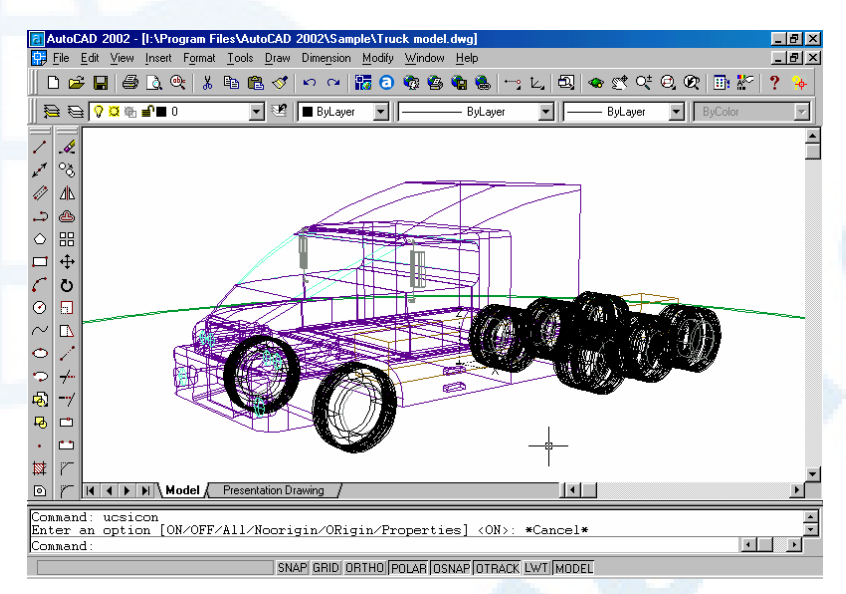

**شکل** 35**-**1**) نقشۀ** model Truck **درحالیکه ازحالترنگی** (Shaded (**بهحالتعادی** (Wireframe D٢ (**تبدیل شده است.**

برای دیدن نماددستگاهمختصات، آنرا بهگوشۀ سمتچپپایین ناحیۀترسیمی میآوریم. درشکل 36-1 چگونگی انجام این کار مشاهده میشود.

Idit View Insert Format Tools Draw Dimension Modify Window Help **شکل** 36**-**1**) برای قـراردادن** Redraw Regen **نماددســــتگاهمختصــــات در** Regen All **گوشــۀ چــپ پــایین ناحیــۀ** Zoom  $Pan$ **ترسـیمی، گزینـۀ** Noorigin Aerial View **از فرمـــــان** UCSICON **را** Viewports Named Views.. 3D Views **ازطریـــق منـــوی گشـــودنی** 3D Orbit View **انتخـــاب مـــیکنـــیم.**  Hide  $\underline{\mathsf{Shade}}$ **درایـنصـورت علامـت تیـک** Render **ازکنــــار** Origin **برداشــــته Display** UCS Icon  $\vee$  <u>O</u>n Toolbars. Attribute Display  $\vee$  Origin **میشود.** Properties. Text Window  $F2$ 

اکنون نماد استاندارد را میبینیم. ولی این هم با آنچـه قـبلاً دیـدهبـودیم (شـکل -37-1الـف)

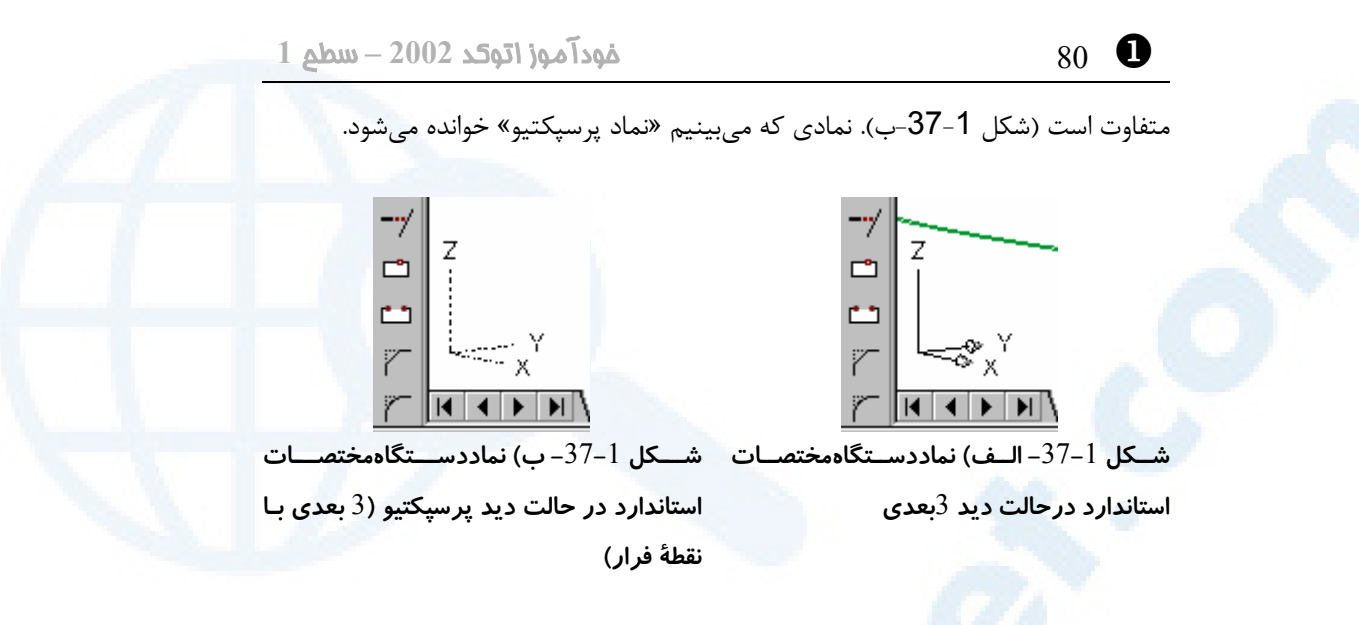

با استفاده از منوهای ابزار Zoom و Pan در این نقشه نیز بهگشتوگذار میپردازیم... ... ولی مثل اینکه دکمههای Realtime Zoom و Realtime Pan از کـار افتـادهانـد؟ Zoom و Pan اجرا نمیشوند. با نگاهی بهناحیۀفرمان و مشاهدۀ پیامی که اتوکـد مـیدهـد، علت را درمییابیم. پیام اتوکد این است:

\*\***That command may not be invoked in a perspective view**\*\* اتوکد درنمای پرسپکتیو نمیتواند اعمال اندازهنمایی (Zoom (یا جابجـایی تصـویر (Pan (را انجام بدهد. البته درستتراست که بگوئیم با فرمـانهـای ZOOM و PAN نمـیتوانـد. غیـراز ایندو فرمان، فرمانها و اعمال دیگری هم هستند که در نمای پرسپکتیو نمیتوانند اجرا گردند. منظور از نمای پرسپکتیو، دید سهبعدی با نقطۀفرار (نقطۀگریز) است. دراینمـورد هنگـام ورود بهبحث اتوکد سهبعدی بیشتر خواهیم پرداخت.

#### کمکگرفتن از کلید ۲F برای دیدن پیام های اتوکد

اتوکد بیشتر پیامهای خود را درناحیۀفرمان درمعرضدید ما قرار میدهد. درصورتیکه پیامها در ناحیـۀفرمان جـا نگیرنـد مـیتـوانیم بـا فشـردن کلیـد تـابعی ۲F بـه **«صفحۀنوشــتاری» (screen text (**برویم. دراینصورت حتی پیامهای پیشین را هم مشاهده میکنیم. بـرای بازگشت بـه **«صـفحۀ گرافیکـی» (screen graphics (**بـاز هـم کلیـد ۲F را فشـار میدهیم. کلید ۲F که دو کار مختلف را در یک حلقه تکرار میکند اصطلاحاً **«کلیـددوکاره»**، **«کلیددومنظوره»** یا **«ضامن»** نامیده میشود. بعضی از «ضـامنهـا» بـیش از دوعمـل انجـام میدهند که بزودی با آنها نیز آشنا خواهیم شد. (کلمۀ **ضامن** معادل **toggle** میباشد.)  $\bullet$ با اتوکد آشنا شویم...  $\bullet$  ...  $\bullet$  ...  $\bullet$  ...  $\bullet$  ...  $\bullet$  ...  $\bullet$  ...  $\bullet$ 

#### خاموشکردن دید پرسپکتیو

اما عجالتاً برای اینکه بتوانیم درطول مطالعۀ ایـن کتـاب و بـا اطلاعـات محـدودی کـه بدسـت میآوریم با هر پروندۀترسیمی کار کنیم، بترتیب: -1 این فرمان را درسطرفرمان (درجلوی کلمۀ :Command درناحیۀفرمان) وارد میکنیم: DVIEW

-2 دربرابر پیامدرخواست (prompt (زیر:

**Select objects or < Use DVIEWBLOCK >:**

Enter را میزنیم (یعنی آنچه را که درمیان پرانتزهایشکسته نوشتهشده میپذیریم). -3 این عبارت بهچشم میخورد:

\*\*\***Switching to the WCS**\*\*\*

و درپیآن اتوکد درخواست بعدی را مطرح میکند:

#### Enter option

[CAmera/TArget/Distance/POints/PAn/Zoom/TWist/CLip/Hide/Off/Undo]: اکنون درمقابل پیام بالا کلمۀ off را نوشته Enter را میزنیم. این عمل «انتخاب یک گزینه» نام دارد که بعداً به آن خواهیم پرداخت. (فرمان DVIEW را دربخش اتوکدسـهبعـدی بررسـی خواهیم کرد.) -4 دوباره Enter را میزنیم تا از فرمان خارج شویم. با اجرای فرمان بالا از حالت پرسپکتیو خارج میشویم. (شکل 37-1). اکنون میتوانیم منوهای Zoom و Pan را بهکار ببریم و درایننقشه نیز گشتوگذاری داشته باشیم. برای داشتن دیدهوایی فرمان PLAN را بهطریقی که قبلاً شرح داده شد اجرا میکنیم.

#### استفاده از کلیدهایترکیبی برای گشودن نقشه

این بار نیز میخواهیم نقشهای را باز کنیم اما نه یک نقشۀ دیگر ! ضمناً نمیخواهیم برای ایـن کار (اجرای فرمان Open (از ماوس کمک بگیریم. کلید Ctrl را فشرده نگه میداریم و حـرف O را تایپ میکنیم. این عمل برای اتوکد بهمعنای انتخاب گزینۀ ...Open از منـویگشـودنی File است. اگر بهشکل 28-1 نگاه کنیم میبینیم که اتوکد اینرا در همان منو بـهآگـاهی مـا رسانده است.

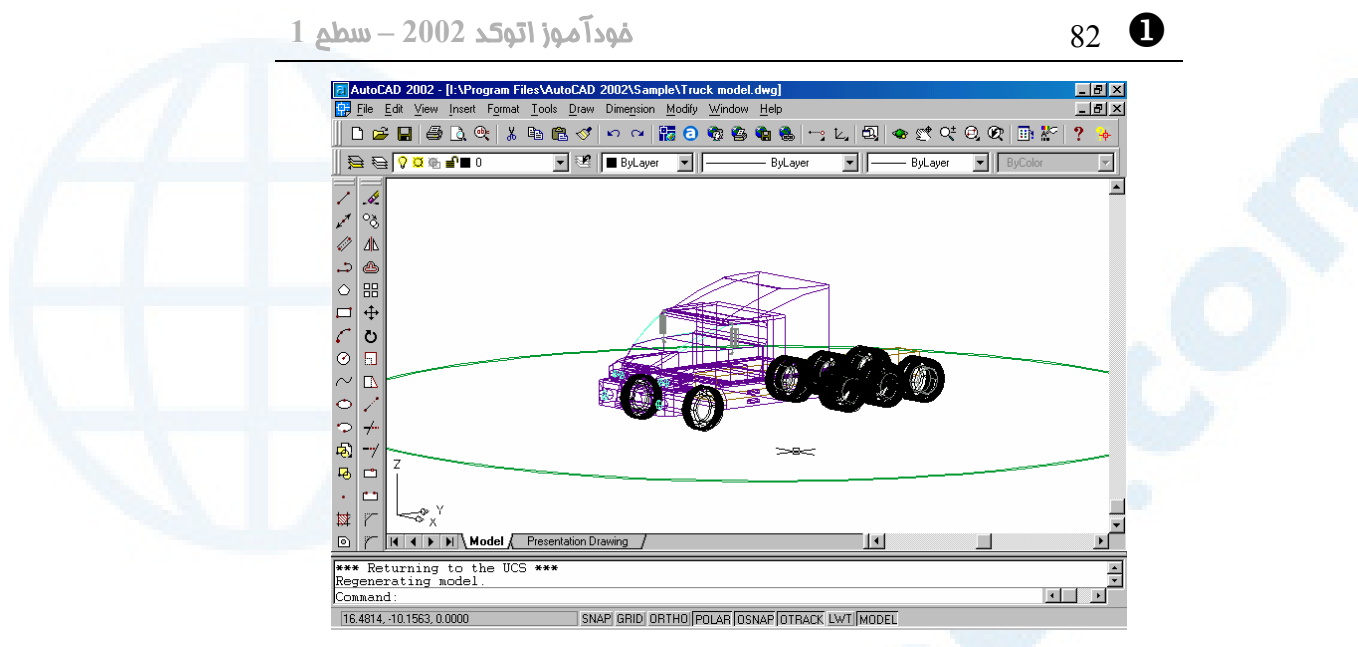

**شکل** 37**-**1**) نمای سهبعدی (با خطوط موازی)**

#### گشودن مجدد پروندۀ گشودهشده

از پنجرۀگفتگویی drawing Open پروندۀ "dwg.floor st۱) "همان پروندۀ آشـنا) را انتخاب کرده بروی دکمۀ Open تقه میزنیم. پنجرۀگفتگویی شکل 38-1 ظـاهر مـیگـردد. اگر بهمعنی جملۀ نوشتهشده توجه کنیم درمییابیم که پروندهای را که گشودهایم قبلاً باز شـده و اتوکد از ما میپرسد آیا آن را بهصورت «فقطویژۀخواندن» (only read (باز کند یا نه؟

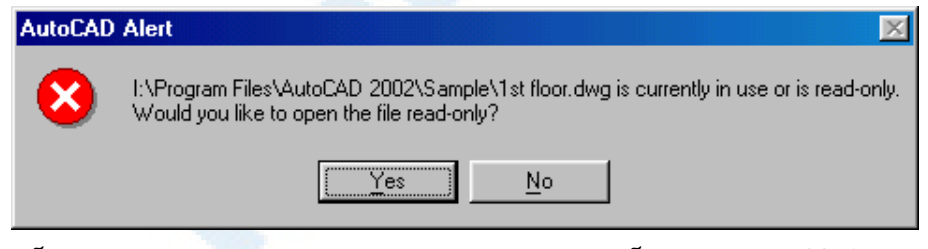

**شکل** 38**-**1**) دراین پنجره بهآگاهی کاربر رسانده میشود که پروندهای که تمایل بهگشودن آن دارد درحالحاضر باز است و یا اینکه دارای شناسۀ** Only Read **است و این پرونده فقط بهصورت** Only Read **قابلبازشدن است.**

درصورتانتخاب پاسخ منفی (NO (دوبـاره بـهپنجرۀگفتگـویی ...Open برمـی گـردیم ولـی درصورتتأیید (انتخاب دکمۀ Yes (نقشه باز میشود، اما اینبار بهصورت فقطویژۀخواندن. ایـن

#### با اتوکد آشنا شویم... 83 X

موضوع درجلوی نام پرونده، درنوارعنوان نقشه بهچشم میخورد (شکل 39-1). مـا مـیتـوانیم این نقشه را تغییر دهیم ولی نمیتوانیم آنرا با نام فعلیاش ذخیره کنیم و باید نام دیگری بهآن بدهیم.

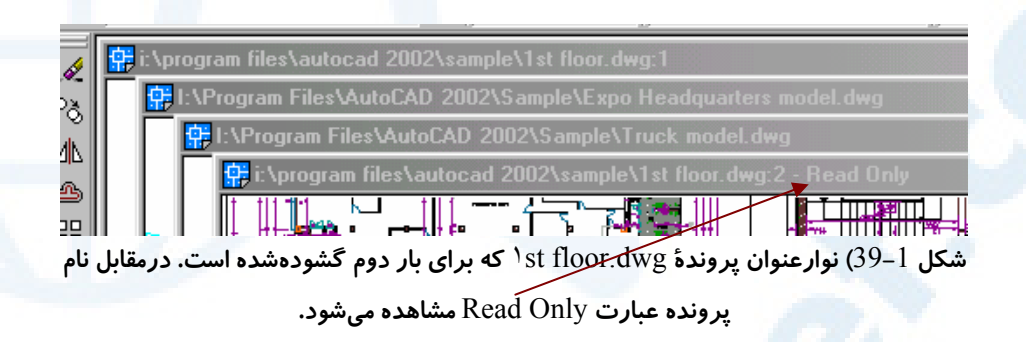

#### منویگشودنی Window

واما یک پرسش: از لحظۀ شروع بهسفر، تاکنون چند نقشه را باز کردهایم؟ کلیۀ نقشههایی که از ابتدای این فصل باز کردهایم در حافظۀ اتوکد قرار دارنـد. بـرای مشـاهدۀ فهرست نام نقشهها و احضار هرکدام از آنها منویگشودنی Window را باز میکنیم. این منـو دربیشتر برنامههای تحت ویندوز وجود دارد و دارای عملکردی تقریباً مشابه است. شکل 40-1 و توضیحات ذیل آن ما را کاملاً با منوی Window آشنا میکند.

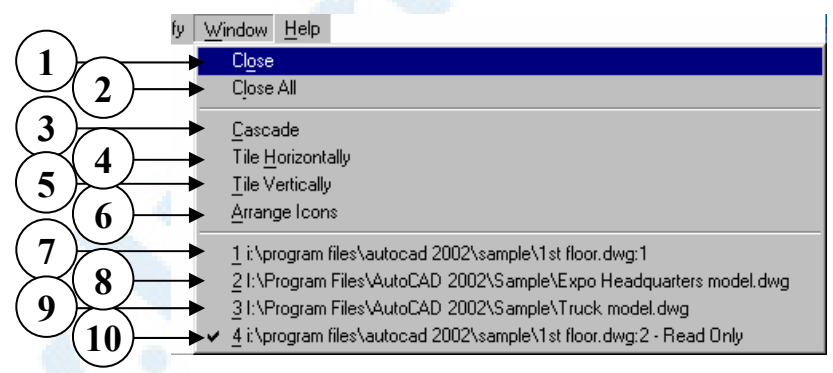

**شکل** 40**-**1**) گزینههای منویگشودنی** Window

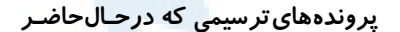

1**)** Close **- برای بستن پروندۀترسـیمی** 

**جاری**

ویھ
$$
-
$$
Сascade (3)

**باز هستند.**

2**)** All Close **- بـــرای بســـتن همـــۀ**

#### X 84 خودآموز اتوکد **<sup>2002</sup> –** سطح **<sup>1</sup>**

**(**1**-**40**-**1

- 4**)** Horizontally Tile **- چیــدن زیــر هم (شکل** 2**-**40**-**1**)**
- 5**)** Vertically Tile **- چیـدن در کنـار**

**یکدیگر(شکل** 3**-**40**-**1**)**

- 6**)** Icons Arrange **- مرتــب ســازی نمادها (شکلهای** 4**-**40**-**1 **و** 5**)**
- 7**) نام پروندۀ ترسیمی** floor st**،**١ **چون** 2 **بار این پرونده بـاز شـده در جلـ وی نام آن شماره** 1 **نوشته شده است.**
	-
- 8**) نــــــــام پرونــــــــدۀ ترســــــــیمی**

EXPO Headquarters model 9**) نام پروندۀ ترسیمی** model Truck 10**) نـام پرونـدۀ ترسـیمی** floor st١ **کـه بـــرای بـــار دوم آن را بـــاز (**Open **( کردهایم و بههمینعلت درجلـوی نـام آن عبارت** Only Read - **دیده میشود. علامت تیک در کنـار نـام آن بیانگر این است که نقشـۀجاری اسـت و درپنجــرۀ اتوکــد ایــن نقشــه روی نقشههای دیگر قرار دارد.**

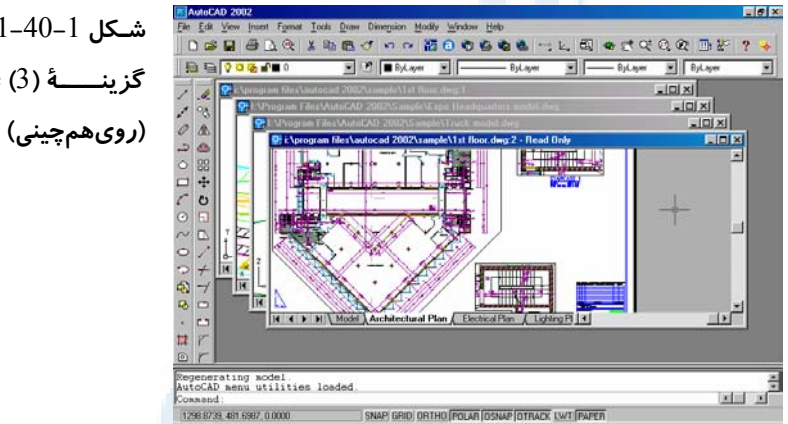

**شـکل** 1**-**40**-**1**) انتخـاب گزینــــــۀ (**3**)** Cascade

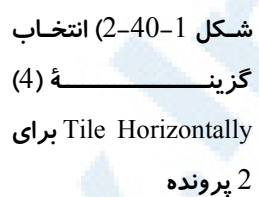

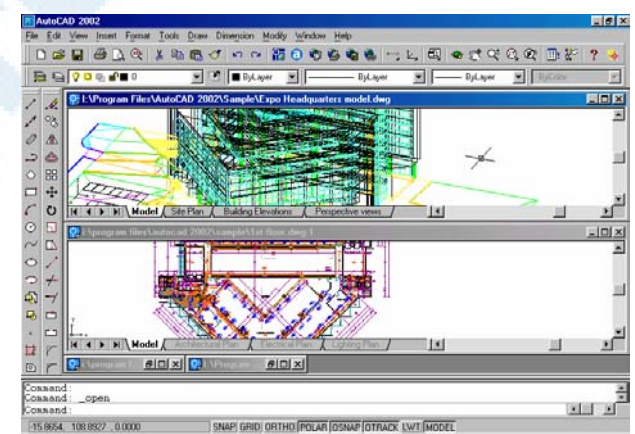

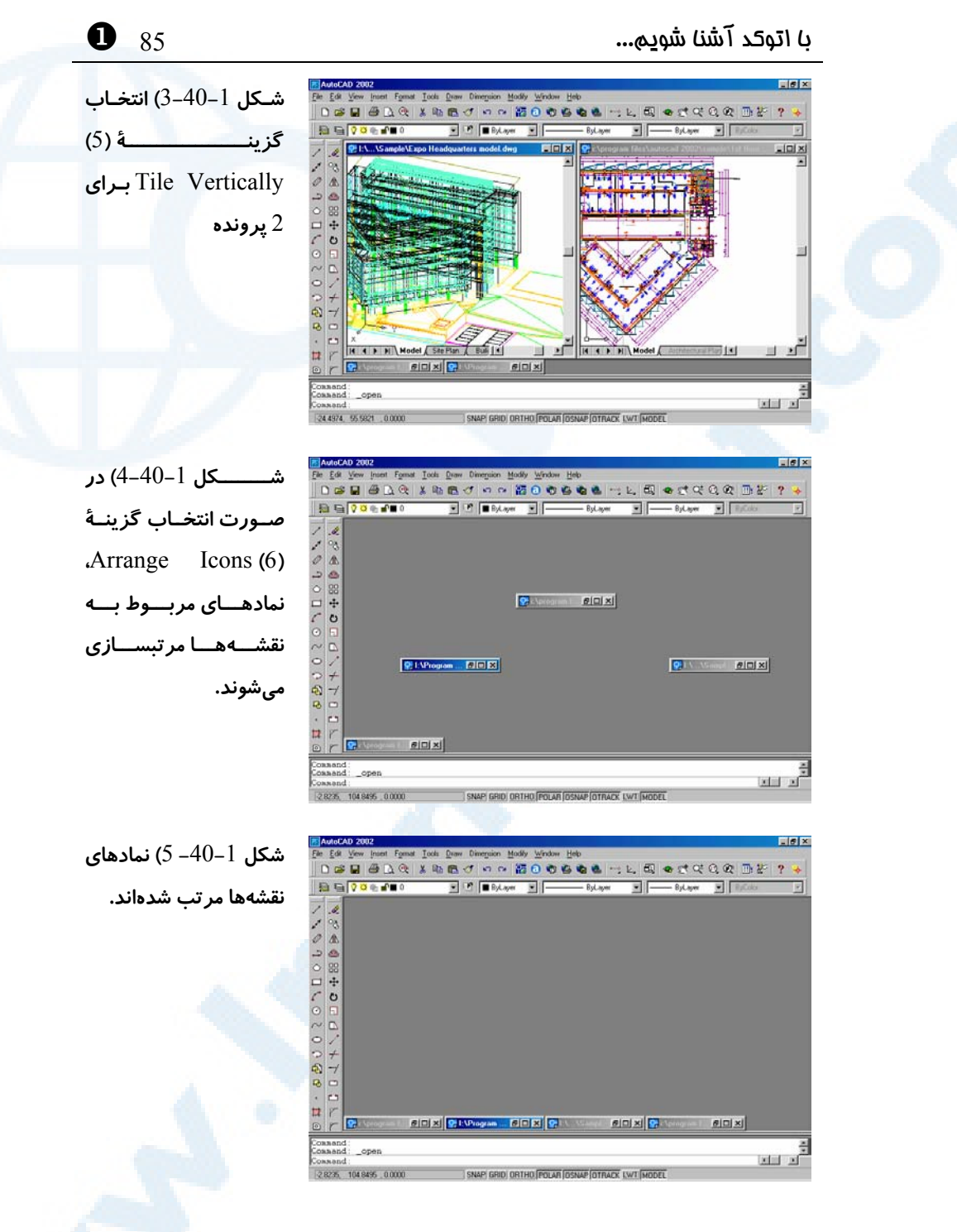

## بستن پروندهها (Close (

برای بستن پروندهها میتوانیم بهیکی از روشهای زیر عمل کنیم:

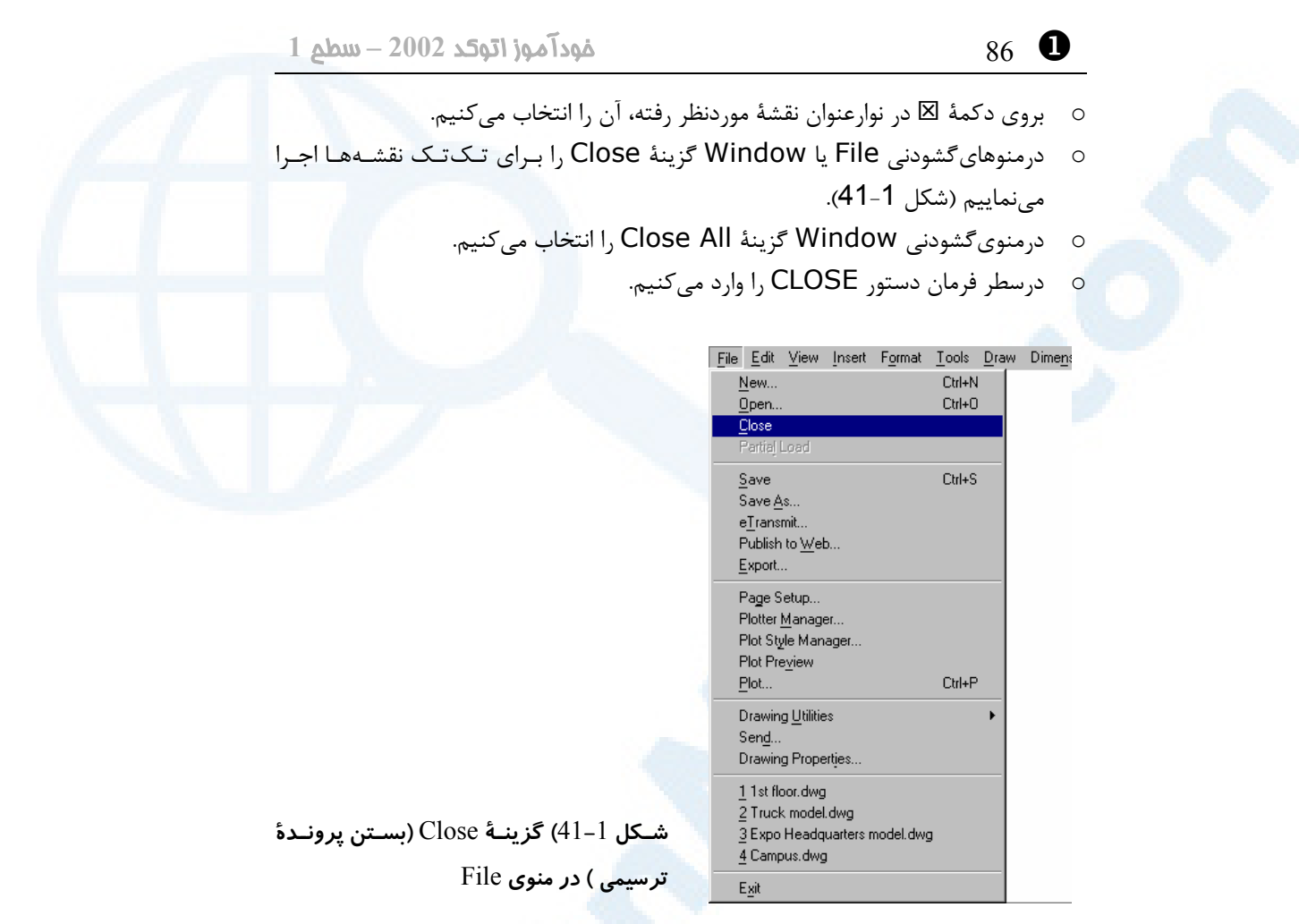

همۀ پروندهها را بههمینترتیب میبندیم. اگر با پیامی مشابه شکل 42-1 مواجه شـدیم پاسـخ منفی (NO) میدهیم.

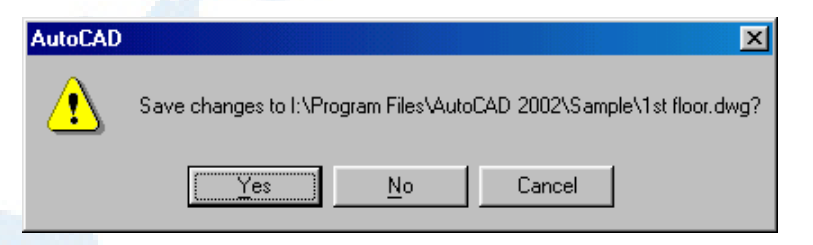

**شکل** 42**-**1**) اگر پروندۀترسیمی تغییر یافته باشد، هنگام بستن آن اتوکد از ما میپرسد که آیا میخواهیم آنرا ذخیره کنیم یا نه ؟**

با اتوکد آشنا شویم... 87 X

#### اتوکد بدوننقشه ؟ !... به بینمکی نان بیپنیر است!

اکنون صفحۀ اتوکد بهصورت شکل 43-1 درمیآید و دیگر اثری از سطرفرمان، ناحیۀترسـیمی و... نیست. تنها منوهای دردسترس نیز Open، New و... هستند.

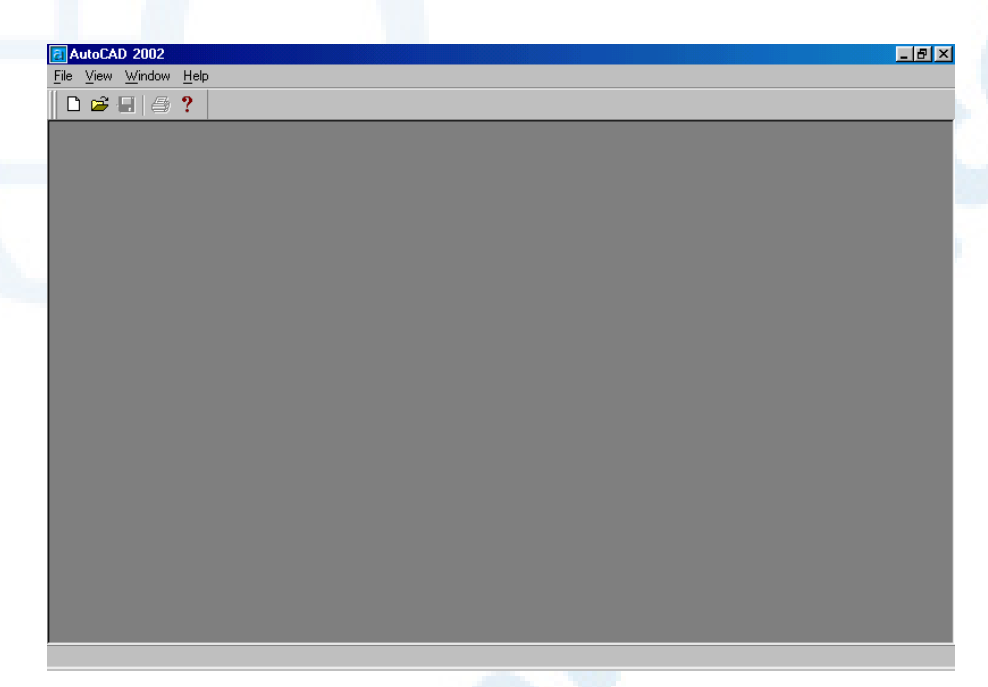

**شکل** 43**-**1**) اتوکد درحالیکه هیچ پروندهای برای ترسیم درآن موجود نیست.**

#### شروع یک ترسیمجدید (New (

گزینۀ New را از منوی ابزار انتخاب میکنیم. (شکل 44-1)

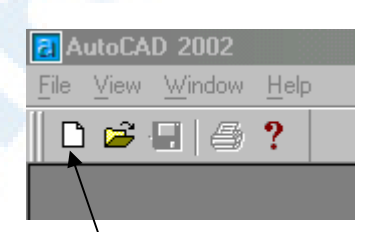

**شکل** 44**-**1**) انتخاب دکمۀ ابزار** New**) نقشۀ جدید)**

پنجرۀگفتگویی شکل 45-1 ظاهر میگردد.

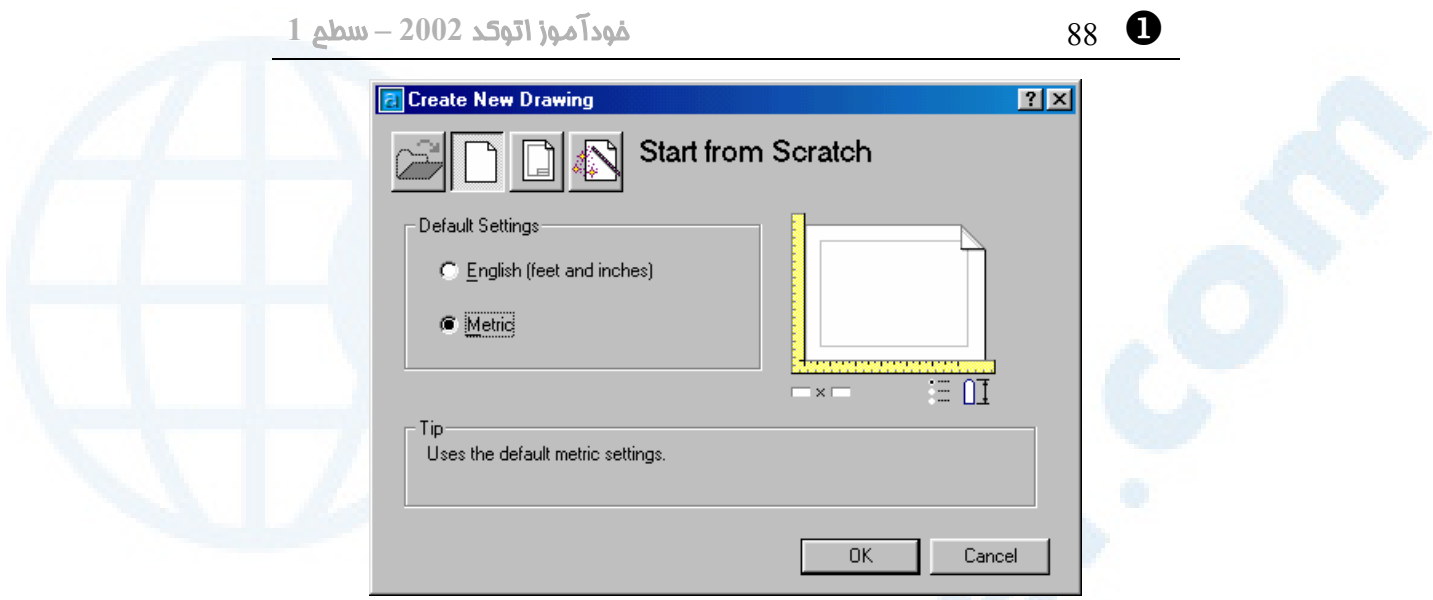

**شکل** 45**-**1**) پنجرۀگفتگویی** New**. در این پنجرۀگفتگویی که مشابه آنچه درشکل** 13**-**1 **دیدیم است، دکمۀ اول (**Drawing a Open **(غیرقابلانتخاب میباشد.**

برای شروع یک ترسیم جدید باید واحد اندازهگیری نقشه را انتخاب کنیم. در امریکا و انگلیس و برخی از کشورهای مشترکالمنافع سیستم فوت و اینچ (امپریال یا سلطنتی) مورداستفاده قـرار میگیرد درحالیکه دیگر کشورهای اروپایی و اکثر دیگر کشورها از جمله ایران، سیستم متریک را بهعنوان سیستم جاری اندازهگیری پذیرفتهاند. پس ما هم دکمۀرادیویی Metric را انتخـاب میکنیم. اکنون وارد صفحۀاصلیاتوکد میشویم ولـی در ناحیۀترسـیمی هـیچ نقشـهای وجـود ندارد. این صفحۀ سیاهرنگ ناحیهای است که ما میتوانیم کارمان را درآن شروع کنیم.

#### یک نکتۀ شایان ذکر درارتباط با رنگ ناحیۀترسیمی

از آنجا که صـفحۀ سـیاهرنگ درمونیتـور همانقـدر چشـم نـواز و بـهصـرفۀ اقتصـادیاسـت کـه صفحۀسفیدرنگ درروی کاغذ، از اینبهبعد درترسیمات ایـن کتـاب زمینـۀ سـفید درنظرگرفتـه میشود. برای تغییر رنگ زمینه, اتوکد امکاناتی دراختیار ما میگذارد که بعداً موردبررسـی قـرار خواهیم داد.

#### حالت تکپرونده و چند پرونده

اتوکد پیش از ظهور نسخۀ 2000 دارای حالت **«تکپرونـده» (document single(** بود یعنی دریکزمان، تنها میتوانستیم با یک نقشه کار کنیم و درصورت تمایل بهگشودن یـک

#### با اتوکد آشنا شویم... 89 X

نقشۀ دیگر میبایستی نقشۀ جاری را میبستیم یا مجبور بـه اجـرای دوبـارۀ اتوکـد مـی شـدیم. اتوکـــدهای پـــساز 2000 و ازجملـــه اتوکـــد 2002 دارای حالـــت **«چنـــدپرونـــده» (document multiple (**نیز هستند ولی برای سازگاری با نسخههای قبلـی گزینـهای دراختیار کاربران قرار گرفتهاست که بهکمک آن اتوکد 2002 نیز بهحالت تکپرونده درمیآید. برای جلوگیری از اشتباه افراد مبتدی و نیز برای راحتی کسانی که با نسخههای قبلی اتوکد کـار کردهاند و بهحالت تکپرونده عادت دارند، توصیه میشود اتوکد را بهحالت تکپرونـده درآورنـد. بهاین منظور گامهای زیر را برمیداریم.

- -1 بهداخل منویگشودنی Tools میرویم.
- -2 گزینۀ آخر یعنی ...Options را انتخاب میکنیم (شکل 5-1)
- -3 یک پنجرۀگفتگویی بهنام Options ظاهر میگردد. زبانۀ System را بروی آن انتخاب میکنیم (شکل 46-1).
- -4 جعبۀ کنترلی (box check (اول که درناحیۀ واقع درستون سمت راسـت اسـت یعنـی (mode compatibility drawing-Single (را انتخاب میکنیم تا درداخـل مربع مقابل آن علامت تیک (9) را مشاهده کنیم.
	- -5 با زدن دکمۀ OK از پنجرۀگفتگویی خارج میشویم.

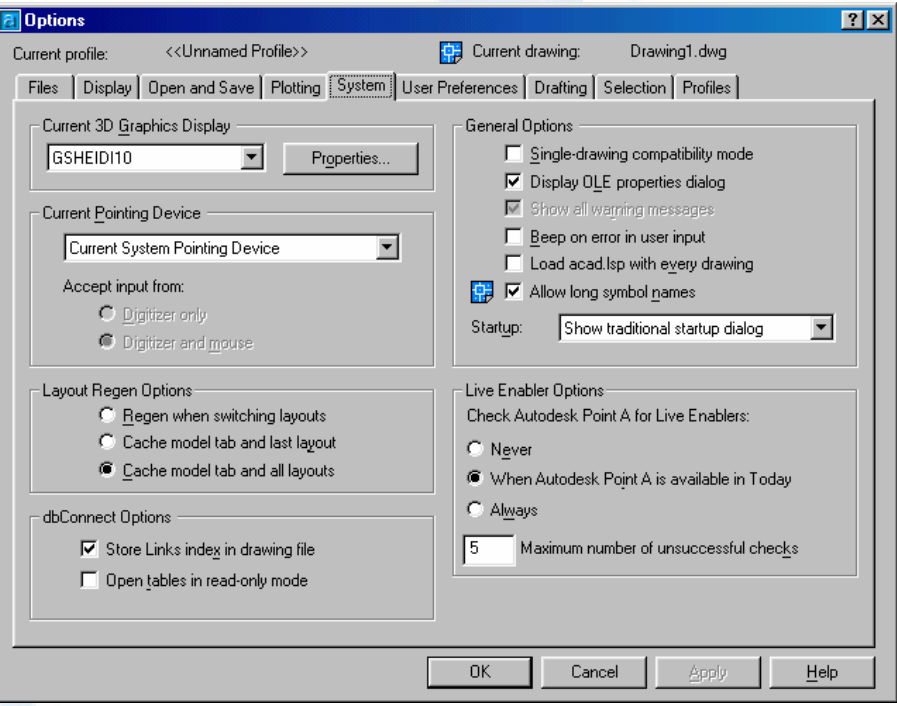

**شکل** 46**-**1**) پنجرۀگفتگویی** Options – **زبانۀ** System

X 90 خودآموز اتوکد **<sup>2002</sup> –** سطح **<sup>1</sup>**

خروج از اتوکد (Exit یا Quit (

منویگشودنی File را بازکرده آخرین گزینـۀ آن (AutoCAD Exit (را انتخـاب مـیکنـیم. درصورتیکه اتوکد از ما درمورد ذخیره یا عدمذخیرۀ پروندۀترسـیمی سـؤال کـرد بـهآن پاسـخ منفی میدهیم.

#### پایان سفر

بهپایان سفر رسیدیم. امیدوارم از آن لذت برده باشید. پس فعلاً تا بعد!

#### پرسش

- -1 گزینههای پنجرۀگفتگویی آغازی اتوکد (Startup (را نامبرده شرح دهید.
- -2 چگونه میتوانیم راهنمای اتوکـد (Help (را احضـار کنـیم؟ چگونـه از آن خـارج گشته, بهاتوکد بازمیگردیم؟
	- -3 راههای مختلف برای بازکردن (Open (پروندههای ترسیمی دراتوکد کدامند؟
		- -4 از چه راههایی میتوانیم یک ترسیم جدید (New (را شروع کنیم؟
			- -5 برای خروج (Exit (از اتوکد چه کارهایی میتوانیم انجام دهیم؟
- -6 حالتهای «تکپرونده» و «چندپرونـده» را شـرح داده، چگـونگی تنظـیم اتوکـد را برای هرکدام از دوحالت شرح دهید.
	- -7 برای آنکه ترسیمات را از بالا ببینیم؟ جه فرمانی را اجرا میکنیم؟
		- 5 کلید F۲ چه عملی انجام می دهد؟ اینگونه کلیدها را چه می نامیم؟
	- -9 چه تفاوتی میان نماددستگاهمختصات درحالت 3بعدی و پرسپکتیو هست؟

#### تحقیق

- -1 فرمانهای مختلف را از طریق منوها اجرا کنید و شکل مکاننمـا را دربخـشهـای مختلف صفحۀتصویر و درفرمانهای اجراشده مشاهده کـرده، نتیجـۀ مشـاهدات خود را یادداشت کنید. برای خروج از هرفرمان دوبار کلید Esc را بزنید.
- -2 پروندههای موجود درفهرست Sample واقع درمحل نصب اتوکد را بـاز کنیـد و هرکـدام کـه نماددسـتگاهمختصـات آن بـهشـکل اسـتاندارد نیسـت, بـهوضـعیت استاندارد درآورید.
- -3 از منویگشودنی Draw گزینۀ Line را انتخابکرده، کلید ١F را بزنید. چه اتفاقی میاُفتد؟
	- -4 دکمۀ سوم ماوس خود را دراتوکد امتحان کنید. آیا عملی انجام میدهد؟
- -5 اگر ماوس شما از نوع Trackball است، دکمـۀ وسـط آنرا دردوحالـت امتحـان کنید:
	- o دکمه را بچرخانید. آیا عمل Zoom اتفاق میاُفتد؟
- o دکمه را فشرده نگـهداریـد و مـاوس را حرکـت دهیـد. آیـا عمـل Pan انجـام میشود؟

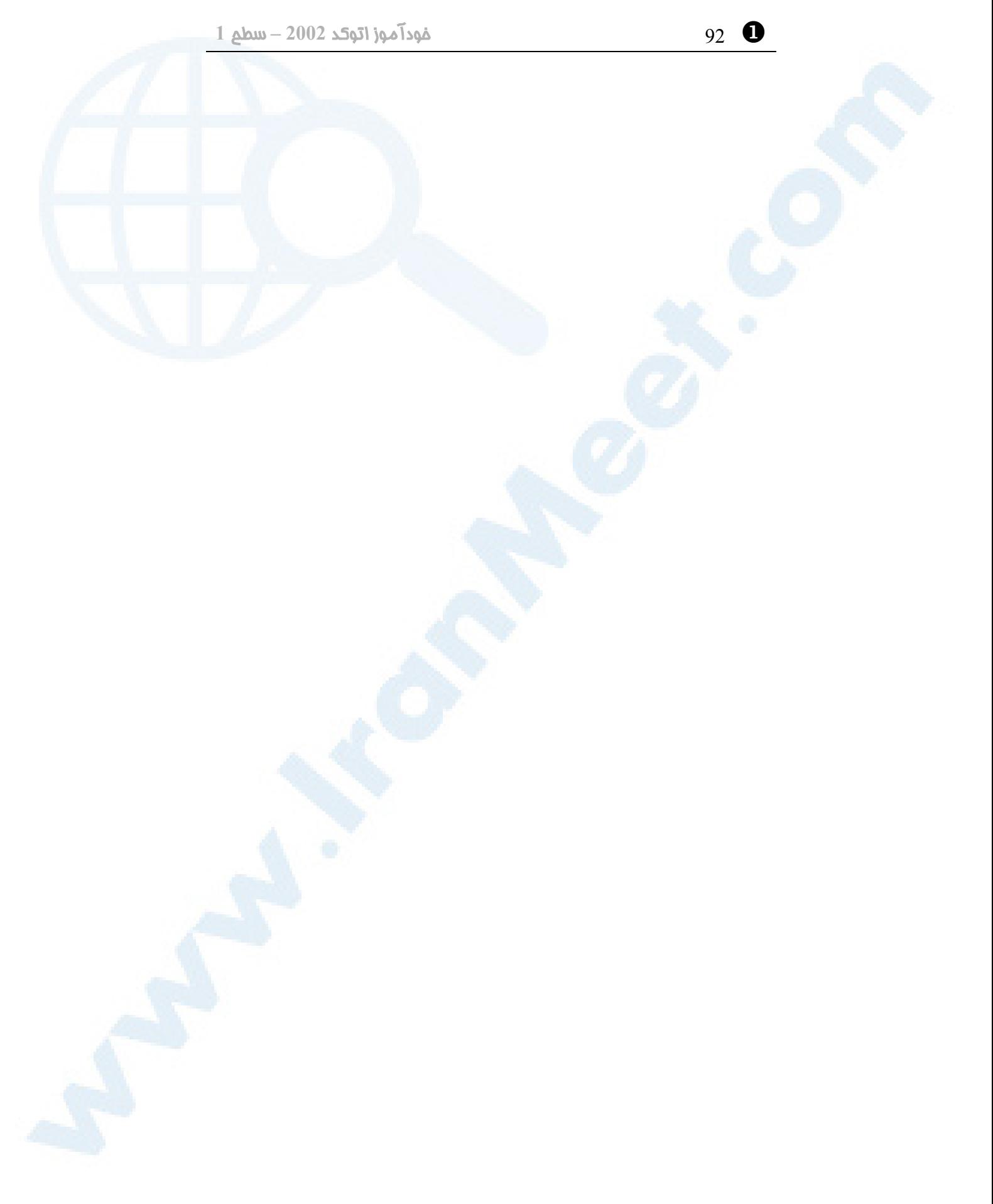

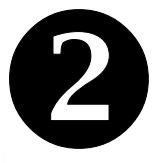

# ے<br>آشنایی با مفاهیم بنیادی

اولین قدم... اتوکد

روشهای مختلف انتخاب گزینـههـای یک فرمان روشهــای مختلــف انتخــاب مقــدار پیشفرض گزینههای نهفته پرسش تحقیق

چه وقت <mark>اتوکد گوشبهفرمان است؟</mark> چگونه فرمانی را اجرا کنیم؟ راههای مختلف اجرای فرمان در اتوکد اتوکد چگونـهاز مـا درخواسـت ورود اطلاعات می کند؟ پیامهای اتوکد هنگام درخواسـت ورود اطلاعات توسط کاربر

93

Y 94 خودآموز اتوکد **<sup>2002</sup> –** سطح **<sup>1</sup>**

#### اولین قدم...

در این فصل میخواهیم با برخی از مفاهیم بنیادی و قراردادها در اتوکد آشنا شـویم . امـا بـرای درک مفاهیم، بهتر است ابتدا کمی با چند فرمان ساده و پرکاربرد آشنا شویم. اگر داخل اتوکـد نیستیم آن را اجرا کرده از پنجرۀ Today AutoCAD یا پنجرۀ Startup گزینۀ «شروع از ابتدا» (Scratch from Start (و واحد Metric را انتخاب میکنیم.

#### چه وقت اتوکد گوش بهفرمان است؟

تنها درصورتی میتوانیم از اتوکد درخواست اجرای فرمانی را بکنـیم کـه در سـطرفرمان کلمـۀ :Command را مشاهده کنیم. اگر در سطرفرمان هر پیغام دیگـری غیـرازاین دیـده شـود، احتمالاً فرمـانی درحـال اجراسـت. بـرای خـروج از ایـن وضـعیت و مشـاهدۀ :Command کافیاست یکبار و دربعضی از موارد دوبار کلید Escape را فشار دهیم.

#### چگونه فرمانی را اجرا کنیم؟

برای پاسخگویی بهاین پرسش بدنیست چند فرمان را بهصورتآزمایشی اجرا کنیم. ولی پیش از آنکه بهسراغ بخشهای بعدی برویم، برای جلوگیری از بروز هر اتفاق ناشناختهای وضعیت را بـه سادهترین حالت درمیآوریم. منظور این است که ابزارهایی را که نمیشناسیم کنار میگـذاریم. برای این کار بهکمک ماوس مکاننما را به روی نوار وضعیت (line Status (برده بجز دکمۀ Model بقیۀ دکمهها را خاموش میکنیم. (دکمههای LWT و Model ابزار نیستند و دکمۀ Model مانند دیگر دکمهها قابلخاموشکردن نیست و عملکرد این دکمه با بقیۀ دکمـههـای سطرفرمان متفاوت است. بعداً با این دو دکمه بیشتر آشنا خواهیم شد.) (شکل 1-2)

SNAP GRID ORTHO POLAR OSNAP OTRACK LWT MODEL

**شکل** 1**-**2**) نوار وضعیت (**line Status **(درحالیکه همۀ دکمهها (بجز** Model **(خاموشند.**

از آنجا که هدف ما دراینجا آموزش چگونگی اجرای یک فرمان اسـت و نـه اجـرای فرمـانی کـه نامبرده میشود، لـذا پـس از اجـرای آن بـا زدن کلیـد Escape از فرمـان خـارج مـیشـویم. چگونگی اجرای فرمانها را نیز بهزودی خواهیم آموخت.

 $\bullet$  آشنایی با مفاهیم بنیادی اتوکد  $95$ 

#### عمومیترین فرمان در اتوکد: LINE) برای رسم پاره خط)

سادهترین و عمومیترین فرمانترسیمی در اتوکد LINE است. بهکمک این فرمـان مـیتـوانیم پارهخطهایی رسم کنیم.

#### روشهای مختلف اجرای فرمان LINE

برای اجرای فرمان LINE بهیکی از روشهای زیر عمل مینمائیم:

#### ورود نام کامل فرمان

در ناحیۀفرمان و درمقابل پیغام حاضر اتوکد نام کامل فرمان (یعنی LINE (را میدهیم. **اتوکد با پیغام حاضر یا :Command بهما میگوید «گوشبهفرمان اسـت.»** درمقابـل ایـن کلمه نام فرمان را وارد میکنیم. در اتوکد هم مانند دیگر برنامههای کاربردی، بزرگی و کوچکی حـروف تـأثیری در نتیجـۀ کـار

ندارد. در این کتاب **نام فرمانها در میان متن با حروف بزرگ لاتین نوشته شـده اسـت**  ولی **هنگام نشاندادن ورودیها در سطرفرمان حروف کوچک لاتین بهکار میرود**. یـک قرارداد دیگر را هم ازاینبهبعد رعایت میکنیم:

**کلماتی که با حروف معمولی چاپ شده اند پیامهای اتوکد میباشند و هرآنچه توسط ما وارد میشود با حروف ضخیم (bold (نوشته میشود**، به این شکل:

Command: **line**

#### ورود نام مستعار فرمان

مانند روش قبل عمل میکنیم ولی این بار بهجای LINE حرف L را وارد میکنیم. حرف L را اصطلاحاً نام مسـتعار یـا مخفـف (alias (فرمـان LINE مـینـامیم. اتوکـد بـرای فرمانهایی که مکرراً مورداستفاده قرار میگیرند نام مستعار تعریف کرده است تا سـرعت عمـل کاربر را بالا ببرد. معرفی alias یا نام مستعار توسط کاربران نیز عملـی اسـت و تحـت عنـوان **«خصوصیسازی اتوکد»** آموزش داده میشود.

Command: **l**

#### استفاده از منویگشودنی Draw

منویگشودنی Draw را باز کرده گزینۀ Line را از میان آن انتخاب میکنـیم. (شـکل 2-2) (این کار را میتوانیم هم بهکمک ماوس و هم بهکمک صفحهکلید انجـام دهـیم.) ایـن عمـل را همانگونه که در فصل قبل هم اشاره کردیم، در این کتاب بهاینصورت نشان میدهیم: **Draw**  $\triangleright$  **Line** 

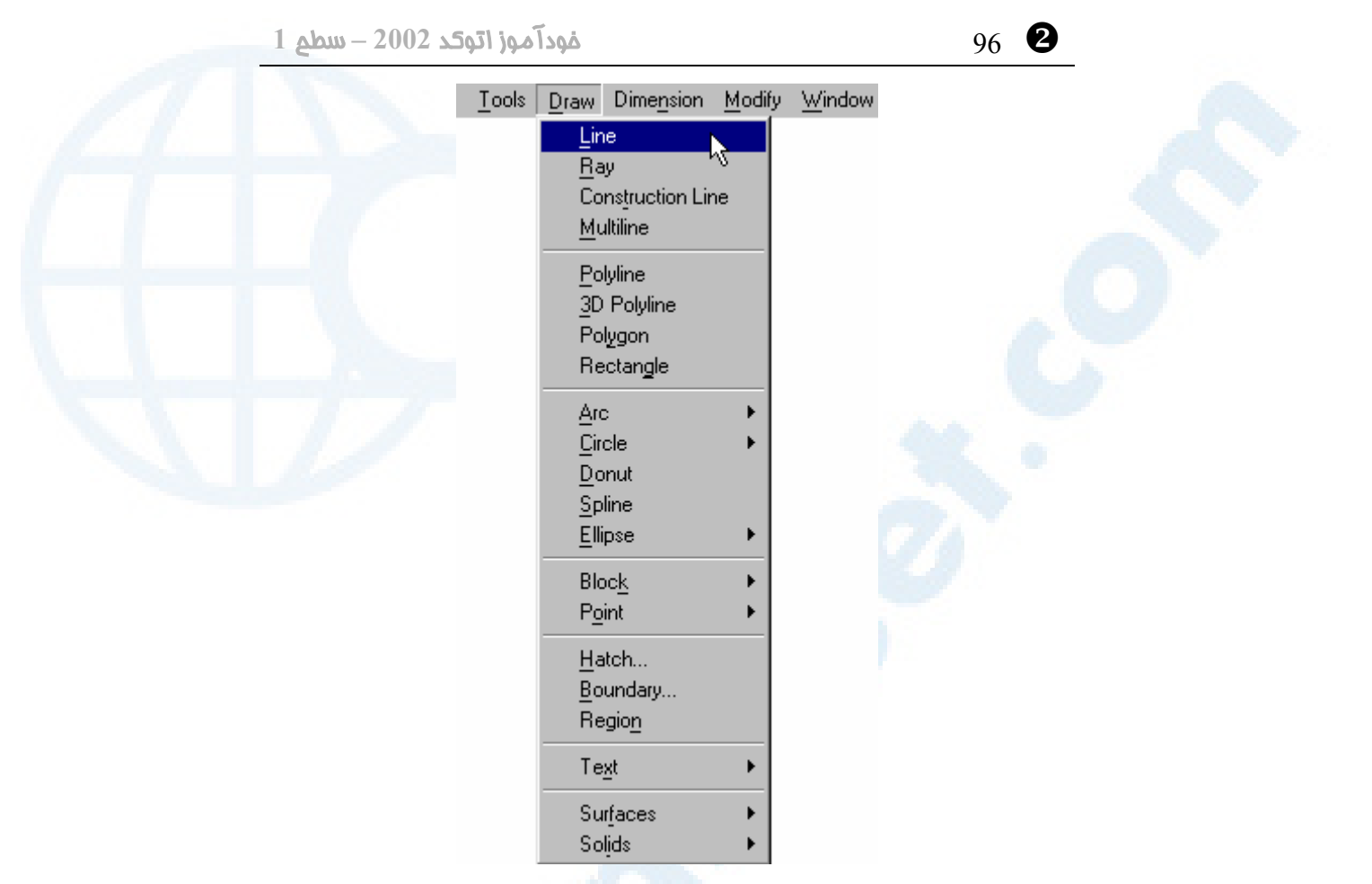

شکل 2-2) محل فرمان LINE در منویگشودنی Draw  $\triangleright$  Line) Draw

استفاده از منویابزار Draw

در منویابزار Draw بروی اولین گزینه تقه میزنیم (کلیک میکنیم). (شکل 3-2)

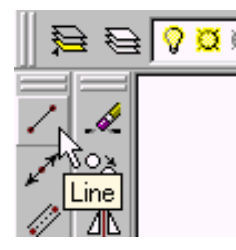

**شکل** 3**-**2**) محل فرمان** LINE **در منویابزار** Draw

 $\bullet$  و 97  $\bullet$  97  $\bullet$  97  $\bullet$  97  $\bullet$  97  $\bullet$  97  $\bullet$  97  $\bullet$ 

#### فرمان OPEN برای گشودن پروندۀ ترسیمی

برای بازکردن پروندههایترسیمی که قبلاً ایجاد کردهایم از فرمان OPEN استفاده میکنیم.

#### روشهای اجرای فرمان OPEN

با فرمان OPEN درفصل پیش آشنا شدیم. برای اجرای فرمان OPEN روشهای زیر را بهکـار میبریم:

#### ورود نام کامل فرمان

درمقابل کلمـۀ :Command درسـطرفرمان کلمـۀ OPEN را وارد مـیکنـیم و Enter را

میزنیم.

#### Command: **open**

#### انتخاب از منویگشودنی File

همچنانکه در شکل 4-2 مشاهده میشود، این فرمان را از طریق منوی File نیز میتوانیم اجرا کنیم. (شکل 4-2)

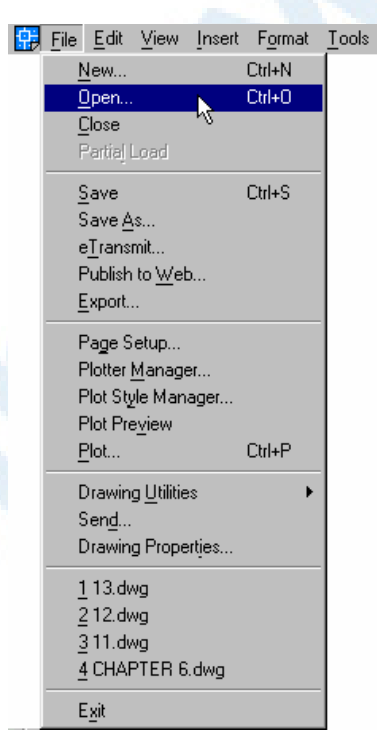

**شکل** 4**-**2**) محل فرمان** OPEN **در منویگشودنی** File

Y 98 خودآموز اتوکد **<sup>2002</sup> –** سطح **<sup>1</sup>**

انتخاب از منویابزار Toolbar Standard

محل فرمان OPEN در منویابزار در شکل 5-2 نشان داده شده است.

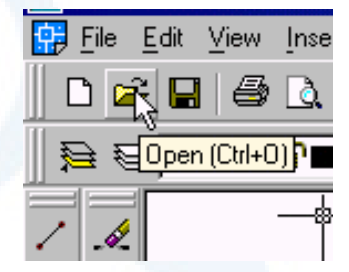

**شکل** 5**-**2**) محل فرمان** OPEN **در منویابزار** Toolbar Standard

استفاده از کلیدهای ترکیبی

**فشردهنگهداشتن یکی از کلیدهای Ctrl یا Alt و تایپ همزمان یک حرف را استفاده از «کلیدهایترکیبی» مینامیم.** ایـن کلیـدها در منـوی اتوکـد تعریـف مـی شـوند و بـا نـام **«کلیدهای شتابدهنده» (keys Accelerator (**نیز شناخته میگردنـد. چگـونگی تعریف کلیدهای ترکیبی را در دورۀ **«خصوصیسازیاتوکد»** میآموزیم. همچنانکه درشکل 4-2 درسطر مربوط به گزینۀ Open مشاهده میکنیم، برای اجرای فرمان OPEN میتوانیم از کلیدهایترکیبی O+Ctrl کمک بگیریم.

#### راههای مختلف اجرای فرمان در اتوکد

با توجه بهدو مثال بالا (فرمانهای LINE و OPEN (و روشهای دیگـری کـه در فصـل قبـل بهبرخی از آنها اشاره شد، میتوانیم راههای موجود برای اجرای فرمانها در اتوکد را بهشرح زیـر دستهبندی کنیم. بعضی از روشها برای تمامی فرمانها قابلاجرا نیستند که هنگام نامبـردن از روشهایی که همیشه معتبرند، بهاین مورد اشاره میکنیم.

> ورود نام کامل فرمان مانند LINE، OPEN و ...

#### ورود نام مستعار یا مخفف فرمان (alias (

مانند L بهجای LINE و ...

 $\bullet$  آشنایی با مفاهیم بنیادی اتوکد  $^{10}$ 

#### انتخاب از منویگشودنی

مانند انتخاب Line Z Draw برای اجرای فرمان LINE و انتخاب Open Z File بـرای اجرای فرمان OPEN و ...

#### انتخاب از منویابزار

مانند انتخاب از منویابزار Draw برای اجرای فرمان LINE و انتخـاب از منـویابـزار Standard برای اجرای فرمان OPEN و ...

#### استفاده از کلیدهای ترکیبی

مانند O+Ctrl برای اجرای فرمان OPEN و ... (این روش فقط درمورد برخی از فرمانهـایی که در منوها حضور دارند کار میکند.)

#### زدن Enter یا Space برای تکرار فرمان

درصورتیکه در مقابل :Command کلید Enter یا Space را بزنیم، آخرین فرمانی کـه اجرا کردهایم تکرار میشود. اگر فرمانی را از طریق منو اجرا کرده باشیم، ممکناست ایـن روش بهدرستی کار نکند. علت را بعداً خواهیم دید.

#### انتخاب اولین گزینۀ منـوی میـانبر (menu shortcut (ناحیۀترسـیمی بـرای تکـرار فرمان

**با زدن دکمۀ راست ماوس درحالیکه مکاننما در ناحیۀترسـیمی قـرار دارد، «منـوی میانبر» (menu Shortcut (باز میشود.** نامهای دیگری که برای منوی میانبر بهکـار مـیبـریم، عبارتنـد از: **منـوی مکـاننمـا (menu Cursor (**یـا **منـوی بلادرنـگ (menu Popup(**. همچنانکه در شکل 6-2 نشان داده شده است، بـرای تکـرار فرمـان LINE کافیاست اولین گزینۀ منوی میانبر (LINE Repeat (را انتخاب کنـیم. ایـن روش همیشه بهدرستی کار میکند. توجه بهاین نکته ضروری است که برای تکرار فرمان ازایـنطریـق باید هیچ فرمانی درحالاجرا نباشد و کلمۀ :Command را درسطرفرمان مشاهده کنیم.

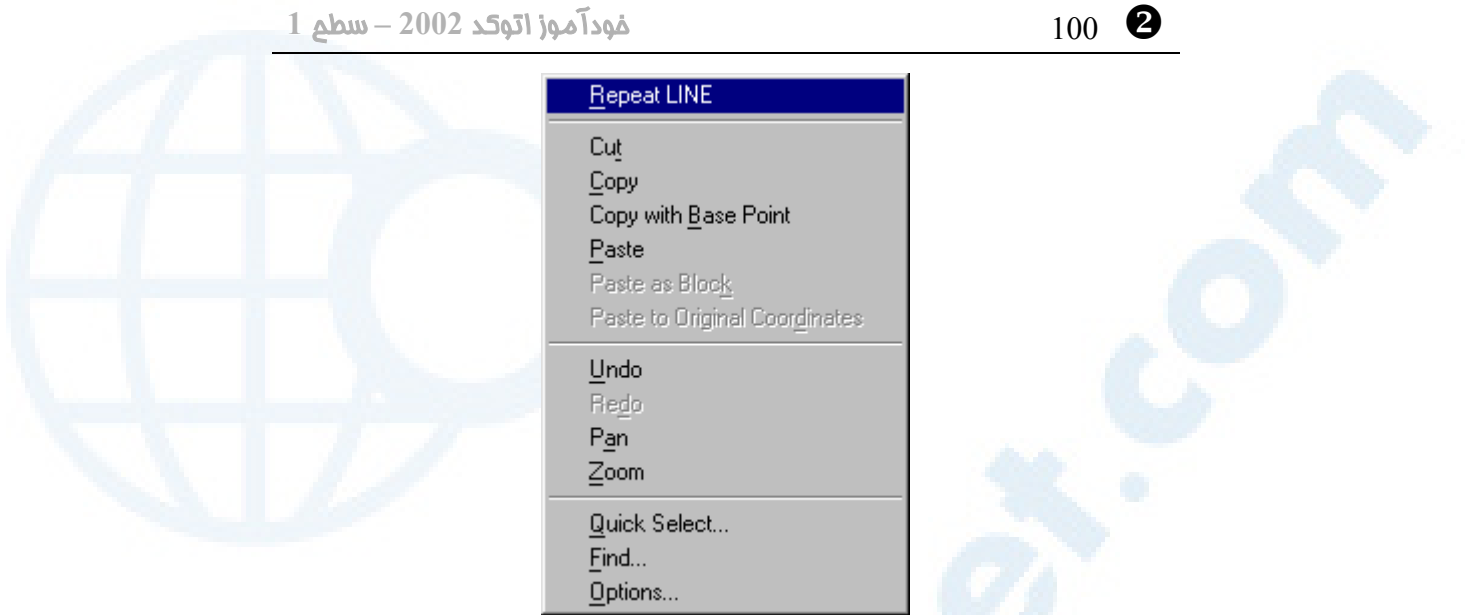

**شکل** 6**-**2**) منوی میانبرناحیۀترسیمی که پس از اجرا و خاتمۀ فرمان** LINE **ظاهر میشود.**

#### استفاده از کلیدهای جهتدار بالا و پایین درروی صفحۀکلید برای تکرار فرمان

درصورتیکه نام فرمان یا مخفـف آنـرا از طریـق صـفحۀکلید وارد کـرده باشـیم، مـی تـوانیم از کلیدهای جهتدار بـالا و پـایین (keys Arrow Down and Up (درروی صـفحۀکلید (کلیدهای û و <sup>لل</sup>) استفاده کنیم و پس از دیـدن کلمـۀ مـوردنظر درمقابـل : Command کلید Enter یا Space را بزنیم.

#### انتخاب از منوی میانبر ناحیۀ فرمان برای تکرار فرمان

بازدن دکمۀراست ماوس درناحیۀ فرمان و انتخـاب منـوی فرعـی Commands Recent فهرستی از آخرین فرمانهای اجراشده دراختیارمان قرار میگیرد (شکل 7-2).

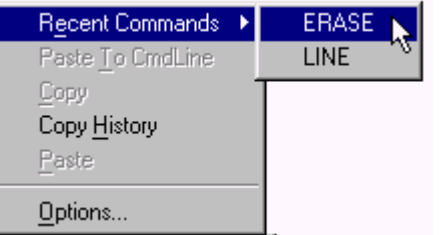

**شکل** 7**-**2**) انتخاب فرمان از منوی میانبر ناحیۀفرمان**

 $\bullet$  آشنایی با مفاهیم بنیادی اتوکد 101  $101$ 

#### اتوکد چگونهاز ما درخواست ورود اطلاعات می کند؟

دراینمرحله نیز فرمانهایی را بهعنوانمثال موردبررسی قرار میدهیم. بازهم تکرار میکنیم کـه هدف دراینجا آموزش چگونگی اجرای فرمانها نیست، بلکه میخواهیم با پیامهای اتوکـد آشـنا شویم، هرچند خوانندۀ هوشمند از همین مطالب آموزشهای لازم را میگیرد.

#### بازهم فرمان LINE

پیامهای درخواست فرمان LINE فرمان LINE را اجرا میکنیم:

Command: **line**

اکنون نوبت اتوکد است که از ما درخواستی بکند.

اولین پیام درخواست پیام درخواست اتوکد این است:

Specify first point:

یعنی «نقطۀ ابتدای پارهخط را مشخص کنید: » دراینزمان شکل مکاننما نیز تغییر میکند و بهصورت دوخط عمود برهم درمی آید. (در شـکل -8-2الف مکاننما هنگامی که هیچ فرمانی در حال اجرا نیست و درشکل -8-2ب مکاننما در زمانی که فرمان LINE را اجرا کردهایم نشان داده شده است.)

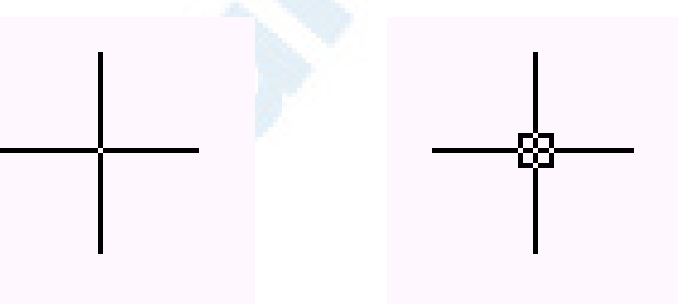

**ناحیۀترسیم درحالت عادی (وقتی هیچ فرمانی را اجرا نکردهایم.)**

**شـکل -**8**-**2**الـف) شـکل مکـاننمـا در شــکل -**8**-**2**ب) شــکل مکــاننمــا در ناحیۀترسیم هنگـام درخواسـت اتوکـد بــرای وارد کــردن نقطــه (درفرمــان (**LINE

Y 102 خودآموز اتوکد **<sup>2002</sup> –** سطح **<sup>1</sup>**

مکاننما را بهنقطۀ دلخواهی در ناحیۀترسیمی میبریم و تقه میزنیم.

دومین پیام درخواست درخواست بعدی اتوکد این است:

Specify next point or [Undo]:

یعنی «نقطۀ بعدی را مشخص کنید یا [لغو]: » مکاننما را بدون آنکه نقطهای را مشخص کنیم حرکت میدهیم. پارهخطی را مشاهده میکنیم که از نقطۀ انتخابی قبلی بهمحل مکاننما وصل شده اسـت. بـا حرکـت مکـاننمـا انتهـای ایـن پارهخط نیز جابجا میشود. این پارهخـط را **«شـبح» (band rubber (**و ایـن عمـل را **«رسم شبح» (dragging (**مینامیم. بدینترتیب کاربر میتواند پـیش از انتخـاب نقطـۀ بعدی نتیجۀ تقریبی کار را ببیند. نقطهای در ناحیۀترسیمی انتخاب مـیکنـیم (ایـن کـار را بـا تقهزدن (click (دریک محل دلخواه درمیان ناحیۀترسیمی انجام میدهیم.)

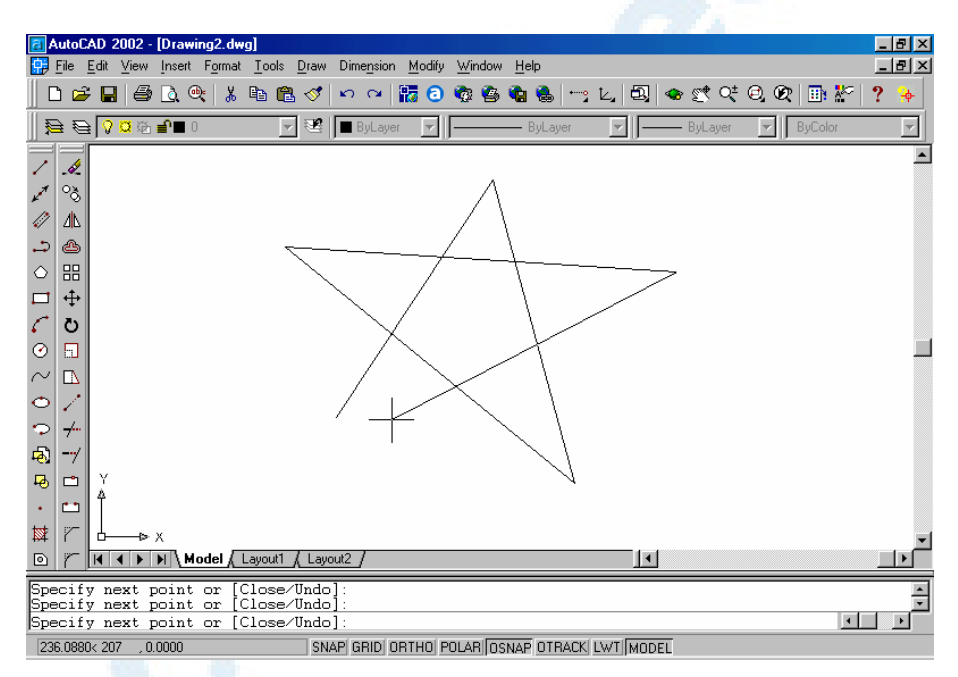

**شکل** 9**-**2**) چند پاره خط ترسیمشده دراتوکد بهکمک فرمان** LINE

پیامهای درخواست بعدی پیغام بعدی عیناً مشابه پیغام بالا است:

Specify next point or [Undo]:

#### $\bullet$  آشنایی با مفاهیم بنیادی اتوکد  $^{103}$

نقطۀ سوم را مشخص میکنیم. و درمقابل پیام زیر:

Specify next point or [Close/Undo]:

Dir

نقطۀ چهارم را تعیین میکنیم. عمل تعیین نقاط را تا هرزمانی که بخواهیم میتوانیم ادامه دهیم.

#### پایاندادن به فرمان LINE

برای پایانبخشیدن بهفرمان ترسیم پارهخط کلید Enter یا Space را میزنیم. درشکل 9-2 نتیجۀ اجرای فرمان LINE را میبینیم.

## فرمان پاککردن (Erase(

برای **«پاککردن»** پارهخطهای رسـم شـــده از فرمـــان **ERASE** کمـــک مــیگیــریم. بــرای اجــرای فرمــان ERASE نیـز مـیتـوانیم بـهیکـی از روشهای 4گانـه، مشـابه آنچـه بـرای LINE گفته شد عمل کنیم.

• درمقابــل اعــلان فرمــان اتوکــد ERASE را وارد کنیم:

Command: **erase**

• فقط حرف E را وارد کنیم که نام مستعار (مخفف) ERASE است:

Command: **e**

• از منـــویگشــــودنی Modify گزینۀ Erase را انتخـاب کنـیم. (شکل 10-2):

#### **Modify** Z **Erase**

• از منــویابــزار Modify گزینــۀ Erase) شــکل پــاککــن) را انتخاب کنیم. (شکل 11-2):

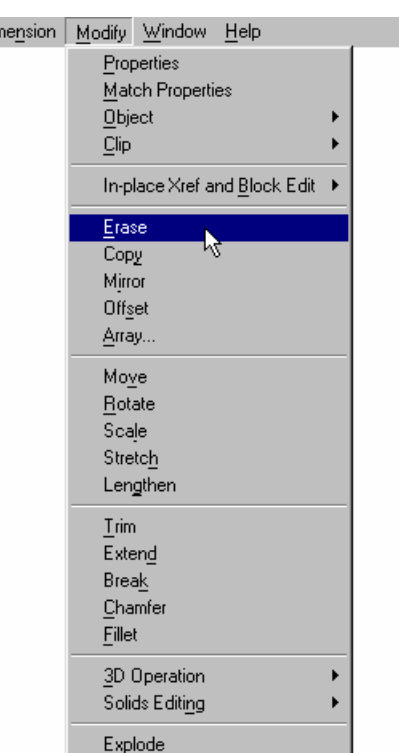

**شکل** 10**-**2**) محل فرمان** ERASE **در** (Modify Z Erase) Modify **منویگشودنی**

Y 104 خودآموز اتوکد **<sup>2002</sup> –** سطح **<sup>1</sup>**

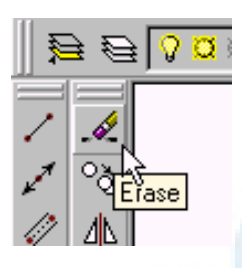

**شکل** 11**-**2**) محل فرمان** ERASE **در منویابزار** Modify

اکنون که فرمان ERASE اجرا شد, پیغامدرخواست:

Select objects**:**

را مشاهده میکنـیم و مکـاننمـا (کرسـر) بـهشـکل یـک مربـع کوچـک درمـی آیـد کـه آن را **«مربعانتخابگر» (box pick (**مینامیم.

#### مربعانتخابگر و اجسام یا موضوعات

**«موضوع» (object (یا «جسم» (entity (بههرچیزی که درداخل صفحۀترسـیمی (ناحیۀکار) وجود دارد گفته میشود. «مربعانتخابگر» (box pick (علامتیاست که بهکمک آن اتوکد بهکاربر مـیگویـد برای ادامۀ عملیات باید موضوع یا جسمی را انتخاب کند.** (شکل 12-2)

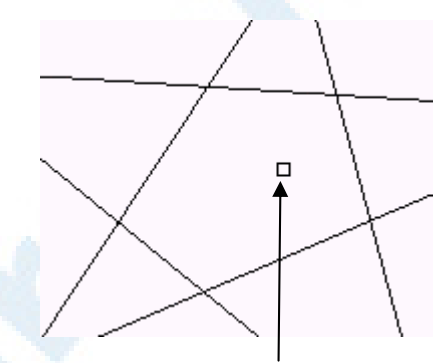

**شکل** 12**-**2**) مربع انتخابگر و موضوعات یا اجسام**

**برای «انتخابموضوعات» کافیاست بهکمک ماوس مربعانتخـابگر را بـروی موضـوع موردنظر برده دکمۀ اول ماوس (دکمۀ چپ) را فشار دهیم (تقه بزنیم یا کلیک کنـیم).** اگر مربعانتخابگر را بهنقطهای از صفحۀترسیمی که موضوعی در آن قرار ندارد برده، تقه بزنیم و سپس ماوس را حرکت دهیم، یک چهارضلعی درمیان ناحیۀکار مشاهده میکنیم که با حرکـت ماوس ابعاد آن تغییـر مـیکنـد. ایـن پنجـرهایاسـت کـه بـا انتخـاب نقطـهای دیگـر درمیـان

#### $\bullet$  اَشنایی با مفاهیم بنیادی اتوکد  $105$

ناحیۀترسیمی بسته میشود. اگر پنجره با **خطوط ممتد و توپر** نشان داده شود موضوعاتی کـه کاملاًدرداخلآن قرار دارند انتخاب میشوند، ولـی اگـر خطـوطی کـه نمایـانگر پنجـره هسـتند بهشکل **خطچین** باشند هرموضوعی که حتی قسمتی ازآن نیز در داخل پنجـره باشـد انتخـاب میگردد. اگر نقطۀ انتخابی اول درسمتچپ نقطۀ انتخابی دوم قـرار داشـته باشـد، **«پنجـره» (Window (**و اگر نقطۀ انتخابی اول درسمتراست نقطۀ دوم باشـد، **«پنجـرۀمتقـاطع» (Crossing (**درنظر گرفته میشود. دراینباره بعداً بهتفصیل بیشتری صحبت خواهیم کرد. فعلاً بهروشهای گفتهشده پارهخطهای ترسیمشده را انتخاب میکنیم. پس ازآنکه همۀ اجسـام انتخاب شدند، کلید Enter یا Space را میزنیم. اجسام انتخابشده از صفحه پاک میشوند و فرمان ERASE پایان مییابد.

#### فرمان OFFSET

فرمان OFFSET را اجرا میکنیم و پس از مشاهدۀ پیغـام آن Escape را مـیزنـیم و از آن خارج میشویم:

#### Command: **offset**

Specify offset distance or [Through] <1.0000>: \*Cancel\* همانگونه که مشاهده میشود کلمۀ Through دربین کروشهها ([]) و عـدد . ۰۰۰۰ ۱ در میان علامات پرانتز شکسته (<>)قرار دارند.

#### پیامهای اتوکد هنگام درخواست ورود اطلاعات توسط کاربر

#### پیغامدرخواست (Prompt (

هرپیامی که درخواست ورود اطلاعات را مینماید درانتهای خـود دارای علامـت **«:»** مـیباشـد، مانند

Select objects**:**

درفرمان ERASE و

Specify first point:

درفرمان LINE

#### گزینه (Option (یا حرف کلیدی (Keyword (

دوباره نگاهی بهپیغامهای درخواست اتوکد میاندازیم. **بهکلماتی که درپیغامهای درخواست فرمانها درداخل کروشههـا ([]) قـرار دارنـد «گزینه» (Option (یا «کلمۀکلیدی» (Keyword (میگوییم. درصورتیکه تعـداد**

#### Y 106 خودآموز اتوکد **<sup>2002</sup> –** سطح **<sup>1</sup>**

**گزینهها بیش از یکی باشد بـا علامـت "/" (اسـلش یـا Slash (از یکـدیگر جـدا میشوند.** گزینهها معمولاً در ادامۀ پیغامدرخواست و پس از کلمۀ or) بهمعنی «یا») میآینـد. بهعنوان مثال پیغامدرخواست زیر: Specify next point or [Close/Undo]: درفرمان LINE دارای گزینههای Undo و Close میباشد. درصورتانتخاب هرکدام از گزینهها از اتوکد میخواهیم که مسیر خود را تغییر و عمـل دیگـری انجام دهد. چگونگی انجام این کار را بعداً درهمین فصل میبینیم.

#### پیشفرض (Default (

**کلمه یا عددی که درداخل پرانتز شکسته نوشته شـده باشـد مقـد ار «پـیشفـرض» خوانده میشود.** مثلاً پیغامدرخواست زیر: Specify offset distance or [Through] <1.0000>: درفرمان OFFSET، دارای گزینۀ Through و مقدارپیشفرض . ۰۰۰ ۱ میباشد. چگونگی انتخاب پیشفرض را نیز کمی جلوتر خواهیم دید.

#### روشهای مختلف انتخاب گزینههای یک فرمان

برای انتخاب گزینهها میتوانیم بهیکی از روشهای زیر عمل کنیم:

#### ورود نام کامل گزینه در سطرفرمان

کلمۀ موردنظر را بهطورکامل در سطرفرمان و در مقابل پیغامدرخواست وارد میکنیم: Specify next point or [Undo]: **undo**

#### ورود حرف یا حروف بزرگ گزینه در سطرفرمان

حرف یا حروف بزرگ لاتین (Capital (گزینۀ انتخابی را درسطرفرمان وارد میکنیم: Specify next point or [Close/Undo]: **u** همانگونه که قبلا اشاره شد بزرگی یا کوچکی حروف درهنگام واردکردن آنها توسط مـا تفـاوتی ندارند، ولی **اتوکد با بزرگ و کوچک نوشتن حروف در نام گزینهها بهما امکـان سـرعت عمل بیشتری در تشخیص مخفف نام هرگزینه و انتخاب آن میدهد.**

#### احضار منوی میانبر

وقتـی درمیـان فرمـانی هسـتیم کـه دارای گزینـهای اسـت، اگـر دکمـۀ راسـت مـاوس را در

#### $\bullet$  آشنایی با مفاهیم بنیادی اتوکد 107  $107$

ناحیۀترسیمی یکبار فشار دهیم (click right(، منویمیـانبر ظـاهر مـیشـود. درایـنزمـان میتوانیم گزینۀ مطلوب را از میان منـو انتخـاب کنـیم. در شـکل 13-2 منـویمیـانبر فرمـان LINE نشان داده شده است.

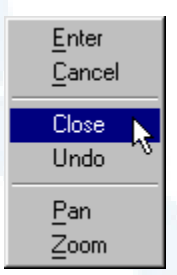

**شکل** 13**-**2**) منوی میانبر** (Shortcut(**، بلادرنگ (**Popup **(یا منوی مکاننما (**Cursor **(در**

**درون فرمان** LINE

#### روشهای مختلف انتخاب مقدار پیش فرض

#### زدن Enter یا Space

با زدن Enter یا Space درمقابل پیغامدرخواستی که دارای پیشفرض است، مقـدار داخـل پرانتزهای شکسته پذیرفته میشود.

#### انتخاب گزینۀ Enter از منویمیانبر فرمان

با انتخاب اولین گزینه یعنی Enter از منویمیانبر، پیشفـرض را انتخـاب مـیکنـیم. (شـکل  $(14-2)$ 

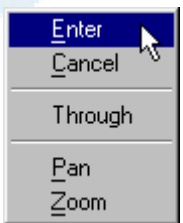

**شکل** 14**-**2**) منویمیانبر در درون فرمان** OFFSET

Y 108 خودآموز اتوکد **<sup>2002</sup> –** سطح **<sup>1</sup>**

#### گزینههای نهفته

در برخی از فرمانها تازمانی که پاسـخ درخواسـت را مـیدهـیم، در درون فرمـان هسـتیم، امـا چگونگی خاتمه و خروج از فرمان بهآگاهی کاربر رسانده نمیشود. در اینگونهموارد کافیاست که کلید Enter یا Space را بزنیم ٍ . (بعدا ًمـیبینـیم کـه **هنگـام مـتننویسـی یـا تعـداد انگشتشمار دیگری از فرمانها، کلید Space با Enter متفاوت است** ولی این فقـط یک استثناء است.)

#### پرسش

- -1 روشهــای مختلــف اجــرای فرمــانهــا را بــرای فرمــانهــای LINE، OPEN و ERASE بررسی کنید.
	- -2 گزینه یا کلمۀکلیدی چیست؟
	- -3 روشهای مختلف انتخاب گزینههای فرمانها را موردبررسی قرار دهید.
- -4 اجسام و موضوعات در اتوکد بهچه چیزهایی اطلاق میگردد و چگونـه آنهـا را انتخاب میکنیم؟

#### تحقیق

- -1 همانگونه که دراین فصل گفته شد، برای تکرار آخرین فرمان اجراشـده دراتوکـد میتوانیم کلید Enter یا Space را درمقابل پیام آمادهبهکاراتوکد (:Command( فشار دهیم. امتحان کنید، هنگامیکه تازه وارد اتوکـد شـدهایـم و هنوزفرمـانی را اجرا نکردهایم، درصورت زدن کلید Enter یا Space چه اتفاقی میافتد؟
- -2 فرمانهای مختلف را ازطریق منوهای اتوکد اجرا کرده، شکل مکـاننمـا را هنگـام اجرای هرفرمان با دقت مشاهده و با یکدیگر مقایسه کنید.

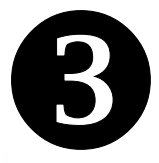

# اولین گامهای ممکم در<br>اولین گامهای ممکم در

# اتوکد

درشتنمایی / ریزنمایی ( In Zoom (/ out مختصــات قــائممطلــق Absolute( Cartesian) مختصــات قــائمنســبی Relative( Cartesian) مختصات قطبـیمطلـق Absolute( Polar) مختصـات قطبـینسـبی Relative( Polar) روشهای ورودمختصات دریکجدول پرسش تحقیق تمرین

ترســیم بــا روشهــایی کــه اکنــون میشناسیم پیامهای درخواست فرمان LINE گزینههای فرمان LINE ERASE بــرای پــاککــردن آنچــه نمیخواهیم شروع اولین ترسیم دقیق در اتوکد مبدأمختصات خــــاموش و روشــــن کــــردن (UCS icon) نماددستگاهمختصات فرمان ZOOM) اندازهنمایی) منویابزار فرعی بـزرگنمـایی گسـتره هـا ( Zoom (Extents

109

Z 110 خودآموز اتوکد **<sup>2002</sup> –** سطح **<sup>1</sup>**

#### ترسیم با روشهایی که اکنون می شناسیم

اکنون دیگر میدانیم چگونه فرمانی را اجرا کنیم و چگونه بهپیغامهای درخواسـت اتوکـد پاسـخ درست بدهیم. درفصل پیش فرمان LINE را اجرا کردیم و با پیغامهای آن آشنا شدیم. پـس از مرور مجدد پیغامهای این فرمان و شناخت گزینههای آن با مختصات نیز آشـنا خـواهیم شـد و اشکال مشخص هندسی رسم خواهیم کرد.

#### پیامهای درخواست فرمان LINE

پس از اجرای فرمان LINE:

Command: **line** Specify first point: **نقطۀابتدای پارهخط را مشخص میکنـیم. (فعـلاً بـا حرکـت دادن مکـاننمـا بـهجـایی در ناحیۀترسیمی و تقهزدن (کلیک) این کار را انجام میدهیم.)** Specify next point or [Undo]: **نقطۀ دوم را مشخصمیکنیم.**

Specify next point or [Undo]:

**نقطۀ سوم را مشخصمیکنیم.**

Specify next point or [Close/Undo]:

**نقطۀ بعدی را مشخص میکنیم. عمل تعیین نقاط را تاهرزمانی که بخواهیم میتوانیم ادامه دهیم. برای پایاندادن بهفرمان Enter یا Space را میزنیم.**

#### گزینههای فرمان LINE

حالا ببینیم گزینههای موجود درفرمان LINE چه عملی انجام می دهند؟

#### گزینۀ Undo

با انتخاب گزینۀ Undo) لغو) آخرین پارهخط ترسیمشده حـذف مـیگـردد و یـک مرحلـه در داخل فرمان LINE بهعقب برمیگردیم ولی از فرمان LINE خارج نمیشویم.

#### گزینۀ Close

با انتخاب گزینۀ Close) بستن) اتوکد انتهای آخرین پارهخط را بهابتدای اولین پارهخط وصـل میکند و بهفرمان LINE پایان میدهد. پس اکنون معلوم میشود چرا تا زمانی کـه حـداقل 3 پارهخط ترسیم نکردهایم گزینهای بهنام Close نداریم.
اولین گامهای ممکم در اتوکد  $111$   $\bullet$ 

# ERASE برای پاککردن آنچه نمیخواهیم

با فرمان ERASE درفصل پیش آشنا شدیم. از اینبهبعد هرجا برای آزمایش ترسـیماتی انجـام میدهیم، برای آنکـه صـفحۀ ترسـیمی بـیشازحـد شـلوغ نشـود، از فرمـان ERASE کمـک میگیریم و اجسام و موضوعات موجود را انتخاب کرده، از ترسیم حذف میکنیم. (بـهروشهـای انتخاب نیز مختصراً درفصل پیش اشاره کردیم.)

#### شروع اولین ترسیم دقیق در اتوکد

این بار میخواهیم بهجای انتخاب نقاط غیرمشخص و بیهدف، مختصات را از طریق صفحهکلید واردکرده، اشکال هندسی با ابعاد معلوم رسم کنیم. اما پیش از آن با مختصات آشنا شویم.

#### مبدأمختصات

نقطهای که بهعنوان مبدأ درنظرگرفته میشود و دیگر نقاط نسـبت بـهآن سـنجیده مـیشـوند، **«مبدأمختصات»** نامیده میشود. **مختصات مبدأ** ۰**,** ۰ **اسـت.** دیگـر نقـاط بـا فاصـلۀ افقـی **(طول یا X (**و عمودی **(عـرض یـا Y (**نسـبت بـهایـن مبـدأ مشـخص مـیگردنـد. چـون در اتوکدمقدماتی نقشههای دوبعدی رسم میکنیم لذا دراینجا ذکری از فاصلۀ ارتفـاعی **(ارتفاع یا Z (**بهمیان نمیآوریم. (فاصلۀ ارتفاعی یا بلندی یا تراز در درس **«اتوکـد سـهبعـدی»** مطـرح میگردد.) درشکل 1-3 مختصات رئوس مستطیل <sup>۴</sup>A ۳A ۲A ۱A نوشته شـده اسـت. مـثلا (۳و۵) بیانگر این است که نقطۀ موردنظر بهفاصلۀ افقی 5 واحـد و فاصـلۀ عمـودی 3 واحـد از مبدأمختصات قرار دارد.

$$
(X = \alpha, Y = \gamma)
$$

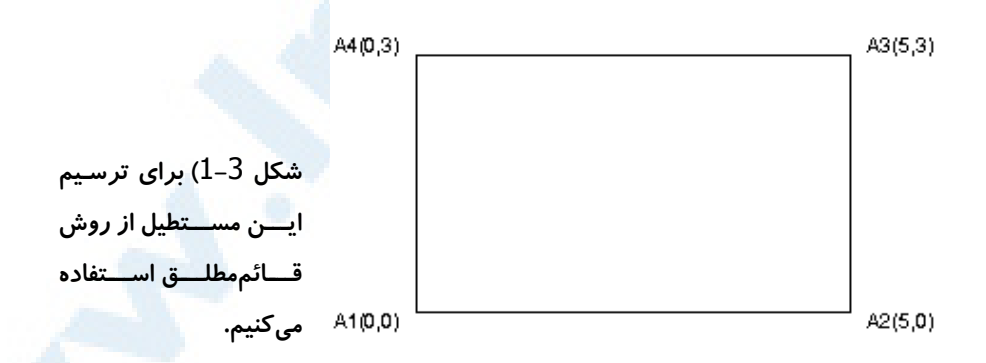

برای ترسیم این مستطیل فرمان LINE را اجرا میکنیم و بهترتیب مختصـات <sup>۱</sup>A و <sup>۲</sup>A و <sup>۳</sup>A

Z 112 خودآموز اتوکد **<sup>2002</sup> –** سطح **<sup>1</sup>**

و <sup>۴</sup>A را وارد کرده، درپایان حرف C را برای انتخاب گزینۀ Close میدهیم. Command: **line** Specify first point: **0,0** Specify next point or [Undo]: **5,0** Specify next point or [Undo]: **5,3** Specify next point or [Close/Undo]: **0,3** Specify next point or [Close/Undo]: **c** همانطوریکه مشاهده میشود بین x و y هرنقطه یک علامت کاما (ویرگول) قرار دارد و هـیچ فضای خالیای بین آنها نیست. ممکناست نماددستگاهمختصات که درگوشۀ پایین سـمتچـپ ناحیۀترسیمی قرار دارد نگذارد تا خطوط ترسیمشده را بهطور کامل ببینیم. (شکل 2-3)

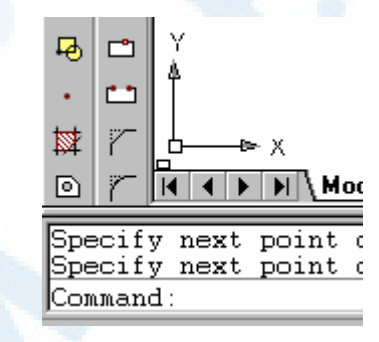

**شکل** 2**-**3**)** 4 **پارهخط ترسـیم شـدهانـد ولـی بسـیار کوچـک مـیباشــند و در گوشـۀ پــایین سـمت چــپ صفحۀترسیم بهسختی مشاهده میشوند.**

چون دراتوکدمقدماتی بهصورت دوبعدی کار میکنیم و نیز درفضایمدل قرار داریم پس نیـازی بهدیدن نماددستگاهمختصات نداریم و میتوانیم آن را خاموش کنیم.

#### خاموش و روشن کردن نماددستگاهمختصات (icon UCS (

برای خاموشکردن این نماد فرمان UCSICON را اجرا میکنیم و درمقابل پیغام درخواسـت اتوکد گزینۀ OFF را انتخاب میکنیم.

Command: **ucsicon** Enter an option [ON/OFF/All/Noorigin/ORigin/Properties] <ON>: **off** برای روشنکردن دوبارۀ نماددستگاهمختصات بازهم فرمان UCSICON را اجرا کرده این بـار گزینۀ ON را انتخاب میکنیم:

Command: **ucsicon** Enter an option [ON/OFF/All/Noorigin/ORigin/Properties] <OFF>: **on** این عمل را میتوانیم از طریق منویگشودنی View نیز انجام دهیم:

**View** Z **Display** Z **UCS Icon** Z **On** 

اگر درکنار کلمۀ On علامت **تیک (**3**)** وجود داشته باشد یعنی نماددستگاهمختصـات روشـن

#### $\bullet$ اولین گا $\bullet$ های ممکم در اتوکد 113  $\bullet$ است و برعکس. برای تغییر حالت این نماد از روشنبهخاموش یا از خاموشبهروشن، کافیاسـت روی گزینۀ On دکمۀ ماوس را بزنیم. (شکل 3-3) Edit View Insert Format Tools Draw Dimension Modify Window Help Redraw Regen Regen All Zoom Pan Aerial View Viewports Named Views... 3D Views 3D Orbit Hide Shade Render  $\sqrt{0n}$ Display UCS Icon Attribute Display Toolbars.  $\vee$  Origin Properties. Text Window  $F2$

**شکل** 3**-**3**) رجوع بهمنویگشودنی** View **برای خاموشکردن نماددستگاهمختصات** (View  $\triangleright$  Display  $\triangleright$  Ucs Icon  $\triangleright$  On)

اگر باز هم مستطیل ترسیمشده واضح نیست بهفرمانهای ZOOM و PAN نیازمندیم.

# فرمان ZOOM ) اندازهنمایی)

درفصلهای قبل با فرمـان ZOOM تاحـدودی آشـنا شـدیم و دیـدیم کـه بـرای ریزنمـایی و درشتنمایی تصویر بهکار میرود. بزرگنمایی زماناجرا (Realtime Zoom(، بزرگنمـایی باانتخابپنجره (Window Zoom (و بـزرگنمـایی قبلـی (Previous Zoom (را هـم دیدیم و بهکار بردیم. هرکدام از موارد ذکرشده یک گزینه از فرمان Zoom محسوب میشوند. بـرای آشـنایی بـا برخـی از دیگرگزینـههـای فرمـان Zoom بـهسـراغ منـویابـزار اسـتاندارد (Standard Toolbar) که قبلاً با آن آشنا شدیم می رویم. با نگاهی دقیقتر بهمنـویی کـه بهکمک آن Window Zoom را اجرا کردیم، یک مثلث کوچک درگوشۀ سمتراستپـایین آن میبینیم. این علامت بیانگر چیست؟

#### **Info@IRANMEET.COM**

Z 114 خودآموز اتوکد **<sup>2002</sup> –** سطح **<sup>1</sup>**

#### منویابزار فرعی

مثلث کوچکی که درگوشۀ راست و پایین منویابزار دیده میشود بیانگر ایـن اسـت کـه منـوی موردنظر دارای گزینههای دیگری نیز هست. کافی است مکاننما را بهروی آن برده دکمۀ ماوس را فشار داده، نگه داریم. دراینصورت منویابزار جدیدی باز میشود که اگر منـوی اصـلی افقـی باشد، منوی فرعی عمودی و اگر منوی اصلی عمودی باشد، منوی جدید افقـی خواهـد بـود. بـا حرکتدادن مکاننما برروی گزینههای منوی بازشده و کمی مکث بهروی هریک، نام هرگزینه را مشاهده خواهیم کرد. اگر روی هرکدام از گزینههای منوی فرعی دکمۀ ماوس را رهـا کنـیم آن گزینه انتخاب و اجرا شده، درمنوی اصلی جایگزین گزینۀ قبلی میگردد و برای انتخـاب دوبـارۀ آن نیازی بهبازکردن منوی فرعی نیست. (شکل 4-3)

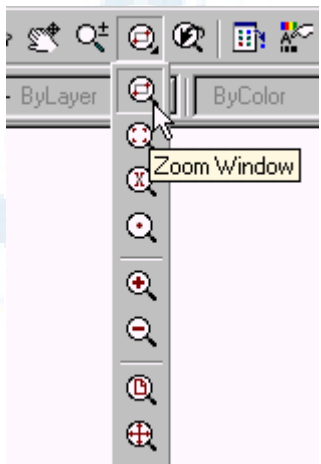

**شــکل** 4**-**3**) منــویابــزار اســتاندارد، دکمــۀ** Zoom **(منوی فرعی)** – **با انتخاب هرکدام از گزینـه هـا، ایـن گزینه جایگزین منوی اصلی می شود و تازمـانیکـه از اتوکد خارج نشدهایم، شکل جدید منو حفظ میشود.**

# بزرگنمایی گستره ها (Extents Zoom (

با انتخاب Extents Zoom هرآنچه که درصفحۀ اتوکد ترسیم کردهایم بهبزرگتـرین انـدازۀ ممکن نمایش داده میشود. یعنی اگر اجسام خیلـی ریزنـد یـا بـالعکس آنقـدر بزرگنـد کـه در صفحۀترسیمی جا نمیشوند در معرض دیدمان قرار میگیرنـد. (آخـرین گزینـه در منـویابـزار Zoom، که درشکل 4-3 مشاهده میشود.)

# (Zoom In / out) ریزنمایی / درشتنمایی

با انتخاب In Zoom درشتنمایی انجام میگیرد و همه چیز 2 برابر بزرگتر دیـده مـیشـود. (شکل ذرهبین با یک علامت بهاضافه (+) دردرون آن، درشکل 4-3)

#### $\bullet$ اولین گا $\bullet$ های ممکم در اتوکد  $115$

با انتخاب Out Zoom ریزنمایی صورت میگیـرد و انـدازۀ تصـویر نصـف مـیشـود. (شـکل ذرهبین با یک علامت منها (-) دردرون آن، در شکل 4-3) برای مشاهدۀ مستطیلی که رسم کردهایم ابتدا Extents Zoom را اجرا میکنـیم و سـپس تصویر را کمی بهعقب میبریم، یعنی Out Zoom را اجرا میکنیم.

#### مفتصات قائم مطلق (Absolute Cartesian)

مختصاتی کـه دربـالا موردبررسـی قـرار گرفـت **مختصـات «دکـارتی» (Decartian(، «کارتزین» (Cartesian(،» قائم» یا «متعامد» (Orthogonal (**خوانده میشود. **دراین روش فاصلۀ افقی (طول یا X (و فاصلۀ عمودی (عرض یا y (نسبت بهیک مبـدأ سنجیده میشوند. اگر مختصات نقاط نسبت بهمبدأ** ۰**,** ۰ **سنجیده شـود، «مختصـات قائممطلق» خوانده میشود.**

حال مستطیلی بهطول 5 واحد و عرض 3 واحد رسم میکنیم (یعنی یک مستطیل بهابعاد آنچه رسم کردهایم) ولی این بار میخواهیم نقطۀ <sup>۱</sup>A را درصفحۀترسیمی و بهکمک مـاوس (در یـک نقطۀ دلخواه) تعیین نماییم. (شکل 5-3)

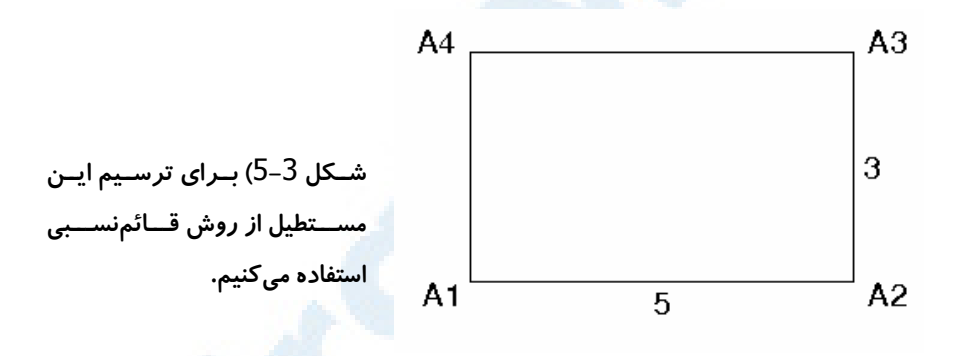

پس از اجرای فرمان LINE نقطهای اختیاری درناحیۀترسیمی انتخاب میکنـیم. بـا روش ورود مختصاتمطلق اکنون کارمان بسیار مشکل و تقریباً غیرعملی خواهد بود ، چرا که اولاً مختصات دقیق نقطۀ <sup>۱</sup>A را نداریم و ثانیا پیش از ورود مختصات نیـاز بـهجمـع و تفریـق و گـاهیاوقـات استفاده از ماشین حساب نیز داریم. دراینگونهموارد اتوکد امکان کاربرد روش دیگری را می دهد.

#### مختصات قائمنسبی (Cartesian Relative (

**درروش تعیین مختصاتنسبی، مختصات هرنقطـه نسـبت بـه نقطـۀقبلی سـنجیده**

Z 116 خودآموز اتوکد **<sup>2002</sup> –** سطح **<sup>1</sup>**

**میشود** یعنی نقطۀ <sup>۲</sup>A نسبت به <sup>۱</sup>A, ۳A نسبت به <sup>۲</sup>A، <sup>۴</sup>A نسبت به <sup>۳</sup>A و... **مختصات نسبی را با علامت @ نشان میدهیم (y,x(@.** اکنون میتوانیم مستطیل موردنظر را درمحلی دلخواه درناحیۀترسیمی رسم کنیم.

Command: **line** Specify first point:

#### **نقطۀ دلخواهی را بهکمک ماوس درصفحۀترسیمی مشخصمیکنیم**

Specify next point or [Undo]: **@5,0** Specify next point or [Undo]: **@0,3** Specify next point or [Close/Undo]: **@−5,0** Specify next point or [Close/Undo]: **@0,−3** Specify next point or [Close/Undo]:

#### **برای پایان بخشیدن بهفرمان Enter یا Space را میزنیم.**

میتوانستیم بهجای واردکردن مختصات ۰,-۳@ گزینـۀ Close را انتخـاب کنـیم تـا دیگـر نیازی بهزدن Enter درمرحلۀبعدی هم نداشته باشیم. اکنون بهسراغ شکل 6-3 میرویم. ظاهراً با دوروش بالا (مختصـات قـائممطلـق و قـائمنسـبی) نمیتوانیم این شکل را رسم کنیم.

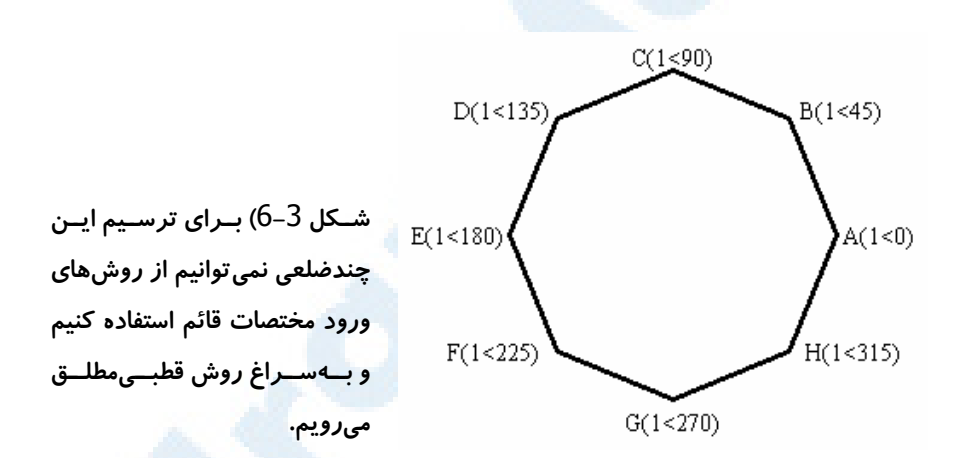

#### مـفتصات قطبیمطلق (Absolute Polar)

با روش ورود مختصات قطبی چندضلعی بالا بهراحتی ترسیم مـیشـود. در روش قطبـی فاصـلۀ نقطه از مبدأ مختصات و زاویۀ خط واصل بین مبدأ و نقطۀ م وردنظر نسبت بهمحور X سنجیده میشوند. همانگونه که درشکل مشاهده مـیشـود مختصـاتA, B, C, D و ... بـهصـورت زیـر تعیین میگردند. (دراتوکد برای نشاندادن زاویه از علامت ">" استفاده میشود.)

 $A() \leq \cdot$  **B** $() \leq \uparrow \vartriangle$  **C** $() \leq \uparrow \cdot$  **D** $() \leq \uparrow \uptriangle$  **D E( < )** ۱ ۱۸۰ **F( < )** ۱ ۲۲۵ **G( < )** ۱ ۲۷۰ **H( < )** ۱ ۳۱۵

 $\bullet$ اولین گا $\bullet$ های ممکم در اتوکد  $117$ 

پس برای ترسیم چندضلعی بهاینصورت عمل میکنیم:

Command: **line** Specify first point: **1<0** Specify next point or [Undo]: **1<45** Specify next point or [Undo]: **1<90** Specify next point or [Close/Undo]: **1<135** Specify next point or [Close/Undo]: **1<180** Specify next point or [Close/Undo]: **1<225** Specify next point or [Close/Undo]: **1<270** Specify next point or [Close/Undo]: **1<315** Specify next point or [Close/Undo]: **c**

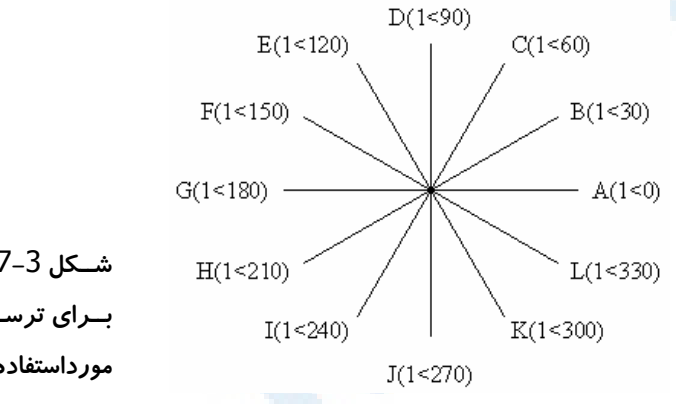

**شــکل** 7**-**3**) روش قطبــیمطلــق بــرای ترســیم ایــن شــکل نیــز مورداستفاده قرار میگیرد.**

همینطور برای ترسیم پارهخطهای شکل 7-3 گامهای زیر را برمیداریم:

Command: **line** Specify first point: **1<0** Specify next point or [Undo]: **1<180** Specify next point or [Undo]**:**

**Enter را میزنیم.**

Command**:**

**Enter را میزنیم. این عمل سبب میشود فرمان Line اجرا شود.**

LINE Specify first point: **1<30** Specify next point or [Undo]: **1<210** Specify next point or [ Undo ]**:**

**Enter را میزنیم.**

و بههمینترتیب پارهخطهای زیر را نیز ترسیم میکنیم:

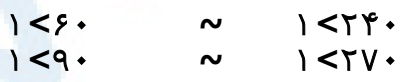

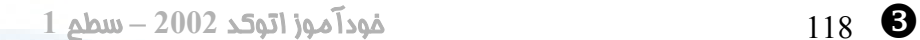

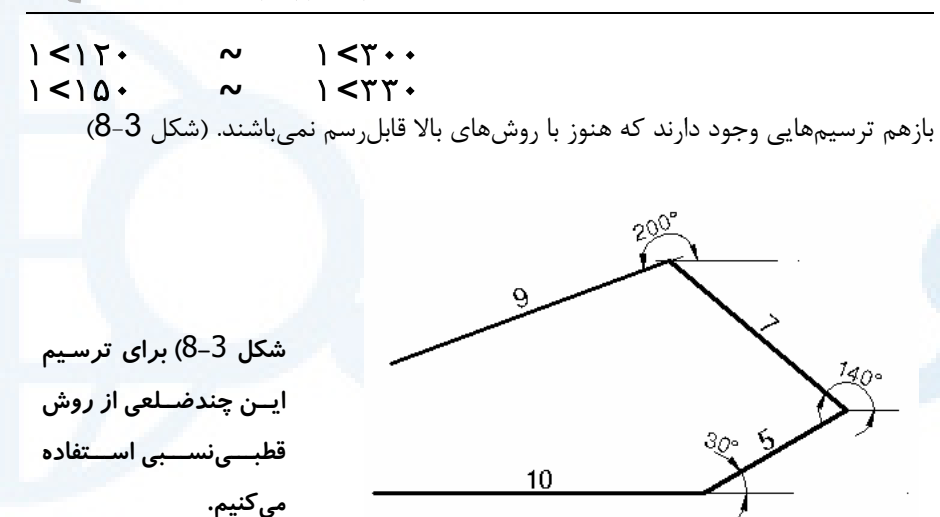

برای ترسیم شکل 8-3 بهسراغ یک روش دیگر میرویم:

# مختصات قطبینسبی (Polar Relative (

درتعیین مختصات بهروش قطبینسبی فاصلۀ هرنقطه نسبت بهآخرین نقطه و زاویۀ خط واصـل بین نقطۀ قبلی و نقطۀ موردنظر نسبت بهجهت مثبت محور x ها سنجیده میشود: Command: **l** LINE Specify first point**:**

#### **نقطۀ دلخواهی را در صفحۀترسیمی انتخاب میکنیم**

Specify next point or [Undo]: **@10<0** Specify next point or [Undo]: **@5<30** Specify next point or [Close/Undo]: **@7<140** Specify next point or [Close/Undo]: **@9<200** Specify next point or [Close/Undo]**:**

**کلید Enter را میزنیم.**

#### روشهای ورودمختصات دریکجدول

جدول پیآیند نشانگر 4 روشی است که هنگام ورود مختصـات در ترسـیم 2بعـدی مـیتـوانیم بهکار ببریم.

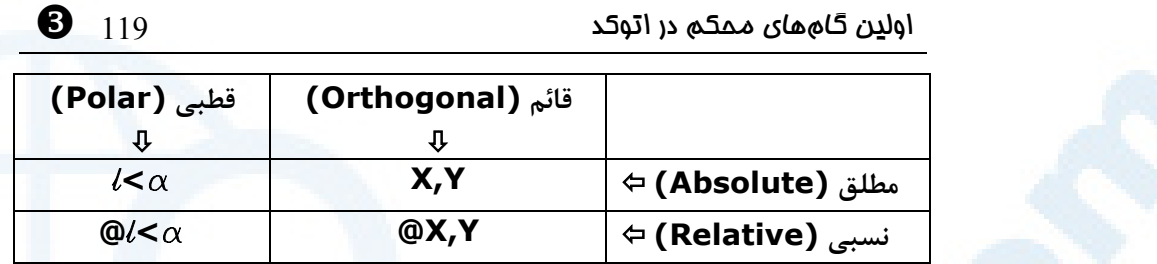

# پرسش

-1 گزینههای فرمان LINE را نام برده، توضیح دهید.

- -2 چرا تا زمانیکه هنگام اجرای فرمان LINE دستکم دو پارهخط رسـم نکـردهایـم گزینۀ Close دراختیارمان قرار نمیگیرد؟
- -3 منوی ابزار فرعی چیست؟ چگونه گزینـههـای آنرا تشـخیص مـیدهـیم؟ چگونـه گزینهای را ازمیان آن انتخاب میکنیم؟
	- -4 کدام گزینهها از فرمان ZOOM را میشناسید؟
	- -5 مختصات قائم بهچه نامهای دیگری خوانده میشود؟
		- -6 علامت مختصاتنسبی دراتوکد چیست؟
		- -7 علامت زاویه درمختصاتنسبی چیست؟
	- -8 برای روشن و خاموش کردن نماددستگاهمختصات چه کاری باید انجام دهیم؟
		- -9 انواع روشهای ورود مختصات را نام برده، برای هرکدام مثال بزنید.

#### تحقیق

1- اگر پـس از اجـرای فرمـان LINE و درمقابـل اعـلان :Specify first point از

Z 120 خودآموز اتوکد **<sup>2002</sup> –** سطح **<sup>1</sup>**

مختصات نسبی استفاده کنیم این مختصـات نسـبت بـه کـدام نقطـه درنظرگرفتـه میشود؟

- -2 فرمان LINE را اجراکرده، درجاییکه هنوز مجـاز بـهاسـتفاده از گزینـۀ Close نیستید این گزینه را وارد کنید. پیامی که اتوکد میدهد چیست و بهچهمعنیاست؟
- -3 پساز آنکه اجسـامی را توسـط فرمـان ERASE از نقشـه پـاک کردیـد، فرمـان OOPS را اجرا کنید. چه اتفاقی میاُفتد؟ OOPS کلمهایاست که انگلیسیزبانهـا هنگام اشتباه بهزبان میآورند.
- -4 گزینههای Origin و Noorigin درفرمان UCSICON چه عملی انجام میدهند؟ بـــرای مشـــاهدۀ نتیجـــۀ انتخـــاب هرکـــدام از ایـــن گزینـــههـــا، بایـــد حتمـــاً نماددستگاهمختصات روشن باشد. اگر تفاوتی بین دوگزینۀ بالا نمیبینید، فرمـان PAN را اجرا کرده، تصویر را جابجا کنید و موقعیت نماددستگاه مختصات را در حالات مختلف بررسی کنید.

#### تمرین

شکل صفحۀ بعد را بکشید. برای مشاهدۀ فاصلهها دوایری بهفواصل افقـی و عمـودی 1 واحد چیده شده است. نیازی بهترسیم دایرهها نیست و فقط خطوط ترسیم شوند.

اولین گامهای محکم در اتوکد 121 Z

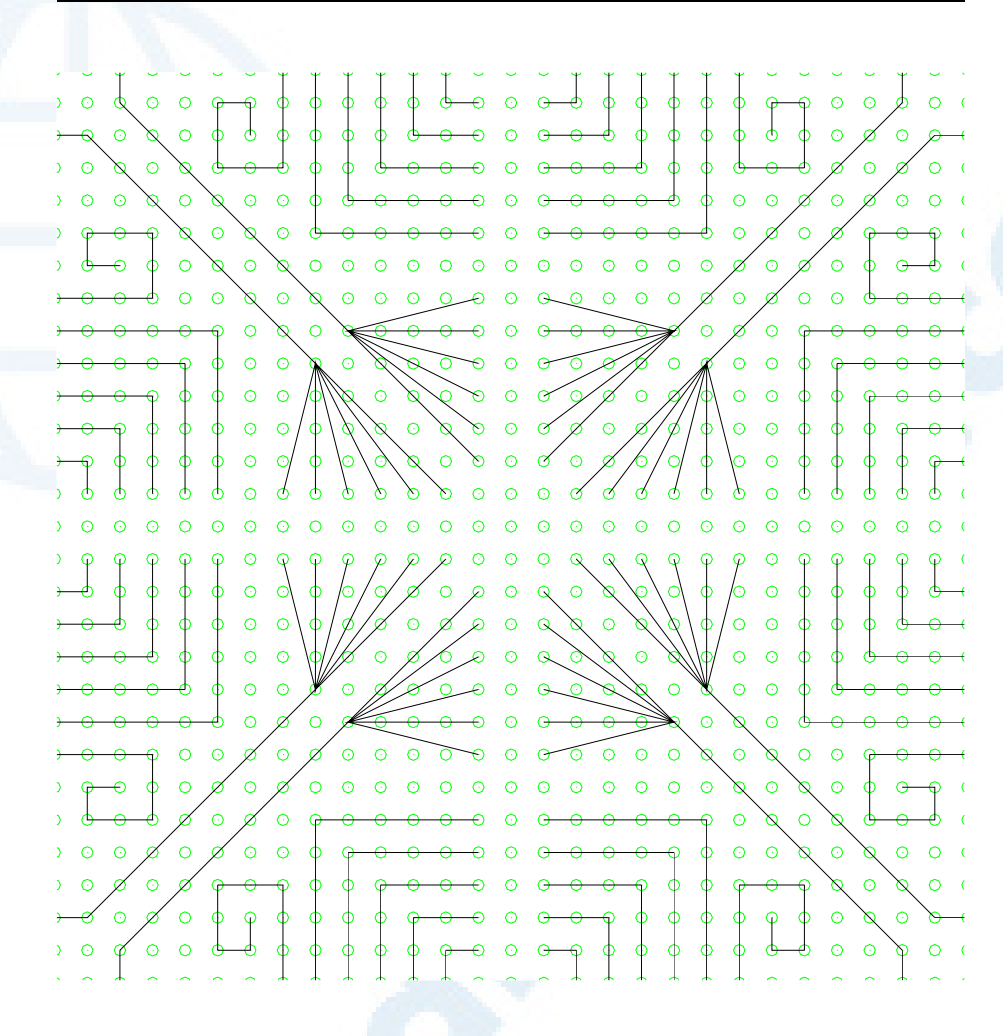

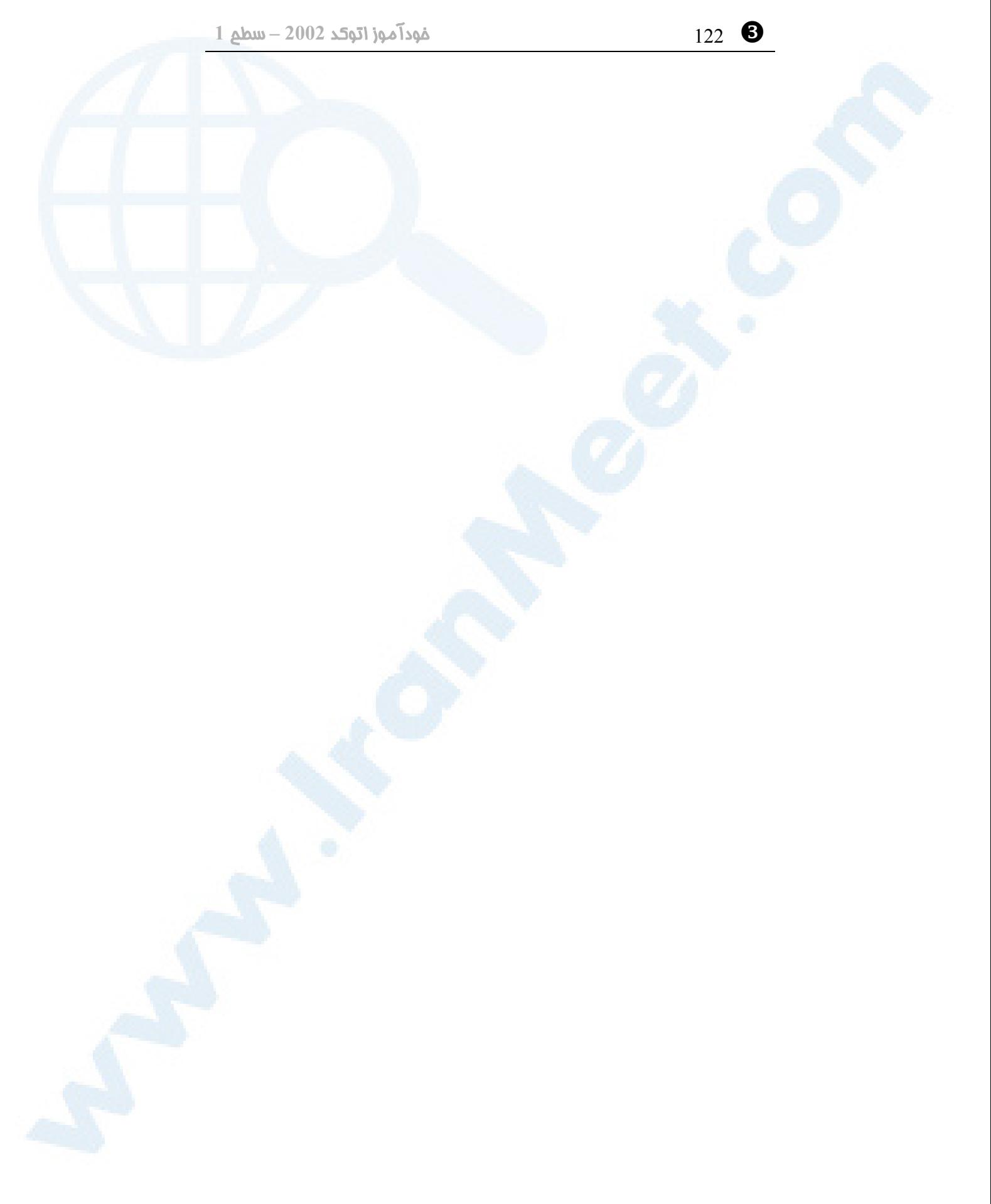

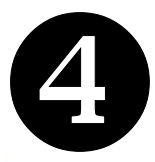

ترسیم دقیق

# (آشنایی با ابزار نقشه کشی)

تمرین

میخواهیم سرعت و دقـت را افـزایش دهیم... روشهای ورود مستقیم مختصات آمادهکـردن شـرایط بـرای اسـتفاده از ابزارهای کمکترسیمی اولــین یــاریرســان: نشانگرمختصــات (Coordinate Indicator)

راههـای مختلـف بـرای تغییـر حالـت نشانگرمختصات یاریرسانهای دیگر: ابزارهـای پـرش  $(Grid)$  (شبکه (Grid) پرسش تحقیق

**Info@IRANMEET.COM**

123

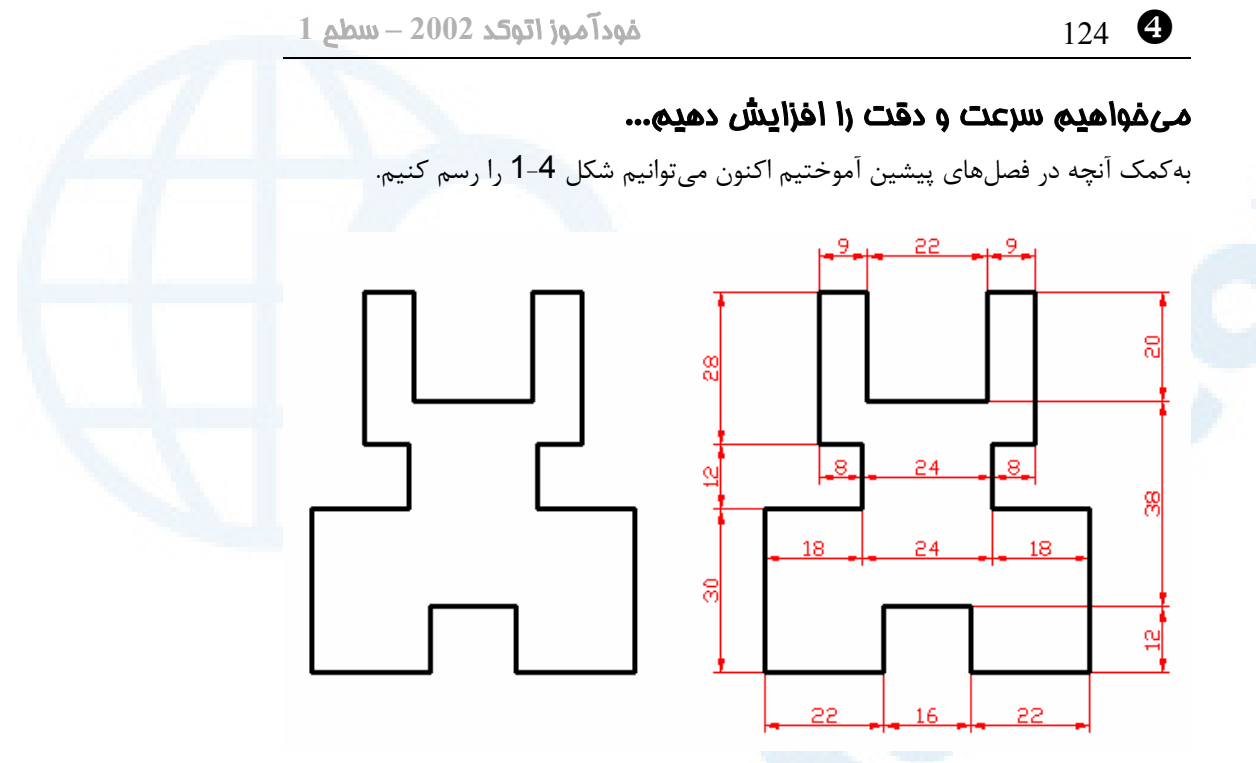

**شکل** 1**-**4**) این ترسیم را میتوانیم با استفاده از روشهایی که تـاکنون آموختـهایـم رسـم کنـیم** ولی میخواهیم سرعت و دقت کارمان را افزایش دهیم. (توجه: اعداد نوشته شده در شکل صرفاً **برای نشان دادن ابعاد میباشند و نیازی بهترسیم آنها و نوشتن اعداد نیست.)**

در این فصل با ابزاری آشنا میشویم که سرعت و دقت را افزایش میدهند. اما در ابتـدا مـروری بهروشهایی که یادگرفتهایم داشته باشیم. اگر شـکل ترسـیمشـده در ناحیۀترسـیمی جـا نشـد میتوانیم از منویابزار، Realtime Zoom را انتخاب کرده تصویر را بهعقب ببریم و کوچک کنیم و برای این کار نیازی بهخارجشدن از فرماندرحالاجرا نداریم.

#### روشهای ورود مستقیم مختصات

میتوانیم با صدور فرمان LINE و وارد کردن مختصات قائممطلق، قائمنسـبی، قطبـیمطلـق و قطبینسبی نقشههایی را که شـامل خطـوط هسـتند رسـم کنـیم . همچنانکـه در شـکل دیـده میشود، اگر مختصات نقطۀاول اعدادی روند نباشند، استفاده از روش ورود مختصات قائممطلق و قطبیمطلق بسیار مشکل و تقریباً غیرعملی است. اما دو روش دیگـر مختصـات قـائمنسـبی و قطبینسبی قابل استفاده میباشند.

#### ترسیم دقیق (آشنایی با ابزارهای نقشهکشی) 125 ]

#### مختصات قائمنسبی

- برای ترسیم شکل 1-4 از طریق ورود مختصات قائمنسبی بهصورتزیر عمل میکنیم: -1 فرمان LINE را صادر میکنیم.
- -2 نقطۀ دلخواهی در گوشۀ پایین و چپ صفحۀ مونیتور (در ناحیۀترسیمی) انتخاب مینماییم
	- -3 مختصات قائم نسبی نقاط را بهصورتزیر وارد میکنیم:

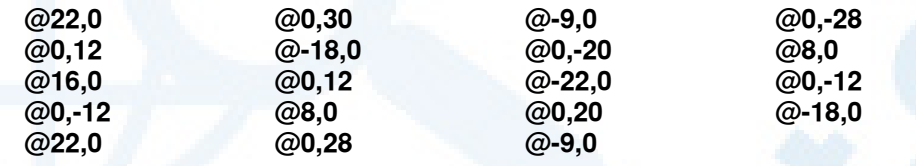

-4 در پایان گزینۀ Close را برای بستن چندضلعی و خاتمهدادن به فرمان LINE میزنیم.

#### مختصات قطبینسبی

برای ترسیم شکل 1-4 از طریق ورود مختصات قطبینسبی گامهای زیر را برمیداریم:

- -1 فرمان LINE را صادر میکنیم.
- -2 نقطۀ دلخواهی در گوشۀ چپ و پایین ناحیۀترسیمی انتخاب مینماییم.
	- -3 بهترتیب مختصات قطبینسبی زیر را وارد میکنیم:

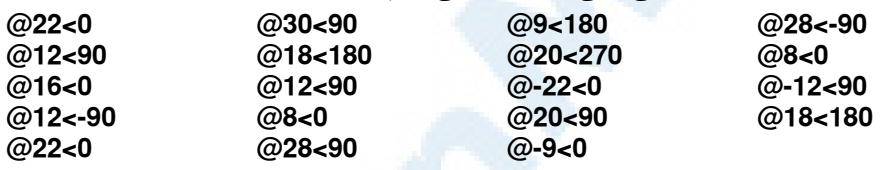

-4 در پایان گزینۀ Close را برای بستن چندضلعی و خاتمهدادن به فرمان LINE میزنیم.

#### آمادهکردن شرایط برای استفاده از ابزارهای کمک ترسیمی

برای آنکه تصاویر این کتاب با آنچه ما بروی صفحۀ مونیتورمان می بینیم یکسان باشد (البته بـه استثناء رنگ زمینۀ ناحیۀترسیمی) و نیز برای مشابهت نتیجۀ کارهـایی کـه انجـام مـیدهـیم، هنگام ورود به اتوکد زبانۀ Scratch from Start و گزینۀ متریک (Metric (را انتخـاب میکنیم. پس از ورود به اتوکد و مشاهدۀ صفحۀ اصلی آن کلیـۀ دکمـه هـای موجـود در سـطر وضعیت (Status line) بهجز دکمۀ Model را خاموش می کنیم. (مشابه شکل 2-1)

#### اولین یاریرسان: نشانگرمختصات (Indicator Coordinate (

با نگاهی به سـمتچـپ نواروضـعیت (line Status یـا bar Status (3 عـدد مشـاهده میکنیم که با ویرگول ازیکدیگر جدا شدهاند. ایـن 3 عـدد نشـاندهنـدۀ مختصـات مکـاننمـا ] 126 خودآموز اتوکد **<sup>2002</sup> –** سطح **<sup>1</sup>**

میباشند و بهترتیب x, y و z) طول و عـرض و ارتفـاع) مکـاننمـا را در ناحیۀترسـیمی نشـان میدهند. بهصورت پیشفرض در این محل مختصـات قـائممطلـق محـل مکـاننمـا نشـان داده میشود. مکاننما را بهروی محلی در این محدوده برده، یک تقه مـیزنـیم (کلیـک مـیکنـیم). نشانگرمختصات بهرنگ خاکستری درمیآید و دیگر نسبت بهحرکت مکاننمـا حسـاس نیسـت. بهروی نشانگرمختصات رفته، یکبار دیگر تقه میزنیم. بهنظـر مـیرسـد کـه بـه وضـعیت قبلـی برگشتهایم ولی درواقع اینطور نیست. یکبار دیگر روی نشانگرمختصات تقه میزنیم. اکنـون بـه وضعیت اولیه بازگشتهایم. نشانگرمختصات دارای 3 وضعیت میباشد. برای مشـاهدۀ بهتـر ایـن سه حالت فرمان LINE را اجرا میکنیم و درهمینحال بهبررسی نشانگرمختصات میپردازیم: Command: **line**

اکنــون مکــاننمــا را در صفحۀترســیمی (ناحیــۀکار) جابجــا مــیکنــیم و در همانحــال بــه نشانگرمختصات چشم میدوزیم. مختصات قائم مطلق محـل مکـاننمـا را مشـاهده مـیکنـیم. پارهخطی رسم میکنیم ولی از فرمان LINE خارج نمـیشـویم. حـالا بـا یکبـار تقـهزدن روی نشانگرمختصات آن را خاموش میکنیم. عددی که اکنون میبینیم مختصـات آخـرین نقطـهای است که در صفحۀترسیمی انتخاب کرده ایـم. نقطـۀ دیگـری را در صـفحه انتخـاب مـی کنـیم. مختصات نقطۀ جدید در نشانگرمختصات به چشم میخورد. دوبـاره روی نشانگرمختصـات تقـه میزنیم. این بار مختصات قطبینسبی محل مکـاننمـا نسـبت بـه آخـرین نقطـۀ انتخـابشـده بهنمایش درمیآید.

پس 3 حالت موجود در نشانگرمختصات بهترتیب عبارتند از:

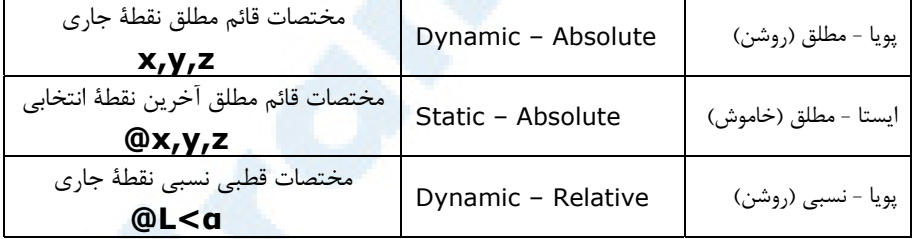

اکنون میدانیم چرا پیشاز صدور فرمان LINE و انتخاب اولین نقطه، حالت اول و سوم تفاوتی با هم نداشتند. علت عدموجود نقطهای بهعنوان مبنا برای تعیـین مختصـاتنسـبی اسـت. ایـن موضوع در ابتدای اجرای فرمان LINE که نقطۀ اول را هنوز مشخص نکردهایم نیز صادق است. نشانگرمختصات بهتنهایی صرفاً نشاندهندۀ مختصات تقریبی است، چرا که هنگام انتخاب نقطه نمیتوانیم دقیقاً مختصاتی را که در نشانگرمختصات مشاهده میکنیم انتخاب نمائیم. ولی ایـن ابزار بهکمک ابزارهای دیگری که معرفی میشوند میتواند کمکهای مؤثری در ترسیم بکند. در

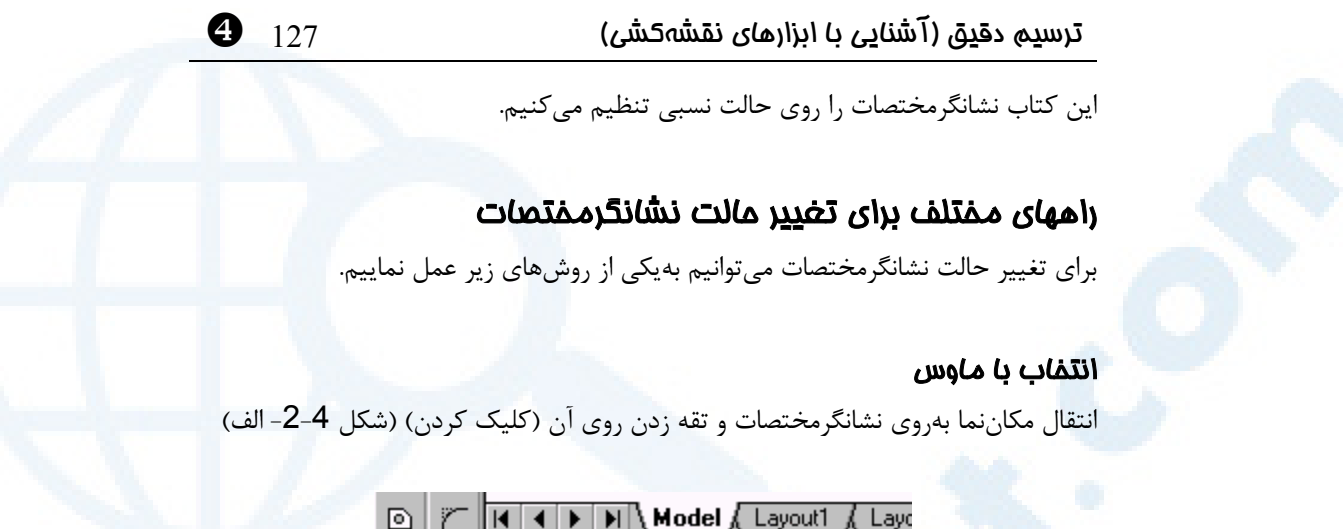

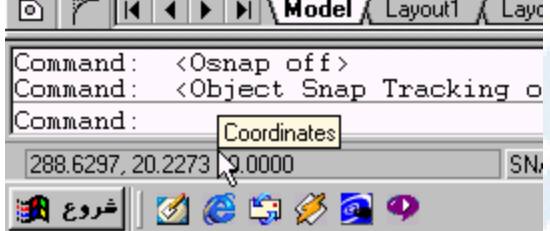

**شکل -**2**-**4 **الف) تقه زدن (کلیک کردن) بروی نشانگرمختصات**

#### انتخاب از منوی میانبر

فشردن کلید سمت راست ماوس بهروی نشانگرمختصـات و سـپس انتخـاب وضـعیت مـوردنظر (شکل -2-4 ب)

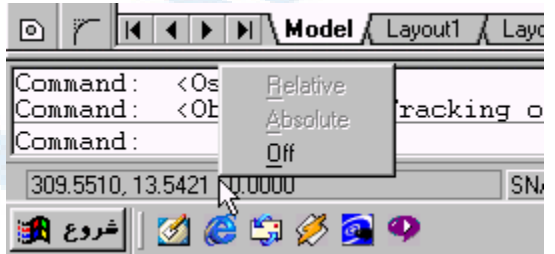

**شکل -**2**-**4 **ب) با تقۀ راست** (click right (**روی نشانگرمختصات منوی میانبر را احضار**

**میکنیم.**

- 1**)** Relative **نسبی قطبی**
- 2**)** Absolute **مطلق قائم**
- 3**)** Off **خاموش یا ایستا**

] 128 خودآموز اتوکد **<sup>2002</sup> –** سطح **<sup>1</sup>**

#### استفاده از کلید ترکیبی

استفاده از کلیدهای ترکیبی D+Ctrl) فشردن همزمان دو کلید Control و D(.

#### استفاده از کلید تابعی

با فشردن کلیدتابعی ۶F نشانگرمختصات را تغییروضعیت میدهیم. **(کلیدهای** ۱**F تـا** ۲ ۱**F را که در ردیف بالای صفحهکلیـد و در سـمت راسـت کلیـد Escape قـرار دارنـد «کلیدهای تابعی» (Keys Functional (مینامیم.**)

# یاری رسانهای دیگر: ابزارهای پرش (Snap (و شبکه (Grid (

دو ابزار پرش (Snap (و شبکه (Grid (به همراه نشانگرمختصات میتواننـد بـهمـا در ترسـیم دقیق و سریع کمک کنند. ابزار شبکه را میتوان شبیهسازیشده کاغذ شطرنجی یا میلیمتری دانسـت کـه در نقشـهکشـی

دستی مورداستفاده قرار میگیرند اما این ابزار نیز مانند نشانگرمختصات بهتنهایی دقتی ندارد و برای انتخاب نقطهای بهروی نقاط شبکه نیاز به ابزار پرش (Snap (داریم.

برای تنظیم شبکه و پرش، مکاننما را روی دکمۀ Snap یـا Grid در نواروضـعیت مـیبـریم، دکمۀ راست ماوس را فشار میدهیم و گزینۀ ...Settings را از میان منو انتخـاب مـیکنـیم (شکل 3-4)

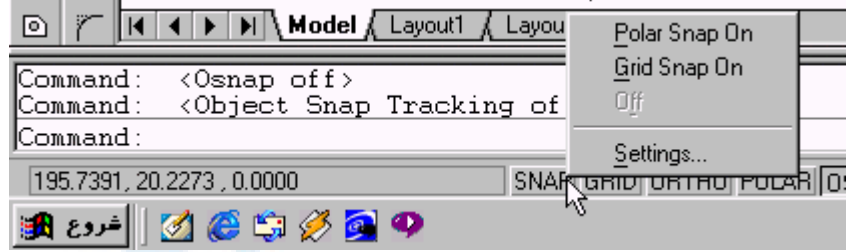

**شکل** 3**-**4**) تقۀ راست ماوس روی دکمه های** Snap **یا** Grid **در نوار وضعیت (**bar Status **(و انتخاب** Settings **برای تنظیمات** Snap **و** Grid

پنجرۀگفتگویی شکل 4-4 باز میشود. توضیحات مربـوط بـه ایـن پنجرۀگفتگـویی در زیـر آن نوشته شده است.

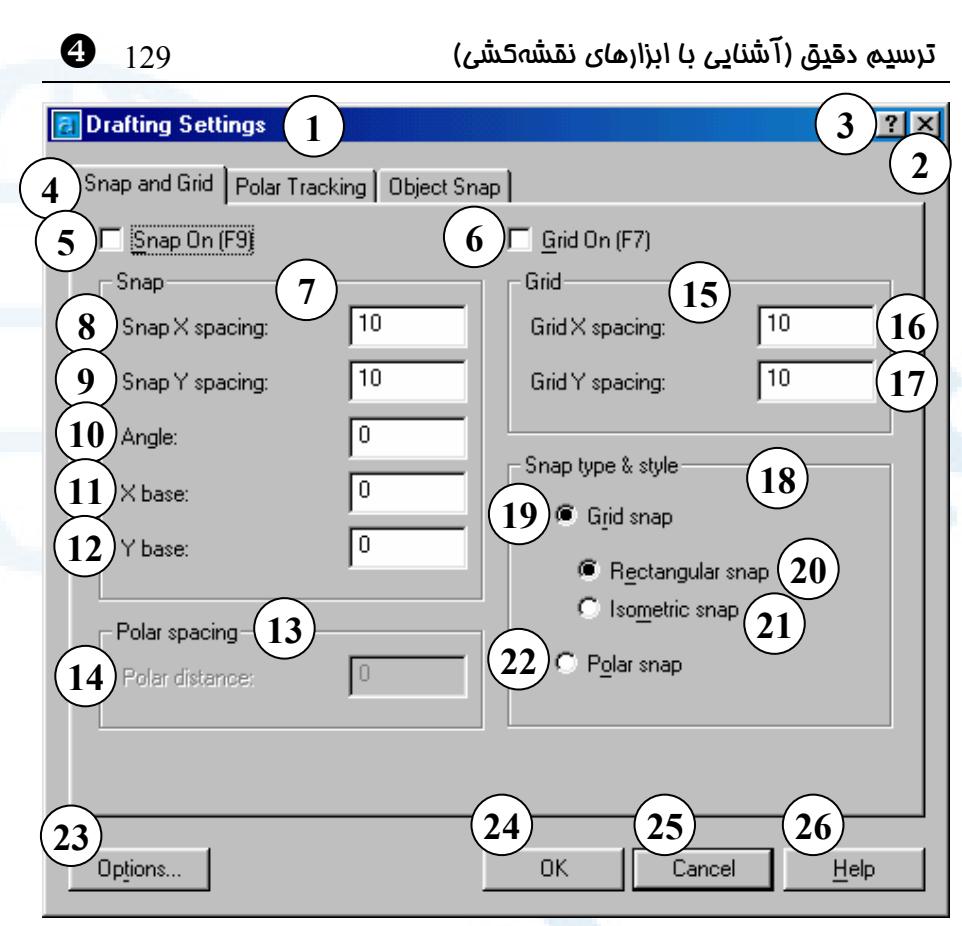

**شکل** 4**-**4**) پنجرۀگفتگویی** Grid and Snap **مربوط به ابزارهای** SNAP **و** GRID

- 1**) نــوار عنــوان: تنظیمــات نقشــهکشــی (**Drafting Settings**)**
- 2**) دکمـــــۀ** Close**: بـــــرای بســـــتن پنجرۀگفتگـویی و صـرفنظر کـردن از تنظیمــات انجــامشــده ایــن دکمــه را میزنیم.**
- 3**) با انتخاب این دکمه و در پی آن انتقال مکاننما (که اکنـون بـه شـکل علامـت سؤال درآمده اسـت) بـه روی قسـمت مــوردنظر و تقــهزدن (**Click **(دکمــۀ مـــاوس، یـــک راهنمـــای یـــک یـــا**

**چندســطری دربــارۀ گزینــۀ مربوطــه ظاهر میگردد.**

- 4**) زبانههای موجـود در پنجرۀگفتگـویی تنظیمات نقشـهکشـی» در اینجـا زبانـۀ** "Snap and Grid" **شــده انتخــاب است.**
- 5**) برای روشن یا خـاموش کـردن پـرش (**Snap **(ایـن جعبـۀکنترلی را انتخـاب میکنیم. کلیدتابعی** ۶F **هم ایـن عمـل را انجام میدهد.**
- 6**) برای روشن و خـاموش کـردن شـبکه**

**(**Grid **(ایـن جعبـۀکنترلی را انتخـاب میکنیم. کلیدتابعی** ٧F **نیز ایـن عمـل را انجام میدهد.**

- 7**) ناحیۀ پرش: تنظیمات مربوط به پرش (**Snap **(در این ناحیه انجام میگیرد.**
- 8**) فاصــــلۀ افقــــی پــــرش را در ایــــن جعبۀویرایشی وارد میکنیم.**
- 9**) فاصـــلۀ عمـــودی پـــرش را در ایـــن جعبۀویرایشی وارد میکنیم.**
- 10**) زاویۀ بین نقاط همردیف پرش در این محـــل تعیـــین مـــیگـــردد. مقـــدار پیشفـرض آن** ٠ **اسـت یعنـی مسـیر افقی درنظر گرفته میشود.**
- 11**) نقطـۀ مبنـای پـرش مـیتوانـد محلـی غیراز مبدأ مختصات باشـد . طـول** (x( **این نقطه در این محل وارد میشود.**
- 12**) عرض (**y **(نقطۀ مبنای پرش را در این محل وارد میکنیم.**
- 13**) ناحیۀ پرشقطبی درصورتیکـه نـوع پرشقطبی (زاویهای) را انتخاب کنـیم این قسمت روشن و ناحیۀ** 7 **خـاموش میشود.**
- 14**) میزان پرشقطبی (زاویهای) را در این قسمت وارد میکنیم.**
	- 15**) ناحیۀ شبکه**
- 16**) فاصلۀ افقی بین نقاط شـبکه را در ایـن جعبۀویرایشــــی وارد مــــیکنــــیم. درصــورت دادن مقــدار** ٠ **بــه فاصــلۀ افقی، شبکۀافقی عیناً مانند پرشافقـی**

] 130 خودآموز اتوکد **<sup>2002</sup> –** سطح **<sup>1</sup>**

**درنظرگرفتـــه مـــیشـــود و مقـــادیر واردشدۀ پرشافقی بـرای شـبکۀافقی نیز بهکار میروند.**

- 17**) فاصلۀ عمودی بـین نقـاط شـبکه را در ایــن جعبۀویرایشــی وارد مــیکنــیم. درصــورت دادن مقــدار** ٠ **بــه فاصــلۀ عمــودی، شــبکۀعمودی عینــاً ماننــد پرشعمودی درنظرگرفته مـیشـود و مقادیر واردشده بـرای پـرشعمـودی برای شبکۀعمودی نیز بهکار میروند.**
	- 18**) ناحیۀ نوع و شیوۀ پرش (**Snap**(**
- 19**) دکمۀ رادیویی پرششبکهای (حرکـت مستقیم دارای پرش میباشـد.) ناحیـۀ** 7 **در این حالت قابل تنظیم و ناحیۀ** 13 **غیرقابلاستفاده میشود.**
- 20**) درحالت پرششبکه ای، پرش متعامد (قائم) بـا ایـن دکمـۀرادیویی انتخـاب میگردد.**
- 21**) درحالـــت پـــرششـــبکه ای، پـــرش ایزومتریـــک بدینوســـیله انتخـــاب میشود.**
- 22**) دکمۀرادیویی پـرش قطبـی - در ایـن صورت ناحیۀ** 13 **قابل تنظیم و ناحیـۀ**  7 **خاموش (**out grayed **(میشود.**
- 23**) فرمـان** OPTIONS **بـا انتخـاب ایـن دکمه اجرا میگردد.**
- 24**) بـا انتخـاب** OK**) پـذیرش) تغییـرات ایجادشده ذخیره میگردند.**
- 25**) با انتخـاب** Cancel**) انصـراف) بـدون**

ترسیم دقیق (آشنایی با ابزارهای نقشهکشی) 131 ]

26**) درصورت درخواست راهنمایی دکمـۀ**  Help **را انتخاب میکنیم.**

**ذخیرۀ تغییرات ایجادشـده از فرمـان خارج میشویم. (مشابه دکمۀ** 2**)**

برخلاف کاغذ شطرنجی یا میلیمتری که فاصلههای شبکههای آنها از قبل تعیین شـده اسـت, فواصل شبکه و پرش در اتوکد قابل تنظیمند. فاصلۀ پرش و شـبکه را بـرای ترسـیم مثـال ایـن فصل برابر 1 درنظر میگیریم. هر دو ابزار snap و Grid را روشن میکنـیم و فرمـان LINE را برای ترسیم شکل 1-4 اجرا میکنیم. اکنون برای ترسیم خطوط نیازی به واردکردن مختصات از طریق صفحه کلید نداریم. کافیاست

نقطۀ دلخواهی را در صفحۀ کار انتخاب کنیم و با حرکت دادن مکاننمـا فاصـلۀ مکـاننمـا را از نقطۀ قبلی در نشانگرمختصات مشاهده کنیم. به این ترتیب میتوانیم شکل را فقـط بـه کمـک ماوس و بدون استفاده از صفحهکلید ترسیم کنیم. اما هنوز ابزارهای دیگری نیز وجود دارند که زندگی را بازهم سادهتر میکنند.

#### ابزار عمودکش (Ortho (

بهروی دکمۀ Ortho در نواروضعیت تقه میزنیم (کلیک میکنـیم). ایـن بـار ترسـیم خطـوط افقی یا عمودی بسیار آسانتر از قبل صورت میگیرد. بهکمک ابزارهای Snap, Grid و Ortho و با روشن بودن نشانگرمختصات یکبار دیگر شکل 1-4 را رسم میکنیم.

#### استفادۀ همزمان از ماوس و صفحهکلید در انتخاب نقطه

ابزار Snap و Grid را خاموش میکنیم. این بار از ابزار Ortho کمک میگیـریم ولـی تنهـا جهت و امتداد خطوط را بهکمک ماوس مشخص میکنیم و طول آنها را از طریـق صـفحهکلیـد وارد میکنیم.

Command: **line** Specify first point**:**

**نقطهای را بهدلخواه در صفحۀتصویر انتخاب میکنیم**

Specify next point or [Undo]: **در حالی که Ortho روشن است، ماوس را به سمت راست حرکت میدهیم و عـدد 24 را وارد میکنیم**

Specify next point or [Undo]**:**

**ماوس را بهسمت بالا حرکت میدهیم تا شبح رسمشده بهصورت عمودی درآید و عـدد**

] 132 خودآموز اتوکد **<sup>2002</sup> –** سطح **<sup>1</sup> 12 را وارد میکنیم** Specify next point or [Undo]**: بههمینترتیب استفادۀ همزمان از ماوس و صفحهکلید را برای ترسیم دیگر قطعات ادامه میدهیم** روشهای ذکرشده بخصوص آخرین آنها ساده و سریع بهنظر میرسند، ولی برای ترسـیم آنچـه در شکل 5-4 مشاهده میشود کافی نمیباشند.

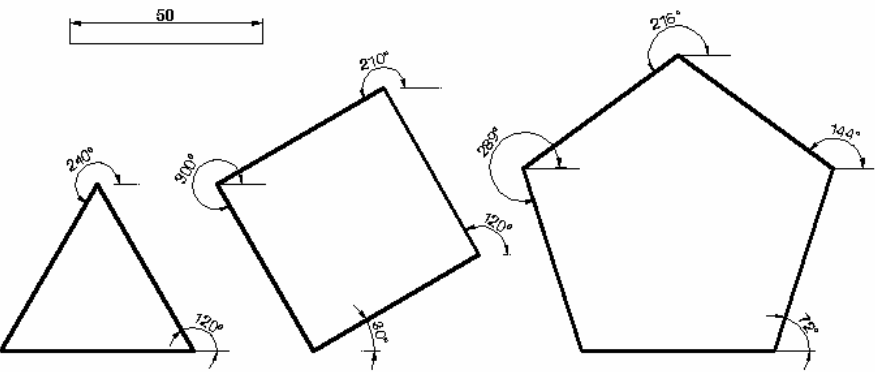

**شکل** 5**-**4**) برای ترسیم چنین اشکالی نیاز به استفاده از ابزار دیگری داریم.**

برای ترسیم این اشکال ابزارهای دیگری نیز در اختیارمان قـرار دارد کـه همـراه اتوکـد 2000 معرفی شده اند. اما پیش از استفاده از ابزار بعـدی, ابزارهـایی را کـه مورداسـتفاده قـرار دادیـم (Grid و Snap و Ortho (خاموش میکنیم.

#### ابزار قطبی (Polar (

برای استفاده از ابزارقطبی مکاننما را روی دکمۀ Polar) در روی سطر وضـعیت) بـرده دکمـۀ راست مـاوس را فشـار مـیدهـیم (شـکل 6-4). پـس از انتخـاب گزینـۀ ...Settings یـک پنجرۀگفتگویی ظاهر میگردد (شکل 7-4). توضیحات مربـوط بـه پنجرۀگفتگـویی Polar در زیر شکل نوشته شده است.

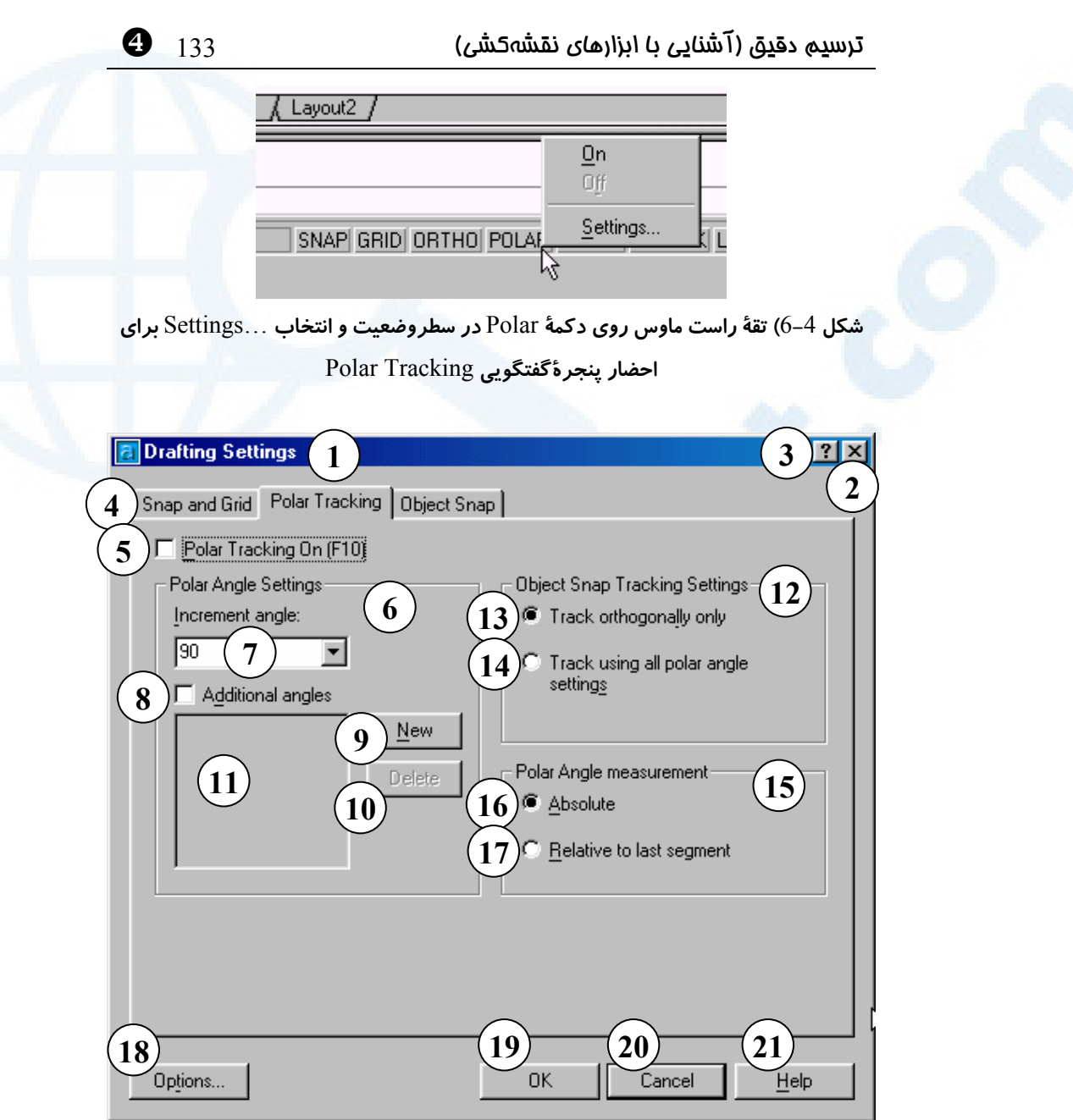

**شکل** 7**-**4**) پنجرۀگفتگویی** Tracking Polar **مربوط به ابزار** POLAR **و** OTRACK

- 1**) نــوار عنــوان: تنظیمــات نقشــهکشــی تنظیمــات انجــامشــده ایــن دکمــه را (**Drafting Settings**)**
- 2**) دکمـــــۀ** Close**: بـــــرای بســـــتن** 3**) با انتخاب این دکمه و در پی آن انتقال پنجرۀگفتگــویی و صــرفنظرکردن از**
- **میزنیم.**
- **مکاننما (که اکنـون بـه شـکل علامـت** 
	-

**سؤال درآمده اسـت) بـهروی قسـمت مــوردنظر و تقــهزدن (**Click **(دکمــۀ مـاوس، یـک راهنمـای یـک یـا چنـد سطری دربـارۀ گزینـۀ مربوطـ ه ظـاهر میگردد.**

- 4**) زبانههای موجـود در پنجرۀگفتگـویی تنظیمات نقشـهکشـی» در اینجـا زبانـۀ انتخــاب شــده** "Tracking Polar" **است.**
- 5**) برای روشـن و خـاموش کـردن ابـزار**  Polar **ایـن جعبـۀکنترلی را روشـن و خاموش میکنیم. همچنین مـیتـوانیم کلید تـابعی** ١٠F **را در هـر زمـان کـه مایل باشیم به کار ببریم.**
- 6**) ناحیــۀ تنظیمــات زاویــۀ ابزارقطبــی (**Polar**)**
- 7**) در این فهرستجهشـی (**list popup**( میتوانیم یـک زاویـه را انتخـاب و یـا درصورت نبـودن زاویـۀ مـوردنظر در فهرست آن را بـه کمـک صـفحهکلیـد وارد کنیم. این زاویه و تمـام مضـارب آن توســط ابــزار** Polar **نشــان داده میشوند.**
- 8**) درصورتیکه بخواهیم علاوه بر زاویـ ۀ تعیینشده در قسمت** 7 **و مضارب آن زوایـای دیگـری نیـز بـه ابـزار** Polar **اضافه کنیم این جعبۀکنترلی را روشن میکنیم. (شکل** 8**-**4**)**
- 9**) درصورت روشنبودن جعبـۀکنترلی** 8

] 134 خودآموز اتوکد **<sup>2002</sup> –** سطح **<sup>1</sup>**

**با زدن دکمۀ** 9 **(**New **(یـک سـطر در جعبــۀفهرســت (**box List **(**10 **درج میشود که میتوانیم زاویۀ مطلـوب را در آن وارد کنیم. (شکل** 8**-**4**)**

- 10**) در ایـن جعبۀفهرسـت زوایـای دیگـر (عــلاوه بــر زاویــۀ داده شــده در** 8**) مشاهده میشوند. (شکل** 8**-**4**)**
- 11**) برای حذف هرکدام از زوایای موجـود در جعبۀفهرسـت** 10 **آن را درخشـان (**highlight **(مـیکنـیم یعنـی بـهروی آن ردیــف بــهمــک مــاوس یــک تقــه مـیزنـیم (**Click **مـیکنـیم) و سـپس دکمۀ** Delete **را انتخاب مینمائیم.**
- 12**) ناحیۀ تنظیمات ردیابی پرش موضوعی**
- 13**) بـــا انتخـــاب ایـــن دکمـــۀ رادیـــویی مــیخــواهیم کــه** Otrack **فقــط روی زوایای ,**٠ **,**٩٠١٨٠ **و** ٢٧٠ **درجه کـار کند.**
- 14**) درصورت انتخاب ایـن دکمـۀرادیویی همۀ زوایای تعیینشده در ستون چپ (برای ابزار** Polar **(در هنگام استفاده از ابزار** Otrack **نیز بهکار میروند.**
	- 15**) ناحیۀ اندازهگیری زاویۀ قطبی**
- 16**) دکمۀرادیویی مطلق: زوایـا نسـبت بـه جهـــت مثبـــت محـــور** X **ســـنجیده میشوند.**
- 17**) دکمۀرادیویی نسبی: زوایـا نسـبت بـه آخرین قطعه سنجیده میشوند.** 18**) با زدن این دکمه فرمان** OPTIONS

**Info@IRANMEET.COM**

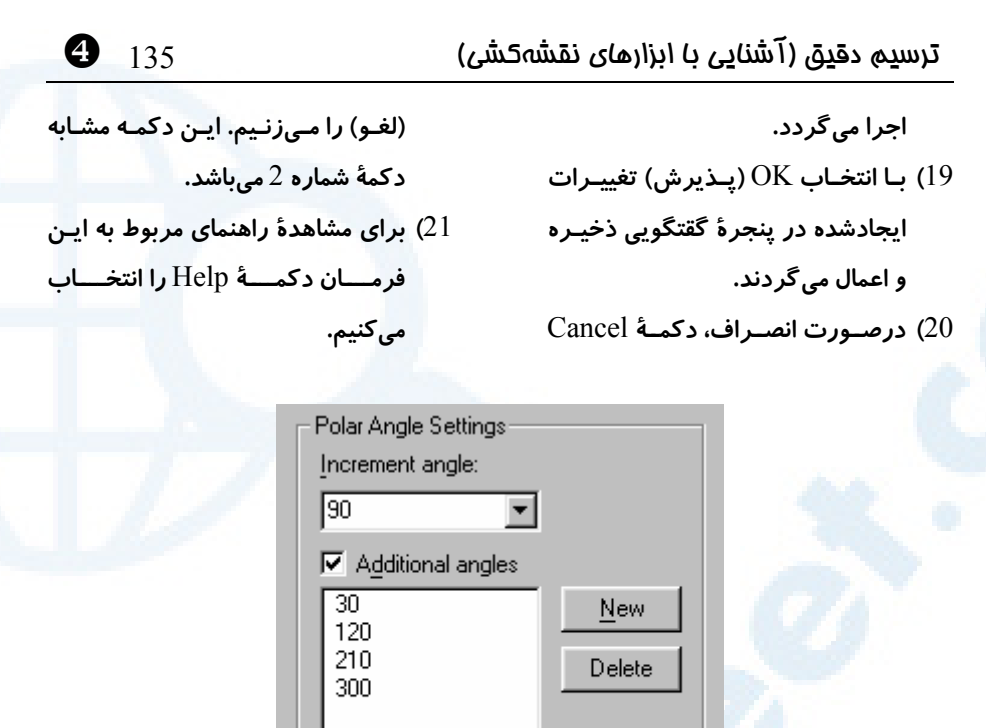

**شکل** 8**-**4**) بخش** angles Additional **از پنجرۀگفتگویی** Polar

با روشنکردن Polar و حرکـتدادن مـاوس در مسـیر مـوردنظر و سـپس واردکـردن عـددی بهعنوان طول، خطوط مندرج در شکل بهراحتی رسم میشوند. برای ترسیم شکل 5-4 زوایـای ,۳۰ ,۱۲۰ ۲۱۰ و ۳۰۰ را در بخـش angles Additional از پنجرۀگفتگـویی Polar وارد میکنیم (شکل 8-4). ابزار Polar درحینترسیم مسیرپیشنهادی را بهصورت خـطچـین نشان میدهد و همزمان با آن طول خطفرضی و زاویۀ آن نیز قابلمشاهده است. (شکل 9-4)

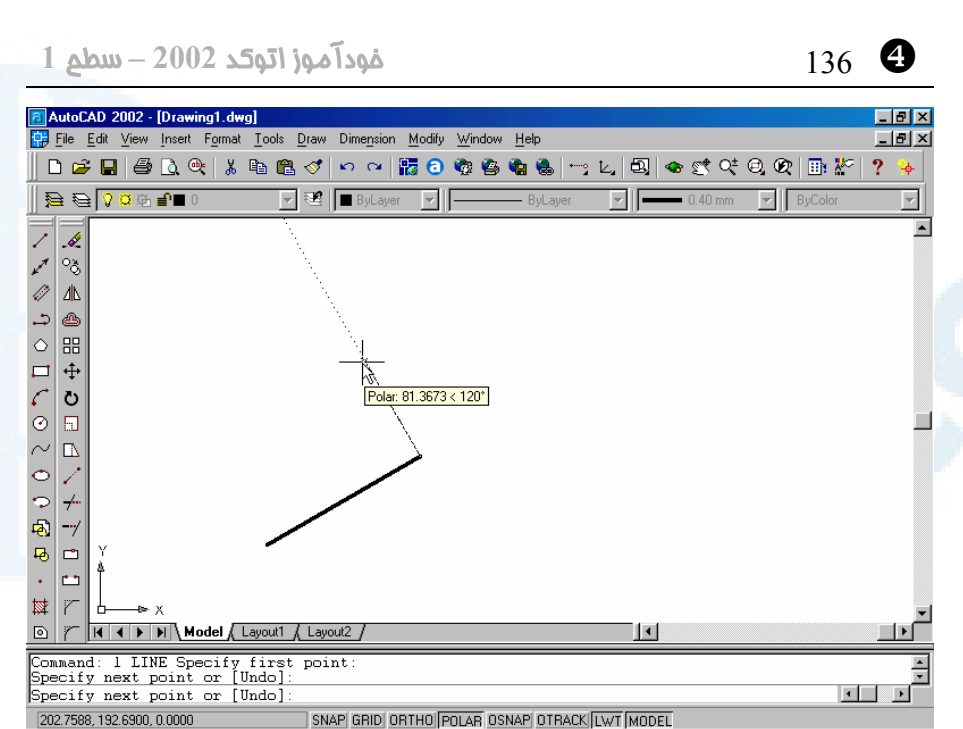

**شکل** 9**-**4**) ابزار** Polar **در حین ترسیم مسیرهای از قبل تعیین شده را نشان میدهد.**

هرچه به جلوتر میرویم با ابزارهای بیشتری آشنا میشـویم، عمـل ترسـیم سـادهتـر و سـریعتر میشود ولی هنوزهم محدودیتهایی وجود دارد. اگر بخواهیم اشکال موجود در شکل 10-4 را با ابزاری که اکنون میشناسیم ترسیم نماییم، متوجه میشویم هنوز در برخی از موارد ناتوانیم.

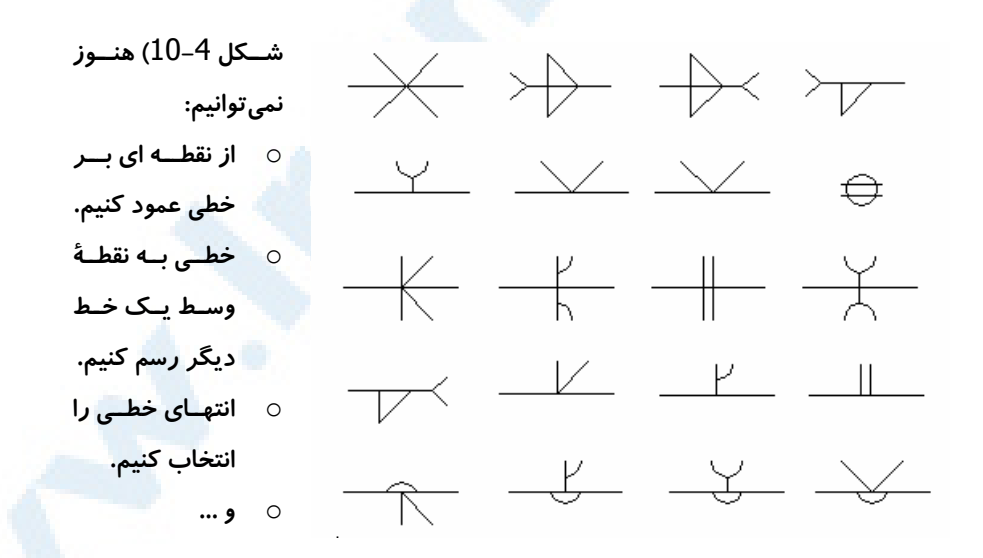

#### ترسیم دقیق (آشنایی با ابزارهای نقشهکشی) 137 ]

در فصلهای بعد پساز یادگیری ترسیم تعدادی از اشکال هندسی با ابزارهای دیگری بهنامهـای Osnap و Otrack آشنا میشویم.

#### پرسش

-1 روشهای مختلف تعیین یا انتخاب نقطه را نام ببرید.

- -2 کلیدهای ١F تا ١٢F را که در ردیف بالای صفحهکلید قرار دارند چه مینامیم؟
- -3 ابزارهای کمکرسمی را که در این فصل مورد بررسی قرار گرفتند نام برده علـل کاربرد هر کدام را با ذکر مثال شرح دهید.

-4 شباهت و تفاوت میان ابزارهای Ortho و Polar با زاویۀ 90 درجه در چیست؟

#### تحقیق

- -1 پرش زاویهای Snap Polar را بررسی کنید.
- -2 همانگونه که دیدیم میتوانیم هنگام اجرای یک فرمان (مانند LINE (با زدن دکمۀ Realtime Zoom یا Realtime Pan تصویر را به جلو و عقب یا چپ و راسـت و بالا و پایین ببریم. **فرمانهایی که از میان فرمان های دیگر قابل اجرا می باشند «شفاف یا ترانسپارنت» (transparent (نامیده میشوند. به ایـن فرمـان هـا «نقلی» (quoted (نیز میگوییم. دلیل این نامگذاری این است که برای صـدور فرمانهای نقلی کافی است در مقابل پیغام درخواست مربوط به فرمان در حال اجرا علامت نقلی (`) و سپس نام فرمان شفاف را وارد کرده Enter یا Space را بزنیم.** مانند اجرای فرمان ZOOM در میان فرمان LINE:

Command: **line** Specify first point: **'zoom** >>Specify corner of window, enter a scale factor (nX or nXP), or [All/Center/ Dynamic/Extents/Previous/Scale/Window] <real time>: تحقیق کنید کدامیک از فرمانهایی که تاکنون با آنها آشنا شدهاید شفاف هستند؟

-3 در این فصل دیدیم کـه بـرای روشـن و خـاموش کـردن و تغییروضـعیت ابـزار نشانگرمختصات (Coords (بهطورهمزمان دکمههـای Control و D را در روی صفحهکلید فشار میدهیم. این عمل را استفاده از کلیدهایترکیبـی مـیگـوییم. بـا نگهداشــتن کلیــد Ctrl و زدن تــکتــک کلیــدهای دیگــر امتحــان کنیــد کــه چــه کلیدهایترکیبی دیگری در اتوکد تعریف شدهاند و عملی که انجام میشـود را در جدولی بهشکل زیر یادداشت کنید. (درصورتیکه با زدن کلیدهای ترکیبی فرمانی اجرا شد برای خروج از آن کلید Escape را فشار دهید.)

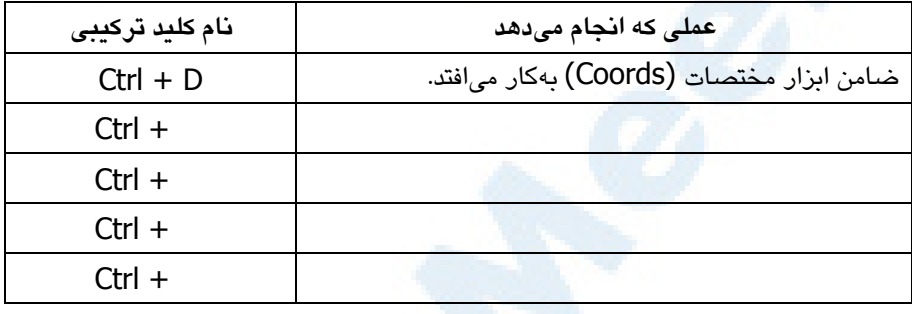

-4 عمل بالا را با نگهداشتن کلید Alt تکرار کنید ولی این بار فقط کلیـدهای تـابعی را بههمراه Alt فشار دهید و در جدولی بهشکل زیر یادداشت کنید.

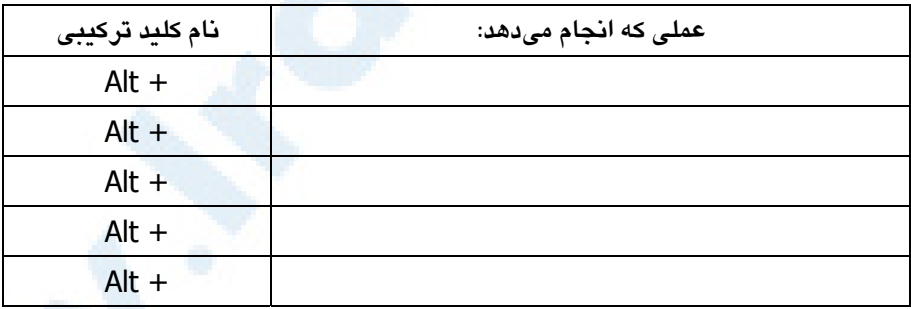

 $^{-1}$ همانگونه که دیدیم فشردن کلید تابعی  $\mathrm{F}^{\varphi}$  سبب میشود ابـزار نشانگرمختصـات  $^{-5}$ (Coords (روشن یا خاموش شود یا تغییر وضـعیت بیابـد . کلیـد ۶F اصـطلاحاً

 $\bullet$  139  $\bullet$  ترسیم دقیق (آشنایی با ابزارهای نقشهکشی) که از

ضامن یا کلید دوکاره یا چندکاره (toggle (خوانده مـیشـود. بررسـی کنیـد کـه هرکدام از کلیدهای تابعی ١F تـا ١٢F چـه عملـی انجـام مـیدهنـد و در جـدولی بهصورتزیر یادداشت کنید. توجه کنید که کلید ضامن هر بار با توجه بهوضعیت قبلی عمل جدیدی انجام میدهد. تمام این اعمال را بنویسید.

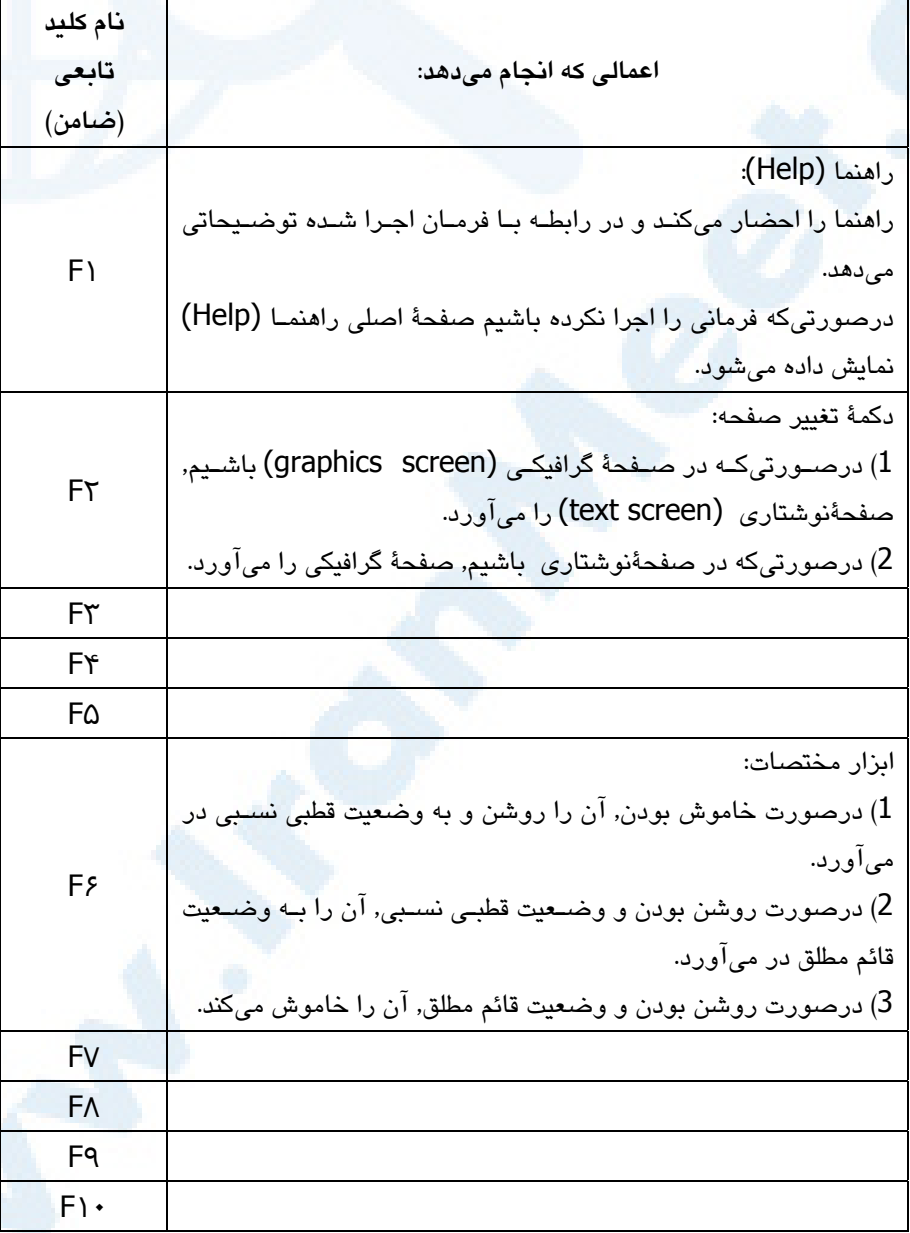

] 140 خودآموز اتوکد **<sup>2002</sup> –** سطح **<sup>1</sup>**

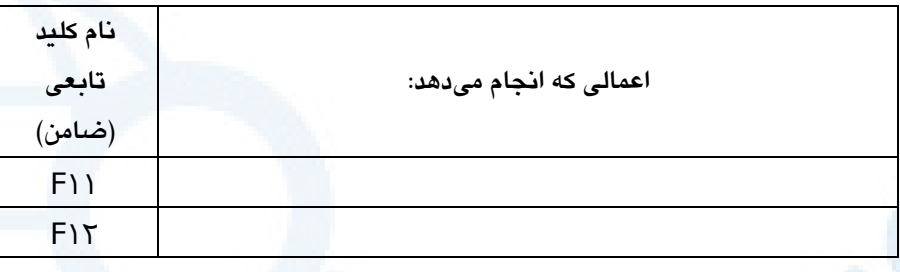

### تمرین

شکلهای زیر را بهکمک LINE رسم کنید. همۀ ترسیمات شامل یک مربع به ابعاد 28 در 28 هستند و کوچکترین بُعد 2 میباشد.

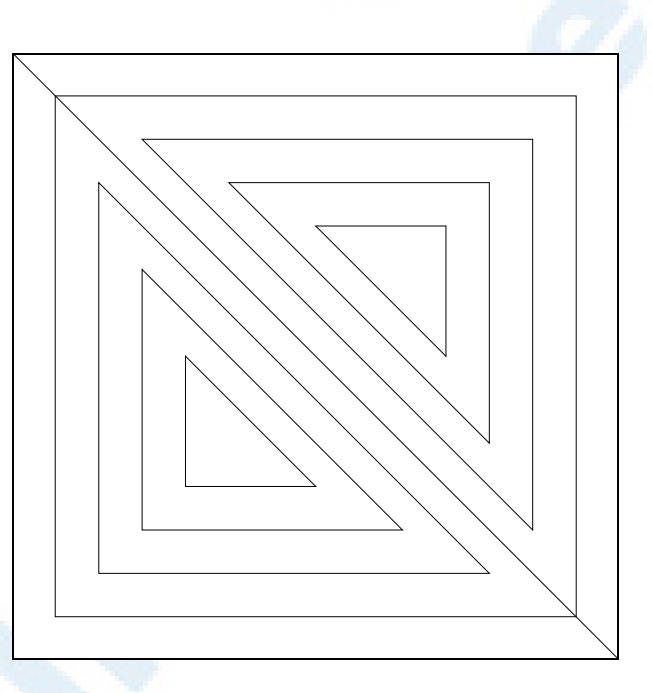

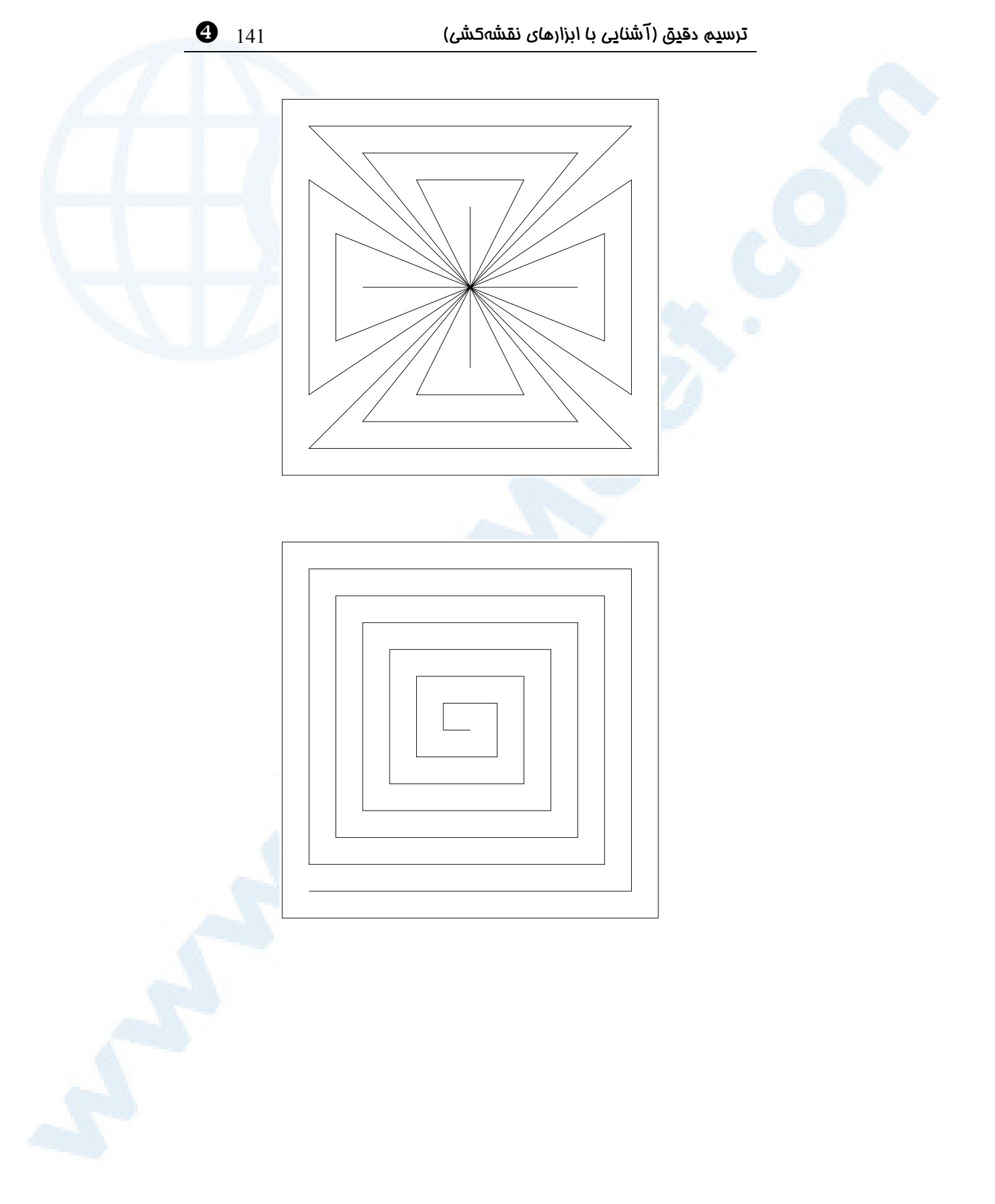

] 142 خودآموز اتوکد **<sup>2002</sup> –** سطح **<sup>1</sup>**

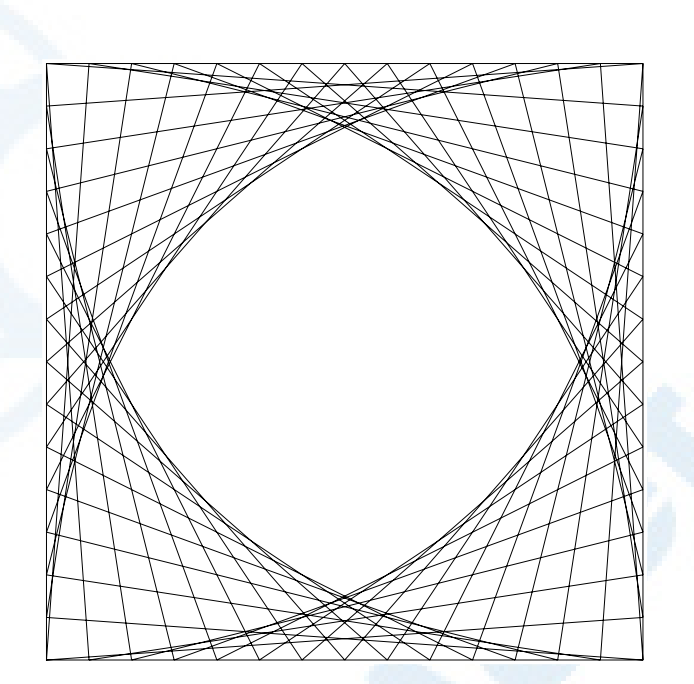

# ترسیم اشکال هندسی \

با کدام اشکال هندسی آشنایی داریم؟ فرمان CIRCLE) دایره) اجــرای مســتقیم فرمــان CIRCLE و انتخاب گزینهها بــزرگنمــایی پنجــره Zoom( Window) فرمان REGEN) بازسازی ترسیم) فرمان ARC) کمان) فرمان POINT) نقطه) فرمان DDPTYPE) شیوۀ رسم نقطه) فرمان ELLIPSE) بیضی)

فرمان DONUT) حلقه) فرمان TRACE) نوار) انتخاب اجسام توپر با مربع انتخابگر فرمان FILL) توپرسازی) فرمـانهـای ترسـیمی در منـویابـزار Draw هنوز هم ناتوانیم! پرسش تحقیق

تمرین

143

\ 144 خودآموز اتوکد **<sup>2002</sup> –** سطح **<sup>1</sup>**

 با کدام اشکال هندسی آشنایی داریم؟ با نگاهی بهشکل 1-5 میتوانیم اشکال هندسی موجود درنقشه را نام ببریم: خط، دایره، کمان، بیضی و...

**شکل** 1**-**5**) نقشهای شامل خط، دایره، کمان و...**

در این فصل میخواهیم با چگونگی ترسیم اشکال سادۀ هندسی و بنابهضرورت با چنـد فرمـان دیگر آشنا شویم.

بــا فرمــان LINE در فصــل قبــل آشــنا شــدیم و در اینجــا CIRCLE, ARC, POINT, ELLIPSE, DONUT و TRACE را بررسی خواهیم کرد. همانطوریکه قبلاً هم اشاره شد راههای مختلفی برای اجرای یک فرمان وجود دارد. از اینبهبعد هنگام معرفی یک فرمان، نام کامل آن آورده میشود ولی روشهای دیگر نیـز بـرای اجـرای آن فرمان مورداشاره قرار خواهند گرفت. البته در برخی از حالات مناسبتر است کـه فرمـانهـا را از طریق منوها اجرا کنیم.

فرمان CIRCLE) دایره)

برای ترسیم دایره فرمان CIRCLE را اجرا میکنیم:

#### Command: **circle**

راههای متعددی برای ترسیم دایره وجود دارد که در منـوی گشـودنی Draw از منـوی فرعـی Circle قابل انتخاب میباشند (شکل 2-5).

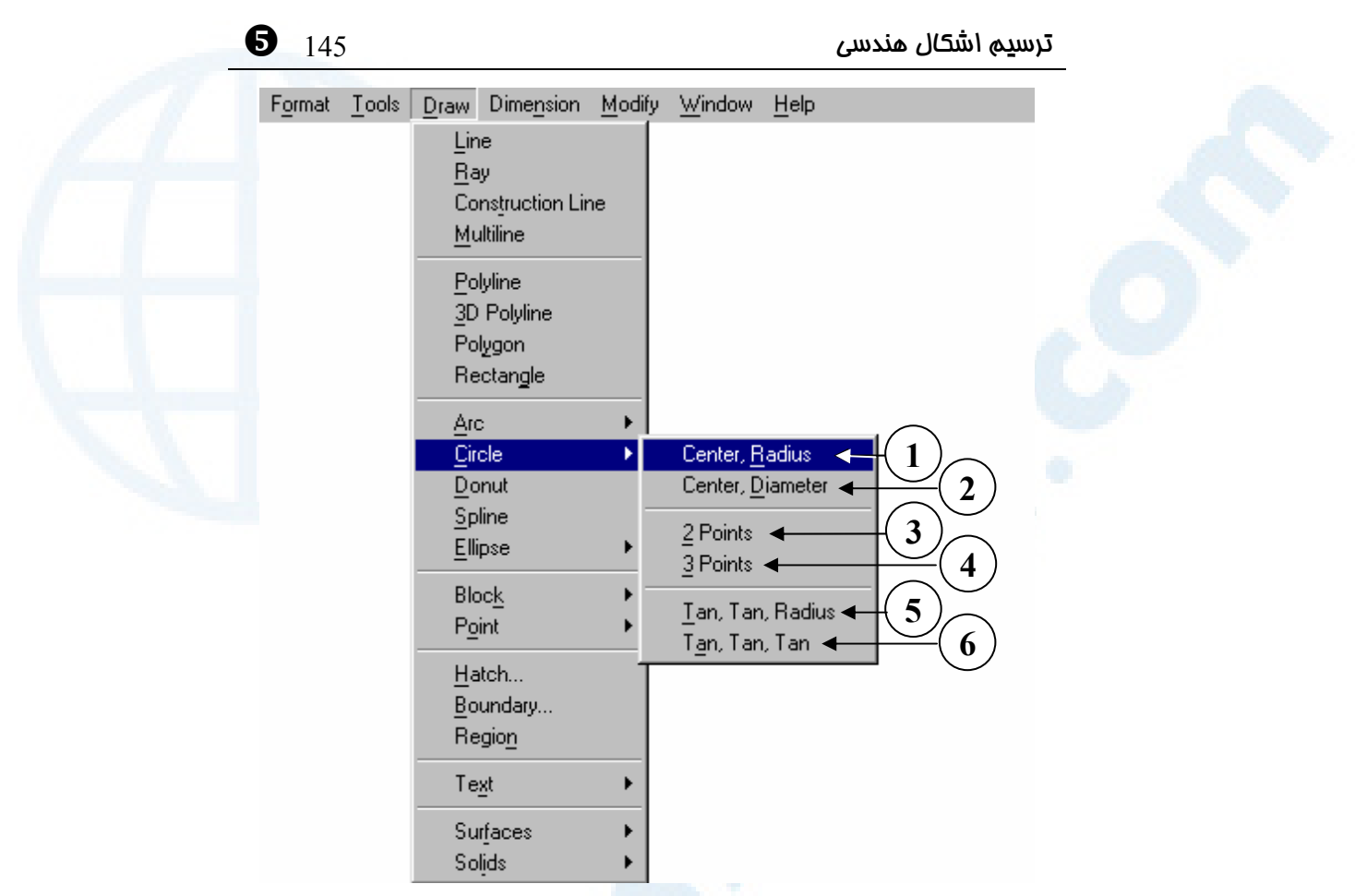

**شکل** 2**-**5**) محل گزینههای فرمان** CIRCLE **در منویگشودنی** Draw

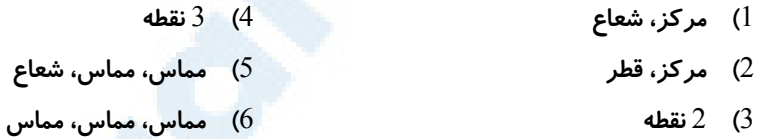

#### روش -**1** مرکز، شعاع (Radius ,Center (

پس از تعیین نقطهای بهعنوان مرکزدایره مشاهده میکنیم که با جابجاکردن مکـاننمـا در هـر لحظه دایرهای بهطورموقتی ترسیم میگردد که مرکز آن ثابت است ولـی شـعاع آن بـا حرکـت مکاننما کوچک و بزرگ میشود. (شکل 3-5) 325.4145, 110.5407, 0.00

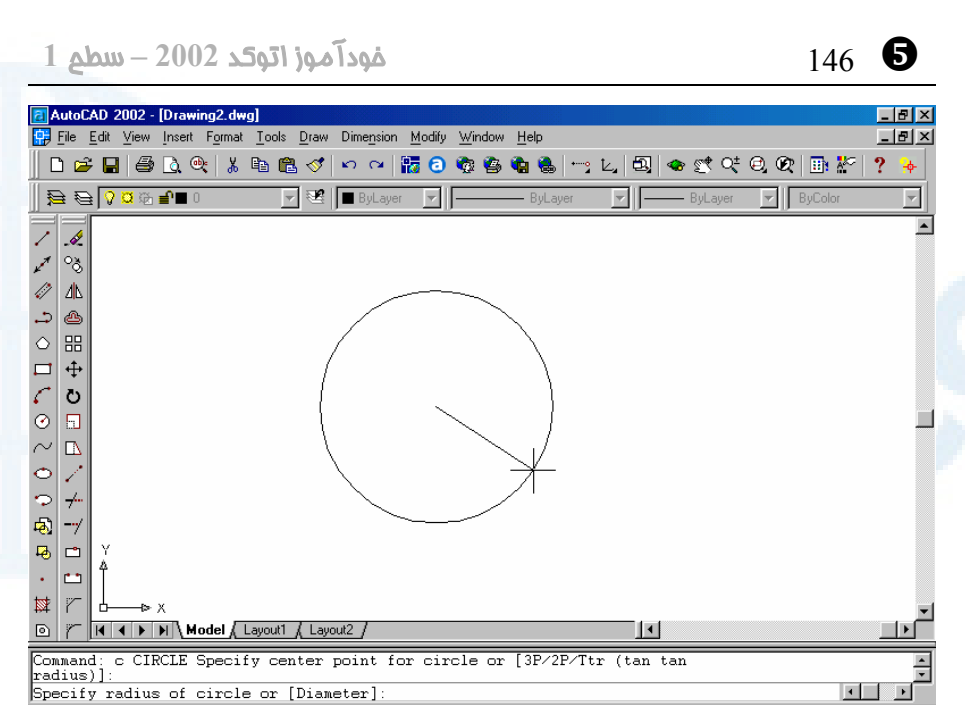

**شکل** 3**-**5**) وقتی درحال ترسیم دایره هستیم اتوکد بهکمک رسمشبح (**band rubber dragging **(بهما در تصمیمگیری کمک میکند.**

SNAP GRID ORTHO POLAR OSNAP OTRACK LWT MODEL

**ترسیم اشکال بهصورت متحرک (دینامیکی) را** همانگونه که قبلاً هم اشاره شـد اصـطلاحاً **«رسمشبح» (dragging (مینامیم**. رسمشبح بهکاربر کمک میکند تا شکلی تقریبـی از آنچه قصد ترسیم آن را دارد مشاهده کند. در مرحلۀ تعیین مرکز دایره، به یکی از روشهای مشخص *ک*ردن نقطه عمل می *کنـی*م. (تعـدادی از این روشها در فصلهای قبل موردبررسی قرار گرفتند و تعدادی دیگر بعداً معرفی میشوند.) در گام بعدی که تعیین شعاع است میتوانیم عددی را از طریق صفحۀکلید وارد یـا نقطـهای را در صفحۀترسیمی انتخاب کنیم. (شکل 1-4-5)

**شکل** 1**-**4**-**5**) ترسیم دایره** Center, Radius **گزینۀ** 1**) تعیین نقطهای به عنوان مرکز دایره** 2**) تعیین شعاع دایره**
# ترسیم اشکال هندسی 147 \

# روش -**2** مرکز، قطر (Diameter ,Center (

در این روش ابتدا نقطهای را بهعنوان مرکز و سپس فاصلهای را بهعنوان قطر تعیین میکنـیم و دایره ترسیم میشود. (شکل 2-4-5)

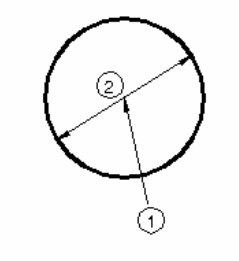

**شکل** 2**-**4**-**5**) ترسیم دایره** Center, Diameter **گزینۀ** 1**) تعیین مرکز دایره**

2**) تعیین قطر دایره**

# روش -**3 2** نقطه (points ۲ (

با تعیین نقاط دوسر قطر، دایرۀ موردنظر را رسم میکنیم. (شکل 3-4-5)

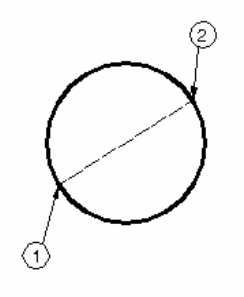

**شکل** 3**-**4**-**5**) ترسیم دایره گزینۀ** Points٢ 1**) تعیین نقطهای در یک طرف دایره** 2**) تعیین نقطۀ دوم در سر دیگر قطر دایره**

# روش -**4 3** نقطه (points ۳ (

میدانیم که از هر 3 نقطۀ غیرواقع برروی یک خط یک دایره عبور میکند. پس از انتخاب ایـن گزینه اتوکد از ما میخواهد 3 نقطه مشخص کنـیم و سـپس دایـره را رسـم مـی کنـد. (شـکل  $(4 - 4 - 5)$ 

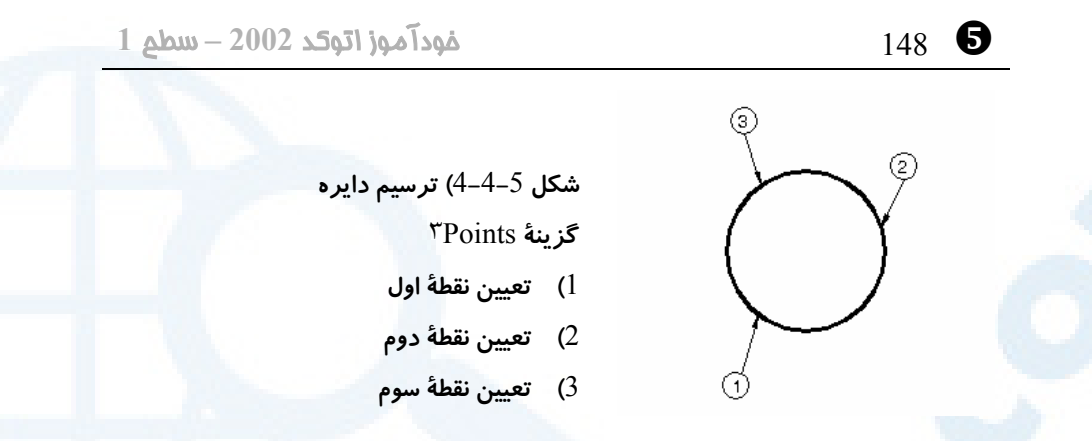

# روش -**5** مماس، مماس، شعاع (Radius ,Tan ,Tan (

اگر بخواهیم دایرهای مماس بر دو جسم موجود رسم کنیم که شـعاع آن ب رابـر مقـداری معلـوم باشد، این گزینه را انتخاب کرده در پی آن بهترتیب 2 جسم (از جمله خط، دایره, کمان و ...) را انتخاب میکنیم و در پایان شعاع را میدهیم (شکل 5-4-5). اگر ممـاس بـهدرسـتی انتخـاب نشود, این پیغام ظاهر میگردد:

Reqires TAN object snap and selection of circle, arc, or line**.**

**شکل** 5**-**4**-**5**) ترسیم دایره** Tan, Tan, Radius **گزینۀ** 1**) انتخاب مماس اول** 2**) انتخاب مماس دوم** 3**) تعیین شعاع دایره**

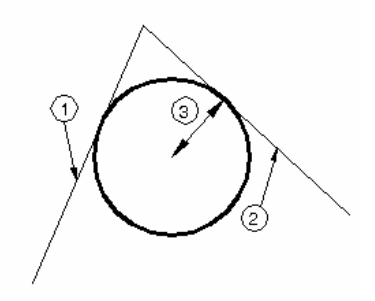

روش -**6** مماس، مماس، مماس (Tan ,Tan ,Tan (

برای ترسیم دایرهای که بر 3 جسم مماس باشد این گزینه مورداستفاده قرار مـیگیـرد (شـکل  $.6 - 4 - 5$ 

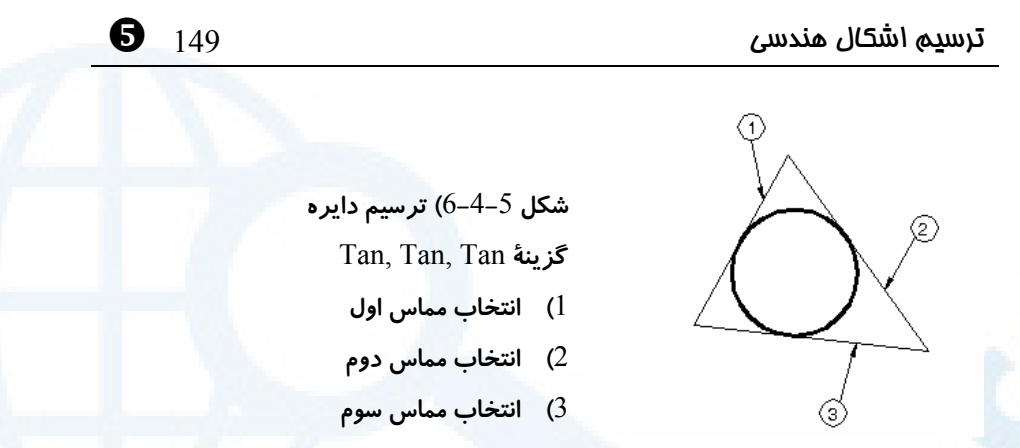

# اجرای مستقیم فرمان CIRCLE و انتخاب گزینه ها

اگر فرمان CIRCLE را در سطر فرمان اجرا کنیم، با پیغام درخواست زیر مواجه میشویم: Command: **circle**

Specify center point for circle or [3P/2P/Ttr (tan tan radius)]**:**

همانگونه که در پیام بالا مشاهده میشود 4 راه اصلی برای کاربر وجود دارد: -1 انتخاب نقطهای به عنوان مرکز، در پی آن این پیام ظاهر میشود: Specify radius of circle or [Diameter]: -1-1 درصورت دادن عددی به عنوان شعاع روش 1 اجرا میگردد. -2-1 اگر گزینۀ Diameter انتخاب گردد روش 2 برگزیده شده است. -2 انتخاب گزینۀ P۳ مشابه روش 4 میباشد. -3 انتخاب گزینۀ P۲ سبب اجرای روش 3 میشود. -4 گزینۀ Ttr نیز مانند روش 5 میباشد. جای روش 6 در میان امکانات موجود در فرمان CIRCLE خالی است, پس برای اجـرای ایـن حالت باید مستقیما از منویگشودنی کمک بگیریم.

# بزرگنمایی پنجره (Window Zoom (

حالا که چند دایره رسم کرده ایم از فرمان ZOOM استفاده میکنیم و برای مشـاهدۀ یکـی از دایرههای ترسیمشده از گزینۀ Window آن استفاده میکنیم (شکلهای 1-5-5 و 2).

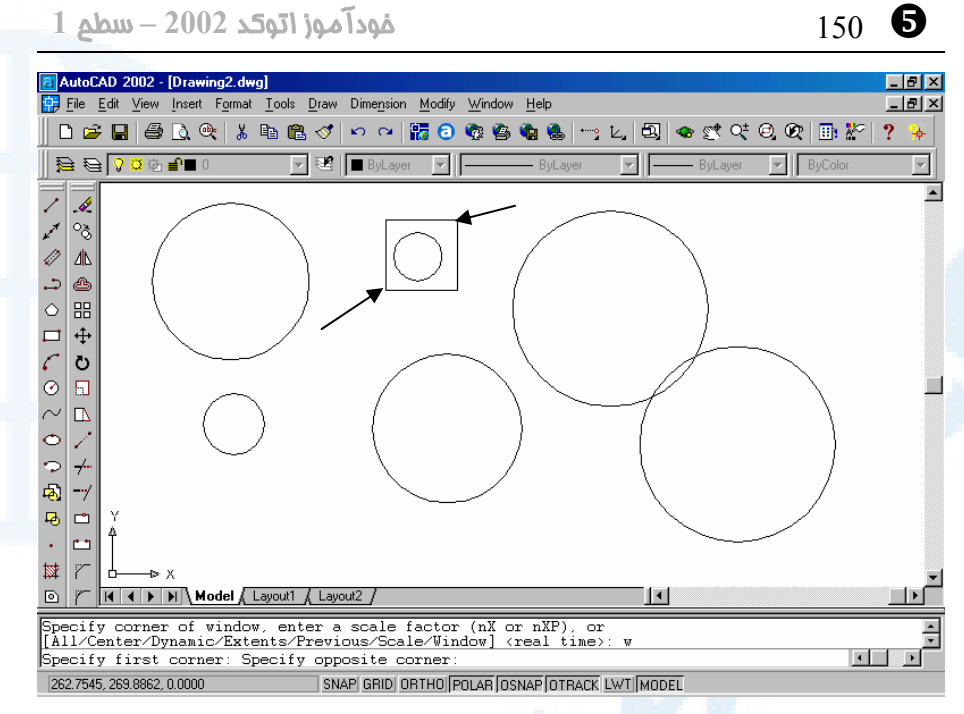

**شکل** 1**-**5**-**5**) بخشی از صفحۀترسیم را** Window Zoom **میکنیم.**

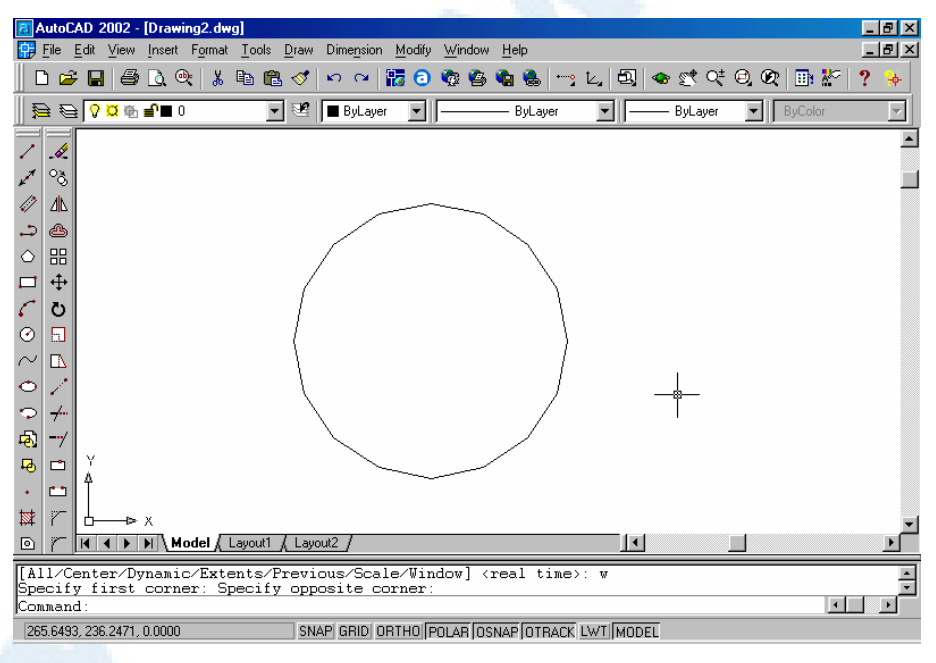

**شکل** 2**-**5**-**5**) پس از انجام بزرگنمایی پنجره، دایره به شکل چندضلعی دیده میشود.**

# ترسیم اشکال هندسی 151 \

اما به نظر میرسد دایرۀ شکل 2-5-5 چندان هم شباهتی به دایره ندارد. علت ایـن اسـت کـه اتوکد هنگام بزرگنمایی اجسامی را که دارای شکل غیرخطیاند (ماننـد دایـره، کمـان، بیضـی و...)، برای سرعت بیشتر، ترسیم نقطه به نقطۀ آنها را انجام نمیدهد و تنها شکل قبلی را بزرگ میکند. برای رفـع ایـن اشـکال و نمـایش دایـره بـهشـکل واقعـی، از فرمـان REGEN یـاری میگیریم.

# فرمان REGEN) بازسازی ترسیم)

REGEN که مخفف Regeneration) به معنی محاسبۀمجدد) است برای بازسازی ترسیم به کار میرود. شکل 6-5 محل فرمان را در منویگشودنی View نشان میدهد. پس از اجرای فرمان REGEN دایرۀ شکل 2-5-5 بهصورت شکل 3-5-5 درمیآید.

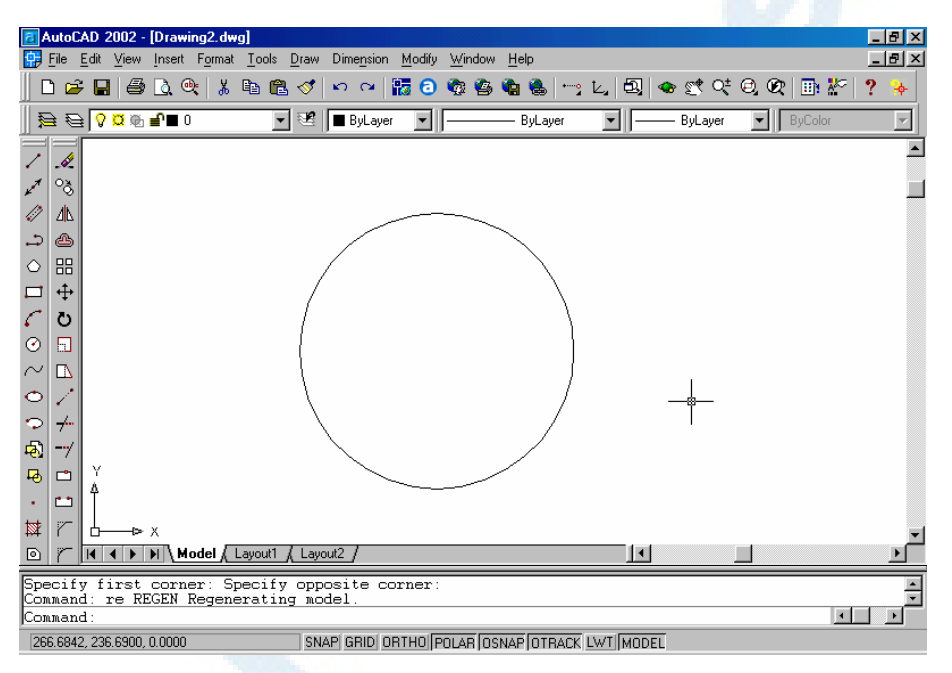

**شکل** 3**-**5**-**5**) با اجرای فرمان** REGEN **دایره شکل واقعی خود را مییابد.**

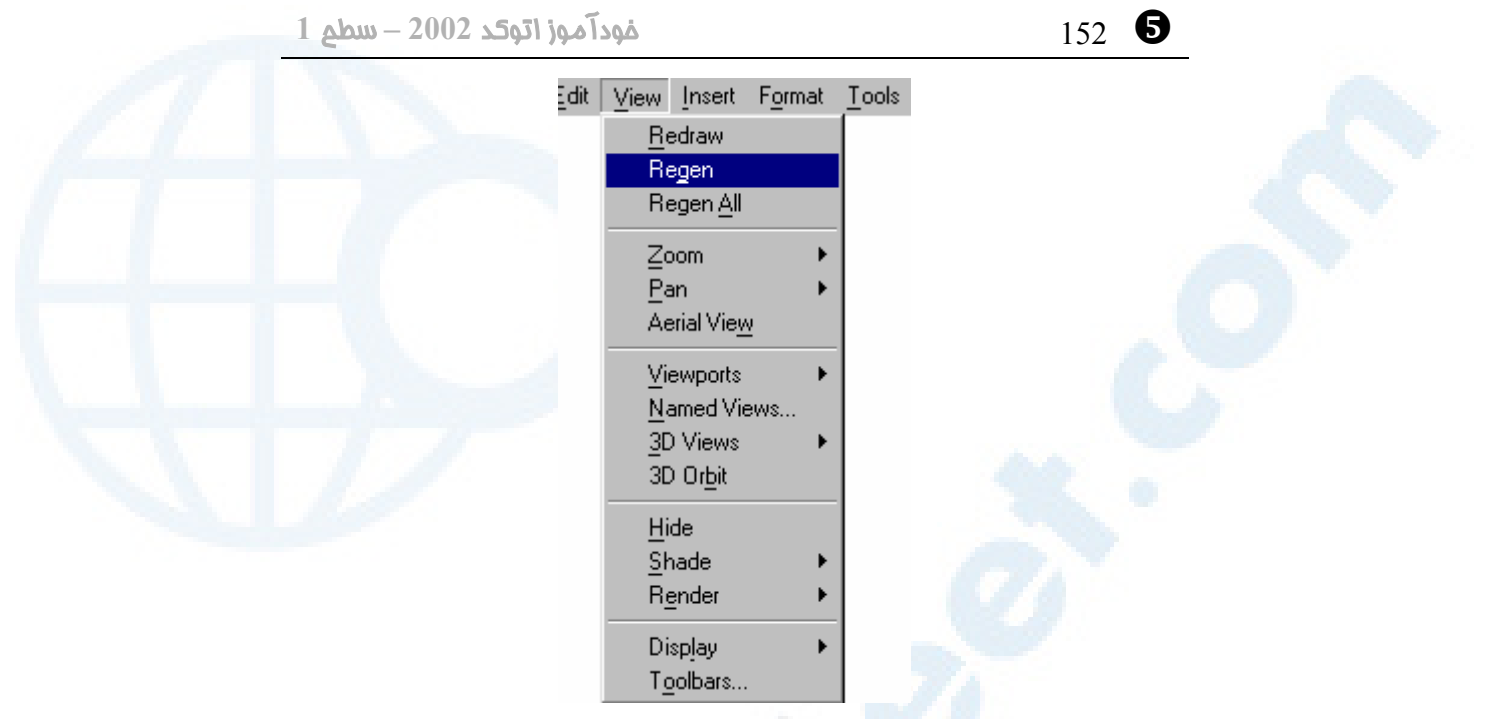

**شکل** 6**-**5**) محل فرمان** REGEN **در منوی** View

# فرمان ARC) کمان)

این فرمان برای ترسیم کمان بهکار میرود. برای دیدن و انتخاب گزینههای ایـن فرمـان نیـز از منویگشودنی Draw و منوی فرعی Arc کمک میگیریم (شکل 7-5).

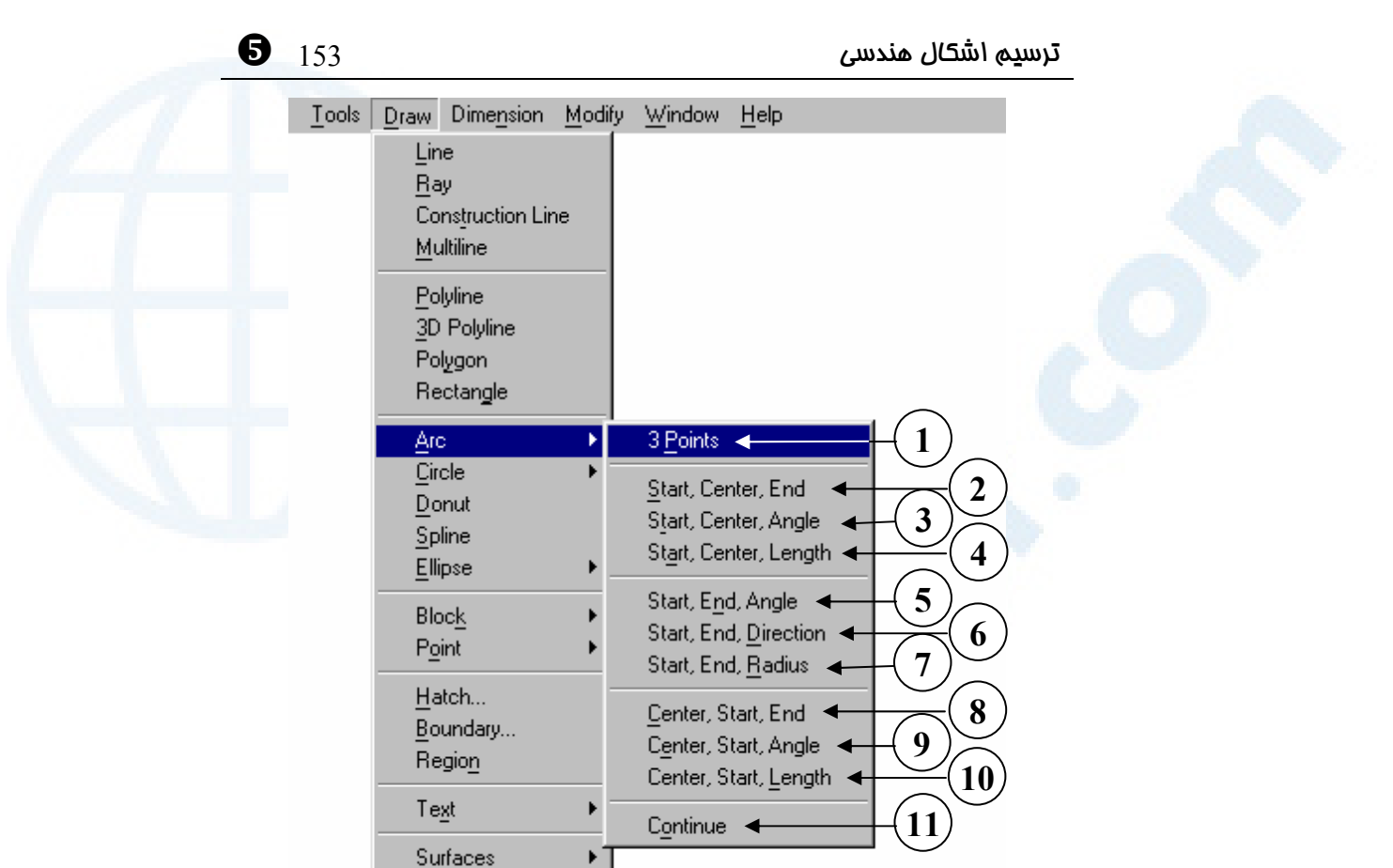

**شکل** 7**-**5**) محل گزینههای فرمان** Arc **در منویگشودنی** Draw

¥.

Solids

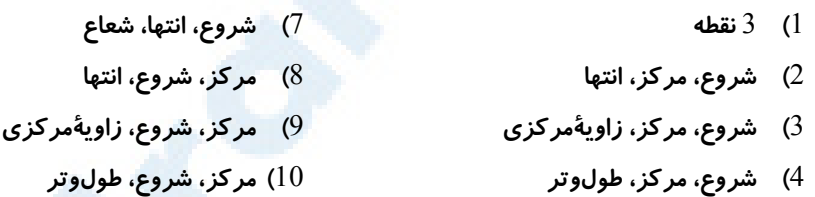

- 5**) شروع، انتها، زاویۀمرکزی** 11**) در ادامۀ خط یا کمان قبلی**
	- 6**) شروع، انتها، جهت**

# روش -**1 3** نقطه (points ۳ (

کمانی با تعیین 3 نقطه ترسیم میگردد. (شکل 1-8-5)

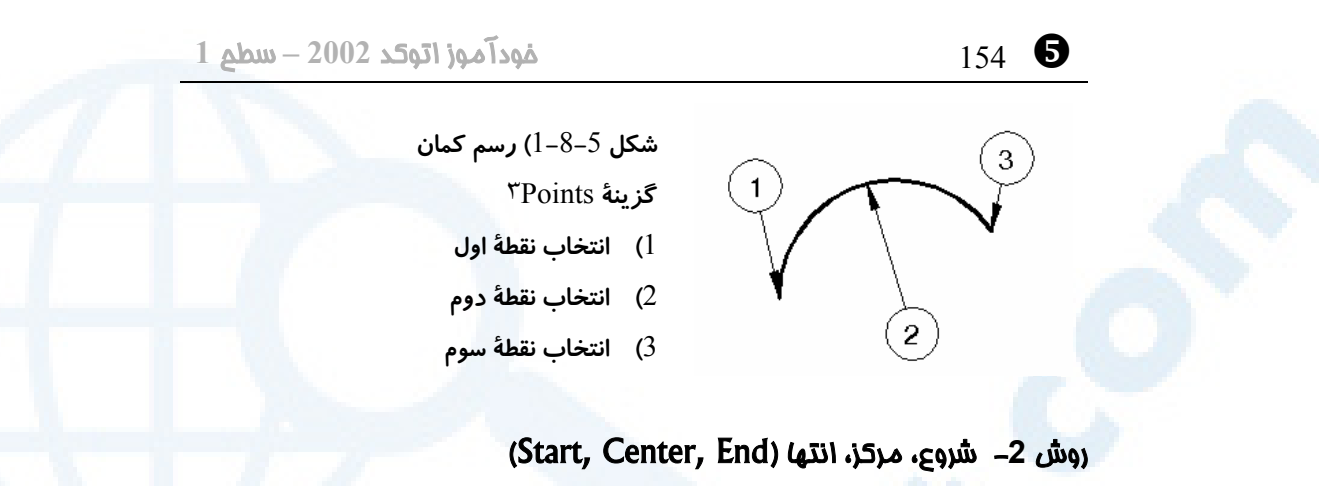

کمان موردنظر با مشخصکردن نقطۀ شروع، مرکز و انتها ترسیم میشود. (شکل 2-8-5)

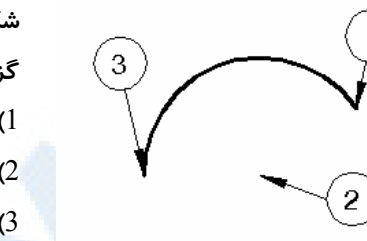

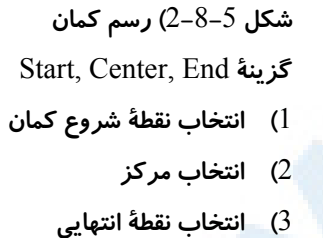

# روش -**3** شروع، مرکز، زاویۀمرکزی (Angle ,Center ,Start (

با تعیین شروع، مرکز و زاویۀ مرکزی یا حامل (angle Included (کمان ترسیم مـیشـود. (شکل 3-8-5)

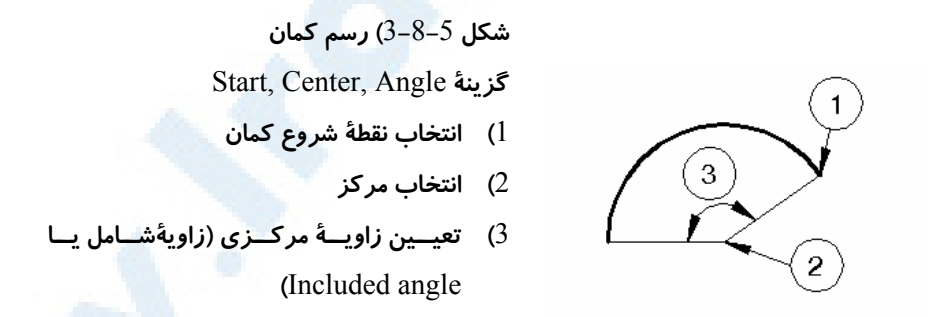

# روش -**4** شروع، مرکز، طول وتر (Length ,Center ,Start(

نقطۀ ابتدای کمان، مرکز کمان و طول وتـر (Chord of Length (را در ایـن روش تعیـین

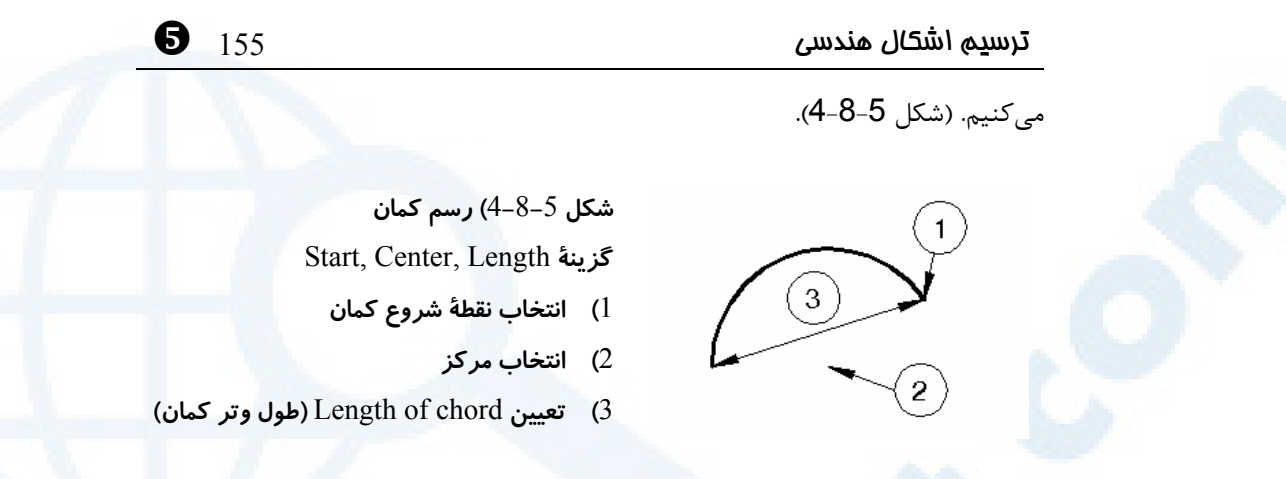

# روش 5- شروع, انته*ا*، زاویۀمرکزی (Start, End, Angle)

شروع و انتها و زاویۀ مرکزی (حامل) کمان را در این روش تعیین مینماییم. (شکل 5-8-5)

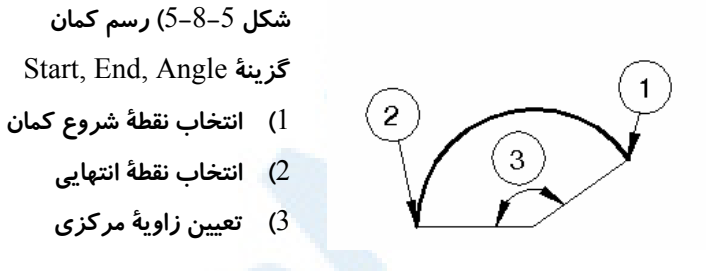

# روش 6- شروع، انتها، جهت *محا*س (Start, End, Direction)

شروع و انتهای کمان و سپس جهت خطی را که در نقطۀ شروع بر کمـان ممـاس خواهـد شـد مشخص میکنیم. (شکل 6-8-5)

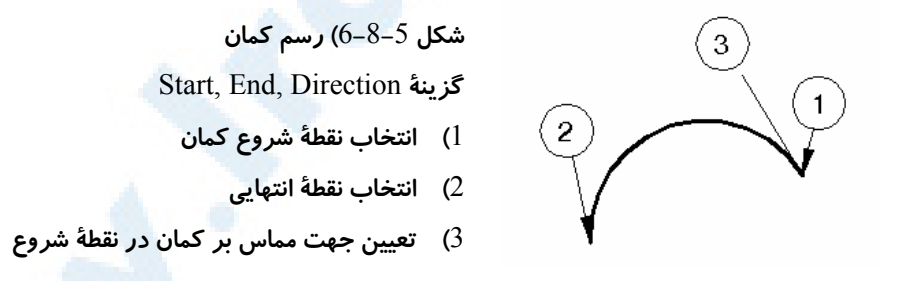

روش 7- شروع، انتها، ش*عا*ع (Start, End, Radius) ابتدا و انتها و شعاع کمان را تعیین میکنیم. (شکل 7-8-5) \ 156 خودآموز اتوکد **<sup>2002</sup> –** سطح **<sup>1</sup>**

**شکل** 7**-**8**-**5**) رسم کمان** Start, End, Radius **گزینۀ** 1**) انتخاب نقطۀ شروع کمان** 2**) انتخاب نقطۀ انتهایی** 3**) تعیین شعاع**

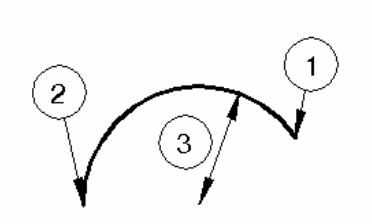

# روش 8- مركز، شروع، انتها (Center, Start, End)

این روش مشابه روش 2 میباشد, تنها ترتیب ورود اطلاعات تغییر کرده است. (شکل 8-8-5)

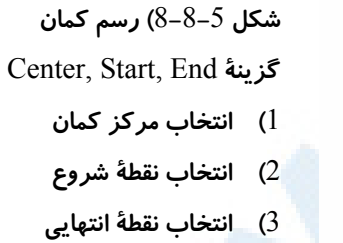

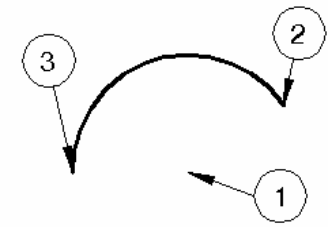

روش 9- مرکز، شروع، زاویۀمرکزی (Center, Start, Angle)

این نیز مشابه روش 3 است. (شکل 9-8-5)

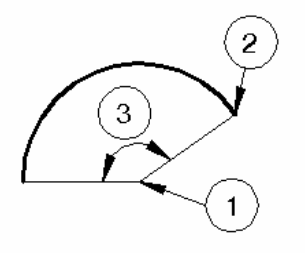

**شکل** 9**-**8**-**5**) رسم کمان** Center, Start, Angle **گزینۀ** 1**) انتخاب مرکز کمان** 2**) انتخاب نقطۀ شروع** 3**) تعیین زاویۀ مرکزی کمان**

> روش -**10** مرکز، شروع، طول وتر (Length ,Start ,Center ( مانند روش 4 است. (شکل 10-8-5)

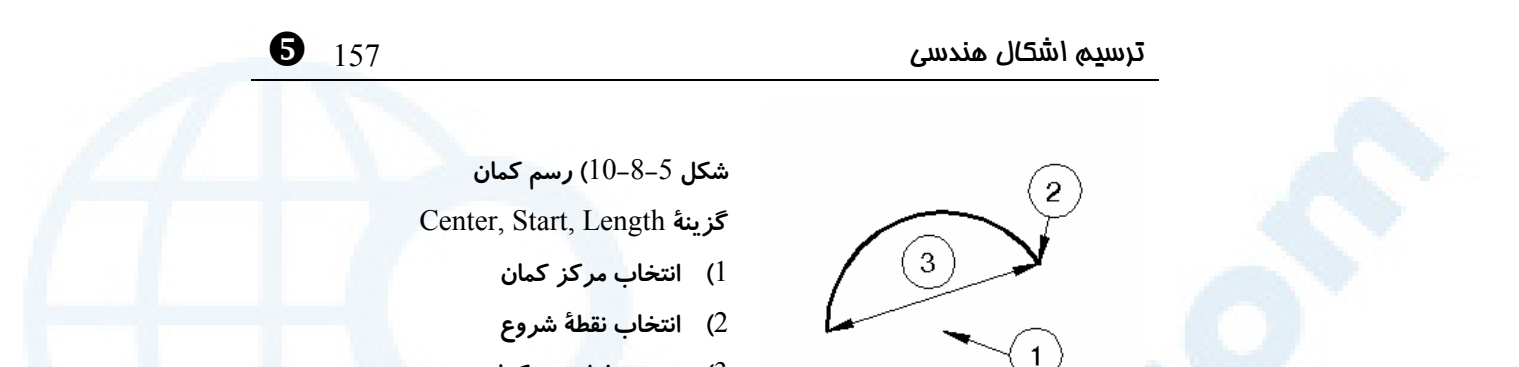

3**) تعیین طول وتر کمان**

# روش -**11** ادامه (Continue (

برای ترسیم کمانی مماس بر آخرین خط یا کمان ترسیمشده این گزینه را انتخـاب مـیکنـیم. (شکل های 5-8-11-1 و 2)

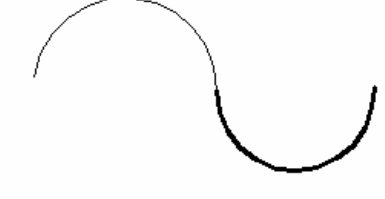

**شکل** 1**-**11**-**8**-**5**) ترسیم کمان در ادامۀ شکل** 2**-**11**-**8**-**5**) ترسیم کمان در ادامۀ آخرین پارهخط ترسیمشده آخرین کمان رسمشده**

با اجرای فرمان ARC بطور مستقیم و بررسی گزینهها کلیۀ روشهای 1 تـا 10 را کـه در بـالا نام برده شدهاند میتوانیم بیابیم. روش 11 مشابه زدن Enter در همان ابتدای کار و در مقابل اولین پیام درخواست فرمان ARC است:

Command: **arc** Specify Start point of arc or [center]**:**

اگر در این مرحله Enter را بزنیم، 3 حالت ممکن است روی دهد: حالت 1- قبل از اجرای این فرمان یک پارهخط رسم کردهایم. دراینصورت کمانی مماس بر آن خط که نقطۀ ابتـدای آن روی نقطـۀ انتهـایی پـارهخـط مـیباشـد ترسـیم مـیگـردد. (شـکل  $(1-11-8-5)$ حالت 2- پیش از اجرای این فرمان یک کمان دیگر ترسیمشده است. کمان جدیدی کـه نقطـۀ |

\ 158 خودآموز اتوکد **<sup>2002</sup> –** سطح **<sup>1</sup>**

ابتدای آن روی نقطۀ انتهایی کمان قبلی است و مماس بر کمان قبلی ترسیم مـیشـود. (شـکل (2-11-8-5 حالت 3- کمان یا خطی وجود ندارد تا کمان جدید بر آنها مماس شود. (پس از ورود به اتوکد و شروع به کار, کمان یا خطی رسم نکردهایم.) در این صورت پیام خطایی داده میشود مبنـی بـر اینکه خط یا کمانی برای ادامه وجود ندارد:

No line or arc to continue**.**

# فرمان POINT) نقطه)

برای ترسیم نقطه فرمان POINT را اجرا میکنیم. شـکل 5-9 محـل فرمـان POINT را در منویگشودنی نشان میدهد. پس از صدور فرمان POINT اتوکد از ما میخواهد که مختصات محل موردنظر را مشخص کنـیم و در آن موقعیـت نقطـهای ترسـیم مـیکنـد. امـا ایـن نقطـۀ ترسیمشده بهسادگی قابلمشاهده نیست.

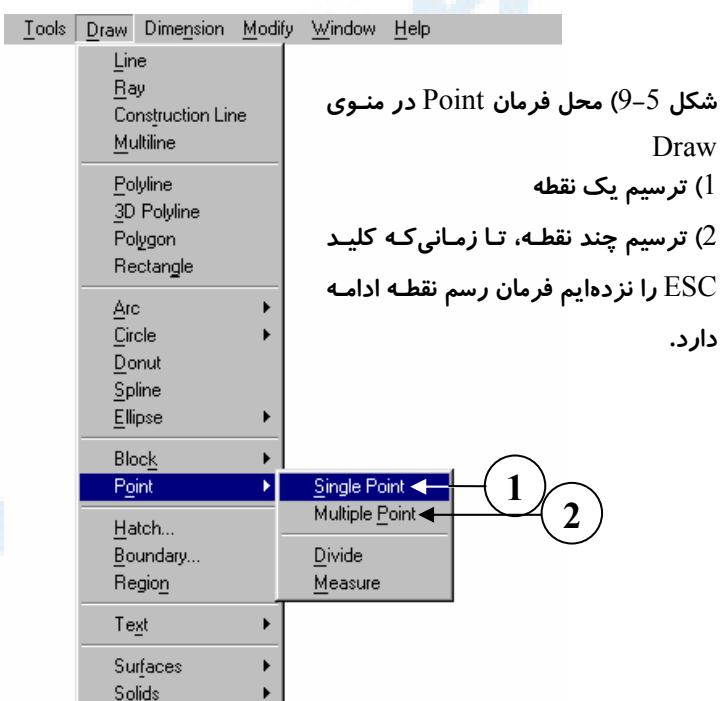

# فرمان DDPTYPE) شیوۀ رسم نقطه)

برای تشخیص راحتتر نقطه بروی صفحۀ مونیتور از فرمان DDPTYPE استفاده کرده شـکل نمایش نقطه را عوض میکنیم. شکل 10-5 محل فرمـان DDPTYPE را در منـویگشـودنی Format و شکل 11-5 و توضیحات ذیل آن پنجرۀگفتگویی مربوط به فرمان DDPTYPE را نشان میدهند.

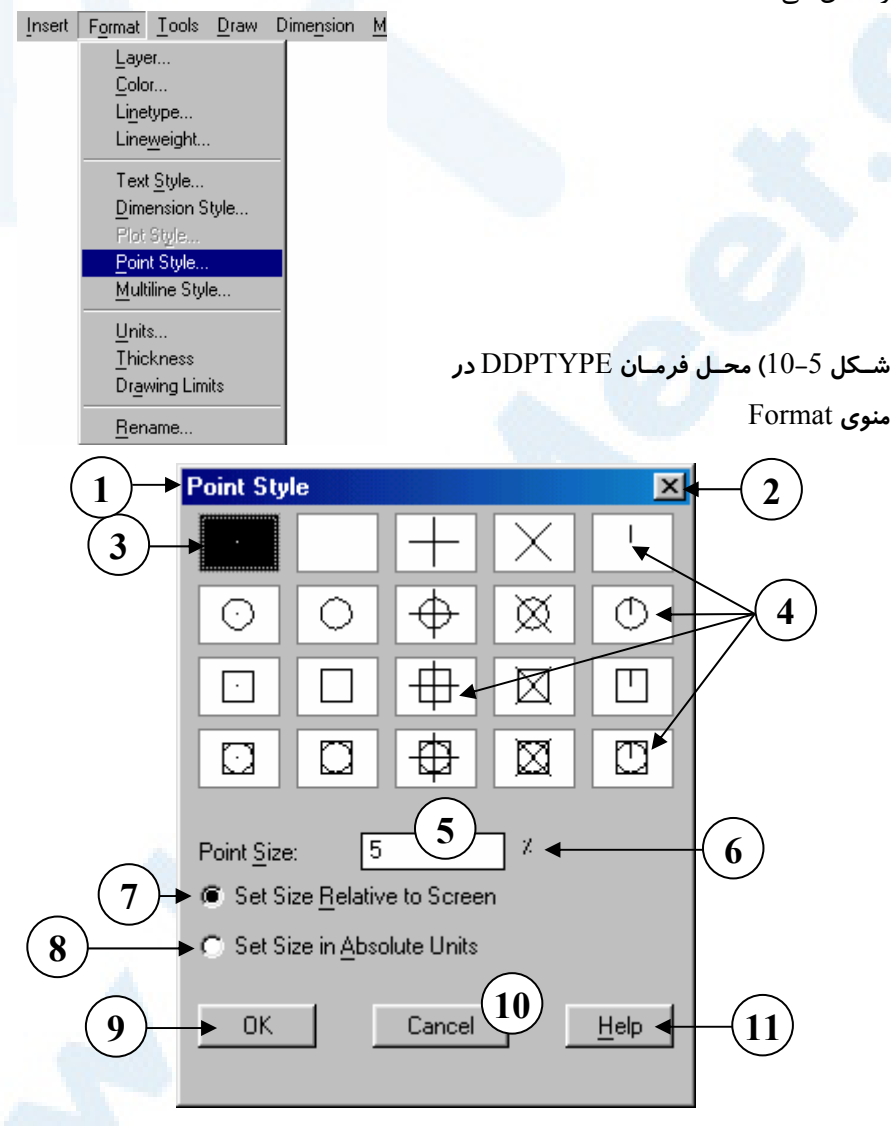

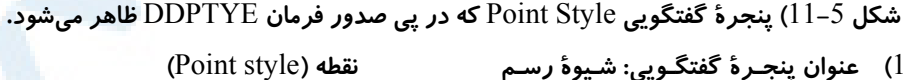

- 2**) بـا انتخـاب ایـن دکمـه بـدون ذخیـرۀ تغییـــرات اعمـــالشـــده از پنجـــرۀ گفتگــویی خــارج مــیگــردیم: بســتن (**Close**)**
- 3**) شکل اولیه و پیشفـرض نقطـه چنـین اسـت، یعنـی تنهـا یـک نقطـۀ نـورانی (پیکسل). همانگونه که دیده مـیشـود یـافتن نقـاط در صفحۀترسـیمی بـدین شکل بسـیار مشـکل اسـت، بخصـوص اگر روی آنها جسم دیگری مانند خط یا دایره یا کمان یا... قرار داشته باشد.**
- 4**) بــا انتخــاب هرکــدام از تصــاویر ایــن قسمت (که** image **نامیده مـیشـوند) شـــکل نقطـــه بـــهصـــورت انتخـــابی درمیآید. با گزینۀ دوم بـالا از سـمت چپ نقاط کاملا نامرئی میگردند.**
- 5**) اندازۀ نقطه را میتوانیم در این پنجرۀ ویرایشــی (**box edit **(وارد کنــیم. واحد آن بسـتگی بـه انتخـاب یکـی از دکمههای** 7 **یا** 8 **دارد.**
- 6**) واحد اندازهگیری نقطـه در ایـن محـل به نمایش درمیآید و دارای دو حالـت**

\ 160 خودآموز اتوکد **<sup>2002</sup> –** سطح **<sup>1</sup>**

**است: درصد** (%) **یا واحد نقشهکشی**

- 7**) بـــا انتخـــاب ایـــن دکمـــۀرادیویی (**button radio **(انـدازۀ نقطـه بطـور نسـبی و بـهصـورت درصـدی از ابعـاد صفحۀتصویر سنجیده میشود. در این حالت بزرگنمایی یا ریزنمایی تأثیری در اندازۀ نقاط نخواهد داشت.**
- 8**) با انتخـاب ایـن دکمـۀرادیویی انـدازۀ نقطـه بطـور مطلـق و بـر مبنـای واحـد نقشه تعیین میگـردد. درایـنصـورت با بزرگنمایی یا ریزنمایی اندازۀ نقاط تغییر میکند.**
- 9**) بـا انتخـاب** OK**) پـذیرش) تغییـرات ایجادشده در پنجرۀگفتگـویی ذخیـره و اعمال میگردند.**
- 10**) درصــورت انصــراف، دکمــۀ** Cancel **(لغـو) را مـیزنـیم. ایـن دکمـه مشـابه دکمۀ شماره** 2 **میباشد.**
- 11**) برای مشاهدۀ راهنمـا (**Help **(مربـوط به فرمان** DDPTYPE **ایـن دکمـه را انتخاب میکنیم.**

اگر پس از انتخاب شیوهای برای نمایش نقطه، بـاز هـم نقـاط بـههمـان شـکل سـابق مشـاهده میشوند باید فرمان REGEN را اجرا کنیم. شکلهای 5-12- 1و2 نقطهها را پیش از تغییـر شیوه و پس از آن نشان میدهند.

ترسیم اشکال هندسی 161 \

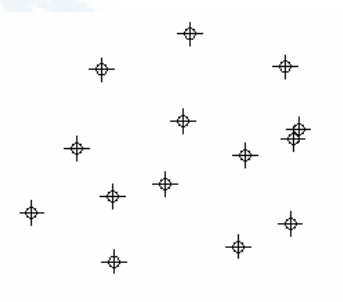

**شــکل** 1**-**12**-**5**) نقطــههــا در صفحۀترســیم شـــکل** 2**-**12**-**5**) پـــس از اجـــرای فرمـــان بهسختی دیده میشوند.** DDPTYPE **و تغییرشــکل نقطــههــا، نقــاط بهراحتی دیده میشوند.**

# فرمان ELLIPSE) بیضی)

برای رسم بیضی و دایرۀ ایزومتریک از فرمان ELLIPSE استفاده میکنیم. دایـرۀ ایزومتریـک بعداً مورد بررسی قرار خواهد گرفت. شکل 13-5 محل گزینـههـای فرمـان ELLIPSE را در منویگشودنی Draw نشان میدهد. گزینههای منو دربرگیرندۀ همۀ روشهای ترسیم بیضـی نیستند.

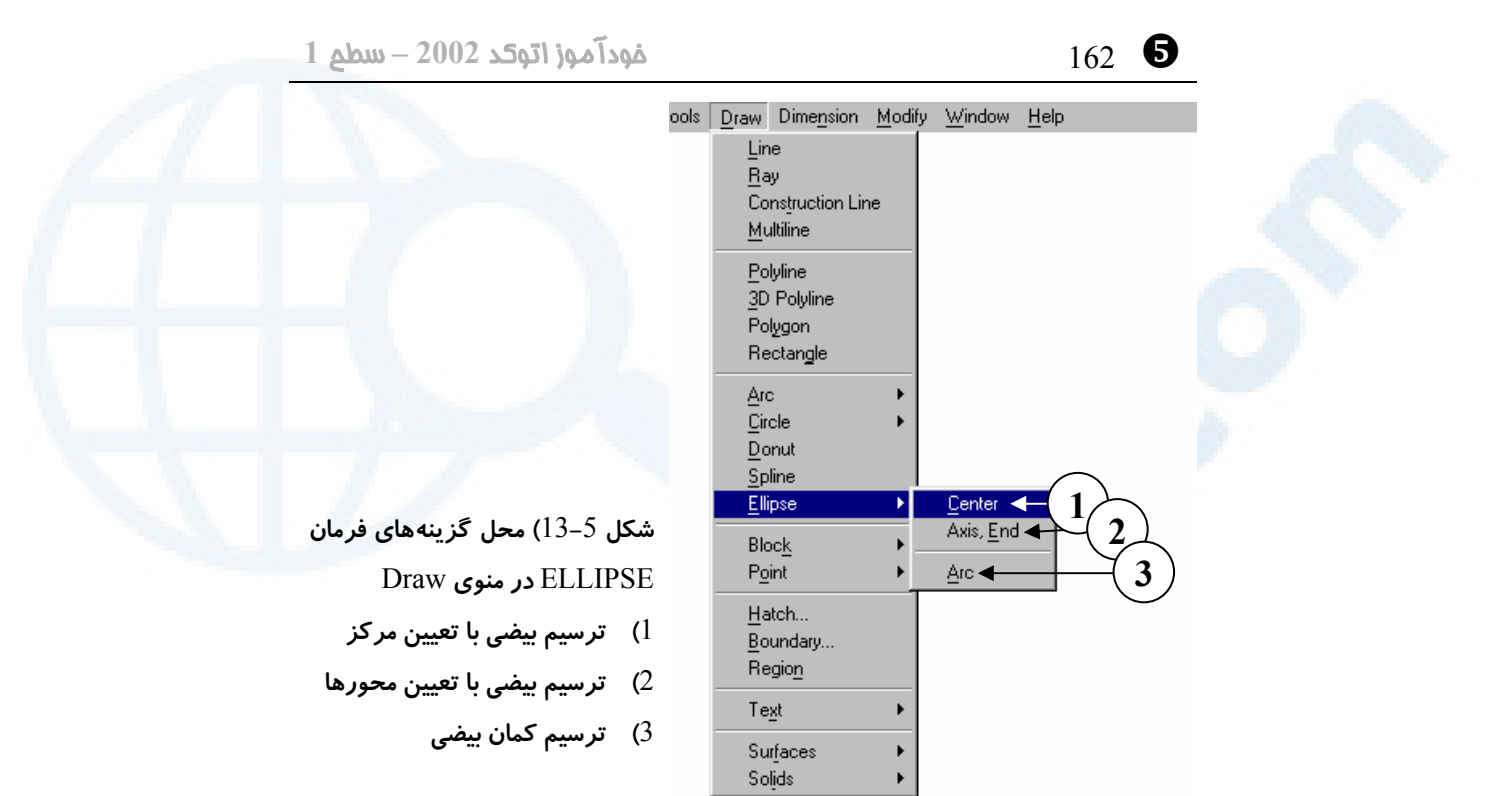

# روش اول - Center:) مرکز بیضی، شعاع اول، شعاع دوم)

میدانیم که بیضی 2 مرکز دارد، ولی اتوکد بیضی را مانند دایـره بـا فـرض یـک مرکـز ترسـیم میکند. در این روش بهترتیب مرکز بیضی، نقطۀ انتهایی محور اول و طـول محـور دوم تعیـین میگردد و بیضی رسم میشود (شکل 1-14-5).

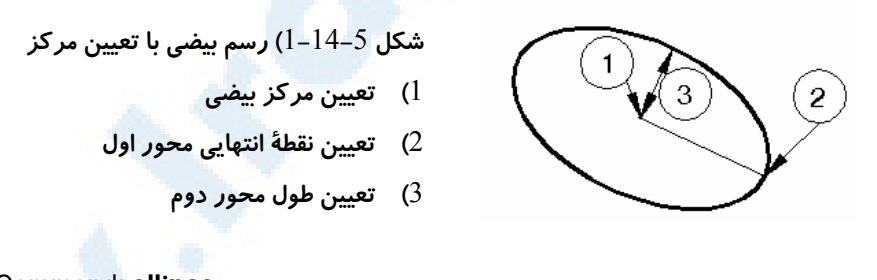

Command: **ellipse** Specify axis endpoint of ellipse or [Arc/center]**: c** Specify center of ellipse:

**مرکز بیضی را انتخاب میکنیم.**

Specify endpoint of axis**:**

 $\bullet$  ترسیم اشکال هندسی  $\bullet$  اشکال هندسی  $\bullet$  اشکال هندسی  $\bullet$ **نقطۀ انتهایی محور اول یا شعاع محور اول را میدهیم.** Specify distance to other axis or [Rotation]**:**

**شعاع محور دوم را میدهیم.**

# روش دوم - End ,Axis) نقطۀ اول، مرکز، طول محور دوم)

در روش دوم بهترتیب نقطۀ ابتدا، نقطۀ انتهـایی محـور بیضـی و سـپس طـول محـور دوم آن را تعیین میکنیم (شکل 2-14-5).

**شــکل** 2**-**14**-**5**) رســم بیضــی بــا تعیــین** 

**محورها**

1**) نقطۀ ابتدای محور بیضی**

- 2**) نقطۀ انتهایی محور بیضی**
	- 3**) طول محور دوم بیضی**

Command: **ellipse**

Specify axis endpoint of ellipse or [Arc/Center]**:**

**نقطۀ ابتدایی محور بیضی را میدهیم.**

Specify center of ellipse**:**

**مرکز بیضی را انتخاب میکنیم.**

Specify distance to other axis or [Rotation]**:**

**طول محور دوم را میدهیم.**

روش سوم - ابتدا، انتها، زاویه حول محور اصلی

این حالت در منو نیست و باید مستقیماً در سـطرفرمان اجـرا شـود. اگـر حلقـهای را بـین یـک نورافکن و دیوار و بهموازات دیوار قرار دهـیم و سـایۀ آن را روی دیـوار نگـاه کنـیم ، ایـن سـایه بهشکل دایره دیده میشود. اگر این حلقه را حول یکی از قطرهایش بچرخانیم سـایه بـه شـکل بیضی در میآید. قطری که حلقه حول آن میچرخد تغییر نمی کند, ولـی قطـر دیگـر کوچـک میشود (شکل 3-14-5).

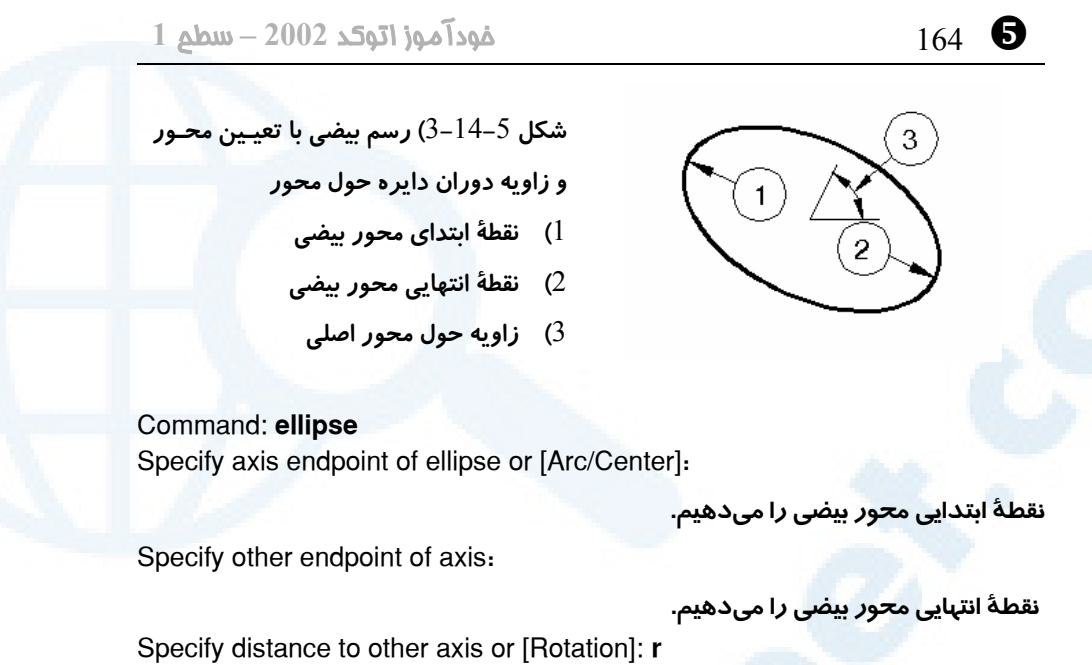

Specify rotation around major axis**:**

**زاویۀ دوران حول محور اصلی را میدهیم.**

# رسم کمان بیضی (Arc Elliptical (

مانند 3 حالت بالا میتوانیم بیضی را ترسیم کرده سپس بخشی را که باید حفظ شـود انتخـاب کنیم. (شکل 4-14-5)

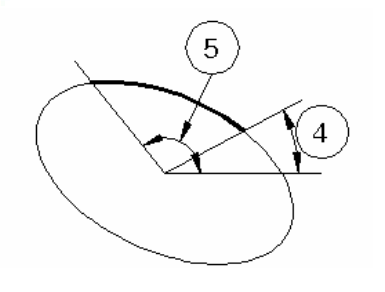

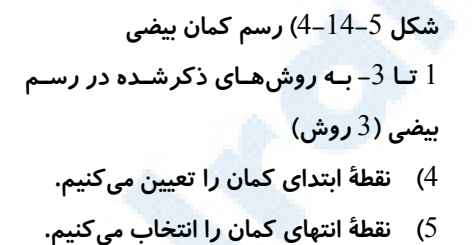

-1 مرکز، شعاع اول، شعاع دوم، زاویۀشروع کمان، زاویۀ انتهای کمان

Command: **ellipse** Specify axis endpoint of ellipse or [Arc/Center]: **a** Specify axis endpoint of elliptical arc or [Center]: **c** Specify center of ellipse**:**

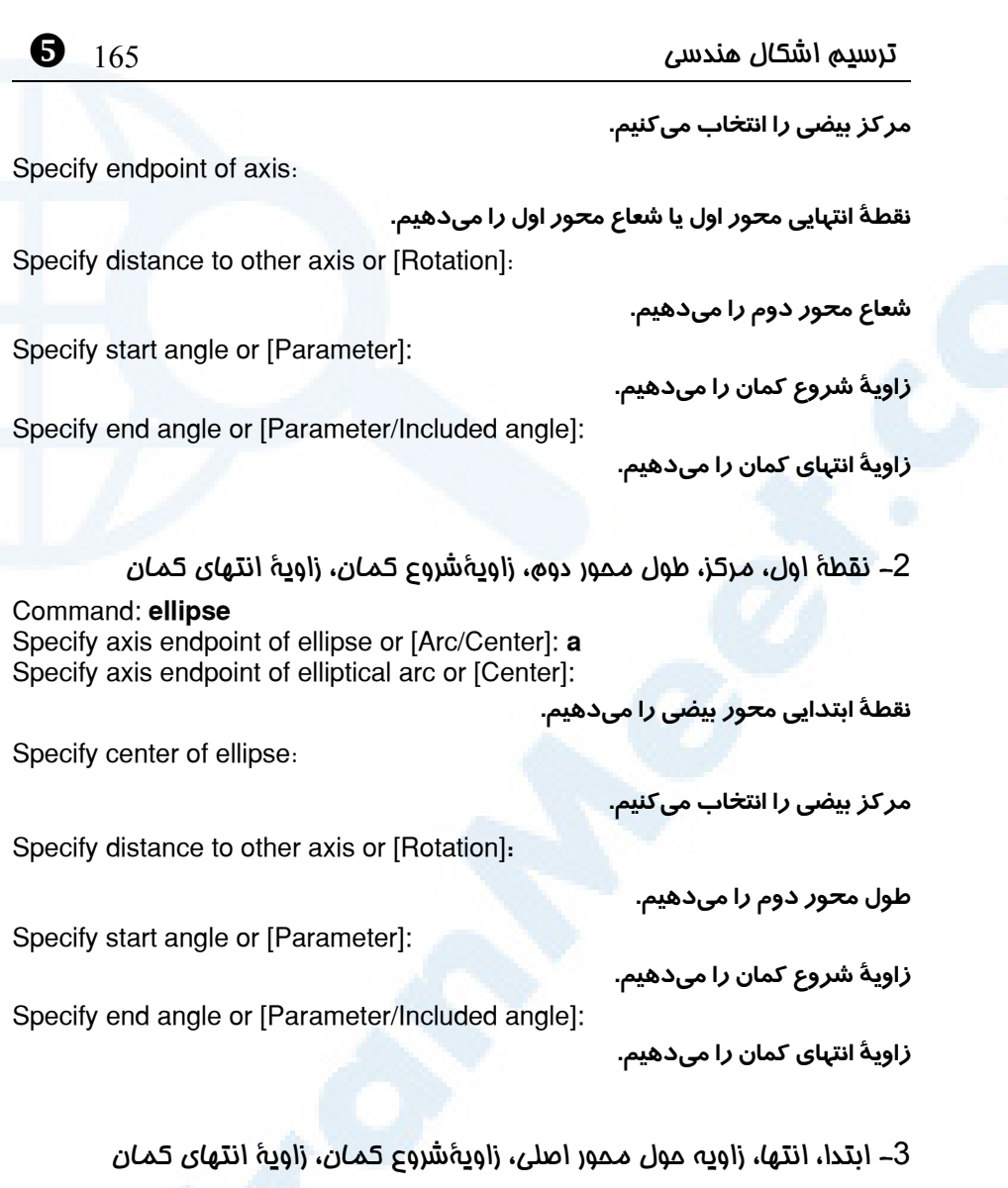

Command: **ellipse** Specify axis endpoint of ellipse or [Arc/Center]: **a** Specify axis endpoint of elliptical arc or [Center]:

**نقطۀ ابتدایی محور بیضی را میدهیم.**

Specify other endpoint of axis**:**

**نقطۀ انتهایی محور بیضی را میدهیم.**

Specify distance to other axis or [Rotation]: **r** Specify rotation around major axis**:**

 $\frac{1}{166}$  خودآموز اتوکد 2002 – سطح  $\frac{1}{166}$   $\bullet$ 

**زاویۀ دوران حول محور اصلی را میدهیم.**

**زاویۀ شروع کمان را میدهیم.**

Specify start angle or [Parameter]:

Specify end angle or [Parameter/Included angle]:

**زاویۀ انتهای کمان را میدهیم.**

# گزینۀ Parameter در فرمان ELLIPSE

پس از انتخاب این گزینه، ضرایب معادلۀ پارامتریک بیضی را وارد میکنیم، کـه ایـن کتـاب بـه آنها نمیپردازد.

# گزینۀ angle Included در فرمان ELLIPSE

پس از انتخاب این گزینه ضرایب بهجای تعیین زاویه برای نقطـۀ انتهـایی کمـان بیضـی، زاویـۀ مرکزی را میدهیم و اتوکد با داشتن نقطـۀ ابتـدای کمـان  $Line$ بیضی نقطۀ انتهایی آنرا بهدست میآورد. Ray Construction Line Multiline

# فرمان DONUT) حلقه)

این فرمان حلقه یا دایرۀتوپر رسم مـیکنـد. شـکل 15-5 محل فرمان DONUT را در منوی گشودنی نشان می دهد. این فرمان دارای 3 مرحله است (شکل 16-5):

Command: **donut** Specify inside diameter of donut <پیشفرض<**: -1قطر داخلی حلقه را تعیـین مـیکنـیم یـا در صـورت موافقت با مقدار پیشفرض (مقداری که درون پرانتـز شکسته نوشته شده اسـت) Enter را مـیزنـیم. قطـر داخلی پیشفرض اولیۀ اتوکد برابر 10 است.**

Specify outside diameter of donut <پیشفرض< **:**

**-2قطر بیرونی حلقه را تعیین میکنیم. قطر بیرونی پیشفرض اولیۀ اتوکد برابر 20 است.**

Specify center of donut or <exit>:

**شــکل** 15**-**5**) محــل فرمــان** DONUT **در منوی** Draw

Polyline 3D Polyline Polygon Rectangle Arc  $Circle$  $Donut$ </u> Spline Ellipse  $Block$ Point Hatch... Boundary. Region Text Surfaces Solids

**-3محل درج حلقه را وارد میکنیم. مرکز حلقه در نقطۀ دادهشده قرار میگیرد. مرحلۀ 3**

ترسیم اشکال هندسی 167 \

**تا زمانی که کلید Enter را نزده ایم ادامه مییابد.**

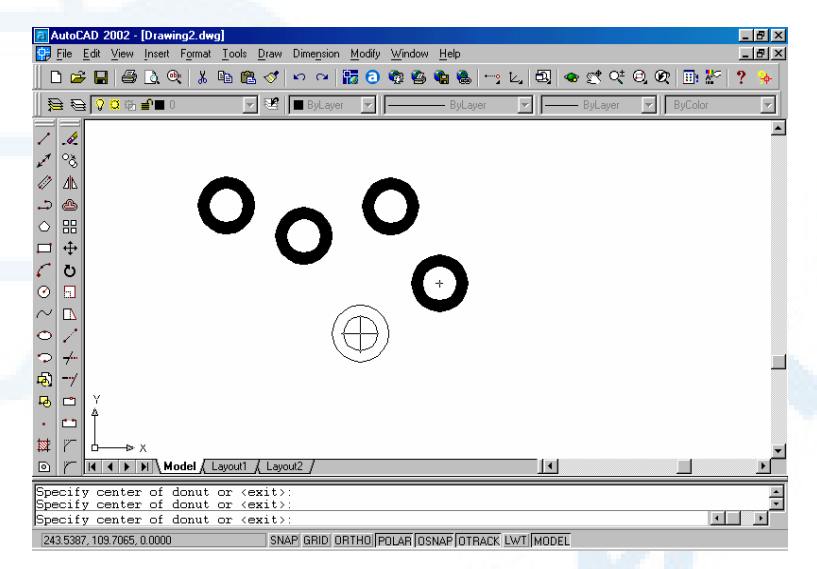

**شکل** 16**-**5**) ترسیم** DONUT**، تا زمانی که کلید** ESC **یا** Enter **را نزده ایم فرمان ادامه**

**مییابد.**

# فرمان TRACE) نوار)

TRACE به معنی جاده است و برای ترسیم نوار به پهنای تعیینشده اسـتفاده مـیشـود. ایـن فرمان در هیچکدام از منوها حضور ندارد.

# Command: **trace**

Specify trace width <پیشفرض<**:**

**پهنای نوار را تعیین میکنیم یا در صورت توافق با مقدار پیشفرض Enter را میزنیم.** Specify start point**:**

**نقطهای مشخصمیکنیم**

Specify next point**:**

**نقطۀ بعدی را تعیین میکنیم. این مرحله تـا زمـانی کـه کلیـد Enter را نـزده ایـم تکـرار میشود.**

فرمان TRACE همیشه یک مرحله از تعیین نقطه عقبتر است یعنی وقتی نقطۀ سوم تعیـین شد قطعۀ اول بین نقاط اول و دوم و با تعیین نقطۀ چهـارم قطعـ ۀ دوم بـین نقـاط دوم و سـوم ترسیم میگردد. (شکلهای 1-17-5و2)

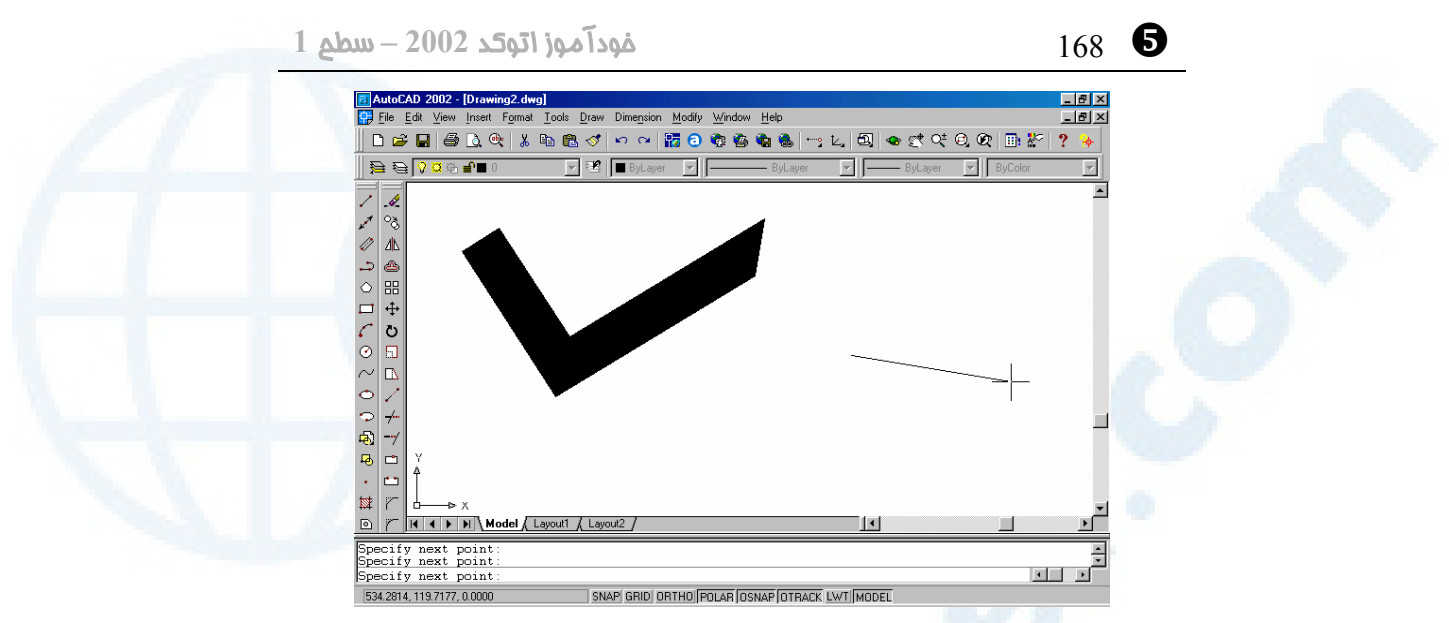

**شکل** 1**-**17**-**5**) ترسیم** TRACE **همیشه یک مرحله دیرتر از تعیین نقطه انجام میگیرد.**

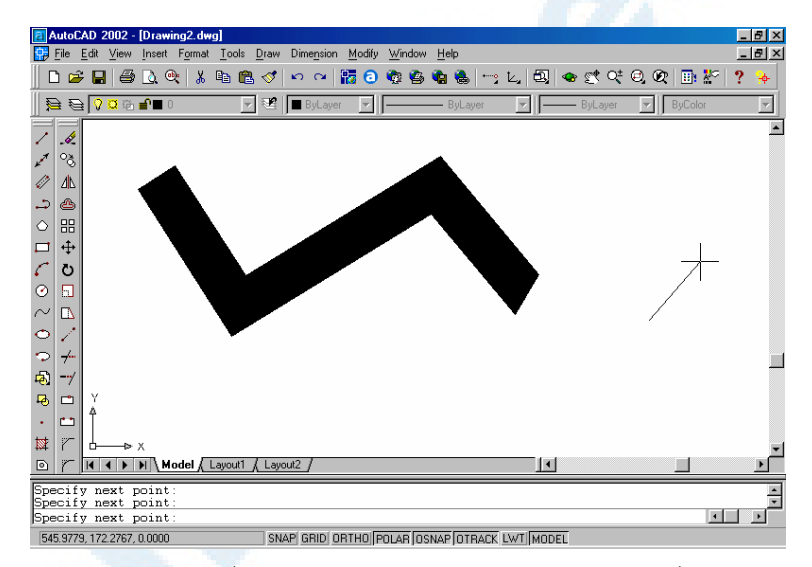

**شکل** 2**-**17**-**5**) آخرین قطعۀ** Trace **که در مرحلۀ قبلی انتهای آن را تعیین کردیم ترسیم**

**میشود.**

# انتخاب اجسام توپر با مربع انتخابگر

شکلهـای 16-5 و 17-5 بیـانگر ایـن هسـتند کـه بـا فرمـان هـای DONOT و TRACE میتوانیم اجسام توپر رسم کنیم. بعداً خواهیم دید که فرمانهای دیگری نیز دارای این ویژگـی

# $\bullet$  ترسیم اشکال هندسی  $169$

هستند. اکنون میخواهیم یک TRACE را که قبلاً ترسیم کردهایم پاک کنیم. از فرمان آشنای ERASE کمک میگیریم و مربع انتخابگر را برای انتخاب جسم موردنظر روی آن مـی بـریم و کلید ماوس را میزنیم، ولی انگار اتوکد چیزی در محل انتخابی پیدا نمیکند. بـه همـین علـت پنجرهای در ناحیۀترسیمی باز شده و فرمان ERASE منتظر یک تقـۀ دیگـر مـاوس اسـت تـا مختصات نقطۀ مقابل پنجره یا پنجرۀمتقاطع (Crossing or Window (را دریافت کنـد. همانطور که قبلاً دیدیم هنگام انتخاب اجسام تنها وقتی پنجره (Window (یا پنجرۀمتقـاطع (Crossing (را میتوانستیم باز کنیم که در نقطهای خالی از صفحۀترسیمی تقه بـزنیم. ولـی ما که روی جسم تقه زدیم، پس چرا اتوکد متوجه TRACE موردنظرمـان نشـد؟ بـرای یـافتن علت به سراغ فرمان دیگری میرویم: (شکل 1-18-5)

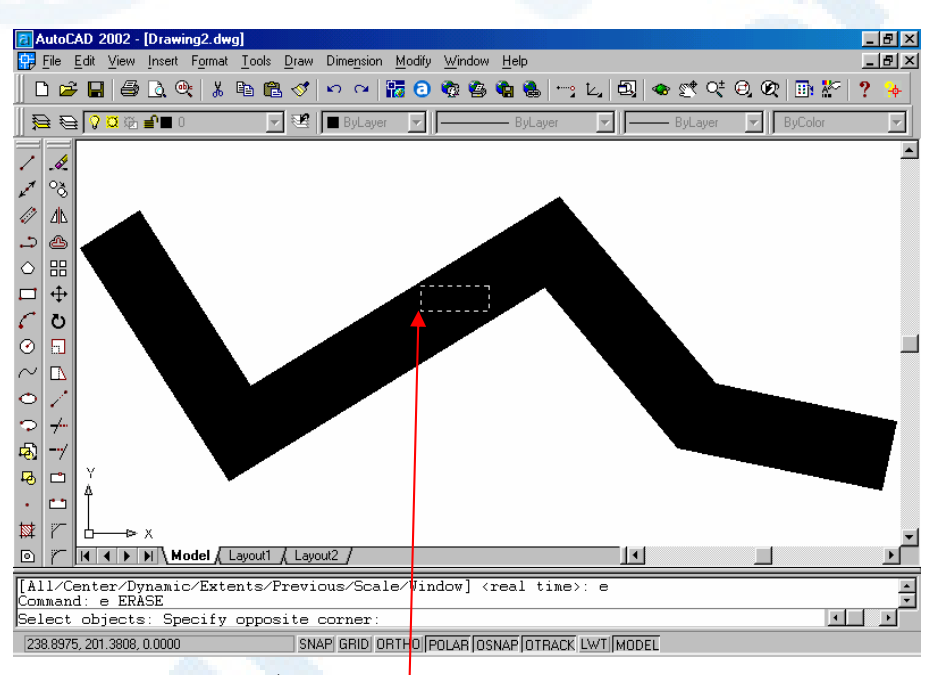

**شــکل** 1**-**18**-**5**) انتخــاب** Trace **درحــالیکــه نقطــهای در درون آن را انتخــاب کــرده ایــم. دراینصورت بهجای انتخاب** Trace **یک پنجره باز می شود، یعنی اتوکد در محل انتخابی جسمی نمییابد.**

# فرمان FILL) توپرسازی)

با اجرای فرمان FILL متوجه میشویم که این فرمان دارای 2 گزینه است: روشن یـا خـاموش.

\ 170 خودآموز اتوکد **<sup>2002</sup> –** سطح **<sup>1</sup>**

حالت پیشفرض آن ON) روشن) است ولی در اینجا آنرا خاموش (OFF (میکنیم: Command: **fill** Enter mode [ ON / OFF ] < ON >: **off**

اکنون فرمان REGEN را اجرا میکنیم:

Command: **regen** Regenerating drawing**.**

شکل 2-18-5 نشان دهندۀ پاسخ سؤالی است که در بالا مطـرح کـردیم. پـس بـرای انتخـاب اجسامی که توپر میباشند، باید بهروی مرزهای آنها تقه بزنیم یعنی همان خطوطی کـه هنگـام خاموش بودن «توپرسازی» دیده میشوند.

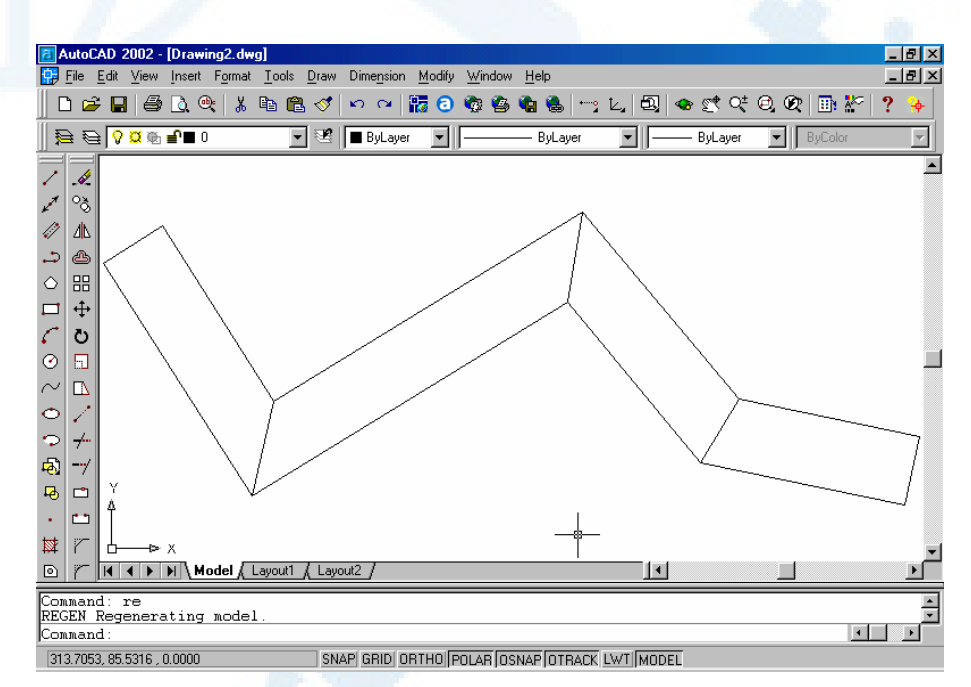

**شکل** 2**-**18**-**5**) در حالتی که توپرسازی (**FILL **(را خاموش (**off **(کرده ایم،** Trace **بهاینشکل**

**دیده میشود.**

# فرمانهای ترسیمی در منویابزار Draw

در شکل 19-5 محل فرمانهایترسیمی در منویابزار Draw مشاهده میشود.

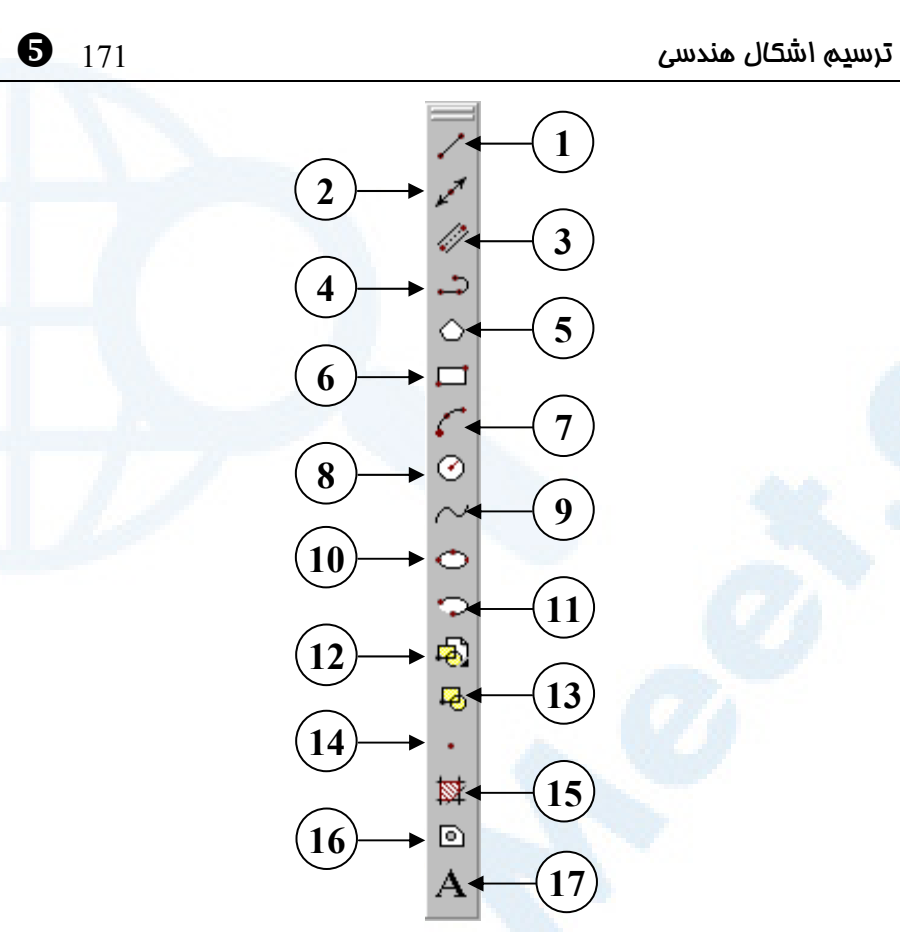

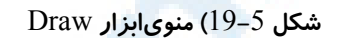

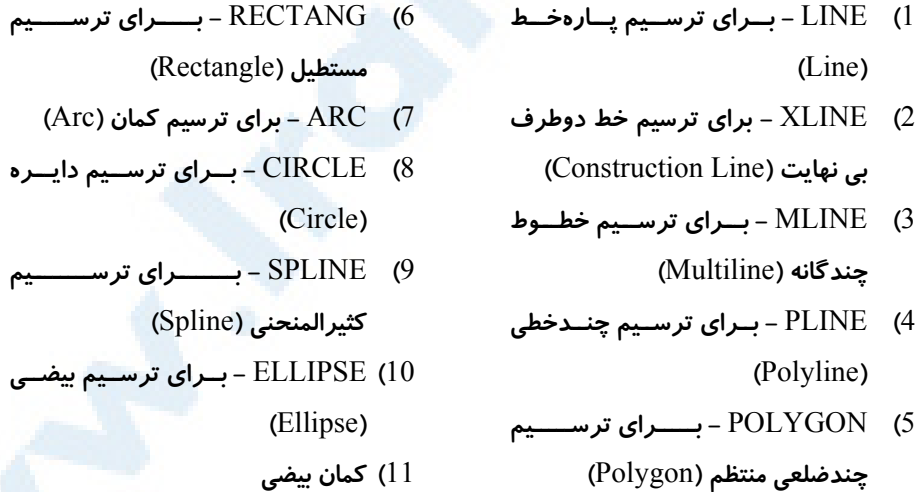

\ 172 خودآموز اتوکد **<sup>2002</sup> –** سطح **<sup>1</sup>**

- 12**)** INSERT **- بـــــرای درج بلـــــوک (**Insert Block**)**
- 13**)** BLOCK **- بـــرای ســـاختن بلـــوک (**Make Block**)**
	- 14**)** POINT **- بــــرای ترســــیم نقطــــه (**Point**)**
- 15**)** BHATCH **- بــــرای هاشــــورزنی (**Hatch**)** 16**)** REGION **- بــرای ترســیم ناحیــه (**Region**)** 17**)** MTEXT **- برای نوشـتن پـاراگرافی**
- **یا چندسطری (**Text Multiline**(**

# هنوز هم ناتوانیم!

هنوز هم نمیتوانیم اشکالی مشابه آنچه در شکل 19-5 مشاهده مـیشـوند ترسـیم کنـیم. در واقع باوجودی که فرمانهایترسیمی را آموختهایم امـا هنـوز نیـاز بـه ابزارهـایی بـرای ترسـیم اینگونه نقشهها داریم.

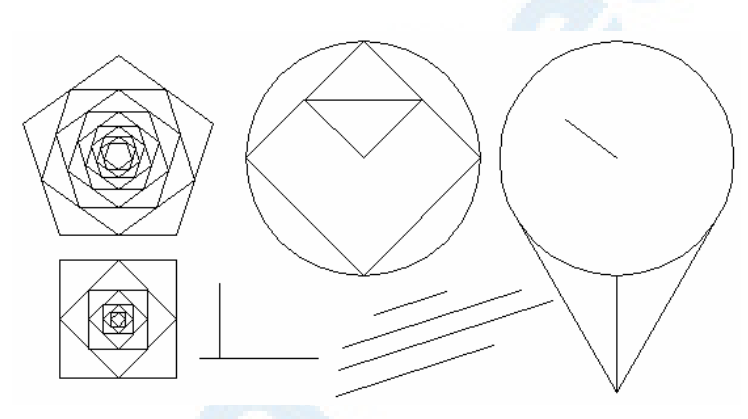

**شکل** 19**-**5**) این نقشه را با روشهایی که تاکنون آموخته ایم نمیتوانیم به سادگی ترسیم**

**کنیم. نمیتوانیم:**

**وصل کنیم.**

- 1**) از مرکز دایره خطی رسم کنیم.**
- 2**) پارهخطی را مماس بـر دایـر ه ترسـیم** 4**) پــارهخطــی را عمــود بــر پــارهخــط کنیم. دیگررسم کنیم.**
	- 3**) پارهخطی را به وسط پارهخـط دیگـری ... (**5

# پرسش

-1 رسم شبح یعنی چه و در هنگام ترسیم چه کمکی به کاربر میکند؟

# $\bullet$  ترسیم اشکال هندسی  $\bullet$  173  $\bullet$

- -2 گزینــۀ Window از فرمــان ZOOM چــه عملــی را انجــام مــیدهــد و چگونــه قابلاجراست؟
	- -3 فرمان REGEN چه عملی انجام میدهد؟
- -4 اگر بلافاصله پس از ورود به اتوکد فرمان ARC را اجرا کـرده, در برابـر پیغـام درخواست آن یعنی:

Specify start point of arc or [CEnter]:

Enter یا Space را بزنیم، چه اتفاقی میافتد؟

# تحقیق

-1 هنگام اجرای فرمان CIRCLE چه موقع با پیغام زیر مواجه میشویم؟ Circle does not exist**.**

- -2 آنچه در روش Continue برای کمان (Arc (گفتـه شـد بـرای خـط (Line (نیـز آزمایش کنید و هر 3 حالت و نتایج گرفتهشده از هر کدام را یادداشت کنید.
- -3 هنگـام تعیـین زاویـۀ دوران در رسـم بیضـی (Rotation (محـدودۀ اعـدادی کـه میتوانیم وارد کنیم چیست؟
	- -4 آیا با فرمان ELLIPSE میتوانیم دایره بکشیم؟
	- -5 گزینۀ Parameter را در فرمان ELLIPSE بررسی کنید.
- -6 یک پروندۀ ترسیمی شامل انواع اشکال (یکی از پروندههـای موجـود در فهرسـت Sample واقع در محل نصب اتوکد) را باز کرده, بررسی کنید که هنگـام انتخـاب جسم برای اینکه دایره بر آن مماس باشد کدام اجسام قابل انتخابند؟

# \ 174 خودآموز اتوکد **<sup>2002</sup> –** سطح **<sup>1</sup>**

- -7 در منویگشودنی View و قبل از Regen گزینـۀ Redraw قـرار دارد. بـه کمـک راهنمای اتوکد (Help (تحقیـق کنیـد کـه فرمـان REDRAW چـه عملـی انجـام میدهد و چه فرقی با REGEN دارد؟
- -8 بـا فرمـان OPTIONS در فصـول قبلـی آشـنا شـدیم. آنرا اجـرا کنیـد، زبانـۀ Display را بزنید و در ناحیۀ سمت راست بهدنبـال جعبـۀکنترلی solid Apply fill بگردید. با روشن و خاموش کردن آن فرمان FILL با گزینههای On و Off اجرا میشود.

-9 با استفاده از فرمان DDPTYPE شکل نمایش نقطه را عوض کنید. تعدادی نقطه در صفحه ترسیم کنید و بهکمک گزینۀ Window از فرمـان ZOOM قسـمتی از صفحه را که درآن تعدادی نقطه قرار دارد بزرگ کنید. نقـاط درشـتتـر از آنچـه قبلاً بودند دیده میشوند. برای آنکه نقاط بهاندازۀ مناسـب نشـان داده شـوند، از کدام فرمان کمک میگیرید؟

# تمرین

این شکلها را رسم کنید. محدودۀ همۀ ترسیمات یک مربع به ابعاد 28 در 28 اسـت و کوچکترین بُعد 2 میباشد.

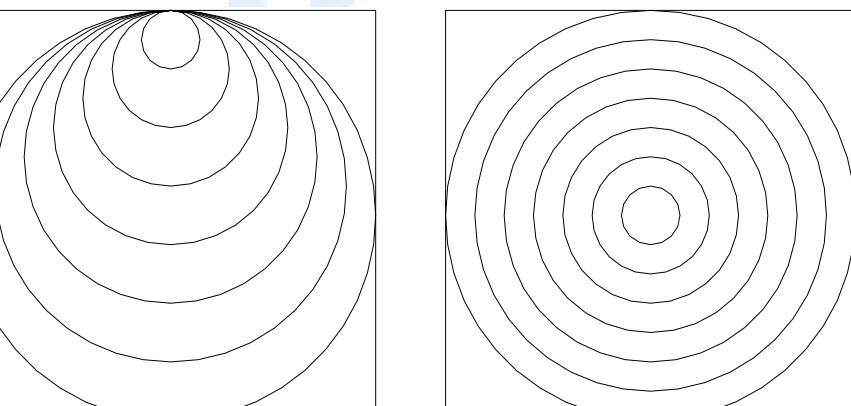

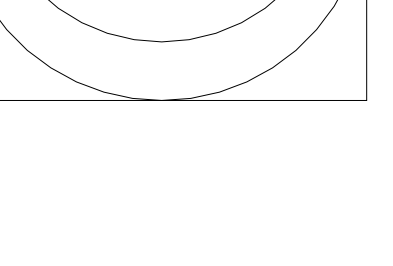

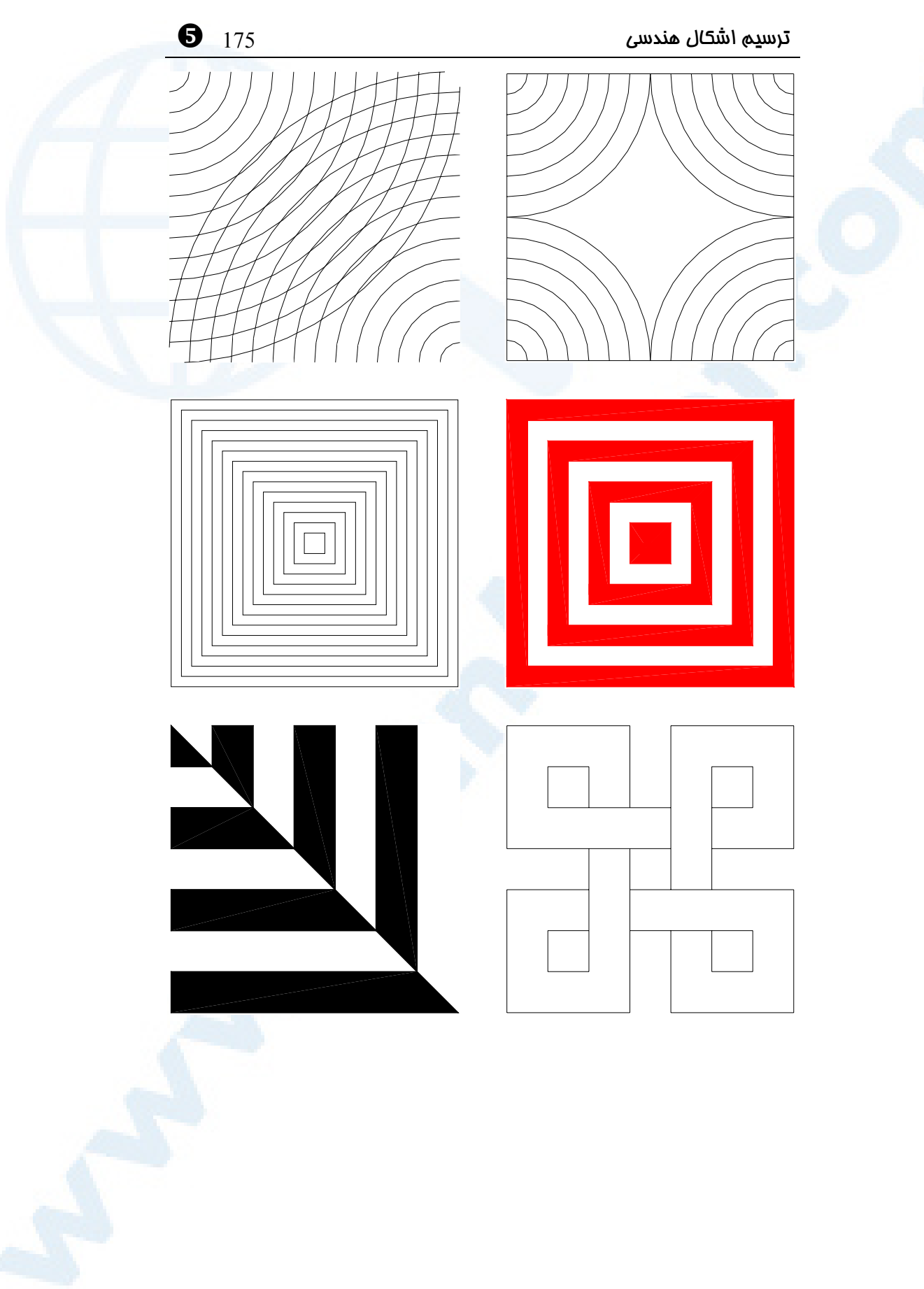

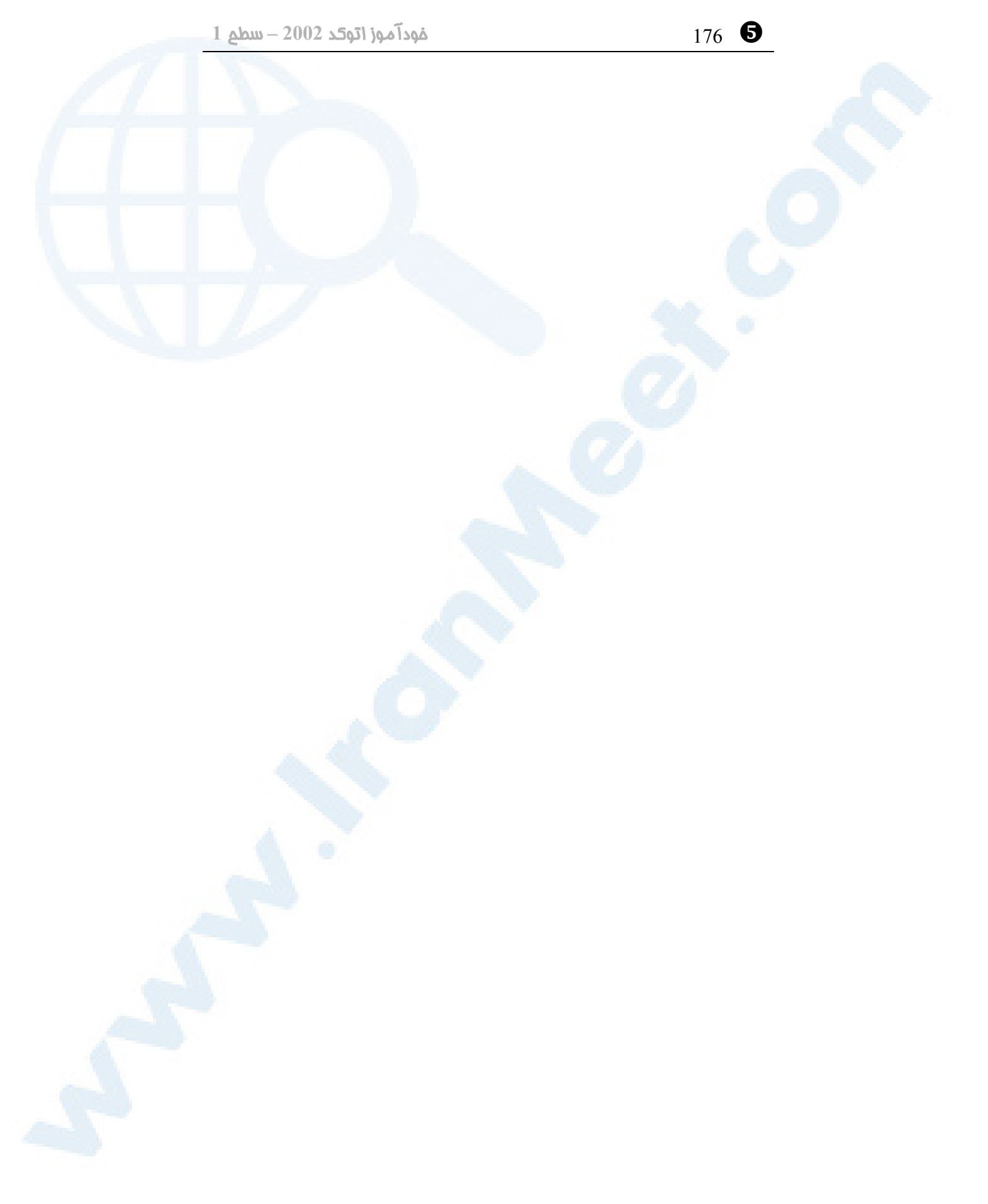

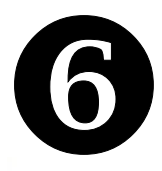

# ه<br>بازهم ابزار کمکرسم برای

# ترسیم دقیقتر

فرمانی برای دسترسی به همۀ ابزار هـا: **DSETTINGS** پرسش

تحقیق

ترسیم دقیقتر، باز هـم بـهیـاری ابـزار کمکرسم ابزار OSNAP) پرشموضوعی) چگونگی استفاده از ابزار Osnap ابزار Otrack) ردیابی پرشموضوعی)

177

# ترسیم دقیق تر، باز هم بهیاری ابزار کمکرسم

اگر بخواهیم اشکالی مشابه آنچه در شکل 1-6 مشاهده میشوند ترسیم کنیم نیازمنـد ابـزاری بنام OSNAP میباشیم.

 $\overline{\times}$   $\overline{\triangleright}$   $\overline{\triangleright}$   $\overline{\triangleright}$  $\frac{1}{2}$   $\frac{1}{2}$   $\frac{1}{2}$   $\frac{1}{2}$   $\frac{1}{2}$   $\frac{1}{2}$   $\frac{1}{2}$   $\frac{1}{2}$   $\frac{1}{2}$   $\frac{1}{2}$   $\frac{1}{2}$   $\frac{1}{2}$   $\frac{1}{2}$  $+ + +$  $\begin{picture}(120,15) \put(0,0){\vector(1,0){150}} \put(15,0){\vector(1,0){150}} \put(15,0){\vector(1,0){150}} \put(15,0){\vector(1,0){150}} \put(15,0){\vector(1,0){150}} \put(15,0){\vector(1,0){150}} \put(15,0){\vector(1,0){150}} \put(15,0){\vector(1,0){150}} \put(15,0){\vector(1,0){150}} \put(15,0){\vector(1,0){150}} \put(15,0){\vector(1,0){150}}$  $\begin{picture}(120,10) \put(0,0){\line(1,0){155}} \put(15,0){\line(1,0){155}} \put(15,0){\line(1,0){155}} \put(15,0){\line(1,0){155}} \put(15,0){\line(1,0){155}} \put(15,0){\line(1,0){155}} \put(15,0){\line(1,0){155}} \put(15,0){\line(1,0){155}} \put(15,0){\line(1,0){155}} \put(15,0){\line(1,0){155}} \put(15,0){\line(1,0){155}}$ 

**شکل** 1**-**6**) در این فصل خواهیم آموخت ترسیمات دقیقتری رسم کنیم.**

# ابزار OSNAP ) پرشموضوعی)

**OSNAP** که مخفف **Snap Object** میباشد **«گیرۀموضوعی»** یـا **«پرشموضوعی»** یا **«پرشجسم»** خوانده میشود. برای انتخاب نقطهای بروی انتهای یک پاره خط, وسـط یـک کمان, مرکز یک دایره, محل تقاطع دو پارهخط و... از ابزار OSNAP استفاده مـیکنـیم. بـرای مشاهدۀ امکاناتی که با ابزار پرشموضوعی (Osnap (در اختیارمان قرار میگیرد, نشانگرماوس را روی دکمۀ osnap) در نوار وضعیت) برده، دکمۀ راست ماوس را فشار میدهـیم. از میـان منوی ظاهر شده گزینۀ ...Settings را انتخاب میکنیم (شکل 2-6). پنجرۀگفتگویی شکل 3-6 ظاهر میگردد که توضیحات مربوط به آن در ذیل شکل نوشته شده است. شکلهای دیگر نیز روش استفاده از ابزار «پرشموضوعی» را بهطورمصـور بـهنمـایش مـیگذارنـد. (شـکلهـای  $(4-6)$ 

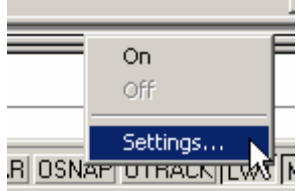

**شکل** 2**-**6**) احضار پنجرۀگفتگویی پرشموضوعی (**Osnap **(با تقۀراست روی دکمۀ** OSNAP **درنوار وضعیت (Status bar)** 

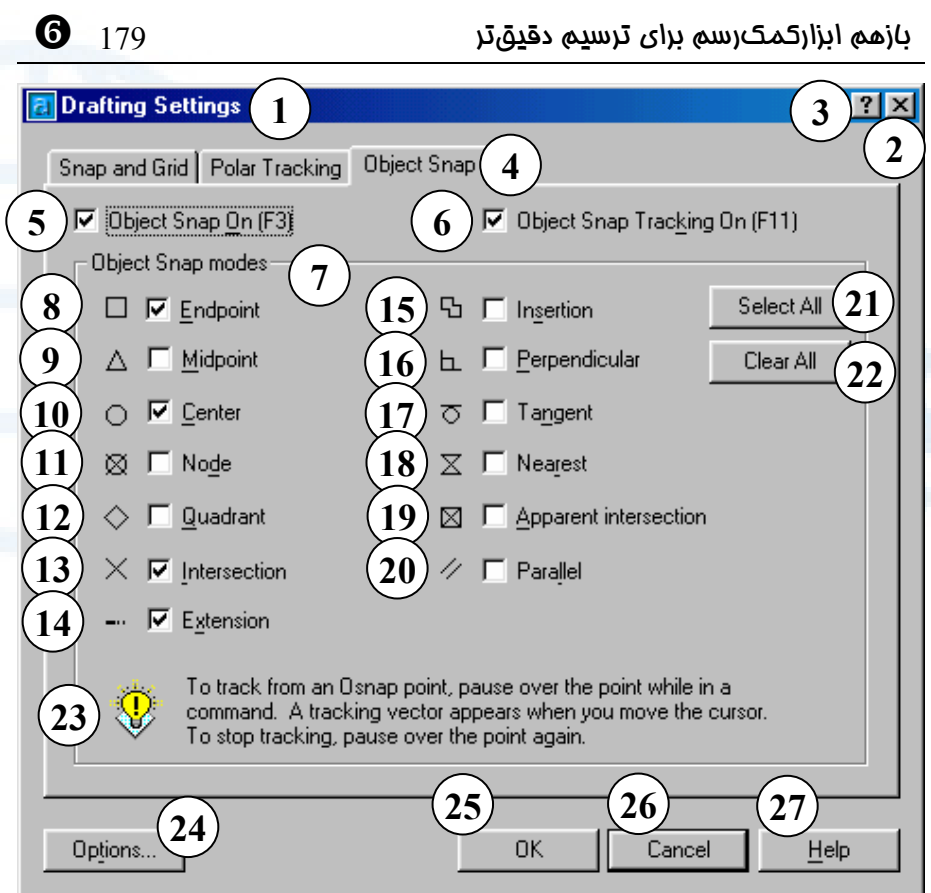

**شکل** 3**-**6**) پنجرۀگفتگویی** snap Object **مربوط به ابزارهای** OSNAP **و** OTRACK

- 1**) نــوار عنــوان: تنظیمــات نقشــهکشــی**
- 4**) زبانههای موجـود در پنجرۀگفتگـویی**

**«تنظیمات نقشهکشی» شامل:**

**ظاهر میگردد.**

- **و پرش** Snap and Grid **شبکه**
- **ردیابی** Polar tracking **زاویهای (قطبی)**
- **پرشموضـوعی =** Object snap **در ایــــــن پنجــــــره زبانــــــۀ** Snap Object **روشن است.**
- 5**) بــــا انتخــــاب ایــــن جعبــــۀکنترلی پـــرشموضـــوعی)** Control box**)**

**(**Drafting Settings**)**

2**) دکمـــــۀ** Close**: بـــــرای بســـــتن**

**پنجرۀگفتگــویی و صــرفنظرکردن از تنظیمــات انجــامشــده ایــن دکمــه را میزنیم.**

3**) با انتخاب این دکمه و درپی آن انتقـال مکاننما (که اکنـون بـه شـکل علامـت سؤال درآمده اسـت) بـه روی قسـمت مــوردنظر و تقــهزدن (**Click **(دکمــۀ مـــاوس، یـــک راهنمـــای یـــک یـــا چندســطری دربــارۀ گزینــۀ مربوطــه**

**(**Osnap **(روشن و بـا انتخـاب مجـدد آن خاموش میگردد. برای روشـن یـا خــاموش کــردن** Osnap **درهرزمــان (چه در داخل این فرمان باشـیم و چـه نباشیم) میتـوانیم کلیـد تـابعی** ٣F **را فشار دهـیم. در حـال حاضـر** Osnap **روشن است.**

- 6**) ایــن جعبــۀکنترلی بــرای روشــن و خــــاموش کــــردن ابــــزار** Otrack **(ردیابیپرشموضوعی) بهکار مـیرود. بـــرای روشـــن و خـــاموش کـــردن** Otrack **مـــیتـــوانیم کلیـــد** ١١F **را مورداستفاده قرار دهیم.** Otrack **هـم درحالحاضر روشن است.**
	- 7**) ناحیۀ حالات پرشموضوعی**
- 8**)** Endpoint **- نقطۀ انتهایی: نقطۀ ابتدا یا انتهـای جسـم (بـرای خـط - کمـان و...)**
- 9**)** Midpoint **- نقطۀ میانی: نقطۀ میـانی (وسط) جسم (برای خط، کمان و...)**
- 10**)** Center **- مرکز: مرکز دایره یا کمان**
- 11**)** Node **- گـــره: محـــل درج نقطـــه (جسمی که با فرمان** POINT **ترسـیم شده است.)**
- 12**)** Quadrant **- ربع دایره: محل زوایای ،**0 **،**90 180 **و** 270 **درجه روی دایـره یا کمان**
- 13**)** Intersection **- نقطــۀ تقــاطع: محــل تقاطع هردو جسم (تقاطع بین خطوط،**

[ 180 خودآموز اتوکد **<sup>2002</sup> –** سطح **<sup>1</sup>**

**دایره، کمان ها و...)**

- 14**)** Extension **- امتــداد: امتــداد جســم (برای خط، کمان و...) - ایـن گزینـه و گزینۀ** Parallel **با گزینـههـای دیگـر متفاوتند.**
- 15**)** Insertion **- نقطــۀ درج: محــل درج نوشته، بلوک و...**
- 16**)** Perpendicular **- عمود: نقطهای که خـط یـا کمـان ترسـیم شـونده در آن محل بر جسم موجود عمود باشد.**
- 17**)** Tangent **- مماس: مماس بـر جسـم (برای کمان، دایره...،)**
- 18**)** Nearest **- نزدیکتــرین: نقطــهای از یک جسم که از نقاط دیگـر بـه محـل مکاننما نزدیکتر است.**
- **نقطۀ** Apparent intersection **(**19 **تقاطعظاهری: برای اجسام** 3**بعدی بـه کار میرود و محل تقاطع سایۀ اجسـام در صفحۀترسیم را انتخاب میکند.**
- 20**)** Parallel **- مـــوازی: خطـــوط را بـــه مـــوازات جســـمانتخـــابی ترســـیم مینماید.طریقۀ استفاده از این گزینـه و** Extension **بــا گزینــههــای دیگــر متفاوت است.**
- 21**) بـا زدن ایــن دکمــه کلیــۀ جعبــههــای کنترلـی روشـن مـیشـوند (بـه حالـت انتخابشده درمیآیند.)**
- 22**) با انتخاب این دکمـه همـۀ جعبـه هـای کنترلی خاموش مـیگردنـد (از حالـت**

# بازهم ابزارکمکرسم برای ترسیم دقیقتر 181 [

**انتخابشده خارج میشوند.)**

23**) جملهای که بهکاربر توضـیح مـیدهـد: برای ردیابی (tracking (یـک نقطـۀ دارای پرشموضوعی, در زمان اجرای فرمـان لحظـهای بـهروی نقطـه مکـث کنیــد. پــس از مشــاهدۀ علامتــی کــه بیانگر به کـار افتـادن Otrack اسـت ماوس را حرکت دهید. درایـن حالـت خطچینی که بیانگر عملکرد Otrack است ظاهر میشود. برای توقف عمـل ردیـــابی (tracking (دوبـــاره روی**

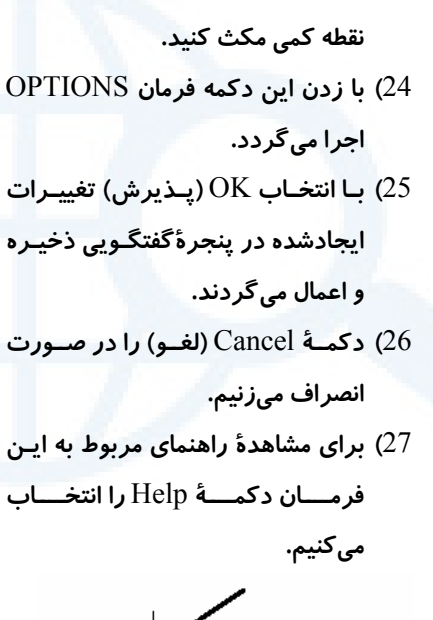

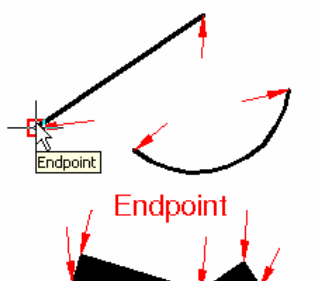

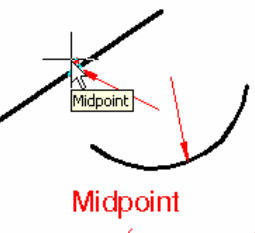

**شکل** 1**-**4**-**6**) پرشموضوعی: نقطۀ انتهایی شکل** 2**-**4**-**6**) پرشموضوعی: نقطۀ میانی**

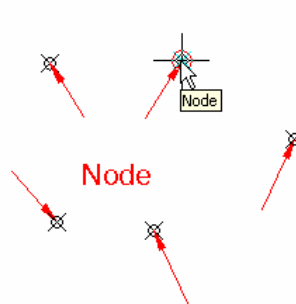

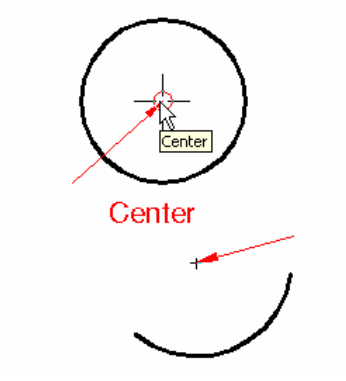

**شکل** 3**-**4**-**6**) پرشموضوعی: مرکز دایره یا شکل** 4**-**4**-**6**) پرشموضوعی: نقطه (گره) کمان**

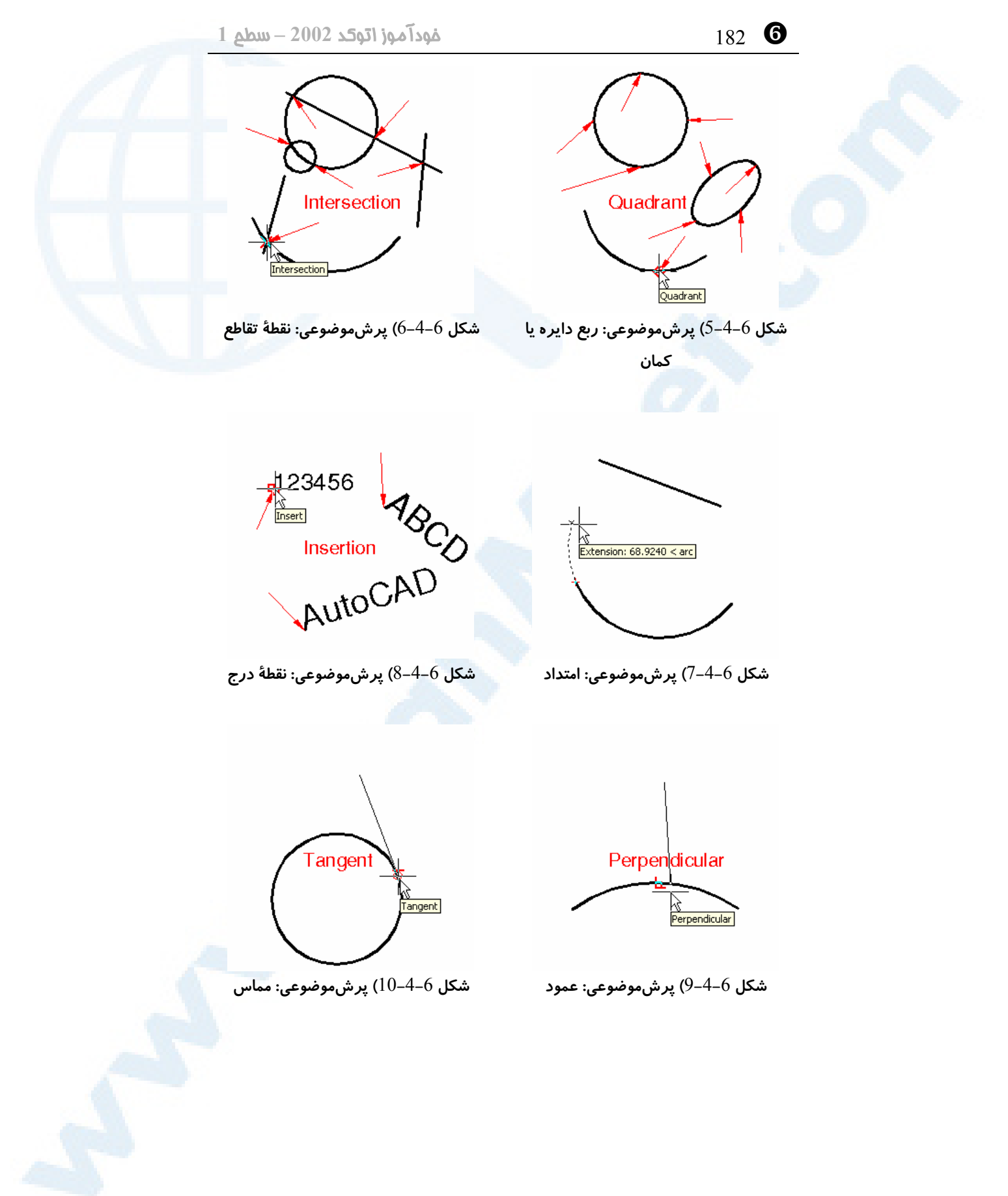
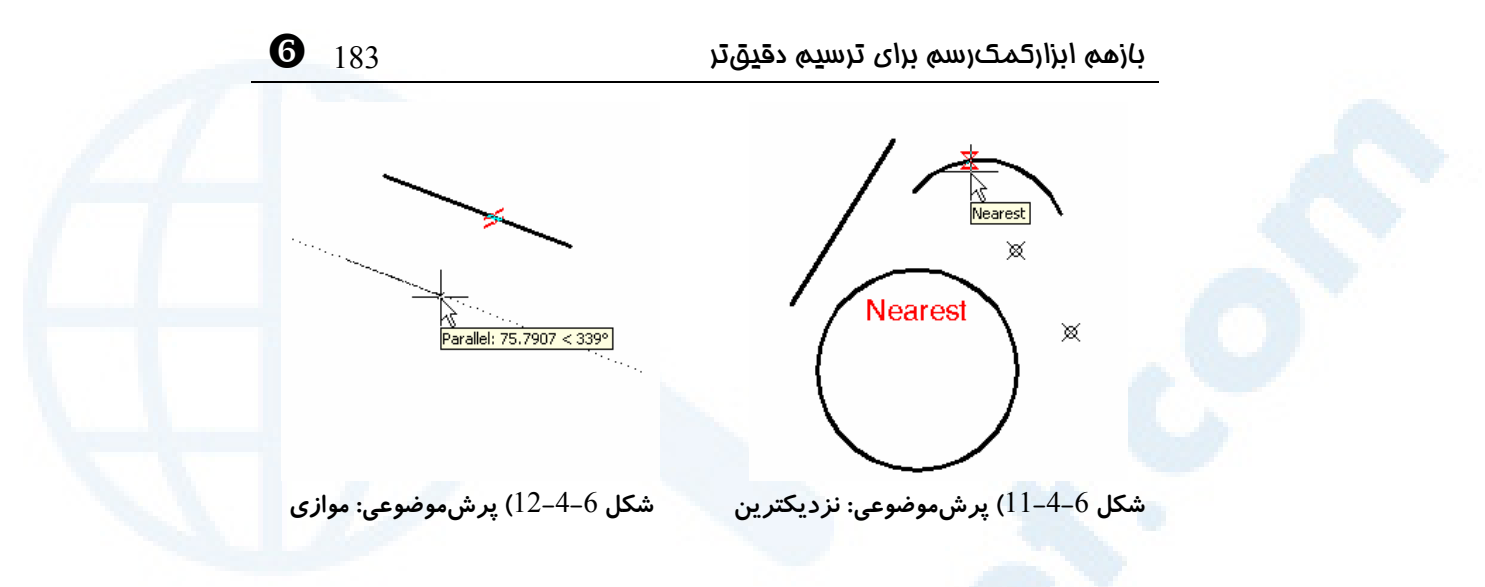

### چگونگی استفاده از ابزار Osnap

## انتخاب همۀ پرشهای موضوعی بهجز Extension و Parallel

برای آنکه هنگام مشخص کردن نقطه بتوانیم نقاط کلیدی (پرشهـایموضـوعی) روی اجسـام را انتخاب کنیم، برای همۀ «پرشهـایموضـوعی» بـهجـز 2 پـرش Extension و Parallel، مکاننما را بهنزدیکی محل موردنظر میبـریم، درایـنزمـان نوشـتهای ظـاهر مـیشـود کـه نـام پرشموضوعی انتخابشده را نشان میدهد. با تقهزدن (کلیککردن) دراینلحظه نقطۀ موردنظر انتخاب میشود. برای Extension و Parallel روش کمی متفاوت است.

### انتخاب پرشموضوعی Extension

برای Extension مکاننما را به نزدیکیهای انتهای خط یا کمان میبریم و لحظـهای مکـث میکنیم تا یک علامت بهاضافه در محل مکاننما مشاهده کنیم. سپس ماوس را درامتداد جسم (پارهخط یا کمان) بهسمتبیرون حرکت میدهیم. اتوکد با رسم شبح خطچین، نشان میدهـد که Extension انتخاب شده است و طول خطچین موقتی نیز درروی صفحۀترسـیم نوشـته میشود. اکنون اگر عددی را از طریق صفحۀکلید تایپ کنیم، نقطهای در امتداد این خطچین و بهفاصلۀ دادهشده از انتهای خط یا کمان اشارهشده انتخاب میشود.

### انتخاب پرشموضوعی Parallel

برای Parallel، پس از اجرای فرمان ترسیمی (فقط فرمانهایی ماننـد LINE کـه پـارهخـط ترسیم میکند)، و پسازآنکه نقطۀ اول را مشخص کردیم، مکاننما را بهروی یـک خـط موجـود در ناحیۀترسیم میبریم، پس از مشاهدۀ دو خط کوچک موازی که با یک خط مورب به یکـدیگر

### [ 184 خودآموز اتوکد **<sup>2002</sup> –** سطح **<sup>1</sup>**

متصل شدهاند و یک علامت بـهاضـافه در نزدیکـی آن، مـاوس را بـهسـمت نقطـۀ اول حرکـت میدهیم. با حرکت دادن ماوس به دور این نقطه، بهمجردآنکه اتوکد بتواند خطی با موازات خط اشارهشده رسم کند، آنرا با رسم شبح خطچین نشان میدهد و طول این خطچـین را هـم در صفحۀترسیم مینویسد، ضمناً علامتی که روی خطمبنا رسم شده بـود بزرگتـر مـیشـود. اگـر دراین لحظه عددی را ازطریق صفحۀکلید وارد کنیم، نقطهای در روی خطچین موقتی بهفاصلۀ دادهشده از نقطۀ قبلی انتخاب میشود.

# ابزار Otrack) ردیابی پرشموضوعی)

**Otrack** که همان **TRACKing snap Object** میباشد, محصول مشترک 2 ابزار Osnap و Polar است. این ابزار نیز از طریق نوار وضعیت در اختیار کاربران اتوکد قرار دارد . شکل 5-6 نحوۀ دستیابی به تنظیمات این ابزار، چگونگی تنظیم و شکل 6-6 نحوۀ کـاربرد آن را نشان میدهند. توجه بهاین نکته ضروری است که برای استفاده از ابزار Otrack باید ابـزار Osnap نیز روشن باشد ولی نیاز به روشنبودن ابزار Polar نیست. دیگـر مـوارد اسـتفاده از ابزار Otrack پیچیدهتر از آن اسـت کـه در اینجـا بررسـی گـردد , بعـداً ایـن ابـزار را بیشـتر موردبررسی قرار خواهیم داد.

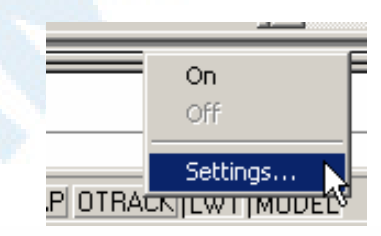

**شکل** 5**-**6**) چگونگی دستیابی بـه تنظیمـات ابزار** Otrack

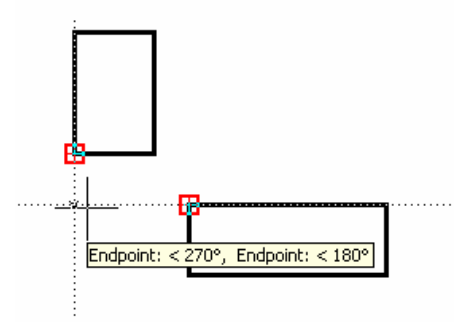

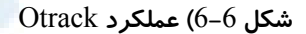

بازهم ابزارکمکرسم برای ترسیم دقیقتر 185 [

### فرمانی برای دسترسی به همۀ ابزار ها: DSETTINGS

بــرای تنظــیم ابزارهــای Snap، Grid، Polar، Osnap و Otrack مــیتــوانیم فرمــان DSETTINGS را اجرا کنیم. دراینصورت پنجرۀگفتگویی Settings Drafting ظـاهر مــیشــود کــه بــا انتخــاب زبانــههــای Snap and Grid، Tracking Polar و Snap Object میتوانیم تنظیمات مربوط بههرکدام از ابزارها را انجام دهیم. در شکل 7-6 منوی Tools و محل انتخاب این فرمان نشان داده شده است.

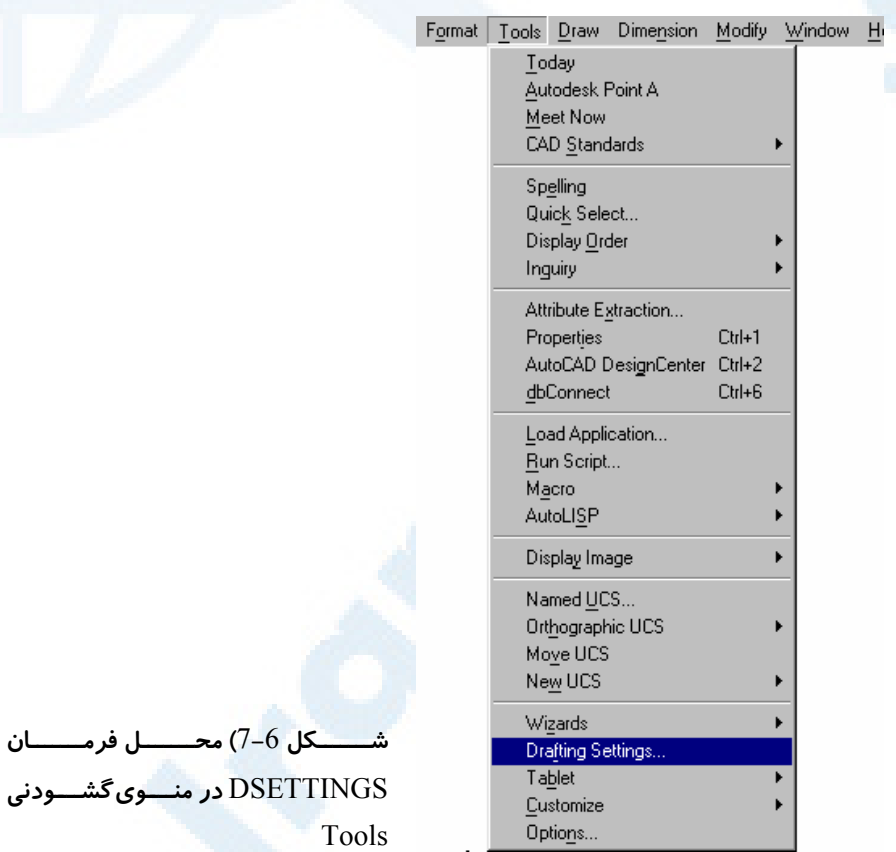

# پرسش

-1 آیا میتوانیم بـدون اجـرای فرمـانی از ابزارهـای کمـک رسـم Osnap و Otrack استفاده کنیم؟

-2 فرمانهایی را که هنگام اجـرای آنهـا مـیتـوانیم از ابـزار کمـکرسـم Osnap و

[ 186 خودآموز اتوکد **<sup>2002</sup> –** سطح **<sup>1</sup>**

Otrack یاری بگیریم نام ببرید.

-3 برای ترسیم یک دایره که بر یک خط مماس شود و دو سـر خـط دیگـری بـروی محیط آن باشد از کدام گزینۀ فرمان CIRCLE استفاده میکنیم؟ (شکل پیآیند)

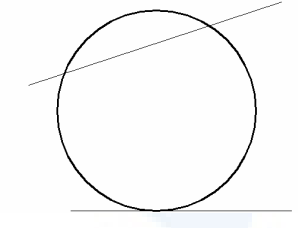

-4 تفاوت بین پـرشهـای موضـوعی Intersection و intersection Apparent را بنویســید. ایــن تفــاوت را در نقشــههــای 3بعــدی (ماننــد DWG.Campus و DWG.Opera (آزمایش کنید.

### تحقیق

- -1 ابزار کمکرسم Osnap را روشن و کلیۀ گزینههای آنرا انتخاب کنید. درحالیکه در صفحۀترسیمی چندین خط و کمان و دایره و نقطـه و ... رسـم کـردهایـد، یـک فرمان ترسیمی مانند LINE را اجـرا کنیـد. بـا حرکـت بـهروی اجسـام موجـود، درجایی که تعداد بیشتری از اجسام قرار دارند (قسمت شلوغی را انتخاب کنیـد)، پرشهایموضوعی را بررسی کنید. آیا میتوانید بهراحتی همان پرشموضـوعی موردنظرتان را انتخاب کنید؟ ماوس را بیحرکت نگهدارید و دکمۀ Tab را بزنیـد. چه اتفاقی میافتد؟ ازاینبهبعد از دکمۀ Tab برای انتخاب پرشهایموضـوعی در قسمتهای شلوغ نقشه استفاده کنید.
- -2 نقشهای شامل خـط و کمـان و دایـره و نقطـه و ... ترسـیم کنیـد. همـۀ ابزارهـای کمکترسیمی را خاموش کنید. فرمان LINE را صادرکرده، بـا نگهداشـتن دکمـۀ Shift درروی صـفحۀکلید دکمـۀ راسـت مـاوس را بزنیـد. منـویی را کـه ظـاهر میشود میشناسید و قـبلاً دربـارۀ آن توضـیح داده شـده اسـت (شـکل 20-1). گزینههای این منو را کـه Snap Object نـام دارد، بـا گزینـههـای ابـزار Osnap

 $\bullet$  187  $\bullet$ بازهم ابزارکمکرسم برای ترسیم دقیق $\cdot$ تر  $\cdot$ 

مقایسه کنید. گزینههای point track Temporary و From را آزمایش کنید.

- -3 مزایای استفاده از منوی Snap Object بهجای ابزار Osnap را بنویسید.
- -4 در همان نقشۀ بالا، ابزار Osnap را روشن کنید و درحـالیکـه پـارهخطـی رسـم میکنید، گزینۀ None را انتخاب کنید. چه اتفاقی میافتد؟
- -5 منویفرعی filters Point در منوی Snap Object شامل چه گزینههـایی اسـت؟ این گزینهها را انتخاب و بررسی کنید.
- -6 بررسی کنید آیا هنگامی که در یک فرمان ترسیمی (مانند LINE (درحال انتخـاب نقطۀ اول هستید، اگر گزینههای Tangent و Perpendicular در ابزار کمکرسم Osnap انتخاب شده باشند و این ابزار نیز روشن باشد، قابل استفاده هسـتند یـا نه؟ اگر از منوی Snap Object کمک بگیریم چطور؟
- -7 درحـالیکـه در یـک فرمـان ترسـیمی هسـتید، گزینـۀ Intersection را از منـوی Snap Object انتخاب کنید و مکاننما را بهروی جسمی در محلی که تقاطعی بـا جسم دیگر ندارد ببرید و تقه بزنید (کلیک کنیـد). چـه اتفـاقی مـیافتـد؟ بـه شـکل مکاننما و پیغاماتوکد در سطرفرمان توجه کنید. این توانـایی نیـز توسـط گزینـۀ Intersection از منوی Snap Object بهدست میآید.
- -8 هنگامیکه گزینههای منوی Snap Object را انتخاب میکنیـد، بـهکلمـاتی کـه در ســطرفرمان نوشــته مــیشــود توجــه کنیــد. اکنــون بــدون اســتفاده از منــوی Snap Object کلمات موردنظر را در زمانی که میخواهید یک «پرشموضوعی» را انتخاب کنید، در سطرفرمان وارد کنید.
- -9 بـر روی ابـزار Polar دکمـۀ راسـت مـاوس را بزنیـد و پـس از انتخـاب گزینـۀ ...Settings وارد پنجرۀگفتگــویی Tracking Polar شــوید. در ناحیــۀ ســمت

[ 188 خودآموز اتوکد **<sup>2002</sup> –** سطح **<sup>1</sup>**

راست و بالا تنظیماتی قرار دارد که مربوط بـهابـزار Otrack مـیباشـد. پـس از تغییر گزینهها بررسی کنید که چه اتفاقاتی میافتد؟

-10چگونه میتـوان بـدوناسـتفاده از منـویگشـودنی دایـرهای بـا تعیـین 3 ممـاس کرد؟ ترسیم) Tan, Tan, Tan)

# ه<br>ایجاد و تغییر اجس*ام*

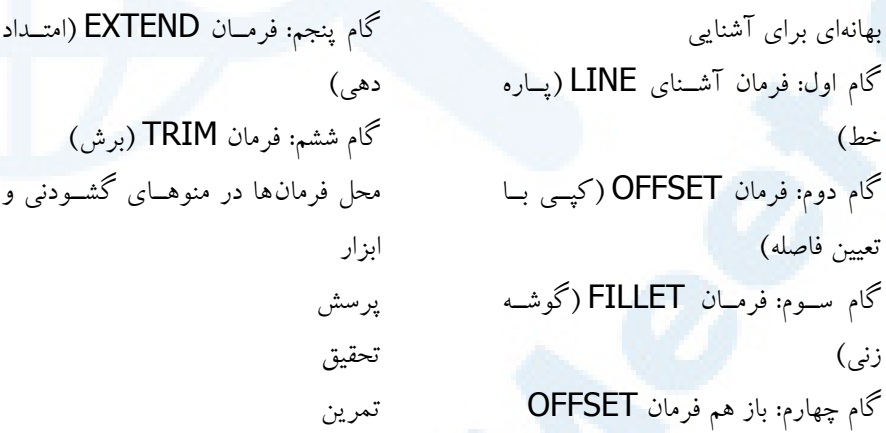

189

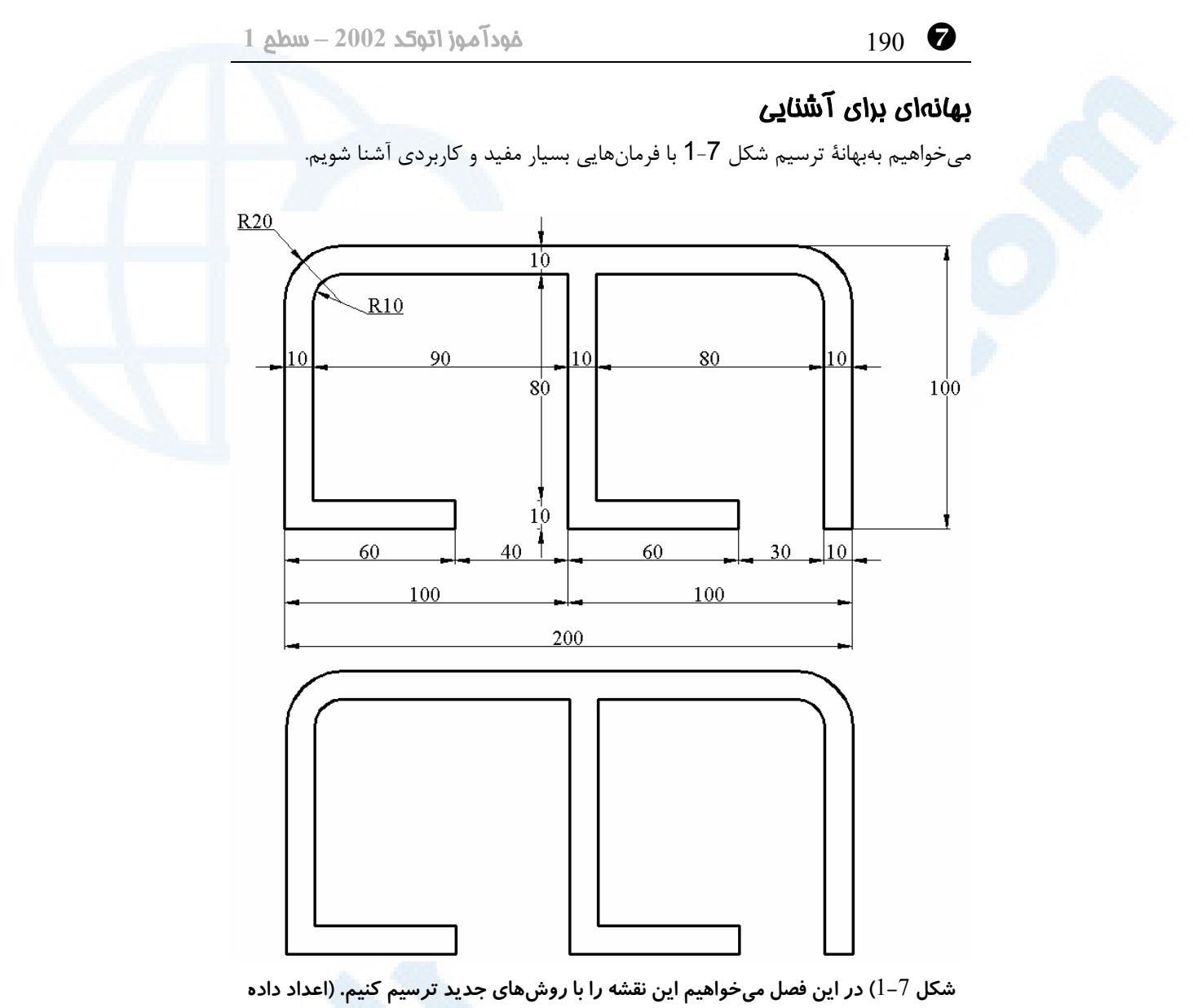

**شده در بالا برای کمک بهما در ترسیم مورداستفاده قرار میگیرند.)**

این شـکل را مـیتـوانیم بـهکمـک فرمـانهـایی کـه تـاکنون یـاد گرفتـهایـم ترسـیم کنـیم و ابزارهایترسیمی مناسبی نیز دراختیارمان قرار دارند ولی پس از آشناشدن با فرمان هـای دیگـر بهطریقی سادهتر و سریعتر این کار را انجام خواهیم داد. تنها فرمان ترسیمیای که در این فصل مورد استفاده قرار میدهیم LINE است و بـرای ادامـۀ ترسیم از فرمانهای ویرایشی استفاده میکنیم.

**Info@IRANMEET.COM**

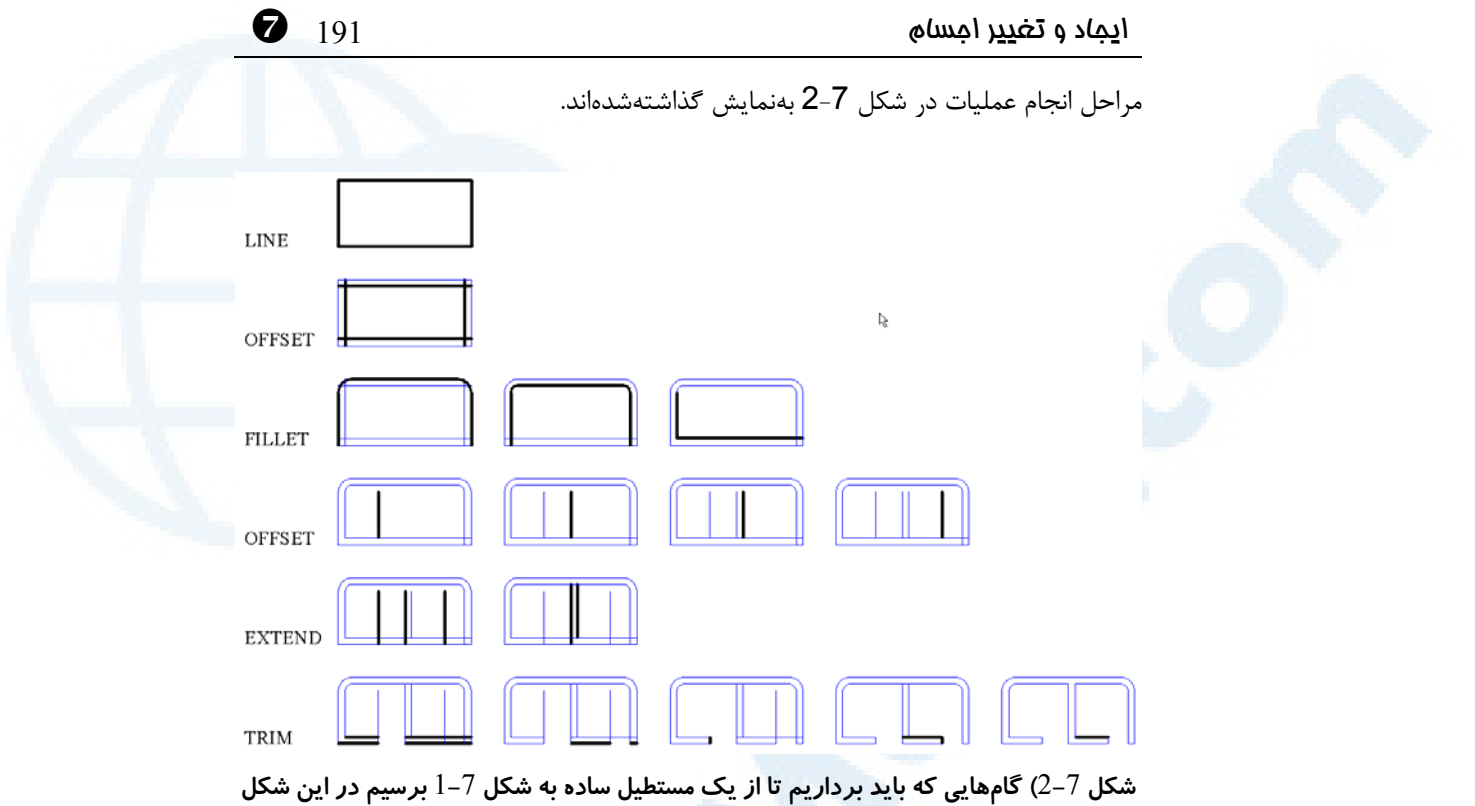

**بهنمایش گذاشتهشدهاند.**

# گام اول: فرمان آشنای LINE) پاره خط)

در اولین قدم یک مستطیل ترسیم میکنیم که بیرونیترین خطوط را دربر بگیرد (شکل 3-7). Command: **line** Specify first point**:**

**نقطهای بهدلخواه در صفحۀترسیم انتخاب میکنیم.**

Specify next point or [Undo]**:**

**ابزار عمودکش** (**ortho** (**را روشن میکنیم و ماوس را به سمت راست حرکـت داده عـدد 200 را وارد میکنیم.**

Specify next point or [Undo]**:**

**ماوس را بهسمت بالا حرکت میدهیم و عدد 100 را وارد میکنیم.** Specify next point or [Close/Undo]**:**

**ماوس را بهسمت چپ حرکت داده عدد 200 را وارد میکنیم.** Specify next point or [Close/Undo]: **c**

^ 192 خودآموز اتوکد **<sup>2002</sup> –** سطح **<sup>1</sup>**

اکنون بهمرحلۀ نشان داده شده در شکل 3-7 رسیدهایم.

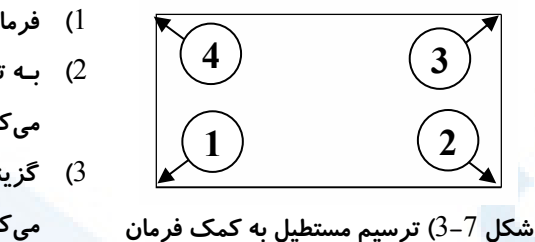

LINE

**) فرمان** LINE **را اجرا میکنیم. ) بـه ترتیـب نقـاط ,**1 **,**23 **و**4 **را انتخـاب می کنیم. ) گزینـــۀ** C **بـــه معنـــی** Close **را وارد میکنیم. ) پایان مرحلۀ اول**

گام دوم: فرمان OFFSET) کپی با تعیین فاصله)

حالا برای رسیدن بهشکل 4-7 از فرمان OFFSET کمـک مـیگیـریم. فرمـان **OFFSET** عمل **«کپی با تعیین فاصله»** را انجام میدهد که به آن **«کپی موازی»** هـم مـیگـوییم. ایـن فرمان دارای 4 مرحلۀ اصلی است:

Command: **offset**

Specify offset distance or [Through] <Through>:

**-1 فاصلهای را وارد میکنیم. برای این منظور میتوانیم یک عـدد حقیقـی وارد کنـیم یـا 2 نقطه در صفحۀ ترسیمی انتخاب کنیم. اتوکد فاصـلۀ بـین ایـن دو نقطـه را انـدازه گیـری میکند و عدد بهدستآمده را بهعنوان پاسخ درخواستشمیپذیرد.**

Select object to offset or <exit>: **-2 دراینزمان مکاننما به شکل مربعانتخابگر** (**box pick** (**درمی آید و اکنون میتوانیم یک جسم را انتخاب کنیم.**

جسمی که در این مرحله میتوانیم انتخاب کنیم میتواند خط، کمان، دایره یا ... باشد. (فرمـان OFFSET بر روی اجسامی همچون Trace و ... نمیتواند عمل کند.) درصورت انتخاب جسمی که OFFSET نمیتواند از آن کپی ایجاد کنـد بـا پیـام زیـر مواجـه مے شویم:

Cannot offset that object**.**

و اتوکد منتظر میماند تا جسم دیگری را انتخاب کنیم. درصورت انتخاب جسم اتوکد آن را بهصورت خطچین نشان میدهد. در این حالـت مـیگـوییم جسم انتخابی درخشان (highlight (شده است. اتوکد بهاینطریق بهکاربر کمک میکند تا از انتخاب خود مطمئن گردد.

Specify point on side to offset:

**-3 اکنون باید سمت موردنظر برای کپی را تعیین کنیم. این عمل را با اشـاره بـه محلـی در**

### $\bigcirc$ ایجاد و تغییر اجسام  $\circ$

**روی صفحۀتصویر که میخواهیم جسم جدید در آن سمت کپی شود انجام میدهیم. پـس نقطهای در یکی از دو سوی جسم انتخاب میکنیم.**

Select object to offset or < exit >**:** 

**-4 دوباره بهمرحلۀ 2 برمی گردیم. بازهم میتوانیم جسـمی را انتخـاب کـرده سـپس بـا مشخصکردن سمت موردنظر کپی دیگری از آن بدست آوریم. درصورت زدن Enter یا Escape فرمان OFFSET پایان مییابد.**

### گزینۀ Through از فرمان OFFSET

درصورتیکه در مرحلۀ 1 گزینۀ Through را انتخاب کنیم, فاصـلۀ offset هنگـام تعیـین سمت موردنظر برای کپی تعیین میگردد. این فاصله برابر با مسافت بین نقطهای که با انتخـاب آن جسم را انتخاب کردهایم و نقطۀ جدیدی که انتخاب کردهایم محاسبه خواهد شد. بهکمک شکل 3-7 و توضیحات ذیل آن فرمان OFFSET را اجرا میکنیم.

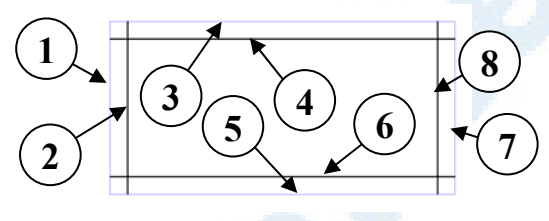

**شکل** 4**-**7**) کپی با تعیین فاصله (**OFFSET**(**

1**) اجرای فرمان** OFFSET

2**) ورود عدد** 10 **به عنوان فاصله**

3**) انتخـاب نقـاط ,**1 **,**2 **,**3 **,**4 **,**5 **,**67 **و** 8

**(نقاط ,**1 **,**35 **و** 7 **روی خطوط موجـود قرار دارند و خطوطی که پهنتر رسـم**

- **بوجود میآیند.)**
- 4**) زدن** Enter **بـرای پایـانبخشـیدن بـه**

**شدهاند پس از تعیین نقاط ,**2 **,**46 **و**8

- **فرمان**
- 5**) پایان مرحلۀ دوم**

### گام سوم: فرمان FILLET) گوشه زنی)

حال میخواهیم کمانهای گوشههای خطوط بیرونی و درونی را رسم کنیم و قسمتهای اضافی خطوط را حذف کنیم. برای ترسیم کمانها بهکمک فرمان ARC اطلاعات ما کامل نیست. تنها چیزی که میدانیم این است که کمانها بر خطوط دوطرف خـود مماسـند و شـعاع آنهـا برابـر مقدار معلومی (در اینجا 10 و 20) است. فرمانی که در اینگونه مواقع بـهکـارگرفتـه مـیشـود FILLET است. معادل **FILLET** در فارسـی **«گوشـهزنـی»**, **«گردکـردنگوشـههـا»** و ^ 194 خودآموز اتوکد **<sup>2002</sup> –** سطح **<sup>1</sup>**

**«راکوردزنی»** میباشد. در این کتاب آنرا «گوشهزنی» مینامیم. این فرمان خطوط و کمان هـا و... را با یک کمان بهیکدیگر متصل میکند. پس از اجرای فرمان FILLET اتوکد گزارشی از تنظیمات موجود در آن را میدهـد و از کـاربر میخواهد که اولین جسم و سپس دومین جسم را انتخاب کند و در پی آن عمل گوشه زنـی بـا توجه به تنظیمات موجود انجام میگیرد. میتوانیم بهجـای انتخـاب اولـین جسـم گزینـههـای دادهشده را انتخاب کنیم. درصورتیکه شعاع پیشفرض FILLET با شعاع موردنظر ما یکی نباشد باید آن را عوض کنیم.

### گزینۀ Radius از فرمان FILLET

برای تغییر شعاع (Radius (گوشه زنی: Command: **fillet** Current Settings: Mode = TRIM, Radius = 10.0000 Select first object or [Polyline/Radius/Trim]: **r -1 گزینۀ Radius را انتخاب میکنیم چون شعاع پیشفرض 10 است و میخواهیم آنـرا بـا 20 عوض کنیم.**

Specify fillet radius <10.0000>: **20 -2 عدد یا فاصلهای که در مقابل این درخواست وارد میکنیم شعاع کمانی است که بین دو جسم انتخابی ترسیم میگردد.** برای آنکه خطوطانتخابی مستقیماً بهسمت یکدیگر امتداد داده شوند و کمانی بین آنهـا ترسـیم نگردد، باید مقدار شعاع را برابر صفر بدهیم. اکنون دوباره پیغام اول فرمان را میبینیم و این بار دو جسـمی را کـه مـیخـواهیم بـا یکـدیگر گوشهزنی شوند انتخاب مے کنیم.

Select first object or [Polyline/Radius/Trim]**:**

**-1اولین جسم را انتخاب میکنیم. جسـم انتخـابشـده بـهصـورت درخشـان (خـطچـین) درمیآید.**

Select second object**:**

**-2 جسم دوم را انتخاب میکنیم.** اگر اتوکد عمل گوشهزنی را بتواند انجام دهد فرمان پایان مـییابـد، درغیـراینصـورت پیغـامی مشابه پیام زیر میدهد.

No valid fillet with radius 20.0000

و دوباره منتظر انتخاب جسم دوم میشود. فرمان FILLET بروی همۀ اجسام کار نمیکند. اجسامی که قابل گوشهزنی هستند عبارتند از: خط، کمان، دایره. درصورتیکه جسمی غیر از مـوارد بـالا انتخـاب گـردد , اتوکـد ایـن پیغـام را

### $\bigcirc$ ایجاد و تغییر اجسام  $\circ$  وال $\circ$   $\bullet$

میدهد و منتظر انتخاب جسم درست میماند:

Fillet requires 2 lines, arcs, or circles**.**

### گزینههای دیگر FILLET

**3**

گزینههای دیگر (یعنی Polyline و Trim (را بعداً موردبررسی قرار خواهیم داد.

با استفاده از فرمان FILLET بهمرحلۀ نشاندادهشده در شکل 5-7 میرسیم.

**1**

**2**

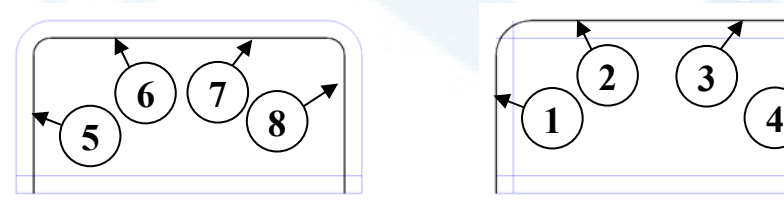

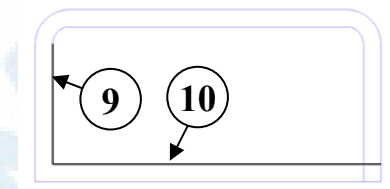

# **شکل** 5**-**7**) گوشه زنی (**FILLET**(**

- 1**) اجرای فرمان** FILLET
- 2**) ورود گزینۀ** R **به معنی** Radius
	- 3**) ورود عدد** 20
	- 4**) انتخاب نقاط** 1**و**2
- 5**) فرمان** FILLET **پایان مییابد**
- 6**) زدن مجدد کلیـد** Enter **بـرای تکـرار فرمان** FILLET
- 7**) انتخــاب نقــاط** 3**و**4 **(پایــان فرمــان (**FILLET
	- 8**) زدن** Enter
- 9**) ورود گزینۀ** R **به معنی** Radius
	- 10**) ورود عدد** 10
	- 11**) انتخاب نقاط** 5**و**6
		- 12**) زدن** Enter
	- 13**) انتخاب نقاط** 7 **و** 8
		- 14**) زدن** Enter
- 15**) ورود گزینۀ** R **به معنی** Radius
	- 16**) ورود عدد صفر**
	- 17**) انتخاب نقاط** 9**و**10
- 18**) کار ما در این مرحله پایان مییابد.**

^ 196 خودآموز اتوکد **<sup>2002</sup> –** سطح **<sup>1</sup>**

# گام چهارم: باز هم فرمان OFFSET

با نگاهی بهشکل 6-7 و توضیحات ذیل آن و اسـتفاده از فرمـان OFFSET ایـن گـام را نیـز برمیداریم.

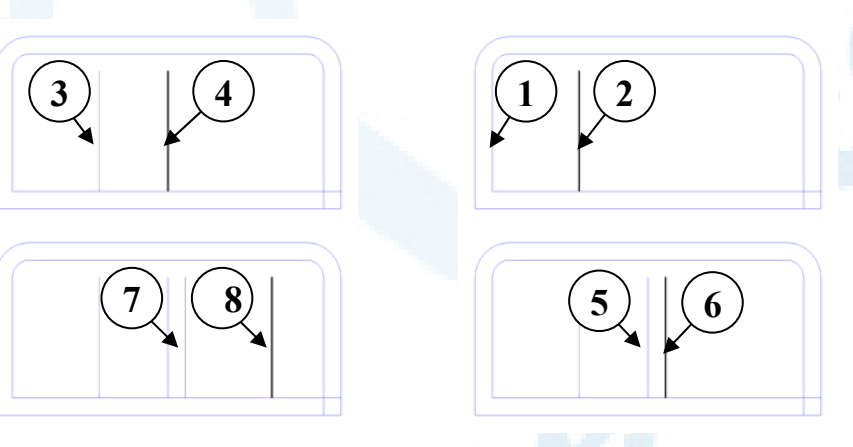

**شکل** 6**-**7**) بازهم کپی با تعیین فاصله (**OFFSET**(**

- 1**) اجرای فرمان** OFFSET
- 2**) ورود عدد** 60 **بهعنوان فاصله**
- 3**) انتخاب نقاط** 1**و**2 **و زدن** Enter
- 4**) زدن** Enter **بـــرای تکـــرار فرمـــان OFFSET** 
	- 5**) ورود عدد** 40 **بهعنوان فاصله**
	- 6**) انتخاب نقاط** 3**و**4 **و زدن** Enter
		- 7**) تکرار فرمان** OFFSET
- 8**) ورود عدد**10
- 9**) انتخـــاب نقـــاط** 5**و**6 **و ســـپس زدن** Enter
	- 10**) تکرار فرمان** OFFSET
		- 11**) ورود عدد** 60
- 12**) انتخـــاب نقـــاط** 7**و**8 **و ســـپس زدن**
	- Enter
	- 13**) پایان مرحلۀ** 4

# گام پنجم: فرمان EXTEND) امتداد دهی)

**فرمان EXTEND به معنی «گسترش» یا «امتداددهی» برای امتداد دادن اجسام تـا** 

**مرز تعیینشده بهکار میرود.** این فرمان بهشکل زیر اجرا میگردد:

Command: **extend** Current settings: Projection=UCS, Edge=None Select boundary edges ... اتوکد گزارشی از تنظیمات مربوط به فرمان EXTEND میدهد و سپس میخواهـد لبـههـای

### $\bigcirc$ ایجاد و تغییر اجسام  $\mathfrak{gl}(n)$

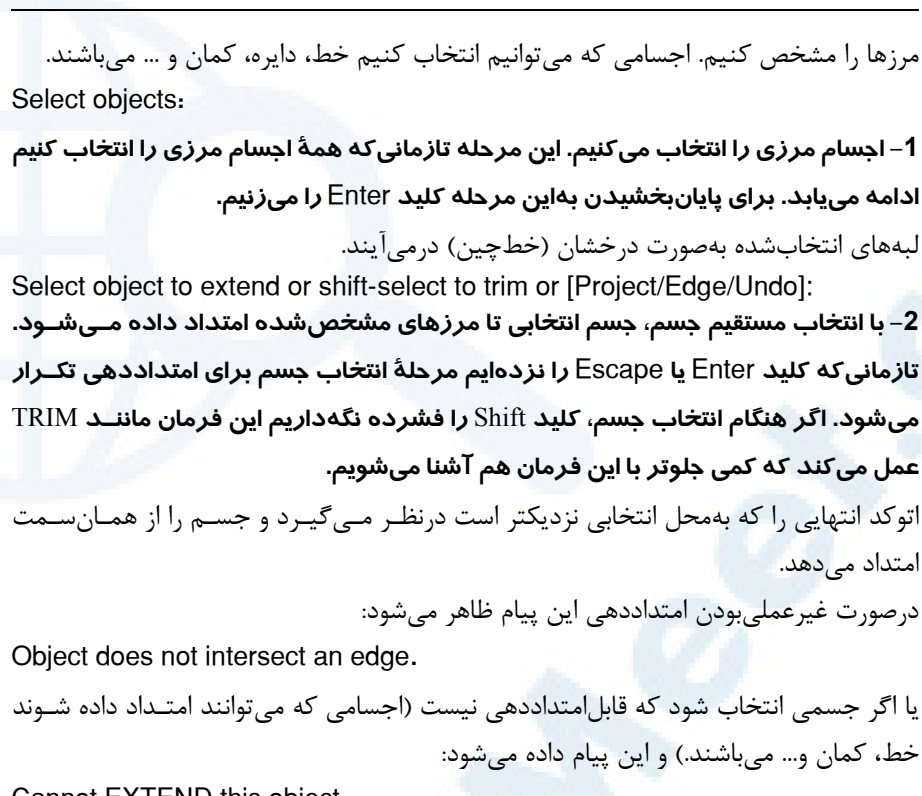

Cannot EXTEND this object**.**

## گزینۀ Undo از فرمان EXTEND

درمرحلۀ 2 درصورت بروز اشتباه در هنگام انتخاب اجسام، میتوانیم گزینۀ Undo را انتخـاب کنیم. دراینصورت آخرین عمل امتـداددهی لغـو مـیشـود ولـی از فرمـان EXTEND خـارج نمیشویم.

# گزینههای دیگر فرمان EXTEND

گزینههای دیگر (Project و Edge (را بعداً موردبررسی قرار خواهیم داد.

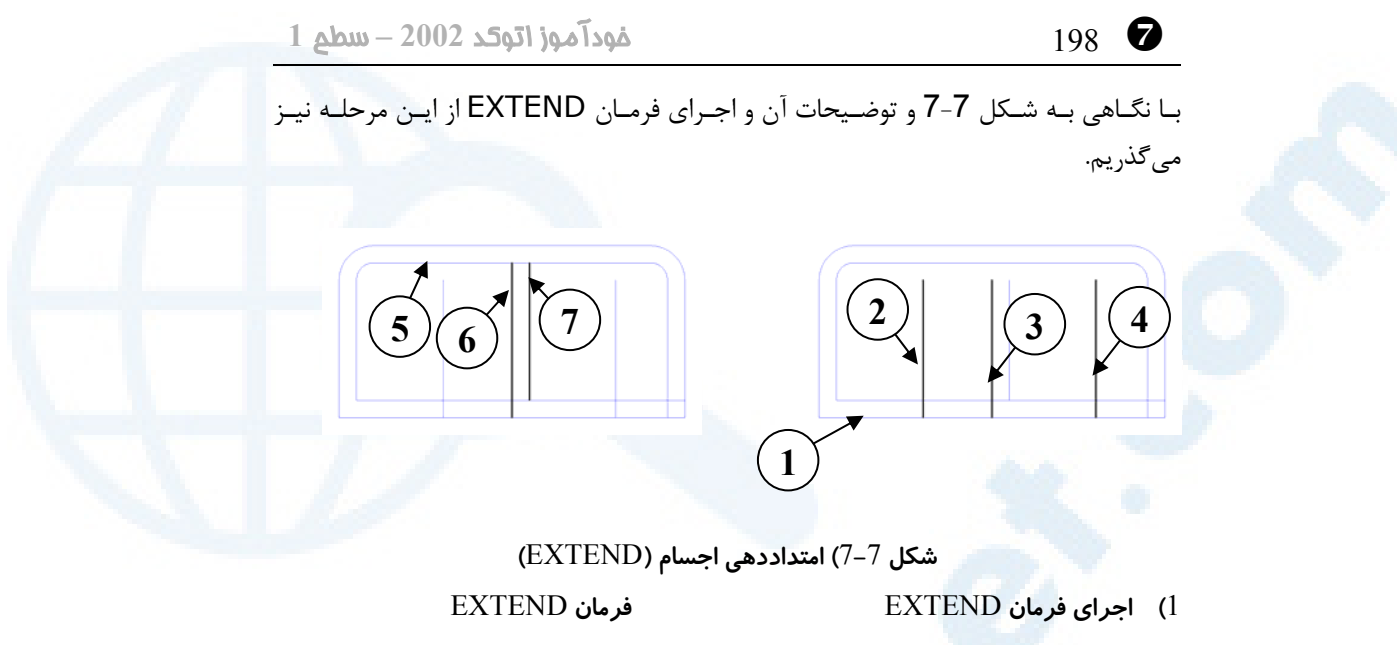

- 2**) تعیین مرز بـا انتخـاب نقطـه** 1 **و زدن** Enter **بــرای پایــاندادن بــهمرحلــۀ تعیین مرزها**
- 3**) انتخاب نقـاط** 2 **و** 3 **و** 4 **و زدن** Enter **بــرای پایــان بخشــیدن بــه فرمــان** EXTEND
- 4**) زدن** Enter **بـهمنظـور تکـرار اجـرای**
- 5**) تعیین مرز با انتخاب نقطۀ** 5 **و سـپس زدن** Enter
- 6**) انتخـــاب نقـــاط** 6 **و** 7 **و ســـپس زدن**
	- Enter
	- 7**) پایان مرحله** 5

# گام ششم: فرمان TRIM) برش)

**برای «برش» اجسام بین مرزهای تعیینشده از فرمان TRIM) بهمعنای قیچی) بهـره میگیریم.** شکل پیامهای فرمان TRIM و مراحل اجرای آن شباهت زیادی بهفرمان EXTEND دارد. Command: **trim** Current settings: Projection=UCS, Edge=None Select boundarg edges... اتوکد گزارشی از تنظیمات مربوط بهفرمان EXTEND میدهد و سپس مـیخواهـد لبـههـای مرزها را مشخص کنیم. اجسامی که میتوانیم انتخاب کنیم خط، دایره، کمان و ... میباشند. Select objects**:**

**-1 اجسام مرزی را انتخاب میکنیم. این مرحله تازمانیکه همۀ اجسام مرزی را انتخاب کنیم ادامه مییابد. برای پایانبخشیدن به این مرحله کلید** Enter **را میزنیم.**

### $\bigcirc$ ایجاد و تغییر اجسام  $\phi$

لبههای انتخابشده بهصورت درخشان (خطچین) درمیآیند.

Select object to trim or shift−select to extend or [Project/Edge/Undo]: **-2 با انتخاب مستقیم جسم، جسم انتخابی بین مرزهای برش قیچی میشـود. تازمـانیکـه کلید Enter یا Escape را نزده ایم مرحلۀ انتخاب جسم برای امتداددهی تکرار میشـود. اگر هنگام انتخاب جسم، کلید** Shift **را فشرده نگهداریم این فرمان مانند** EXTEND **عمـل میکند که قبلاً با آن آشنا شدیم.**

اگر بخشی از جسم در بین دو مرز حذف شود آن جسم به 2 جسم تبدیل میشود. درصورت غیرعملیبودن برش، این پیام ظاهر میشود:

Object does not intersect an edge**.**

یا اگر جسمی انتخاب شود که قابل برش نیست (اجسامی که میتوانند بریده شوند خط، کمـان و... میباشند.) و این پیام داده میشود:

Cannot TRIM this object**.**

### گزینۀ Undo از فرمان TRIM

در مرحلۀ 2 درصورت بروزاشتباه در هنگام انتخاب اجسام، میتوانیم گزینۀ Undo را انتخـاب کنیم. دراینصورت آخرین عمل برش لغو میشود، ولی از فرمان TRIM خارج نمیشویم.

> گزینههای دیگر فرمان TRIM گزینههای دیگر (Project و Edge (را بعداً موردبررسی قرار خواهیم داد.

شکل 8-7 و توضیحات همراه آن ما را در بهکارگیری فرمان TRIM و رسیدن به شکل نهـایی یاری مے کنند.

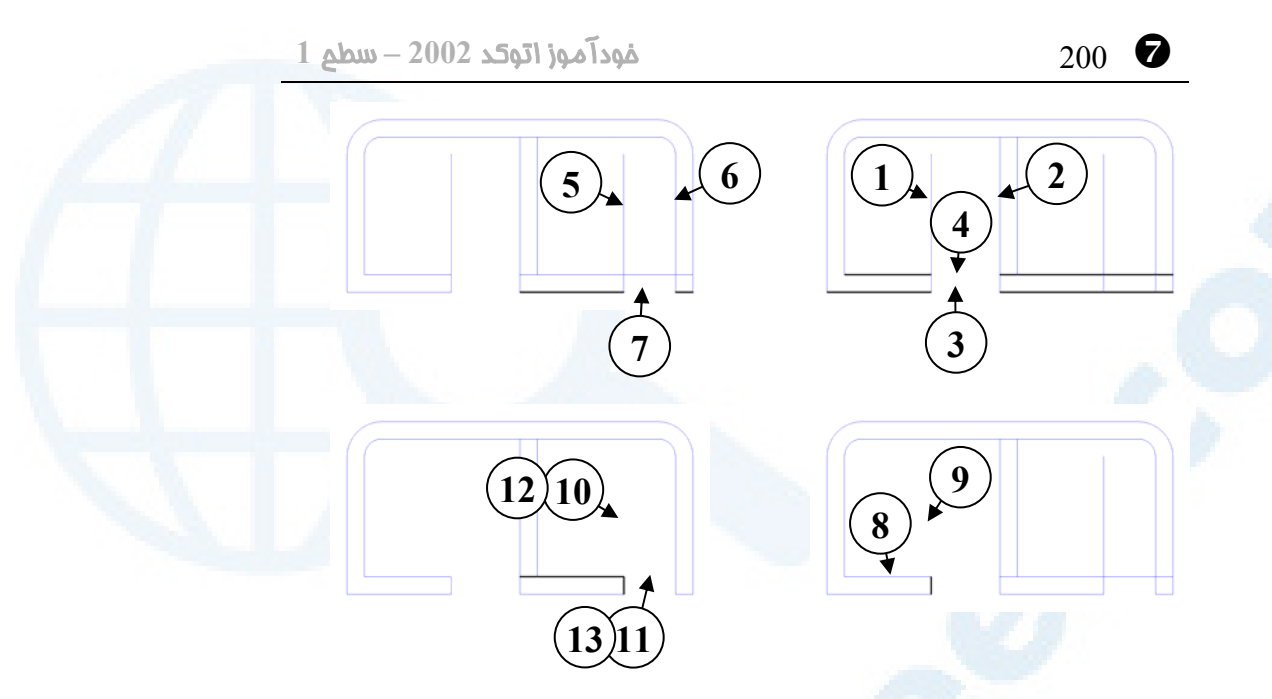

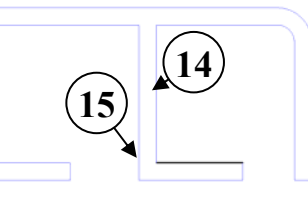

- 1**) اجرای فرمان** TRIM
- 2**) تعیین مرزهـا بـا انتخـاب نقـاط** 1**و**2 **و سپس زدن** Enter
	- 3**) انتخاب نقاط** 3 **و** 4 **و زدن** Enter
		- 4**) تکرار فرمان** TRIM
- 5**) تعیین مرزهـا بـا انتخـاب نقـاط** 5**و**6 **و سپس زدن** Enter
	- 6**) انتخاب نقطۀ** 7 **و زدن** Enter
		- 7**) تکرار فرمان** TRIM
- 8**) تعیین مرز با انتخـاب** 8 **و سـپس زدن**  Enter
- **شکل** 8**-**7**) برش اجسام (**TRIM**(** 9**) انتخاب نقطۀ** 9 **و زدن** Enter
	- 10**) تکرار فرمان** TRIM
- 11**) تعیین مرزها با انتخاب نقاط** 10**و**11 **و سپس زدن** Enter
	-
	- 12**) انتخاب نقاط** 12**و**13 **و زدن** Enter
		- 13**) تکرار فرمان** TRIM
- 14**) تعیــین مــرز بــا انتخــاب نقطــۀ** 14 **و**
	- **سپس زدن** Enter
	- 15**) انتخاب نقطۀ** 15 **و زدن** Enter
		- 16**) پایان مرحلۀ** 6

### محل فرمانها در منوهای گشودنی و ابزار

در شکلهای -9-7الف و ب محل فرمانهـای OFFSET، FILLET، EXTEND و TRIM در منوهای گشودنی و ابزار مشاهده میشود. در مجموعهشکلهای 10-7 تصویر منوهای ابـزار مربوط به این فرمانها نشانداده شدهاست.

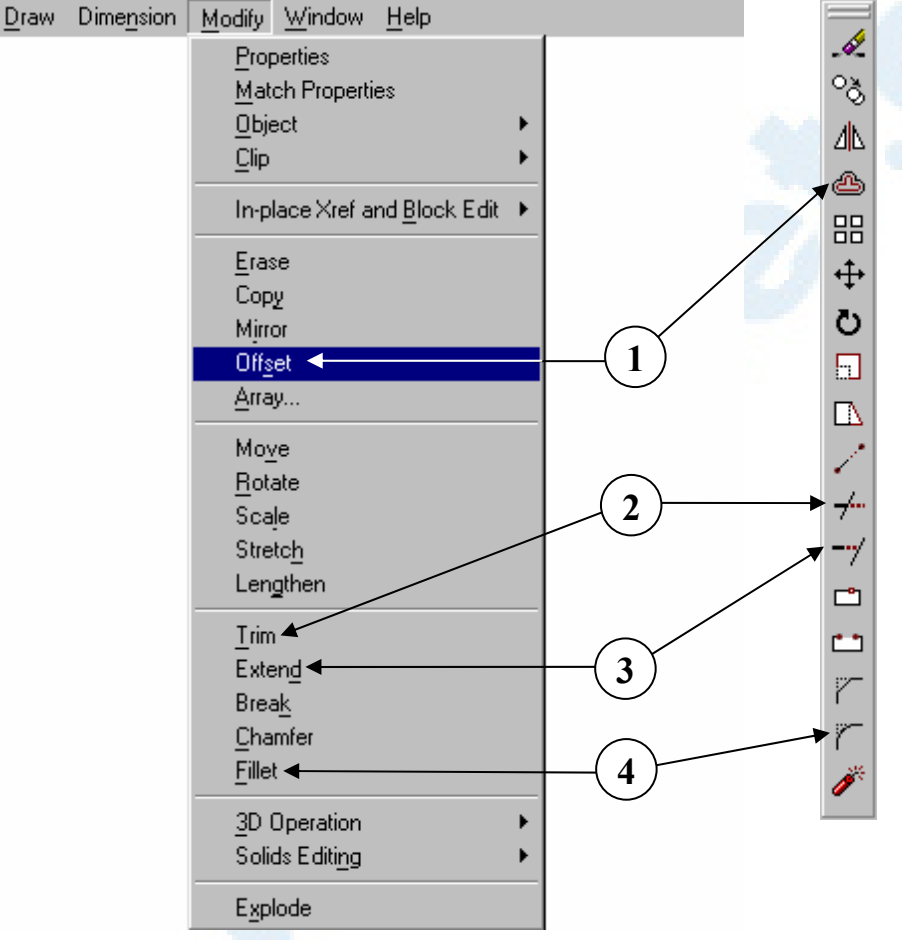

**شکلهای -**9**-**7 **الف و ب) محل فرمانهای ویرایشی** OFFSET**,** TRIM**,** EXTEND **و**

FILLET **در منوهای ابزار و گشودنی** Modify**:**

- 1**) فرمان** OFFSET**) کپی موازی)**
- 4**) فرمان** FILLET**) گوشه زنی)**
- 2**) فرمان** TRIM**) برش)**
- 3**) فرمان** EXTEND**) امتداددهی)**

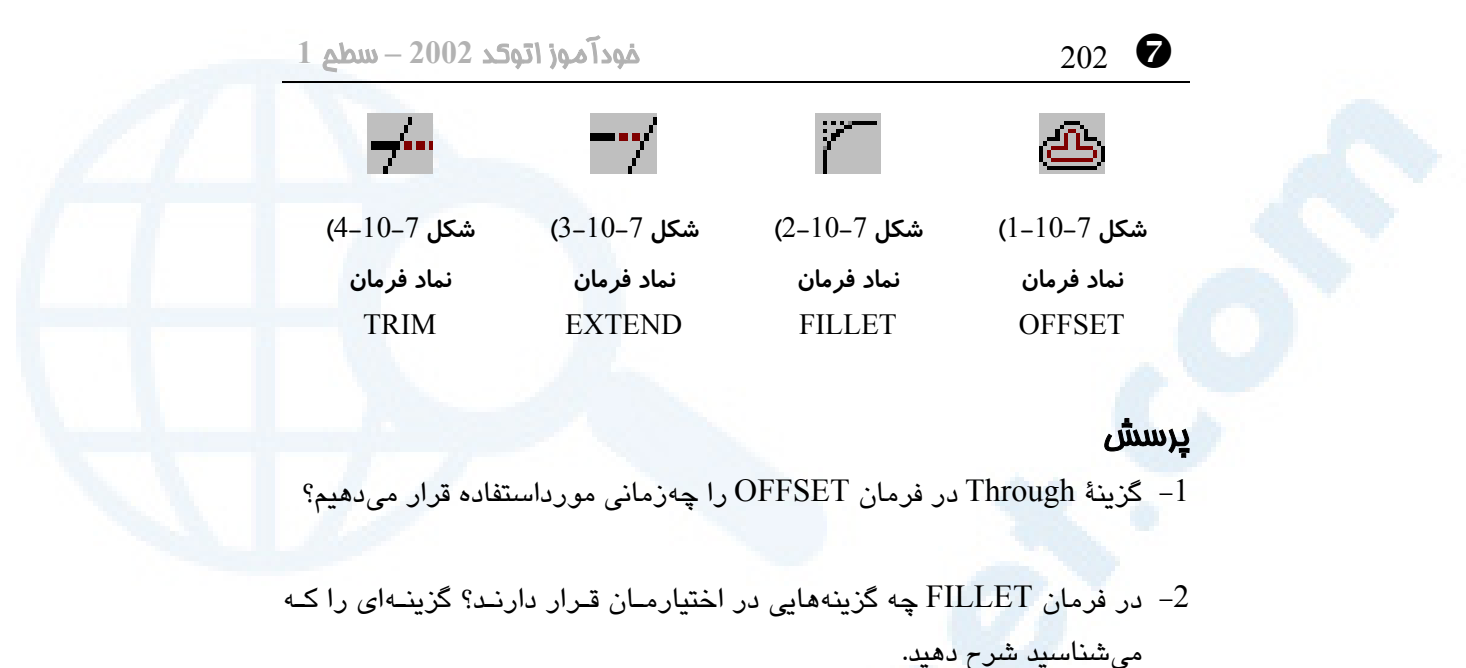

-3 گزینۀ Undo در فرمانهای EXTEND و TRIM چه میکند؟

-4 شباهتها و تفاوتهای فرمانهای EXTEND و TRIM را بنویسید.

### تحقیق

-1 چند پارهخط بهصورت پراکنده بکشید بهطـوری کـه بـا یکـدیگر متقـاطع باشـند . فرمان EXTEND را اجرا کنید. در برابر پیغام درخواست اول یعنی: Select boundarg edges... Select Objects: بدون انتخاب جسمی, فقط کلید Enter را بزنیـد. چـه اتفـاقی مـیافتـد؟ در برابـر پیغامهای بعدی اجسامی را انتخاب کنید و نتیجهگیری کنید.

- -2 آنچه در بالا برای فرمان EXTEND آزمایش کردید بـرای TRIM نیـز امتحـان کنید.
- -3 دو خط موازی رسم کنید. فرمـان FILLET را اجـرا کنیـد و دو خـط مـوازی را برای گوشهزنی انتخاب کنید. چه اتفاقی میافتد؟

### ایجاد <sup>و</sup> تغییر اجسام 203 ^

-4 فرمان EXTEND را اجرا کنید و پس از تعیین اجسـام مـرزی , گزینـۀ Edge را انتخاب کنید و در برابر پیغام بعدی پاسخ E به معنی Extend را بدهید:

Select object to extend or [Project/Edge/Undo]: **e** Enter an implied edge extension mode [Extend/No extend] <No extend>: **e** اکنــون بــه انتخــاب اجســام بپردازیــد. مرزهــای گســترش (extend (چگونــه درنظرگرفته میشوند؟

-5 آزمایش قبل را برای فرمان TRIM تکرار کنیـد. مرزهـای بـرش (trim (چگونـه درنظرگرفته میشوند؟

-6 بررسـی کنیـد کـه اکنـون پـس از اجـرای فرمـانهـای EXTEND و TRIM در سطری که تنظیمات جاری (Current settings) نوشته میشـود لبـههـا (edge) بهچهصورتی درنظرگرفته میشوند؟ درصورتلزوم تنظیمات را تغییر دهید.

### تمرین

تمرینهای فصل قبل را, این بار بهکمـک فرمـانهـایی کـه در ایـن فصـل آموختـهایـد، ترسیم کنید.

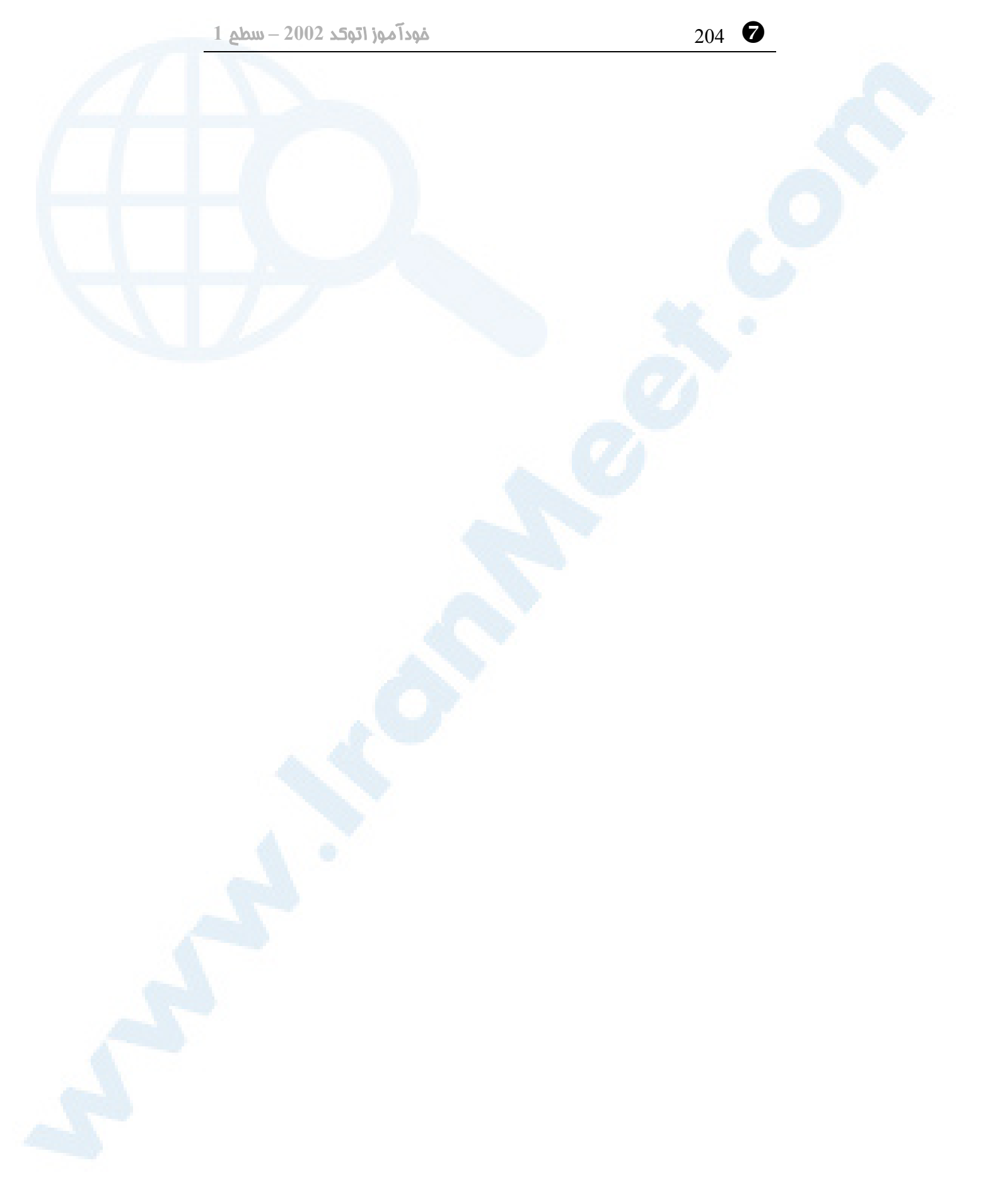

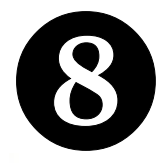

# بهکارمان نظم بدهیم \_

# (تعیین قالب کار)

شروع بهترسیم نقشه کنیم. گـــامهـــای 1 و 2 و 3 و :4 ورود بهاتوکد با گزینۀ Wizard) افسونگر) گـــام 5: ورود بـــهاتوکـــد و اجــــرای بزرگنمایی محدودهها گام **6:** ذخیرۀ پرونده گام 7: تنظیم ابزارها گام 8: بررسـی اینکــه آیــا در حالــت تکپرونده هستیم؟ درپایان... آشنایی با نقشهخوانی معماری پیشنهادی برای یک شروع خوب پرسش تحقیق تمرین

شروع اولین کار جدی گام **1:** ورود بهاتوکد گـــام 2: گزینــــۀ «شــــروع از ابتــــدا» (Start from Scratch) گـــام :3 اجـــرای فرمـــان UNITS (واحدها) گــام :4 اجــرای فرمــان LIMITS (محدودهها) گـام 5: اجـرای گزینــۀ All از فرمــان ZOOM) بزرگنمایی محدودهها) گــام 6: اجــرای QSAVE) (ذخیــرۀ پرونده) گام 7: دیگـر مـوارد ضـروری بــرای بررسی ... گــام 8: اطمینـــان از اینکـــه درحالــت «تکپرونده» هستیم.

205

\_ 206 خودآموز اتوکد **<sup>2002</sup> –** سطح **<sup>1</sup>**

شروع اول<u>ین</u> کار مدی

دیگر بهمرحلهای رسیدهایم که میتوانیم نقشههایی که کمی پیچیدهترند و بیشتر کاربرد عملـی دارند رسم کنیم. (شکلهای 1-1-8 و 2-1-8).

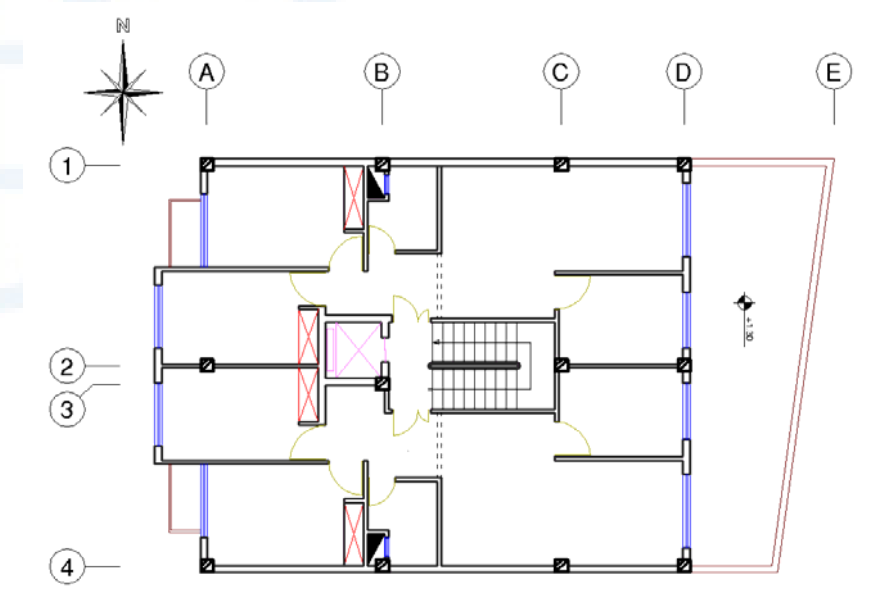

**شکل** 1**-**1**-**8**) یک نقشۀ معماری ساده برای یک شروع خوب و جدی**

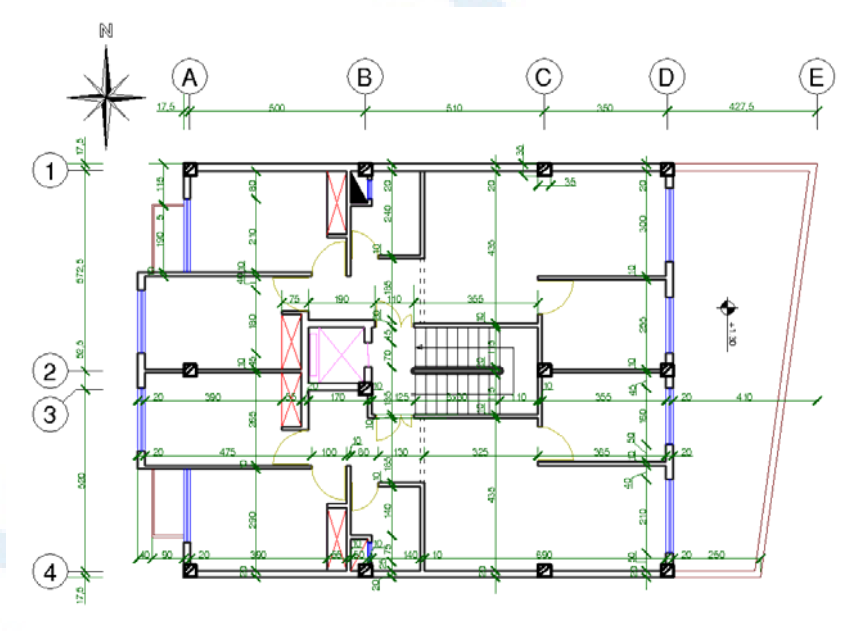

**شکل** 2**-**1**-**8**) همان نقشه که اندازهگذاری شده است.**

### بهکارمان نظم بدهیم (تعیین قالب کار) 207 \_

تاکنون کارهایی انجام میدادیم که نه دارای واحدی بودند و نه برایمان مهم بود که بخـشهـای مختلف آنها نسبت بهیکدیگر در چه وضعیتی قرار گیرند. بسادگی ترسیم جدیدی باز میکردیم, تمریناتمان را درون آن انجام میدادیم و پس از اتمام کار بدون ذخیرۀ پرونـده از اتوکـد خـارج میشدیم و یا خطوط، کمانها، دوایر و... ترسیمشده را پاک میکردیم تا صـفحه بـرای کارهـای جدید خالی شود. اکنون زمان نظم دادن بهکارمان فرا رسیده است. پیش از تنظیم قالب برای کارمان مقایسهای داشته باشیم بین نقشهکشی دستی و نقشـهکشـی توسط اتوکد: -1 آنچه در نقشهکشی دستی مهمترین نقش را بازی میکند ابعاد کاغذی است که قـرار اسـت ترسیم در آن انجام گیرد. -2 ابعاد نقشهای که قرار است ترسیم شود نیز از همان ابتدا باید معلوم باشد. -3 با توجه به ابعاد کاغذ و نیز ابعاد واقعی نقشه، مقیاس تعیین میگردد. برنامهریزی و تصمیمگیری برای نقشهکش دستی وقتی پیچیدهتر و مشکلتر میشـود کـه قـرار باشد چندین بخش از ترسیمات در یک برگ گنجانده شوند. عمل چیدن قسـمتهـای مختلـف یک نقشه در کنار یکدیگر را «چیدمان» (Layout (میگوییم. بـرای انجـام درسـت چیـدمان بایستی پس از تعیین مقیاسها، ابعاد محدودههای مربوط بههر بخش حساب شوند و درصـورت لزوم چند برگ (که در اصطلاح نقشهکشی بهآن «شـیت» (Sheet (مـیگوینـد) بـهایـن کـار اختصاص یابد. چیدمان در اتوکد 2002 کار بسیار راحتی است، اما برای ما هنوز زود است کـه بهسراغ آن برویم. فعلاً قرار میگذاریم که «فقط یک نقشه» را درهربار ترسیم کنیم، لـذا نیـازی بهتصمیمگیری برای جایدادن نقشهها درکناریکدیگر نـداریم. در اتوکـد بـرخلاف نقشـهکشـی دستی در شروع کار نه ابعاد کاغذ برای ما اهمیت دارد و نه مقیاس ترسیم! کافی است که: -1 واحدی برای نقشه انتخاب کنیم. این واحد میتواند همان باشد که در واقعیـت وجـود دارد. مثلاً در نقشۀ ساختمانی اعم از معماری, سازه، تاسیسات مکانیکی و برقـی واحـد انـدازه گیـری طول میتواند متر یا سانتیمتر باشد. در نقشۀ راهسازی و نقشهبرداری واحـد کیلـومتر انتخـاب می گردد و در نقشهکشی صنعتی ابعاد بر حسب میلی متر یا سانت<mark>ی متر سنجیده</mark> می شوند. -2 با توجه به واحد انتخابی بزرگترین ابعاد نقشه را حساب کنیم. اکنون ابعاد فضایی که باید ترسیم را درآن انجام دهیم معلوم میشود. بهتر است از ابتدا همراه اتوکد پیش برویم و از او هم کمک بگیـریم . فـرض کنـیم مـیخـواهیم شکل 1-8 را ترسیم کنیم.

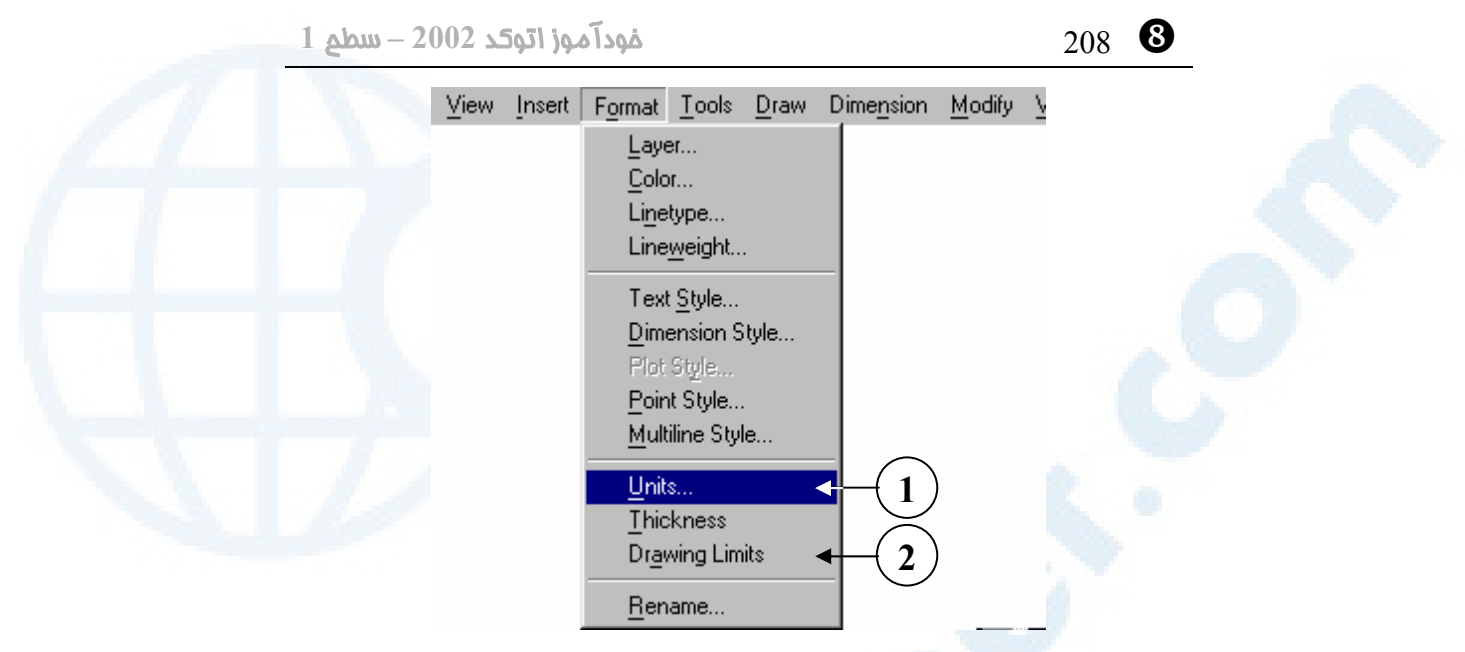

**شکل** 2**-**8**) محل فرمانهای** UNITS **و** LIMITS **در منویگشودنی** File

**ترسیم**

LIMITS **برای تعیین محـدودههـای**

- 1**)** ...Units **- فرمـــان** UNITS **بـــرای**
	- **تعیین واحدهای اندازهگیری**
- **فرمان** Drawing Limits **(**2

### گام :**1** ورود به اتوکد

وارد اتوکد میشویم.

### گام :**2** گزینۀ «شروع از ابتدا»(Scratch from Start (

از میـــان گزینـــههـــای پنجـــرۀگفتگـــویی آغـــازی (Startup» (شـــروع از ابتـــدا» (Scratch from Start (و واحد متریک را انتخاب مـیکنـیم و دکمـۀ OK) پـذیرش) را میزنیم.

### گام :**3** اجرای فرمان UNITS) واحدها)

برای تعیین واحدهای اندازهگیری طول و زوایا فرمان UNITS را اجرا میکنیم. (در شـکل -8 2 محل این فرمان در منویگشودنی Format دیده میشود.) فرمان UNITS بهصورت گفتگویی اجرا میشود. درزیـر شـکلهـای 3-8 و 1-3-8 جزئیـات پنجرۀ گفتگویی UNITS شرح داده شده است.

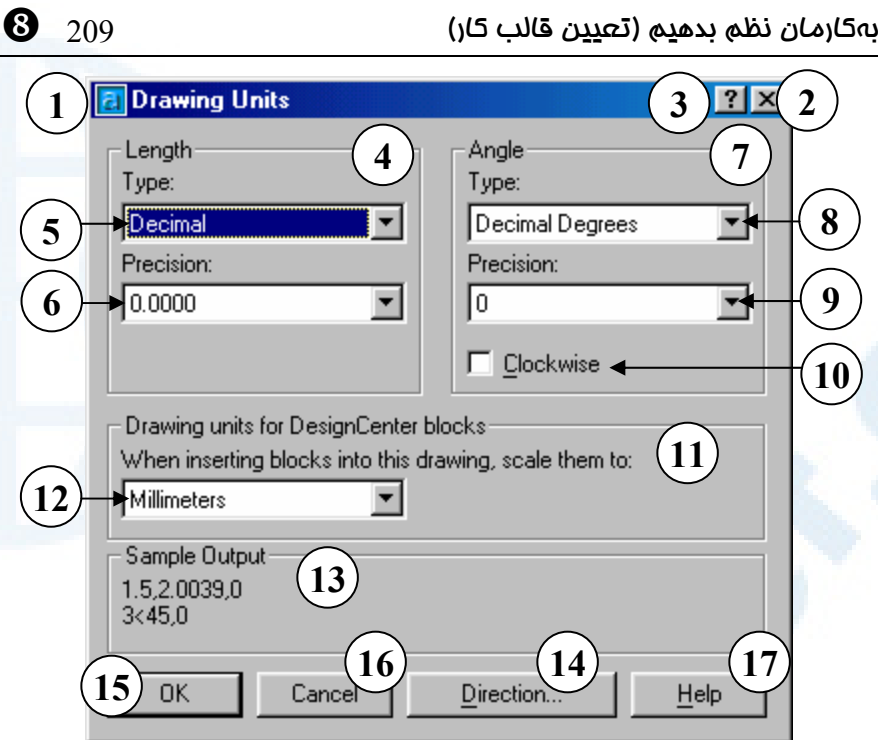

**شکل** 3**-**8**) پنجرۀ گفتگویی** Units Drawing **مربوط به فرمان** UNITS

- 1**) عنــوان پنجــرۀ گفتگــویی: واحــدهای (**Drawing Units**) ترسیم**
- 2**) دکمۀ** Close**: بـرای خـروج از فرمـان**  UNITS **بدون ذخیرۀ تغییرات**
- 3**) دکمۀ راهنمای سریع: بـا انتخـاب ایـن دکمه و سپس انتخاب بخش موردنظر یک توضیح یک یا چندسـطری ظـاهر میشود.**
- 4**) ناحیۀ طول (درازا) یا** Length**: در این ناحیه واحد و دقت اندازه گیـری طـول را انتخاب میکنیم.**
- 5**) فهرستجهشی نـوع (**Type**(: در ایـن فهرست نـام واحـدهای انـدازه گیـری مشاهده مـیشـود و مـی تـوانیم واحـد موردنظرمـــان را از بـــین فهرســـت**

**انتخاب کنیم.**

**واحدهای موجود عبارتند از:**

- Decimal**: دهدهی**
- Engineering**: مهندسی (فـوت**
	- **و اینچ)**
- Architectural**: معماری (فـوت و اینچ)**
- Fractional**: کســـری (فـــوت و اینچ)**
	- Scientific**: علمی**
- 6**) تقریب (**Precision**(: تعداد ارقام بعد از ممیـــز اعشـــاری بـــرای نمـــایش طـولهـای انـدازهگیـریشـده در ایـن فهرست تعیین میشود. (تعـداد ارقـام بین** 0 **تا** 8 **میباشد.)**

- 7**) ناحیۀ زاویـه (**Angle**(: واحـد و دقـت انــدازهگیــری زوایــا در ایــن ناحیــه انتخاب میگردند.**
- 8**) فهرستجهشی نوع (**Type**(: نام واحد اندازهگیری زاویـه را از ایـن فهرسـت انتخاب میکنیم.**
	- **واحدهای معتبر عبارتند از:**
- **درجـــۀ :**Decimal Degrees **دهدهی**
- **دقیقـه - درجه :**Deg/Min/Sec **- ثانیه**
	- Grads**: گرادیان**
	- Radians**: رادیان**
- Surveyor**: واحــدهای مســاحی (نقشهبرداری یا دریانوردی)**
- 9**) تقریــب (**precision**(: تعــداد ارقــام اعشـاری بـرای نمـایش زوایـا از ایـن فهرست انتخاب میشود. (تعداد ارقام بین** 0 **تا** 8 **میباشد.)**
- 10**) درصــورت روشــنکــردن ایــن جعبــۀ کنترلی زوایای مثبت درجهت حرکـت عقربــههــای ســاعت انــدازهگیــری میشوند. (درحالت پیشفـرض جهـت مثلثاتی مثبت فرض میشود.)**
- 11**) ناحیـــۀ واحـــدهای ترســـیم بـــرای بلوکهای مرکز طراحی: در این ناحیه واحدهای ترسیم برای بلوکهایی کـه از طریــق مرکــز طراحــی اتوکــد درج میگردند انتخاب میشوند. بلـوک هـا**

\_ 210 خودآموز اتوکد **<sup>2002</sup> –** سطح **<sup>1</sup>**

- **و مرکـــز طراحـــی را بعـــداً بررســـی خواهیم کرد.**
- 12**) واحد اشـارهشـده در قسـمت** 11 **را از این فهرستجهشی انتخاب میکنیم.**
	- **واحدهای موجود عبارتند از:**
	- Unitless**) بدون واحد)**
		- Inches**) اینچ)**
			- Feet**) فوت)**
		- Miles**) مایل)**
	- Centimeters**) سانتیمتر)**
		- Meters**) متر)**
		- Kilometers**) کیلومتر)**
	- Microinches**) میکرواینچ)**
		- Mils**) میل)**
		- Yards**) یارد)**
		- Angstroms**) آنگستروم)**
			- Nanometers**) نانومتر)**
				- Microns**) میکرون)**
		- Decimeters**) دسیمتر)**
		- Dekameters**) دکامتر)**
	- Hectometers**) هکتومتر)**
		- Gigameters**) گیگامتر)**
- **واحـد (**Astronomical Units **نجومی)**
	- Years Light**) سال نوری)**
		- Parsecs •
- 13**) خروجـی نمونـه (**output Sample**(: در ایـن ناحیـه شـکل نمـایش طـول و**
- **زاویه برطبق انتخابهـای انجـامشـده**

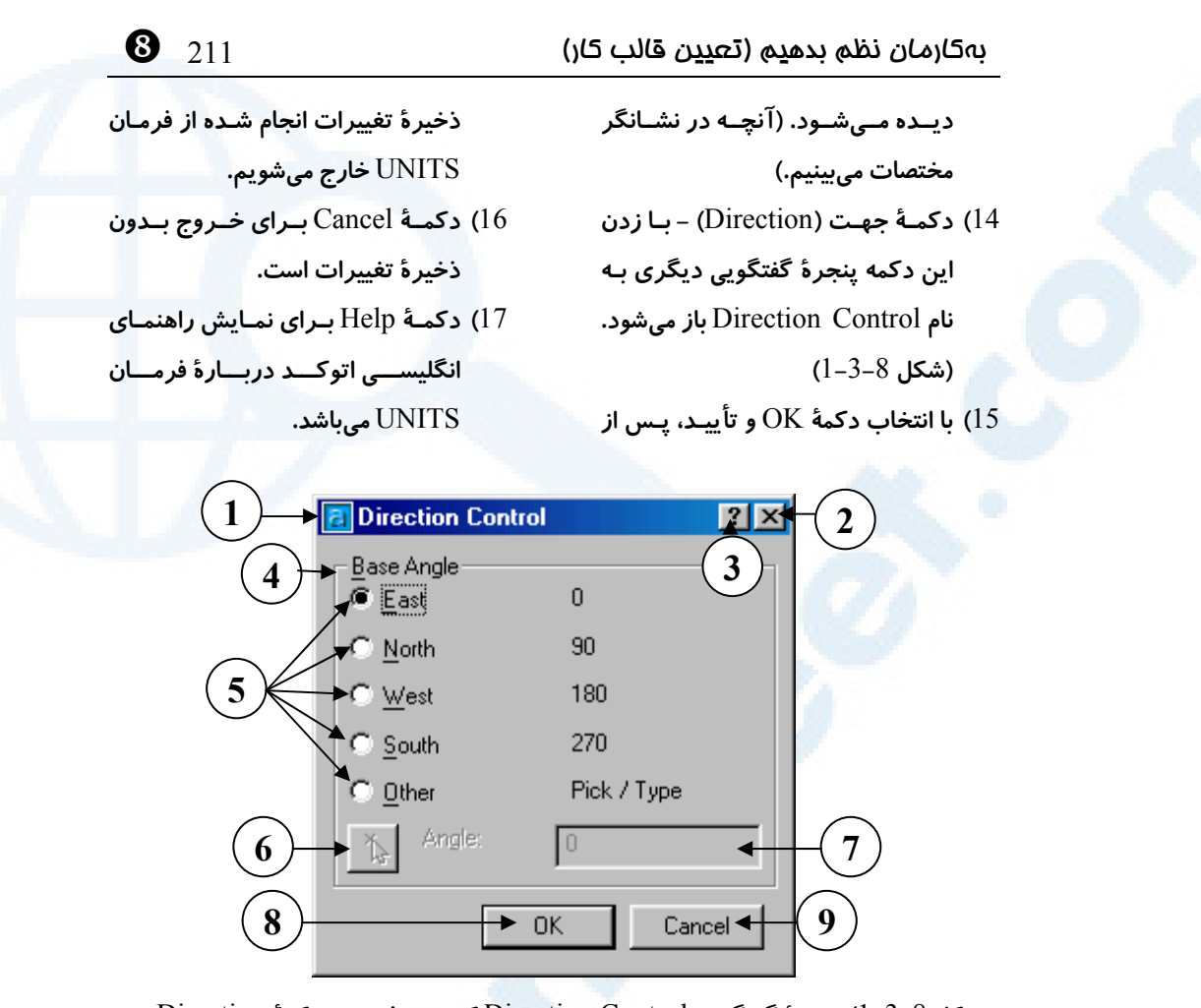

**شکل** 1**-**3**-**8**) پنجرۀ گفتگویی** Control Direction **که درپیفشردن دکمۀ** Direction **در پنجرۀ گفتگویی** Units Drawing**) شکل** 3**-**8**) ظاهر میگردد.**

- 1**) نـــــوار عنـــــوان تنظـــــیم جهـــــت (**Direction Control**)**
- 2**) دکمــۀ** Close**: بــرای بســتن پنجــرۀ گفتگویی بدون ذخیرۀ تغییرات**
- 3**) دکمۀ راهنمای سریع: بـا انتخـاب ا یـن دکمه و سپس تقهزدن بهروی قسـمت مــوردنظر، یــک راهنمــای یــک یــا چندسطری مشاهده میکنیم.**
	- 4**) ناحیۀ زاویۀمبنا (**Angle Base**(**

**در این ناحیه بـا انتخـاب هـر کـدام از دکمههای رادیـویی مـی تـوانیم جهتـی** 

**برای زاویۀ صفر تعیین کنیم.**

- 5**) دکمههای رادیویی**
- East**: شرق (مطابق ساعت** 3 **یا زاویـۀ صفر درجه). جهت پیشفرض**
- North**: شمال (مطـابق سـاعت** 12 **یـا زاویۀ** 90 **درجه)**
- West**: غــرب (مطــابق ســاعت** 9 **یــا**

**زاویۀ** 180 **درجه)**

- South**: جنـوب (مطـابق سـاعت** 6 **یـا زاویۀ** 270 **درجه)**
- Other**: بــا زدن ایــن دکمــۀرادیــویی قسمتهـای** 6 **و** 7 **نیـز قابـلاسـتفاده میشوند.**
- 6**) درصـــورت انتخـــاب دکمـــۀرادیویی** Other **با زدن ایـن دکمـه مـی تـوانیم زاویـۀ مـوردنظر را در صفحۀترسـیمی نشان دهیم.**

\_ 212 خودآموز اتوکد **<sup>2002</sup> –** سطح **<sup>1</sup>**

- 7**) درصورت روشن بودن دکمـۀرادیویی**  Other **میـــزان زاویـــۀ مـــوردنظر را میتوانیم در ایـن جعبۀویرایشـی وارد کنیم.**
- 8**) دکمۀ** OK**) پذیرش) - برای خروج از پنجرۀگفتگویی و ذخیرۀ تغییرات این دکمه را انتخاب میکنیم.**
- 9**) دکمــۀ** Cancel**) انصــراف) - بــرای خــروج از پنجــرۀ گفتگــویی بــدون ذخیرۀ تغییرات این دکمه را میزنیم.**

با اجرای فرمان UNITS، واحد اندازهگیری طول و زاویه و همچنین دقـت انـدازهگیـری طبـق آنچه تصمیم گرفتهایم تعیین میشود. در ایران و کشورهای اروپایی واحد انـدازهگیـری طـول را دهدهی انتخاب میکنیم. واحد متر، سانتیمتر، میلیمتـر، کیلـومتر یـا ... کـه همگـی دهـدهی میباشند در ذهنمان انتخاب میگردند. این واحد بهنوع نقشه بستگی دارد (معمـاری، صـنعتی، ...) دقت اندازهگیری طول نیز بهنوع نقشه بستگی دارد. اگر قصد ترسیم نقشۀ معمـاری داریـم و واحد متر را انتخاب کردهایم, از آنجا که در نقشۀ یک ساختمان دقت از حد سـانتیمتـر بیشـتر نیست, لذا میتوانیم 2 رقم بعد از اعشار را انتخاب کنیم. اگر واحد انـدازهگیـری را سـانتیمتـر فرض کردهایم دقت بدون رقم اعشار کافی است. البته بهتر است برای بالا بردن دقـت ترسـیم و جلوگیری از بروز اشتباهات در هنگام نقشهکشی دقت اعشاری را یک رقـم بـیشاز میـزان لازم تعیین کنیم.

## گام :**4** اجرای فرمان LIMITS ) محدودهها)

محدودهها (Limits (را با توجه به واحد انتخابی تعیین میکنیم. بهاینمنظـور نقشـهای را کـه قرار است در اتوکد ترسیم کنیم، بهصورت افقی (مشابه منظره) قـرار داده گوشـۀ سـمتچـپ و پایین آن را دارای مختصات ۰, ۰ فـرض کـرده مختصـات گوشـۀ سـمت راسـت و بـالای آن را برحسب واحد تعیینشده در گام 3 حساب میکنیم. اکنون فرمان LIMITS را اجرا میکنیم و محدودهها را وارد میکنیم. شکل 2-8 محل این فرمان را در منویگشـودنی Format نشـان می دهد.

Command: **limits** Reset Model Space Limits

### بهکارمان نظم بدهیم (تعیین قالب کار) 213 \_

Specify lower left corner or [ON/OFF] <0.0000,0.0000>: **-1 مختصات گوشۀ پایین و سمت چپ را برابر**0,0 **وارد میکنیم.** Specify upper right corner <420.0000,297.0000>**:**

**-2 مختصات گوشۀ بالا و سمت راست را وارد میکنیم.**

### گام :**5** اجرای گزینۀ All از فرمان ZOOM) بزرگنمایی محدودهها)

برای آنکه کل محدودۀ دادهشده در جلوی دیدمان قرار گیرد فرمان ZOOM و گزینۀ All آنـرا اجرا میکنیم. در شکلهـای 4-8 و 5-8 محـل ایـن فرمـان و گزینـۀ مربوطـه در منـوی ابـزار Zoom و منویگشودنی View نشان داده شده است.

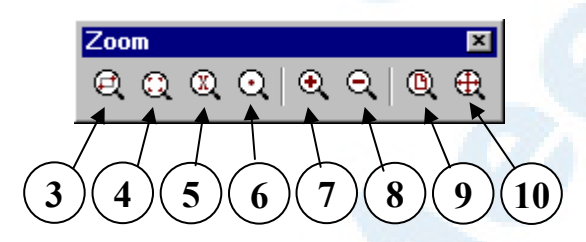

**شکل** 4**-**8**) منویابزار** Zoom **- این منو از طریق منویابزار استاندارد نیز قابلدستیابی است.**

**شرح شکلهای** 4**-**8 **و :**5**-**8

- 1**) انـــــدازهنمـــــایی زمـــــان اجـــــرا** (Zoom Realtime)
- 2**) انـــــــــدازهنمـــــــــایی قبلـــــــــی** (Zoom Previous)
- 3**) بـــزرگنمـــایی بـــا تعیـــین پنجـــره** (Zoom Window)
- 4**) انــــدازهنمــــایی پویــــا (متحــــرک)** (Zoom Dynamic)
- 5**) انـــدازهنمـــایی بـــا تعیـــین مقیـــاس** (Zoom Scale)
- 6**) انـدازهنمـایی بـا تعیـین مرکـز صـفحه**

(Zoom Center) 7**) بــــزرگنمــــایی - درشــــتنمــــایی** (Zoom In)

- 8**) کوچــــــکنمــــــایی ریزنمــــــایی** (Zoom Out)
- 9**) اندازهنمایی محدودهها** (All Zoom(

10**) انـــــدازهنمـــــایی گســـــترههـــــا**

(Zoom Extents)

\_ 214 خودآموز اتوکد **<sup>2002</sup> –** سطح **<sup>1</sup>** Format Tools Draw Dimension M e <u>E</u>dit | View Insert | Redraw Regen Regen All Zoom Realtime < **1**  $Pan$  $P$ revious **2** Aerial View  $Window \triangleleft$ **3** Viewports Dynamic  $\leftarrow$ **4 5** Named Views... Scale 3D Views Center **6** 3D Orbit **7** <u>I</u>n Hide **8**  $Out$ Shade **9** Αll ◀ Render Extents  $\blacktriangleleft$ **10** Display Toolbars...

> **شکل** 5**-**8**) گزینههای فرمان** Zoom **در منویگشودنی** View **شرح موارد شمارهگذاریشده در صفحۀ قبل نوشته شده است.**

# گام :**6** اجرای QSAVE) ذخیرۀ پرونده)

اکنون وقت آن رسیده که برای نورسیدهمان یـک «نـام» انتخـاب کنـیم و آن را ذخیـره کنـیم. فرمان QSAVE عمل ذخیرهسازی را انجام میدهد. وقتـی ایـن فرمـان در یـک ترسـیم اجـرا میگردد, یررسی میکند که آیا پرونده نام دارد یا نه. اگر قبلاً نـامگـذاری شـده باشـد آن را بـا همان نام قبلی ذخیره میکند ولی اگر تا آن لحظه به پرونده نامی نداده باشیم، از ما میخواهـد این عمل را انجـام دهـیم. شـکل 6-8 و 7-8 محـل فرمـان QSAVE را در منوهـای ابـزار و گشودنی نشان میدهند. همچنین شکل 8-8 پنجرۀ گفتگویی فرمان QSAVE را بـه نمـایش می گذارد.

| Save (Ctrl+S) |  |
|---------------|--|
|               |  |

**شکل** 6**-**8**) محل فرمان** QSAVE **در منویابزار** Standard

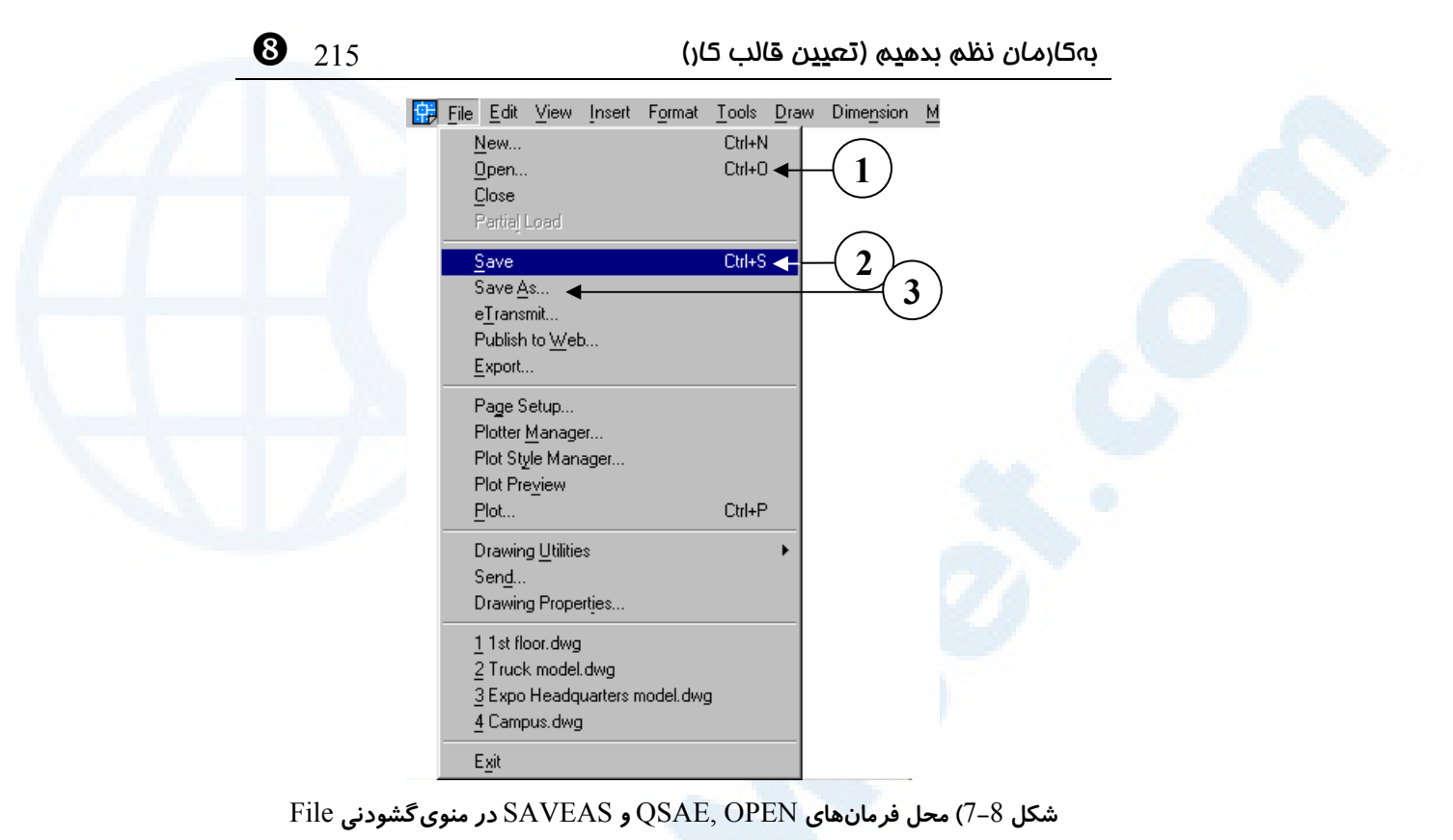

3**) فرمان** SAVEAS

1**) فرمان** OPEN

2**) فرمان** QSAVE

**شــــکل** 8**-**8**) پنجــــرۀ گفتگــــــویی فرمــــــان .**SAVEAS **و** QSAVE **هنگــام اجــرای فرمــان** QSAVE **فقـــــــــــــط درصورتی این پنجره بـاز مـیشـود کـه ترسـیم مـا هنـوز نـامگـذاری نشـده باشد. شرح این فرمانهـا را در پیوست** V **مشاهده میکنیم.**

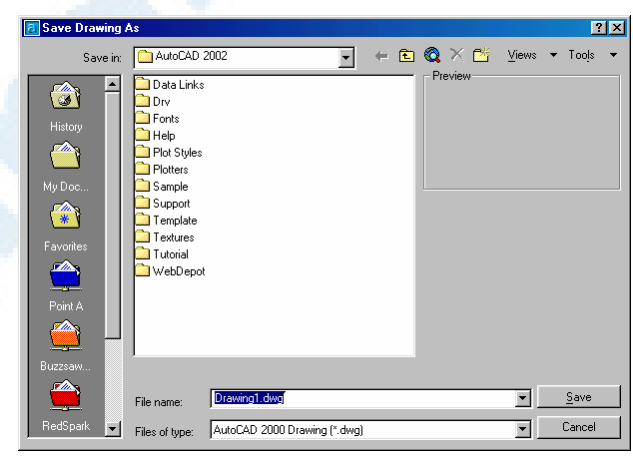

\_ 216 خودآموز اتوکد **<sup>2002</sup> –** سطح **<sup>1</sup>**

برای اجرای فرمان QSAVE میتوانیم کلیدهای ترکیبی S+Ctrl را نیز به کار ببریم. محل ذخیرهسازی نقشه را در همین مرحله تعیین میکنیم.

### گام :**7** دیگر موارد ضروری برای بررسی ...

موارد متفرقه: درمورد انجام یـا عـدم انجـام کارهـای زیـر نیـز مـی تـوانیم درهمـانابتـدایکـار تصمیمگیری کنیم: -1 اگر میخواهیم از ابزار Grid و Snap نیز استفاده کنیم، باید فاصلۀ مناسب را بـرای آنهـا تعیین کنیم. -2 ابزار Osnap را برای پرشهایموضوعی خاصی که در نقشـه مورداسـتفاده قـرار خواهنـد گرفت تنظیم کنیم. بهتر است فقط پرشهایموضوعی موردنیاز را روشن کنیم درغیراینصـورت این ابزار میتواند در پارهای از موارد دست و پاگیر شود. -3 همینطور ابزار Polar را برای زوایای بعضی از خطوط نقشه تنظیم کنیم.

### گام :**8** اطمینان از اینکه درحالت « تکپرونده» هستیم.

پیشنهاد: برای ما که در ابتـدای راه هسـتیم و مـیخـواهیم نقشـهای را بـهطورکامـل ترسیم کرده, سپس بهسراغ نقشۀ بعدی برویم مناسبتر است که با حالت تکپرونـده کار کنیم لذا در همان ابتدا بررسی شود که اگر درحالت چندپرونده هستیم با اسـتفاده از فرمان OPTIONS وضعیت را به تکپرونده تبدیل کنیم. گامهای 1 تا 7 برای هر نقشه یکبـار برداشـته مـیشـوند و همـراه بـا پروندۀترسـیمی ذخیـره

میشوند, ولی گام 8 هربار که وارد اتوکد میشویم باید مورد بازبینی قرار گیرد چـون بـا هربـار اجرای اتوکد, حتی با نقشههای دیگر میتواند تغییر یابد. ازاینبهبعد پس از اتمام کار، هنگام خروج از اتوکد نقشه را ذخیره کرده، دفعۀ بعد هنگام اجرای اتوکد نقشۀذخیرهشده را OPEN) بـاز) مـیکنـیم. (شـکل 7-8 محـل فرمـان OPEN را در منویگشودنی File نشان میدهد.) فرمان OPEN را نیز بـههمـراه QSAVE در پیوسـت V بررسی کردهایم.

### شروع به ترسیم نقشه کنیم.

حالا که با نکات ایمنی نیز آشنا شدیم ، ضمن رعایت آنها مراحل گفتـه شـده را درمـورد نقشـۀ مندرج در شکل 1-8 اجرا میکنیم.

بهکارمان نظم بدهیم (تعیین قالب کار) 217 \_

اما چطور است گام های 1, 2, 3 و 4, ا همزمان برداریم؟

### گامهای **1** و **2** و **3** و :**4** ورود به اتوکد با گزینۀ Wizard) افسونگر)

هنگـام ورود بـهاتوکـد گزینـۀ افسـونگر (Wizard a Use در Startup و Wizard در Today AutoCAD (را انتخاب میکنیم و کلید OK را میزنیم. شکل -9-8الـف انتخـاب افسونگر را از پنجرۀ Startup و شکل -9-8ب اجـرای آنـرا از طریـق پنجـرۀ AutoCAD Today نشان میدهد. مجموعهشکلهای 10-8 و 11-8 مراحل متوالی اجـرای افسـونگر را در دو حالت سریع و پیشرفته شرح و نشان دادهاند.

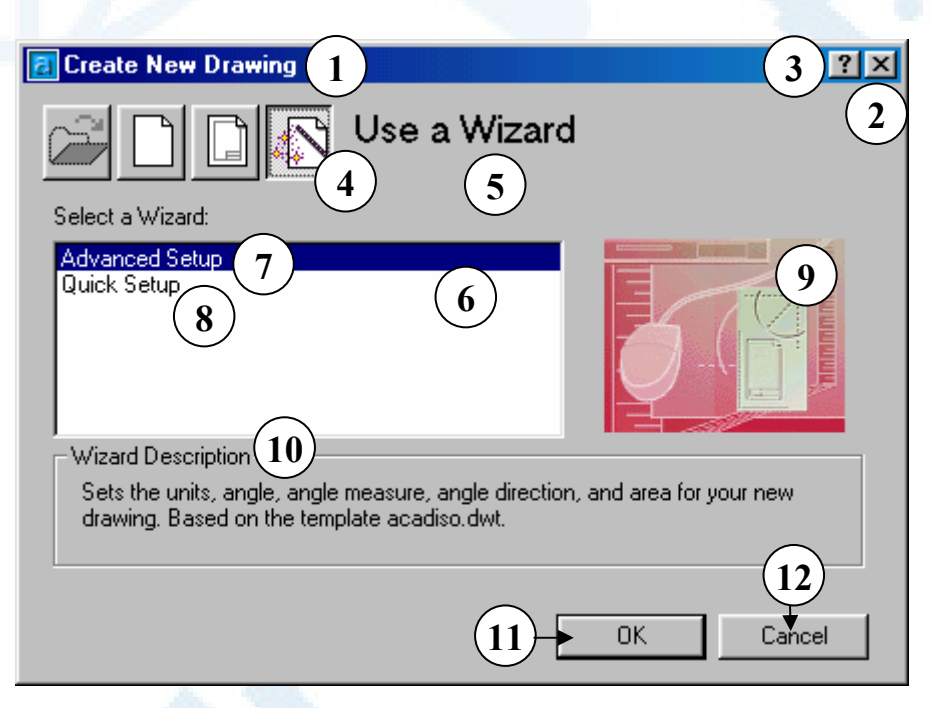

**شکل -**9**-**8**الف) پنجرۀ گفتگویی** Startup**، انتخاب گزینۀ** Wizard a Use**) استفاده از**

**افسونگر)**

- 1**) نوار عنوان: آغاز به کار (**Startup**(**
- 2**) دکمــۀ** Close**: بــرای خــروج بــدون درنظرگـرفتن تنظیمـات و انتخـابهـا این دکمه را میزنیم.**

3**) دکمۀ راهنمای سریع: بـا انتخـاب ایـن** 

**دکمه مکاننما به شکل علامـت سـ ؤال درمیآید. اکنون با انتخاب هر قسمت توضـیح کوتـاهی دربـارۀ آن مشـاهده**

$$
\bullet \hspace{2em}
$$

4**) بـــــا انتخـــــاب گزینـــــۀ چهـــــارم**

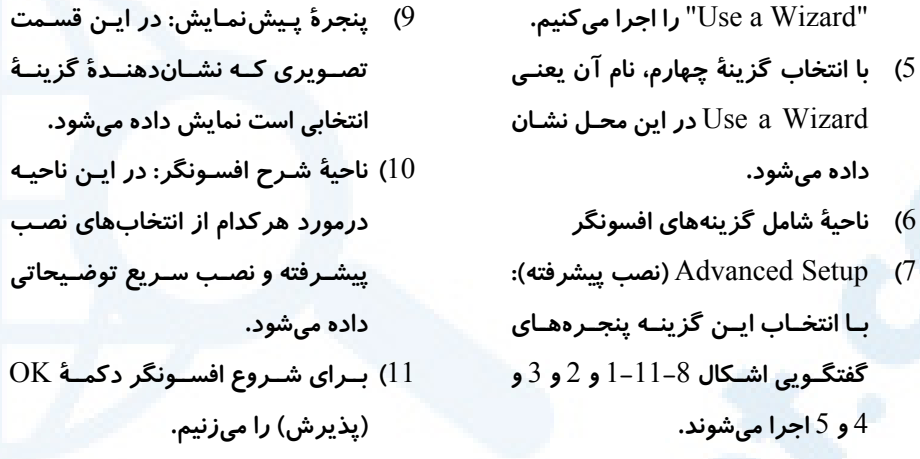

8**)** Setup Quick**) نصــب ســریع): بــا انتخــــــــاب ایــــــــن گزینــــــــه پنجرههایگفتگـویی اشـکال** 1**-**10**-**8 **و** 2 **اجرا میشوند.**

12**) بــرای خــروج از افســونگر و ورود بــه اتوکد با پیشفرضهـای خـود اتوکـد، دکمـۀ** Cancel**) انصـراف) را انتخـاب**

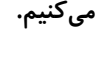

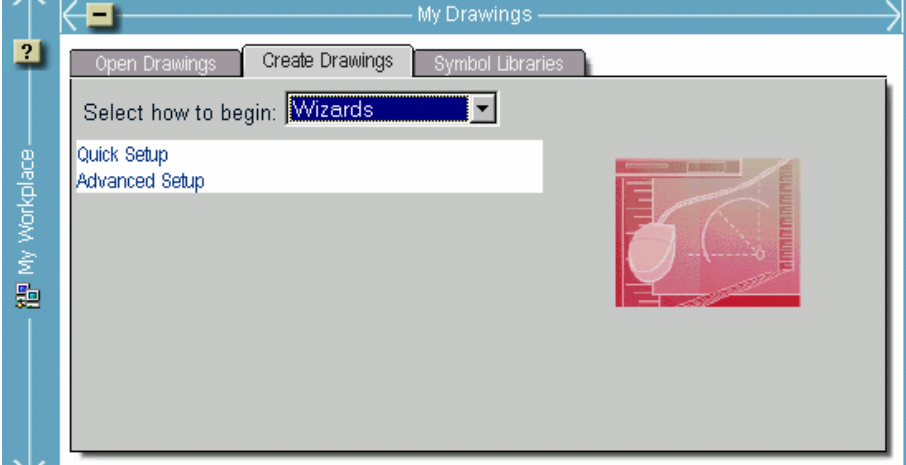

**شـکل -**9**-**8**ب) پنجرۀگفتگـویی** Today AutoCAD – **بخـش** Drawings My**، بـا انتخـاب گزینــۀ** Wizards**) افســونگرها) از فهرســتجهشــی** begin to how Select**،** 2 **انتخــاب در** اختیارمان قرار می گیرد که با بردن مکاننما بروی هر کـدام از اینـدو و تقـهزدن (کلیـکِ کـردن)، **یکی از دو افسونگر نصب (پیشرفته یا سریع) اجرا میگردند.**

**داده میشود.**
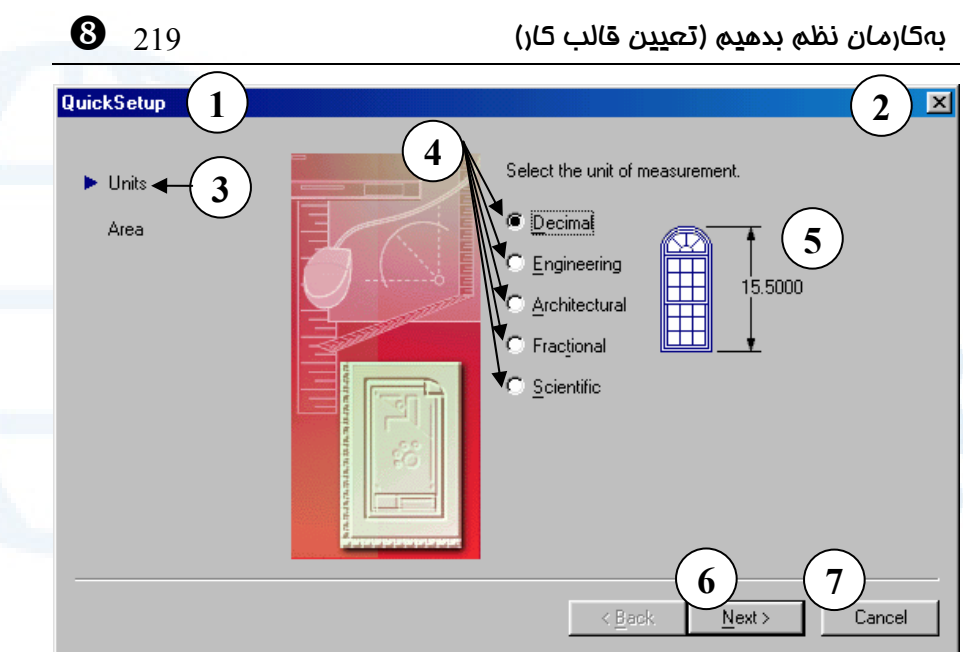

**شکل** 1**-**10**-**8**) انتخاب واحدهای اندازهگیری در افسونگر سریع**

- 1**) عنوان پنجرۀ گفتگویی: تنظـیم سـریع**  (Quick Setup)
- 2**) دکمــۀ** Close**: بــرای بســتن پنجــرۀ گفتگویی بدون ذخیرۀ تغییرات**
- 3**) ناحیـهای کـه مرحلـۀ جـاری را نشـان مــیدهــد: اکنــون در مرحلــۀ تعیــین واحدها هستیم.**
- 4**) دکمـــههـــایرادیـــویی واحـــدهای انــدازهگیــری: در ایــن قســمت نــام واحـــدهای انـــدازهگیـــری مشـــاهده میشود و میتوانیم واحد موردنظرمان را از بین دکمههـای رادیـویی انتخـاب کنیم.**
	- **واحدهای موجود عبارتند از:** • Decimal**: دهدهی**
- Engineering**: مهندسی (فـوت**
	- **و اینچ)**
- Architectural**: معماری (فـوت**
	- **و اینچ)**
- Fractional**: کســـری (فـــوت و**
	- **اینچ)**
	- Scientific**: علمی**
- 5**) پنجرۀ نمـایش واحـدانتخابی : در ایـن پنجــره نحــوۀ نمــایش واحــدی کــه انتخاب کردهایم نشان داده میشود.**
- 6**) بــا انتخــاب دکمــۀ** Next**، بــه مرحلــۀ بعدی میرویم.**
- 7**) دکمــۀ** Cancel **بــرای خــروج بــدون ذخیرۀ تغییرات است.**

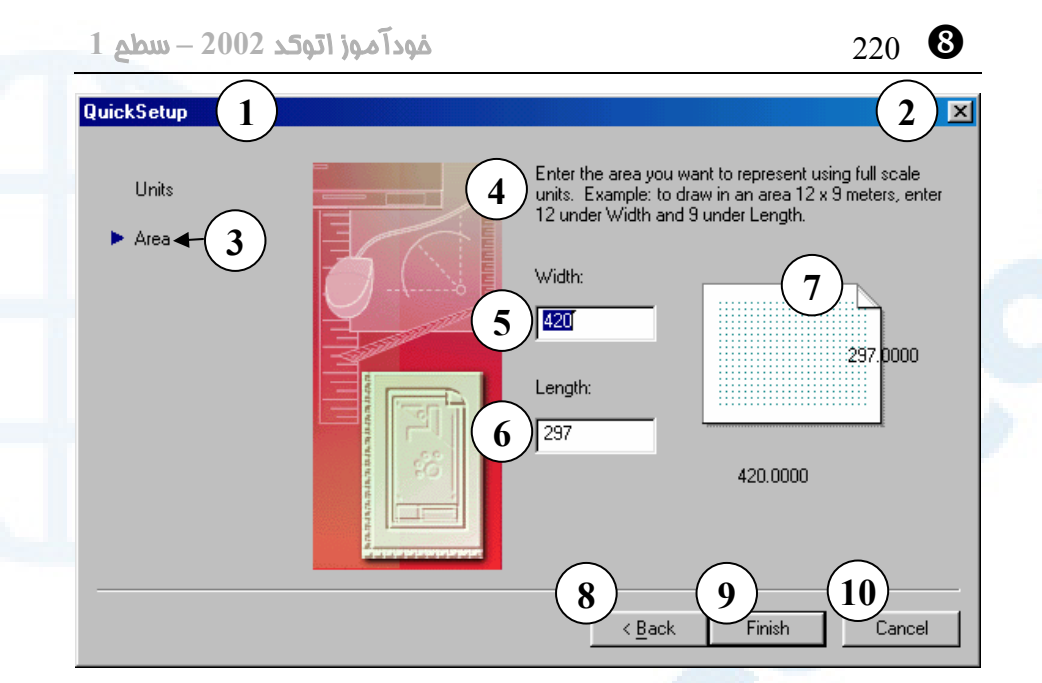

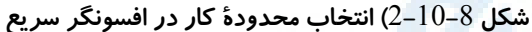

- 1**) عنوان پنجرۀ گفتگویی: تنظـیم سـریع**  (Quick Setup)
- 2**) دکمــۀ** Close**: بــرای بســتن پنجــرۀ گفتگویی بدون ذخیرۀ تغییرات**
	- 3**) مرحلۀجاری: تعیین محدودهها**
- 4**) ایـن توضــیح کـه بایــد بـرای تعیــین محــدودههــا, پهنــا** (width (**و درازا** (length (**وارد شود. عـرض محـدودۀ ترسیم را در جعبۀویرایشی** Width **و طــول آن را در قســمت** Length **وارد میکنیم. مختصات گوشۀ سمتچـپ و پایین محدودهها برابر** ٠,٠ **میباشـد و مختصات گوشۀ سمت راسـت و بـالای**
- **محــدودههــا برابــر**Length,Width **خواهد بود.**

5**) جعبۀویرایشــــی** Width – **عــــرض**

**(پهنای) ناحیۀترسیمی را دراین محـل وارد میکنیم.**

- 6**) جعبۀویرایشـــی** Length **- در ایـــن جعبۀویرایشــی درازا (ارتفــاع) را وارد میکنیم.**
- 7**) ناحیۀپیشدید: ابعاد محدودۀ انتخـابی را بهما نشان میدهد.**
- 8**) دکمۀ** Back **برای برگشتن به صـفحۀ قبلی مورد استفاده قرار میگیرد.**
- 9**) با انتخاب دکمۀ** Finish**، بـا تنظیمـات انتخابشده وارد اتوکد میشویم.**
- 10**) دکمــۀ** Cancel **بــرای خــروج بــدون ذخیرۀ تغییرات است.**

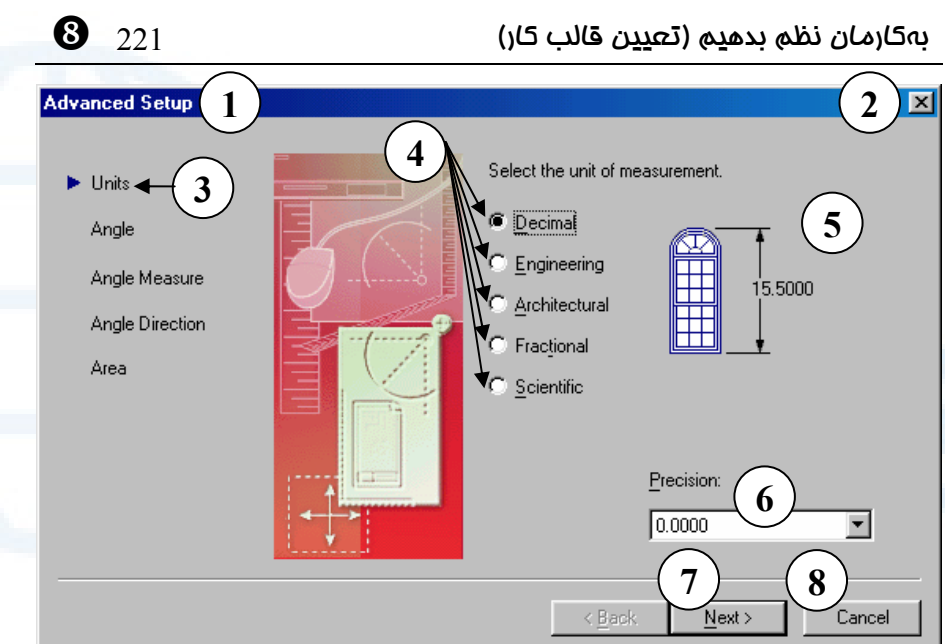

**شکل** 1**-**11**-**8**) انتخاب واحدهای اندازهگیری طول و تقریب موردنظر (تعداد ارقام پس از ممیز**

### **اعشاری) در افسونگر پیشرفته**

- 1**) عنـــوان پنجـــرۀ گفتگـــویی: تنظـــیم** (Advanced Setup) **پیشرفته**
- 2**) دکمــۀ** Close**: بــرای بســتن پنجــرۀ گفتگویی بدون ذخیرۀ تغییرات**
- 3**) ناحیـهای کـه مرحلـۀ جـاری را نشـان مــیدهــد: اکنــون در مرحلــۀ تعیــین واحدها هستیم.**
- 4**) دکمـــههـــای رادیـــویی واحـــدهای انــدازهگیــری: در ایــن قســمت نــام واحـــدهای انـــدازهگیـــری مشـــاهده میشود و میتوانیم واحد موردنظرمان را از بین دکمههـای رادیـویی انتخـاب کنیم.**

**واحدهای موجود عبارتند از:**

- Decimal**: دهدهی**
- Engineering**: مهندسی (فـوت**

**و اینچ)**

- Architectural**: معماری (فـوت**
	- **و اینچ)**
- Fractional**: کســـری (فـــوت و**
	- **اینچ)**
	- Scientific**: علمی**
- 5**) پنجرۀ نمـایش واحـدانتخابی : در ایـن پنجـره نحـوۀ نمـایش واحـدی کـه از میــان دکمــههــایرادیــویی انتخــاب کردهایم نشان داده میشود.**
- 6**) فهرستجهشی** Precision**) دقـت یـا تقریب): با انتخاب یکی از گزینه هـای موجود در این فهرستجهشـی تعـداد ارقـام پـس از ممیـز اعشـار را تعیـین میکنیم. این تقریـب بـین صـفر تـا** 8

### **قابل انتخاب است.**

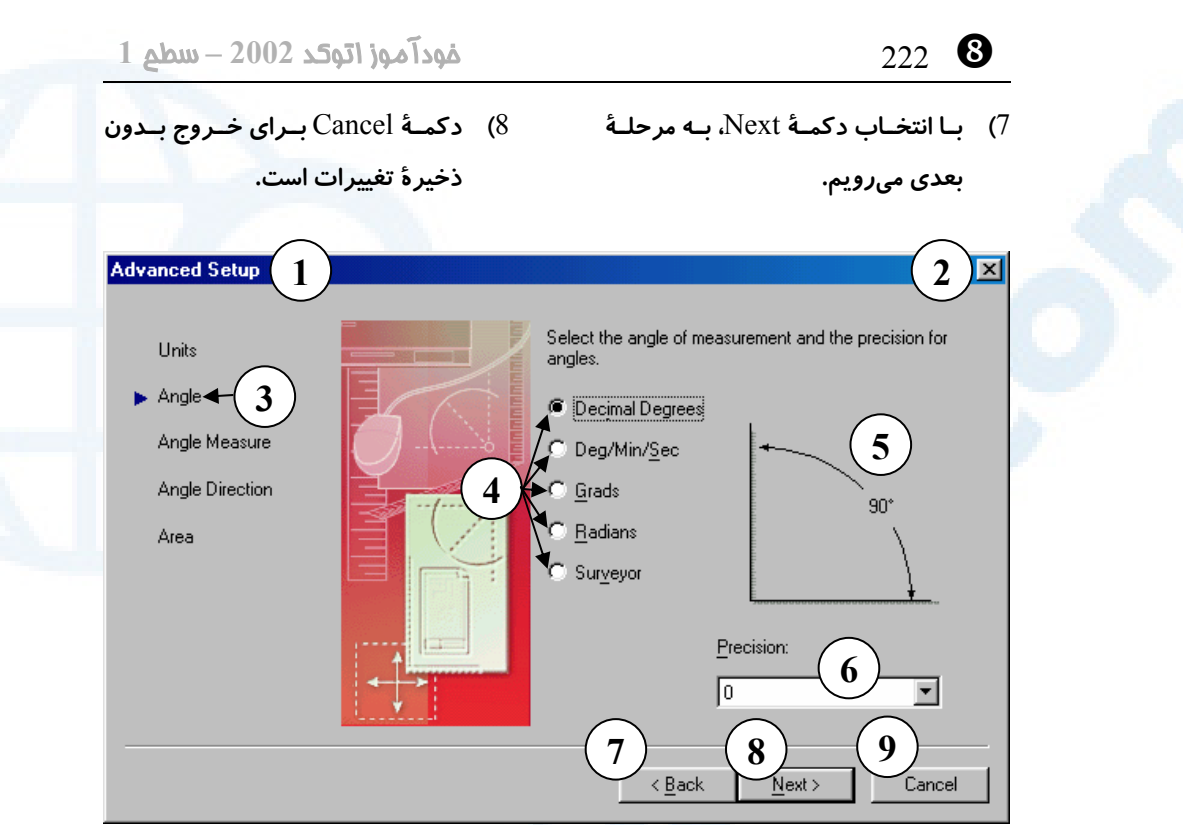

**شکل** 2**-**11**-**8**) انتخاب واحد و دقت اندازهگیری زوایا در افسونگر پیشرفته**

- 1**) عنـــوان پنجـــرۀ گفتگـــویی: تنظـــیم** (Advanced Setup) **پیشرفته**
- 2**) دکمــۀ** Close**: بــرای بســتن پنجــرۀ گفتگویی بدون ذخیرۀ تغییرات**
- 3**) ناحیـهای کـه مرحلـۀ جـاری را نشـان میدهد: اکنون در مرحلۀ تعیین واحـد برای زاویه هستیم.**
- 4**) ناحیۀ انتخاب واحد برای اندازهگیـری زاویه: نام واحد اندازهگیـری زاویـه را از میــان ایــن دکمــههــای رادیــویی انتخاب میکنیم.**

**واحدهای معتبر عبارتند از:**

**درجـــۀ :**Decimal Degrees • **دهدهی**

- **- درجـه :**Deg / Min / Sec
	- **دقیقه - ثانیه**
	- Grads**: گرادیان**
	- Radians**: رادیان**
- Surveyor**: واحــدهای مســاحی (نقشهبرداری)**
- 5**) ناحیۀ پیشدید: شکل نمایش زاویه در این ناحیه نشان داده میشود.**
- 6**) تقریــب (**precision**(: تعــداد ارقــام اعشـاری بـرای نمـایش زوایـا از ایـن فهرست انتخاب میشود. (تعداد ارقام بین** 0 **تا** 8 **میباشد.)**
- 7**) دکمۀ** Back **برای برگشتن بـه صـفحۀ قبلی مورداستفاده قرار میگیرد.**

### **Info@IRANMEET.COM**

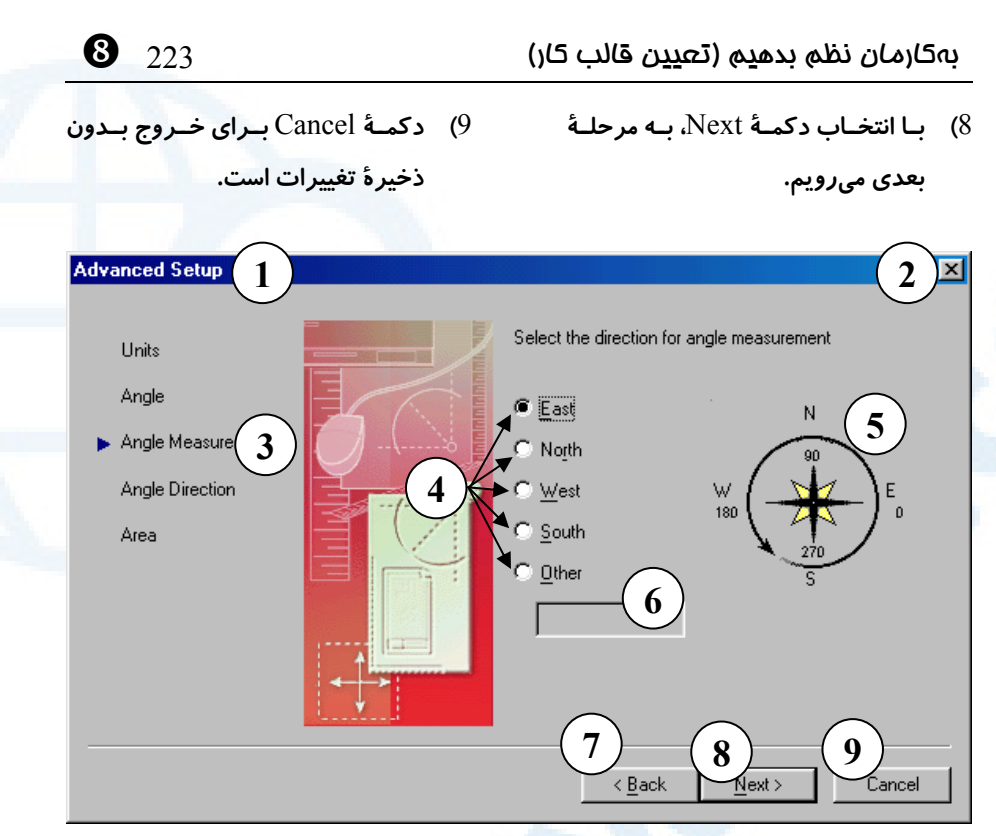

**شکل** 3**-**11**-**8**) انتخاب جهت زاویۀ صفر در افسونگر پیشرفته**

- 1**) عنـــوان پنجـــرۀ گفتگـــویی: تنظـــیم** (Advanced Setup) **پیشرفته**
- 2**) دکمــۀ** Close**: بــرای بســتن پنجــرۀ گفتگویی بدون ذخیرۀ تغییرات**
- 3**) ناحیــهای کــه مرحلــۀجاری را نشــان میدهد: اکنون در مرحلۀ اندازهگیری زاویه هستیم.**
- 4**) ناحیۀ زاویـۀ مبنـا (**Angle Base**(: در ایــن ناحیــه بــا انتخــاب هــر کــدام از دکمههای رادیـویی مـی تـوانیم جهتـی برای زاویۀ صفر تعیین کنیم.**
- East**: شرق (مطابق سـاعت** 3 **یـا زاویـــۀ صـــفر درجـــه). جهـــت پیشفرض**
- North**: شمال (مطابق ساعت** 12 **یا زاویۀ** 90 **درجه)**
- West**: غرب (مطابق ساعت** 9 **یا زاویۀ** 180 **درجه)**
- South**: جنوب (مطابق سـاعت** 6 **یا زاویۀ** 270 **درجه)**
- Other**: بـــا زدن ایـــن دکمـــۀ رادیویی قسمتهـای** 6 **و** 7 **نیـز قابلاستفاده میشوند.**
- 5**) درصــورت انتخــاب دکمــۀ رادیــویی** Other **در ایــــــن جعبۀویرایشــــــی میتوانیم زاویۀ موردنظر را وارد کنیم.**
- 6**) ناحیۀ پیشدید: محـل زاویـۀ صـفر در این ناحیه نشان داده میشود.**

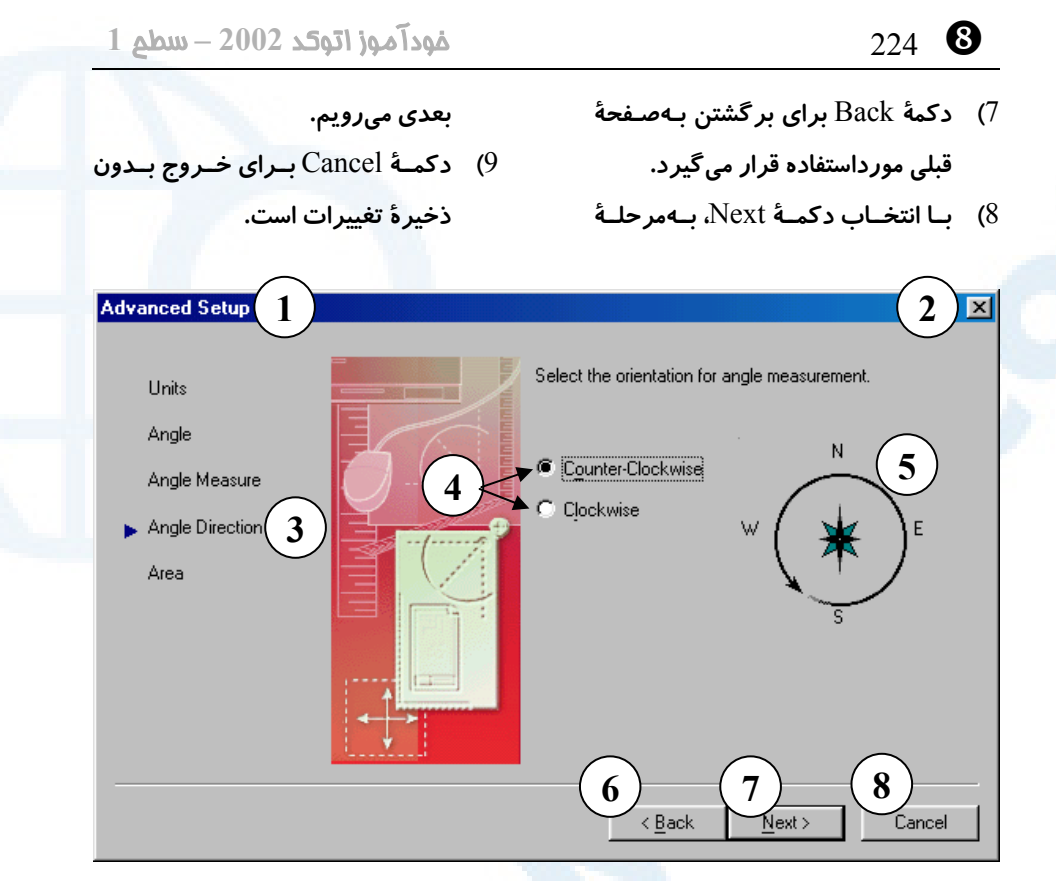

**شکل** 4**-**11**-**8**) جهت اندازهگیری زاویه در افسونگر پیشرفته:**

- 1**) عنـــوان پنجـــرۀ گفتگـــویی: تنظـــیم** (Advanced Setup) **پیشرفته**
- 2**) دکمــۀ** Close**: بــرای بســتن پنجــرۀ گفتگویی بدون ذخیرۀ تغییرات**
- 3**) ناحیـهای کـه مرحلـۀ جـاری را نشـان میدهد: اکنون در مرحلۀ تعیین جهت اندازهگیری زاویه هستیم.**
- 4**) در ایــن قســمت بــا انتخــاب یکــی از دکمههای رادیویی جهت اندازهگیـری زاویه را تعیین میکنیم:**
- **درجهــت :**Counter-Clockwise **مثلثـــاتی یـــا خـــلاف حرکـــت**

**عقربههای ساعت**

- Clockwise**: در جهــت موافــق حرکت عقربههای ساعت**
- 5**) ناحیۀ پیشدید: محـل زاویـۀ صـفر در این ناحیه نشان داده میشود.**
- 6**) دکمۀ** Back **برای برگشتن بـه صـفحۀ قبلی مورداستفاده قرار میگیرد.**
- 7**) بــا انتخــاب دکمــۀ** Next**، بــه مرحلــۀ بعدی میرویم.**
- 8**) دکمــۀ** Cancel **بــرای خــروج بــدون ذخیرۀ تغییرات است.**

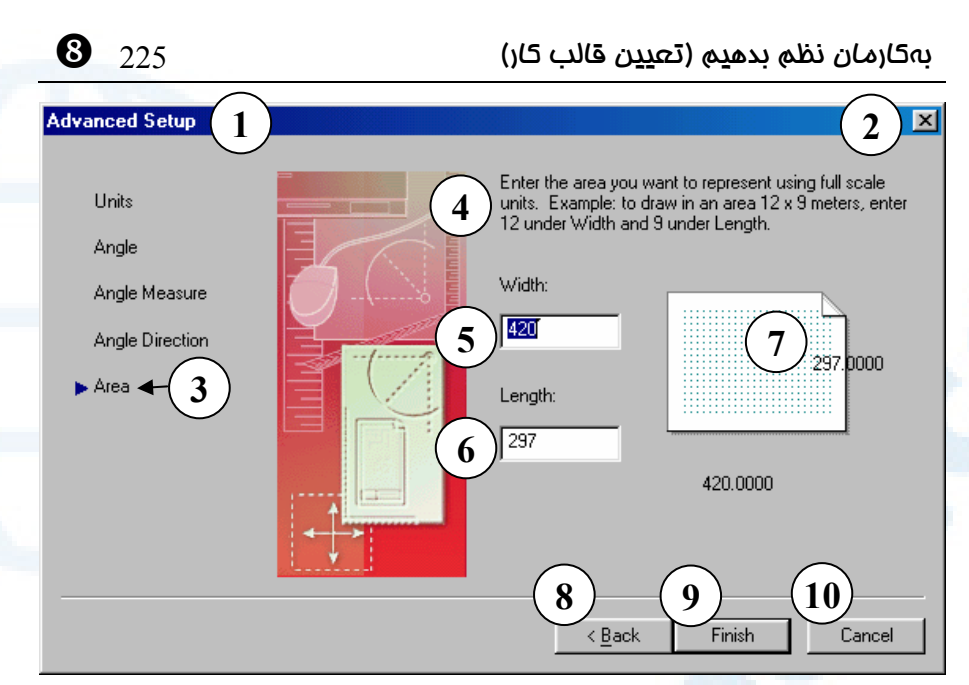

**شکل** 5**-**11**-**8**) انتخاب محدودۀ کار در افسونگر پیشرفته**

- 1**) عنـــوان پنجـــرۀ گفتگـــویی: تنظـــیم** (Advanced Setup) **پیشرفته**
- 2**) دکمــۀ** Close**: بــرای بســتن پنجــرۀ گفتگویی بدون ذخیرۀ تغییرات**
- 3**) ناحیـهای کـه مرحلـۀ جـاری را نشـان مــیدهــد: اکنــون در مرحلــۀ تعیــین محدودهها هستیم.**
- 4**) در اینجا توضیح داده شـده اسـت کـه بایـد بـرای تعیـین محـدودههـا, پهنـا** (width (**و درازا** (length (**وارد شود. با واردکـردن عـرض ناحیۀترسـیم در جعبۀویرایشی** Width **و طـول آن در قسمت** Length **این محـدوده تعیـین میگردد. مختصات گوشۀ سمت چـپ و پایین محدودهها برابر** ٠,٠ **میباشـد و مختصــات گوشــۀ ســمت راســت و**

**بـــــــــالای محـــــــــدودههـــــــــا برابر**Length,Width **خواهد بود.**

- 5**) در این جعبۀویرایشی پهنا (عـرض) را وارد میکنیم.**
- 6**) در این جعبۀویرایشـی درازا (ارتفـاع) را وارد میکنیم.**
- 7**) ناحیۀپـیشدیـد: در ایـن ناحیـه ابعـاد محـــدودۀ انتخـــابی مـــا نشـــان داده میشود.**
- 8**) دکمۀ** Back **برای برگشتن به صـفحۀ قبلی مورداستفاده قرار میگیرد.**
- 9**) بــا انتخــاب دکمــۀ** Next**، بــه مرحلــۀ بعدی میرویم.**
- 10) **دکمــۀ** Cancel **بــرای خــروج بــدون ذخیرۀ تغییرات است.**

\_ 226 خودآموز اتوکد **<sup>2002</sup> –** سطح **<sup>1</sup>**

توجه: گزینههای پـیشفـرض در افسـونگر در پرونـدهای بـه نـــام acadiso.dwt (بـــا واحدهای متریک) یا dwt.acad) با واحدهای انگلیسی) ذخیره شدهاند.

در نقشۀ فعلی واحد اندازهگیری طول را سانتیمتر، دقت آن را برابر یک رقم بعد از اعشار، واحد اندازهگیری زاویه را درجۀ دهدهی و تعداد ارقـام بعـد از اعشـار آن ر ا صـفر انتخـاب مـیکنـیم. محدودهها را نیز برابر۱۵۰۰X۲۰۰۰ تعیین میکنیم.

### گام :**5** ورود به اتوکد و اجرای بزرگنمایی محدوده ها

بهمجرد ورود به اتوکد فرمان All ZOOM را اجرا میکنیم.

### گام 6**:** ذفیرۀ پرونده

کلیدهای ترکیبی S+Ctrl را میزنیم و نام plan First را بهپروندهمان میدهیم. پسازایـن دیگر هنگام زدن S+Ctrl اتوکـد از مـا سـؤالی نمـیپرسـد. درصـورتتمایـل بـهتغییرنـام یـا تغییرمحل نقشه باید فرمان SAVEAS) محل این فرمـان در منـویگشـودنی در شـکل 7-8 نشان داده شده است.) را اجرا کنیم.

### گام :**7** تنظیم ابزارها

ابزار مناسب را تنظیم و درصورتنیاز روشن میکنیم.

# گام 8**: بررسی اینکه آیا در مالت تک پرونده هستیم؟**

بررسی میکنیم که آیا در حالت تکپرونده هستیم یا نه؟ اگـر نبـودیم از فرمـان OPTIONS برای تنظیمات لازم استفاده میکنیم.

### درپایان... آشنایی با نقشهخوانی معماری

در ذیل شکلهای 12-8 توضیحاتی نوشته شده است که برای کسانی که قبلاً کار نقشـهکشـی یا دستکم نقشهکشی معماری نکردهانـد مفیـد اسـت و درسهـایی در رابطـه بـا نقشـهخـوانی معماری مطرح میکند.

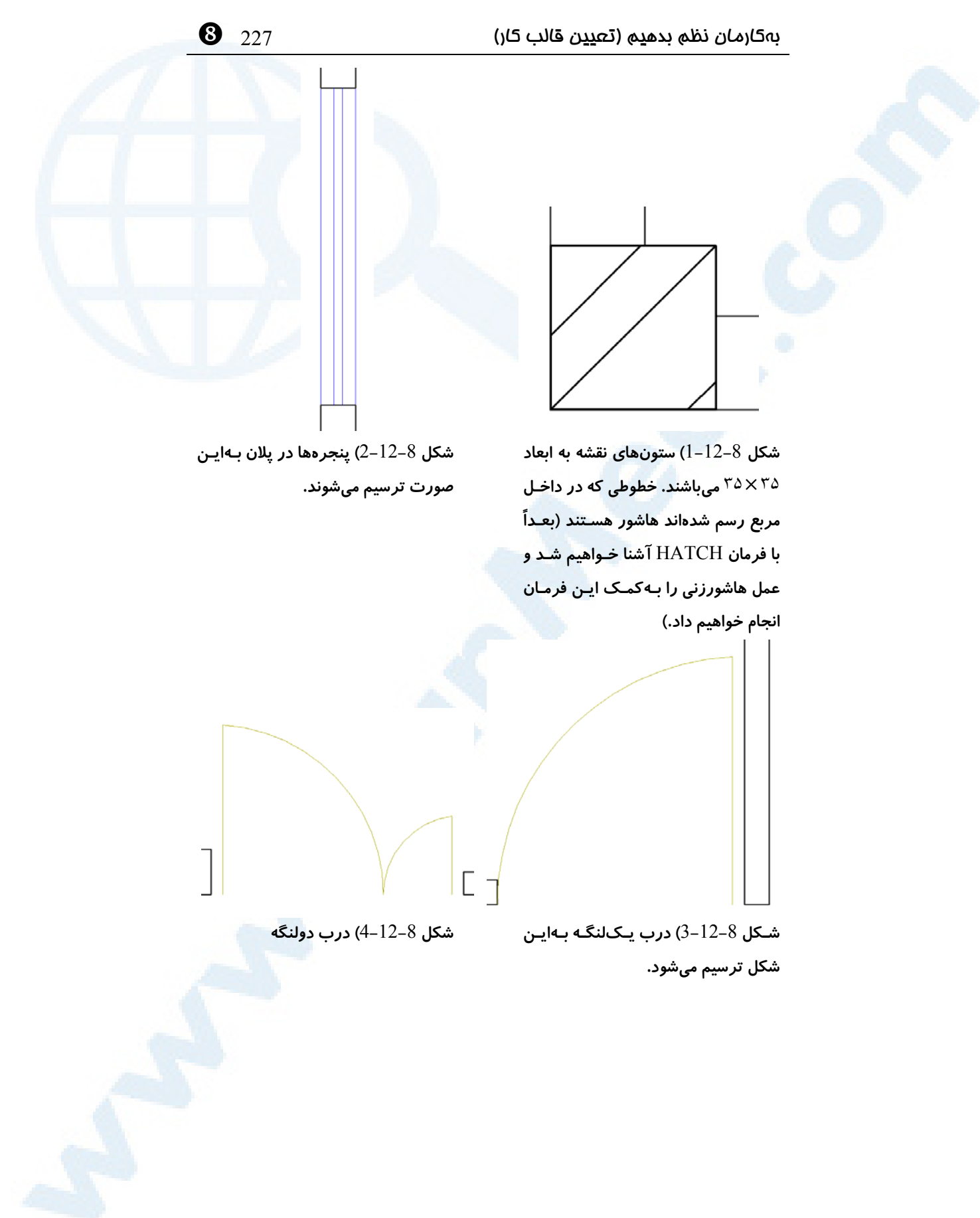

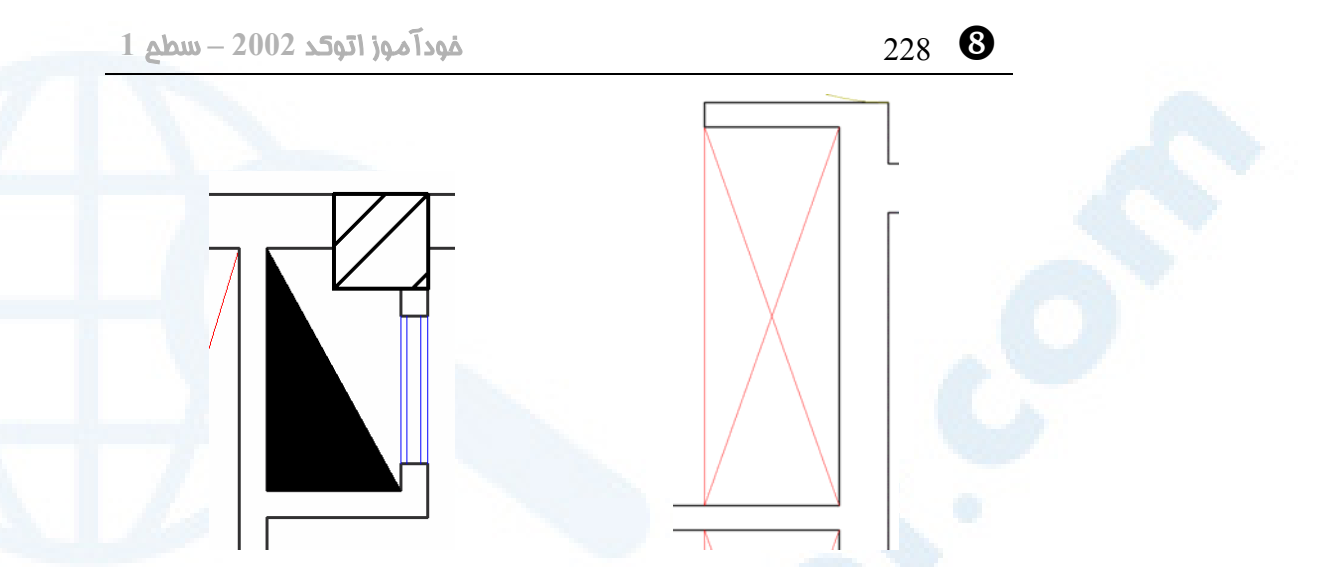

**شکل** 5**-**12**-**8**) محـل کمـد در پـلان بـه این شکل نمایش داده میشود.**

**شــکل** 6**-**12**-**8**) داکــت (محــل عبــور تأسیسات برقی و مکانیکی) به این شـکل ترسیم میشود.قسمت سـیاهرنگ را هـم مــیتــوانیم بــهکمــک فرمــان** SOLID **ترســیم کنــیم و هــم از هاشــور کمــک بگیریم.**

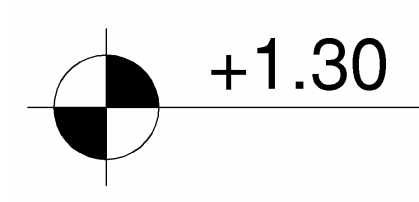

**شکل** 8**-**12**-**8**) تراز کف با ایـن علامـت نشان داده میشود. عـدد** +١.٣٠ **ارتفـاع کـف را از سـطح زمـین نشـان مـیدهـد. ارتفــاع صــفر بــا** ±٠.٠٠ **نمــایش داده میشود. برای ترسـیم ایـن شـکل نیـز از هاشور کمک میگیریم.**

 $\equiv$  1 **شــکل** 7**-**12**-**8**) شکســتگی در ســقف هرچند در پلان واقعی دیده نمی شود ولی درنقشۀ معماری با خـطچـین نشـان داده میگردد. ترسـیم خـطچـین را نیـز بعـداً خواهیم دید.**

 $\vert \ \vert$ 

 $\Box$ 

 $\Box$ 

 $\Box$ 

 $\vert \vert$ 

### **Info@IRANMEET.COM**

**میکنند.**

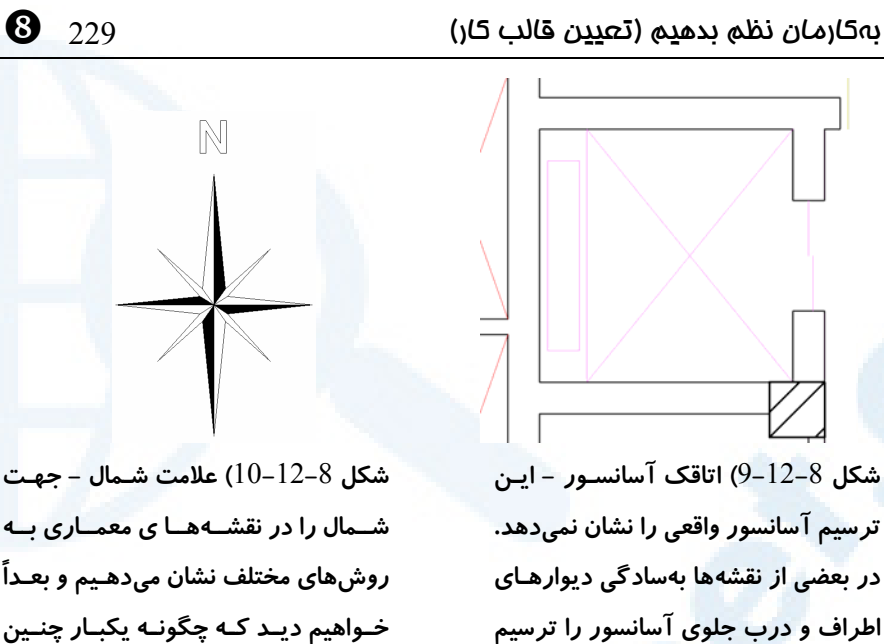

**روشهای مختلف نشان میدهـیم و بعـداً خــواهیم دیــد کــه چگونــه یکبــار چنــین شکلی را رسم کنیم و پـس از تبـدیل آن به بلوک بارها از آن استفاده کنیم.**

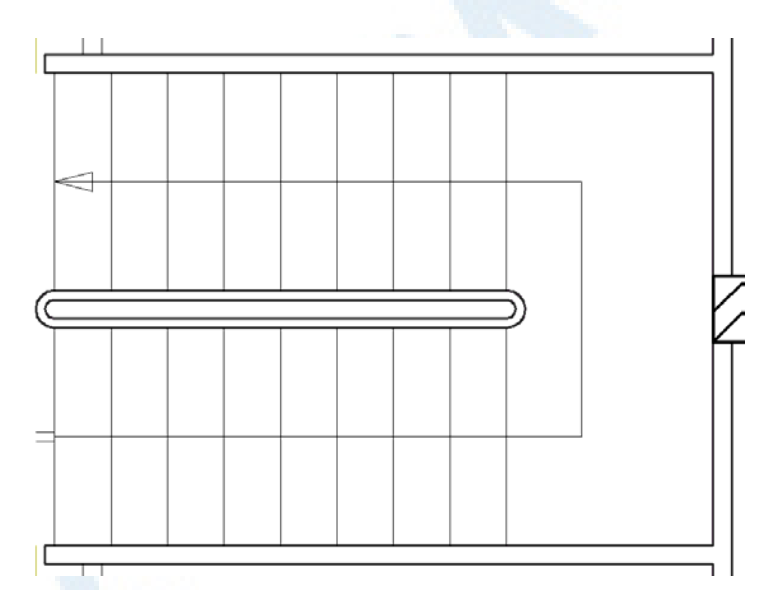

شکل 8–12–11) راهپله: مسیر حرکت راهپله با یک پیکان نشـان داده مـیشـود. جهـت پیکـان سمت حرکت بهبالا را نشان میدهد. در وسط «چشم<sub>ب</sub>له» قرار دارد. با وجودی که در پلان واقعـی تمام راهپله قابلمشاهده نیست اما همهٔ آنرا ترسیم میکنیم و با علامتی قسمتهـای بـالایی را از **قسمتهای دیگر جدا میکنیم. (در این شکل این عمل انجام نشده است)**

### **Info@IRANMEET.COM**

\_ 230 خودآموز اتوکد **<sup>2002</sup> –** سطح **<sup>1</sup>**

### پیشنهادی برای یک شروع خوب

برای شروع ترسیم ابزار Ortho) عمودکش) را روشن میکنیم. در گوشۀ سمت چـپ و پـایین ناحیۀترسیمی یک خط افقی بـهطـولی بزرگتـر از حـداکثر طـول افقـی در نقشـۀ اصـلی رسـم میکنیم. عین همین عمل را درمورد ترسیم یک خط عمودی تکرار می کنیم. اکنون مـیتـوانیم کلیۀ خطوط افقی و عمودی موجود در نقشه را بهکمک فرمان OFFSET ایجاد کنیم. پـس از آن با فرمانهای FILLET، TRIM و EXTEND مقدار زیادی از ترسیم انجام میشود. بـرای ترسیم دربها، نوشتن متنها، اندازهگذاریها و هاشورزنی بعداً روشها و فرمانهایی پیشنهاد و معرفی میگردند.

### پرسش

- -1 مراحلی را که برای شروع ترسـیم بایـد انجـام د هـیم نـام بـرده, شـرح دهیـد. (8 مرحله)
- -2 تمامی راههاییرا که برای ذخیرۀ ترسیم میتوانیم انجام دهیم (استفاده از منوهـا و اجرای فرمان و ...) بنویسید.
- -3 چرا پس از ورود به اتوکد و تعیین محـدودههـا فرمـان ZOOM و گزینـۀ ALL آنرا اجرا میکنیم؟

### تحقیق

- -1 بررسی کنید که آیا پس از استفاده از Wizard و ورود به اتوکد امکان تغییردادن واحدها و محدودهها را داریم یا نه؟
- -2 پس از ورود به اتوکد و بازکردن منـویگشـودنی Window چگونـه مـیتـوانیم بفهمــیم کــه آیــا در حالــت تــکپرونــدهای (Document-Single (هســتیم یــا چندپروندهای (Document-Multiple(؟
- -3 بلافاصله پس از ورود به اتوکد و با نگاه کردن به صفحۀتصویر چگونه میتوانیم

# بهکارمان نظم بدهیم (تعیین قالب کار) 231 \_

تشخیص دهیم که آیا در حالت تکپروندهای هستیم یا چندپروندهای؟

### تمرین

پلان معماری این فصل در صفحۀ بعد با ابعاد بزرگتر چاپ شـده اسـت. آنرا ترسـیم کنید. (برای چرخاندن نقشه بهمنظور خواندن آن, ترسیم را 90 درجه در جهت حرکت عقربههای ساعت میچرخانیم.)

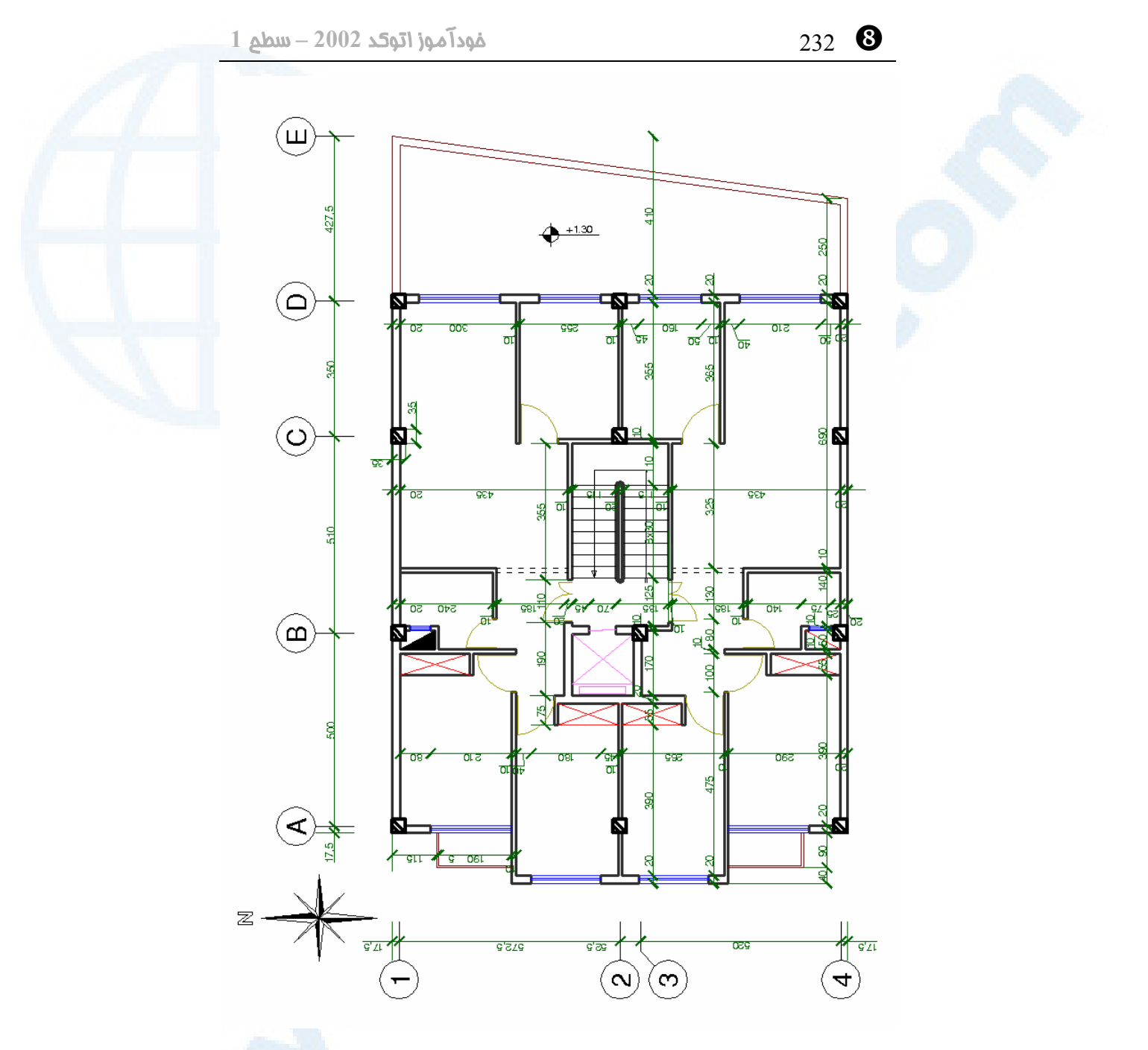

# فرمانهای ترسیمی برای `

# رسم اجسام ساده و مرکب

فرمان SOLID) جامد 2 بعدی) فرمان RAY) نیمخط) فرمان XLINE) خط) گزینههای فرمان XLINE) خط) فرمـــان SKETCH) طراحـــیآزاد - اسکیس) گزینـــههـــای فرمـــان SKETCH (طراحیآزاد - اسکیس) فرمان SPLINE) کثیرالمنحنی) فرمان MLINE) خطوط چندگانه) توپر و توخـالی کـردن اجسـام جامـد (FILL – (بازســـــازی ترســـــیم (REGEN) تجزیـــۀ جســـم مرکـــب (فرمـــان (EXPLODE پرسش تحقیق

با اجسام ساده و مرکب بیشـتری آشـنا شویم! فرمان RECTANG) مستطیل) گزینــههــای فرمــان RECTANG (مستطیل): فرمـــان POLYGON) چندضـــلعی منتظم) روشهــای ترســیم Polygon (چندضلعی منتظم) فرمان PLINE) چند خطی) گزینههـای مشـترک فرمـان PLINE (چندخطی) در هنگـام ترسـیم خـط و کمان گزینههـای PLINE در حالـت رسـم پارهخط (Line( گزینههـای PLINE در حالـت رسـم کمان (Arc(

233

` 234 خودآموز اتوکد **<sup>2002</sup> –** سطح **<sup>1</sup>**

### با اجسام ساده و مرکب بیشتری آشنا شویم!

در فصول قبل با فرمانهایی که مستقیماً اشکال هندسی (مانند پارهخط، کمان، دایره، بیضـی و ...) رسم میکردند و نیز با فرمانهایی که این اشکال را تغییر میدادند (مانند گوشهزنی, بـرش، امتداددهی و ...) آشنا شدیم. در این فصل بازهم بهسراغ فرمانهای ترسیمی مـیرویـم و اجسـام سـاده و پیچیـدۀ بیشـتری ترسیم میکنیم. فرمانها و عملی که انجام میدهند عبارتند از: RECTANG برای رسم مستطیل بهکار میرود، POLYGON چندضلعی منتظم ترسیم میکند، PLINE چند خطی (Polyline (رسم میکند که از قطعـات بهـم پیوسـتۀ خطـی و کمـانی تشکیل شده است، SOLID سهضلعی یا چهارضلعی توپر (جامد) رسم مینماید، RAY برای ترسیم نیمخط به کار میرود، XLINE برای ترسیم خط دوسربینهایت مورداستفاده قرار میگیرد، SKETCH بهمنظور طراحیآزاد یا اسکیس بهکار میرود، SPLINE کثیرالمنحنی (شکلی شامل منحنیهای بههمپیوسته) میکشد، و MLINE خطوط چندگانه (خطوطی بهموازات یکدیگر) رسم میکند. در این فصل همچنین برخـی از فرمـانهـایی را کـه اکنـون بـا آنهـا آشـنائیم (ماننـد FILL، REGEN و ...) اجرا میکنیم و اثرشان را بر اجسام ترسیمشده مشاهده مینمـاییم. در انتهـای فصل با فرمانی برای تجزیۀ اجسام مرکب (EXPLODE (آشنا میشویم.

### فرمان RECTANG) مستطیل)

فرمان RECTANG) مخفف Rectangle بهمعنی مستطیل یا راستگوشـه) بـرای ترسـیم مستطیل مورداستفاده قرار میگیـرد. بـا صـدور ایـن فرمـان گزارشـی از تنظیمـات مربـوط بـه RECTANG داده میشود. البته درصورتیکه تنظیماتی صورت گرفته باشد (یعنـی در اولـین اجرای فرمان RECTANG گزارشـی مشـاهده نمـیکنـیم.) شـکل 1-1-9 نمایـانگر مراحـل انتخاب گوشههای مستطیل است.

Command: **rectang** Specify first corner point or [Chamfer/Elevation/Fillet/Thickness/Width]: **-1 نقطهای در روی یکی از رأسهای مستطیل انتخاب میکنیم.** Specify other corner point or [Dimensions]: **-2 نقطۀ دیگری در روی رأس مقابل مستطیل انتخاب میکنیم.**

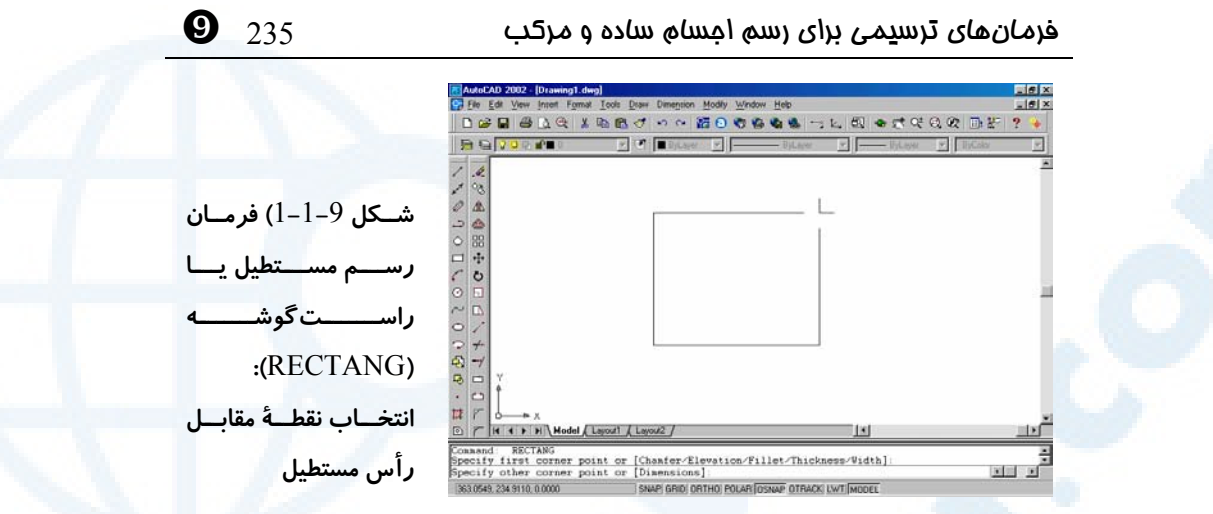

# گزینههای فرمان RECTANG) مستطیل):

### گزینۀ Dimension

برای تعیین طول و عرض مستطیل، این گزینه را وارد میکنیم.

Command: **rectang**

Specify first corner point or [Chamfer/Elevation/Fillet/Thickness/Width]: **نقطهای در روی یکی از رأسهای مستطیل انتخاب میکنیم.**

Specify other corner point or [Dimensions]: **d** Specify length for rectangles <پیشفرض<:

**طول مستطیل را تعیین میکنیم.**

Specify width for rectangles <پیشفرض<:

**عرض مستطیل را تعیین میکنیم.**

Specify other corner point or [Dimensions]:

**سمتی را که نقطۀ مقابل مستطیل قرار دارد (بالا یا پایین) انتخاب میکنیم، یا درصورتیکـه بخواهیم طول و عرض مستطیل را تغییر دهیم،دوباره گزینۀ** Dimension **را انتخاب میکنیم.**

### گزینۀ Chamfer ) پخزنی)

هنگام ترسیم مستطیل هر 4 گوشۀ آن را پخی میزند و فاصلۀ پخزنی را قبل از انجام این عمل میپرسد (شکل 3-1-9):

Command: **rectang** Specify first corner point or [Chamfer/Elevation/Fillet/Thickness/Width]**: c** Specify first chamfer distance for rectangles <پیشفرض<:

**-1 فاصلۀ پخی روی جسم اول را وارد میکنیم**

` 236 خودآموز اتوکد **<sup>2002</sup> –** سطح **<sup>1</sup>**

Specify second chamfer distance for rectangles <اول فاصلۀ<:

**-2 فاصلۀ پخی روی جسم دوم را وارد میکنیم**

Specify first corner point or [Chamfer/Elevation/Fillet/Thickness/Width]**:**

**و حالا گوشههای مستطیل را تعیین میکنیم**

**شکل** 2**-**1**-**9**) مستطیل ترسیمشده با فرمان شکل** 3**-**1**-**9**) یک مستطیل ترسـیمشـده بـا** RECTANG **پخی در گوشهها (**Chamfer**(**

### گزینۀ Fillet) گوشه زنی)

گوشههای مستطیلی را که قرار است ترسیم شود گرد میکند (شکل 4-1-9):

Command: **rectang** Specify first corner point or [Chamfer/Elevation/Fillet/Thickness/Width]**: f** Specify fillet radius for rectangles <پیشفرض<:

**شعاع کمان گوشهزنی را وارد میکنیم.**

Specify first corner point or [Chamfer/Elevation/Fillet/Thickness/Width]**:**

**و حالا گوشههای مستطیل را تعیین میکنیم.**

### گزینۀ Width) پهنا)

پهنای قطعات مستطیل را میپرسد و مستطیل را با پهنای دادهشـده ترسـیم مـیکنـد (شـکل :(5-1-8

Command: **rectang** Specify first corner point or [Chamfer/Elevation/Fillet/Thickness/Width]**: w** Specify line width for rectangles <پیشفرض<:

**پهنای موردنظر را وارد میکنیم.**

Specify first corner point or [Chamfer/Elevation/Fillet/Thickness/Width]**:**

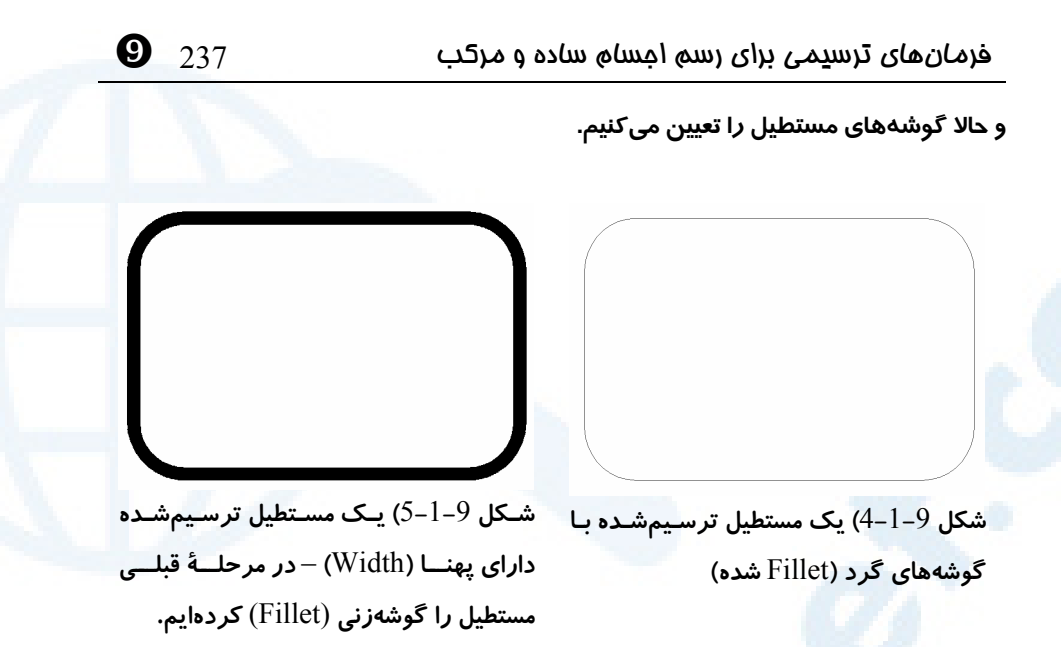

### گزینههای Elevation) ارتفاع - تراز) و Thickness) ضخامت ارتفاعی)

این گزینهها مربوط به ترسیم 3 بعدی هستند و در اینجا مورد بررسی قرار نمیگیرند.

# فرمان POLYGON) چندضلعی منتظم)

برای ترسیم چندضلعیهای منتظم فرمان POLYGON را بهکار میبریم. POLYGON سه روش را برای ترسیم چندضلعی پیشنهاد میکند و کاربر بایستی یکـی از 3 روش را برگزیند.

### روشهای ترسیم Polygon) چندضلعی منتظم)

### روش اول: تعیین دو رأس یکی از اضلاع

با انتخاب گزینۀ Edge) ضلع) روش اول را اجرا میکنیم (شکل 1-2-9):

Command: **polygon** Enter number of sides <پیشفرض<:

**تعداد اضلاع را وارد میکنیم.**

Specify center of polygon or [Edge]: e Specify first endpoint of edge**:**

**تعیین نقطۀ اول**

Specify second endpoint of edge**:**

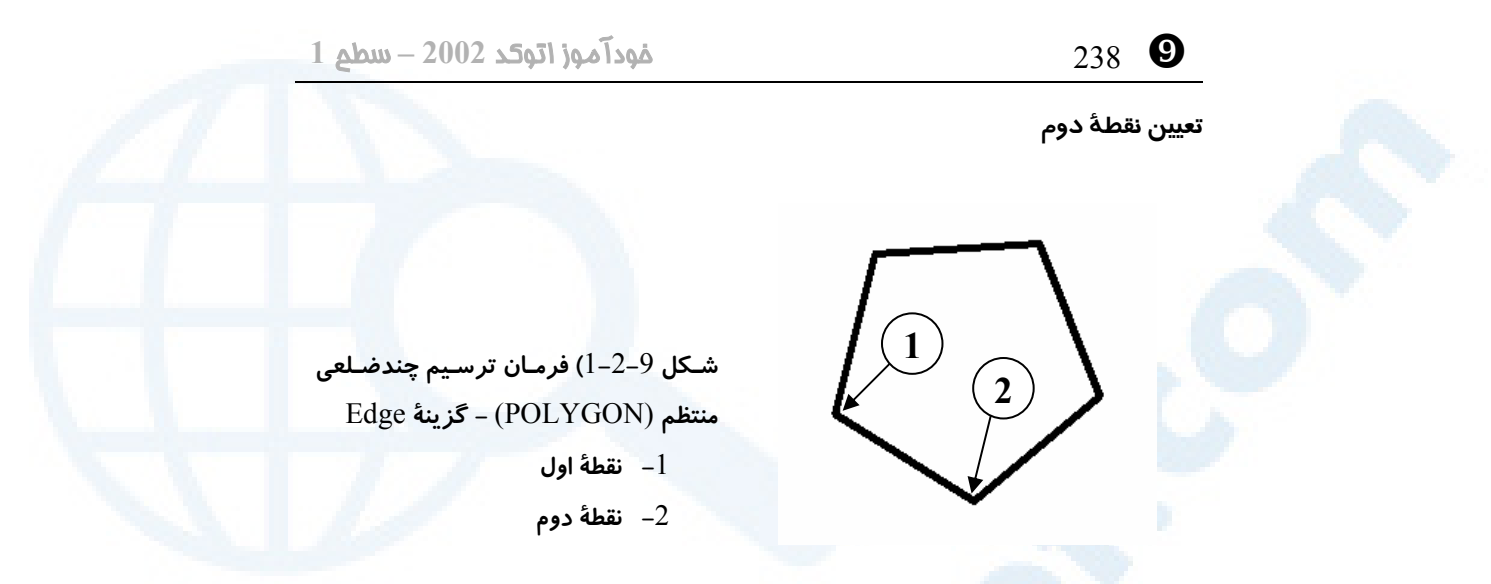

روش دوم: تعیین مرکز چندضلعی و سپس مشخص کردن دایرۀ محیطی (گزینۀ I (

برای اجرای این روش گزینۀ Inscribed) محاط) را انتخاب میکنیم و در پی آن شعاع دایرۀ محیطی را میدهیم (شکل 2-2-9):

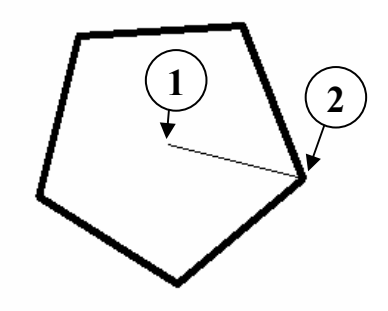

**شـکل** 2**-**2**-**9**) فرمـان ترسـیم چندضـلعی منتظم:** POLYGON **گزینۀ** Inscribed **-**1 **مرکز دایرۀمحیطی -**2 **شعاع دایرۀمحیطی**

Command: **polygon** Enter number of sides <پیشفرض<:

Specify center of polygon or [Edge]:

**تعداد اضلاع را وارد میکنیم**

**انتخاب مرکز دایره**

Enter an option [Inscribed in circle/Circumscibed about circle] <پیشفرض<: **i انتخاب گزینۀ** I **بهمعنی** Inscribed**) محاط در دایره)**

Specify radius of circle**:**

**شعاع دایرۀمحیطی را تعیین میکنیم**

 $\bullet$  فرمانهای ترسیمی برای رسم اجسام ساده و مرکب  $239$ 

# روش سوم: تعیین مرکز چندضلعی و سپس مشخص کردن دایرۀ محاطی (گزینۀ C(:

برای اجرای روش سوم گزینۀ Circumscribed) محیط) را انتخاب میکنیم. در این حالـت شعاع دایرۀ محاطی از ما پرسیده میشود (شکل 3-2-9):

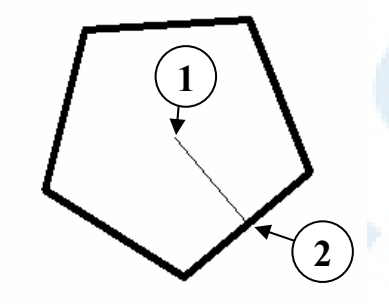

**شـکل** 3**-**2**-**9**) فرمـان ترسـیم چندضـلعی منـــــــــتظم:** POLYGON **گزینـــــــــۀ** Circumscribed **-**1 **مرکز دایرۀمحاطی -**2 **شعاع دایرۀمحاطی**

Command: **polygon** Enter number of sides <پیشفرض<:

Specify center of polygon or [Edge]:

**انتخاب مرکز دایره** Enter an option [Inscribed in circle/Circumscibed about circle] <پیشفرض<: **c انتخاب گزینۀ** C **بهمعنی** Circumscribed**) محیط بر دایره)**

Specify radius of circle**:**

**شعاع دایرۀ محاطی را تعیین میکنیم**

**تعداد اضلاع را وارد میکنیم**

### فرمان PLINE) چند خطی)

فرمان PLINE) که مخفف Polyline است) یک جسم یکپارچه ترسیم میکند که از قطعات خطی یا کمانی تشکیل شده است. بهکمک این فرمان میتوانیم به این قطعات پهنـا (width ( نیز بدهیم.

Command: **pline**

با صدور این فرمان اتوکد از ما میخواهد که نقطۀ شروع چندخطی را مشخص کنیم: Specify start point:

پس از تعیین نقطۀ اول گزارشی از وضع موجود در مورد پهنای خط داده میشود: Current Line−width is 0.0000

مقدار پیشفرض برای پهنای خط ۰ میباشد ولی پس از تعیین «پهنایخط» جدید، تازمانیکه

 $\frac{1}{2}$   $\frac{240}{240}$  خودآموز اتوکد 2002 – سطح

این مقدار دوباره تغییر داده نشده در حافظۀ اتوکد میماند. پیغامدرخواستی که اینک مشاهده میشود چنین است:

Specify next point or [Arc/Close/Halfwidth/Length/Undo/Width]**:**

با انتخاب گزینۀ Arc پیغامدرخواست بهشرح زیر تغییر میکند: Specify endpoint of arc or [Angle/CEnter/CLose/Direction/Halfwidth/Line/Rad ius/Second pt/Undo/Width]**:**

اکنون بهحالت رسم کمان وارد شدهایم. با انتخاب گزینۀ Line دوباره وارد حالت رسم خط میشویم و پیغام قبلی ظاهر میشود: Specify next point or [Arc/Close/Halfwidth/Length/Undo/Width]**:**

### گزینههای مشترک فرمان PLINE) چندخطی) هنگام ترسیم خط و کمان

با بررسی پیغامهای این فرمان در دو حالت رسم خط یا رسم کمان مشاهده میکنیم که بعضی از گزینهها مشابهند. البته بـا مقایسـۀ گزینـۀ Close در دو حالـت رسـم خـط و رسـم کمـان ملاحظه میکنیم که در حالت رسم کمـان بـرای انتخـاب ایـن گزینـه CL را بایـد وارد کنـیم (CLose(. شاید بهتر باشد برای اجتناب از اشکالات این چنینـی کـه بـر اثـر تعـداد متفـاوت حــروف بــزرگ گزینــههــا بوجــود مــیآیــد، انتخــاب گزینــههــا را از طریــق منــوی میــانبر (Shortcut menu) انجام دهیم، یعنی کلید سمت راست مـاوس را در روی صفحۀترسـیم بزنیم و گزینۀ موردنظر را از میان منو یافته، برگزینیم. گزینههای مشترک عبارتند از: Close, .Halfwidth و Width ,Undo

### گزینۀ Close یا CLose) بستن)

برای بستن چندخطی (وصل آخرین نقطه به اولین نقطۀ چندضلعی) و پایـان فرمـان PLINE گزینۀ Close را انتخاب میکنیم. درصورتیکه درحالت رسم پارهخـط باشـیم، آخـرین قطعـه پارهخط و اگر درحالت رسم کمان باشیم، آخرین قطعه کمان خواهد بود. هنگـام تعیـین اولـین نقطه که هنوز قطعهای ترسیم نشده نمیتوانیم گزینۀ Close را برگزینیم. درصورت واردکردن گزینۀ Close دراین مرحله پیام خطایی بهنمایش درمیآید و عمل Close انجام نمـیگیـرد. وقتی درحالت رسم کمان قرار داریم بـرای انتخـاب گزینـۀ Close بایـد دو حـرف CL را وارد کنیم تا با گزینۀ دیگر بهنام CEnter اشتباه نشود.

### گزینۀ Undo) لغو)

درصورت برگزیدن Undo آخرین عمل انجامشده لغو میشود. انتخاب این گزینه را میتـوانیم

### $\mathbf{Q}_{-241}$  فرمانهای ترسیمی برای رسم اجسام ساده و مرکب  $241$

تا زمانی که اولین نقطۀ انتخابی نیز لغو شود تکرار کنیم.

### گزینۀ Width) پهنا)

برای تغییر پهنای قطعات بعدی چندخطی گزینۀ Width را انتخاب مـیکنـیم. درایـنصـورت اتوکد این درخواستها را مطرح میکند:

Specify starting width <جاری پهنای<:

**-1 پهنای آغازی را در اینجا وارد میکنیم. (میتوانیم این عمل را با تعیین دونقطه نیز انجـام دهیم و فاصلۀ بین دو نقطه در نظر گرفته میشود.)**

Specify ending width <آغازی پهنای<:

**-2 پهنای پایانی را دراین مرحله وارد میکنیم.**

پس پهنای ابتدا و انتهای یک قطعه میتواند متفـاوت باشـد. (شـکل 1-3-9) پهنـای قطعـات بعدی برابر پهنای پایانی قطعهای که اکنون رسم میکنیم میباشد.

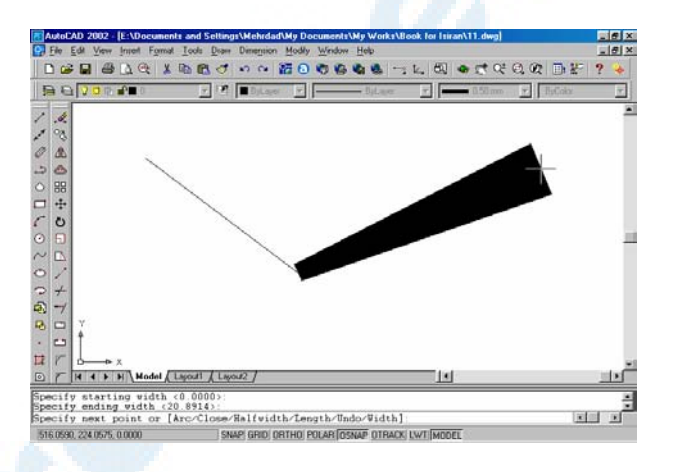

**شــکل** 1**-**3**-**9**) فرمــان ترســـیم چنـــد خطـــی (**PLINE**(: گزینــــــــۀ** Width **با پهنای ابتـدا و انتهای نامساوی**

### گزینۀ Halfwidth ) نیمپهنا)

اگر قصد تعیین پهنا را داشته باشـیم ولـی بـه عللـی نصـف پهنـا را بـدانیم بـرای آنکـه نیـازی بهدوبرابرکردن آن نداشته باشیم میتوانیم این گزینه را انتخاب کنیم:

Specify starting width <حنیم پہنای جاری<

1– نیم پبنای آغازی را در اینجا وارد می *ک*نیم. (می توانیم این عمل را با تعیـٰین دونقطــه نیــز **انجام دهیم و فاصلۀ بین دو نقطه درنظرگرفته میشود.)**

:< نیم پہنای آغازی> Specify ending width

**-2 نیمپهنای پایانی را در این مرحله وارد میکنیم.**

### ` 242 خودآموز اتوکد **<sup>2002</sup> –** سطح **<sup>1</sup>**

این گزینه را اغلب هنگامی انتخاب میکنیم که میخواهیم نیمپهنا را در صفحۀترسیمی نشـان دهیم (فاصلۀ یک لبه از محور خنثی). (شکل 2-3-9)

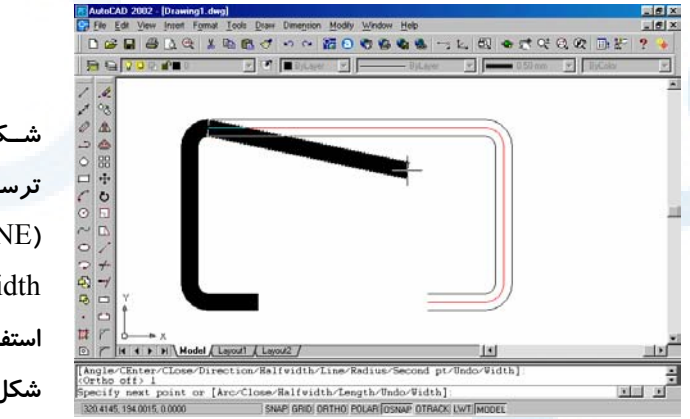

**شــکل** 2**-**3**-**9**) فرمــان ترســـیم چنـــد خطـــی (**PLINE**(: گزینــــــــۀ** Halfwidth**، علـــــــت استفاده از این گزینه در شکل معلوم است.**

# گزینههای PLINE در حالت رسم پارهخط (Line (

این گزینهها عبارتند از: Arc و Length

### زیرگزینۀ Arc) کمان) از Line

با انتخاب این گزینه وارد حالت رسم کمان مـیشـویم و ازایـنبـهبعـد قطعـات کمـانی ترسـیم میگردند (شکل 3-3-9):

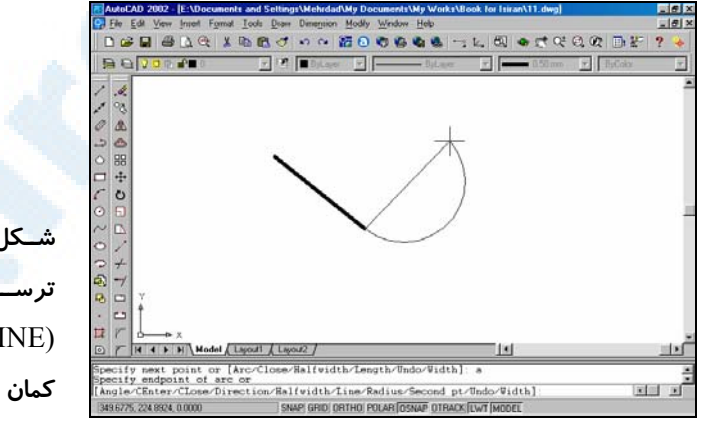

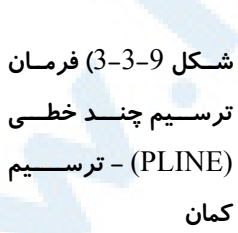

Command: **pline** Specify start point:

### $\mathbf{Q}_{-243}$  فرمانهای ترسیمی برای رسم اجسام ساده و مرکب  $243$

**تعیین نقطۀ شروع**

Current line−width is 0.0000 Specify next point or [Arc/Close/Halfwidth/Length/Undo/Width]: **a** Specify endpoint of arc or [Angle/CEnter/CLose/Direction/Halfwidth/Line/Rad ius/Second pt/Undo/Width]:

**تعیین نقطۀانتهایی کمان**

Specify endpoint of arc or [Angle/CEnter/CLose/Direction/Halfwidth/Line/Rad ius/Second pt/Undo/Width]:

**تعیین نقطۀانتهایی کمان بعدی. برای خاتمـهدادن بـه فرمـان مـیتـوانیم کلیـد Enter را**

**بزنیم.درغیراینصورت این مرحله تکرار میشود.**

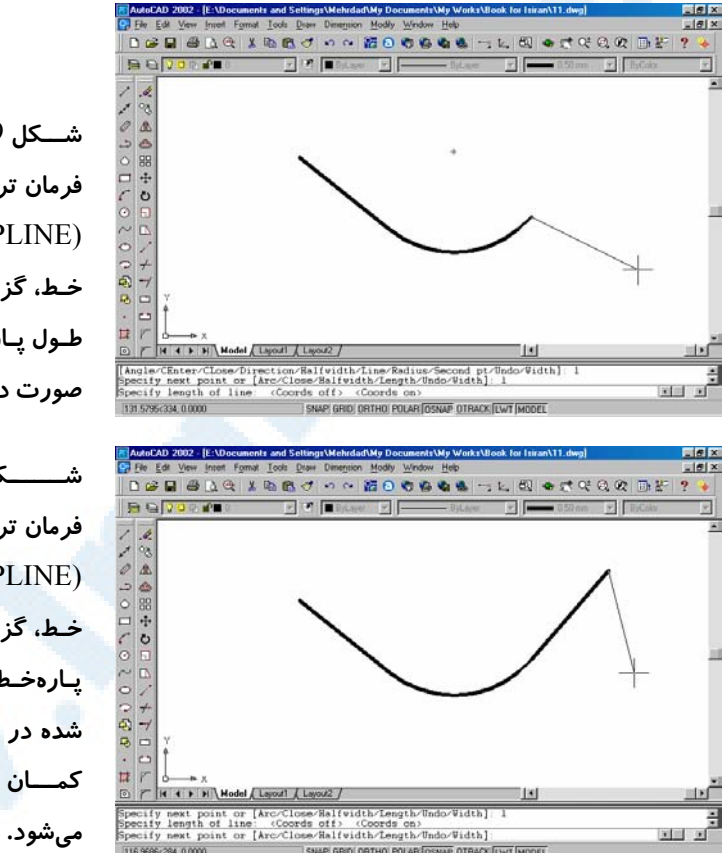

### زیرگزینۀ Length) طول) از Line

**شـــکل -**4**-**3**-**9**الـــف) فرمان ترسیم چند خطی**  (PLINE (**- ترســـــیم خـط، گزینـۀ** Length **- طـول پـارهخـط بـه ایـن صورت داده میشود.**

**شـــــــکل -**4**-**3**-**9**ب) فرمان ترسیم چند خطی**  (PLINE (**- ترســـــیم خـط، گزینـۀ** Length **- پـارهخـط بـه طـول داده شده در امتـداد خـط یـا کمــــان قبلــــی رســــم**

با انتخاب این گزینه، پارهخطی که قرار است ترسیم گردد مماس بر آخرین قطعه رسم می شود.

` 244 خودآموز اتوکد **<sup>2002</sup> –** سطح **<sup>1</sup>**

یعنی اگر آخرین قطعه کمان باشد پارهخطی مماس بر کمان از نقطۀانتهایی آن ترسیم میشود. اگـر آخـرین قطعـه پـارهخـط باشـد خـط جدیـد در امتـداد آن رسـم مـیگـردد (شـکلهـای 4-3-8الف و ب). پیغامی که داده میشود این است: Specify length of line:

### گزینههای PLINE در حالت رسم کمان (Arc (

گزینـههـای ایـن حالـت عبارتنـد از Line, Angle, Center, Direction, Radius و Second pt

### زیرگزینۀ Line) خط) از Arc

با انتخاب این گزینه وارد حالت رسم خط میشویم و قطعات بعدی پارهخط خواهند بود: Command: **pline** Specify start point**:**

**تعیین نقطۀ شروع**

Current line−width is 0.0000 Specify next point or [Arc/Close/Halfwidth/Length/Undo/Width]: **a** Specify endpoint of arc or [Angle/CEnter/CLose/Direction/Halfwidth/Line/Rad ius/Second pt/Undo/Width]: **l** Specify next point or [Arc/Close/Halfwidth/Length/Undo/Width]:

**اکنون دوباره وارد حالت پیشفرض یعنی ترسیم پارهخط شدهایم.**

### زیرگزینۀ Angle) زاویه) از Arc

برای تعیین زاویۀمرکزی کمانی که نقطۀ اول آن نیز معلوم است این گزینه را انتخاب میکنـیم. درپی تعیین زاویه نقطۀانتهایی کمان را میدهیم. (شکل 5-3-9)

Command: **pline** Specify start point:

### **تعیین نقطۀ شروع**

Current line−width is 0.0000 Specify next point or [Arc/Close/Halfwidth/Length/Undo/Width]: **a** Specify endpoint of arc or [Angle/CEnter/CLose/Direction/Halfwidth/Line/Rad ius/Second pt/Undo/Width]: **a** Specify included angle:

### **زاویۀمرکزی موردنظرمان را وارد میکنیم یا در صفحه نشان میدهیم.**

Specify endpoint of arc or [CEnter/Radius]:

### **تعیین نقطۀانتهایی کمان**

Specify endpoint of arc or [Angle/CEnter/CLose/Direction/Halfwidth/Line/Rad ius/Second pt/Undo/Width]:

 $\bullet$  245 فرمانهای ترسیمی برای رسم اجسام ساده و مرکب  $245$ 

**تعیین نقطۀانتهایی کمان بعدی. برای خاتمـهدادن بـه فرمـان مـیتـوانیم کلیـد Enter را بزنیم.درغیراینصورت این مرحله تکرار میشود.**

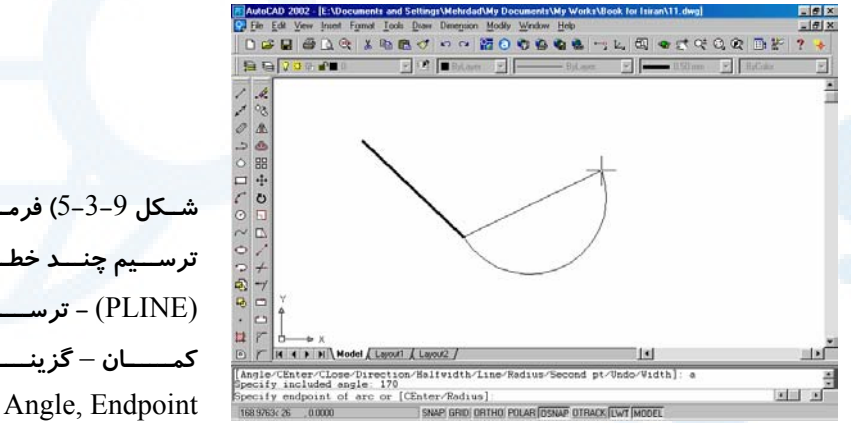

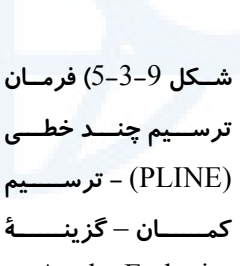

### زیرگزینۀ Center از Angle

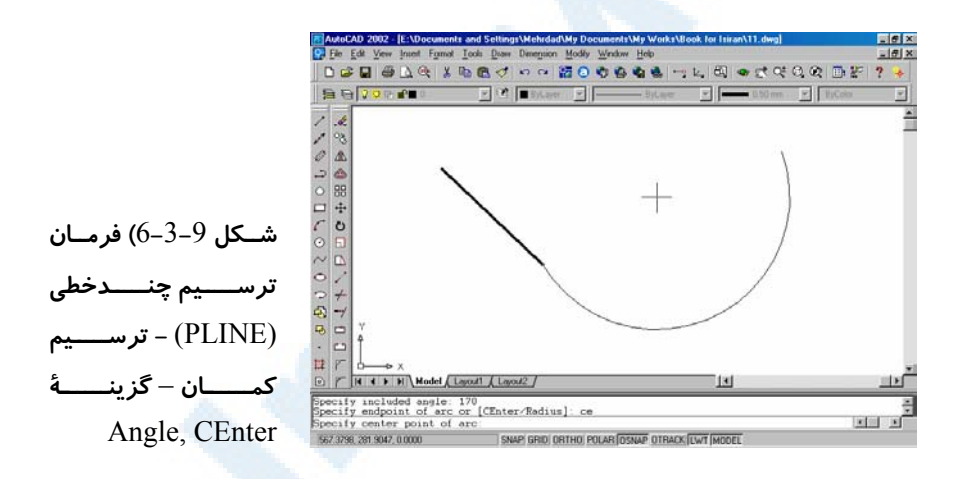

Command: **pline** Specify start point:

**تعیین نقطۀ شروع**

Current line−width is 0.0000 Specify next point or [Arc/Close/Halfwidth/Length/Undo/Width]: **a** Specify endpoint of arc or [Angle/CEnter/CLose/Direction/Halfwidth/Line/Rad ius/Second pt/Undo/Width]: **a** Specify included angle:

` 246 خودآموز اتوکد **<sup>2002</sup> –** سطح **<sup>1</sup>**

**زاویۀمرکزی موردنظرمان را وارد میکنیم یا در صفحه نشان میدهیم.**

Specify endpoint of arc or [CEnter/Radius]: **ce** Specify center point of arc:

**تعیین نقطهای بهعنوان مرکز کمان**

Specify endpoint of arc or [Angle/CEnter/CLose/Direction/Halfwidth/Line/Rad ius/Second pt/Undo/Width]:

**تعیین نقطۀانتهایی کمان بعدی. برای خاتمـهدادن بـه فرمـان مـیتـوانیم کلیـد Enter را بزنیم.درغیراینصورت این مرحله تکرار میشود.**

### زیرگزینۀ Radius از Angle

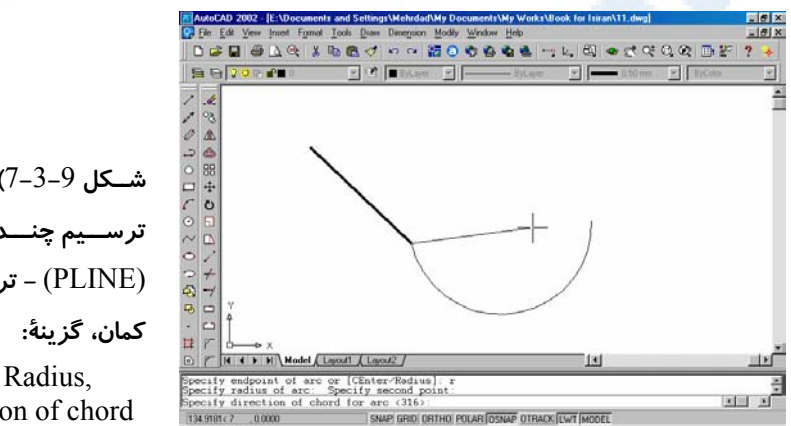

**شــکل** 7**-**3**-**9**) فرمــان ترســـیم چنـــد خطـــی** (PLINE (**- ترســـــیم** Angle, Radius,

Direction of chord

Command: **pline** Specify start point:

**تعیین نقطۀ شروع**

Current line−width is 0.0000

Specify next point or [Arc/Close/Halfwidth/Length/Undo/Width]: **a**  Specify endpoint of arc or [Angle/CEnter/CLose/Direction/Halfwidth/Line/Rad ius/Second pt/Undo/Width]: **a** Specify included angle:

**زاویۀمرکزی موردنظرمان را وارد میکنیم یا در صفحه نشان میدهیم.**

Specify endpoint of arc or [CEnter/Radius]: **r** Specify radius of arc:

**تعیین شعاع کمان یا انتخاب دو نقطه در صفحه که اتوکد فاصلۀ بین دو نقطه را بـه عنـوان**

**شعاع درنظر میگیرد.**

Specify direction of chord for arc <پیشفرض<:

### $\mathbf{Q}_{-247}$  فرمانهای ترسیمی برای رسم اجسام ساده و مرکب  $247$

**تعیین جهت کمان**

Specify endpoint of arc or [Angle/CEnter/CLose/Direction/Halfwidth/Line/Rad ius/Second pt/Undo/Width]:

**تعیین نقطۀانتهایی کمان بعدی. برای خاتمـهدادن بـه فرمـان مـیتـوانیم کلیـد Enter را**

**بزنیم.درغیراینصورت این مرحله تکرار میشود.**

### زیرگزینۀ CEnter از Arc

Command: **pline** Specify start point:

**تعیین نقطۀ شروع**

Current line−width is 0.0000 Specify next point or [Arc/Close/Halfwidth/Length/Undo/Width]: **a** Specify endpoint of arc or [Angle/CEnter/CLose/Direction/Halfwidth/Line/Rad ius/Second pt/Undo/Width]: **ce** Specify center point of arc:

**مختصات مرکز کمان را وارد میکنیم یا در صفحه نشان میدهیم.**

Specify endpoint of arc or [Angle/Length]:

**نقطۀانتهایی کمان را تعیین میکنیم.**

Specify endpoint of arc or [Angle/CEnter/CLose/Direction/Halfwidth/Line/Rad ius/Second pt/Undo/Width]:

**تعیین نقطۀانتهایی کمان بعدی. بـرای خاتمـهدادن بـهفرمـان مـیتـوانیم کلیـد Enter را**

**بزنیم.درغیراینصورت این مرحله تکرار میشود.**

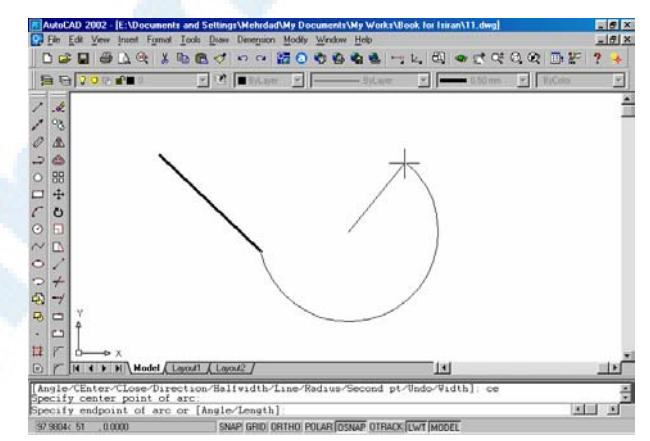

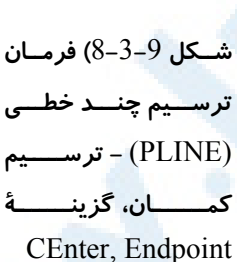

زیرگزینۀ Angle از Center

Command: **pline** Specify start point: ` 248 خودآموز اتوکد **<sup>2002</sup> –** سطح **<sup>1</sup>**

**تعیین نقطۀ شروع**

Current line−width is 0.0000 Specify next point or [Arc/Close/Halfwidth/Length/Undo/Width]: **a** Specify endpoint of arc or [Angle/CEnter/CLose/Direction/Halfwidth/Line/Rad ius/Second pt/Undo/Width]: **ce** Specify center point of arc:

**مختصات مرکز کمان را وارد میکنیم یا در صفحه نشان میدهیم.**

Specify endpoint of arc or [Angle/Length]: **a** Specify included angle:

**تعیین زاویۀمرکزی کمان**

Specify endpoint of arc or [Angle/CEnter/CLose/Direction/Halfwidth/Line/Rad ius/Second pt/Undo/Width]:

**تعیین نقطۀانتهایی کمان بعدی. بـرای خاتمـهدادن بـهفرمـان مـیتـوانیم کلیـد Enter را**

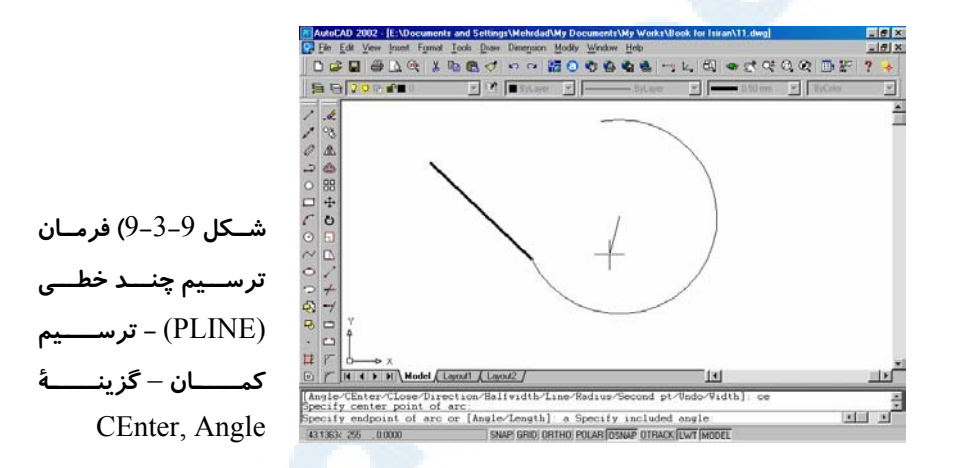

**بزنیم.درغیراینصورت این مرحله تکرار میشود.**

Command: **pline** Specify start point:

### **تعیین نقطۀ شروع**

زیرگزینۀ Length از CEnter

Current line−width is 0.0000 Specify next point or [Arc/Close/Halfwidth/Length/Undo/Width]: **a** Specify endpoint of arc or [Angle/CEnter/CLose/Direction/Halfwidth/Line/Rad ius/Second pt/Undo/Width]: **ce** Specify center point of arc:

### **مختصات مرکز کمان را وارد میکنیم یا در صفحه نشان میدهیم.**

Specify endpoint of arc or [Angle/Length]: **l** Specify length of chord:

### $\bullet$  فرمانهای ترسیمی برای رسم اجسام ساده و مرکب  $249$   $249$

### **تعیین طول وتر**

Specify endpoint of arc or [Angle/CEnter/CLose/Direction/Halfwidth/Line/Rad ius/Second pt/Undo/Width]:

**تعیین نقطۀانتهایی کمان بعدی. بـرای خاتمـهدادن بـهفرمـان مـیتـوانیم کلیـد Enter را**

**بزنیم.درغیراینصورت این مرحله تکرار میشود.**

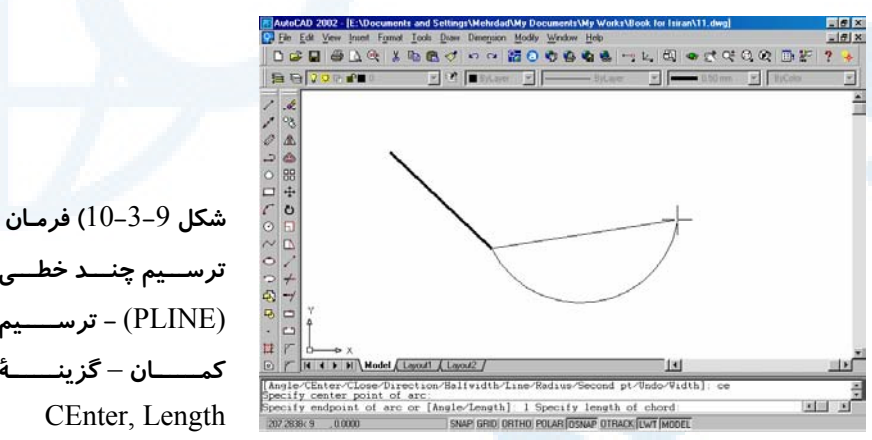

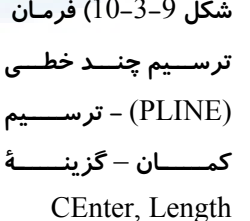

### زیرگزینۀ Direction از Arc

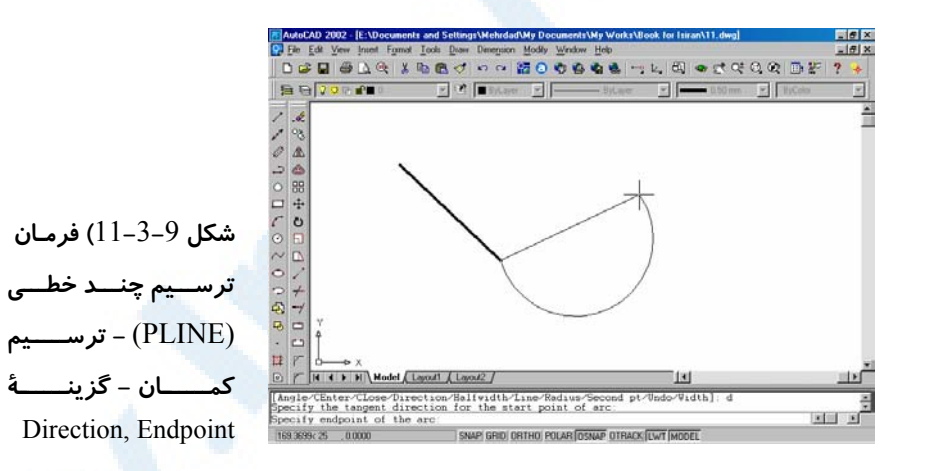

Command: **pline** Specify start point:

**تعیین نقطۀ شروع**

Current line−width is 0.0000 Specify next point or [Arc/Close/Halfwidth/Length/Undo/Width]: **a**

` 250 خودآموز اتوکد **<sup>2002</sup> –** سطح **<sup>1</sup>**

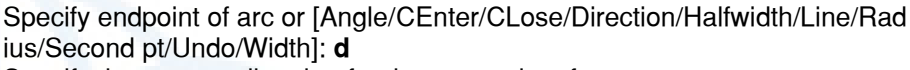

Specify the tangent direction for the start point of arc:

**جهت مماس بر کمان را در ابتدای آن نشان میدهیم.**

Specify endpoint of arc:

**تعیین نقطۀانتهایی کمان**

Specify endpoint of arc or [Angle/CEnter/CLose/Direction/Halfwidth/Line/Rad ius/Second pt/Undo/Width]:

**تعیین نقطۀانتهایی کمان بعدی. بـرای خاتمـهدادن بـهفرمـان مـیتـوانیم کلیـد Enter را بزنیم.درغیراینصورت این مرحله تکرار میشود.**

### زیرگزینۀ Radius از Arc

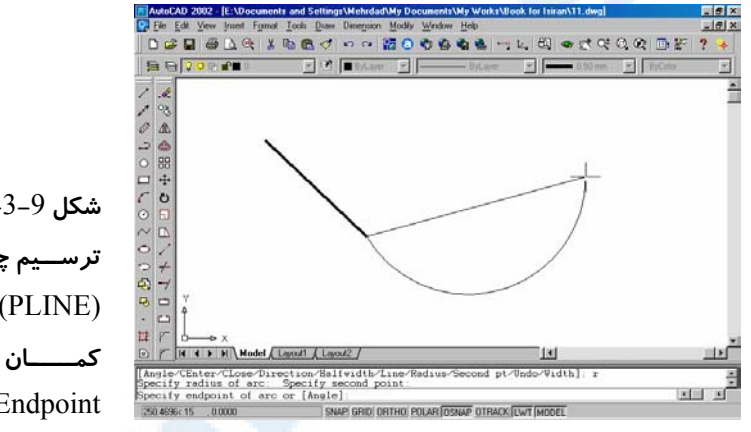

**شکل** 12**-**3**-**9**) فرمـان ترســـیم چنـــد خطـــی** (PLINE (**- ترســـــیم کمــــــان** – **گزینــــــۀ** Radius, Endpoint

Command: **pline** Specify start point:

**تعیین نقطۀ شروع**

Current line−width is 0.0000 Specify next point or [Arc/Close/Halfwidth/Length/Undo/Width]: **a** Specify endpoint of arc or [Angle/CEnter/CLose/Direction/Halfwidth/Line/Rad ius/Second pt/Undo/Width]: **r** Specify radius of arc:

**طول شعاع کمان را میدهیم یا در صفحه با تعیین دو نقطه نشان میدهیم.**

Specify endpoint of arc or [Angle]:

### **تعیین نقطۀانتهایی کمان**

Specify endpoint of arc or [Angle/CEnter/CLose/Direction/Halfwidth/Line/Rad ius/Second pt/Undo/Width]:

### $\mathbf{Q}_{-251}$  فرمانهای ترسیمی برای رسم اجسام ساده و مرکب  $251$

**تعیین نقطۀانتهایی کمان بعدی. بـرای خاتمـهدادن بـهفرمـان مـیتـوانیم کلیـد Enter را**

**بزنیم.درغیراینصورت این مرحله تکرار میشود.**

### زیرگزینۀ Angle از Radius

Command: **pline** Specify start point:

**تعیین نقطۀ شروع**

Current line−width is 0.0000 Specify next point or [Arc/Close/Halfwidth/Length/Undo/Width]: **a** Specify endpoint of arc or [Angle/CEnter/CLose/Direction/Halfwidth/Line/Rad ius/Second pt/Undo/Width]: **r** Specify radius of arc:

**طول شعاع کمان را میدهیم یا در صفحه با تعیین دو نقطه نشان میدهیم.**

Specify endpoint of arc or [Angle]: **a** Specify included angle:

**تعیین زاویۀمرکزی کمان**

Specify direction of chord for arc <پیشفرض<:

**تعیین جهت کمان**

Specify endpoint of arc or [Angle/CEnter/CLose/Direction/Halfwidth/Line/Rad ius/Second pt/Undo/Width]:

**تعیین نقطۀانتهایی کمان بعدی. بـرای خاتمـهدادن بـهفرمـان مـیتـوانیم کلیـد Enter را**

**بزنیم.درغیراینصورت این مرحله تکرار میشود.**

**SARIARDO DO COOR** 引い [■ **شکل** 13**-**3**-**9**) فرمـان ترســـیم چنـــد خطـــی (**PLINE(**- ترســــــیم کمــــــان - گزینــــــۀ** Radius, Angle, ndpoint of arc or [An:<br>ncluded angle:<br>irection of chord for  $(316)$ **Editi** ed Direction of chord WP GRID ORTHO POLAR OSNAP OTRACK LWT MODEL

Arc از Second pt زیرگزینۀ

Command: **pline**

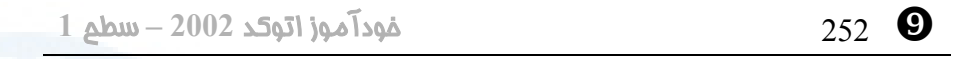

### Specify start point:

Current line−width is 0.0000 Specify next point or [Arc/Close/Halfwidth/Length/Undo/Width]: **a** Specify endpoint of arc or [Angle/CEnter/CLose/Direction/Halfwidth/Line/Rad ius/Second pt/Undo/Width]: **s** Specify second point on arc:

**نقطۀ دوم کمان را میدهیم.**

**تعیین نقطۀ شروع**

Specify end point of arc:

### **نقطۀ سوم کمان را میدهیم.**

Specify endpoint of arc or [Angle/CEnter/CLose/Direction/Halfwidth/Line/Rad ius/Second pt/Undo/Width]:

**تعیین نقطۀانتهایی کمان بعدی. بـرای خاتمـهدادن بـهفرمـان مـیتـوانیم کلیـد Enter را**

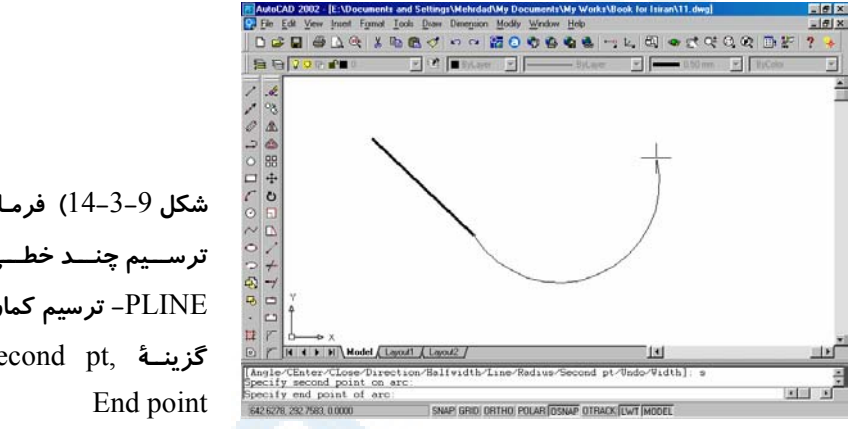

**بزنیم.درغیراینصورت این مرحله تکرار میشود.**

**شکل** 14**-**3**-**9**) فرمـان ترســـیم چنـــد خطـــی:**  PLINE**- ترسیم کمان،** Second pt, **گزینــۀ**

# فرمان SOLID) جامد **2** بعدی)

این فرمان را برای ترسیم جامدهای 2 بعدی مورداستفاده قرار میدهیم. سطوحی که SOLID ایجاد می کند دارای 3 یا 4 ضلع میباشند:

Specify first point**:**

Specify second point**:**

**-2 دومین رأس جامد را تعیین میکنیم.**

**-1 اولین رأس جامد را انتخاب میکنیم.**

Specify third point**:**

Command: **Solid**

 $\bullet$  فرمانهای ترسیمی برای رسم اجسام ساده و مرکب  $253$ **-3 سومین رأس را مشخصمیکنیم.** Specify fourth point or <exit>: **-4 در این مرحله اگر هدف ترسیم 3 ضلعی باشد Enter را میزنـیم و درغیـراینصـورت رأس چهارم را انتخاب مینماییم.** Specify third point**: -5 برای خروج از فرمان SOLID در این مرحله Enter را میزنیم.** اگر بازهم نقطهای مشخص کنیم، دوباره مرحلۀ 4 تکرار میشود و آنقـدر مراحـل 5 و 4 تکـرار

میشوند که با زدن Enter به فرمان SOLID پایان بدهیم. ترتیب دادن نقاط رأس 4 ضلعی خلاف آنچه هنگام رسم دستی انجام میدهیم مـیباشـد. ایـن تفاوت در شکل (4-8) نشان داده شده است.

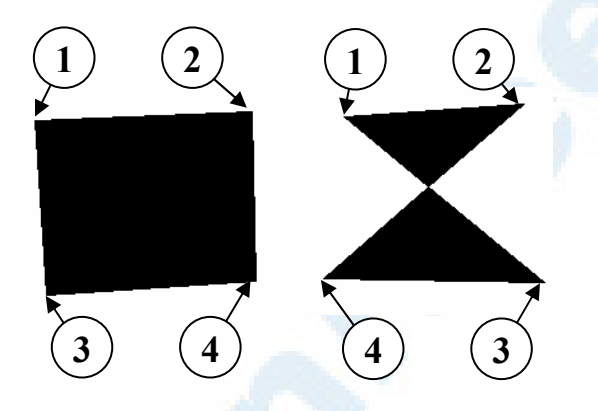

**شکل** 4**-**9**) ترتیب دادن نقاط در ترسیم جامد** 2 **بعدی (**SOLID**(**

### فرمان RAY ) نیمخط)

RAY به معنی پرتو یا اشعه میباشد و خط یکطرفبینهایت رسم میکند. (شکل 5-9) Command: **ray** Specify start point**:**

**-1 نقطۀ ابتدای خط را مشخصمیکنیم.**

Specify through point**:**

**-2 نقطهای که جهت رسم نیمخط را مشخصکند انتخاب میکنیم.**

Specify through point**:**

**مرحلۀ 2 تا زمانی که Enter را نزده ایم تکرار میشود.**

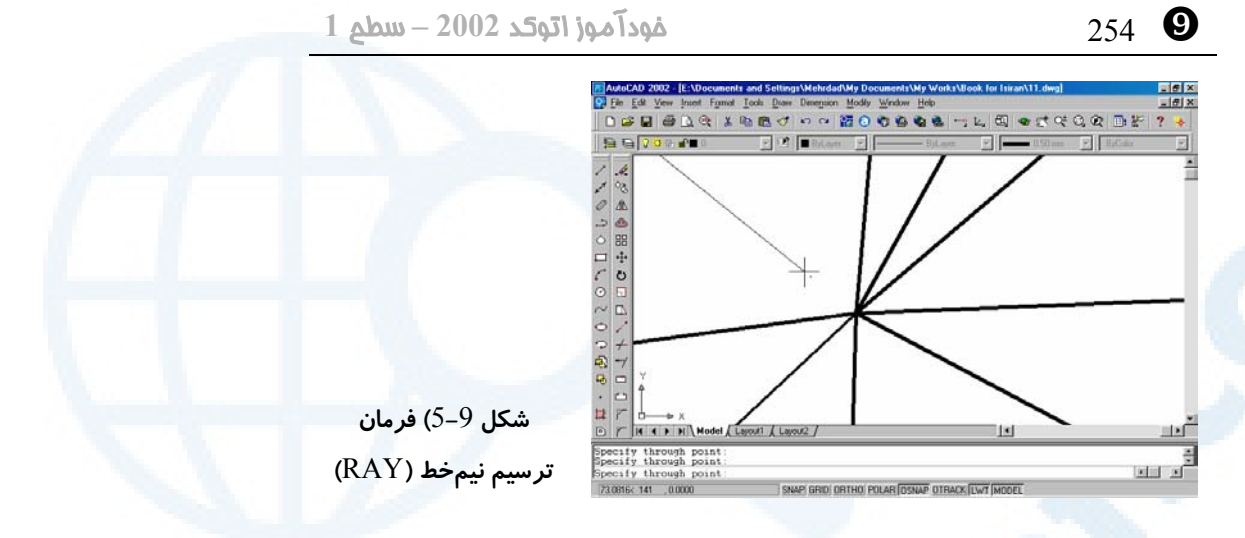

### فرمان XLINE) خط)

XLINE) line Construction یا خط ساختمانی) برای رسم خط (دوطرفبینهایت) بـه کار میرود (شکل 1-6-9).

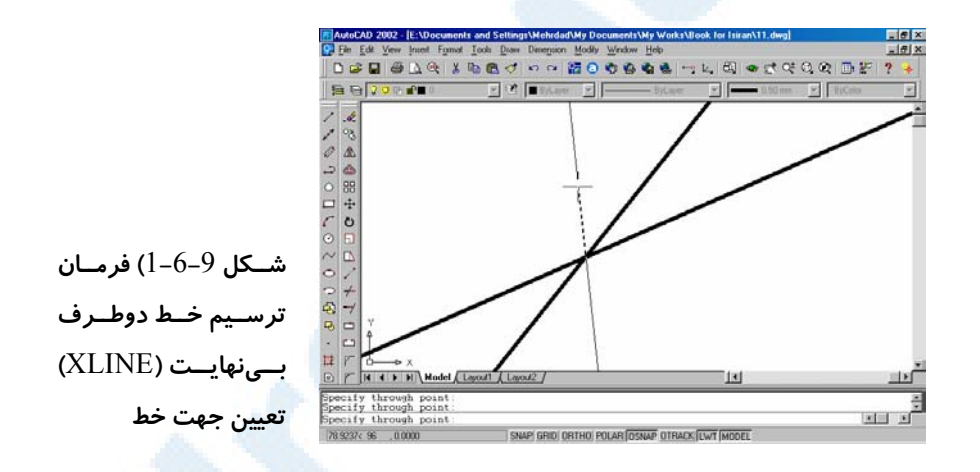

Command: **xline** Specify a point or [Hor/Ver/Ang/Bisect/Offset]**:**

**-1 نقطهای انتخاب میکنیم.**

Specify through point**:**

**-2 نقطۀ دیگری برای نشاندادن امتداد خط انتخاب میکنیم.**

Specify through point**:**

**مرحله 2 تا زمانی که Enter را نزده ایم تکرار میشود.**
فرمانهای ترسیمی برای رسم اجسام ساده <sup>و</sup> مرکب 255 `

# گزینههای فرمان XLINE) خط)

### گزینۀ Hor) افقی: Horizontal (

با انتخاب این گزینه خطوط بهصورت افقی ترسیم میشوند و فقط نقطهای برای تعیـین عـرض (Y (خط پرسیده میشود. (شکل 2-6-9)

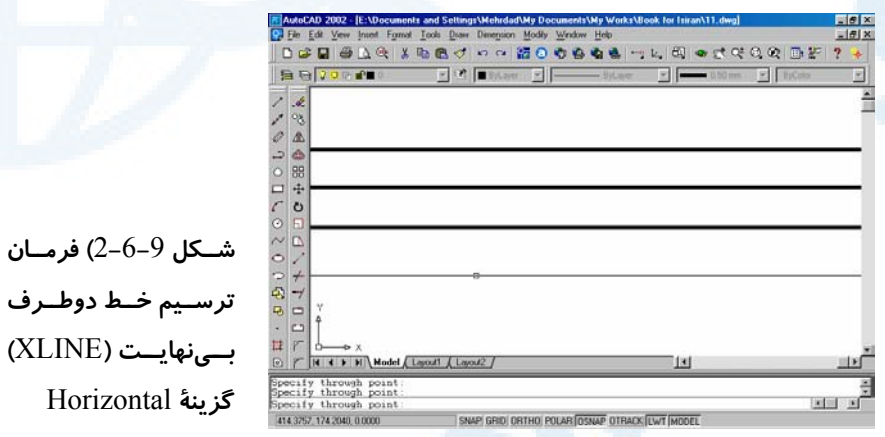

### گزینۀ Ver) عمودی: Vertical (

برای ترسیم خطوط عمودی این گزینه را انتخاب میکنیم. و فقط نقطـهای بـرای تعیـین طـول (X (خط وارد میکنیم. (شکل 3-6-9)

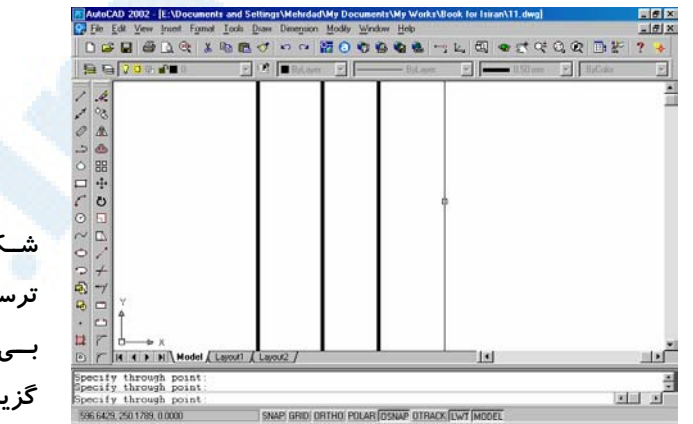

**شــکل** 3**-**6**-**9**) فرمــان ترســیم خــط دوطــرف بـــینهایـــت (**XLINE **( گزینۀ** Vertical ` 256 خودآموز اتوکد **<sup>2002</sup> –** سطح **<sup>1</sup>**

### گزینۀ Ang) زاویه: Angle (

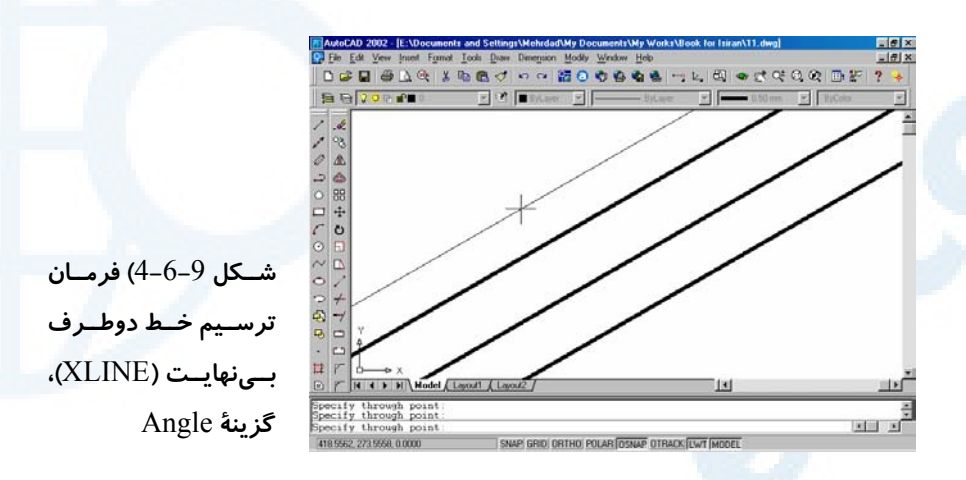

با برگزیدن Ang، زاویهای پرسیده میشود که خطوط با آن زاویه ترسیم میشوند Enter angle of xline (0) or [Reference]: درصورتیکه بخواهیم زاویه را نسبت بهپـارهخطـی کـه قـبلاً ترسـیم کـردهایـم بـدهیم، گزینـۀ Reference را انتخاب میکنیم و در پاسخ بهدرخواست اتوکد:

Select a line object:

پارهخط را انتخاب میکنیم و سپس بهدرخواست بعدی:

Enter angle of xline <0>:

پاسخ مناسب میدهیم. (شکل 4-6-9)

### گزینۀ Bisect

با این گزینه 2 نقطه تعیین میکنیم و با انتخاب نقطهای در صفحۀترسیمی در امتـداد نیمسـاز زاویهای که بین این 3 نقطه تشکیل میشود یک خط رسم میگردد (شکل 5-6-9). این نـوع رسم خط با تعیین زاویۀ 45 درجه درهنگام ترسیم 3نما دارای کاربرد است.

Specify angle vertex point**:**

**-1 نقطۀ رأس زاویه را میدهیم.**

Specify angle start point**:**

**-2 نقطهای روی ضلع اول زاویه میدهیم.**

Specify angle end point**:**

**-3 نقطهای روی ضلع دوم زاویه میدهیم.**

**برای خروج Enter را میزنیم درغیراینصورت ترسیم خط بـا تعیـین نقـاط جدیـد ادامـه** 

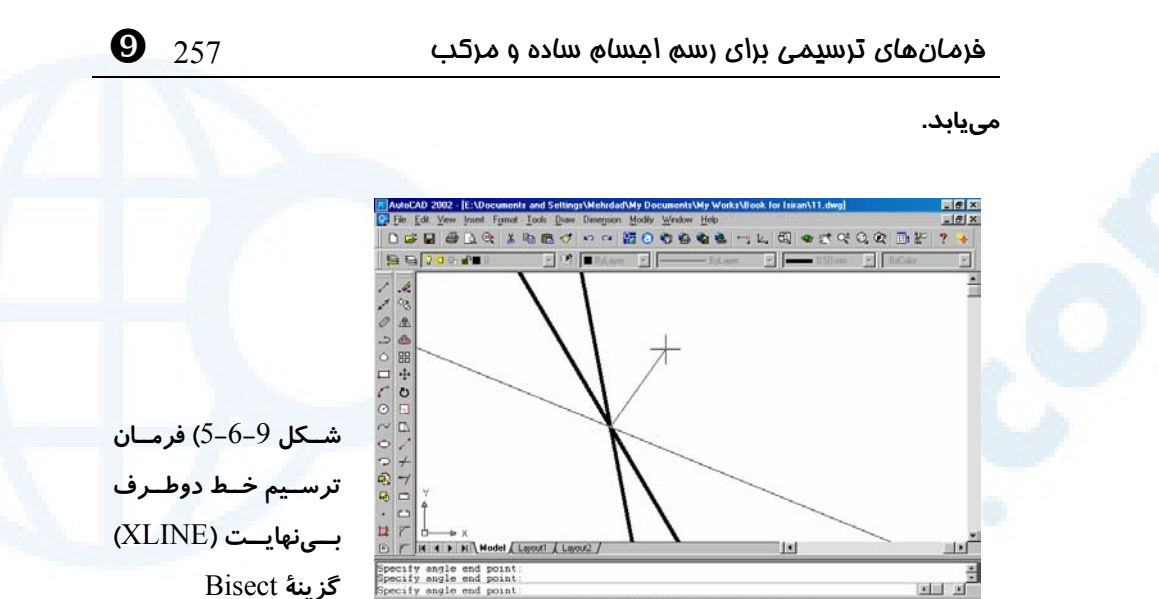

### گزینۀ Offset) تعیین فاصله)

园 国

عیناً مانند فرمان OFFSET کار میکند و به موازات پارهخط انتخابی و به فاصلۀ دادهشده خط را رسم میکند. (شکل 6-6-9)

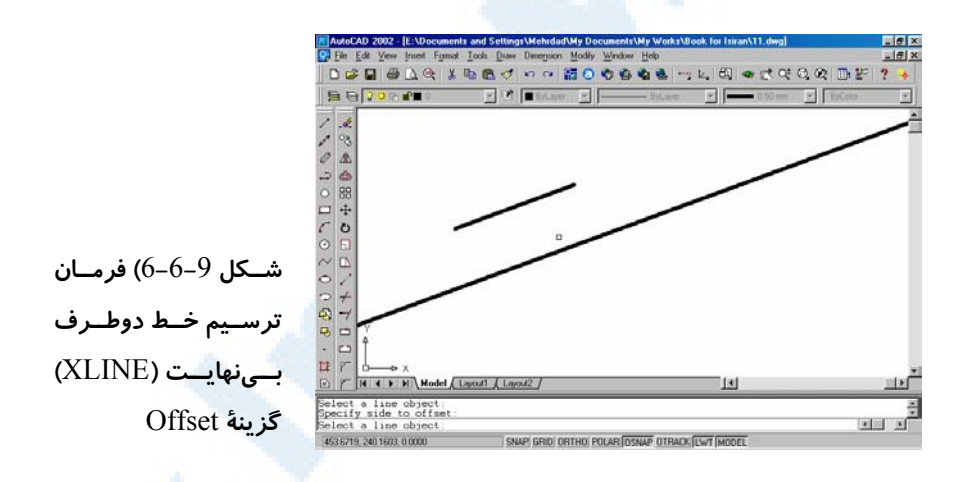

Specify offset distance or [Through] <پیشفرض<:

**-1 فاصله را تعیین میکنیم.**

Select a line object**:**

**گزینۀ** Bisect

**-2 یک پارهخط انتخاب میکنیم.**

Specify side to offset**:**

` 258 خودآموز اتوکد **<sup>2002</sup> –** سطح **<sup>1</sup>**

**-3 نقطهای در سمت موردنظر برای کپی انتخاب میکنیم.**

زیرگزینۀ Through از گزینۀ Offset زیرگزینۀ Through نیز عیناً مانند این گزینه در فرمان OFFSET عمل میکند.

# فرمان SKETCH ) طراحیآزاد - اسکیس)

برای طراحی با دست آزاد فرمان SKETCH را مورداستفاده قرار میدهیم. این فرمان با رسـم پارهخطهایی طرح موردنظر ما را ایجاد میکند (شکل 7-9). این فرمان در منوها حضور نـدارد. در این فرمان منوی میانبر هم نداریم. برای ترسیم خطوط بـرشهـای موضـعی از SKETCH استفاده می کنیم.

Command: sketch Record increment <پیشفرض<:

**-1 طول کوچکترین قطعات پارهخط را تعیین میکنیم.** Sketch Pen eXit Quit Record Erase Connect**.**

**-2 برای انتخاب هرکدام از گزینهها حرف بزرگ آن را تایپ میکنیم.**

# گزینههای فرمان SKETCH ) طراحیآزاد - اسکیس)

### Pen) قلم)

دارای 2 حالت <Pen up> یا <Pen down> است که با هربار انتخاب این گزینـه بـه حالت دیگر درمیآیـد. Pen up یعنـی قلـم بـالا و Pen down یعنـی قلـم پـایین. حالـت پیشفرض down Pen است و با حرکتدادن ماوس پـارهخـطهـایی ترسـیم مـیشـود. زدن دکمۀ ماوس بهمنزلۀ انتخاب این گزینه است.

Erase) پاک کردن)

بخشی از خطوط ترسیمشده را پاک میکند.

### Connect) اتصال)

خطوط جدید را به خطوط قبلی پیوند میدهد.

**Info@IRANMEET.COM**

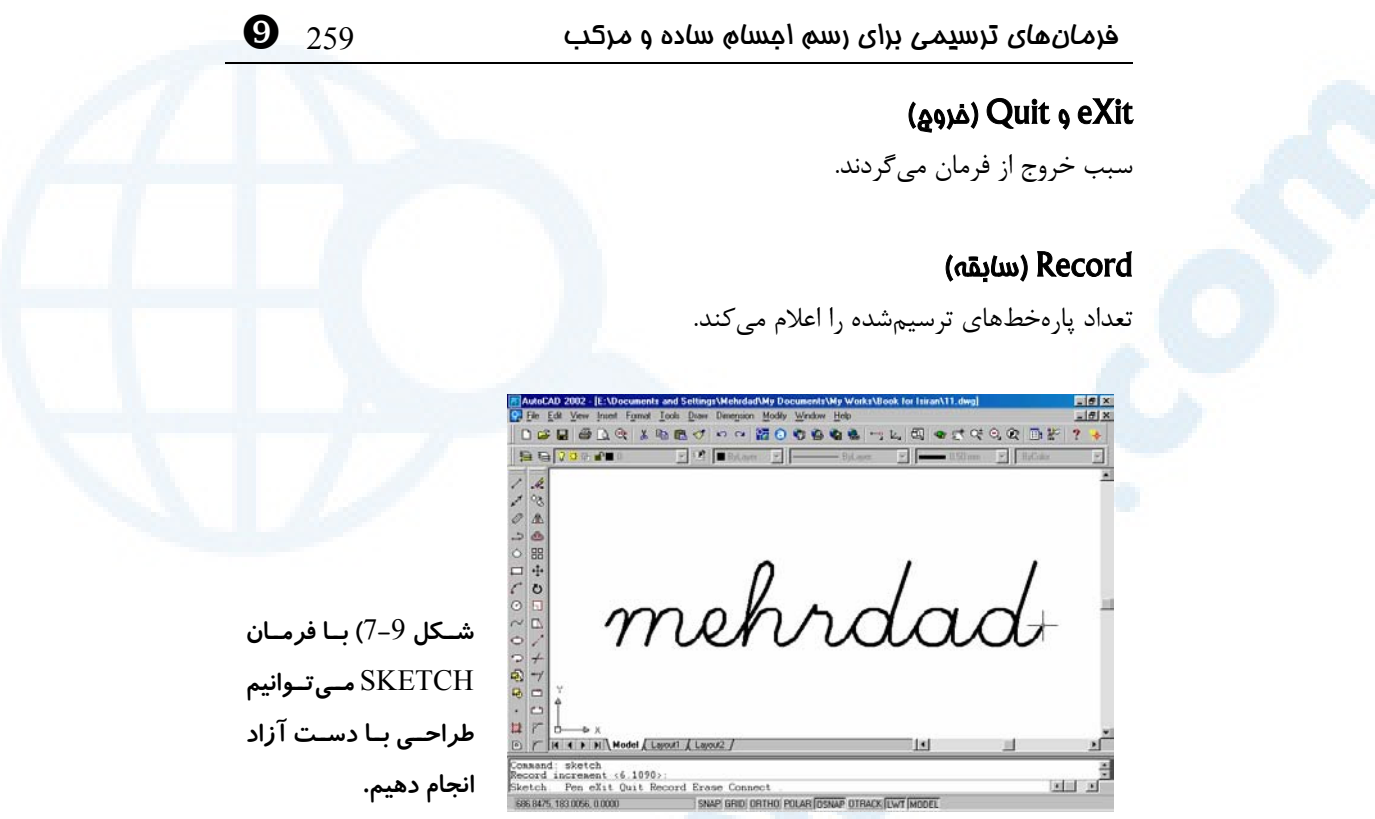

# فرمان SPLINE) کثیرالمنحنی)

این فرمان یک جسم شامل چندین منحنی ترسیم میکند. شرح جزئیات اجرایی این فرمـان را بهبعد واگذار میکنیم. (شکل 8-9)

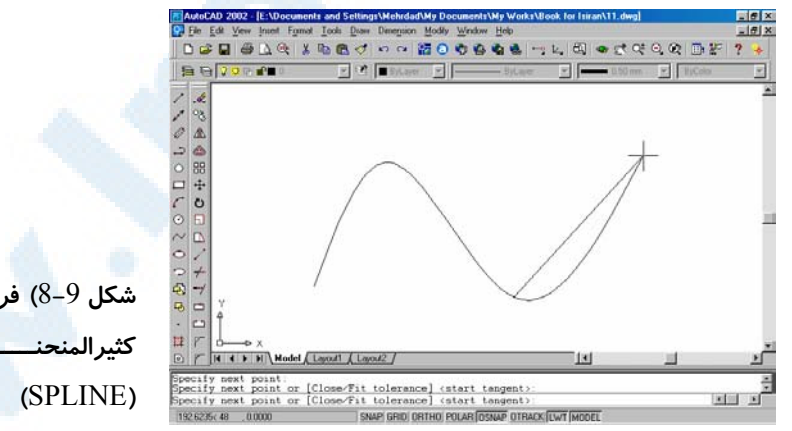

**شکل** 8**-**9**) فرمان رسم کثیرالمنحنــــــــــــــی**

فرمان MLINE) خطوط چندگانه)

این فرمان خطوط موازی در مسیر تعیینشده رسم مـیکنـد (از 2 خـط بـه بـالا). فرمـانهـای دیگری نیز به همراه MLINE مورداستفاده قرار میگیرند (MLEDIT برای تغییـر MLINE رسمشده و MLSTYLE برای شیوۀترسیم MLINE(. این فرمان را نیز در **«اتوکدپیشرفته»** بررسی خواهیم کرد. (شکل 9-9)

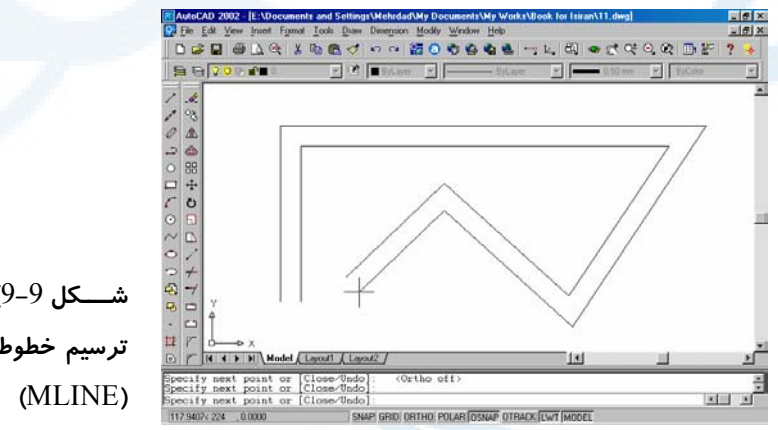

**شــــکل** 9**-**9**) فرمــــان ترسیم خطوط چندگانـه** 

## توپر و توخالی کردن اجسام جامد (FILL**–** (بازسازی ترسیم (REGEN (

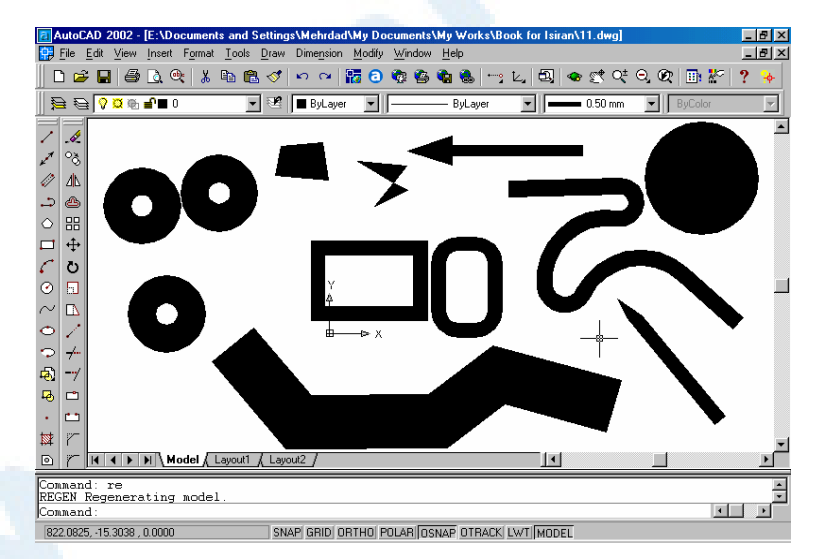

**شکل** 1**-**10**-**9**) اجسام توپر در حالت** on Fill

### $\mathbf{Q}$  فرمانهای ترسیمی برای رسم اجسام ساده و مرکب  $261$

با اجرای فرمان FILL و انتخاب یکی از گزینههای ON یا OFF میتوانیم اجسام ترسیمشـده در این فصل را بهصورت توپر یا توخالی ببینیم. برای دیدن تـأثیر FILL بـر روی اجسـام تـوپر لازم است فرمان REGEN را اجرا کنیم. (شکل 1-10-9 و 2-10-9)

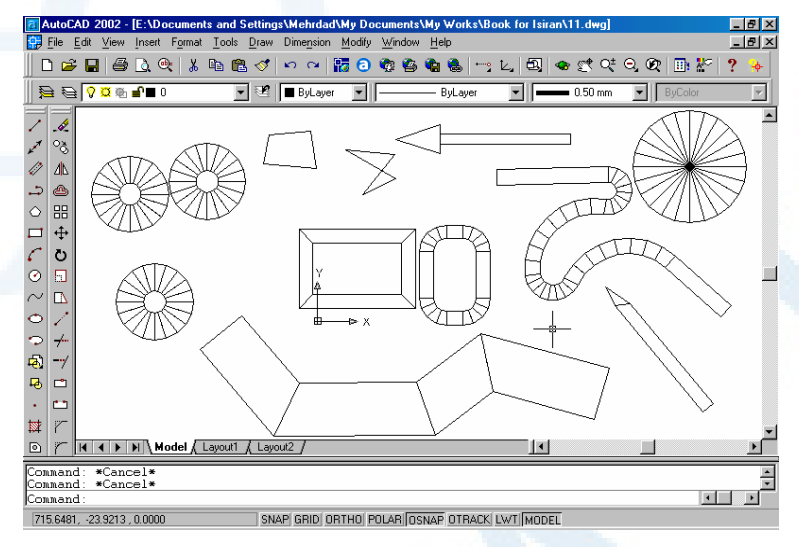

**شکل** 2**-**10**-**9**) اجسام توپر در حالت** off Fill

### تجزیۀ جسم مرکب (فرمان EXPLODE (

با اجرای فرمان EXPLODE و سپس انتخاب اجسام مرکب، این اجسام به اجزاء خـود تجزیـه میشوند.

Command: **explode** Select objects:

### **انتخاب اجسام. برای خاتمه Enter را میزنیم.**

درصورتیکه برخی از اجسام انتخابی قابلتجزیه نباشند این پیغام داده میشـود و بقیـۀ اجسـام تجزیه میشوند.

**تعداد** was not able to be exploded**.**

اگر اجسام انتخابی دارای پهنا (width (باشند (مانند چندخطیها)، درصورت تجزیـه پهنـای خود را ازدست میدهند و اتوکد نیز این پیغام را میدهد:

Exploding this polyline has lost width information**.** The UNDO command will restore it**.**

` 262 خودآموز اتوکد **<sup>2002</sup> –** سطح **<sup>1</sup>**

### پرسش

- -1 آیا میتوانیم با فرمان POLYGON یک مربع بکشیم؟ بـا فرمـان RECTANG چطور؟
- -2 مزیت استفاده از POLYGON بهجای RECTANG چیست؟ (گزینـۀ Edge را بهکار ببرید.)
- -3 درهنگام اجرای فرمان PLINE دوحالتی را کـه بـا انتخـاب گزینـۀ Close اتفـاق میافتد بررسی کنید.

### تحقیق

-1 بررسی کنید که چگونه بـهکمـک ابزارهـای Snap و Ortho و بـا اجـرای فرمـان RECTANG میتوانیم مربع دورانیافتۀ زیر را رسم کنیم؟ راهنمایی: پنجـرۀ گفتگـویی ابـزار Snap را بـاز کـرده، در جعبۀویرایشـی مقابـل Angle زاویۀ 30 را وارد کنید و ...

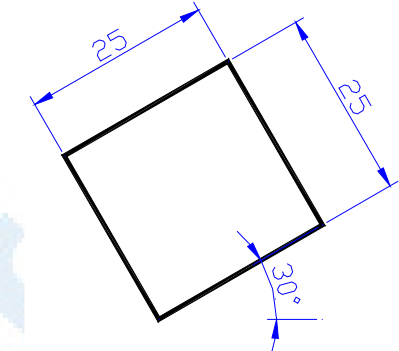

-2 با استفاده از فرمان PLINE یک حلقه (Donut(، یک دایـرۀ تـوپر، یـک مسـتطیل (Rectangle (و یک چندضلعی منتظم (Polygon (رسم کنید.

# $\mathbf{0}$ ابزارهای گزارشی

آنچه تاکنون آموختهایم و آنچه در این فصل میآموزیم... ابزار گزارشی یا پرسشـی ( Inquiry (tools محل فرمانها در منویگشودنی فرمان LIST) فهرست مشخصات) فرمان DBLIST) فهرست مشخصـات کل ترسیم) فرمان DIST) فاصله) فرمان ID) مختصات نقطه)

فرمان AREA) مساحت) گزینههای فرمان AREA فرمان TIME) ساعت) گزینههای فرمان TIME فرمان STATUS) وضعیت) محل فرمانها در منویابزار نام مستعار فرمانها پرسش تحقیق

تمرین

263

XW 264 خودآموز اتوکد **<sup>2002</sup> –** سطح **<sup>1</sup>**

# آنچه تاکنون آموخته ایم و آنچه در این فصل می آموزیم...

در فصول گذشته آموختیم که چگونه بهکمک فرمانهای ترسـیمی (ماننـدLINE، CIRCLE، ARC و...) و فرمانهـای ویرایشـی (مثـل OFFSET، FILLET، EXTEND، TRIM و ...) نقشههای موردنظرمان را رسم کنیم. همچنین با فرمانهای مربوط بهنمـایش (مثـل ZOOM، PAN، REGEN و...) آشنا شدیم و بالاخره سرعت و دقت کارمان را با ابزارهـای کمـک رسـم .بردیم بالا) ... و OSNAP ،POLAR ،ORTHO ،SNAP ،GRID مانند( در این فصل میآموزیم چگونه از اتوکد درمورد اجسام ترسیمشده و وضعیت موجـود اطلاعـاتی کسب کنیم.

### ابزار گزارشی یا پرسشی (tools Inquiry (

برای مشاهدۀ مشخصات اجسامی که ترسیم یا ایجاد کردهایم و اطمینان از صحت کارکرد خـود از ابزارهای گزارشی یا پرسشی استفاده میکنیم.

## محل فرمانها در منویگشودنی

برخی از ابزارهای گزارشی از منویگشودنی Tools) شکل 1-10) قابلدستیابی میباشـند. در این فصل برخی از فرمانهای مفید گزارشی را موردبررسی قرار میدهیم.

### فرمان LIST) فهرست مشخصات)

فرمان LIST فهرست مشخصات اجسام انتخابی را نشان میدهد. پـس از صـدور ایـن فرمـان، اتوکد از ما میخواهد اجسام موردنظرمان را انتخاب کنیم. پیغام اتوکد عبارتست از: Select Objects:

پس از اتمام انتخاب کلید Enter را میزنیم. اکنــون **«صفحۀنوشــتاری»** ظــاهر مــیگــردد. (صــفحۀ ســفیدرنگ حــاوی مــتن کــه **screen Text** نامیده میشود.) در این صفحه میتـوانیم مشخصـات اجسـام را بـهترتیـب انتخاب آنها مشاهده کنیم. اگر همۀ نوشتهها در یک صفحه جا نگیرند اتوکـد در پـایین صـ فحه پیغامی را بهنمایش میگذارد مبنی براینکه برای ادامۀ کار بایستی کلید Enter را بزنیم: Press ENTER to continue:

بــا زدن Enter صــفحۀ بعــدی را خــواهیم دیــد (شــکل 2-10). بــرای بازگشــت بــه **«صفحۀگرافیکی»** (**screen Graphics** (کلید تابعی ۲F را میزنیم.

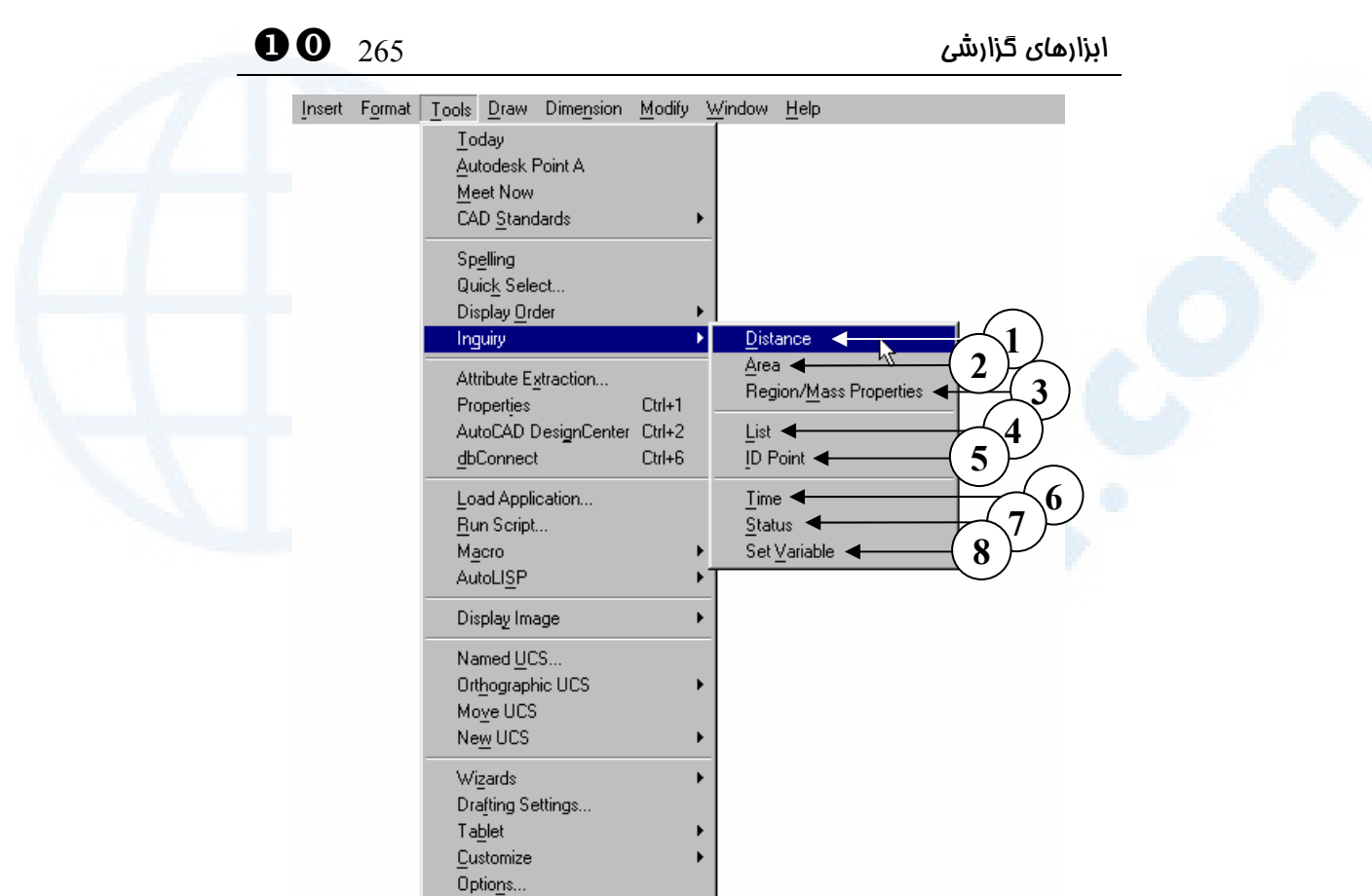

**شکل** 1**-**10**) گزینههای منوی فرعی** Inquiry **از منویگشودنی** Tools

1**)** Distance – **فرمــان** DIST **را اجــرا**

**میکند.**

- **میکند**
- 6**)** Time **محل احضار فرمان** TIME

5**)** Point ID – **فرمـــان** ID **را اجـــرا**

- 7**)** Status **با انتخاب این گزینه فرمان** STATUS **اجرا میشود.**
- SETVAR **فرمان** –Set Variable **(**8 **که مفصلاً در اتوکـد پیشـرفته بررسـی**

**خواهد شد.**

2**)** Area – **فرمان** AREA **اجرا میشود.**

–Region/Mass Properties **(**3 **فرمان** MASSPROP **را اجرا میکند**

**که در درس اتوکد سه بعـدی خـواهیم** 

**دید.**

4**)** List – **فرمــان** LIST **از ایــن طریــق اجرا میگردد.**

 $\frac{1}{2}$  خودآموز اتوکد 2002 – سطح  $\frac{1}{2}$  266  $\bullet$ 

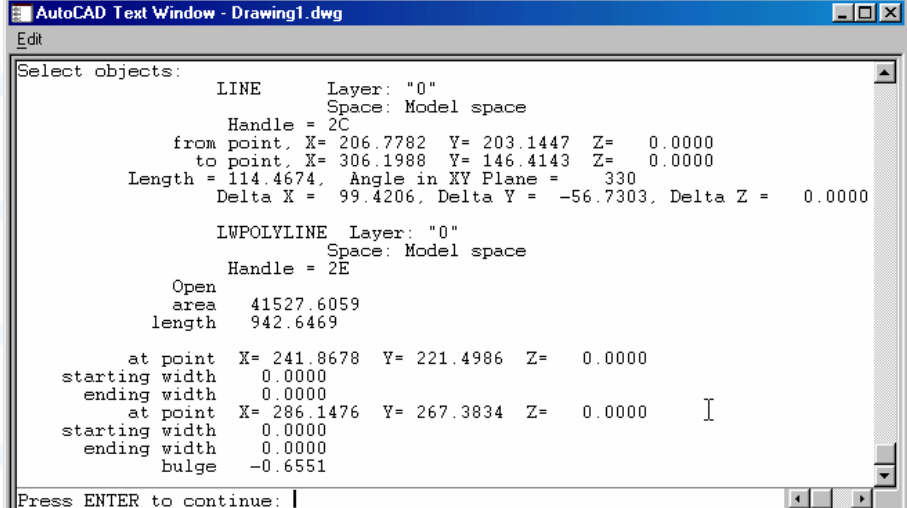

**شکل** 2**-**10**) صفحۀنوشتاری که پس از اجرای فرمان** LIST **و انتخاب اجسام ظاهر میشود.** 

**برای بازگشت بهصفحۀگرافیکی کلید** ٢F **را میزنیم.**

در مجموعۀ شکلهای 3-10 مشخصات تعدادی از اشکالترسـیمی کـه تـاکنون بـا آنهـا آشـنا شدهایم نشان داده شده است.

LINE Layer: "0"<br>Space: Model space<br>Handle = 2F LINE nandle = 2F<br>
om point, X= 48.0394 Y= 173.9452 Z= 0.0000<br>
to point, X= 97.3319 Y= 233.1784 Z= 0.0000<br>
= 77.0605, Angle in XY Plane = 50<br>
Delta X = 49.2926, Delta Y = 59.2331, Delta Z = from point, X= Length  $0.0000$ **شکل** 1**-**3**-**10**) با صدور فرمان** LINE **جسمی تولید میشود که با گـرفتن فهرسـت مش خصـات آن معلوم میشود اتوکد هم آن جسم را به عنوان** LINE**) خط) میشناسد. مشخصاتی کـه اتوکـد بهما میدهد عبارتند از:**

- 1**) نوع جسم انتخابی:** LINE 2**)** Layer **- لایهای که جسم در آن قرار دارد:** "٠" **- در فصـلهـای بعـدی بـا مفهوم و کاربردهای لایه آشنا خواهیم شد.** 3**)** Space – **فضــایی کــه جســم در آن قرار دارد: فضای مدل** – **فضای مدل و رسـم مـیشـود در فضـای مـدل قـرار دارد.** 4**)** Handle – **دستگیره یا شـمارۀهویت**  – **هــر جســمی کــه در اتوکــد ایجــاد میشود دارای یک شمارۀهویت اسـت که اتوکد بهکمک این شماره اجسام را شناسایی میکند.**
- **کاغذ را بعداً خواهیم دید . فعلاً هرچـه** z **و** y **،**x **مختصـــات** – from point **(**5

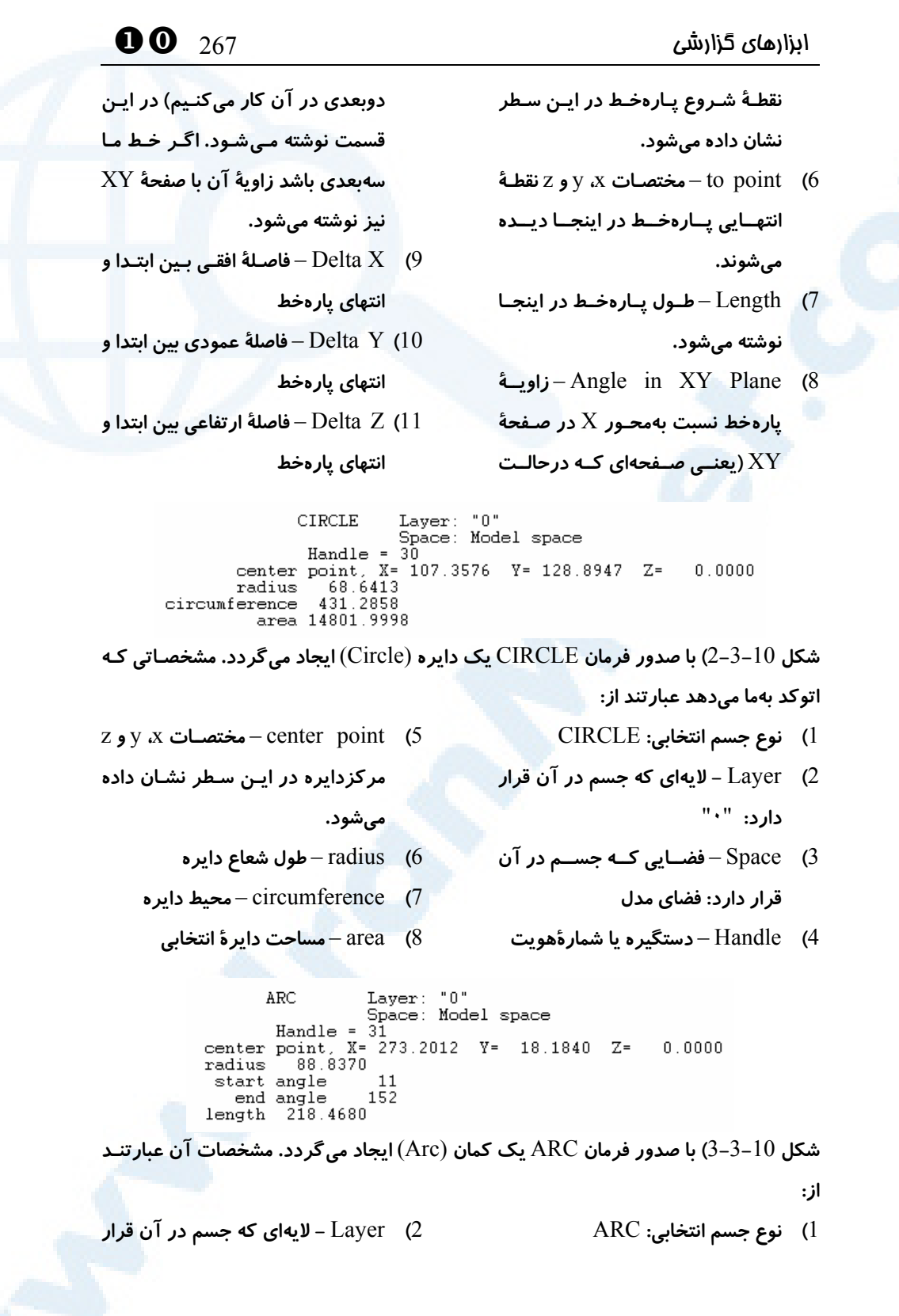

XW 268 خودآموز اتوکد **<sup>2002</sup> –** سطح **<sup>1</sup>**

- **دارد:** "٠"
- 3**)** Space **فضــایی کــه جســم در آن**

**قرار دارد: فضای مدل**

- 4**)** Handle **دستگیره یا شمارۀهویت**
- z **و** y **،**x **مختصــات** center point **(**5

**مرکزکمـان در ایـن سـطر نشـان داده**

- **میشود.**
- 6**)** radius **طول شعاع کمان**
- 7**)** angle start **زاویۀ نقطۀ اول کمان**
- 8**)** angle end **زاویۀ نقطۀ آخر کمان**
	- 9**)** length **طول کمان**

### LWPOLYLINE Layer: "0" Exponentional Layer: "U"<br>Space: Model space<br>Handle = 2D Closed  $0.0000$ Constant width 16921.8889 area perimeter 536.0778 at point  $X = 303.6924$   $Y = 86.3469$ <br>at point  $X = 469.9504$   $Y = 86.3469$ <br>at point  $X = 469.9504$   $Y = 188.1278$ <br>at point  $X = 303.6924$   $Y = 188.1278$  $\begin{array}{l} Z = \\ Z = \\ Z = \\ Z = \end{array}$  $0.0000$  $0.0000$  $0.0000$  $0.0000$

**شکل** 4**-**3**-**10**) با صدور فرمان** RECTANG **یک جسم از نوع** LWPOLYLINE**) چندخطی دوبعدی) ایجاد میگردد.** LWPOLYLINE **یک جسم مرکب است. مشخصات آن عبارتند از:** 1**) نــــــــوع جســــــــم انتخــــــــابی:**  LWPOLYLINE 2**)** Layer **- لایهای که جسم در آن قرار دارد:** "٠" 3**)** Space – **فضــایی کــه جســم در آن قرار دارد: فضای مدل** 4**)** Handle – **دستگیره یا شمارۀهویت** 5**)** Closed – **بــه معنــی ایــن اســت کــه چندخطی بسته است. اگـر چندضـلعی مشابه باشند، ایـن پهنـا در ایـن محـل نوشته میشود.** 7**)** area – **مساحت کل چندضلعی** 8**)** perimeter – **محیط چندضلعی** 9**)** point at **- مختصــات اولــین رأس چندضلعی** 10**)** point at **- مختصـات دومـین رأس چندضلعی**

11**)** point at **- مختصـات سـومین رأس چندضلعی**

12**)** point at **- مختصات چهارمین رأس چندضلعی**

# **همۀ قطعـات چنـدخطی دارای پهنـای**

**درصــورتیکــه** – Constant width **(**6

**ترسیم میشود.**

**بسته نباشـد کلمـۀ** Open **را مشـاهده مــــیکنــــیم. بــــا اجــــرای فرمــــان** RECTANG **یـک چندضـلعی بسـته**

# $\bullet$ ابزارهای گزارشی  $269$

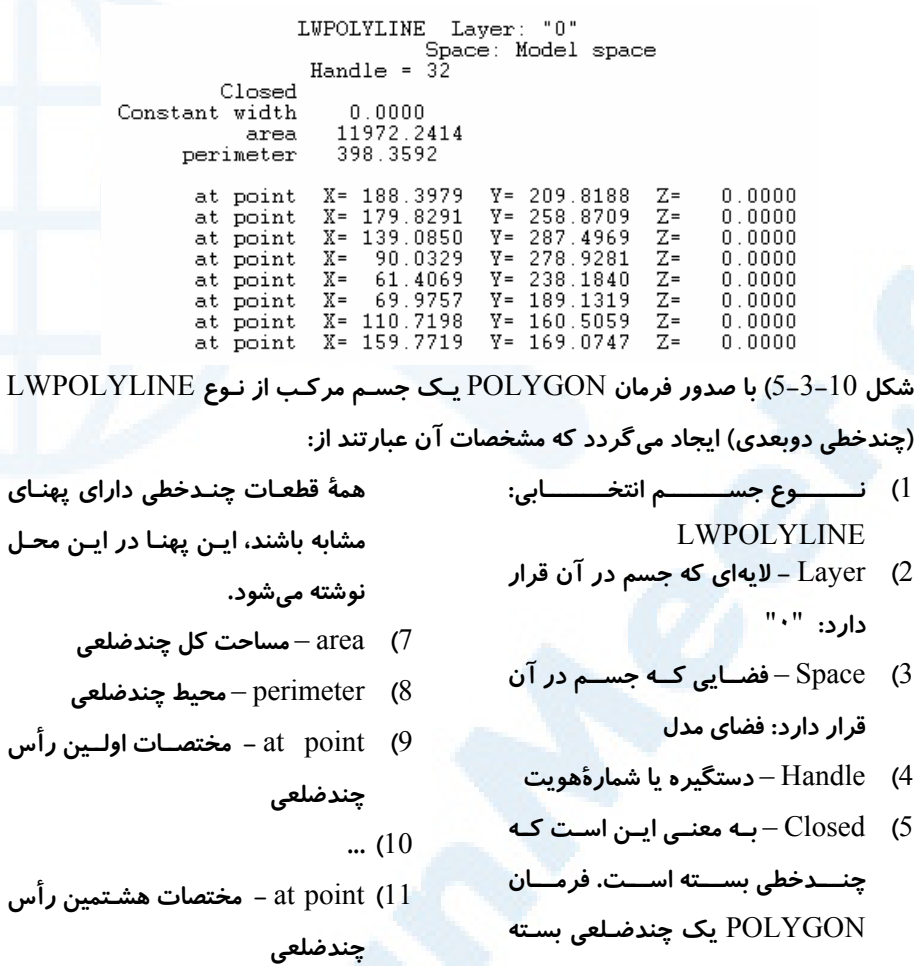

- **ایجاد میکند.**
- - **درصــورتیکــه** Constant width **(**6

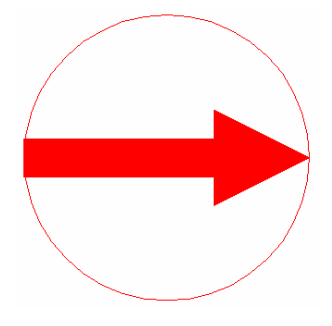

**شــکل -**6**-**3**-**10**الــف) بــا اجــرای فرمــان** PLINE **ایــن چندخطی را ترسیم میکنیم.**

XW 270 خودآموز اتوکد **<sup>2002</sup> –** سطح **<sup>1</sup>**

LWPOLYLINE Laver: "0" Space: Model space Handle =  $38$ Open  $0.0000$ area 62.1239 length  $X =$  $0.0000 Y =$  $0.0000 Z =$  $0.0000$ at point starting width  $0.0000$ ending width  $0.0000$  $\begin{array}{rr} & 1.0000 \\ X = & -7.5000 \\ & 7.5000 \end{array} \quad \begin{array}{ll} \tt Y = \\ \tt Y = \\ \end{array}$ bulge  $0.0000 Z =$  $0.0000$ center radius start angle  $\Omega$ end angle 180  $X = -15.0000 \t Y =$ <br>2.0000  $0.0000 Z =$ at point  $0.0000$ starting width ending width  $2.0000$  $0.0000 Z =$  $X =$  $-5.0000 Y =$  $0.0000$ at point  $5.0000$ starting width ending width  $0.0000 Z =$  $X =$  $0.0000$ at point starting width  $0.0000$ ending width  $-1.0000$ bulge  $-7.5000 Y =$  $0.0000 Z =$  $X = \begin{bmatrix} -7.5 \\ 7.5000 \end{bmatrix}$  $0.0000$ center radius start angle n end angle 180 at  $point$  X= -15.0000 Y=  $0.0000 Z =$  $0.0000$ 

**شکل -**6**-**3**-**10**ب) با اجـرای فرمـان** PLINE **یـک جسـم مرکـب از نـو ع** LWPOLYLINE **(چندخطی دوبعدی) ایجاد میگردد. مشخصات چنـدخطی شـکل -**6**-**3**-**10**الـف، بـه شـرح زیـر خواهد بود:**

- 1**) نــــــــوع جســــــــم انتخــــــــابی:**  LWPOLYLINE
- 2**)** Layer **- لایهای که جسم در آن قرار دارد:** "٠"
- 3**)** Space **فضــایی کــه جســم در آن قرار دارد: فضای مدل**
- 4**)** Handle **دستگیره یا شمارۀهویت**
- 5**)** Open –**بــه معنــی ایــن اســت کــه چنـدخطی بـاز اسـت. اگـر در انتهـای فرمــــان** PLINE **گزینــــۀ** Close **را انتخاب کـرده باشـیم در ایـن قسـمت کلمــۀ** Closed **و درغیــراینصــورت** Open **دیده میشود.**
- 6**)** area **مساحت کل چندضلعی (چـون چندضلعی باز است =** ٠**)**
- 7**)** length **محــــــیط چنــــــدخطی - درصورتیکه چندخطی بسته باشـد در اینجــــا بــــه جــــای** length **کلمــــۀ** perimeter **را مشاهده میکنیم.**
- 8**)** point at  **مختصــات اولــین رأس چندخطی**
- 9**)** width starting  **پهنــای آغــازی قطعۀ اول (کمان نیمدایرۀ بالا)**
- 10**)** width ending  **پهنــای انتهــایی قطعۀ اول**
- 11**)** bulge **میزان تحدب (قطعۀ کمـانی**

# $\bullet$ ابزارهای گزارشی  $271$

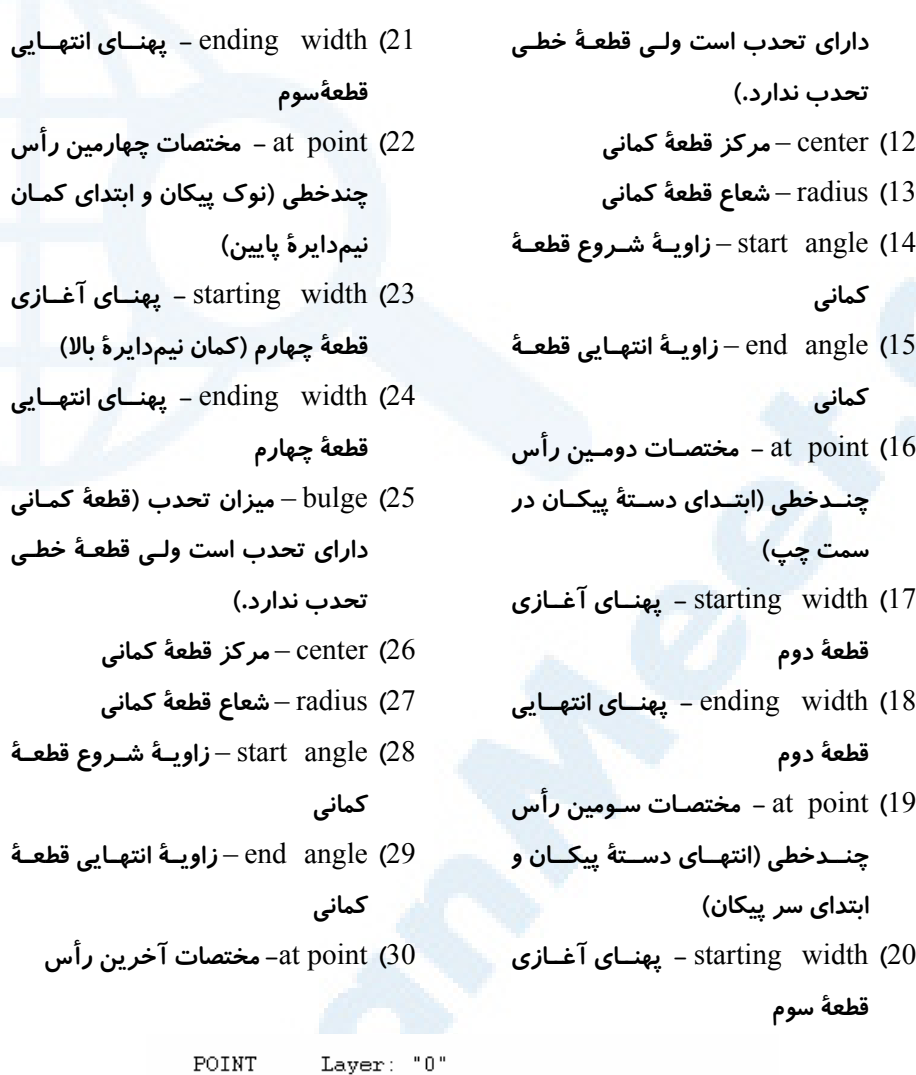

Space: Model space<br>
Handle = 42<br>
at point, X= 24.7389 Y= 1.3411 Z= 0.0000

**شکل** 7**-**3**-**10**) با اجرای فرمان** POINT **یک جسم ساده از نوع** Point**) نقطه) ایجاد مـیگـردد که مشخصات آن عبارتند از:**

- 1**) نوع جسم انتخابی:** POINT
- 2**)** Layer **- لایهای که جسم در آن قرار**  4**)** Handle **دستگیره یا شمارۀهویت دارد:** "٠"
	- 3**)** Space **فضــایی کــه جســم در آن (طول و عرض و ارتفاع)**
- 

**قرار دارد: فضای مدل**

5**)** point at **- مختصات محل درج نقطـه**

**Info@IRANMEET.COM**

```
XW 272 خودآموز اتوکد 2002 – سطح 1
                         Layer: "0"<br>Space: Model space
            RAY
             Handle = 41\frac{\text{channel}}{\text{base point}} = 41<br>
\frac{\text{N}}{\text{value}} = 5.1671 \text{ Y} = -3.7905 \text{ Z} = 0.<br>
\frac{\text{unit direction}}{\text{value}} = 0.6874 \text{ Y} = 0.7262 \text{ Z} = 0.0.00000.0000شکل 8-3-10) با اجـرای فرمـان RAY یـک جسـم سـاده از نـوع Ray) پرتـو - اشـعه) ایجـاد
                                                         میگردد که مشخصات آن عبارتند از:
5) point base - مختصات نقطۀ شـروع
                                                                1) نوع جسم انتخابی: RAY
              (طول و عرض و ارتفاع)
                                                2) Layer - لایهای که جسم در آن قرار 
                                                                              دارد: "٠"
بـــردار z و y ،x – unit direction (6
                                                   3) Space – فضــایی کــه جســم در آن
                               نرمال
نسبت زاویه – angle in XY plane (7
                                                                    قرار دارد: فضای مدل
             به جهت مثبت محور xها
                                                   4) Handle – دستگیره یا شمارۀهویت
                        Layer: "0"<br>Space: Model space
           XLINE
            Handle = 43Handle = 43<br>base point, X= 8.1193 \tml 9.6391 \tml 7= 0.0000<br>unit direction, X= 0.7763 \tml -0.6304 \tml 7= 0.0000<br>angle in XY plane = 321
شکل 9-3-10) با اجرای فرمان XLINE یک جسم ساده از نوع Xline) خط دوطرف بینهایت
                                  – خط ساختمانی) ایجاد میگردد که مشخصات آن عبارتند از:
5) point base - مختصات نقطۀ شـروع
                                                            1) نوع جسم انتخابی: XLINE
                                                  2) Layer - لایهای که جسم در آن قرار 
              (طول و عرض و ارتفاع)
                                                                              دارد: "٠"
بـــردار z و y ،x – unit direction (6
                                                   3) Space – فضــایی کــه جســم در آن
                               نرمال
نسبت زاویه – angle in XY plane (7
                                                                    قرار دارد: فضای مدل
```
### فرمان DBLIST) فهرست مشخصات کل ترسیم)

4**)** Handle – **دستگیره یا شمارۀهویت**

این فرمان مشخصات کلیۀ اجسام موجود در نقشه را بهنمایش میگذارد و منتظر انتخاب جسـم توسط کاربر نمیماند. جای این فرمان در منوهای گشودنی و ابزار خالی است.

**به جهت مثبت محور** x**ها**

### ابزارهای گزارشی  $273$

### فرمان DIST) فاصله)

فرمان DIST فاصلۀ بین دو نقطه انتخابی را نشان میدهد. زاویۀ خط واصل بین دو نقطـه نیـز بهکمک این فرمان بدست میآید. در زیر فرمان DIST بهطورکامل شرح داده شده است: Command: **dist** Specify first point:

Specify second point:

### **انتخاب نقطۀ اول**

### **انتخاب نقطۀ دوم**

و دراینجا اطلاعات زیر بهنمایش گذاشته میشود: Distance = فاصله, Angle in XY Plane = زاویه, Angle from XY Plane = 0 Delta X =فاصلۀافقی, Delta Y = فاصلۀعمودی, Delta Z = فاصلۀارتفاعی

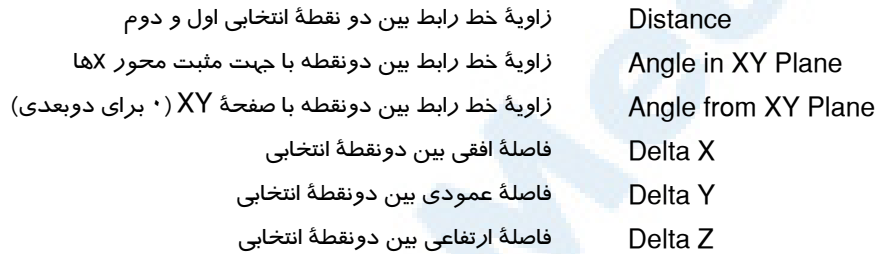

### فرمان ID) مختصات نقطه)

با اجرای این فرمان، اتوکد از ما میخواهد نقطهای را انتخاب کنیم و درپـیآن مختصـات محـل انتخابی را نمایش میدهد.

Command: **id** Specify point:

**انتخاب نقطهای در صفحۀترسیمی**

### فرمان AREA) مساحت)

فرمان AREA مساحت و محیط یک چندضلعی را با مشخصکردن رئوس آن محاسبه میکند. همچنین مساحت و محیط پیرامونی یک دایره، بیضی، چندضلعی بسـته و... بـا انتخـاب گزینـۀ Object از فرمان AREA قابلمحاسبه است. درصورت برگزیدن هرکدام از گزینههـای Add یا Subtract مساحت بدستآمده با مساحت قبلی جمع یا از آن کم میشـود. در زیـر نحـوۀ اجرای فرمان AREA و عملکرد آن شرح داده شده است:

Command: **area**

XW 274 خودآموز اتوکد **<sup>2002</sup> –** سطح **<sup>1</sup>**

Specify first corner point or [Object/Add/Subtract]:

**انتخاب نقطهای برروی رأس اول** Specify next corner point or press ENTER for total:

**انتخاب نقطهای بروی رأس بعدی** Specify next corner point or press ENTER for total:

**انتخاب نقطهای بروی رأس بعدی تا زمانی که Enter را نزدهایم این مرحله تکرار مـیشـود. بـا زدن Enter فرمـان خاتمـه مییابد و گزارشات لازم درمورد چندضلعی تعیینشده داده میشود.**

گـزارش بـهشـکل زیـر اسـت وطبـق آن مسـاحت (Area (و محـیط (Perimeter (داده می شود:

محیط = Perimeter ,مساحت = Area

### گزینههای فرمان AREA

### گزینۀ Object

با انتخاب این گزینه و در پی آن انتخاب یک چندضلعی یا چندخطی بسـته یـا دایـره و بیضـی مساحت و محیط جسم انتخابی داده میشود. پس از انتخاب گزینۀ Object در حالت انتخاب جسم می مانیم.

### گزینۀ Add

با انتخاب این گزینه وارد حالت جمعزدن مساحتها میشویم و مساحت جدید بهمساحت قبلی اضافه میگـردد. درایـنصـورت تـا زمـانیکـه دوبـار پشـتسـرهم Enter را نـزدهایـم فرمـان ادامهمییابد. بهاینمعنیکه با تعیین رئوس چندضلعی یا انتخاب جسم موردنظر بـاز هـم پیغـام اولیه ظاهر میشود و میتوانیم رئوس یا جسم بعدی را انتخاب کنیم.

### گزینۀ Subtract

این گزینه مانند گزینۀ Add است با این تفاوت که مسـاحت جدیـد را از مسـاحت قبلـی کـم می کند. توجه :1 درهرزمانی کـه بخـواهیم مـیتـوانیم حـالات (modes (Add یـا Subtract را جایگزین یکدیگر کنیم. بهاین منظور کافیاست بدون انتخاب موضوع یا گزینهای کلید Enter را بزنیم. توجه 2: برای کمکردن مساحتی از مساحت دیگر، ابتدا گزینۀ Add را انتخاب کرده، محـدودۀ

ابزارهای گزارشی  $275$ 

بزرگتر (یا بیررونی) و در پی آن پس از ورود به حالت Subtract محدوۀ کوچکتر (یا داخلی) را انتخاب میکنیم.

## فرمان TIME) ساعت)

شکل 4-10 خروجی فرمان TIME را به نمایش میگذارد و توضیحات ذیل آن ایـن فرمـان را بررسی میکند.

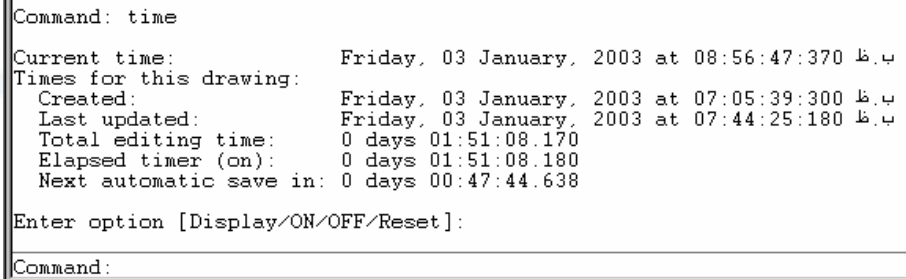

**شکل** 4**-**10**) نتیجۀ اجرای فرمان** TIME

1**)** time Current – **زمان حاضر (تاریخ**

**و ساعت سیستم)**

- –Times for this drawing **(**2 **زمــانهــایی کــه درزیــر شــرح داده شدهاند.**
	- 3**)** Created **زمان ایجاد نقشه**
- 4**)** updated Last **آخـــرین زمـــان ذخیرۀ نقشه**
- **زمــان کــل** Total editing time **(**5 **صرفشده برای این نقشه**

**هنگـامیکـه** – Elapsed timer (on) **(**6 **زمانسـنج روشـن اسـت کورنـومتری زمان را ثبـت مـی کنـد. ایـن زمـان در اینجا نشان داده میشود. زمـان** – Next automatic save in **(**7 **بعدی بـرای ذخیـرۀ خودکـار نقشـه** –

**این زمان توسط متغیرسیستمی اتوکـد** 

**به نام** SAVETIME **تعیین میشود.**

# گزینههای فرمان TIME

### گزینۀ Display

سبب میشود تا گزارشات مربوط بهفرمان دوباره نمایش داده شوند.

XW 276 خودآموز اتوکد **<sup>2002</sup> –** سطح **<sup>1</sup>**

### گزینۀ ON

زمانسنج (کورنومتر) را روشن میکند.

### گزینۀ OFF

زمانسنج (کورنومتر) را خاموش میکند.

### گزینۀ Reset

زمان ثبتشده (time elapsed (توسط زمانسنج را پاک میکند و آنـرا برابـر صـفر قـرار میدهد.

### فرمان STATUS) وضعیت)

با اجرای این فرمان وضعیت پروندۀترسیمی حاضر گزارش داده میشود. (شکل 5-10)

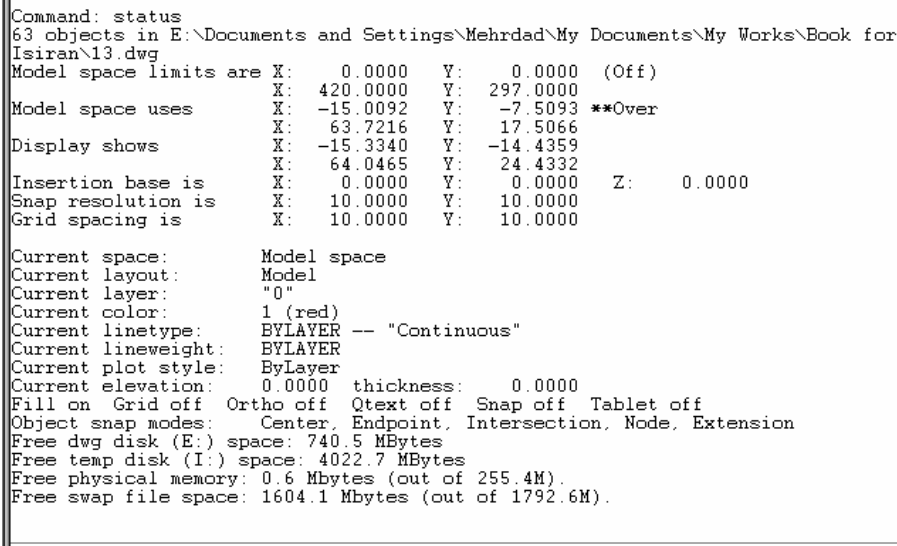

Command:

**شکل** 5**-**10**) نتیجۀ اجرای فرمان** STATUS – **شرح در زیر:**

### Command: **status**

63 objects in E:\Documents and Settings\Mehrdad\My Documents\My Works \Book for Isiran\13.dwg

**تعداد اجسام موجود در نقشه و نام کامل نقشه**

Model space limits are X: 0.0000 Y: 0.0000 (Off)

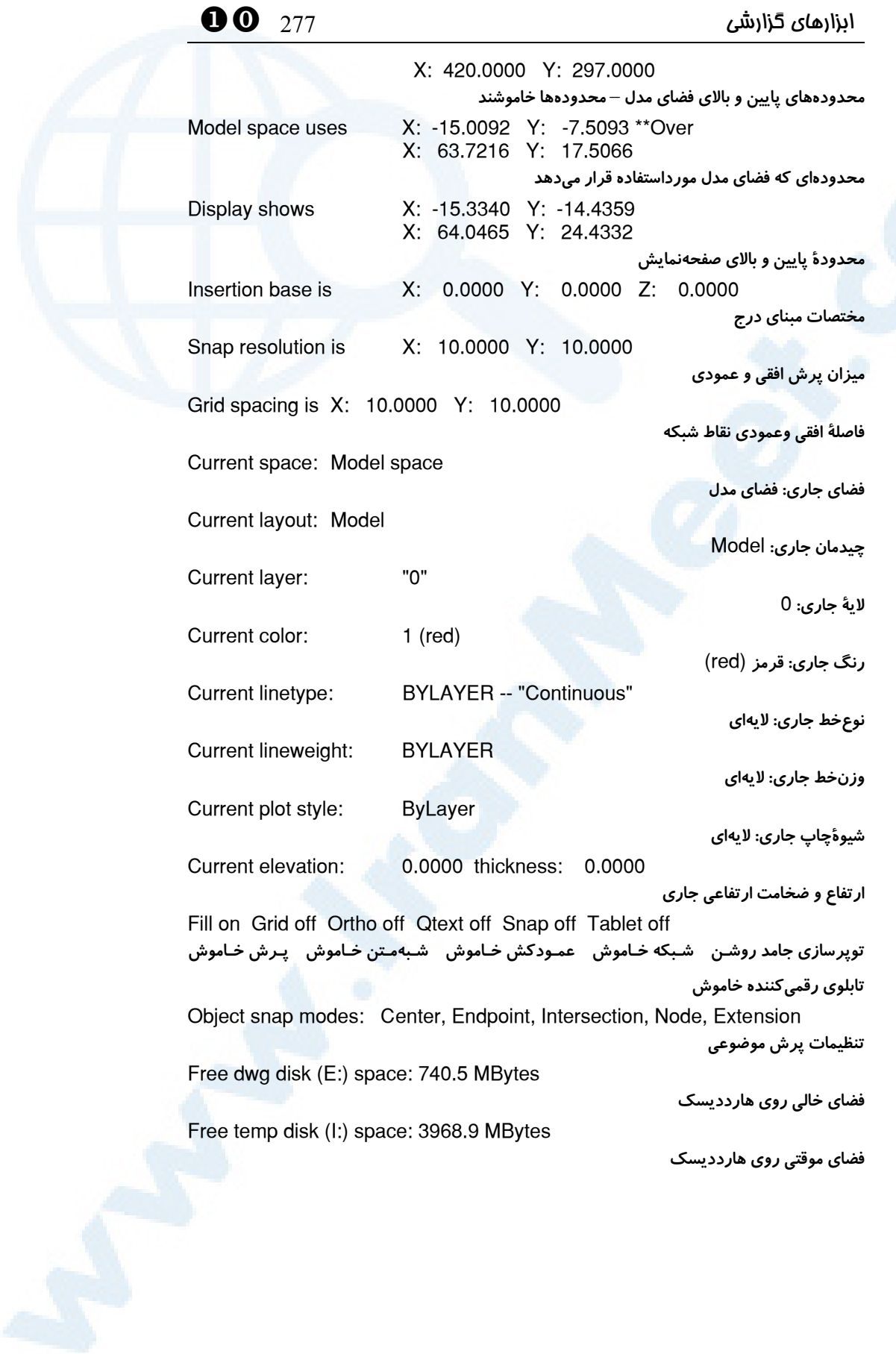

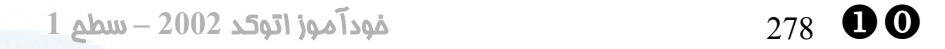

Free physical memory: 0.5 Mbytes (out of 255.4M).

**حافظۀ آزاد**

Free swap file space: 1560.0 Mbytes (out of 1792.6M).

**فضای فایلهای تبادلی**

## ممل فرمانها در منویابزار

در شکل 6-10 محل فرمانهای این فصل را در منویابزار Inquiry مشاهده میکنیم.

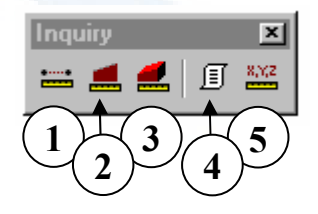

**شکل** 6**-**10**) گزینههای منوی** INQUIRY **در منویابزار**

1**)** DIST – **برای تعیـین فاصـله بـین دو** 

2**)** AREA – **برای بدست آوردن محیط** 

**نقطه**

- **مشخصات اجسام**
- **و مساحت محدودههای بسته**
- 3**)** MASSPROP **ویژگیهای جرمـی**
- **(مربوط به اتوکد** 3**بعدی)**
- 4**)** LIST **برای بدست آوردن فهرست**

AREA aa

- 5**)** ID **مختصـــات نقطـــۀ انتخـــابی را**
	- **میدهد.**

### نام مستعار فرمانها

مخفف نام فرمانهای این فصل درجدول روبـرو نشـان داده شدهاست. فرمانهایی کـه در جـدول زیـر حضـور ندارند دارای مخفف (alias (نمیباشند. **Commands Aliases**  LIST li, ls DIST di

### پرسش

-1 مساحت یک دایره را بهکمک کدام فرمانها میتوانیم بدست آوریم؟

-2 همۀ روشهای موجود را برای بهدستآوردن مساحت و محیط یک مستطیل که با

 $\bullet$ ابزارهای گزارشی  $279$ 

فرمان RECTANG رسم کردهایم بنویسید.

### تحقیق

-1 بررسی کنید که هنگام اجرای فرمان LIST کدام خصوصیات در همۀ فهرسـتهـا مشترک است؟

-2 اگر پس از اجرای فرمان AREA و انتخاب گزینۀ Object یک خط یا کمان انتخاب کنیم، اتوکد چه پیغامی میدهد؟

-3 تحقیق کنید، در فرمان AREA، چه موقع محیط با کلمۀ Perimeter و چهزمانی با کلمۀ Circumference نشانداده میشود.

### تمرین

چندضلعیهای زیر را رسم کرده، مساحت هرکدام را بهدست آورید: (طول ضلع هر کدام از چندضلعیها برابر 10 واحد میباشد.)

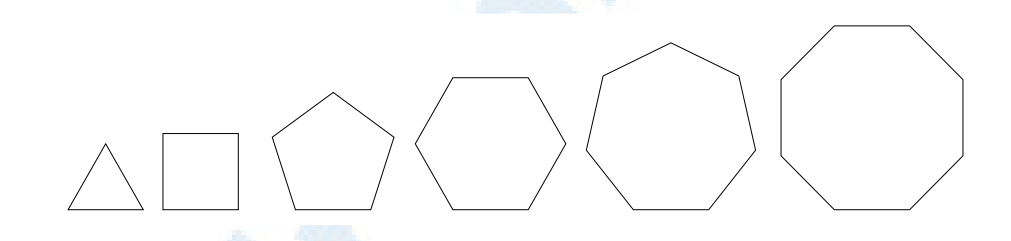

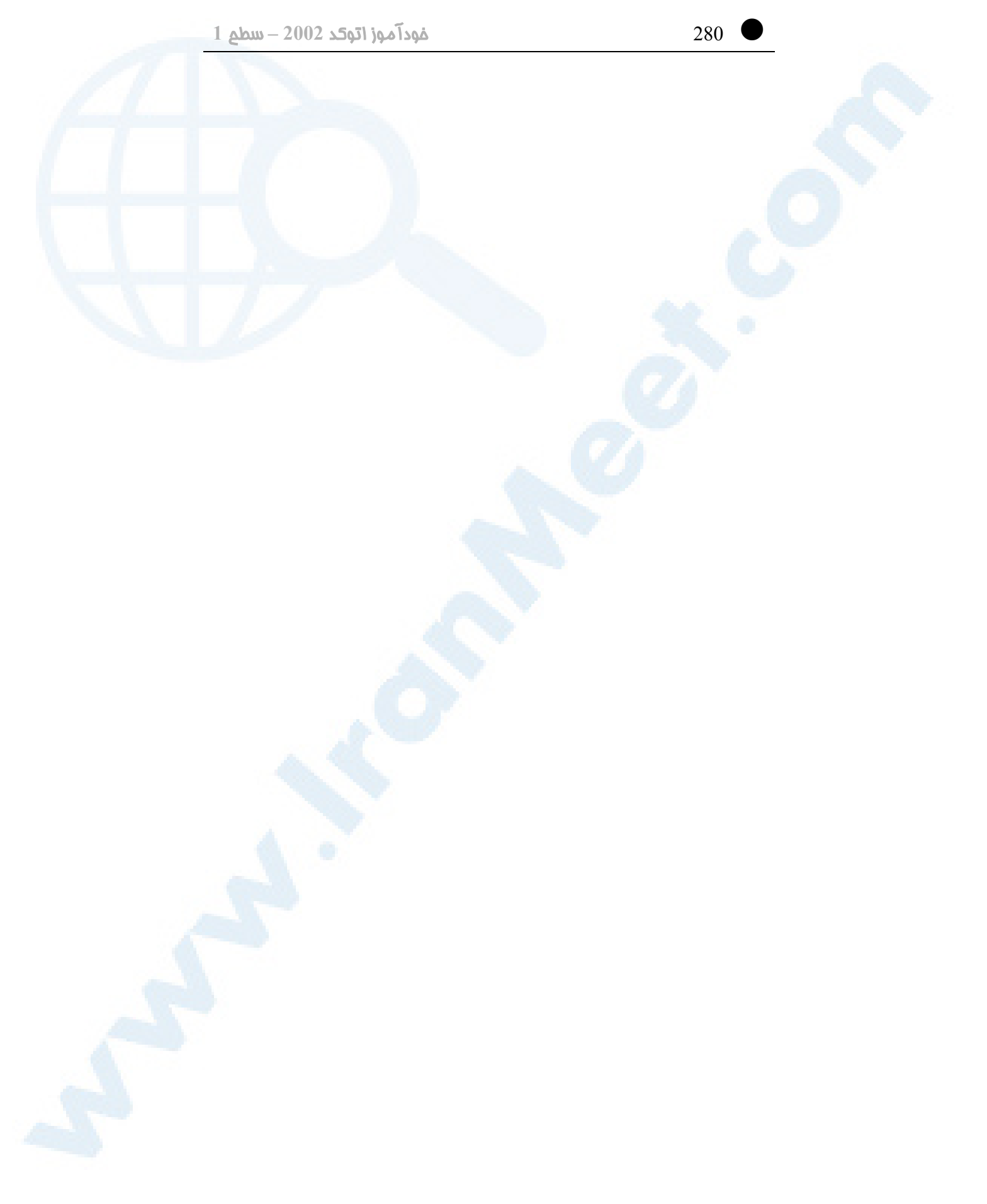

# روشهای انتخاب اجسام<br>روشهای انتخاب اجسام

(مقدماتی)

پرسش

آشنایی با کلمات و اصطلاحات مـرتبط حذف جسم یا اجسام از گروهانتخابی با اتوکد روشهای انتخاب اجسام

281

XX 282 خودآموز اتوکد **<sup>2002</sup> –** سطح **<sup>1</sup>**

### آشنایی با کلمات و اصطلاحات مرتبط با اتوکد

دراین فصل میخواهیم با روشهای انتخاب اجسام آشنا شویم. اما در ابتدا بـهتعریـف برخـی از کلمات و اصطلاحات میپردازیم:

### جسم یا موضوع (Object (

با این کلمه پیشازاین آشنا شدهایم. هر چیزی که در اتوکد ایجادشده باشد (مانند خط، دایـره، کمان و ...) یک «جسم» یا «موضوع» (Object (یا «شیئ» (Entity (نامیده میشود.

### (Select objects)انتخاباجسام

تعیین اجسامی را که میخـواهیم عمـل ویـرایش بـهروی آنهـا انجـام گیـرد «انتخـاباجسـام» میگوییم.

### (Pick point/Specify point) تعییننقطه یا انتخاب

انتخاب یک نقطه بهروی صفحۀترسیمی یا ورود مختصات را «تعییننقطه» میگوییم.

### پیغام درخواست انتخاباجسام (:objects Select (

با اجرای برخی (و اغلب) فرمانهای ویرایشی اولین پیغامی که ظاهر میگردد این است: Select Objects: هنگام مواجهـه بـا ایـن پیغـام بایـد جسـم یـا اجسـام مـوردنظر را بـا تعیـین نقطـهای درروی صفحۀترسیمی انتخاب کنیم. (گزینههایی نیز دراختیارمان قرار دارد که بعـداً موردبررسـی قـرار خواهند گرفت.) برخی از روشهای انتخاب را درهمین فصل میبینیم. عمل انتخاب تازمانیکـه کلید Enter را نزدهایم ادامه مییابد. پس برای پایانبخشیدن بـهانتخـاب اجسـام Enter یـا Space یا دکمۀ سمتراست ماوس را میزنیم.

### پیغام درخواست انتخابجسم (:object Select (

با اجرای برخی دیگر از فرمانهای ویرایشی پیغامی مبنیبرانتخاب یک جسم ظاهر میگردد: Select Object: پس از آنکه دربرابر این پیغام جسمی را انتخاب کردیم، دیگر اتوکد منتظر زدن کلید Enter یا Space یا دکمۀراست ماوس نمیماند.

 $\bullet$  روشهای انتخاب اجسام (مقدماتی) (مقدماتی)  $^{(283)}$ 

### (Selection Set) گروهانتخابی

اجسامی که انتخاب کردهایم مجموعاً یک «گروهانتخابی» تشکیل میدهند.

# انتفاب (Select) مِسم

یعنی برگزیدن جسم بهمنظور افزودن (Add (بهگروهانتخابی

### حذف (Remove (جسم

یعنی برگزیدن جسمی که قبلاً انتخاب کردهایم بهمنظور حذف آن از گروهانتخابی

### (Pick box) مربعانتخابگر

هنگامی که اتوکد از ما میخواهد جسم یا اجسام را انتخاب کنیم مکاننما بـهشـکل یـک مربـع کوچک درمی آید که آنرا «مربعانتخابگر» (box Pick (مینامیم. (شکل 1-11)

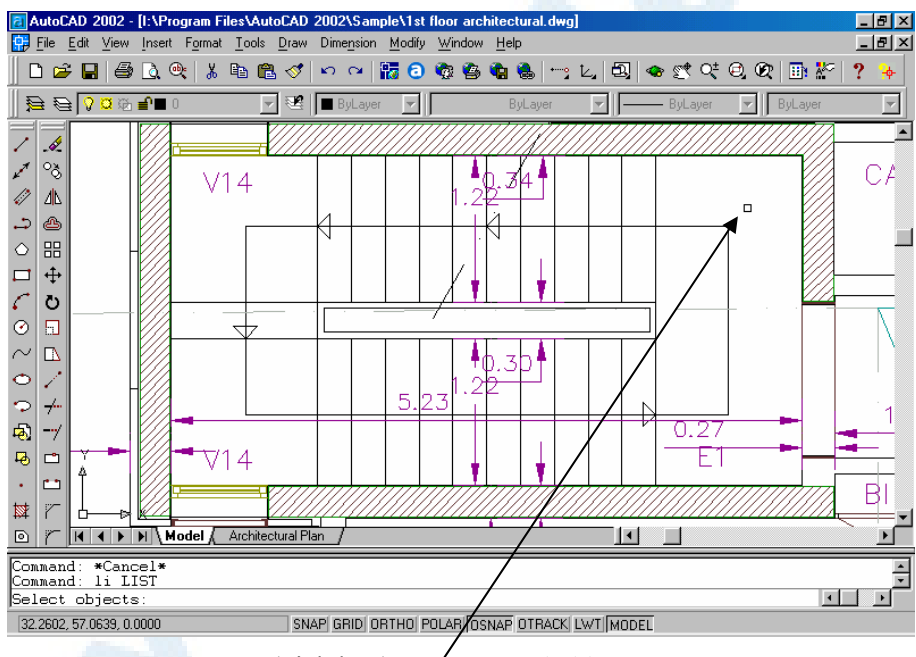

**شکل** 1**-**11**) مربعانتخابگر** (box pick(

### درخشانسازی (Highlighting (

علامت مشخصۀ جسم انتخابشده این است که بـهصـورت خـطچـین درمـی آیـد و اصـطلاحاً

XX 284 خودآموز اتوکد **<sup>2002</sup> –** سطح **<sup>1</sup>**

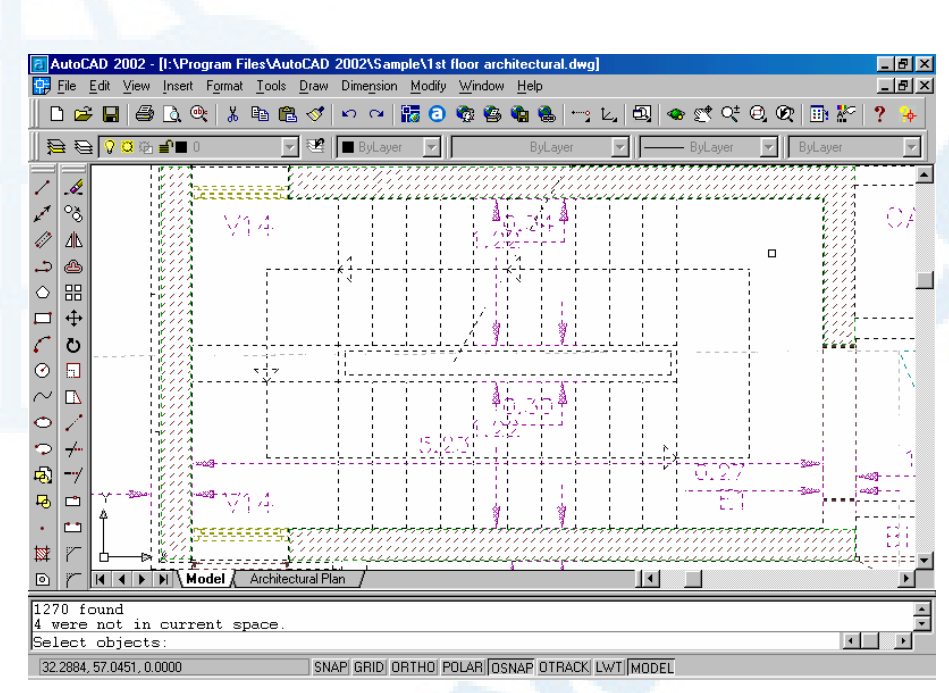

«درخشان» یا «برجسته» (highlight (میگردد. (شکل 2-11)

**شکل** 2**-**11**) اجسام انتخابشده درخشان** (highlight (**میشوند.**

### روشهای انتخاب اجسام

روشهای مختلفی برای انتخاب اجسـام وجـود دارد. ضـمن انتخـاب اجسـام بـهکمـک مـاوس، میتوانیم مختصات نقطهای برروی جسم را نیز ازطریق صـفحۀکلید وارد کنـیم . بـرای انتخـاب نقطه نیز ازهمۀ ابزارهای کمکرسم میتوانیم یاری بگیـریم. در اینجـا تنهـا روشهـای سـاده و پرکاربرد انتخاب اجسام بهکمک ماوس را موردبررسی قرار میدهیم. پس از آشنایی با تعدادی از فرمانهای ویرایشی و تمرین کافی بروی روشهایی که دراین فصل بررسی مـیشـوند بـهسـراغ روشهای دیگر نیز خواهیم رفت.

### -**1** انتخاب تکی

### انتخاب مستقیم

مربعانتخابگر را برروی جسم موردنظر برده تقه میزنیم (کلیک میکنیم.) انتخاب جسم ازمیان اجسام نزدیکبههم برای انتخاب یک جسم درحالتیکه نقشه فشرده است و مربعانتخابگر بروی چندین جسـم قـرار

### **ر**وش های انتخاب اجسام (مقد*م*اتی) (مقدماتی) کردیا توسام (مقدماتی) (مقدماتی (مقدماتی) (مقدمات

میگیرد. کافیاست دکمۀ Ctrl را درروی صفحۀکلید نگهداشته بروی جسم تقـه بـزنیم. عمـل تقهزدن را تازمانیکه جسم موردنظر درخشان (highlight (نشده ادامه میدهیم. برای تأییـد انتخاب کلید Enter یا دکمۀراستماوس را میزنیم.

### -**2** انتخابگروهی

انتخابگروهی را میتوانیم بهکمک پنجرۀضمنی (Windowing Implied (انجـام دهـیم. برای گشودن پنجرۀضمنی مربـعانتخـابگر را بـهنقطـهای خـالی درصفحۀترسـیمی بـرده دکمـۀ سمتچپماوس را فشار میدهیم. اکنون با حرکتدادن ماوس شبح یـک مسـتطیل را مشـاهده میکنیم که بسته بهاینکه ماوس را بهکدام سمت حرکت دهیم شکل ایـن مسـتطیل و عملکـرد آن متفاوت میباشد.

### پنجره (Window(

اگر ماوس را بهسمتراست حرکت دهیم یک مستطیل با خطوط توپر مشاهده میکنیم. (شـکل  $(1 - 2 - 11)$ 

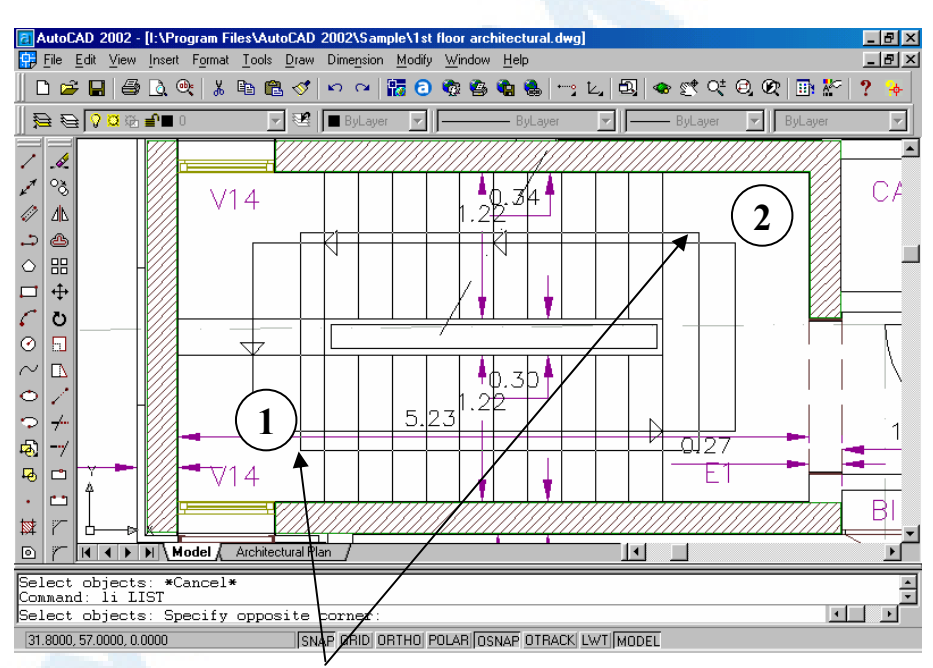

**شکل** 1**-**2**-**11**) انتخاب پنجره** (Window(

با تعیین نقطۀ دیگری درصفحۀترسیم، هرآنچه درداخل مسـتطیل (پنجـره) قـرار دارد انتخـاب

XX 286 خودآموز اتوکد **<sup>2002</sup> –** سطح **<sup>1</sup>**

میگردد. دانستن این نکته مهم است که اگر قسمتی از یک جسم خارج از این مسـتطیل باشـد انتخاب نمیگردد. (شکل 2-2-11)

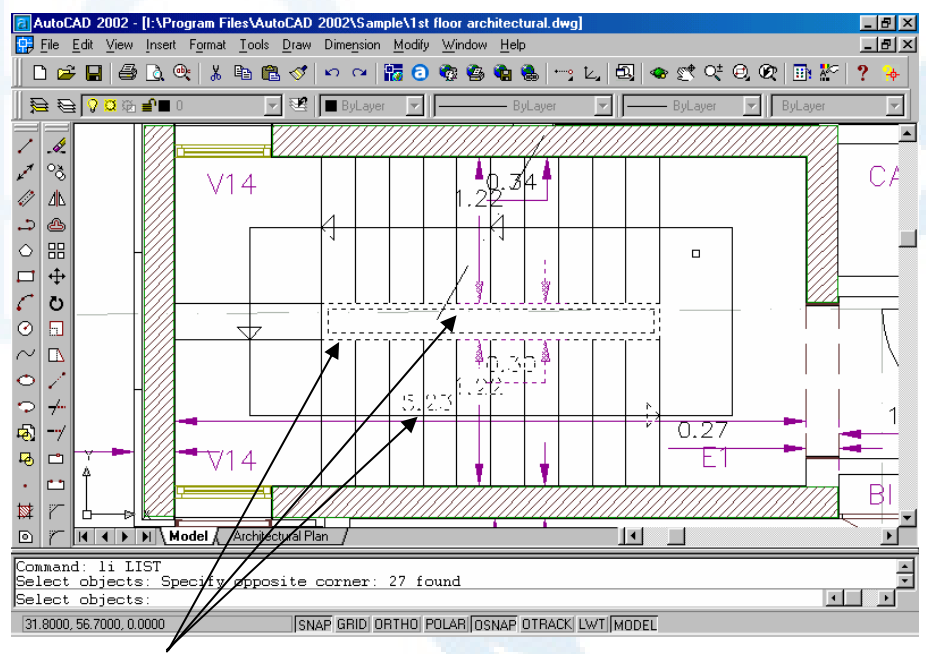

**شکل** 2**-**2**-**11**) نتیجۀ انتخاب پنجره** (Window(**: فقط اجسامی که بهطورکامل درون پنجره قرار داشتند انتخاب شدهاند.**

پنجرۀمتقاطع (Crossing(

اگر ماوس را بهسمتچپ حرکت دهیم شبح مستطیلی بـا خطـوط بـهشـکل خـطچـین رسـم میگردد. (شکل 1-2-11) پس از تعیین نقطۀ دوم در صفحۀترسیم همۀ اجسامی که درداخل مستطیل قـرار دارنـد حتـی اگر قسمتهایی از آنها درخارج پنجره قرار داشته باشند انتخاب میشوند. (شکل 2-2-11)

**Info@IRANMEET.COM**

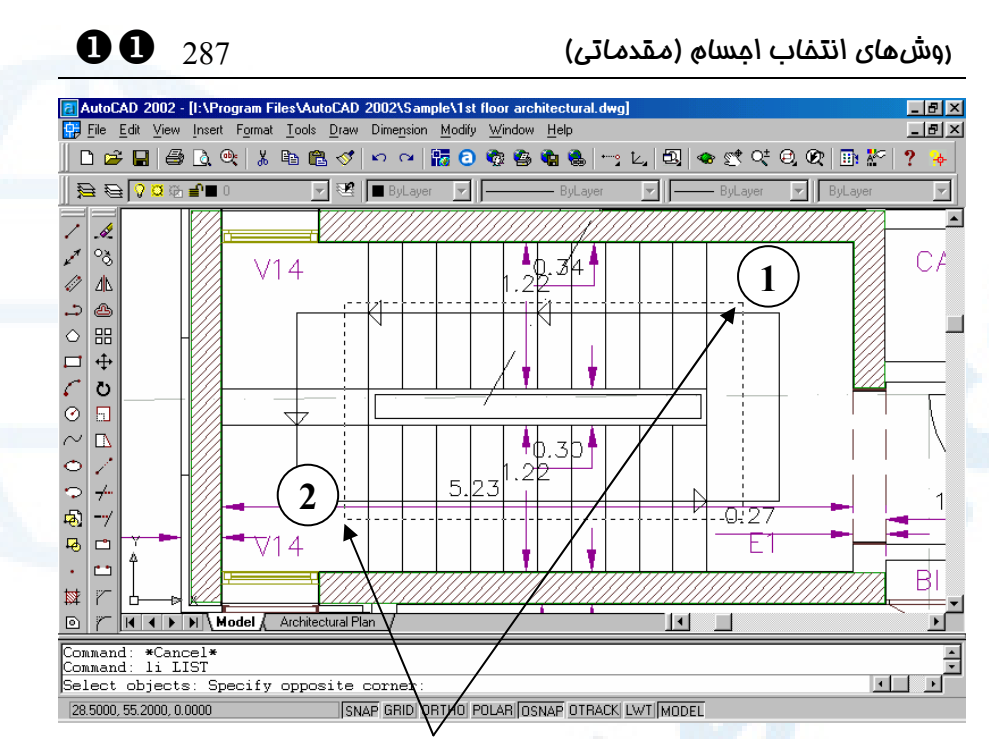

**شکل** 1**-**2**-**11**) انتخاب پنجرۀمتقاطع** (Crossing(

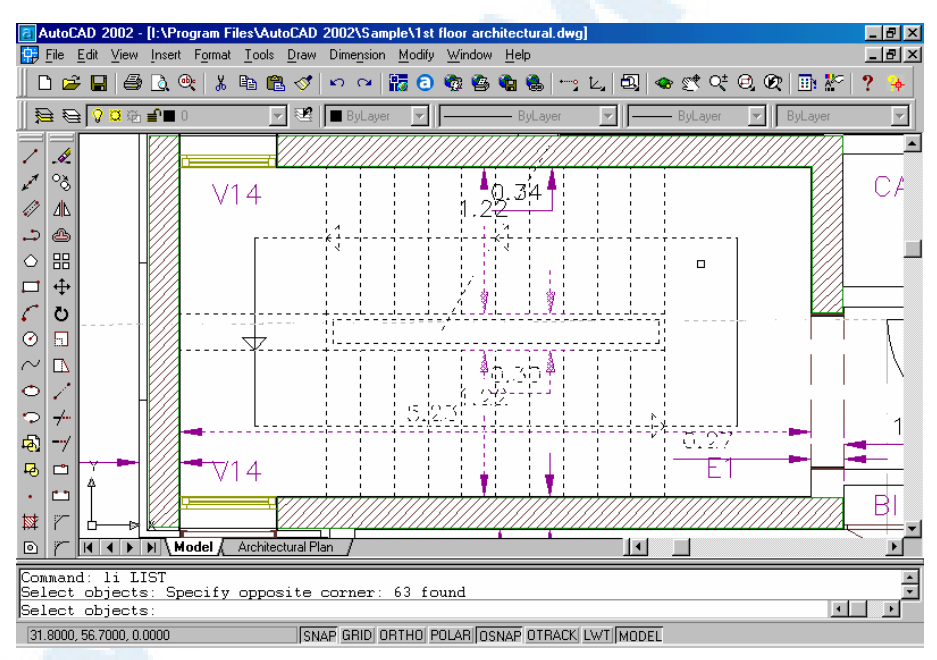

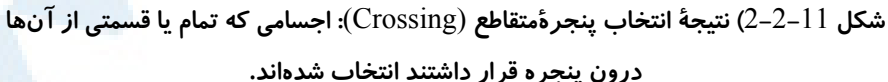

XX 288 خودآموز اتوکد **<sup>2002</sup> –** سطح **<sup>1</sup>**

اما چگونه اجسامی را که اشتباهاً انتخابشدهاند از گروهانتخابی حذف کنیم؟

### حذف جسم یا اجسام از گروهانتخابی

برای حذف اجسام از گروهانتخابی همۀ روشهای ذکرشده دربالا بهکار میروند با این تفاوت کـه هنگام انتخاب باید دکمۀ Shift درروی صـفحۀکلید فشـرده نگـهداشـته شـود. درایـنصـورت جسمی که برمیگزینیم، اگر درگروهانتخابی باشد از آن حذف مـیگـردد. (اگـر قـبلاً درخشـان (highlight (بود اکنون بهرنگ عادی مشاهده میشود.)

### پرسش

-1 شـباهتهــا و تفــاوتهـای انتخــاب اجســام را بـهکمــک پنجــره (Window (یــا پنجرۀمتقاطع (Crossing (بنویسید.

-2 نگهداشتن کلید Control درهنگام انتخاب اجسام چه کمکی بهما میکند؟

-3 فشردن کلید Shift همزمان با انتخاب اجسام سبب انجام چه عملی میشود؟

# فرمان<br>هایی برای اصلاح

# (Modify (و ایجاد

# (Construct)

اشکال ترسیمشده را ویرایش کنیم فرمان COPY) همتاسازی) گزینه Multiple در فرمان COPY اشکال اتوکد درنمـایش پیغـام فرمـان **COPY** فرمان MOVE) جابجایی) فرمان ROTATE) چرخش): گزینــــۀ Reference درفرمــــان ROTATE فرمان SCALE) تغییراندازه)

گزینــــۀ Reference درفرمــــان **SCALE** فرمان MIRROR) آینه) محل فرمانهـا درمنوهـای گشـودنی و ابزار مخفف فرمانها پرسش تحقیق

289

### XY 290 خودآموز اتوکد **<sup>2002</sup> –** سطح **<sup>1</sup>**

### اشکال ترسیمشده را ویرایش کنیم

دراین فصل فرمانهایی را موردبررسی قرار میدهـیم کـه مـا را دربسـیاری از مـوارد از ترسـیم بینیاز میکنند. از آنجا که نام هرفرمان بیانگر عملکرد آن است لـذا بـهنظـر نمـیرسـد نیـازی بهشمردن دلایل استفاده از این فرامین داشته باشیم. این فرمانها عبارتند از همتاسـازی (کپـی): Copy، جابجـایی (حرکـت): MOVE، چـرخش (دوران): ROTATE، تغییراندازه (مقیاس): SCALE و قرینه سازی (آینه): MIRROR.

### فرمان COPY) همتاسازی)

درصورتیکه بخواهیم اجسام ترسیمشده را درمحل دیگری نیز مورداستفاده قرار بدهیم از فرمان COPY کمک میگیریم. (شکل 1-12)

Command: **copy**

### مرحلۀ -**1** انتخاب اجسام برای کپی

درمقابل درخواست زیر مبنیبر انتخاب اجسام:

Select objects:

انتخاب اجسام را بهروشهایی که میشناسیم انجام مـیدهـیم. روشهـایی کـه درفصـل پـیش معرفی شدند عبارتند از: انتخاب مستقیم، انتخاب توسط پنجره (Window (یا انتخاب توسط پنجرۀ متقاطع (Crossing (و... برای خاتمۀ این مرحله کلید Enter را میزنیم.

### مرحله -**2** انتخاب یا تعیین نقطۀمبدأ یا میزان جابجایی

اکنون از ما خواسته میشود که نقطۀمبدأ یا میزان جابجایی را مشخص کنیم: Specify base point of displacement or [Multiple]: با انتخاب یک نقطه از این مرحله نیز عبور میکنیم. انتخاب نقطه میتواند بههرکدام از روشهای اشارهشده درفصول قبل انجام پذیرد، یعنی: انتخاب یک نقطه درصفحۀترسیمی، ورود مختصات یک نقطه بهکمک صفحۀکلید، استفاده از ابزارهـای کمکرسم و...

### مرحلۀ -**3** انتخاب یا تعیین نقطۀمقصد

درپاسخ بهدرخواست زیر: Specify Second point of displacement or <use first point as displacement>:
### $\bigcirc$  فرمانهایی برای اصلام (Modify) و ایجاد (Construct) ( $\bigcirc$

نقطۀمقصد را انتخاب یا تعیین میکنیم. در این مرحله اتوکد با رسم شـبح تصـویری مجـازی از اجسام کپیشده باتوجه بهموقعیت مکاننما ترسیم میکند. درصورتیکه کلید Enter را بزنیم (که بهمنزلۀ پذیرش پیشفرض یعنی جملهای که درداخـل  $\Delta$ y پرانتز شکسته نوشتهشده است میباشد.) x و y دادهشده درمرحلۀ قبل بـهشـکل  $\Delta$  و (یعنی جابجایی) درنظرگرفته میشوند. باعبور از این مرحله فرمان پایان مییابد و عمل کپی (همتاسازی) انجام میپذیرد.

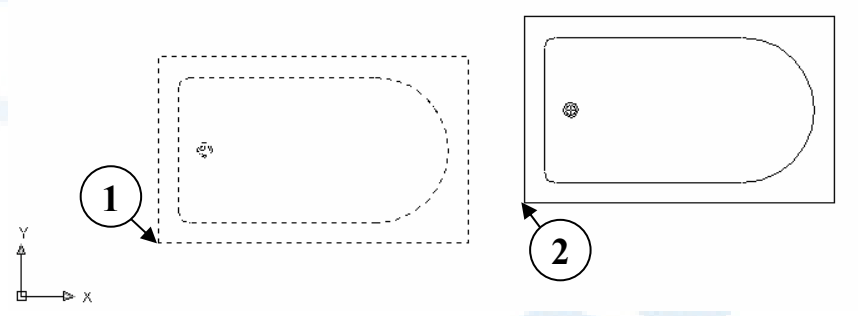

**شکل** 1**-**12**) فرمانهای** COPY **و** MOVE

**مقصد -** Second point **(**2 **مبداء** – Base point **(**1

### گزینه Multiple درفرمان COPY

اگر درمرحلۀ دوم بهجای تعیین نقطۀمبدأ گزینه Multiple را انتخاب کنیم، درواقـع از اتوکـد میخواهیم پساز تعیین نقطۀمبدأ عمل کپی را تازمانیکه درخواسـت توقـف نکـردهایـم، ادامـه دهد. بدینطریق مراحل بعدی بهاین شکل انجام میگیرند:

### مرحلۀ **3** پس از انتخاب گزینۀ Multiple- تعیین نقطۀمبدأ

Specify base point:

نقطۀمبدأ را انتخاب میکنیم.

### مرحله **4** پس از انتخاب گزینۀ Multiple- تعیین نقطۀدوم

Specify second point of dispacement or <use first point as displacement>: باتعیین نقطۀمقصد اجسام انتخابی درمحل جدید کپی میشوند.

XY 292 خودآموز اتوکد **<sup>2002</sup> –** سطح **<sup>1</sup>**

### مرحلۀ **5** پس از انتخاب گزینۀ Multiple- تکرار مرحلۀ **4**

مرحلۀ 4 تکرار میشود تازمانیکه کلید Enter را بزنیم.

### اشکال اتوکد در نمایش پیغام فرمان COPY

.<br>جملۀ بالا بایستی بهاینشکل نمایش داده میشد: Specify second point of displacement or <exit>: که زدن Enter بهمنزلۀ درخواست خروج (exit (است.

### فرمان MOVE) جابجایی)

فرمان MOVE مانند COPY است با این تفاوت که جسم اولیه را پس از کپی درمحل جدیـد پاک میکند. بدیهیاست که این فرمان گزینهای بهنام Multiple ندارد. (شکل 1-12) Command: **move**

### مرحلۀ -**1** انتخاب اجسام برای جابجایی

درمقابل درخواست زیر مبنیبر انتخاباجسام:

Select objects:

اجسامی را که میخواهیم جابجا شوند انتخاب میکنیم و برای خاتمه Enter را میزنیم.

### مرحلۀ -**2** تعیین نقطۀمبدأ یا میزانجابجایی

Specify base point or displacement:

انتخاب یا تعیین نقطۀمبدأ (یا میزانجابجایی)

### مرحلۀ -**3** تعیین نقطۀدوم

Specify second point of displacement or <use first point as displacement>: انتخاب یا تعیین نقطۀمقصد (یا برای آنکه x و y دادهشده درمرحلـۀ پیشـین بـهعنـوان Ux و Uy پذیرفته شوند Enter را میزنیم). دراینمرحله تازمانیکه نقطهای را مشخص نکردهایـم، شبح اجسام جابجاشده باتوجه بهموقعیت مکاننما قابلمشاهده است.

### فرمان ROTATE) چرخش):

برای چرخاندن اجسـام انتخـابی بـهدور محـوری عمودبرصفحۀترسـیمی از فرمـان ROTATE کمک میگیریم (شکل 2-12)

### $\bullet$  فرمانهایی برای اصلام (Modify) و ایجاد (Construct) (Construct

### Command: **rotate**

فرمان ROTATE دارای 3 مرحله است ولی پـیش از هرگونـه درخواسـتی گزارشـی از وضـع موجود مے دھد:

Current positive angle in UCS: ANGDIR=counterclockwise ANGBASE=0 این گزارش بیانگر وضعیت 2 متغیرسیستمی بهنامهای ANGDIR و ANGBASE میباشد. **«متغیرهایسیستمی» مقادیری هستند که فرمانهـای اتوکـد مقـادیری را در آنهـا ذخیره کرده، هنگام نیاز بهکار مـیبرنـد.** دو متغیـر بـالا توسـط فرمـان UNITS تغییـر مییابند. همچنین اگـر هنگـام ایجـاد یـک پرونـدۀ جدیـد (اجـرای فرمـان NEW (بـا گزینـۀ Wizard نقشهای ایجاد کرده باشـیم، درحالـت پیشـرفته (setup Advanced (امکـان تغییر این دو متغیرمحیطی را داریم. **اتوکد بهصورت پیشفـرض، جهـت مثبـت سـنجش زاویه را برخلاف حرکت عقربههای ساعت (مطابق جهت مثلثاتی) و زاویۀ صفر را نیـز همجهت با سمت شرق میگیرد.** در اینجا هردو مقدار، مقادیر پیشفرض و اسـتاندارد اتوکـد می باشند.

### مرحلۀ -**1** انتخاباجسام برای دوران

درمقابل درخواست زیر مبنی بر انتخاباجسام:

Select object: انتخاباجسام را با روشهایی که میشناسیم انجام میدهیم و برای فهماندن بهاتوکد کـه عمـل انتخاب پایان یافته است کلید Enter را میزنیم.

### مرحلۀ -**2** تعیین نقطۀمبدأ

Specify base point:

تعیین نقطهای بهعنوان مرکزدوران

### مرحلۀ -**3** تعیین زاویۀدوران

Specify rotation angle or [Reference]:

زاویۀدوران را میتوانیم مستقیما ازطریق صفحۀکلید وارد یا با انتخاب نقطهای مشـخص کنـیم. در روش دوم زاویۀ بین جهت مثبت محور x هـا بـا خـط واصـل بـین نقطـه ای کـه بـهعنـوان مرکزدوران تعیین کردیم و نقطهای که دراینمرحله انتخـاب کـردهایـم انـدازهگیـری مـیشـود. بدیهیاست که ورود عدد منفی بهعنوان زاویه بهمعنی اندازهگیری آن درجهت موافق عقربههای ساعت است. دراینمرحله اتوکد با رسمشبح تصویرموقتی از اجسام چرخاندهشده (بـا توجـه بـه موقعیت مکاننما) رسم میکند. پسازدادن زاویه، چرخش اجسام انجام میپذیرد.

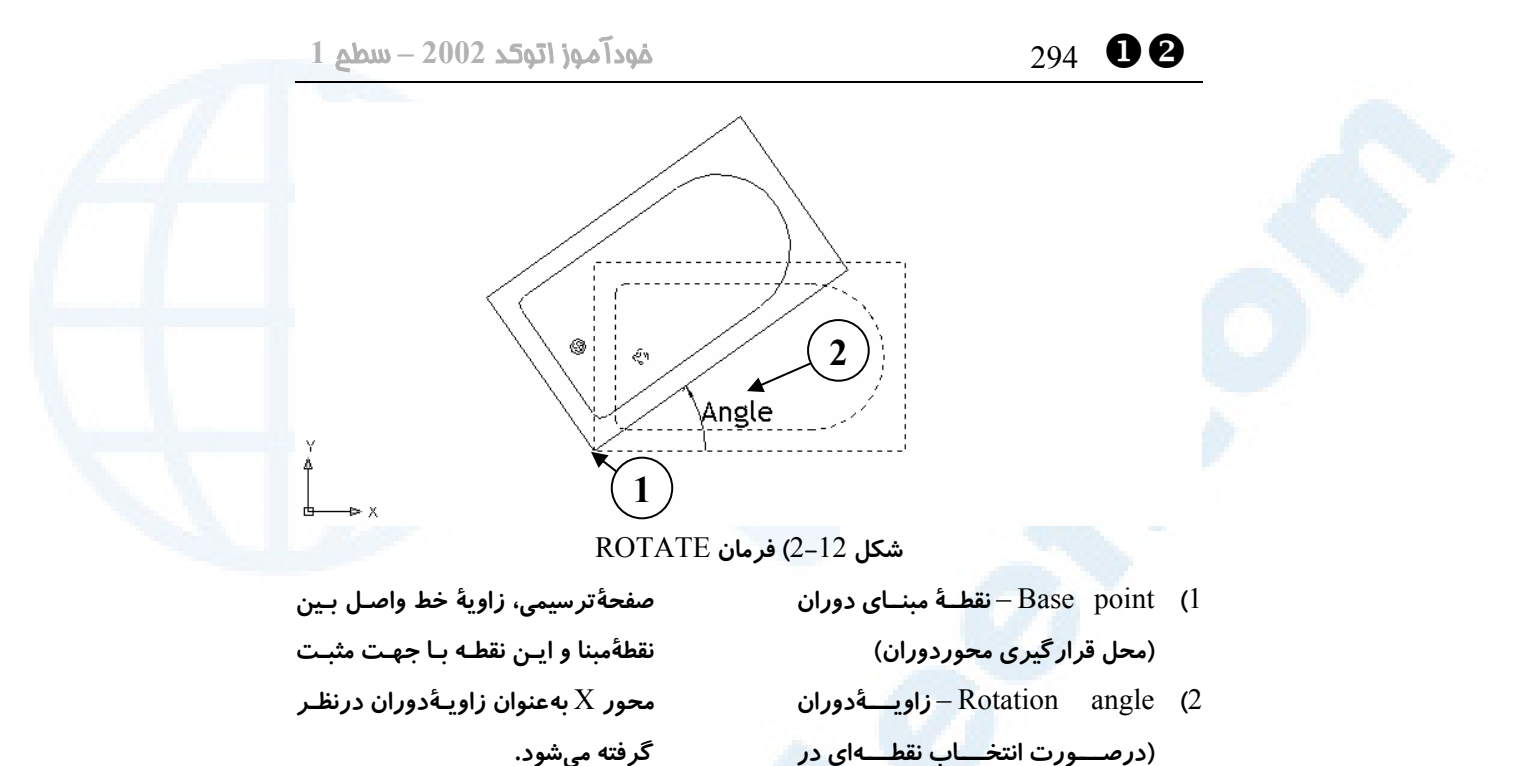

### گزینۀ Reference در فرمان ROTATE

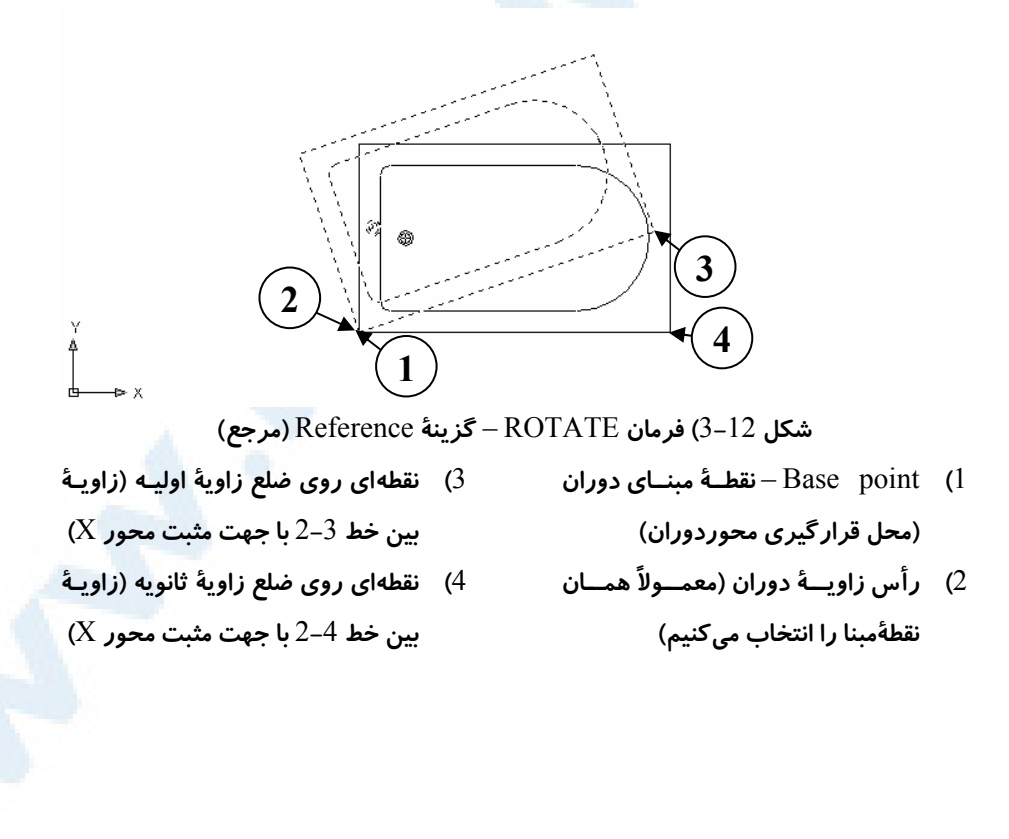

### $\bigcirc$  فرمانهایی برای اصلام (Modify) و ایجاد (Construct) (Construct

اگر درمرحلۀ 2 گزینۀ Reference) بهمعنی مرجع) را انتخاب کنیم: Specify rotation angle or [Reference]: **r** دراینصورت میتوانیم هرزاویهای اعم از اعشاری یا کسری را وارد کنیم. درصورت کسری بـودن زاویه بهترتیب در دومرحله صورت و مخرج کسر را وارد مـیکنـیم. همچنـین بـرای چرخانـدن اجسام نسبت بهیک جسم دیگر درصفحۀترسیم، این گزینه را انتخاب میکنیم. (شکل 3-12)

### مرحلۀ **3** پس از انتخاب گزینۀ Reference **–**تعیین زاویۀمرجع

Specify the reference angle <0>: زاویهای بهعنوان زاویۀ اولیه تعیین میکنیم. بـا زدن Enter مقـدار پـیشفـرض (۰) انتخـاب

### مرحلۀ **4** پس از انتخاب گزینۀ Reference **–**تعیین زاویۀدوم

Specify the next angle:

زاویۀدوم را وارد یا انتخاب میکنیم.

میگردد.

### فرمان SCALE) تغییراندازه)

برای بزرگ یا کوچک کردن اجسام (تغییراندازه) از این فرمان استفاده میکنیم (شکل 4-12). Command: **scale**

فرمان SCALE دارای 3 مرحله است:

### مرملۀ 1- انتخابامسام برای تغییراندازه

درمقابل درخواست زیر مبنیبرانتخاباجسام:

Select objects:

اجسام موردنظر برای تغییراندازه را با روشهای مختلفی که میشناسیم انتخاب میکنیم و برای پایانبخشیدن بهاینمرحله Enter را میزنیم.

### مرحلۀ **2 –** تعیین نقطۀپایه (مبنا)

Specify base point:

انتخاب نقطهای بهعنوان پایه: موقعیت این نقطه درصفحۀترسیم ثابت مـیمانـد و فاصـلۀ دیگـر نقاط روی اجسامی که تغییراندازه مییابند بهنسبت دادهشده تغییر میکند. XY 296 خودآموز اتوکد **<sup>2002</sup> –** سطح **<sup>1</sup>**

### مرحلۀ **3 –** تعیین ضریب بزرگنمایی

Specify scale factor or [Reference]:

در تعیین ضریب بزرگنمایی، عدد بزرگتر از 1 اجسام را بزرگتر و عدد کـوچکتر از 1 اجسـام را کوچکتر میکنند. ورود عدد منفی دراینمرحله بیمعنی و غیرمجاز است. درصورتیکـه ضـریب تغییراندازه قابلتبدیل بهعدداعشاری نباشد (مثلا 1 به 8 یا 7 بـه 5) از علامـت ممیـز فارسـی (اسلش یا /) استفاده میکنیم (مثل ۱/۸ و ۷/۵)

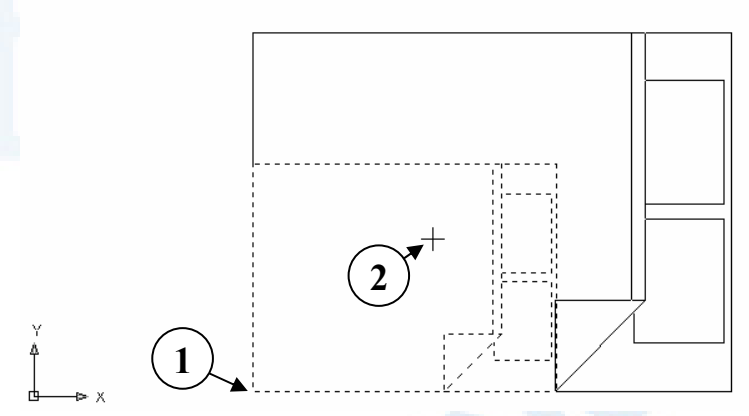

**شکل** 4**-**12**) فرمان** SCALE

**صفحۀترسیمی، فاصلۀ بین این نقطه با نقطۀمبنا بهعنوان ضـریب تغییرانـدازه درنظرگرفته میشود.**

1**)** point Base – **نقطــــۀ مبنــــا در** 2**) درصــــورت تعیــــین نقطــــهای در تغییرانـــــدازه (نقطـــــهای کـــــه در تغییرانــدازه ثابــت مــیمانــد و جابجــا نمیشود.)**

### گزینۀ Reference در فرمان SCALE

این گزینه برای زمانی بهکار میرود که اندازۀ اولیه و ثانویه یا هردو برای کاربر نامعلومنـد، ولـی میتوان آنها را درصفحۀ مونیتور (و بهکمک ابزارهـای کمـکرسـم از جملـه Osnap، Polar و...) نشان داد. (شکل 5-12) اگر درمرحلۀ2 گزینۀ r بهمعنی Reference را انتخاب کنیم: Specify scale factor or [Reference]: **r**

مراحل بعدی بهشرح زیر خواهند بود:

### مرحلۀ **3** پس از انتخاب گزینۀ Reference **–**تعیین طولمرجع

Specify reference length <1>:

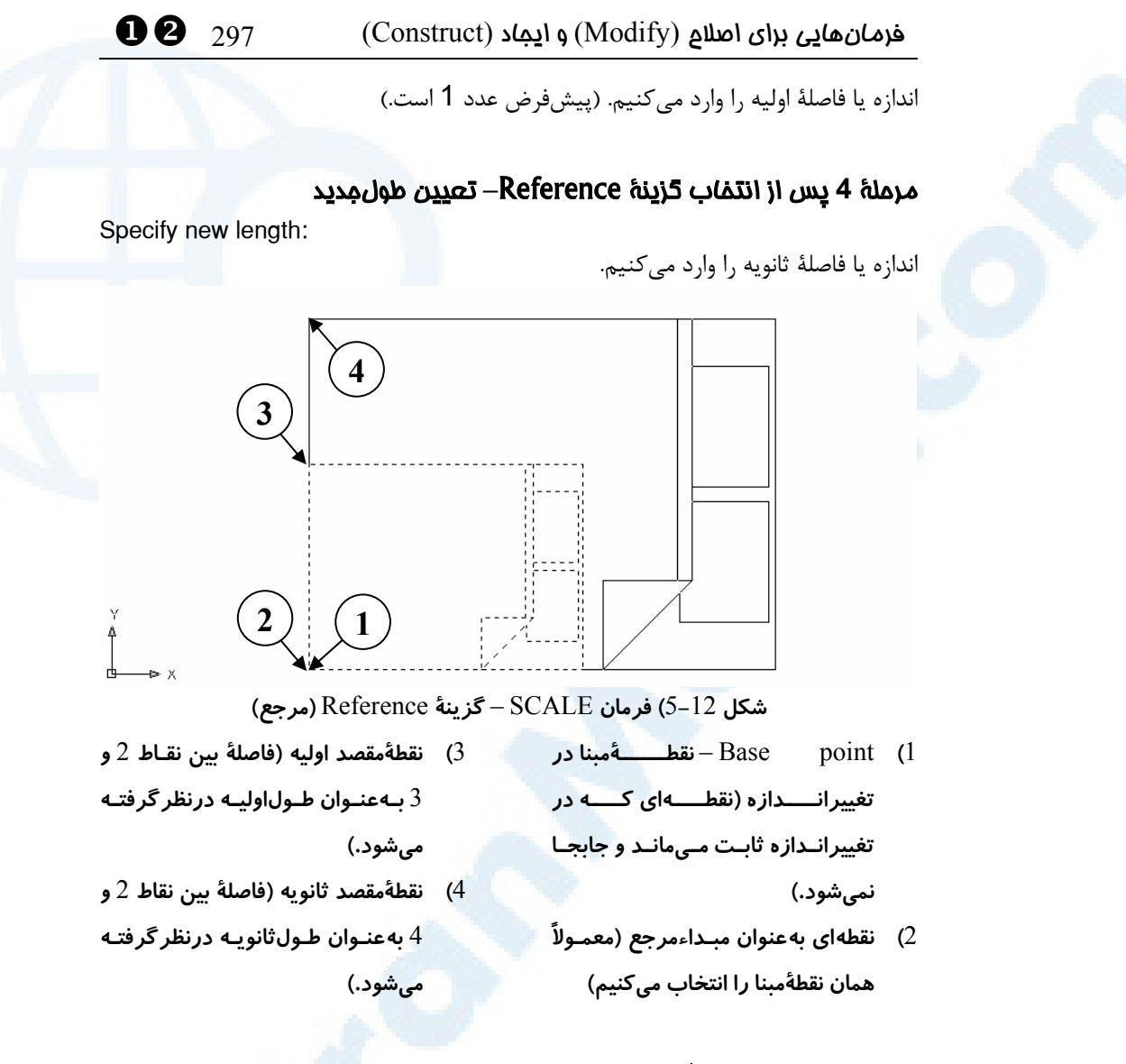

### فرمان MIRROR) آینه)

فرمان MIRROR برای قرینهسازی مورداستفاده قرار میگیرد. این فرمان کمی با فرمـانهـای قبلی متفاوت است. (شکل 6-12)

Command: **mirror**

### مرحلۀ -**1** انتخاباجسام برای قرینهسازی

درمقابل درخواست زیر مبنیبر انتخاباجسام:

Select objects:

انتخاباجسام را با روشهای مختلفی که میشناسیم انجام میدهیم و برای پایـانبخشـیدن بـه

XY 298 خودآموز اتوکد **<sup>2002</sup> –** سطح **<sup>1</sup>**

این مرحله Enter را میزنیم.

### مرحلۀ **2 –** تعیین نقطۀاول خطآینه (خ طتقارن)

Specify first point of mirror line: انتخـاب نقطـهای روی آینـه (خطـی فرضـی کـه نشـاندهنـدۀ آینـهای اسـت کـه عمـود بـر صفحۀترسیمی قرار دارد.)

### مرحلۀ **3 –** تعیین دومین نقطه روی خطآینه ( خطتقارن)

Specify second point of mirror line:

انتخاب نقطۀ دیگری روی خط فرضی که بیانگر محل آینه است. اگر این نقطه روی نقطۀ قبلـی باشد، خطی تشکیل نمیگردد و این عمل مجاز نیست.

### مرحلۀ **4 –** پاسخ به این پرسش که آیا اجسام اولیه حذف شوند یا نه؟

Delete source objects ? [Yes/No] <N>: پاسخ Y یا Yes منجر بهحذف اجسام اولیه میشود. پاسخ N یا No) کـه پـیشفـرض اسـت)، سبب میگردد اجسام اولیه نیز حفظ گردند.

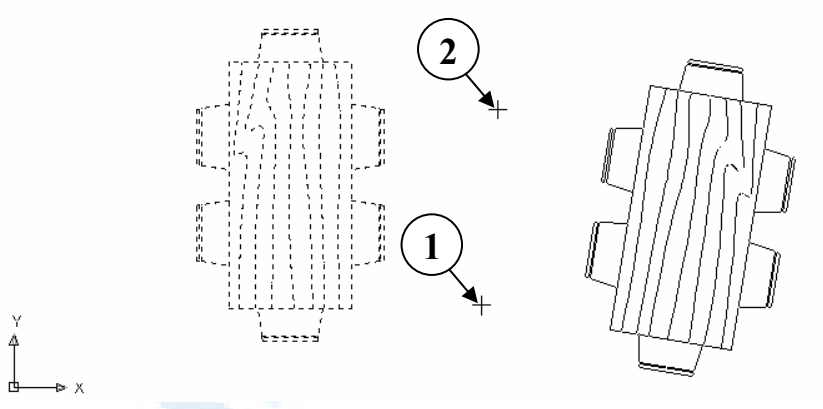

**شکل** 6**-**12**) فرمان** Mirror

1**) نقطهای روی آینه** 2**) نقطۀ دیگری روی آینه**

### محل فرمانها در منوهای گشودنی و ابزار

در شکلهای -7-12الف و ب محل فرمانهـای COPY، MOVE، ROTATE، SCALE و MIRROR در منوهای گشودنی و ابزار نشان داده شدهاند.

### $\bullet$  فرمانهایی برای اصلاع (Modify) و ایجاد (Construct) (Construct

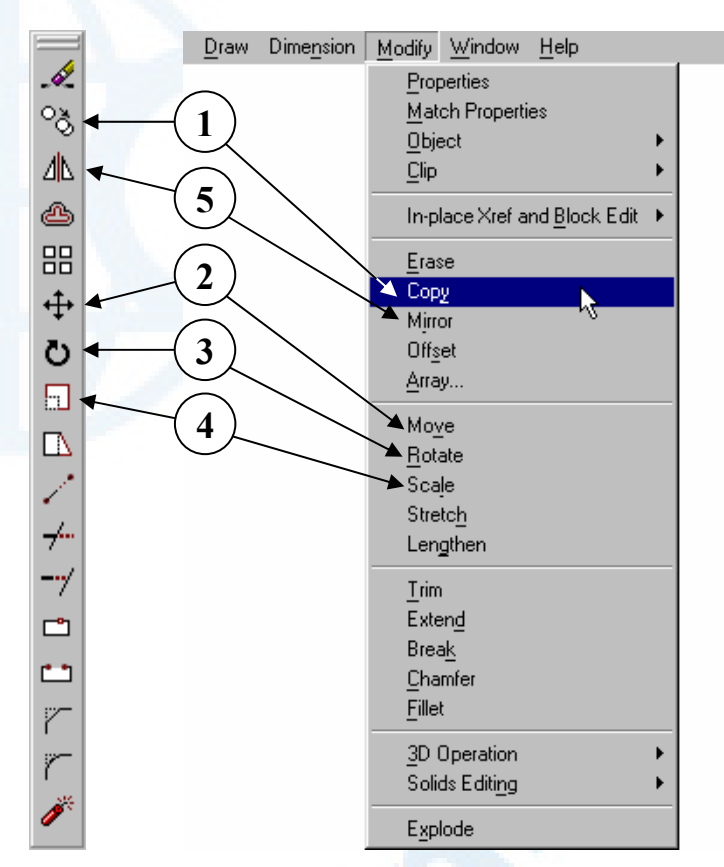

**شکلهای -**7**-**12 **الف و ب) محل فرمانهای ویرایشی** COPY**،** MOVE**،** ROTATE**،**

SCALE **و** MIRROR **در منوهای گشودنی و ابزار** Modify**:**

- 4**) فرمان** SCALE**) تغییراندازه)**
- 1**) فرمان**COPY**) کپی یا همتاسازی)**
- 5**) فرمان** MIRROR**) قرینهسازی)**
- 2**) فرمان** MOVE**) جابجایی)** 3**) فرمان** ROTATE**) چرخش)**

### مخفف فرمانها

در جدول پیآیند نام فرمانها و مخفف (alias (آنها را میبینیم.

XY 300 خودآموز اتوکد **<sup>2002</sup> –** سطح **<sup>1</sup>**

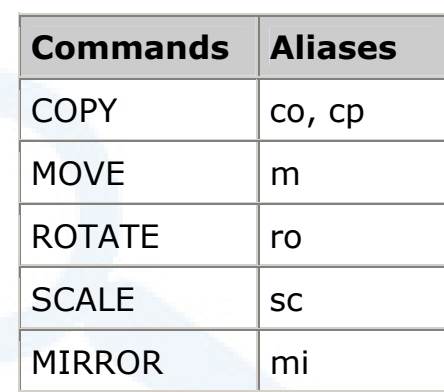

### پرسش

-1 برای آنکه از یک گروه اجسام چندینبار کپی تهیه کنیم، کـدام فرمـان و گزینـه را بهکار میبریم؟

-2 اشکالی را که درپیام موجود درفرمان COPY وجود دارد، توضیح دهید.

- -3 تفاوتهای بین فرمانهای MOVE و COPY را بنویسید.
- -4 بــا اجــرای فرمــان ROTATE و انتخــاب گزینــۀ Reference خــط مــوربی را بهصورت افقی درآورید.
- -5 با اجرای فرمان SCALE و انتخاب گزینۀ Reference خطی بهطـول نـامعلوم را بهخطی بهطول 10 واحد تبدیل کنید.

### تحقیق

بررسی کنید که هرکدام از فرمانهایی که درایـنفصـل آمـوختیم، اجسـام موجـود را تغییر میدهند یا اجسام جدیدی ایجاد میکنند؟

# روشهای انتخاب<br>انتخاباجسام

(تکمیلی)

چگونه گزینههای نهفتۀ اتوکد را بیابیم؟ تحقیق گزینـــههـــای آشـــکار و نهـــان تمرین Select objects: پیغامدرخواست

301

### چگونه گزینههای نهفتۀ اتوکد را بیابیم؟

اتوکد دربرخیموارد گزینههای مربوط بهپیغامهایدرخواست خـود را مسـتقیماً بـهکـاربر نشـان نمیدهد. منظور از نمایش مستقیم گزینه، قراردادن آن درمیان کروشههاست، مانند پیغـام زیـر در فرمان LINE::

Specify next point or [Close/Undo]:

درصورتیکه بدانیم در جایی گزینۀپنهانی وجود دارد میتوانیم با انجـام یـک اشـتباه عمـدی و مشاهدۀ پیام اتوکد بهوجود یا عدموجود گزینۀ احتمالی پی ببریم. مثلآ بهخاطر داریـم کـه اگـر پـس از صـدور فرمـان LINE و دربرابـر پیـامدرخواسـت :point first Specify کلیـد Enter را بزنیم درحالات مختلف کارهای متفاوتی انجام میگیـرد. ایـن درحـالیاسـت کـه در پیغام مربوطه هیچ اشارهای بهزدن Enter نشده است.

### گزینههای آشکار و نهان پیغامدرخواست :objects Select

درفصول گذشته با روشهای انتخاباجسام آشنا شدیم. اما آن روشها همۀ راههـای موجـود در انتخــاباجســام را دراختیارمــا نمــیگذارنــد. بــرای دیــدن گزینــههــای پیغــامدرخواســت :objects Select کافیاست در مقابل آن کلمهای که میدانیم از دید اتوکد بیمعنیاسـت وارد کنیم. اما برای مشاهدۀ این پیغام باید یک فرمان ویرایشی اجرا کنیم:.

Command: **erase** Select objects: **aaa** اکنون اتوکد بهما میگوید که کلمۀدادهشده غیرمجـاز اسـت و گزینـههـای مجـاز را بـهنمـایش میگذارد و دوباره از ما میخواهد که اجسام موردنظرمان را انتخاب کنیم:

\*Invalid selection\* Expects a point or Window/Last/Crossing/BOX/ALL/Fence/WPolygon/CPolygon/Group/Add/Re move/Multiple/Previous/Undo/AUto/Single

Select objects:

حالا ببینیم هرکدام از گزینههای بالا چه عملی را انجام میدهند؟

### انتخاب مستقیم

مربعانتخابگر را برروی جسم موردنظر برده تقه مـیزنـیم (دکمـۀ سـمت چـپ مـاوس را فشـار میدهیم). جسم انتخابشده بهصورت درخشان (highlight (درمیآید.

### پنجره) **–** Window) W

پس از ورود گزینۀ W به معنی Window، اتوکد از ما میخواهـد دو نقطـه را کـه بیـانگر دو رأس مقابل یک مستطیلند انتخاب کنیم. تمامی اجسامی که بهطورکامل درون مستطیل باشند انتخاب میگردند. اگر حتی بخش ناچیزی از یک جسم درخارج این پنجـره قـرار داشـته باشـد انتخاب نمیشود. (شکلهای -1-13الف و ب)

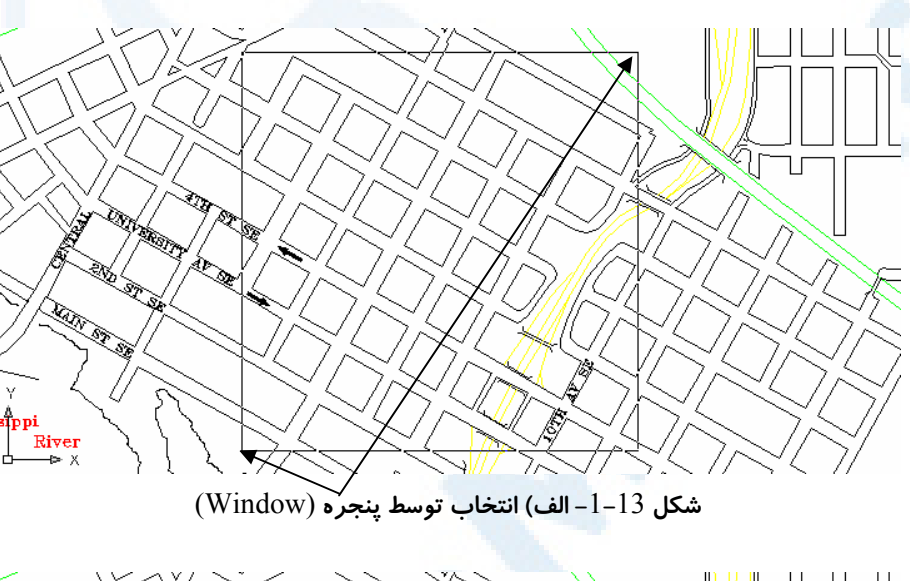

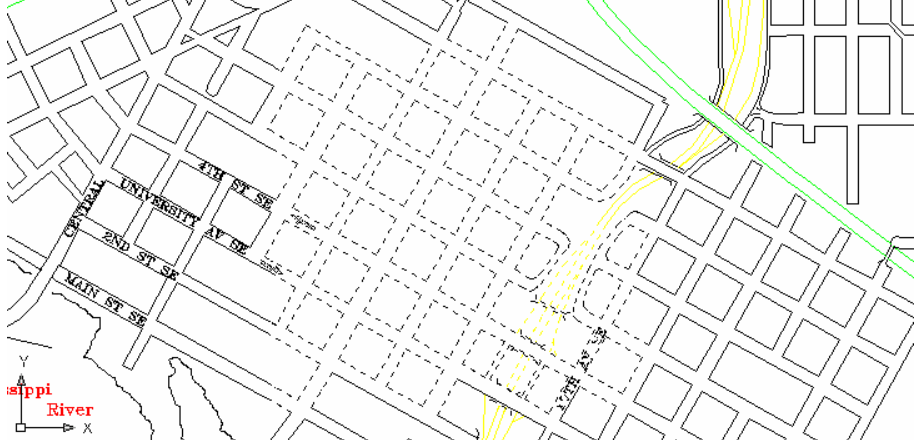

**شکل -**1**-**13 **ب) نتیجۀ انتخاب توسط پنجره** (Window(

### C) Crossing **–** (پنجرۀ متقاطع

مانند پنجره (Window (است با ایـن تفـاوت کـه اولاً پـس از انتخـاب نقطـۀ اول و حرکـت

XZ 304 خودآموز اتوکد **<sup>2002</sup> –** سطح **<sup>1</sup>**

مکاننما (cursor (برای تعیین نقطۀ دوم شبح پنجره بهصورت خطچین نشانداده میشود و ثانیاً هرآنچه دردرون این پنجره باشد انتخاب میشود حتـی اگـر قسـمتهـایی از آن جسـم یـا اجسام درخارج پنجره قرار داشته باشند. (شکلهای -2-13 الف و ب)

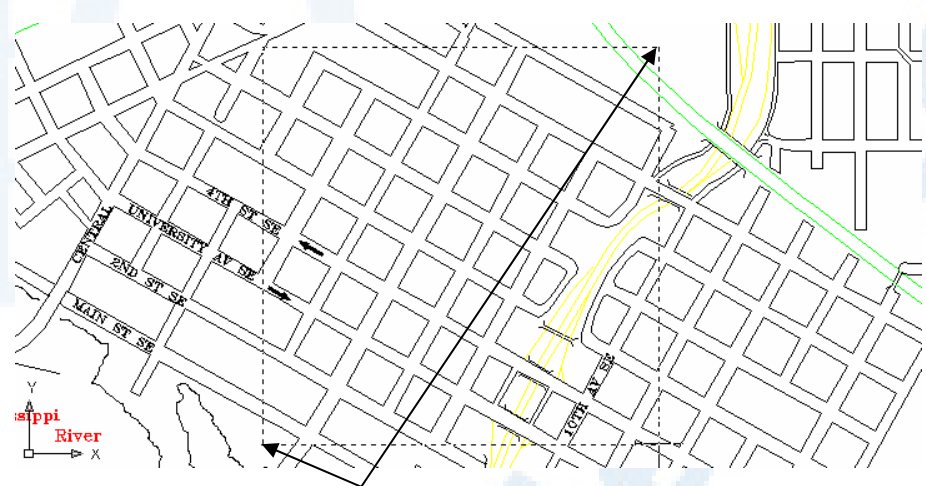

**شکل -**2**-**13 **الف) انتخاب توسط پنجرۀمتقاطع** (Crossing(

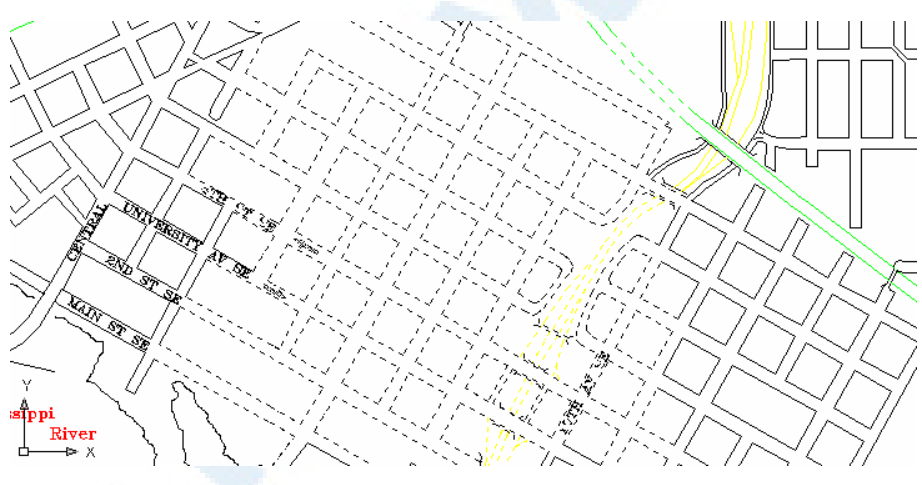

**شکل -**2**-**13 **ب) نتیجۀ انتخاب توسط پنجرۀمتقاطع** (Crossing(

### WP) WPolygon **–** (پنجرۀ چندضلعی

در این روش بهجای مشخصکردن یک پنجره میتوانیم مانند ترسیم پـارهخـط چنـدین نقطـه انتخاب کنیم. با زدن Enter آخرین نقطه به اولین نقطه وصـل شـده، یـک چندضـلعی بسـتۀ موقتی ترسیم میگردد. هر چه بهطورکامل دردرون این چندضلعی قـرار داشـته باشـد انتخـاب

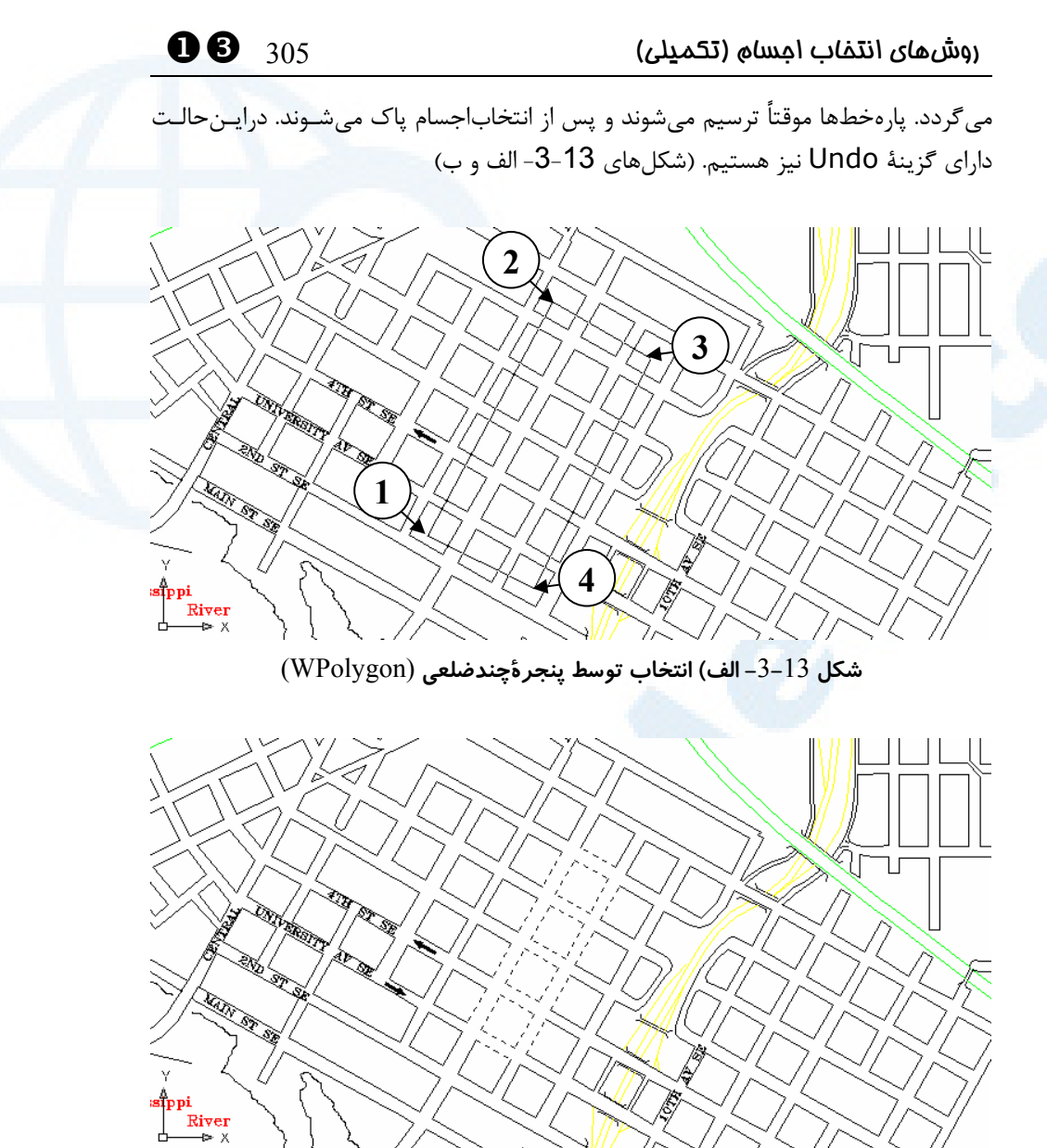

**شکل -**3**-**13 **ب) نتیجۀ انتخاب توسط پنجرۀچندضلعی** (WPolygon(

### چندضلعیمتقاطع) **–** CPolygon) CP

بـا انتخـاب ایـن گزینـه پنجـرهای مشـابه گزینـۀ WPolygon انتخـاب مـیکنـیم. هماننـد Crossing هرچه دردرون چندضلعیمتقاطع قرار دارد، حتی اگر بخشهـایی از آن دربیـرون چندضلعی قرار داشته باشد انتخاب میگردد. درایـنحالـت دارای گزینـۀ Undo نیـز هسـتیم. (شکلهای 13-4- الف و ب)

**Info@IRANMEET.COM**

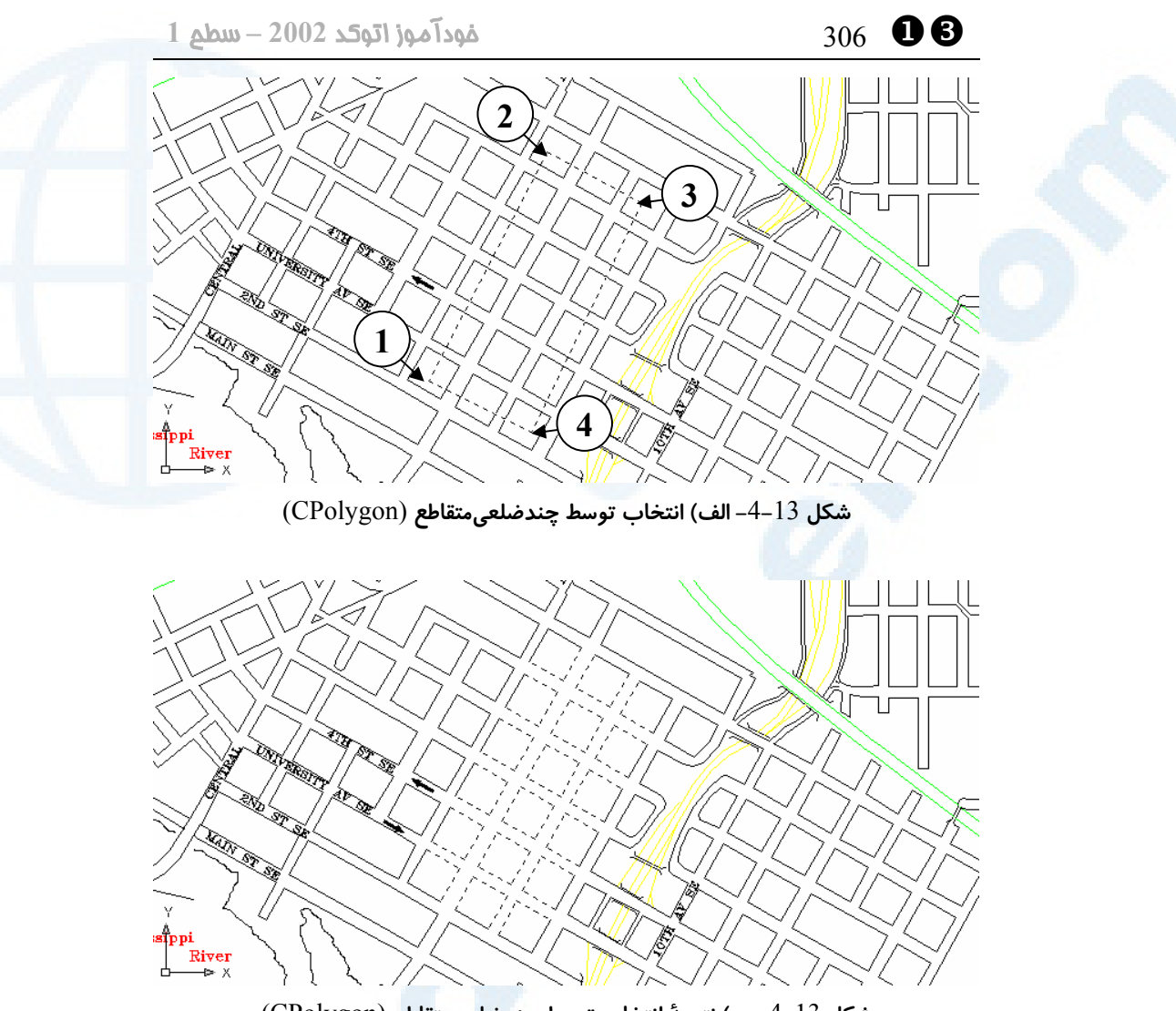

**شکل -**4**-**13 **ب) نتیجۀ انتخاب توسط چندضلعیمتقاطع** (CPolygon(

### F) Fence **–** (حصار، پرچین

درصورت واردکردن گزینۀ Fence، اتوکد از مـا مـیخواهـد کـه مسـیری را نشـان دهـیم . بـا مشخصکردن نقاطی درروی صفحۀترسیم پارهخـطهـایی ترسـیم مـیگردنـد. بـا زدن Enter اجسامی که بهوسیلۀ این پارهخطها قطع شدهاند انتخاب میشوند و پارهخطهایی که بـهصـورت موقتی ترسیمشده بودنـد پـاک مـیشـوند. در ایـن حالـت دارای گزینـۀ Undo نیـز هسـتیم. (شکلهای 13-5- الف و ب)

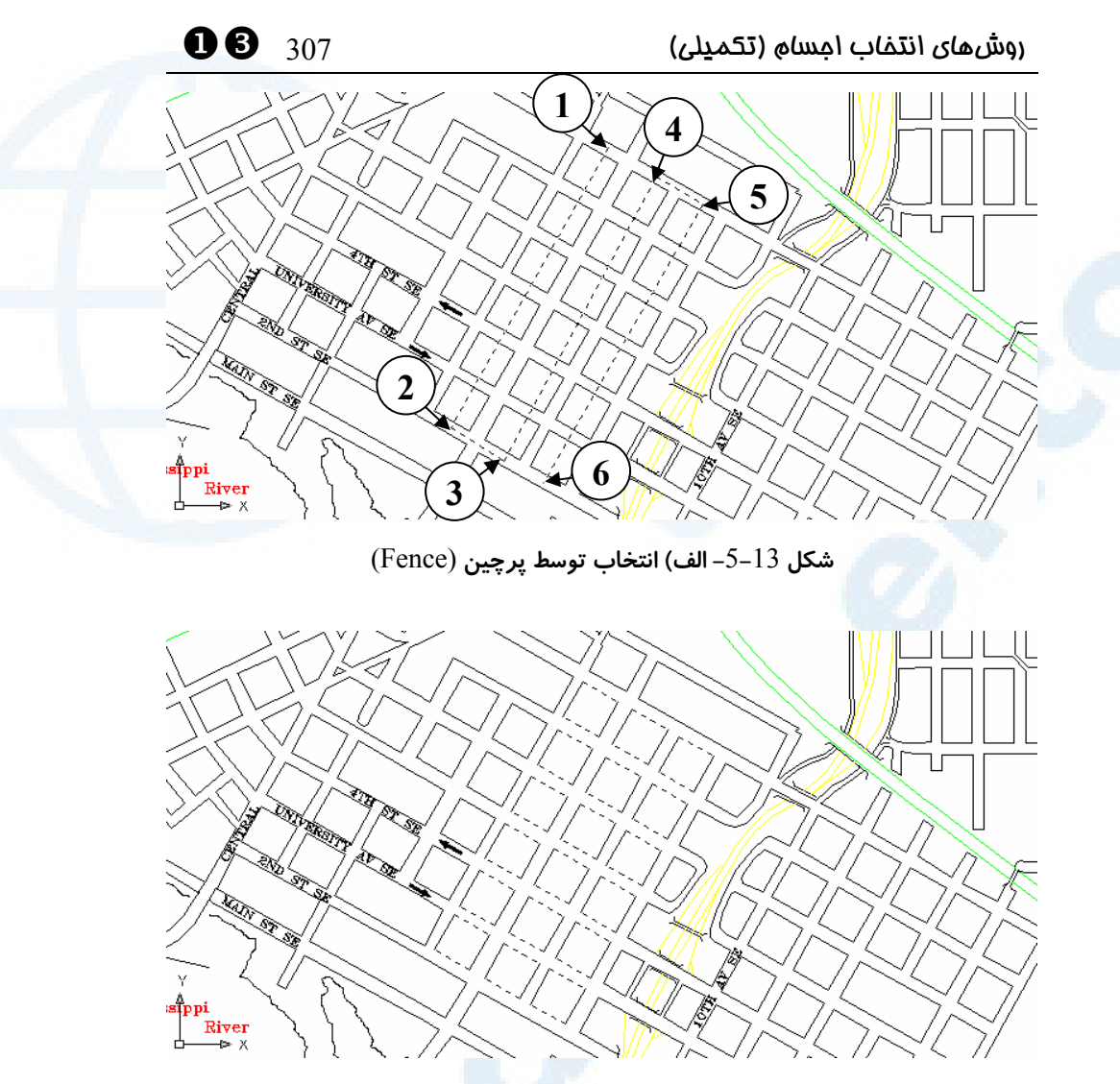

**شکل -**5**-**13 **ب) نتیجۀ انتخاب توسط پرچین** (Fence(

### حذف) **–** Remove) R

برای حذف اجسام انتخابشده از گروهانتخابی گزینۀ Remove را وارد میکنیم. دراینصورت بهجای پیغام :Select objects پیام :Remove objects را مشاهده میکنیم. معنی این پیام این است که ازاینبهبعد هرچه انتخاب شود، از گروهانتخابی «حذف» میگردد. همگـی روشهای انتخاب را میتوانیم دراینحالـت بـه کـار ببـریم. بـا انتخـاب جسـمی کـه درخشـان (highlight (است آن جسم از حالت درخشان نیـز خـارج شـده، بـهرنـگعـادی نشـانداده میشود.

XZ 308 خودآموز اتوکد **<sup>2002</sup> –** سطح **<sup>1</sup>**

### افزودن) **–** Add) A

برای خروج از حالت حذف (Remove (و افزودن (Add (اجسـام بـهگـروهانتخـابی گزینـۀ Add را وارد میکنـیم. پـس از انتخـاب ایـن گزینـه دوبـاره پیغـام :objects Select را میبینیم و اجسامانتخابی درخشان (highlight (شده بهگروهانتخابی اضافه مـیگردنـد. ایـن روش پیشفرض است و تا زمانی که گزینۀ Remove را انتخاب نکرده باشیم نیـازی بـهورود این گزینه نمیباشد.

### آخرین) **–** Last) L

با وارد کردن این گزینه آخرین جسم ترسیمشده که درناحیۀکار (صفحۀترسـیم) قابـلمشـاهده است، انتخاب میگردد.

### قبلی) **–** Previous) P

گزینۀ P سبب انتخاب مجدد آخرین گروهانتخابی میشود. پس از اجرای کامـل آخـرین فرمـان ویرایشی و صدور فرمان دیگری برای ویرایش، با انتخاب این گزینه میتوانیم هرآنچه کـه در آن فرمان انتخاب کردهایم دوباره انتخاب کنیم، مشروطبراینکه فرمان قبلی اجسام موردنظر را پاک نکرده باشد. مثلاً اگر اجسامی را جابجا (MOVE (کـرده باشـیم و بخـواهیم همـان اجسـام را دوران (ROTATE (بدهیم، نیازی بهانتخاب مجدد آنها نیست و کافیست گزینـۀ P بـهمعنـی Previous را درمقابل :objects Select وارد کنیم.

### SI) SIngle **–** (تکی، منفرد

با ورود این گزینه و سپس انتخابجسم، اتوکد منتظر زدن کلید Enter نمـیمانـد و بـهعمـل انتخاباجسام پایان میدهد. این گزینه بیشتر از طریـق منوهـا مورداسـتفاده قـرار مـی گیـرد و درحالتعادی کاربردی ندارد. (چگونگی بررسی، ساخت و ویرایش منو، اجرای فرمانها از طریق منو و ماکرونویسی در منوها در دورهای با عنوان **«خصوصـیسـازی (Customizing( اتوکد»** آموزش داده میشود.)

### ALL **–** همه

اگر قصد انتخاب همهچیز را داشته باشیم، این گزینه را وارد میکنـیم. (پـس از خوانـدن فصـل مربوط به لایهها متوجه خواهیم شده که برخی از اجسام بازهم انتخاب نمیشوند.)

 $\bullet$ روشهای انتخاب اجسام (تکمیلی)  $^{(1)}$ روشهای انتخاب اجسام (تکمیلی)

### BOX **–** جعبه

مجموعۀ Window و Crossing است، یعنی اگر هنگام انتخاب گوشههای مستطیل نقطـۀ دوم درسمتراست نقطۀ اول باشد همانند Window و در غیراینصورت مشـابه Crossing عمل مے کند.

### خودکار) **–** Auto) AU

اگر مربعانتخابگر را مستقیماً بهروی جسمی ببـریم و تقـه بـزنیم (کلیـک کنـیم) همـان جسـم انتخاب میشود. اگر در نقطهای در ناحیهای از صفحۀترسیم که خالیاز هرگونـه جسـمی اسـت کلیک کنیم، مانند BOX عمل میکند (Window و Crossing(. ایـن روش پـیشفـرض اتوکد است و بدون ورود این گزینه نیز انتخاباجسام با همین روش صـورت مـیپـذیرد. (البتـه برخی از تنظیمات که درپنجرۀ مربوط بهفرمان OPTIONS انجام میگیرد سبب میشـود تـا روش پیشفرض تغییر یابد. درهرصورت باانتخاب این گزینه روش ذکرشده همیشه قابلدسترس است.)

### لغو) **–** Undo) U

برای لغو آخرین انتخاب از گزینۀ Undo استفاده میکنیم. دراینصـورت آخـرین عمـل انجـام شده در مقابل :objects Select یا :objects Remove لغو میشود.

### چندتایی) **–** Multiple) M

درصورتیکه چند جسم بهروی یکدیگر قرار داشته باشند، با هربـار انتخـاب فقـط جسـمی کـه دررویبقیه قراردارد انتخاب میشود. با ورود این گزینه و سپس کلیککردن بهتعـداد مـوردنظر برروی مجموعهاجسامی که میخواهیم همگی آنها انتخاب شوند و بالآخره زدن Enter اجسام موجود درمحل تقهزدن (کلیککردن) بهتعداد کلیکشده یافته و انتخاب میشوند.

### یک اشکال (bug (در اتوکد **2000** و **2002**

گزینۀ Multiple در نسخههای پس|ز اتوکد 2000 کار نمی کند و قابل|سـتفاده نیسـت ولـی همانگونه که در فصل 11 اشاره شد، بهجای آن میتوانیم از فشردهنگهداشـتن Ctrl درهنگـام انتخاب با ماوس بهره بگیریم، هرچند روش اشاره شده دقیقاً این عمل را انجام نمیدهد. XZ 310 خودآموز اتوکد **<sup>2002</sup> –** سطح **<sup>1</sup>**

### گروه) **–** Group) G

بـا مفهـوم گـروه (Group (هنـوز آشـنا نشـدهایـم. در دورۀ **«اتوکدپیشـرفته»** بـهفرمـان GROUP نیز خواهیم پرداخت که برای ما گروههای انتخابی میسازد. درصورتیکـه بـهکمـک ایــن فرمــان گــروهانتخــابیای بســازیم و بــهآن نــامی بــدهیم، درمقابــل پیغــامدرخواســت :Select objects یا :Remove objects میتوانیم نـام گـروه موردنظرمـان را وارد کنیم. دراینصورت اجسام موجود درآنگروه (Group (انتخاب میشوند.

### تحقیق

اگر پساز پاککردن (ERASE (یک جسم فرمان ERASE را دوباره اجراکرده گزینۀ Previous را وارد کنیم چه اتفاقی میافتد؟

### تمرین

- -1 دربهای نقشهای که درطول مطالعۀ این کتاب ترسیم کردهاید پاک کنیـد. یکـی از درها را مجدداً ترسیم کرده، بقیۀ دربهـا را بـا کپـی (Copy(، دوران (Rotate(، تغییراندازه (Scale (و قرینهسازی (Mirror (و با استفاده از تنها درب رسمشده ایجاد کنید.
- -2 مربعی که درسمتچپ شکل پیآیند قرار دارد رسم کنید و با اجرای فرمـانهـای MOVE، ROTATE و SCALE بــهشــکل ســمتراســت برســید، از گزینــۀ Previous درهنگامانتخاب استفاده کنید.

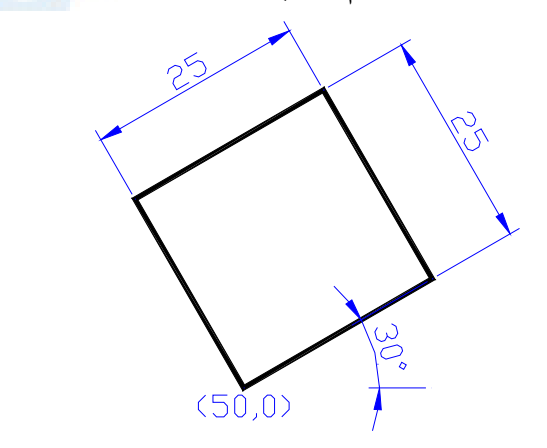

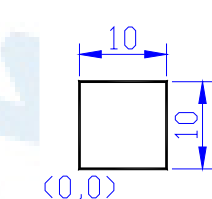

 $\mathbf{0}$ 

## بازهم ویرایش

فرمانهای مفید برای ویرایش فرمـان BREAK) شکسـتن – حـذف جزئی) فرمان LENGTHEN) تطویل پیامهای خطای فرمان LENGTHEN فرمان CHAMFER) پخزنی) پیغامهای خطای فرمان CHAMFER گزینههای فرمان CHAMFER گزارشات فرمان CHAMFER

گزینــههــای مشــترک فرمــانهــای FILLET و CHAMFER فرمان ARRAY فرمان STRETCH نام مستعار فرمانها محل فرمانها در منوهـای گشـودنی و ابزار پرسش تحقیق

311

### ]X 312 خودآموز اتوکد **<sup>2002</sup> –** سطح **<sup>1</sup>**

### فرمانهای مفید برای ویرایش

در این فصل چند فرمان ویرایشی مفید را بررسی میکنیم و در پایان نـام مسـتعار و محـل هـر فرمان را در منوهای گشودنی و ابزار مشاهده خواهیم کرد. این فرمانها عبارتند از: BREAK برای شکستن اجسام LENGTHEN برای تغییر طول خطوط و کمانها CHAMFER بهمنظور پخزنی بین خطوط ARRAY برای کپیرشتهای (آرایه) STRETCH که جابجایی با حفظ پیوستگی (کشش) را انجام میدهد. مطالب دیگری نیز درطول فصل و درجای مناسب مطرح خواهند شد.

### فرمان BREAK) شکستن **–** حذف جزئی)

با این فرمان میتوانیم قسمتی از یک جسم را حذف کنیم یا یک جسم را به دو قطعـۀ جداگانـه تقسیم کنیم. فرمان BREAK دارای دو حالت اجراست:

### حالت اول: انتخاب همزمان جسم و نقطۀاول، انتخاب نقطۀدوم

دراینحالت اتوکد فرض میکنـد کـه قـرار اسـت قسـمتی از جسـمانتخـابی بـین نقطـهای کـه مربعانتخابگر را روی جسم موردنظر برده تقه میزنیم (کلیک میکنـیم) و نقطـۀانتخابی بعـدی حذف شود. (شکل 1-1-14)

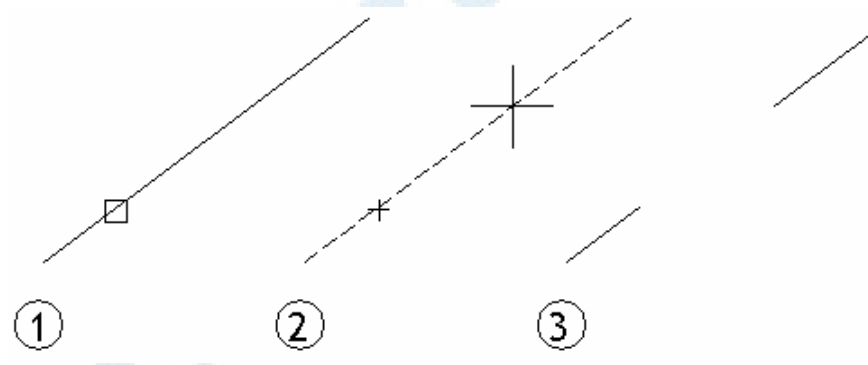

**شکل** 1**-**1**-**14**) فرمان** BREAK – **انتخاب همزمان جسم و نقطۀاول، انتخاب نقطۀدوم**

Command: **break** Select object:

**-1 جسم موردنظر را انتخاب میکنیم.**

### $\bullet$  ویرایش  $\bullet$  313  $\bullet$  9  $\bullet$  9  $\bullet$

Specify second break point or [First point]:

**-2 نقطهای روی جسم انتخاب میکنیم.** عمل BREAK پایان مییابد درحالیکه قسمتی از جسم در فاصلۀ بین محل انتخـاب جسـم و نقطۀدوم پاک شده است.

### حالت دوم: انتخاب جسم، انتخاب نقطۀاول، انتخاب نقطۀدوم

اگر بخواهیم نقطۀاول را نیز تعیین کنیم کـافیاسـت گزینـۀ F بـهمعنـی First را وارد کنـیم. (شکل 2-1-14)

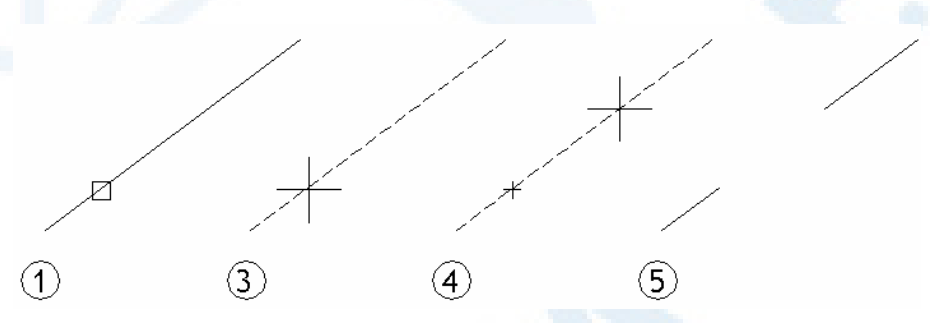

**شکل** 2**-**1**-**14**) فرمان** BREAK **با انتخاب گزینۀ** point First

Command: **break** Select object:

**-1 جسم موردنظر را انتخاب میکنیم.**

Specify second break point or [First point]: **f (-2 گزینۀ point First را وارد میکنیم.)**

Specify first break point:

**-3 نقطۀاول شکست را انتخاب میکنیم.**

Specify second break point:

**-4 نقطۀدوم شکست را انتخاب میکنیم.** عمل BREAK پایان مییاید درحالیکه قسمتی از جسم درفاصـلۀ بـین نقطـۀاول و دوم پـاک شده است.

### شکستن جسم بدون حذف قسمتی از آن

برای آنکه جسمانتخابی بدون حذف قسمتی از آن بهدو جسم جداگانه تبدیل شـود کـافیاسـت هنگام تعیین نقطۀدوم علامت @ بهمعنی ۰, ۰@ را وارد کنیم. ایـن حالـت در اتوکـد 2002 بهعنوان یک گزینه در منویابزار Modify اضافه شده است.

]X 314 خودآموز اتوکد **<sup>2002</sup> –** سطح **<sup>1</sup>**

### Command: **break** Select object:

Specify second break point or [First point]: **f** Specify first break point:

**نقطۀاول شکست را انتخاب میکنیم.**

**جسم موردنظر را انتخاب میکنیم.**

Specify second break point: **@**

دراینصورت نقاط ابتدا و انتهای شکست رویهم منطبق میشوند.

توجه: نمیتوانیم دایرهای را در یک نقطه بشکنیم و کمان 360 درجه وجود ندارد.

### فرمان LENGTHEN) تطویل **–** تغییر طول)

با صدور این فرمان از ما خواسته میشود که جسم یا گزینهای را انتخاب کنیم و در پی آن عمل درخواستی را انجام میدهد.

### انتخاب جسم بدون دادن گزینه

اگر پیشاز ورود هرگزینهای جسمی را انتخاب کنیم، بسـته بـه نـوع جسـم طـول یـا زاویـۀ آن گزارشی داده میشود. فرمان LENGTHEN دراینحالت میتواند در گروه فرمانهای گزارشی جایداده شود.

Command: **lengthen** Select an object or [DElta/Percent/Total/Dynamic]:

**جسمی انتخاب میکنیم.** درصورتیکه جسمانتخابی پارهخط، چندخطی، دایره، بیضی یا کمان بیضی باشد: طول جسم :Current length

درصورتیکه یک کمان را انتخاب کنیم:

زاویۀمرکزی کمان :angle included , طول کمان :length Current

درصورتیکه جسمانتخابی دارای طول نباشد:

This object has no length definition.

### گزینۀ DE) Delta (- اختلاف طول

برای تعیین اندازهای که میخواهیم بهطول جسمانتخابی اضافه یا از آن کم شود، ایـن گزینـه را انتخاب میکنیم. اگر عدد دادهشده مثبت باشد، طول جسم زیاد و درصورت منفیبـودن، طـول جسم کم میشود.

Command: **lengthen** Select an object or [DElta/Percent/Total/DYnamic]: **de**

### $\bullet$  بازهم ویرایش  $^{(1)}$   $^{(2)}$  )  $^{(3)}$  .

Enter delta length or [Angle] <پیشفرض<:

**تعیین میزان تغییرطول موردنظر. برای پذیرش پیشفرض Enter را میزنـیم. مـیتـوانیم طول را با انتخاب دو نقطه تعیین کنیم. در اینصورت فاصلۀ بین دو نقطۀ انتخـابی درنظـر گرفته میشود.**

Select an object to change or [Undo]:

**در اینجا جسم (پارهخط یا کمان) را انتخاب میکنیم.** پس از انتخاب جسم، طول آن بهمیزان گفتهشده تغییر مییابد و دوباره همین پیغامدرخواسـت ظاهر میگردد. برای خروج از فرمان کلید Enter را میزنیم. درصورتیکه جسـمی را اشـتباهاً انتخاب کردیم، میتوانیم گزینۀ Undo را انتخاب کنیم و در پی آن وضعیت به پیش از انتخاب آن برمیگردد.

### زیرگزینۀ A) Angle (در هنگام انتخاب گزینۀ Delta - زاویه

با انتخاب این گزینه و سپس تعیین زاویه و در پی آن انتخـاب کمـان یـا کمـان بیضـی، زاویـۀ مرکزی آن بهمیزان دادهشده تغییر می کند:

Command: **lengthen** Select an object or [DElta/Percent/Total/DYnamic]: **de** Enter delta length or [Angle] <پیشفرض<: **a** Enter delta angle <پیشفرض<:

**تعیین میزان تغییر زاویه**

Select an object to change or [Undo]:

**در اینجا کمان را انتخاب میکنیم.**

پس از انتخاب کمان دایره یا کمان بیضی، زاویۀمرکزی آن به میزان گفتهشده تغییـر مـییابـد و دوباره همین پیغامدرخواست ظاهر میگردد. برای خروج از فرمـان کلیـد Enter را مـیزنـیم. درصورتیکه جسمی را اشتباهاً انتخاب کـردیم، مـیتـوانیم گزینـۀ Undo را انتخـاب کنـیم و درپیآن وضعیت بهپیشازآخرینانتخاب آن برمیگردد.

### گزینۀ P) Percent **–** (درصد طول

با انتخاب این گزینه و پس از آن دادن یک عدد مثبت، طول اجسامی کـه بعـد از ایـن انتخـاب میکنیم به اندازۀ عدد دادهشده برحسب درصد تغییر میکند. عـدد 100 بـه معنـی ۱۰۰% است و باعث تغییر طولی نمیشود. اعداد بزرگتر از 100 طول جسم را افزایش و اعداد کوچکتر از 100 طول آن ا کاهش م*ی*دهند.

Command: **lengthen**

]X 316 خودآموز اتوکد **<sup>2002</sup> –** سطح **<sup>1</sup>**

Select an object or [DElta/Percent/Total/DYnamic]: **p** Enter percentage length <پیشفرض<:

Select an object to change or [Undo]:

**میزان درصد تغییر اندازه را وارد میکنیم.**

### **در اینجا جسم را انتخاب میکنیم.**

پس از انتخاب جسم، طول آن بهمیزان گفتهشده تغییر مییابد و دوباره همین پیغامدرخواسـت ظاهر میگردد. برای خروج از فرمان کلید Enter را میزنیم. درصورتیکه جسـمی را اشـتباهاً انتخاب کردیم میتوانیم گزینۀ Undo را انتخاب کنیم و در پی آن وضـعیت بـه پـیشازتغییـر آخرین جسمانتخابی برمیگردد.

### گزینۀ T) Total **–** (طول مطلق

هر عددی پس از انتخـاب گزینـۀ Total داده شـود، بـهعنـوان طـول جدیـد اجسـام انتخـابی درنظرگرفته میشود.

Command: **lengthen** Select an object or [DElta/Percent/Total/DYnamic]: **t** Specify total length or [Angle] <پیشفرض<:

**طول جدید را وارد میکنیم.**

**جسم را انتخاب میکنیم.**

Select an object to change or [Undo]:

پس از انتخاب جسم، طول آن بهمیزان گفتهشده تغییر مییابد و دوباره همین پیغامدرخواسـت ظاهر میگردد. برای خروج از فرمان کلید Enter را میزنیم. درصورتیکه جسـمی را اشـتباهاً انتخاب کردیم میتوانیم گزینۀ Undo را انتخاب کنـیم و درپـیآن وضـعیت بـهپـیشازتغییـر آخرین جسمانتخابی برمیگردد.

### زیرگزینۀ A) Angle (در هنگام انتخاب گزینۀ Total - زاویه

با انتخاب این گزینه و سپس تعیین زاویه و در پی آن انتخـاب کمـان یـا کمـان بیضـی، زاویـۀ مرکزی آن به میزان دادهشده تبدیل میشود:

Command: **lengthen** Select an object or [DElta/Percent/Total/DYnamic]: **t** Specify total length or [Angle] <پیشفرض<: **a**

Specify total angle <پیشفرض<:

**تعیین میزان زاویۀ جدید برای همۀ اجسام انتخابی**

Select an object to change or [Undo]:

**در اینجا کمان را انتخاب میکنیم.**

### $\bullet$  ابازهم ویرایش  $\bullet$  317  $\bullet$

پس از انتخاب کمان (دایره یا بیضی)، زاویۀمرکزی آن به زاویۀ جدید تبدیل مـیشـود و دوبـاره همین پیغـامدرخواسـت ظـاهر مـیگـردد. بـرای خـروج از فرمـان کلیـد Enter را مـیزنـیم. درصورتیکه جسمی را اشتباهاً انتخاب کـردیم مـیتـوانیم گزینـۀ Undo را انتخـاب کنـیم و درپیآن وضعیت بهپیشازانتخاب آن برمیگردد.

### گزینۀ DY) Dynamic **–** (متحرک

با انتخاب گزینۀ Dynamic از اتوکد میخواهیم پسازانتخابجسم طول جدید آنرا بپرسد و این طول را بهکمک مکاننما تعیین میکنیم.

Command: **lengthen** Select an object or [DElta/Percent/Total/DYnamic]: **dy** Specify total length or [Angle] <پیشفرض<:

**طول جدید را وارد میکنیم.**

Select an object to change or [Undo]:

**-1 جسم را انتخاب میکنیم.**

Specify new end point:

**-2 با حرکت دادن مکاننما طول جدید جسم را نشان میدهیم.** مراحل 1 و 2 تا زمانی که در مرحلۀ 1 کلید Enter را نزدهایم تکرار میشـوند. درصـورتیکـه جسمی را اشتباهاً انتخاب کردیم میتوانیم گزینۀ Undo را انتخاب کنیم و درپـیآن وضـعیت بهپیشازتغییرآن برمیگردد.

### چگونگی انتخاب جسم

محل انتخاب جسم باید در نزدیکی رأسی باشد که میخواهیم طول آن در همان سـمت تغییـر یابد.

### پیامهای خطای فرمان LENGTHEN

اگر اتوکد نتواند طول جسمانتخابی را تغییر دهـد (جسـم دارای طـول نباشـد یـا دارای محـیط بستهای باشد)، پیام زیر داده میشود:

Cannot LENGTHEN this object.

اگر اتوکد نتواند طول کمانی را تغییر دهد، پیام زیر داده میشود: Invalid length.

اگر درهنگام تغییر زاویۀمرکزی کمان، جسمانتخابی کمان یا کمان بیضی نباشد، این پیـام داده مے شود:

]X 318 خودآموز اتوکد **<sup>2002</sup> –** سطح **<sup>1</sup>**

Cannot LENGTHEN this object by angle.

اگر اتوکد نتواند بهمیزان دادهشده زاویۀمرکزی کمان را تغییر دهد، این پیام را میدهد: Invalid angle. در هنگام انتخاب گزینۀ Dynamic اگر یک چندخطی باز را انتخاب کنیم، اتوکد نمـیتوانـد عمل Lengthen را انجام دهد و پیام زیر را به نمایش میگذارد:

Cannot LENGTHEN this object by dynamic point**.**

### فرمان CHAMFER ) پخزنی)

با فرمان CHAMFER میتوانیم بین دو پارهخط پخی بزنیم. این فرمان میتواند بین قطعـات خطی یک چندخطی نیز پخزنی انجام دهد. (شکل 2-14)

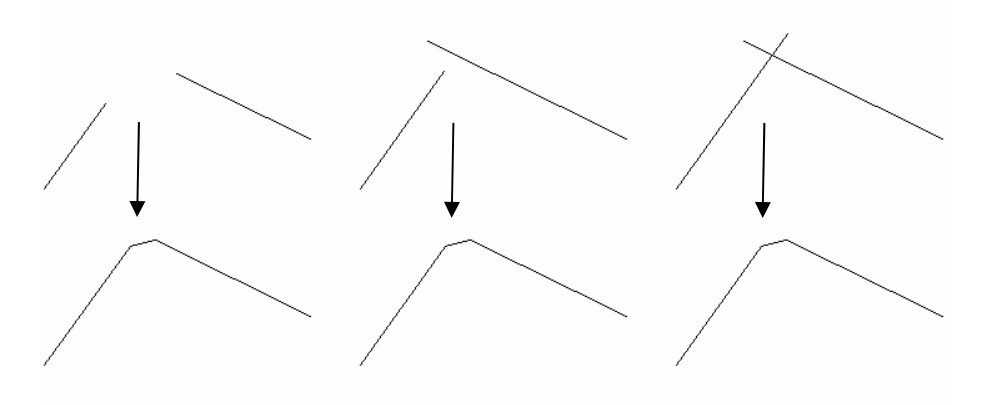

**شکل** 2**-**14**) اثر فرمان** CHAMFER

باصدور فرمان CHAMFER در ابتدا گزارشی درمورد تنظیمـات مربـوط بـه ایـن فرمـان داده میشود:

Command: **chamfer** (TRIM mode) Current chamfer Dist1 = فاصلۀاول, Dist2 = فاصلۀدوم پس از آشنایی با گزینـههـای فرمـان CHAMFER تنظیمـات را نیـز بررسـی خـواهیم کـرد . درصورتیکه نخواهیم تنظیمات مربوطه را تغییر دهیم، نیـازی بـه انتخـاب گزینـههـای فرمـان نمے باشد.

Select first line or [Polyline/Distance/Angle/Trim/Method]:

**پارهخط اول را انتخاب میکنیم.**

Select second line:

**پارهخط دوم را انتخاب میکنیم.**

اتوکد مطابق شکل 2-14 بین دو خط پخزنی انجام میدهد. این دو پارهخط میتوانند قطعـات مجاور یک چندخطی نیز باشند.

### پیغامهای خطای فرمان CHAMFER

اگر دو پارهخط انتخابی موازی باشند اتوکد این پیغام را میدهد و دوباره میخواهدکه خـط دوم را انتخاب کنیم:

Lines are parallel

اگر بهجای پارهخط کمانی انتخاب کنیم، این پیام را مشاهده خواهیم کرد: Chamfer requires 2 lines (not arc segments).

> اکنون باید جسم دیگری را انتخاب کنیم. اگر جسم دیگری غیر از خط یا کمان انتخاب شود:

Chamfer requires 2 lines.

### گزینههای فرمان CHAMFER

گزینههای Polyline و Trim در فرمانFILLET نیز حضور دارنـد. ایـن دو گزینـه را بعـداً بهطورمشترک برای CHAMFER و FILLET تشریح خواهیم کرد. شرح بقیۀ گزینهها یعنـی Distance، Angle و Method را در زیر میبینیم.

### گزینۀ Method

Command: **chamfer**

تنظیمات مربوط به فرمان CHAMFER در این سطر دیده میشوند. Select first line or [Polyline/Distance/Angle/Trim/Method]: **m** Enter trim method [Distance/Angle] <پیشفرض<:

پس از انتخاب یکی از گزینههـای Distance یـا Angle فرمـان CHAMFER بـه شـکل سابق ادامه مییابد. اگر گزینۀ «روش» (Method (و گزینـۀ بعـدی «فاصـله» (Distance (را انتخـاب کـرده باشیم، (این روش پیشفرض اولیۀ اتوکد است) پخزنی بهشرح مندرج در زیر شـکل 1-3-14 و درصورتانتخاب روش زاویه (Angle (شکل پخزنی بهشیوۀ مندرج در شکل 2-3-14 خواهد بود.

]X 320 خودآموز اتوکد **<sup>2002</sup> –** سطح **<sup>1</sup>**

### گزینۀ Distance

بــا انتخــاب ایــن گزینــه بــهطورخودکــار وارد «حالــت» (Method» (تعیــین فاصــله» (Distance (مـیشـویم و بـهترتیـب فاصـلههـای اول (۱Dist (و دوم (۲Dist (را وارد میکنیم. (۱Dist و ۲Dist در شکل 1-3-14 نشان دادهشدهاند.)

Select first line or [Polyline/Distance/Angle/Trim/Method]: **d** Specify first chamfer distance <پیشفرض<:

**فاصلۀ بین نقطۀ شروع پخی در روی پارهخط اول را از محل تقاطع دو پارهخط را میدهیم.** Specify second chamfer distance <پیشفرض< :

**فاصلۀ بین نقطۀ انتهای پخی در روی پارهخط دوم را از محل تقاطع دو پارهخط را میدهیم.** اکنون فرمـان CHAMFER پایـان یافتـه اسـت. بـرای پـخزنـی بـا تنظیمـات جدیـد دوبـاره CHAMFER را اجرا میکنیم.

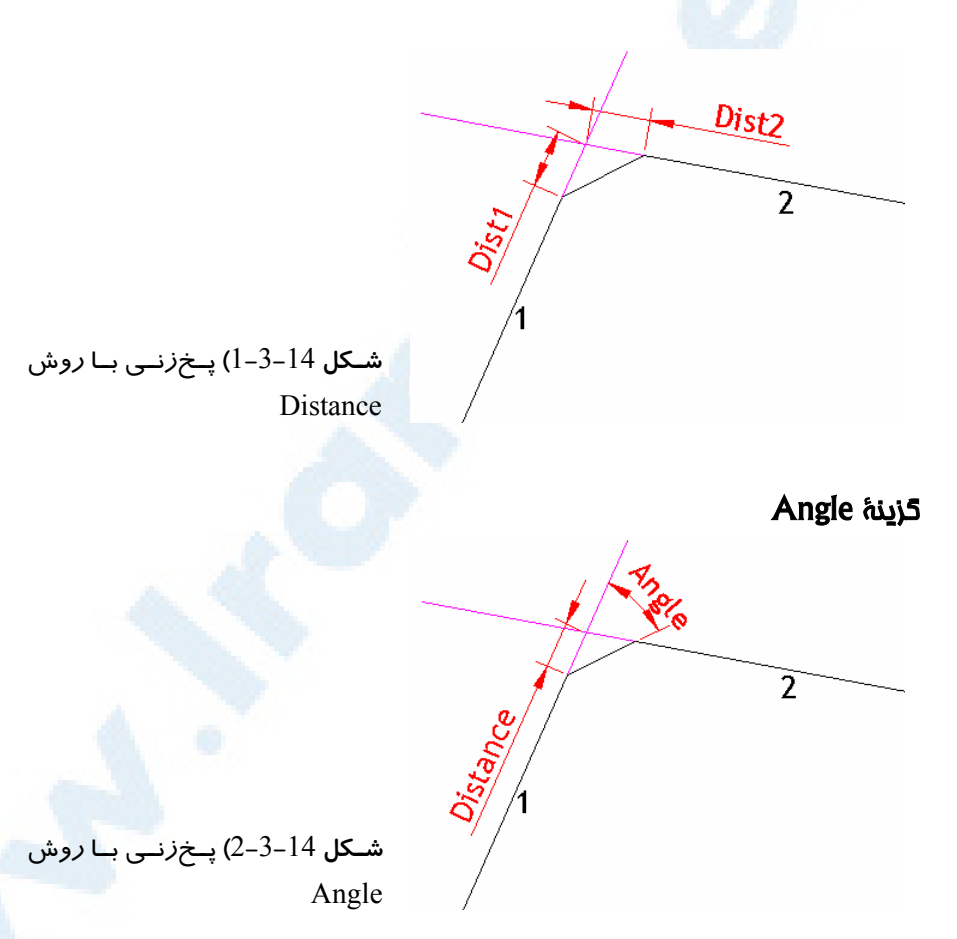

### بازهم ویرایش 321 ]X

این گزینه هم بهطورخودکار ما را وارد حالت (Method (تعیین زاویه (Angle (میکند. بـا انتخاب این گزینه اتوکد بهترتیب فاصلۀ روی پارهخط اول (Distance (و زاویۀ بین پخـی و پارهخـط اول (Angle (را مـیخواهـد. (Distance و Angle در شـکل 2-3-14 نشـان دادهشدهاند.)

Select first line or [Polyline/Distance/Angle/Trim/Method]: **a** Specify chamfer length on the first line <پیشفرض<:

**فاصلۀ نقطۀ شروع پخی در روی پارهخط اول از محل تقاطع دو پارهخط را میدهیم.** Specify chamfer angle from the first line <پیشفرض< :

**زاویۀ بین پخی و پارهخط اول را میدهیم**

با خاتمۀ فرمان CHAMFER، برای پخزنی با تنظیمات جدیـد دوبـاره CHAMFER را اجـرا می کنیم.

### گزارشات فرمان CHAMFER

همانگونه که در بالا وعده دادیم گزارشات مربوط به فرمـان CHAMFER را در اینجـا بررسـی می کنیم. -1 اگر در حالت (Method (فاصله (Distance (باشیم پیغام زیر را مشاهده میکنیم: Command: **chamfer** (TRIM mode) Current chamfer Dist1 = فاصلۀاول, Dist2 = فاصلۀدوم

-2 در حالت (Method (زاویه (Angle (پیام زیر را میبینیم:

Command: **chamfer** (TRIM mode) Current chamfer Length = فاصلۀاول, Angle = زاویه

### گزینههای مشترک فرمان های CHAMFER و FILLET

گزینههای مشترک بین CHAMFER و FILLET عبارتند از Polyline و Trim:

### گزینۀ Polyline

با انتخاب این گزینه، اتوکد از ما میخواهد که یک چندخطی دوبعدی انتخاب کنیم:

Command: **fillet**

تنظیمات مربوط بهفرمان FILLET در این سطر دیده میشوند.

Select first object or [Polyline/Radius/Trim]: **p** Select 2D polyline**:**

**دراینجا یک چندخطی (هرجسمی که ازنوع LWPOLYLINE باشد) انتخاب میکنیم.**

]X 322 خودآموز اتوکد **<sup>2002</sup> –** سطح **<sup>1</sup>**

با انتخاب چندخطی دوبعدی در FILLET، بین تمام قطعات مجاور چندخطی که دستکم یکی از آنها پارهخط باشد، کمانی به شعاع دادهشده رسم میشود، یعنی دوبدوی قطعات با یکـدیگر گوشهزنی (Fillet (میشوند. (شکل 4-14 - سمت راست)

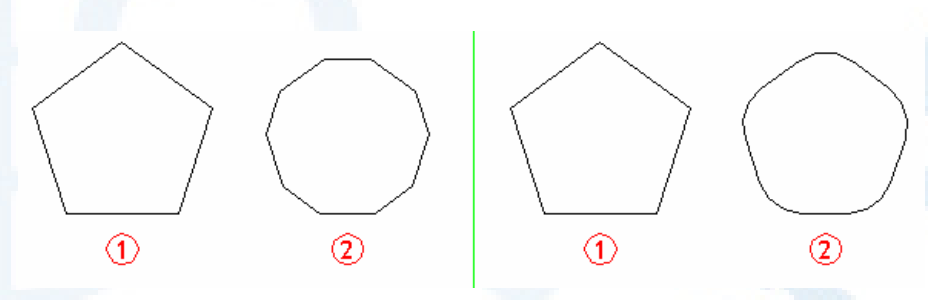

**شکل** 4**-**14**) گوشهزنی** (FILLET (**و پخزنی** (CHAMFER (**چندخطیها- گزینۀ** Polyline

### Command: **chamfer**

تنظیمات مربوط بهفرمان CHAMFER در این سطر دیده میشوند. Select first line or [Polyline/Distance/Angle/Trim/Method]: **p** Select 2D polyline:

**دراینجا نیز یک چندخطی (هرجسمی که ازنوع LWPOLYLINE باشد) انتخاب میکنیم.** با انتخاب چندخطی دوبعدی در CHAMFER بین تمام قطعات مجـاور کـه هـر دو از جـنس پارهخط باشند پخی زده میشود. (شکل 4-14 - سمت چپ) درمورد تعداد قطعاتی که گوشهزنی یا پخزنی شدهاند یا نشدهاند، اتوکد پیامهای زیر را میدهد: برای FILLET:

(تعداد (line was filleted (تعداد (were too short

برای CHAMFER:

 (تعداد (line was chamfered (تعداد (were too short

### گزینۀ Trim

با انتخاب گزینۀ Trim، اتوکد ازما میخواهد کـه یکـی از دو گزینـۀ Trim یـا trim No را انتخاب کنیم:

### Command: **fillet**

تنظیمات مربوط به فرمان FILLET در این سطر دیده میشوند. Select first object or [Polyline/Radius/Trim]: **t**

### $\bullet$  323  $\bullet$  9 إبازهم ویرایش  $\bullet$  323  $\bullet$

Enter Trim mode option [Trim/No trim] <Trim>:

Command: **chamfer**

تنظیمات مربوط به فرمان CHAMFER در این سطر دیده میشوند. Select first line or [Polyline/Distance/Angle/Trim/Method]: **t** Enter Trim mode option [Trim/No trim] <No trim>:

### زیرگزینۀ Trim از گزینۀ Trim

با انتخاب این زیرگزینه که پیشفرض است، همانگونه که تـاکنون دیـدهایـم هنگـام گوشـه یـا پخزنی دو جسمانتخابی درصورتنیاز امتداد داده میشوند یا بریده میشوند. (شکل5-14)

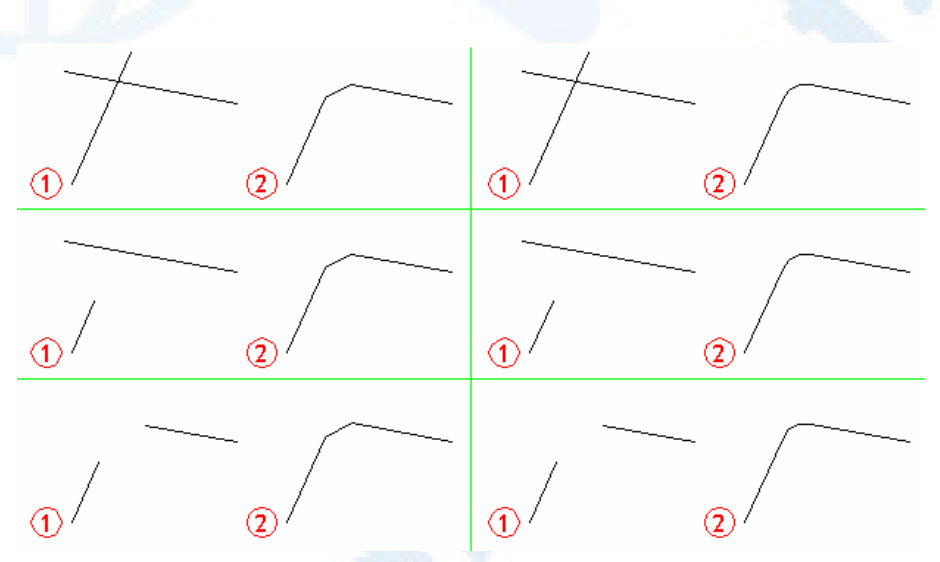

**شکل** 5**-**14**) گوشهزنی** (FILLET**)** (**راست) و پخزنی** (CHAMFER**)** (**چپ) - گزینۀ** Trim**، انتخاب حالت** Trim

### زیرگزینۀ trim No از گزینۀ Trim

با انتخاب این زیرگزینه هنگام گوشه یا پخزنی دو جسمانتخابی هیچ تغییری نمـییابنـد (شـکل 6-14). اگر در این حالت گزینۀ Polyline را داده چندخطیای انتخاب کنیم، قطعات کمانی و پخی جدا از چندخطی انتخابی ترسیم میشوند. (شکل 7-14) توجه: تعیین حالت برای گزینـۀ Trim درهرکـدام از فرمـانهـای FILLET و TRIM،

بهروی هردوفرمان تأثیر میگذارد.

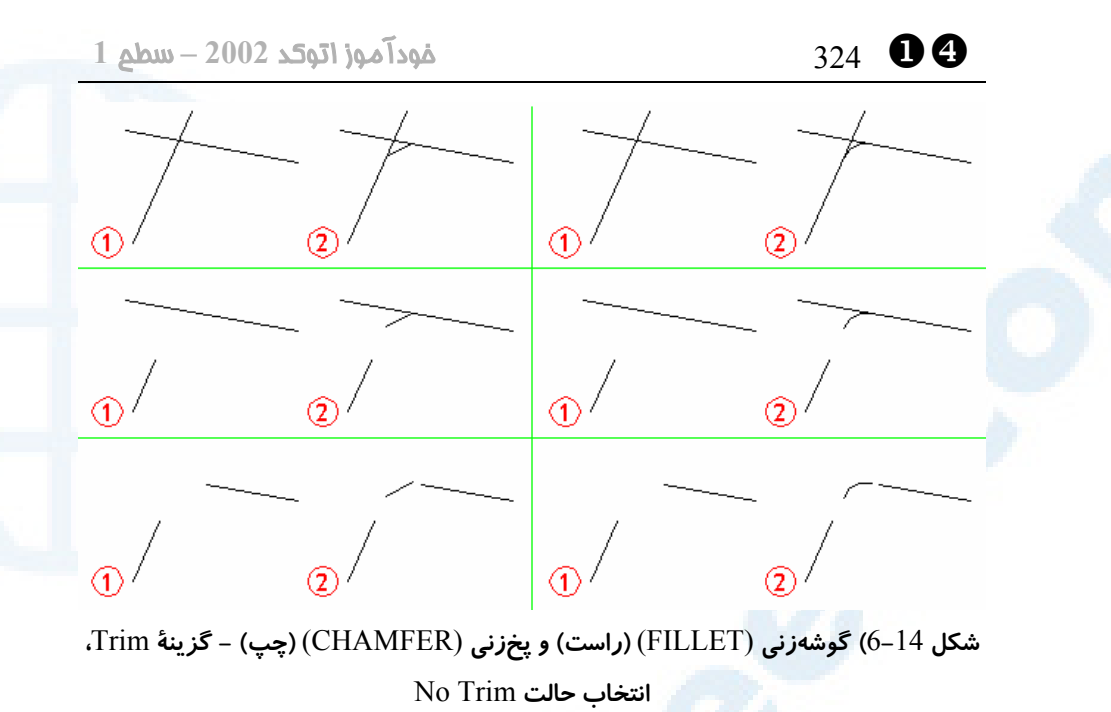

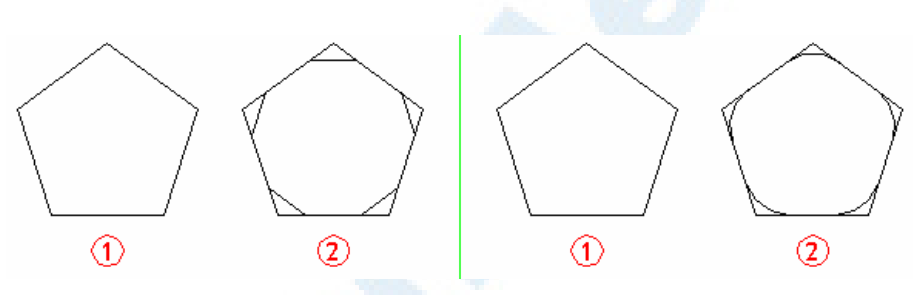

**شکل** 7**-**14**) گوشهزنی** (FILLET**)** (**راست) و پخزنی** (CHAMFER**)** (**چپ) چندخطیها - گزینۀ** Trim**، انتخاب حالت** Trim No

### فرمان ARRAY

برای کپی اجسام بهصورت چیدهشده و با فواصل مساوی از فرمان ARRAY استفاده میکنـیم که آرایۀ متعامد (Rectangular (و قطبی (Polar (ایجاد میکند. این فرمـان در نسـخۀ 2002 کاملاً تغییر یافته است و از حالت سطرفرمانی به گفتگویی تبدیل شده است. بـا اجـرای این فرمان پنجرۀگفتگویی شکل 1-8-14 یا شکل 2-8-14 ظاهر میشود.

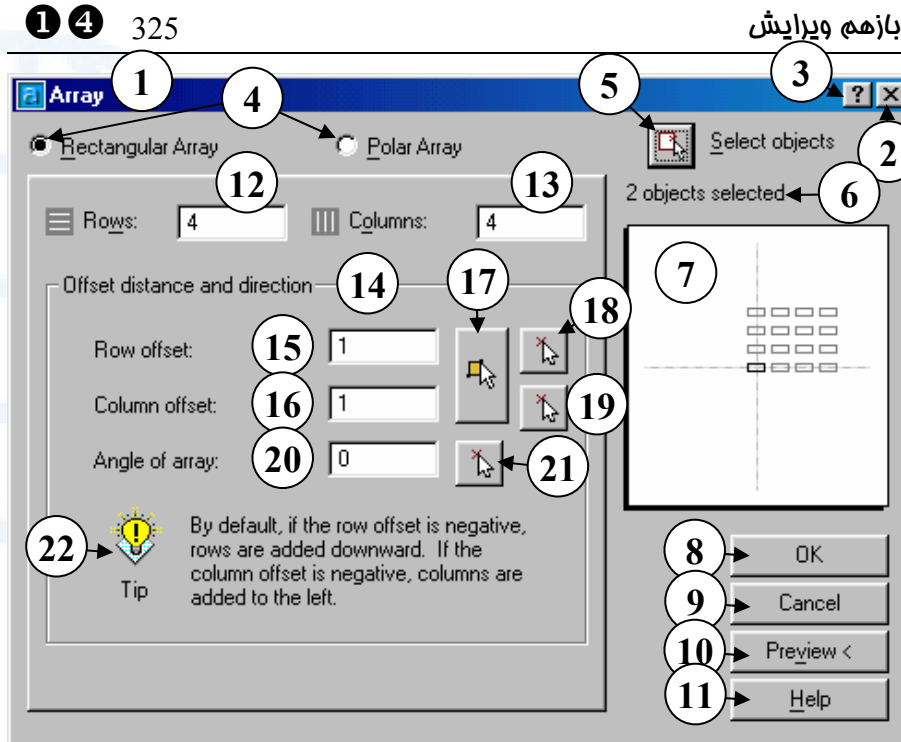

**شکل** 1**-**8**-**14**) پنجرۀگفتگویی فرمان** ARRAY – **آرایۀ متعامد** (Rectangular(

- 1**) عنــــوان پنجرۀگفتگــــویی: آرایــــه** (Array)
- 2**) دکمۀ** Close**: بـرای خـروج از فرمـان** ARRAY
- 3**) دکمۀ راهنمای سریع: بـا انتخـاب ایـن دکمه و سپس انتخاب بخش موردنظر یک توضیح یک یا چندسـطری ظـاهر میشود.**
- 4**) بـــا انتخـــاب هرکـــدام از دو دکمـــۀ رادیــویی کــه بــا شــمارۀ** 4 **مشــخص شدهاند، یعنی** Array Rectangular **(آرایـــۀ متعامـــد) و** Array Polar **(آرایۀ قطبی)، ناحیۀ زیـر ایـنقسـمت تغییر میکند و گزینههای مربـوط بـه هرکدام از ایـن دوحالـت را دراختیـار**

**کاربر میگذارد. در این پنجـره آرایـۀ**  (Rectangular Array) **متعامــــد انتخـاب شـده اسـت. بـا انتخـاب ایـن دکمـه، کپـیرشـتهای متعامـد صـورت میگیرد.**

- 5**) با انتخاب این دکمـه، پنجرۀگفتگـویی موقتاً محو میشود و میتوانیم اجسـام موردنظر را برای کپیرشتهای انتخاب کنــیم. بــا زدن** Enter **یــا** Space **یــا دکمـــۀ راســـت مـــاوس بـــه پنجـــره برمــیگــردیم. تازمــانیکــه جســم یــا اجسامی انتخاب نکردهایم دکمـههـای** OK **و** Preview **کار نمیکنند.**
- 6**) پس از انتخـاب اجسـام، تعـداد آن هـا دراینقسمت نوشته میشود.**
- ]X 326 خودآموز اتوکد **<sup>2002</sup> –** سطح **<sup>1</sup>**
	- 7**) ناحیۀ پیشدید: دراین ناحیه تصویری کلی از شکل چیدهشدن آرایه مشاهده میکنیم.**
	- 8**) بــا انتخــاب دکمــۀ** OK**) پــذیرش)، پنجره بسته میشود و کپیرشتهای بـا تنظیمات تعیینشده انجام میگیرد.**
	- 9**) دکمــۀ** Cancel **بــرای خــروج بــدون انجام هیچگونه عملی است.**
	- 10**) دکمـۀ** >Preview **- بـا انتخـاب ایـن دکمه پیشازآنکه فرمـان اجـرا شـود، یک نمای موقتی از عملی که قراراست انجام گیـرد مـی بینـیم کـه درصـورت درســـت بـــودن نتیجـــه مـــیتـــوانیم درهمانجا دکمۀ** Accept **را بزنیم..**
	- 11**) دکمـۀ** Help **بـرای نمـایش راهنمـای انگلیســـی اتوکـــد دربـــارۀ فرمـــان**  ARRAY **میباشد.**
	- 12**) جعبۀویرایشــی** Rows**: اگــر آرایــۀ متعامــد** (Rectangular (**را انتخــاب کردهباشیم، در این قسمت مـی تـوانیم تعداد ردیفها را وارد کنیم.**
	- 13**) جعبۀویرایشی** Columns**: اگر آرایـۀ متعامــد** (Rectangular (**را انتخــاب کردهباشیم، در این قسمت مـی تـوانیم تعداد ستونها را وارد کنیم.**
	- 14**) ناحیۀ:** Offset distance and direction

**در این ناحیـه فواصـل افقـی، عمـودی بین اجسامی که قـرار اسـت بـه وجـود**

**آیند و زاویۀ ردیفها نسبت به محـور**  X**ها تعیین میشوند.**

- 15**) جعبۀویرایشی** offset Row **فاصلۀ افقی بین اجسـام در آرایـۀ متعامـد را دراینمحل وارد میکنیم.**
- Column offset **جعبۀویرایشــی)** 16 **فاصلۀ عمـودی بـین اجسـام در آرایـۀ متعامد را دراینقسمت وارد میکنیم.**
- 17**) با زدن این دکمه می توانیم فاصلۀ افقی و عمــودی آرایــۀ متعامــد را بــهطــور همزمان درصفحۀترسیم تعیین کنـیم . دراینحالت پنجرهای انتخاب میکنیم که ضلع افقی آن فاصلۀ بین ستون ها و ضلع عمودی آن فاصلۀ بین ردیـف هـا را تعیین میکند.**
- 18**) برای تعیین فاصـلۀ بـین ردیـف هـا در صفحۀترسیم این دکمه را میزنیم.**
- 19**) برای تعیین فاصـلۀ بـین سـتون هـا در صفحۀترسیم این دکمه را میزنیم.**
- Angle of array **جعبۀویرایشـی)** 20 **اگر میخواهیم آرایۀ متعامد نسبت به خـــط افقـــی زاویـــه داشـــته باشـــد، درایـــنمحـــل زاویـــۀ دوران را وارد می کنیم.**
- 21**) بـرای نشــاندادن زاویـۀدوران آرایــه نسبت بهخطافق در صفحۀترسیم ایـن دکمه را میزنیم.**
- 22**) ناحیهای که نکتهای درآن نوشته شـده است. نکته ازاینقرار است:**
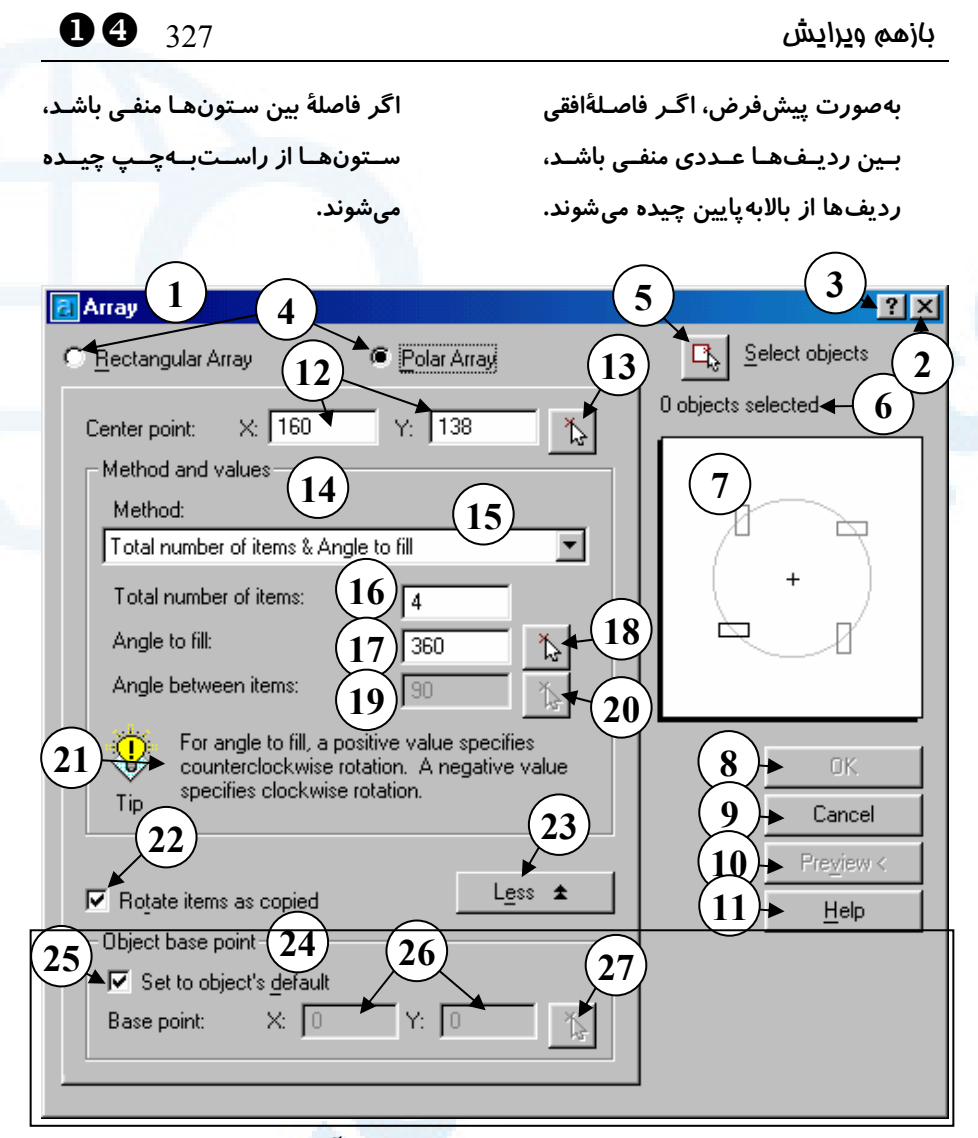

**شکل** 2**-**8**-**14**) پنجرۀگفتگویی فرمان** ARRAY – **آرایۀ قطبی** (Polar( **شمارههای** 1 **تا** 11 **در شرح شکل** 1**-**8**-**14 **توضیح داده شدهاند. دراینجا دکمۀرادیویی** Array Polar **برگزیده شده است و کپی رشتهای قطبی انجام میگیرد. :**Center point **جعبـههـایویرایشـی)** 12 **در ایـــن دو جعبۀویرایشـــی طـــول و عـرض** (Y,X (**مرکـز دوران را بـرای آرایۀقطبی تعیین میکنیم.** 13**) بــا انتخــاب ایــن دکمــه مختصــات مرکــــزدوران را در صفحۀترســــیمی نشان میدهیم. در** – Method and values **ناحیـۀ)** 14 **ایــن ناحیــه روش انجــام آرایــۀقطبی انتخــــاب و مقــــادیر مربوطــــه داده میشوند.** 15**) مــــــی تــــــوانیم روش** (method(

#### **Info@IRANMEET.COM**

**آرایۀقطبی را ازمیان گزینـه هـای ایـن فهرستجهشی انتخاب کنیم. گزینهها عبارتنداز:** Total number of items & Angle to fil Total number of items & Angle between items Angle to fill & Angle between items **در شــکل** 1**-**2**-**8**-**14 **ایــن** 3 **حالــت شرح داده شدهاند. تعـداد** – Total number of items **(**16 **کـل اجسـام را درایـن جعبۀویرایشـی وارد میکنیم.** 17**)** fill to Angle – **زاویۀ کـل مجموعـۀ اجسام را دراین قسمت وارد میکنیم.** 18**) با زدن این دکمه، می توانیم زاویۀ کـل مجموعــه را در صفحۀترســیم نشــان دهیم. زاویــۀ** – Angle between items **(**19 **بین دوبـهدوی اجسـام را درایـن محـل وارد میکنیم.** 20**) بــرای تعیــین زاویــۀ بــین دوبــهدوی اجسام در صفحۀترسیم ایـن دکمـه را انتخاب میکنیم.** 21**) در این ناحیهای نکتـهای نوشـته شـده است. نکته این است: اگـر زاویـۀ کـل عـددی مثبـت باشـد، چرخش برخلاف حرکـت عقربـه هـای ساعت خواهد بود و عـددمنفی بیـانگر چــرخش درجهــت موافــق حرکــت**

> **عقربههـای سـاعت اسـت . (البتـه اگـر تنطیمات پیشفرض را توسـط فرمـان**

> > UNITS **تغییر نداده باشیم.)**

**اگـر** – Rotate items as copied **(**22 **این جعبۀکنترلی روشن باشـد، هنگـام ساختن آرایه، اجسام نیـز مـی چرخنـد**

**(کپــی و دوران)، درغیــراینصــورت اجسام بـدون دوران نسـبت بـه جسـم** 

**اولیه میمانند و فقط کپی میشوند.** 23**) دکمـــههـــای یـــا**

**: بــا انتخــاب دکمــۀ** More **پنجرۀگفتگویی بـهصـورتیکـه درشــکل دیــده مــیشــود گســترش مییابد و با زدن دکمـۀ** Less **قسـمتی کــه در شــکل بــالا دور آن مســتطیلی کشیده شده است حذف میشود.**

**درایـن :**Object base point **ناحیـۀ)** 24 **ناحیه برای حـالتی کـه اجسـام هنگـام کپی نمـیچرخنـد، نقطـهای بـهعنـوان**

**مبنای دوران تعیین میشود.**

**انتخاب با :**Set to object's default **(**25 **ایـــــن جعبـــــۀکنترلی نقطـــــۀمبنای پــیشفــرض جســم (مــثلاً انتهــای پارهخط) درنظرگرفته میشود.**

26**) جعبــههــای ویرایشــی** point Base**: طــول و عــرض نقطــۀمبنا را درایــن قسمتها وارد میکنیم.**

27**) با انتخاب این دکمه می توانیم نقطۀمبنا را بــرای کپــی رشــتهای بــدون دوران اجسام، تعیین کنیم.**

#### **Info@IRANMEET.COM**

]X 328 خودآموز اتوکد **<sup>2002</sup> –** سطح **<sup>1</sup>**

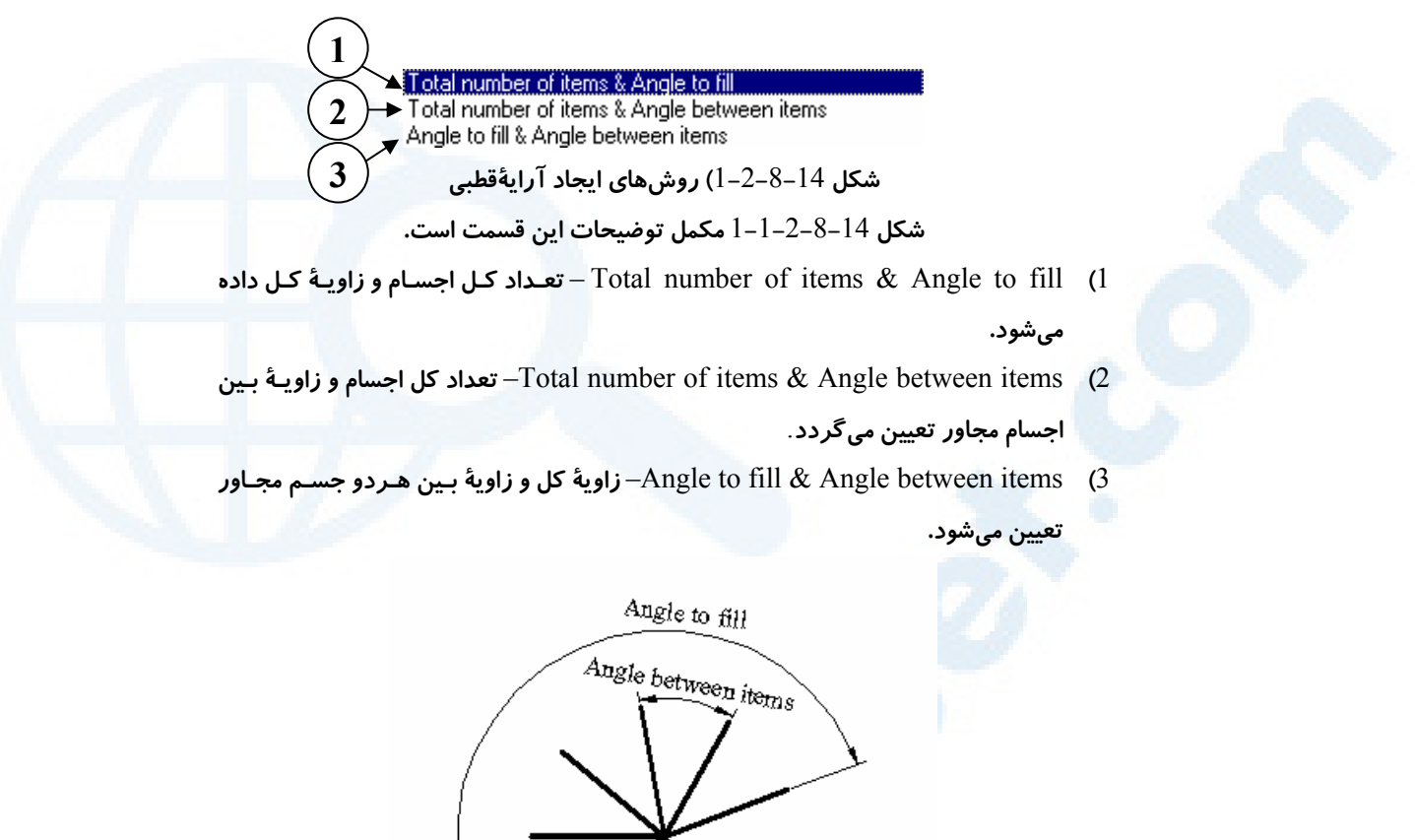

**شـــکل** 1**-**1**-**2**-**8**-**14**) زاویـــۀ کـــل** (fill to Angle (**و زاویـــۀ بـــین دوبـــهدوی اجســـام دیـده درشـکل همچنانکه**) Total number of items) **تعدادکل ،**)Angle between items) **میشود برابر** 8 **عدد است.**

#### آرایۀ متعامد (Array Rectangular (

با انتخاب این گزینه با انتخاب اجسام، تعیین تعداد ردیفها، تعداد ستونها، فاصلۀ بین ردیفها و فاصلۀ بین ستونها، کپی رشتهای بهصورت شکل 9-14 صورت میگیرد.

329

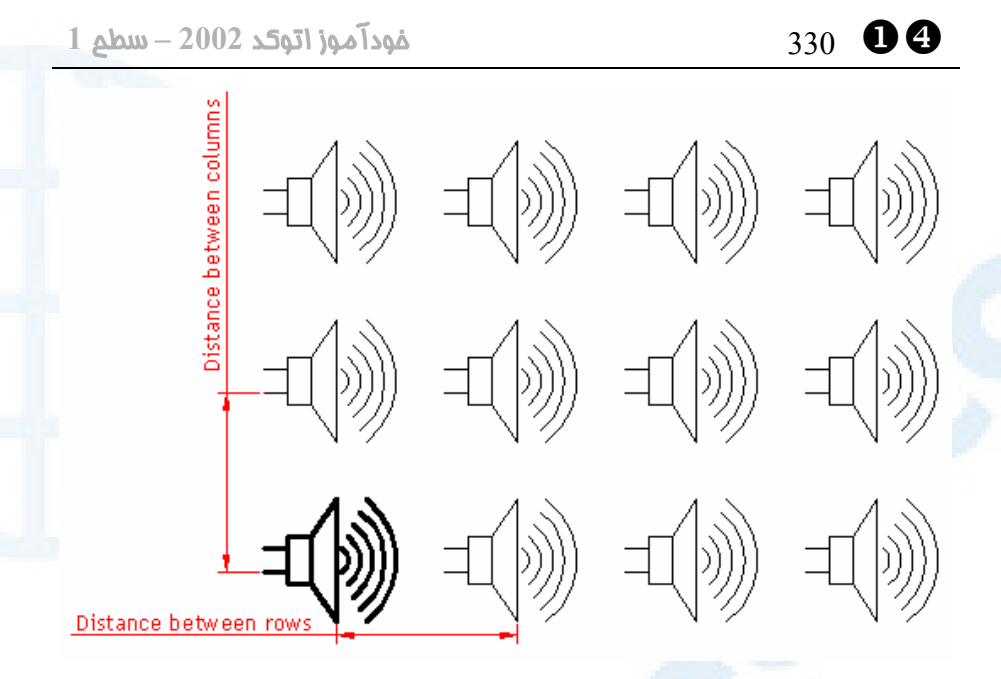

**شکل** 9**-**14**) آرایه** (ARRAY – (**گزینۀ** Rectangular – **تعداد ردیف=**3 – **تعداد ستون=**4 **فاصلۀ بین ردیفها و ستونها در شکل نشان دادهشدهاند.**

### آرایۀ قطبی (Polar Array)

با برگزیدن این حالت پساز انتخاب اجسـام، تعیـین تعـداد اجسـام، زاویـۀ بـین اجسـام، کپـی رشتهای بهصورت شکل 10-14 صورت میگیرد.

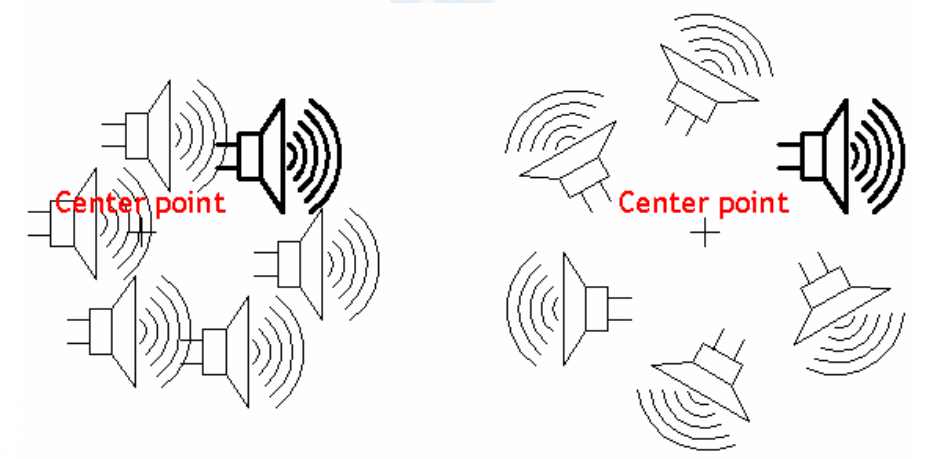

**شکل** 10**-**14**) آرایه** ARRAY – **گزینۀ** Polar – **مرکز دوران در شکل نشان دادهشده است - تعداد تکرار=**6 **- زاویۀ کل=**360 **در شکل سمت راست اجسام هنگام کپی چرخیدهاند و در شکل سمت چپ نچرخیدهاند.**

## بازهم ویرایش 331 ]X

#### فرمان STRETCH

برای جابجایی اجسام با حفظ پیوستگی این فرمان را بهکار میبریم. (شکل 11-14)

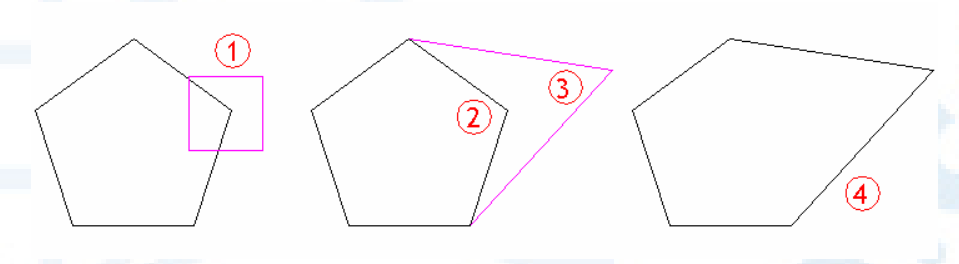

**شکل** 11**-**14**) کشش یا جابجایی با حفظ پیوستگی** (STRETCH (**مراحل اجرای فرمان در شکل شمارهگذاری شدهاند.**

Command: **stretch** Select objects to stretch by crossing−window or crossing−polygon...

در اینجا خواسته مـیشـود کـه اجسـام بـهروش پنجرۀمتقـاطع (crossing (یـا چندضـلعی متقاطع (polygon-crossing (انتخاب شوند.

Select objects:

**-1 انتخاب اجسام برای کشش. برای خاتمۀ این مرحله کلید Enter را میزنیم.** Specify base point or displacement:

**-2 نقطۀ مبنای جابجایی را انتخاب میکنیم.**

Specify second point of displacement:

**-3 نقطۀدوم جابجایی را انتخاب میکنیم.**

#### نام مستعار فرمانها

مخفف نام فرمانهای این فصل در جدول زیر نشان دادهشدهاست.

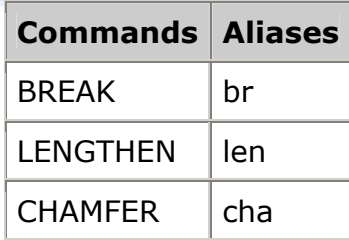

]X 332 خودآموز اتوکد **<sup>2002</sup> –** سطح **<sup>1</sup>**

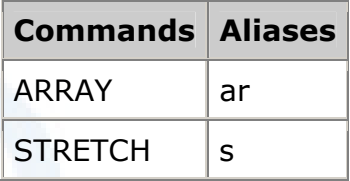

#### محل فرمانها در منوهای گشودنی و ابزار

در شـــکلهـــای -12-14الـــف و ب محـــل فرمـــانهـــای BREAK، LENGTHEN، CHAMFER، ARRAY و STRETCH در منوهای گشودنی و ابزار نشانداده شدهاند.

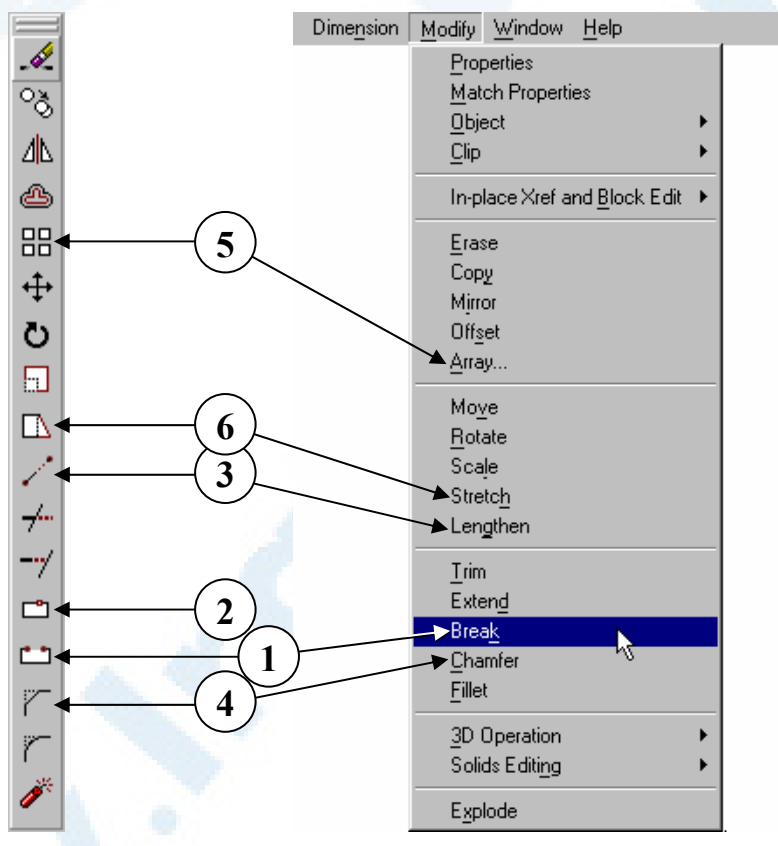

**شکلهای -**12**-**14 **الف و ب) محل فرمانهای ویرایشی** BREAK**،** LENGTHEN**،** CHAMFER**،** ARRAY **و** STRETCH **در منوهای گشودنی و ابزار** Modify**:** 1**) فرمـان**BREAK**) شکسـتن** – **حـذف** 2**) فرمــان** BREAK – **تقســیم بــه دو جزئی) جسم بدونحذف**

## $\bullet$  333  $\bullet$  9 إبازهم ویرایش  $\bullet$  333  $\bullet$

- 3**) فرمـــان** LENGTHEN**) تطویـــل - تغییرطول)**
- **کپیرشتهای)** 6**) فرمــــان** STRETCH**) کشــــش** – **جابجایی با حفظ پیوستگی)**
- 4**) فرمان** CHAMFER**) پخزنی)**
- 5**) فرمـــــــان** ARRAY**) آرایـــــــه** –

#### پرسش

آیا میتوانیم بین دو خط موازی پخی (Chamfer (بزنیم؟ گوشهزنی (Fillet (چطور؟

#### تحقیق

- -1 درصورتیکه در پاسـخ بـه پیغـام :objects Select در فرمـان STRETCH از پنجره (Window(، پنجرۀمتقـاطع (Crossing(، پنجرۀچندضـلعی(WPolygon( و چندضلعیمتقاطع (CPolygon (استفاده نکنیم چه اتفاقی میافتد؟
- -2 اگر هنگام پاسخگویی بهفرمان ARRAY، تعداد سطر و ستون را برابر 1 بـدهیم اتوکد چه پیغامی میدهد؟
- -3 فرمـان CHAMFER را اجـرا کـرده ١Dist و ٢Dist را برابـر ٠ بدهیـد و بـین اجسام مختلف پخزنی کنید. فرمان FILLET را نیز با Radius برابر ٠ اجرا کرده اجسام را گوشهزنی کنید. چه تفاوتی بین این دو فرمان در این حالـت وجـود دارد؟ در حـالتی کـه پخـی یـا کمــانی نــداریم، مزایــای اســتفاده از فرمــان FILLET بــهجــای CHAMFER چیست؟

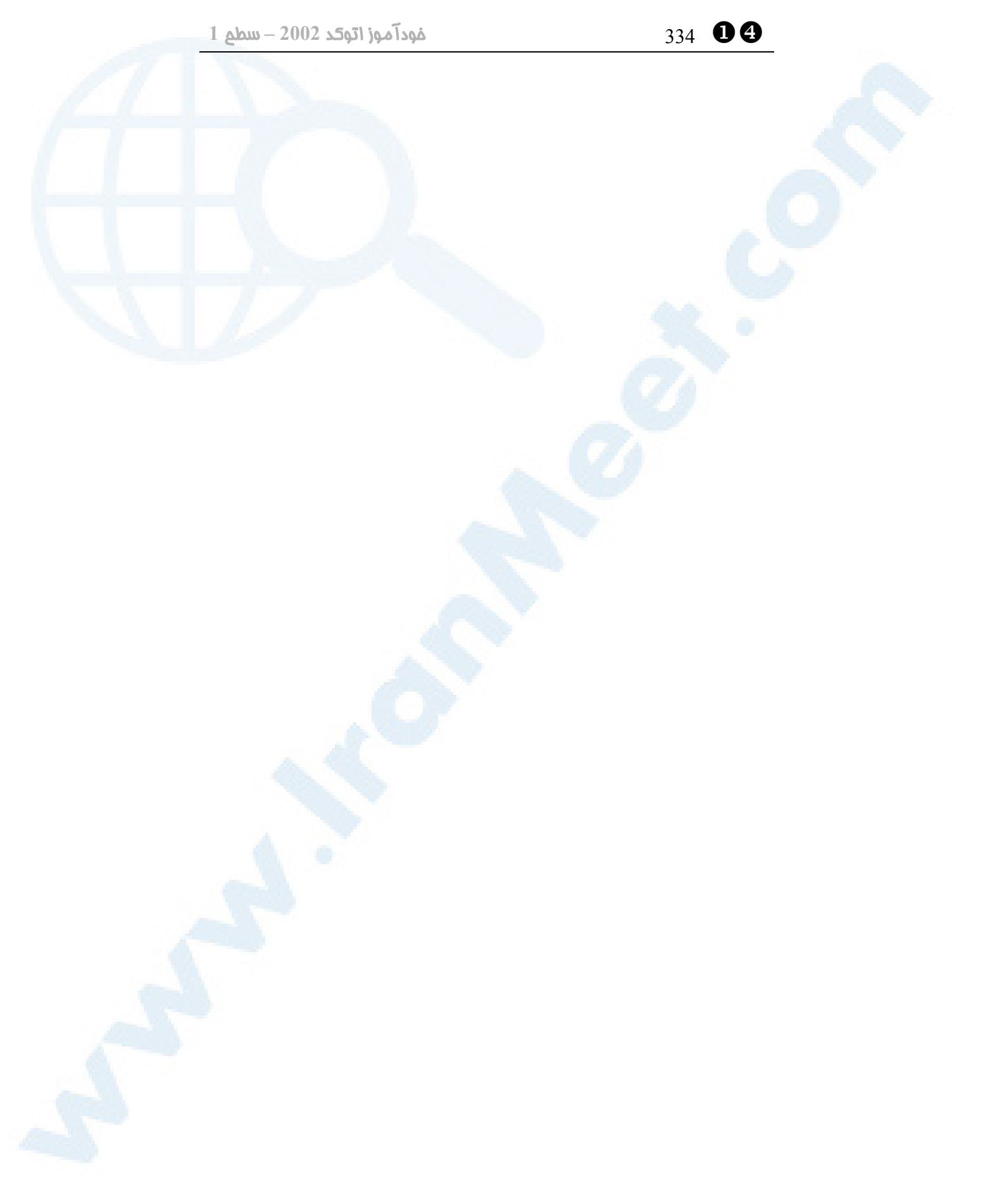

# سخنگفتن با اتوکد بهزبانی \X

# دیگر و ویرایش درجا

# (Grips)

گزینههـای مشـترک در فرمـانهـای GRIP انتخاب همزمان چند نقطۀGrip تنظیماتی بهروی قلابها (GRIPs (و روش «نام- فعل» تحقیق

موضوعی جدید... یا... قدیمی؟ کمی نیز دستورزبانفارسی بیاموزیم! انتخاب بهروش «نام - فعل» کدام فرمـانهـا روش «نـام- فعـل» را بهکار میگیرند؟ یک فرمان جدید: GRIP) قلاب)

335

\X 336 خودآموز اتوکد **<sup>2002</sup> –** سطح **<sup>1</sup>**

#### موضوعی جدید... یا... قدیمی؟

بارها پیش آمده است که بدون اجرای فرمانی، دکمۀ ماوس را فشار دهیم . دراینصورت حـالات زیر اتفاق میافتد:

- -1 اگر مکاننما روی جسمی قرار دارد، آن جسم بهصورت درخشان (highlight (درمیآید و در روی نقاطی از آن مربعهای توخالی بهرنگ آبی مشاهده میشود.
- -2 درصورتیکه مکاننما در ناحیـهای خـالی از صفحۀترسـیم قـرار داشـته باشـد، پنجـره یـا پنجرۀمتقاطع باز میشود و با بستن ایـن پنجـره، اگـر اجسـامی در درون آن باشـند، ایـن اجسام درخشان میشوند و مانند حالت قبلی در روی نقاطی از آنهـا مربـعهـای توخـالی آبیرنگ دیده میشود.
	- -3 اگر Shift را بگیریم و به انتخاب ادامه دهیم...

... بهنظر میرسد مطالب بالا تکراریاند و تنها دربارۀ مربعهای آبیرنگ هنوز چیزی نمـیدانـیم. این مطالب همگی در فصل 11 «روشهای انتخاب اجسام (مقدماتی)» گفته شدهانـد، ولـی بـا یک تفاوت مهم: درآنزمان ابتدا یک فرمان ویرایشی را اجرا میکردیم و سپس انتخاب را انجـام میدادیم. در این فصل میخواهیم بدون اجرای فرمان اجسام را انتخاب کنیم. یکبار دیگر فصـل 11 را مروری سریع میکنیم و همۀ آنچه در آن فصل آمـوختیم، بـدون احضـار هـر فرمـانی و درمقابل پیغام :Command اجرا میکنیم. دربارۀ مربعهای آبیرنگ گفتنیهایی داریم، ولی پیشازآن بهیک موضوع دیگر بپردازیم.

#### کمی نیز دستورزبانفارسی بیاموزیم!

هرخوانندهای حق دارد از این عنوان تعجب کند، ولی «گرصبر کند ...» میخواهیم با جملهای فارسی بهاتوکد بگوییم فرمانی را اجـرا کنـد. فرمـان ROTATE چطـور است؟

- 1) میگوییم: بچرخان! (ROTATE(
- 2) اتوکد پاسخ میدهد: چهچیزی را؟ (Select objects:)
	- 3) حالا اجسام موردنظر را انتخاب میکنیم و ...
	- 4) Enter را برای پایانبخشیدن بهعمل انتخاب میزنیم.

درواقع به اتوکد میگوییم: **«بچرخان این اجسام را!»** این جمله بیشتر به ترجمۀ واژهبـهواژه از انگلیسی بهفارسی شباهت دارد. چطور است درخواستمان را به فارسی سلیس بیان کنیم: **«این اجسام را بچرخان!»**

#### سخنگفتن با اتوکد به زبانی دیگر <sup>و</sup> ویرایش درجا **(Grips (**337\ X

1) درحالیکه هیچ فرمانی درحالاجرا نیست، اجسام موردنظر را انتخاب میکنیم. 2) فرمان ویرایشی را اجرا میکنیم. اگر اینگونه فرمانراندن شدنی باشد، 4 مرحله عملیات به 2 مرحله کاهش مییابد. اتوکد این نوع بیان را میفهمد و حتی برای آن نامی هم میشناسد. بهنظر میرسد میانۀ اتوکـد با دستورزبانفارسی بهتر است! اینطور نیست؟

#### انتخاب بهروش « نام - فعل»

نوعی از اجرای فرمان که درآن ابتدا اجسام را انتخاب کرده، و سپس فرمـان را اجـرا مـیکنـیم، بهنام selection verb noun خوانده میشود، یعنی انتخـابی (selection (کـه درآن اول نام (noun (یعنی اجسام و سپس فعل (verb (یعنی فرمان داده میشود.

#### کدام فرمانها روش «نام- فعل» را بهکار می گیرند؟

همانگونه که مشخص است تنها فرمانهایی ایـن روش را بـهرسـمیت مـیشناسـند کـه اولـین درخواست آنها :objects Select باشد. البته این تنهاشـرط نیسـت و فرمـانهـایی ماننـد EXTEND و TRIM با این روش کار نمیکنند. بهتراست برای دیدن نام فرمانهای مجـاز از اتوکد کمک بگیریم:

- 1) فرمان LINE را اجرا میکنیم و یـک پـارهخـط رسـم مـیکنـیم و از فرمـان خـارج میشویم.
	- 2) پارهخط را انتخاب میکنیم.
- 3) دکمۀ راست ماوس را درحالیکه مکاننما در ناحیۀترسـیمی اسـت مـیزنـیم، منـوی شکل 1-15 باز میشود. نام فرمانهای مجاز در آن دیده میشود.

فرمانها عبارتنداز:

ERASE, MOVE, COPY, SCALE, ROTATE فرمانهای دیگری نیز هستند که با این روش کار میکنند که با بعضی از آنها در فصـول قبلـی آشنا شدیم، مانند MIRROR و ARRAY. با برخی دیگر بعداً آشنا خواهیم شد.

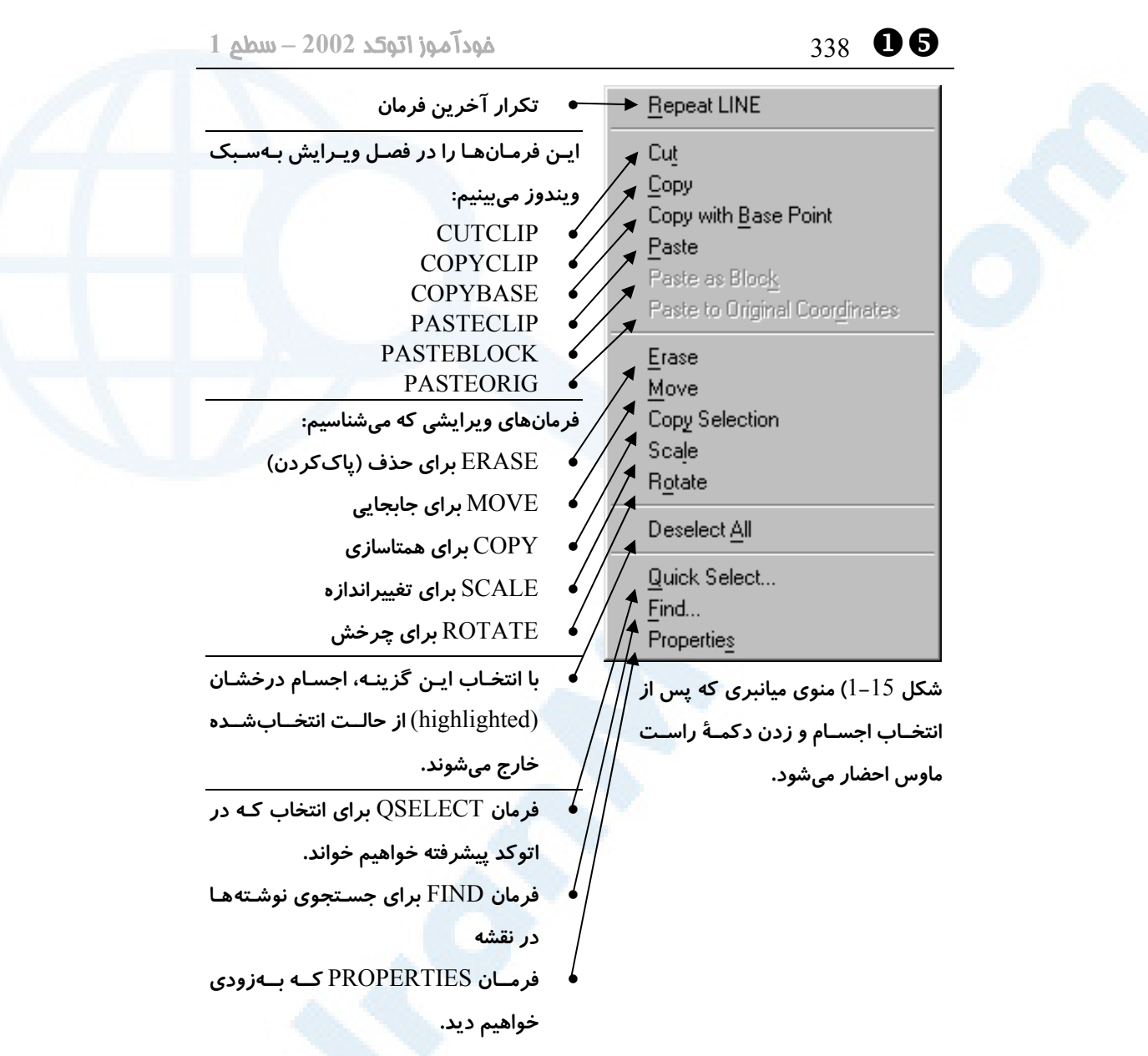

#### یک فرمان جدید: GRIP) قلاب)

درابتدای فصل وعده دادیم که دربارۀ مربعهای آبیرنگ نیز سخن بگوییم. پس بدون اجرای هـر فرمانی اجسامی را در صفحۀترسـیم انتخـاب مـیکنـیم تـا بـهصـورت highlight درآینـد و مربعهای آبیرنگ را درروی آنها مشاهده کنیم. حالا مکاننما را به داخـل یکـی از مربـعهـای توخالی آبی میبریم و تقه میزنیم (کلیک میکنیم). مربع توپر میشود و بهرنگ قرمز درمیآید. با نگاهی بهسطرفرمان متوجه میشویم که فرمانی درحال اجراست. این فرمان نـامی نـدارد، یـا

**Info@IRANMEET.COM**

#### سخنگفتن با اتوکد به زبانی دیگر <sup>و</sup> ویرایش درجا **(Grips (**339\ X

بهتراست بگوییم نام واحدی ندارد، ولی ما آنرا بهنام GRIP یا قلاب مورداشاره قرار میدهیم. وقتی درون مربع آبی کلیک میکنیم، فرمان STRETCH\_GRIP اجرا میشود. بدون آنکـه با استفاده از ماوس کاری انجام دهیم، فقط دکمۀ Enter را چندبار پیدرپی میزنیم: Command: \*\* STRETCH \*\* Specify stretch point or [Base point/Copy/Undo/eXit]: \*\* MOVE \*\* Specify move point or [Base point/Copy/Undo/eXit]: \*\* ROTATE \*\* Specify rotation angle or [Base point/Copy/Undo/Reference/eXit]: \*\* SCALE \*\* Specify scale factor or [Base point/Copy/Undo/Reference/eXit]: \*\* MIRROR \*\* Specify second point or [Base point/Copy/Undo/eXit]: \*\* STRETCH \*\* Specify stretch point or [Base point/Copy/Undo/eXit]: \*Cancel\* و\*\* SCALE\*\* ،\*\*ROTATE\*\* ،\*\*MOVE\*\* ،\*\*STRETCH\*\* :کلمــــات ،GRIP\_MOVE ،GRIP\_STRETCH فرمانهـای نشانگر بهترتیب\*\* MIRROR\*\* فرمــانهــا ایــن .هســتند GRIP\_MIRROR و GRIP\_SCALE ،GRIP\_ROTATE مستقیماً قابل اجرا نیستند و تنها بهروشی که دربالا اشـاره شـد قابـل احضـارند. همانگونـه کـه مشاهده میشود، همگی فرمانها دارای گزینههای مشابهی هستند. از آنجا کـه بـا فرمـانهـای STRETCH، MOVE، ROTATE، SCALE و MIRROR آشناییم، نیـازی بـه توضـیح جزئیات فرمانهای GRIP نیست، ولی گزینههای مشـترک ایـن فرمـانهـا در زیـر شـرح داده میشوند، اما پیشاز آن درحالیکـه درون فرمـان GRIP هسـتیم، دکمـۀ راسـت مـاوس را در

ناحیۀترسیمی میزنیم. منویمیانبر شکل 2-15 باز میشود.

\X 340 خودآموز اتوکد **<sup>2002</sup> –** سطح **<sup>1</sup> فرمانها:**  $\sqrt{\frac{1}{2}}$  Enter • Enter **برای احضار فرمان بعدی** Grip  $\times$  Move  $\blacktriangleright$  Mirror **GRIP\_MOVE**  $\blacktriangleright$  Rotate GRIP\_MIRROR  $\bullet$  Scale GRIP\_ROTATE  $\frac{1}{2}$  Stretch GRIP\_SCALE GRIP\_STRETCH **Base Point گزینهها** Copy • Point Base – **نقطۀ مبنا** Reference  $Undo$ </u> • Copy – **برای حفظ اجسام اولیه و ایجاد اجسام جدید** Properties • Reference – **گزینهای برای** SCALE **و** ROTATE Go to URL... • Undo – **برای لغو آخرین عملیات انجامگرفته** Exit • Properties – **برای احضـار فرمـان** PROPERTIES**) در شــــــکل** 2**-**15**) فصلهای بعدی این فرمان توضیح داده میشود.) گزینههـای منـوی**  • ...URL to Go **- بـرای وصـل بـه سـایتی کـه بـه جسـم میانبر** GRIP Hyperlink **تخصیصدهی شده است. (اتوکد پیشرفته)**  • Exit – **برای خروج از فرمان** GRIP

### گزینههای مشترک در فرمان های GRIP

#### (نقطۀمبنا (Base point

نقطـــۀمبنا یـــا نقطـــۀ اول در فرمـــانهـــای STRETCH\_GRIP، MOVE\_GRIP، همان پیشفرض بهصورت GRIP\_MIRROR و GRIP\_SCALE ،GRIP\_ROTATE نقطهای فرض میشود که بهرنگ قرمز درآمـده اسـت. بـرای تعیـین نقطـهای دیگـر بـهعنـوان نقطۀمبنا این گزینه را انتخاب میکنیم:

\*\* STRETCH \*\*

Specify stretch point or [Base point/Copy/Undo/eXit]: **base** Specify base point:

#### Copy) کپی)

برای آنکه اجسام اولیه دستنخورده باقی بمانند و هر عملی که توسط فرمانهای GRIP انجام میشود، سبب ایجاد اجسام جدیدی شود، این گزینه را انتخاب میکنیم:

\*\* STRETCH \*\*

## سخنگفتن با اتوکد به زبانی دیگر <sup>و</sup> ویرایش درجا **(Grips (**341\ X

Specify stretch point or [Base point/Copy/Undo/eXit]: **copy** \*\* STRETCH (multiple) \*\* Specify stretch point or [Base point/Copy/Undo/eXit]: همانگونه که ملاحظه میشود، در جلوی نام فرمان کلمۀ multiple نوشته میشود که بیـانگر ایجاد اجسام جدید است. دراینصورت فرمانی که درآن هستیم، بـا هربـار تعیـین نقطـۀ مقصـد تکرار میشود. با انتخاب گزینۀ Copy، فرمان MOVE\_GRIP مانند فرمان COPY با گزینۀ Multiple کار مے کند. توجـه: هربـار کـه نـوع GRIP را تغییـر مـیدهـیم (فرمـان GRIP جدیـدی انتخـاب میکنیم)، باید گزینۀ Copy را دوباره انتخاب کنیم.

#### Undo) لغو)

همانند همۀ فرمانهای دیگر این گزینه برای لغو آخرین عمل انجـامشـده و برگشـت بـه زمـان پیش از آن است.

#### Reference) مرجع)

هنگام اجرای فرمانهای ROTATE\_GRIP و SCALE\_GRIP این گزینـه قابـلاسـتفاده است که عیناً مانند همین گزینه در فرمانهای ROTATE و SCALE عمل میکند.

#### eXit) خروج)

با انتخاب این گزینه یا با زدن دکمۀ Escape از فرمان GRIP خارج میشویم.

### انتخاب همزمان چند نقطۀ Grip

برای Stretch کردن میتوانیم چندین نقطه را برای جابجایی درنظر بگیـریم. بـهایـنمنظـور پسازانتخاب اجسام و مشاهدۀ مربعهای آبیرنگ، کلید Shift را نگهداشته درمیان مربعهـایی که مایلیم کلیک میکنیم و درانتها درداخل یکی از مربعهای انتخابشده کلیک میکنیم تا آن نقطه بهعنوان نقطۀمبنا درنظرگرفته شود و فرمان GRIPS آغاز گردد.

### تنظیماتی بهروی قلابها (GRIPs (و روش «نام- فعل»

برای تعیین روش استفاده از قلابها، تغییر رنگ آنها و تصمیمگیری درمـورد طریقـۀ انتخـاب

\X 342 خودآموز اتوکد **<sup>2002</sup> –** سطح **<sup>1</sup>**

بهروش «نام- فعل» از فرمان OPTIONS کمک میگیریم. این فرمان از منوی Tools قابل دسترسی است: ...Options Z Tools پس از احضار پنجرۀ Options زبانۀ Selection را انتخاب میکنیم. بقیۀ توضیحات درزیـر شکل 3-15 نوشته شدهاند.

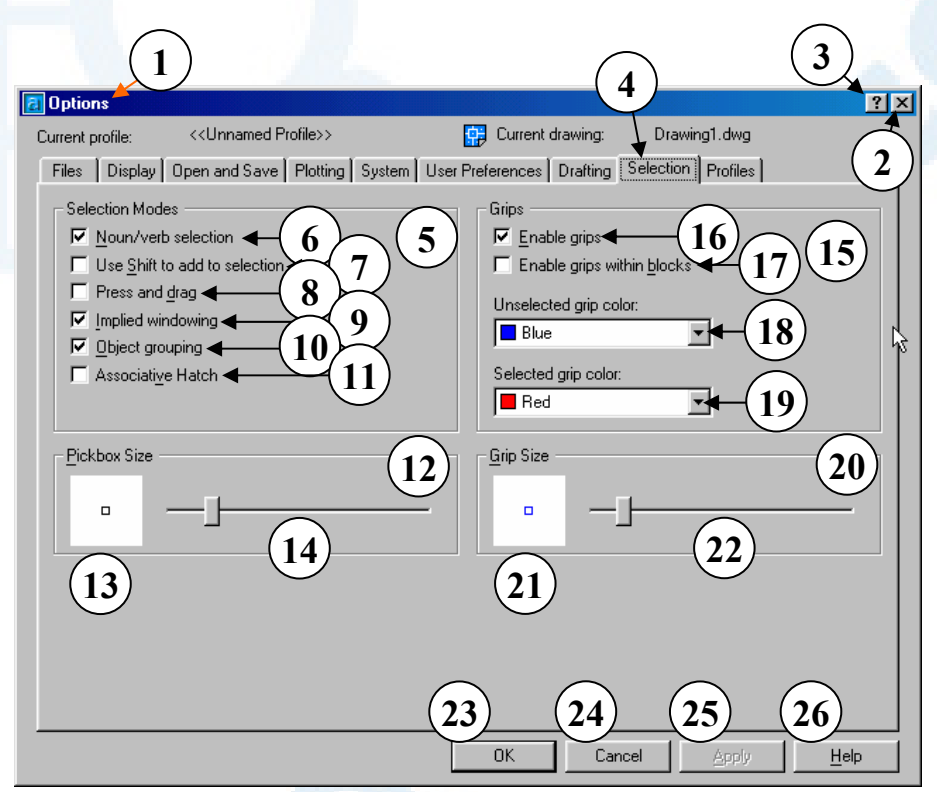

**شکل** 3**-**15**) پنجرۀگفتگویی** Options**، زبانۀ** Selection

- 1**) نوار عنوان: گزینهها** (Options(
- 2**) دکمـــــۀ** Close**: بـــــرای بســـــتن پنجرۀگفتگــویی و صــرفنظرکردن از تنظیمــات انجــامشــده ایــن دکمــه را میزنیم.**
- 3**) با انتخاب این دکمه و در پی آن انتقال مکاننما (که اکنـون بـه شـکل علامـت سؤال درآمده اسـت) بـه روی قسـمت مــوردنظر و تقــهزدن (**Click **(دکمــۀ**

**مـــاوس، یـــک راهنمـــای یـــک یـــا چندســطری دربــارۀ گزینــۀ مربوطــه ظاهر میگردد.**

- 4**) زبانــۀ** Selection **کــه ایــن پنجــره مربوط به همین زبانه است.**
- 5**) ناحیـۀ** Modes Selection **حـالات انتخاب**
- **فقــــط** Noun/verb selection **(**6
- **درصورتی میتـوانیم از روش انتخـاب**

#### سخنگفتن با اتوکد به زبانی دیگر <sup>و</sup> ویرایش درجا **(Grips (**343\ X

**«نــام- فعــل» اســتفاده کنــیم کــه ایــن جعبۀکنترلی روشن باشد.**

- Use shift to add to selection **(**7 **هنگام انتخاب بهروش «نـام- فعـل» بـا هربار انتخاب، اجسام انتخابشـده بـه گروهانتخابی قبلی افـزوده مـی شـوند. اگـر ایـن جعبـۀکنترلی روشـن باشـد، بــرای افــزودن اجســام جدیــد بــه گــروهانتخــابی، بایــد از** Shift **کمــک بگیریم، درغیـراینصـورت بـا هربـار انتخاب، اجسامی که قبلاً انتخاب شـده بودند از گروهانتخابی حذف میشوند.**
- 8**)** drag and Press **بـا انتخـاب ایـن گزینــه بــرای بــازکردن پنجــره یــا پنجرۀمتقــاطع لازم اســت کــه دکمــۀ ماوس را فشـرده نگـه داریـم، درغیـر ایــنصــورت اجســام فقــط بــا اشــارۀ مستقیم انتخاب میشوند.**
- 9**)** windowing Implied **اگـر ایـن جعبـــۀکنترلی روشـــن باشـــد، بـــا کلیککردن ماوس در نقطـه ای خـالی از صفحۀترســیم پنجــره یــا پنجــرۀ متقاطع باز میشود، درصورت خاموش بــودن آن، عمــل انتخــاب فقــط بــا اشارۀمستقیم انجام میشود.**
- 10**)** grouping Object **ایـن گزینـه را هنگام آشنایی بـا فرمـان** GROUPS **متوجه میشویم. پس وعدۀ دیـدار در «اتوکد پیشرفته»**
- 11**)** hatch Associative **اگــر ایــن گزینـه روشـن باشـد، هنگـام انتخـاب جســـمی کـــه بـــا فرمـــان** HATCH **(هاشور) ایجادشـده مرزهـای آن نیـز انتخاب میشوند.**
- 12**) ناحیۀ** Size Pickbox **اندازۀ مربـع انتخابگر**
- 13**) اندازۀ مربـعانتخـابگر در ایـن پنجـره دیده میشود.**
- 14**) ایـن نوارلغزنـده بـرای تنظـیم انـدازۀ مربــعانتخــابگر مورداســتفاده قــرار میگیرد.**
	- 15**) ناحیۀ** Grips **قلابها**
- 16**)** grips Enable **اگــر ایــن گزینــه خــاموش باشــد، بــا انتخــاب اجســام،** Grip**های آن روشن نمیشوند. بـرای اســتفاده از فرمــانهــای مربــوط بــه** Grip**ها باید این جعبۀکنترلی روشـن باشد.**
- Enable grips within blocks **(**17 **اگر این گزینـه روشـن باشـد، اجسـام داخل بلوک هرکدام جداگانـه درنظـر گرفته مـیشـوند. درصـورت خـاموش بودن این جعبۀکنترلی، هر بلوک تنهـا دارای یـک** Grip **اسـت کـه در محـل درج آن قرار دارد. بعـداً بـا بلـوک هـا آشنا میشویم.**
- **رنــگ** Unselected grip color **(**18 **مربـــع توخـــالی** Grip **را درحالـــت**

#### **Info@IRANMEET.COM**

\X 344 خودآموز اتوکد **<sup>2002</sup> –** سطح **<sup>1</sup>**

**ایجادشده در پنجرۀگفتگـویی ذخیـره و اعمــال مــیگردنــد و پنجــره بســته میشود. انصراف میزنیم. خارج نشویم. میکنیم.**

**انتخابنشـده از ایـن قسـمت انتخـاب میکنیم. مربـع رنگ -** Selected grip color **(**19 **توپر** Grip **را درحالت انتخابشـده از این قسمت انتخاب میکنیم.** 20**) ناحیۀ** Size Grip – **اندازۀ قلاب** 21**) انــدازه و رنــگ مربــع** Grip **در ایــن پنجره دیده میشود.** 22**) ایـن نوارلغزنـده بـرای تنظـیم انـدازۀ مربــــع** Grip **مورداســــتفاده قــــرار میگیرد.** 23**) بـا انتخـاب** OK**) پـذیرش) تغییـرات**

# 24**) دکمــۀ** Cancel**) لغــو) را در صــورت** 25**) دکمـــــــۀ** Apply**) اجراشـــــــود) را درصورتی میزنیم که بخواهیم ضـمن ذخیرۀ تنظیمات انجامگرفته، از فرمان** 26**) برای مشاهدۀ راهنمای مربوط به ایـن فرمــــان دکمــــۀ** Help **را انتخــــاب**

تحقیق

درنقشهای که دارای اجسـام سـاده ماننـد پـاره خـط (Line(، دایـره (Circle(، کمـان (Arc(، نقطه (Point(، نیمخـط (Ray(، خـط (Xline(، نـوار (Trace(، جامددوبعـدی (Solid(، و اجسام مرکب مانند مستطیل (Rectangle(، حلقه یا دایرۀتـوپر (Donut(، چندضلعی (Polygon(، چندخطی (Polyline (و ... است، فرمانهای Grips را اجرا و نتیجه را بررسی کنید.

# $\bullet$

# کاغذ کالک در نقشهکشی دستی لایهها

لایه (Layer) در اتوکد فرمـان ایجـاد لایـههـا (LAYER یـا (DDLMODES چند نکته تغییـر خصوصـیات لایـههـا ازطریـق فهرستجهشی لایهها تعیین لایۀجاری با انتخابجسم (فرمـان

(AI\_MOLC برگشت بهوضعیتقبلی لایهها (فرمـان (LAYERP دکمۀ LWT درنواروضعیت تغییرلایۀ اجسام موجود پرسش تحقیق

345

[X 346 خودآموز اتوکد **<sup>2002</sup> –** سطح **<sup>1</sup>**

#### کاغذ کالک در نقشهکشی دستی

پیشازآنکه کامپیوتر بهصورت امروزی دراختیار همگان قرار گیرد و درسالهـای نـهچنـداندور، نقشهکشی بهصورت دستی انجام میگرفت. (درحالحاضر نیز در پـارهایازمـوارد هنـوز نیـاز بـه نقشهکشی دستی وجود دارد.) نقشههای معماری، ساختمانی، شهرسازی، راهسازی، نقشهبرداری، تأسیسات و قطعات مکانیکی و ... همگی برروی کاغذهای شفافی که **«کالک»** نامیده میشـوند تهیـه مـیشـدند. (برخـی از ترسیمات مکانیکی روی کاغذی بهنام **«اشتنباخ»** انجام میگرفت.) در موارد بسیاری هنوز هم از کاغذ کالک استفاده میشود.

ویژگی شفافیت کاغذ کالک درهنگام نقشهکشی دستی بهما کمک می کند تـا بااسـتفاده از یـک نقشه، نقشۀ جدیدی را ترسیم کنیم. بهعنوانمثال کافیاست درترسیم مجموعهنقشههای مربوط بهیک واحد مسکونی و درزمان رسم پلانهای مربوطه، پساز تهیۀ پلان طبقۀ همکف، پلانهای زیرزمین، طبقات تیپ (طبقاتی که پلان آنها مشابه یکدیگر است)، پشت بام و ... را با استفاده از پلان همکف ترسیم کنیم.

مزیت دیگر شفافیت کاغذ کالک این است که بهکمک دستگاههای مخصوصی، کپیهایی کـاملاً مشابه و هماندازه با نقشۀ اولیه تهیه میکنیم کـه **«اوزالید»** خوانـده مـیشـوند. البتـه بـاظهور **«دستگاههای زیراکس طولی»** بهمـرور **«دستگاههای اوزالید»** منسـوخ مـیشـوند. درکنـار کاغذ کالک از کاغذ شفاف دیگری بهنام **«کاغذ پوستی»** نیز استفاده میکنیم که برای انتقـال ترسیمات و چرکنویس بهکار میرود.

#### لایه (Layer (در اتوکد

یکی از کاربردهای «لایه» (Layer (در اتوکد همان است که کاغذ کالک در نقشهکشی دستی بهعهده دارد. هرچند این تنها یکی از مزایای استفاده از لایههاست. مزایای دیگر عبارتند از:

- o دستهبندی اجسام ترسیمشده در نقشه بهطوریکه بهراحتی بتوانیم آنها را از یکدیگر جـدا کنیم.
- o تعیین رنگ (Color (مشابه برای اجسام موجود در یک لایه مثل قرمز، زرد، سـبز، آبـی، بنفش و ...
- o تعیین نوعخط (Linetype (مشابه برای اجسام موجود در یـک لایـه مثـل خـط ممتـد (Continuous(، خـطچـین (Dashed(، خـطنقطـه (Dashdot (و ... (دربـارۀ نوعخط در همین فصل صحبت خواهیم کرد.)
- o تعیین وزنخط (Lineweight (مشابه برای اجسام موجود در یک لایـه. (وزنخـط بـه

پهنایخط میگوییم که میتواند جایگزین پهنای قلم راپید در نقشهکشی دستی شود.)

- o خاموشکردن (Off (لایهها و نامرئیکردن اجسام ترسیمشده درآنها بهطوریکـه درعـین موجودبودن قابل مشاهده نباشند.
- o قفلکردن (Lock (لایهها بهگونهای که اجسام موجـود دریـکلایـه بـاوجود دیـدهشـدن قابلتغییر نباشند.
- o غیرقابلچاپ (print No (کردن لایهها بهمنظور عدمارسال محتویات لایۀ مـوردنظر بـه چاپگر.
	- o و مزایای دیگر که بهزودی خواهیم دید.

پیش از آشنایی با فرمانهای مربوط بهایجادوتغییرلایهها نگاهی بهنقشۀ مندرج در شکل 1-16 بیندازیم. این نقشه را در فصلهای پیشین دیدیم و بهکمک فرمـانهـای ترسـیمی و ویرایشـی ترسیم کردیم. البته در آن زمان هیچ آشناییای با لایهها و چگونگی ایجـاد آنهـا نداشـتیم ولـی درهمینفصل خواهیم دید که برای دستهبندی قسمتهای مختلف یک نقشه چگونه لایـههـای مختلف ایجاد کنیم.

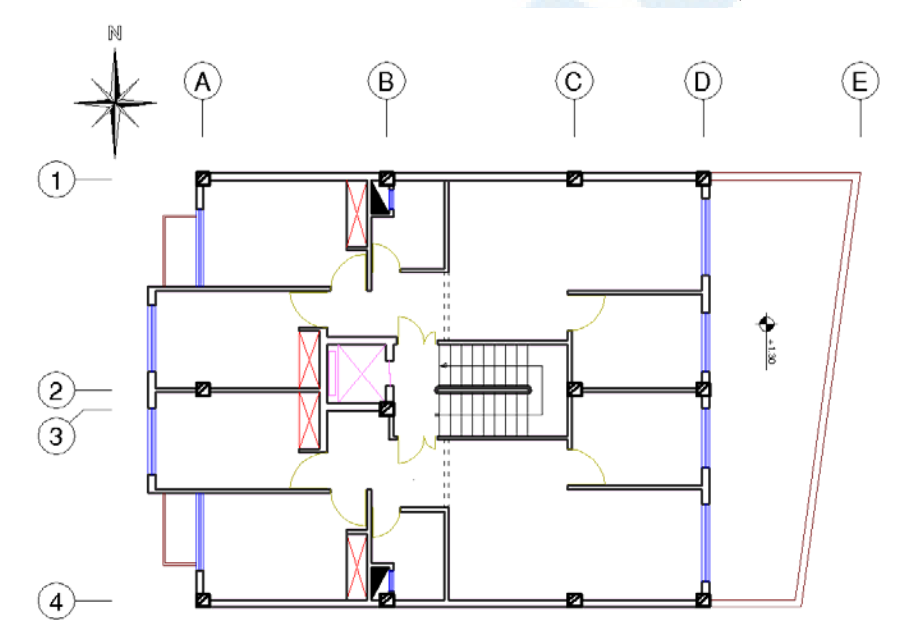

**شکل** 1**-**16**) نقشهای که در فصلهای پیشین رسم کردیم و شامل دیوار، درب، پنجره، ستون و ... است که همگی در لایۀ واحدی (لایۀ** ٠**) رسم شدهاند.**

[X 348 خودآموز اتوکد **<sup>2002</sup> –** سطح **<sup>1</sup>**

چطور است که برای تفکیک دیوارها، دربها، ستونها، پنجرهها و ... از یکدیگر بـرای هـر کـدام یک لایۀ جداگانه تعریف کنیم؟ اما پیشازآن با فرمان ایجادلایهها آشنا شویم.

### فرمان ایجاد لایهها (LAYER یا DDLMODES (

فرمانی که لایهها را ایجاد میکند و توانایی تغییرمشخصات آنها را به ما میدهد LAYER نـام دارد. نام مستعار این فرمان LA میباشد. ازآنجا که درنسخههای قبلی اتوکد شکل اجرای فرمان LAYER با اکنون متفاوت بود و فرمان دیگـری بـهنـام DDLMODES بـهایـن شـکل کـار میکرد، برای حفظ سازگاری با نسخههای پیشین اتوکد، این نام نیز میتواند برای اجرای فرمان LAYER بهکار رود. برای اجرای این فرمان بهیکی از روشهای زیر اقدام میکنیم: -1 صدور نام کامل فرمان در سطر فرمان:

Command: **layer**

-2 ورود نام مستعار در سطر فرمان:

Command: **ddlmodes**

یا:

Command: **la**

-3 انتخاب از منویگشودنی Format) شکل 2-16)

**Format** Z **Layers…** 

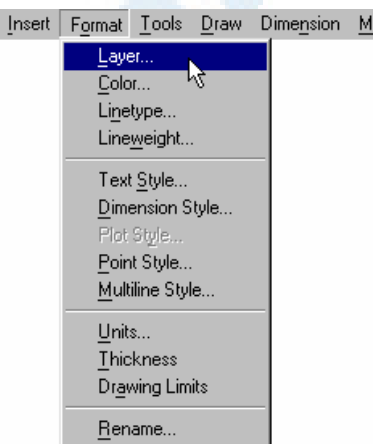

**شکل** 2**-**16**) انتخاب فرمان** LAYER **از منوی گشودنی** Format

Format  $\triangleright$  Layers...

-4 انتخاب از منویابزار Properties Object) ویژگیهای اجسام) (شکل 3-16)

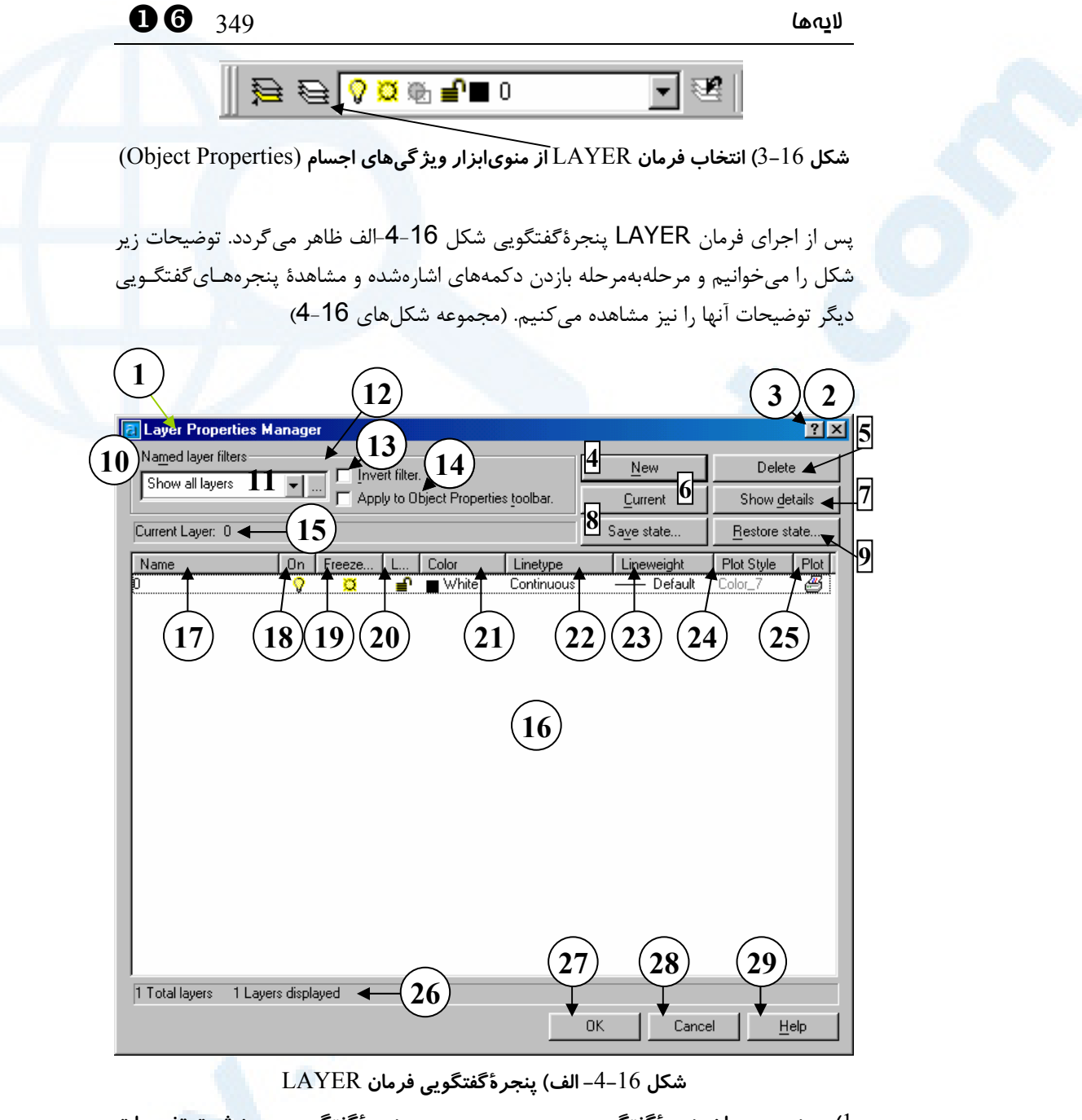

1**) عنــــــــــوان پنجرۀگفتگــــــــــویی:** – Layer Properties Manager **مدیرویژگیهایلایه** 2**) دکمــــۀبســــتن: بــــرای خــــروج از پنجرۀگفتگویی بـدون ثبـت تغییـرات ایجادشده، این دکمه را میزنیم.** 3**) دکمۀ راهنمای سریع: بـا انتخـاب ایـن دکمه و سپس انتخاب ناحیه یـا دکمـۀ** 

**Info@IRANMEET.COM**

[X 350 خودآموز اتوکد **<sup>2002</sup> –** سطح **<sup>1</sup>**

**موردنظر، یک راهنمـای یـک یـا چنـد جملهای مشاهده میکنیم.**

- 4**) دکمۀ** New **- بـرای ایجـاد یـک لایـۀ جدیـــد دکمـــۀ** New **را مـــیزنـــیم. درایــنصــورت در ناحیــۀ ســفیدرنگ (جـدول لایـههـا) یـک ردیـف اضـافه میشود که درسـتون اول سـمت چـپ آن نام لایۀ جدید به چشـم مـیخـورد. این نام بهصورت پیشفـرض کلمـهای مانند** ١Layer **یـا** ٢Layer **و ... اسـت که میتوانیم بلافاصله نام موردنظرمان را در آنجا وارد نماییم.**
- 5**) دکمۀ** Delete **- برای حذف یک لایـه پس از انتخاب آن (که بـا** highlight **کردن نام آن انجـام مـی شـود) دکمـۀ** Delete **را مــــیزنــــیم. لایــــهای را میتوانیم حذف کنیم که هیچ جسـمی درون آن ایجــــاد نکــــرده باشــــیم. همینطـــور لایـــۀ جـــاری و لایـــۀ** ٠ **را نمیتوانیم حذف کنیم.**
- 6**) دکمۀ** Current **- برای آنکه لایهای را بـهصـورت لایـۀ جـاری** (current (**در آوریم، ابتدا آنرا انتخاب میکنـیم تـا به صورت** highlight **درآیـد. سـپس دکمــۀ** Current **را مــیزنــیم. لایــۀ منجمد** (Freeze (**را نمیتوانیم جـاری کنیم.**
- 7**) دکمۀ** details Show **- بـرای دیـدن جزئیـــــــات بیشـــــــتر در ایـــــــن**

**پنجرۀگفتگویی دکمۀ** details Show **را انتخاب مـیکنـیم. در ایـن صـو رت پنجرۀگفتگــویی بــهشــکل -**4**-**16**ب درمیآید.**

- 8**) دکمۀ** ...state Save **- با انتخاب این دکمه وضعیت جاری لایهها را ذخیـره میکنیم. برای این منظـور، در پنجـرۀ شــکل** 1**-**4**-**16 **کــه بــاز مــیشــود تنظیمات لازم را انجام میدهیم، که در «اتوکد پیشرفته» با آن آشـنا خـواهیم شد.**
- 9**) دکمـۀ** ...state Restore **- وضـعیت لایـــههـــا را کـــه بـــا زدن دکمـــۀ** ...state Save **ذخیره کـردهایـم، بـا استفاده از این دکمه بازیابی می کنـیم. پنجــرۀ شــکل** 2**-**4**-**16 **بــا زدن ایــن دکمه باز میشود.**
- **ناحیۀ -** Named layer filters **ناحیۀ)** 10 **صافیهای لایهها: صافیها را بعـداً (در «اتوکــد پیشــرفته») بررســی خــواهیم کرد.**

11**) جعبۀفهرستجهشی صافیها**

- 12**) دکمۀ تعریف صـافی: بـا انتخـاب ایـن دکمــه یــک پنجرۀگفتگــویی دیگــر (شکل** 3**-**4**-**16**) ظاهر خواهد شد که هنگام بررسی صافیها خواهیم دید.** 13**) جعبـۀکنترلی** filter Invert **- دکمـۀ معکوسسازی صافی**
- Apply to Object **جعبــۀکنترلی)** 14

toolbar Properties **- بـرای اینکـه صــافی انتخــابی بــروی نــوار ابــزار ویژگیهای اجسام نیز اثر بگذارد این دکمۀکنترلی را روشن میکنیم.**

- 15**)** layer Current **- نام لایـۀ جـاری در این قسمت قابلمشاهده است.**
- 16**) درایـــن ناحیـــۀ ســـفیدرنگ نـــام و مشخصات لایهها مشاهده مـیشـوند و تغییـرات لازم را درایـن ناحیـه انجـام میدهیم. بازدن دکمـۀ راسـت مـاوس دراینناحیه، منوی شکل** 4**-**4**-**16 **بـاز میشود. برای انتخاب بیشاز یک لایه مـیتـوانیم از کلیـدهای** Ctrl **و** Shift **کمک بگیریم.**
- 17**) ستون** Name **- اسامی لایهها در زیـر این دکمه نوشته شـدهانـد. بـا انتخـاب این دکمه لایهها بهترتیب صـعودی یـا نزولی الفبایی مرتب میشوند.**
- 18**) ســتون** On **- ســتون زیــر دکمــۀ** On **مرئی یا نامرئی بودن لایه هـا را نشـان میدهد. درصورتیکه درردیف مربوط بههرلایه، در این ستون تصویر چـراغ روشن مشاهده شـود آن لایـه روشـن**  (on (**و درغیــراینصــورت خــاموش** (off (**است. با انتخـاب دکمـۀ** On **در ردیف اول این ستون، لایهها برحسـب وضعیتشـــان از نظـــر قابلیـــت دیـــد** (off/on (**مرتب مـیشـوند. اگـر لایـۀ جـاری خـاموش شـود اتوکـد پیغـامی**

**میدهد تا کاربر را متوجه این موضوع بکنــد. لایــهای کــه خــاموش اســت باوجودی که قابلمشاهده نیست ولـی قابلویرایش میباشد.**

- **سـتون -** Freeze in all VP **سـتون)** 19 **زیر دکمـۀ** ...Freeze **منجمـد بـودن**  (freeze (**یــــا ذوب شــــدن** (thaw( **لایهها را نشـان مـی دهـد. لایـهای کـه منجمد است ضمن اینکه قابلمشـاهده نیست، قابـلویـرایش نیـز نمـی باشـد. زدن دکمـــۀ** ...Freeze **لایـــههـــا را برحسب منجمدبودن یا نبودن مرتـب میکند. علامت خورشید بهمعنی ذوب و شکلی که مشابه ملکول بـرف اسـت نمایانگر منجمدبودن لایه است.**
- 20**) ســتون** Lock **- ســتون زیــر دکمــۀ** Lock **قفل بودن یا نبـودن لایـه هـا را نشان میدهد. لایـهای کـه قفـل اسـت قابــل ویــرایش نیســت و نمــیتــوانیم اجسام موجود در آن را تغییـر دهـیم . برای منظم کـردن لایـه هـا بـر حسـب قفل بودن یا نبودن آنها ایـن دکمـه را میزنیم.**
- 21**) ستون** Color **- برای آنکه هر چـه در لایۀ موردنظرمان است بهرنگ دلخواه رسم شود مکاننما را بهردیف مربـوط بهآن لایه و ستون زیـر دکمـۀ** Color **برده، دکمۀ ماوس را می زنیم. در ایـن حالت پنجرۀگفتگـویی دیگـری بـرای**

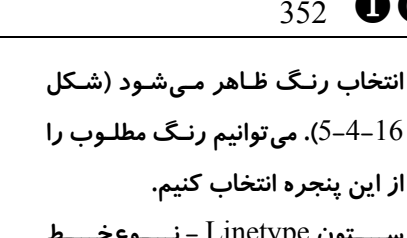

- 22**) ســــتون** Linetype **- نــــوعخــــط** (linetype (**را در ایـن سـتون تعیـین میکنیم (شکل** 6**-**4**-**16**).**
- 23**) ســتون** Lineweight **- وزن خــط یــا پهنای خط را در قسمت زیر این دکمه انتخاب میکنیم (شکل** 7**-**4**-**16**).**
- 24**) ستون** Style Plot **- در سـتون شـیوۀ چاپ میتوانیم در روی رسـام (پلاتـر) یا چاپگر (پرینتر) بـه اجسـام موجـود در هر لایه قلمـی را اختصـاص دهـیم . این مورد را بعداً بررسی میکنیم.** 25**)** Plot – **درصــــورتیکــــه بخــــواهیم**

[X 352 خودآموز اتوکد **<sup>2002</sup> –** سطح **<sup>1</sup>**

**محتویات یک لایه هنگام چاپگـرفتن از نقشه بررویکاغذ دیـده نشـوند در ردیــف مربوطــه و ایــن ســتون دکمــۀ مـاوس را مـیزنـیم تـا بـهروی شـکل چـاپگر علامـت ورودممنـوع مشـاهده شود.**

- 26**) در ایـن قسـمت گزارشـی از وضـعیت پنجرۀگفتگــویی بــهنمــایش گذاشــته میشود.**
- 27**) دکمـۀ** OK **بـرای ذخیـره و خـروج از پنجرۀگفتگویی بهکار میرود.**
- 28**) بــرای لغــو و خــروج بــدون ذخیــرۀ تغییرات دکمۀ** Cancel **را میزنیم.** 29**) برای مشاهدۀ راهنمای** (Help (**مفصل**
	- **این دکمه را میزنیم.**

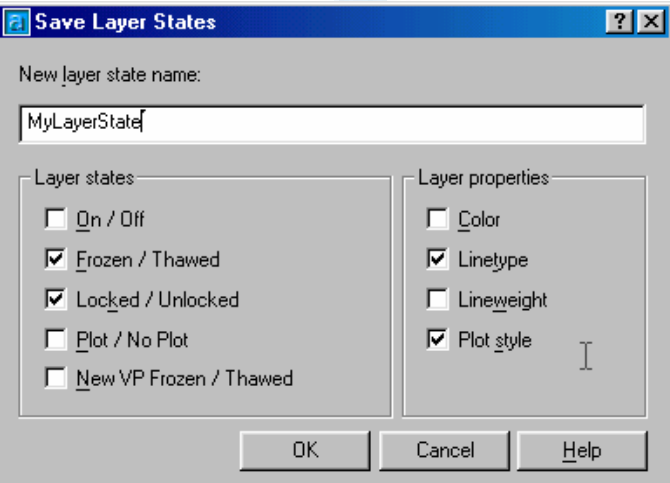

**شکل** 1**-**4**-**16**) پنجـرۀ** States Layer Save **کـه بـا انتخـاب دکمـۀ** ...state Save **درهنگـام اجرای فرمان** LAYER **باز میشود. شرح جزئیات این پنجـره را در «اتوکـد پیشـرفته» خـواهیم دید.**

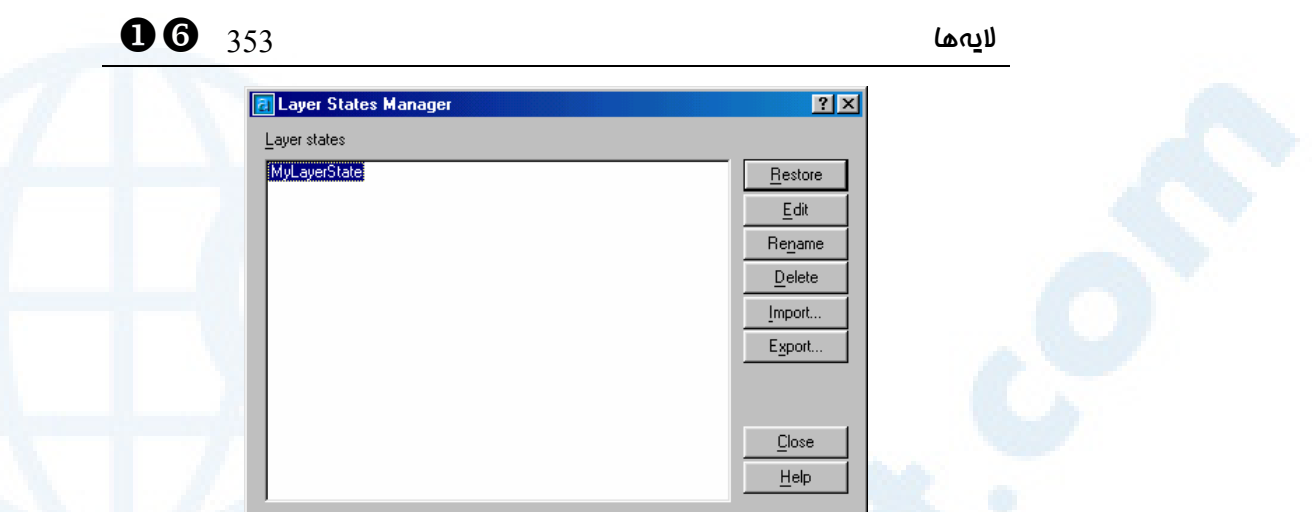

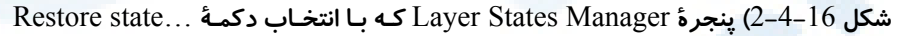

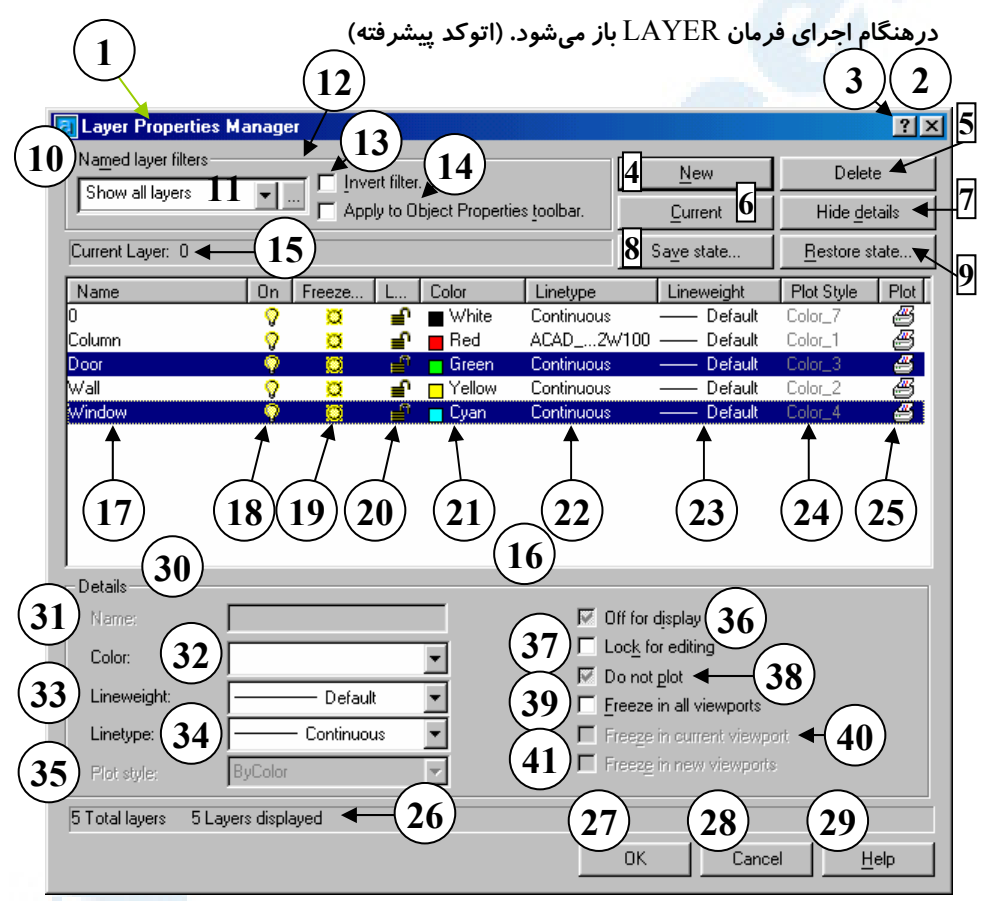

**شکل -**4**-**16**ب) پنجرۀگفتگویی فرمان** LAYER **هنگامی که دکمۀ** details Show **را انتخاب**

**کردهایم. شرح در صفحۀ بعد**

[X 354 خودآموز اتوکد **<sup>2002</sup> –** سطح **<sup>1</sup>**

**شرح شکل -**4**-**16**الف**

- **شرح قسـمتهـای** 1 **تـا** 6 **و** 8 **تـا** 29 **را در ذیل شکل -**4**-**16**الف دیدیم و بقیه در زیر شرح داده میشوند:** 7**) بـــا انتخـــاب دکمـــۀ** details Hide **پنجرۀگفتگــویی بــه شــکل -**4**-**16**الــف درمیآید.** 30**) ناحیۀ جزئیات** (Details(
- 31**)** Name **- نام لایه یا لایههـای انتخـابی در این قسمت قابلمشاهده یا انتخاب میباشد. برای انتخـاب لایـه هـایی کـه قســمتهــایی از نــام آنهــا مشــترک است از علامـات و حـروف مخصـوص استفاده میشـود کـه ایـن موضـوع در «اتوکد پیشرفته» بررسی خواهد شد.**
- 32**)** Color **- رنگ لایههای انتخابی را بـه صورت گروهی در این محل می توانیم تعیـین کنـیم. ایـن عمـل مـیتوانـد بـا انتخــــــاب رنــــــگ مــــــوردنظر از جعبۀفهرست مربوطه انجام گیـرد. در صورت انتخـاب گزینـۀ** ...Other **در انتهای فهرست، جعبهرنگ اسـتاندارد اتوکد (شکل** 5**-**4**-**16**) ظاهر میشود.**
- 33**)** Lineweight **- وزنخــط لایــههــای انتخابشده (**highlight **شـده) را در ایـن محـل باانتخـاب از جعبۀفهرسـت مقابل تعیین میکنیم.**
- 34**)** Linetype **- نوعخط لایههای انتخاب شده را در این محـل (مشـابه انتخـاب**
- **وزنخــط و رنــگ) تعیــین مــیکنــیم. نوعخطهـایی قابـل انتخابنـد کـه قـبلاً بارگذاری** (load (**شده باشند.**
- 35**)** Style Plot **- شیوۀ رسـم (پـلات) در این ناحیه قابـل انتخـاب اسـت . شـیوۀ رسم در «اتوکدپیشرفته» آموزش داده خواهد شد.**
- 36**)** display for Off **- بـرای روشـن یـا خــاموش کــردن لایــههــا بــهصــورت گروهـی ابتـدا لایـههـای مـوردنظر را انتخـــاب مـــیکنـــیم ســـپس ایـــن جعبــۀکنترلی را انتخــاب کــرده یــا از حالت انتخابشده خارج میکنیم.**
- 37**)** editing for Lock **- بـا ایـن جعبـۀ کنترلی میتوانیم لایههـای انتخـابی را قفل یا یا درصورت قفلبودن باز کنیم. غیرقابـلچـاپ بـرای -** Do not plot **(**38
- **کــردن لایــههــا ایــن جعبــۀکنترلی را انتخاب میکنیم. در صـورت خـاموش کـردن ایـن جعبـۀ کنترلـی محتویـات لایههای انتخابی در روی کاغـذ چـاپ خواهد شد، مشروط برآنکه منجمد یـا خاموش نباشند.**
- **-** Freeze in all viewports **(**39 **لایــههــای انتخــابی را بــهکمــک ایــن جعبۀکنترلی منجمد یا ذوب می کنـیم. این عمل در همۀ دریچه هایدید اتفاق مــیافتــد. دریچۀدیــد را در «اتوکــد**

#### **Info@IRANMEET.COM**

**3بعــدی» خــواهیم آموخــت. در حــال حاضر فقط یک دریچۀدید داریم. -** Freeze in current viewport **(**40 **لایــههــای انتخــابی را بــهکمــک ایــن جعبـــۀکنترلی در دریچۀدیـــد فعـــال (جاری) منجمد یا ذوب میکنیم. چون در اینجا فقط یک دریچـۀ د یـد داریـم ایــن قســمت خاکســتری و غیرقابــل اســــتفاده اســــت. بــــرای تعریــــف دریچۀدیــد بایــد از فضــای مــدل بــه فضای کاغذ برویم. با فضای کاغـذ در «اتوکد 3بعدی» آشنا میشویم.**

**-** Freeze in new viewports **(**41 **برای منجمد یا ذوب کـردن لایـه هـای انتخابی در دریچههای دیدی که پـس از ایـــن ایجـــاد مـــیگردنـــد ایـــن جعبــۀکنترلی را روشــن یــا خــاموش میکنیم. همانند گزینۀ قبلـی چـون در فضــای مــدل هســتیم ایــن گزینــه خاکستری و غیرقابلاستفاده است.**

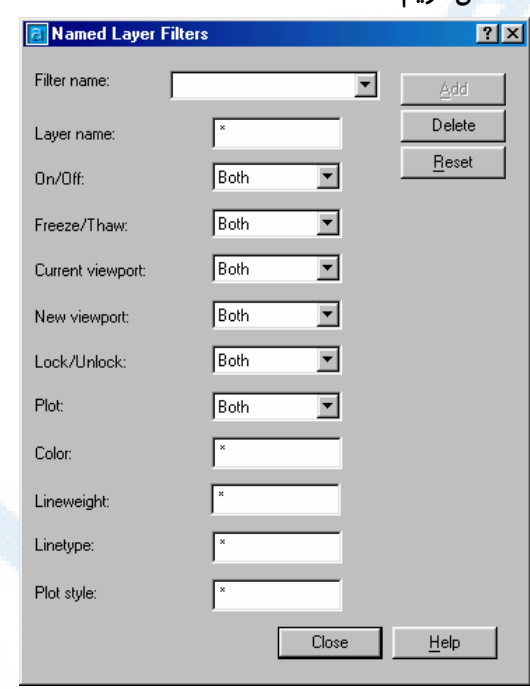

**شکل** 3**-**4**-**16**) پنجرۀ** Filters Layer Named **که با انتخاب دکمۀ ... در ناحیۀ تحتعنوان** Filters Layer Named **درهنگام اجرای فرمان** LAYER **باز میشود. شرح جزئیات این پنجره را در «اتوکد پیشرفته» خواهیم دید.**

#### لایهها 355 [X

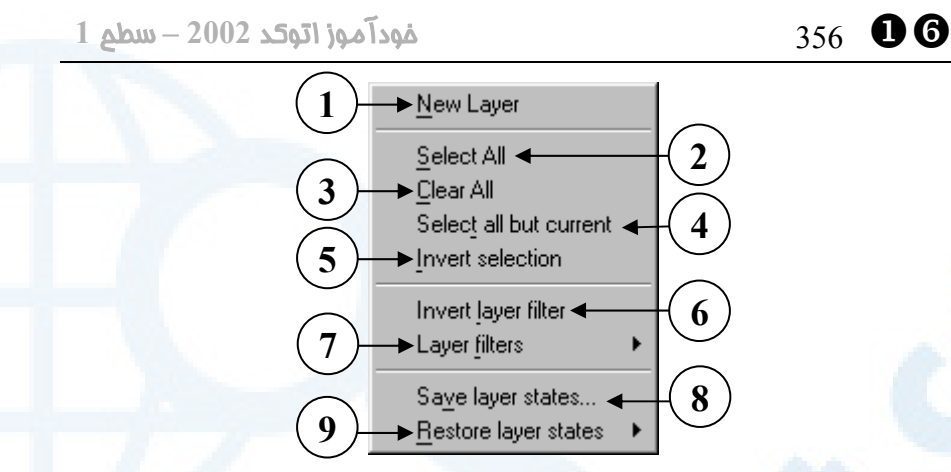

**شکل** 4**-**4**-**16**) بازدن دکمۀ راست ماوس در ناحیۀ سفیدرنگ پنجرۀگفتگویی** Manager Properties Layer **این منو ظاهر میشود.**

- 1**)** Layer New **مانند دکمۀ** New **در شکل** 4**-**16 **کار میکند.**
- 2**)** All Select **همۀ لایههـا را انتخـاب کــرده بــهصــورت درخشــانشــده** (highlight (**درمیآورد.**
- 3**)** All Clear **همۀ لایههـا را از حالـت انتخابشده درمیآورد.**
- **همــۀ** Select all but current **(**4 **لایهها بهجز لایۀ جـاری** (current (**را انتخاب میکند.**
- **لایـــههـــای** Invert Selection **(**5 **انتخــابشــده را از حالــت درخشــان** (highlight (**خارج میکند و لایههای**

**دیگر را انتخاب و** highlight **میکند. بــه مربــوط** – Invert layer filter **(**6 **صــافیهاســت و ماننــد جعبــۀکنترلی** filter Invert **در شـکل** 4**-**16 **عمـل میکند.**

- 7**)** filters Layer **گزینههـای موجـود در فهرستجهشی شمارۀ**11 **در شکل** 4**-**16 **را دراختیار کاربر میگذارد.**
- **دکمۀ مانند -** Save layer states… **(**8 ...state Save **در شکل** 4**-**16
- **دکمۀ مانند -** Restore layer states **(**9 ...state Restore **در شکل** 4**-**16

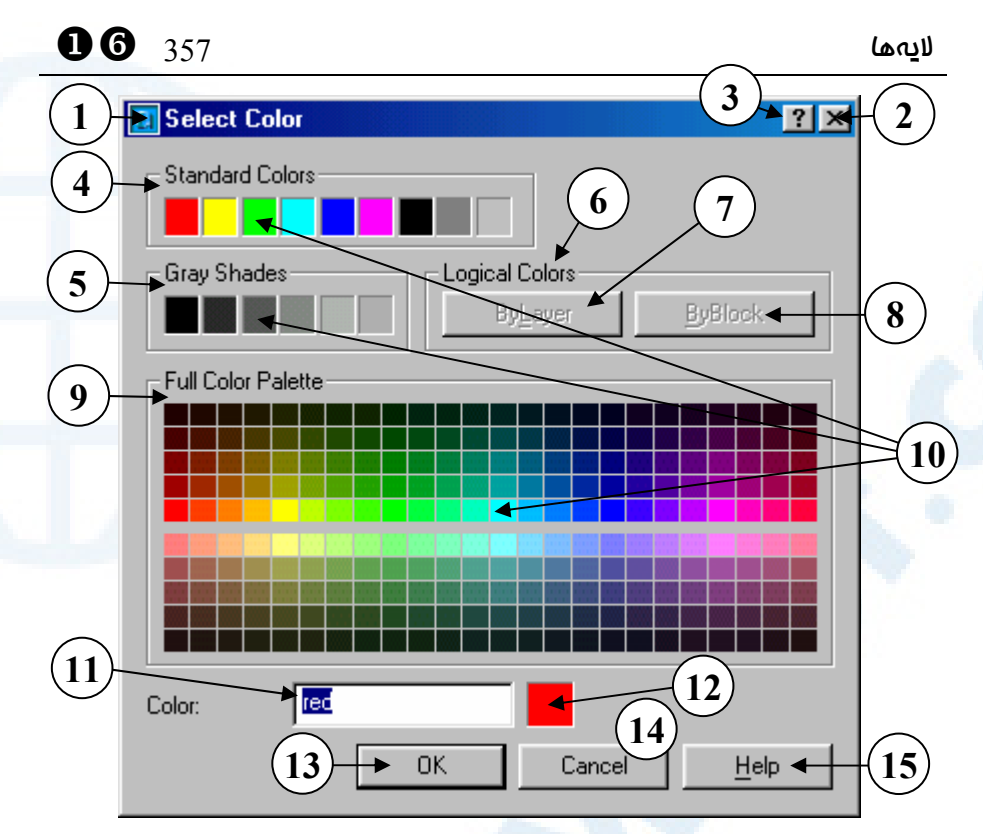

**شکل** 5**-**4**-**16**) احضار پنجرۀگفتگویی انتخاب رنگ از درون فرمان** LAYER

**و ...**

- 1**) نوار عنـوان پنجرۀگفتگـویی : انتخـاب** (Select Color) **رنگ**
- 2**) دکمــــۀبســــتن: بــــرای خــــروج از پنجرۀگفتگویی بـدون انتخـاب رنـگ، این دکمه را میزنیم.**
- 3**) دکمۀ راهنمای سریع: بـا انتخـاب ایـن دکمه و سپس انتخاب ناحیه یـا دکمـۀ مــوردنظر، یــک راهنمــای یــک یــا چندجملهای مشاهده میکنیم.**
- 4**) رنـگهـایاسـتاندارد را از ایـن ناحیـه انتخــــاب مــــیکنــــیم. منظــــور از رنگهایاسـتاندارد رنـگهـایی اسـت که دارای نـام مـی باشـند ماننـد قرمـز**  (green) **سبز ،**)yellow) **زرد ،**)red)
- 5**) سایههایخاکستری دراین ناحیه جـای داده شدهاند.**
- 6**) رنگهایمنطقی در ایـن قسـمت قـرار دارند. رنگهایمنطقی هنگـام تعیـین رنگ لایه قابلانتخاب نیستند.**
- 7**) دکمــــۀ انتخــــاب رنــــگلایــــهای** (ByLayer (**کــه درحالــت انتخــاب رنگ برای لایه خاموش است.**
- 8**) دکمــــۀ انتخــــاب رنــــگبلــــوکی** (ByBlock (**کــه درحالــت انتخــاب رنگ برای لایه خاموش است.**
	- 9**) ناحیۀ جعبهرنگ**
- 10**) با انتخاب هرکداماز مربـعهـای رنگـی**

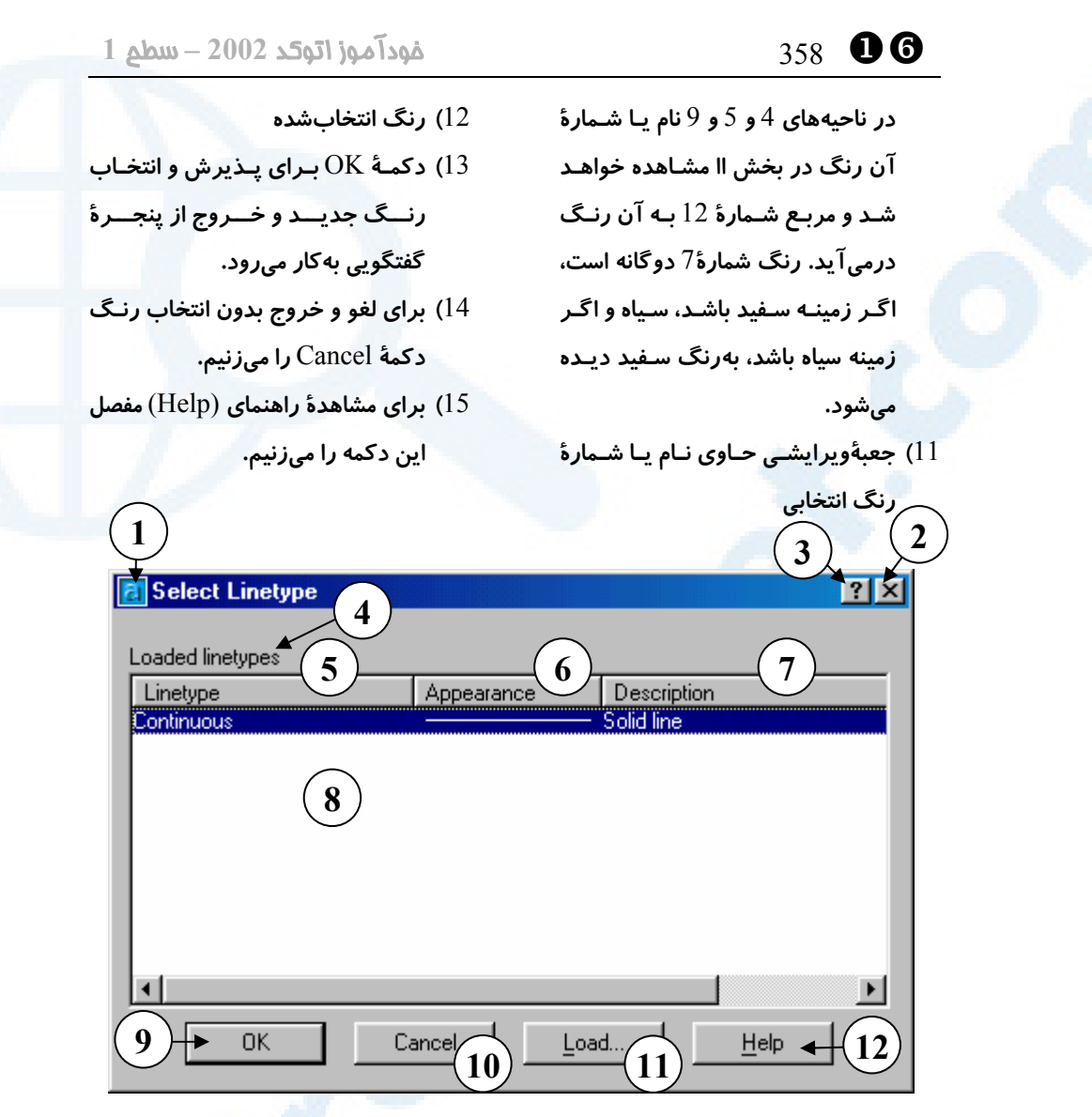

**شکل** 6**-**4**-**16**) احضار پنجرۀگفتگویی انتخاب نوعخط از درون فرمان** LAYER

- 1**) نوار عنـوان پنجرۀگفتگـویی : انتخـاب** (Select Linetype) **نوعخط**
- 2**) دکمــــۀبســــتن: بــــرای خــــروج از پنجرۀگفتگویی بـدون ثبـت تغییـرات ایجادشده این دکمه را میزنیم.**
- 3**) دکمۀ راهنمای سریع: بـا انتخـاب ایـن دکمه و سپس انتخاب ناحیه یـا دکمـۀ**
- **موردنظر، یک راهنمـای یـک یـا چنـد جملهای مشاهده میکنیم.** 4**) ناحیــۀ** linetypes Loaded – **نــام و**
- **مشخصات نوعخطهای بارگذاریشده دراین قسمت مشاهده میشوند.**
	- 5**)** Linetype **- ستون و دکمۀ نوعخط**
- 6**)** Appearance **- ستون و دکمۀ ظـاهر**

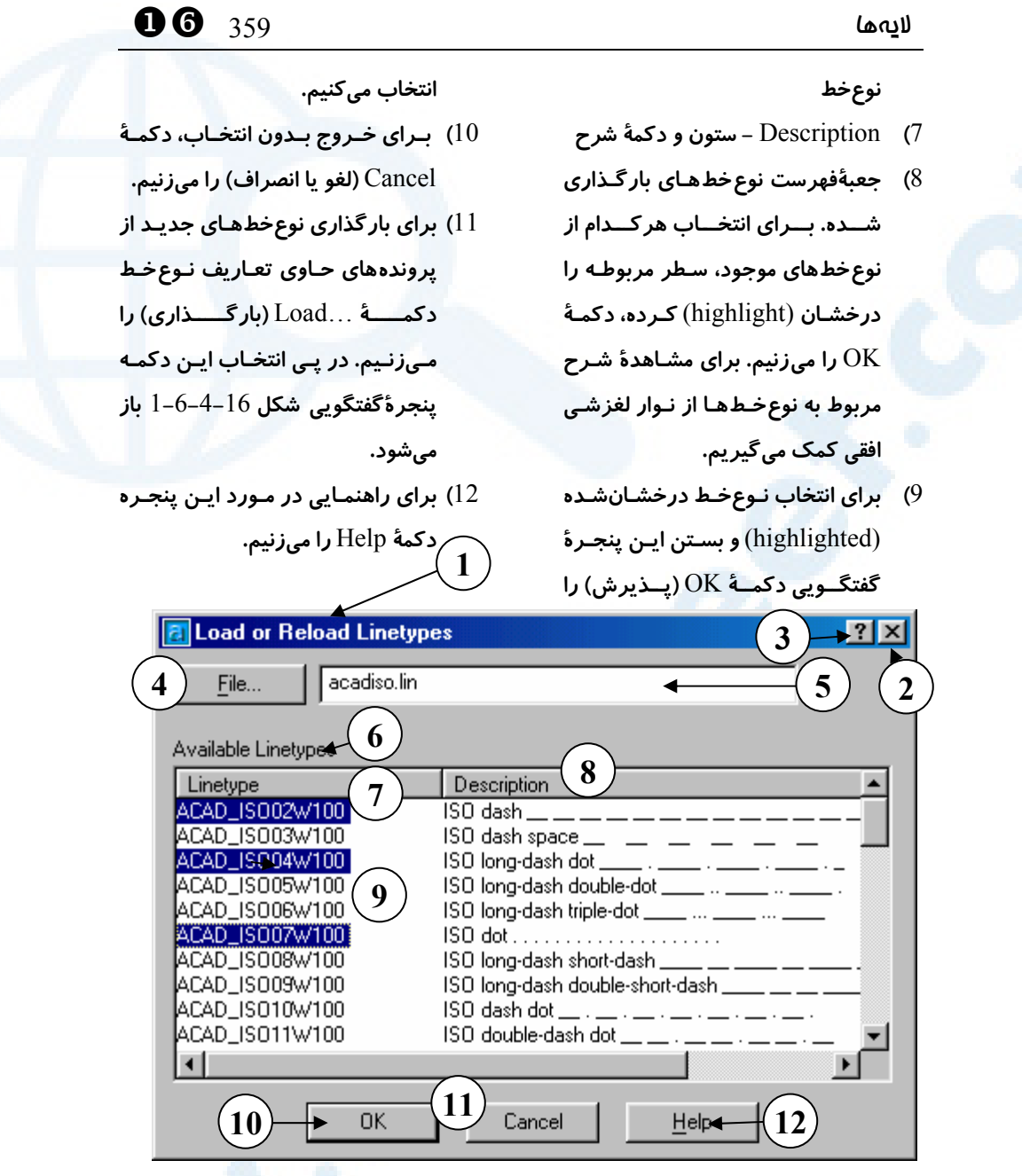

**شکل** 1**-**6**-**4**-**16**) پنجرۀگفتگویی بارگذاری نوعخط که با انتخاب دکمۀ** ...Load **در پنجرۀ انتخاب نوعخط** (Linetype Select (**که در شکل** 6**-**4**-**16 **مشاهده میشود ظاهر میگردد.**

1**) نوار عنوان پنجرۀگفتگویی: بارگذاری**

**یـــا بارگـــذاری مجـــدد نـــوعخـــط** (Load or Reload Linetypes)

**پنجرۀگفتگویی بدون انجام بارگذاری**

2**) دکمــــۀبســــتن: بــــرای خــــروج از**

**این دکمه را میزنیم.**

- 3**) دکمۀ راهنمای سریع: بـا انتخـاب ایـن دکمه و سپس انتخاب ناحیه یـا دکمـۀ موردنظر، یک راهنمـای یـک یـا چنـد جملهای مشاهده میکنیم.**
- 4**) با زدن این دکمـه مـی تـوانیم پرونـدۀ حـاوی شـرح نـوعخـطهـا را انتخـاب کنیم. ایـن پرونـده دارای پسـوند** lin **است و نـام پـیش فـرض بـرای آن در حالتی که واحدهای اینچـی را انتخـاب کــــــــردهایــــــــم** LIN.ACAD **و درصــورتیکــه واحــدهای دهــدهی** (decimal (**را برگزیـــــده باشـــــیم** LIN.ACADISO **مـــیباشـــد کـــه هنگـــام نصـــب اتوکـــد در فهرســـت** Support **کپی مـیگـردد. در دورهای با نام «خصوصیسازی اتوکد» بـا نحـوۀ تعریف نـوعخـط آشـنا مـی شـویم. بـا انتخــاب ایــن دکمــه پنجرۀگغتگــویی اســتاندارد انتخــاب پرونــده ظــاهر میشود.**
- 5**) در ایــن جعبۀویرایشــی نــام پرونــدۀ شـــــرح نـــــوعخـــــط (در اینجـــــا** LIN.ACADISO **(مشاهده میشود و میتوانیم نام موردنظرمان را در این محــل وارد کنــیم، البتــه اگــر پرونــده موجود باشد.**
- 6**) نوعخطهای دردسترس در این ناحیـه فهرست شدهاند.**
- 7**) ستون و دکمۀ نوعخط: در ایـن سـتون**

[X 360 خودآموز اتوکد **<sup>2002</sup> –** سطح **<sup>1</sup>**

**نام نوعخطها مشاهده میشود.**

- 8**) ستون و دکمۀ شرح نـوع خـط: در ایـن ستون شرح، شامل یک جمله و شـک ل تقریبی نوعخط دیده میشود.**
- 9**) در این بخش نام و شـرح نـوع خـطهـا دیده میشود و میتوانیم برای انتخاب بــیش از یــک نــوعخــط از کلیــدهای** Shift **و** Ctrl **نیـــز کمـــک بگیـــریم. (مشابه دیگر برنامههـا کـه بـا گـرفتن**  Shift **و انتخاب دو سـطر هرچـه بـین دوسطر قرار دارد انتخـاب مـی شـود و بـــا گـــرفتن** Ctrl **و انتخـــاب ســـطر انتخابی، آن سطر به انتخابهای قبلـی اضــافه مــیشــود. ســطرهای انتخــابی درخشان** (highlight (**میشوند. برای حرکــت افقــی در ایــن فهرســت از نوارلغزشــی زیــرین و بــرای حرکــت عمـودی از نوارلغزشـی سـمت راسـت استفاده میکنیم.**
- 10**) بــرای بارگــذاری نــوعخــطهــایی کــه انتخاب کردهایم و بهصورت درخشان** (highlight (**درآمدهاند دکمۀ** OK **را میزنیم. اگر هرکدام از نـوعخـطهـای انتخـابی قـبلاً بارگـذاری شـده باشـند پیــامی ظــاهر مــیگــردد و از کــاربر درخواســتی مــیشــود کــه در شــکل** 2**-**6**-**4**-**16 **ایــن پیــام و چگــونگی پاســخ دادن بــه آن نشــان داده شــده است.**

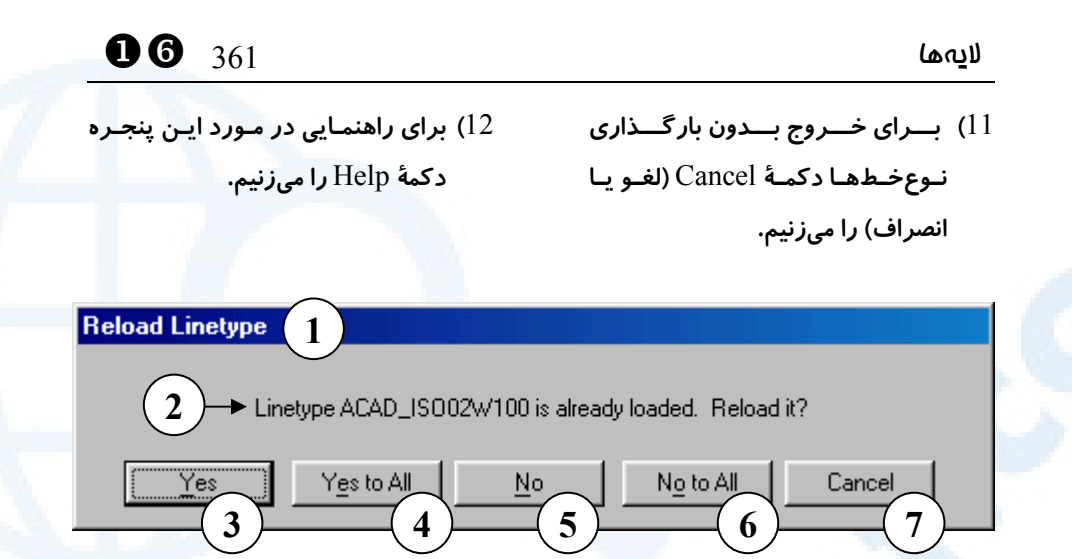

**شکل** 2**-**6**-**4**-**16**) پنجرۀگفتگویی بارگذاری مجدد نوعخط** (Linetype Reload(**درصورتیکه هرکدام از نوعخطهای انتخابی قبلاً بارگذاری شده باشد، این پنجرۀگفتگویی ظاهر مـیشـود و از کاربر میخواهد که درمورداینکه نوعخط جدید جایگزین قبلی گردد، تصمیم بگیرد . کـاربر بایـد با انتخاب یکی از دکمهها پاسخ موردنظر خود را بدهد.**

- 1**) عنــــــوان: بارگــــــذاری مجــــــدد** (Reload Linetype)
- 2**) پرسشی که بایـد توسـط کـاربر پاسـخ داده شـود: آیـا نـوعخـط .... کـه قـبلا بارگذاری شده است مجدداً بارگذاری شود؟**
- 3**)** Yes **یعنی نوعخط جدید جـایگزین نوعخط قبلی گردد.**
- **نـوعخـطهـای تمـامی** Yes to All **(**4 **جدید جایگزین نوعخـطهـای قـدیمی شوند و نیازی به پرسش در مورد تک**

**تک آنها نیست.**

- 5**)** No **نـوعخـط قـدیمی حفـظ شـود و نوعخط جدید جایگزین آن نشود.**
- **نـوعخـطهـای همگـی** No to All **(**6 **قــدیمی حفــظ شــوند و دیگــر درایــن مورد از کاربر سؤالی پرسیده نشود.**
- 7**)** Cancel **بــرای اعــلام انصــراف از بارگـذاری نـوعخـطهـای بعـدی ایـن دکمــه را مــیزنــیم و بــدین طریــق بارگذاری نوعخطها متوقف میشود.**

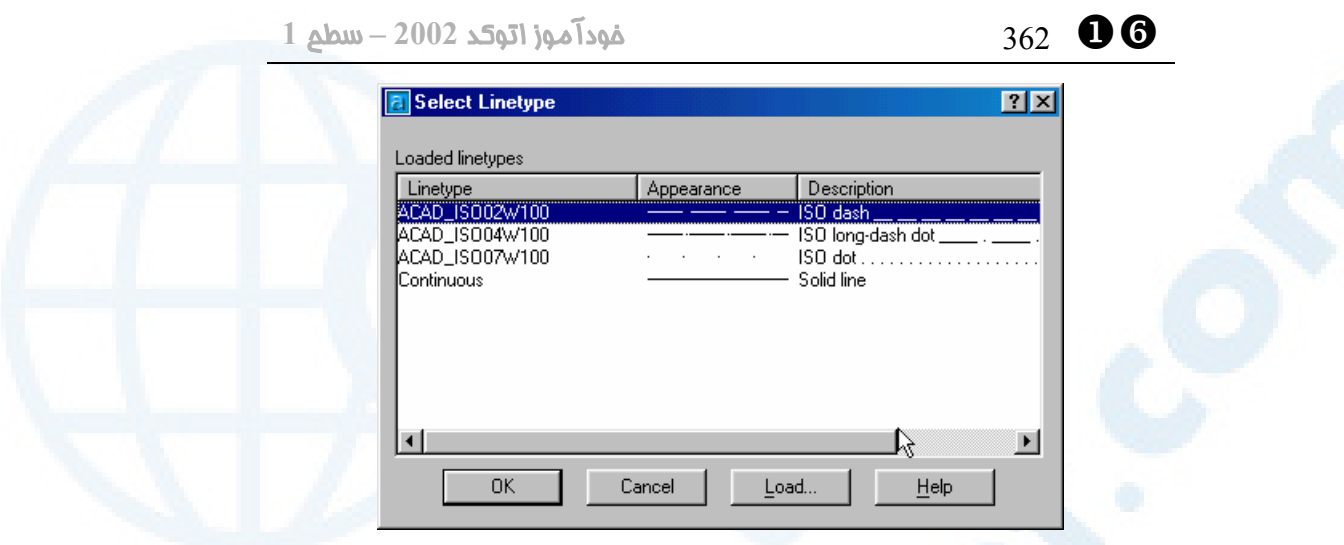

**شکل** 3**-**6**-**4**-**16**) پنجرۀگفتگویی انتخاب نوعخط پس از بارگذاری تعدادی از نوعخطها. در**

**شکل بالا نوعخطهای بارگذاریشده را مشاهده میکنیم. شرح جزئیات این پنجره در زیر شکل**

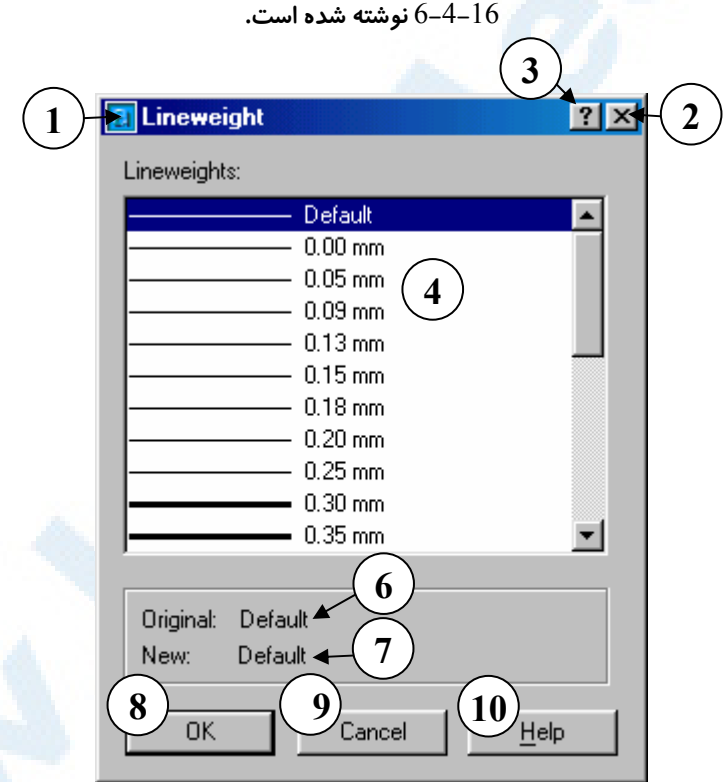

**شکل** 7**-**4**-**16**) پنجرۀگفتگویی وزنخط که از درون فرمان** LAYER **قابل احضار است. شرح**

**در صفحۀ بعد**
## **شرح شکل** 7**-**4**-**16

- 1**) نوار عنـوان پنجرۀگفتگـویی وزن خـط** (Lineweight)
- 2**) دکمــــۀبســــتن: بــــرای خــــروج از پنجرۀگفتگویی بدون انتخاب وزنخط این دکمه را میزنیم.**
- 3**) دکمۀ راهنمای سریع: بـا انتخـاب ایـن دکمه و سپس انتخاب ناحیه یـا دکمـۀ موردنظر، یک راهنمـای یـک یـا چنـد جملهای مشاهده میکنیم.**
	- 4**) ناحیۀ وزنخطها** (Lineweights(
- 5**) فهرستی که شامل پهنای وزن خطهـای مختلف موجـود مـی باشـد. مـیتـوانیم وزنخط موردنظر خود را از میان ایـن فهرسـت انتخــاب کنــیم. بــا وزنخــط** Default **بعداً آشنا خواهیم شد . برای حرکـــــت عمـــــودی در فهرســـــت**

**وزنخطها از نوارلغزشی سمت راست کمک میگیریم.**

- 6**) در ایــن قســمت نــام وزنخــط قبلــی (پیش از ورود به این پنجرۀگفتگویی ) مشاهده میگردد.**
- 7**) در ایــن بخــش نــام وزنخــط جدیــد انتخابی مشاهده میگردد.**
- 8**) دکمـــۀ** OK **بـــرای تأییـــد وزنخـــط انتخابی و خروج از پنجرۀگفتگویی بـه کار میرود.**
- 9**) بــرای لغــو و خــروج بــدون انتخــاب وزنخـــط جدیـــد دکمـــۀ** Cancel **را میزنیم.**
- 10**) برای مشاهدۀ راهنمای** (Help (**مفصل این دکمه را میزنیم.**

## چند نکته

اکنون که با بخشهای مختلف پنجرۀگفتگویی لایهها و دیگـر پنجـرههـای مـرتبط بـا آن آشـنا شدیم، ذکر چند نکته مناسب به نظر میرسد: -1 اتوکد بهصورت پیشفرض دارای یک لایه بهنام ۰ است. لایۀ ۰ قابل حذف نیست و نام آنـرا نیز نمیتوانیم تغییر دهیم ولی دیگر ویژگیهای لایۀ ۰ (مانند روشن یا خاموش بودن، قفـل یـا باز بودن، منجمد یا ذوب بودن، رنگ، نوعخط، وزنخط، قابلیت چاپ و ...) قابلتغییر است. -2 هرچه ترسیم میکنیم در لایۀجاری ایجاد میگردد. نام لایۀجاری در منویابزار «ویژگیهای اجسام» (Properties Object (دیده میشود (شکل 5-16). با این توضیحات اکنون میتوانیم حدس بزنیم که هرچه تاکنون رسم کردهایـم در لایـۀ ۰ قـرار دارد.

[X 364 خودآموز اتوکد **<sup>2002</sup> –** سطح **<sup>1</sup>**

न≋।

▏<del>░</del>░░▒▒▞▉<sub></sub>▏<sub>≺</sub>

**شکل** 5**-**16**) نام لایۀ جاری در فهرست لایهها** (box combo (**در منویابزار ویژگیهای اجسام** (Properties Object(**. در اینجا نام لایۀ جاری** ٠ **است.**

-3 نام همۀ لایهها (بهجز لایۀ ۰) را میتوانیم تغییر دهـیم. بـهایـنمنظـور در پنجرۀگفتگـویی «لایهها» درروی نام لایه دوبار تقه میزنیم (click double (و سـپس نـام جدیـد را تایـپ میکنیم.

-4 برای تغییر عرض هرستون در بخش فهرست لایههـا از امکانـات موجـود در وینـدوز کمـک میگیریم. بهاینمنظور مکاننما را بهروی خط عمودیی که بین دو ستون قـرار دارد (مـثلاً بـین On و ...Freeze (میبریم، پس از آنکه شکل مکاننما تغییر کرد و بهصورت دو خط متقاطع که در دو طرف خط افقی فلش دیده میشود درآمد، دکمۀ مـاوس را فشـار داده، درایـنحالـت ماوس را حرکت میدهیم. وقتی عرض ستونها بهاندازهای که میخواهیم درآمد، دکمۀ ماوس را رها میکنیم.

5- عنوان ستون مربوط به منجمدسازی لایهها عبارتست از: Freeze in all VP که منظور از VP دریچههای دید (Viewports (میباشد. با دریچههای دید در **«اتوکد 3بعدی»** آشنا خواهیم شد. درحالحاضر بیشازیک دریچۀدید نداریم که همان ناحیۀکار یا صفحۀترسیم است. -6 آنچه دربارۀ تعیین رنگ، نوعخط و وزنخط دیدیم، دوبـاره در بخـشهـای بعـدی بـه طـور مفصل بررسی خواهند شد.

## تغییر خصوصیات لایهها ازطریق فهرست جهشی لایهها

با گشودن فهرستجهشی لایهها، واقع در منوی ویژگیهایاجسام و کلیک کردن بهروی علامات مربوط به هر لایه میتوانیم بدون نیاز به اجرای فرمان LAYER تغییرات لازم را در خصوصیات لایهها بدهیم. رنگ لایه را نمیتوانیم بهاینروش تغییر دهیم. بهایـنمنظـور درحـالتیکـه هـیچ جسمی را انتخاب نکردهایم و هیچ فرمانی هم درحالاجرا نیست فهرستجهشـی لایـههـا را بـاز کرده، در روی تصاویر چراغ، قفل، خورشید و ... در ردیف مربوط به لایۀ موردنظر تقه مـیزنـیم. در این صورت تنظیمات لایۀ انتخابی تغییر میکند. (شکل 6-16)

# لایهها 365 [X

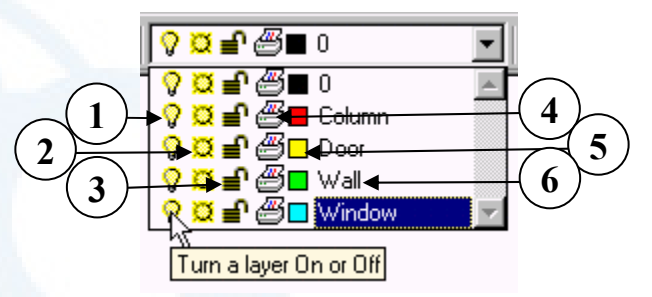

**شکل** 6**-**16**) فهرستجهشی لایهها در منویابزار ویژگیهای اجسام** (Properties Object(

- 1) **روشن یا خـاموش بـودن لایـه در ایـن ستون نمایش داده میشود. با انتخـاب چـراغمربـوط بـه ردیـف هـر کـدام از لایهها میتوانیم آن لایـه را روشـن یـا خاموش کنیم.**
- 2) **نمایش منجمد یا ذوب بودن لایهها در این ستون انجام میگیرد. برای تغییـر وضعیت هر کدام از لایه ها مـیتـوانیم در ردیف مربوط بـه لایـۀ مـوردنظر و در این ستون کلیک کنیم.**
- 3) **قفل بـودن یـا نبـودن لایـه هـا در ایـن سـتون مشـاهده مـیشـود. بـا کلیـک کردن بر روی هر کدام از این علامات**
- **لایۀ مربوطـه در مـو رد قفـل بـودن یـا نبودن تغییر وضعیت مییابد.**
- 4) **حالت قابلچاپ یا غیرقابلچاپ بودن را در اینجـا مــیبینــیم و بــرای تغییــر وضــعیت لایــه بــر روی ایــن علامــات کلیک میکنیم.**
- 5) **رنگ لایهها را در این ستون مشـاهده میکنیم. برای تغییر رنگ لایهها بایـد فرمــان** LAYER **را اجــرا کنــیم و از طریق این منو نمیتوانیم تغییـر رنـگ را انجام دهیم.**
- 6) **نــام لایــههــا در ایــن قســمت دیــده میشود.**

# تعیین لایۀجاری با انتخاب جسم (فرمان MOLC\_AI (

اگر بخواهیم بدون تعیین مستقیم نام لایـهای، بـا انتخـاب جسـمی کـه در آن لایـه قـرار دارد ، لایۀجاری تغییر یابد، این فرمان را اجرا میکنیم. محل این فرمـان در منـویابـزار ویژگـیهـای اجسام در شکل 7-16 نشـان داده شـده اسـت. (اولـین گزینـه از سـمت چـپ در منـوی ابـزار ویژگیهای اجسام)

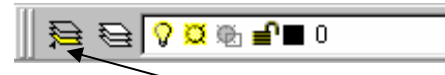

**شکل** 7**-**16**) فرمان** MOLC\_AI **در منویابزار ویژگیهای اجسام** (Properties Object(

[X 366 خودآموز اتوکد **<sup>2002</sup> –** سطح **<sup>1</sup>**

با اجرای این فرمان پیغام درخواست زیر به نمایش درمیآید:

Select object whose layer will become current: **جسمی را که در لایۀ موردنظرمان قرار دارد انتخاب میکنیم.** توجــه: فرمــان MOLC\_AI جــزء فرمــانهــای اســتاندارد و داخلــی اتوکــد نیســت و فرمانیاست که بهزبان اتولیسپ نوشته شده است. زبان برنامهنویسی اتولیسپ کـه انحصاراً به اتوکد تعلق دارد، در نسخههای جدید اتوکد دارای یک محیط ویرایشگر شده است که از طریق اتوکد قابلدسترس میباشد. این محیط بهنام ویژواللیسپ خوانده میشود.

# برگشت به وضعیت قبلی لایهها (فرمان LAYERP (

برای لغو وضعیت فعلی لایهها و بازگشت به وضعیت قبلی در تنظیمات مربوط به لایهها، فرمـان LAYERP را اجــرا مــیکنــیم. ایــن فرمــان دارای اســتثنائاتیاســت و نمــیتوانــد تغییرنــام (rename(، پاککردن (delete (و ایجاد لایـۀ جدیـد (new (را لغـو کنـد. محـل ایـن فرمان در منوی ابزار ویژگیهای اجسام در شکل 8-16 نشان داده شده است.

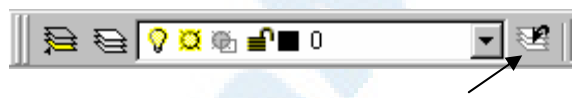

**شکل** 8**-**16**) فرمان** LAYERP **در منویابزار ویژگیهای اجسام** (Properties Object(

با صدور این فرمان، عمل تغییر وضعیت لایهها انجام میگیرد و پیام زیر داده میشود: Restored previous layer status. اگر از هنگام ورود به اتوکد تا زمان اجرای فرمان LAYERP، تنظیمات لایههـا را تغییـر نـداده باشیم، یا قبلاً این فرمان را برای برگشت به وضعیت اولیه اجرا کرده باشیم، اتوکد ایـن پیغـام را مے ردھد:

\* No previous layer status\*

## دکمۀ LWT در نوار وضعیت

درشکل 9-16 دکمۀ LWT را در نواروضعیت مشاهده میکنیم.

# $\bullet$   $367$   $\bullet$   $10$

SNAP GRID ORTHO POLAR OSNAP OTRACK LWT MODEL

## **شکل** 9**-**16 **دکمۀ** LWT **در نواروضعیت**

با روشنکردن این دکمه، خطوطی کـه دارای وزنخـط (Lineweight (هسـتند بـا پهنـای واقعی نشانداده میشوند. درغیراینصورت و درحالتیکـه دکمـۀ LWT خـاموش اسـت، همـۀ خطوط صرفنظر ازاینکه دارای چه وزنخطی هستند، بهیک پهنا نمایشداده میشوند.

## تغییر لایۀ اجسام موجود

دراینفصل چگونگی ایجاد لایههای جدید را فراگرفتیم. همچنین با لایـۀ جـاری آشـنا شـدیم و آموختیم که چگونه لایهای را بهصورت لایۀ جاری درآوریم تا هرچه ازاینبهبعد ترسیم میکنـیم در آن لایه قرارگیرد. اما از چگونگی تغییر لایۀ اجسامی که قبلاً در لایۀ ۰ ایجاد شدهاند سخنی بهمیان نیاوردیم. در فصل بعدی چگونگی انجام این کار را نیز خواهیم آموخت.

## پرسش

- -1 چه دلایلی برای استفاده از لایهها دراتوکد وجود دارد؟ کدامیک از دلایل را بـرای این کار قویتر میدانید؟
	- -2 اصطلاح لایۀ جاری (layer current (بهچهمعنی است؟
- -3 اصطلاحات روشن و خاموش، منجمد و ذوب، قفل و باز را در لایهها شرح دهید.
	- -4 فرمانهای MOLC\_AI و LAYERP را شرح دهید.

## تحقیق

-1 نقشهای با چندین لایه ایجاد کنید و درهرلایه ترسیماتی انجام دهیـد . پـسازآنکـه درهرلایه تعدادی جسم ایجاد کردید، یکی از لایهها را خاموش (Off(، لایۀ دیگری را منجمد (Freeze (و لایۀ سوم را قفل (Lock (کنید. اکنون فرمـان ERASE را

# [X 368 خودآموز اتوکد **<sup>2002</sup> –** سطح **<sup>1</sup>**

که یک فرمان ویرایشی است اجرا کرده، در مقابل پیغام :objects Select گزینـۀ ALL را وارد کنید. مشاهداتتان درمورد اجسامی که در لایۀ قفلشده (Locked( قرار دارند چیست؟ اتوکد دربارۀ آنها چـه پیغـامی مـیدهـد؟ آیـا آنهـا را پـاک میکند؟ لایهای را که خاموش (Off (کرده بودید، مجدداً روشـن (On (کنیـد. آیـا اثری از اجسام درون آن میبینید؟ لایهای که منجمد (Freeze (شدهبـود را ذوب (Thaw (نمایید. آیا اجسام موجود در آن نیز پـاک شـدهانـد؟ **آیـا ایـن تعریـف همیشه درسـت اسـت کـه : بـا اجـرای فرمـان ERASE و ورود گزینـۀ ALL درمقابل پیغامدرخواست آن مبنی بر انتخاب اجسام، همـۀ اجسـام موجـود در نقشه پاک میشوند؟**

-2 چگونه میتوانیم نام لایۀ جاری را بدون اجرای فرمان LAYER تشخیص دهیم؟

# $\mathbf{0}$

 ویژگیهای اجسام (Object properties)

ویژگیهای عمومی خصوصیاتجاری چگونگی تعیین خصوصیاتجاری منظور از اصطلاح Bylayer) لایـهای) چیست؟ تغییـر خصوصـیات اجسـام بـهکمـک

منویابزار ویژگیهای اجسام تغییرلایۀ اجسام نقشۀ شکل 1-16 ویژگیهای هندسی

مشاهده و تغییر ویژگیهای عمـومی و هندسی (PROPERTIES( تطبیق خصوصیات با ویژگیهای جسـم انتخابی (MATCHPROP( نام مستعار فرمانها محــل فرمــانهــا در منــویگشــودنی Format پرسش تحقیق

369

^X 370 خودآموز اتوکد **<sup>2002</sup> –** سطح **<sup>1</sup>**

## ویژگیهای عمومی

میدانیمکه هنگام ترسیم پارهخط، تنها نقاط رأس قطعات آن از ما پرسیده میشـود. همینطـور برای ترسیم کمان، دایره، چندخطی، چندضلعی، مستطیل و ... تنهـا درخواسـت ورود اطلاعـات لازم برای ترسیم اجسام میشود و هیچگاه در زمان اجرای فرمانهـای ترسـیمی کـه بـرای مـا اجسام جدیدی بهوجود میآورند، پرسشی درمورد لایه، رنگ، نوعخط، وزنخط، شـیوۀچاپ و ... مطرح نمیگردد. این درحالیاست که همـۀ اجسـام صـرفنظراز نـوع آن هـا، دارای ویژگـیهـای اشارهشده هستند. این ویژگیها که ارتباطی به نوع اجسام ندارنـد، **«ویژگـیهـای عمـومی»** نامیده میشوند.

## خصوصیاتجاری

از لحظهایکه وارد اتوکد میشویم و کـار جدیـدی را شـروع مـی کنـیم، بـا اجـرای هـر فرمـان ترسیمی، جسمی که بهوجود میآوریم دارای ویژگیهای عمومی است. «**خصوصـیاتجـاری» ویژگیهای عمومیایاست که هرجسم هنگام بهوجود آمدن، آن خصوصیات را بهخود میگیرد.** درهرنقشهای پیشفرضهایی برای خصوصـیاتجـاری درنظـر گرفتـهشـدهاسـت، امـا هرزمان *که* کاربر بخواهد توانایی تغییر خصوصیاتجاری را دارد.

## چگونگی تعیین خصوصیاتجاری

همانگونه که هنگام اجرای فرمـان LAYER دیـدیم، بـا انتخـاب نـام یـک لایـه و زدن دکمـۀ Current در پنجرۀگفتگویی Manager Properties Layer، آن لایـه را بـهصـورت لایۀجاری درمیآوردیم. یعنی ازآنپس هرچه بهکمک فرمانهای ترسیمی ایجاد میشد، در لایۀ جاری قرار میگرفت. دیگر خصوصیاتی را که میتـوانیم در مـورد جسـم جـاری تغییـر دهـیم ، عبارتنداز: رنگ، نوعخط، وزنخط، شیوۀچاپ و ... در اینجا با فرمانهایی که بـرای تغییـر لایـه، رنگ، نوعخط و وزنخط بهکار میروند آشنا میشویم و شیوۀچاپ را میگذاریم بـرای بعـد. امـا پیشازآن دوباره نگاهی بهمنوی ابزار ویژگیهای اجسام میانـدازیم و بـا فهرسـتهـای جهشـی (boxes combo (موجود در آن آشنا میشویم. (شکلهای -1-17الف و -1-17ب)

## تعیین لایۀجاری

با راههای مختلف برای تعیین لایۀجاری در فصلپیش آشنا شدیم: -1 الف) اطمینان از اینکه هیچ فرمانی درحالاجرا نیست (یعنی کلمـۀ :Command را در

# X^ 371 (Object Properties) اجسام ویژگیهای

پایینترین سطر ناحیۀفرمان مشاهده کنیم.) – ب) اطمینان از اینکه هیچ جسمی انتخـاب نشده است (در هر زمان با دوبار فشردن متـوالی کلیـد Escape دو شـرط بـالا بـرآورده میشوند) – ج) بازکردن فهرستجهشی لایهها (شمارۀ 1 در شکل -1-17الف) و انتخـاب لایۀ موردنظر.

- -2 اجرای فرمان LAYER و انتخاب دکمۀ Current در پنجرۀگفتگویی
- -3 استفاده از فرمان MOLC\_AI برای اینکه لایۀ یک جسم را بهعنـوان لایـۀجاری انتخـاب کنیم.

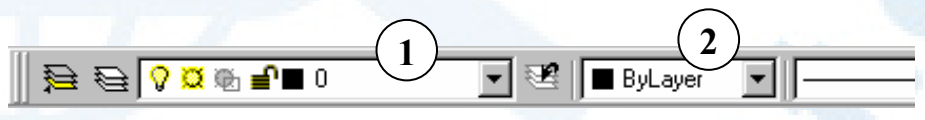

**شکل -1-17الف) بخشهای مختلف منویابزار ویژگیهای اجسام** (Properties Object(

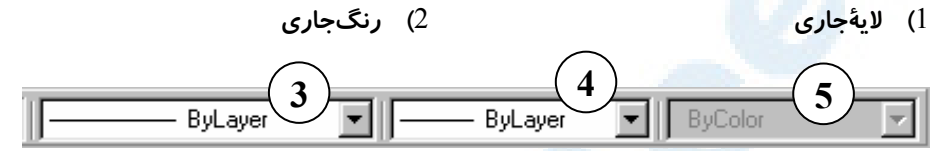

**شکل -1-17ب) بخشهای مختلف منویابزار ویژگیهای اجسام** (Properties Object(

- 5**) شیوۀچاپجاری**
- 4**) وزنخطجاری**

3**) نوعخطجاری**

## تعیین رنگماری

راههایی که برای تعیین رنگجاری وجود دارند:

- -1 اطمینان ازاینکه هیچ فرمانی درحالاجرا نیست و هیچ جسمی انتخاب نشده است، سـپس بازکردن فهرستجهشی رنگ (شمارۀ 2 در شکل -1-17الف) و انتخاب رنگ مـوردنظر از میان گزینههای آن. (شکل 2-17)
- -2 اجرای فرمان COLOR. دراینصورت پنجرۀگفتگویی شکل 3-17 باز میشود. همانگونـه که مشاهده میگردد، این پنجره شباهت زیادی بـهپنجرۀگفتگـویی شـکل 5-4-16 دارد. تنها تفاوت در دکمههای Bylayer و Byblock اسـت کـه درشـکل 5-4-16 هـردو دکمه خاموشند ولی در شـکل3-17 قابـلانتخـاب مـیباشـند. دربـارۀ مفهـوم «بلـوکی» (Byblock (هنگام بررسی بلوکهـا صـحبت خـواهیم کـرد، امـا بـا مفهـوم «لایـهای» (Bylayer (کمی بعد درهمینفصل آشنا میشویم.

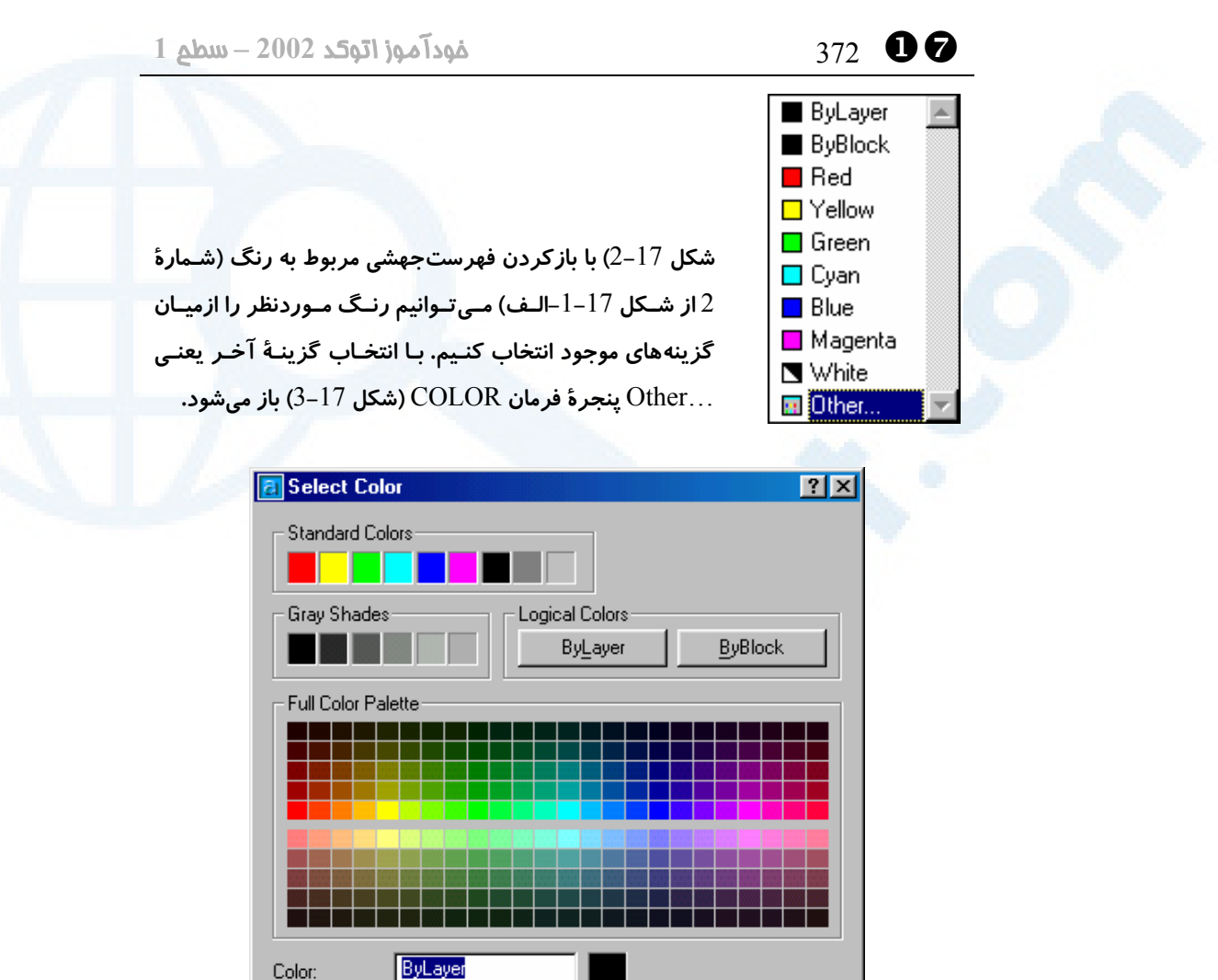

**شکل** 3**-**17**) با اجرای فرمان** COLOR **این پنجرۀگفتگویی ظاهر می شود. بخـشهـای مختلـف** این پنجره در شکل $16$ –4–5 شرح داده شدهاند. تنها تفاوت این شکل با شکل 16–4–5 در ایـن **است که دکمههای** ByLayer **و** ByBlock **در اینجا قابل انتخابند.**

Cancel

Help

0K

Color:

## تعیین نوعخط جاری

راههای موجود برای تعیین نوعخطجاری عبارتنداز: -1 اطمینان ازاینکه هیچ فرمانی درحالاجرا نیست و هیچ جسمی انتخاب نشده است، سـپس بازکردن فهرستجهشـی نـوعخـط (شـمارۀ 3 در شـکل -1-17ب) و انتخـاب نـوعخـط

# X^ 373 (Object Properties) اجسام ویژگیهای

موردنظر ازمیان گزینههای آن، مشروطبراینکه نوعخط درخواستی قبلاً بارگذاری (load( شده باشد. (شکل 5-17) -2 اجرای فرمان LINETYPE که درپیآن پنجرۀگفتگویی شکل -4-17الف بـاز مـیشـود. توضیحات مربوطه در زیر شکل نوشته شده است.

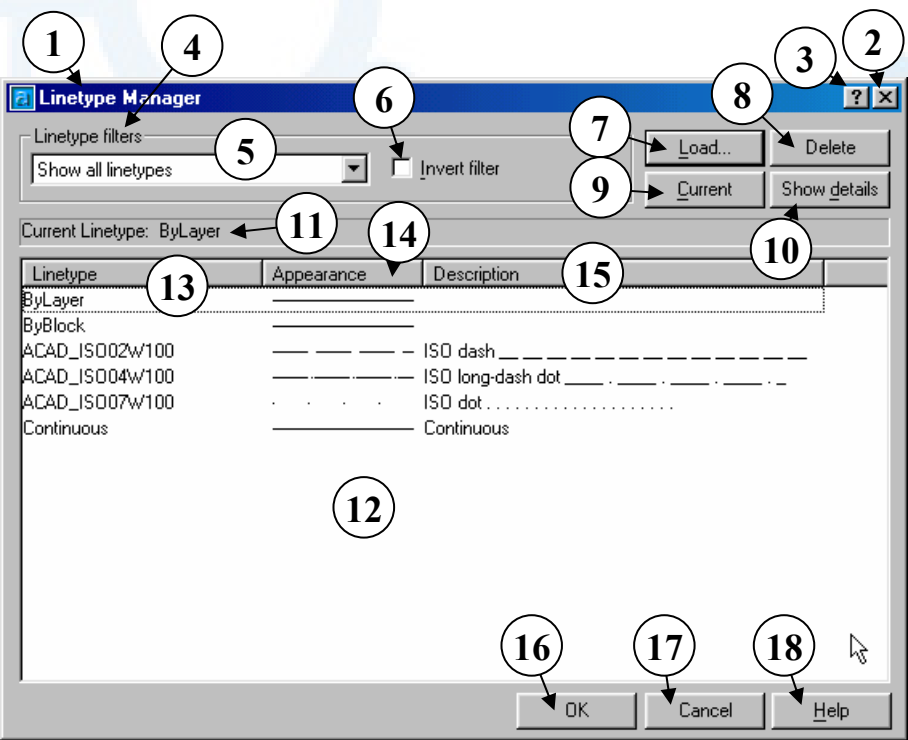

**شکل -**4**-**17**الف) پنجرۀگفتگویی مدیریت نوعخط که با اجرای فرمان** LINETYPE **احضار**

**میگردد.**

- **جملهای مشاهده میکنیم.**
- 4**) ناحیۀ صافیهای نوعخط: با صافیهـای نــوعخــط در «اتوکــد پیشــرفته» آشــنا خواهیم شد.**
	- 5**) جعبۀفهرستجهشی صافیها**
	- 6**) دکمۀ معکوسسازی صافیها**
- 7**) دکمــۀ** ...Load **- بــرای بارگــذاری نوعخطهای جدید دکمـۀ** ...Load **را**
- 1**) نوار عنوان پنجرۀگفتگـویی مـدیریت**  (Linetype Manager) **نوعخط**
	- 2**) دکمــــۀبســــتن: بــــرای خــــروج از پنجرۀگفتگویی بـدون ثبـت تغییـرات ایجادشده، این دکمه را میزنیم.**
- 3**) دکمۀ راهنمای سریع: بـا انتخـاب ایـن** 
	- **دکمه و سپس انتخاب ناحیه یـا دکمـۀ**
	- **موردنظر، یک راهنمـای یـک یـا چنـد**

^X 374 خودآموز اتوکد **<sup>2002</sup> –** سطح **<sup>1</sup>**

**مـــیزنـــیم. درایـــنصـــورت یـــک پنجرۀگفتگویی مشـابه شـکل -**4**-**16 1**-**6 **در فصل قبل باز میشود.**

- 8**) دکمـۀ** Delete **- درصـورتیکـه هـیچ جسمی در نقشـه بـا نـوع خـط انتخـابی رســم نشــده باشــد، مــیتــوانیم آن نــوعخــط را پــاک** (Delete (**کنــیم. درصورتنیاز میتوانیم آن نوعخـط را مجدداً بارگذاری کـرده مورداسـتفاده قرار دهیم.**
- 9**) دکمۀ** Current **- برای آنکه نوعخـط انتخابی بهصـورت جـاری درآیـد ایـن دکمه را انتخاب میکنیم. پـس از ایـن هرچه رسم کنـیم بـا نـوع خـط جـاری ترسیم خواهد شد.**
- 10**) دکمــــۀ** details Show **- بــــرای مشاهدۀ جزئیات بیشتر ایـن دکمـه را میزنیم و پنجرۀ گفتگویی بـه صـورت شکل -**4**-**17**ب در میآید.**
- 11**) در ایـن قسـمت نـام نـوعخـط جـاری مشاهده میگردد.**
- 12**) این فهرست نشاندهندۀ نوعخطهـای بارگذاریشده است که برای انتخـاب**
- **هرکــدام مکــاننمــا را بــه روی ســطر موردنظر برده، تقـه مـی زنـیم (کلیـک میکنیم).** 13**)** Linetype **- ستون و دکمۀ نـوع خـط:**
- **نــام نــوعخــط در ایــن ســتون دیــده میشود.**
- 14**)** Appearance **- ستون و دکمۀ ظـاهر نوعخط: شکل ظاهری نوعخط در ایـن ستون نشان داده میشود.**
- 15**)** Description **- ستون و دکمۀ شرح : شرح مختصری دربارۀ نوعخط در این ستون مشاهده میشود.**
- 16**) دکمــۀ** OK **- بــرای اینکــه تغییــرات اعمــالشــده در ایــن پنجرۀگفتگــویی ذخیره شود، ایـن دکمـه (پـذیرش) را میزنیم و در پـی آن پنجرۀگفتگـویی بسته میشود.**
- 17**) دکمۀ** Cancel **- بـرای خـروج بـدون ذخیرۀ تغییـرات ایـن دکمـه (لغـو یـا انصراف) را میزنیم.** 18**) بـرای راهنمـایی درمـورد ایـن پنجـره دکمۀ** Help **را میزنیم.**

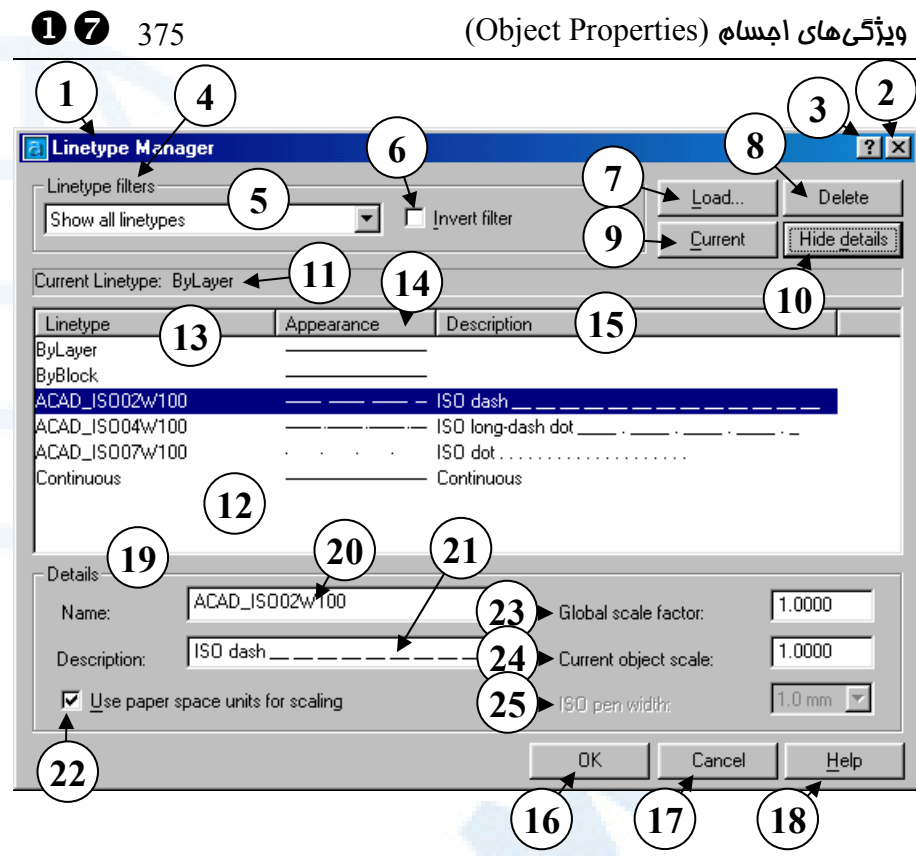

**شکل -**4**-**17**ب) پنجرۀگفتگویی مدیریت نوعخط درحالتیکه دکمۀ** details Show **انتخاب**

**شده است.**

- **شمارههای** 1 **تا** 9 **و** 11 **تا** 18 **مشـابه شـکل -**4**-**17**الف میباشند.** 10**) برای تبدیل پنجرۀگفتگـویی بـهآنچـه درشـــکل -**4**-**17**الـــف دیـــدیم دکمـــۀ** details Hide **را انتخاب میکنیم.** 19**) ناحیۀ جزئیات** (Details( 20**)** Name **- نام نوعخط یا نـوعخـطهـای انتخابی در این قسمت قابل مشاهده یا انتخــاب مــیباشــد. بــرای انتخــاب نوعخطهایی کـه قسـمت هـایی از نـام** 
	- **آنهــا مشــترک اســت از علامــات و**
	- **حروف مخصوص استفاده میشود کـه**

**ایــن موضــوع در «اتوکــد پیشــرفته» بررسی خواهد شد.** 21**)** Description **- شـــرح نـــوعخـــط انتخابی را دراینمحل میتوانیم تغییـر**

### **دهیم.**

Use paperspace **جعبـــۀکنترلی)** 22 **بخـواهیم اگـر -** units for scaling **واحــد فضــای کاغــذ بــرای محاســبۀ مقیـاس نـوعخـط اسـتفاده شـود، ایـن جعبۀکنترلی را بهحالـت انتخـابشـده درمیآوریم. واحد فضـای کاغـذ را در «اتوکد 3بعدی» خواهیم آموخت.**

**مقیــاس -** Global scale factor **(**23 **نوعخط (متغیرمحیطـی** LTSCALE **( را در ایـن محـل مشـاهده مـیکنـیم و میتوانیم تغییر دهـیم. طـول قطعـات تشــکیل دهنــدۀ نــوعخــطهــا هنگــام نمایش در نقشه در ایـن عـ دد ضـرب میشود.**

**مقیــاس -** Current object scale **(**24

ByLayer - ByBlock  $-$  ACAD... $W$ 100 -- ACAD...W100 ACAD...W100 - Continuous Other...

^X 376 خودآموز اتوکد **<sup>2002</sup> –** سطح **<sup>1</sup>**

**نوعخط جسم جاری را در این قسـمت تعیین میکنیم. درایـنصـورت هرچـه ازاینپس رسم شود، این مقیاس برای نوعخط آن درنظرگرفته میشود.**

25**) پهنای قلـم بـا اسـتاندارد** ISO – **ایـن گزینه درصورتی روشن مـیشـود کـه نـــوعخـــطهـــای اســـتاندارد** ISO **را برگزیده باشیم.**

**شکل** 5**-**17**) با بازکردن فهرستجهشی مربوط به نوعخـط (شمارۀ** 3 **از شکل -**1**-**17**ب) میتوانیم نوعخـط مـوردنظر را ازمیان گزینههای موجـود انتخـاب کنـیم . بـرای انتخـاب نوعخطـی کـه در ایـن فهرسـت نیسـت، بایـد آن نـوع خـط بارگـذاری** (load (**گـردد. بـا انتخـاب گزینـۀ آخـر یعنـی** ...Other **فرمان** LINETYPE **اجرا میگردد (شکل -**17

**-**4**الف) که عمل بارگذاری نوعخط جدید را ازطریقآن انجام میدهـیم. درایـنحالـت، فرامـوش نشود که با استفاده از دکمۀ** Current **نوعخـط جـاری را نیـز انتخـاب کنـیم، درغیـراین صـورت مجبوریم دوباره نوعخط جاری را از همین فهرستجهشی انتخاب نماییم.**

## تعیین وزنخط جاری

راههای زیر برای تعیین وزنخطجاری وجود دارند: -1 بردن مکاننما بـهروی دکمـۀ LWT درروی نواروضـعیت (bar Status(، زدن دکمـۀ راست ماوس و انتخـاب گزینـۀ ...Settings کـه سـبب اجـرای فرمـان LWEIGHT میگردد. (شکل 6-17)

> 0n Off Settings...

**شـکل** 6**-**17**) انتخـاب گزینـۀ** ...Settings **از منـوی میـانبر دکمـۀ**  LWT **واقعبر روی نواروضعیت برای احضار فرمان** LWEIGHT

-2 اطمینان ازاینکه هیچ فرمانی درحالاجرا نیست و هیچ جسمی انتخاب نشده است، سـپس

## X^ 377 (Object Properties) اجسام ویژگیهای

بازکردن فهرسـتجهشـی وزنخـط (شـمارۀ 4 در شـکل -1-17ب) و انتخـاب وزنخـط موردنظر از میان گزینههای آن (شکل 7-17). وزنخط Default درشرح پنجرۀ فرمـان LWEIGHT شرحداده شده است.

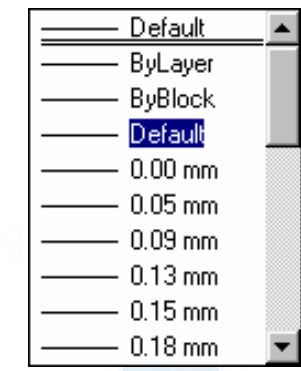

**شکل** 7**-**17**) انتخاب وزنخـط مطلـوب از میـان گزینـه هـای موجود در فهرستجهشی وزنخط**

-3 اجرای فرمـان LWEIGHT کـه درپـیآن پنجرۀگفتگـویی شـکل 8-17 بـاز مـیشـود. توضیحات مربوطه در زیر شکل نوشته شده است.

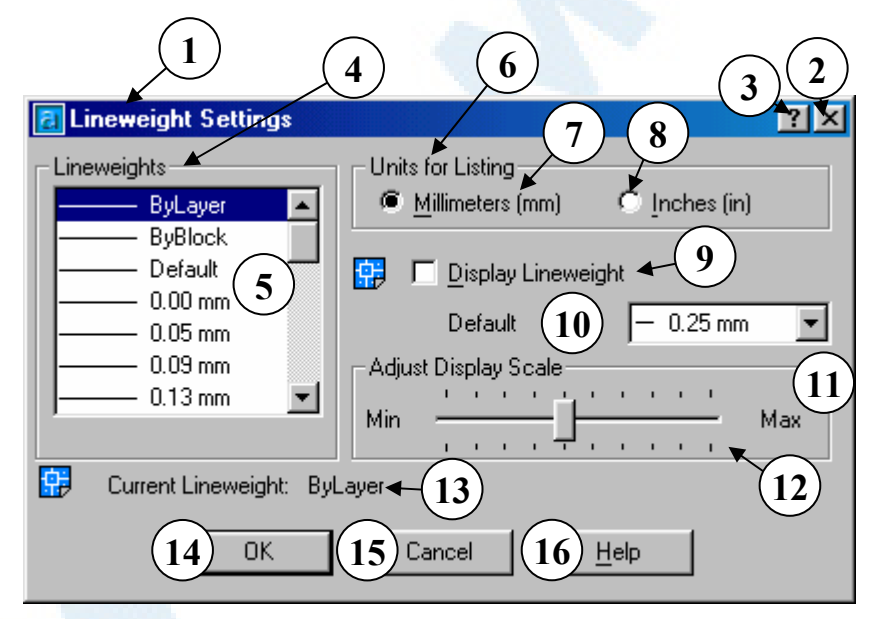

**شکل** 8**-**17**) پنجرۀگفتگویی تنظیمات وزنخط** (Settings Lineweight (**که با اجرای فرمان** LWEIGHT **ظاهر میشود.**

1**) نوار عنوان پنجرۀگفتگویی: تنظیمـات وزنخط** (Settings Lineweight(

- 2**) دکمــــۀبســــتن: بــــرای خــــروج از پنجرۀگفتگویی بـدون ثبـت تغییـرات ایجادشده، این دکمه را میزنیم.**
- 3**) دکمۀ راهنمای سریع: بـا انتخـاب ایـن دکمه و سپس انتخاب ناحیه یـا دکمـۀ موردنظر، یک راهنمـای یـک یـا چنـد جملهای مشاهده میکنیم.**
	- 4**)** Lineweights **- ناحیۀ وزنخطها**
- 5**) وزنخطهای موجود در ایـن فهرسـت قابلمشاهدهاند و مـیتـوانیم وزنخـط جاری را از این فه رست انتخاب کنیم. ایــن فهرســتجهشــی عینــاً مشــابه فهرســـت موجـــود در منـــویابـــزار ویژگیهای اجسام (شمارۀ** 4 **در شکل -**1**-**17**ب) میباشد.**
- 6**) ناحیــۀ واحــد انــدازهگیــری وزنخــط (پهنای خط)**
- 7**) بــــا انتخــــاب دکمــــۀ رادیــــویی** (mm (Millimeters **واحــدی کــه بــرای انــدازهگیــری پهنــای خــطهــا درنظرگرفتــه مــیشــود، میلــیمتــر خواهدبود.**
- 8**) با انتخاب دکمۀرادیویی** (in (Inches **واحد اینچ بـرای انـدازه گیـری پهنـای خطها درنظرگرفته میشود.**
- 9**) بـا انتخـاب ایـن جعبـۀکنترلی پهنـای خطوط در صفحۀ نمایش دیده خواهـد شد. این گزینه مانند دکمـۀ** LWT **در**

^X 378 خودآموز اتوکد **<sup>2002</sup> –** سطح **<sup>1</sup>**

- **روی نــوار وضــعیت** (Bar Status( **واقــع در پــایین صــفحۀ اتوکــد عمــل میکند.**
- 10**) وزنخــط پــیشفــرض** (default (**در ایـــن قســـمت تعیـــین مـــیشـــود. درصـــورتیکـــه وزنخـــط جســـمی** Default **باشـــد، اتوکـــد وزنخـــط تعیینشده دراینقسـمت را بـرای آن جسم درنظر میگیرد.**
- 11**) ناحیۀ تعدیل و تغییـر مقیـاس نمـایش**  (Adjust Display Scale) **پهنا**
- 12**) نحوۀ نمایش پهنای اجسامی که دار ای وزنخط هستند با استفاده از این نـوار مدرج** (bar slider (**تعیین میشود.**
- 13**) نــام وزنخــط جــاری در ایــن قســمت مشاهده میشود.**
- 14**) دکمــۀ** OK **- بــرای اینکــه تغییــرات اعمــالشــده در ایــن پنجرۀگفتگــویی ذخیره شود دکمـۀ** OK **را مـیزنـیم و در پـــی آن پنجرۀگفتگـــویی بســـته میشود.**
- 15**) دکمۀ** Cancel **- بـرای خـروج بـدون ذخیرۀ تغییرات دکمـۀ** Cancel**) لغـو یا انصراف) را میزنیم.**
- 16**) دکمــۀ** Help **- بــرای راهنمــایی در مــورد ایــن پنجــره دکمــۀ** Help **را**

**میزنیم.**

X^ 379 (Object Properties) اجسام ویژگیهای

توجه: همچنانکه در فصل پیش اشاره شد، برای مشاهدۀ وزنخط اجسام بایـد دکمـۀ LWT واقع در نواروضعیت روشن باشد.

## منظور از اصطلاح Bylayer ) لایهای) چیست؟

هرجسمی که دارای رنگلایهای (Bylayer (باشـد، رنـگ خـود را از لایـهای کـه درآناسـت میگیرد، یعنی بههنگام ترسیم آن جسم، اتوکد بررسی میکند که رنگ لایۀ جسم چیست و آن جسم را بهرنگ لایهاش رسم میکند. از مزایای استفاده از رنگلایهای این اسـت کـه بـا نگـاهی بهصفحۀترسیمی میتوانیم لایۀ اجسام را حدس بزنیم و با تغییر رنگلایه، رنگجسم نیز تغییـر مییابد. مطالب گفتهشده درمورد نـوعخـط (linetype (و وزنخـط (lineweight (نیـز صادق است.

## تغییر خصوصیات اجسام بهکمک منویابزار ویژگیهای اجسام

در فصل پیش با چگونگی ایجاد لایهها آشنا شدیم و آموختیم که هنگـام شـروع بـه ترسـیم، بـا دستهبندی اجسام و رسم هرگروه در لایههای جداگانه، چگونه بهکارمان نظموترتیب بدهیم. امـا نیاموختیم که چگونه اجسامیرا که قبلاً ترسیم کردهایـم و همگـی در لایـۀ ۰ قـرار دارنـد، بـه لایههایی که اکنون ایجاد کردهایم بیاوریم. برای تغییر هرکدام از خصوصیات ذکرشدۀ هر جسم، کافیاست ابتدا مطمئن شویم که در میان هیچ فرمانی نیستیم، سپس بهکمک ماوس اجسـام را انتخاب میکنیم. اکنون میتوانیم فهرستجهشی مربوط بهویژگی موردنظر (لایه، رنگ، نوعخط و وزنخـــــط) را بـــــاز کـــــرده تغییـــــرات مطلـــــوب را بـــــدهیم. ایـــــن روش را .مینامیم Toolbar editing method

# تغییر لایۀ اجسام نقشۀ شکل **1**-**16**

اکنون بههمان روش ذکرشده در بالا میتوانیم اجسام شکل 1-16 را در لایههـای تعیـینشـده دستهبندی کنیم. فقط یک اشکال وجود دارد. هنگام انتخاب خطوط پنجرهها، دیوارهای اطـراف نیز انتخاب میشوند. راهحل دراستفاده از فرمان BREAK است. این فرمـان را درفصـول قبـل آموختیم. پس ازآن کمک میگیریم و پنجرهها و دیوارها را از یکدیگر جدا میکنیم. (بهتراسـت از منوی ابزار Modify و گزینۀ point at Break) شکل -12-14ب) استفاده کنیم.) ^X 380 خودآموز اتوکد **<sup>2002</sup> –** سطح **<sup>1</sup>**

## ویژگیهای هندسی

لایه، رنگ، نوعخط و وزنخط تنها ویژگیهای اجسام نیستند. از آنجا کـه انـواع اجسـام (ماننـد خط، کمان، دایره و ...) میتوانند خصوصیات گفتـهشـده را داشـته باشـند، ایـن خصوصـیات را ویژگیهای عمومی و دیگر خصوصیات از جمله نقطۀ ابتدای خط، مرکـز دایـره، زاویـ ۀ مرکـزی کمان و ... را ویژگی های هندسی (geometrical properties) می نامیم.

# مشاهده و تغییر ویژگی های عمومی و هندسی (PROPERTIES (

برای اجرای فرمان PROPERTIES میتوانیم بهروشهای زیر عمل کنیم:

- -1 اجرای مستقیم فرمان PROPERTIES
- -2 اجرای نام مستعار فرمان: CH) بقیۀ نامهای مسـتعار ایـن فرمـان در پایـان فصـل نوشـته شدهاند.)
- -3 استفاده از کلیدهای ترکیبی +۱Ctrl) که برای بستن پنجرۀ فرمـان PROPERTIES نیز از همین کلیدها استفاده میکنیم.)
- -4 زدن دکمۀ راست ماوس در صفحۀترسیم که اگر قبلاً جسمی را انتخاب کرده باشیم، منوی میانبر شکل 1-15 و اگر جسمی انتخاب نشده باشد، منـوی میـانبر طبـق شـکل 2-15 ظاهر میشود و میتوانیم گزینۀ Properties را از میان آن انتخاب کنیم.
- -5 انتخاب جسم یا اجسام و سپس دوبار تقـهزدن سـریع مـاوس نیـز سـبب بازشـدن پنجـرۀ Properties میشود.

از این فرمان برای تغییر گروهی اجسام کمک میگیریم. مثلاً میتوانیم شعاع کلیـۀ دایـرههـای انتخابی را یکسان کنیم، نقطۀ شروع همۀ پارهخطها را در یک نقطۀواحد بگیریم و ... پس از اجرای این فرمان یک پنجرۀگفتگویی بهصورت شـناور (floating (بـاز مـیشـود کـه میتوانیم آنرا بهگوشهای ازصفحه حرکت دهیم تا بهصورت ثابت (decked-fixed (درآید. این پنجره در 2 حالت مختلف دارای دو عملکرد متفاوت است: -1 درحالتیکه هیچ جسمی انتخاب نشده باشد پنجـرۀ Properties بـه منظـور مشـاهده و تغییر خصوصیات جاری به کار میرود. (شکل-9-17الف) -2 درصورتیکه بخواهیم خصوصیات جسم یا اجسامی را مشاهده کنیم یا تغییر دهیم، اجسـام

را انتخاب کرده، به سراغ پنجرۀ Properties میرویم. (شکل -10-17الف)

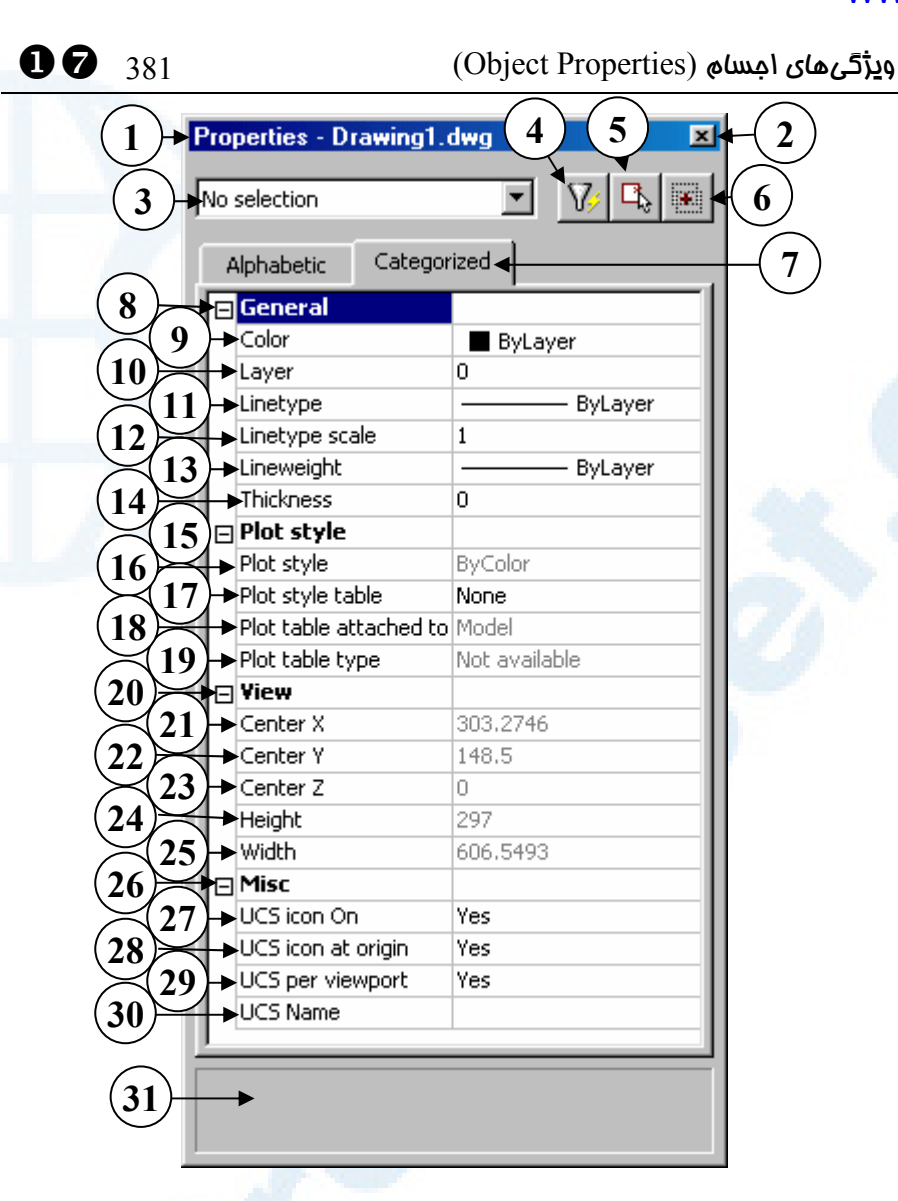

**شکل -**9**-**17**الف) پنجرۀگفتگویی فرمان** PROPERTIES **در حالتی که هـیچ جسـمی انتخـاب نشده است. در این حالت تنظیمات موجود در این پنجـره نشـاندهندۀ وضـعیت جـاری در نقشـه است. یعنی هرچه پس از این ترسیم میکنیم با ویژگیهایی که مشاهده میشوند رسم میگردد.**

- 1**) عنوان: ویژگیها در پرونـدۀ ترسـیمی**  3**) همانگونه که مشاهده میشود در ایـن (در اینجـــا نـــام پرونـــدۀ ترســـیمی (.است** Drawing١.dwg
	- 2**) دکمــــۀ خــــروج: بــــرای بســــتن پنجرۀگفتگویی این دکمه را میزنیم.**
- **قســمت عبــارت** selection No **بــه چشم میخورد. معنی آن این است که هر تغییری در این پنجرۀگفتگویی بر**
- **روی جســم جــاری اثــر مــیگــذارد و**

^X 382 خودآموز اتوکد **<sup>2002</sup> –** سطح **<sup>1</sup>**

- 8**) ویژگیهای عمومی، شامل:**
	- 9**) رنگ** 10**) لایه**
	- 11**) نوعخط**
	- 12**) مقیاسنوعخط**
		- 13**) وزنخط**
	- 14**) ضخامت ارتفاعی**
- 15**) شیوۀچاپ(رسم). خصوصـیات مربـوط بـه شـیوۀچاپ بـا فرمـانهـایی ماننـد** PLOT**،** PAGESETUP **و ... تغییر مییابند. این خصوصیات شامل مـوارد زیر میشوند:**
	- 16**) نام شیوۀچاپ**
	- 17**) جدول شیوۀچاپ**
- 18**) فضــایی کــه جــدول چــاپ بــرای آن تعیین شده است. این گزینه در اینجـا قابلتغییر نیست و فقط «قابلمشاهده» است.**
	- 19**) نوع جدول چاپ**
- 20**) صفحۀنمایش که ویژگـیهـای مربـوط بــه آن از طریــق فرمــانهــایی ماننــد** ZOOM**،** PAN **و ... تغییر مییابنـد. ایــن ویژگــیهــا شــامل مــوارد زیــر میباشند:**
- 21**) مخـتص** x **مرکـز صـفحۀنمایش (فقـط قابلمشاهده)**
- 22**) مخـتص** y **مرکـز صـفحۀنمایش (فقـط قابلمشاهده)**
- 23**) مخـتص** z **مرکـز صـفحۀنمایش (فقـط**
- **هرآنچـه از ایـن بـه بعـد رسـم شـود دارای خصوصیاتی خواهد بـود کـه در این پنجره دیده میشود.**
- 4**) برای انتخاب اجسام بهکمـک صـافی و اجرای فرمان** QSELECT **این دکمه را میزنیم. فرمان** QSELECT **را در «اتوکد پیشرفته» میآموزیم.**
- 5**) با زدن این دکمه فرمان** PSELECT **اجرا میشود و از کاربر می خواهد کـه اجسام موردنظر خود را انتخـاب کنـد . با انتخاب اجسام وضعیت ایـن پنجـره به شکل -**10**-**17**الـف یـا -**10**-**17**ب درمیآید.**
- 6**) ایــن دکمــه بــرای تغییــر وضــعی ت متغیرسیســتمی** PICKADD **بــهکــار مـیرود کـه در شـرح شـکل -**10**-**17 **الف توضیح داده میشود.**
- 7**) زبانــــــــههــــــــای** Alphabetic **و** Categorized**: با انتخاب این زبانهها خصوصــیات بــهترتیــب الفبــایی یــا موضوعی فهرست مـیشـوند. دراینجـا زبانــۀ** Categorized **انتخــاب شــده است و با انتخاب زبانـۀ** Alphabetic **پنجره بهشـکل -**9**-**17**ب درمـیآیـد. اگــر زبانــۀ** Categorized **انتخــاب شود، بـهترتیـب خصوصـیات عمـومی، شـــــــیوۀچاپ، صـــــــفحۀنمایش و خصوصـــیات متفرقـــه دردســـترس خواهندبود.**

# X^ 383 (Object Properties) اجسام ویژگیهای

**قابلمشاهده)**

- 24**) ارتفاع (عرض) صفحۀتصویر برحسب**
- **واحـد تعیـینشـده بـرای نقشـه (فقـط قابلمشاهده)**
- 25**) پهنای (طول) صفحۀ تصـویر برحسـب واحد نقشه (فقط قابلمشاهده)**
	- 26**) ویژگیهای متفرقه شامل:**
- 27**) وضعیت نماددستگاهمختصات: روشـن یا خاموش**
- 28**) موقعیـت نماددسـتگاهمختصـات: روی**

**مبدأمختصات** (Origin (**یا در گوشـۀ صفحۀترسیمی**

- 29**) آیا دستگاه مختصات برای هر یـک از دریچههای دید تعریف شده اسـت یـا نه؟**
	- 30**) نام دستگاهمختصاتکاربر**
- 31**) سطر** Help **- دراینناحیه توضـیحاتی دربارۀ هرکدام از سطرهایی که درآن**

**هستیم مشاهده میکنیم.**

^X 384 خودآموز اتوکد **<sup>2002</sup> –** سطح **<sup>1</sup>**

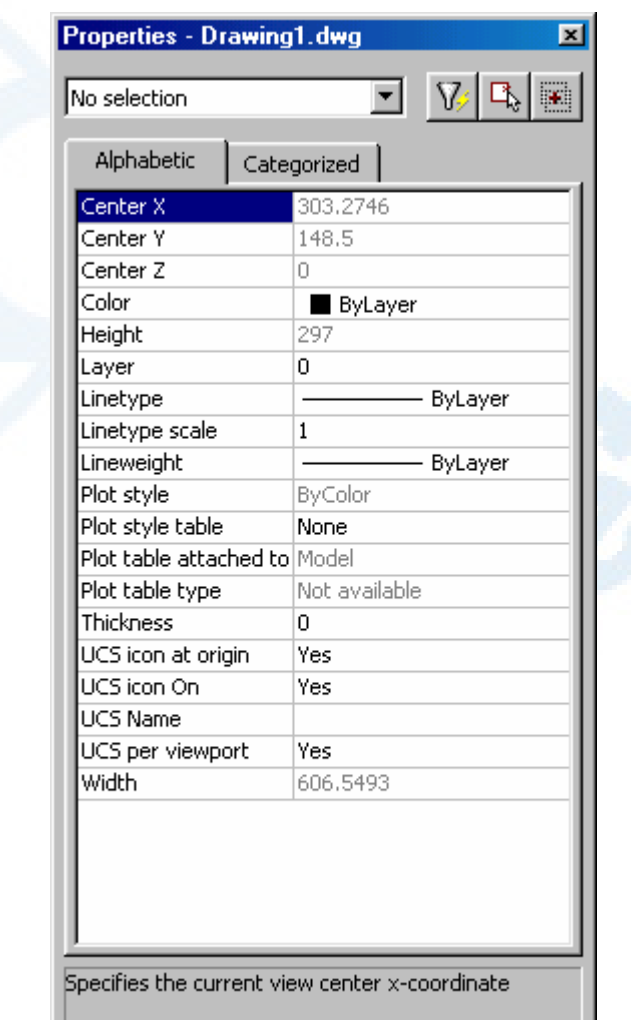

**شکل -**9**-**17**ب) پنجرۀگفتگویی فرمـان** PROPERTIES **درحـالتیکـه هـیچ جسـمی انتخـاب نشده است. درصورتیکه زبانۀ** Alphabetic **را انتخاب کنیم فهرست مشخصات جاری به صورت الفبایی بهنمایش درمیآید.**

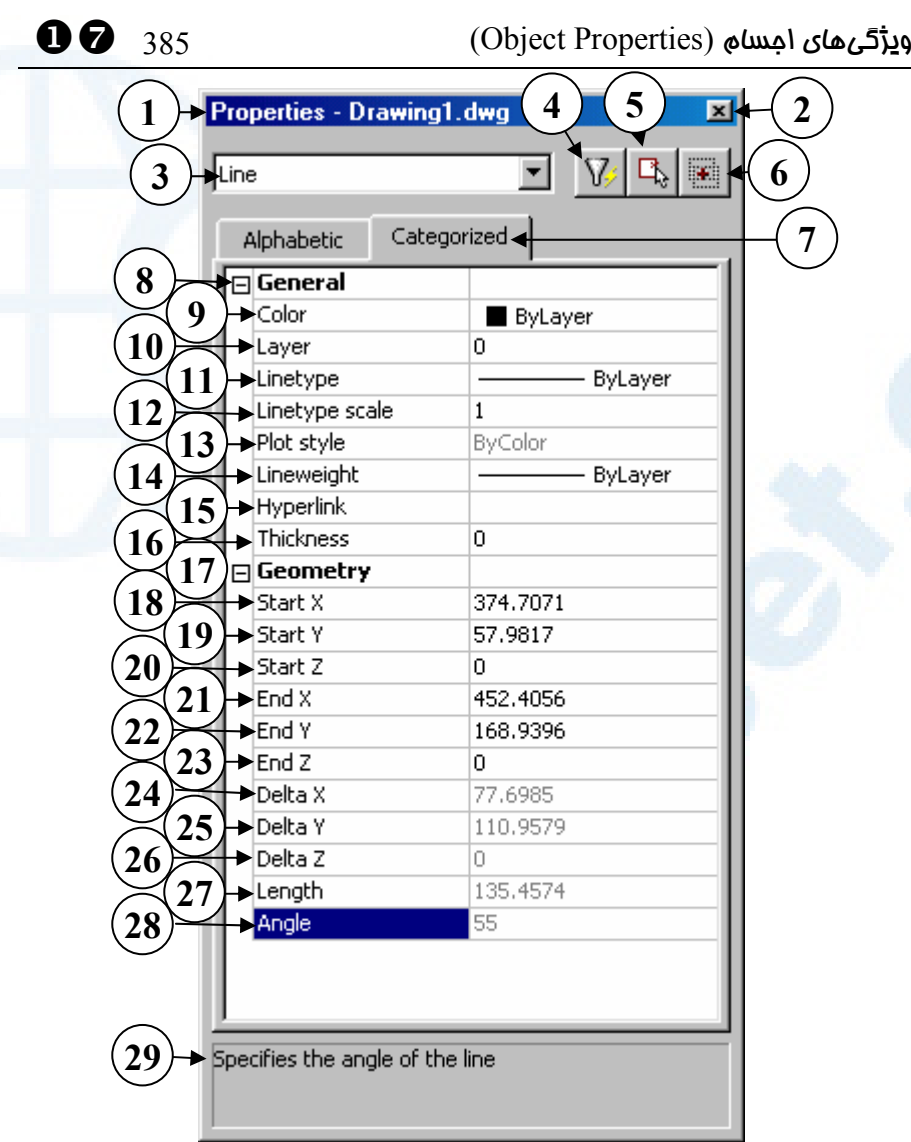

**شکل -**10**-**17**الف) پنجرۀگفتگویی فرمان** PROPERTIES **درحالتیکه یک پارهخـط انتخـاب شده است. در ایـن حالـت تنظیمـات موجـود در ایـن پنجـره نشـاندهندۀ خصوصـیات عمـومی و هندسی خط انتخابی است. هرتغییری در این پنجره بر روی پارهخط انتخابشده اعمال میشود.**

- 1**) عنوان: ویژگیها در پرونـدۀ ترسـیمی**  3**) اگر تعداد اجسام انتخابی بیش از یکـی (در اینجـــا نـــام پرونـــدۀ ترســـیمی (.است** Drawing١.dwg
	- 2**) دکمــــۀ خــــروج: بــــرای بســــتن پنجرۀگفتگویی این دکمه را میزنیم.**
- **باشد، در این قسمت اجسام به صـورت دستهبندیشده لیست میشـوند. مـثلاً اگر** 3 **عدد پارهخط و** 4 **عدد دایره در گروهانتخابی باشند،** 3 **عنوان:**

- All  $(V)$ Circle  $($ f $)$ Line  $(5)$ **دیده میشود که بـا انتخـاب هرکـدام مــیتــوانیم خصوصــیات مشــترک را مشـاهده کـرده، تغییـر دهـیم. کلمـۀ** Line **در ایــن قســمت بــهمعنــی ایــن است که خصوصیات یک خط در زیـر نمایش داده شده است.**
- 4**) برای انتخاب اجسام بهکمـک صـافی و اجرای فرمان** QSELECT **این دکمه را میزنیم. فرمان** QSELECT **را در «اتوکد پیشرفته» میآموزیم.**
- 5**) با زدن این دکمه فرمان** PSELECT **اجرا میشود و از کاربر می خواهد کـه اجسام موردنظر خود را انتخـاب کنـد . با انتخاب اجسام، خصوصیات مشترک آنهــا در همــین پنجــره بــه نمــایش درمیآید و قابلتغییر خواهد بود.**
- 6**) ایــن دکمــه بــرای تغییــر وضــعیت متغیرسیســتمی** PICKADD **بــهکــار مــیرود. عــدد** 1 **در روی ایــن دکمــه بهاینمعنی است که باهربـار انتخـاب، اجسامی که قبلاً انتخابشده بودنـد، از گروهانتخابی حذف شوند. اگر علامت بهاضافه (+) را درروی دکمه مشـاهده کنـــیم، بـــا هرانتخـــاب اجســـام بـــه گروهانتخابی فعلی افـزوده مـی شـوند. عملکرد این دکمه مانند جعبـۀکنترلی شمارۀ** 7 **از شکل** 3**-**15 **میباشد.**

^X 386 خودآموز اتوکد **<sup>2002</sup> –** سطح **<sup>1</sup>**

- 7**) زبانــــــــههــــــــای** Alphabetic **و** Categorized**: با انتخاب این زبانهها خصوصــیات بــهترتیــب الفبــایی یــا موضوعی فهرست مـیشـوند. دراینجـا زبانــۀ** Categorized **انتخــاب شــده است و با انتخاب زبانـۀ** Alphabetic **پنجره بهشکل -**10**-**17**ب درمیآیـد. اگــر زبانــۀ** Categorized **انتخــاب شـود، بـهترتیـب خصوصـیات عمـومی وسپس ویژگیهای هندسـی فهرسـت میشوند.**
	- 8**) ویژگیهای عمومی، شامل:**
		- 9**) رنگ**
		- 10**) لایه**
		- 11**) نوعخط**
		- 12**) مقیاس نوعخط**
		- 13**) شیوۀرسم (چاپ)**
		- 14**) وزنخط (پهنای خط)**
- 15**)** Hyperlink **کــه مفهــومی مــرتبط بــا** HTML **است و در «اتوکد پیشـرفته» خواهیم آموخت.**
- 16**) ضـــخامت ارتفـــاعی (بـــرای اجســـام دوبعدی برابر** ٠ **است.)**
	- 17**) هندسۀ جسم، شامل:**
- 18**) طول** (x (**نقطۀ شروع پارهخط. با رفتن بــه ایــن ســطر و ســطرهای مشــابه، دکمهای درسمتراست دیده میشـود کـه مـیتـوانیم بـا انتخـاب آن طـول و عرض و ارتفاع نقطۀ شروع یـا انتهـای**

# X^ 387 (Object Properties) اجسام ویژگیهای

**پـارهخـط را در صفحۀترسـیمی تغییـر**

**دهیم.**

- 19**) عرض** (y (**نقطۀ شروع پارهخط**
- 20**) ارتفاع** (z (**نقطۀ شروع پارهخط**
- 21**) طول** (x (**نقطۀ انتهایی پارهخط**
- 22**) عرض** (y (**نقطۀ انتهایی پارهخط**
- 23**) ارتفاع** (z (**نقطۀ انتهایی پارهخط**
- 24**)** Ux **فاصلۀ افقی بین ابتدا و انتهـای پارهخط (فقط قابلمشاهده)**
- 25**)** Uy **فاصــلۀ عمــودی بــین ابتــدا و**

**انتهای پارهخط (فقط قابلمشاهده)** 26**)** Uz – **فاصــلۀ ارتفــاعی بــین ابتــدا و انتهای پارهخط (فقط قابلمشاهده)** 27**) طول پارهخط (فقط قابلمشاهده)** 28**) زاویه** – **زاویهای که پارهخط بـا جهـت مثبــت محــور** x**هــا مــیســازد. (فقــط**

**قابلمشاهده)**

29**) سطر** Help **- دراینناحیه توضـیحاتی دربارۀ هرکدام از سطرهایی که درآن هستیم مشاهده میکنیم.**

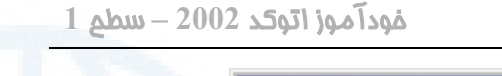

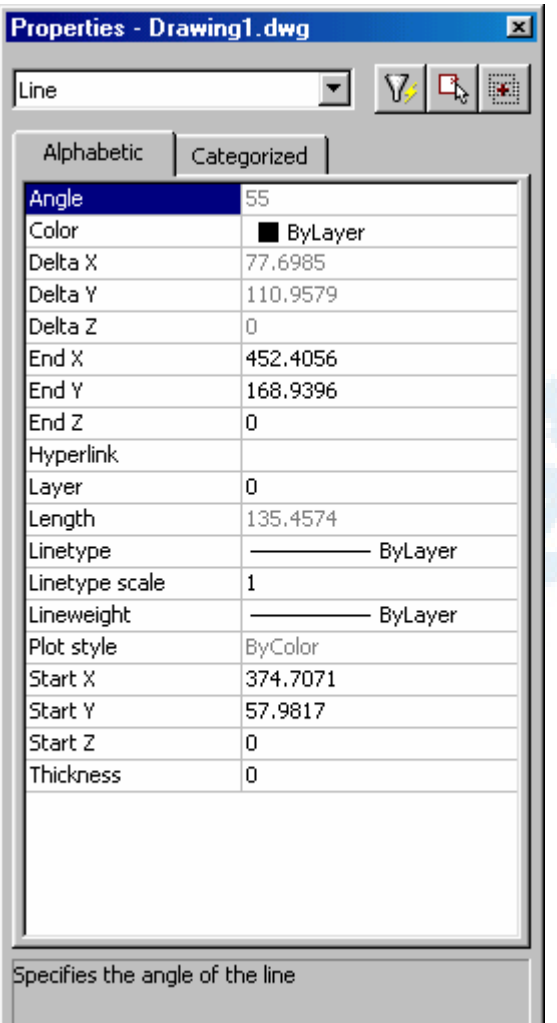

^X 388 خودآموز اتوکد **<sup>2002</sup> –** سطح **<sup>1</sup>**

**شکل -**10**-**17**ب) پنجرۀگفتگویی فرمان** PROPERTIES **درحالتیکه یـک پـاره خـط انتخـاب شده اسـت. درصـورتیکـه زبانـۀ** Alphabetic **را انتخـاب کنـیم فهرسـت مشخصـات پـاره خـط بهصورت الفبایی بهنمایش درمیآید.**

# تطبیق خصوصیات با ویژگی های جسم انتخابی (MATCHPROP (

اگر بخواهیم خصوصیات اجسام را تغییر دهیم بهگونـهای کـه خصوصـیات یـک جسـم دیگـر را بگیرند، فرمان MATCHPROP را بهکار میبریم.

Command: **matchprop**

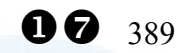

X^ 389 (Object Properties) اجسام ویژگیهای

Select source object**:**

**جسم مبنا را انتخاب میکنیم.** دیگر اجسام انتخابی خصوصیات خود را از این جسم خواهند گرفت. Current active settings: Color Layer Ltype Ltscale Lineweight Thickness PlotStyle Text Dim Hatch تنظیمات فعلی این فرمان در اینجا نشان داده میشوند. (این تنظیمات را میتـوانیم بـا انتخـاب گزینۀ Settings تغییر دهیم.) اکنون مکاننما بهشکل یک قلممو درمیآید و از ایـن پـس هرچـه انتخـاب کنـیم ویژگـیهـای عمومی خود را از جسم اولیه میگیرد. Select destination object(s) or [Settings]**:**

**انتخاب اجسامی که میخواهیم خصوصیاتشان تغییر کند.**

## گزینۀ Settings

با ورود یا انتخاب گزینۀ Settings یک پنجره باز میشود (شکل 11-17) توضیحات مربوط به این گزینه در زیر شکل نوشته شده است.

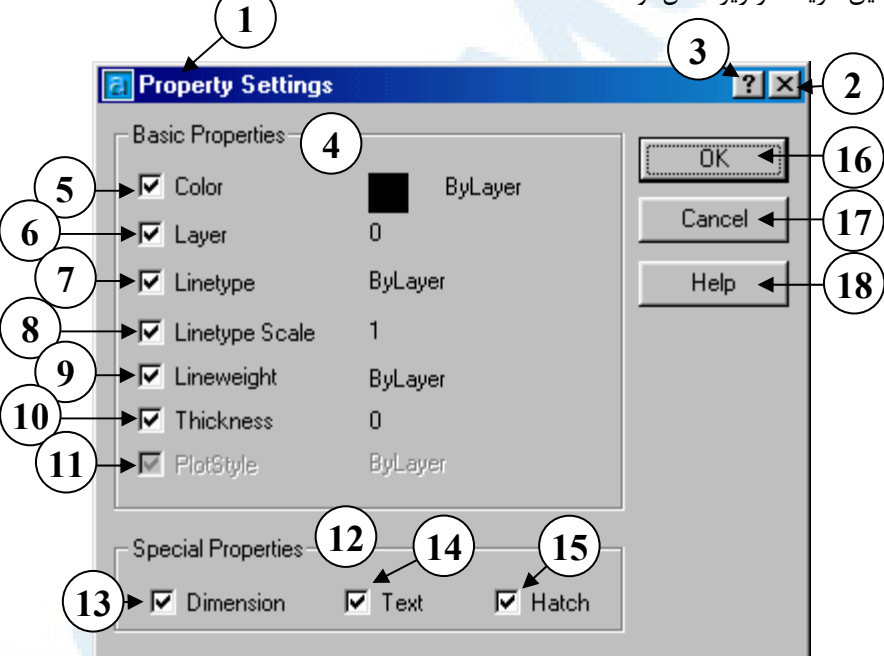

**شکل** 11**-**17**) پنجرۀگفتگویی فرمان** MATCHPROP **در حالتی که گزینۀ** Settings **را**

**انتخاب کردهایم.**

1**) عنـــــوان: تنظـــــیم خصوصـــــیات** (Settings Property(

- ^X 390 خودآموز اتوکد **<sup>2002</sup> –** سطح **<sup>1</sup>**
	- 2**) دکمــــۀ خــــروج: بــــرای بســــتن پنجرۀگفتگویی این دکمه را میزنیم.**
	- 3**) بـرای مشـاهدۀ یـک راهنمـای کوتـاه درمورد هـر قسـمت بـر روی علامـت سـؤال تقـه مـیزنـیم، سـپس بـهمحـل موردنظر رفته آن را انتخاب مـی کنـیم تا راهنمایی ظاهر گردد.**
	- 4**) ناحیـۀ ویژگـیهـای پایـهای (عمـومی) شـامل مـوارد زیـر (همانگونـه کـه در شکل دیده میشود، ویژگیهای جسم اصــــــلی درمقابــــــل هرکــــــدام از جعبــههــایکنترلــی مربوطــه نوشــته شدهاند.)**
	- 5**)** Color **- رنـــگ: بـــا انتخـــاب ایـــن جعبــۀکنترلی، رنــگ اجســام انتخــابی مشابه جسم اصلی میشود.**
	- 6**)** Layer **- لایـــه: بـــا انتخـــاب ایـــن جعبــۀکنترلی، لایــۀ اجســام انتخــابی مشابه جسم اصلی میشود.**
	- 7**)** Linetype **- نوعخط: با انتخـاب ایـن جعبۀکنترلی، نوعخط اجسـام انتخـابی مشابه جسم اصلی میشود.**
	- 8**)** Scale Linetype **- مقیاس نوعخـط: با انتخاب ایـن جعبـۀ کنترلـی مقیـاس نوعخط اجسـام انتخـابی مشـابه جسـم**
- **اصلی میشود.** 9**)** Lineweight **- وزنخــط: بــا روشــن شدن این جعبۀکنترلی وزنخط اجسام انتخابی مشابه جسم اصلی میشود.** 10**)** Thickness **- ضــخامتارتفــاعی: در**
- **صــورت انتخــاب ایــن جعبــۀکنترلی ضخامتارتفاعی اجسام انتخابی مشابه جسم اصلی میشود.**
- 11**)** Style Plot **- شیوۀچاپ: بـا انتخـاب ایـن جعبـۀکنترلی شـیوۀچاپ اجسـام انتخابی مشابه جسم اصلی میشود.**
	- 12**) ناحیۀ ویژگیهای مخصوص:**
- 13**)** Dimension **انــدازهگــذاری بــا اندازهگذاری بعداً آشنا خواهیم شد.**
- 14**)** Text **متن با مـتن نیـز در فصـول بعدی آشنا میشویم.**
- 15**)** Hatch **هاشــور بــا هاشــور هــم بهزودی آشنا میشویم.**
- 16**) با انتخاب** OK **پنجرۀگفتگویی پس از ذخیرۀ تنظیمات بسته میشود.**
- 17**) بــا انتخــاب** Cancel **پنجرۀگفتگــویی بدون ذخیرۀ تنظیمات بسته میشود.**
- 18**) با انتخاب** Help **راهنمـای مربـو ط بـه فرمــــان** MATCHPROP **ظــــاهر میگردد.**

توجه: فرمان MATCHPROP را میتوانیم درحالتی که چندین نقشه را در اتوکـد بـاز کردهایم (درمالت چندپروندهای) برای تطبیق ویژگیهای امِسام از نقشـهای بــه نقشـۀ دیگر مورداستفاده قرار دهیم. X^ 391 (Object Properties) اجسام ویژگیهای

# نام مستعار فرمانها

نام مستعار یا مخفف نام فرمانهای این فصل در جدول زیر نشان داده شدهاست.

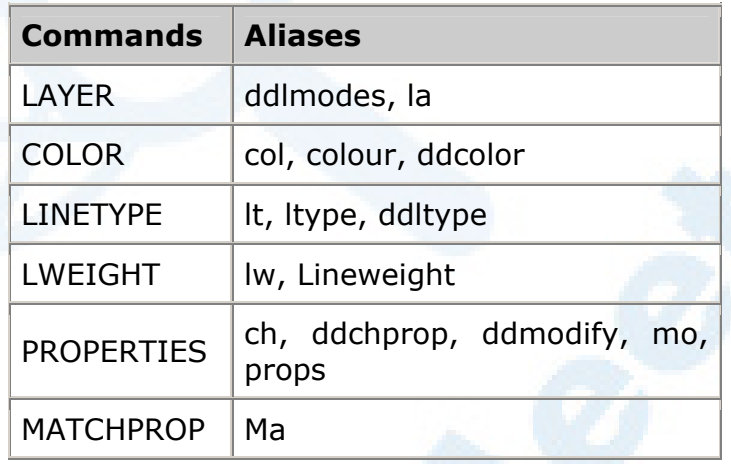

# محل فرمانها در منویگشودنی Format

درشکلهای 12-17 نماد فرمانهـای MATCHPROP و PROPERTIES درمنـویابـزار استاندارد و درشـکل 13-17 محـل هرکـدام از فرمـانهـای ایـن فصـل در منـوی Format نشانداده شده است. MATCHPROP در منویگشودنی Modify قرار دارد.

**شکل -**12**-**17**ا) نماد فرمان** MATCHPROP **در منوی ابزار استاندارد**

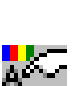

**شکل** 2**-**12**-**17**) نماد فرمان** PROPERTIES **در منوی ابزار استاندارد**

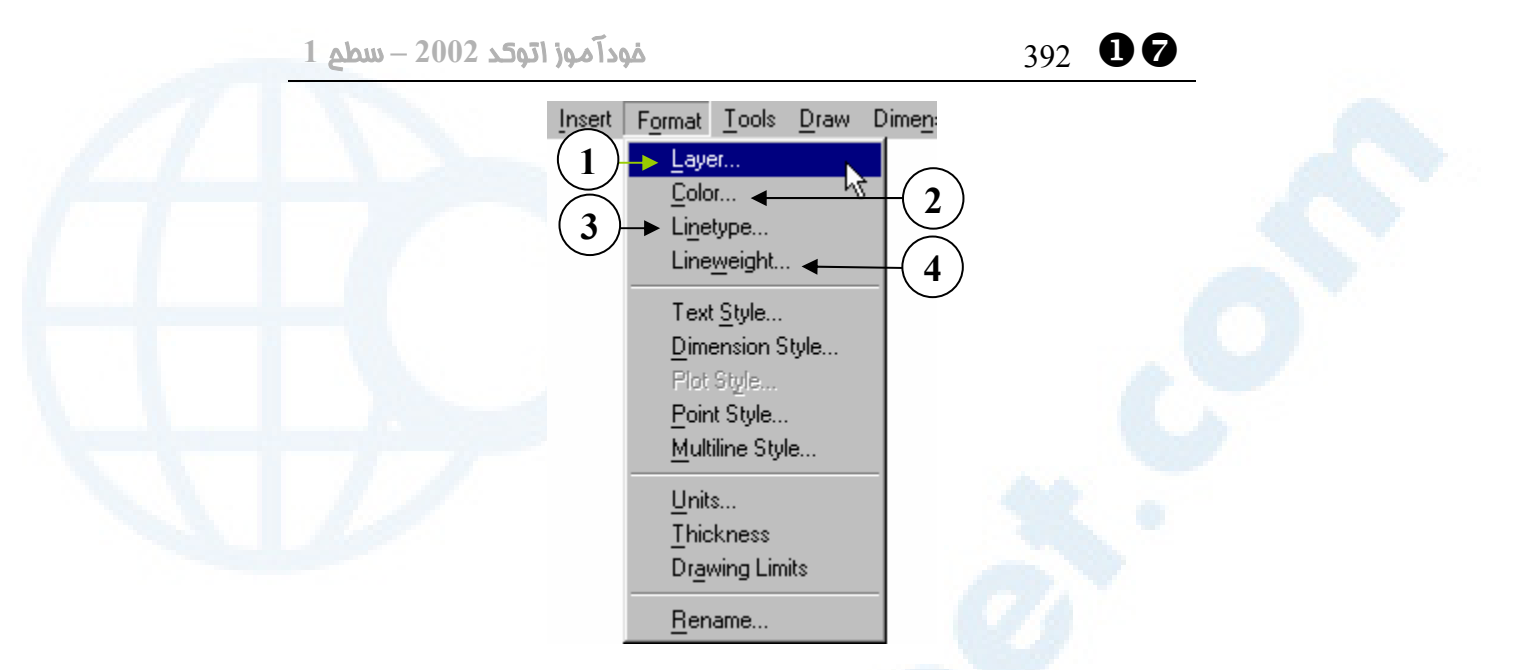

**شکل** 13**-**17**) محل فرمانهای مربوط به قالب کار در منوی** Format

1**)** ...Layer **- فرمــان تعریــف لایــههــا** (LAYER) 2**)** ...Color **- فرمـــان تعیـــین رنـــگ** (COLOR) **نوعخط (LINETYPE)** 4**)** ...Lineweight **- فرمـــان تعریـــف وزنخط** (LWEIGHT(

3**)** ...Linetype **- فرمــــان تعریــــف**

## پرسش

-1 وزنخط پیشفرض (default (چیست؟

- -2 رنگ لایهای (Bylayer (چیست؟
- -3 برای استفاده از یک نوعخط جدید آن را از چه نوع پروندهای بارگذاری میکنیم؟
- -4 آیا راه دیگری بهجز اجرای فرمان UCSICON یا استفاده از منوی View برای روشن و خاموش کردن نماددستگاهمختصات وجود دارد؟ شرح دهید.
- -5 نام لایه، رنگ، نوعخط و وزنخط جاری را چگونه میتوانیم با نگاهی بـه صـفحۀ

X^ 393 (Object Properties) اجسام ویژگیهای

اتوکد تشخیص دهیم؟

## تحقیق

- -1 با فرمان LIST درفصول قبل آشنا شدیم. یک خط را بهرنگ، نوعخط و وزنخـط لایهای (Bylayer (رسم کرده از آن LIST بگیرید. در فهرسـت مشخصـات ایـن خط بهدنبال رنگ، نوعخط و وزنخط آن بگردید. خط دیگری بهرنگ قرمز (Red (رسـم کنیـد و از آن LIST بگیریـد. در فهرسـت مشخصات رنگ آنرا مشاهده کنید. چه نتیجهگیریی میکنید؟ فرمان PROPERTIES را برای هردو خط اجرا کرده باهم مقایسه کنید.
- -2 چگونه میتوانیم بدون LIST گرفتن از یـک جسـم و فقـط بـا انتخـاب آن، رنـگ، نوعخط و وزنخط آنرا بدانیم؟
	- -3 مراحل زیر را انجام دهید:
		- 1) وارد اتوکد شوید.
	- 2) گزینۀ Scratch from Start را انتخاب کرده، وارد صفحۀترسیم شوید.
	- 3) لایهای بهنام NewLayer ایجاد کنید و آنرا بهصورت لایۀجاری درآورید.
		- 4) پارهخطی رسم کنید. این پارهخط در لایۀ NewLayer قرار دارد.
- 5) بررسی کنید که درحالت «چندپرونده» باشید و فرمان NEW را اجرا کـرده، نقشۀ جدیدی ایجاد کنید.
- 6) پارهخطی در نقشۀ جدید رسم کنید. این پارهخط در لایۀ ٠ قرار دارد. در این نقشه لایهای بهنام NewLayer نداریم.
	- 7) وارد نقشۀ اول شوید و فرمان MATCHPROP را اجرا کنید.
- 8) بهعنوان جسم مبنا، پارهخطی را که در لایۀ NewLayer قـرار دارد انتخـاب کنید.
	- 9) وارد نقشۀ دوم شوید و پارهخطی را که در لایۀ ٠ قرار دارد انتخاب کنید.
		- 10) بهفرمان خاتمه دهید.
		- بررسی کنید که آیا در نقشۀ جدید لایهای بهنام NewLayer داریم ؟

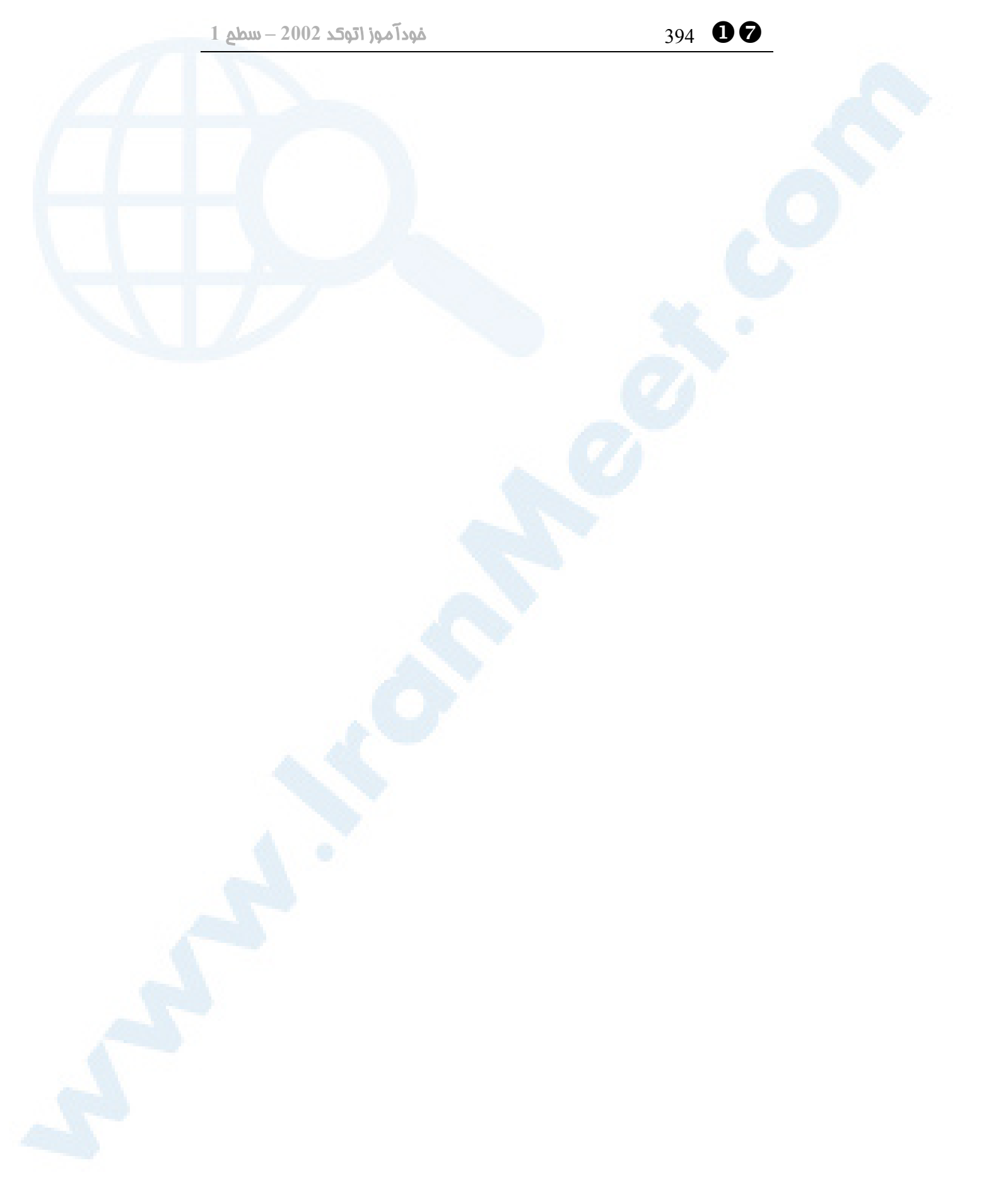

# ویرایش بهسبک ویندوز \_X

سخنگفتن بهزبان ویندوز فرمانهای ویرایشی ویندوز دراتوکد فرمان CUTCLIP فرمان COPYCLIP فرمان COPYBASE فرمان PASTECLIP فرمان PASTEBLOCK فرمان PASTEORIG

لغو فرمان (فرمان U( اجرای مجـدد فرمـان لغوشـده (فرمـان (REDO پاککردن اجسام انتخابشده انتخاب همهچیز در نقشه منویگشودنی Edit کلیدهای ترکیبی تحقیق

395

# سخنگفتن بهزبان ویندوز

اززمانیکه ویندوز بهصورت سیستمعامل عرضه شد، شکل اجرای بسـیاری از برنامـههـای حتـی قدیمیتر از ویندوز بهصورت استاندارد ویندوز درآمد. این امر مزایای فراوانـی را سـبب شـد کـه ازآنجمله است:

- -1 شباهت در شکل ظاهری منوهـای گشـودنی (menus down Pull(، منوهـای ابـزار ... و) Dialog boxes) گفتگـــویی پنجـــرههـــای ،)Toolbar menus) (مجموعهشکلهای 1-18 و 2 و 3)
- -2 نامهای مشابه برای برخی از منوها و گزینههای منوهای گشودنی ماننـد New، OPEN، SAVE، EXIT و ... (شکلهای 1-18)
	- -3 اشکال مشابه برای برخی از نمادهای منوهای ابزار (شکلهای 4-18)
- 4- کلیدهای ترکیبی مشابه برای فرامین مثل CTRL+O برای CTRL+S ،OPEN برای SAVE و ... (شکلهای 1-18)
	- ... -5

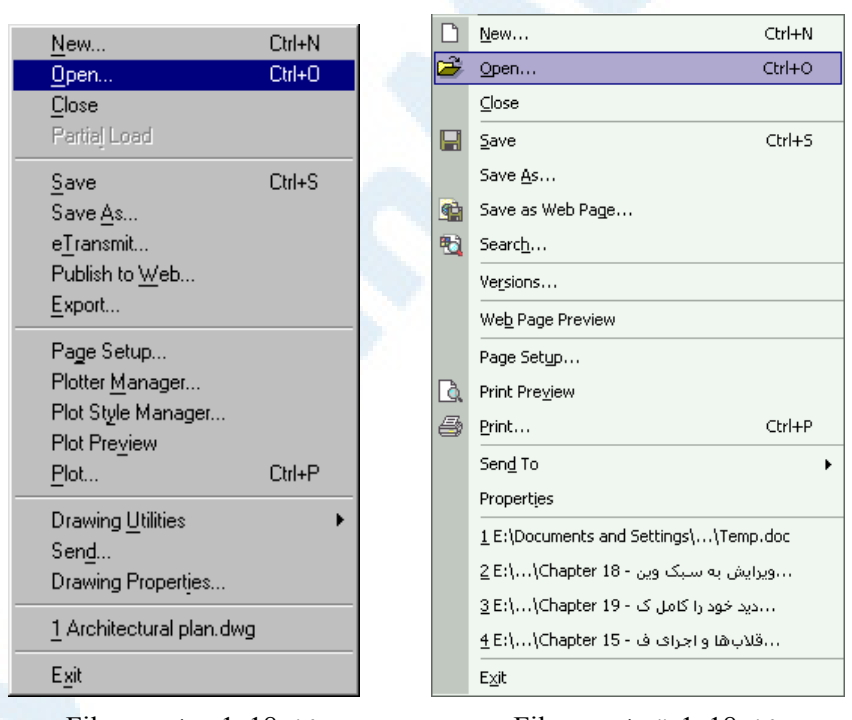

**شکل -**1**-**18**ب) منوی** File **در** AutoCAD ٢٠٠٢

**شکل -**1**-**18**الف) منوی** File **در** Microsoft Word  $\gamma \cdot \gamma$  (XP)

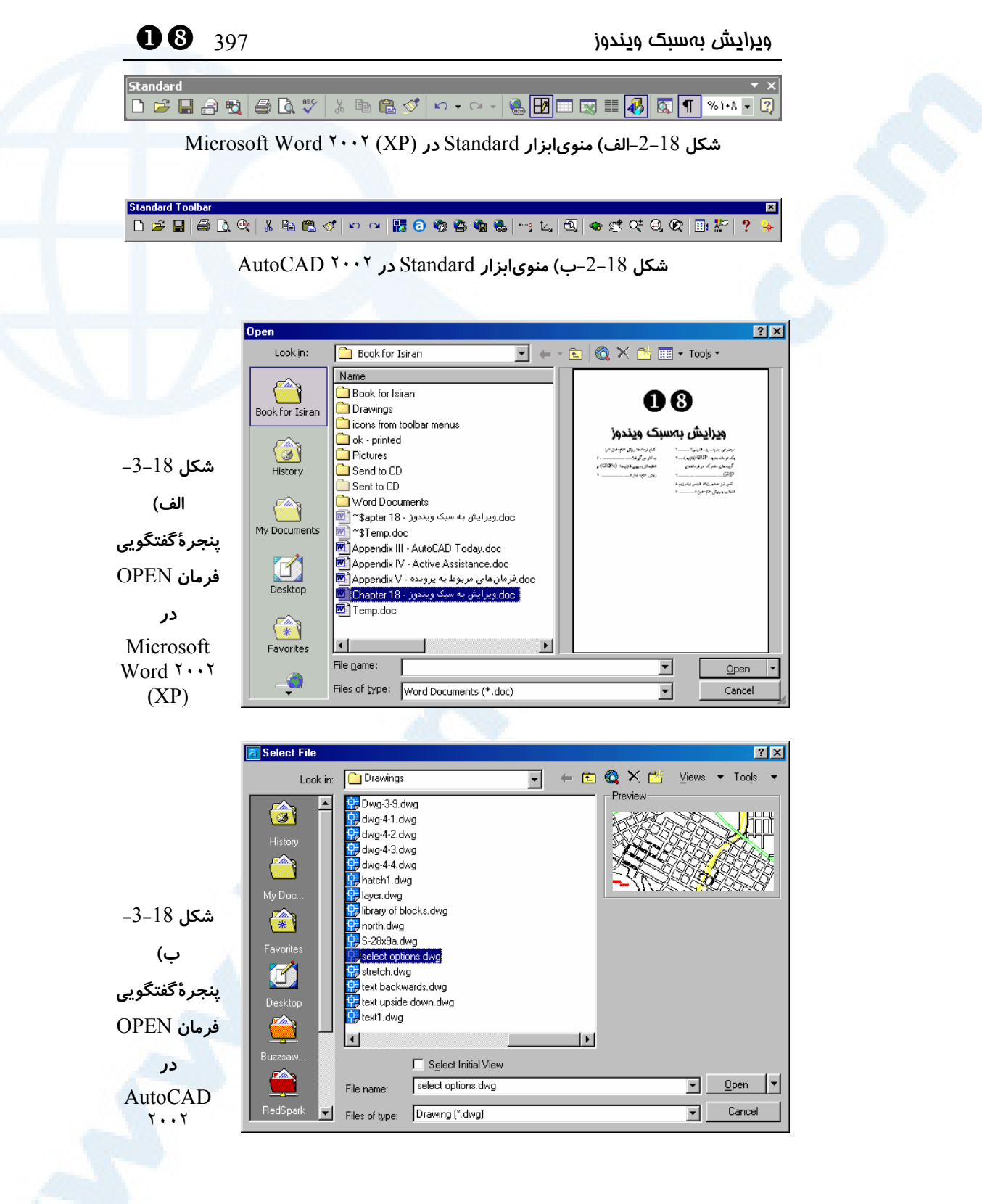

\_X 398 خودآموز اتوکد **<sup>2002</sup> –** سطح **<sup>1</sup>**

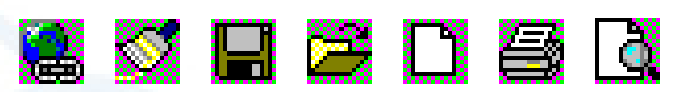

**شکل -**4**-**18**الف) نماد هایی از منوهای ابزار در** (XP (٢٠٠٢ Word Microsoft

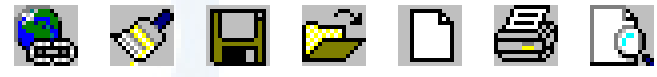

**شکل -**4**-**18**ب) نماد هایی از منوهای ابزار در** ٢٠٠٢ AutoCAD

# فرمانهای ویرایشی ویندوز در اتوکد

درفصل 15 با گزینههای منوی میانبر ناحیۀترسیمی آشنا شدیم و وعده گرفتیم که بهزودی بـا فرامین ویرایشی بهسبک ویندوز آشنا خواهیم شد. (شکل 1-15) الوعده وفا! این فرمانها برای انتقال و کپی اجسام در یک نقشه از محلی به محل دیگر یا از نقشهای بهنقشۀ دیگـر بـهکـار مـیرونـد. حتـی مـیتـوانیم اجسـامی را از برنامـههـای دیگـر تحـت وینـدوز بهحافظۀموقتیویندوز (clipboard (ببریم و درنقشهمان درج کنیم.

**شــــــکل** 5**-**18**) منــــــوی میــــــانبر صفحۀترسیم و گزینههـای مربـوط بـه فرمانهای استاندارد ویندوز: CUTCLIP COPYCLIP COPYBASE PASTECLIP PASTEBLOCK PASTEORIG درصورتیکـه پـس از انتخـاب اجسـام منوی میانبر را احضار کنـیم، ایـن منـو بهشکل** 1**-**15 **خواهد بود**

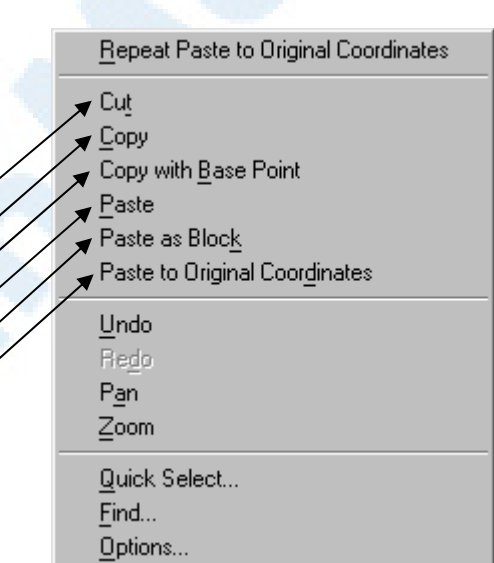

# فرمان CUTCLIP

با اجرای این فرمان هرچه در ناحیۀترسیمی انتخاب کنیم، پـاک شـده، بـهحافظـۀموقتیوینـدوز (clipboard (برده میشود و میتوانیم بعداً آنچه را که در clipboard نگهداری میشـود، درجای دیگر درج (Paste (کنیم.
ویرایش بهسبک ویندوز 399 \_X

Command: **cutclip** Select objects:

**اجسام را انتخاب میکنیم و درپایان Enter را میزنیم.**

# فرمان COPYCLIP

این فرمان سبب میشود که اجسام انتخابی به حافظـۀ مـوقتی وینـدوز (clipboard (بـرده شوند، بدون اینکه از نقشه حذف گردند. درواقع یک کپـی از اجسـام انتخـابی در clipboard نگهداری میشود.

Command: **copyclip** Select objects:

**اجسام را انتخاب میکنیم و درپایان Enter را میزنیم.**

# فرمان COPYBASE

اگر این فرمان را اجرا کنیم، پیشاز انتخاب اجسام، اتوکد از ما نقطۀمبنا را نیز میپرسد، مشـابه آنچه هنگام اجرای فرمان COPY انجام میدهد:

Command: **copybase** Specify base point:

Select objects:

**اجسام را انتخاب میکنیم و درپایان Enter را میزنیم.**

# فرمان PASTECLIP

**نقطۀمبنا را تعیین میکنیم.**

با اجرای این فرمان آنچه در حافظۀموقتیویندوز (clipboard (است در اتوکد کپی میشود. نقطـۀمبنا (point base (نقطـۀ پـیشفـرض درنظرگرفتـه مـیشـود کـه هنگـام اجـرای CUTCLIP یا COPYCLIP تعیین میگردد، مگرآنکه نقطۀمبنا را خودمان با اجرای فرمـان COPYBASE تعیین کرده باشیم.

Command: **pasteclip** Specify insertion point:

#### **نقطۀدرج را تعیین میکنیم.**

منظور از «نقطۀدرج» (point insertion (محلی مشابه «نقطۀمقصـد» درفرمـان COPY است. \_X 400 خودآموز اتوکد **<sup>2002</sup> –** سطح **<sup>1</sup>**

### فرمان PASTEBLOCK

با فرمان BLOCK بعداً آشنا خواهیم شد. با اجرای این فرمان اجسام موجود در حافظـۀموقتی ویندوز (clipboard (بهصورت یکپارچه و بهعنوان یک جسم واحد درج خواهند شد: Command: **pasteclip** Specify insertion point:

**نقطۀ درج را تعیین میکنیم.**

## فرمان PASTEORIG

این فرمان را درهمان نقشهای که عمل CUTCLIP یـا COPYCLIP یـا COPYBASE را انجام دادهایم نمیتوانیم اجرا کنیم، بلکه بهمنظور انتقال یا کپی اجسام از یک نقشه به نقشـهای دیگر با حفظ موقعیت قبلی بهکار میرود. این فرمان پیغامی ندارد.

#### لغو فرمان (فرمان U (

برای لغو آخرین عمل انجامگرفته فرمان U را اجرا میکنیم. این فرمان را میتوانیم تازمـانیکـه بهشرایط لحظۀ شروع بهکار برسیم و همۀ اعمال انجامگرفته لغو شوند، ادامه دهیم.

#### اجرای مجدد فرمان لغو شده (فرمان REDO (

درصورتیکه بلافاصله پساز لغو یک فرمان پشیمان شویم، مـیتـوانیم فرمـان REDO را اجـرا کنیم. فرمان REDO بایستی بلافاصله پساز فرمان U اجرا گردد و نمـیتـوانیم آنرا بـیش از یکبار و پشتسرهم اجرا کنیم. درصورتی که اتوکد این نقص را رفع کند قدم مهمی در راسـتای راحتی کاربر خواهد برداشت.

#### پاککردن اجسام انتخاب شده

درصورتیکه از روش نام-فعل (selection verb/noun (برای انتخـاب اجسـام اسـتفاده کنیم و درپیآن کلید Del یا Delete را درروی صفحهکلیـد بـزنیم، هماننـد اجـرای فرمـان ERASE، اجسام انتخابی پاک میشوند.

#### انتخاب همه چیز در نقشه

درصورتیکه کلیدترکیبی A+Ctrl را بزنیم، هرچه در نقشه داریم انتخاب میشود. ایـن عمـل

## $\bullet$ ویرایش بهسبک ویندوز میندوز ( $\bullet$

Copy Link

Paste as Hyperlink Paste Special…

چه درحالتیکه فرمانی را اجرا نکردهایـم و چـه دردرون فرمـانهـای ویرایشـی کـه درخواسـت انتخاب اجسام (:objects Select (را مطرح میکنند انجام میگیرد.

#### منویگشودنی Edit

با نگاهی به منویگشودنی Edit میبینیم که فرمانهای ایـن فصـل را ازطریـق ایـن منـو نیـز میتوانیم اجرا کنیم. (شکل 6-18)

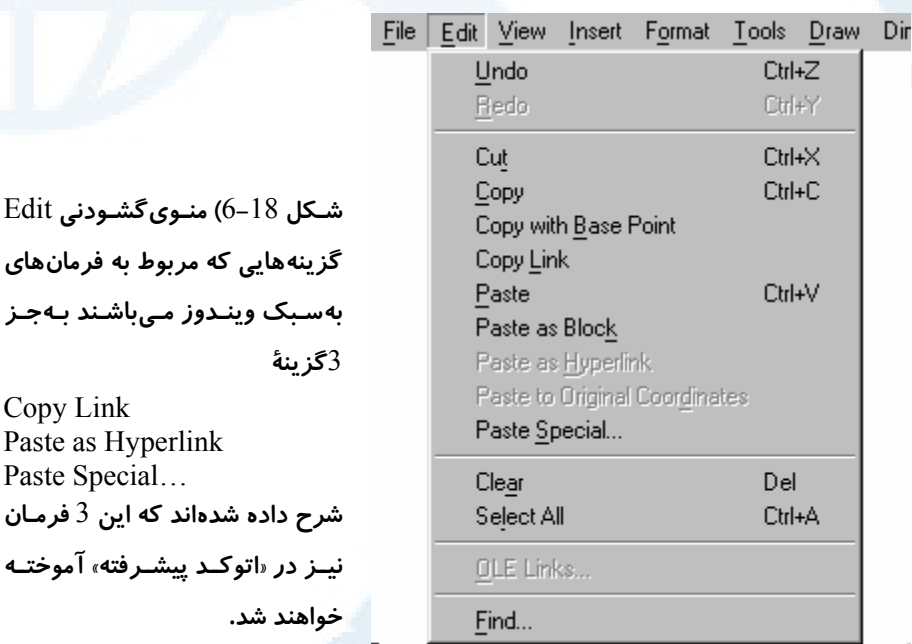

#### کلیدهای ترکیبی

همانگونه که درشکل 6-18 مشاهده میشود از کلیدهای ترکیبی نیز مـیتـوانیم بـرای اجـرای برخی از فرمانهای این فصل کمک بگیریم: U برای Ctrl+Z REDO برای Ctrl+Y CUTCLIP برای Ctrl+X COPYCLIP برای Ctrl+C PASTECLIP برای Ctrl+V

\_X 402 خودآموز اتوکد **<sup>2002</sup> –** سطح **<sup>1</sup>**

#### تحقیق

- -1 اگر بدانیم فرمانهای این فصل بهکمک کلیدهایترکیبی نیز اجـرا مـیشـوند، ایـن کلیدها را بیابید.
- -2 نقطۀ پیشفرضـی کـه هنگـام اجـرای فرمـانهـای CUTCLIP و COPYCLIP بهعنوان نقطۀمبنا درنظرگرفته میشود چگونه تعیین میگردد؟ با اجرای مکرر این دو فرمان و سپس PASTECLIP برای اجسام مختلف با چیدمانهـای متفـاوت، این موضوع را بررسی کنید.
- -3 با استفاده از کلیدهای ترکیبی مربوط به فرمانهای CUTCLIP، COPYCLIP و PASTECLIP بین اتوکد و برنامههای دیگر تحت ویندوز عمل Cut، Copy و Paste را انجام دهید.
- -4 نمادهای فرمانهای این فصل را درمنوی ابزار استاندارد پیداکرده، شکل آنها را با نمادهای مشابه دربرنامههای دیگر مقایسه کنید.

# دید خود را گسترش دهیم<br>دید خود را گسترش دهیم

«بهتردیدن» را بیاموزیم! گزینــــههــــای فرمــــان ZOOM (اندازهنمایی) فرمان PAN) جابجایی تصویر)

فرمان DSVIEWER فرمان VIEW) منظره)

پرسش

تحقیق

403

`X 404 خودآموز اتوکد **<sup>2002</sup> –** سطح **<sup>1</sup>**

#### «بهتردیدن» را بیاموزیم!

با فرمانهای ZOOM و PAN از همان ابتدای مطالعۀ این کتاب آشـنا شـدیم. در ایـن فصـل میخواهیم ضمن یادآوری و یادگیری همۀ گزینههای هردو فرمان، با فرمـانهـای دیگـری نیـز برای بهتردیدن آشنا شویم.

#### گزینههای فرمان ZOOM ) اندازهنمایی)

پیشازاین محل فرمـان ZOOM و گزینـههـای آن را در منوهـای گشـودنی و ابـزار دیـدهایـم (شکل های 1-23، 8-4 و 8-5). برای اجرای گزینههای این فرمان می توانیم از منو نیز کمـک بگیریم. اما اگر فرمان را مستقیماً و در سطرفرمان اجـرا کنـیم، گزینـههـای آنرا بـهایـنشـکل مشاهده خواهیم کرد.

#### Command: **zoom**

Specify corner of window, enter a scale factor (nX or nXP), or [All/Center/Dynamic/Extents/Previous/Scale/Window] <real time>:

#### گزینۀ time Real ) زماناجرا)

با زدن Enter اندازهنماییزماناجرا (time Real (اجرا میشـود کـه بـا آن آشـناییم. (نـام time Real درمیان گزینهها نیست ولی پیشفرض است.)

#### گزینۀ ALL ) محدودهها)

با انتخاب این گزینه محدودهها (که توسط فرمان LIMITS قابل بازیابی و تغییرند) بهنمـایش درمیآیند. البته اگر قسمتهایی از نقشۀ رسمشده در خارج محدوده قرار داشته باشد، کل نقشه نیز در صفحۀتصویر قابل مشاهده خواهد بود.

Command: **zoom**

Specify corner of window, enter a scale factor (nX or nXP), or [All/Center/Dynamic/Extents/Previous/Scale/Window] <real time>: **a** Regenerating model.

#### گزینۀ Center) تعیین مرکز)

با انتخاب این گزینه نقطهای را بهعنوان مرکز صفحۀترسیمی انتخاب میکنـیم، سـپس ضـریب بزرگنمایی یا بلندی (height (صفحۀتصویر خواسته میشود.

#### Command: **zoom**

Specify corner of window, enter a scale factor (nX or nXP), or [All/Center/Dynamic/Extents/Previous/Scale/Window] <real time>: **c**

#### $\bullet$ دید غود را گسترش دهیم مسلم  $\bullet$  (1) دید خود را گسترش دهیم

Specify center point:

**تعیین یا انتخاب مرکز صفحه**

Enter magnification or height </>></>

**اندازۀ بزرگنمایی، برای پذیرش مقدار جاری Enter را میزنیم.**

#### گزینۀ Dynamic) پویا)

پنجرۀ بزرگنمایی را بهصورت متحرک انتخاب میکنیم. (شکلهای 1-19 و 2-19)

#### Command: **zoom**

Specify corner of window, enter a scale factor (nX or nXP), or [All/Center/Dynamic/Extents/Previous/Scale/Window] <real time>: **d**

با انتخاب این گزینه صفحۀتصویر مانند شکل 1-19 میشود. بقیۀ توضـیحات در شـرح شـکل

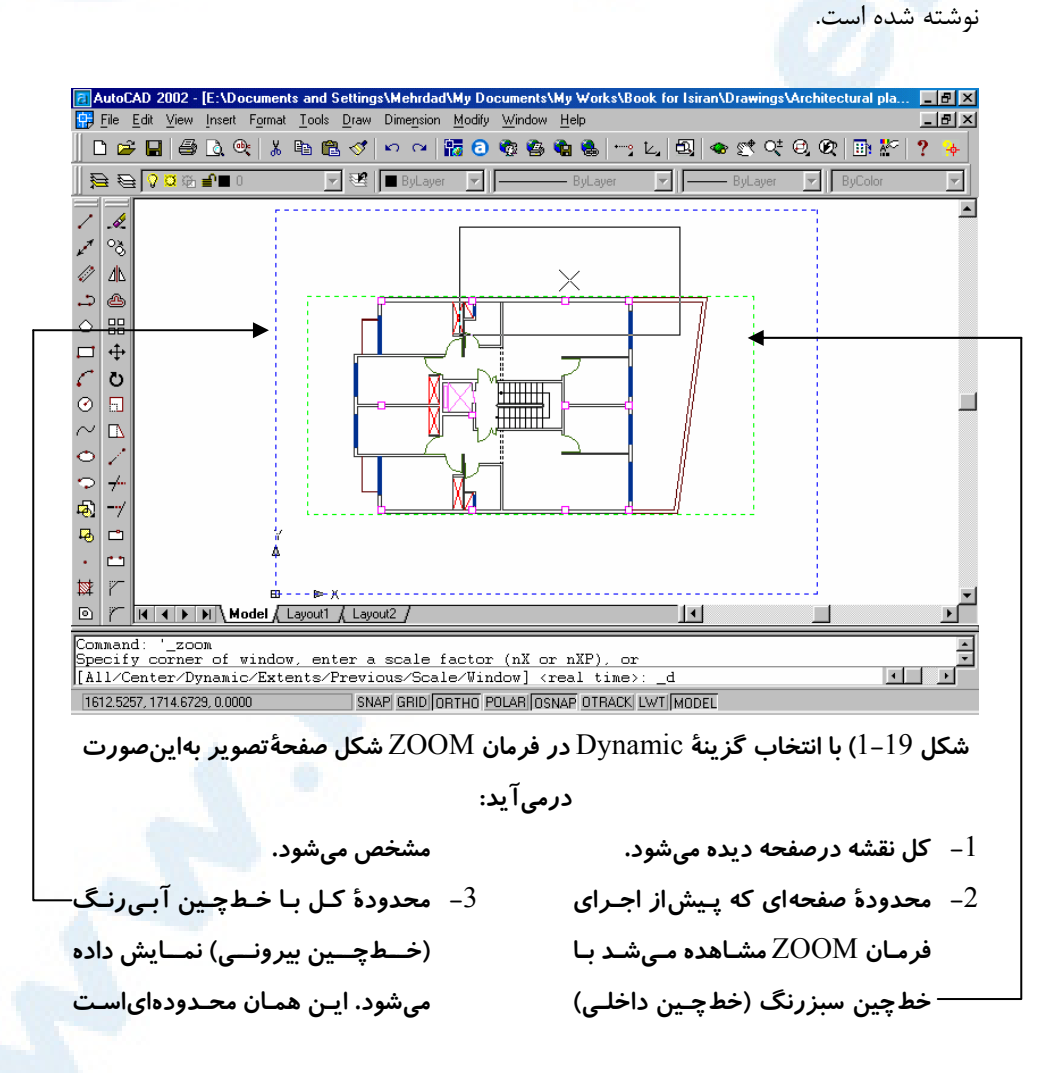

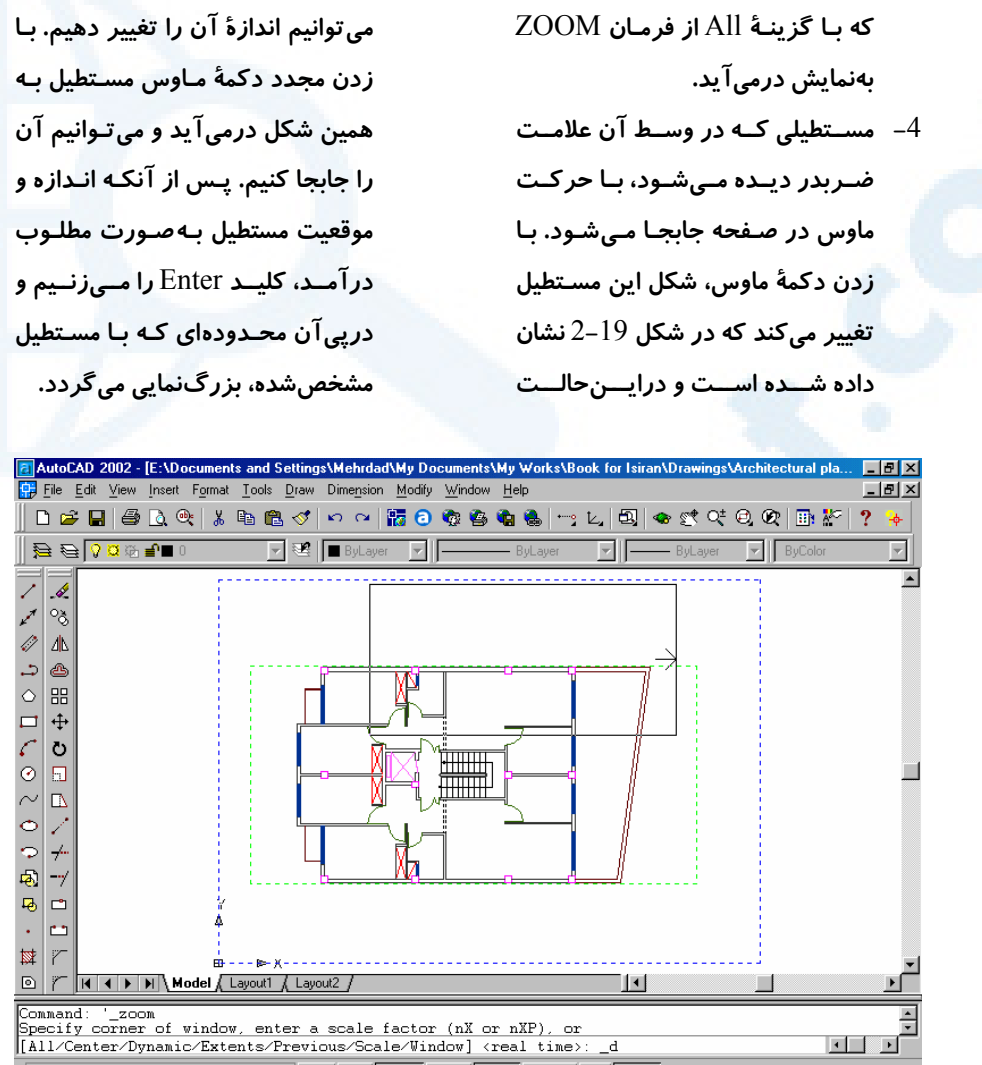

`X 406 خودآموز اتوکد **<sup>2002</sup> –** سطح **<sup>1</sup>**

1668.5126, 1664.9778, 0.0000 SNAP GRID ORTHO POLAR OSNAP OTRACK LWT MODEL

**شکل** 2**-**19**) با زدن دکمۀ ماوس، مستطیلی که در شکل** 1**-**19 **مشاهده کردیم به این صورت**

**درمیآید.**

**مستطیل ثابت میشود و مسـتطیل بـهشـکل سابق خود تبدیل میشـود (شـکل** 1**-**19**) و میتوانیم آن را جابجا کنیم.** **با حرکت ماوس مستطیلی که در روی ضلع ســمت راســت آن علامــت پیکــان (فلــش) دیده میشود، بزرگ و کوچک می شـود. بـا زدن دوبــارۀ دکمــۀ مــاوس، انــدازۀ ایــن**

 $\bullet$ دید خود را گسترش دهیم  $407$   $\bullet$ 

#### گزینۀ Extents ) گسترهها)

هرچه در نقشه موجود است به بزرگترین اندازۀ ممکن نشان میدهد.

Command: **zoom** Specify corner of window, enter a scale factor (nX or nXP), or [All/Center/Dynamic/Extents/Previous/Scale/Window] <real time>: **e**

#### گزینۀ Previous) قبلی)

اندازهنمایی قبلی را، درصورتوجود، نشان میدهد.

Command: **zoom** Specify corner of window, enter a scale factor (nX or nXP), or [All/Center/Dynamic/Extents/Previous/Scale/Window] <real time>: **p** اگر اندازهنمایی قبلی وجود نداشته باشد این پیغام را می دهد:

No previous view saved.

#### گزینۀ Scale) مقیاس)

نیازی به انتخاب این گزینه نیست و با ورود هرعددی درمقابل پیغام فرمان ZOOM، این عـدد بهعنوان مقیاس (scale (درنظرگرفته میشود.

Command: **zoom**

Specify corner of window, enter a scale factor (nX or nXP), or [All/Center/Dynamic/Extents/Previous/Scale/Window] <real time>: **s** Enter a scale factor (nX or nXP): همانطورکه ملاحظه میشود، پیغامی کـه درپـی انتخـاب گزینـۀ Scale ازسـوی اتوکـد داده میشود، مشابه هماناست که در اولین پیغام این فرمان صادر میگردد.

در پاسخ، و برای تعیین ضریب مقیاس جدید 3 روش وجود دارد:

- -1 ورود ضریببزرگنماییمطلق عدد مثبت (مانند ۵. ۰ یا ۵۰): اتوکد محدودههـا (کـه بـا فرمان LIMITS قابلبازیابی و تغییرند) را درنظر میگیرد و مقیاس بزرگنمایی صفحه را برای وقتیکه پنجرهای بهابعاد محدوده بزرگنمایی میشود، حساب میکند. اکنون عـددی را که کاربر وارد کرده است درضریببزرگنمایی که حسابکرده ضرب میکند و ترسـیم را بهاندازۀ بهدستآمده نمایش میدهد. ایـن درحـالیاسـت کـه مرکـز صفحۀتصـویر جابجـا نمی شود.
- -2 ورود ضریببزرگنمایینسبی عدد مثبت با پسوند X) مانند x ۵. ۰ یا x۵۰(: این ضریب بهعنوان نسبت صفحۀبعدی به صفحۀفعلی درنظر گرفته میشود. مثلاً برای اینکـه تصـاویر دوبرابر اندازۀ فعلی دیده شوند، ضریب x۲ و برای آنکه نصف اندازۀ فعلی مشـاهده شـوند، ضــریب x ۵. ۰ را وارد مــیکنــیم. (گزینــههــای In Zoom و Out Zoom در

#### **Info@IRANMEET.COM**

`X 408 خودآموز اتوکد **<sup>2002</sup> –** سطح **<sup>1</sup>**

منویگشودنی و ابزار (اشکال 4-8 و 5-8) همین روش را بهکار میبرند.)

-3 ورود ضریب بزرگنمایی مطلق، نسبت به فضای کاغذ – عدد مثبت بـا پسـوند XP) ماننـد xp ۵. ۰ یا xp۵۰(: این نوع بزرگنمایی را هنگامیکه بـا فضـای کاغـذ آشـنا شـدیم فـرا خواهیم گرفت.

#### گزینۀ Window) پنجره)

با این گزینه آشناییم و پیشازاین بارها از آن استفاده کردهایم.

Command: **zoom** Specify corner of window, enter a scale factor (nX or nXP), or [All/Center/Dynamic/Extents/Previous/Scale/Window] <real time>: **w** Specify first corner:

**تعیین نقطۀ اول پنجره (رأس اول)**

Specify opposite corner:

**تعیین نقطۀ دوم پنجره (رأس مقابل)**

همانگونه که در پیغام اول فرمان ZOOM مشاهده میشود، میتوانیم بدون انتخاب این گزینـه نیز بهراحتی پنجرۀ موردنظر را انتخاب کنیم.

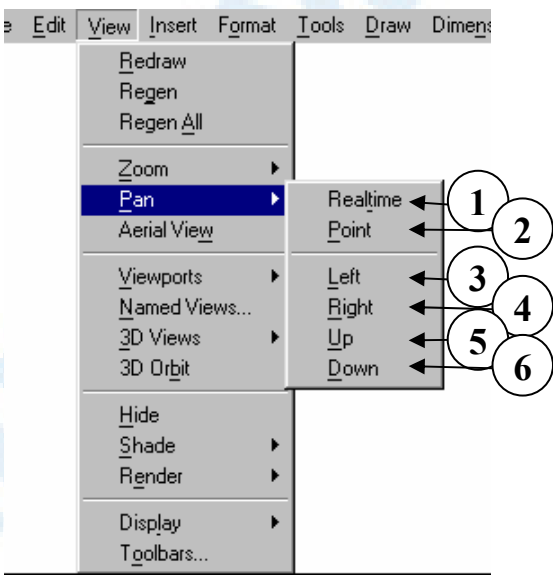

**شکل** 3**-**19**) گزینههای منویفرعی** Pan **در منوی گشودنی** View

1**)** Realtime – **جابجـایی تصـویر زمـان** 2**)** Point – **تعیین نقطه بهدوطریق:**

**اجرا**

• **نقطۀمبدأ- نقطۀمقصد**

#### $\bullet$ دید خود را گسترش دهیم مسلم میره های  $\bullet$  409  $\bullet$

- **میزان جابجایی -** Enter
- 3**)** Left **حرکت تصویر به سـمت چـپ بهاندازۀ** 0**/**2 **اندازۀ تصویر فعلی**
- 4**)** Right **- حرکــت تصــویر بــه ســمت راسـت بـهانـدازۀ** 0**/**2 **انـدازۀ تصـویر**

#### **فعلی**

- 5**)** Up **- حرکت تصویر به بالا بـه انـدازۀ** 0**/**2 **اندازۀ تصویر فعلی**
- 6**)** Down **- حرکــت تصــویر بــه پــایین بهاندازۀ** 0**/**2 **اندازۀ تصویر فعلی**

#### فرمان PAN) جابجایی تصویر)

فرمان PAN دارای گزینهای نیست ولی درصورت انتخاب گزینههای موجـود در منـوی View امکاناتی دراختیار ما قرار میگیرد که درشکل 3-19 شرح داده شدهاند.

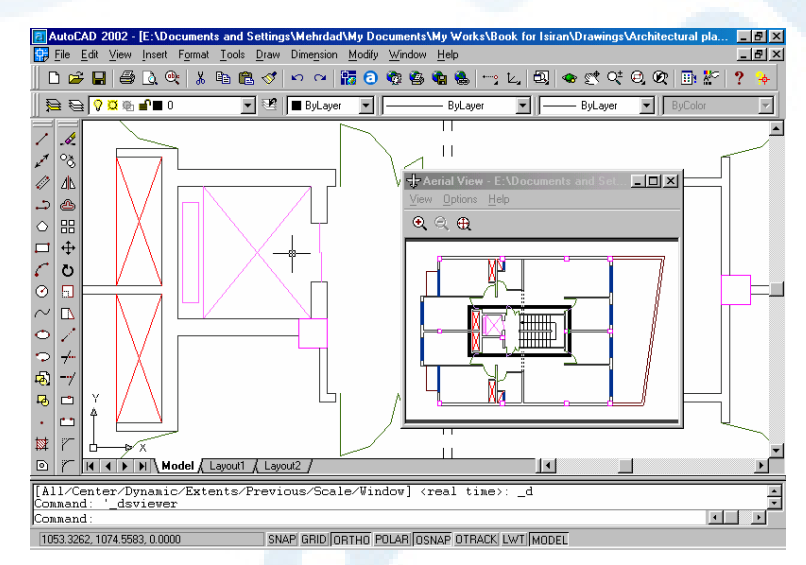

**شکل** 4**-**19**) با اجرای فرمان** DSVIEWER **این پنجره درروی صفحۀترسیمی باز میشود.**

#### فرمان DSVIEWER

این فرمان ازطریق منوی View) شکل 3-19) قابل اجراست:

View  $\triangleright$  Aerial view با اجرای این فرمان پنجرهای روی صفحۀترسیم باز میشود (شکل 4-19). شرح جزئیـات ایـن پنجره در شکلهای ،5-19 ،1-5-19 2-5-19 و 3-5-19 داده شده است. ایـن فرمـان شـباهت زیـادی بـه گزینـۀ Dynamic از فرمـان ZOOM دارد. مزیـت آن بـه Dynamic Zoom این است که همزمان بـا جابجـایی و تغییرانـدازۀ پنجـره، تصـویرنهایی درصفحۀ اصلی نمایش داده میشود. `X 410 خودآموز اتوکد **<sup>2002</sup> –** سطح **<sup>1</sup>**

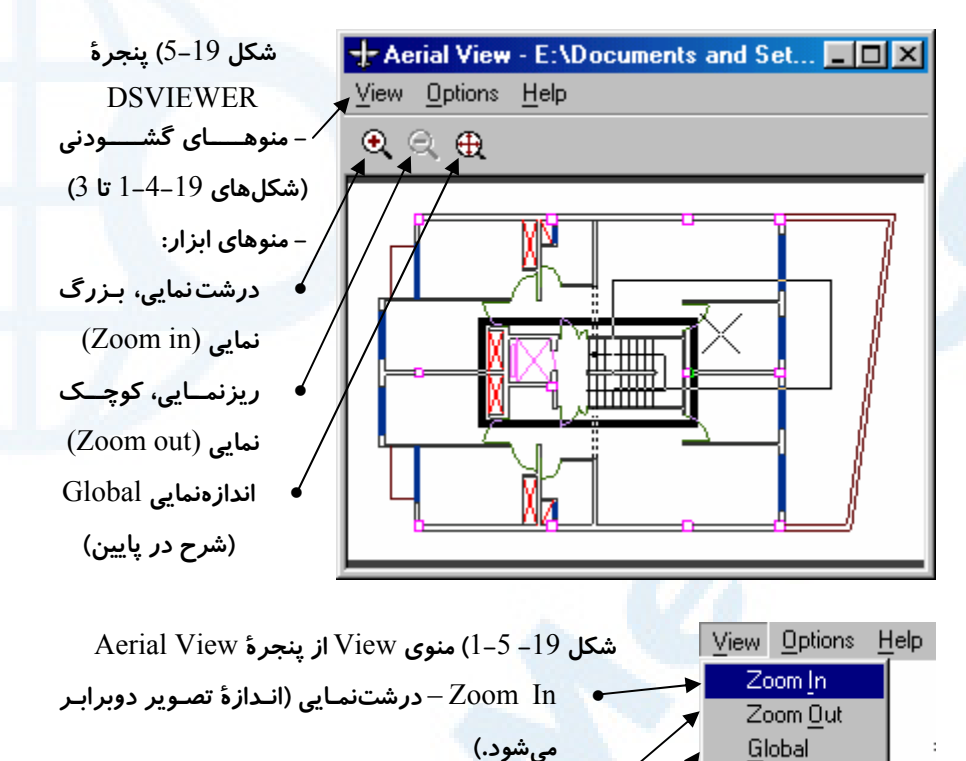

• Out Zoom – **ریزنمــایی (انــدازۀ تصــویر نصــف میشود.)**

• Global – **کل صفحه بهنمایش درمیآید.**

**شکل -**19 2**-**5**) منوی** Options **از پنجرۀ** View Aerial

• Viewport Auto **- مربوط بهدریچههای دید (اتوکد پیشرفته)** • Update Dynamic – **درصورت انتخابشـدن، بــا تغییــر درترســیم، محتویــات نقشــۀ جدیــد در صفحۀ** View Aerial **نشان داده میشوند.** • Zoom Realtime – **درصورتیکه انتخاب شده باشـد، همزمـان بـا حرکـت دادن و تغییـر انـدازۀ مستطیل موجود در پنجرۀ** View Aerial**، پنجرۀ**

**نقشه نیز ناحیۀ جدید را نشان میدهد.**

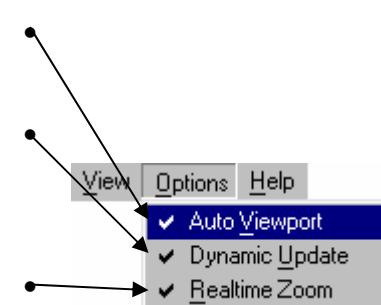

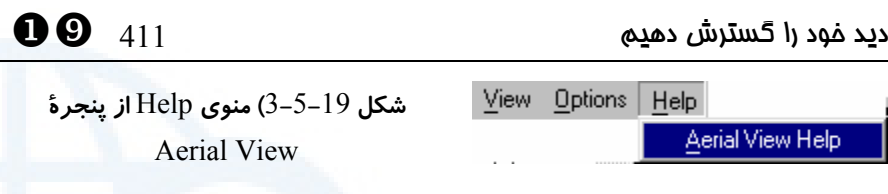

### فرمان VIEW) منظره)

گزینۀ Previous از فرمان ZOOM برای بازیابی تصویرهایی که در نشسـت جـاری بـر روی صفحۀنمایش دیدهایم بهکار میرود. اما با خروج از اتوکد و ورود دوباره بهآن دیگـر نمـیتـوانیم تصاویر قبلی را مشاهده کنیم. فرمان VIEW برای ذخیرۀ این تصـاویر و سـپس بازیـابی آنهـا مورداستفاده قرار میگیرد. این فرمان نیز ماننـد PAN، ZOOM و DSVIEWER ازطریـق منوی View) شکل 3-19) قابل اجراست:

View  $\triangleright$  Named Views...

با اجرای این فرمان، پنجرهای باز میشود. برخی از امکانات موجـود در ایـن فرمـان مربـوط بـه حالت 3بعدی میشوند و در درس **«اتوکد 3بعدی»** تدریس میگردندو بقیه را در شرح شـکل 6-19 مشاهده میکنیم.  $(1)$ 

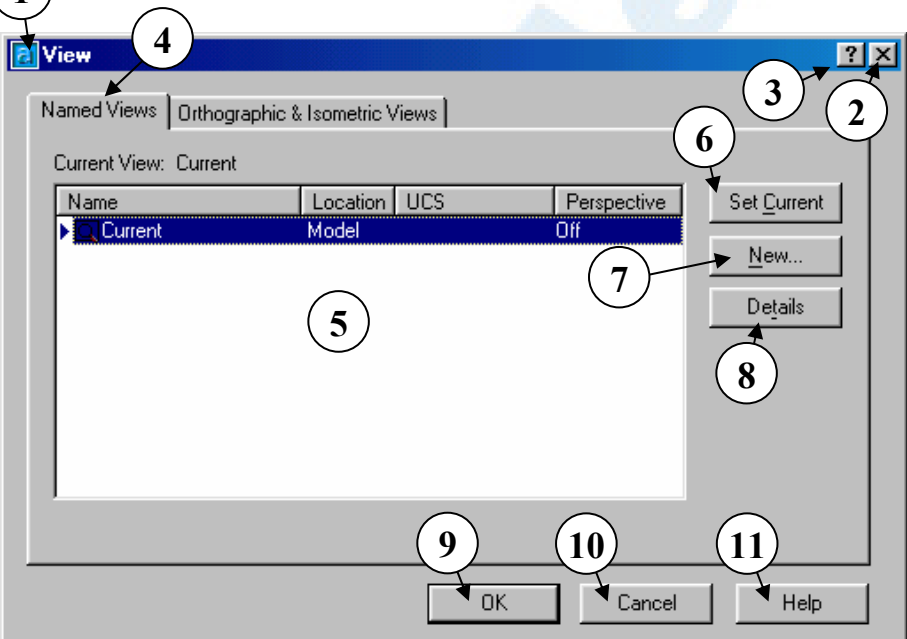

**شکل** 6**-**19**) پنجرۀ گفتگویی** View **که درپی اجرای فرمان** VIEW **باز میشود.**

1**) عنــــوان پنجرۀگفتگــــویی: منظــــره**

(View)

- VIEW **بدون ذخیرۀ تغییرات** 3**) دکمۀ راهنمای سریع: بـا انتخـاب ایـن**
- 2**) دکمۀ** Close**: بـرای خـروج از فرمـان**
- **دکمـــه و ســـپس انتخـــاب بخـــش**

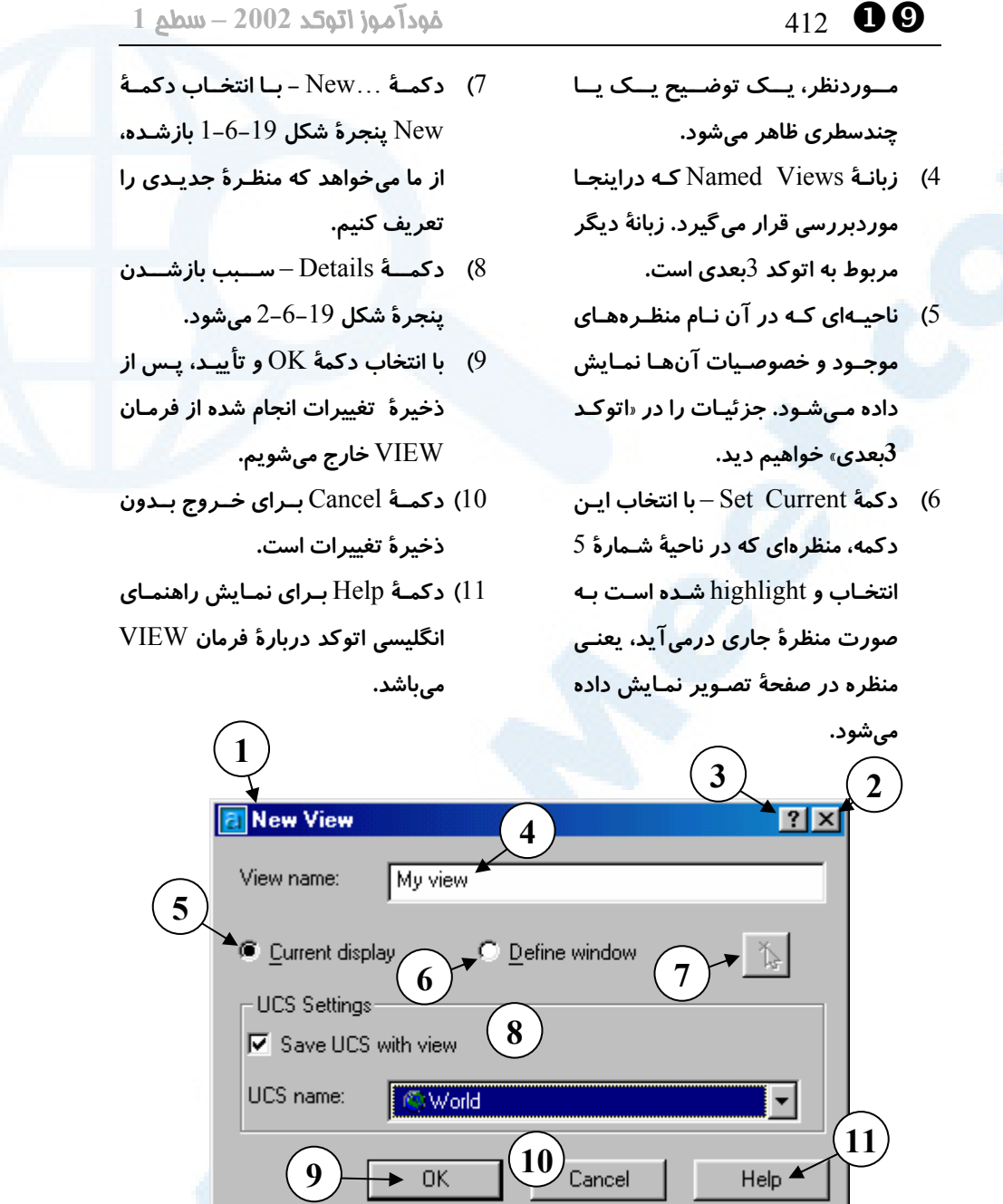

**شکل** 1**-**6**-**19**) پنجرۀ گفتگویی** View New **که درپی انتخاب دکمۀ** New **در پنجرۀ** View

**باز میشود.**

2**) دکمــۀ** Close**: بــرای بســتن پنجــره**

1**) عنـوان پنجرۀگفتگـویی: منظرۀجدیـد** (New View)

**بدون ذخیرۀ تغییرات**

#### $\bullet$ دید غود را گسترش دهیم مسلم 413  $\bullet$

- 3**) دکمۀ راهنمای سریع: بـا انتخـاب ایـن دکمـــه و ســـپس انتخـــاب بخـــش مـــوردنظر، یـــک توضـــیح یـــک یـــا چندسطری ظاهر میشود.**
- 4**) جعبۀویرایشـی** :name View**) نـام منظـره): نـام مـوردنظر بـرای منظـرۀ جدید را دراین قسمت وارد میکنیم.**
- 5**) دکمۀرادیویی** display Current **با انتخـــــاب ایـــــن دکمـــــۀرادیویی، صفحۀنمایش فعلی بهعنوان منظـره بـا نام دادهشده درنظرگرفته میشود.**
- 6**) دکمۀ رادیویی** window Define– **اگــر ایــن دکمــۀرادیویی را انتخــاب کرده باشـیم، بایـد پنجـره ای را بـرای تعیـین محـدودههـای منظـره انتخـاب کنیم.**
- 7**) اگر دکمـۀرادیویی**window Define

**روشن باشد، ایـن دکمـه قابـلانتخـاب میگردد و پساز کلیک کردن بـروی آن، محــدودۀ منظــرۀ مــوردنظر را در صفحۀترسیم انتخاب میکنیم.**

- **ناحیه را در «اتوکـد 3بعـدی» خـواهیم دید.**
- 9**) با انتخاب دکمۀ** OK **و تأییـد، پـس از ذخیــرۀ تغییــرات انجــام شــده، ایــن پنجـره بسـته مـیشـود و دوبـاره وارد پنجرۀ** View **میشـویم. (شـکل -**19 **(**1**-**1**-**6
- 10**) دکمــۀ** Cancel **بــرای خــروج بــدون ذخیرۀ تغییرات است.**
- 11**) دکمـۀ** Help **بـرای نمـایش راهنمـای انگلیسی اتوکد دربـارۀ نحـوۀ تعریـف منظرۀ جدید میباشد.**

**میشود.**

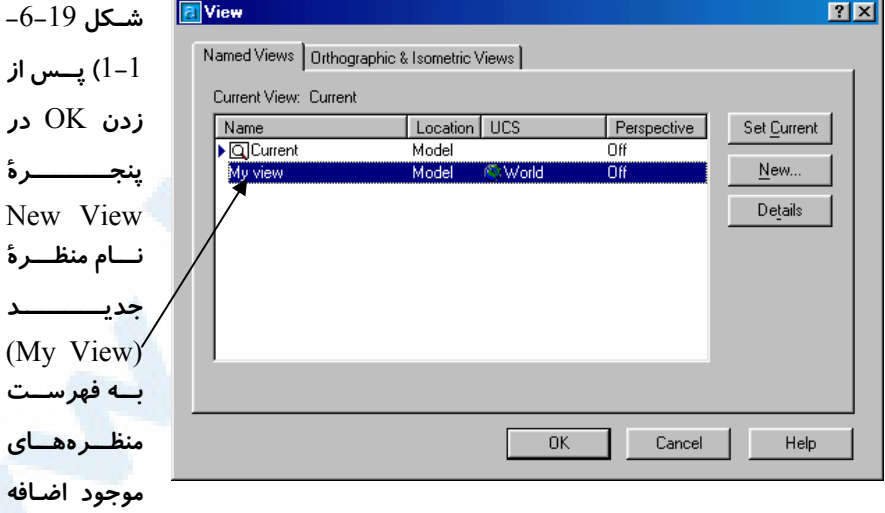

8**) ناحیـۀ** Settings UCS – **شـرح ایـن**

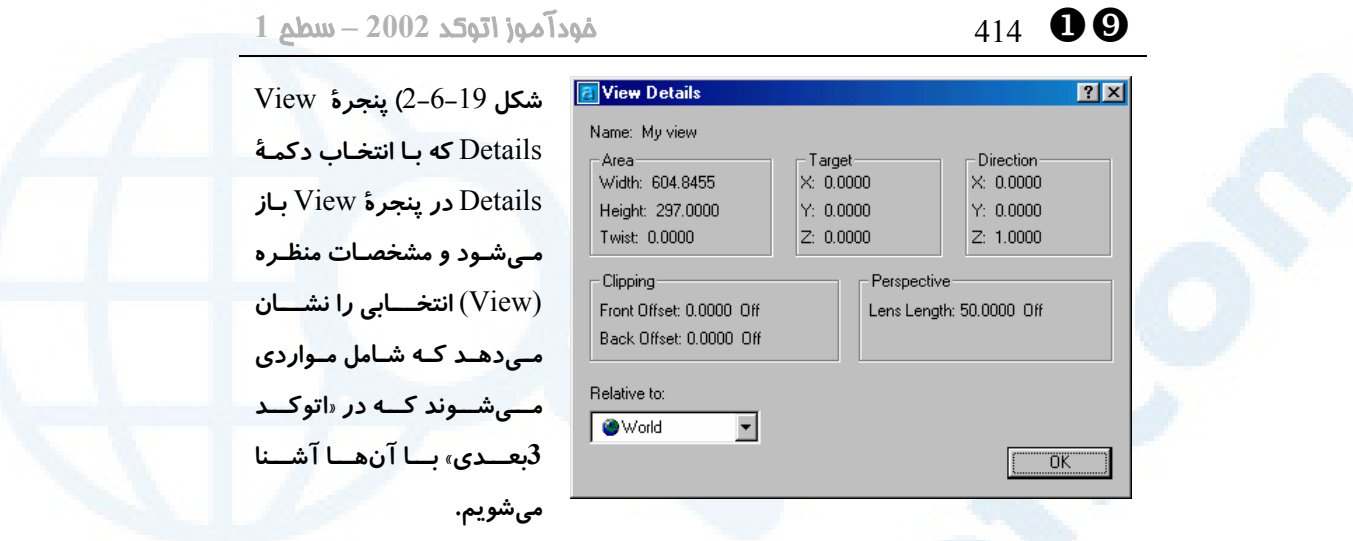

### پرسش

- -1 شــباهتهــای گزینــۀ Dynamic از فرمــان ZOOM را بــا عملکــرد فرمــان DSVIEWER بنویسید.
- -2 گزینۀ Update Dynamic از منوی Options درپنجرۀ View Aerial چه عملی انجام میدهد؟
- -3 In Zoom و Out Zoom که هردو ازطریق منوهای ابزار و گشودنی دردسترس کاربران قرار دارند، کدام گزینۀ فرمان ZOOM را مورداستفاده قرار میدهند؟

#### تحقیق

- -1 پس از اجرای هرکدام از گزینـههـای 4گانـۀ Left، Right، Up، Down از منـوی فرعی Pan در منویگشودنی View بهسطرفرمان نگاه کرده، بررسـی کنیـد کـه چه فرمانی اجرا شده است. (علامت – پسوندی است که قـراردادن آن در ابتـدای نام برخی از فرمانهای گفتگویی، سبب تغییر عملکرد آنها میشود. فرمـانهـای "LAYER-"،" ARRAY-"،" VIEW- "و ... را امتحان کنید.)
- -2 بررسی کنید که چه زمانی گزینههـای All و Extents از فرمـان ZOOM کـاملاً مشابهند؟

# 20

# هاشورزنی و پرکردن

# **1 داده های بسته.**<br>3 دلیل برای استفاده از هاشور محدودهای بسته بوده محدوده محدوده از هاشور محدوده از هاشور محدوده محدوده محدوده مح

پیش از آنکه بتوانیم هاشورزنی کنیم... فرمان BHATCH برای هاشورزنی منویمیانبرهاشور رنگ زدن نواحی به کمک هاشور هاشورزنی ساده آنچه با هاشورزنی ایجاد میشود جسم مرکبی بهنام HATCH) هاشور) تجزیۀ هاشور (فرمان EXPLODE( تغییر ویژگیهای عمومی هاشور تغییر ویژگیهـای اختصاصـی هاشـور (فرمان HATCHEDIT(

اثر فرمانهای ویرایشی برروی هاشور اثر فرمانهای ویرایشی برروی مرزهای هاشور ترســیم چنــدخطیمــرزی (فرمــان (BOUNDARY بازهم نقشۀ قدیمی نام مستعار فرمانها محل فرمانهـا درمنوهـای گشـودنی و ابزار Draw و Modify پرسش تحقیق

415

YW 416 خودآموز اتوکد **<sup>2002</sup> –** سطح **<sup>1</sup>**

#### **3** دلیل برای استفاده از هاشور

-1 درنقشهکشی از هاشور برای نشان دادن جنس مصالح استفاده میشود. حتی استانداردهایی نیز برای انواع هاشور وجود دارد. ازجملۀ این استانداردها میتـوان ANSI و ISO را نـام بـرد. بهکمک هاشور انواع فلزات (ازجمله مس، برنج، آهن، فولاد و ...) یا انواع خاک (رس، لای، ماسـه و ...) را در نقشهها نشان میدهیم. در نقشههای ساختمانی نیز در ترسیم مقاطع، سطوحی را که برش میخورند با هاشور نشان میدهیم.

-2 در نقشهکشـیدسـتی، بـرای نشـاندادن محـدودههـای دارای بافـت مشـخص و یکنواخـت (بهعنوان مثال محوطههای چمنکاریشده و کفهای موزائیک)، از برگههای پلاستیکی چسبان مخصوصی بهنام زیپاتون استفاده میشود. در اتوکد از هاشور بهمنظور ایفای نقش زیپـاتون نیـز استفاده م*ی کنی*م.

-3 درصورتیکه بخواهیم درون محدودههایبسته را رنگ بزنیم بازهم بهسراغ هاشور رفته، نـوع خاصی از آن را بهکار میبریم. بهنظر میرسد دلایل بالا برای قانعکردن ما بهآشنایی با هاشور کافی باشند.

## پیش از آنکه بتوانیم هاشورزنی کنیم...

پیشاز هاشورزنی لازم است محدودههای بسـتهای ایجـاد کنـیم. بـهایـنمنظـور از فرمـانهـای ترسیمی مانند LINE، CIRCLE، POLYGON، ARC و ... استفاده کرده ترسیمی مشـابه شکل 1-20 به وجود میآوریم. بخشهای مختلـف ایـن ترسـیم مـیتواننـد بـرای آشـنایی بـا کارآییهای متفاوت این فرمان مورداستفاده قرار گیرند.

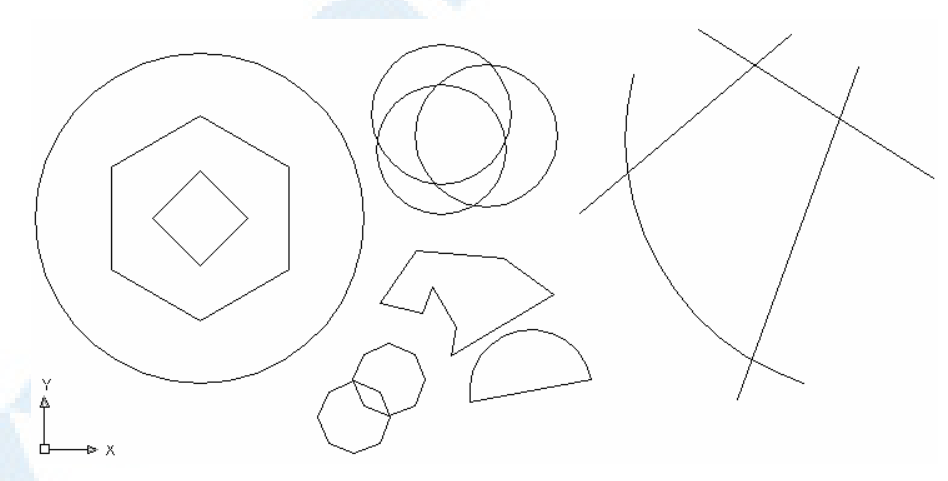

**شکل** 1**-**20 **) آمادهکردن اسباب لازم برای فرمانهاشورزنی**

 $\bullet$ هاشورزنی و پرکردن محدودههای بسته  $417$   $\bullet$ 

### فرمان BHATCH برای هاشورزنی

BHATCH بهمعنی هاشورمرزی (Hatch Boundary (است. علت این نامگذاری را پس از خواندن توضیحات ذیل شکلهای 20-2-الف و 20-2-ب متوجه خواهیم شـد. شـکلهـای دیگری نیز برای کاملشدن توضیحات مربوط به پنجرۀگفتگویی هاشور موردنیاز هستند. پس از مشاهدۀ آنها و مطالعۀ توضیحات مربوطه به ادامۀ بحث میپردازیم.

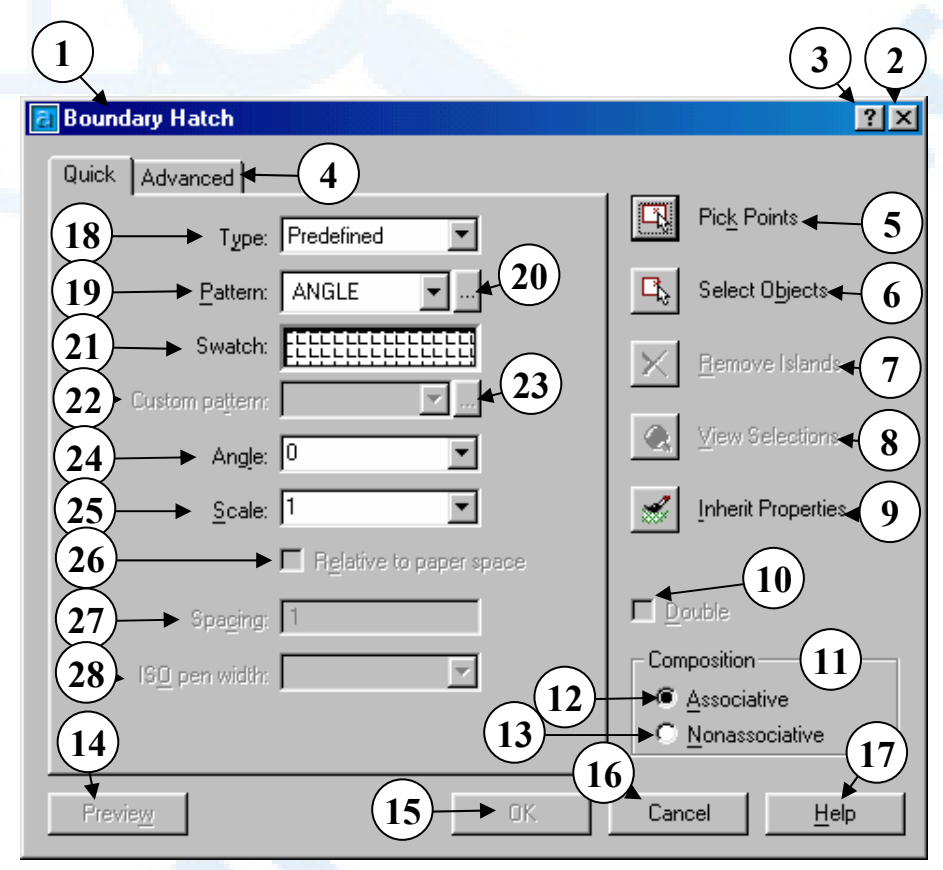

**شکل -**2**-**20**الف) پنجرۀگفتگویی فرمان** BHATCH – **زبانۀ** Quick

- 1**) عنوان پنجرۀگفتگویی: هاشور مـرزی** 3**) دکمۀ راهنمای سریع: بـا انتخـاب ایـ ن** (Boundary Hatch)
	- 2**) دکمــــۀبســــتن: بــــرای خــــروج از پنجرۀگفتگویی بـدون ثبـت تغییـرات ایجادشــده و انجــام هاشــورزنی، ایــن دکمه را میزنیم.**
- **دکمه و سپس انتخاب ناحیه یـا دکمـۀ موردنظر، یک راهنمـای یـک یـا چنـد جملهای مشاهده میکنیم.**
- 4**) زبانههای** Quick **و** Advanced **در**
- **این شکل زبانۀ** Quick **انتخـاب شـده**

- **اســت. (زبانــۀ** Advanced **در شــکل -**2**-**20**ب شرح داده شده است.)**
- 5**) دکمۀ** Points Pick **با انتخاب ایـن دکمه، پنجرۀگفتگـویی موقتـاً بـه کنـار میرود و از مـا خواسـته مـی شـود کـه نقطهای را انتخاب کنیم. درصورتیکـه در اطراف نقطۀ انتخابی مـرز بسـته ای وجود داشـته باشـد، ایـن مـرز و همـۀ مرزهای بستهای کـه درون آن باشـند بــهصــورت درخشــان** (highlight( **درمیآیند و هاشـورزنی دردرون ایـن مرزها انجام میگیرد.**
- 6**) دکمۀ** Objects Select – **پـس از انتخاب این دکمه مـیتـوانیم اجسـامی را درناحیۀترسیمی انتخـاب کنـیم . بـه این ترتیب هرکدام از اجسام انتخـابی بــهعنــوان مرزهــای هاشــور در نظــر گرفته میشوند.**
- 7**) دکمۀ** Islands Remove **اگر قـبلاً بهکمک دکمۀ** Points Pick **مرزهایی مشـخص کـرده باشـیم و بخـواهیم از مرزهای داخلی یک یا چند تا را حذف کنیم،** Islands Remove **را انتخـاب مــیکنــیم. تــا زمــانی کــه از دکمــۀ** Points Pick **استفاده نکردهایم، ایـن دکمه قابلاستفاده نمیباشد.**
- 8**) دکمۀ** Selections View **برای نمایش مرزهای انتخابی ایـن دکمـه را میزنیم. دراینحالت پنجرۀگفتگـویی**

YW 418 خودآموز اتوکد **<sup>2002</sup> –** سطح **<sup>1</sup>**

**موقتاً محو میشود و مـیتـوانیم ناحیـۀ ترسیمی را مشـاهده کنـیم و مرزهـای انتخابشده کـه بـه صـورت درخشـان**  (highlight (**درآمــــدهانــــد قابــــل تشـخیص مـیباشـند. بـا زدن** Enter**،** Space**،** Escape **یا دکمـۀ راسـت یـا چپ ماوس دوباره به پنجرۀگفتگـویی برمیگردیم.**

- 9**) دکمۀ** Properties Inherit– **اگر قــبلاً هاشــوری رســم کــرده باشــیم و بخواهیم هاشور فعلی نیز مانند هاشور موجود باشد، کافیاست ایـن دکمـه را زده، هاشور موردنظر را انتخاب کنیم.**
- 10**) جعبــۀکنترلی** Double **- اگــر نــوع** (Type (**الگــــــــــوی کــــــــــاربر** (defined User (**را انتخــاب کــرده باشیم، این جعبۀکنترلی قابـلانتخـاب خواهـد شـد و درصـورت انتخـاب آن هاشور بهصورت مضاعف (ضـربدری) ترسیم میگردد.**
- 11**) ناحیۀ** Composition**) ترکیـب) در ایــن ناحیــه** 2 **انتخــاب بــرای ویژگــی هاشــور در اختیــار داریــم: همبســته و غیرهمبسته**
- 12**) دکمــــــــــــۀرادیویی** Associative **(همبسته یا همراه)** – **بـا انتخـاب ایـن دکمه، هاشور وابسته بهمرزهـای خـود میشود و هرتغییری درمرزهـا سـبب تغییر درهاشور مـیگـردد. بـهعبـارت**

# هاشورزنی و پرکردن محدودههای بسته  $419$   $\bullet$   $\bullet$

- **دیگر هاشور مرزهای خود را به خـاطر میسپارد. این تغییر مـیتوانـد توسـط فرمانهایی مانند** STRETCH **ایجـاد شود.**
- 13**) دکمـــۀ رادیـــویی** Nonassociative **(غیرهمبســته)** – **ایــن نــوع هاشــور هیچگونه وابستگیای با مرزهای خـود ندارد.**
- 14**) دکمــۀ** Preview**) پــیشنمــایش یــا پیشدیـد)** – **پـس از آنکـه مرزهـایی بــرای هاشــورزنی تعیــین و انتخــاب کردیم، با زدن این دکمه قبل از اینکه بـهفرمـان پایـان دهـیم، یـک تصـویر پیشدید از هاشور مشاهده مـی کنـیم. تا زمانی که مـرزی تعیـین نکـرده ایـم این دکمه غیرقابلاستفاده است.**
- 15**) دکمـۀ** OK **بـرای پایـان بخشـیدن بـه فرمان و ترسیم هاشـور ایـن دکمـه را میزنیم.**
- 16**) برای لغـو و خـروج بـدون هاشـورزنی دکمۀ** Cancel **را میزنیم.**
- 17**) برای مشاهدۀ راهنمای** (Help (**اتوکد دربارۀ فرمان** BHATCH **این دکمه را میزنیم.**
- 18**) جعبۀفهرســتجهشــی** Type**) نــوع) شامل** 3 **گزینه است:**
- o Predefined **هاشـورهایی کـه ازقبل تعریـف شـده انـد. الگـوی این هاشورها در پروندههایی بـه**

**نــامهــای** PAT.ACADISO **و نگهــــــــــداری** ACAD.PAT **میشـوند. اولـی بـرای واحـدهای متریک و دومی بـرای واحـدهای اینچــــی مورداســــتفاده قــــرار میگیرند.**

- **هاشــورهای** User defined o **سـاده کـه بـا تعیـین فاصـلۀ بـین خطـوط و زاویـۀ خطـوط تعریـف میگردند.**
- o Custom **اگـر الگـوی هاشـور در یک پروندۀ همنام بـا آن و بـا پسوند** PAT. **ذخیره شود و ایـن پرونده در فهرست** Support **در محل نصب اتوکد کپی گردد، این الگــو را مــیتــوانیم بــا انتخــاب** Custom **مورداســـتفاده قـــرار دهیم.**
- 19**) جعبۀفهرستجهشـی** Pattern**) الگـو) شامل کلیۀ الگوهایی است که اگـر در قسمت** Type**) نـوع)** Predefined **را انتخاب کرده باشـیم، از پرونـدههـای** ACAD.PAT **یـــا** ACADISO.PAT **خوانـده مـیشـود. الگوهـا بـهترتیـب الفبای لاتین مرتب شدهاند ولی بـرای الگـوی** SOLID **کـه بـا بقیـۀ الگوهـا تفـــاوت دارد بـــه ابتـــدای فهرســـت مراجعه میکنیم.**

20**) بــا انتخــاب ایــن دکمــه مــیتــوانیم از**

#### **Info@IRANMEET.COM**

**صــفحهای کــه نمایــانگر نــام و شــکل الگوهـای** Predefined **اسـت هاشـور دلخواهمــــان را انتخــــاب کنــــیم. (شکلهای** 1**-**2**-**20 **و** 2 **و** 3 **و** 4**)**

- 21**) دکمۀ** Swatch**) نمونـه) ضـمن اینکـه شکل هاشور جاری را نشان مـی دهـد، عملکــردی مشــابه دکمــۀ شــمارۀ** 20 **دارد و با انتخاب آن صـفحه ای حـاوی شـکل و نـام الگوهـای موجـود ظــاهر میشود که از میان آن الگوی مطلـوب را انتخاب میکنـیم. (شـکلهـای -**20 1**-**2 **و** 2 **و** 3 **و** 4**)**
- 22**) درصـــورت انتخـــاب نـــوع** (Type( **سفارشی** (Custom (**این قسمت فعال میشـود و عملکـرد آن مشـابه دکمـۀ شمارۀ** 19 **است.**
- 23**) این دکمه نیـز مان نـد دکمـۀ** 20 **اسـت مشـــروط بـــر اینکـــه نـــوع** (Type( **سفارشــی** (Custom (**انتخــاب شــده باشد.**
- 24**) جعبۀفهرستجهشـی زاویـه** (Angle( – **زاویۀ هاشور را در ایـن بخـش وارد یا انتخاب میکنیم. این زاویه برحسب واحــد تعیــینشــده توســط فرمــان** UNITS **سنجیده میشـود. اگـر نـوع**  (Type (**انتخـابی (جعبۀفهرسـت** 18**)**  defined User **باشد، زاویۀ صـفر بـه معنـی خـط افقـی،** 90 **بـه معنـی خـط**

YW 420 خودآموز اتوکد **<sup>2002</sup> –** سطح **<sup>1</sup>**

**عمودی و ... است.** 25**) جعبۀفهرستجهشی مقیـاس** (Scale( – **اگــــر نــــوع** (Type(**انتخــــابی** Predefined **یــا** Custom **باشــد، بــا انتخــاب یــا ورود عــدد بزرگتــر از** 1 **مقیاسهاشور بزرگتر و بـا ورود عـدد کوچکتر از** 1 **مقیاسهاشـور کـوچکتر خواهـــد شـــد. در هنگـــام انتخـــاب نــــوع** (Type (**الگــــویکــــاربر** (defined User (**ایــــن قســــمت غیرفعال میشود.**

- **در -** Relative to paper space **(**26 **فضای مدل این گزینه خاموش اسـت . اگــر در فضــای کاغــذ باشــیم ایــن جعبۀکنترلی قابل انتخاب میشـود. بـا انتخــاب ایــن گزینــه مقیــاس نســبت بهفضایکاغذ سنجیده میشود.**
- 27**) جعبۀویرایشـــی** Spacing**) فاصـــله) بــرای تعیــین فاصــله بــین خطــوط هاشــــوری کــــه از نــــوع** (Type( **الگویکـاربر** (defined User (**اسـت مورداستفاده قرار میگیرد.**

**فهرســت ایــن -** ISO pen width **(**28 **جهشی درصورتی فعـال مـی شـود کـه هنگـــام انتخـــاب الگـــو** (Pattern( **هاشــورهای اســتاندارد** ISO **را مــورد استفاده قرار دهیم.**

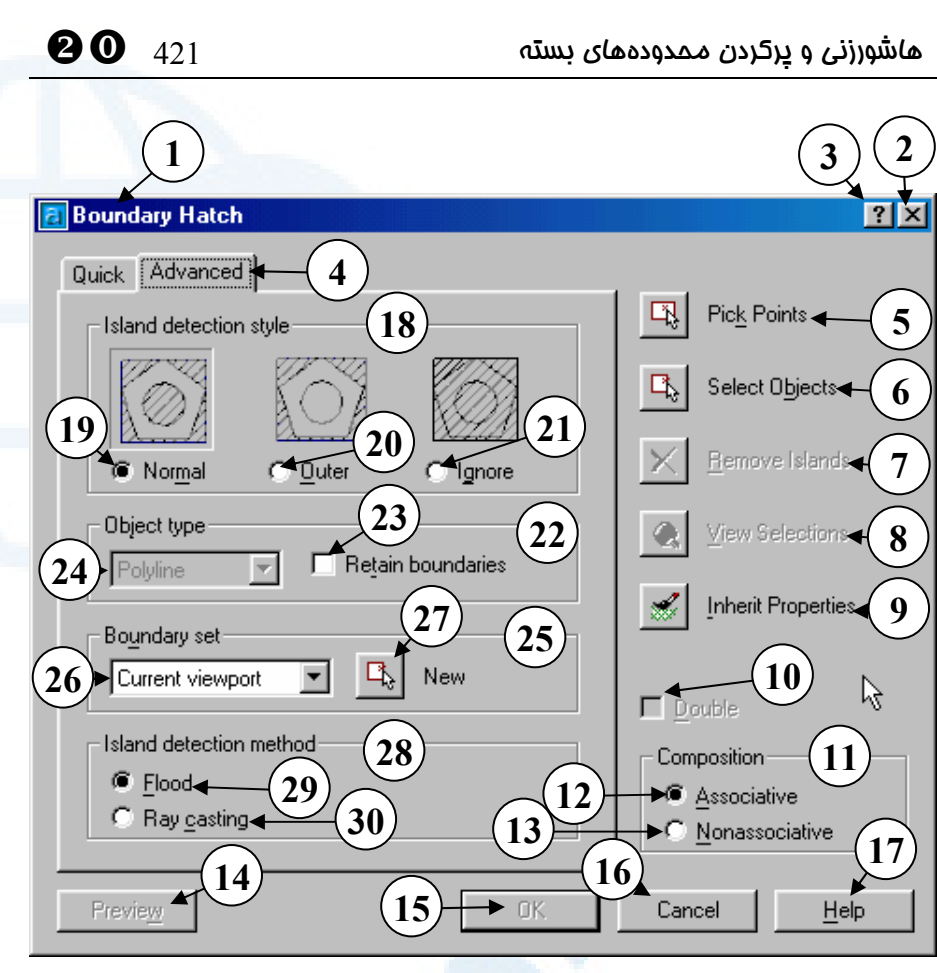

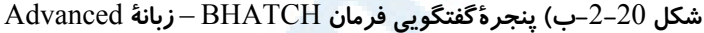

**شمارههای** 1 **تا** 17 **قبلاً در شرح مربوط بـه شکل -**2**-**20**الف توضیح داده شدهاند.**

- 4**) دراینجــا زبانــۀ** Advanced **انتخــاب شده است.**
- Island detection style **ناحیـــۀ)** 18 **(شیوۀ ردیـابی جزیـره )** – **ایـن ناحیـه شامل** 3 **دکمۀرادیویی میباشد.**
- 19**) دکمۀرادیویی** Normal**) عـادی) بـا انتخاب این دکمه که پیش فرض است هاشورزنی بهصورت یکدرمیان انجام میگیرد، یعنی هاشورزنی از یک مـرز**

**بیرونی شروع میشود و با رسـیدن بـه مرز بعدی قلم از روی کاغذ برداشـته میشود و تا مرز بعدی حرکـت کـرده دوبــاره در روی مــرز بعــدی بــه روی کاغذ گذاشته میشـود و بـدین طریـق کل محدودهها هاشورزنی میشوند.** 20**) دکمۀرادیویی** Outer**) بیرونـیتـرین)**  – **در این حالت بیرونی ترین محـدوده درنظرگرفتــــه مــــیشــــود و فقــــط بیرونـــیتـــرین بخـــش هاشـــورزنی میگردد.**

- 21**) دکمۀرادیویی** Ignore**) چشمپوشی از مرزهــای درونــی)** – **بــا انتخــاب ایــن دکمۀرادیویی مرزهای درونـی هنگـام هاشورزنی دیده نمیشوند و فرض بـر این است که فقـط بیرونـی تـرین مـرز انتخاب شده است.**
- 22**) ناحیۀ** type Object**) نوع جسم) در هنگام استفاده از روش انتخـاب نقطـه بــــرای یــــافتن مرزهــــای هاشــــور** (Point Pick (**یک یا چند چنـدخطی مــوقتی رســم مــیگــردد کــه ایــن چندخطیها پـس از پایـان هاشـورزنی بهطور خودکار حذف میشوند. در این ناحیـــه مـــیتـــوانیم دربـــارۀ ایـــن چندخطیها تصمیمگیری کنیم.**
- Retain Boundaries **جعبـۀکنترلی)** 23 **(حفظ مرزهـا): بـا روشـن کـردن ایـن جعبۀکنترلی، جسمی که بهطور موقتی برای مشـخص کـردن مرزهـا سـاخته میشود، پس از پایان هاشورزنی پـاک نمیگردد.**
- 24**) از این جعبۀفهرست جسمی را کـه در مرزها بههنگام هاشورزنی (با انتخـاب** point Pick **(ساخته میشـود، تعیـین میکنیم. این جسم میتواند بـهدونـوع باشد:**
- o **چنــــدخطی** (Polyline (**بــــا چندخطیها آشنا هستیم.**
- **.**1 **ناحیه** (Region (**با ناحیهها در**

YW 422 خودآموز اتوکد **<sup>2002</sup> –** سطح **<sup>1</sup>**

- **اتوکد** 3**بعدی آشنا خواهیم شد.** 25**) ناحیۀ** set Boundary**) گروه مرزها)** 26**) با انتخاب دکمۀ** New **یافتن مرزها در درون اجســــام انتخــــابی صــــورت میپذیرند.**
- 27**) در این جعبۀفهرسـتجهشـی از میـان گروه مرزهـای تعریـفشـده یکـی را انتخاب میکنیم.**
- Island detection method **ناحیـۀ)** 28 **(روش ردیابی جزایر)** – **در این ناحیـه یکــی از دو روش محاســبۀ مرزهــا را میتوانیم انتخاب کنیم.**
- 29**) دکمۀرادیویی** Flood**) جریـان آب) بـا انتخـاب ایـن دکمـه روش ردیـابی مرزها بهاینصورت انجام میگیرد که فرض میشـود در نقطـۀ انتخـابی یـک چشمۀجوشان قرار دارد و آبـی کـه از چشـمه بیـرون مـیآیـد تـا بـه مـرزی نرسیده بهحرکت خود ادامه میدهـد. به مجـرد رسـیدن آب بـه یـک جسـم (مانند خط، کمان، دایره و ...) قسـمتی از مرز بهوجود میآید.**
- Ray casting **دکمۀرادیویی)** 30 **(پرتوافشــانی)** – **ردیــابی مرزهــا بــا انتخـــاب ایـــن دکمـــه بـــهصـــورت پرتوافشـانی انجـام مـیگیـرد.در ایـن روش فرض براین است که یک شـمع یا جسم نورانی در نقطۀ انتخـابی قـرار دارد و هر جا که این پرتوها به مـانعی**

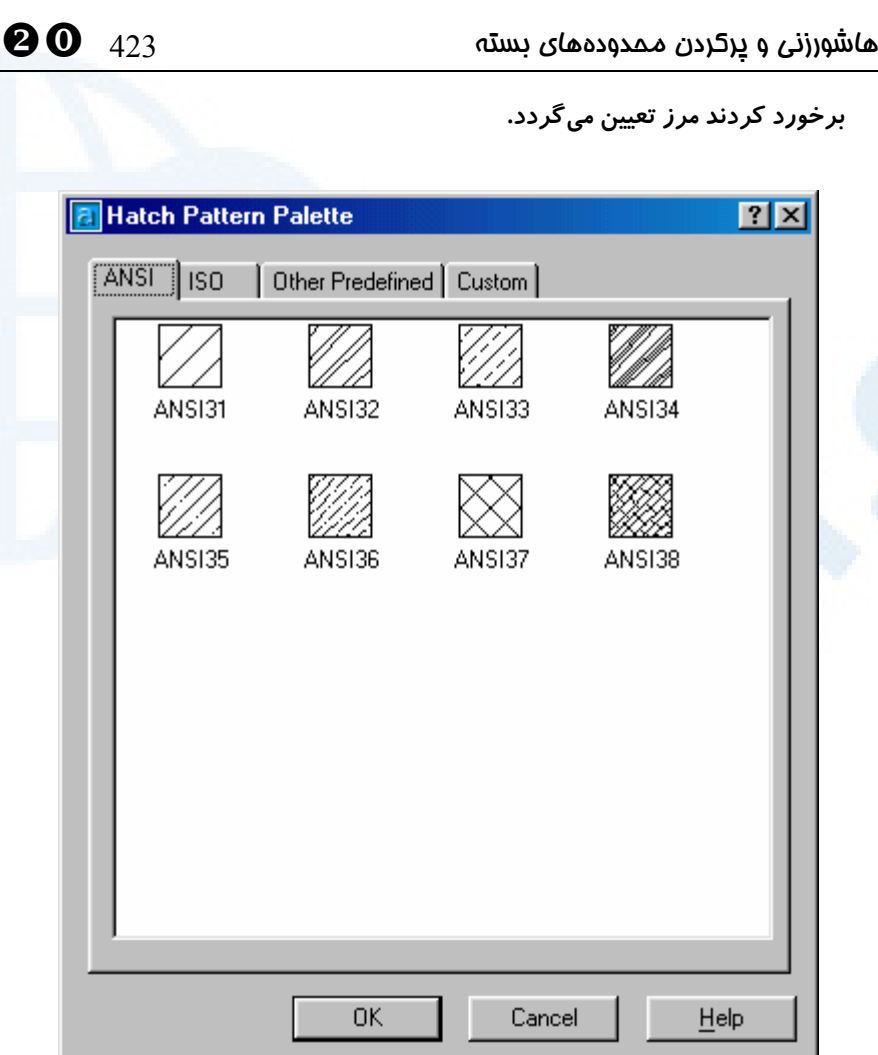

ANSI **زبانۀ -** Hatch Pattern Palette**پنجرۀگفتگویی )** 1**-**2**-**20 **شکل با انتخـاب دکمـه هـای** 20 **و** 21 **از شـکل -**2**-**20**الـف (در حـالیکـه** Type**) نـوع)** Predefined **انتخاب شده باشد.) این پنجره باز میشود که با زدن زبانۀ** ANSI **الگوهایی که مطابق اسـتاندارد** ANSI **میباشند قابلانتخاب میشوند.**

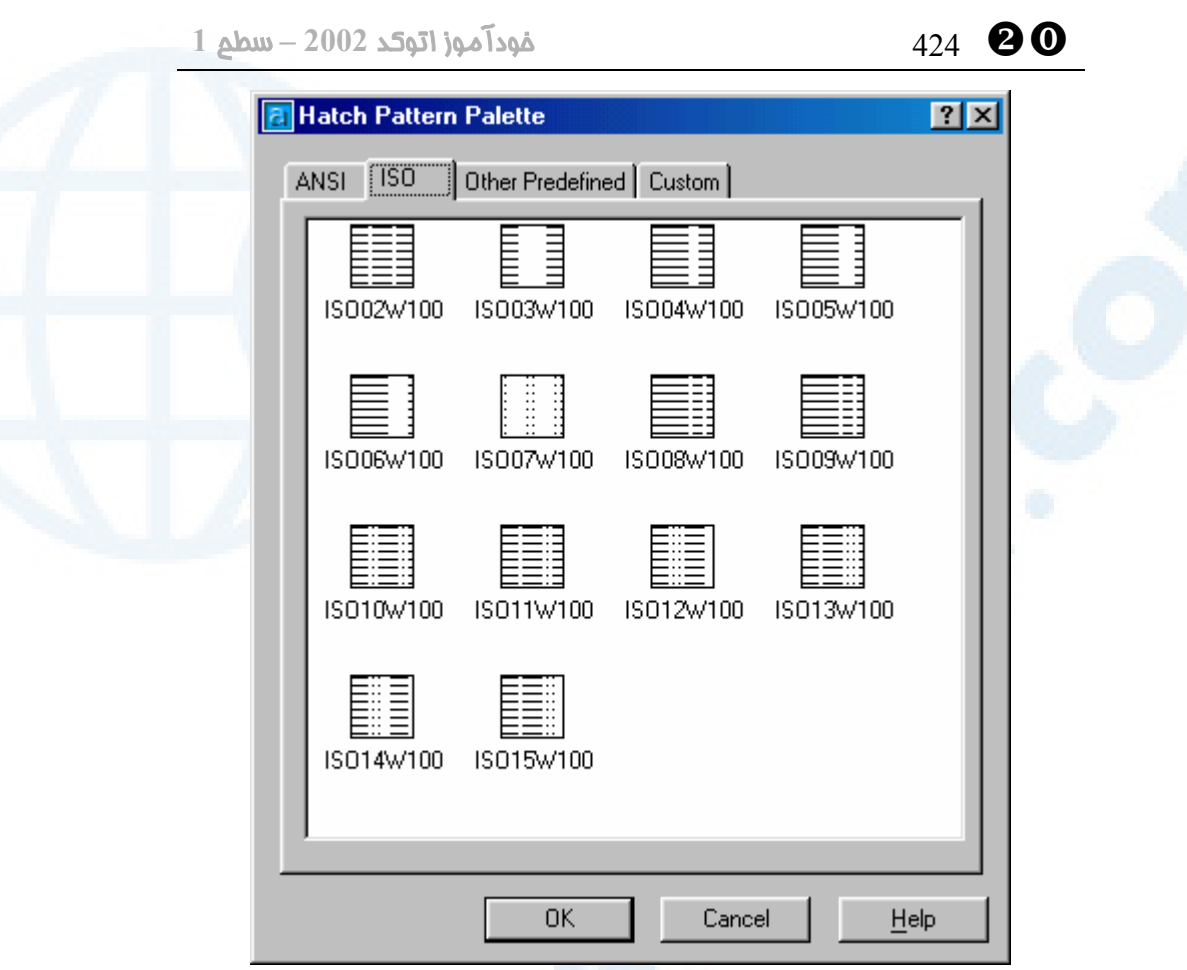

ISO **زبانۀ** Hatch Pattern Palette **پنجرۀگفتگویی )** 2**-**2**-**20 **شکل با انتخـاب دکمـه هـای** 20 **و** 21 **از شـکل -**2**-**20**الـف (در حـالیکـه** Type**) نـوع)** Predefined **انتخابشده باشد.) این پنجره باز میشود که با زدن زبانۀ** ISO **الگوهـایی کـه مطـابق اسـتاندارد**  ISO **میباشند قابلانتخاب میشوند.**

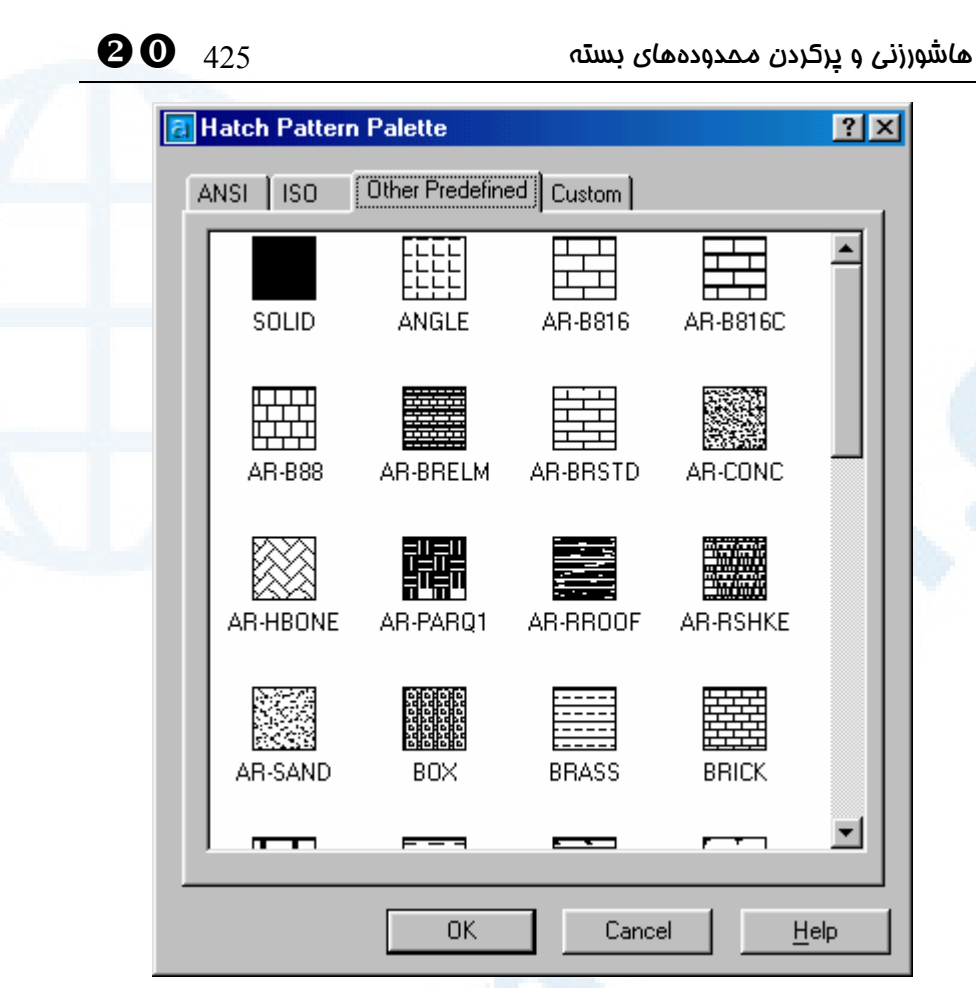

Other Predefined **زبانۀ** Hatch Pattern Palette **پنجرۀگفتگویی )** 3**-**2**-**20 **شکل با انتخـاب دکمـه هـای** 20 **و** 21 **از شـکل -**2**-**20**الـف (در حـالیکـه** Type**) نـوع)** Predefined **انتخاب شده باشد.) این پنجره باز میشـود کـه زبانـۀ** Predefined Other**) زبانـۀ پـیشفـرض) شامل کلیـۀ هاشـورهایی اسـت کـه در پرونـدۀ** PAT.ACADISO **یـا** PAT.ACAD **تعریـف شدهاند. توجه به این نکته ضروریاست که مقیاسهاشورها از روی تصـویرهای موجـود در ایـن پنجره قابلتشخیص نیست و بهتر است قبل از زدن دکمۀ** OK **در پنجرۀگفتگـویی** BHATCH **(شکل -**2**-**20**الف) دکمۀ** Preview **را برای مشاهدۀ یک پیشدید از هاشور بزنیم.**

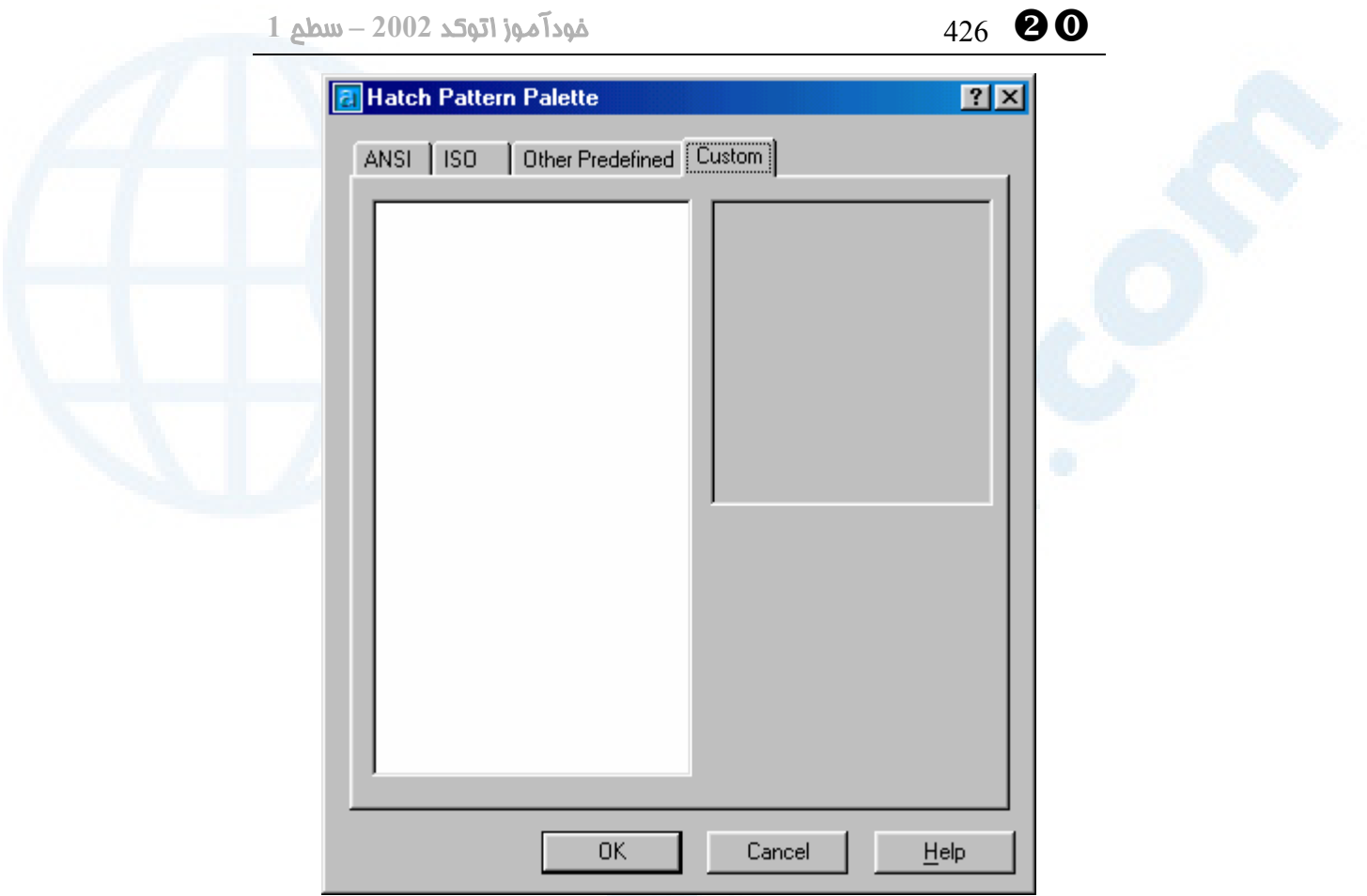

Custom **زبانۀ** Hatch Pattern Palette **پنجرۀگفتگویی )** 4**-**2**-**20 **شکل** با انتخاب دکمهٔ 23 از شکل 20–2–الف این پنجره ظاهر میشود. با زدن دکمـههـای 20 و 21 و **سـپس انتخـاب زبانـۀ** Custom **نیـز ایـن پنجـره قابـلبازیـابی اسـت. از آنجـا کـه هـیچ الگـوی سفارشیای تعریف نکردهایم، این پنجره از هرگونـه الگـویی خـالی اسـت. بـا مراجعـه بـهسـایت** com.IranCAD.www **میتوانیم بهالگوهای جالبی دسترسی بیابیم.**

#### منویمیانبرهاشور

اگرهنگــامی کــه بــرای انتخــاب نقطــه یــا جســم یکــی از دکمــههــای Pick Point یــا Objects Select را انتخاب کردهایم، در صفحۀترسیمی دکمۀ راست ماوس را بزنیم، منوی شکل 5-2-20 ظاهر میشود که با گزینههای آن کمابیش آشناییم.

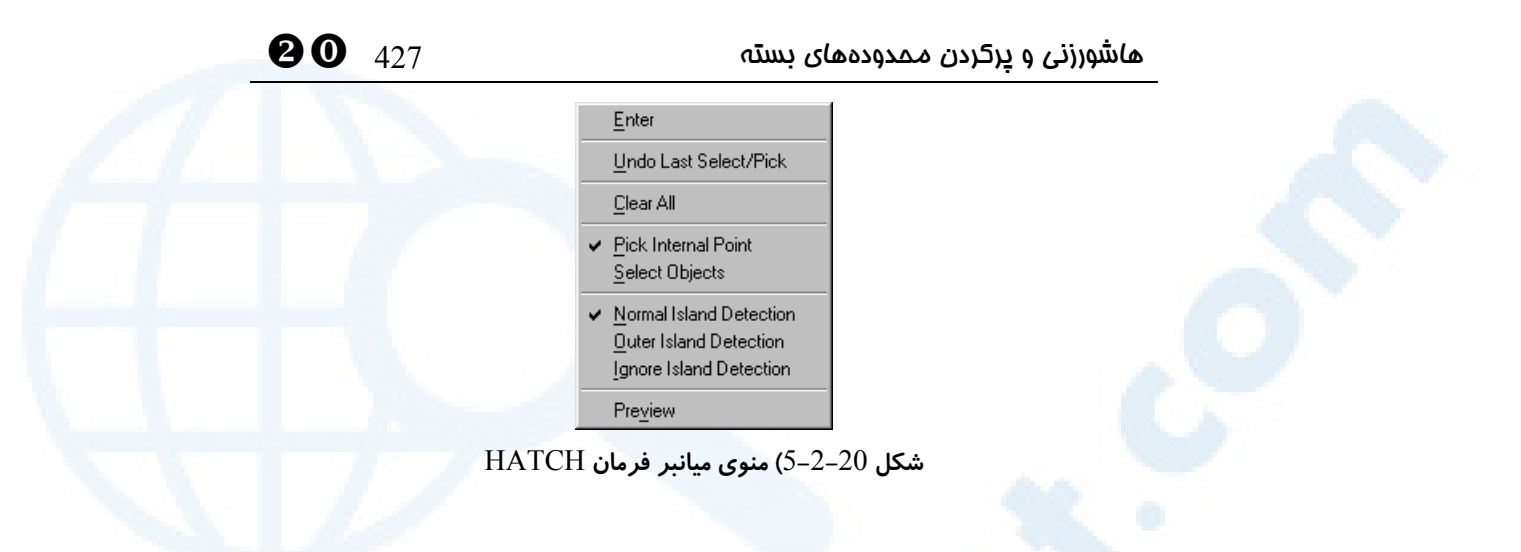

#### رنگ زدن نواحی به کمک هاشور

فرمان BHATCH را اجرا و پس از تعیـین مرزهـای هاشـورزنی، الگـوی SOLID را انتخـاب میکنیم (شکل 3-20). هاشور ایجادشده بهرنگ جاری درمیآید که میتوانیم با روشهایی که اکنون میشناسیم رنگ آنرا تغییر دهیم.

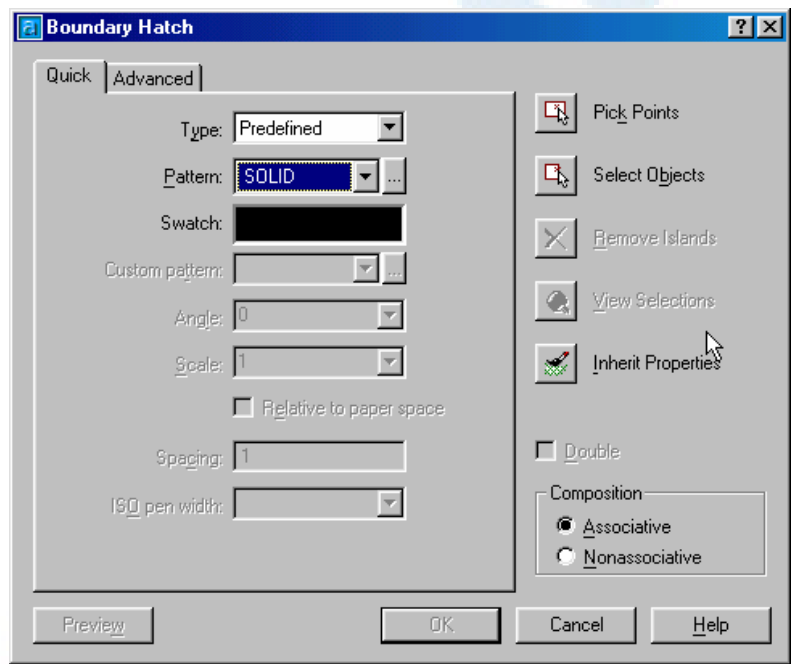

**شـکل** 3**-**20**) پنجرۀگفتگـویی فرمـان** BHATCH – **در شـکل الگـوی** SOLID **انتخـاب شـده است. دراینحالت هیچکدام از گزینههای تعیین زاویه،مقیاس، فاصله و ... قابلانتخاب نمیباشند.**

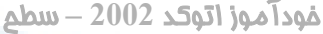

#### هاشورزنی ساده

فرمـان BHATCH را اجـرا مـیکنـیم، پـس از تعیـین مرزهـای هاشـورزنی، Type) نـوع) الگویکاربر (define User (را انتخاب میکنیم. پنجرۀ BHATCH مشـابه شـکل 4-20 خواهد شد. بهاینطریق با تعیین فاصلۀ بین خطـوط و زاویـۀ آن هـا الگـو را تعریـف مـیکنـیم. درصورت انتخاب گزینۀ Double، هاشور بهصورت ضربدری رسم میشود.

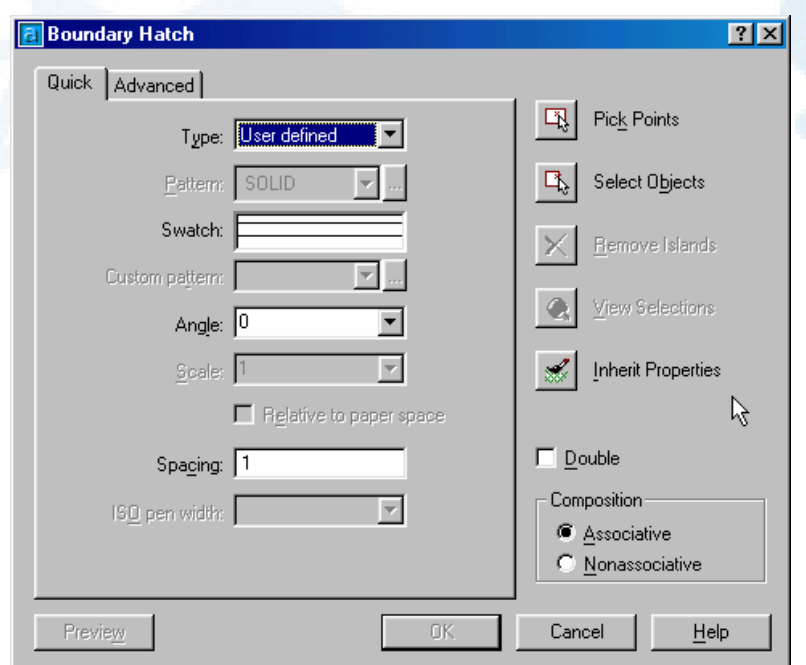

**شکل** 4**-**20**) پنجرۀگفتگویی فرمان** BHATCH – **در شکل نوع** defined User **انتخاب شـده اســت. در ایــن حالــت هیچکــدام از گزینــههــای** Pattern **و** Scale **روشــن نیســتند. در عــوض قسمتهای** Angle**،** Spacing **و** Double **قابل انتخابند.**

# آنچه با هاشورزنی ایجاد می شود

پس از هاشورزنی از جسم ایجادشده LIST میگیریم و گزارشات اتوکـد را بررسـی مـیکنـیم (شکل 5-20). همانگونه که در بالا مشاهده میشود جسم ایجادشده از نوع HATCH است.

```
\bulletهاشورزنی و پرکردن محدودههای بسته 429Command: li LIST
Select objects: 1 found
|Select objects:
                  HATCH
                             Layer: "0"
                             Space: Model space
                   Handle = 2\overline{E}Hatch pattern ANGLE
                                1.0000Hatch scale
                 Hatch angle
                                   0
                 Associative
Command:
```
**شکل** 5**-**20**) نتیجۀ اجرای فرمان** LIST **برروی هاشور**

#### جسم مرکبی بهنام HATCH) هاشور)

هاشور یک جسم مرکب است. از دیگر اجسام مرکب کـه تـاکنون شـناختهایـم چنـدخطیهـا و چندضلعیها میباشند. همانگونه که بهخاطر داریم فرمانهـای RECTANG، POLYGON، DONUT و PLINE اجسام مرکبی بهنـام LWPOLYLINE ایجـاد مـیکننـد. مـیتـوانیم اجسام مرکب را بـهاجـزاء تشـکیلدهنـدۀ آنهـا تجزیـه کنـیم. بـهایـنمنظـور فرمـانی بـهنـام EXPLODE را بهکمک میگیریم.

### تجزیۀهاشور (فرمان EXPLODE (

با اجرای فرمان EXPLODE پیام درخواست انتخاب اجسام مرکب را مشاهده میکنیم: Command: **explode** Select objects: پس از انتخاب اجسام کلید Enter را میزنیم و اجسام بهاجزاء خود تجزیه میشوند. با تجزیـۀ هاشور معلوم میشود که قطعات تشکیلدهندۀ هاشور همگی پارهخط هستند. توجه: هاشور نوع SOLID قابلتجزیه نیست. همۀ انواع هاشورها هنگام تجزیـه بـه پارهخطهایی تبدیل میشوند.

#### تغییرویژگیهای عمومی هاشور

بهروشهای ذکرشده درفصلپیش میتوانیم رنگ، نوعخط، وزنخط و شیوۀ رسم (پلات) هاشور را تغییر دهیم. YW 430 خودآموز اتوکد **<sup>2002</sup> –** سطح **<sup>1</sup>**

### تغییر ویژگی های اختصاصی هاشور (فرمان HATCHEDIT(

برای تغییر ویژگیهای هاشوری که قـبلاً رسـم کـردهایـم فرمـان HATCHEDIT را بـهکـار میبریم. این فرمان قابلیت تغییر همۀ ویژگیهای هاشور (نـوع، الگـو، مقیـاس، زاویـه) را بـهمـا میدهد ولی نمیتوانیم مرزهای هاشور را تغییر دهیم (شکل 6-20). درصورتیکه بروی هاشور موجود در صفحۀترسیمی دوبار کلیک کنیم، فرمان HATCHEDIT اجرا میگردد.

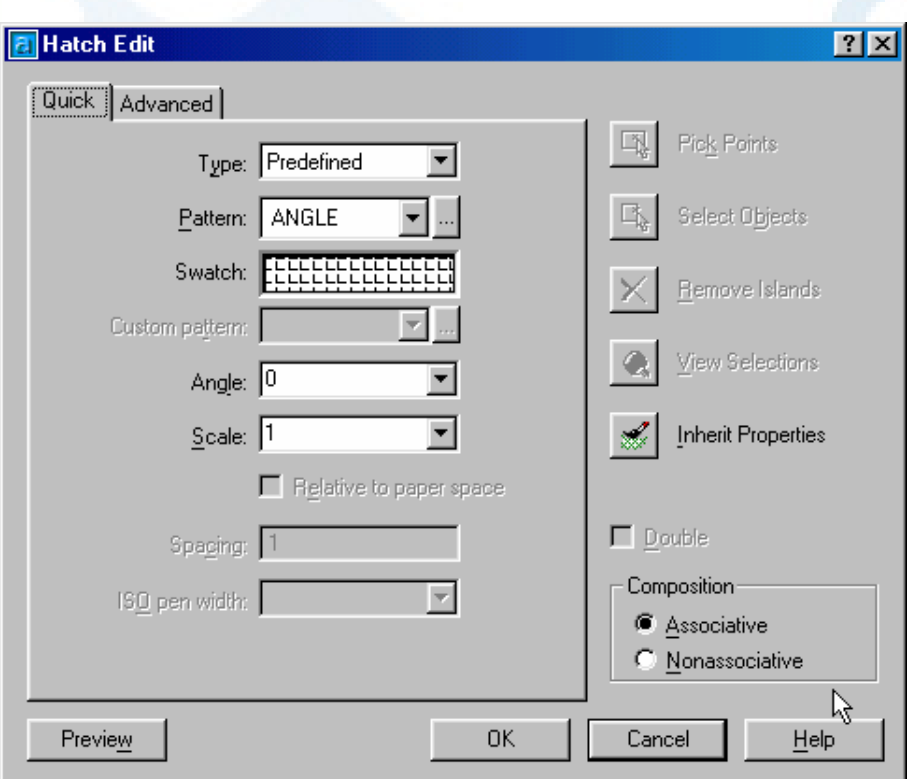

**شکل -**6**-**20**الف) پنجرۀگفتگویی فرمان** HATCHEDIT – **زبانۀ** Quick

**در عنوان پنجره کلمۀ** Edit Hatch **بهچشم میخورد. بقیۀ پنجره کاملاً مشابه شکل -**2**-**20**الـف است. همانگونه که مشاهده میشود دکمههای مربوط به انتخاب مرزها خاموشـند . در اینجـا نـوع**  Predefined **انتخاب شده است و تنها مـی تـوانیم نـوع، الگـو، زاویـه و مقیـاس را تغییـر دهـیم . درصـــورتیکـــه هاشـــور همبســـته** (Associative (**باشـــد مـــیتـــوانیم آنرا غیرهمبســـته** (Nonassociative (**کنیم ولی نمیتوانیم عکس این عمل را انجام دهیم.**

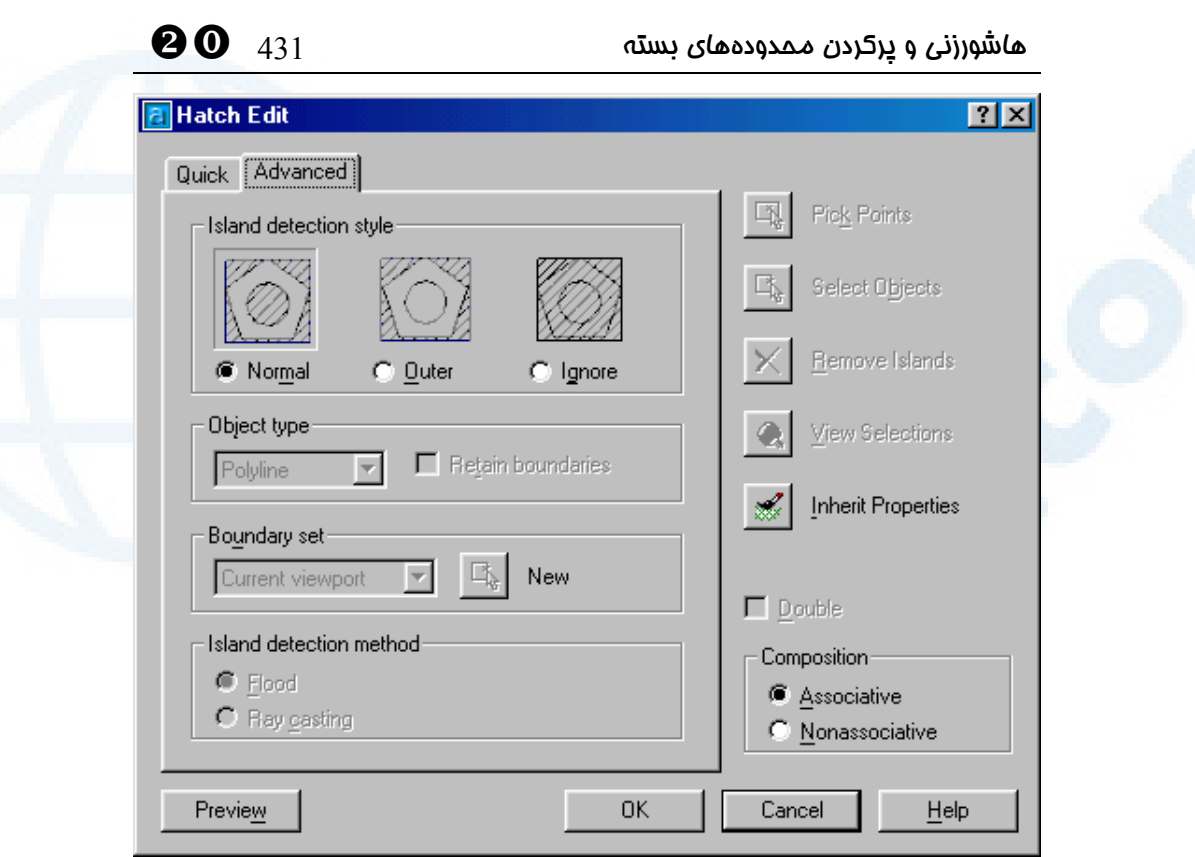

**شکل -**6**-**20**الف) پنجرۀگفتگویی فرمان** HATCHEDIT – **زبانۀ** Advanced **ایـن پنجـره نیـز شـبیه پنجـرۀ فرمـان** BHATCH**) شـکل -**2**-**20**ب) اسـت ولـی تنهـا قسـمت قابلتغییر آن ناحیۀ «شیوۀردیابیجزایر»** (style detection Island (**است.**

# اثر فرمانهای ویرایشی بر روی هاشور

مرزهای هاشور را در بعضی از موارد میتوانیم بهکمک فرمانهای ویرایشی تغییر دهیم. در اینجا اثر فرمانهای مختلف ویرایشی را که تاکنون با آنهـا آشـنا شـدهایـم بـر روی هاشـور بررسـی میکنیم.

 LENGTHEN ،BREAK ،TRIM ،EXTEND ،FILLET ،OFFSET های فرمان و CHAMFER

این فرمانها و فرمانهای مشابه بر روی هاشور بیاثرند.

YW 432 خودآموز اتوکد **<sup>2002</sup> –** سطح **<sup>1</sup>**

#### فرمان COPY

درصورتاستفاده از فرمان COPY برای کپیکردن هاشور، درصـورتیکـه مرزهـای هاشـور بـه همراه آن کپی نشوند، هاشور دیگر همبسته نخواهد بود و هاشـور کپـی شـده اطلاعـاتی دربـارۀ مرزهای خـود نخواهـد داشـت. درایـنحالـت هاشـور همبسـته (Associative (بـههاشـور غیرهمبسته (Nonassociative (تبدیل میگردد.

#### ARRAY و MIRROR ،SCALE ،ROTATE ،MOVE فرمانهای

همانند COPY، اگر هاشور از مرزهای خـود جـدا شـود غیرهمبسـته مـی شـود و فرمـانهـای ویرایشی دیگر تأثیری بروی آن نمیگذارد.

#### فرمان STRETCH

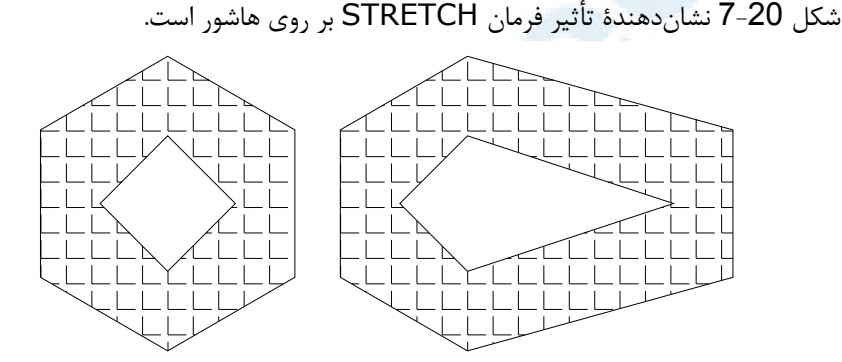

**شکل** 7**-**20**) تأثیر فرمـان** STRETCH **بـر روی هاشـور همبسـته - شـکل سـمت چـپ پـساز** Stretch **بهصورت شکل سمت راست درمـیآیـد. همانگونـه کـه مشـاهده مـی شـود هاشـور نیـز**  Stretch **میشود.**

# اثر فرمانهای ویرایشی بر روی مرزهای هاشور فرمان MOVE

شکل 8-20 نشاندهندۀ تأثیر فرمان MOVE بر روی مرزهای هاشور است.

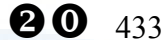

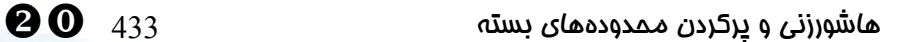

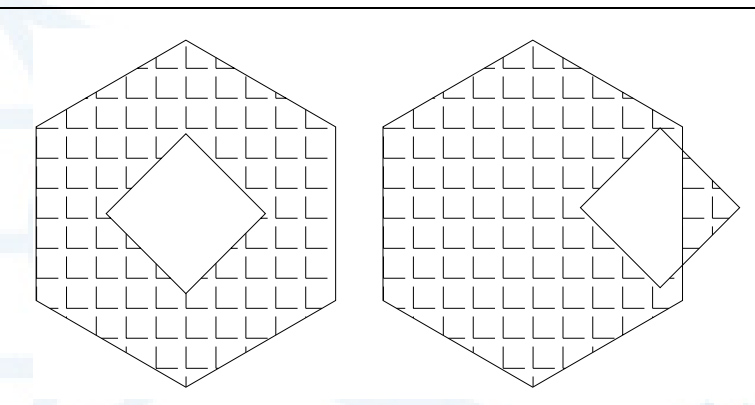

**شکل** 8**-**20**) تأثیر فرمان** MOVE **بر روی مرزهای هاشور همبسته** – **با جابجا شدن لوزی شکل سمت چپ، هاشورهای اطراف آن نیز شکل جدید را بهخود میگیرند.**

#### فرمان STRETCH

درصورتیکه هنگام اجرای STRETCH فقط مرزهـای هاشـور را انتخـاب کنـیم، اگـر هاشـور همبسته باشد بههمراه مرزهای خود تغییر میکند.

### ترسیم چندخطیمرزی (فرمان BOUNDARY (

اکنون که با فرمان BHATCH آشنا شدیم، بد نیست فرمانی را هم که امکاناتی نظیر هاشور را بـــهکـــار مـــیگیـــرد بشناســـیم. ایـــن فرمـــان BOUNDARY یـــا BPOLY) مخفـــف Polyline Boundary بهمعنی چندخطیمـرزی) اسـت. بـا اجـرای ایـن فرمـان و سـپس انتخاب نقطهای در میان محدوده یا محدودههای بسته یک یا چند چندخطی در محل درخشان (highlight) شده ترسیم میشود. (شکل 20-9)

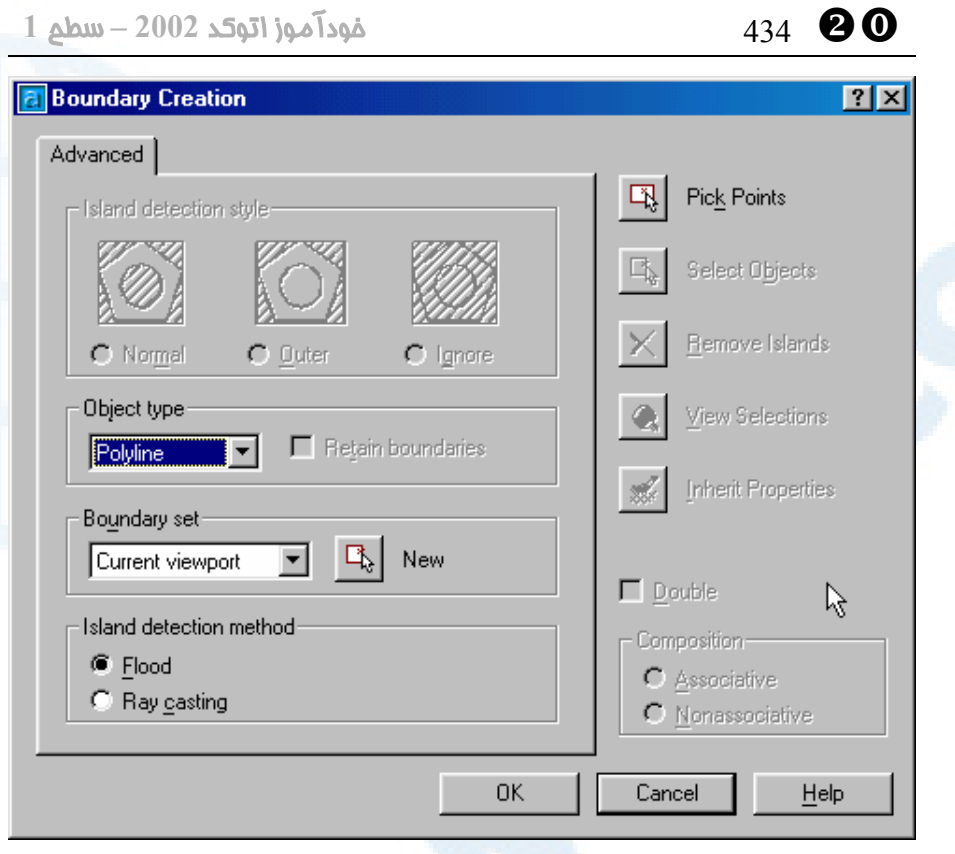

**شکل** 9**-**20**) پنجرۀگفتگویی فرمان** BOUNDARY

**در عنوان پنجره کلمۀ** Creation Boundary **دیده میشود. به استثنای خالی بـودن جـای زبانـۀ**  Quick**، بقیـۀ پنجـره مشـابه شـکل -**2**-**20**ب اسـت. همانگونـه کـه مشـاهده مـیشـود از میـان دکمههای انتخاب، تنهادکمههای مربوط به انتخـاب نقطـه ای در میـان مرزهـا رو شـن مـیباشـند. همینطـور چـون هـدف سـاختن مـرز اسـت،لذا جعبـۀکنترلی** Boundaries Retain **بـهصـورت انتخابشده و غیرقابلتغییر است. گاهی اوقات اتوکد نمـی توانـد جسـم ازنـوع** Polyline **ایجـاد کند و** Region **میسازد.**

#### باز هم نقشۀ قدیمی

با نگاهی بهبخشی از نقشۀ معماری که طی فصلهای گذشته قسمتهـای زیـادی از آنرا رسـم کردیم، مشاهده میکنیم که داخل مربع ستونها هاشور زده شده است. محل داکتهـا هرچنـد بهکمک فرمان SOLID قابل ترسیم بودند ولی میتـوانیم بـرای پـر کـردن قسـمت مثلثـی از هاشور نیز استفاده کنیم. همچنین پرکردن قسمتهای سیاه رنگ علامـات شـمال و تـراز کـف بهراحتی بهکمک BHATCH عملیاست. (شکل 10-20)
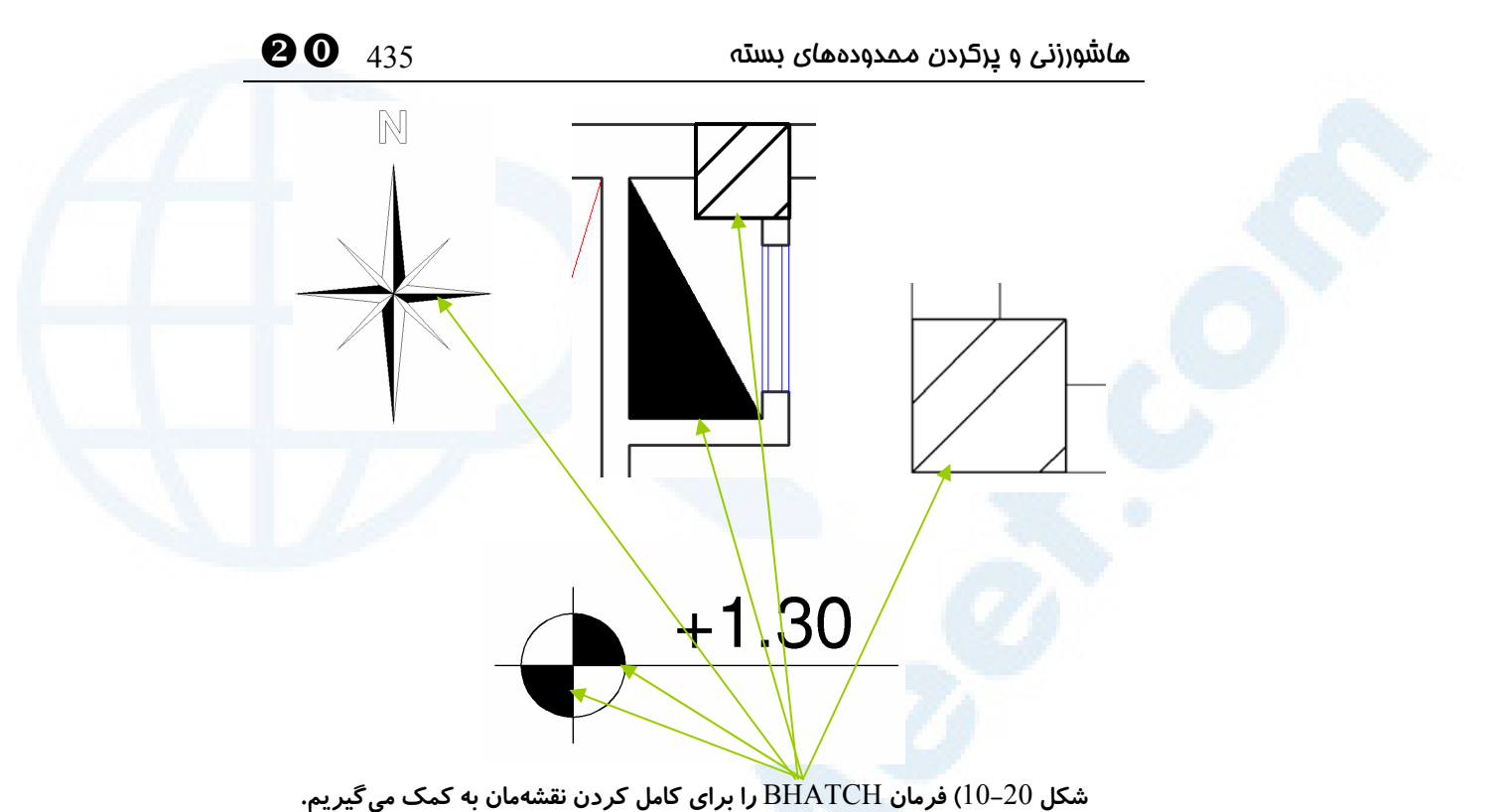

#### نام مستعار فرمانها

نام مستعار یا مخفف فرمانهای این فصل درجدول زیر نشان داده شدهاست.

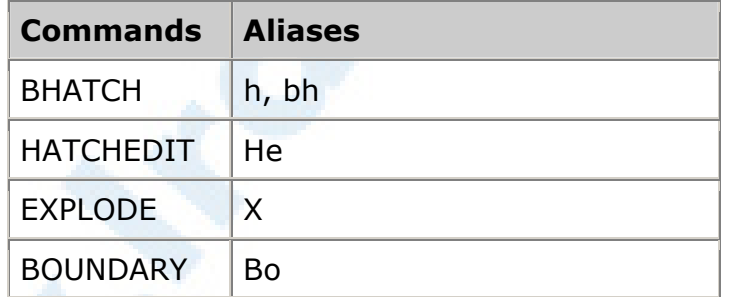

# محل فرمانها در منوهای گشودنی و ابزار Draw و Modify

در شــکلهــای 11-20 و 12-20 محــل هرکــدام از فرمــانهــای ایــن فصــل در منوهــای گشودنیDraw و Modify نشان داده شده است. در شکلهـای 1-13-20 و 2 و 3 شـکل منویابزار فرمانهای مربوطه دیده میشوند.

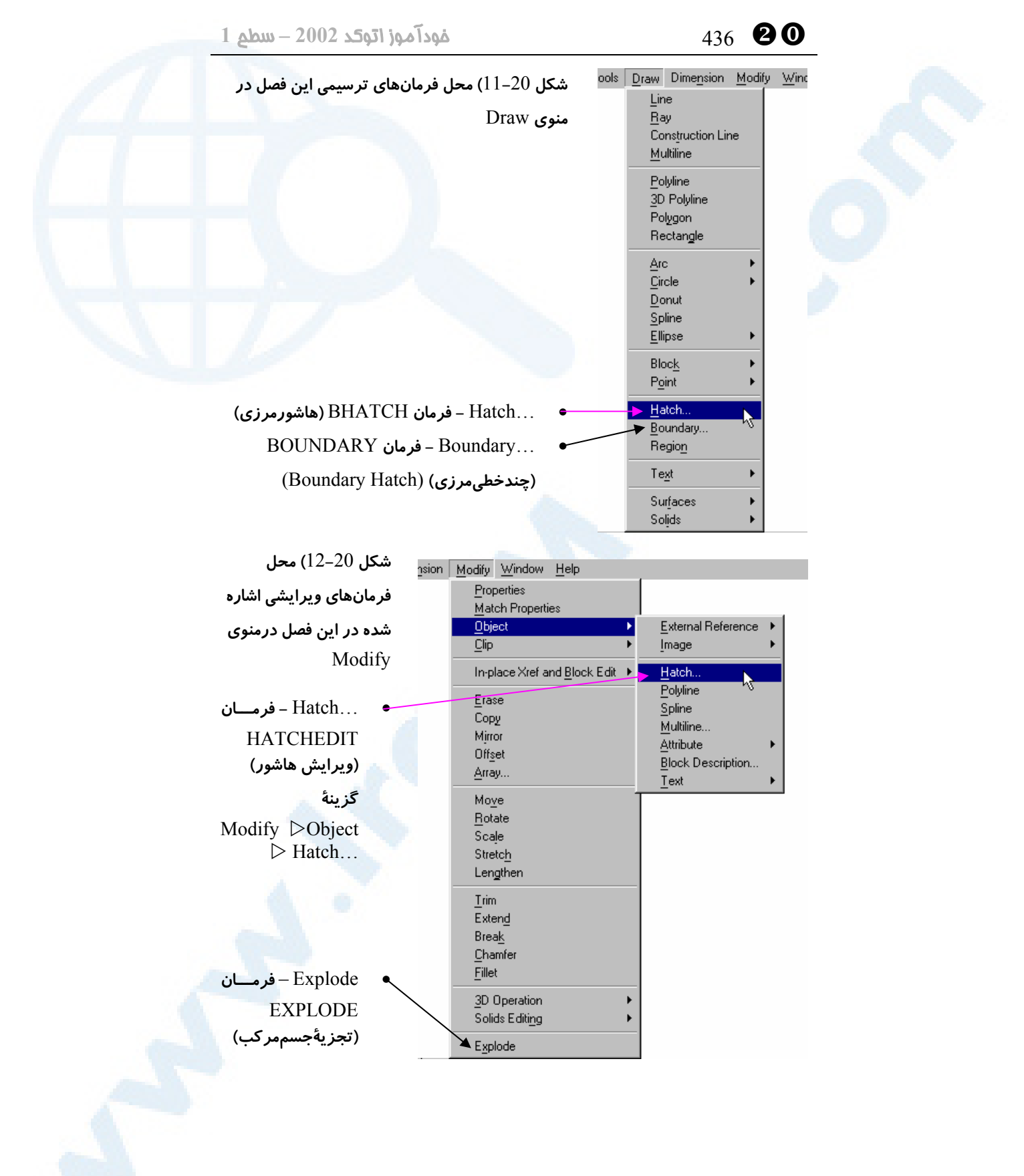

 $\bullet$ هاشورزنی و پرکردن محدودههای بسته  $437$ 

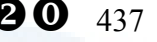

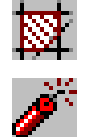

**شکل** 1**-**13**-**20**) فرمان** BHATCH **در منویابزار** Draw

**شکل** 2**-**13**-**20**) فرمان** EXPLODE **در منویابزار** Modify

▧ **شکل** 3**-**13**-**20**) فرمان** HATCHEDIT **در منویابزار** II Modify

# پرسش

- -1 جسم ساده و مرکب را تعریف کنید و تمامی اجسام ساده و مرکبی را که تاکنون با آنها آشنا شدهاید نام ببرید. چه تفاوتی بین جسم ساده و مرکب وجود دارد؟
	- -2 چگونه میتوانیم رنگ یک هاشور را تغییر دهیم؟
- -3 برای ترسیم یک پنجضلعی توپر بهرنگ سبز چه فرمانها و چه امکاناتی را بهکار میگیریم؟
- -4 هاشور همبسته و غیرهمبسته را توضیح دهید و بگویید آیا این دونوع قابل تبدیل بهیکدیگر هستند یا نه؟

#### تحقیق

-1 مربعـــی بـــه ابعـــاد 100 واحـــد در نقطـــۀ ٠,٠ رســـم کنیـــد و درون آنرا هاشورANGLE با مقیاس (Scale (برابـر ٢ و زاویـۀ (Angle (برابـر ٠ بزنیـد. مربع دیگری بههمان ابعاد در نقطۀ ١۵٠,۵٠ رسم کرده، هاشوری بـا مشخصـات هاشور قبلی در داخل آن بزنید. هاشورهای میان دو مربع را با یکـدیگر مقایسـه کنید (شکل پیآیند). آیا شکل آنها با یکدیگر متفاوت نیست؟

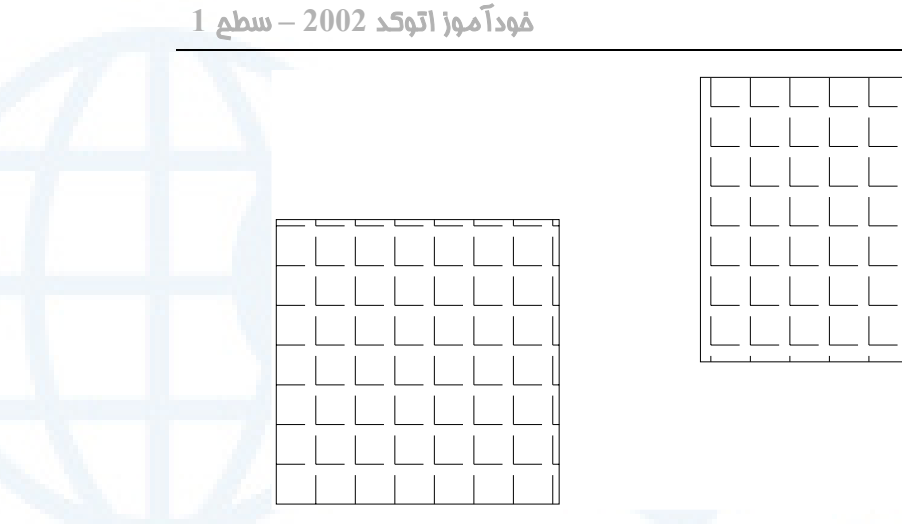

هاشور داخل مربع دوم را پاک کنید. فرمان SNAPBASE را اجرا کرده، در جواب درخواست اتوکد مبنی بر مشخصکردن نقطه، از ابزار کمـکترسـیمی Osnap) بـرای انتخـاب Endpoint یـا Intersection (کمـک گرفتـه، گوشـۀ سمت چپ پایین مربع دوم (به مختصات ١۵,۵) را انتخاب کنید. اکنون مربـع دوم را هاشور بزنید. آیا شکل آن مشـابه هاشـور اول نشـده اسـت؟ (شـکل زیر)

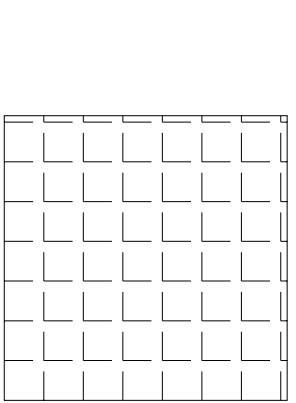

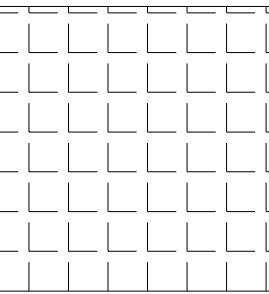

YW 438 خودآموز اتوکد **<sup>2002</sup> –** سطح **<sup>1</sup>**

**به خاطر بسپارید: SNAPBASE** تعیین کنندۀ محل قرارگـرفتن قلـم اتوکـد برای شروع هاشورزنی است.

 $\bullet$ هاشورزنی و پرکردن محدودههای بسته  $439$ 

- -2 اگر هنگام انتخاب نقطه درزمان اجرای فرمان BHATCH، اتوکد ناحیـۀ بسـتهای دور نقطۀ انتخابی نیابد، چه پیغامی میدهد؟
- -3 اگر هنگام انتخاب نقطه درزمان اجرای فرمان BHATCH درمیان ناحیۀ بستهای کلیک کنیم که در صفحۀترسیمی بهطورکامل دیده نمیشود، چهاتفاقی میاُفتد؟
- -4 آیا بدون داشتن مرز میتوانیم هاشورزنی کنیم؟ مطمئنیـد؟ فرمـان HATCH یـا H- را از سطرفرمان اجراکرده، آنرا موردبررسی قراردهید.
- -5 فرمــان MATCHPROP را اجراکــرده، گزینــۀ Settings آنرا انتخــاب کــرده، روشن یا خاموش بودن جعبۀکنترلی Hatch را بررسی کنید.
- -6 اثـر خـاموش و روشـن بـودن جعبـۀکنترلی Hatch Associative را در پنجـرۀ OPTIONS) زبانۀ Selection (برروی هاشورها بررسی کنید.
- -7 درون محدودۀ بستهای هاشور ازنوع SOLID بزنید. توپرسـازیجامـد (FILL( را خاموش (Off (کرده، REGEN کنید. چه اتفاقی میاُفتد؟
- -8 محدودۀ بستهای ایجادکرده، یکی از گوشههای آن را بـهکمـک فرمـان BREAK باز کنید. اکنون با گزینۀ Object Select داخـل ایـن محـدوده را هاشـور بزنیـد. هاشورزنی احتمالاً در ناحیۀ باز درست انجام نشده است. حالا فرمـان FILLET را اجرا کرده دوقطعۀ دوطـرف فاصـلۀ خـالی را انتخـاب کنیـد . چـهاتفـاقی بـرای هاشور میاُفتد؟

# 20

# هلل نویسی<br>هستنه را بیاموزیم!<br>«چگونهنوشتن» را بیاموزیم!

فرمانی برای نوشتن: TEXT فرمــــان DTEXT) نوشــــتۀپویا: (Dynamic Text فرمـــان STYLE بـــرای تعریـــف شیوۀنوشتاری گزینههای فرمان TEXT گزینـــۀ Style بـــرای انتخـــاب شیوۀنوشتاری گزینۀ Justify بـرای انتخـاب نحـوۀ ترازبندی متن گزینۀ نهفته در فرمان TEXT فرمـان MTEXT بـرای نوشـتن مـتن پاراگرافی ویــرایش مــتنهــای تــکســطری و

پاراگرافی (فرمان DDEDIT( یـافتن و جـایگزینی کلمـات درنقشـه (فرمان FIND( یافتن و اصلاح غلطهای املایی (فرمـان (SPELL تغییرانـــــدازۀ نوشـــــته بـــــدون جابجایی(SCALETEXT( تغییـــــر ترازبنـــــدی نوشـــــته (JUSTIFYTEXT) اثر فرمان MIRROR برروی نوشتهها نام مستعار فرمانها محل فرمانها در منوهـای گشـودنی و ابزار Draw و Modify پرسش تحقیق

441

### « چگونهنوشتن» را بیاموزیم!

با نگاهی بههرنقشهای خواهیم دید که برای درج توضیحات و مشخصکردن بخشهای مختلـف آن نیازبـــهنوشـــتن داریـــم. «عنـــوان نقشـــه» (Title(،» جزئیـــات» (Detailing(، «انـدیکسگـذاری» (Indexing(،» توضـیحات» (Comments (و بـالآخره «راهنمــای نقشه» (Legend (همگی با متننویسی کامل میشوند. (شکل 1-21)

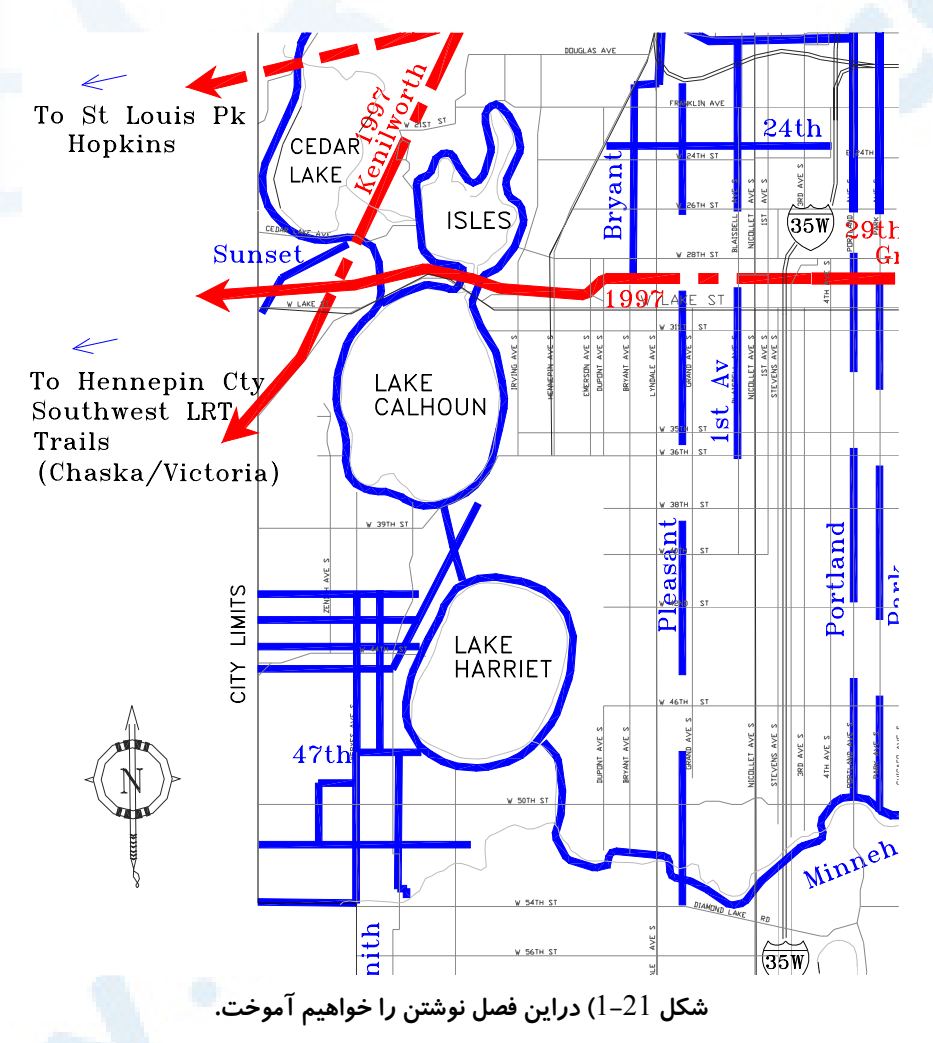

# فرمانی برای نوشتن: TEXT

برای شروع بهنوشتن نیاز بهانجـام تنظیمـاتی داریـم ولـی فعـلاً جملـهای را بـهطـور آزمایشـی مینویسیم و پیشفرضهای اتوکد را میپذیریم. بهاینمنظور فرمان TEXT را اجرا میکنیم. اما

#### **م**تننویسی  $\mathbf{0}$

اتوکد پیش از پرسیدن متن موردنظر مـا، گزارشـاتی درمـورد وضـع جـاری مـی دهـد و سـپس درخواست دریافت اطلاعات درمـورد **«نقطۀدرج»**، **«ارتفاع (اندازۀ) مـتن»** و **«زاویـۀدوران متن»** را میکند. Command: **text** Current text style: "Standard" Text height: 2.5000 دراینجا توضیحاتی دربارۀ مشخصات متنـی کـه نوشـته خواهـد شـد مشـاهده مـی گـردد. نـام شیوۀنوشتاریجاری "Standard "و ارتفـاع پـیشفـرض بـرای مـتن ۵. ۲ واحـد اسـت. بـا شیوۀنوشتاری کمی بعد آشنا خواهیم شد. Specify start point of text or [Justify/Style]: **نقطۀ درج نوشته را تعیین میکنیم.** Specify height <2.500>: **ارتفاع (اندازه) نوشته را در این قسمت تعیین میکنیم یا با زدن Enter پیشفرض را قبـول میکنیم..** Specify rotation angle of text <0>: **زاویۀ دوران (چرخش) متنی را که قرار است نوشته شود نسبت به افـق تعیـین مـی کنـیم. برای اینکه نوشته افقی باشد زاویۀ 0 را میدهیم. زاویۀ پیشفرض برای اولین بار اجرای این فرمان 0 است و دفعات بعدی زاویۀ داده شده به صورت پیشفرض درمیآید.** Enter text: **The quick brown fox jumps over the lazy dog.** Enter text:

**درصورتیکه نوشتۀ موردنظر ما در چند سطر است سطر بعدی را وارد مـیکنـیم. بـرای خاتمه بخشیدن به فرمان Enter را میزنیم.** متن در نقشه درج میشود. (شکل 2-21)

The quick brown fox jumps over the lazy dog. **شکل** 2**-**21**) متن دادهشده با این دستخط نوشته میشود.**

#### فرمان DTEXT) نوشتۀ پویا: Text Dynamic (

میتوانستیم بهجای TEXT، فرمان DTEXT را نیز اجرا کنیم. ایـن دو فرمـان درنسـخههـای قبلی اتوکد با هم تفاوت داشتند، ولی در اتوکد 2000 کاملاً مشابهند و فقط برای سازگاری بـا نسخههای قبلی هر دو فرمان حفظ شدهاند. درواقع کـارآیی فرمـانTEXT بـالا رفتـه و شـبیه DTEXT شده است. برای دیدن قدرت نهفتۀ ایـن دو فرمـان یکبـار دیگـر فر مـان TEXT یـا DTEXT را اجرا میکنیم و هنگامی که اتوکد از ما ورود نوشته را تقاضا مـی کنـد، بـا حرکـت دادن مکاننما و کلیک کردن بـروی نقطـۀ دلخـواهی در صفحۀترسـیمی، نقطـۀدرج نوشـته را

بهصورت متحرک (Dynamic (نشان میدهیم. اما چگونه دیگر مشخصۀ نوشتۀ درجشده، یعنی دستخط (Font (را طبق سلیقۀ خود انتخـاب کنیم؟

# فرمان STYLE برای تعریف شیوۀنوشتاری

فرمان STYLE نهتنها بهما امکان انتخاب فونت را میدهد، بلکه با اجرای آن توانایی استفاده از جلوهها (Effects (و دیگر کارآییها را مییابیم. با اجرای فرمـان STYLE پنجرۀگفتگـویی شکل 3-21 ظاهر میشود. توضیحات ذیل این شکل را میخوانیم.

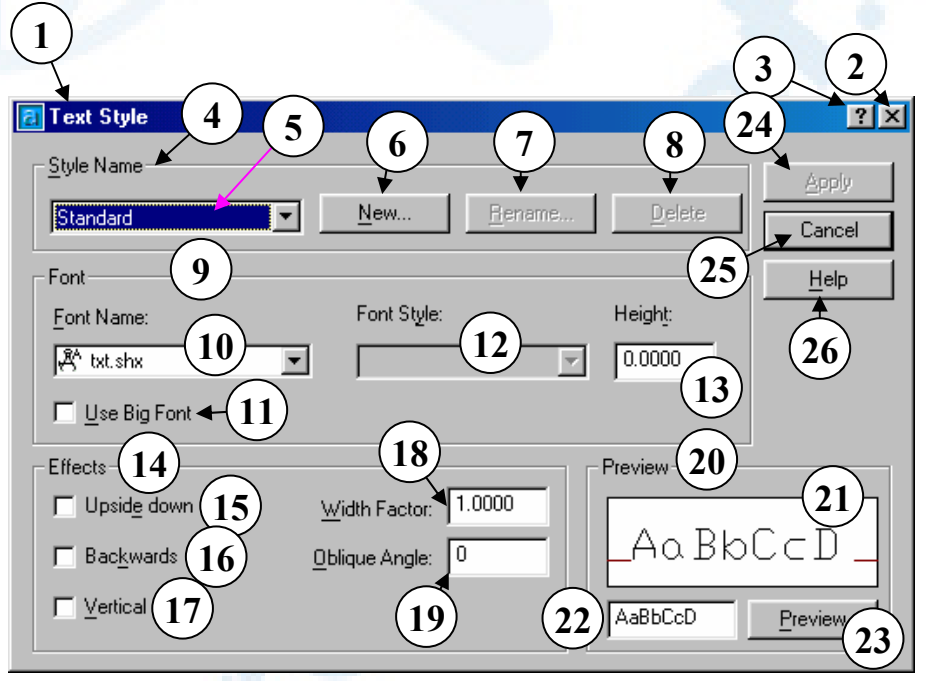

**شکل** 3**-**21**) پنجرۀگفتگویی** Style Text **که با اجرای فرمان** STYLE **باز میشود.**

- 1**) عنوان پنجرۀگفتگویی: شیوۀنوشـتاری** (Text Style)
- 2**) دکمــــۀبســــتن: بــــرای خــــروج از پنجرۀگفتگویی این دکمه را میزنـیم. توضیحات مربوط به دکمۀ شـمارۀ** 25 **دربارۀ این دکمه نیز صادق است.**
- 3**) دکمۀ راهنمای سریع: بـا انتخـاب ایـن**
- **دکمه و سپس انتخاب ناحیه یـا دکمـۀ موردنظر، یک راهنمـای یـک یـا چنـد جملهای مشاهده میکنیم.**
- 4**) ناحیــۀ** Name Style**) نــام شــیوۀ نوشـــتاری): در ایـــن ناحیـــه شـــیوۀ نوشتاری جـاری را انتخـاب مـی کنـیم، شیوۀ جدیـدی معرفـی مـی کنـیم، نـام**

**شیوۀ موجود را تغییر می دهیم و یـک شیوۀنوشتاری را درصـورت عـدم نیـاز حذف میکنیم.**

- 5**) در این فهرستجهشی نام شـیوههـای موجود را مشاهده میکنیم. اولـین بـار که فرمان** STYLE **را اجرا مـیکنـیم، تنها یک نام در ایـن قسـمت بـه چشـم میخورد:** Standard**. متنی کـه مـا در نقشه درج کردیم، با این شیوه نوشـته شده اسـت. بـا انتخـاب یـک شـیوه از میــان ایــن فهرســت، نوشــتۀ دکمــۀ**  Cancel **واقع در سمت راسـت بـالای پنجره به** Close **تبـدیل مـی شـود. در ایــن حالــت شیوۀنوشــتاری جــاری را تعیــین کــردهایــم. هــر تغییــری در مشخصات شیوۀ جاری بدهیم، در این صــورت دکمــۀ** Apply **کــه خــاموش است، قابلانتخاب میگردد.**
- 6**) دکمۀ** ...New**) جدید): با انتخاب این دکمــه پنجــرۀ شــکل** 1**-**3**-**21 **بــاز مــیشــود و مــیتــوانیم یــک شــیوۀ نوشـــتاری جدیـــد معرفـــی کنـــیم. مشخصــات ایــن شیوۀنوشــتاری عینــاً مانند شیوهای است که نام آن پیش از زدن ایــن دکمــه در فهرســتجهشــی شمارۀ** 5 **دیده مـیشـد. اکنـون شـیوۀ جدید بهعنـوان شیوۀنوشـتاری جـاری انتخاب میشود و میتـوانیم تغییـرات موردنظرمــان را بــر روی خصوصــیات**

### **a O**  $_{445}$   $_{445}$

**آن اعمال کنیم. شـیوهای کـه بـه ایـن طریق ایجاد میگردد در اتوکد ذخیره مــیشــود، حتــی اگــر بــا زدن دکمــۀ** Escape **فرمان را پایان بدهیم.**

- 7**) دکمــۀ** ...Rename**) تغییرنــام): بــا انتخاب این دکمـه پنجـرۀ شـکل -**21 2**-**3 **بــاز مــیشــود کــه در آن نــام شیوۀنوشــــتاری جــــاری را تغییــــر مـــیدهـــیم. نـــام شـــیوۀ** Standard **غیرقابلتغییر است.**
- 8**) دکمۀ** Delete**) حذف): با انتخاب ایـن دکمه پنجرۀ شکل -**3**-**3**-**21**الف بـاز مــیشــود و پــس از زدن دکمــۀ** OK **درروی آن، شیوۀنوشتاریی که نام آن در فهرســتجهشــی شــمارۀ** 5 **دیــده میشود حذف میگـردد، مشـروط بـر اینکـه هـیچ متنـی بـا اسـتفاده از ایـن شیوۀنوشتاری نوشـته نشـده باشـد یـا شیوۀنوشتاری انتخابی پـیشاز اجـرای فرمان** STYLE**، شـیوۀ جـاری نبـوده باشـــــــد(شـــــــکل -**3**-**3**-**21**ب). شیوۀنوشـــــتاری** Standard **نیـــــز غیرقابل حذف است.**
- 9**) ناحیۀ** Font**) فونت، قلم، دستخط): در ایــن ناحیــه مشخصــات فونــت (قلــم) مربــوط بــه شیوۀنوشــتاری را تعیــین میکنیم.**
- 10**) فهرســتجهشــی** Name Font**) نــام فونت): با گشـودن ایـن فهرسـت نـام**

**کلیۀ پروندههای تعریف قلـم (فونـت) را که در دسـترس اتوکـد مـی باشـند، مشاهده میکنـیم و مـی تـوانیم فونـت دلخواهمـان را از میـان ایـن فهرسـت انتخاب کنیم. این پروندهها در پوشـۀ**  Fonts **در محــل نصــب اتوکــد قابــل بازیابی میباشند. با انتخاب هرکدام از فونتها یک نمای پـیش دیـد از آن را در پنجرۀ شمارۀ** 21 **مشاهده خـواهیم کرد. (برای بررسی تکتک فونـتهـا بهتـر اسـت کلیـدهای جهـتدار روی صفحۀکلید را بهکار ببریم.) بـا نگـاهی بهنماد** (icon (**سمت چپ فونتهـا بـا دو نماد مواجه میشویم که بیانگر نوع فونت میباشند: فونتهـای اسـتاندارد اتوکد** (SHX (**و فونتهای اسـتاندارد ویندوز** (TTF (**که بـا نـام فونـت هـای انــدازهپــذیر**(type true (**شــناخته میشوند.**

Use Big Font **جعبۀکنترلی)** 11 **(استفاده از فونتهای آسیای شـرقی): اگر فونت انتخابی از نوع** SHX **باشد، این جعبۀکنترلی قابلانتخـاب خواهـد بود. با انتخاب این گزینـه، در قسـمت**  Style Font **نــام فونــتهــایی کــه دربرگیرنــدۀ حــروف ژاپنــی و چینــی میباشند بـهچشـم مـیخـورد. در ایـن حالت با اسـتفاده از برنامـۀ مخصـوص میتوانیم حـروف انگلیسـی و آسـیایی** 

YX 446 خودآموز اتوکد **<sup>2002</sup> –** سطح **<sup>1</sup>**

**را در کنار یکدیگر تایـپ کنـیم . (ایـن برنامه همراه اتوکـد انگلیسـی موجـود نیست.) برای فارسینویسـی همزمـان با انگلیسی نیز میتوانیم از این امکـان استفاده کنیم. این کار را در دوره های «خصوصــــــیســــــازی اتوکــــــد» و «برنامــهنویســی بــه زبــان اتولیســپ» میآموزیم.**

- Font Style **فهرستجهشی)** 12 **(شــیوۀفونت): ایــن فهرســت تنهــا در دوصورت قابلاستفاده است:**
- o **اگـر نـوع فونـت انتخـابی** SHX **باشـد و جعبـۀکنترلی** Big Use Font **روشـــن باشـــد، در ایـــن قســمت فونــتهــای آســیایی را مشاهده میکنیم کـه بـا انتخـاب هرکــدام از فونــتهــای موجــود میتوانیم متنی مرکب از حـروف انگلیس و آسیایی داشته باشـیم . (توضــیحات قســمت شــمارۀ** 11

**مکمل این بخش میباشند.)** o **اگر فونت انتخـابی از نـوع** TTF **باشد، بسته بهنوع طراحـی فونـت** 

**گزینههایی را مثل:**

Regular, Bold, Bold Italic, Medium, Medium Italic, Book, Book Oblique, Demi, Demi Oblique, Outline, …

**مشـاهده مـیکنـیم. ایـن نـامهـا**

**هنگــام طراحــی فونــت تعیــین** 

**میگردند که با انتخـاب هرکـدام از گزینههای موجود جلوۀ خاصی به فونت داده میشود. بـه عنـوان مثــال بــا انتخــاب** Bold **حــروف ضخیمتر و بـا انتخـاب** Outline **حروف بهصورت توخـالی نوشـته میشوند. برای فونتهای از نـوع**  SHX **برخی از ایـن امکانـات در قسمتهای دیگـر پنجـرۀ** Text Style **قابلدستیابی است.**

- 13**) جعبۀویرایشــــی** Height**) ارتفــــاع، انــدازه): بــا ورود یــک عــدد در ایــن قسمت از اتوکد میخواهیم که هنگـام درج نوشــته ایــن عــدد را بــه عنــوان ارتفاع (اندازه) نوشته درنظر بگیـرد و بــدین طریــق یکــی از پرســشهــای فرمـــان** TEXT **حـــذف مـــیشـــود. همانگونه که مشاهده مـی شـود مقـدار پیشفرض** ٠ **است. تعیین عـدد صـفر بهعنوان ارتفاع نوشـته بـه معنـی ایـن است که میخواهیم میزان ارتفـاع آن را هنگــام درج نوشــته تعیــین کنــیم (همانگونـه کـه هنگـام اجـرای فرمـان**  TEXT **برای اولین بار دیدیم.)**
- 14**) ناحیــۀ** Effects**) جلــوههــا): در ایــن ناحیه نحوۀ نمایش و چیدن حـروف را تعیین میکنیم.**
- Upside down **جعبۀکنترلی)** 15 **(وارونــه): بــا انتخــاب ایــن گزینــه**

**م**تننویسی 447 Wi

**نوشتهها وارونه درج میگردند، مشابه حالتی که آینهای را بهصورت افقی در زیر نوشتهها قرار داده باشیم و متن را از درون آن ببینیم. (شکل** 3**-**3**-**21**)** 16**) جعبۀکنترلی** Backwards **(پسوپیش، برعکس): با انتخاب ایـن جعبــۀکنترلی مــتن بــهجــای حالــت استاندارد که از چپبـهراسـت نوشـته مــیشـــود، از راســـتبـــهچـــپ درج مـیگـردد، ماننـد آنکـه آینـهای را بـه صـورت عمـودی در نقطـۀدرج نوشـته قــرار دهــیم ونوشــتههــا را در آینــه ببینیم. (شکل** 4**-**3**-**21**) بـرای فارسـینویسـی بـا فونـتهـای موجود در ایران میبایست این گزینه را روشن کنیم.** 17**) جعبـــۀکنترلی** Vertical**) عمـــودی):** 

- **برای خط هایی که بـهصـورت عمـودی نوشـته مـیشـوند (مثـل چینـی)، ایـن گزینه را انتخاب میکنـیم. بسـیاری از فونــتهــا قابلیــت عمــودی شــدن را ندارند. تنها فونتهایی این قابلیـت را دارند کـه حـروف آنهـا دارای عـرض ثابت باشد** (unispaced**)** (**شکل -**21 **-**3 5**). بقیـــــۀ فونـــــتهـــــا کـــــه** Proportional**) متناســـب) هســـتند قابل عمودیشدن نیستند.**
- Width Factor **جعبۀویرایشی)** 18 **(ضریب پهنا): با ورود عددی بزرگتـر**

**از** ١ **نوشتهها پهن و بـا تعیـین عـددی کــوچکتر از** ١ **فشــرده خواهنــد شــد. مقدار پیشفرض** ١ **است. (شکل -**21 **(**6**-**3

- Oblique Angle **جعبۀویرایشی)** 19 **(زاویــۀ کجــی، تــورب): بــرای آنکــه نوشتهها مورب بشوند عدد موجود در این جعبۀویرایشی را تغییر میدهـیم. بــا ورود عــددی مثبــت بــین** ٠ **و** ٨۵ **نوشته بهسمتراست و با اعداد بـین** - ٨۵ **و** ٠ **بهسمتچپ کـج خواهـد شـد. (شکل** 7**-**3**-**21**)**
- 20**) ناحیــۀ** Preview**) پــیشنمــایش): در این ناحیه شکل حروف شیوۀنوشتاری انتخـــابی را مشـــاهده مـــیکنـــیم و میتـوانیم ایـن حـروف را نیـز تغییـر دهیم.**
- 21**) پنجـرۀ پـیشنمـایش: در ایـن پنجـره شکل متن با توجه به تنظیمـات انجـام گرفته برای شیوۀ جاری نمـایش داده میشود.**
- 22**) در ایــن جعبۀویرایشــی مــیتــوانیم حـروف دلخـواه خـود را تایـپ کنـیم، پس از تایپ حروف، دکمۀ** Preview **را میزنیم یا در ناحیۀ دیگـری کلیـک**
- **مـــیکنـــیم تـــا حـــروف در پنجـــرۀ** Preview **دیده شوند.**
- 23**) دکمۀ** Preview**) پیشنمـایش): پـس از ورود حـــروف در جعبۀویرایشـــی شــمارۀ ،**22 **ایــن دکمــه را انتخــاب مــیکنــیم کــه در پــی آن در پنجــرۀ شمارۀ** 21 **یک پیشنمایش از حـروف را میبینیم.**
- 24**) دکمۀ** Apply**) اجرابشود): با انتخاب ایــن دکمــه تغییــرات دادهشــده روی شیوۀنوشتاری جاری اعمال میگردد.**
- 25**) دکمۀ** Cancel **یا** Close**) انصراف یـا بستن): برچسب این دکمه درصـورتی**  Cancel **اســـت کـــه شیوۀنوشـــتاری جاری را تغییر نداده باشیم . درصورت تغییــــر شیوۀنوشــــتاری جــــاری (از فهرستجهشی شمارۀ** 5**) نوشـتۀ ایـن دکمه به** Close **تبدیل میشود، که بـا انتخاب این دکمه شیوۀ انتخـاب شـده به شیوۀ جاری تبدیل میگردد.**
- 26**) دکمۀ** Help**) راهنما): بـا انتخـاب ایـن دکمـــه فرمـــان** Help **اجـــرا شـــده، جزئیــات فرمــان** STYLE **را شــرح میدهد.**

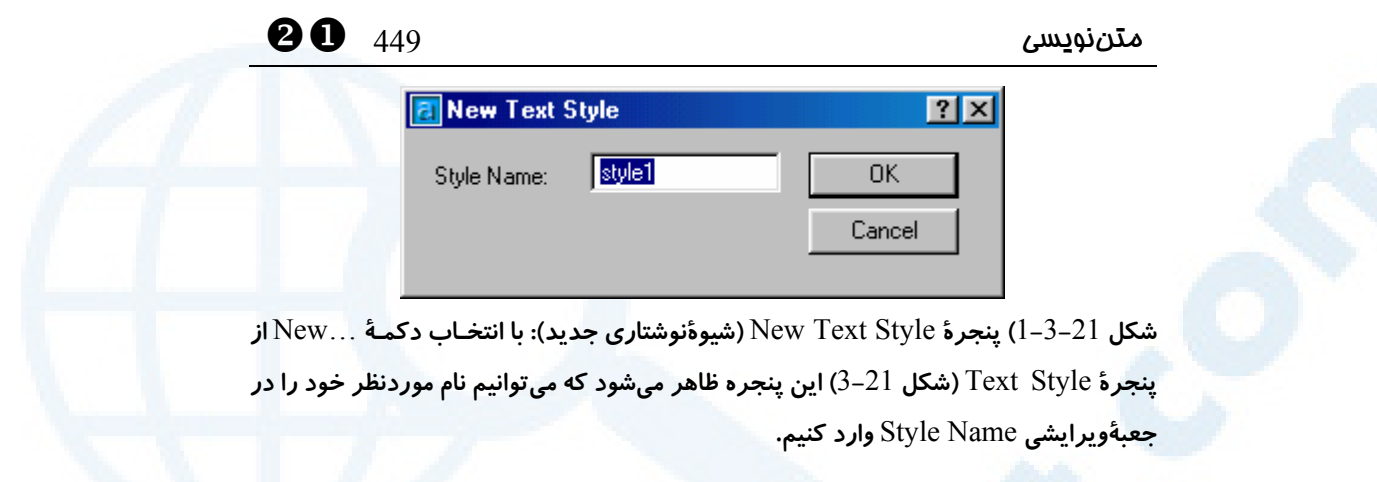

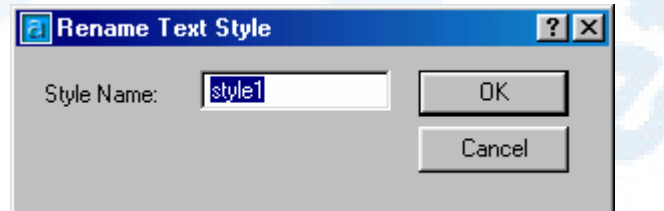

**شـکل** 2**-**3**-**21**) پنجـرۀ** Style Text Rename**) تغییرنـام شیوۀنوشـتاری): بـا انتخـاب دکمـۀ**  ...Rename **از پنجرۀ**Style Text**) شکل** 3**-**21**) این پنجره ظاهر میشـود کـه مـیتـوانیم نـام شیوۀنوشتاری انتخابی را در جعبۀویرایشی** Name Style **تغییر دهیم.**

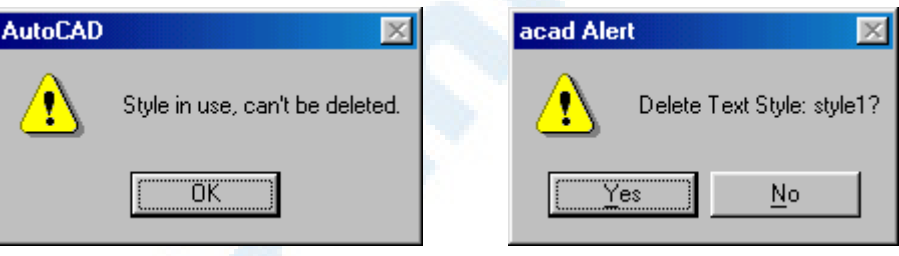

**شکلهای -**2**-**3**-**21**الف و ب) پنجرههایی که بـا انتخـاب دکمـۀ** Delete **از پنجـرۀ**Style Text **(شکل** 3**-**21**) باز میشوند:**

**الف) پنجرۀ راست: درصورت عملـیبـودن**

**درخواست حـذف، اتوکـد مجـدداً از کـاربر** 

**میخواهد که پذیرش خود را اعلام کند.**

**ب) پنجـــرۀ چـــپ: اگـــر اتوکـــد نتوانـــد شیوۀنوشتاری انتخابی را حـذف کنـد، ایـن پیغام را میدهد.**

YX 450 خودآموز اتوکد **<sup>2002</sup> –** سطح **<sup>1</sup>**

AutoCAD

**شکل** 3**-**3**-**21**) با روشن بودن جعبۀکنترلی** down Upside**) وارونه): نوشتههـا وارونـه درج میگردند.**

**شــکل** 4**-**3**-**21**) بــا انتخــاب جعبــۀکنترلی** Backwards**) پسوپیش، بـرعکس): مـتن بهجای حالت استاندارد که از چپبـهراسـت نوشــته مــیشــود، از راســتبــهچــپ درج میکردد.**

# AutoCAD

**AutoCAD AutoCAD AutoCAD** 

**شکل** 6**-**3**-**21**) تأثیر تعیین ضریبپهنا** (Factor Width( **سطر اول: ضریبپهنا برابر** ٢**) عرض حروف** 2 **برابر حالت عادی سطر دوم: ضریبپهنا برابر** ١**) عرض حروف برابر حالت عادی سطر سوم: ضریبپهنا برابر** ٠.۵**) عرض حروف نصف حالت عادی**

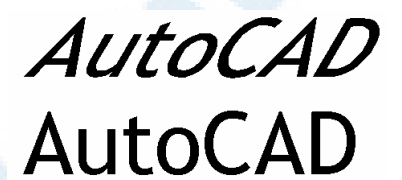

**CA.JotuA** 

 $t\,$  $\circledcirc$ C o SV. D **شکل** 5**-**3**-**21**) اگر جعبۀکنترلی** Vertical **(عمـــــــودی) را انتخـــاب کنـــیم نوشتهها بـه ایـن صــــــورت درج میشوند.**

A

 $\overline{\mathcal{W}}$ 

**شکل** 7**-**3**-**21**) تأثیر تعیین مقداری برای زاویۀکجی** (Oblique Angle) **سطر اول: زاویۀکجی برابر** ٣٠ **سطر دوم: زاویۀکجی برابر** ٠ **سطر سوم, زاویۀکجی برابر** -٣٠

#### **a O**  $_{451}$   $_{451}$

پس از تغییر مشخصات یک شیوۀنوشتاری، همۀ نوشتههایی که از قبل بـا شـیوهای کـه اکنـون تغییریافته نوشته شده باشند نیز بهشکل جدید در میآیند. این موضـوع البتـه اسـتثنائاتی هـم دارد که در اینجا مجال بحث در این مورد نیست. اما کار ما با فرمان TEXT تمام نشده است. گزینههای این فرمان را هنوز بررسی نکردهایم.

#### گزینههای فرمان TEXT

گزینههای اصلی عبارتند از: Justify و Style کـه همـانطـوریکـه درفصـول قبـل دیـدیم میتوانیم با زدن دکمۀ راست ماوس درمیان فرمـان TEXT، ایـن گزینـههـا را انتخـاب کنـیم. (شکل 4-21)

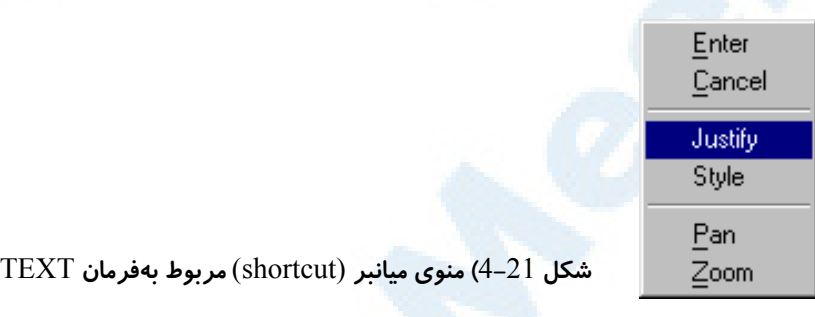

## گزینۀ Style برای انتخاب شیوۀنوشتاری

پس از انتخاب گزینۀ Style، میباید نـام یـک شیوۀنوشـتاری موجـود را وارد کنـیم تـا مـتن موردنظر با آن شیوه نوشته شود. برای مشاهدۀ نام شیوههای نوشتاری و مشخصات آنها علامـت سؤال را وارد میکنیم و پس از آن علامتهای چندمنظوره را برای دیدن مشخصات شـیوههـای مطلوب وارد میکنیم. (علامت چندمنظوره به علامتهایی مانند \*، ? و ... گفته مـیشـود کـه بهمعنی جایگزینکردن حروف خاصی بهجای علامت دادهشده است.) برای مشاهدۀ همۀ شیوهها علامت \* (که پیشفرض است و با زدن Enter انتخاب میشود) را وارد میکنیم. Command: **text**

Current text style: "style1" Text height: 5.0000 Specify start point of text or [Justify/Style]: **s** Enter style name or [?] <Standard>: **?** Enter text style(s) to list <\*>: **میزنیم را Enter**

Text styles:

Style name: "Standard" Font files: txt Height: 0.0000 Width factor: 1.0000 Obliquing angle: 0 Generation: Normal

YX 452 خودآموز اتوکد **<sup>2002</sup> –** سطح **<sup>1</sup>**

Style name: "style1" Font typeface: Verdana Bold Height: 5.0000 Width factor: 1.0000 Obliquing angle: 0 Generation: Normal

Current text style: "style1"

Current text style: "style1" Text height: 5.0000 Specify start point of text or [Justify/Style]:

#### گزینۀ Justify برای انتخاب نحوۀ ترازبندی متن

پیش از انتخاب این گزینه بهشکل 5-21 و شرح زیر آن نگاهی میاندازیم. The quick brown fox jumps over the lazy dog. Top Middle Base Buttom Left Center Right Right Center Left Middle Top Buttom Base **شکل** 5**-**21**) برای استفاده از گزینههای مربوط به ترازبندی** (Justification (**در هنگام متننویسی آشنایی با این ترازها ضروری است:** 1**)** Top**) بالا): بالاترین تراز افقی** 2**)** Middle**) میانه): تراز افقـی در وسـط تراز بالا** (Top (**و خط کرسی** (Base( 3**)** Base**) مبنا، کرسی): خطی کـه نوشـته روی آن قرار میگیرد.** 4**)** Bottom**) پـایین): پـایینتـرین تـراز افقی** 5**)** Left**) چپ): تـراز عمـودی در سـمت چپ نوشته** 6**)** Center**) وســط): تــراز عمــودی در وسط فاصلۀ بین ترازهای چپ** (Left( **و راست** (Right (**نوشته** 7**)** Right**) راســت): تــراز عمــودی در سمت راست نوشته**

حال با دانستن مفـاهیم و کلمـات مربـوط بـه ترا زبنـدی گزینـههـای Justify را بهتـر متوجـه مے شویم.

شکل 6-21 نمایانگر زیرگزینههای Justify در منوی میانبر است.

Command: **text** Current text style: "style1" Text height: 5.0000 Specify start point of text or [Justify/Style]: j Enter an option [Align/Fit/Center/Middle/Right/TL/TC/TR/ML/MC/MR/BL/BC/ BR]:

با انتخاب هر کدام از گزینههای 14گانۀ بالا پرسشی به تناسب انتخاب پرسیده میشود. پس از

# **80**  $453$   $\omega$

مشخص کردن نقطۀ درج، پرسشهای بعدی عیناً مشابه آنچه قبلاً هنگام اجرای فرمان TEXT دیدیم مطرح میگردند. زیرگزینههای Align و Fit را در انتها خواهیم دید. توجه: اثر گزینههای مربوط به Justify تنها پساز پایـان فرمـان DTEXT مشـاهده خواهد شد.

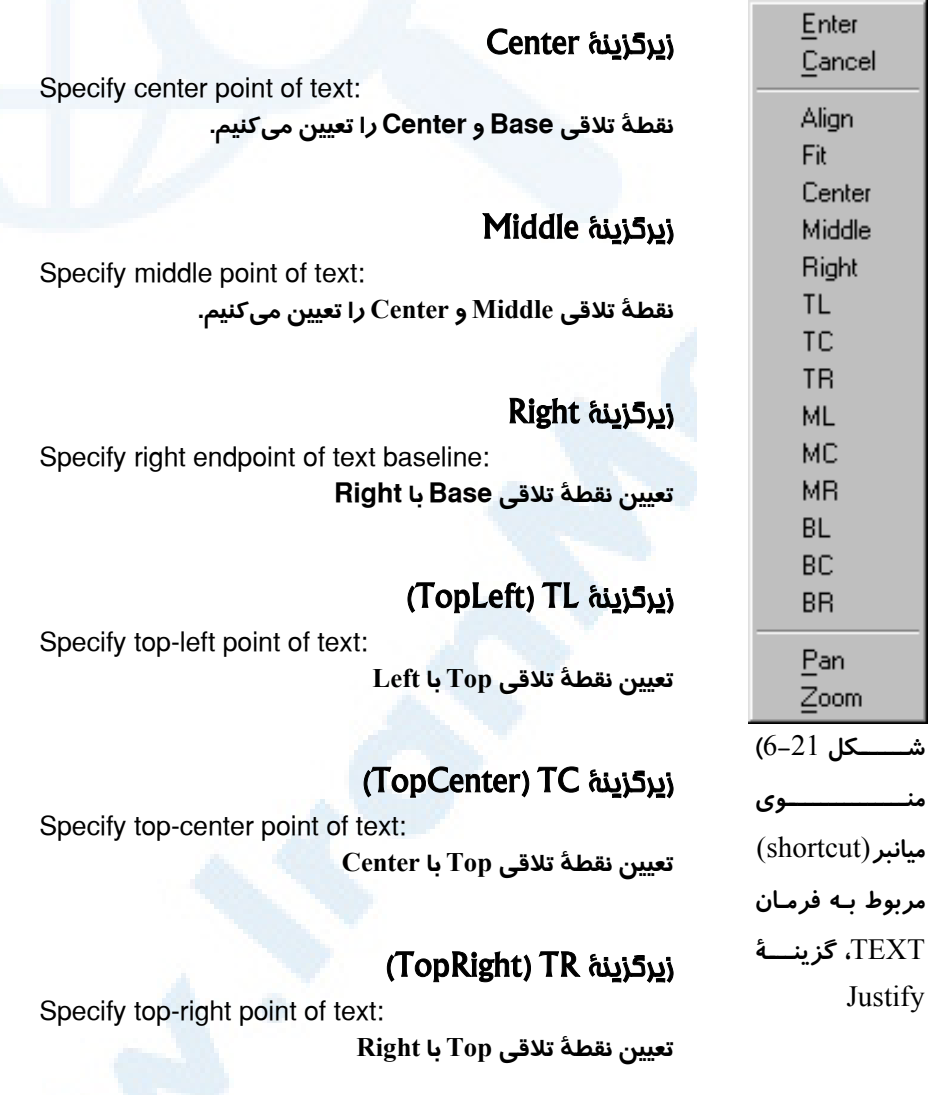

#### (MiddleLeft) ML زیرگزینۀ

Specify middle−left point of text:

**تعیین نقطۀ تلاقی Middle با Left**

YX 454 خودآموز اتوکد **<sup>2002</sup> –** سطح **<sup>1</sup>**

Specify middle−right point of text:

Specify bottom−left point of text:

Specify middle point of text:

### Middle مشابه) MiddleCenter) MC زیرگزینۀ

**تعیین نقطۀ تلاقی Middle با Center**

#### (MiddleRight) MR زیرگزینۀ

**تعیین نقطۀ تلاقی Middle با Right**

#### (BottomLeft) BL زیرگزینۀ

**تعیین نقطۀ تلاقی Bottom با Left**

#### (BottomCenter) BC زیرگزینۀ

**تعیین نقطۀ تلاقی Bottom با Center**

#### (BottomRight) BR زیرگزینۀ

Specify bottom−right point of text:

Specify bottom−center point of text:

#### **تعیین نقطۀ تلاقی Bottom با Right**

#### زیرگزینۀ Align

برای فهم درست چگونگی کاربرد گزینۀ Align بهشـکل 7-21 نگـاهی مـیانـدازیم و سـپس بهسراغ اجرای این گزینه درسطرفرمان اتوکد میرویم: Specify first endpoint of text baseline: **تعیین نقطۀ اول در سمت چپ نوشته (Left(** Specify second endpoint of text baseline: **تعیین نقطۀ دوم در سمت راست نوشته (Right(**

زیرگزینۀ Fit برای فهم درست چگونگی کاربرد گزینۀ Fit هم ابتدا نگاهی بهشکل 8-21 میاندازیم.

متننویسی 455 YX

# $AutoCAD$ AutoCAD

**شکل** 7**-**21**) جادهی** (Align (**نوشته بین دو نقطۀ انتخابی: در این حالت نسبت پهنا به ارتفاع** (Factor Width (**متن ثابت میمانـد، ولـی ارتفـاع** (Height( **آن به اندازهای تغییر میکند که نوشته بین دو نقطه قرار گیرد. سطر بالا: متن کوچک شده است. (پیشفرض** > Height( **سطر وسط: متن بهصورتعادی نوشته شده است. (پیشفرض** = Height**( سطر بالا: متن بزرگ شده است. (پیشفرض** < Height(

AutoCAD+

# **AutoCAD** AutoCAD

**شکل** 8**-**21**) اندازهکردن**(Fit (**نوشته بین دو نقطۀ انتخابی: در این حالت ارتفاع** (Height (**متن ثابت میماند ولی نسبت پهنا به ارتفاع** (Factor Width (**به اندازهای تغییر میکند که نوشته بین دو نقطه قرار گیرد. سطر بالا: متن فشرده شده است.** (١ > Factor Width( **سطر وسط: متن بهصورتعادی نوشته شده است.** (١ = Factor Width( **سطر پایین: متن پهن شده است.** (١ < Factor Width(

با انتخاب گزینۀ Fit پیغامهای زیر داده میشوند: Specify first endpoint of text baseline:

**تعیین نقطۀ اول در سمت چپ نوشته (Left(** Specify second endpoint of text baseline: **تعیین نقطۀ دوم در سمت راست نوشته (Right(**

#### گزینۀ نهفته در فرمان TEXT

اگر بلافاصله پـس از اجـرای فرمـان TEXT و هنگـامی کـه اتوکـد نقطـۀدرج نوشـته را از مـا میپرسد، کلید Enter را بزنیم، 2 حالت ممکن است اتفاق بیفتد: -1 اگر از لحظۀ ورود به اتوکد تاکنون فرمان TEXT را اجرا نکرده باشـیم و ایـن اولـین مـورد احضار فرمان TEXT باشد، پیغام اتوکد این خواهد بود:

Point or option keyword required.

و از ما میخواهد که نقطه یا گزینهای انتخاب کنیم. -2 اگر قبلاً فرمان TEXT را اجرا کرده باشیم، اتوکد فرض میکند که قصد ادامۀ نوشتۀ قبلـی را داریم و سطر بعدی را در زیر آخرین سطر نوشتۀ قبلی درج می کند. حتی اگر شیوۀنوشـتاری را نیز تغییر داده باشیم، بدون تغییر شیوۀنوشتاری جاری، متن فعلی با شیوۀ متن قبلی نوشـته مے شود.

#### فرمان MTEXT برای نوشتن متن پاراگرافی

هرچند فرمانهای TEXT و DTEXT برای نوشتن چند سطر نوشته نیز بهکار مـیرونـد ولـی درهرسطر یک جسم جداگانه (ازنوع Text (ایجاد میکنند. برای اینکـه بتـوان مـتن یکپارچـۀ چندسطری ایجاد کرد، از فرمان MTEXT) بهمعنی متن چندسطری یـا Text Multiline ( کمک میگیریم. این فرمان در ابتدا عرض پاراگراف را میپرسد. این عرض بـا تعیـین دو گوشـۀ یک مستطیل مشخص میشود:

Command: **mtext** Current text style: "Standard" Text height: 2.5 Specify first corner:

**نقطۀ اول را در اولین گوشۀ مستطیل تعیین میکنیم.**

Specify opposite corner or [Height/Justify/Line spacing/Rotation/Style/Width]: **نقطۀ دوم را در گوشۀ مقابل مستطیل تعیین میکنیم.**

گزینههایی که در این مرحله در اختیار ما قرار میگیرند، بهجز گزینۀ Justify) که مشابه همین گزینه درفرمان DTEXT است)، از طریق پنجرههـایی کـه درصـفحات بعـدی مـیبینـیم نیـز قابلاجرا میباشند لذا نیازی بهانتخاب گزینهها دراینقسمت نیست. بهشکلهای صفحات بعـدی و توضیحات آنها توجه میکنیم. متن پاراگرافی از جنس Mtext میباشد.

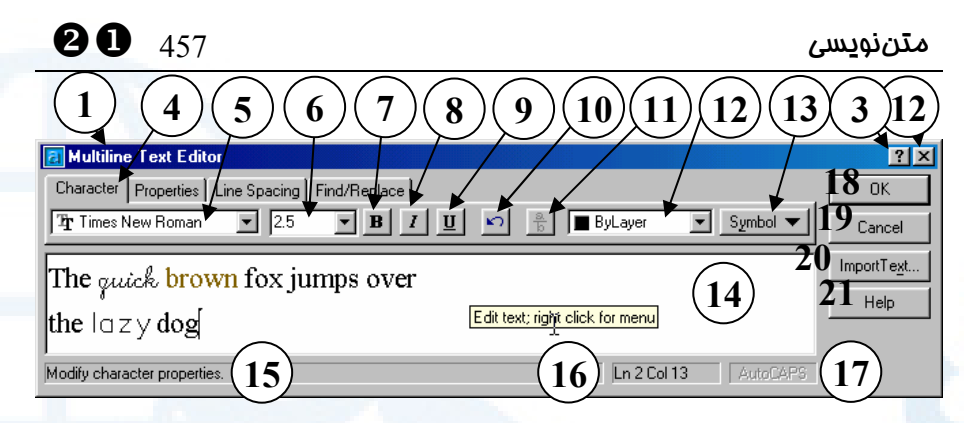

**شکل** 9**-**21**) پنجرۀگفتگویی** Editor Text Multiline **که با اجرای فرمان** MTEXT **باز میشود. زبانۀ** Character

- 6**) جعبـــۀویرایش و فهرســـتجهشـــی** height Font **- ارتفاع (انـدازه) مـتن را از این فهرسـت انتخـاب مـی کنـیم. مــیتــوانیم عــدد مــوردنظر را نیــز در**
- **همین محل تایپ کنیم.** 7**) دکمــۀ** Bold – **بــرای ضــخیمکــردن نوشته دکمـۀ** B **را انتخـاب مـی کنـیم. درصـــورتی کـــه قســـمتی از مـــتن را انتخاب و** highlight **کرده سپس این دکمــه را بــزنیم، قســمت** highlight **شده با روشن شدن این دکمه ضـخیم و بــا خــاموش کــردن آن بــه صــورت عـــادی در مـــیآیـــد. اگـــر بـــدون** highlight **کردن نوشته این دکمـه را روشن یا خاموش کنیم، نوشـته ای کـه در محـل مکـاننمـا وارد مـیکنـیم بـا فونــت ضــخیم یــا معمــولی نوشــته میشود.**
- 8**) دکمــۀ** Italic **بــرای مــورب کــردن نوشتهها دکمۀ** I **را انتخـاب مـی کنـیم. توضیحات نوشـته شـده در بـالا بـرای**
- 1**) عنوان پنجرۀگفتگویی: ویرایشگرمتن** (Multiline Text Editor) **چندسطری**
- 2**) دکمــــۀبســــتن: بــــرای خــــروج از پنجرۀگفتگویی این دکمه را میزنیم.**
- 3**) دکمۀ راهنمای سریع: با انتخـاب ایـن دکمه و سپس انتخاب ناحیه یـا دکمـۀ موردنظر، یک راهنمـای یـک یـا چنـد جملهای مشاهده میکنیم.**
- 4**) در ایـــن پنجـــره زبانـــۀ** Character **انتخاب شده است.**
- 5**) فهرستجهشی** Font **- درصورتی که قســـــمتی از مـــــتن را انتخـــــاب و** highlight **کرده سپس از میـان ایـن فهرست نـام فـونتی را انتخـاب کنـیم، قســمت** highlight **شــده بــا فونــت انتخـابی نوشـته مـیشـود. اگـر بـدون** highlight **کــردن نوشــته فونــت را عـوض کنـیم، در ایـن صـورت هرچـه پس از این تایپ کنیم با فونت جدیـد درج میشود. در این بخش فونتهای** TTF **و** SHX **قابل انتخابند.**

**دکمۀ** Bold **برای این دکمه هم صدق میکند.** 

- 9**) دکمۀ** Underline **برای زیرخطدار کــردن حــروف دکمــۀ** U **را انتخــاب میکنیم. توضیحات نوشته شده در بالا برای دکمۀ** Bold**، برای این دکمه هم صادق است.**
- 10**) دکمۀ** Undo **درصـورتبروزاشـتباه درهنگام تایپ کردن، میتوانیم اعمال انجــامشــده را لغــو** Undo **کنــیم و گامبهگام بهعقب برگردیم.**
- 11**) دکمۀ** Unstack/Stack **برای ورود عــدد کســری، ابتــدا آنــرا بــه شــکل: مخرج/صورت مینویسیم، سپس آنرا** highlight **کــــرده ایــــن دکمــــه را مــیزنــیم. بــرای برگردانــدن عــدد کسـری بـهصـورت اولیـه عکـس ایـن عمل را انجام میدهیم.**
- 12**) فهرستجهشـی** color Text **رنـگ جــاری یــا نوشــتههــای انتخــابی را بــا اســـتفاده از ایـــن فهرســـت تغییـــر میدهیم.**
- 13**) دکمۀ** Symbol **توضـیحات مربـوط بــه ایــن دکمــه را در شــکل** 1**-**9**-**21 **مشاهده میکنیم.**
- 14**) ناحیــۀ درج مــتن نوشــتهای را کــه میخواهیم در نقشه درج شود، در این قسمت تایپ مـیکنـیم. بـا زدن دکمـۀ راست ماوس در ایـن ناحیـه دو اتفـاق**

YX 458 خودآموز اتوکد **<sup>2002</sup> –** سطح **<sup>1</sup>**

**مختلف میافتد: اگـر متنـی را انتخـاب**  (highlight (**کرده باشیم منوی شکل**  2**-**9**-**21 **باز میشود. درصورت عـدم انتخاب متن برخی از گزینههـای ایـن منـو خاموشـند، کـه شـرح مربوطـه را ذیل شکل** 2**-**9**-**21 **مشاهده میکنیم.**

- 15**) دراین قسمت شرحی درمورد ناحیه ای کـــه بـــرروی آن هســـتیم مشـــاهده میشود.**
- 16**) شمارۀ سطر و ستون در اینجـا نوشـته میشود.**
- 17**) بـا دوبارتقـهزدن سـریع بـرروی ایـن دکمــه، مــیتــوانیم آنرا روشــن یــا خاموش کنیم. درصورتیکه این دکمه روشن باشد، مـتن واردشـده، اگـر بـه حروف لاتین باشد، بـه طورخودکـار بـا حـــروف بـــزرگ** (capital (**نوشـــته میشود. این گزینه فقـط بـروی آنچـه پس از تنظیم آن تایپ مـی کنـیم، اثـر میگذارد.**
- 18**) دکمۀ** OK **با زدن این دکمه فرمـان با موفقیت پایان مییابد.**
- 19**) دکمۀ** Cancel **برای عقیم گذاشـتن اجرای فرمان این دکمه را میزنیم.**
- 20**) دکمـــۀ** ...Text Import **- بـــرای انتخــــاب پرونــــدهای کــــه مــــتن موردنظرمــان را قــبلاً در آن ذخیــره کردهایم، این دکمه را می زنیم. (شکل (**3**-**9**-**21

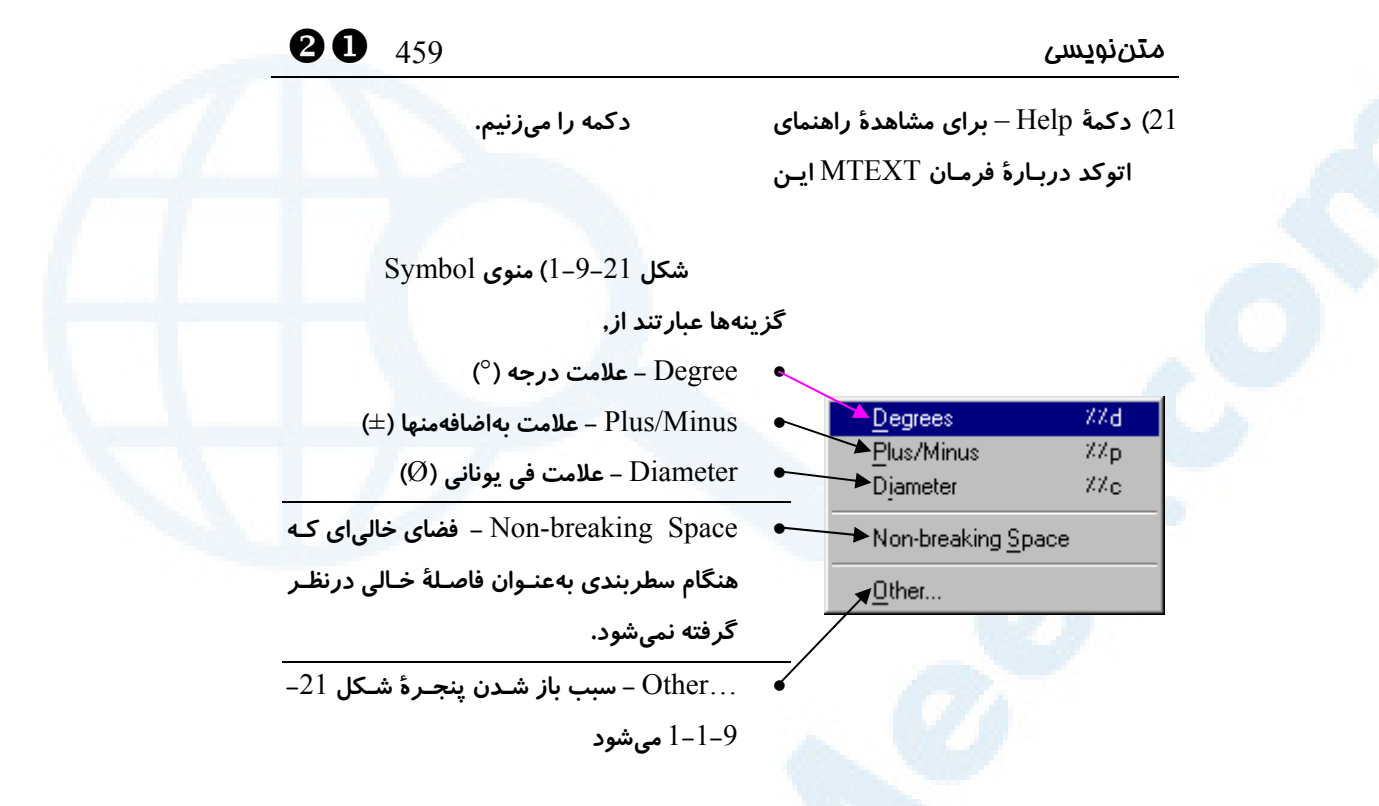

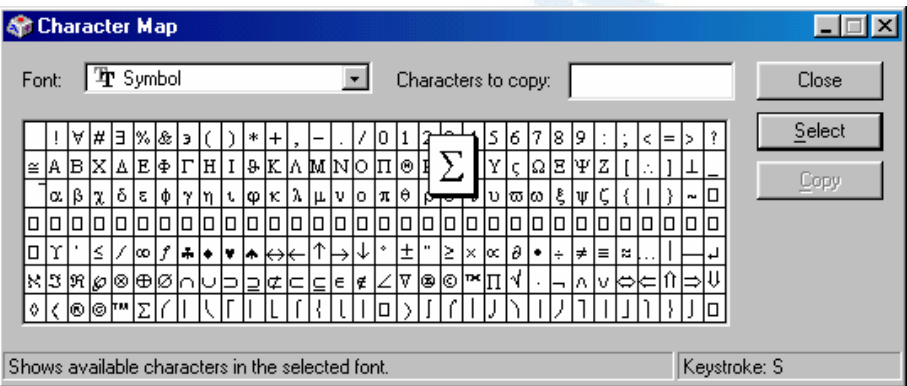

**شکل** 1**-**1**-**9**-**21**) پنجرۀ** Map Character **که با انتخاب گزینۀ** ...Other **از منـوی** Symbol باز میشود و از میان علامات موجود موارد مناسب را انتخـاب مـیکنـیم. در ایـن پنجـره، امکـان **انتخاب پروندههای متفاوت** TTF **که حاوی علامتهای فراوانی هستند وجود دارد.**

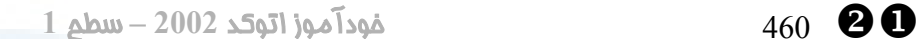

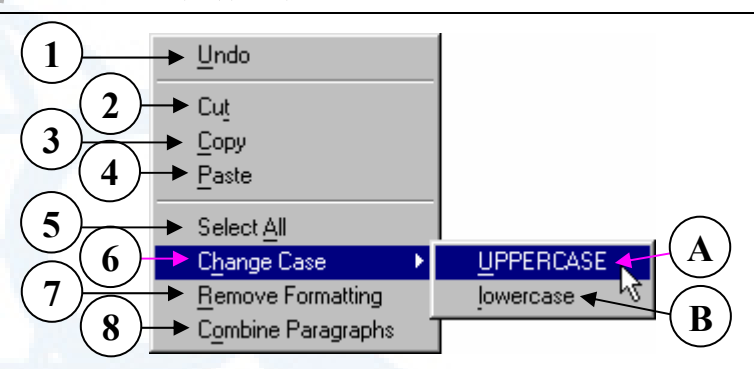

**شکل** 2**-**9**-**21**) منوی بلادرنگ «ناحیۀ درج متن»:**

- **هنگامی که چیزی در این ناحیه انتخاب و** highlight **نشده است، فقط دکمـههـای** Undo **و** All Select **قابلانتخابند. اگر قبلاً متنی را (بهدرون** Clipboard **(کپی کرده باشـیم گزینـۀ** Paste **هم قابلانتخاب است.**
- **هنگــامی کــه متنــی در ایــن ناحیــه انتخــاب و** highlight **شــده اســت، گزینــههــای زیــر قابلانتخابند:**
	- 1**) گزینۀ** Undo **برای لغو آخرین کار انجام گرفته**
		- 2**) گزینۀ** Cut **برای کپی مـتن انتخـابی بهحافظـه و پـاک کـردن آن از «ناحیـۀ درج متن»**
		- 3**) گزینــۀ** Copy **بــرای کپــی مــتن انتخابی بهحافظه**
	- 4**) گزینۀ** Paste **برای چسـباندن متنـی که درحافظه کپی شده اسـت درمحـل مکاننما**
	- 5**) گزینـۀ** All Select **بـرای انتخـاب همۀ نوشتههای موجود در «ناحیۀ درج متن»**

6**) منویفرعی** Case Change **شامل: -**UPPERCASE **زیرگزینـــــۀ)** A **بـــرای تبـــدیل مـــتن انتخـــابی بهحروف بزرگ لاتین**

- B **(زیرگزینــۀ** lowercase **بــرای تبـدیل مـتن انتخـابی بـهحـروف کوچک لاتین**
- Remove Formatting **گزینـــۀ)** 7 **بـرای تبـدیل حـروف** Bold**،** Italic **و** Underline **بهشکل معمولی**
- Combine Paragraphs **گزینــۀ)** 8 **پاراگرافهای انتخابی را تبدیل به یک پاراگراف میکند.**

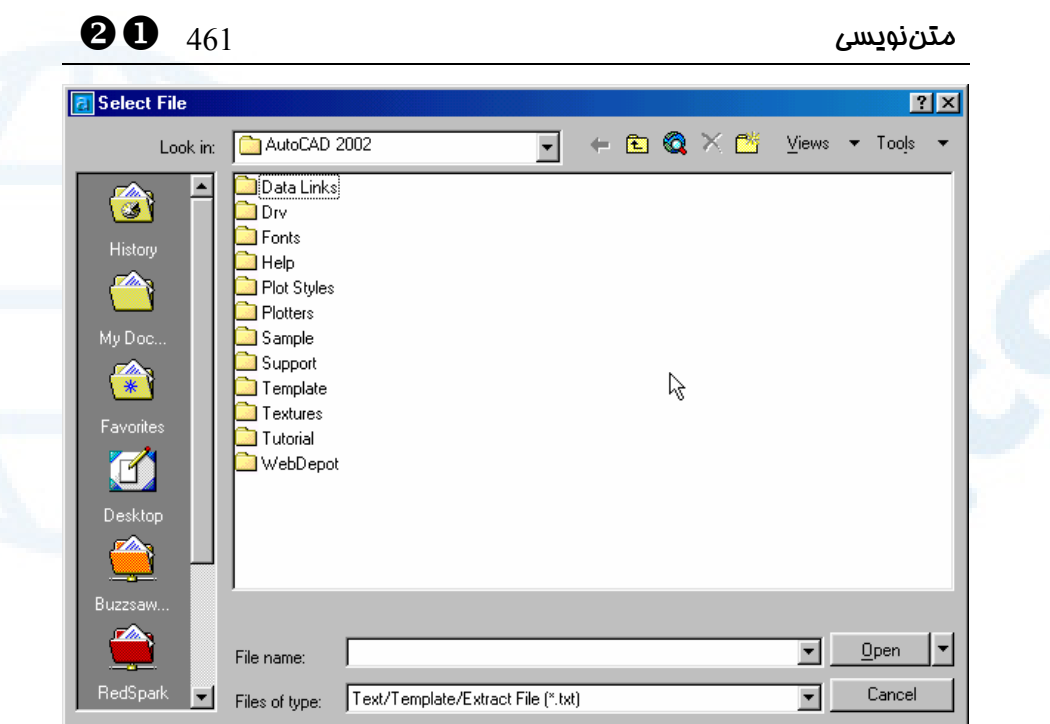

**شکل**3**-**9**-**21**) با انتخـاب دکمـۀ** ...Text Import **ایـن پنجـره بـاز مـی شـود کـه از طریـق آن میتوانیم پروندهای را از نوع** TXT **یا** RTF **یا از قالب دلخواه دیگری انتخاب کنیم.**

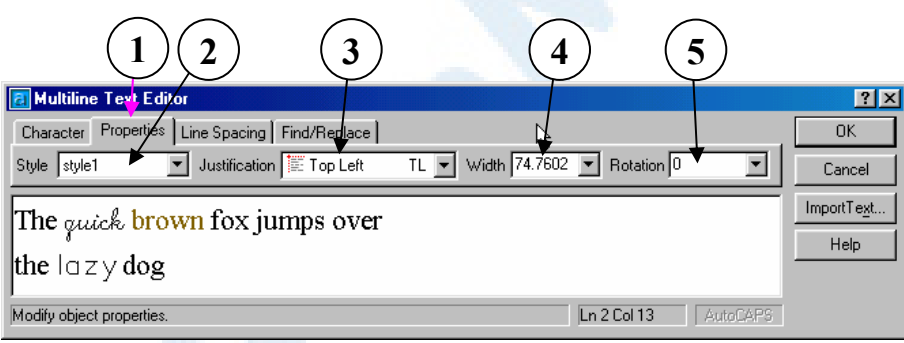

**شکل** 10**-**21**) پنجرۀگفتگویی** Editor Text Multiline **که با اجرای فرمان** MTEXT **باز میشود. زبانۀ** Properties**) توضیحات شکل** 9**-**21 **مکمل این شکل است.)**

- 1**) در ایـــن پنجـــره زبانـــۀ** Properties **انتخاب شدهاست.**
- 2**) فهرســـتجهشـــی** Style **در ایـــن**

**فهرست نام شیوههاینوشتاری که قبلاً**

**بــا اجــرای فرمــان** STYLE **تعریــف**

**کردهایم، مشاهده میکنیم. اگـر یـک شیوۀنوشـــتاری را از ایـــن فهرســـت انتخاب کنیم، کل نوشـته هـای موجـود در «ناحیۀدرجمـتن» بـهشـیوۀ انتخـابی تبدیل میشوند.**

- YX 462 خودآموز اتوکد **<sup>2002</sup> –** سطح **<sup>1</sup>**
	- 3**) فهرسـتجهشـی** Justification **بـا انتخــاب یکــی از گزینــههــای ایــن فهرســت (شــکل** 1**-**10**-**21**) نحــوۀ ترازبندی متن تعیین میشود.**
	- 4**) جعبۀویرایشـــی و فهرســـتجهشـــی** Width – **پهنای تعیینشده درهنگـام شروع فرمان** MTEXT **را میتـوانیم**

**شکل** 1**-**10**-**21**) فهرستجهشـی** Justification **در پنجـرۀ** Editor Text Multiline **- گزینههـا قـبلاً در شـرح گزینـۀ**  Justify **از فرمان** TEXT **بررسی شدهاند.**

**در اینجا تغییـر دهـیم . درصـورتیکـه گزینـۀ** (wrap no (**را انتخـاب کنـیم،**

**همۀ نوشته تکسطری خواهد شد.** 5**) جعبۀویرایشـــی و فهرســـتجهشـــی**

Rotation – **زاویــۀ دوران نوشــته را**

**در این قسمت تعیین میکنیم.**

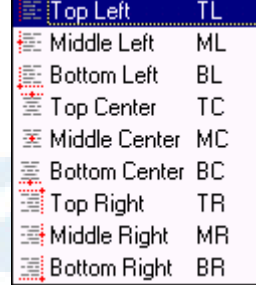

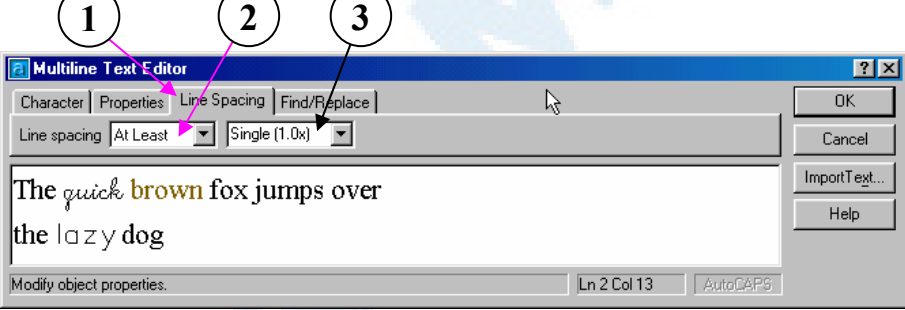

**شکل** 11**-**21**) پنجرۀگفتگویی** Editor Text Multiline **که با اجرای فرمان** MTEXT **باز**

**میشود. زبانۀ** Spacing Line**) توضیحات شکل** 9**-**21 **مکمل این شکل است.)**

**درنظرگرفته میشود.**

- least At **عـــدد دادهشـــده بــــهعنــــوان حــــداقل فاصــــله درنظرگرفته میشود.**
- 3**) فهرســتجهشــی**Spacing **بــرای تعیین میزان فاصلۀ بین خطوط**

1**) در این پنجـره زبانـۀ** Spacing Line **انتخاب شدهاست.**

- 2**) فهرستجهشی** Type **برای تعیـین نحوۀ محاسبۀ فاصلۀ بین خطوط**
- Exactly **عدد دادهشده دقیقـاً بــهعنــوان فاصــلۀ بــین خطــوط**

**Info@IRANMEET.COM**

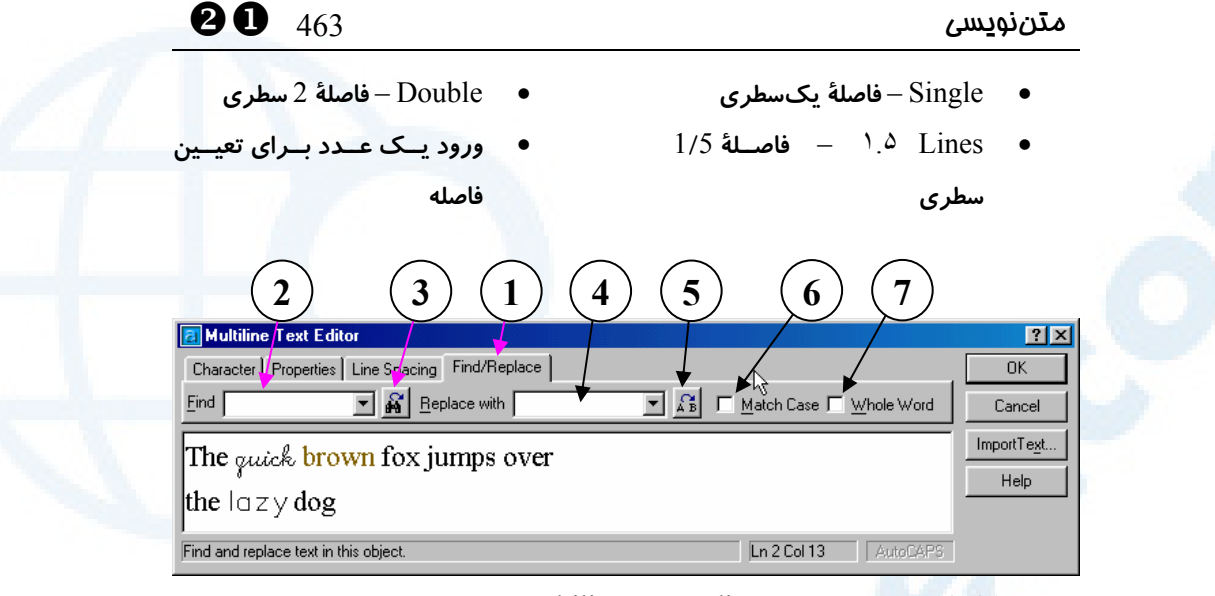

**شکل** 12**-**21**) پنجرۀگفتگویی** Editor Text Multiline **که با اجرای فرمان** MTEXT **باز میشود. زبانۀ** Replace/Find **توضیحات شکل** 9**-**21 **مکمل این شکل است.)**

- 1**) در این پنجـره زبانـۀ** Replace/Find **انتخاب شدهاست. تایپ کرده باشیم، از فهرست انتخاب** 
	- 2**) جعبۀویرایشی و فهرستجهشی** Find – **کلمهای را کـه مـی خـواهیم درمیـان نوشته بهدنبـال آن بگـردیم، دراینجـا تایپ میکنـیم یـا درصـورتی کـه قـبلاً تایپ کرده باشیم، از فهرست انتخاب میکنیم.**
		- 3**) دکمـۀ** Find **بـرای شـروع جسـتجو این دکمه را میزنیم.**
		- 4**) جعبۀویرایشـــی و فهرســـتجهشـــی** Replace – **درصــورتیکــه بخــواهیم کلمـــۀ دیگـــری بـــهجـــای کلمـــۀ موردجستجو درمیـان مـتن جـایگزین شود، کلمۀ جایگزین را در ایـن محـل وارد میکنـیم. یـا درصـورتیکـه قـبلاً**
- **میکنیم.**
- 5**) دکمــــۀ** Replace **بــــرای انجــــام جایگزینی این دکمه را میزنیم.**
- 6**) جعبۀکنترلی**Case Match **اگر این گزینه روشـن باشـد، عـین کلمـۀ وارد شـده جسـتجو مـیشـود و بزرگـی یـا کوچکی حروف در یافتن کلمـه مـؤثر است.**
- 7**) جعبـۀکنترلی** Word Whole **اگـر ایـن گزینـه روشـن باشـد، فقـط عـین کلمــۀ انتخــابی جســتجو مــیشــود و کلماتی که حـروف انتخـابی بخشـی از آنها راتشکیل میدهند درنظرگرفتـه نمیشوند.**

## ویرایش متنهای تکسطری و پاراگرافی (فرمان DDEDIT (

برای تغییر هر دو نوع نوشتۀ تکسطری و پاراگرافی فرمان DDEDIT را بهکار میبریم: Command: **ddedit** Select an annotation object or [Undo]:

**متن موردنظر را انتخاب میکنیم.** اگر متن انتخابی از نوع تـکسـطری (Text (باشـد پنجـرۀ شـکل ،13-21 و درصـورتیکـه چندسطری (Mtext (باشد، پنجرهای مشابه پنجرۀ فرمان MTEXT باز میشود و میتـوانیم تغییرات لازم را از طریق این پنجرهها اعمال کنیم. درصورتبروز هرگونـه اشـتباهی مـیتـوانیم گزینۀ Undo را برای برگشتن بهعقب بهصورت مرحلهبهمرحله استفاده کنیم. بـا زدن Enter درمقابل پیامدرخواست بالا فرمان پایان مییابد.

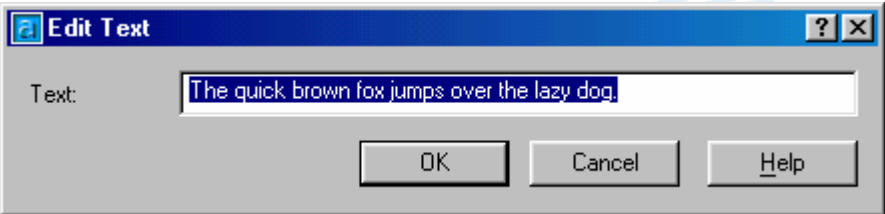

**شکل** 13**-**21**) پنجرۀ** Text Edit **که با اجرای فرمان** DDEDIT **و در پی آن انتخاب یـک مـتن تکسطری ظاهر میشود. متن انتخابی را در جعبۀویرایشی** Text **تغییر میدهـیم. بـا زدن دکمـۀ** OK **متن در داخل نقشه تغییر میکند.**

## یافتن و جایگزینی کلمات در نقشه (فرمان FIND (

برای یافتن و درصورتتمایل، جایگزینی کلمات نوشتهشده در نقشه فرمان FIND را بـهکمـک میگیریم. بررسی مفصل این فرمان را به **«اتوکدپیشرفته»** واگذار میکنیم. (شکل 14-21)

#### یافتن و اصلاح غلط های املایی (فرمان SPELL (

برای تصحیح اشتباهات املایی در متون درجشده در نقشه، فرمان SPELL را اجـرا مـیکنـیم. بررسی این فرمان را هم به **«اتوکدپیشرفته»** واگذار میکنیم، هرچند این فرمان و فرمان قبلی (FIND (هردو از فرمانهای مشـترک بـین برنامـههـای تحـت وینـدوز مـیباشـند و خواننـدۀ هوشمند میتواند بدون نیاز بهمرجع خاصی به زیروبم هر دو فرمان پی ببرد. (شکل 15-21)

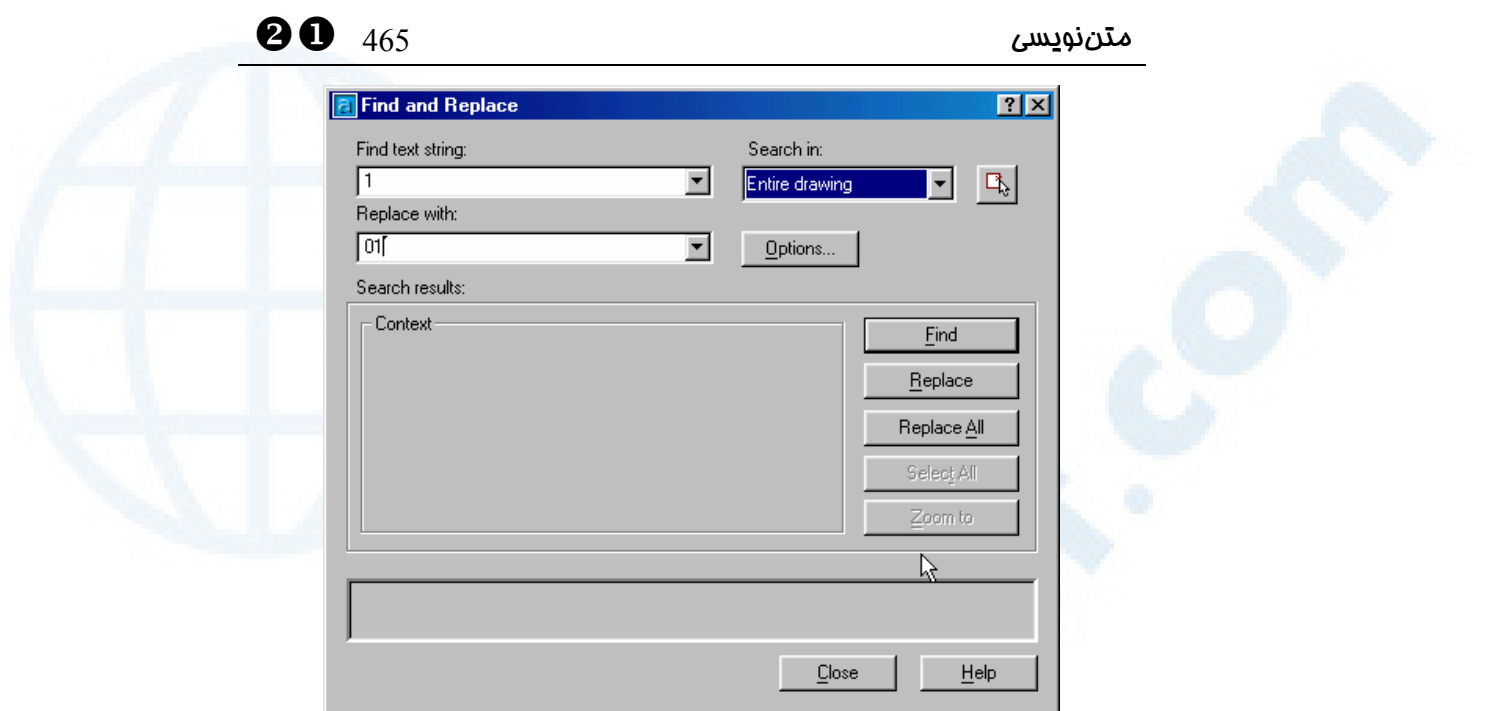

**شکل** 14**-**21**) پنجرۀگفتگویی** Replace and Find **که با اجرای فرمان** FIND **باز میشود.**

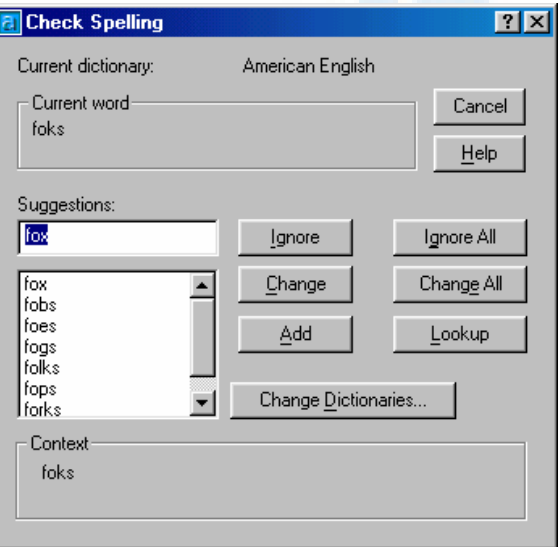

**شکل** 15**-**21**) پنجرۀگفتگویی** Spelling Check **که با اجرای فرمان** SPELL **و سپس انتخاب**

**نوشتههایی که دربرگیرندۀ غلطهای املایی باشند ظاهر میگردد.**

#### تغییراندازۀ نوشته بدون جابجایی(SCALETEXT (

قبل از اتوکد ،2002 درصورتیکه میخواستیم نوشتهها را بـدوناسـتفاده از فرمـان SCALE بزرگ یا کوچک کنیم، ناگزیر بهاستفاده از برنامههایی میشدیم که بهزبان اتولیسپ نوشته شده بودند. اکنون با استفاده از فرمان جدیدالظهور SCALETEXT میتوانیم نوشتهها را بهصـورت گروهی تغییراندازه دهیم، بدون اینکه نیازی بهتعیین نقطۀمبنا باشد و نوشتهها نیز درجای خود باقی میمانند و جابجا نمیشوند.

با اجرای این فرمان اتوکد از ما میخواهد که اجسام موردنظر را انتخاب کنیم.

Command: **scaletext** Select objects:

درصورتیکه اجسام غیرمتنی نیز انتخاب کرده باشیم، اتوکد فقط «مـتن»هـا را نگـه مـیدارد و بقیه را از گروهانتخابی حذف میکند و پیام زیر را میدهد:

تعداد was filtered out.

پسازآنکه Enter را برای پایانبخشیدن بهانتخاب اجسام زدیم:

Enter a base point option for scaling [Existing/Left/Center/Middle/Right/TL/TC/TR/ML/MC/MR/BL/BC/BR] <Existin  $q$  $\geq$ :

دراینجا فقط مجازیم یکی از گزینهها را انتخـاب کنـیم. بـا گزینـههـا کمـابیش آشـنا هسـتیم. درصورتیکه گزینۀ Existing را که پیشفرض است انتخاب کنیم، برای هرکدام از نوشـتههـا نقطۀ درج مربوط بهآن بهعنوان نقطۀمبنایتغییراندازه درنظرگرفته میشود.

Specify new height or [Match object/Scale factor] <پیشفرض<:

درپاسخ بهپیغام بعدی مجاز بهپاسخگویی بهیکی از روشهای زیر میباشیم: -1 تعیین اندازۀ جدید: ورود یک عدد یا تعیین یک فاصله در صفحۀترسیمی یا پـذیرش مقـدار پیشفرض با زدن Enter) مقدار پیشفرض اولیۀ اتوکد ۵. ۲ است.) -2 انتخاب گزینۀ object Match و سپس در مقابل پیام زیر:

Select a text object with the desired height:

انتخاب نوشتهای که میخواهیم متنهای انتخابی همگی بهاندازهای برابر با اندازۀ آن درآیند: -3 انتخاب گزینۀ factor Scale و سپس درمقابل پیام زیر:

Specify scale factor or [Reference] <پیشفرض<:

تعیین ضریبی برای تغییر اندازه (مشابه فرمان SCALE(. برای پذیرش پیشفرض (که در ابتدا مقدار ۲ است)، یا انتخـاب گزینـۀ Reference کـه عینـاً مشـابه همـین گزینـه در فرمـان SCALE میباشد.

#### تغییر ترازبندی نوشته (JUSTIFYTEXT(

بــرای تغییــر ترازبنــدی نوشــته کــه هنگــام شــروع بــهنوشــتن تعیــین مــیکنــیم، فرمــان JUSTIFYTEXT را که در اتوکد 2002 معرفی شده است بهکار میبریم.

Command: **justifytext** Select objects:

**نوشتههای موردنظر را انتخاب میکنیم.**

Enter a justification option [Left/Align/Fit/Center/Middle/Right/TL/TC/TR/ML/MC/MR/BL/BC/BR] :<پیشفرض>

یکی از گزینهها را انتخاب میکنیم، آخرین گزینۀ انتخاب درهنگام اجرای این فرمان بـهعنـوان گزینۀ پیشفرض درنظرگرفته میشود. بدینترتیب ترازبندی همـۀ نوشـتههـای انتخـابی تغییـر می کند.

## اثر فرمان MIRROR برروی نوشتهها

اتوکد بهصورت پیشفرض نوشتهها را نیز بههنگام اجرای فرمان MIRROR بـهصـورت قرینـه درمیآورد. درصورتیکه بخواهیم نوشتهها همیشـه بـهدرسـتی دیـده و خوانـده شـوند، از یـک متغیرمحیطی اتوکد بهنام MIRRTEXT بهره میگیریم. مقادیری کـه ایـن متغیـر مـیتوانـد داشته باشد ۰ یا ۱میباشند:

#### Command: **mirrtext**

Enter new value for MIRRTEXT <پیشفرض<:

شکل های 21-16-الف و ب بیانگر عملکرد فرمان MIRROR برروی نوشتهها باتوجه بهمقدار MIRRTEXT میباشند.

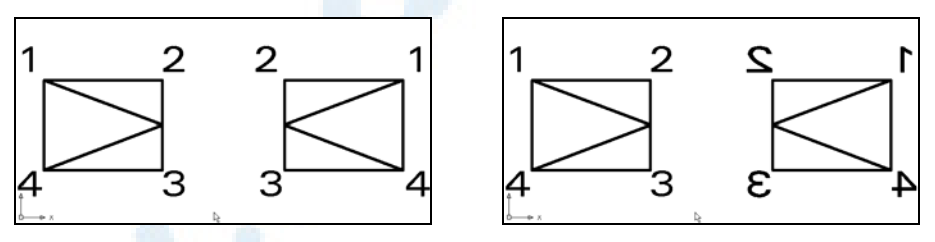

**شکلهای -**16**-**21**الف و ب) اثر** MIRRTEXT **درهنگام اجرای فرمان** MIRROR **بروی**

**نوشتهها:**

**ب) سمت چپ:** ٠=MIRRTEXT

**الف) سمت راست:** ١=MIRRTEXT

**نوشتهها قرینه میشوند.(پیشفرض اتوکد) نوشتهها قرینه نمیشوند.**

YX 468 خودآموز اتوکد **<sup>2002</sup> –** سطح **<sup>1</sup>**

#### نام مستعار فرمانها

نام مستعار یا مخفف فرمانهای این فصل در جدول زیر نشان داده شده است.

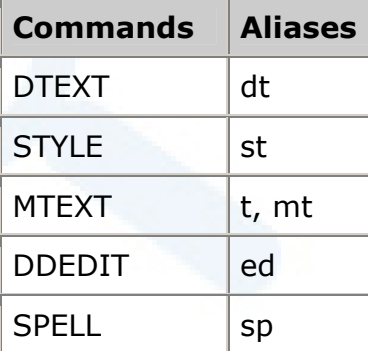

## محل فرمانها در منوهای گشودنی و ابزار Draw و Modify

در مجموعهشکلهای 17-21 تا 26-21 شکل گزینههای فرمانهای ایـن فصـل در منوهـای ابزار و محل آنها در منوهای گشودنی نشان داده شده است.

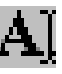

**شکل** 17**-**21**) فرمان** DTEXT **در منوی ابزار** Text

**شکل** 18**-**21**) فرمـان** MTEXT A **در منوهای ابزار** Draw **و** Text

**شــــــــکل** 22**-**21**) فرمــــــــان** SCALETEXT **در منوی ابـزار** 

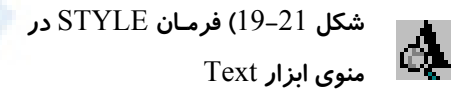

**شکل** 20**-**21**) فرمان** DDEDIT **در منوی ابزار** Text

Text

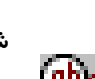

**شــکل** 21**-**21**) فرمــان** FIND **در منوی ابزار** Standard

圆

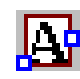

**شکل** 23**-**21**) فرمان** JUSTIFYTEXT **در منوی ابزار** Text

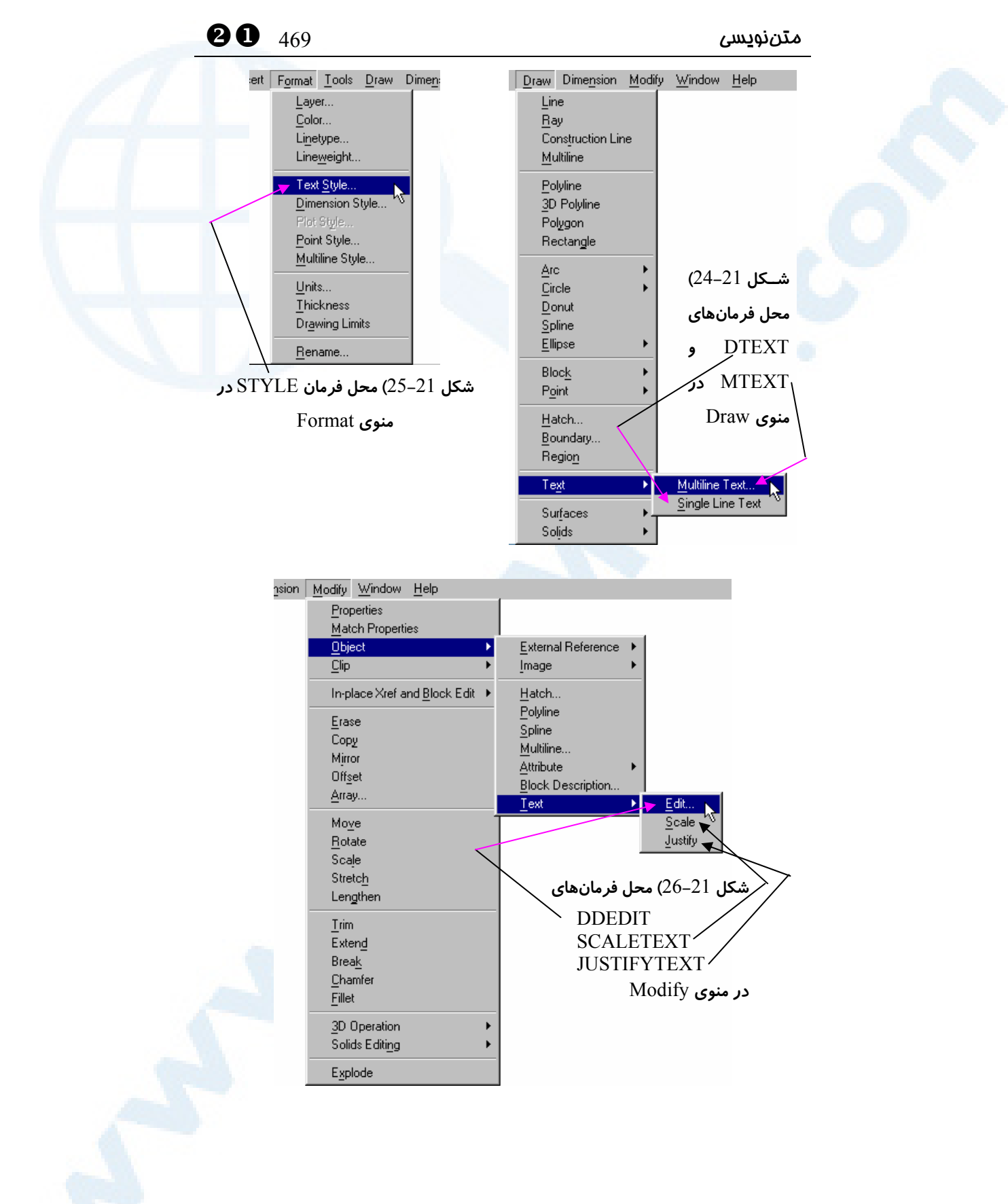

#### پرسش

- -1 اثر فرمان DDEDIT بر روی مـتنهـایی کـه بـا TEXT یـا MTEXT نوشـته میشوند چیست؟
- -1 متغیرسیستمی اتوکد بهنام MIRRTEXT چه کاربردی دارد و چه مقدارهایی را میپذیرد؟

#### تمقیق

- -1 بررسی کنید که فرمان MATCHPROP بر روی نوشتهها چه اثری مـیگـذارد. (پنجرۀ گزینۀ Settings این فرمان را نگاه کنید.)
- -2 چگونه میتوانیم علامات درجه (°)، مثبت/منفی (±) و فی یونـانی (Ø (را بـهکمـک فرمان TEXT درج کنیم؟ (راهنمایی: از شکل 1-9-21 کمک بگیرید.)
- -3 فرمان LIST را بروی اجسام ایجاد شده توسط فرمانهای TEXT و MTEXT اجرا کرده، نوع اجسام را مشاهده کنید.

8

بلوک

حذف شرح بلوک از ترسیم درج گروهی (MINSERT( تجزیــۀ بلــوک بــهکمــک فرمــان EXPLODE مرکـــــز طراحـــــی اتوکـــــد (AutoCAD Design Center) واحدبلوک – واحدنقشه ایجـــاد نمـــاد بلـــوک (فرمـــان (BLOCKICON رنــگ، نــوعخــط و وزنخــط بلــوکی (Byblock) نام مستعار فرمانها محل فرمانهـا درمنوهـای گشـودنی و ابزار پرسش تحقیق

یک شمال برای همه اول ترسیم شمال فرمان BLOCK برای ساختن موضوعی بهنام بلوک رویداد نهانی با اجرای فرمان BLOCK فرمان INSERT برای درج بلوک 2 مزیت برای استفاده از بلوکها ذخیـرۀ بلـوک بـهمنظـور اسـتفاده در ترسیمات دیگر (فرمان WBLOCK( نقطـــۀ مبنـــایدرج پروندۀترســـیمی (BASE) بزرگترین امتیاز استفاده از بلوکها تغییر شرح بلوک (فرمان REFEDIT( فرمان REFCLOSE منویابزار Refedit تغییر نام بلوک (RENAME(

471
YY 472 خودآموز اتوکد **<sup>2002</sup> –** سطح **<sup>1</sup>**

## یک شمال برای همه

یکبار دیگر بهشکل 1-1-8 نگاهی میاندازیم. علامتی که بیانگر جهت شـمال اسـت، درگوشـۀ چپ و بالای شکل قرار دارد. در این فصل میخواهیم پس از آنکه ترسیم علامت شمال را انجام دادیم، کاری کنیم که از این پس در هر نقشهای بتوانیم آنرا مورد استفاده قرار دهیم. بعداً با مزایای انجام چنین کاری بیشتر آشنا خواهیم شد.

## اول ترسیم شمال

برای ترسیم این علامت از شکل 1-22 کمک میگیریم. اندازههـای لازم در شـکل نشـان داده شدهاند.

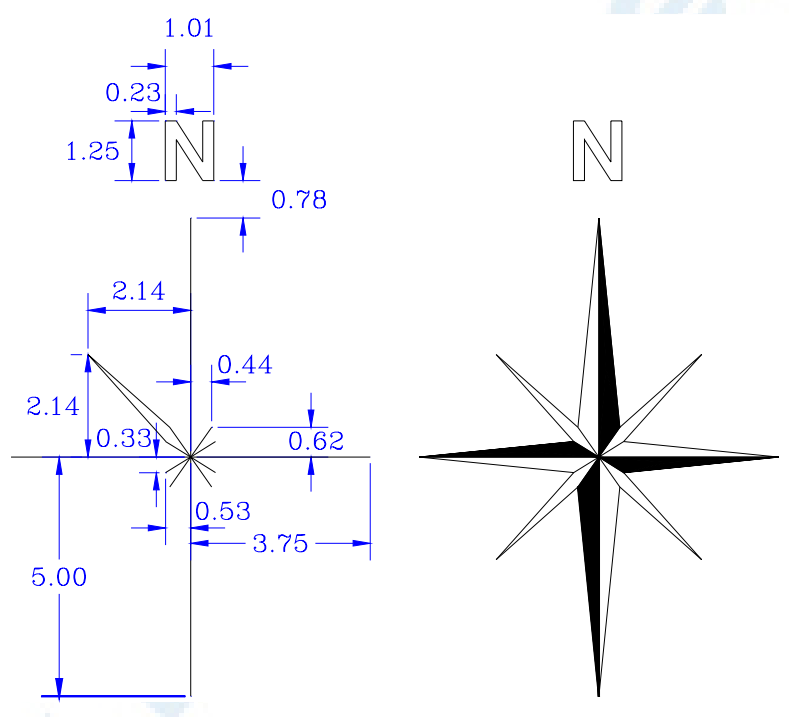

**شکل** 1**-**22**) میخواهیم این علامت شمال را ترسیم کنیم . اندازههای لازم در سـمت چـپ شـکل**  داده شدهاند. این علامت دا*ر*ای تقارن میباشد و برای ترسیم آن تنهـا از یـک فرمـان ترسـیمی (LINE (**و فرمان ویرایشی** MIRROR **کمک مـیگیـریم. قسـمتهـای تـوپر را هـم بـه کمـک** BHATCH **ایجاد میکنیم.**  $\bullet$  473  $\bullet$  473  $\bullet$ 

# فرمان BLOCK برای ساختن موضوعی به نام بلوک

برای ساختن بلوک فرمان BLOCK را اجرا میکنیم. اما پیش از اجرای این فرمان باید دستکم 3 نکته را موردتوجه قرار دهیم:

#### -**1** نام بلوک (name Block (

یک بلوک باید دارای نام منحصربهفردی باشد. کلیۀ حروف بهجز علامـاتی ماننـد \*، ? و ... کـه برای ویندوز یا اتوکد دارای معانی مخصوصی میباشند، مجاز است. طول نام یک بلوک میتواند حداکثر تا 255 حرف باشد. برای علامت شمال که در اینجا میخواهیم آنـرا تبـدیل بـهبلـوک کنیم نام north را درنظر میگیریم.

## -**2** اجسام (Objects (

از دیگر مواردی که پیش از اجرای فرمان بلوک باید درنظر بگیریم این اسـت کـه اجسـامی کـه قرار است بلوک را بسازند دردسترس قرار دهیم تا بهراحتی بتوانیم آنها را انتخاب کنیم.

## -**3** نقطۀمبنای درج بلوک (point Base (

هنگامیکه میخواهیم بلوکی را که قبلاً تعریف کردهایم در جایی درج کنیم، نیـاز بـهگـرفتن از یک نقطه (که معمولاً روی اجسام تشکیلدهندۀ بلوک قرار دارد) داریم، لذا برای تعریـف بلـوک نیز نیازمند تعیین یک نقطه بهعنوان مبنایدرج میباشیم. نقطۀمبنا را برای بلـوک north در انتهای نوک پایینی شکل رسمشده انتخاب میکنیم. اکنون بهشکل 2-22 و توضیحات آن توجه میکنیم. **توجه:** برای مشابهشدن نتیجۀ اجرای فرمان BLOCK با آنچه دراین کتاب نوشته شده اسـت، دکمـۀرادیویی block to Convert را کـه بـهصـورت پـیشفـرض انتخـاب شـده اسـت

بههمانصورت باقی میگذاریم. (دکمۀ شمارۀ 12 در شکل 2-22)

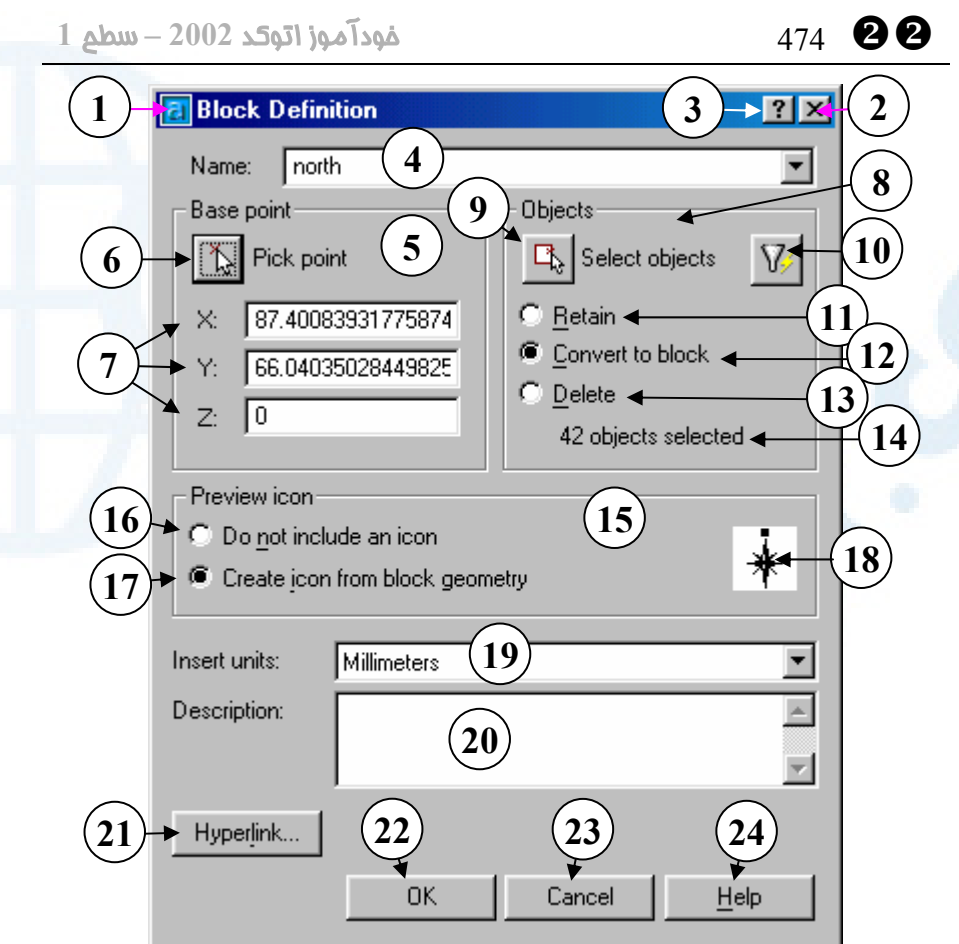

**شکل** 2**-**22**) پنجرۀگفتگویی تعریف بلوک که با اجرای فرمان** BLOCK **باز میشود.**

- 1**) نـــــوار عنـــــوان: شـــــرح بلـــــوک** (Block definition)
- 2**) دکمــۀ** Close**: بــرای خــروج بــدون درنظرگرفتن کارهای انجامشـده ایـن دکمه را میزنیم.**
- 3**) دکمۀ راهنمای سـریع: بـرای مشـاهدۀ یک راهنمای کوتاه دربارۀ بخش هـای مختلــف ایــن پنجــره ایــن دکمــه را میزنیم، سپس مکاننما را که بهشـکل علامت سؤال درآمده بـه روی قسـمت مـــوردنظر بـــرده، دکمـــۀ مـــاوس را**
- **میزنیم.**
- 4**) جعبۀویرایشـــی** Name**) نـــام): نـــام موردنظرمـان را بـرای بلـوک در ایـن محل وارد میکنـیم. بـا بـازکردن ایـن فهرستجهشی نام بلوکهـایی کـه در این نقشه وجود دارند دیده مـی شـود. برای اطمینان از اینکه نام وارد شده از قبل وجود نداشته باشد، بهتر است بـه نامهای موجود نگاهی بیندازیم.**
- 5**) ناحیـۀ** point Base**) نقطـۀ مبنـا): در ایــن ناحیــه بــهدوطریــق انتخــاب یــا**

## $\bullet$  475  $\bullet$  475  $\bullet$

**ورودمختصات میتـوانیم نقطـۀ مبنـای درج را مشخص کنیم.**

- 6**) دکمۀ** point Pick**) انتخاب نقطه): بـا زدن این دکمه پنجرۀگفتگویی «شـرح بلوک» موقتاً محو میشود و میتـوانیم بههرکدام از روشهای موجـود (ورود مســــتقیم مختصــــات، اســــتفاده از ابزارهــای کمــکرســم ماننــد** Snap**،** Osnap**،** Otrack **و ...) نقطــۀ درج را انتخاب کنیم. بهتر است نقطۀ انتخـابی محلــی درنزدیکــی یــا روی اجســام انتخابی باشد.**
- **:**X,Y,Z **جعبــــههــــایویرایشــــی)** 7 **درصورتیکه بخواهیم طول و عرض و ارتفــاع** (Z,Y,X (**نقطــۀمبنایدرج را جداگانـــه وارد کنـــیم، ایـــن کـــار را میتوانیم در جعبههای ویرایشی انجام دهیم. پس از انتخاب نقطه با اسـتفاده از دکمـۀ** point Pick**) دکمـۀ شـماره** 6**) مختصـــــــات آنرا در همـــــــین جعبههایویرایشی مشاهده مـیکنـیم. درصورتیکه نقطـهای انتخـاب نکنـیم، مختصــات نقطــۀ درج** ٠,٠,٠ **درنظــر گرفتــه مــیشــود. ایــن موضــوع در بســیاری از مــوارد باعــث ســردرگمی کاربران میشود، چـرا کـه درصـورت فراموششدن تعیین نقطۀ مبنای درج، اتوکد پیغـام خطـایی نمـی دهـد و ایـن درحالیاست که ممکناست مختصـات**

٠,٠,٠ **نســبت بــه اجســام انتخــابی در فاصلۀ بسیار دوری قرار گرفته باشد.** 8**) ناحیـــۀ** Objects**) اجســـام): در ایـــن ناحیـه اجسـام را انتخـاب مـیکنـیم و تعداد آنها را پس از انتخاب مشاهده میکنیم و دربارۀ آنچه بر سـر اجسـام انتخــابی خواهــد آمــد تصــمیمگیــری**

**میکنیم.**

- 9**) دکمـــۀ** objects Select**) انتخـــاب اجســـام): بـــا انتخـــاب ایـــن دکمـــه پنجرۀگفتگویی موقتاً بهکنار مـیرود و میتوانیم اجسـامی را کـه قـرار اسـت بلوک را تشکیل دهند انتخاب کنیم.**
- 10**) دکمـــۀ** Select Quick**) انتخـــاب سریع): هنگـام انتخـاب مـی تـوانیم از ابزار کمکـی** QSELECT **نیـز یـاری بگیـــریم. بـــا انتخـــاب ایـــن دکمـــه پنجرۀگفتگــــویی** Qselect **ظــــاهر میشود و میتوانیم بهکمک آن اجسام موردنظر را بهصورت دستهبندی شده انتخـــاب کنـــیم.** QSELECT **را در «اتوکد پیشرفته» خواهیم آموخت.**
- 11**) دکمۀرادیویی** Retain**) حفظ اجسـام): اگر این دکمـۀرادیویی روشـن باشـد، پــس از ســاختهشــدن بلــوک، اجســام انتخــابی بــههمــان صــورت اولیــه و دستنخورده باقی میمانند.**

Convert to block **دکمـۀرادیویی)** 12 **(تبـــدیل بـــه بلـــوک): اگـــر ایـــن**

**دکمــۀرادیویی روشــن باشــد، پــس از سـاختهشـدن بلـوک، اجسـام انتخـابی حذف میشوند و بهجای آنها بلـوکی که ساختهایم درج** (insert (**میگردد. این دکمه بهصورت پیشفرض روشن است.**

- 13**) دکمۀرادیویی** Delete**) پـاککـردن): با انتخـاب ایـن دکمـۀرادیویی اجسـام انتخابی پاک میشوند.**
- 14**) در ایـن سـطر تعـداد اجسـام انتخـابی نشان داده میشود.**
- 15**) ناحیۀ** icon Preview**) نماد پیش نمایش): در این ناحیه دربارۀ ایجاد یـا عدم ایجاد نماد پـیش نمـایش تصـمیم مـــیگیـــریم. ایـــن نمـــاد هنگـــام اجرای فرمانهـای** ADCENTER **و** REFEDIT **مورداســـــتفاده قـــــرار میگیرد.**
- **:**Do not include an icon **دکمۀرادیویی)** 16 **بــا انتخــاب و روشــن کــردن ایــن دکمــۀرادیویی از اتوکــد مــیخــواهیم برای بلوک نماد** (icon (**نسازد.**
- Create icon from **دکمـۀرادیویی)** 17 geometry block**: اگـر ایـن دکمـۀ رادیـویی روشـن باشـد، نمـاد** (icon( **پیشنمایش بلوک ساخته میشود کـه در هنگــــــام اجــــــرای فرمــــــان** ADCENTER **مـورد اسـتفاده قـرار مــیگیــرد. ایــن دکمــه بــهصــورت**

**پیشفرض روشن است.**

- 18**) درصورتانتخاب دکمۀرادیویی شمارۀ** 17 **نمـادپـیشنمـایش بلـوک در ایـن محل دیده میشود.**
- Insert Units **فهرستجهشی)** 19 **(واحدهای درج): هنگام درج بلوک از طریق اجرای فرمـان** ADCENTER **واحـدی کـه در ایـن قسـمت انتخـاب مـیکنـیم (واحـد انـدازهگیـری طـول) برای این بلوک درنظرگرفته می شـود. واحــــدهای موجــــود عبارتنــــد از:**  Unitless**) بـــدون واحـــد)،** Inches **(اینچ)،** Feet**) فـوت)،** Miles**) مایـل)،** Meters **،(سانتیمتـر (**Centimeters **(متــــر)،** Kilometers**) کیلــــومتر)،** Mils **،(میکـــرواینچ (**Microinches **(میـل)،** Yards**) یـارد)،** Angstroms **(آنگســــــــــــتروم)،** Nanometers **(نــــانومتر)،** Microns**) میکــــرون)،** Decimeters**) دســــــــیمتــــــــر)،** Dekameters**) دکــــــــــــــــامتر)،** Hectometers**) هکتـــــــــــــومتر)،** Gigameters**) گیگـــــــــــــــامتر)، واحـــــد (**Astronomical Units **نجومی)،** Years Light**) سال نوری)، .**Parsecs
- 20**) جعبــۀمتن** Description**) شــرح): بــا نوشتن توضیحاتی دربارۀ بلـوک، ایـن توضــیحات هنگــام اجــرای فرمــان**

## $\bullet$  477  $\bullet$  477  $\bullet$  477  $\bullet$  477  $\bullet$  477  $\bullet$  477  $\bullet$  477  $\bullet$  47

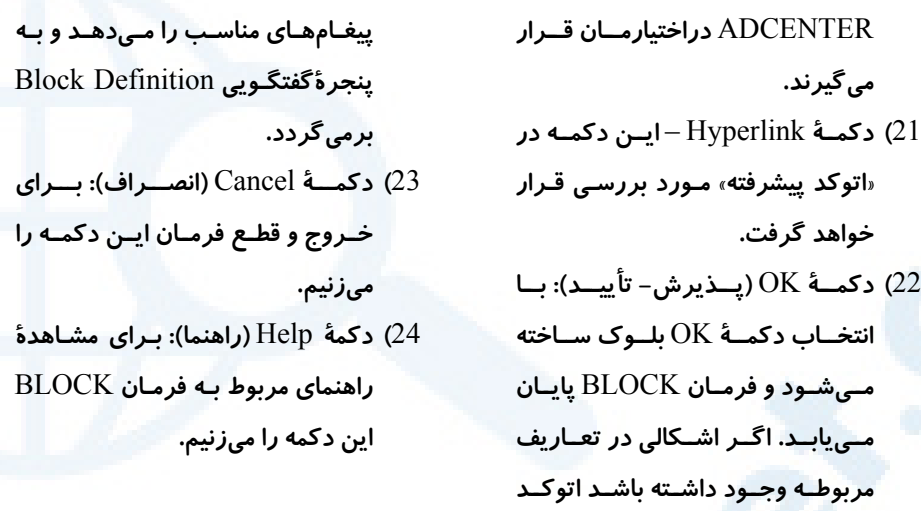

# رویداد نهانی با اجرای فرمان BLOCK

با نگاهی بهصفحۀترسیمی بهنظر میرسد هیچ اتفاقی نیفتادهاست. ولی با اجرای فرمـان LIST مشاهده میکنیم که اجسام انتخابی همگی بهیک جسم واحد تبدیل شدهاند. (شکل 3-22)

Command: list Select objects: 1 found Select objects: BLOCK REFERENCE Layer: "0"<br>Space: Model space<br>"Handle = CB "north" at point,  $X = 87.4008$   $Y = 66.0404$   $Z = X$  scale factor 1.0000  $0.0000$ Y scale factor  $1.0000$ rotation angle  $\Omega$ Z scale factor  $1.0000$ ||Command

**شکل** 3**-**22**) نتیجۀ اجرای فرمان** LIST **برروی بلوکدرجشده**

اکنون با یک نوع دیگر از اجسام بهنام Reference Block آشنا میشویم. درواقع ما هنگام اجرای فرمان BLOCK از اتوکد خواسته بودیم که پس از ساختن بلوک اجسام انتخابی را پاک کند و بهجای آنها بلوک تازهبوجودآمده را درج کند. اما برای درج دوباره و چنـدبارۀ بلـوک چـه باید کرد؟

#### **Info@IRANMEET.COM**

## فرمان INSERT برای درج بلوک

برای درج بلوک در محل موردنظر فرمان INSERT را بهکمک مـیگیـریم. بـا اجـرای فرمـان INSERT پنجرۀگفتگویی شکل 4-22 ظاهر میشود. توضـیحات لازم دربـارۀ ایـن فرمـان و گزینههای موجود در پنجرۀگفتگویی Insert در زیر شکل نوشته شده است. اما بد نیسـت در اینجا بهمواردی از مزایای استفاده از بلوک اشارهای داشته باشیم:

## **2** مزیت برای استفاده از بلوک ها

## -**1** توانایی درج بلوک با اندازههای مختلف

میتوانیم یک بلوک را با مقیاسهای متفاوت درج کنیم. یک بلوک را دوبرابر و دیگری را نصـف بلوک اولیه درنظر بگیریم. این کار را هنگام اجرای فرمـان INSERT انجـام مـیدهـیم. حتـی میتوانیم مقیاس بلوک را در جهات سهگانۀ طول و عرض و ارتفاع متفاوت بدهیم.

#### -**2** چرخش بلوک هنگام درج

هنگام درج بلوک میتوانیم زاویۀ دوران آن را نیز تعیین کنیم.

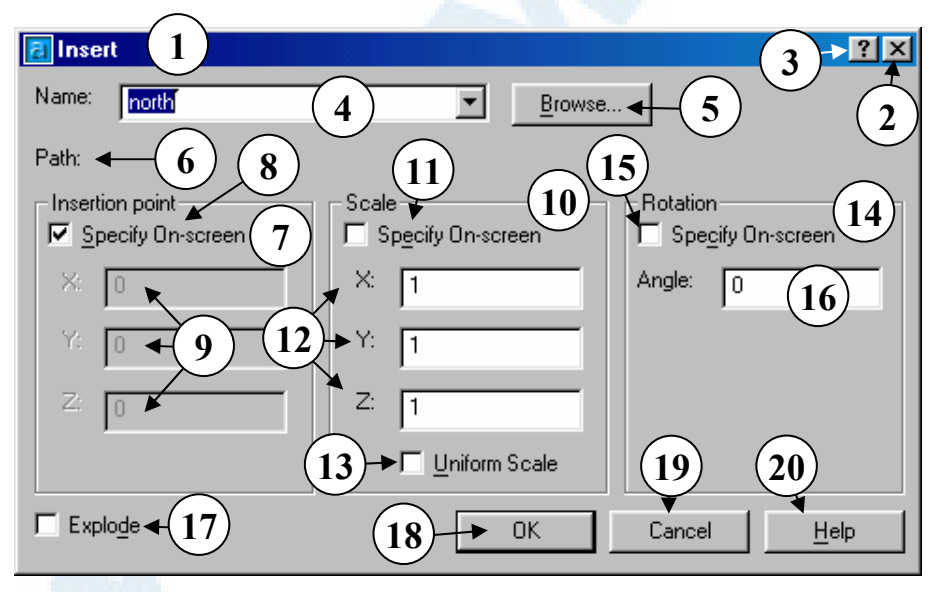

**شکل** 4**-**22**) پنجرۀگفتگویی درج بلوک که با اجرای فرمان** INSERT **باز میشود.**

1**) نوار عنوان: درج** (Insert(

**درنظرگرفتن کارهای انجامشـده ایـن** 

**دکمه را میزنیم.**

2**) دکمــۀ** Close**: بــرای خــروج بــدون**

- $\bullet$  479  $\bullet$  479  $\bullet$ 
	- 3**) دکمۀ راهنمای سـریع: بـرای مشـاهدۀ یک راهنمای کوتاه دربارۀ بخش هـای مختلــف ایــن پنجــره ایــن دکمــه را میزنیم، سپس مکاننما را که به شکل علامت سؤال درآمده بـه روی قسـمت مـــوردنظر بـــرده، دکمـــۀ مـــاوس را میزنیم.**
	- 4**) جعبۀویرایشی** Name**) نام): نام بلوک موردنظرمان را از این قسمت انتخـاب میکنیم.**
	- 5**) دکمـــۀ** ...Browse**) جســـتجو): بـــا انتخــاب ایــن دکمــه مــیتــوانیم یــک پروندۀ ترسیمی را بهعنوان بلـوک در نقشه درج کنیم.**
	- 6**) بـــا انتخـــاب یـــک پروندۀترســـیمی بهعنوان بلوک، مسیر پرونـده در ایـن سطر نوشته میشود.**
	- 7**) ناحیۀ** point Insertion**) نقطۀ درج): در ایـن ناحیـه مختصـات نقطـۀدرج را مشخص میکنیم.**
	- Specify On-Screen **جعبـۀکنترلی)** 8 **(تعیین در صفحۀترسـیمی): اگـر ایـن جعبــۀکنترلی انتخــاب شــود، پــس از زدن** OK **و بســــته شــــدن پنجــــرۀ گفتگویی، اتوکد از مـا مـی خواهـد کـه نقطۀدرج را درصفحۀترسیمی مشخص کنــیم. ایــن جعبــۀکنترلی بــهصــورت پیشفرض روشن است.**
	- **:**X,Y,Z **جعبــــههــــایویرایشــــی)** 9
- **درصورتیکه بخواهیم طول و عرض و ارتفـــــاع** (Z,Y,X (**نقطـــــۀ درج را جداگانـــه وارد کنـــیم، ایـــن کـــار را میتوانیم در جعبههای ویرایشی انجام دهیم.**
- 10**) ناحیۀ** Scale**) مقیاس): در این ناحیـه نسبت اندازۀ بلوکی که درج مـی شـود به بلوک تعریفشده تعیین میگـردد. بلــوکی کــه درج مــیشــود در جهــات مختلف مـیتوانـد دارای مقیـاس هـای متفاوتی باشد.**
- Specify On-Screen **جعبـۀکنترلی)** 11 **(تعیین در صفحۀترسـیمی): اگـر ایـن جعبــۀکنترلی انتخــاب شــود، اتوکــد مقیاس را در صفحۀترسیمی می پرسد. این جعبۀکنترلی بهصورت پیشفرض خاموش است.**
- **مقیـاس :**X,Y,Z **جعبههـایویرایشـی)** 12 **درج بلوک را در جهات طول و عـرض و ارتفاع** (Z,Y,X (**در این جعبـههـای ویرایشی وارد میکنیم.**
- Uniform Scale **جعبۀکنترلی)** 13 **(مقیـــاس یکنواخـــت): اگـــر ایـــن جعبۀکنترلی را روشن کنیم، جعبه های ویرایشـــــــی** Y **و** Z **خـــــــاموش و غیرقابلدسترس میشـوند. معنـی آن ایــن اســت کــه مــیخــواهیم بلــوک درجشـده در جهــات مختلـف طــول و عرض و ارتفاع، بهیکنسـبت کوچـک**

**یا بزرگ شود.**

- 14**) ناحیۀ** Rotation**) دوران چـرخش): در این ناحیه میزان چرخش بلـوک را هنگام درج مشخص میکنیم.**
- Specify On-Screen **جعبۀکنترلی)** 15 **(تعیین در صفحۀترسـیمی): اگـر ایـن جعبۀکنترلی روشن باشد، پس از زدن**  OK **و بســته شــدن پنجرۀگفتگــویی، اتوکد از ما میخواهد کـه زاویـۀدوران را در صفحۀترسـیمی مشـخص کنـی م. این جعبۀکنترلی بهصورت پیشفرض خاموش است.**
- 16**) جعبۀویرایشی** Angle**) زاویه): زاویـۀ دوران بلوک را در این جعبۀویرایشـی وارد میکنیم.**
- 17**) جعبۀکنترلی** Explode**) تجزیه): اگـر این جعبۀکنترلی انتخـابشـده باشـد،**

**بلافاصــله بعــد از درج بلــوک، بلــوک درجشده به اجزاء تشکیل دهندۀ خود تجزیه میشود. درصورتیکـه مقیـاس درج بلوک در جهات طول و عـرض و ارتفاع یکی نباشـد، ایـن جعبـۀکنترلی غیرقابل انتخاب خواهد شد.**

18**) دکمــۀ** OK**) پــذیرش- تأییــد): بــا انتخــاب دکمــۀ** OK **پنجــره بســته مـــــیشـــــودو درصـــــورتنیـــــاز درخواســتهــای بعــدی در صــفحۀ**

**ترسیمی مطرح میشود.**

19**) دکمـــۀ** Cancel**) انصـــراف): بـــرای خــروج و قطــع فرمــان ایــن دکمــه را میزنیم.**

20**) دکمۀ** Help**) راهنما): بـرای مشـاهدۀ راهنمای مربوط به فرمـان** INSERT **این دکمه را میزنیم.**

## ذخیرۀ بلوک بهمنظور استفاده در ترسیمات دیگر (فرمان WBLOCK (

همانگونه که هنگام درج بلوک دیدیم، میتوانیم یک پرونـدۀ ترسـیمی را بـا اسـتفاده از دکمـۀ ...Browse در پنجرۀ Insert) شمارۀ 5 از شکل 4-22)، بـهعنـوان بلـوک در نقشـه درج کنیم. فرمان WBLOCK برای ساختن پروندهای که بعداً (بهطریق گفتهشده) قابلدرج خواهد بود بهکار میرود. این فرمان نیز یک پنجرۀگفتگویی را باز میکند که شرح جزئیات آن در شکل 5-22 مشاهده میشود.

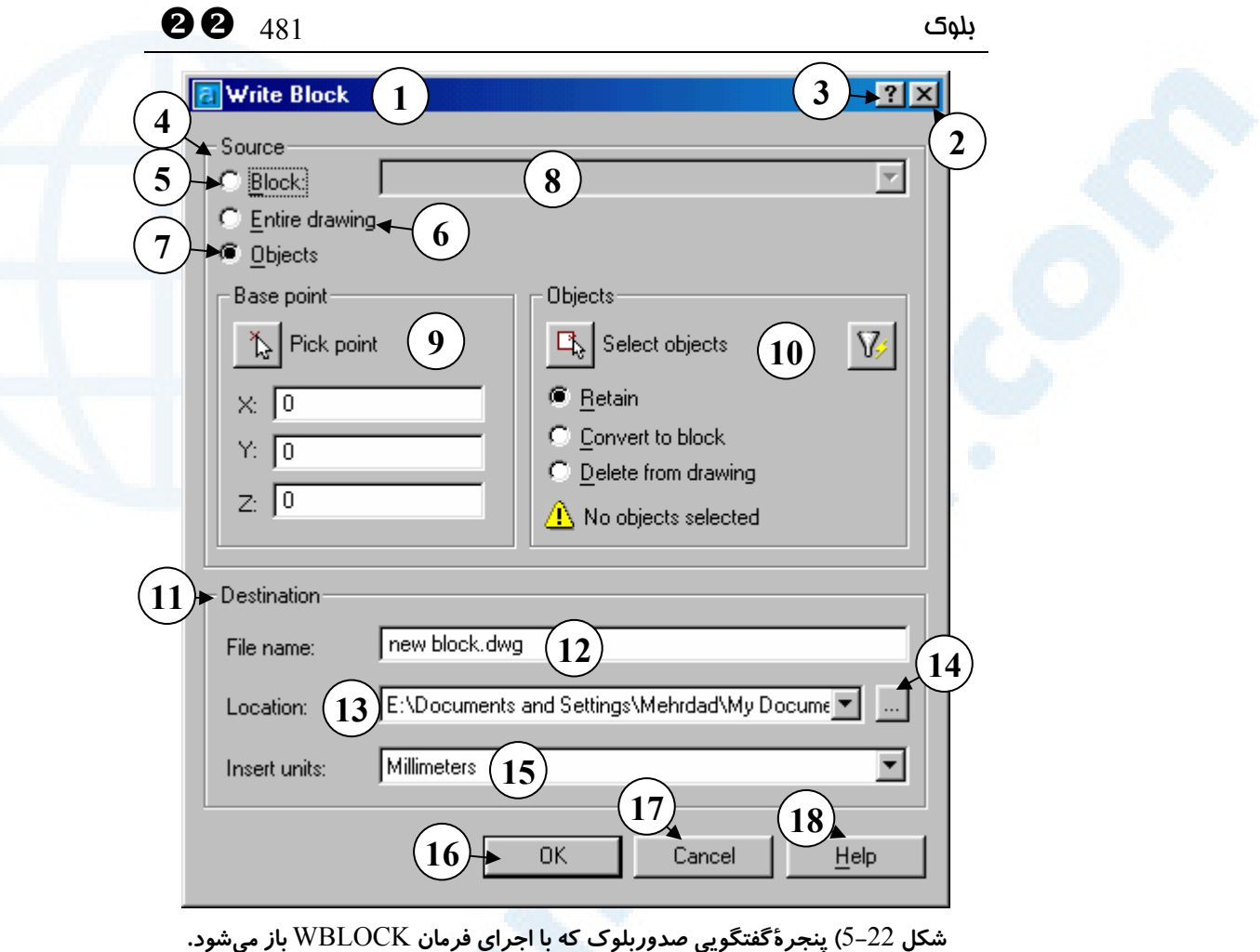

- 1**) نــــوار عنــــوان: نوشــــتن بلــــوک** (Write Block)
- 2**) دکمــۀ** Close**: بــرای خــروج بــدون درنظرگرفتن کارهای انجامشـده ایـن دکمه را میزنیم.**
- 3**) دکمۀ راهنمای سـریع: بـرای مشـاهدۀ یک راهنمای کوتاه دربارۀ بخش هـای مختلــف ایــن پنجــره ایــن دکمــه را میزنیم، سپس مکاننما را که بهشـکل علامت سؤال درآمده بـه روی قسـمت مـــوردنظر بـــرده دکمـــۀ مـــاوس را**

**میزنیم.** 4**) ناحیۀ** Source**) منشاء): در این ناحیـه مشخصـات آنچـه کـه قـرار اسـت بـه صــورت بلــوک صــادر شــود تعیــین**

**میگردد.**

5**) دکمــۀرادیویی** Block**) بلــوک): اگــر بخواهیم بلوک موجودی را به صـورت یک پرونـدۀ ترسـیمی** (DWG (**روی هارددیسک ذخیره کنیم، این دکمه را انتخــاب مــیکنــیم. در ایــن صــورت**

Objects **و** Base point **ناحیـههـای خاموش میشوند.**

- 6**) دکمۀرادیویی** drawing Entire**) کل ترســیم): اگــر بخــواهیم کــل نقشــۀ موجــود را بــهصــورت یــک پرونــدۀ ترسیمی جدید ذخیره کنیم، این دکمه را انتخاب میکنیم. یکی از مزایای این کار کم شدن حجـم پرونـدۀ ترسـیمی اســـت. درصـــورتانتخـــاب ایـــن دکمۀرادیویی ناحیههای** point Base **و** Objects **خاموش میشوند.**
- 7**) دکمـۀرادیویی** Objects**) اجسـام): بـا روشن شدن این دکمۀرادیویی فرمـان**  WBLOCK **شباهت زیادی بهفرمان** BLOCK **پیدا میکند.**
- 8**) درصورتیکه دکمـۀرادیویی** Block **را انتخاب کـرده باشـیم، مـی تـوانیم نـام بلــوک مــوردنظر را از ایــن فهرســت جهشی انتخاب کنیم.**
- 9**) ناحیۀ** point Base**) نقطۀ مبنا): در این ناحیه بهدوطریق انتخـاب یـا ورو د مختصات میتوانیم نقطۀ مبنای درج را مشخص کنـیم. محتویـات ایـن ناحیـه عینـاً ماننـد پنجـرۀ فرمـان** BLOCK **(شکل** 2**-**22**) میباشند.**
- 10**) ناحیـــۀ** Objects**) اجســـام): در ایـــن ناحیه اجسام را انتخاب و تعداد آن هـا را پس از انتخاب مشاهده مـی کنـیم و دربارۀ آنچه بـر سـر اجسـام انتخـابی**

YY 482 خودآموز اتوکد **<sup>2002</sup> –** سطح **<sup>1</sup>**

**خواهد آمـد تصـمیمگیـری مـیکنـیم. محتویات این ناحیه عیناً مانند پنجـرۀ فرمــــان** BLOCK**) شــــکل** 2**-**22**) میباشند.**

- 11**) ناحیۀ** Destination**) مقصد): در ایـن ناحیه مشخصات مقصـد (نـام پرونـده، محــل آن و واحــدهای درج) تعیــین میگردند.**
- 12**) جعبۀویرایشی** name File**) نام پرونـده): لازم اسـت بـرای پرونـدهای کــه قــرار اســت روی دیســکت یــا هارددیسـک ذخیـره شـود نـامی وارد کنیم. این نام بـهصـورت پـیشفـرض .میباشد**" new block.dwg"
- 13**) فهرســـتجهشـــی و جعبۀویرایشـــی** Location**) محـــل): محـــل ذخیـــرۀ پرونــــده را در ایــــن قســــمت وارد میکنیم. محل پیشفرض عبارتست از محل پروندۀترسیمی.**
- 14**) ... دکمۀ انتخاب محل: با انتخـاب ایـن دکمه پنجرۀگفتگـویی انتخـاب مسـیر ظــاهر مــیگــردد و مــیتــوانیم محــل مـــوردنظر را از آن انتخـــاب کنـــیم. (شکل** 1**-**5**-**22**)**
- Insert Units **فهرستجهشی)** 15 **(واحدهای درج): هنگام درج بلوک از طریق اجرای فرمـان** ADCENTER **واحـدی کـه در ایـن قسـمت انتخـاب مـیکنـیم (واحـد انـدازهگیـری طـول)**

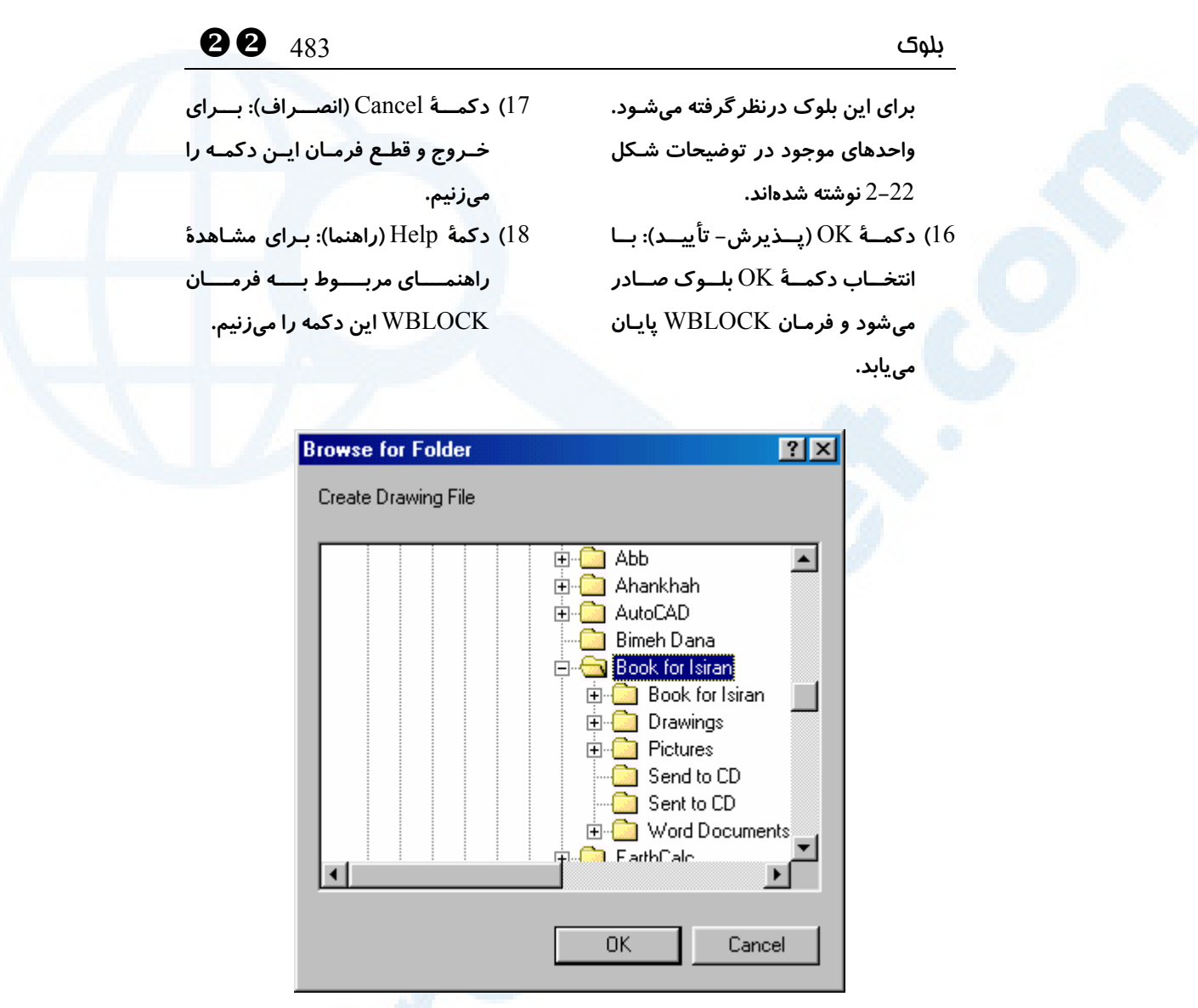

**شکل** 1**-**5**-**22**) پنجرۀگفتگویی انتخاب مسیر** (Folder for Browse (**مربوط بهفرمان** WBLOCK

# نقطۀ مبنایدرج پروندۀترسیمی (BASE (

چنانچــه در بــالا دیــدیم هنگــام درج (insert (بلــوک، مــیتــوانیم پروندۀترســیمیای (drawing (را که قبلاً ذخیره کردهایم انتخاب کنـیم. بلـوک همنـام پرونـده خواهـد شـد و اجسام موجود در پروندۀترسیمی بهعنوان اجزاء بلوک درنظرگرفته مـیشـوند. امـا درمـورد کـار سومی که موقع ایجاد بلوک انجام میدهیم، یعنی تعیین نقطهای بهعنـوان مبنـایدرج سـخنی

بهمیان نیامده است. اتوکد مختصات این نقطه را در یک متغیر بهنام BASE نگهداری میکند. بهصورت پیشفرض این نقطه دارای مختصات ,۰ ۰, ۰ است. هنگام ذخیـرۀ پرونـده بـا فرمـان WBLOCK درصورتیکه بلوکی را انتخاب کرده باشـیم، نقطـۀدرج آن بلـوک و درحـالتیکـه دکمۀرادیویی Objects را زده باشیم، نقطهای که بهعنوان point Base تعیین میکنـیم، درمتغیر BASE) درپروندهای که ایجاد میشود) ذخیره میگردد.

## بزرگترین امتیاز استفاده از بلوک ها

بزرگترین امتیاز بلوک این است که درهرزمانی که تمایل داشته باشیم می توانیم شرح مربوط به آن را کلاً یا جزئاً تغییر دهیم، درایـنصـورت تمـام مـوارد درج بلـوک در نقشـۀجاری نوسـازی میشوند. برای **تعریف مجدد یک بلوک (block redefining (**از فرمان **BLOCK** استفاده کرده، پساز انتخاب اجسام جدید و دادن نقطۀدرج جدید، نام بلوک موجود را از میـان فهرست نام بلوکها (شمارۀ 4 از شکل 2-22) انتخاب میکنـیم. درایـنصـورت پنجـرۀ شـکل 6-22 باز میشود و از کاربر خواسته میشود که برای پاککردن شرح قبلی بلوک و جـایگزینی شرح جدید پذیرش خود را اعلام کند.

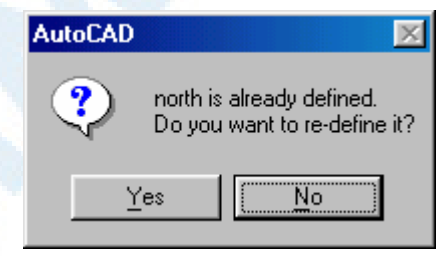

**شکل** 6**-**22**) درصورت تعریف مجـدد یـک بلوک اتوکد از کاربر می خواهد که پـذیرش خود را برای انجـام ا یـن امـر دوبـاره اعـلام کند.**

توجه: هنگام معرفی مجدد بلوک باید مراقـب باشـیم کـه درمیـان اجسـام انتخـابی بلوک درجشدهای که درحـال تعریـفدوبـارۀ آن هسـتیم نباشـد. درایـنصـورت اتوکـد پیغامی مشابه آنچه در شکل 7-22 دیده میشود میدهد و قادر بـه تعریـف مجـدد بلوک نمیباشد و دوباره به پنجرۀ تعریف بلوک برمیگردد. شایان ذکر اسـت کـه یـک بلوک میتواند در میان بلوک دیگری نیز مورداستفاده قرار گیرد که دراین صورت بلوک داخلی را لانهای (nested (یا تودرتو مینامیم.

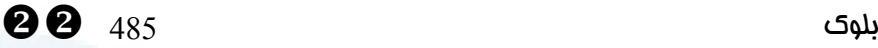

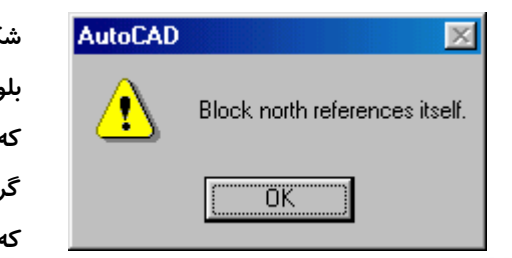

**شکل** 7**-**22**) اگر هنگام تعریف مجدد یـک بلوک، درمیان اجسام انتخـابی همـان بلـوک که در ترسیم درج شده اسـت نیـز انتخـاب گردد، اتوکد نمیتواند بلوک را بسازد چون که بلوک بهخود رجوع میکند.**

بههمراه اتوکد 2000 امکان جدیدی عرضه شد که بـهکمـک آن مـیتـوانیم **«شـرحبلـوک» (definition block (**را بدون نیاز بـهتعریـف مجـدد آن تغییـر دهـیم، یعنـی اجسـام جدیدی را بهآن بیفزاییم یا اجسامی را ازآن حذف کنیم و نقطۀ درج آنرا تغییر دهـیم. فرمـانی که اینکار را میکند، REFEDIT نام دارد.

# تغییر شرح بلوک (فرمان REFEDIT (

فرمان REFEDIT بهمعنی **«ویرایش مرجع» (Edit Reference (**میباشد که علاوه بر دادن توانایی در **«ویرایش درجای بلوک»**، کاربر را قادر میسازد پروندههایی را کـه بـا نـام **Xref** درمیان ترسیم جاری درج شدهاند تغییر دهد. با Xref بهمعنی **«مرجع خـارجی»** در **«اتوکدپیشرفته»** آشنا خواهیم شد. برای اجرای فرمان REFEDIT در ابتدا باید نکات زیر را درنظر بگیریم: -1 باید دستکم یک بلوک درجشده در نقشه داشته باشیم تا هنگام اجرای فرمان REFEDIT انتخاب گردد. -2 بلوک درجشدۀ انتخابی نباید در جهات مختلف دارای مقیاسهای متفاوت باشـد. بـهعبـارت دیگر باید تکمقیاسه(scaled Uniform (باشد. با اجرای فرمان REFEDIT از ما خواسته میشود که یک بلوک درج شده را انتخاب کنیم: Command: **refedit** Select reference:

**یک بلوک درج شده انتخاب میکنیم.** پنجرۀ شکل 8-22 باز میشود. بهتوضیحات ذیل شکل توجه میکنیم.

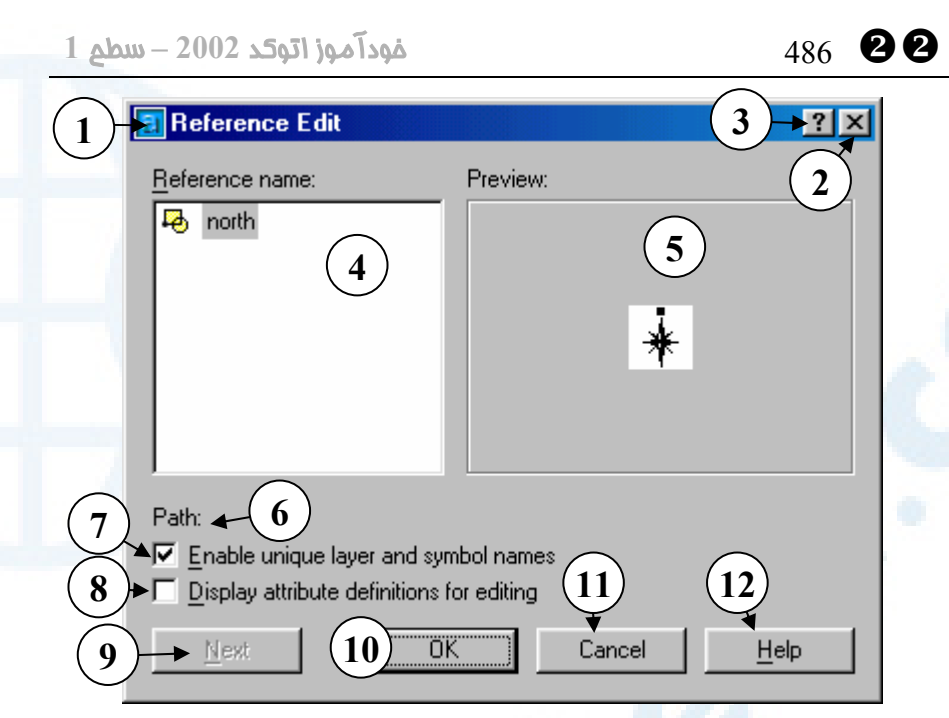

**شکل** 8**-**22**) پنجرۀگفتگویی «ویرایشمرجع»** (Edit Reference (**که با صدور فرمان** REFEDIT **ظاهر میشود.**

- 1**) نــــوار عنــــوان: ویــــرایش مرجــــع** (Reference Edit)
- 2**) دکمــۀ** Close**: بــرای خــروج بــدون درنظرگرفتن کارهای انجامشـده ایـن دکمه را میزنیم.**
- 3**) دکمۀ راهنمای سـریع: بـرای مشـاهدۀ یک راهنمای کوتاه دربارۀ بخش هـای مختلــف ایــن پنجــره ایــن دکمــه را میزنیم، سپس مکاننما را که بهشـکل علامت سؤال درآمده بـهروی قسـمت مـــوردنظر بـــرده، دکمـــۀ مـــاوس را میزنیم.**
- 4**) در اینجــا نــام بلــوک انتخــابی دیــده مـــیشـــود. اگـــر درمیـــان اجـــزاء تشکیلدهندۀبلوک، بلوک دیگری هم**

**باشد، نام آن بلوک نیز در این قسمت مشـــاهده مـــیشـــود و بـــدینطریق میتوانیم بلوک داخلی (لانهای) را نیـز برای ویرایش انتخاب کنیم.**

- 5**) در این محل یک پیش نمایش از بلوک انتخـابی دیـده مـیشـود. مشـروط بـر اینکــه هنگــام تعریــف بلــوک گزینــۀ ایجاد نماد پیشدید روشن بوده باشد. درغیراینصورت میتوانیم هر زمـانی که خواستیم فرمان** BLOCKICON **را اجــرا کــرده، بخــواهیم کــه نمــاد پیشدید بلوک ساخته شود.**
- 6**) درصـورتیکـه مرجـع انتخـابی از نـوع** Xref **باشد مسیر آن در ایـن قسـمت نوشته میشود.**

## $\bullet$  487  $\bullet$  487  $\bullet$

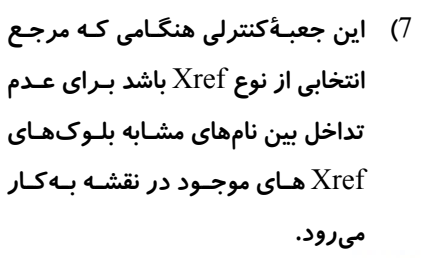

8**) درصــــورتیکــــه در بلــــوک ســــند** (attribute (**نیــز مورداســتفاده قــرار کرفته باشـد، ایـن جعبـۀکنترلی قابـل استفاده است. (اتوکدپیشرفته)**

9**) دکمۀ** Next**) بعدی): درصورتیکه در داخل یک بلوک، بلوک دیگری وجود داشته باشد (بلوک لانهای یا تودرتو یا** 

block nested **(ایــن دکمــه قابــل انتخاب میباشد.** 10**) دکمــۀ** OK**) پــذیرش- تأییــد): بــا انتخاب** OK **به مرحلـۀ بعـدی ف رمـان** REFEDIT **میرویم.**

11**) دکمـــۀ** Cancel**) انصـــراف): بـــرای خــروج و قطــع فرمــان ایــن دکمــه را**

**میزنیم.** 12**) دکمۀ** Help**) راهنما): بـرای مشـاهدۀ** 

**راهنمــــای مربــــوط بــــه فرمــــان**  ERFEDIT **این دکمه را میزنیم.**

با زدن دکمۀ OK پیام زیر را مشاهده میکنیم:

Select nested objects:

از میان اجسام تشکیلدهندۀ بلوکدرجشدۀانتخابی آنهایی را که میخواهیم تغییر دهیم انتخاب میکنیم. با زدن Enter عمل انتخاب پایان میپذیرد و پیام زیر داده میشود: (تعدادانتخابشده (entities added

در اینجا شکل صفحۀترسیمی بهگونۀ محسوسی تغییر مییابد و پیام زیر داده میشود. Use REFCLOSE or the Refedit toolbar to end reference editing session. اکنون وارد صفحۀ ویرایشِدرجای بلوک شدهایم. در این صفحه تنها اجسام انتخابشده بـهرنـگ قبلی خود دیده میشوند. بقیۀ اجسام بهرنگ تیره درمیآینـد و تمـامی مـوارد درجشـدۀ بلـوک انتخابی نیز کاملاً ناپدید میشوند. همۀ فرمانهای ترسیمی، ویرایشی، نمایشی و ... اکنـون نیـز قابل اجرا میباشند ولی برخی از فرمـانهـا را ماننـد SAVE، OPEN و ... نمـیتـوانیم صـادر

کنیم، درصورت اجرای این فرمانها پیغام زیر را مشاهده میکنیم: \*\* نامفرمان command not allowed during reference editing\*\*

## فرمان REFCLOSE

برای خروج فرمان REFCLOSE را صادر میکنیم:

Command: **refclose** Enter option [Save/Discard reference changes] <Save>:

گزینههای موجود عبارتند از:

YY 488 خودآموز اتوکد **<sup>2002</sup> –** سطح **<sup>1</sup>**

#### گزینۀ Save

درصورتیکه گزینۀ Save را انتخاب کنیم تغییرات ذخیره میشوند. ایـن گزینـه پـیشفـرض است. (شکل 11-22)

#### گزینۀ Discard

با انتخاب گزینۀ changes reference Discard بدون ذخیرۀ تغییرات از فرمان خارج میشویم. (شکل 10-22)

## منویابزار Refedit

هنگام ورود به صفحۀ Edit Reference یک منویابزار نیز باز میشود. شرح این منـو را در شکل 9-22 مشاهده میکنیم.

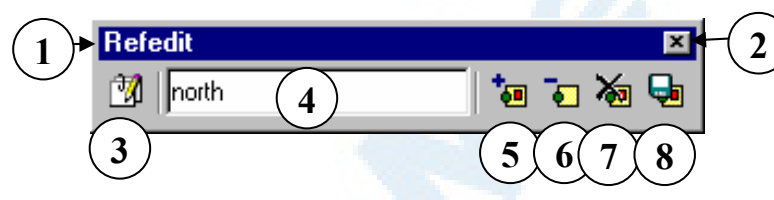

**شکل** 9**-**22**) منویابزار** Refedit

- 1**) نــــوار عنــــوان: ویــــرایش مرجــــع** (Refedit)
- 2**) دکمۀ** Close**: برای بستن منویابـزار. دراینصورت برای پایان بخشیدن بـه فرمـــــــــان** REFEDIT **بایـــــــــد** REFCLOSE **را وارد کنیم.**
- **انتخاب با -** Edit block or Xref **(**3 **ایـن دکمـه فرمـان** REFEDIT **اجـرا میشود.**
- 4**) فهرســتجهشــی نــام بلــوکهــا درصورتیکه بلـوک لانـه ای (تودرتـو) نیز داشتهباشیم آنـرا از ایـن فهرسـت انتخاب میکنیم.**

– Add objects to working set **(**5 **برای افزودن اجسام موجـود درنقشـه که جزو بلوک نیسـتند بـه بلـوک، ایـن دکمه را میزنیم.** 

– Remove objects from working set **(**6 **برای حـذف اجسـام انتخـاب شـده در مرحلـۀ قبـل (**5**) از محتویـات بلـوک،**

**این دکمه را انتخاب میکنیم.**

- Discard changes to reference **(**7 – **با انتخاب این دکمـه، بـدون ذخیـرۀ تغییرات از فرمان** REFEDIT **خارج میشویم و پنجـرۀ شـکل** 10**-**22 **بـاز میشود.**
- Save back changes to reference **(**8

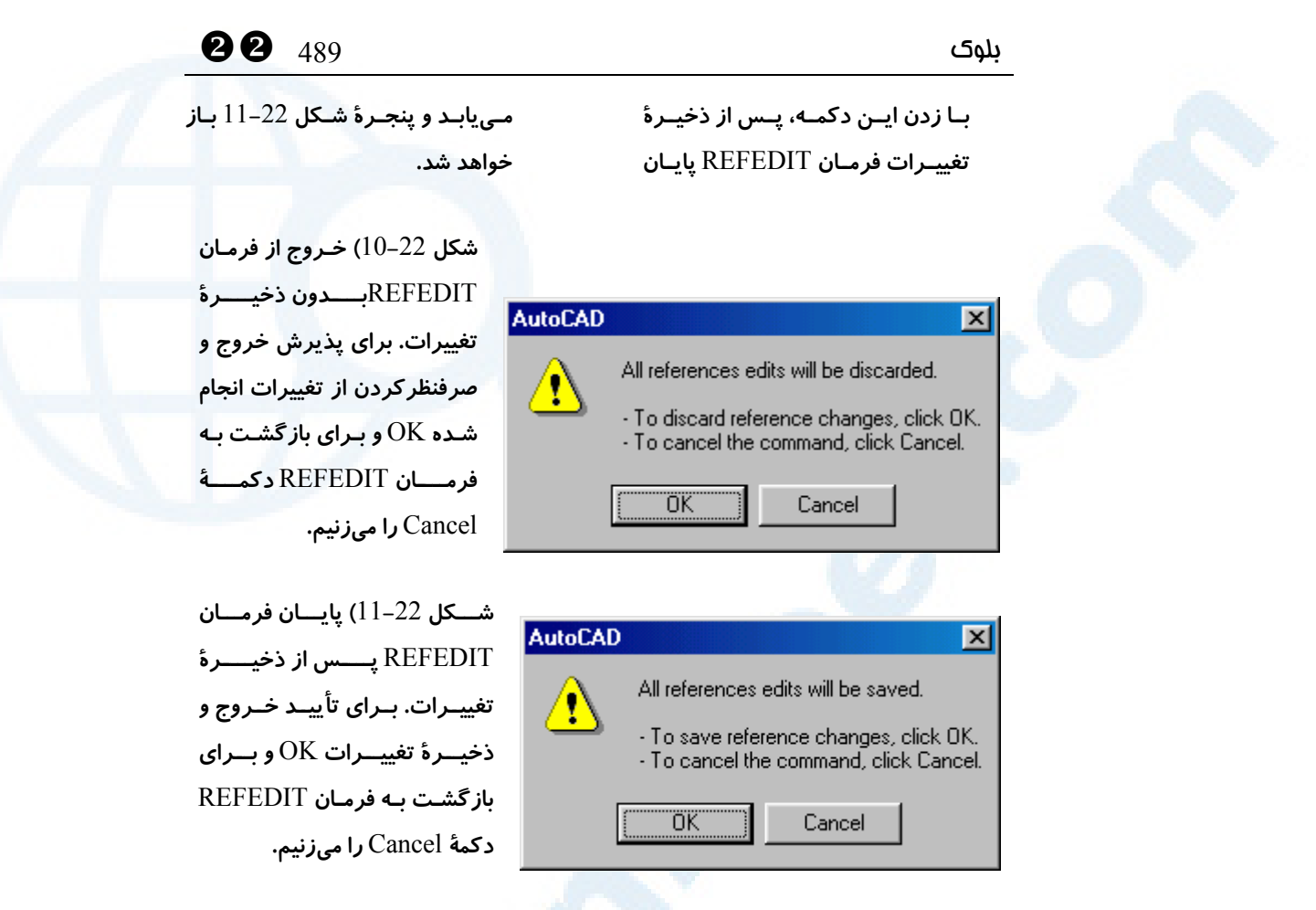

با خاتمۀ موفقیتآمیز فرمان REFEDIT همۀ بلوکهای درجشـده کـه از نـوع ویـرایششـده هستند، تغییر میکنند.

## تغییرنام بلوک (RENAME (

برای تغییرنام یک «موضوع» فرمان RENAME را اجرا میکنـیم. **منظـور از «موضـوع» در اینجا چیزهایی است که یکبار تعریف می شوند و بارها مورداستفاده قرار مـی گیرنـد**، مانند لایه، نوعخط، شیوۀنوشتاری، بلوک و ... برای تغییر نام یک بلوک، فرمـان RENAME را اجرا کرده در میان پنجرۀگفتگویی و با استفاده از امکانات موجود در آن نام «موضوع بلـوک» را تغییر میدهیم. در شکل 12-22 بـا بخـشهـای مختلـف پنجرۀگفتگـویی Rename آشـنا میشویم.

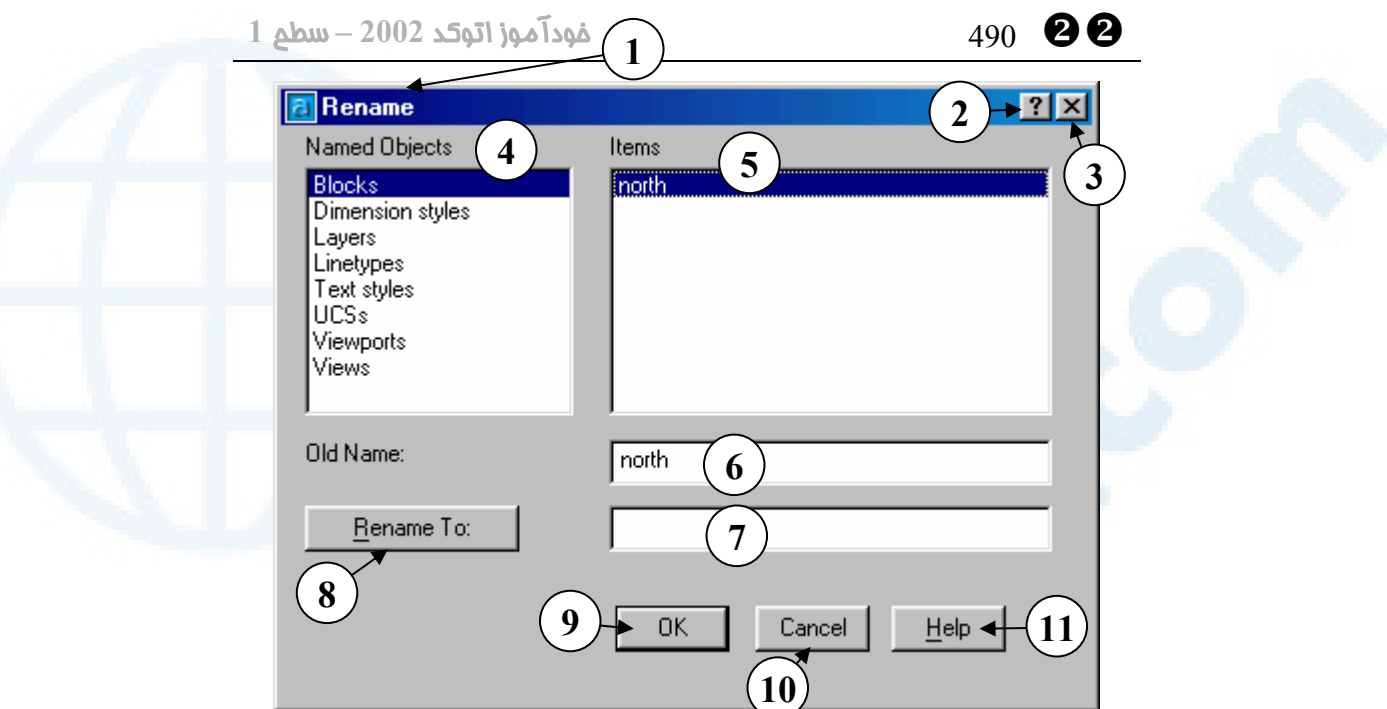

**شکل** 12**-**22**) پنجرۀگفتگویی «تغییرنام»** (Rename (**که با صدور فرمان** RENAME **ظاهر**

**میشود.**

- 1**) نوار عنوان: تغییرنام** (Rename(
- 2**) دکمــۀ** Close**: بــرای خــروج بــدون درنظرگرفتن کارهای انجامشده، ایـن**
	- **دکمه را میزنیم.**
- 3**) دکمۀ راهنمای سـریع: بـرای مشـاهدۀ یک راهنمای کوتاه دربارۀ بخش هـای مختلــف ایــن پنجــره ایــن دکمــه را میزنیم، سپس مکاننما را که بهشـکل علامت سؤال درآمده بـه روی قسـمت مـــوردنظر بـــرده، دکمـــۀ مـــاوس را میزنیم.**
- Named Objects **جعبۀفهرست)** 4 **(موضوعات دارای نام) شامل:**
	- **بلوکها** Blocks o
	- **-** Dimension styles o

## **شیوههای اندازهگذاری**

- **لایهها** Layers o
- **نوعخطها** Linetypes o
- **شیوههای** –Text styles o **نوشتاری**
- o UCSs **دستگاههای مختصـات کاربر**
	- **دریچههایدید** Viewports o
		- o Views **منظرهها، نماها**
- **برخی از موضـوعات را مـی شناسـیم و بقیه را در «اتوکد پیشـرفته» و «اتوکـد سهبعدی» خواهیم آموخت.**
- 5**) فهرســت** Items**) اقــلام): بــا انتخــاب هرکـــدام از ســـطرهای موجـــود در قسـمت ،**4 **در ایـن جعبۀفهرسـت نـام**

 $\bullet$  491  $\bullet$  491  $\bullet$ 

Insert+Ctrl **(و ســــپس ورود بــــه جعبۀویرایشی** 7 **و کپی کردن آن (بـا نـام)** Shift+Insert **یـا** Ctrl+V **زدن قــدیمی را در ایــن محــل درج نمــوده تغییرات لازم را بهآن بدهیم.**

- 8**) دکمۀ** To Rename**) تغییرنام به): بـا زدن ایـــن دکمـــه، نـــام موجـــود در جعبۀویرایشی** 7 **جـایگزین نـام قبلـی موضوع میشود.**
- 9**) دکمــۀ** OK**) پــذیرش- تأییــد): بــا انتخــاب** OK **تغییــرات اعمــالشــده، فرمان** RENAME **خاتمه مییابد.**
- 10**) دکمـــۀ** Cancel**) انصـــراف): بـــرای خــروج و قطــع فرمــان ایــن دکمــه را میزنیم.**
- 11**) دکمۀ** Help**) راهنما): بـرای مشـاهدۀ راهنمــــای مربــــوط بــــه فرمــــان**  RENAME **این دکمه را میزنیم.**
- حذف شرح بلوک از ترسیم

حتی اگر بلوکی که تعریف کردهایم در ترسیم درج نشده باشد، بـازهم حافظـۀ اتوکـد را اشـغال میکند و سبب بالا رفتن حجم پروندۀ ترسیمی میشود. برای حذف «موضوعاتی» که در ترسیم مورداستفاده قرار نگرفتهاند از فرمان PURGE اسـتفاده مـیکنـیم. از جملـۀ ایـن موضـوعات میتوانیم از لایه، نوعخط، شیوۀنوشـتاری، شـیوۀاندازهگـذاری و ... نـام ببـریم. شـکل 13-22 پنجرهای را که با فرمان PURGE باز میشود نشان میدهد.

**Info@IRANMEET.COM**

- **موضوعات مربوطه ظاهر میشود. مثلاً بـا انتخـاب** Blocks **از جعبۀفهرسـت** Objects Named**، در ایــن قســمت نــام بلــوکهــای موجــود مشــاهده مـیشـود. در اینجـا تنهـا نـام موجـود** north **است که خودمـان آنـرا ایجـاد کردیم.**
- 6**) جعبۀویرایشی** Name Old**) نام قبلی): با انتخاب هرکدام از گزینههای موجــــود در جعبۀفهرســــت** Items **(شـــمارۀ** 5**) نـــام انتخـــابی در ایـــن جعبۀویرایشی درج میشود. همچنـین میتوانیم نـام موضـوع را مسـتقیماً در همین محل تایپ کنیم.**
- 7**) نام جدید موضـوع انتخـابی را در ایـن محل وارد میکنیم. میتوانیم با رفـتن بــهداخــل جعبۀویرایشــی** 6 **و کمــک گـرفتن از امکانـات وینـدوز (انتخـاب نوشــــــــته و زدن** C+Ctrl **یــــــــا**

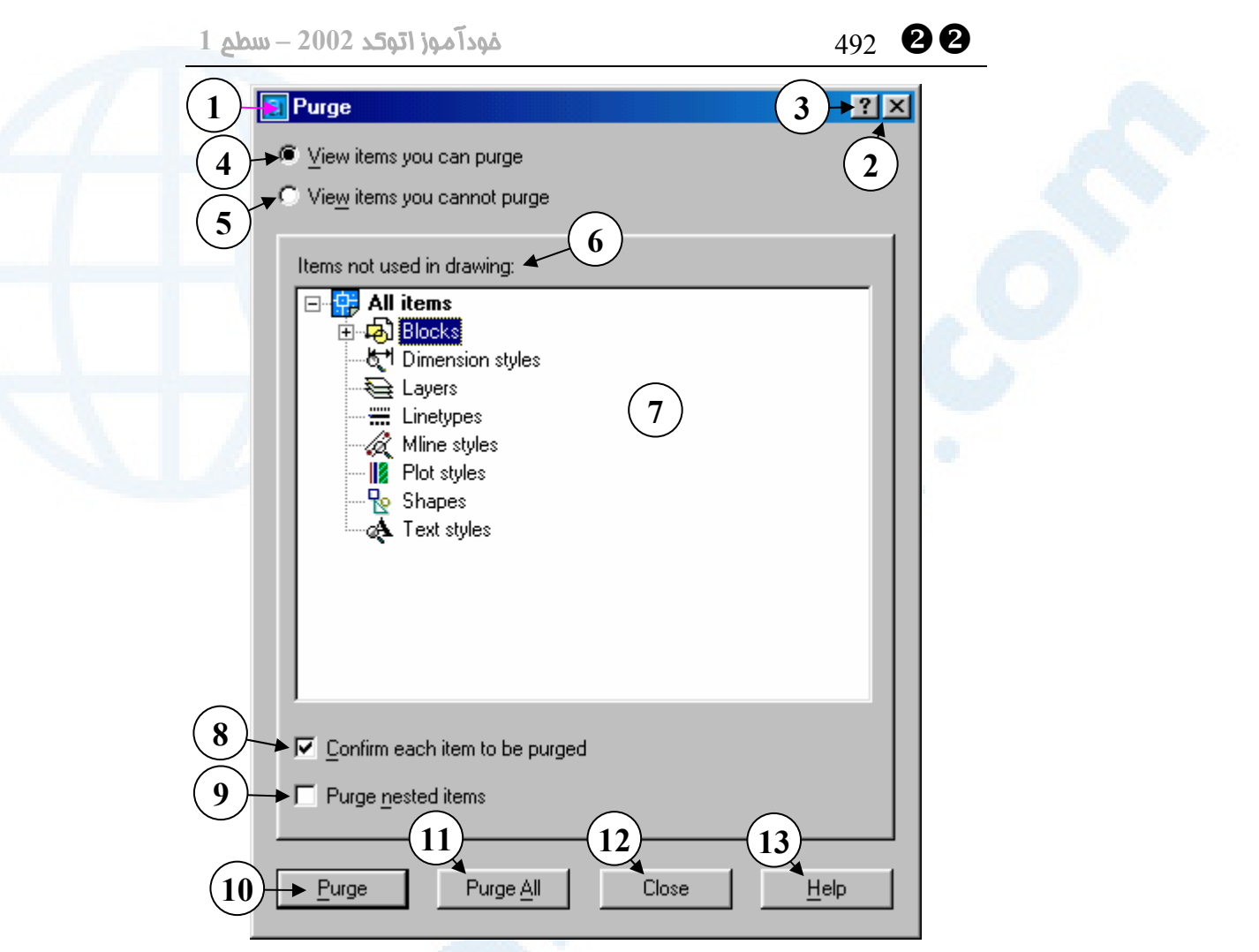

**شکل -**13**-**22**الف) پنجرۀگفتگویی «حذفزوائد»** (Purge (**که با صدور فرمان** PURGE **ظاهر میشود. وقتی دکمۀرادیویی** purge can you items View **انتخاب شده است.**

- 1**) نوار عنوان: حذفزوائد** (Purge(
- 2**) دکمــۀ** Close**: بــرای خــروج بــدون درنظرگرفتن کارهای انجام شده ایـن دکمه را میزنیم.**
- 3**) دکمۀ راهنمای سـریع: بـرای مشـاهدۀ یک راهنمای کوتاه دربارۀ بخ شهـای مختلف این پنجره ایـن دکمـه را زده، مکاننما را که بهشـکل علامـت سـؤال**

**درآمده بهروی قسمت موردنظر برده،**

**دکمۀ ماوس را میزنیم.**

**بـا** – View items you can purge **(**4 **انتخاب این دکمـۀ رادیـویی فقـط نـام موضوعاتی را خـواهیم دیـد کـه قابـل حذف میباشند. با انتخاب ایـن دکمـه شکل پنجرۀ** Purge **بههمـینصـورتی که مشاهده میکنیم درمیآید.**

## $\bullet$  493  $\bullet$  493  $\bullet$

- View items you cannot purge **(**5 – **با انتخاب این دکمۀ رادیویی پنجرۀ**  Purge **بـهصـورت شـکل -**13**-**22**ب درمیآید.**
- Items not used in drawing **(**6 **عبارتی که نشان مـی دهـد در قسـمت زیرین فقط موضوعاتی که در ترسـیم مورداسـتفاده قـرار نگرفتـهانـد دیـده میشوند.**
- 7**) در این قسمت که دارای زمینـۀ سـفید است، عنـوان «موضـوعات» بـهصـورت دستهبندیشـده دیـده مـی شـود. ایـن عناوین عبارتند از:**
	- **بلوکها** Blocks o
- **Dimension styles** o **شیوههـای انـدازهگـذاری کـه در «اتوکــد پیشــرفته» بــا آن آشــنا میشویم.**
	- **لایهها** Layers o
	- **نوعخطها** Linetypes o
- **خطـوط شـیوۀ** Mline styles o **چندگانه که در «اتوکد پیشـرفته» تدریس میشود.**
- **چـاپ شیوههـای** Plot styles o **کــه در «اتوکــد پیشــرفته» بــا آن بیشتر آشنا میشویم.**
- o Shapes **شکلها کـه اسـتفاده از آنهـا را در «اتوکـد پیشـرفته» خـــواهیم آموخـــت. چگـــونگی ســــاختن** Shape**هــــا در دورۀ**
- **«خصوصیسازیاتوکـد» آمـوزش داده ِ میود.**
- **شیوههای** –Text styles o **نوشتاری**

**دراین ناحیه نام اقلامی که قابل حـذف هســتند دیــده مــیشــود. بــا انتخــاب علامت بـهاضـافه در کنـار هرکـدام از عناوین (درصورت وجود این علامـت ) فهرســـتی از اقـــلام موجـــود از نـــوع موضوع انتخابی مشاهده خواهد شد.** 

- Confirm each item to be purged **(**8 – **با انتخاب ایـن جعبـۀکنترلی هنگـام حـــذف هرکـــدام از اقـــلام انتخـــابی پــذیرش ایــن امــر از کــاربر خواســته میشود و درغیراینصورت نیـازی بـه تأیید مجدد نیست.**
- **انتخاب با**  Purge nested items **(**9 **این جعبۀکنترلی اقلامـی کـه خـود در درون موضــوع دیگــری مورداســتفاده قرارگرفتهاند (مانند بلوکهای لانـهای یا تودرتو) و پس از حذف اقلام اصـلی قابلحذف میباشند، پاک میشوند.**
- 10**) دکمۀ** Purge **- با زدن این دکمه اقلام انتخــابی از حافظــۀ اتوکــد و پرونــدۀ ترسیمی حذف میشوند.**
- 11**) دکمۀ** All Purge **درصـورت انتخاب این دکمه همۀ اقلامی که قابـل حذفشدن هستند، پاک میگردند.** 12**) دکمۀ** Close **- برای خروج از فرمان**

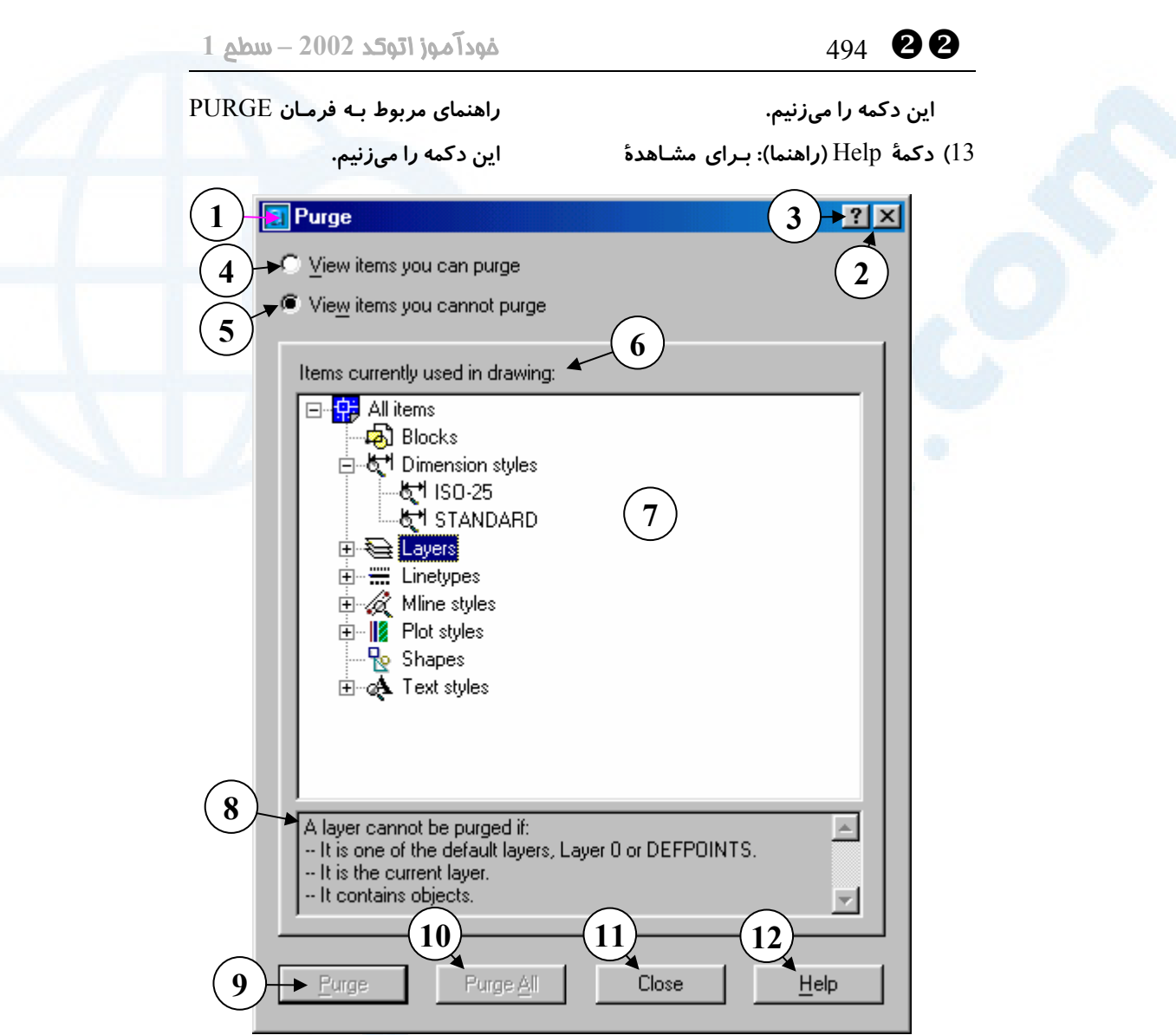

**شکل -**13**-**22**ب) پنجرۀگفتگویی «حذفزوائد»** (Purge (**که با صدور فرمان** PURGE **ظاهر**

**میشود. وقتی دکمۀرادیویی** purge cannot you items View **انتخاب شده است.**

**میشوند.**

**شمارههای** 1 **تا** 5 **در شرح شـکل -**13**-**22

**الف توضیح داده شدهاند.**

- Items currently used in drawing **(**6 **عبارتی که نشان مـی دهـد در قسـمت زیرین فقط موضوعاتی که در ترسـیم مورداســتفاده قــرار گرفتــهانــد دیــده**
- 7**) در این قسمت که دارای زمینـۀ سـفید است، عنـوان «موضـوعات» بـهصـورت دستهبندیشده دیده میشود. عنـاوین در شرح شـکل -**13**-**22**الـف توضـیح**

## $\bullet$  495  $\bullet$  495  $\bullet$

**داده شدهاند.**

**دراین ناحیه نام اقلامی که قابل حـذف** 

**نیســتند دیــده مــیشــود. بــا انتخــاب علامت بـهاضـافه در کنـار هرکـدام از** 

**عناوین (درصورت وجود این علامـت )** 

- **فهرســـتی از اقـــلام موجـــود از نـــوع موضوع انتخابی مشاهده خواهد شد.**
- 8**) دراین قسـمت بـا انتخـاب هرکـدام از اقــلام موجــود در فهرســت شــمارۀ** 7 **توضـــیح داده مـــیشـــود کـــه چـــرا**

**موردانتخابی قابلحذف نیست.**

- 9**) دکمۀ** Purge **این دکمه دراینحالت قابلانتخاب نیست.**
- 10**) دکمـۀ** All Purge **- ایـن دکمـه نیـز دراینحالت قابلانتخاب نیست.**
- 11**) دکمۀ** Close  **برای خروج از فرمان این دکمه را میزنیم.**
- 12**) دکمۀ** Help**) راهنما): بـرای مشـاهدۀ راهنمای مربوط بـه فرمـان** PURGE **این دکمه را میزنیم.**

## درج گروهی (MINSERT (

برای درج گروهی (INSERT Multiple (بلوک از فرمان MINSERT بهره میگیریم. بـا فرمان ARRAY و گزینۀ Rectangular آن آشنا هستیم. با اجـرای فرمـان MINSERT پس ازآنکه نام بلوک، نقطۀدرج، مقیـاس آن درجهـات X و Y و Z و میـزان دوران آنرا تعیـین کردیم، تعداد ردیفها، تعداد ستونها، فاصلۀ بـین ردیـفهـا و فاصـلۀ بـین سـتونهـا پرسـیده میشود. با دادن اطلاعات لازم فرمان اجرا میگردد و بلوک موردنظر را در ردیفها و ستونهـای دادهشده میچیند. این فرمان باید بهطور کامل (درج بلـوک و چیـدن آن) در سـطرفرمان اجـرا گردد و اجرای آن را به کاربران کنجکاو و کاوشگر اتوکد واگذار میکنیم. مزیت اسـتفاده از ایـن فرمان این است که برای نقشههای دارای بلوکهای درجشدۀ فراوان کـه ایـن بلـوکهـا نسـبت بهیکدیگر دارای نظم مشخصی هستند، حجم نقشه بهمیزان قابلتوجهی کاهش مییابـد، چـون مجموعۀ درجشده بهعنوان یک جسم درنظر گرفته مے شود.

## تجزیۀ بلوک بهکمک فرمان EXPLODE

بلوک یک جسم مرکب است، لذا با اجرای فرمان EXPLODE و سپس انتخاب بلوک درجشده میتوانیم آنرا به اجزاء تشکیلدهندهاش تجزیه کنیم. بلـوک MINSERT شـده قابـلتجزیـه نیست ولی بلوکهای با مقیاسهای X، Y و Z نامساوی تجزیهپذیرند.

## مرکز طراحی اتوکد (Center Design AutoCAD (

برای آشنایی با یک فرمان پرقدرت و مفید کلید Control را گرفته عدد 2 را تایپ میکنـیم.

**Info@IRANMEET.COM**

(کلید ترکیبی +۲Ctrl(. دراینصورت فرمان ADCENTER اجرا مـیشـود. بـا زدن مجـدد کلیدهای +۲Ctrl فرمان ADCCLOSE اجرا میگردد. شرح جزئیـات ایـن فرمـان را ذیـل شکل های 22-14تا 22-18مشاهده می کنیم.

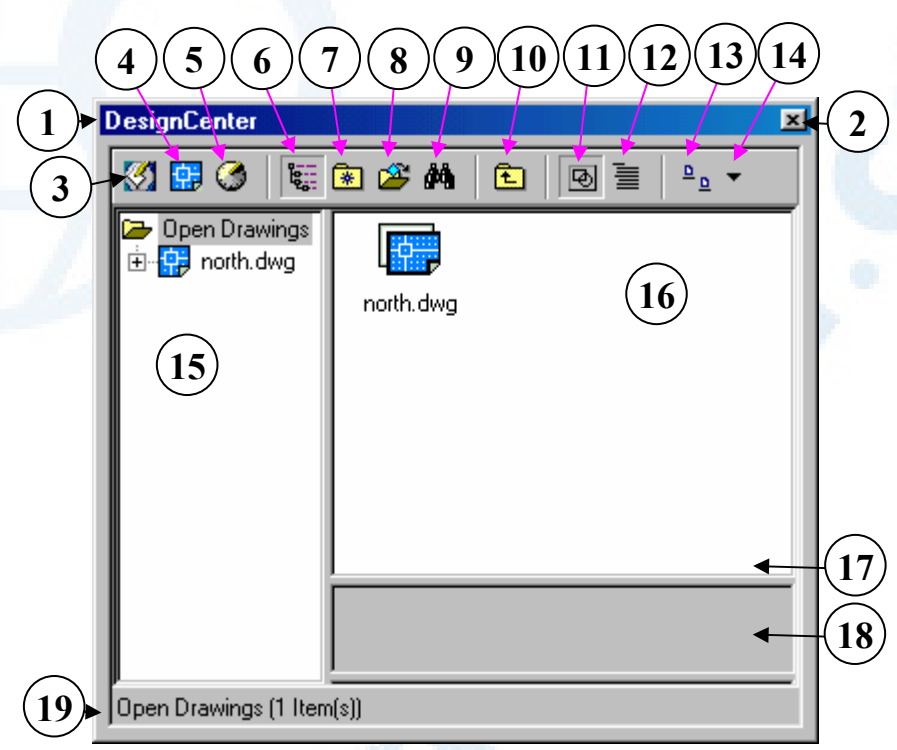

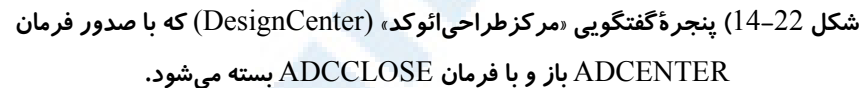

- 1**) نــــــوار عنــــــوان: مرکزطراحــــــی** (DesignCenter)
- 2**) دکمـــــۀ** Close**: بـــــرای بســـــتن مرکزطراحیاتوکد.**
- 3**) دکمۀ** Desktop**) میزکار): با فشـردن این دکمه، اگر این کار برای اولین بار اتفـــــاق افتـــــاده باشـــــد، پوشـــــۀ محـل در** Sample\Design Center **نصب اتوکد باز میشود. در این محـل پروندههای حاوی بلوکها، نوعخطها،**
- **لایهها و ... قرار دارند که میتـوانیم از آنها بلوکها، نـوعخـطهـا و ... مـورد نیاز را بهدرون نقشـهمـان وارد کنـیم . درصـورتحرکـت درمیـان پوشـههـا، دفعات بعـد کـه ایـن دکمـه را بـزنیم آخرین محل دیده خواهد شد . (شـکل (**1**-**14**-**22
- 4**) دکمۀ** Drawings Open**) نقشههـای باز): با انتخـاب ایـن دکمـه کـه بـرای اولین بار بهصورت پیشفرض انتخاب**

#### $\bullet$  497  $\bullet$  497  $\bullet$

**مـیشـود، نـام نقشـههـای موجـود در حافظه (نقشههایی کـه بـاز کـرده ایـم) مشـــاهده مـــیشـــوند و مـــیتـــوانیم موضــــوعات موجــــود در آنهــــا را مشـاهده کـرده، مـورد اسـتفاده قـرار دهیم. (در شـکل ایـن دکمـه انتخـاب شده است.)**

- 5**) دکمۀ** History**) تاریخچه): با انتخـاب این دکمه فهرسـت پرونـدههـایی کـه قبلاً از آنها استفاده کردهایم مشاهده میشود. (شکل** 2**-**14**-**22**)**
- **کلیـد (**Tree View Toggle **دکمـۀ)** 6 **دومنظــورۀ نمــایش درختــی): شــکل نمایش فهرستها و پوشهها را تغییـر میدهد. (شکل** 3**-**14**-**22**)**
- 7**) دکمۀ** Favorites**) موارد موردعلاقه): میتوانیم فهرستهـایی را کـه مکـرر اً مــورد رجــوع قــرار مــیگیرنــد بــه** Favorite**هــا اضــافه کنــیم. در ایــن صـــورت بـــا انتخـــاب ایـــن دکمـــه فهرســـتهـــای ذخیـــرهشـــده در** Favorites **در ســـمت چـــپ دیـــده مــیشــوند. (شــکلهــای** 4**-**14**-**22 **و (**1**-**4**-**14**-**22
- 8**) دکمۀ** Load**) بارگـذاری): بـا انتخـاب ایـــن دکمـــه پنجـــرهای بـــا عنـــوان بـاز** Load DesignCenter Palette **میشـود. بـهکمـک ایـن پنجـره محـل پـــیشفـــرض** Desktop **را تعیـــین**

**میکنیم.**

9**) دکمۀ** Find**) جسـتجو): بـرای احضـار پنجــرۀ** Find **بــهمنظــور جســتجوی پرونده یا پروندههای درخواستی، این دکمه را میزنیم.**

10**) دکمۀ** Up**) بـالا): بـرای آنکـه درمیـان پوشهها یـک تـراز بـالاتر بـرویم ایـن دکمه را میزنیم.**

11**) دکمـــۀ** Preview**) پـــیشنمـــایش): درصــورتیکــه ایــن دکمــه درحالــت انتخابشده باشـد، در قسـمت شـمارۀ**  18 **یــک پــیشنمــایش از موضــوع انتخابی مشاهده میشود.**

- 12**) دکمــۀ** Description**) شــرح): بــرای مشـــاهدۀ توضـــیحات مربـــوط بـــه پروندهها و بلوکها ایـن دکمـه را بـه حالت فشرده نگه مـیداریـم. در ایـن حالت توضیحات در محـل شـمارۀ** 17 **دیده خواهد شد.**
- 13**) دکمۀ** Views**) نماهـا): نحـوۀ نمـایش فهرســــت موضــــوعات موجــــود در پروندهها (فهرسـت سـمت راسـت ) را تعیین میکند و دارای** 4 **حالت است: جزئیات -** Details o o List – **فهرست اسامی**
- **نمادهـــــای** Small icons o **کوچک**
- **بزرگ نمادهای** Large icons o
- **باهربــار انتخــاب ایــن دکمــه حالــت**

**تغییر مییابد.**

**انتخاب کنیم.**

**نمــایش بــهترتیــب ذکرشــده در بــالا**

**کــه مــیتــوانیم یکــی از گزینــههــای ذکرشـــده در بـــالا (شـــمارۀ** 13**) را**

14**) با انتخاب این دکمه منویی باز می شود**

15**) فهرست محل جسـتجو: در ایـن محـل** 

**میتوانیم پروندۀ موردنظر را بیابیم.** 16**) فهرسـت موضـوعات: در ایـن قسـمت**

**نام پرونده یا موضوع (بلوک، لایـه، ...)** 

**باشـــد، در ایـــن قســـمت شـــرحی از**

17**) اگر دکمۀ** Description **فشرده شده**

**را یافته، انتخاب میکنیم.**

YY 498 خودآموز اتوکد **<sup>2002</sup> –** سطح **<sup>1</sup>**

**مشاهده خواهیم کـرد. همانگونـه کـه قــبلاً دیــدیم، شــرح بلــوک را هنگــام تعریــف آن در پنجرۀگفتگــویی و در قســـــــــــــمت** Description **درج میکنـیم.اگـر موضـوع انتخـابی دارای توضیحات نباشد، در این محل عبارت مشاهده را** No description found

**میکنیم.**

- 18**) بــا فشــردن دکمــۀ** Preview **ایــن قسـمت بـهنمـایش یـک پـیشدیـد از موضوع انتخابی اختصاص مییابد.**
- 19**) گزارشــی از وضــعیت جــاری در ایــن سطر بهآگاهی رسانده میشود.**

**City base map.** 

City map.dwg

I:\Program Files\AutoCAD 2002\Sample (34 Item(s))

由

**موضوع درخشـان** (highlight (**شـده DesignCenter** 医室内的 め田の 图 |15 틀  $P_{\rm n}$   $\star$ Ė⊩<mark>r⊠</mark> Help  $\blacktriangle$ map.dwg  $\blacktriangle$ **Red** Plot Styles **Research** Plotters 壊 **认为的** 睡眠 標 Sample Elevation.dwg **EXP098** EXP098 Expo 中**图** ActiveX Headquart... base.dwg maps.dwg 中 Database Conr ட்<mark>டி DesignCenter</mark> 情. **ALL** 累建 中-<mark>金</mark> VBA  $\mathbf{H}$ ட<mark>் ∴</mark> VisualLISP Lineweights... MKMPlan.dwg Oceanarium... Opera.dwg 中<mark>中</mark> 1st floor archite 1st floor electric Ė Ė 轝 1st floor lighting l es l  $\mathbb{R}$ 職 **T** 1st floor plan.de Ė Ė 1st floor.dwg Plot Screening R300-20.dwg R300-20.jpg Single cavity Ė ·<mark>中</mark>(Campus.dwg and Fill Patt.. mold.dwg  $\blacktriangledown$ 

**شکل** 1**-**14**-**22**) پنجرۀگفتگویی «مرکزطراحیائوکد»** (DesignCenter (**وقتی دکمۀ** Desktop

**زده شود.**

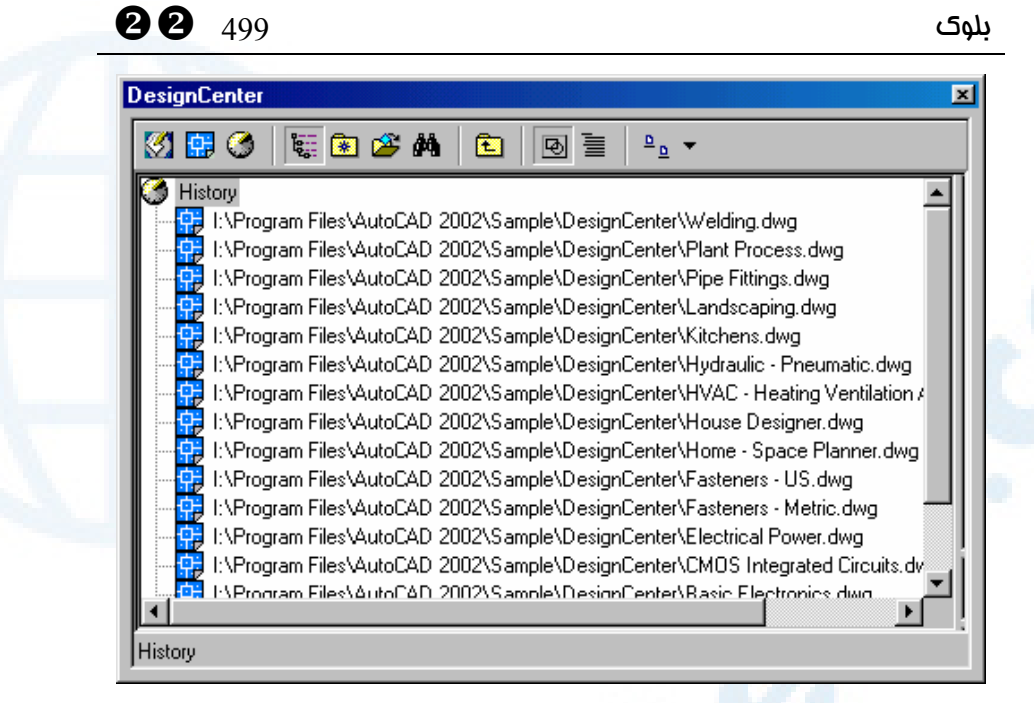

**شکل** 2**-**14**-**22**) پنجرۀگفتگویی «مرکزطراحیائوکد»** (DesignCenter (**وقتی دکمۀ** History

**زده شود.**

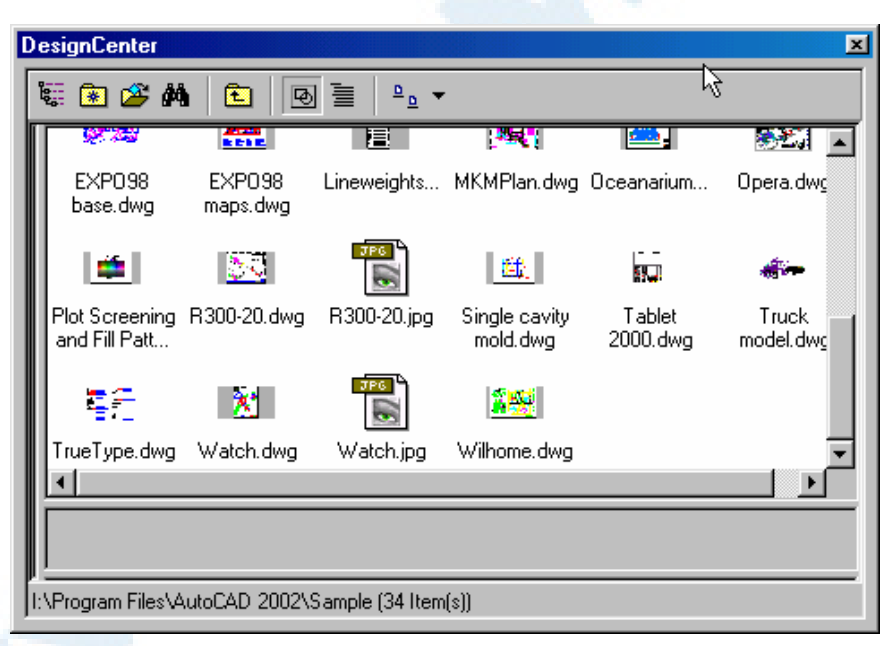

**شکل** 3**-**14**-**22**) پنجرۀگفتگویی «مرکزطراحیائوکد»** (DesignCenter (**وقتی دکمۀ**

**.شود زده** Tree View Toggle

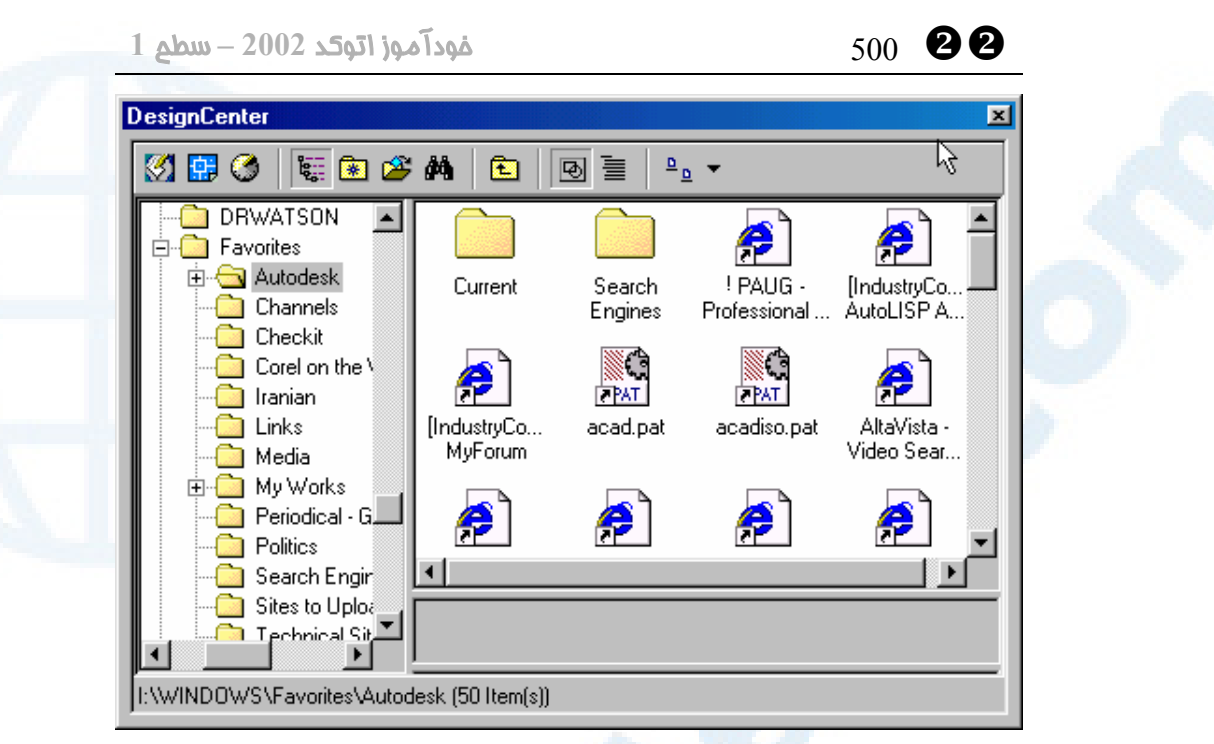

**شکل** 4**-**14**-**22**) پنجرۀگفتگویی «مرکزطراحیائوکد»** (DesignCenter (**وقتی دکمۀ**

Favorites **زده شود.**

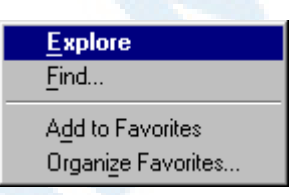

**شکل** 1**-**4**-**14**-**22**) برای افزودن** directory **یا فهرست (**folder **یا پوشه) به** Favorite**هـا بـر روی پوشۀ موردنظر دکمۀ راست ماوس را می زنـیم. پـس از ظـاهر شـدن ایـن منـوی** Shortcut **(میانبر) گزینۀ** Favorites to Add **را انتخاب میکنیم.**

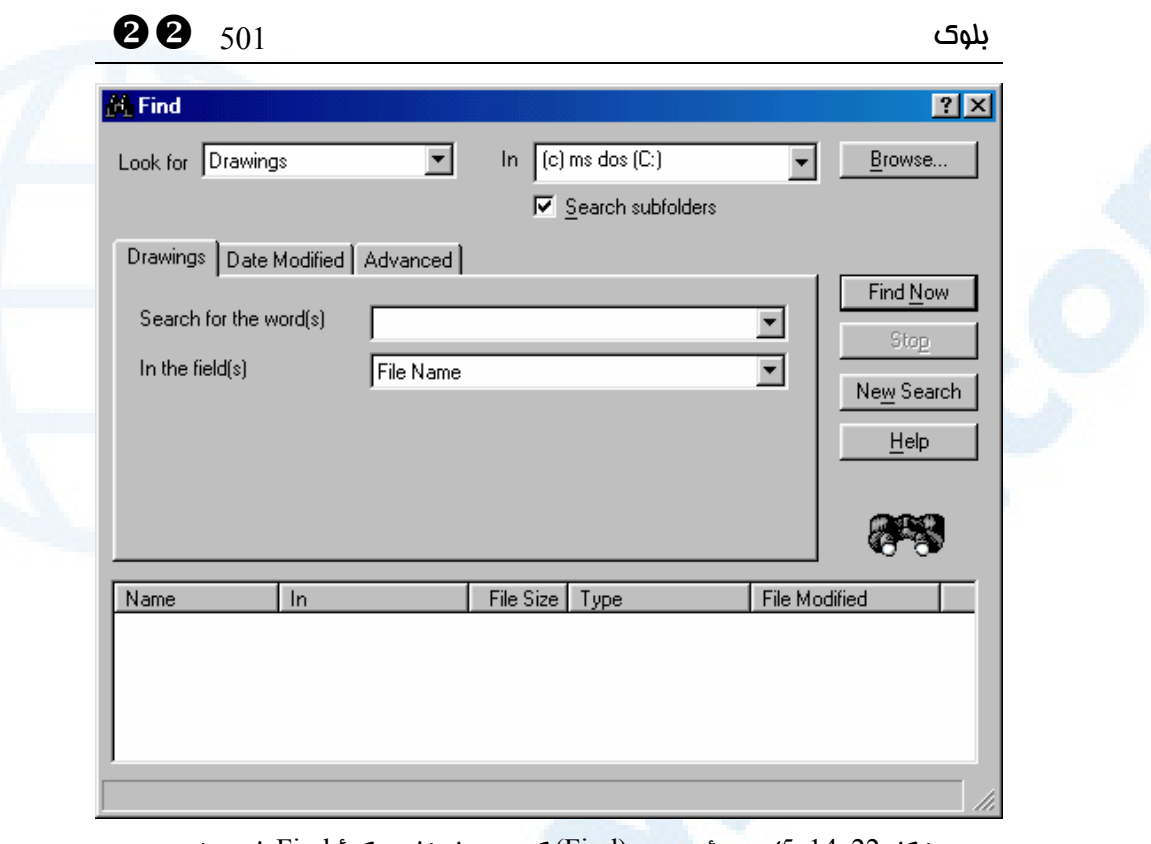

**شکل** 5**-**14**-**22**) پنجرۀجستجو** (Find (**که درپی انتخاب دکمۀ** Find **باز میشود.**

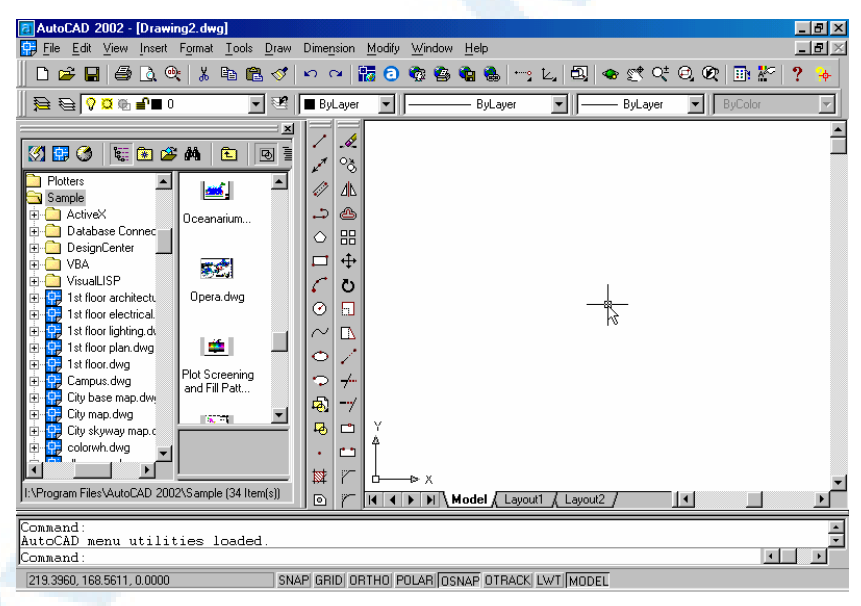

**شکل** 15**-**22**) پنجرۀگفتگویی «مرکزطراحـیائوکـد»** (DesignCenter (**وقتـی از حالـت شـناور**  (float (**به صورت ثابت** (fixed (**یا پهلوگرفته**(decked (**در میآید.**

YY 502 خودآموز اتوکد **<sup>2002</sup> –** سطح **<sup>1</sup>**

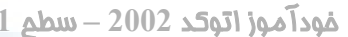

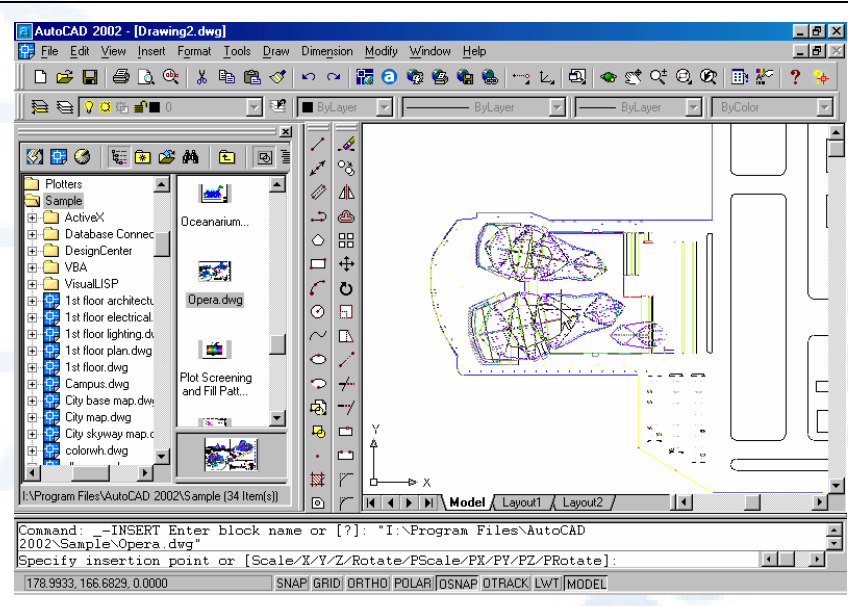

**شکل** 16**-**22**) درج یک نقشه بهصورت بلوک با استفاده از مرکزطراحی اتوکد. کـافیاسـت نمـاد (آیکــون) نقشــه را از پنجــرۀ ســمت راســت** DesignCenter **بــا مــاوس گرفتــه، بــهدرون صفحۀترسیمی بکشیم و درپیآن دیگر مشخصات بلوک (مقیاس و زاویۀ دوران) را بدهیم.**

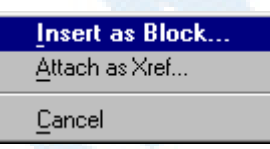

**شکل** 1**-**16**-**22**) با فشردن دکمۀ راست ماوس بـروی نمـاد پرونـدۀ ترسـیمی (شـکل** 14**-**22**)، کشیدن آن بهدرون صفحۀترسیمی و رهاکردن دکمۀ ماوس این منو ظاهر می شود که با انتخـاب گزینۀ** ...Block as Insert **پنجرۀگفتگویی** Insert **باز مـیشـود و مـیتـوانیم نقشـۀ انتخـابی را مانند یک بلوک درج کنیم.**

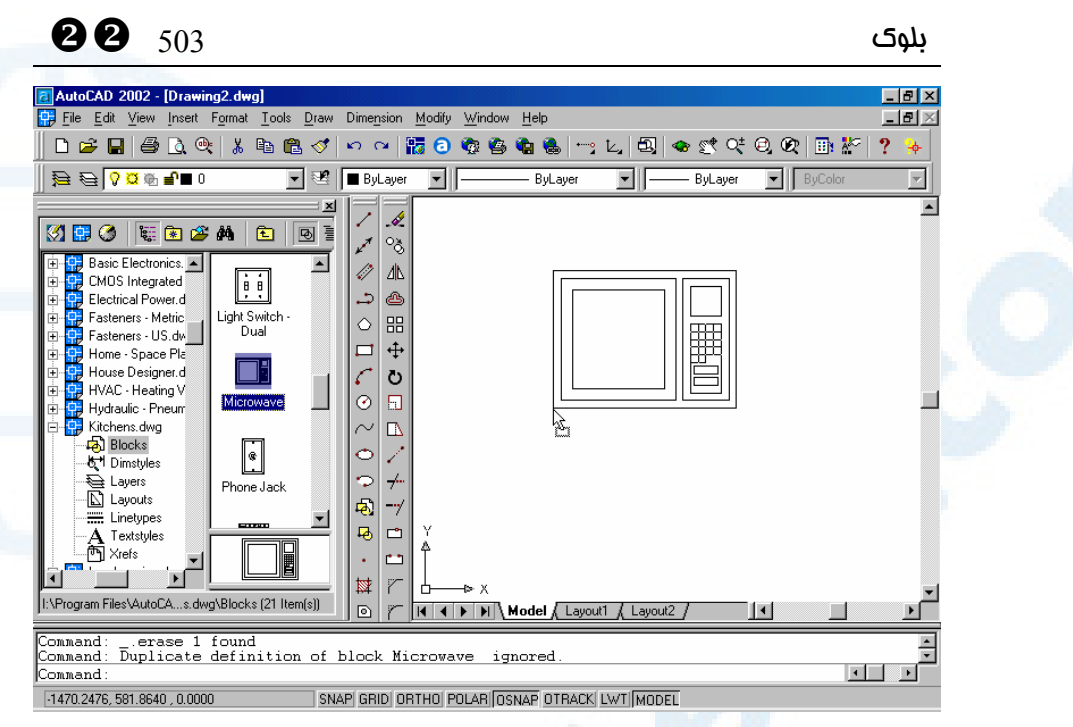

**شکل** 17**-**22**) درج یک بلوک با استفاده از مرکزطراحی اتوکد. کافیاست نماد (آیکون) بلوک را از پنجرۀ سمت راست** DesignCenter **با ماوس گرفته، بـه درون صفحۀترسـیمی بکشـیم . ایـن بلوک با نسبتی برابر واحد بلوک به واحد نقشه در ترسیم درج میشود.**

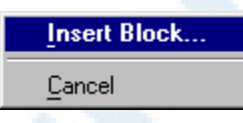

**شکل** 1**-**17**-**22**) با فشردن دکمۀ راست ماوس بروی نماد بلوک (شکل** 17**-**22**)، کشیدن آن به درون صفحۀترسیمی و رهاکردن دکمۀ ماوس این منو ظاهر میشود که با انتخاب گزینۀ** Insert ...Block **پنجرۀگفتگویی** Insert **باز میشود و میتوانیم بلوک را درج کنیم.**

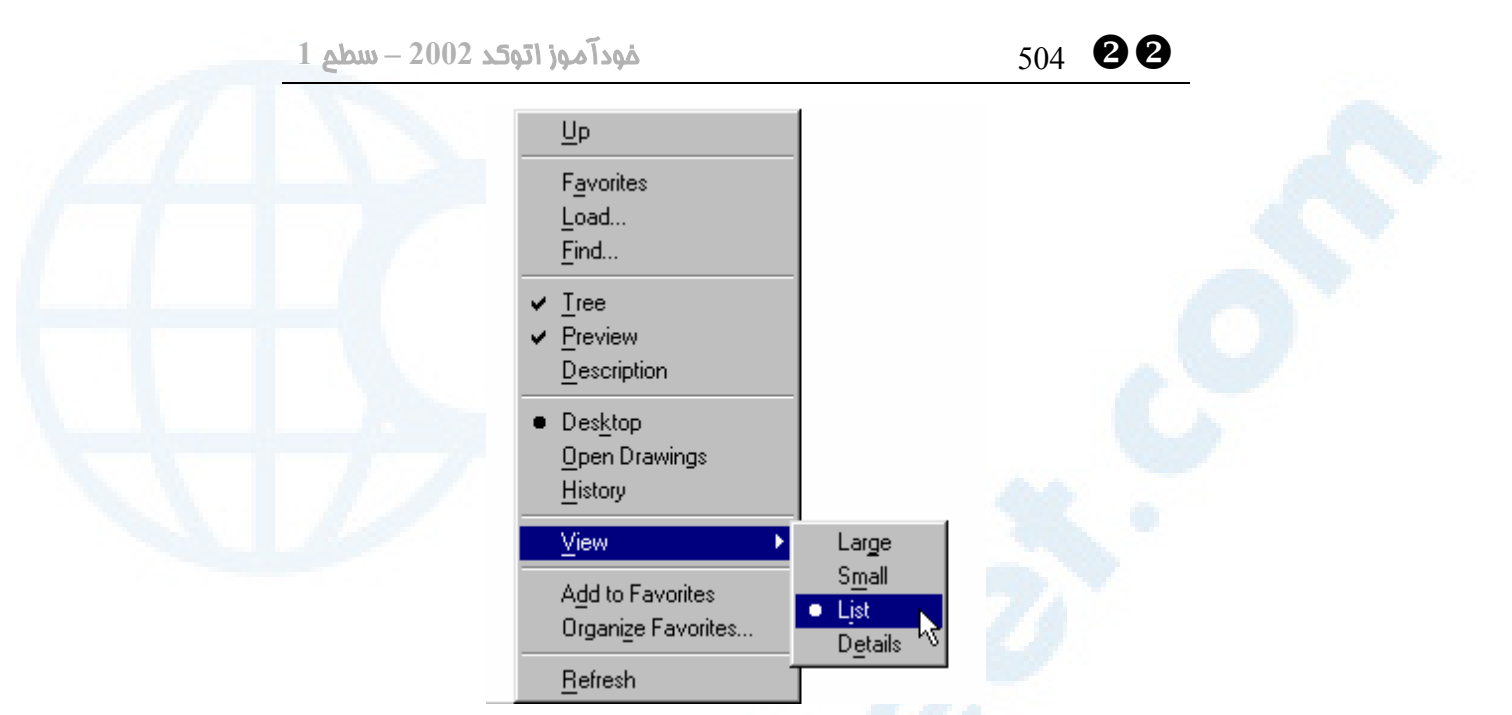

**شکل** 18**-**22**) زدن دکمۀ راست ماوس در ناحیۀ سمت راست مرکز طراحی سبب ظاهرشدن این منو میگردد. کلیۀ گزینهها در شکل** 14**-**22 **شرح داده شدهاند.**

## واحدبلوک **–** واحدنقشه

واحد بلوک هماناست که درقسمت شـمارۀ 19 از شـکل 2-22 (units Insert (انتخـاب میکنیم و واحد نقشه نیز هنگام اجرای فرمان UNITS) شـمارۀ 12 در شـکل 3-8) تعیـین میگردد. این نسبت درشکل 17-22 مورداشاره قرارگرفته است.

# ایجاد نماد بلوک (فرمان BLOCKICON (

همانطوریکه اشاره شد، دیدن نماد (icon (بلوک هنگام اجرای فرمانهای BLOCK) برای تعریف مجدد بلـوک)، REFEDIT) بـرای انتخـاب بلـوک از فهرسـت بلـوک هـای موجـود) و ADCENTER میتواند بسیار مفید و کارآ باشد. اما اگر بلوکی را که درنسخههای قبلی اتوکد ایجاد شده است مورداستفاده قراردهیم، (بهعلت عدموجود امکان ساخت نماد بلوک درآن زمان) این بلوک فاقد نماد اسـت. همچنـین اگـر گزینـۀ icon block include not Do را در پنجرۀ فرمان BLOCK انتخاب کردهباشیم، چـهبسـا بعـداً نیـاز بـهداشـتن نمـاد پیـدا کنـیم. بهاینمنظور اتوکد فرمانی را عرضه کردهاست که با اجرای آن نماد مربوط بهبلوکها سـاخته یـا بازسازی میگردد.

#### Command: **blockicon**

 $\bullet$  505  $\bullet$  505  $\bullet$   $\bullet$  505  $\bullet$   $\bullet$  505  $\bullet$  505  $\bullet$ 

Enter block names <\*>:

درمقابل این درخواست یا نام بلوک موردنظر را وارد میکنیم، یا بـرای اینکـه همـۀ بلـوکهـای موجود درنظرگرفته شوند، Enter را میزنیم. درصورتیکه بلوکی وجـود داشـته باشـد نمـاد آن ساخته میشود و در پایان بهآگاهی رسانده میشود که نماد چند بلوک ساخته شده است: تعداد block updated.

## رنگ، نوعخط و وزن خط بلوکی (Byblock (

با مفهوم «لایهای» (bylayer (در فصل 16 آشنا شدیم و وعده دادیم که مفهـوم «بلـوکی» (Byblock (را بعداً خواهیم شناخت. وقتی رنگ یک جسم بلوکی است، درصورتیکه این جسم یکـی از عناصـر تشـکیلدهنـدۀ یـک بلوک باشد، با تغییررنگ بلوک درجشده، رنگ این جسم نیز تغییر میکند. این توضیح درمـورد نوعخط و وزنخط نیز صادق است. بدینطریق میتوانیم یک بلوک را چندین بـار درج کنـیم و بههرکدام از بلوکهای درجشده رنگ، نوعخط و وزنخط متفاوتی بدهیم.

### نام مستعار فرمانها

نام مستعار یا مخفف فرمانهای این فصل در جدول زیر نشان داده شدهاست.

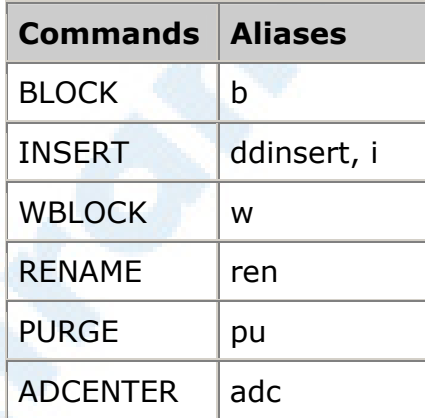

## محل فرمانها در منوهای گشودنی و ابزار

در شکلهای پیآیند نمادهای فرمانهای این فصل در منویابزار و محل فرمـانهـا در منوهـای گشودنی دیده میشوند.

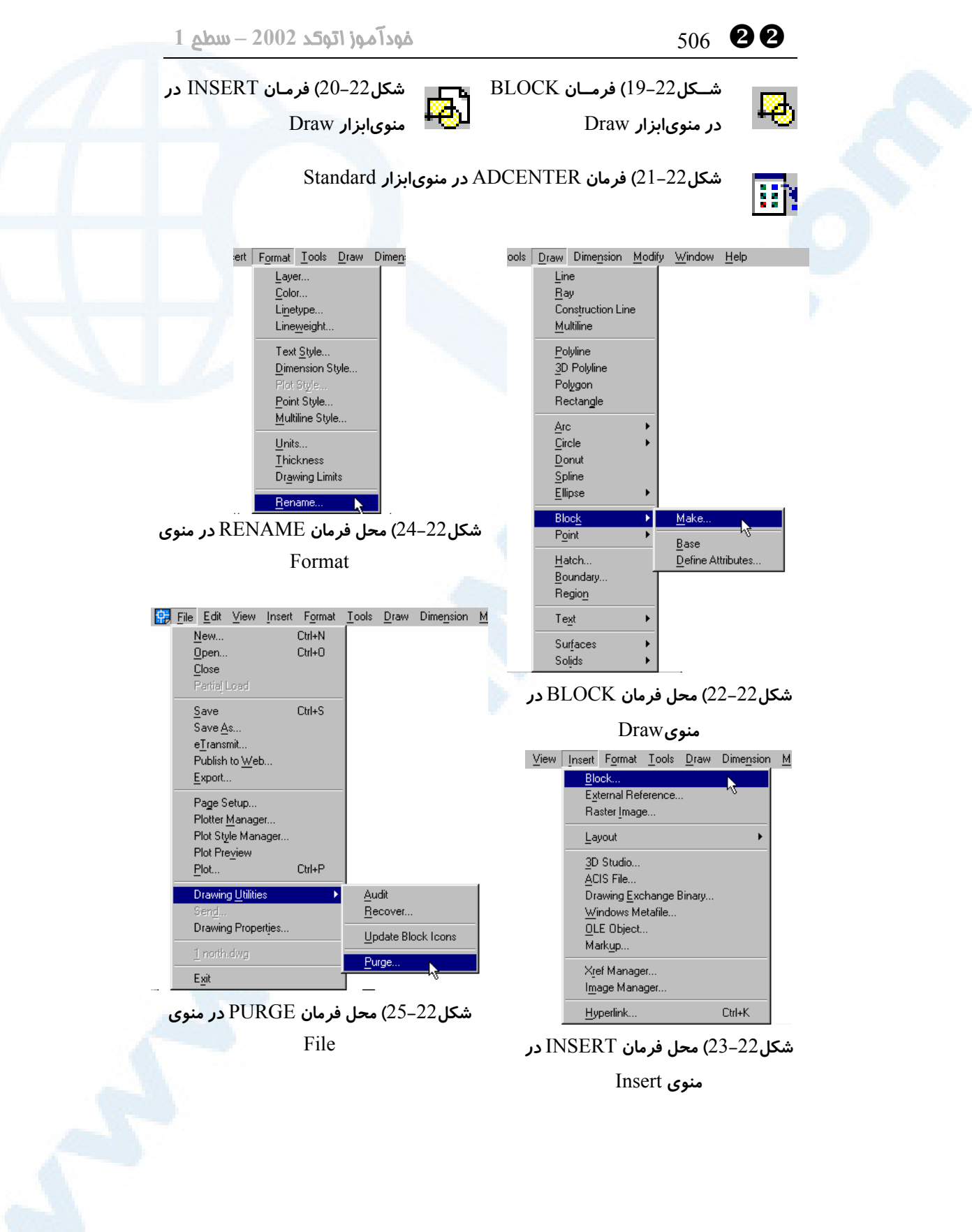

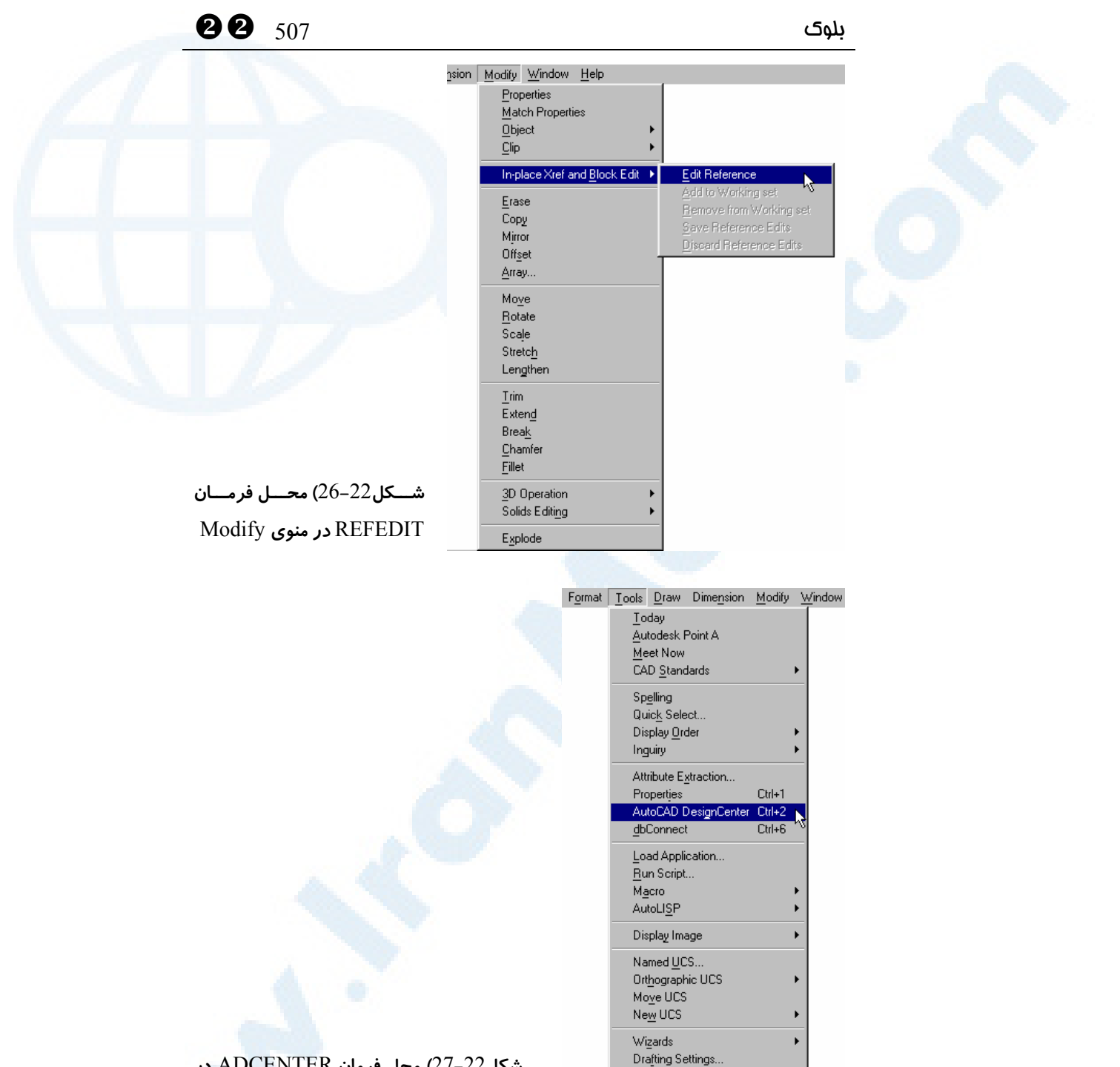

## **شکل**27**-**22**) محل فرمان** ADCENTER **در**

**منوی** Tools

 $Tablet$  $\underline{\underline{\mathsf{C}}}$ Options.
### پرسش

-1 اگر هنگام تعریف بلوک نقطۀمبنایدرج را تعیین نکنیم چه اتفاقی میافتد؟

-2 رنگهای BYLAYER و BYBLOCK را تعریف کنید.

### تحقیق

- -1 اگر هنگام تعریف بلوک جسمی انتخاب نکنـیم و OK را بـزنیم، اتوکـد چـه عملـی انجام میدهد؟
- -2 اگر هنگام ساختن بلوک، نام بلوک موجودی را بهعنوان اسم بلـوک جدیـد بـدهیم چه اتفاقی میافتد؟
- -3 اگر هنگام ساختن یک بلوک جدید بخواهیم از اجسامی استفاده کنیم که به صورت فعلــی در نقشــه موردنیازنــد و نخــواهیم تغییــری در آنهــا ایجــاد شــود، کــدام دکمۀرادیویی از میان 3 دکمۀ Retain، Block to Convert و Delete را انتخاب میکنیم؟
- -4 اگر برای ساختن بلوکی اجسامی را بهصورت موقتی ترسیم کنیم، کدام گزینـه را از میان 3 دکمۀ رادیویی ذکرشده انتخاب میکنیم؟
- -5 با بررسی این فصل، راه دیگری بهجز استفاده از فرمان PURGE بـرای کـاهش حجم پروندۀترسیمی پیشنهاد بدهید، راهی که حتی از PURGE حجـم را بیشـتر کاهش میدهد.
- -6 آیــا عــدم امکــان انتخــاب جعبــۀکنترلی Explode در پنجرۀگفتگــویی فرمــان INSERT، درحالتیکه مقیاس طول و عرض و ارتفاع بلوک متفاوت درنظرگرفته میشوند، موجه است؟ آیا میتوانیم اینرا بهعنوان یکی از اشکالات و کمبودهـای

 $\bullet$  509  $\bullet$  509  $\bullet$  509  $\bullet$  509  $\bullet$  509  $\bullet$  509  $\bullet$  509  $\bullet$  509  $\bullet$  509  $\bullet$  509  $\bullet$  500  $\bullet$  500  $\bullet$  500  $\bullet$  500  $\bullet$  500  $\bullet$  500  $\bullet$  500  $\bullet$  500  $\bullet$  500  $\bullet$  500  $\bullet$  500  $\bullet$  500  $\bullet$  500  $\bullet$  500  $\bullet$ 

این فرمان درنظر بگیریم؟

- -7 اگر جسمی درلایۀ Red) بـهرنـگ قرمـز) و رنـگ آن BYLAYER باشـد و ایـن جسم یکی از اجزاء تشکیلدهندۀ بلوکی باشد کـه درلایـۀ Green) بـهرنـگ سـبز) درج شده است، آن جسم بهچه رنگی دیده میشود؟ قرمز یا سبز؟
- -8 آیا اگر رنگ بلوک پرسش قبلی را بهآبی تغییر دهیم، رنگ جسم نیز تغییر میکند؟ اگر جسم ما بهرنگ BYBLOCK بود چطور؟
- -9 اثـر فرمــانهــای Grip را بــرروی بلــوکهــای درجشــده بررســی کنیــد. گزینــۀ Selection زبانـۀ و OPTIONS فرمـان در را Enable grips within blocks (شکل 3-15) روشن و خاموش کنید و تأثیر آنرا روی انتخـاب بلـوک درجشـده درهنگام اجرای فرمان Grip بروی آن مشاهده کنید.
	- -10اثر فرمانهای Grips برروی بلوکهای Minsert شده چکونه است؟

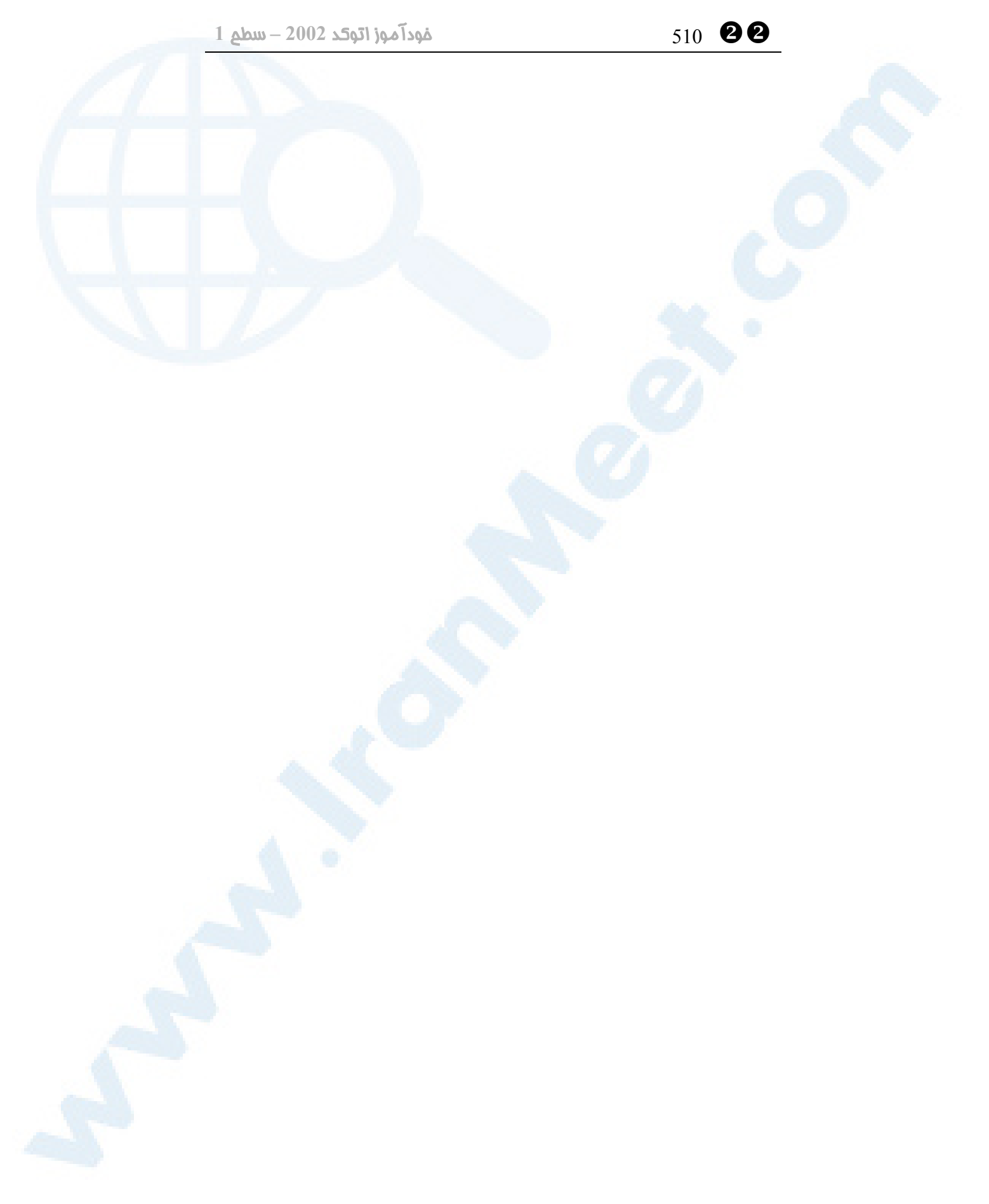

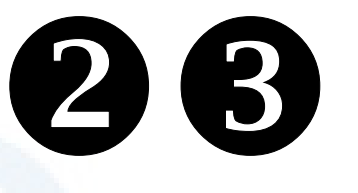

## اندازهگذاری

چرا اندازهگذاری؟ پیش از آشنایی با فـرامین، آشـنایی بـا کلمات و اصطلاحات! موارد کاربرد فرامین اندازهگذاری اندازهگذاری خطی (DIMLINEAR( گزینههای فرمان DIMLINEAR انـــــدازهگـــــذاری مـــــورب (DIMALIGNED) انـــــدازهگـــــذاری مختصـــــات (DIMORDINATE) گزینههای فرمان DIMORDINATE انـــــدازهگـــــذاری شـــــعاعی (DIMRADIUS) انـــــدازهگـــــذاری قطـــــری (DIMDIAMETER) انـــــدازهگـــــذاری زاویـــــهای (DIMANGULAR) خطراهنما (QLEADER(

علامتمرکز (DIMCENTER( انــــدازهگــــذاری خــــطمبنــــا (DIMBASELINE) انــــــدازهگــــــذاری ممتــــــد (DIMCONTINUE) جنس جسم «اندازهگذاری» چیست؟ DDEDIT بــرای تغییــر مــتنانــدازه (Dimension Text) اثر فرمانهای ویرایشی برروی «اندازه» (Dimension) فرمان QDIM برای اندازهگذاری سریع تعریـــف شـــیوۀاندازهگـــذاری بـــا DIMSTYLE محل فرمانهـا درمنوهـای گشـودنی و ابزار نام مستعار فرمانها پرسش تحقیق

511

YZ 512 خودآموز اتوکد **<sup>2002</sup> –** سطح **<sup>1</sup>**

### چرا اندازه گذاری؟

هیچ نقشهای بدون اندازهگذاری نمیتواند بهصورت اجرایی مورداستفاده قرار گیرد. با نگاهی بـه نقشۀ مندرج در انتهای فصل 8 اندازهگذاریهای داخل نقشه را مشاهده میکنیم. در خاتمۀ این فصل نقشۀ اشارهشده را اندازهگذاری میکنیم.

### پیش از آشنایی با فرامین، آشنایی با کلمات و اصطلاحات!

لازم است پیش از شروع اندازهگذاری با کلمات و اصطلاحات مربوط بهاین مبحث آشـنا شـویم. بهاینمنظور بهشکلهای 1-23 و 2-23 و توضیحات آنها نگاهی میاندازیم.

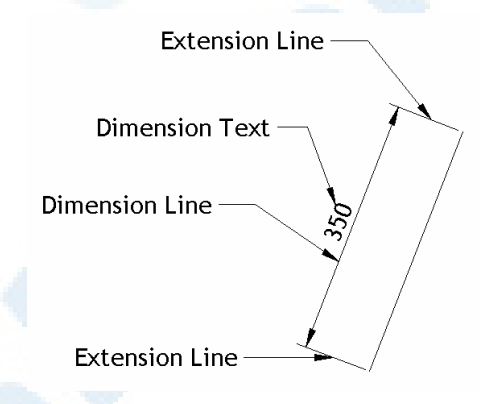

**شکل** 1**-**23**) کلمات مصطلح در اندازهگذاری:**

- **اندازه خط -** Dimension Line o
- **امتداد خط -** Extension Line o
	- **نوشتۀ -** Dimension Text o

**اندازهگذاری**

### موارد کاربرد فرامین اندازه گذاری

در اکثر نقشهها اندازههای خطی(Linear) (افقـی، عمـودی)، مـورب (Aligned(، شـعاعی (Radius)، قطری (Diameter)، زاویهای (Angular) و خطراهنمـا (Leader) بـه چشم میخورد. اندازهگذاری مختصات (Ordinate (بیشتر در نقشـههـای مکـانیکی کـاربرد دارد.

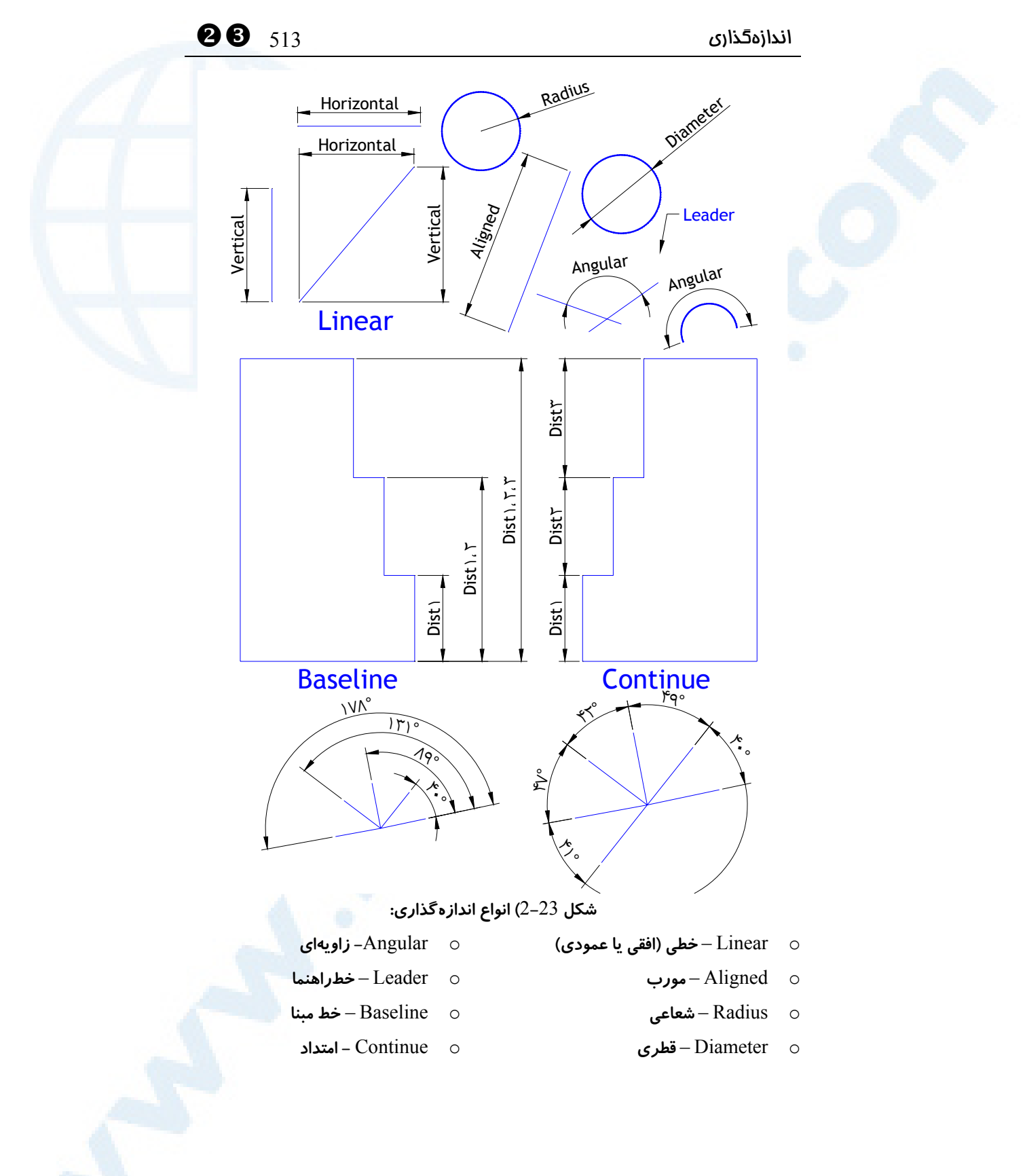

### اندازهگذاری خطی (DIMLINEAR (

فرمان DIMLINEAR برای اندازهگذاری خطی (افقی یا عمودی) بهکـار مـیرود. ایـن فرمـان بهدوگونه میتواند اجرا شود:

### اندازهگذاری بین دو نقطۀ انتخابی

با انتخاب دو نقطه، اندازۀ فاصلۀ بین این دو نقطه رسم میگردد.

Command: **dimlinear** Specify first extension line origin or <select object>:

**انتخاب نقطۀ اول**

**انتخاب نقطۀ دوم**

Specify second extension line origin:

Specify dimension line location or [Mtext/Text/Angle/Horizontal/Vertical/Rotat ed]:

**تعیین محل قرارگیری خط اندازه**

فاصلۀ محاسبهشده بین دو نقطۀ انتخابی = text Dimension

در انتها اتوکد ضمن انجام اندازهگـذاری، انـدازهای را کـه درنقشـه درج خواهـد شـد بـه آگـاهی میرساند و فرمان خاتمه مییابد.

### اندازهگذاری بین دو سر جسم انتخابی

با انتخاب یک پـارهخـط، کمـان، دایـره، بیضـی یـا چندضـلعی، فاصـلۀ بـین دو انتهـای جسـم اندازهگیریشده در نقشه نوشته میشود.

Command: **dimlinear** Specify first extension line origin or <select object>:

**برای انتخاب جسم Enter را میزنیم**

Select object to dimension:

**انتخاب جسم (خط، کمان، دایره، بیضی یا چندخطی)**

مراحل بعدی مشابه حالت قبلی است:

Specify dimension line location or [Mtext/Text/Angle/Horizontal/Vertical/Rotat ed]:

**تعیین محل قرارگیری خط اندازه**

فاصلۀ محاسبهشده بین دو نقطۀ انتخابی = text Dimension

تعیین اینکه اندازهگذاری افقی یا عمودی انجام گیرد، بـا حرکـت مکـ اننمـا نیـز مقـدور اسـت. درصورتیکه ماوس را بهسمت چپ و راست بکشیم اندازهگذاری عمودی و با حرکت بالا و پایین ماوس اندازهگذاری افقی انجام میگیرد.

### اندازهگذاری  $\bullet$  515  $\bullet$

### گزینههای فرمان DIMLINEAR

### پیش از آنکه بهانتخاب گزینهها برسیم...

پس از اجـرای فرمـان DIMLINEAR بـهیکـی از دوروش ذکرشـده در بـالا فاصـلهای را کـه میخواهیم اندازهگذاری شود تعیین میکنیم. مثلاً بهروش اول:

Command: **dimlinear** Specify first extension line origin or <select object>:

**انتخاب نقطۀ اول**

Specify second extension line origin:

**انتخاب نقطۀ دوم**

### گزینۀ Mtext

متنی که قرار است بین خط اندازهگذاری درج شود بهصورت Mtext تعریف میکنیم.

توجه: منظور از <> در پنجرۀ MTEXT فاصلۀ واقعی بین دو نقطه است. Specify dimension line location or [Mtext/Text/Angle/Horizontal/Vertical/Rotat ed]: **m**

اکنون پنجرۀ Mtext باز میشود که در میان آن میتوانیم نوشتۀ موردنظرمان را وارد کنیم.

### گزینۀ Text

متن موردنظر را بهصورت Text ایجاد کرده، درمیان خط اندازه قـرار مـیدهـد. درصـورتیکـه بخواهیم درمیان نوشتهای که تایپ میکنیم، فاصلۀ واقعی هم درج شود <> را وارد میکنیم. Specify dimension line location or [Mtext/Text/Angle/Horizontal/Vertical/Rotat ed]: **t**

Enter dimension text <پیشفرض<:

**متن را در اینجا وارد میکنیم.**

### گزینۀ Angle

متن اندازهگذاری را میچرخاند.

Specify dimension line location or [Mtext/Text/Angle/Horizontal/Vertical/Rotat ed]: **a**

Specify angle of dimension text:

**زاویۀ متن اندازهگذاری را نسبت بهخط اندازه تعیین میکنیم.**

### گزینۀ Horizontal

فاصلۀ افقی بین دو نقطۀ انتخابی را اندازهگذاری میکند. Specify dimension line location or [Mtext/Text/Angle/Horizontal/Vertical/Rotat ed]: **h** Specify dimension line location or [Mtext/Text/Angle]: دیگر از گزینههای Horizontal و Vertical و Rotated اثری نیست.

### گزینۀ Vertical

فاصلۀ عمودی بین دو نقطۀ انتخابی را اندازهگذاری میکند. Specify dimension line location or [Mtext/Text/Angle/Horizontal/Vertical/Rotat ed]: **v** Specify dimension line location or [Mtext/Text/Angle]:

### گزینۀ Rotated

خط اندازه را بهمیزان زاویۀ داده شده نسبت بهخط افقی یا قائم میچرخاند. Specify dimension line location or [Mtext/Text/Angle/Horizontal/Vertical/Rotat ed]: **r**

Specify angle of dimension line <پیشفرض<:

**زاویۀ خط اندازه را نسبت به خط افق یا قائم تعیین میکنیم. (مقدار پیشفرض٠ است.)**

### ... پس از انتخاب گزینهها

اکنون محل خط اندازه را تعیین میکنیم. Specify dimension line location or [Mtext/Text/Angle/Horizontal/Vertical/Rotat ed]:

**محل قرارگیری خط اندازه را تعیین میکنیم.**

فاصلۀ محاسبهشده بین دو نقطۀ انتخابی = text Dimension

### اندازهگذاری مورب (DIMALIGNED (

بهکمک این فرمان اندازهگذاری مورب را انجام میدهیم. اندازهگذاری دراینحالت بهموازات خط واصل بین دو نقطۀ ابتدا و انتها خواهد بود. کلیۀ مطالب گفتـهشـده درمـورد DIMLINEAR دربارۀ DIMALIGNED نیز صادق است با ایـن اسـتثناء کـه ایـن فرمـان فاقـد گزینـه هـای Horizontal، Vertical و Rotated است. بهعنـوانمثـال اگـر بخـواهیم بـین دو نقطـۀ انتخابی اندازهگذاری مورب را انجام دهیم:

Command: **dimaligned**

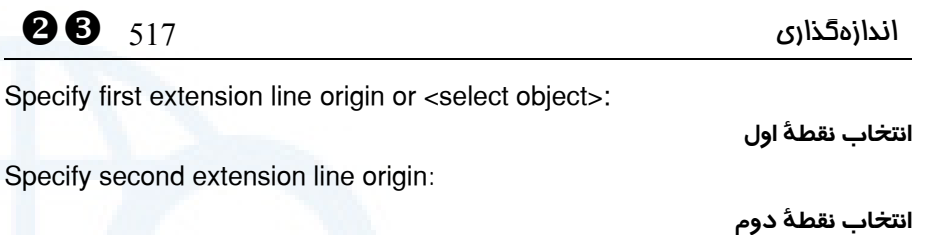

Specify dimension line location or [Mtext/Text/Angle]:

**تعیین محل قرارگیری خط اندازه**

فاصلۀ محاسبهشده بین دو نقطۀ انتخابی = text Dimension

### اندازهگذاری مختصات (DIMORDINATE (

برای درج مختصات نقاط در نقشه، فرمان DIMORDINATE را مورداستفاده قرار میدهیم. با این فرمان یک خطراهنما درمحلانتخابی بههمراه یکی از دو مختصات X یا Y درج میگردد. Command: **dimordinate** Specify feature location:

**مختصات نقطۀ موردنظر را میدهیم، یا نقطه را در صفحه انتخاب میکنیم.** Specify leader endpoint or [Xdatum/Ydatum/Mtext/Text/Angle]: **تعیین محل قرارگیری انتهای خطراهنما**

عدد محاسبهشده = text Dimension

تعیین اینکه مختص X درج شود یا Y، با حرکت مکاننما نیز مقدور است. درصورتیکـه مـاوس را بهسمت چپ و راست بکشیم عرض (Y (نقطه و با حرکـت بـالا و پـایین مـاوس طـول (X( نقطه درج میشود.

### گزینههای فرمان DIMORDINATE

گزینـــــههـــــای Mtext، Text و Angle مشـــــابه دو فرمـــــان DIMLINEAR و DIMALIGNED میباشند. بقیۀ گزینهها را بررسی میکنیم.

### گزینۀ Xdatum

با انتخاب این گزینه طول نقطه (X (درمحل دادهشده درج میگردد. پس از انتخاب نقطه: Specify leader endpoint or [Xdatum/Ydatum/Mtext/Text/Angle]: **x** Specify leader endpoint or [Xdatum/Ydatum/Mtext/Text/Angle]: **تعیین محل قرارگیری انتهای خطراهنما**

عدد محاسبهشده = text Dimension

### گزینۀ Ydatum

با انتخاب این گزینه عرض نقطه (Y (در محل انتخابی درج میگـردد. پیغـامهـا مشـابه زمـانی است که گزینۀ Xdatum را انتخاب میکنیم.

### اندازهگذاری شعاعی (DIMRADIUS (

برای رسم اندازۀ شعاع دایره یا کمان انتخابی، این فرمان را بهکار مـیبـریم. (گزینـههـا را قـبلاً دیدهایم.)

Command: **dimradius** Select arc or circle:

**انتخاب کمان یا دایره**

 $Dimension$ text = متن اندازۀ پیش فرض = Specify dimension line location or [Mtext/Text/Angle]:

### اندازهگذاری قطری (DIMDIAMETER (

با اجرای این فرمان اندازۀ قطر دایره یا کمان انتخابی رسم میشود. (گزینهها را قبلاً دیدهایم.) Command: **dimdiameter** Select arc or circle:

**انتخاب کمان یا دایره**

متناندازۀ پیشفرض = text Dimension Specify dimension line location or [Mtext/Text/Angle]:

### اندازهگذاری زاویه ای (DIMANGULAR (

ایـــن فرمـــان دارای تنـــوع زیـــادی اســـت. در زیـــر 4 روش متفـــاوت از اجـــرای فرمـــان DIMANGULAR و نتیجۀ هرکدام را میبینیم. (گزینهها را قبلاً دیدهایم.)

### زاویۀ مرکزی یک قسمت از دایره

با انتخاب یک دایره، مرکز آن بهعنوان رأس زاویه فرض میشـود و دونقطـۀ روی دایـره تعیـین کنندۀ اضلاع زاویه میباشند.

Command: **dimangular** Select arc, circle, line, or <specify vertex>:

**انتخاب دایره، محل انتخاب بهعنوان نقطۀ اول فرض میشود** Specify second angle endpoint:

### اندازهگذاری  $\bullet$  519  $\bullet$

**انتخاب نقطۀ دوم. نزدیکترین نقطه روی محیط دایره نسبت به نقطۀ انتخابی درنظرگرفته میشود.**

Specify dimension arc line location or [Mtext/Text/Angle]: متناندازۀ پیشفرض = text Dimension

### زاویۀ مرکزی کمان

**انتخاب کمان**

با انتخاب یک کمان، اندازۀ زاویۀ مرکزی آن (یا زاویۀ 360 درجه منهای زاویـۀ مرکـزی) رسـم میشود.

Command: **dimangular** Select arc, circle, line, or <specify vertex>:

Specify dimension arc line location or [Mtext/Text/Angle]: متناندازۀ پیشفرض = text Dimension

### زاویۀ بین دو پارهخط

با انتخاب دو پارهخط اندازۀ زاویۀ بین آن دو رسم میشود.

Command: **dimangular** Select arc, circle, line, or <specify vertex>:

**انتخاب پارهخط اول**

**انتخاب پارهخط دوم**

Specify dimension arc line location or [Mtext/Text/Angle]: متناندازۀ پیشفرض = text Dimension

### زاویۀ بین **3** نقطه (رأس و دو ضلع زاویه)

برای تعیین رأس و دو ضلع زاویه بهجای انتخاب دایره، کمان یا خط، Enter را میزنیم.

Command: **dimangular** Select arc, circle, line, or <specify vertex>:

**برای تعیین رئوس Enter را میزنیم**

Specify angle vertex:

Select second line:

**انتخاب رأس زاویه**

Specify first angle endpoint:

**انتخاب نقطۀ اول**

Specify second angle endpoint:

YZ 520 خودآموز اتوکد **<sup>2002</sup> –** سطح **<sup>1</sup>**

**انتخاب نقطۀ دوم**

Specify dimension arc line location or [Mtext/Text/Angle]: متناندازۀ پیشفرض = text Dimension

### خطراهنما (QLEADER (

خطراهنما در نقشهها کاربردهای متعددی دارد. درصورتیکه متن مربوط بهیک قسمت از نقشه در آن محل جا نشود، از خطراهنما کمک میگیریم. فرمان QLEADER برای ما خـطراهنمـا ترسیم می کند.

Command: **qleader** Specify first leader point, or [Settings]<Settings>:

**انتخاب نقطۀ اول**

**انتخاب نقطۀ دوم**

Specify next point:

Specify next point:

**انتخاب نقطۀ سوم (میتوانیم Enter را هم بزنیم)**

Specify text width <0>:

**درصورتیکه بخواهیم نوشتۀ پاراگرافی (Mtext (وارد کنیم، این عدد تعیـینکننـدۀ عـرض پاراگراف خواهد بود.**

Enter first line of annotation text <Mtext>:

**متن موردنظر را تایپ میکنیم، یا با زدن Enter وارد پنجرۀ Mtext میشـویم و نوشـته را داخل آن وارد میکنیم.**

Enter next line of annotation text: **اگر متن را درسطرفرمان وارد کرده باشیم، این مرحله تازمانیکه Enter را نزدهایم تکرار میشود.**

### گزینۀ Settings

این گزینه را در اتوکد پیشرفته خواهیم دید.

Command: **qleader** Specify first leader point, or [Settings]<Settings>: s

### علامتمرکز (DIMCENTER (

برای قراردادن یک علامت درمرکزکمان یا دایره این فرمان را اجرا میکنیم.

Command: **dimcenter** Select arc or circle:

اندازهگذاری  $\bullet$  521  $\bullet$ 

**انتخاب کمان یا دایره**

### اندازهگذاری خطمبنا (DIMBASELINE (

درشکل 2-23 اندازهگذاری خطمبنا مشاهده میشـود. بـرای اجـرای درسـت ایـن فرمـان بـه توضیحات زیر توجه میکنیم:

Command: **dimbaseline**

پیغام مربوط بهاین فرمان در شرایط مختلف متفاوت است:

### حالت اول: در ادامۀ اندازهگذاری خطی یا مورب یا زاویهای

اگر آخرین اندازهگـذاری بـهصـورت خطـی (Linear (یـا مـورب (Aligned (یـا زاویـهای (Angular (انجام گرفته باشد، اندازۀ بعدی از همان جـنس آخـرین انـدازهگـذاری اسـت و نسبت بهنقطۀ شروع آن درنظرگرفته میشود و اتوکد از ما فقط نقطۀ دوم را میپرسد، Specify a second extension line origin or [Undo/Select] <Select>:

**در پاسخ نقطۀ دوم را انتخاب میکنیم.**

### حالت دوم: در ادامۀ اندازهگذاری مختصات

اگـــر آخـــرین انـــدازهگـــذاری، مختصـــات (Ordinate (باشـــد، ایـــن فرمـــان ماننـــد DIMORDINATE عمل میکند ولی دیگر گزینهای در اختیار ما نمیگذارد و مختص X یـا Y، هرکدام که درآخرین اندازهگذاری تعیین شده است، برای موارد بعدی نیـز فـرض مـی شـود. پیغام اتوکد دراینحالت این است:

Specify feature location or [Undo/Select] <Select>: **نقطۀ موردنظر برای درج مختصات را میدهیم.**

### حالت سوم: انتخاب اندازهگذاری مبنا

اگر از هنگام ورود بهاتوکد تاکنون هیچکدام از فرمانهای اندازهگذاری بالا را اجرا نکرده باشـیم، این پیغام را مشاهده میکنیم:

Select base dimension:

این پیغامیاست که با انتخـاب گزینـۀ Select داده مـیشـود و برطبـقآن بایـد انـدازۀمبنا را انتخاب کنیم.

### اندازهگذاری ممتد (DIMCONTINUE (

در شکل 2-23 اندازهگذاری ممتد مشاهده میشود. پیغامها و مراحل این فرمـان عینـاً مشـابه فرمان DIMBASELINE است، فقط نتیجۀ نهایی طبق آنچه درشکل دیده میشود متفـاوت است.

### جنس جسم « اندازهگذاری» چیست؟

بـا اجـرای فرمـان LIST و انتخـاب یـک جسـم انـدازهگـذاری درخـواهیم یافـت کـه از نـوع منحصربهفردی بهنام Dimension است:

 DIMENSION Layer: "0" Space: Model space Handle = 2B associative: no type: aligned 1st extension defining point: X= 196.9488 Y= 155.9019 Z= 0.0000 2nd extension defining point: X= 255.3383 Y= 233.6215 Z= 0.0000 dimension line defining point:  $X = 279.9242$  Y = 215.1505 Z = 0.0000 default text position:  $X = 249.0638$  Y = 177.5420 Z = 0.0000  $dim$ ension text modifier $\leq$ dimension style: "ISO−25"

Dimension یک جسم مرکب است و لذا بهکمک فرمان EXPLODE قابلتجزیه است.

### DDEDIT برای تغییر متن اندازه (Dimension Text)

بـا اجـرای فرمـان DDEDIT و در پـی آن انتخـاب مـتن انـدازه، پنجـرۀ فرمـان MTEXT (Multiline Text Editor) ظاهر می شود که می توانیم متن اندازه را تغییر دهیم.

### اثر فرمانهای ویرایشی برروی «اندازه» (Dimension (

فرمانهای TRIM و EXTEND بروی جسم «اندازه» نیز تأثیر میگذارند و بهطـور هوشـمند «عدداندازه» با تغییر طول «اندازه» تغییر می کند. می توانیم بدون نگرانی از بهمریختگی نقشـه، با استفاده از فرمان SCALE آنرا تغییراندازه دهیم. «اعداداندازه» نیز بـهطـور خودکـار تغییـر میکننـد و بازسـازی مـیشـوند. بـرای تغییـر مقیـاس «انـدازهگـذاری» بایـد بـهسـراغ فرمـان DIMSTYLE برویم. MIRROR برروی نوشتۀ اندازهگذاری تأثیری نمیگذارد.

### اندازهگذاری  $\bullet$  523  $\bullet$

### فرمان QDIM برای اندازه گذاری سریع

با اجرای این فرمان میتوانیم تعداد زیادی از اجسـام و موضـوعات را انتخـاب کـرده، همگـی را بهیکباره اندازهگذاری کنیم. این فرمان را در **«اتوکدپیشرفته»** خواهیم آموخت.

### تعریف شیوۀاندازهگذاری با DIMSTYLE

فرمـان DIMSTYLE بـرای تعیـین رنـگ خـطانـدازه، پیکـان (فلـش)، خـطامتـداد، مـتن، شیوۀنوشتاری متناندازه، تعریف واحد و میزان دقت محاسبه در اندازهگیـری و ... مورداسـتفاده قرار میگیرد. این فرمان را بهطور مفصل در **«اتوکدپیشرفته»** بررسـی مـیکنـیم، ولـی بـرای احتـراز از بـروز مشـکلاتی همچـون بـیشازانـدازه بـزرگ یـا کوچـک بـودن مـتن (Text (و پیکانهای(Arrows (اندازهگذاری بهشـکلهـای 3-23 و 4-23 و توضـیحات آنهـا توجـه میکنیم.

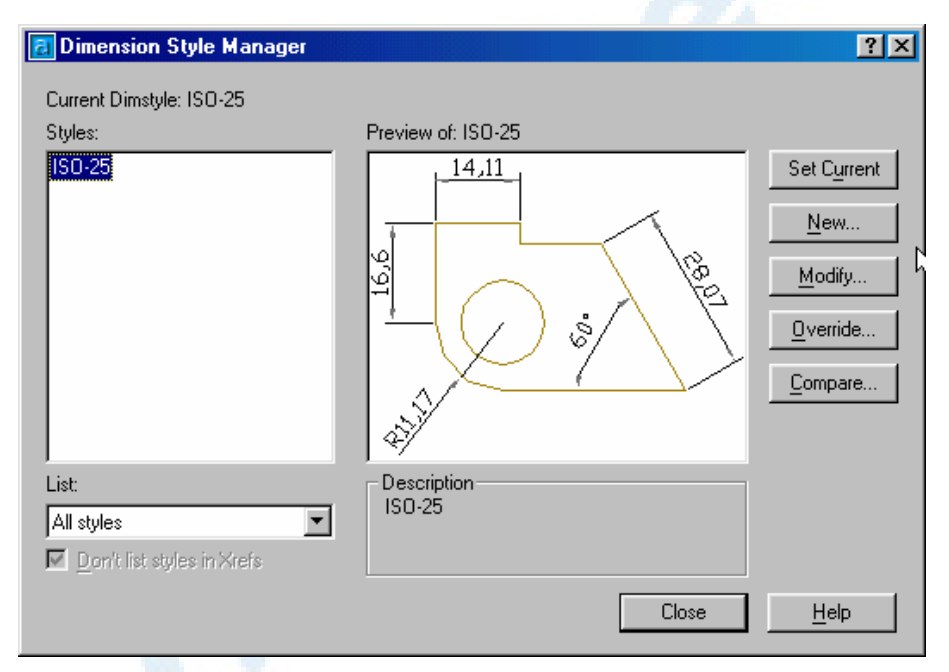

**شکل** 3**-**23**) با اجرای فرمان** DIMSTYLE **این پنجره ظاهر میشود. برای تغییر شیوۀ جاری**

**دکمۀ** ...Modify **را انتخاب میکنیم. تا پنجرۀ دیگری باز شود. (شکل** 4**-**23**)**

YZ 524 خودآموز اتوکد **<sup>2002</sup> –** سطح **<sup>1</sup>**

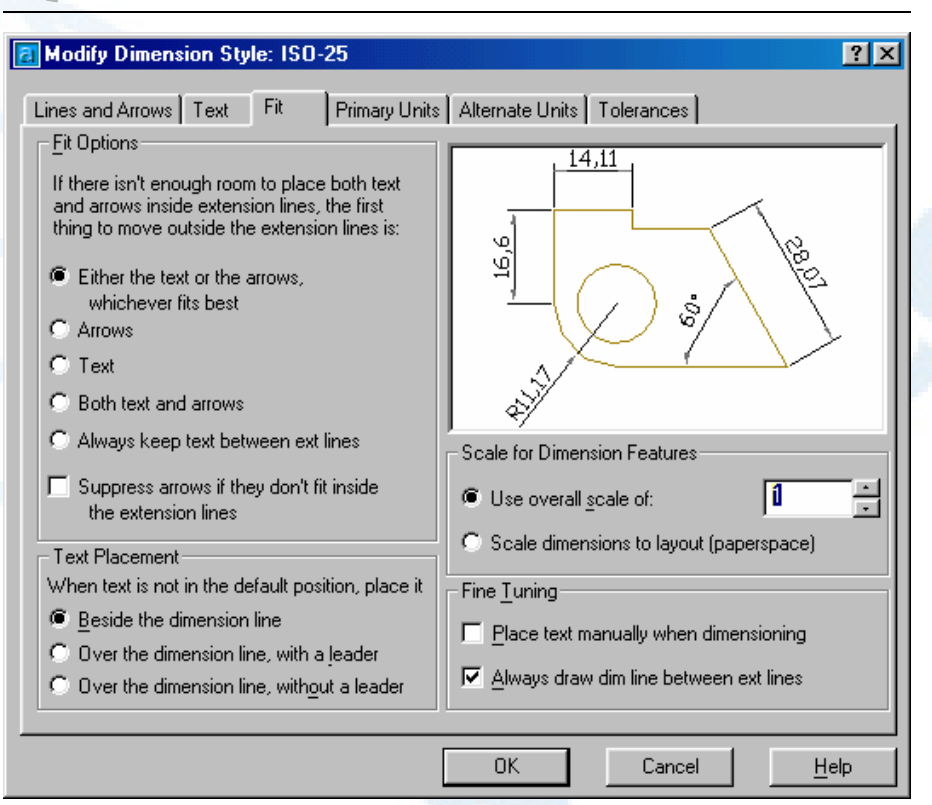

**شکل** 4**-**23**) پنجرۀ مربوط به اعمال تغییرات در شیوۀ اندازهگذاری - زبانۀ** Fit

فعلاً فقط با یکی از گزینههای این پنجره آشنا میشویم: در سمت راست پنجره و در زیر تصویر، در ناحیـۀ Features Dimension for Scale دکمۀ رادیویی :of scale overall Use را انتخاب کـرده، در مقابـل آن عـدد مناسـب را تایپ میکنیم. عدد 1 برای زمانیکه واحد اندازهگیری میلیمتر انتخـاب مـیشـود، در نماهـای عادی مناسب است. با ریزترشدن نما عدد بزرگتر و با درشتترشدن آن عدد کوچکتر از 1 را وارد می کنیم.

### محل فرمانها در منوهای گشودنی و ابزار

در شکل 5-23 منویابزار Dimension را مشاهده میکنیم. در شکل6-23 منویگشودنی Dimension نشان داده شده است.

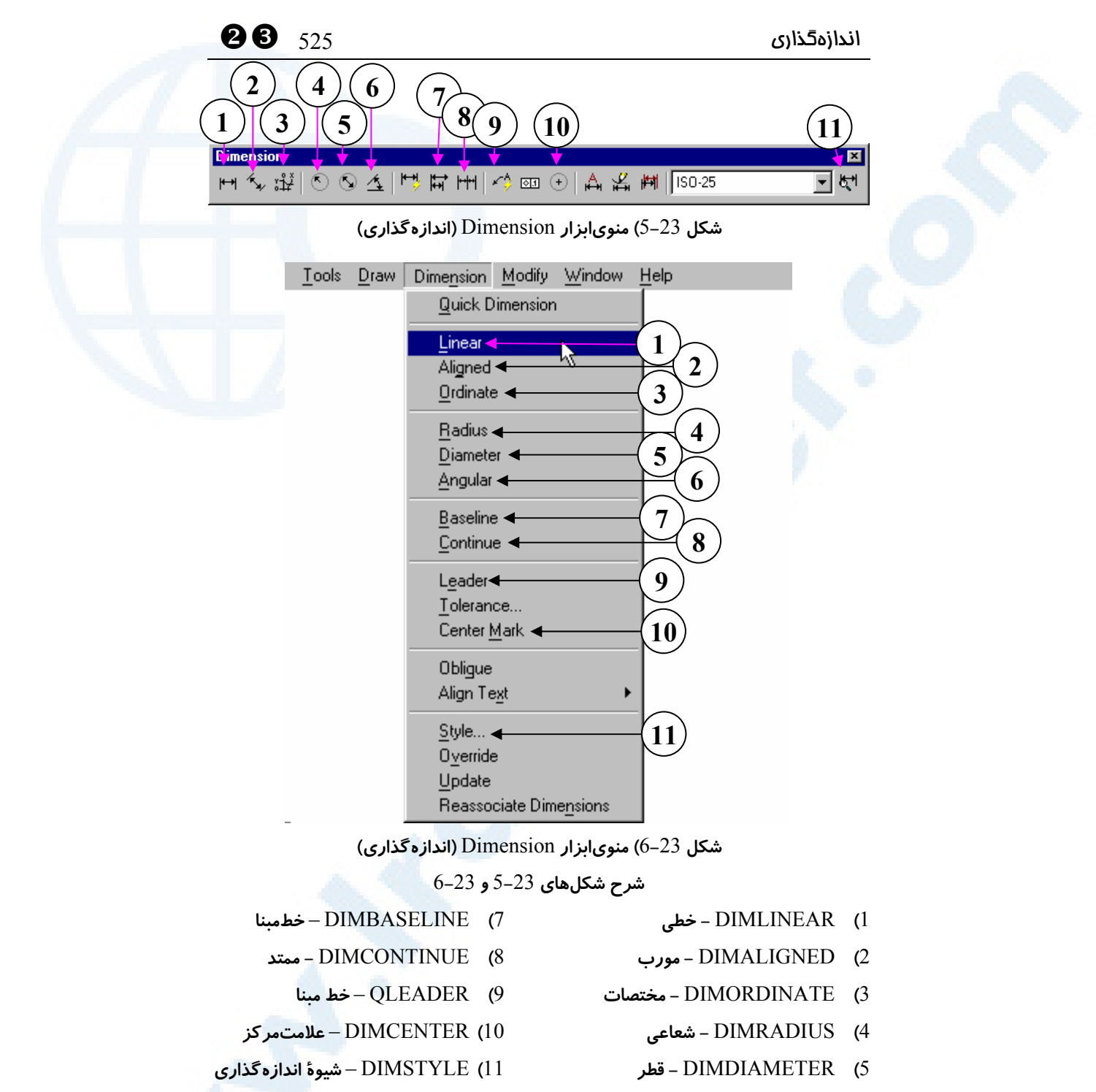

6**)** DIMANGULAR – **زاویهای**

YZ 526 خودآموز اتوکد **<sup>2002</sup> –** سطح **<sup>1</sup>**

### نام مستعار فرمانها

نام مستعار یا مخفف فرمانهای این فصل درجدول زیر نشان داده شدهاست.

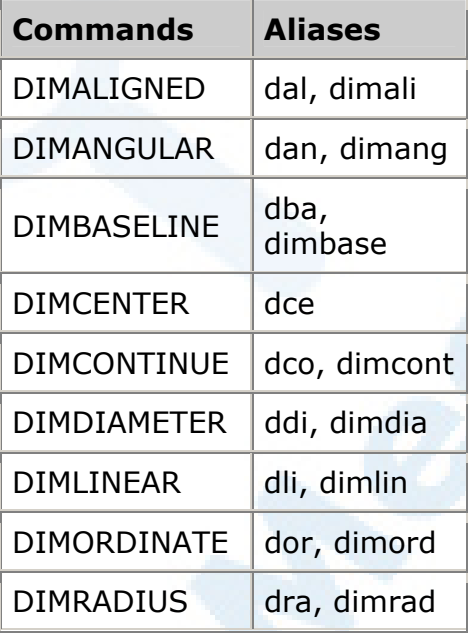

### پرسش

-1 برای اندازهگذاری افقی یا عمودی از چه فرمانی استفاده میکنیم.

-2 آیا میتوان برای اندازهگذاری مورب از فرمـان DIMLINEAR اسـتفاده کـرد؟ گزینۀ Rotated را بررسی کنید.

### تحقیق

-1 فرمان DIMSTYLE را اجرا و رنگ نوشتۀ اندازهگذاری را عوض کنید.

-2 اگر اندازهگذاری را از بعضیجهات جسمی مشابه هاشور بدانیم، آیا اندازهگذاری Associative است یا Nonassociative؟

### اندازهگذاری  $527$

- -3 فرمــان PROPERTIES را اجراکــرده، جســم Dimension را انتخــاب کنیــد و خصوصیات آنرا موردبررسی قرار دهید. انواع اندازهگذاریهای خطـی، مـورب، زاویهای، شعاعی و ... را بررسی کنید.
	- -4 اثر فرمانهای Grip را برروی جسم «اندازه» آزمایش و بررسی کنید.

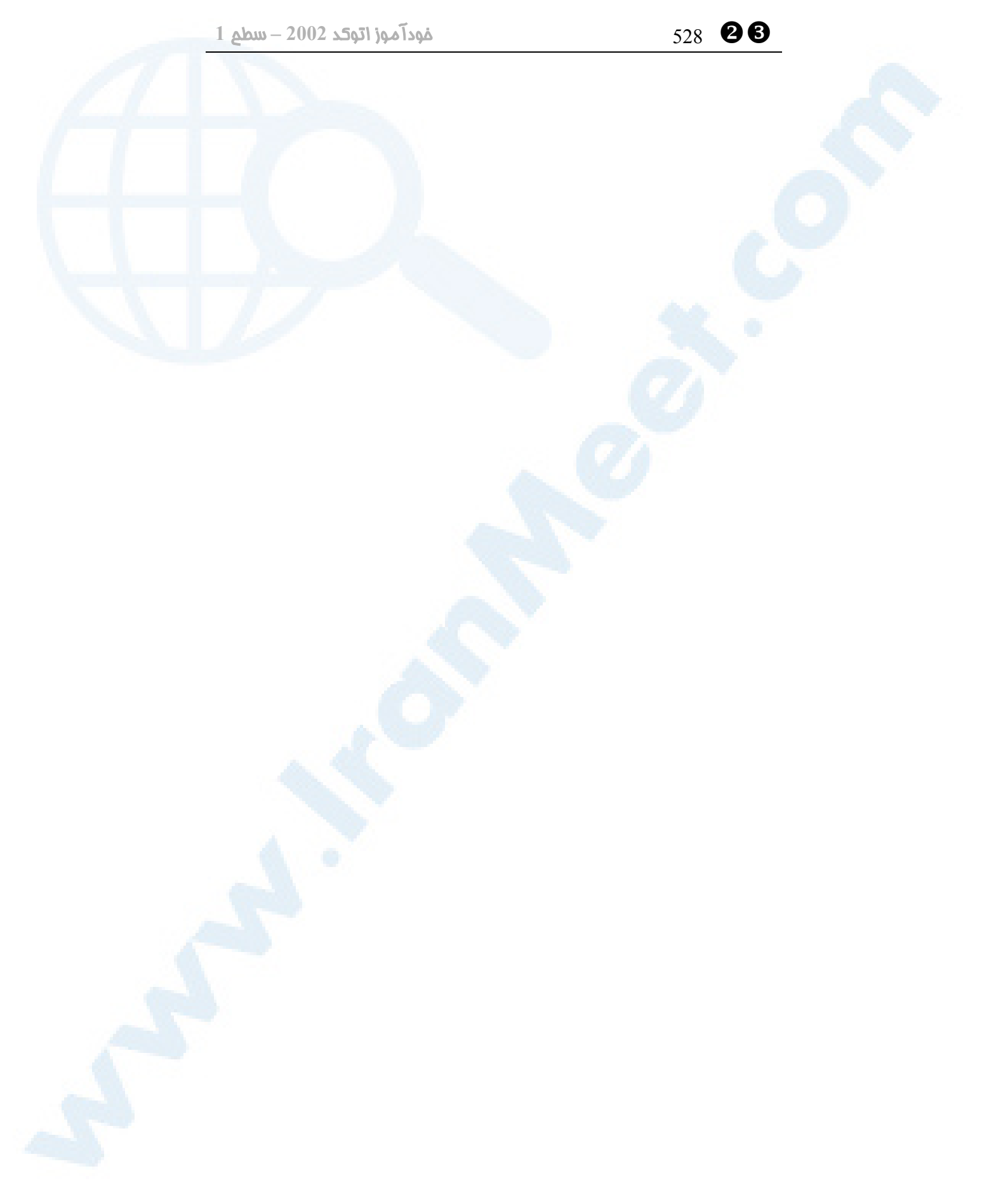

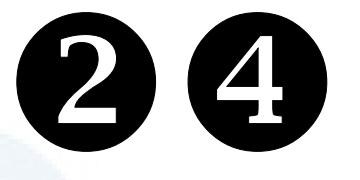

# چاپ (Plot(

(PREVIEW) فرمان PLOT برای چاپ نقشه محل فرمانهـا درمنوهـای گشـودنی و ابزار

نام مستعار فرمانها

پرسش

تحقیق

وقت نتیجهگیری از زحماتمان! معرفی چاپگر (پرینتر) در ویندوز معرفی رسام (پلاتر) به اتوکد تعریف پلاتر و تغییرپیکربنـدی پلاتـر موجود (PLOTTERMANAGER(

مـــــدیریت شـــــیوۀ پـــــلات (STYLESMANAGER) دیدن یک پیشنمـایش<del>چـ</del>اپ از نقشــه

529

]Y 530 خودآموز اتوکد **<sup>2002</sup> –** سطح **<sup>1</sup>**

### وقت نتیجهگیری از زحماتمان!

تازمانیکه نقشۀ ترسیمشده را درروی کاغذ نداشته باشیم، نمیتوانیم کارمـان را کامـل بـدانیم. این فصل بهچاپ نقشه بهروی کاغذ اختصاص دارد. صفحهبندی، چیدن بخشهای مختلف نقشه درکناریکـدیگر و بـا مقیـاسهـای متفـاوت و مطالـب دیگـری در ایـن ارتبـاط بعـداً دربحـث **«اتوکدپیشرفته»** و **«اتوکد 3بعدی»** مفصلاً مورد بررسی قرار خواهند گرفت.

### معرفی چاپگر (پرینتر) در ویندوز

تعریف چاپگر را درمحیط ویندوز انجام میدهیم. چاپگری که در ویندوز تعریف شـده باشـد، در داخل اتوکد نیز قابلاستفاده است. برای معرفی چـاپگر بـهوینـدوز، سـیدی نصـب آن را مـورد استفاده قرار میدهیم. راه دیگر برای معرفی چاپگر ورود به Panel Control و انتخاب نماد Printers است (شکل 1-24). در ویندوز 98 میتوانیم در Computer My نیز گزینـۀ Printers را انتخاب کنیم (شکل 2-24). دراینصـورت پنجـرۀ Printers) شـکل 3-24) باز میشود. با انتخاب و اجرای نماد Printer Add از پنجـرۀ شـکل 3-24 افسـونگر نصـب چاپگر (Add Printer Wizard) اجرا میگردد (شکلهای 24-4-1 تا 24-4-6). پـس از نصب، نام چاپگر بهفهرست موجود در پنجرۀ Printers افزوده میگردد. (شکل 5-24)

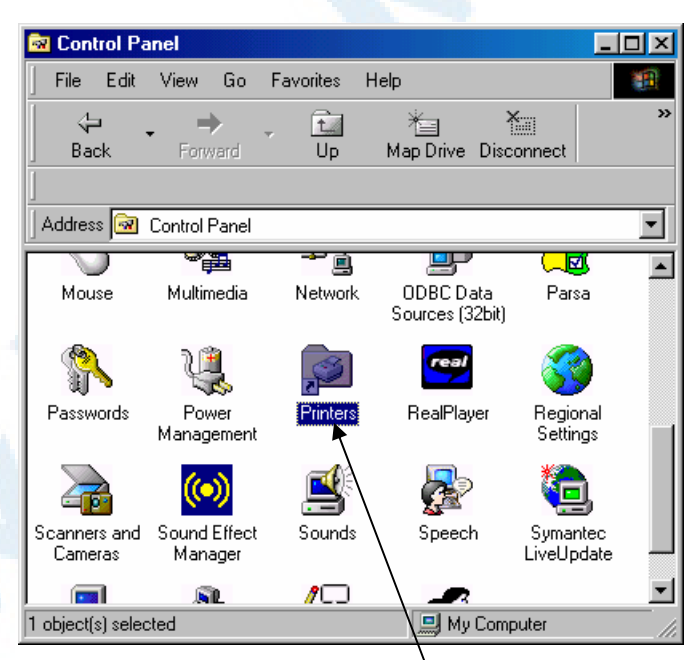

**شکل** 1**-**24**) نماد** Printers **در** Panel Control**) ویندوز** 98**)**

Y[ 531 (Plot) چاپ **图 My Computer**  $\Box$ o $\boxtimes$ File Edit View Go Favorites Help 38 » ⇦ 鼀 首 ¥. m Map Drive Disconnect Back Forward  $Up$ Address **Jan My Computer**  $\blacktriangledown$ Name Type **Total Size** l A  $\text{H}(F)$ Local Disk  $8.08GB$ g)empty (G:) Local Disk  $8.08GB$ 10.7GB □ (h)backup-1 (H:) Local Disk 10.7GB (i)backup-2 (l:) Local Disk  $\bigcircled{3}$  (J:) CD-ROM Disc **Printers** System Folder **R** Control Panel System Folder **Dial-Up Networking** System Folder **B** Scheduled Tasks System Folder Web Folders System Folder ⊣ 1 object(s) selected **国**My Computer

**شکل** 2**-**24**) نماد** Printers **در** Computer My**) ویندوز** 98**)**

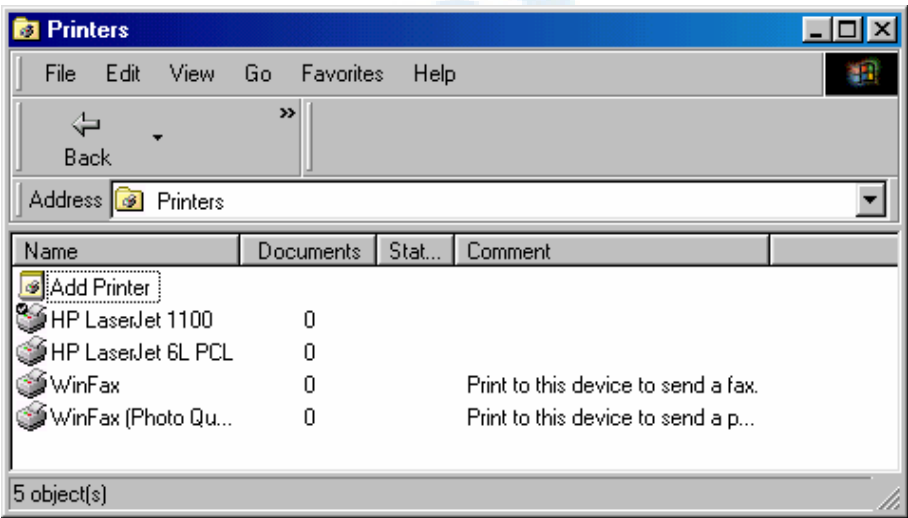

**شکل** 3**-**24**) با اجرای** Printers **در** Panel Control **یا** Computer My **این پنجره باز میشود که برای معرفی چاپگر جدید باید نماد** Printer Add **را اجرا کنیم. (ویندوز** 98**)**

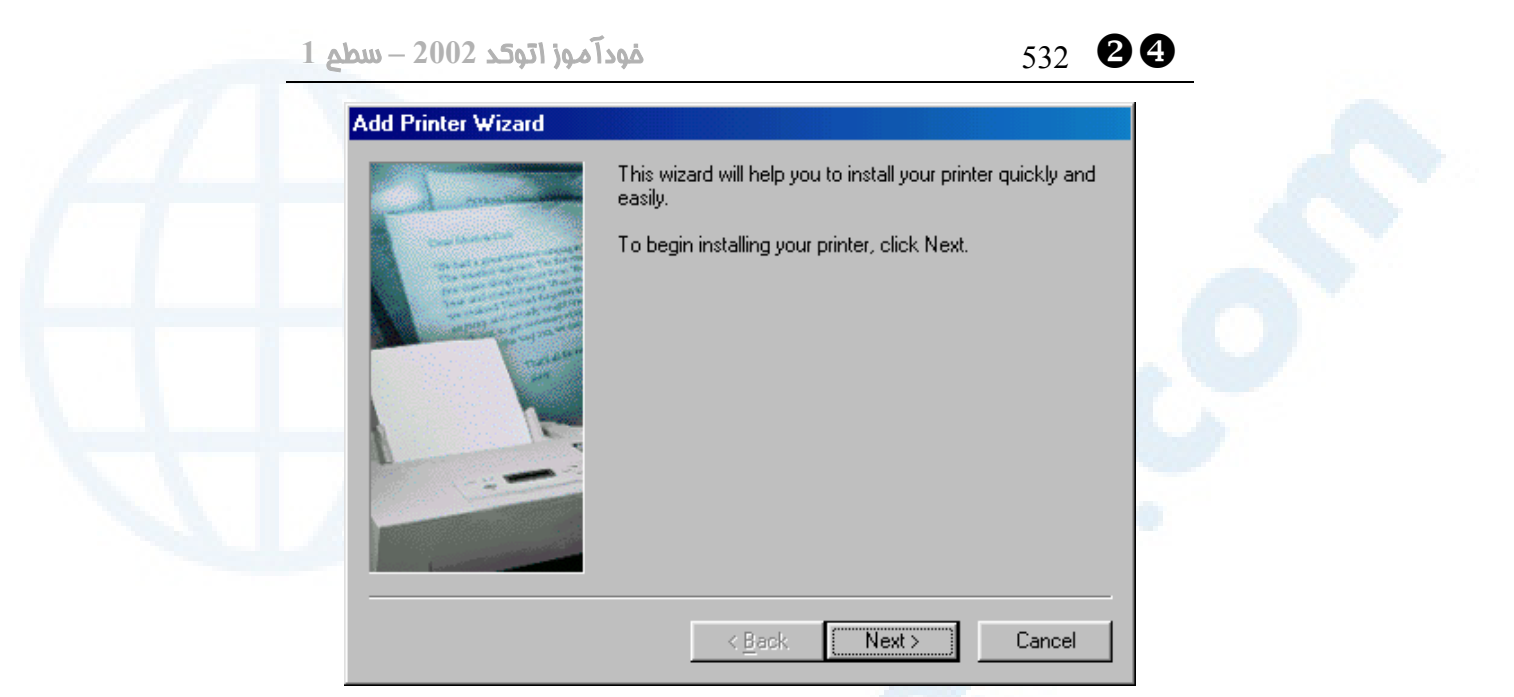

**شکل** 1**-**4**-**24**) نصب چاپگر در ویندوز: پنجرۀ** Wizard Printer Add **صفحۀ اول - با اجـرای** Printer Add **در پنجرۀ** Printers **این پنجره باز میشود. برای شروع نصب چاپگرکلید** Next **و درصورت انصراف** Cancel **را میزنیم.**

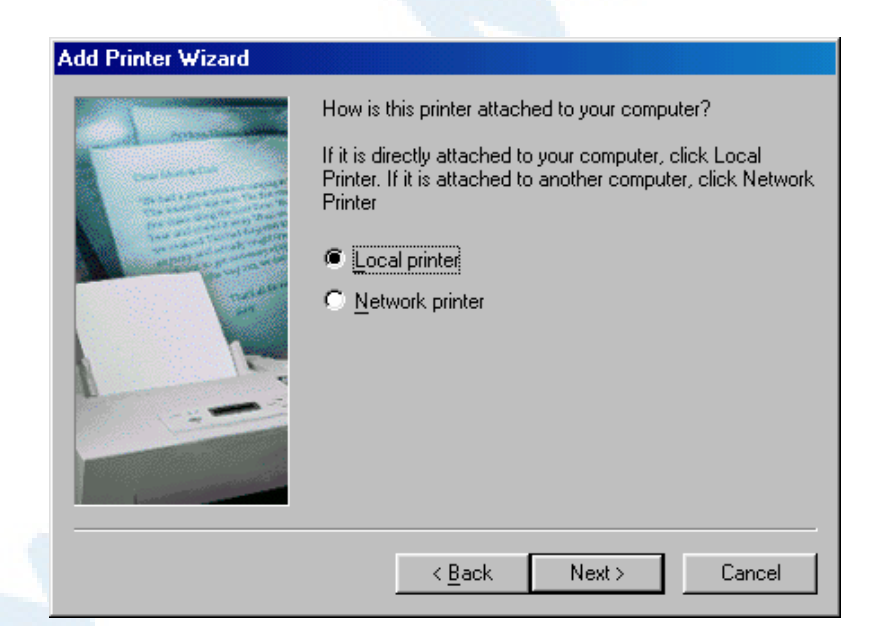

**شــکل** 2**-**4**-**24**) نصــب چــاپگر در وینــدوز: پنجــرۀ** Wizard Printer Add **صــفحۀ دوم** – **درصورتیکه چاپگر مستقیماً به کامپیوتر وصل باشد** printer Local **و اگـر دسترسـی بـه آن از** 

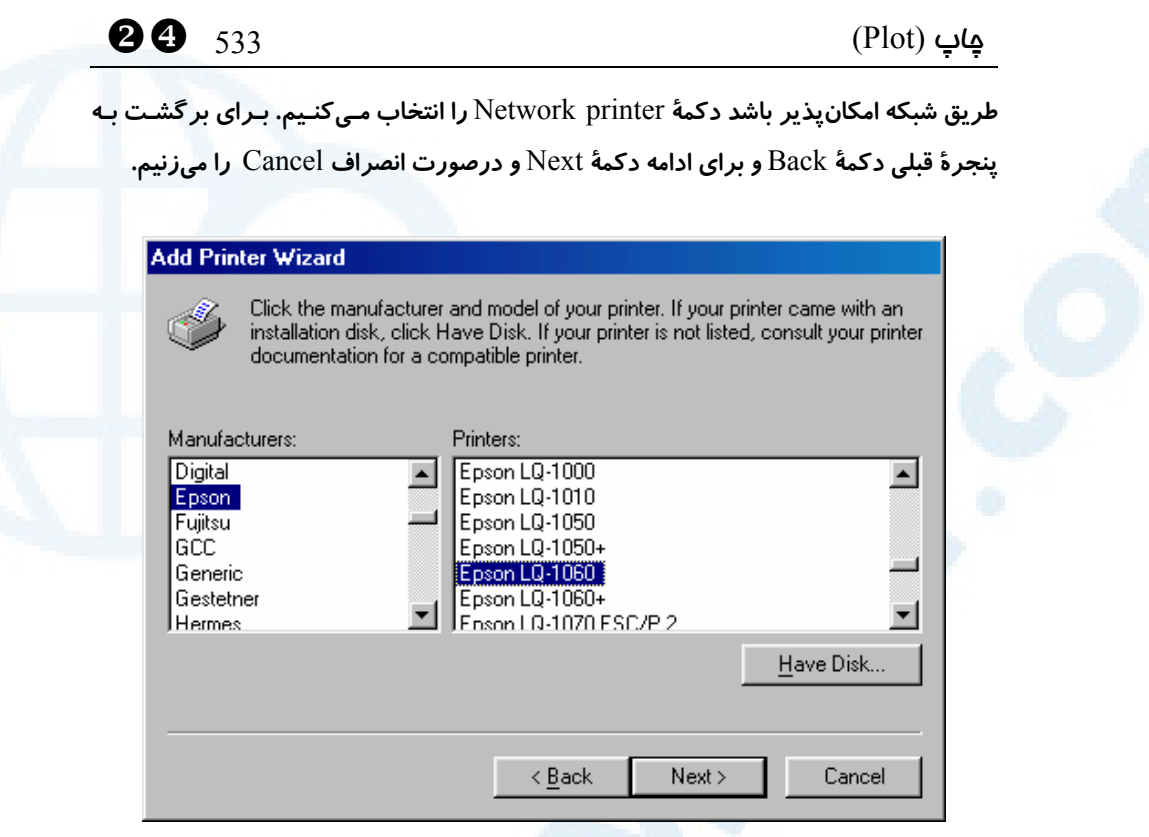

**شـکل** 3**-**4**-**24**) نصـب چـاپگر در وینـدوز: پنجـرۀ** Wizard Printer Add **صـفحۀ سـوم** – **از فهرست سمت چپ نوع چاپگر (نام کارخانـه) و از فهرسـت سـمت راسـت نـام چـاپگر (مـدل) را انتخاب میکنیم. درصورتیکه سیدی یا دیسـکت حـاوی اطلاعـات مربـوط بـه چـاپگر را داشـته باشیم، دکمۀ**...Disk Have **را انتخاب میکنیم (شـکل** 1**-**3**-**4**-**24**). بـرای برگشـت بـهپنجـرۀ قبلی دکمۀ** Back **و برای ادامه دکمۀ** Next **و برای انصراف** Cancel **را میزنیم.**

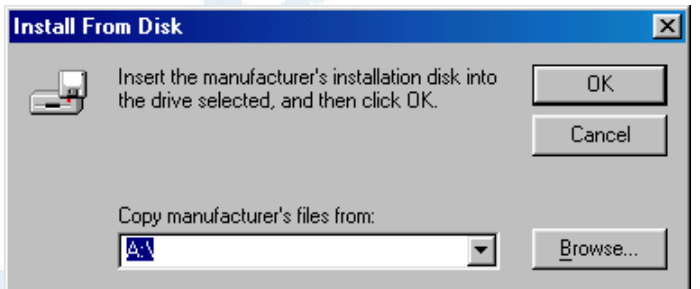

**شـکل** 1**-**3**-**4**-**24**) پنجـرۀ** Disk From Install – **درصـورت وجـود پرونـدۀ حـاوی اطلاعـات**  مربوط بهنصب چاپگر مسیر پرونده را دراینجا وارد میکنـیم و  $\rm{OK}$  را انتخـاب مـیکنـیم. بـرای **جستجوی پرونده دکمۀ** ...Browse **را میزنیم (شکل** 1**-**1**-**3**-**4**-**24**)**

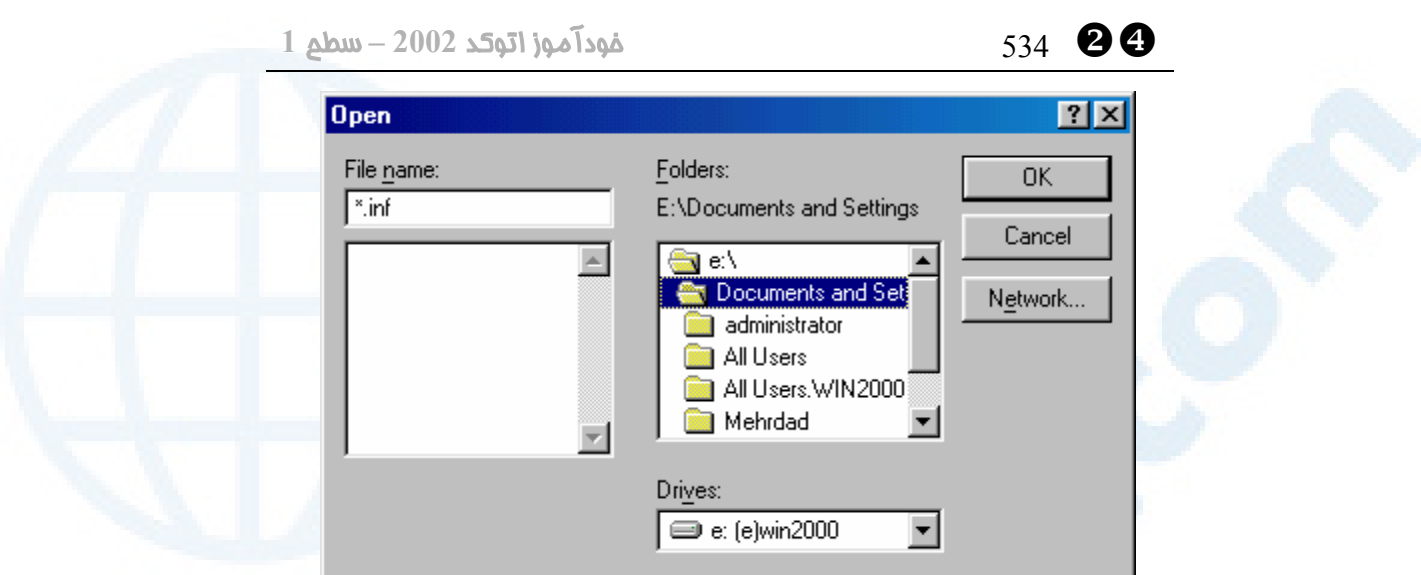

**شکل** 1**-**1**-**3**-**4**-**24**) پنجرۀ** Open – **پروندهای که اطلاعات مربوط بهنصب چاپگر را در خود**

**دارد، دارای پسوند** INF. **میباشد. پرونده را از اینطریق پیدا میکنیم.**

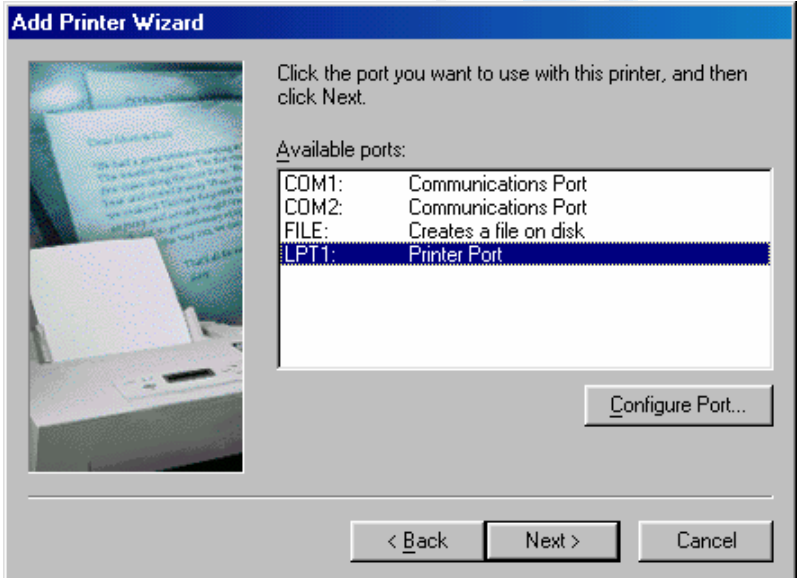

**شـکل** 4**-**4**-**24**) نصـب چـاپگر در وینـدوز: پنجـرۀ** Wizard Printer Add **صـفحۀ چهـارم** – **درگاهی** (port (**را که چاپگر بهآن وصل است باید دراینجـا انتخـاب کنـیم. درگـاههـای موجـود عبارتند از:** COM**) سری)،** LPT**) موازی) و** FILE**) پروندهای کـه بـرروی هارددیسـک ذخیـره میگردد). برای پیکربندی درگاه دکمۀ** ...Port Configure **را انتخاب میکنیم. برای برگشـت بهپنجرۀ قبلی دکمۀ** Back **و برای ادامه دکمۀ** Next **و درصورت انصراف** Cancel **را میزنیم.**

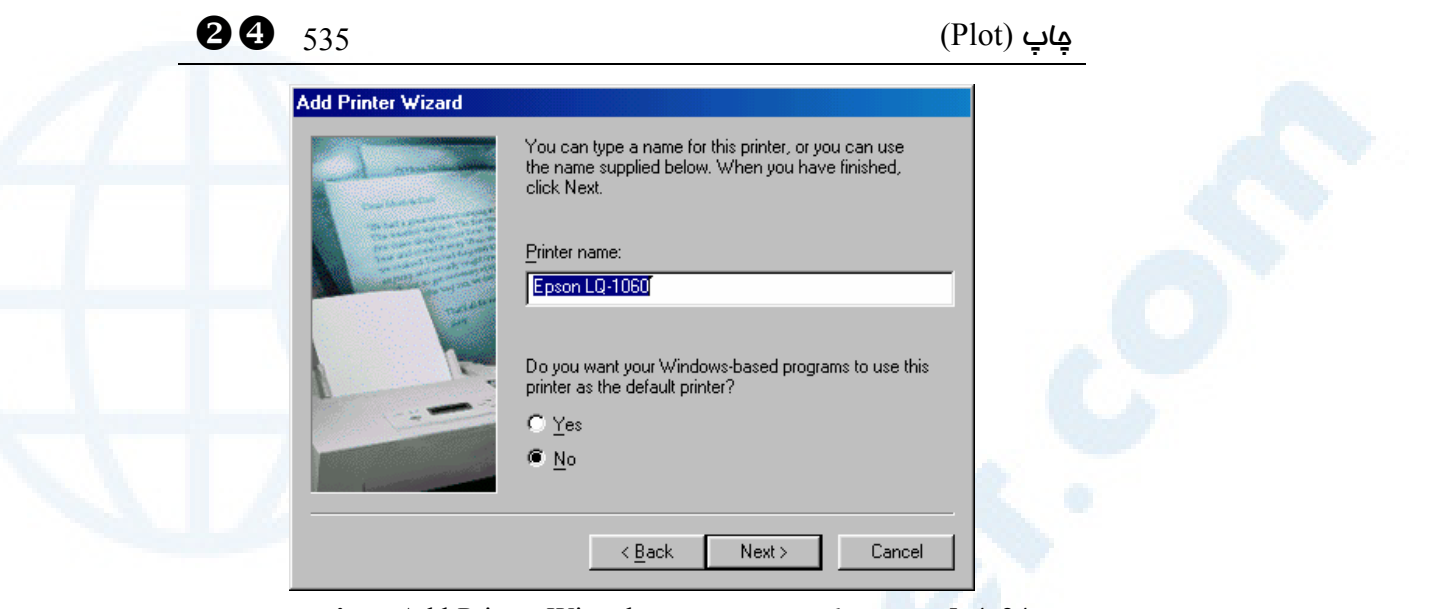

**شکل** 5**-**4**-**24**) نصب چاپگر در ویندوز: پنجرۀ** Wizard Printer Add **صفحۀ پنجم** – **نامی که** یس از این برای رجوع بهچایگر مورد استغاده قرا*ر* می گیرد، در این پنجره باید وارد گردد. نـام **و مدل چاپگر بهعنوان پیشفرض پیشـنهاد مـیشـود. چـاپگر درصـفحۀ** Printers **نیـز بـه همـین صورت نامیده میشود (شکل** 5**-**24**). درضمن دراینجا تصمیم مـی گیـریم کـه آیـا چـاپگری کـه اکنون معرفی کردهایم بهعنوان چاپگر پیشفرض برگزیده شود یا نه؟ (پاسخ پیشفـرض منفـی است). برای برگشت بهپنجرۀ قبلی دکمۀ** Back **و برای ادامه دکمۀ** Next **و درصـورت انصـراف**  Cancel **را میزنیم.**

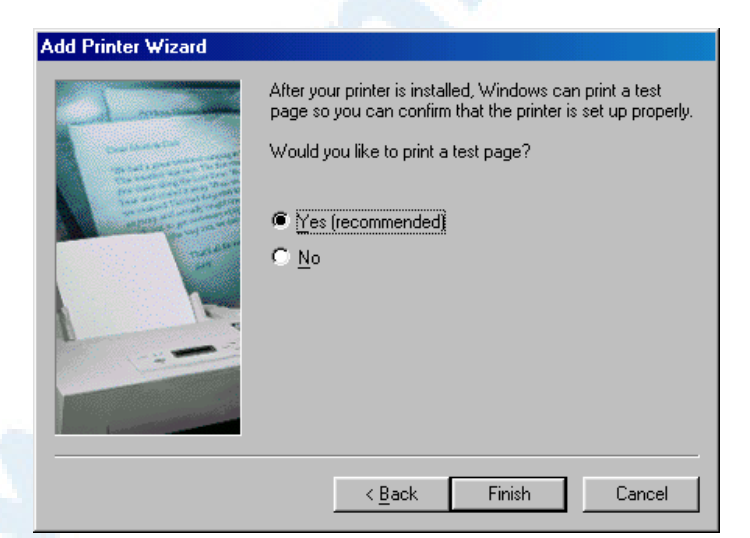

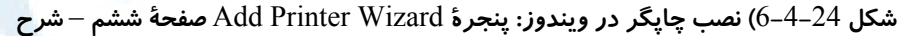

**در صفحۀ بعد**

### **شرح شکل** 6**-**4**-**24

**در اینجا «افسونگر نصب چاپگر» پیشنهاد میکند که برای آزمایش درستی کـارکرد چـاپگر یـک صـفحه بـهچـاپگر فرسـتاده شـود. (ایـن صـفحه حـاوی مـتن و گرافیـک اسـت.) درصـورتیکـه نمیخواهیم این صفحۀ آزمایشی چاپ شـود دکمـۀرادیویی** No **را انتخـاب مـی کنـیم. درصـورت ارسال اطلاعات بهچاپگر پنجرۀ شکل** 1**-**6**-**4**-**24 **ظاهر میشود. برای برگشـت بـه پنجـرۀ قبلـی دکمۀ** Back **و برای خاتمه دکمۀ** Finish **و درصورت انصراف** Cancel **را میزنیم.**

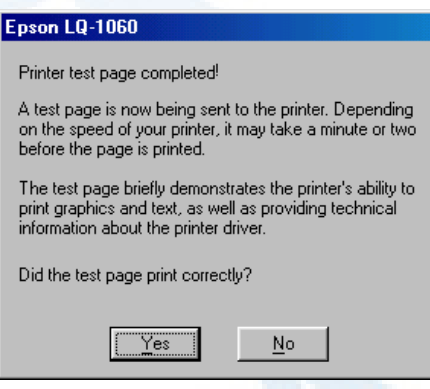

**شکل** 1**-**6**-**4**-**24**) درصـورتیکـه بـرای آزمـایش درسـتی کـارکرد چاپگرصـفحه ای بـه چـاپگر**  فرستاده شده باشد، این پنجره باز میشود و از ما میپرسد که آیا عمل چـاپ بـا موفقیـت انجـام **گرفتـه اسـت یـا نـه؟ اگـر اشـکالی درکـار مشـاهده شـود، دکمـۀ** No **را مـیزنـیم و درپـیآن راهنماییهای لازم صورت میگیرد.**

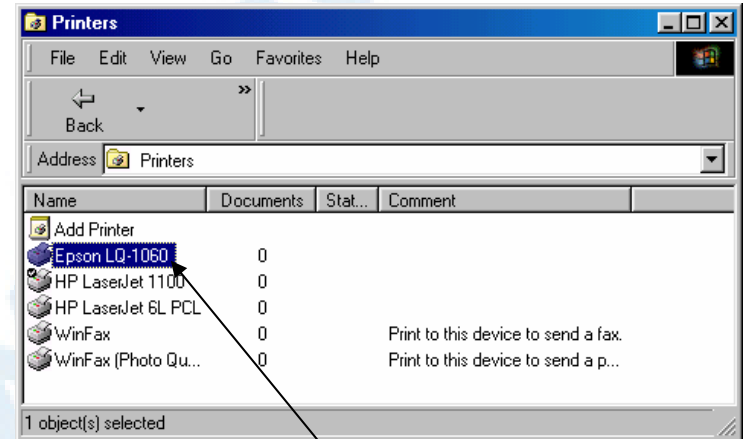

**شکل** 5**-**24**) پس از نصب موفقیتآمیز چاپگر، نام آن بهفهرست چاپگرهای موجود پنجرۀ**

Printers **اضافه میشود.**

### معرفی رسام (پلاتر) به اتوکد

درصورتیکه علاوه برچاپگر، رسام (Plotter (نیز داشته باشیم، هرچند رسام در ویندوز قابـل تعریف و استفاده نیست، ولی در برنامههایی همچون اتوکد میتوانیم پسازتعریف، مورداسـتفاده قرار دهیم. اگر بخواهیم میتوانیم چاپگری را نیز که درویندوز تعریـف شـده اسـت دراتوکـد بـا پیکربندی خاصی مورداستفاده قرار دهیم.

### تعریف پلاتر و تغییر پیکربندی پلاتر موجود (PLOTTERMANAGER (

با اجرای فرمان PLOTTERMANAGER پنجرۀ شکل 6-24 باز مـیشـود. همانگونـه کـه مشاهده میشود پلاترهـایی بـهنـامهـای DWF eView و DWF ePlot در زمـان نصب اتوکد، توسط این برنامه بهطورخودکار معرفی میشوند. بـرای معرفـی یـک پلاتـر جدیـد نمـاد Wizard Plotter-A-Add را اجرا میکنیم. برای هـر پلاتـری کـه بـهایـنطریـق تعریـف میشود یک پرونده با پسوند ۳PC ساخته میشود. علاوه برپلاتر، میتـوانیم بـرای هـر چـاپگر (پرینتـر)ی پیکربنـدی ویـژۀ اتوکـد معرفـی کنـیم. ایـن کـار را نیـز از طریـق اجـرای فرمـان PLOTTERMANAGER انجام میدهیم. در مجموعهشکلهـای 7-24 کلیـۀ پنجـرههـای مربوط به این فرمان و شرح هرقسمت را مشاهده میکنیم.

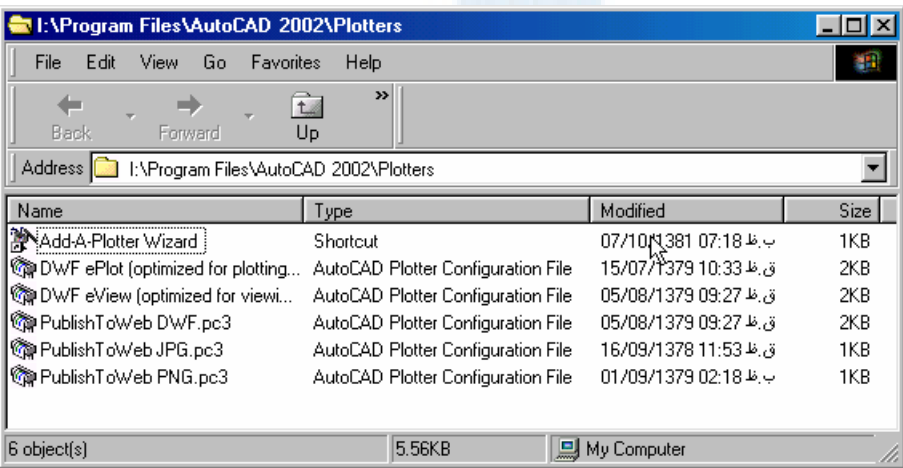

**شکل** 6**-**24**) با اجرای فرمان** PLOTTERMANAGER **پوشۀ** PLOTTERS **واقـع در محـل نصب اتوکد باز میشود. در این پوشه پروندههای پیکربندی پلاترها نگهـداری مـی شـوند. بـرای افزودن پلاتری بهفهرست موجود، بهروی نماد** Wizard Plotter-A-Add **دوبـار تقـه مـیزنـیم (کلیک میکنیم). برنامهای که بدینطریق اجرا میشـود عبارتسـت از :** "EXE.ADDPLWIZ" **که در محل نصب اتوکد قرار دارد.**

]Y 538 خودآموز اتوکد **<sup>2002</sup> –** سطح **<sup>1</sup>**

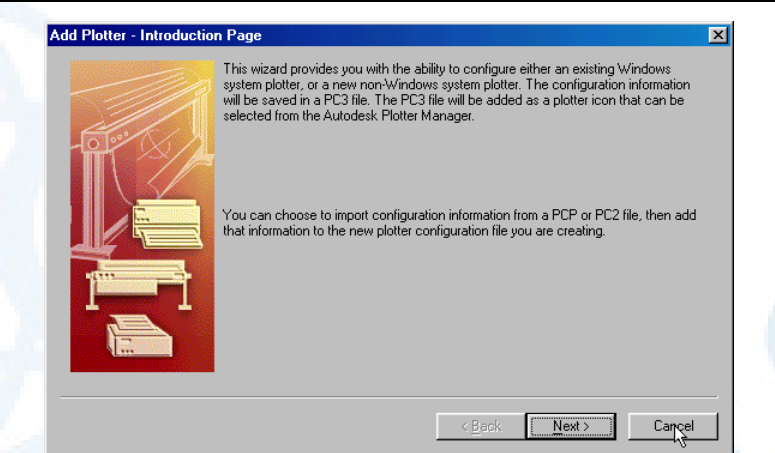

**شـــکل** 1**-**7**-**24**) پنجـــرۀ گفتگـــویی معرفـــی پلاتـــر**(Plotter Add – (**صـــفحۀ مقدمـــه** (Introduction(**: در این صفحه توضیح د اده میشود که این افسونگر بـه مـا توانـایی پیکربنـدی یک پلاتر تعریفشـده در وینـدوز و نیـز تعریـف یـک پلاتـر غیروینـدوز را مـی دهـد. اطلاعـات پیکربندی در یک پرونده از نوع** ٣PC **ذخیره میشود. این پرونده بهصورت یک نمـاد پلاتـر بـه فهرســـت پلاترهـــای موجـــود در اتوکـــد اضـــافه مـــی شـــود کـــه مـــیتـــوانیم آنـــرا از** Manager Plotter Autodesk **انتخاب کنیم. میتوانیم اطلاعات پیکربنـدی را از یـک پرونـدۀ**  PCP **یا** ٢PC **وارد کرده به پروندۀ پیکربندی پلاتری که درحال تعریف آن هستیم اضافه کنیم . برای رفتن بهصفحۀ بعدی دکمۀ** Next **و درصورتانصراف** Cancel **را انتخاب میکنیم.**

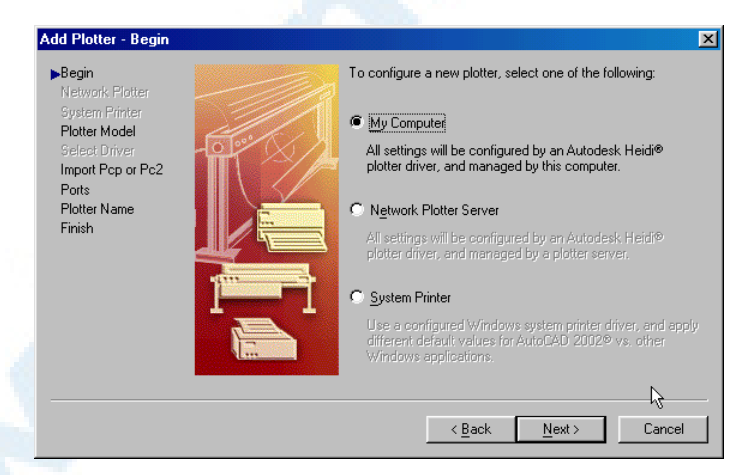

**شکل** 2**-**7**-**24**) پنجرۀ گفتگویی معرفی پلاتر**(Plotter Add – (**شروع** (Begin(**: بـرای شـروع پیکربندی یکی از** 3 **گزینۀ زیـر را بـا روشـن کـردن دکمـۀرادیویی مربـوط بـه هرکـدام انتخـاب میکنیم:**

### Y[ 539 (Plot) چاپ

- 1**) دکمۀرادیویی** Computer My **با انتخاب این گزینه پنجرۀ شـکل** 1**-**1**-**2**-**7**-**24 **ظـاهر میشود. تمامی تنظیمات مربوط بهپلاتر توسط برنامۀ راهانداز** (driver (**پلاتـر** Heidi **انجـام میگیرد که این برنامه مدیریت پلاتر را بهکامپیوتر میدهد.**
- 2**) دکمۀرادیویی** Server Plotter Network **- با انتخاب این گزینه پنجرۀ شـکل -**2**-**7**-**24 1**-**2 **باز میشود. تمامی تنظیمات مربـوط بـه پلاتـر توسـط ب رنامـۀ راهانـداز** (driver (**پلاتـر** Heidi **انجــام مــیگیــرد و ایــن برنامــه مــدیریت پلاتــر را بــه ســرویسدهنــدۀ پلاتــر .میدهد**) Plotter server)
- 3**) دکمۀرادیویی** Printer System **با انتخاب ایـن گزینـه پنجـرۀ شـکل** 3**-**2**-**7**-**24 **ظـاهر میشود که درنتیجه میتوانیم چاپگری را کـه در وینـدوز معرفـی شـده اسـت بـا تنظیمـات ویژهای که در اتوکد** 2002 **بهصورت پیشفرض مورد استفاده قرار مـی گیرنـد، پیکربنـدی کنیم.**
- o **برای برگشتن بهصفحۀ قبلی دکمۀ** Back**، برای رفتن بـه صـفحۀ بعـدی** Next **و درصـورت انصراف** Cancel **را انتخاب میکنیم.**

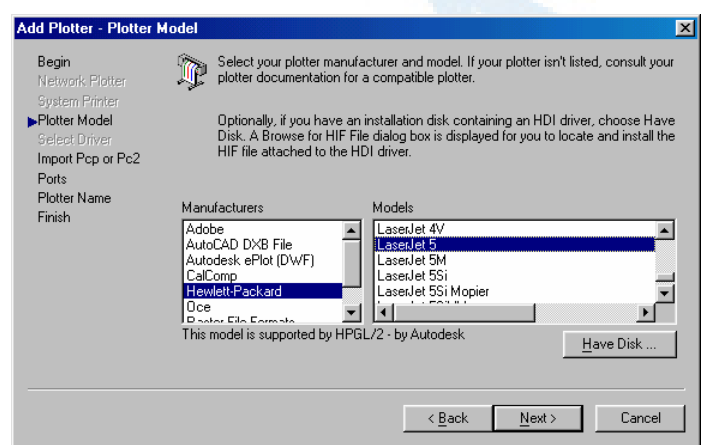

**شـــکل** 1**-**1**-**2**-**7**-**24**) پنجـــرۀ گفتگـــویی معرفـــی پلاتـــر**(Plotter Add – (**مـــدل پلاتـــر** (Model Plotter (**که درصـورت انتخـاب دکمـۀرادیویی** Computer My **در مرحلـۀ قبـل بـاز میشود: از فهرست سمت چپ نوع چاپگر (نام کارخانه) و از فهرسـت سـمت راسـت نـام چـاپگر**  (مدل) را انتخاب می کنیم. اگر نام پلاتر در فهرست نباشد می تـوانیم پلاتـری مشـابه آن انتخـاب **کنـیم.درصـورتیکـه سـیدی یـا دیسـکت حـاوی اطلاعـات مربـوط بـه چـاپگر را داشـته باشـیم، دکمۀ**...Disk Have **را انتخـاب مـیکنـیم کـه در پـی آن پنجـرۀ شـکل -**1**-**1**-**2**-**7**-**24A **بـاز**

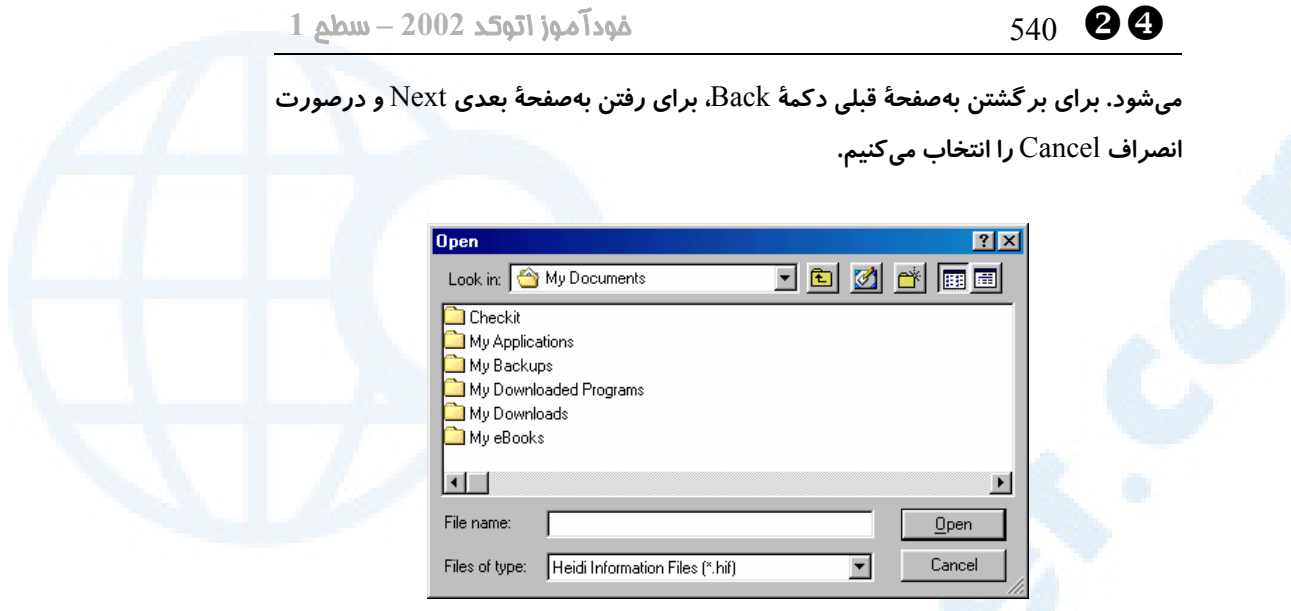

**شکل -**1**-**1**-**2**-**7**-**24A **(پنجرۀ گفتگویی انتخـاب پرونـدۀ** HIF) File Information Heidi( **که با انتخاب دکمۀ** ...disk Have **درمرحلۀ قبلی ظاهر میگردد. پس از انتخاب پرونده** Open **را میزنیم. درصورتانصراف** Cancel **را انتخاب میکنیم. (شکل بعدی**3**-**7**-**24 **میباشد.)**

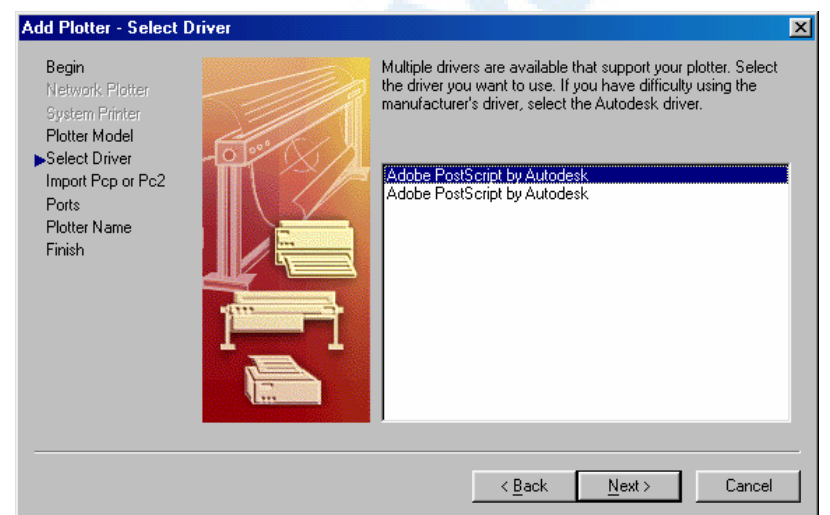

**شکل** 2**-**1**-**2**-**7**-**24**) پنجرۀ گفتگویی معرفی پلاتر**(Plotter Add – (**انتخاب راهانداز** Select( (Driver**: از میان فهرست موجود یکی از راه اندازها را انتخاب میکنـیم. توصـیه مـیشـود کـه از راهاندازهای اتودسک استفاده کنیم.**

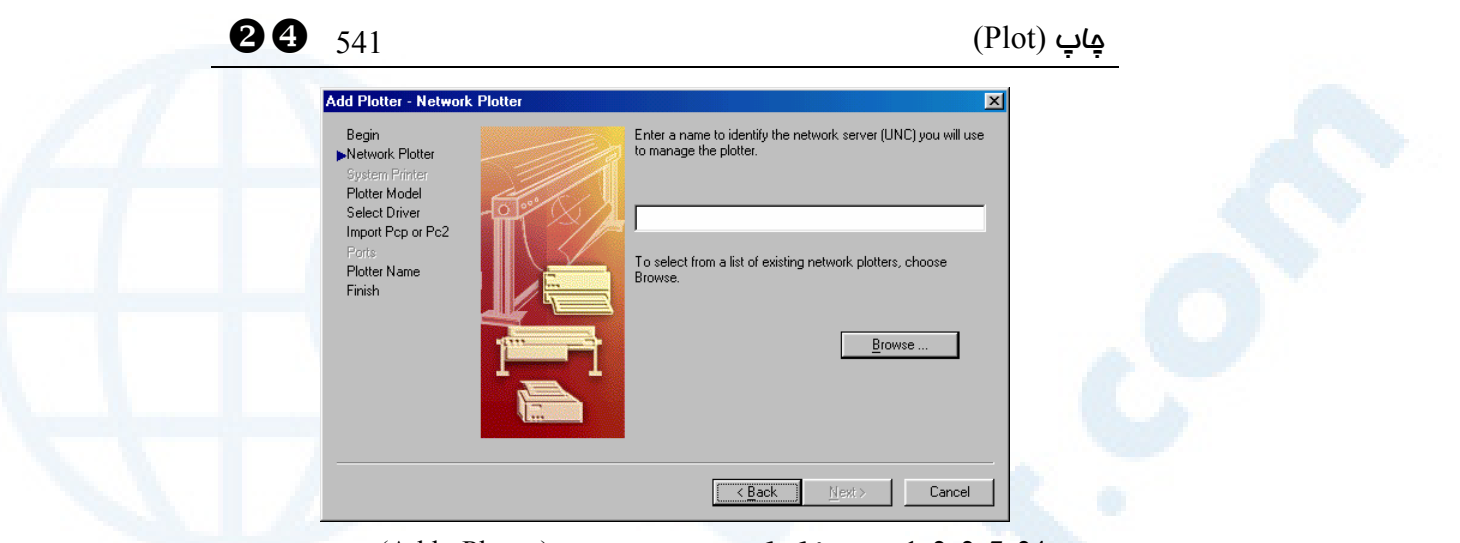

**شــکل** 1**-**2**-**2**-**7**-**24**) پنجــرۀ گفتگــویی معرفــی پلاتــر**(Plotter Add – (**پلاترشــبکهای** (Plotter Network (**که بـا انتخـاب دکمـۀرادیویی** Server Plotter Network **بـا آن مواجـه میشویم: نام مشخصۀ سرویسدهندۀ شبکه** (UNC (**را در اینجا وارد می کنیم یـا بـا زدن دکمـۀ**  ...Browse **آنرا از میان یک لیست انتخاب می کنیم (شکل -**1**-**2**-**2**-**7**-**24A**(. برای برگشتن بهصفحۀ قبلی دکمۀ** Back**، برای رفتن بهصـفحۀ بعـدی** Next **و درصـورتانصـراف** Cancel **را انتخاب میکنیم.**

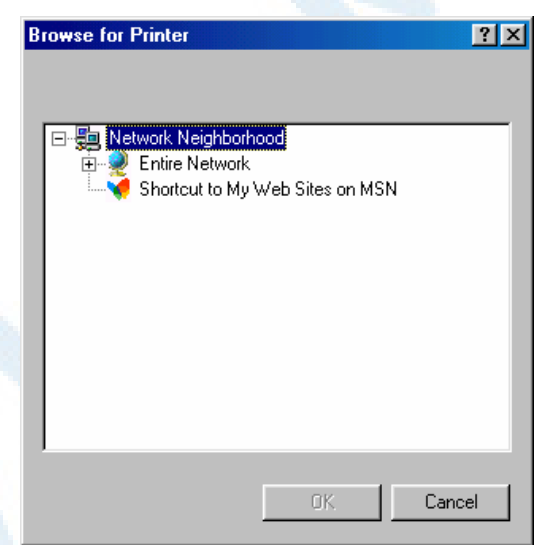

**شکل -**1**-**2**-**2**-**7**-**24A **(پنجرۀ جستجوی چـاپگر** (Printer for Browse (**کـه بـا زدن دکمـۀ**  ...Browse **در مرحلۀ قبل باز می شود. پساز انتخاب چاپگر از میان فهرست بـالا، دکمـۀ** OK **و درصورتانصراف** Cancel **را انتخاب میکنیم. (دراینجا کامپیوتر بهشبکه وصل نیست.)**

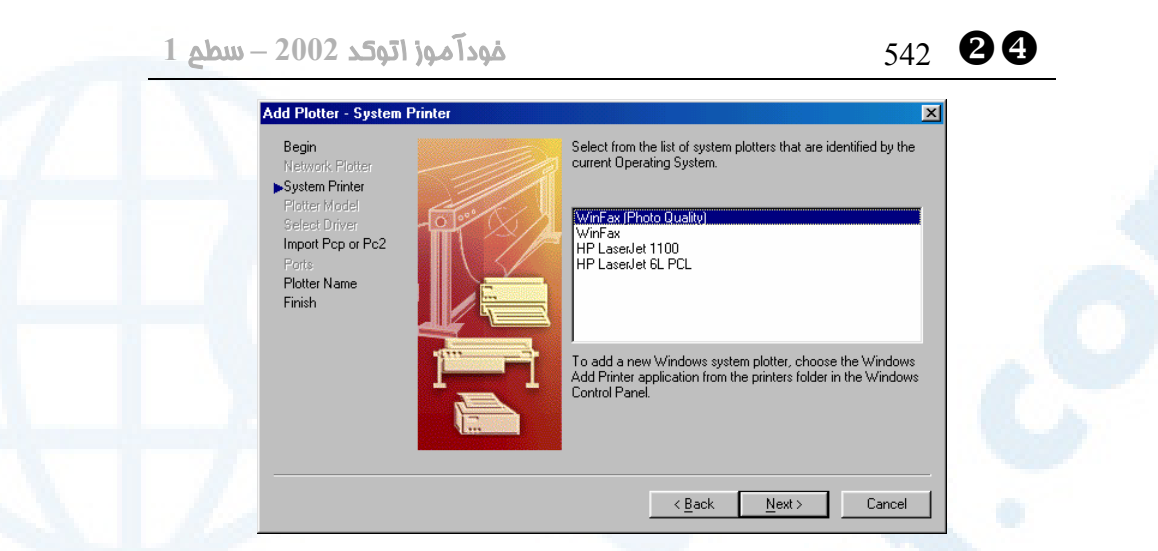

**شــکل** 3**-**2**-**7**-**24**) پنجــرۀ گفتگــویی معرفــی پلاتــر**(Plotter Add – (**چــاپگر سیســتم** (Printer System (**کـه بـا انتخـاب دکمـۀرادیویی** Printer System **درمرحلـۀ قبلـی ظـاهر** میشود. از میان فهرست موجود یکی از پرینترها را انتخاب میکنـیم. بـرای بر گشـتن بـهصـفحهٔ **قبلی دکمۀ** Back**، برای رفتن به صـفحۀ بعـدی** Next **و درصـورتانصـراف** Cancel **را انتخـاب میکنیم.**

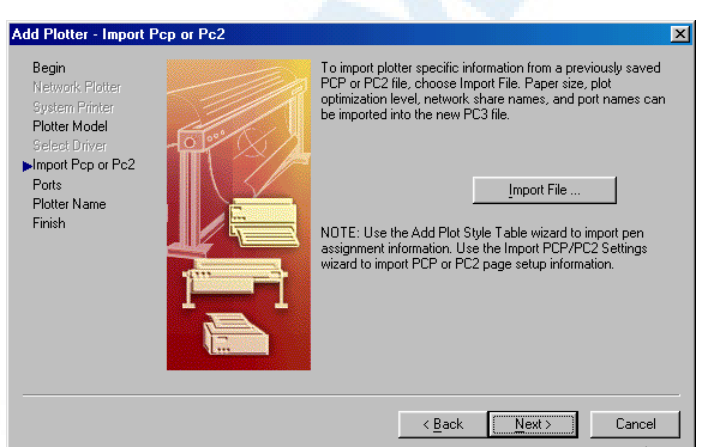

**شکل** 3**-**7**-**24**) پنجرۀ گفتگویی معرفی پلاتـر**(Plotter Add – (**ورود** (Import (**پرونـدههـای** PCP **یـا** ٢PC**: بـرای ورود اطلاعـات از یـک پرونـدۀ** PCP **یـا** ٢PC **دکمـۀ** ...File Import **را انتخاب میکنیم که درپی آن پنجرۀ شکل -**3**-**7**-**24A **ظاهر میشود. برای ساختن پرونـدههـای** PCP **و** ٢PC **از برنامۀ** EXE.STYSHWIZ **واقع در محل نصب اتوکد استفاده میکنـیم. بـرای برگشتن بهصفحۀ قبلی دکمۀ** Back**، بـرای رفـتن بـه صـفحۀ بعـدی** Next **و درصـورتانصـراف** Cancel **را انتخاب میکنیم.**

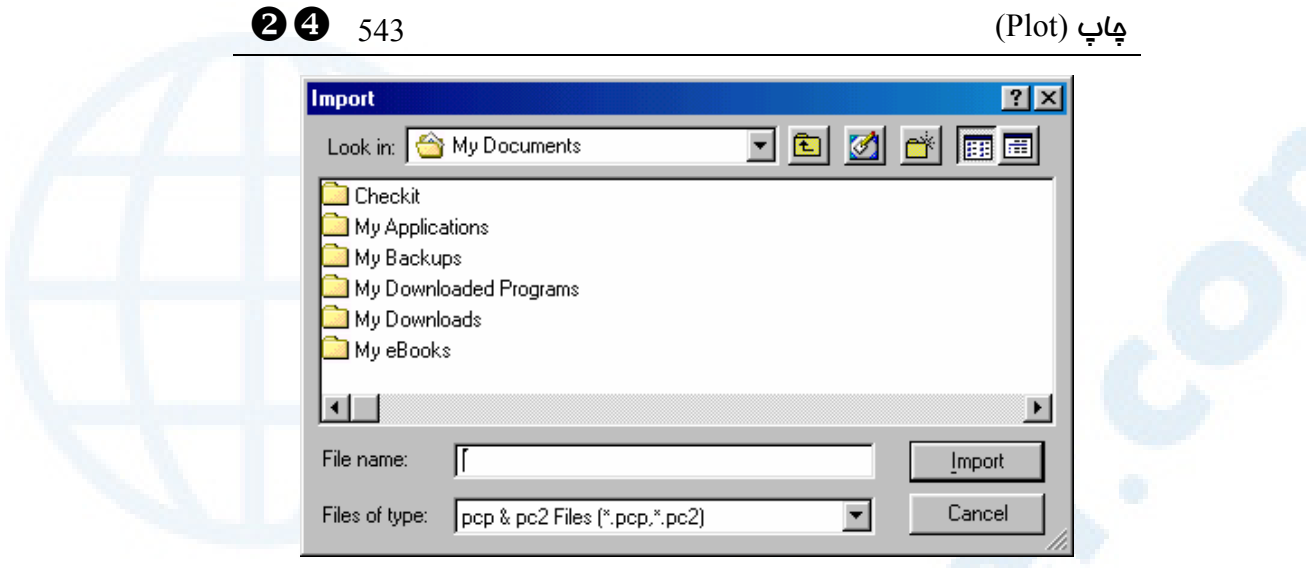

**شکل -**3**-**7**-**24A **(پنجرۀ انتخاب پروندۀ** PCP **یا** ٢PC **بـرای ورود** (Import (**کـه بـا انتخـاب دکمۀ** ...File Import **در مرحلۀ قبل ظاهر میشود. پـس از انتخـاب پرونـده، دکمـۀ** Import **و درصورتانصراف** Cancel **را انتخاب میکنیم.**

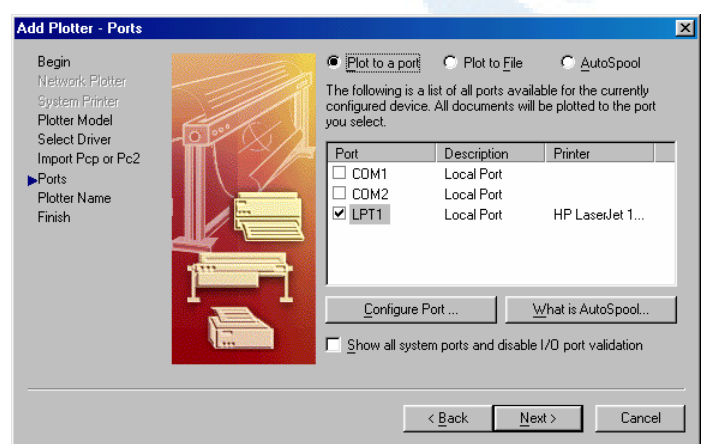

**شکل** 4**-**7**-**24**) پنجرۀ گفتگویی معرفی پلاتر**(Plotter Add – (**درگاهها** (Ports(**:**

- o **اگر دکمۀرادیویی** Port a to Plot **روشن باشد، میتوانیم یکی از درگـاههـای موجـود را از میان فهرست انتخاب کنیم: درگاه سری** (COM (**یا موازی** (LPT(**.**
- o **درصورتیکه دکمۀرادیویی** File to Plot **را بزنیم، اطلاعات مربـوط بـهچـاپ در پرونـدهای ذخیره میشود.**
- o **بــا انتخــاب دکمــۀرادیویی** AutoSpool **بــرای ارســال اطلاعــات بــهپلاتــر از قرقرۀرســم (توضیحات درشرح شکل -**4**-**7**-**24B **(استفاده میشود.**

**Info@IRANMEET.COM**
#### ]Y 544 خودآموز اتوکد **<sup>2002</sup> –** سطح **<sup>1</sup>**

- o **بــا زدن دکمــۀ** ...Port Configure **پنجــرۀ شــکل -**4**-**7**-**24A **و بــا انتخــاب دکمــۀ** ...AutoSpool is What **پنجرۀ شکل -**4**-**7**-**24B **باز میشود.**
- Show all system ports and disable I/O port validation **جعبـۀکنترلی انتخـاب با** o **تمامی درگاههای موجود نمایش داده میشوند و درگاههای تداخلکننده حذف میشوند.**
- o **بــرای برگشــتن بــهصــفحۀ قبلــی دکمــۀ** Back**، بــرای رفــتن بــهصــفحۀ بعــدی** Next **و درصورتانصراف** Cancel **را انتخاب میکنیم.**

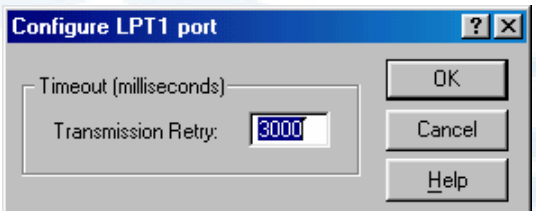

**شــکل -**4**-**7**-**24A **(پنجــرۀ پیکربنــدی درگــاه** (port Configure – (**زمــان ضــربالاجــل** (Timeout (**را برحسب میلیثانیه در این پنجره وارد می کنـیم. بـا زدن** OK **ایـن زمـان ذخیـره میشود. با انتخاب** Cancel **بهصـفحۀ قبلـی برمـی گـردیم و دکمـۀ** Help **سـبب نمـایش راهنمـا میشود.**

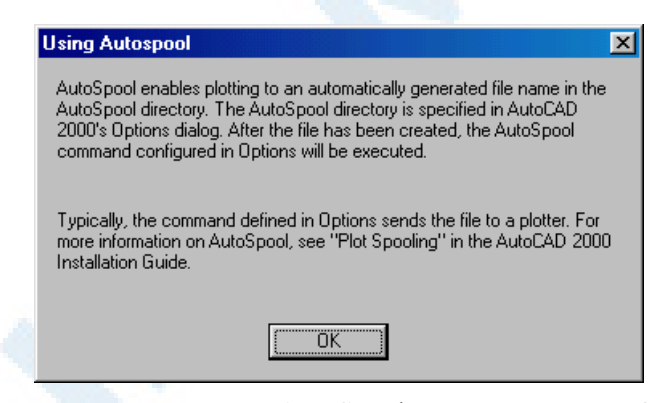

**شــکل -**4**-**7**-**24B **(پنجــرۀ راهنمــای** AutoSpool **- در ایــن پنجــره مفهــوم قرقرۀرســم** (AutoSpool (**شرح داده شده است : با خواستن از اتوکد کـه قرقرۀرسـم بسـازد، یـک پرونـده بهطور خودکار در فهرست تعیین شده برای قرقرۀرسم ساخته می شود. فهرسـت قرقرۀرسـم در پنجرۀ فرمان** OPTIONS **تعیین میشود. پس از ایجاد پروندۀ اشـارهشـده، فرمـان قرقرۀرسـم اجرا میگردد. بهصورتعادی، فرمانی که در** OPTIONS **تعیین میشود این پرونـده را بـه یـک پلاتر میفرستد. توضیحات بیشتر در راهنمای اتوکد نوشته شده است.**

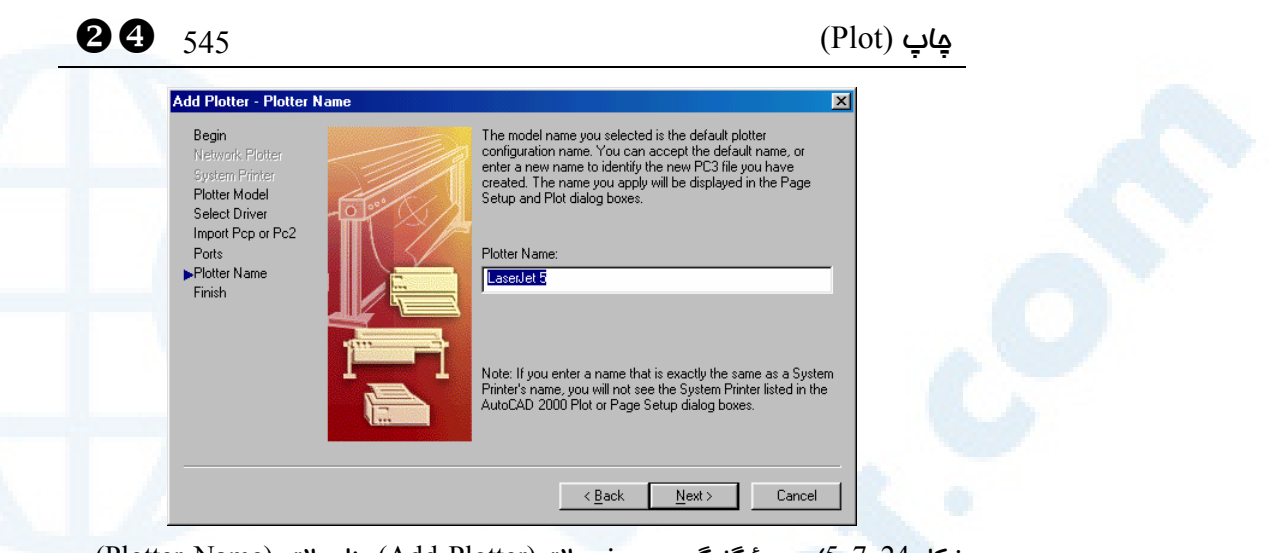

**شکل** 5**-**7**-**24**) پنجرۀ گفتگویی معرفی پلاتر**(Plotter Add(**- نام پلاتر** (Name Plotter(**: در اینجا نام پروندۀ** ٣PC **را تعیین میکنیم. نام پیشفرض همان مـدل انتخـابی اسـت . نـامی کـه در اینجا تعیین میکنیم، در فهرست پلاترهای موجود در هنگام اجرای فرمان پلات دیـده مـی شـود. اگر نامی که میدهیم دقیقاً مشابه نام پرینتری باشد کـه در وینـدوز تعریـف شـده اسـت، دیگـر نمیتوانیم پرینتر ویندوز را از فهرست پرینترهای موجود انتخاب کنیم . برای برگشتن بهصـفحۀ قبلی دکمۀ** Back**، برای رفتن بـهصـفحۀ بعـدی** Next **و درصـورتانصـراف** Cancel **را انتخـاب میکنیم.**

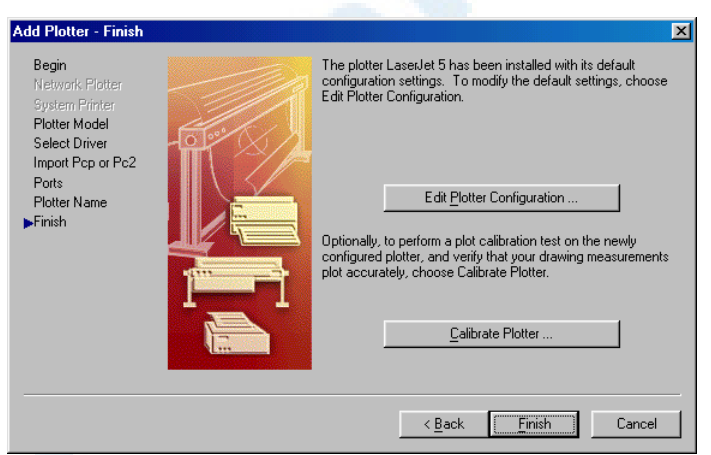

**شکل** 6**-**7**-**24**) پنجرۀ گفتگویی معرفـی پلاتـر**(Plotter Add(**-پایـان** (Finish(**: بـرای تغییـر پیکربنـدی پلاتـر دکمـۀ** ...Configuration Plotter Edit**، بـرای کـالیبرهکـردن پلاتـر دکمـۀ** ...Plotter Calibrate**، بـرای برگشـتن بـهصـفحۀ قبلـی دکمـۀ** Back**، بـرای خاتمـه** Finish **و درصورتانصراف** Cancel **را انتخاب میکنیم.**

**Info@IRANMEET.COM**

]Y 546 خودآموز اتوکد **<sup>2002</sup> –** سطح **<sup>1</sup>**

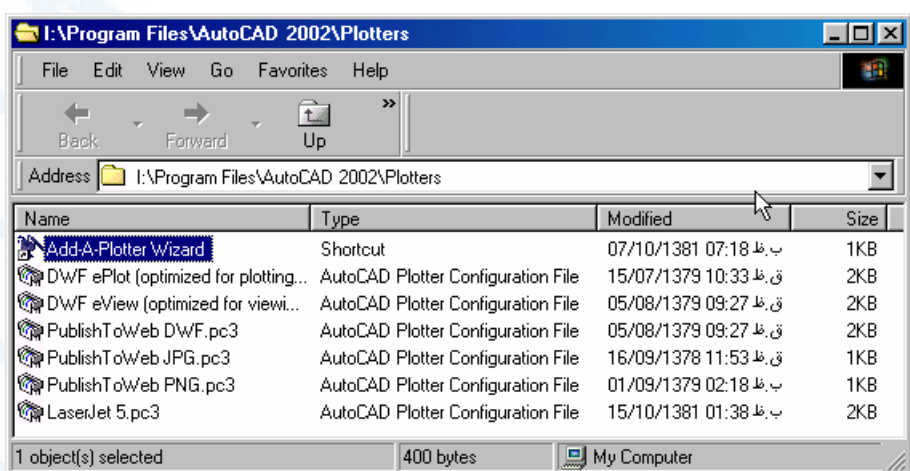

**شکل** 8**-**24**) پس از اجـرای موفقیـت آمیـز برنامـۀ** "EXE.ADDPLWIZ "**نـام پرونـدۀ** ٣PC **مربوط بهپیکربندی پلاتر تعریفشده به فهرست پروندههـای موجـود در پوشـۀ** PLOTTERS **واقع در محل نصب اتوکد اضافه میشود.**

# مدیریت شیوۀ پلات (STYLESMANAGER (

این فرمان را برای تعریف شیوۀ پلات مورداستفاده قرار میدهیم کـه توضـیحات کامـل آنـرا بـه **«اتوکد پیشرفته»** موکول میکنیم.

# دیدن یک پیش نمایشچاپ از نقشه (PREVIEW (

با اجرای فرمان PREVIEW هرچه در صفحۀترسیمی میبینیم، بهگونهای نمایشداده میشود که اگر بهروی کاغذ چاپ میشد بهآنصورت درمیآمد.

# فرمان PLOT برای چاپ نقشه

با اجرای فرمان PLOT پنجرۀ گفتگویی شکل 9-24 باز میشود. بهتوضیحات شـکل 9-24 و 10-24 توجه میکنیم. تمامی موارد لازم دربارۀ پلات ذیل این دو شکل نوشته شده است.

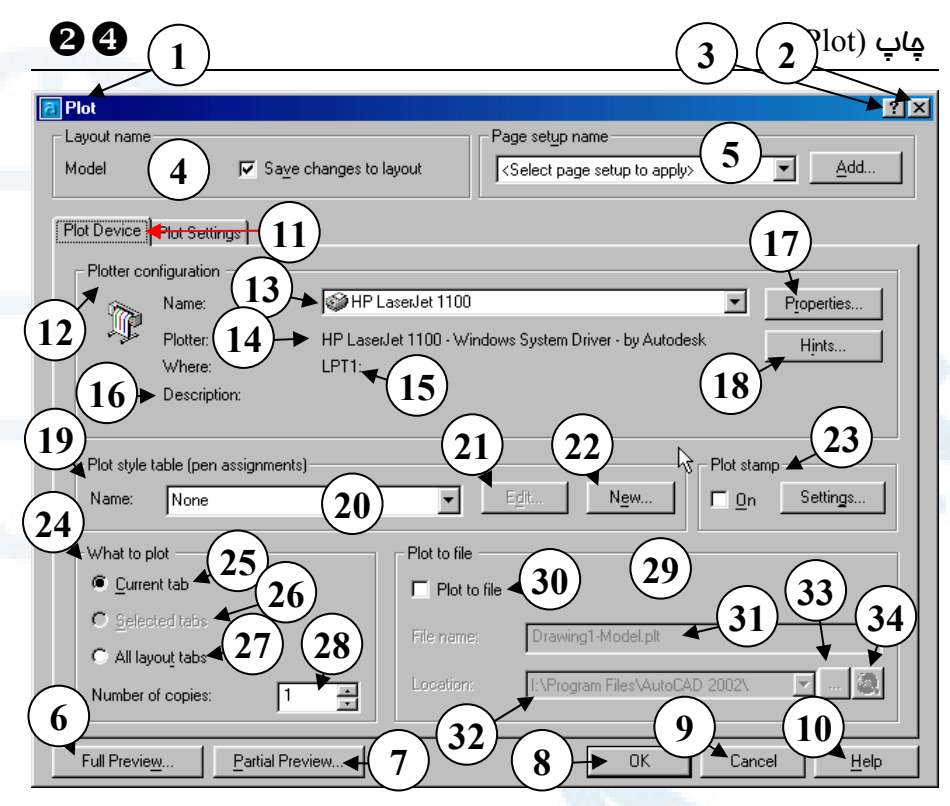

**شکل** 9**-**24**) پنجرۀگفتگویی**Plot **که با اجرای فرمان** PLOT **باز میشود.** Plot Device **زبانۀ**

- 1**) نوار عنوان: رسم** (Plot(
- 2**) دکمــۀ** Close**: بــرای خــروج بــدون درنظرگـرفتن تنظیمـات انجـام شـده، این دکمه را میزنیم.**
- 3**) دکمۀ راهنمای سـریع: بـرای مشـاهدۀ یک راهنمای کوتاه دربارۀ بخش هـای مختلــف ایــن پنجــره ایــن دکمــه را انتخاب میکنیم، سپس مکاننما را بـه روی قســمت مــوردنظر بــرده، دکمــۀ ماوس را میزنیم.**
- 4**) ناحیۀ** name Layout**) نـام چیـدمان)**  – **در این ناحیه اطلاعات مربوط به نـام چیدمان (صفحهای کـه مـی خـواهیم از**

**آن پلات بگیریم) مشاهده مـیشـود و نیز قابلتغییر است. (اتوکد پیشرفته)** 5**) ناحیۀ**name setup Page**) نام تنظـیم صــفحه)** – **در ایــن ناحیــه مشخصــات** setup Page **قابل مشاهده و انتخـاب**

**است. (اتوکد پیشرفته)**

- Full Preview **دکمــۀ)** 6 **پــیشنمــایش کامــل)** – **بــرای آنکــه پــیش از گــرفتن پــلات نهــایی یــک پیشدید از آن داشته باشیم این دکمه را میزنیم.**
- Partial Preview… **دکمۀ)** 7
- **(پیشنمایش جزئی) با انتخاب این**

**دکمه صفحهای نمـایش داده مـی شـود که در آن محـدودۀ کاغـذ و محـدودۀ نقشهای که قرار اسـت پـلات شـود بـا یکدیگر مقایسه میشوند.**

- 8**) دکمــۀ** OK**) پــذیرش- تأییــد): بــا انتخاب دکمۀ** OK **اطلاعات لازم برای چاپ نقشه بهچاپگر فرستاده میشود.**
- 9**) دکمـــۀ** Cancel**) انصـــراف): بـــرای خــروج و قطــع فرمــان ایــن دکمــه را میزنیم.**
- 10**) دکمۀ** Help**) راهنما): بـرای مشـاهدۀ راهنمای مربوط بهفرمان** PLOT **ایـن دکمه را میزنیم.**
- 11**) محل انتخاب زبانههـا: در اینجـا زبانـۀ**  Device Plot**) وسیلۀ پلات) انتخـاب شده است که ایـن پنجـره مربـوط بـه این موضوع است.**
- Plotter configuration **ناحیۀ)** 12 **(پیکربنــدی پلاتــر)** – **در ایــن ناحیــه**
- **پیکربندی پلاتر انجام میگیرد.** 13**) فهرســـتجهشـــی** Name**) نـــام)** – **مـیتـوانیم نـام پلاتـر را از میـان ایـن فهرست انتخاب کنیم. تعریف پلاتر و پرینتر را قبلاّ در همین فصل دیدیم.**
- 14**) در جلــــوی** Plotter **نــــام وســــیله** (Device (**و راهانــــــــداز** (Driver( **نمایش داده میشود.**
- 15**) نام درگاه در مقابل** where **نشان داده میشود.**

]Y 548 خودآموز اتوکد **<sup>2002</sup> –** سطح **<sup>1</sup>**

- 16**) شــرحی دربــارۀ وســیلۀ چــاپگر، در صــــــورت وجــــــود، در مقابــــــل** Description **نوشته میشود.**
- 17**) دکمـۀ** ...Properties**) ویژگـیهـا) بــا انتخــاب ایــن دکمــه مــی تــوانیم خصوصیات مربوط بهچـاپگر یـا رسـام را مشاهده کرده، تغییر دهـیم . نحـوۀ تنظیم این خصوصیات از چـاپگری بـه چاپگر دیگر متفاوت است.**
- 18**) دکمــۀ** ...Hints**) راهنمــا) بــا زدن ایـــن دکمـــه توضـــیحاتی دربـــارۀ وسیلۀچاپگر و رسام مشاهده میکنیم.**
- Plot style table (pen assignments)**:ناحیـۀ)** 19 **(جــدول شــیوۀ پــلات)- ایــن قســمت بـــهشـــیوۀ پـــلات اختصـــاص دارد. (اتوکدپیشرفته)**
- 20**) فهرسـتجهشـی** Name**) نـام) نــام جــدول شــیوۀپلات را از میــان ایــن فهرســــت انتخــــاب مــــیکنــــیم. درصورتیکه** None **را انتخاب کنـیم، شیوهای درنظرگرفته نمیشود.**
- 21**) دکمــۀ** ...Edit**) ویــرایش) بــرای ویــرایش و تغییــر شــیوۀپلاتی کــه از فهرســتجهشــی شــماره** 20 **انتخــاب کردهایم، این دکمه را میزنیم.**
- 22**) دکمـــۀ** ...New**) جدیـــد) بـــرای تعریـف یـک شـیوۀپلات جدیـد ایـن دکمه را میزنیم.**
- 23**) ناحیــۀ** stamp Plot**- بــرای تعیــین**

#### **20 ج**اپ (Plot) چاپ (Plot) چاپ

**نوشـتههـایی کـه درکنـار نقشـه چـاپ میگردد. (اتوکد پیشرفته)** 24**) ناحیۀ** plot to What**) آنچه پلات میشود)** – **در این ناحیه دربارۀ صفحه یا صفحاتی که قرار است پـلات شـوند تصمیمگیری میکنیم.** 25**) دکمۀرادیویی** tab Current**) زبانۀ جــاری)** – **بــا انتخــاب ایــن گزینــه، صـــفحهای کـــه از درون آن فرمـــان** PLOT **را اجـــرا کـــردهایـــم پـــلات میشود. (صـفحۀ انتخـابی مـا** Model **نام دارد.)** Selected tabs **دکمۀرادیویی)** 26 **(زبانههای انتخاب شده)** – **اگـر پـیش از اجــرای فرمــان** PLOT **بــهکمــک ماوس چند صفحۀ مختلـف را انتخـاب کنیم (از زبانههـای موجـود روی نـوار چیـدمان)، ایـن گزینـه قابـل انتخـاب میشود.** All layout tabs **دکمۀرادیویی)** 27 **(همۀ صفحات)** – **با انتخاب این دکمه، تمــامی چیــدمانهــای موجــود پــلات میشوند.** 28**) جعبۀویرایشـــی و فهرســـتجهشـــی (کپیها تعداد (**Number of copies – **تعداد پلات را در اینجـا انتخـاب یـا** 

29**) ناحیۀ** file to Plot**) ذخیرۀ پلات در**

**وارد میکنیم.**

**پرونده)** – **دراین ناحیه دربـارۀ اینکـه آیا پلات درپروندهای ذخیره شـود یـا مســـتقیماً بـــهپلاتـــر ارســـال شـــود، تصمیمگیری میکنیم.**

- **ذخیرۀ (**Plot to file **جعبۀکنترلی)** 30 **پـــلات در پرونـــده)** – **اگـــر ایـــن جعبۀکنترلی انتخاب شود، بخشهـای دیگر این ناحیه قابلانتخـاب خواهنـد بود. دراینصورت پلات در پرونـده ای ذخیره میشـود و مـی بایسـت پرونـدۀ ذخیرهشده را بهکامپیوتری کـه بـه آن پلاتر موردنظر وصل است انتقـال داده با ارسال آن بهپلاتر، چاپ بگیریم.**
- 31**) جعبۀویرایشی** name File**) نام پرونده)** – **در این محل نام پرونـده ای را که میخواهیم اطلاعـات مربـوط بـه پــلات در آن ذخیــره کــردد تعیــین میکنیم.**
- 32**) جعبۀویرایشــی** Location**) محــل) محل ذخیرۀ پرونده را در این قسـمت وارد یا انتخاب میکنیم.**
- Browse the folders **دکمۀ)** 33
- **(جســتجو) بــرای جســتجوی پوشــۀ موردنظر این دکمه را میزنیم.**

**جستجوی (**Browse the web **دکمۀ)** 34 **اینترنت)** – **برای جستجو در اینترنـت این دکمه را انتخاب میکنیم.**

#### **Info@IRANMEET.COM**

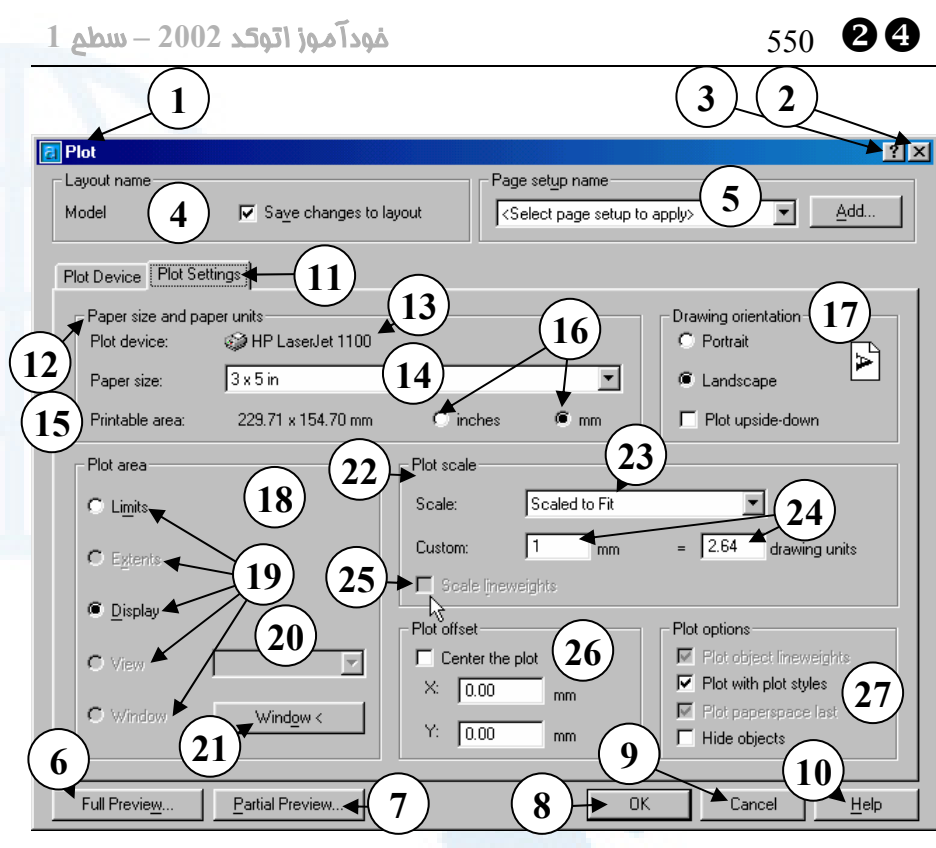

**شکل** 10**-**24**) پنجرۀگفتگویی**Plot**، زبانۀ**Settings Plot

**شمارههای** 1 **تـا** 10 **در شـکل** 9**-**24 **شـرح**

**داده شدهاند.**

- 11**) محــل انتخــاب زبانــههــا: در اینجــا زبانـۀ** Settings Plot**) تنظیمـات پـلات) انتخـاب شـده اسـت کـه ایـن پنجره مربوط بهاین موضوع است.**
	- Paper size and paper units **ناحیۀ)** 12 **اندازۀ کاغذ و واحدهای انـدازه گیـری دراین ناحیه قابلمشاهده و تغییرند.**
	- 13**) در جلــوی کلمــۀ** device Plot **نــام وسیلۀ چاپگر به چشم میخورد.**
	- 14**) فهرستجهشـی** size Paper**) انـدازۀ کاغذ)** – **ابعاد کاغذ را از این فهرسـت**

**انتخاب میکنیم.** 15**) در جلوی** area Printable **ابعاد مستطیلی که چاپ خواهـد شـد دیـده میشود.**

- 16**) دکمههای رادیویی** Inches و mm:
- o **اگـــر دکمـــۀرادیویی** Inches **را**
- **انتخاب کنیم، واحد اندازهگیـری روی کاغذ برحسب اینچ خواهـد بود.**
- o **بــا انتخــاب دکمــۀرادیویی** mm**، واحــد انــدازهگیــری روی کاغــذ**

**میلیمتر میباشد.**

Drawing orientation **ناحیۀ)** 17

## Y[ 551 (Plot) چاپ

**چــاپ آنچــه درصــفحۀ مونیتــور مـیبینـیم ایـن دکمـه را انتخـاب میکنیم.**

o **دکمــــــــۀرادیویی** View – **در صــورتیکــه بــا فرمــان** VIEW **منظرههایی تعریف کرده باشیم، بـرای انتخـاب منظـرۀ مـوردنظر این دکمه را میزنیم.**

o **دکمـــۀرادیویی** Window – **بـــا انتخــاب ایــن دکمــه، مــیتــوانیم پنجــــرهای در صفحۀترســــیمی انتخـاب کنـیم کـه محتویـات آن پنجره به روی کاغذ چاپ خواهد شد.**

20**) فهرســتجهشــی** View – **درصــورت انتخـــــاب دکمـــــۀرادیویی** View**، منظرهای که از ایـن فهرسـت انتخـاب میکنـیم بـهروی کاغـذ چـاپ خواهـد شد.**

21**) دکمــــــــۀ** >Window **- اگــــــــر دکمــۀرادیویی** Window **را انتخــاب کرده باشیم، بـرای انتخـاب پنجـره ای که قرار است پلات شود این دکمـه را میزنیم.**

22**) ناحیۀ** scale Plot – **مقیاس چـاپ در این ناحیه بازیابی و تعیین میشود.**

23**) جعبۀفهرست** Scale – **درصـورتیکـه مقیاس موردنظر مـا در ایـن فهرسـت باشــد، آنــرا از داخــل ایــن قســمت**

– **جهت پلات نسبت به جهت کاغـذ را** 

**در ایـن ناحیـه تعیـین مـیکنـیم. ایـن ناحیه شامل قسمتهای زیر است:**

- o **دکمـــۀرادیویی** Portrait **بـــا انتخاب این دکمه نقشه در کاغـذ**  90 **درجه میچرخد.**
- o **دکمۀرادیویی** Landscape **بـا انتخاب این گزینه، نقشه و کاغـذ همجهت خواهند بود.**
- Plot upside-down **جعبۀکنترلی** o – **درصــــورت انتخــــاب ایــــن جعبــۀکنترلی نقشــه روی کاغــذ** 180 **درجه میچرخد.**
- o **در قســمت ســمت راســت ایــن ناحیه جهـت کاغـذ نمـایش داده میشود.**
- 18**) ناحیۀ** area Plot **محـدودۀ چـاپ را در این ناحیه تعیین میکنیم.**
	- 19**) دکمههای رادیویی:**
- o **دکمـــۀرادیویی** Limits **اگـــر بخــواهیم محــدودههــایی کــه بــا فرمان** LIMITS **قابل بازیـابی و تعیین هستند چاپ گردنـد، ا یـن دکمه را انتخاب میکنیم.**
- o **دکمـــۀرادیویی** Extents **بـــا انتخــاب ایــن گزینــه هرچــه در نقشــه ترســیم کــردهایــم چــاپ میشود.**
- o **دکمۀرادیویی** Display **بـرای**

]Y 552 خودآموز اتوکد **<sup>2002</sup> –** سطح **<sup>1</sup>**

**انتخاب میکنیم.** 

- 24**) در جعبۀویرایشــی ســمت چــپ طــول واحد روی کاغذ را برحسـب یکـی از دو واحــد میلیمتــر یــا ایــنچ (در ایــن پنجـره میلیمتـر انتخـاب شـده اسـت) وارد مــیکنــیم و در جعبۀویرایشــی سمت راست طول واحد نقشـه را وارد میکنیم.**
- Scale lineweights **جعبۀکنترلی)** 25 **(مقیاسهکردن وزنخطها)** – **با انتخاب این گزینه پهنـای خطـوطی کـه دارای وزنخـط هسـتند بـا توجـه بـهمقیـاس دادهشده تغییر مییابد.**
- 26**) ناحیۀ** offset Plot **در این ناحیه فاصلۀ نقطـۀ شـروع پـلات از لبـه هـای کاغذ تعیین میشود کـه شـامل مـوارد زیر است:**
- Center the plot **جعبۀکنترلی** o – **با انتخاب این گزینه پـلات در وسط کاغذ قرار میگیرد و فاصلۀ آن از لبــههــای کاغــذ مســاوی خواهد بود.**
- Y **و** X **جعبــههــایویرایشــی** o **فاصـلۀ افقـی و عمـودی پـلات از لبههـای بـالا و چـپ کاغـذ را در این قسمتها تعیین میکنیم.**

- 27**) ناحیۀ** options Plot **گزینههای دیگر مربوط بهپلات را درایـن بخـش انتخاب میکنیم. شامل:**
- Plot object **جعبۀکنترلی** o lineweights – **با انتخـاب ایـن دکمــه وزنخــط اجســام نیــز در هنگـــام پـــلات درنظرگرفتـــه میشود.**
- Plot with plot **جعبۀکنترلی** o styles – **بــرای اینکــه هنگــام پـــلات شـــیوۀپلات (درصـــورت انتخاب) نیـز درنظرگرفتـه شـود این گزینه را انتخاب میکنیم.**
- Plot paperspace **جعبۀکنترلی** o last – **اگر درصفحۀکاغذ باشیم، با انتخاب ایـن گزینـه هرچـه در فضایکاغـذ رسـم کـرده باشـیم ، پس از همۀ آنچـه درفضـای مـدل قرار دارد پلات میشود.**
- Hide objects **جعبۀکنترلی** o **اگر اجسام رسمشـده سـهبعـدی باشند، خطوطی که در پشت قرار گرفتهاند در هنگام پـلات حـذف مــیشــوند کــه اصــطلاحاً بــه آن حذف خطوط ندید میگوییم.**

# محل فرمانها در منوهای گشودنی و ابزار

در شکل11-24 و 12-24 منوهای ابزار PLOT و PREVIEW مشاهده میشوند.

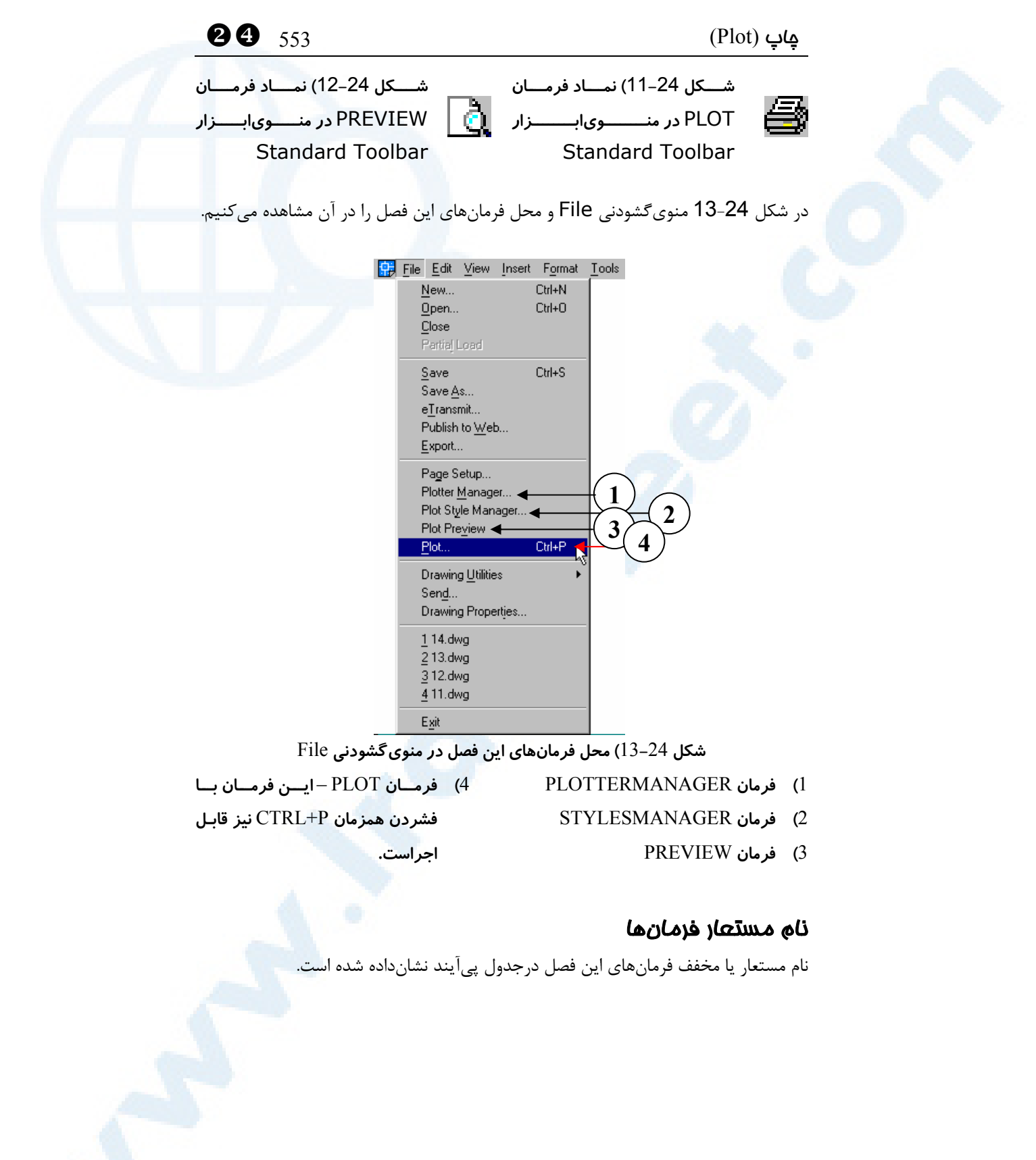

#### **Info@IRANMEET.COM**

]Y 554 خودآموز اتوکد **<sup>2002</sup> –** سطح **<sup>1</sup>**

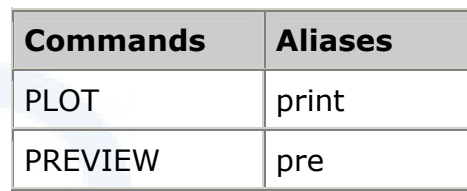

# پرسش

- -1 فرمان معرفی رسام (پلاتر) و چاپگر (پرینتر) را نام ببرید.
- -2 با اجرای فرمان PLOTTERMANAGER در اتوکد کدام برنامۀ اجرایی (exe( اجرا میگردد؟
- -3 بـرای سـاختن پرونـدههـای PCP و ٢PC کـدام برنامـه را مورداسـتفاده قـرار می دهیم؟
	- -4 کدام فرمان برای مدیریت شیوۀ پلات بهکار میرود؟
		- -5 فرمان PREVIEW چه کاری انجام میدهد؟
		- -6 برای چاپ نقشه کدام فرمان را اجرا میکنیم؟

# تحقیق

- -1 فرمان STYLESMANAGER را اجرا کنید و یک شیوۀ پلات بسازید.
- -2 فرمــان PLOT را اجــرا کــرده، پلاترهــای ePlot DWF و eView DWF را انتخاب کرده، نتیجه را بررسی کنید.

# پیوستI

# یادآوریهایی دربارۀ ویندوز

چگونه برنامـه نصـبشـدهای را اجـرا کنیم؟ چگونه میانبر (Shortcut (بسازیم؟ محلجاری یک میانبر بهچهمعنی است؟ چگونه محلجاری اجرای یک میـانبر را تعیین کنیم؟ چگونه برنامۀ نصبشدهای را از ویندوز حذف (Uninstall (کنیم؟ تغییر شـکل و عملکـرد مکـاننمـا در ویندوز تغییر حالت نواروظایف پرسش تحقیق

این فصل را چه کسانی باید بخوانند؟ 2000 ,ME ,NT ,98 ,95 وینــدوز یا XP, کدامیک مناسبترند؟ اشکال موجود در ویندوز 98 عربی (و فارسی) نشراول و چگونگی رفع آن بخــشهــای مختلــف میزکاروینــدوز (Desktop) چگونه برنامهای را نصب کنیم؟ چگونه نام کامل پروندههـا را مشـاهده کنیم؟ چگونه از نصب برنامهای اطمینـان پیـدا کنیم؟ چگونه پروندهای را برروی هارددیسک بیابیم؟

555

### این فصل را چه کسانی باید بخوانند؟

دراینکتاب فرض ما بر این است: کسی بهسراغ اتوکـد مـیآیـد کـه بـهقـدرکافی بـا کـامپیوتر, سیستمعامل, چگونگی نصب برنامهها (setup(, ساختن میانبرها (shortcuts (و... آشنایی دارد. باوجوداین یادآوری برخی از موارد خالیازفایده نیست. لذا بهطور خلاصه و فهرسـتوار بـه آنها میپردازیم.

با نگاهی بهعناوین داخلی این فصل میتوانیم میزان دانستههای خود را درهرمورد مرور کنـیم و تنها درصورتنیاز بهمطالعۀ قسمتمربوطه بپردازیم. تصویرهای این فصـل در وینـدوز 98 تهیـه شدهاند و توضیحات نیز قاعدتاً بهویندوز 98 اختصاص دارد. در وینـدوزهای 2000 و XP نیـز کمابیش مراحل انجام کارها مشابه 98 است.

## ویندوز ,**95** ,**98** NT, ME, **2000** یا XP, کدامیک مناسبترند؟

اتوکد 2002 برروی سیستمعاملهای بعد از ویندوز 95 قابلنصب و اجراست. اما برای استفادۀ بهینه از اتوکد 2002 نیاز بهسختافزارهایی داریم که درصورت بودن چنـان امکانـاتی براحتـی میتوانیم ویندوز 98 را بهروی کامپیوترمان نصب کنیم. برای نصـب وینـدوز 2000 و وینـدوز XP امکانات سختافزاری بیشتری موردنیاز است. ویندوز ME) میلنیوم) نیز همان وینـدوز 98 با ظاهری زیباتر و نزدیک به ویندوز 2000 اسـت. در وینـدوز ۰. ۴NT بایـد اجـازۀ دسـتیابی بهبخشهایثبتی (section registry (را داشته باشیم. در ویندوز 2000 و XP هم بایـد دسترسی کامل (Administrator (به همۀ بخشها داشته باشیم.

ویندوز 98 در 2 نشر اول و دوم با پشـتیبانی زبـان عربـی نیـز ارائـه شـده اسـت . کسـانی کـه نسخههای فارسی ویندوز را مورد استفاده قرار میدهند، در واقع ویندوز عربـی نشـر اول را کـه فارسی شده است بهکار میبرند. حتی در پارهای موارد عمل فارسیکـردن وینـدوز در دومرحلـه انجام میگیرد. در مرحلۀ اول ویندوز عربی نصب میشود و در مرحلۀ بعـدی برنامـۀ مخصوصـی اجرا میگردد که فونتهای فارسی (پ, چ, ژ, گ) و تاریخ شمسی و... را بـهآن اضـافه مـیکنـد. بعضی از فارسیسازها برروی ویندوز انگلیسی نصب میگردند.

ویندوز 98 عربی و فارسی (بهخصوص نشر اول ویندوز عربـی) دارای ایرادهـای زیـادی اسـت و بههمینعلت توصیه میشود درصورتیکه نیازی بـهنوشـتن و دیـدن کلمـات فارسـی نـداریم از ویندوز 98 انگلیسی (نشر دوم) استفاده کنیم.

ویندوزهای 2000 و XP باوجوداینکه دارای امکانـات مشـاهده و تایـپ فارسـی هسـتند ولـی اشکالاتی هم دارند. از جمله اینکه فاقد فونتهای فارسی میباشند که این اشکال بـا بارگـذاری فونتهای فارسی که طبق استاندارد مایکروسافت ساخته شدهاند برطرف میشود. اشکال دیگـر

## یادآوریهایی دربارۀ ویندوز 557 <sup>I</sup>

هنگام تایپ حرف "ی" مشاهده میشود که ویندوز بهصورت هوشـمند "ی" اول و "ی" وسـط را تشخیص نمیدهد. چارۀ آن این است که هنگام تایپ حرف "ی" سیستم را به عربـی تبـدیل کنیم.

# اشکال موجود در ویندوز **98** عربی (و فارسی) نشراول و چگونگی رفع آن

اشکالی که در برنامۀ Explorer Internet نسخۀ 4 وجـود دارد (ایـن نسـخه همزمـان بـا ویندوز 98 نشراول نصب میگردد.) سبب میشود تا پس از نصب برخی از برنامـههـا (از جملـه اتوکد 2000) و هنگام راهاندازی (boot (مجـدد سیسـتم, وینـدوز از کـار بیفتـد (اصـطلاحاً hang کند.) برای ترمیم خرابی بهوجودآمده ناگزیر به نصب دوبارۀ ویندوز خواهیم بـود. البتـه کافیاست دوباره ویندوز را در همان محل سابق خود نصب کنیم و دراینصورت اطلاعات قبلـی حفظ خواهند شد. برای جلوگیری از بـروز اشـکال ذکرشـده کـافی اسـت نسـخههـای جدیـدتر Explorer Internet یعنـی ۰. ۵ IE یـا ۵. ۵ IE را نصـب کنـیم. ( ۰. ۶ IE دارای نواقصی است و نصب آن توصیه نمـیشـود.) اتوکـد 2002 بـهطورخودکـار ۵. ۵ IE را نصـب میکند و در این مورد مشکلی برای اتوکد 2002 وجود ندارد.

# بخشهای مختلف میز کار ویندوز (Desktop (

در ذیل شکل I1- در صفحۀ بعد, نام بخشهای مختلف صفحۀویندوز و شرح مختصری دربـارۀ هربخش نوشته شده است.

<sup>I</sup> 558 خودآموز اتوکد **<sup>2002</sup> –** سطح **<sup>1</sup>**

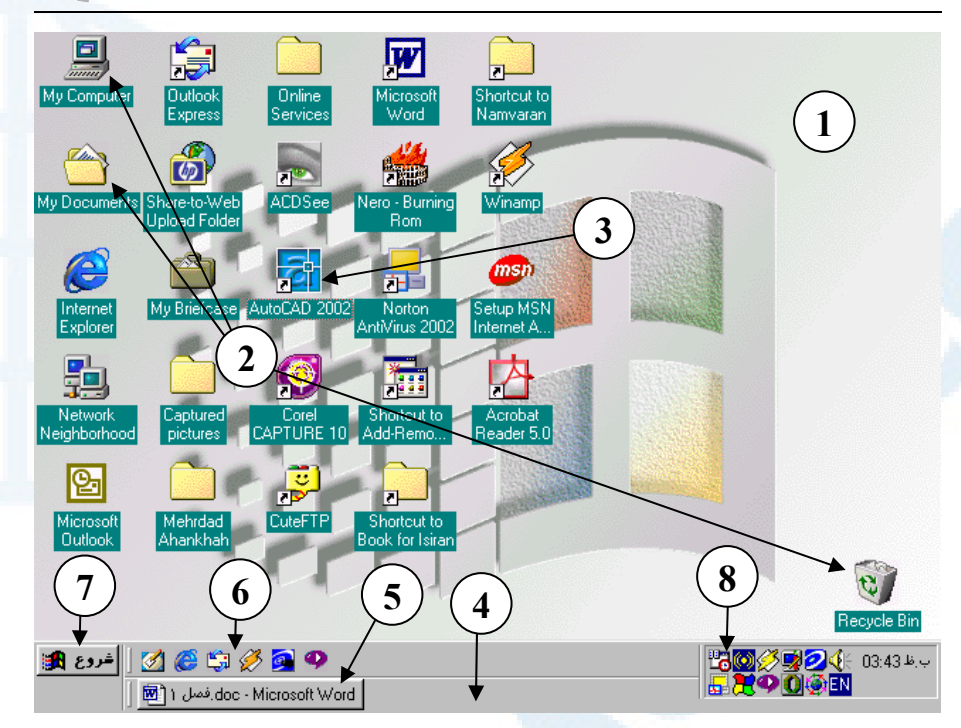

**شکل** I1**- (بخشهای مختلف صفحۀ ویندوز (میز کار یا** Desktop**) (ویندوز** 98 **فارسی)**

- 1**) صـــفحۀ اصـــلی (**Desktop **(حـــاوی میانبرها (**Shortcuts**(**
- 2**) تعـــدادی از میانبرهـــای اســـتاندارد ویندوز:**

My Computer, My Documents, Recycle Bin

- 3**) میــانبری کــه اتوکــد** 2002 **را اجــرا میکند. برای اجرای ایـن میـانبر بایـد بروی آن** 2 **بار دکمۀ مـاوس را پشـت سرهم بزنیم.**
- 4**) نواروظــــــایف (**Taskbar**(: نمــــــاد برنامهای که در حال اجرا باشد در این ناحیه مشاهده میشود.**
	- 5**) نماد برنامۀ درحالاجرا**
- 6**) بخش** Launch Quick **شامل نمادهایی که بهشکل دکمه میباشند و با انتخاب دکمه اجرا میگردند.**
- 7**) منــوی وینــدوز: بــا انتخــاب دکمــۀ** Start**)شروع) این منو باز میشود.**
- 8**) نماد برنامههای مقـیم (**Resident **(در حافظه (ایـن نمـاد** icon Tray **نامیـده مــیشــود.): در ایــن ناحیــه همچنــین نمادهای مربوط به کـم و زیـاد کـر دن صـــدا (**Volume **(و تغییـــر کیفیـــت تصـویر (**Display **(و... قابـل نمـایش اســت. درســمتراســت ایــن نمادهــا نشانگرساعت مشاهده میشود.**

یادآوریهایی دربارۀ ویندوز 559 <sup>I</sup>

# چگونه برنامهای را نصب کنیم؟

معمولاً برنامههای فراگیر (از جمله اتوکد 2002) دارای سیدی (CD (نصب میباشند. سیدی نصب دارای پروندهای به نام Autorun.inf میباشد که هنگام قـراردادن سـی دی در داخـل گردونه (Drive CD (بهطورخودکار دستورالعملهای نوشتهشده در آن اجرا میگردد و کـاربر را راهنمایی می کند تا برنامه را بهروی هارددیسک نصب کند. اگر Autorun.inf موجود نبود یا بهعللی اجرا نشد، کافیاست درروی سیدی بهدنبال پروندهای به نام exe.Setup بگـردیم و پس از یافتن, آن را اجرا کنیم. ممکناست ویندوز نام کامل پروندهها را نشان ندهد. بهصـورت پیشفرض ویندوز پسوند (extension (نام پروندههای شناختهشده را حذف میکنـد. بـرای اطمینان از درستی کارهایی که انجام میدهـیم بهتـر اسـت از وینـدوز بخـواهیم پسـوند همـۀ پروندهها را نشان بدهد.

# چگونه نام کامل پروندهها را مشاهده کنیم؟

برای جلوگیری از بروز اشتباهات ناشی از همنامبودن ظاهری پروندهها, درحالیکه پسـوندهـای آنها متفاوت است، گامهای زیر را برمیداریم: (A (یکی از راههای زیر را انتخاب میکنیم: راه اول (فقط در ویندوز 98):

1- در محلی خالی در روی میز کار (desktop) دکمۀ راست ماوس را میزنیم. (شکل I-2)

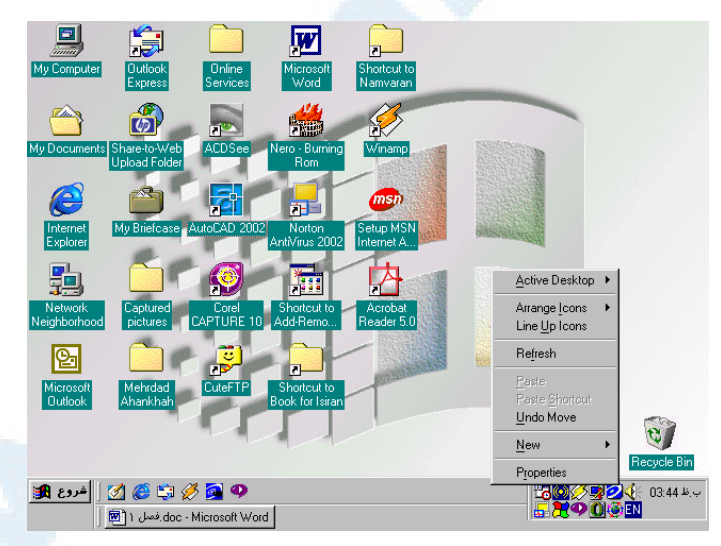

**شکل** I2**- (زدن دکمۀ ماوس در ناحیهای خالی در روی میز کار (**desktop **(سبب باز شدن یک منو میشود که در شکل** I3**- تصویر بزرگشدۀ آن مشاهده میگردد.**

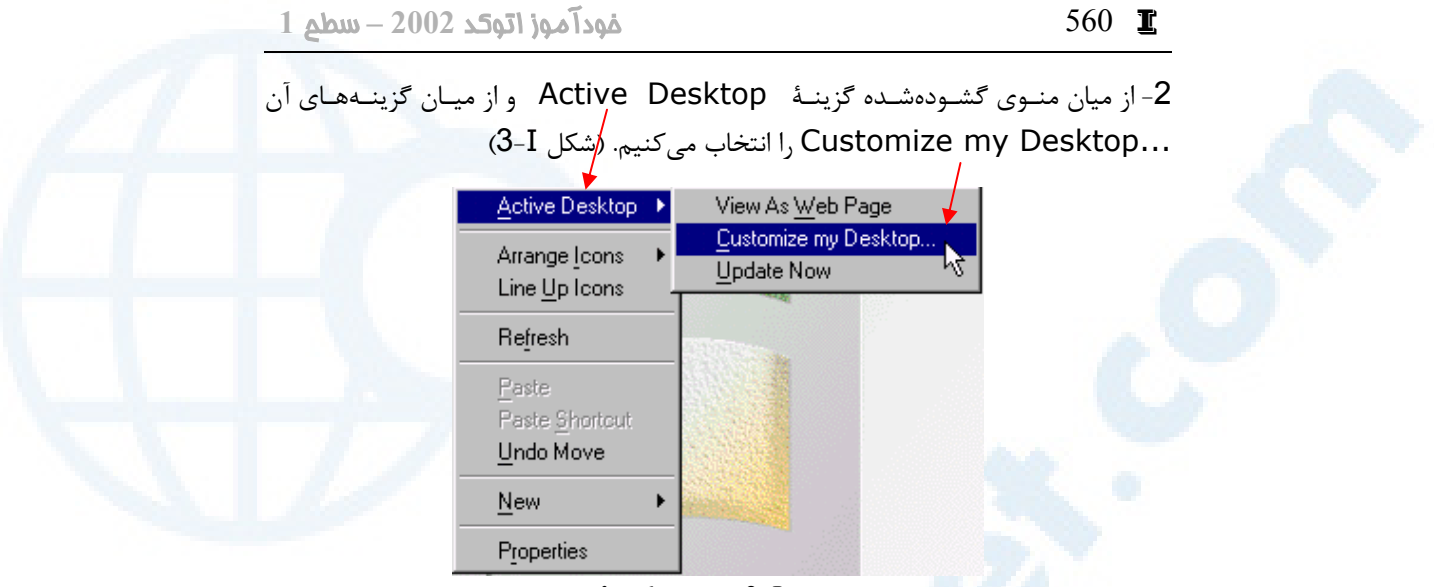

**شکل** I3**- (انتخاب گزینۀ**

Active Desktop  $\triangleright$  Customize my Desktop

-3 زبانۀ Web را انتخاب میکنیم (این زبانـه بـه طـور خودکـار انتخـاب مـیشـود.) و دکمـۀ Options Folder را میزنیم (شکل I4-(.

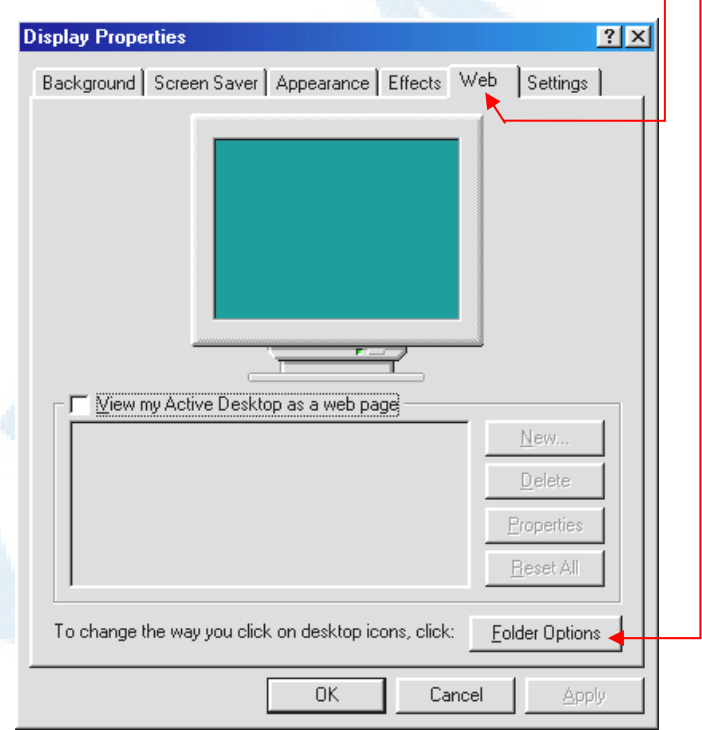

Web **زبانۀ -** Display Properties **پنجرۀگفتگویی)** 4**-**I **شکل**

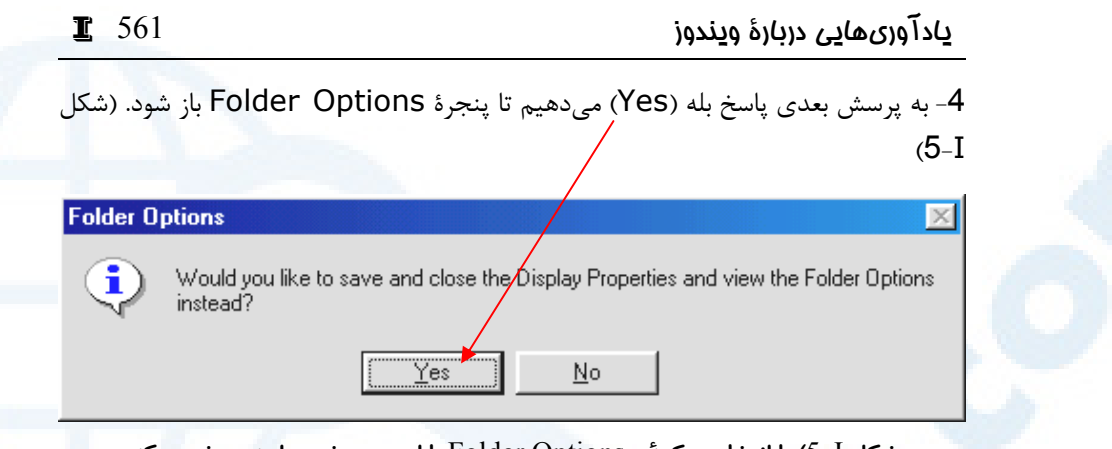

**شکل** I5**- (با انتخاب دکمۀ**...Options Folder **با این پرسش مواجه میشویم که: آیا میخواهید ویژگیهای صفحۀتصویر (**Properties Display **(را ذخیـرهکـرده، پنجـرۀ آن را ببندید و بهجایآن گزینههای پوشهها (**Options Folder **(را باز کنید؟ که باید بهآن پاسخ بلـی (**yes **(یا خیر (**No **(بدهیم.**

راه دوم:

-1 Computer My را باز میکنیم.

-2 از منویگشودنیView گزینۀ ...Options Folder را انتخاب میکنیم (شکل I6-(.

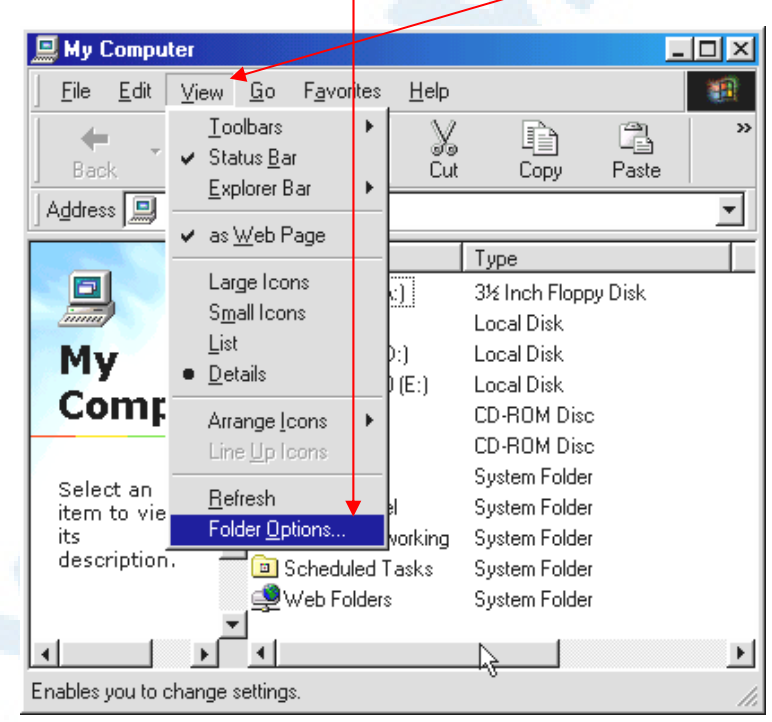

My Computer **در** View Z Folder Options… **گزینۀ)** 6**-**I **شکل**

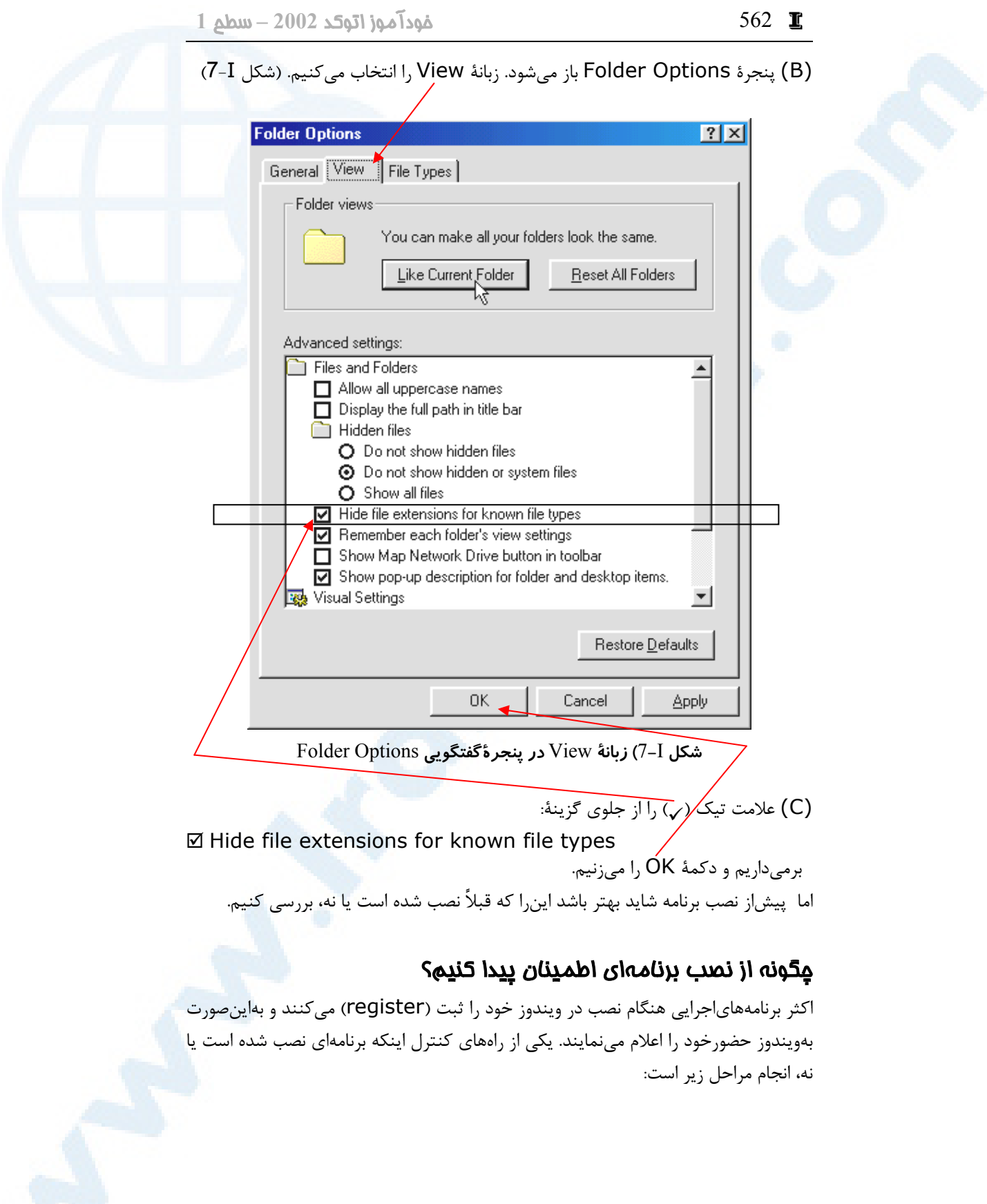

# یادآوریهایی دربارۀ ویندوز 563 <sup>I</sup>

:Control Panel به ورود) A) این کار بهدوطریقه انجام میپذیرد: راه اول, از روی میز کار (desktop(: 1- با دوبارتقهزدن (double click) برروی نمـاد My Computer آن را بـاز مـیکنـیم. (شکل  $I$ - $8$ 

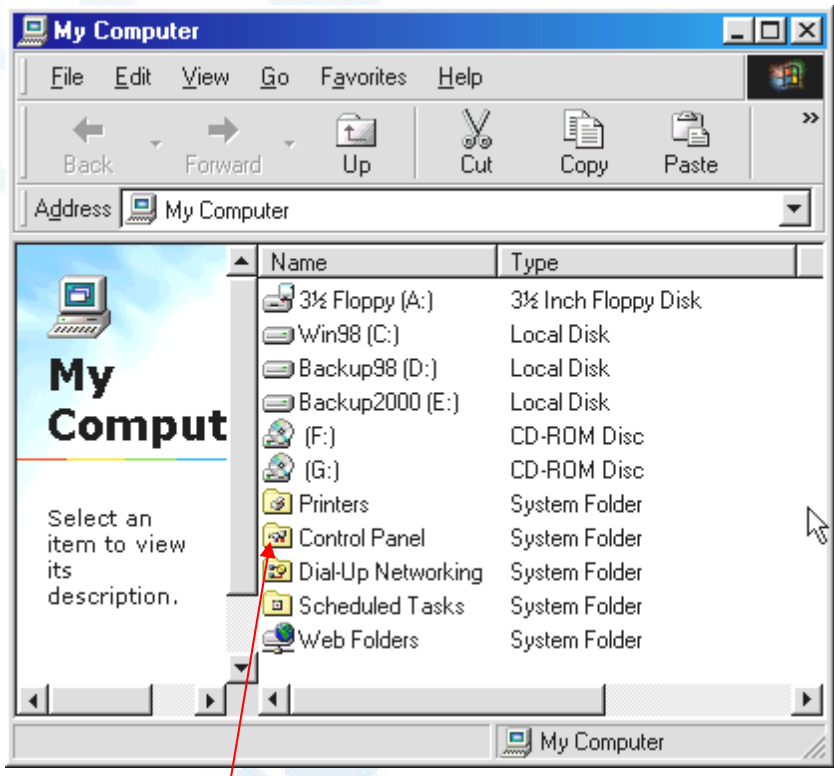

My Computer **پنجرۀ)** 8**-**I **شکل**

-2 با انتخاب و دوبارتقهزدن (click double (روی Panel Control وارد آن میشویم.

راه دوم: از منوی Start) شروع) در نواروظایف (taskbar(: -1 منو را باز کرده گزینۀ Settings را انتخاب میکنیم. (شکل I9-(

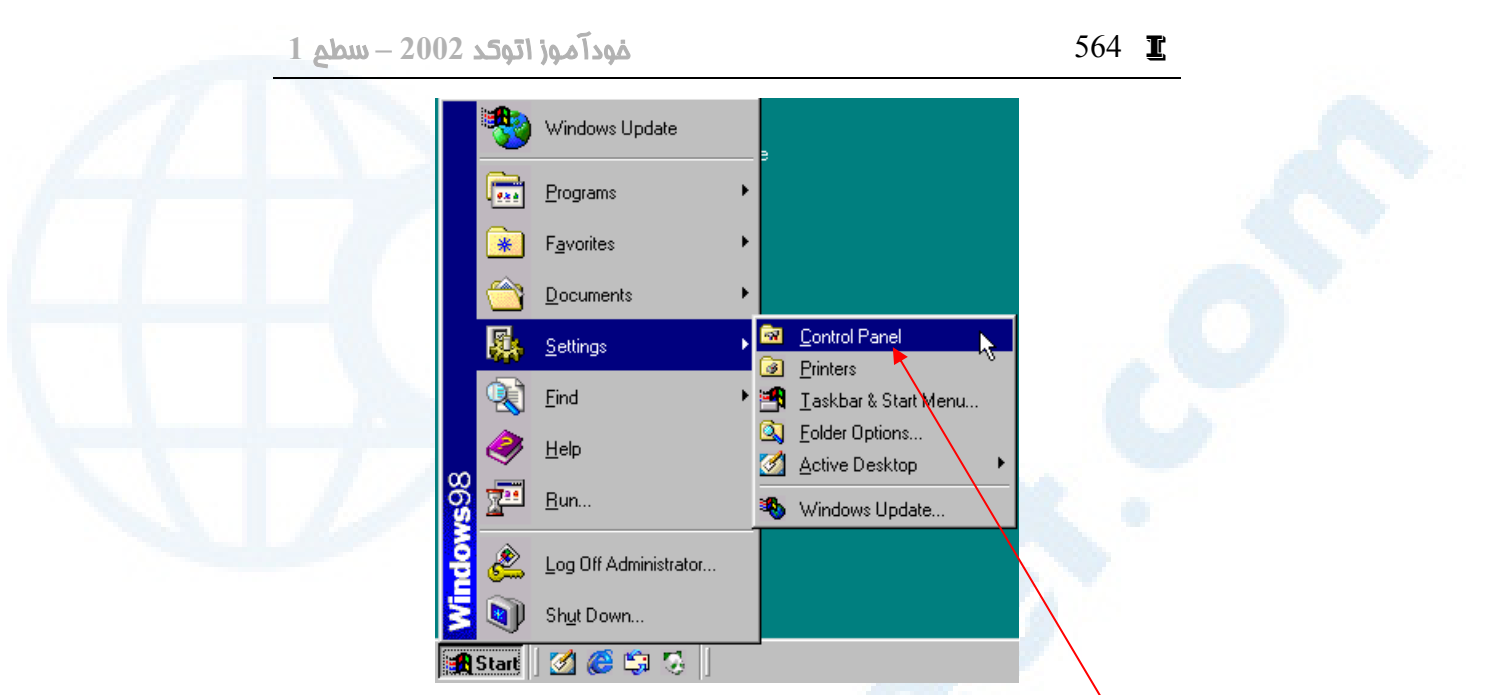

**(شروع (**Start **منوی در** Settings Z Control Panel **گزینۀ)** 9**-**I **شکل**

-2 در منوی فرعی برروی گزینۀ Panel Control تقه میزنیم (click مـیکنـیم). (شـکل (9-I

(B (نماد Programs Remove/Add را اجرا میکنیم.(شکل I10-(

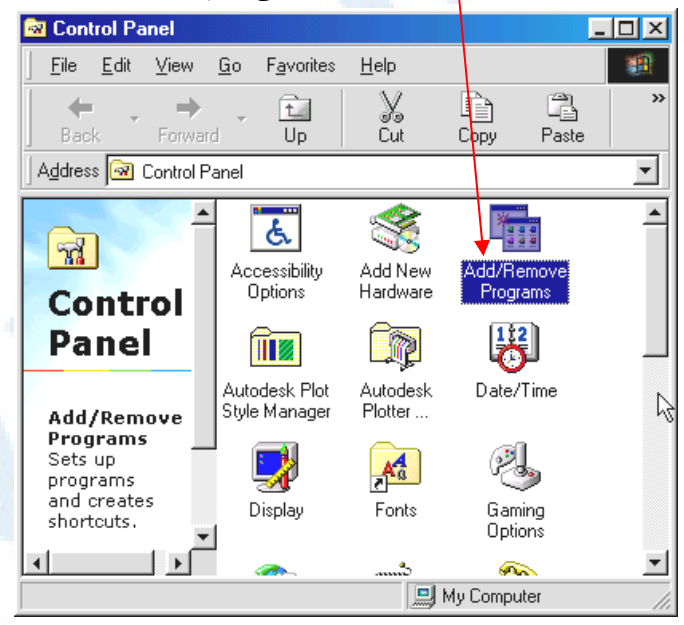

Control Panel **در** Add / Remove Programs **نماد محل)** 10**-**I **شکل**

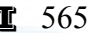

#### ی*ا*دآوریهایی دربارۀ ویندوز

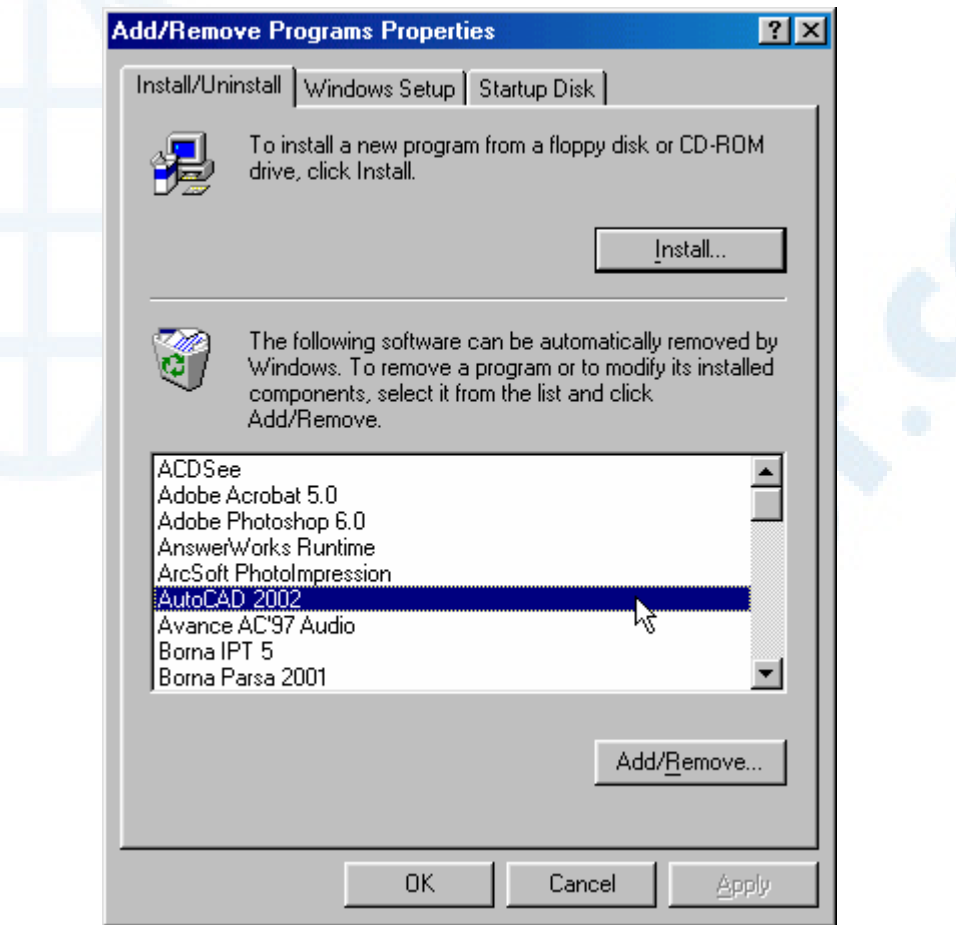

**شکل** I11**- (فهرست نام برنامههای نصب شده در ویندوز**

(C (درفهرست برنامههای نصبشده حرکتکرده نام آنها را مشاهده میکنیم (شکل I11-(. درصورتیکه نام برنامۀ موردنظر در فهرست باشد این بهمعنی نصب برنامه است, ولی تنها شـرط برای اجرای درست یک برنامه، بودن نام آن درفهرست برنامههای نصبشـده نیسـت. چـه بسـا کسی بهعمد یا سهو پروندههای مربوط بهبرنامه را از روی هارددیسک پـاک کـرده باشـد . بـرای اجرای درست اتوکد 2002 باید پروندۀ EXE.ACAD درروی هارددیسک موجود باشد.

# چگونه پروندهای را برروی هارددیسک بیابیم؟

برای جستجوی پرونده، کافیاست بهتوضیحات زیر توجه کنیم: فرض کنیم میخواهیم بهدنبال EXE.ACAD بگردیم،

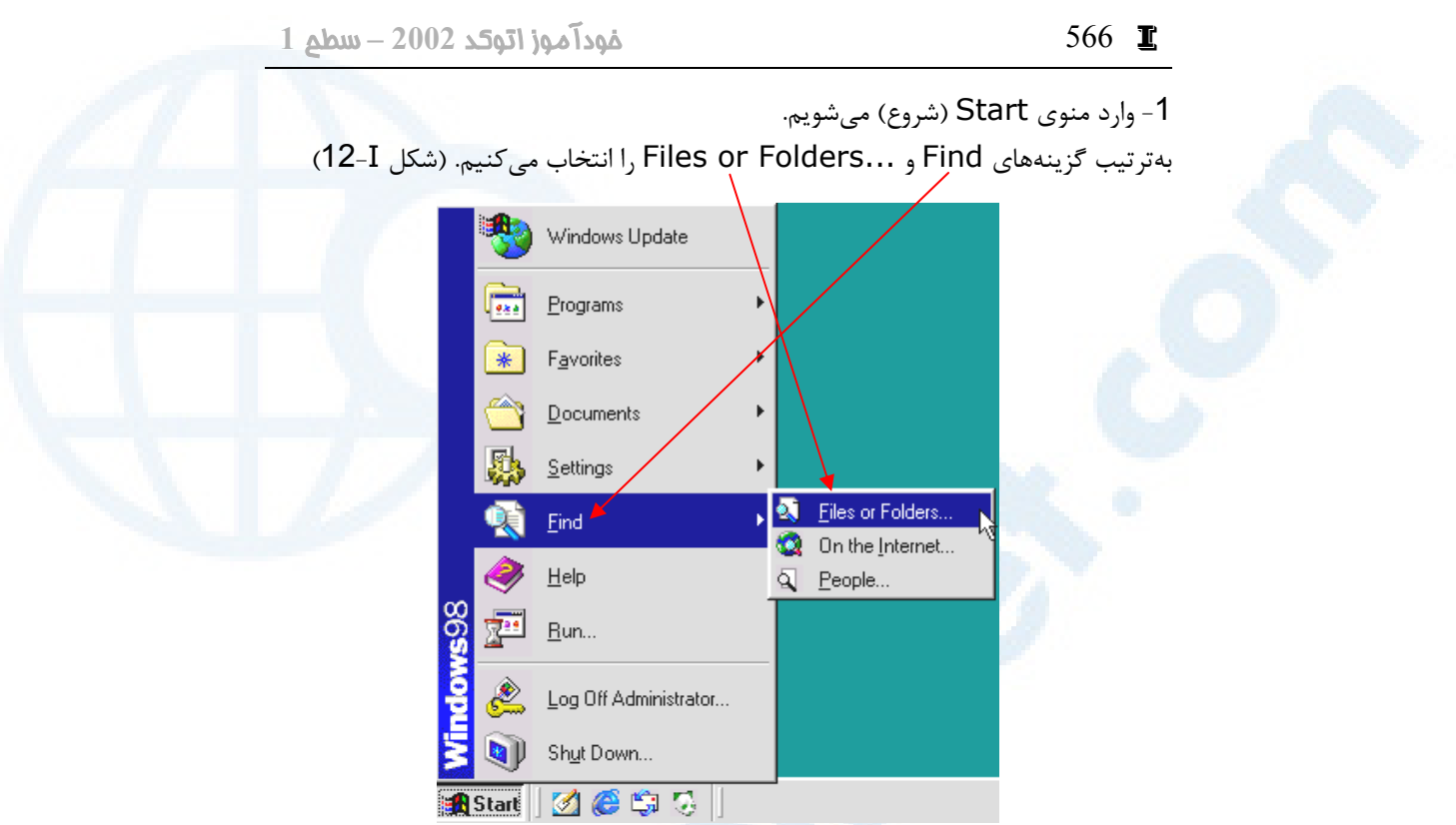

Start **منوی در** Find Z Files or Folders… **گزینۀ)** 12**-**I **شکل**

-2 یک پنجرۀگفتگویی ظاهر میشود (شکل I13-(. درجلوی Named نـام EXE.ACAD را وارد کرده، Computer My را بهعنوان محل جستجو انتخاب مـیکنـیم و Now Find را انتخاب میکنیم.

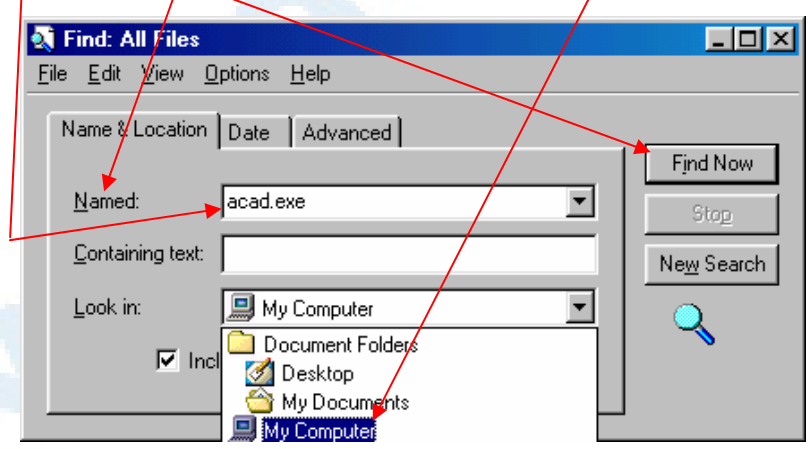

Find: All Files **پنجرۀگفتگویی)** 13**-**I **شکل**

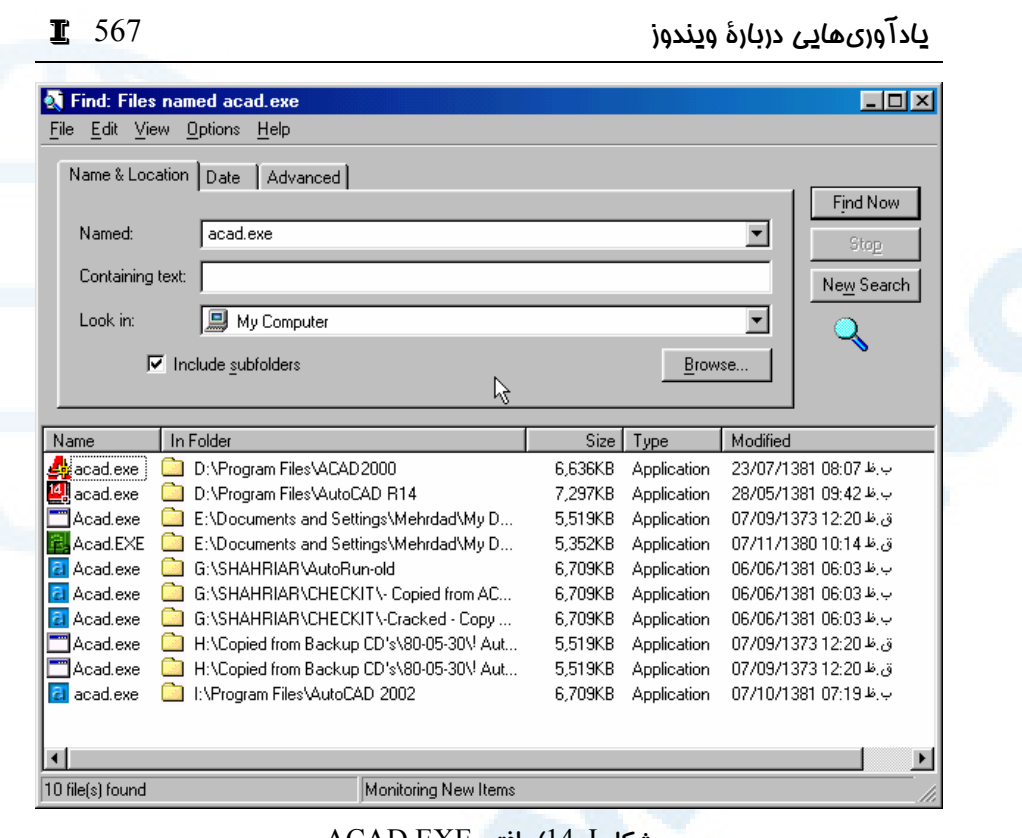

ACAD.EXE **یافتن)** 14**-**I **شکل**

**دراینشکل غیراز برنامۀ اجرایی اتوکد** 2002 **تعدادی دیگر** EXE.ACAD **یافته شده است.**

-3 با انتخاب دکمۀ Now Find یا Now Search ویندوز شروع به جستجو میکنـد و بـا یافتن EXE.ACAD محل آن را نشان میدهد. (شکل I14-(

# چگونه برنامۀ نصبشده ای را اجرا کنیم؟

برای اجرای برنامۀ نصبشده میتوانیم بهیکی از روشهای زیر عمل کنیم: -1 از میزکار (Desktop(: جستجو درمیزکار بهدنبال میانبری (Shortcut (که برنامۀ موردنظر ما را اجرا کند. (در شکل I1- میانبر اتوکد 2002 مشاهده میشود.) -2 از منوی Start) یا شروع): گشودن منوی Start, سپس ورود به منوی Programs و در پـی آن یـافتن گزینـهای کـه برنامۀ ما را اجرا میکند. درشکل I15- گزینهای که اتوکد 2002 را اجرا میکنـد نشـان داده شده است.

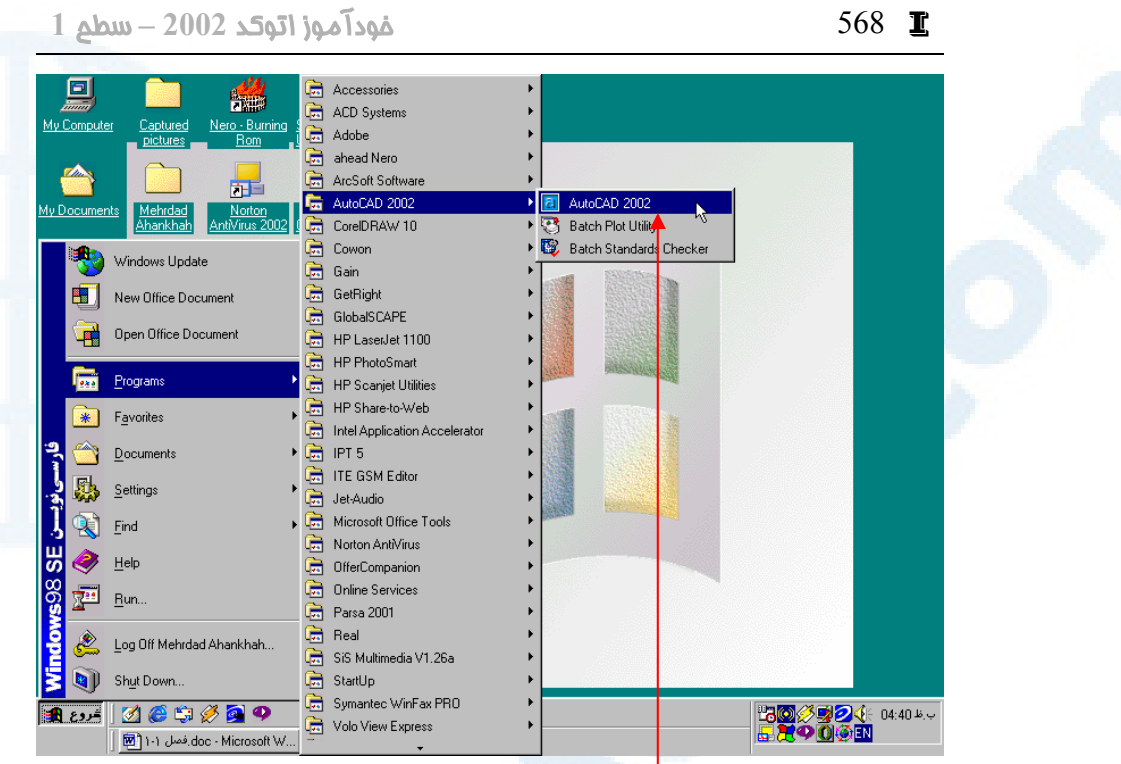

**شکل** I15**- (منوی** Start

Programs Z AutoCAD ٢٠٠٢ Z AutoCAD ٢٠٠٢ **گزینۀ**

اتوکد 2002 درهنگامنصب هـم درمیزکـار و هـم درمنـوی Programs میانبرهـای لازم را میسازد. اما ممکناست کسی بهعمد یا سهو این میانبرهـا را پـاک یـا دسـتکاری کـرده باشـد . دراینصورت باید برنامۀ اجرایی را یافته, آنرا مستقیماً اجرا کنیم. -3 اجرای مستقیم برنامه: گشودن منوی Start (شروع), انتخاب ...Run و سپس تایپ مسیر کامـل (شـکل I-16) و نام پروندۀ اجرایی (شکل I17-(,) پروندۀ اجرایی اتوکد ,2002 EXE.ACAD, همانگونه که دربالا دیدیم درمحلنصباتوکد قرار دارد.)

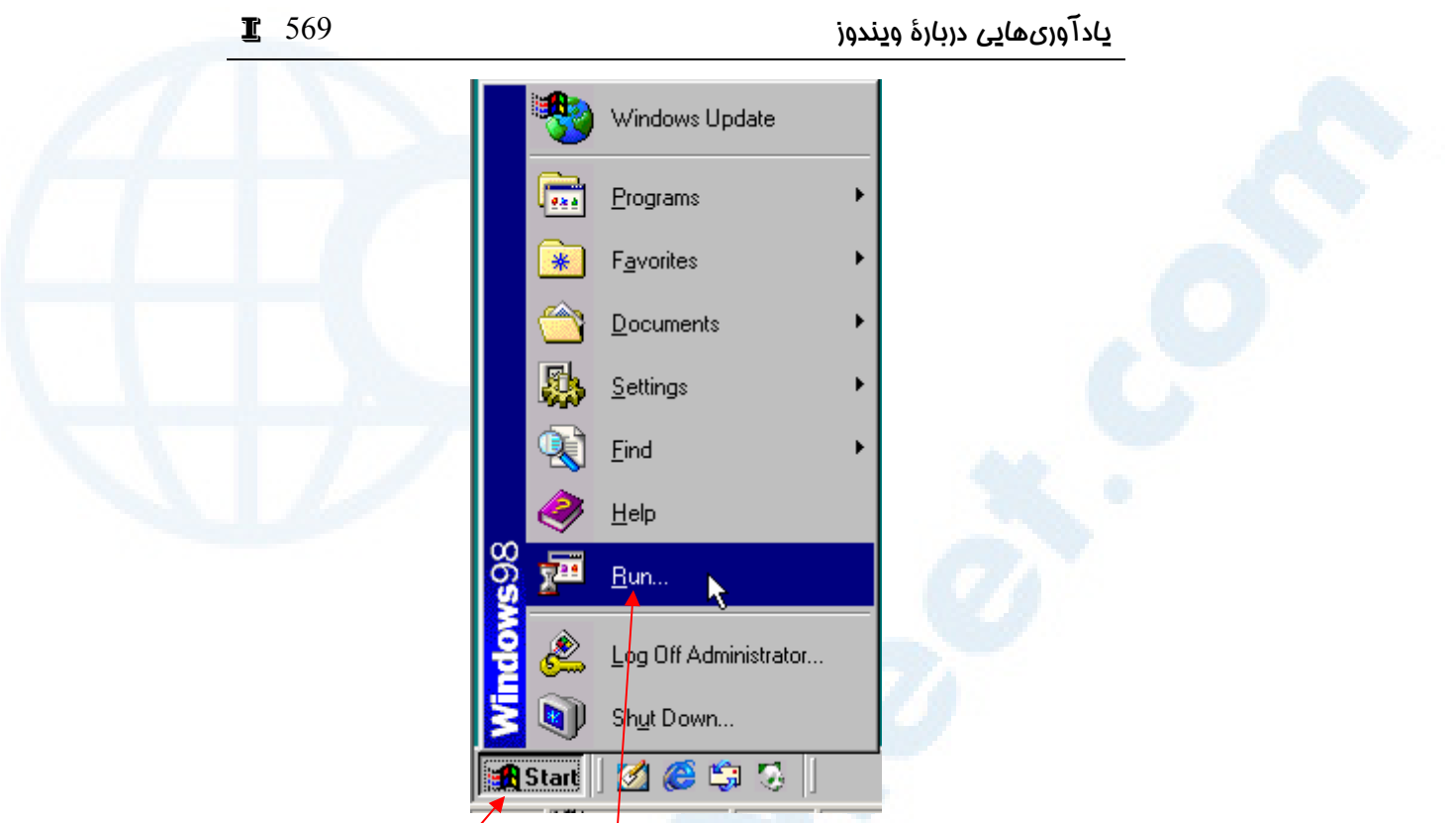

**شکل** I16**- (انتخاب گزینۀ**...Run **در منوی** Start

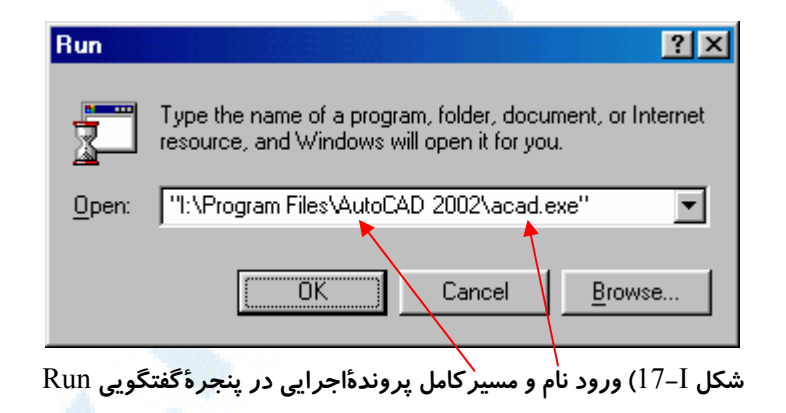

# چگونه میانبر (Shortcut (بسازیم؟

برای ساختن میانبر کافیاست گامهای زیر را برداریم: -1 مکاننما را به ناحیهای خالی در میزکار برده click right میکنیم. (کلید راست ماوس را فشار میدهیم.)

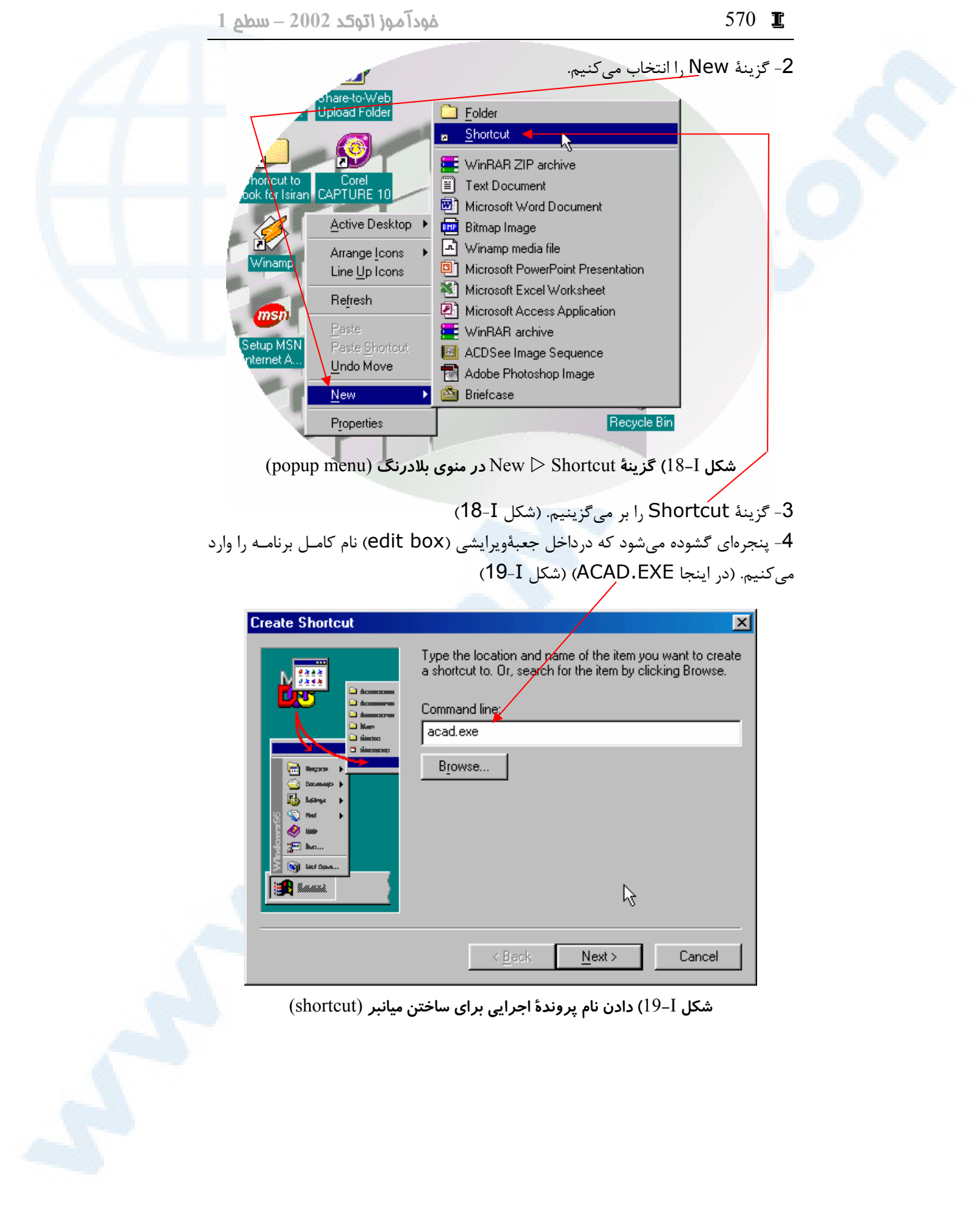

## یادآوریهایی دربارۀ ویندوز 571 <sup>I</sup>

درصورتیکه نام برنامه درمسیرجستجوی ویندوز قـرار داشـته باشـد , (ایـن مسـیر را بـا متغیـر محیطی PATH تعیین میکنیم که این عمل درداخل پرونـدۀ BAT.AUTOEXEC انجـام میپذیرد.) مسیر کامل آن توسط ویندوز بهابتدای نام پروندۀ اجرایی اضافه میشود. اگر وینـدوز آن پرونده را درمحلجاری (محل نصب وینـدوز) و مسیرجسـتجویکتابخانـهای (path (نیابـد پیغام خطایی مبنیبر عدموجود پروندۀ موردنظر ظاهر میگردد. (شکل I20-(

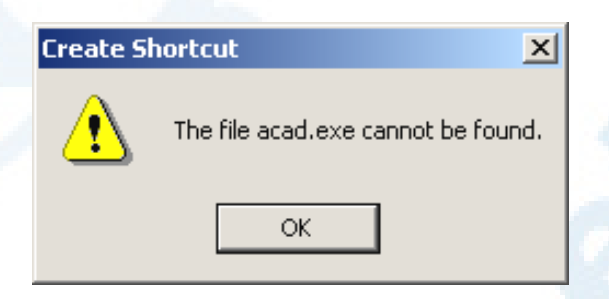

**شکل** I20**- (پیغامی مبنی براینکه پروندۀ مشخصشده یافته نشد.**

دراینصورت برای جستجوی پرونـده دکمـۀ ...Browse را مـیزنـیم (شـکل I22-(. بـرای ساختن یک میانبر بهمنظور اجـرای اتوکـد 2002 بـهمحـلنصـب آن رفتـه EXE.ACAD را انتخاب می کنیم. (شکل I-21)

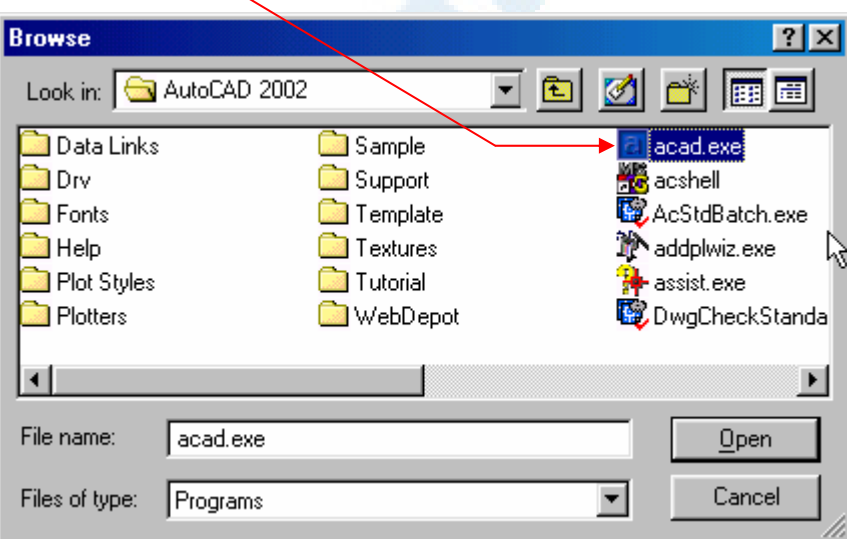

**شکل** I21**- (جستجو و یافتن پروندۀ اجرایی برای ساختن میانبر** (shortcut(

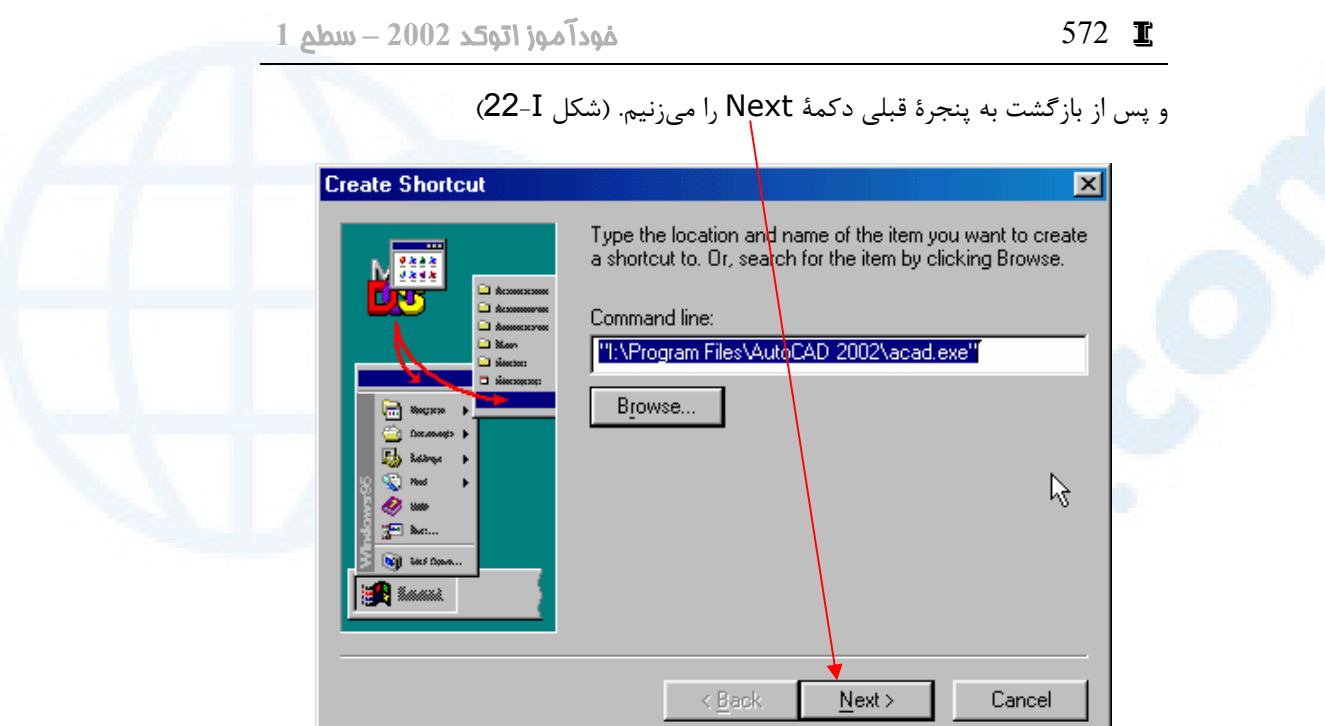

**شکل** I22**- (نام و مسیر کامل پروندۀ اجرایی در پنجرۀگفتگویی** Shortcut Create

-5 اکنون نام میانبر را تعیین میکنیم. (در اینجا AutoCAD My) (شـکل I23- (و دکمـۀ Finish را میزنیم.

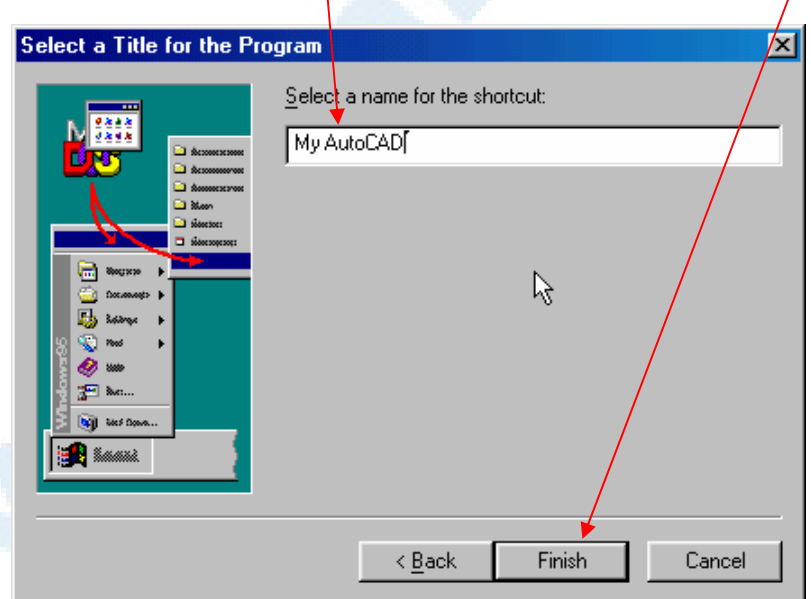

**شکل** I23**- (دادن نام میانبر** (shortcut(

یادآوریهایی دربارۀ ویندوز 573 <sup>I</sup>

# محلجاری یک میانبر به چهمعنی است؟

معمولاً هر برنامهای پروندههای مورد نیاز خود را در دو محل جستجو میکند: -1 «محل جاری» -2 محل جستجوی کتابخانهای که در داخل برنامه تعیین میگردد. هرمیانبری محلی را بهعنوان «محلجاری» درنظر میگیـرد. اگـر بـرای میـانبر «محـلجـاری» تعیین نکرده باشیم، محلی که میانبر در آنجا قرار دارد، «محلجاری» درنظـر گرفتـه مـیشـود. مثلاً اگر میانبر را روی میزکار (desktop (ساخته باشیم، میزکار «محلجاری» خواهـد بـود. اما اگر بخواهیم محلجاری را تغییر دهیم، چه کنیم؟

# چگونه محلجاری اجرای یک میانبر را تعیین کنیم؟

برای تغییر محل تعیینشده در میانبر گامهای زیر را برمیداریم: -1 مکاننما را بهروی میانبر میبریم و دکمۀراست ماوس را فشار میدهیم. -2 گزینۀ Properties را انتخاب میکنیم. (شکل I24-(

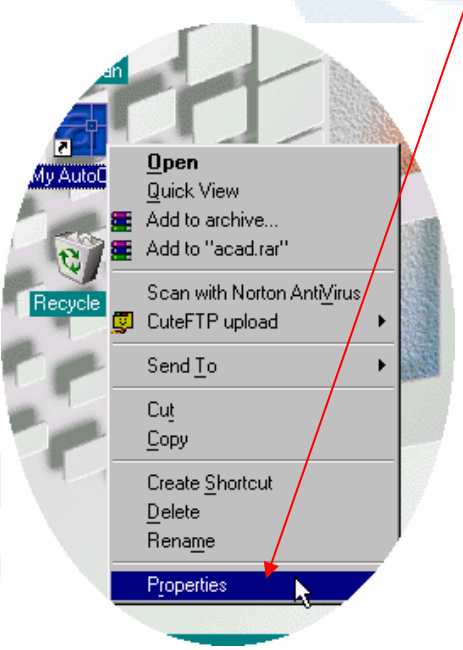

**شکل** I24**- (تغییر ویژگیهای میانبر**AutoCAD My

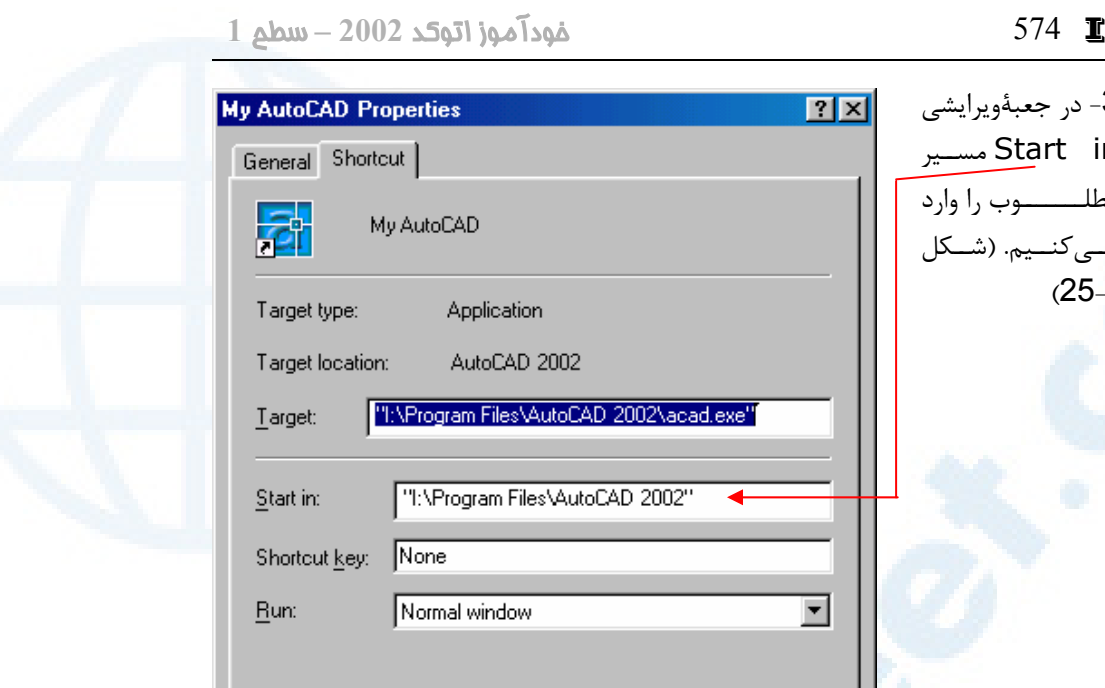

-3 در جعبۀویرایشی  $7X$ مســیر Start in مطلـــــــوب را وارد مــیکنــیم. (شــکل (25-I 2002\acad.exe" D 2002"  $\overline{}$ **شـکل** I25**- (پنجـرۀ** Find Target... Change Icon... **ویژگــیهــای میــانبر** My AutoCAD **OK** Cancel Apply

درصورتیکه این مسیر وجود نداشته باشد, پس از زدن دکمـۀ OK یـا Apply وینـدوز پیغـام خطایی میدهد و از ما میخواهد که یک مسیر موجود را انتخاب کنیم. (شکل I26-(

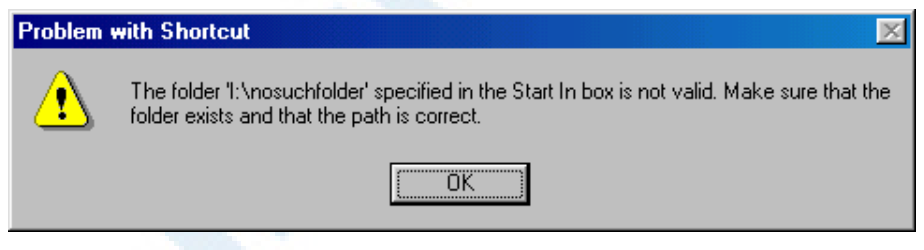

**شــــکل** I26**- (اگــــر درمقابــــل** in Start **در پنجرۀگفتگــــویی ویژگــــیهــــای میــــانبر** (Properties Shortcut (**مسیری تایپ کنیم که وجود نداشته باشد این پیغام ظاهر میشود.**

همانطورکه در بالا هم اشاره شد، اگر در مقابل in Start هـیچ مسـیری تایـپ نشـده باشـد ویندوز محل میانبر (دراینجا میز کار یا desktop (را درنظر میگیرد.

توجه: درصورتیکه در نام مسیرهایی که میدهیم فضایخالی وجود داشـته باشـد بایـد

یادآوریهایی دربارۀ ویندوز 575 <sup>I</sup>

کل مسیر را در میان علامت های مظنۀ مضاعف (" یا quote double (قرار دهیم.

# چگونه برنامۀ نصب شدهای را از ویندوز حذف (Uninstall (کنیم؟

عمل حذف پروندههای مربوط بهیک برنامـه بـدون برداشـتن آن از Registry وینـدوز عمـل ناقصی خواهد بود. برای حذف برنامه از ویندوز کافیاست وارد Panel Control شده, نمـاد Programs Remove/Add را اجرا کرده, نام برنامه را از فهرست انتخـابکـرده، دکمـۀ ...Remove/Add را بزنیم. (شکل I11-(

چون میخواهیم اتوکد 2002 را همزمان با این کتاب نصب کنیم تا تفاوتی بین نسـخۀ اتوکـد ما با آنچه دراین کتاب مشاهده میشود وجود نداشته باشد، لذا بهروش شرح داده شده در بـالا، اتوکد را از ویندوز حذف (uninstall (میکنیم.

# تغییر شکل و عملکرد مکاننما در ویندوز

وقتی مکاننما در میزکار ویندوز بهشکل دست است برای اجـرای هربرنامـه کـافیاسـت یکبـار بهروی آن تقه بزنیم (کلیک کنیم). (شکل I27-(

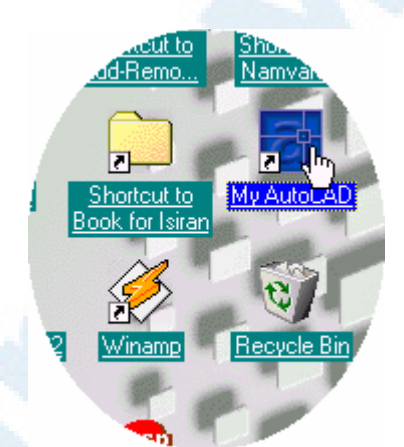

**شکل** I27**- (وقتی مکاننما درروی میزکارویندوز بهشکل دست است. اجرای برنامـههـا بـهجـای دوبار تقهزدن** (click double (**با یکبار تقه** (click (**انجام میگیرد.**

برای جلوگیری از بروز هرگونه اشتباه یا دوگانگی بین مطالب این کتاب و عملکرد ما بهتر اسـت مکاننما را بهحالت استاندارد درآوریم. برای تبدیل مکاننما بهشکل استاندارد دستورالعملهـای نوشتهشده درزیر را بهکار میبریم:

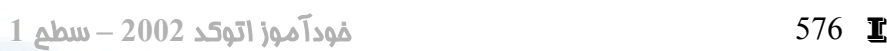

-1 پنجرۀگفتگـویی مربـوط بـه Options Folder را احضـار مـیکنـیم. (ایـن عمـل را در صفحات قبل، هنگام انجام تنظیمات برای آنکه نام کامل پروندهها را مشاهده کنیم، دیدیم.) -2 پساز ظاهرشدن پنجرۀ Options Folder:

زبانۀ General را انتخاب میکنیم و دکمۀ Settings را میزنیم. (شکل I28-(

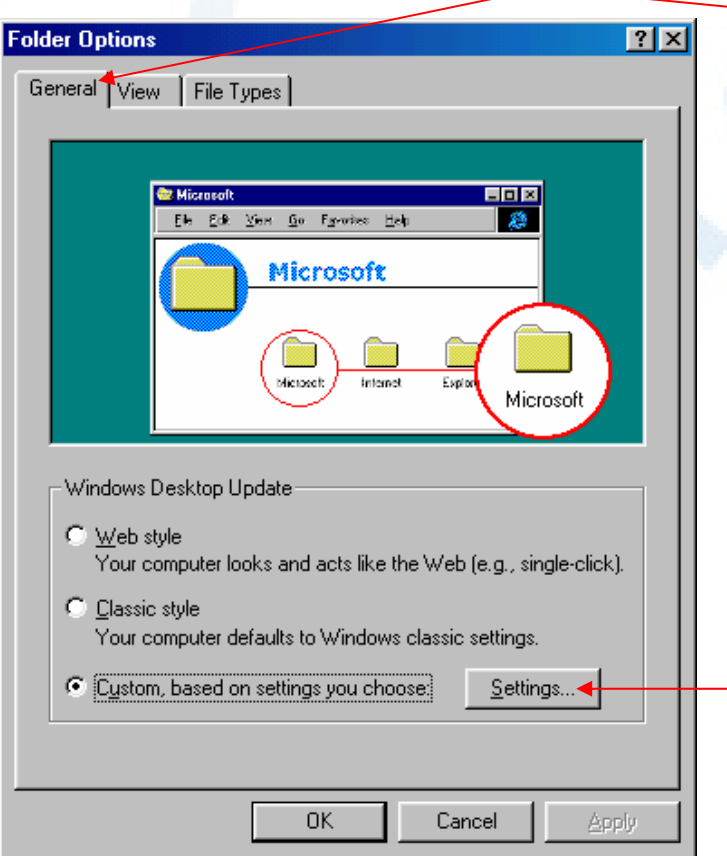

**شکل** I28**- (زبانۀ** General **در پنجرۀگفتگویی** Options Folder

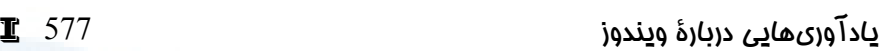

در پنجرۀ جدید دکمۀرادیویی: $3$ 

 Double-click to open an item (single-click to select) را انتخاب کرده, OK را زده (شکل I29-(، سپس Close را میزنیم.

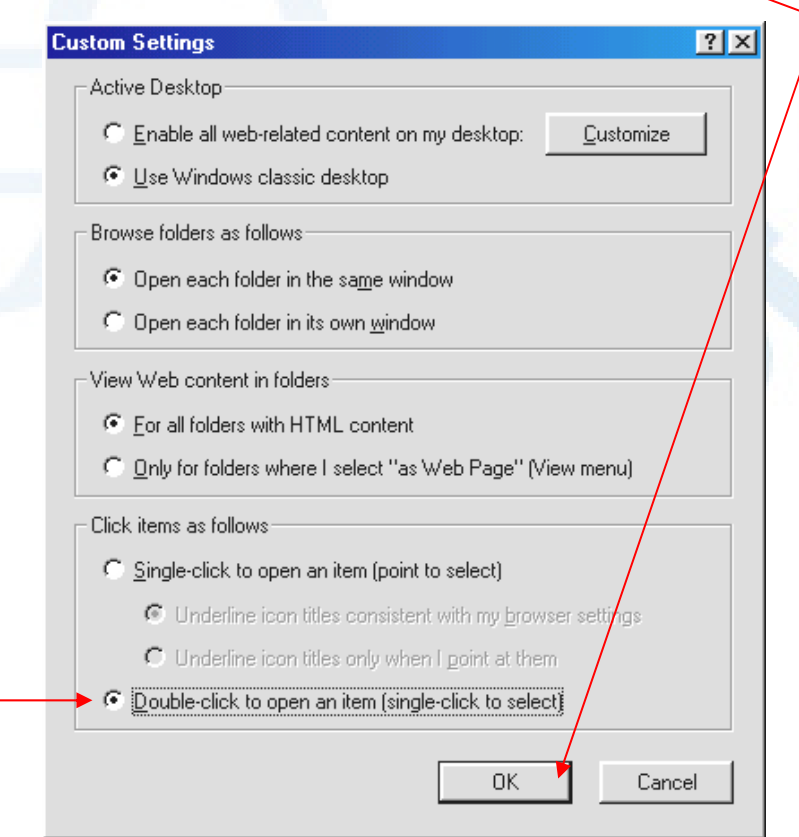

Custom Settings **پنجرۀگفتگویی)** 29**-**I **شکل**

# تغییر حالت نواروظایف

برخی از کاربران ویندوز (بهویژه کاربران تازهکار آن) دوسـت دارنـد نواروظـایف (taskbar (را بهصورت Autohide درآورند که فقط درصورتنیاز ظاهر گردد و درزمـانهـای دیگـر ناپدیـد شود. این حالت درهنگامکار با اتوکد میتواند مشکلاتی ایجاد کند که بعداً متوجـه آن خـواهیم شد. برای تغییر وضعیت نواروظایف دستورالعملهای نوشتهشده درزیر را بهکار میبریم: -1 پنجرۀگفتگویی Properties Taskbar را بهیکی از راههای زیر باز میکنیم: - در روی نواروظایف (Taskbar (دکمۀراست ماوس را میزنیم و گزینۀ Properties را از منوی بازشده انتخاب میکنیم. (شکلهای I-30-1 و I-30-2)

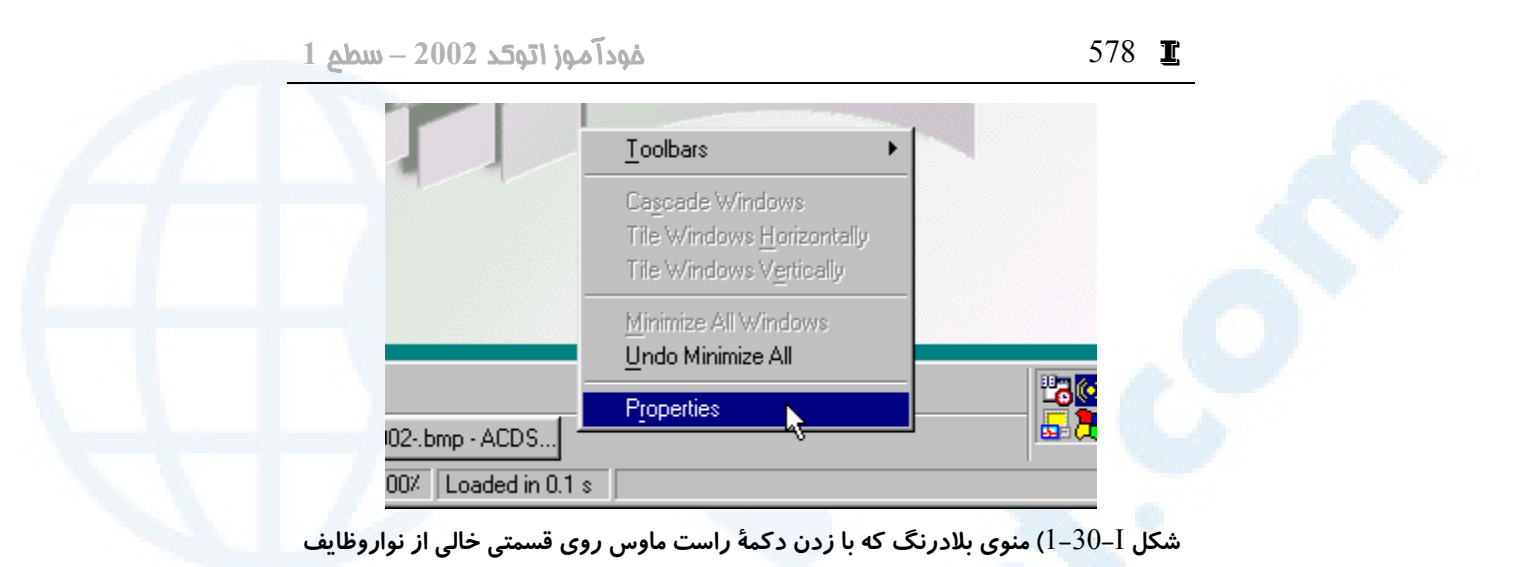

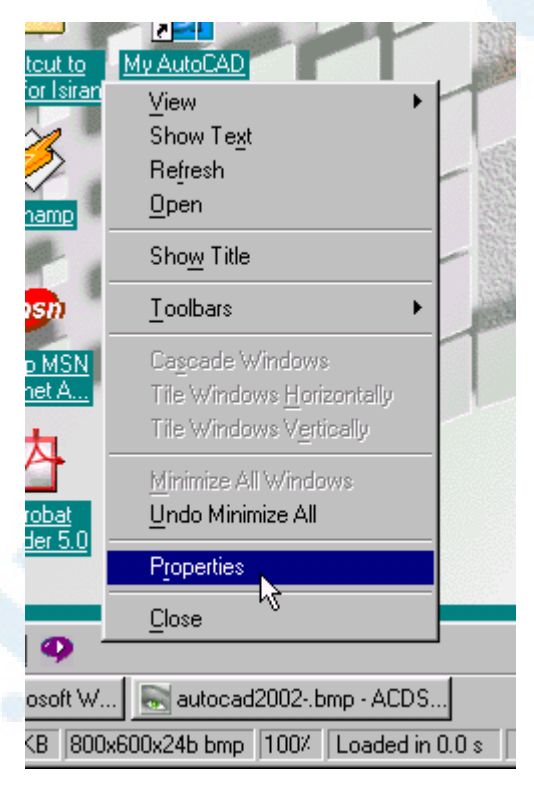

**(**taskbar **(ظاهر میشود.**

**شکل** I2**-**30**- (منوی بلادرنگ که با زدن دکمۀ راست ماوس روی قسمتی خالی از نواروظایف**

**(**taskbar **(در منطقۀ** Launch Quick **ظاهر میشود.**

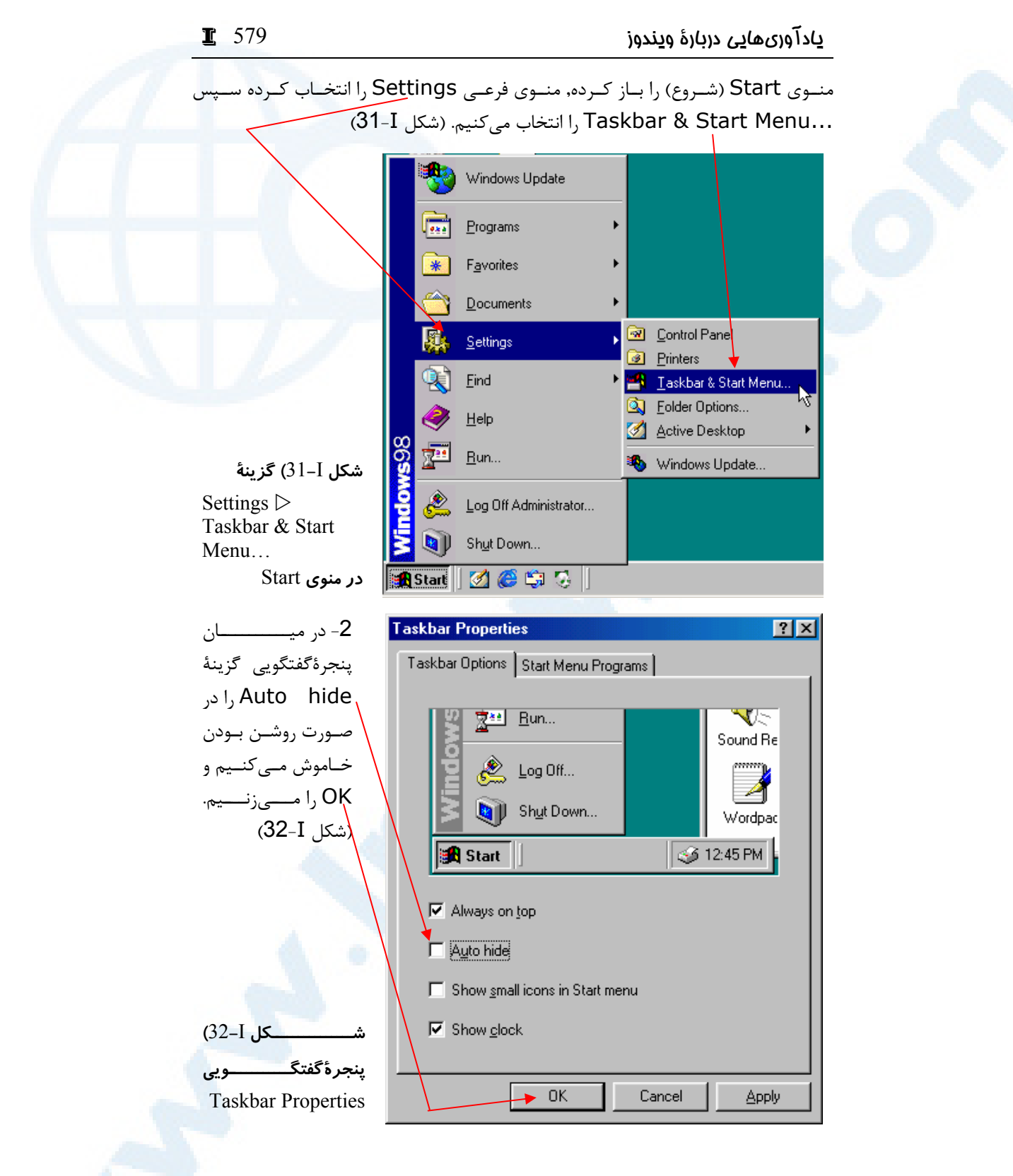
## پرسش

- -1 مزایا و معایب هرکدام از نسخههای ویندوز را نام برده شرح دهید.
- -2 اشکال موجود در ویندوز عربی (نشر اول) و چگونگی رفع آن را بنویسید.
- -3 برای مشاهدۀ نام کامل پروندههای موجود روی هارددیسک (نام و پسـوند) چـه اعمالی باید صورت گیرد؟
- -4 کارهایی که باید برای کسب اطمینان از نصـب کامـل و بـدون نقـص یـک برنامـه انجام گیرند کدامند؟

## تحقیق

-1 بهجستجوی پروندههایی که دارای پسوند DWG میباشند بپردازید.

- -2 میانبرهای روی میزکار (desktop (را بررسی کنید و ببینید هرکدام چه برنامهای را و از کجا اجرا میکنند و محل شروع برنامه کجاست؟
	- -3 محل جاری یک میانبر درچهزمانی مورداستفاده قرار میگیرد؟
- 4- همانگونه که اشاره شد برخی از سیدیها دارای پروندهای به نام Autorun.inf میباشند که سبب میشود تا هنگام قرار دادن سیدی در داخل گردونـه و بسـتن آن بهطورخودکـار اجـرا گـردد. بررسـی کنیـد کـه چگونـه مـیتـوانیم از اجـرای inf.Autorun جلوگیری کنیم؟
- -5 شکل I29- را مشاهده کرده, بخشهای مختلف پنجرههایگفتگـویی را امتحـان و بررسی کنید.

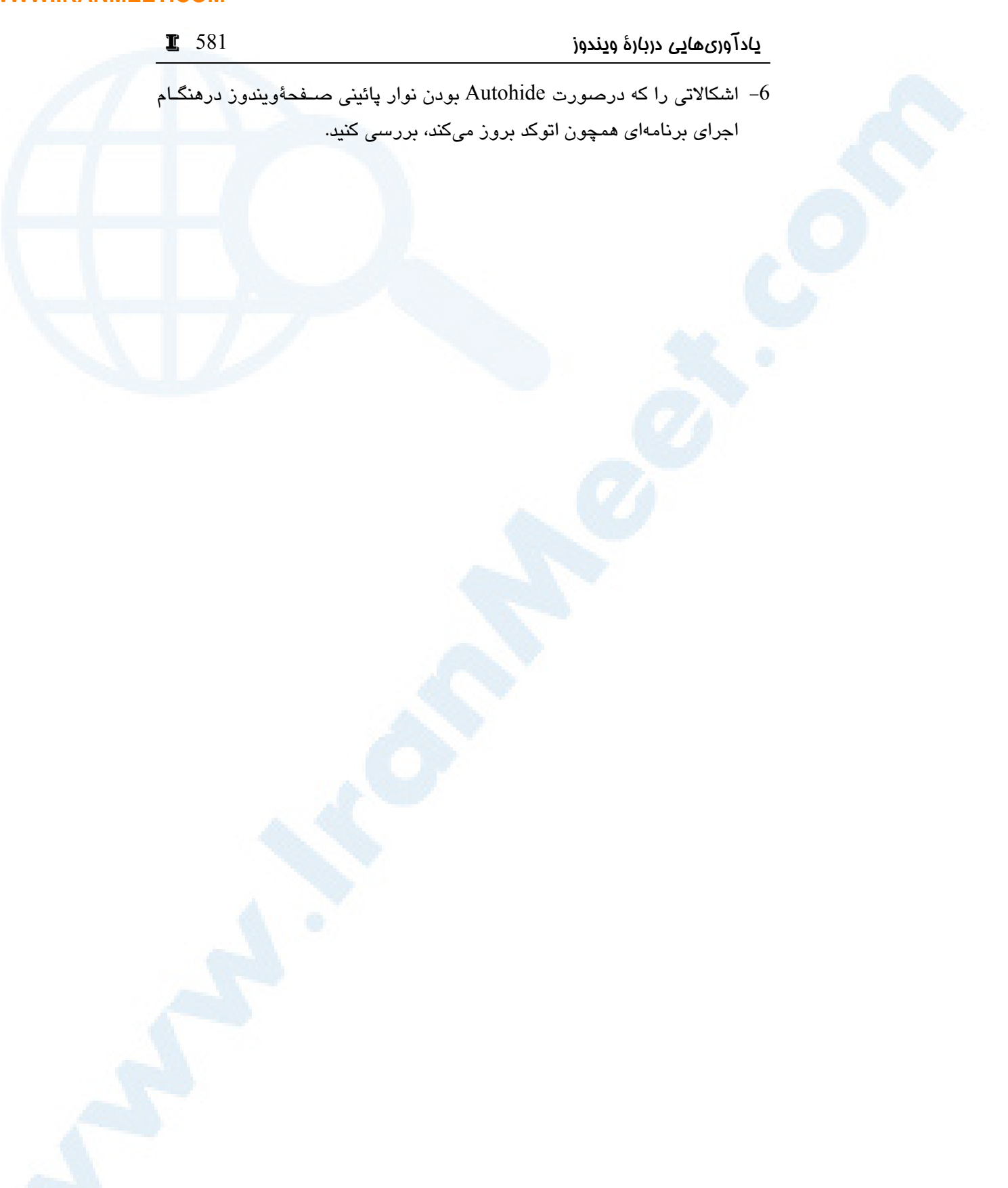

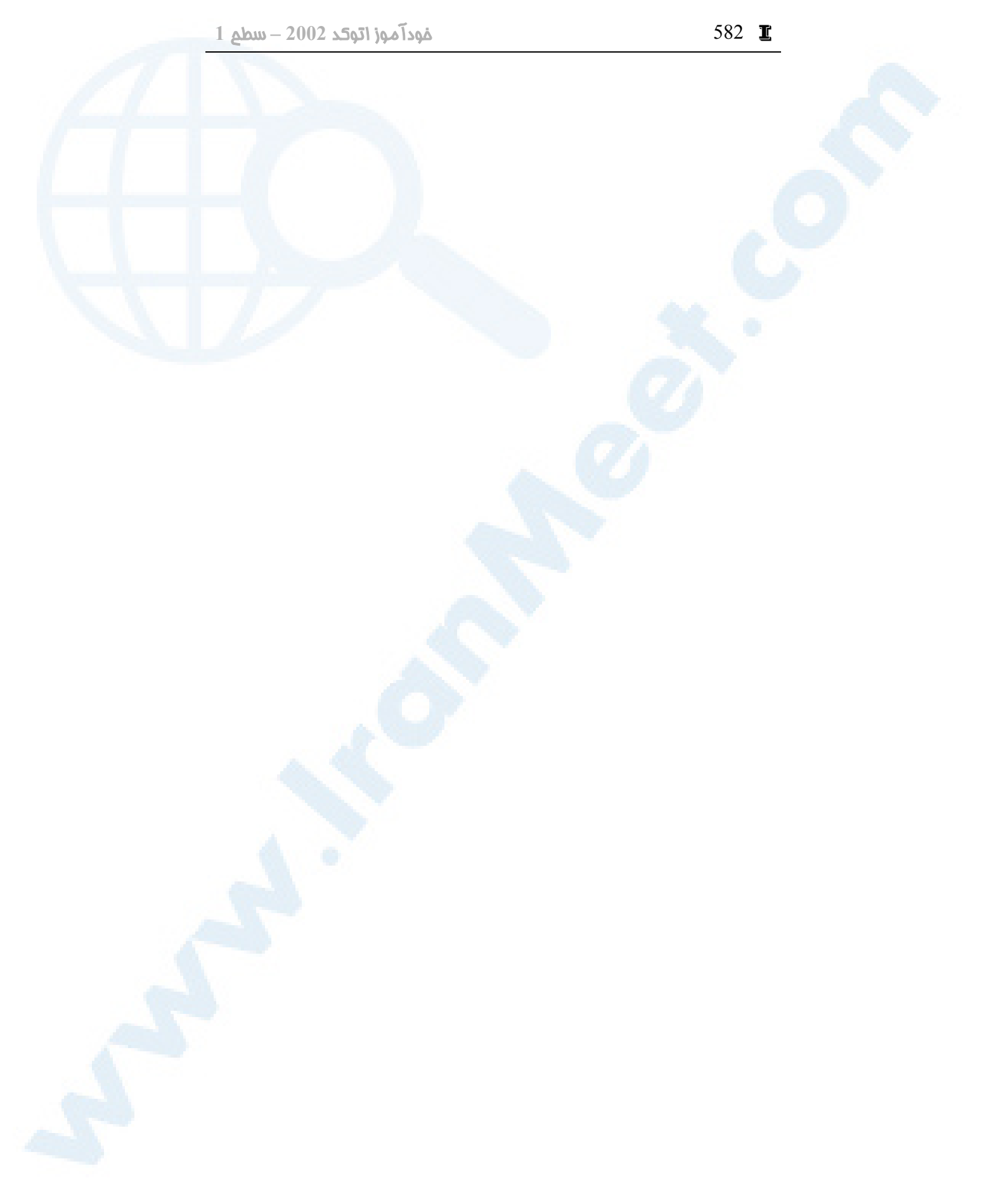

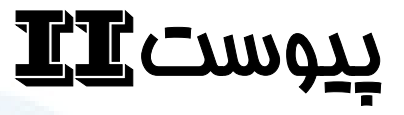

# نصب اتوکد **2002**

نصب اتوکد 2002

امکانات سـختافـزاری و نـرمافـزاری موردنیاز برای نصب اتوکد 2002

583

```
امکانات سختافزاری و نرم افزاری موردنیاز برای نصب اتوکد 2002 
طبق مستندات اتوکد ,2002 پیشنهادات و حداقلهای سختافزاری و نرمافزاری موردنیاز برای
                                                   نصب اتوکد 2002 عبارتند از:
o سیستم عامل: پیشنهاد میشود اتوکد و ویندوز هر دو به یـک زبـان باشـند، یعنـی اتوکـد 
انگلیسی در ویندوز انگلیسی نصب شود. (اتوکد بهزبانهای آلمانی، فرانسوی، اسپانیایی و ... 
                                                           عرضه میگردد.)
          ویندوز ۰. ۴ NT با ۰. ۵ SP) با دسترسی مدیر: Administrator(
                                                           ویندوز 98
                                                 ویندوز میلنیوم (ME)
                      ویندوز 2000 (با دسترسی مدیر: Administrator(
                         ویندوز XP) با دسترسی مدیر: Administrator(
                                                                 o پردازنده:
              حداقل: ۲۳۳ Pentium یا پردازشگر همساز (compatible(
                                      پیشنهاد: ۴۵۰ Pentium یا بالاتر
                                                                  o حافظه:
                                                     حداقل: MB ۳۲
                                                    پیشنهاد: MB ۶۴
                        o نمایشگر (کارت گرافیکی VGA (و راهانداز کارت در ویندوز:
                                      حداقل: ۶۰۰ X ۸۰۰ با 256 رنگ
                                پیشنهاد: ۷۶۸ X ۱۰۲۴ با 64 هزار رنگ
                                                o فضای خالی روی هارددیسک:
                                               برای نصب: 130 مگابایت
                       برای پروندههای تبادلی (swap files): 64 مگابایت
                در محل نصب سیستم عامل: 75 مگابایت (حداقل 60 مگابایت)
                                         پروندههای اشتراکی: 20 مگابایت
        o وسیلۀ اشاره گر (device pointing(: ماوس، trackball، یا وسیلۀ دیگر
o گردونۀ لوح فشرده (drive CD(: هر سرعتی که موجود باشد. فقط هنگـام نصـب مـورد
                                                                نیاز است.
                                                        o سختافزار اختیاری:
                                      کارتگرافیکی سازگار با GL Open
                                  چاپگر (printer) یا رسام (plotter)
```
 $LT$  585  $2002$  نصب اتوکد 2002  $2002$ 

رقمیساز (دیجیتایزر) مدم یا دسترسی به اینترنت کارت شبکه :(web browser) مرورگراینترنت o ۰. ۵ Explorer Internet Microsoft ) ۵. ۵ IE همزمان بـا اتوکـد نصـب میشود.) ۵. ۴ Navigator Netscape یا نسخۀ جدیدتر

## نصب اتوکد **2002**

با نگاهی به شکلهای پیآیند و توضیحات ذیل آنها، اطلاعات لازم برای نصب اتوکد 2002 را بهدست میآوریم.

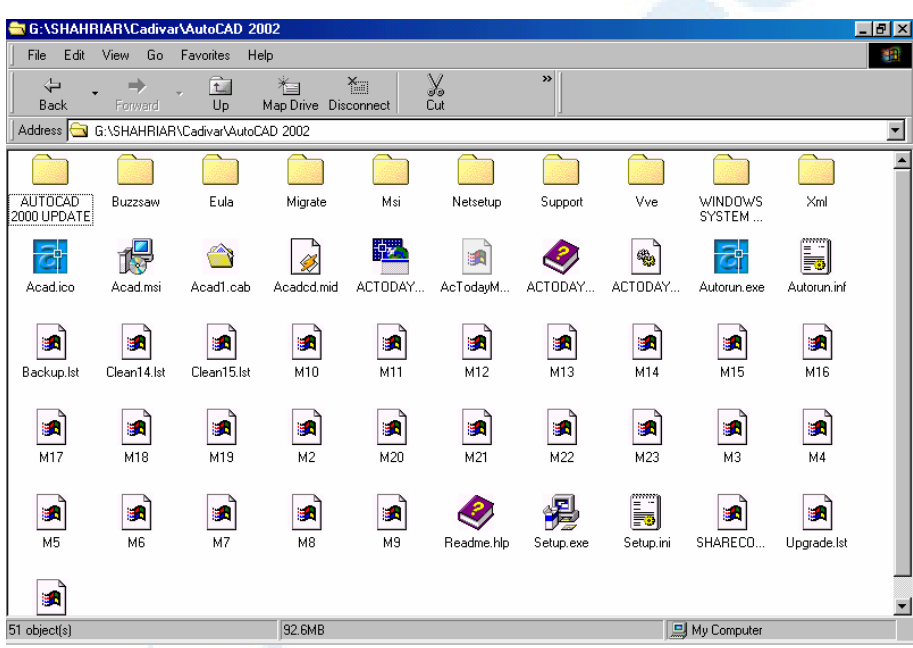

**شکل** II1**- (سیدی نصب اتوکد** 2002 **شامل این پروندههاست.**

II 586 خودآموز اتوکد **<sup>2002</sup> –** سطح **<sup>1</sup>**

Autorun.inf - Notepad File Edit Search Help

[autorun]

open=autorun.exe AutoCAD\R15.0\ACAD-1:409\MSI icon=acad.ico shell\verb\command=winhlp32.exe readme.hlp shell\verb=AutoCAD Read &Me

**شکل** II2**- (بلافاصله پس از قراردادن سـی دی در داخـل گردونـۀ سـی دی و بسـتن آن، پرونـدۀ** INF.AUTORUN**، درصورتوجود، بهطورخودکار خوانده میشود. محتویات ایـن پرونـده در سیدی نصب اتوکد** 2002 **در شکل دیده میشود. برنامۀ اجراییای که در اینجا معرفی میشود،** EXE.AUTORUN **است.**

**علامتی که سیدی با آن شناسایی میگردد، از پروندۀ** ICO.ACAD **خوانده میشود.**

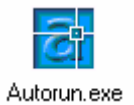

**شکل** II3**- (نام پروندهای که هنگام قرار دادن سیدی در داخل گردونۀ سیدی بهطورخودکار اجرا میگردد** EXE.AUTORUN **میباشد.**

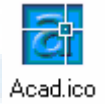

**شکل** II4**- (علامتی را که سیدی نصب اتوکد** 2002 **با آن شناسایی میشود، در شکل مشاهده**

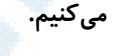

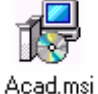

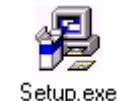

**شکل** II5**- (درصورتیکه بخواهیم نصب اتوکد را بهصورت مستقیم یا از محلی غیر از سیدی انجام دهیم، یکی از برنامههای اجرایی** EXE.SETUP **یا** MSI.ACAD **را انتخاب میکنیم.**

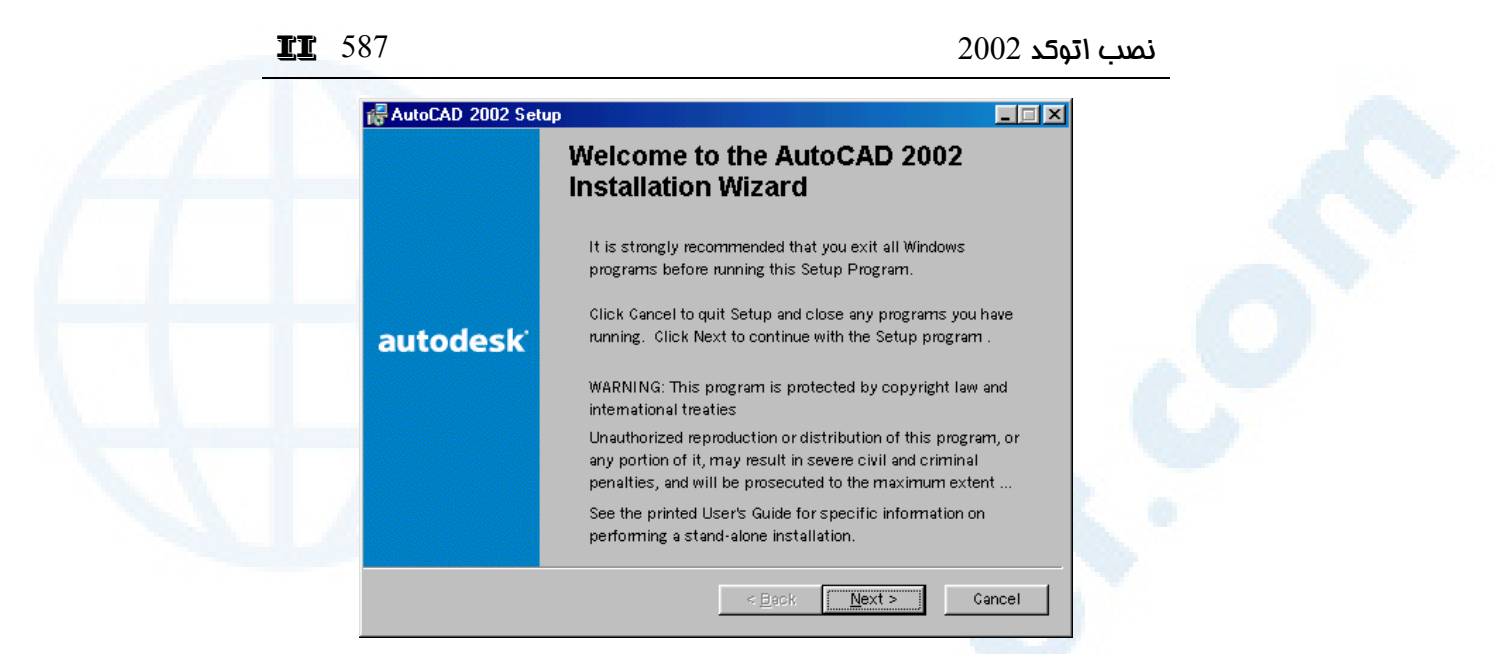

**شکل** II6**- (پس از اجرای برنامۀ ویژۀ نصب اتوکد** 2002 **این صـفحه ظـاهر مـیگـردد. در ایـن پنجره از کاربرخواسته میشود درصورتیکه برنامۀ دیگری در حال اجراست از آن خارج شـود و سپس به عملیات نصب ادامه دهد . درضمن دربارۀ قوانین حق تألیف نـرم افـزاری اطلاعـاتی داده میشود که برای کاربران ایرانی اهمیتی ندارد.**

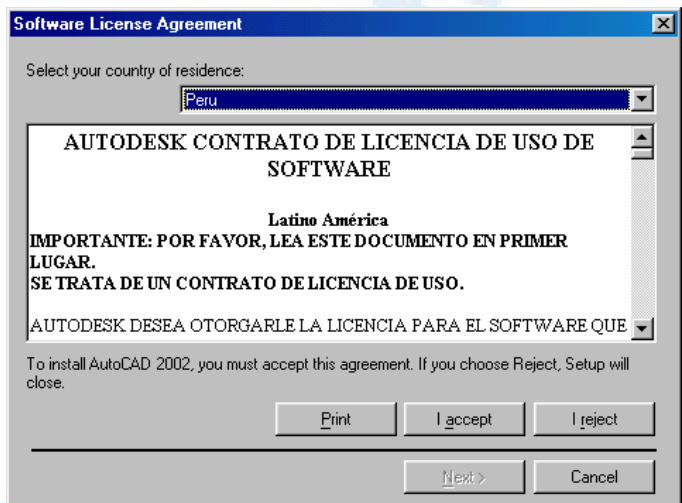

**شکل** II7**- (در صفحۀ بعدی متنی شامل قوانین حاکم بر نرم افزار در کشـورها ی مختلـف ظـاهر**  میگردد. از آنجا که نام ایران در لیست کشورها نیست, نام کشور دیگری را انتخـاب مـیکنـیم. **نام پیشفرض در ویندوز** 98 **انگلیسی و** 2000 **امریکا و در ویندوز عربی پرو (؟!) میباشد.**

**Info@IRANMEET.COM**

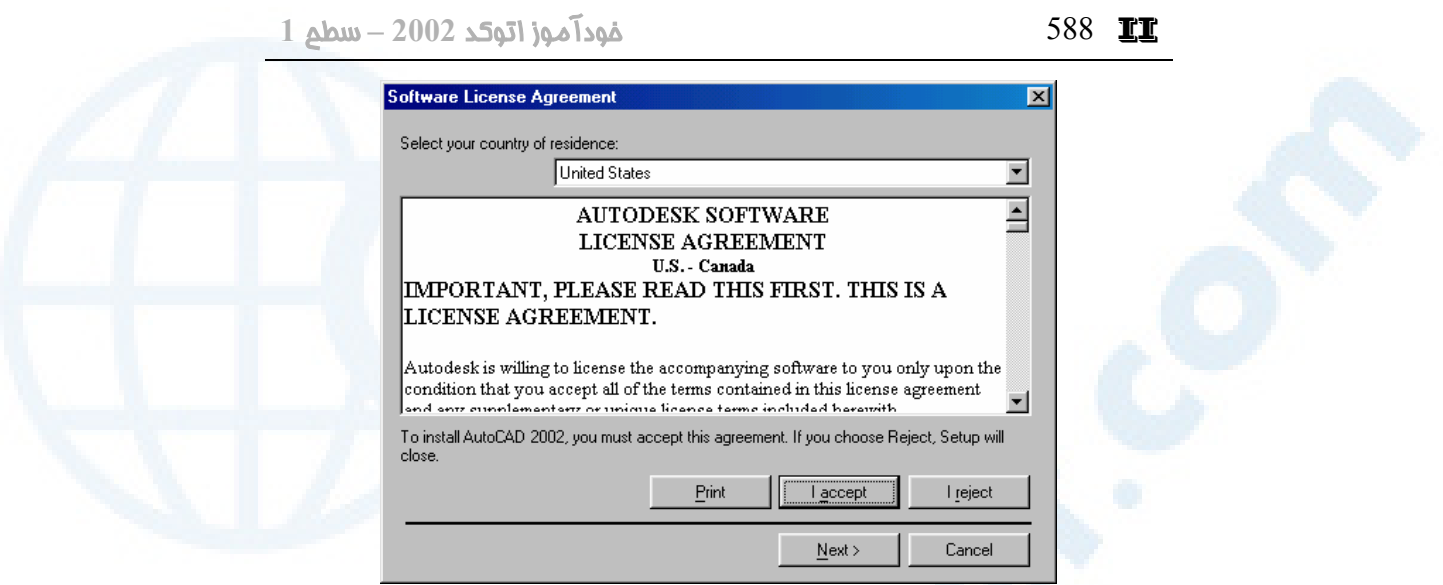

**شکل** II8**- (پس از انتخاب نام یک کشور از میان فهرست کشـورها، و انتخـاب دکمـۀ** accept I **دکمۀ** < Next **قابل انتخاب میشود. این دکمه را انتخاب میکنیم.**

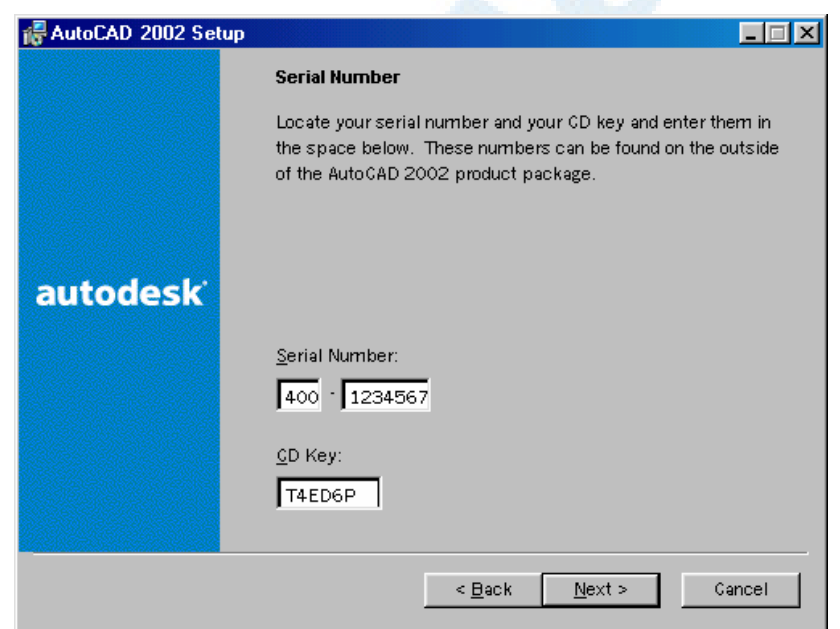

**شکل** II9**- (شمارۀسریال و کلیدسیدی را در جعبههایویرایشی وارد میکنیم. شمارهها در ایـن** 

**i نسخه عبارتند از: شماره سریال: Serial Number: ۴۰۰-۱۲۳۴۵۶۷۸** CD Key: T۴ED۶P **:سیدی کلید**

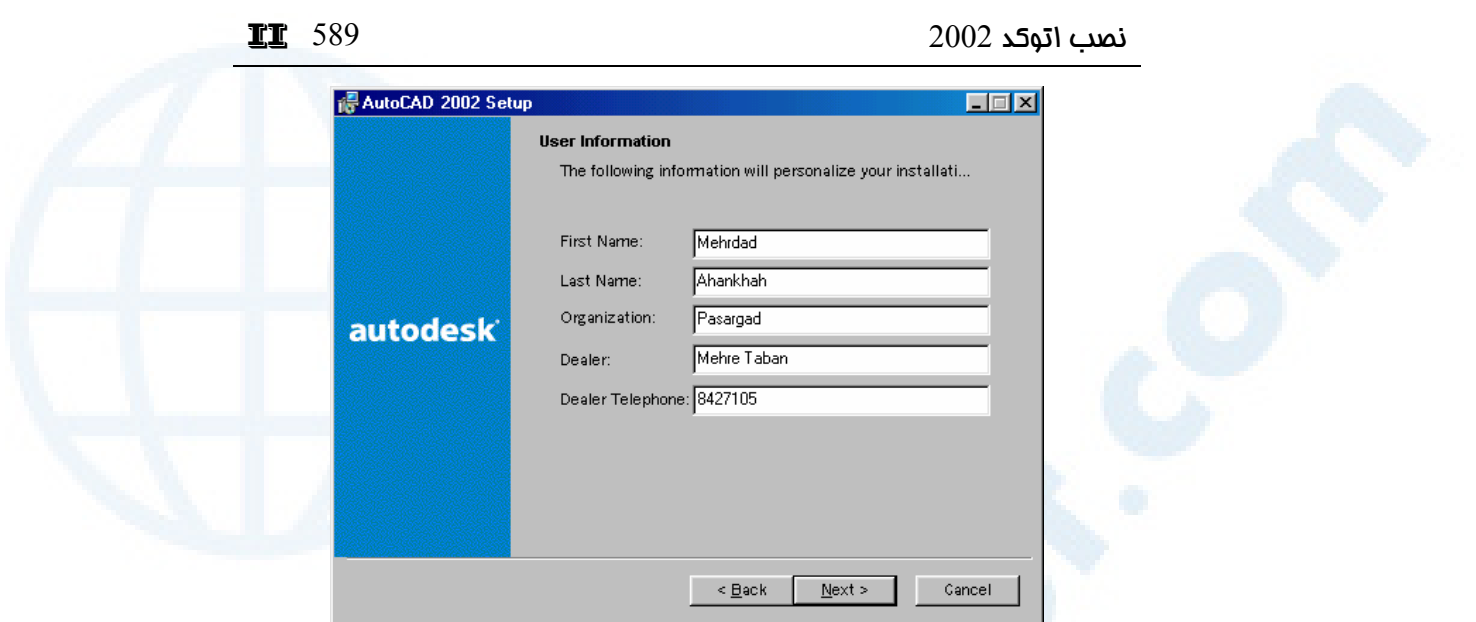

شکل II–10) در این مرحله نام, نام خانوادگی, سازمان یا شرکت محل اشتغال, فروشنده ای کـه اتوکد را از او تهیه کرده ایم (در کشورهایی که اتودسک شعبه دارد) و شماره تلفن فروشـنده را **وارد میکنیم. نام و نام خانوادگی در هنگام شروع و اجرای اتوکد نمایش داده میشوند.**

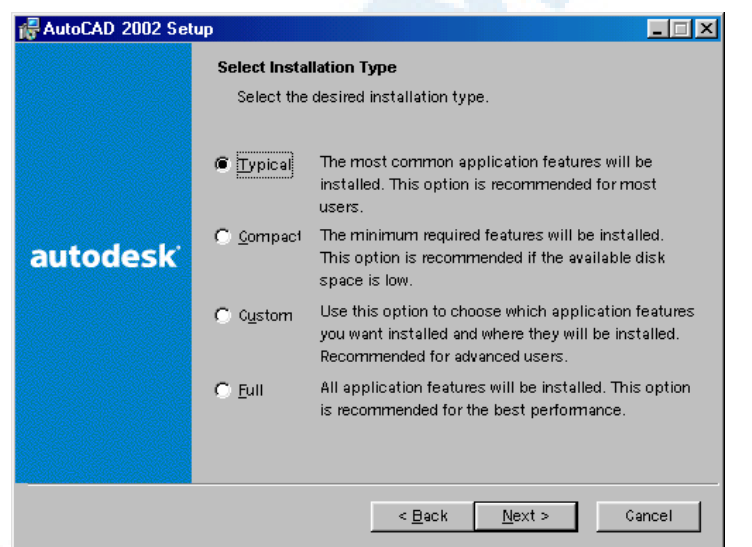

**شکل** II11**- (در این صفحه میتوانیم چگونگی نصب اتوکـد** 2002 **را انتخـاب کنـیم. روشهـای**

**مختلف عبارتند از:**

o Typical **= عادی: عمومیترین حالت نصب (پیشفرض)**

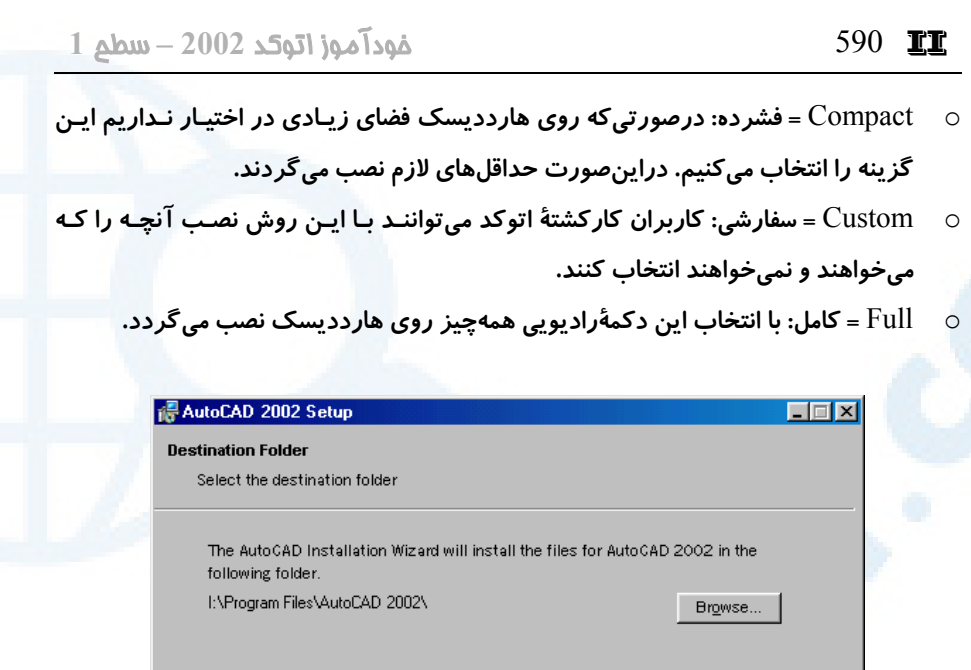

**شکل** II12**- (در اینجا محل نصب پیشفرض اتوکد نشان داده مـیشـود کـه درصـورتموافقـت، دکمۀ** < Next **را میزنیم. محل پیشفرض عبارت است از فهرست:**

DiskCosting

 $\leq \underline{\mathsf{Beck}}$   $\sqrt{\underline{\mathsf{Next}}\geq \underline{\mathsf{Next}}}$ 

Cancel

d:\Program Files\ACAD٢٠٠٢ **که منظور از** d **پارتیشن محل نصب ویندوز میباشد. برای انتخـاب محـل دیگـری غیـر از مسـیر پیشفرض دکمۀ** ...Browse **را میزنیم. (شکل** II1**-**12**-( توجه: درصورتیکه قبل از نصب اتوکـد ،**2002 **اتوکـد** 2000 **را روی کامپیوترمـان نصـب کـرده باشیم، تنها قادر به انتخاب محل نصب اتوکد** 2000 **هستیم و دکمۀ** ...Browse **غیرقابل انتخاب میشود. برای اینکه محل دیگری را انتخاب کنیم، باید اتوکد** 2000 **را** uninstall **کرده، دوبـاره برنامۀ نصب اتوکد** 2002 **را اجرا کنیم.**

**درصورتیکه دکمۀ** Costing Disk **را انتخاب کنیم، پنجرۀ شکل** II2**-**12**- باز میشود.**

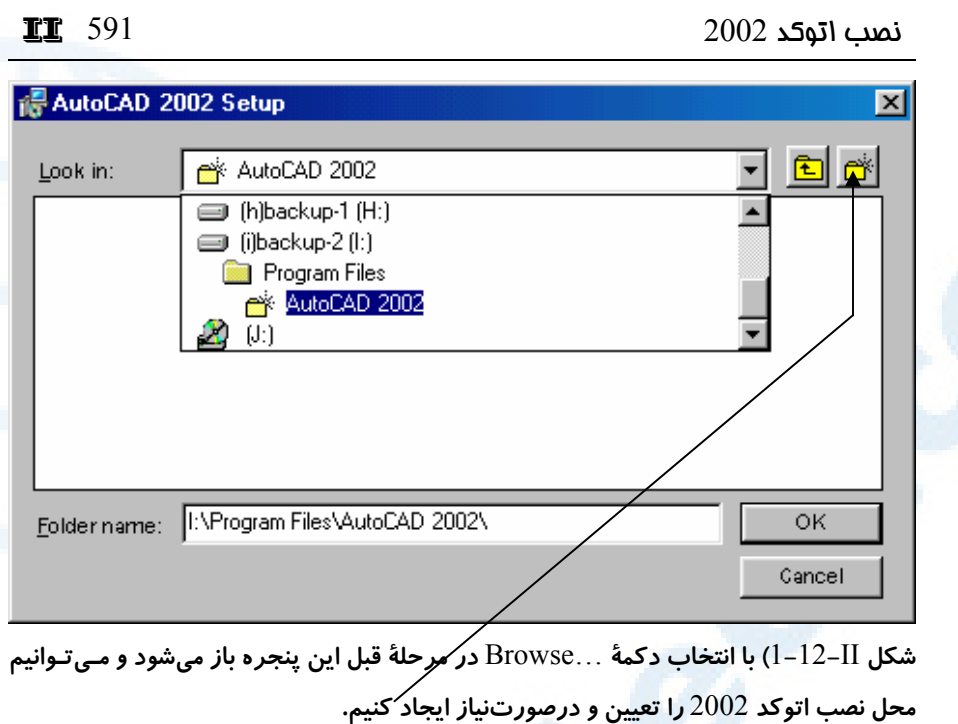

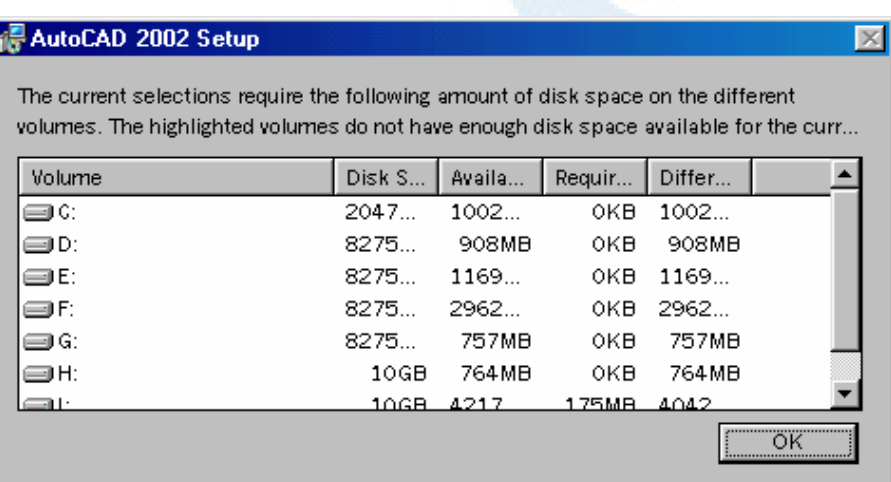

**شکل** II2**-**12**- (این پنجره درصورتانتخاب دکمۀ** Costing Disk **در مرحلۀقبل باز مـیشـود. در این پنجره فضای کل هر پارتیشن، فضای خـالی پارتیشـن هـا و فضـای موردنیـاز بـرای اینکـه اتوکد بهروی پارتیشن انتخابی نصب شود و فضایی که پس از نصب اتوکـد** 2002 **روی پارتیشـن باقی میماند، نشان داده میشود.**

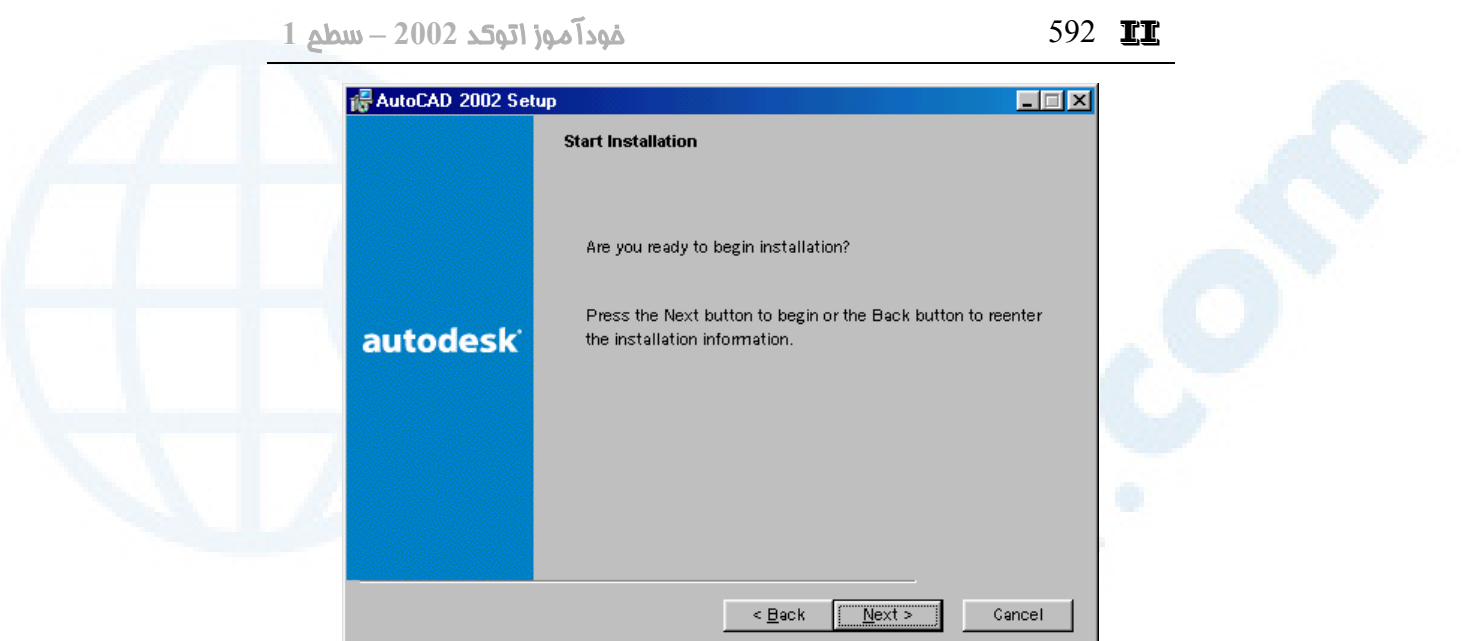

شکل II–13) در این مرحله اتوکد از ما میپرسد که آیـا بـرای شـروع نصـب آمـادهایـم یـا نـه؟ **درصورتتمایل میتوانیم با انتخاب دکمۀ** Back < **به مراحل قبلـی برگـردیم و تغییـرات لازم را در تنظیمات انجامشده بدهیم.**

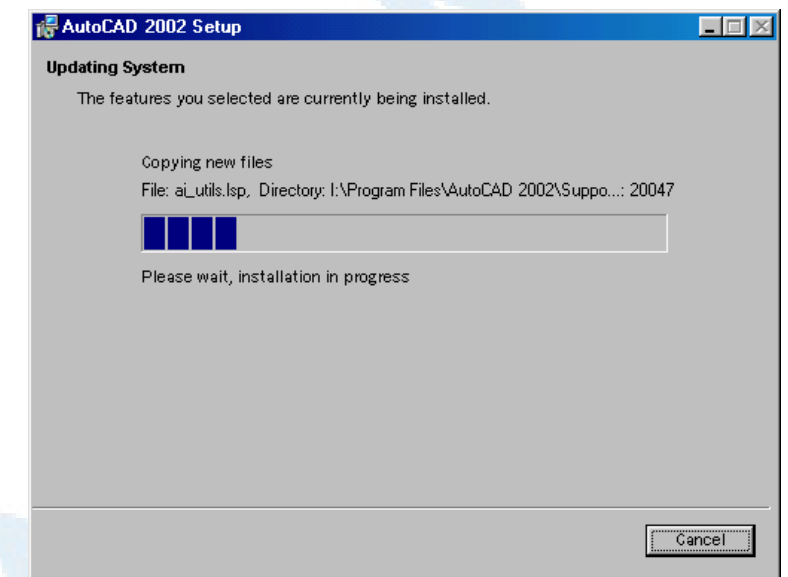

**شکل** II14**- (هنگام نصب اتوکد** 2002 **این پنجره درصـدی از اتوکـد را کـه نصـب شـده اسـت** 

**نشان میدهد.**

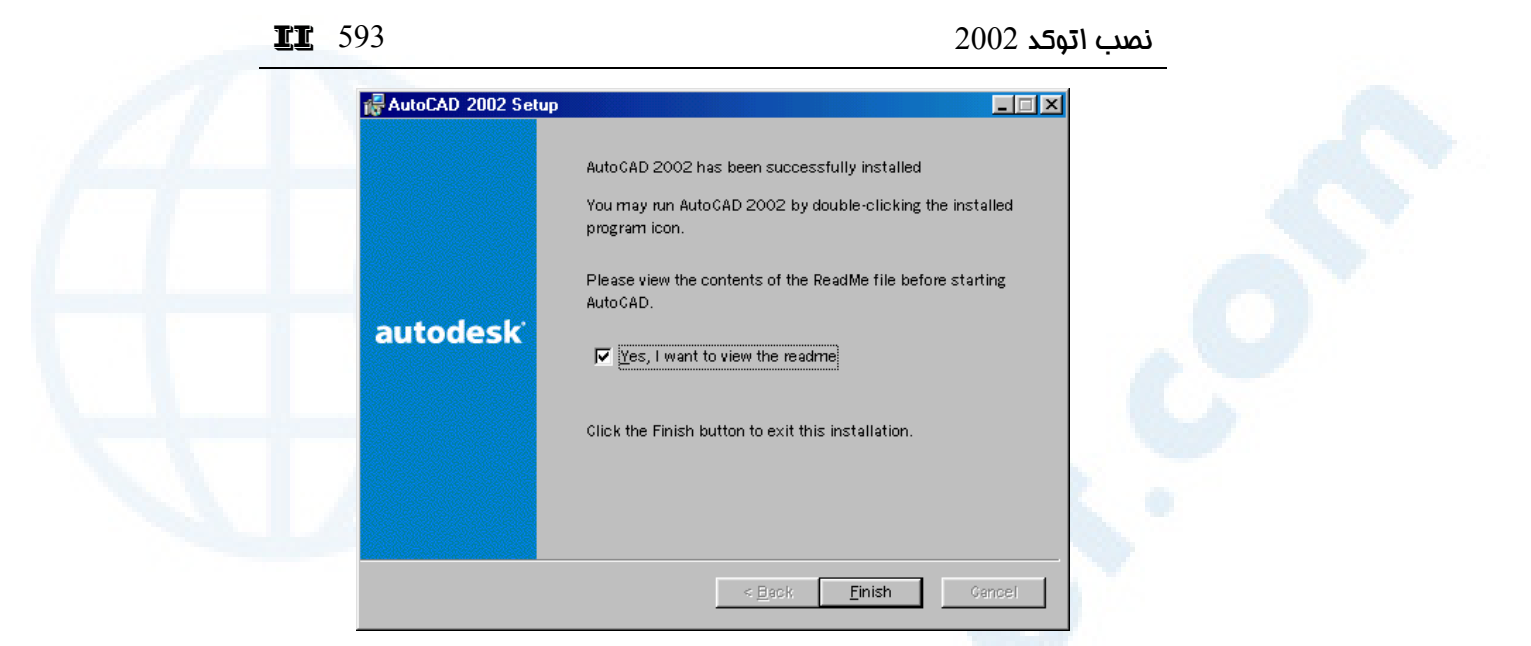

**شکل** II15**- (پس از پایان نصب اتوکد این پنجره ظاهر می شود. با زدن دکمـۀ** Finish**، پرونـدۀ** README **اتوکد** 2002 **باز میشود. اگر مایل به خواندن آن نیستیم، کافی اسـت جعبـۀکنترلی .کنیم خاموش را** Yes, I want to view the readme

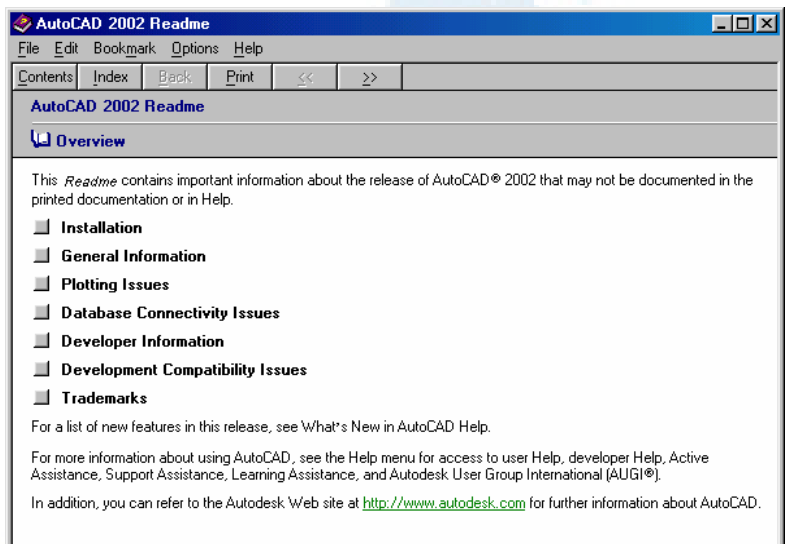

 **روشـن قبـل مرحلـۀ در** Yes, I want to view the readme **جعبـۀکنترلی اگـر)** 16**-**II **شکل باشد، این صفحه ظاهر می شود که آخرین تغییرات انجام گرفته در اتوکد** 2002 **که در مستندات آن منعکس نشدهاند، قابل مطالعه میباشند.**

### **Info@IRANMEET.COM**

II 594 خودآموز اتوکد **<sup>2002</sup> –** سطح **<sup>1</sup>** is Installer Information  $\boxed{\mathbb{X}}$ You must restart your system for the configuration changes<br>|- made to AutoCAD 2002 to take effect. Click Yes to restart now or No if you plan to manually restart later. <u>Y</u>es  $Na$ </u>

**شکل** II17**- (برای اینکه اتوکد** 2002 **بهدرستی قابلاسـتفاده باشـد، لازم اسـ ت کـه کـامپیوتر را مجدداً راهاندازی کنیم. به این منظور در این صفحه دکمۀ** Yes **را میزنیم. اگر مایل به راهاندازی کامپیوتر نباشیم دکمۀ** No **را انتخاب میکنیم.**

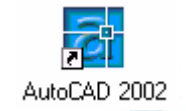

**شکل** II18**- (نمـاد برنامـۀ اتوکـد** 2002 **کـه پـس از نصـب موفقیـت آمیـز آن، در روی میزکـار**  (desktop (**ویندوز ایجاد میشود.**

## پیوستIII

AutoCAD Today

تابلوی اعلانات پنجرهای روبهجهان مطالب بیشتر در اتوکد پیشرفته پنجرهای با چندین کاربرد فرمان TODAY

ناحیۀ کار

595

rmat Tools Draw Dimension Modify Wind

## پنجرهای با چندین کاربرد

همراه با اتوکد 2002 امکان و فرمانی با عنوان TODAY عرضه شد. ایـن فرمـان پنجـرهای را دراختیار کاربران میگذارد. این پنجره ضـمن اینکـه شـامل راههـای سـنتی (traditional( برای ورود به اتوکد (شروع یک نقشۀ جدید، بازکردن یک نقشۀ موجود، استفاده از افسونگر و ...) میشود، دارای یک تابلوی اعلانات است که امکان تبادل اطلاعات و اخبار را بین کامپیوترهـایی که با شبکۀ محلی بهیکدیگر وصـلند مهیـا مـیکنـد. عـلاوهبـرآن درصـورت اتصـال بـه شـبکۀ Internet کاربر میتواند با دیگر کامپیوترها در چهارگوشۀ دنیا تبادل اطلاعاتی کنـد . درایـن پیوست سعی میکنیم این امکانات را بهطورمختصر بررسی کنیم.

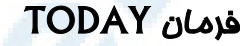

骸

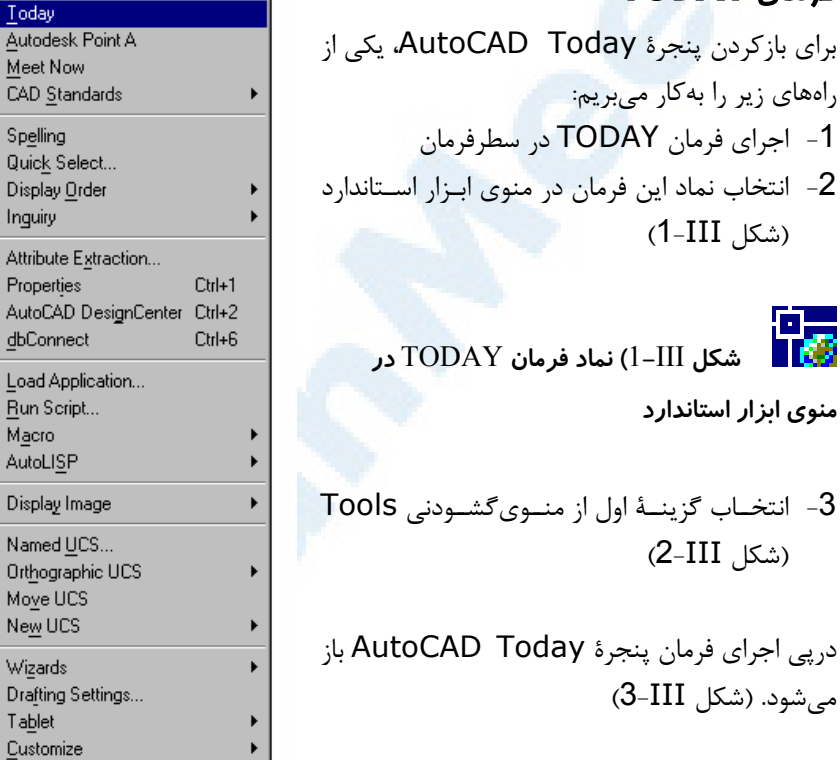

**شکل** III2**- (محل فرمان**

Options... And the control

TODAY **در منوی گشودنی** Tools

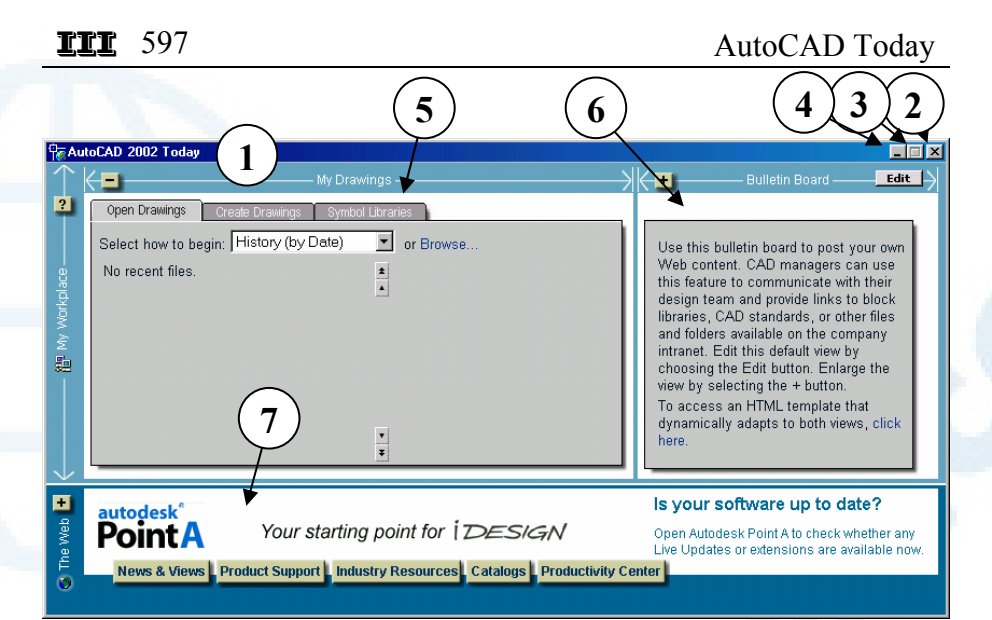

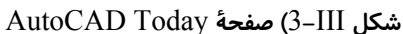

- 1**)** bar Title **- نوار عنوان: اتوکد امـروز** AutoCAD ٢٠٠٢ Today
- 2**)** 7 **یـا** Close **- دکمـۀ بسـتن پنجـرۀ «امروز»**
	- **-** Maximize **یـا** Restore Down **(**3
	- **دکمۀ تغییر اندازۀ پنجـر ه کـه در ایـن پنجره کار نمیکند.**
- 4**)** Minimize **- دکمۀ کمینـهسـازی: بـا فشـردن ایـن دکمـه، صـفحۀ« امـروز» ناپدیــد شــده فقــط نمــاد آن در روی نواروظایف باقی میماند.**
- 5**) ناحیـۀ** Drawings My **یـا** Workplace My –**این ناحیه دارای** 3 **زبانه است:**
- Open Drawings **زبانۀ**•
- Create Drawings **زبانۀ**•
- Symbol Libraries **زبانۀ**•
- **شــرح هرکــدام از ایــن زبانــههــا و**

**جزئیات آنها در مجموعه شـکل هـای** III1**-**3**- داده شده است.**

- 6**) ناحیۀ** Board Bulletin **این ناحیـه تحـت عنـوان تـابلوی اعلانـات شـرح داده شده است.**
- 7**) ناحیۀ** Web The **شـرح ایـن ناحیـه هم تحت عنوان پنجرهای روبـهجهـان مشاهده میشود.**

## ناحیۀ کار

مجموعـه شـکلهـای III1-3- ناحیـۀ Drawing My یـا Workspace My را شـرح میدهند.

III 598 خودآموز اتوکد **<sup>2002</sup> –** سطح **<sup>1</sup>**  $\frac{1}{2}$  **1 2 3**  $\overline{2}$ Open Drawings  $Cr<sub>e</sub>$ Select how to begin: History (by Date)  $\mathbf{F}$ or Browse. **5** 智 My Workplace. ▼ Week of 18/01/2003 (16)  $\pmb{\star}$  $\blacktriangle$ Architectural plan.dwg north.dwg dimension.dwg dimension0.dwg **4** A\$C18014FE7.DWG A\$C4BCB2EE9.DWG text upside down.dwg A\$C05F73118.DWG text backwards.dwg  $\pmb{\mathsf{v}}$ A\$C330F7%AF.DWG  $\overline{\ast}$ 

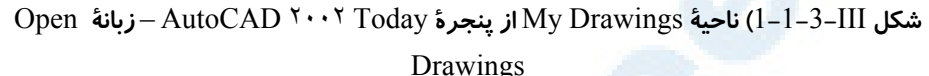

Open Drawing **زبانۀ)** 1

**بــاز بــا** – Select how to begin **(**2 **کردن این فهرستجهشی گزینههـای زیر برای نمایش نـام و محـل آخـرین نقشههایی که در اتوکد بـاز کـرده ایـم قابلانتخاب میباشند:**

- –Most Recently Used **فهرست آخرین پروندههایی کـه باز شدهاند نشانداده میشود.**
- **بـه** -History (by Date) **ترتیب زمـانی، هـر نقشـه ای کـه جدیــدتر بــاز شــده اســت، در ابتدای لیست قرار میگیرد.**
- History (by Filename) **مرتـبسـازی بـهترتیـب الفبـایی اسامی پروندهها انجام میگیرد.**
- $-$  History (by Location)  $\bullet$

**مرتـبسـازی بـهترتیـب الفبـایی محل قرارگیری پروندهها انجـام میگیرد.**

- 3**) دکمۀ** ...Browse **- بـا انتخـاب ایـن گزینه، میتوانیم نام پروندۀ مـوردنظر را برای بازکردن از پنجرۀ شکل** III**-** 1**-**1**-**1**-**3 **انتخاب کنیم.**
- 4**) در این ناحیه نام پرونده های ترسـیمی دیده میشوند. درصـورتیکـه در ایـن ناحیه دکمـۀ راسـت مـاوس را بـزنیم، یک منوی میانبر باز میشود.**
- 5**) با حرکت دادن مکـان نمـا و بـردن آن بــهروی یکــی از نــامهــای موجــود در ناحیۀ شـمارۀ ،**4 **یـک پـیش نمـایش از پرونده در این ناحیه دیده میشود.**

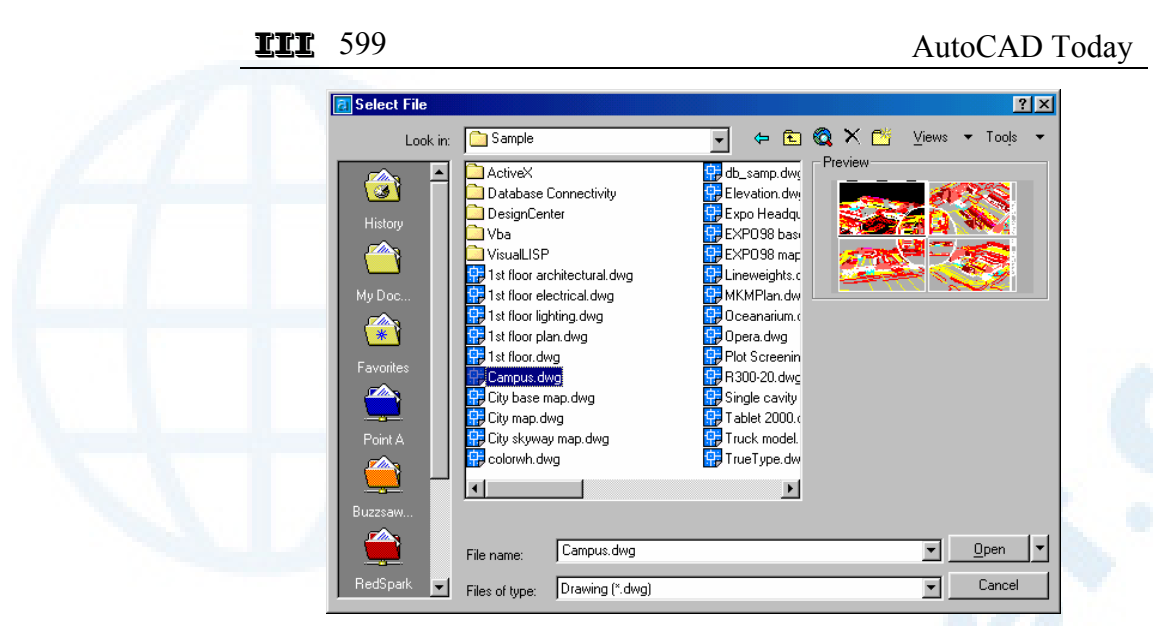

**شکل** III1**-**1**-**1**-**3**- (با انتخاب گزینۀ** Browse **در شکل** III1**-**1**-**3**- این پنجره باز میشود**

**که میتوانیم پروندۀ ترسیمی موردنظر را یافته، آنرا باز کنیم.**

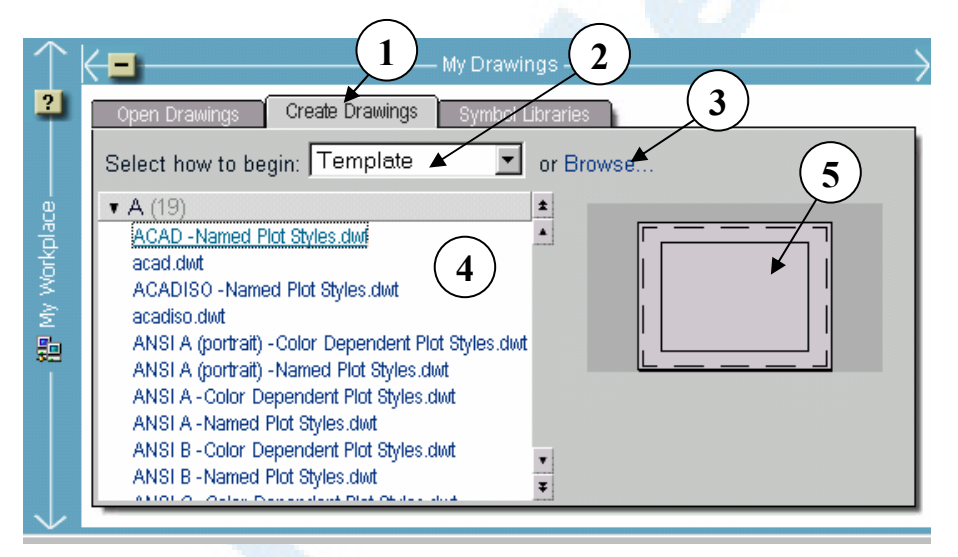

**شکل** III1**-**2**-**1**-**3**- (ناحیۀ** Drawings My **از پنجرۀ** Today ٢٠٠٢ AutoCAD – **زبانۀ**

Template **گزینۀ** – Create Drawings

**زیر برای چگونگی ایجـاد یـک نقشـۀ** 

**جدید قابلانتخاب میباشند:**

- 1**) زبانۀ** Drawing Create **کـه در ایـن پنجره انتخاب شده است.**
- Template **هماننــــــــــــد**
- **بــاز بــا** Select how to begin **(**2 **کردن این فهرستجهشی گزینههـای**

**پنجــرۀ در** Use a Template

## III 600 خودآموز اتوکد **<sup>2002</sup> –** سطح **<sup>1</sup>**

- Startup **که در اتوکـد پیشـرفت ه با آن بیشتر آشـنا خـواهیم شـد . در ایــن پنجــره همــین گزینــه انتخاب شده است.**
	- **ماننـد** Start from Scratch **موردمشــابه در پنجــرۀ** Startup **(بــه فصــل** 1 **مراجعــه شــود.) - (شکل** III2**-**2**-**1**-**3**-(**
	- Wizard **مشــــــــــــــــــابه پنجـــرۀ در** Use a Wizard Startup**) فصل** 8**)** – **(شکل** III**-**  $(3-2-1-3)$
- 3**) دکمۀ** ...Browse **- بـا انتخـاب ایـن گزینه، پنجرهای مشابه شـکل** III**-**3**-** 1**-**1**-**1 **باز میشود و پروندۀ موردنظر را برای اینکـه بـهعنـوان الگـو درنظـر گرفته شود انتخاب میکنیم.**
- 4**) در ایـن ناحیـه نـام پرونـدههـای الگـو دیده میشـوند کـه بـه ترتیـب الفبـایی مرتب شدهاند.**
- 5**) با حرکت دادن مکـان نمـا و بـردن آن بــهروی یکــی از نــامهــای موجــود در ناحیۀ شـمارۀ ،**4 **یـک پـیش نمـایش از پرونده در این ناحیه دیده میشود.**

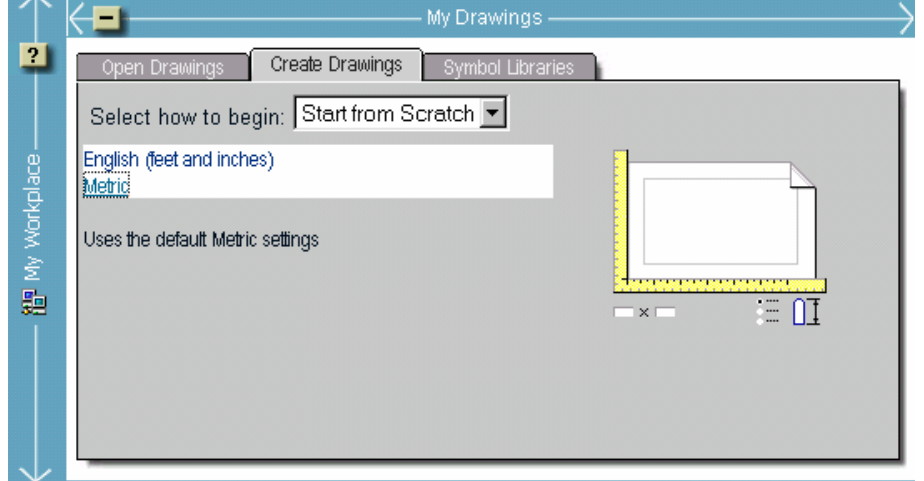

**شکل** III2**-**2**-**1**-**3**- (ناحیۀ** Drawings My **از پنجرۀ** Today ٢٠٠٢ AutoCAD – **زبانۀ** Drawings Create – **گزینۀ** Scratch from Start – **گزینههای موجود در این پنجره مشابه گزینههای پنجرۀ** Startup **درحالت انتخاب** Scratch from Start **میباشند.**

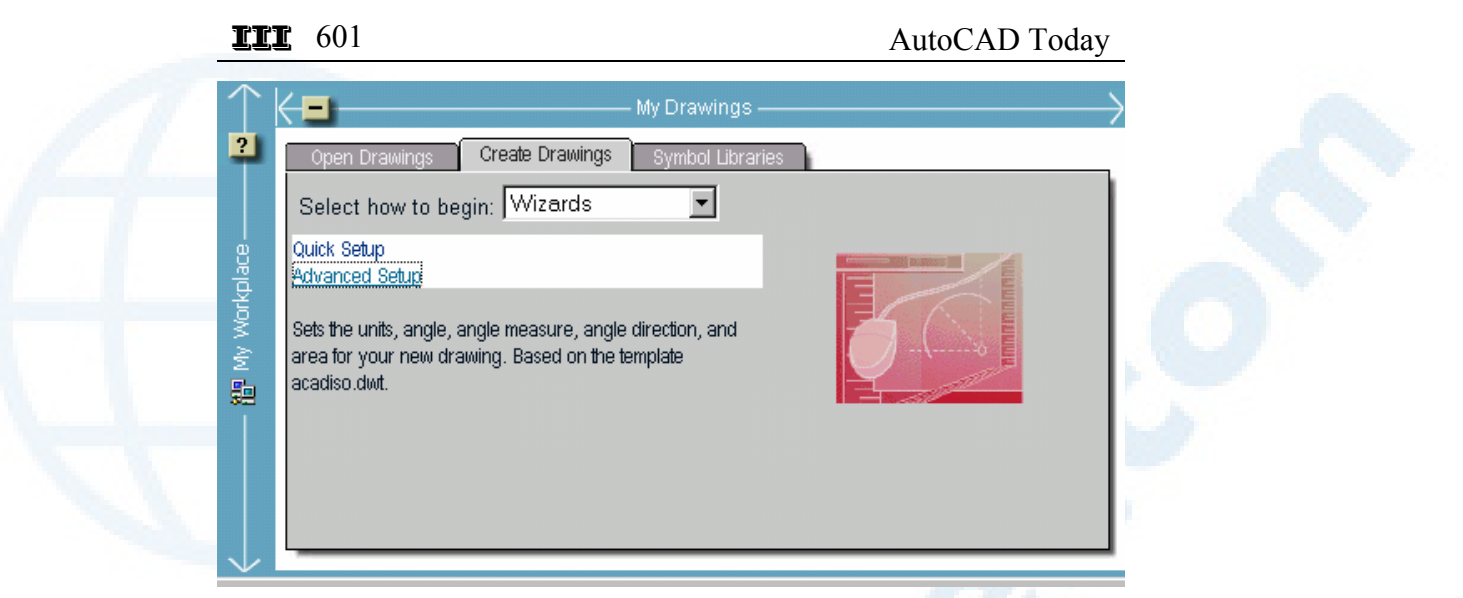

**شکل** III3**-**2**-**1**-**3**- (ناحیۀ** Drawings My **از پنجرۀ** Today ٢٠٠٢ AutoCAD – **زبانۀ** Drawings Create – **گزینۀ** Wizards **- گزینههای موجود در این پنجره مشابه گزینههای پنجرۀ** Startup **درحالت انتخاب** Wizard a Use **میباشند.**

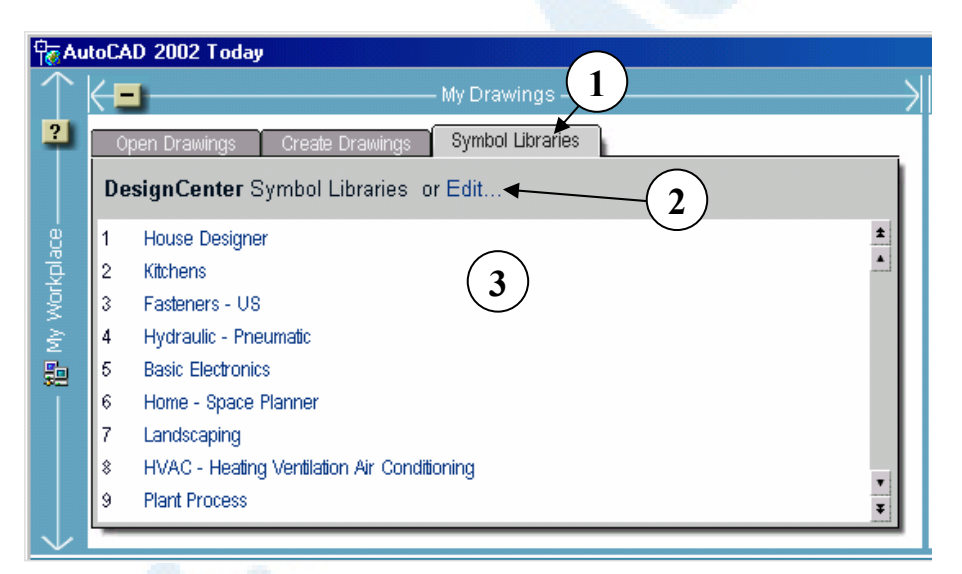

**شکل** III3**-**1**-**3**- (ناحیۀ** Drawings My **از پنجرۀ** Today ٢٠٠٢ AutoCAD – **زبانۀ** – Symbol Libraries

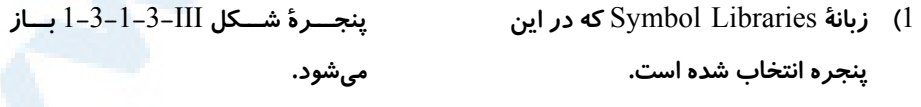

2**) گزینۀ** Edit – **با انتخـاب ایـن گزینـه**  3**) دراینناحیـه نـام پرونـده هـای حـاوی**

**بلوکها مشاهده میشود که میتوانیم**

III 602 خودآموز اتوکد **<sup>2002</sup> –** سطح **<sup>1</sup>**

**محتویـات پرونـدۀ انتخـابی دراختیـار کـاربر قـرار مـیگیـرد تـا از میـان آن بلوکهای موردنظر را در نقشـۀ خـود درج کند.**

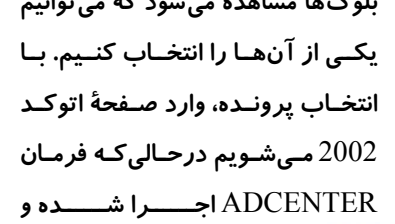

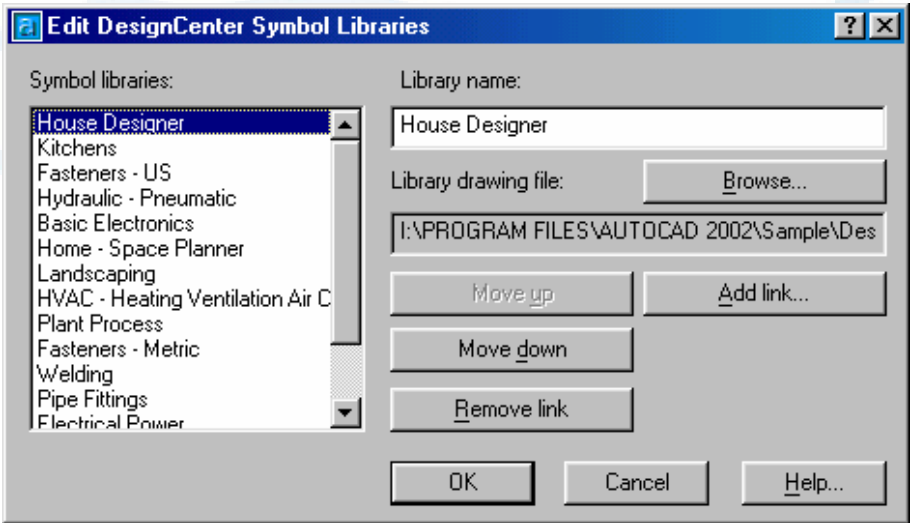

شكل III–3−1−3−1) با انتخاب گزينهٔ Edit در شكل III–3−1−3 اين پنجـره بـاز مـىشـود كـه **درآن مینوانیم تنظیماتی برای** Center Design AutoCAD **انجام دهیم. جزئیات ایـن پنجـره را در «اتوکد پیشرفته» خواهیم آموخت.**

## تابلوی اعلانات

ناحیۀ شمارۀ 6 در شکل III3- حاوی اطلاعاتی است که در یک شبکۀمحلی توسط مدیر تهیه و درمعرض دید همۀ کاربران قرار میگیرد. درصورتیکـه کامپیوترمـان بـهشـبکه وصـل نباشـد میتوانیم با انتخاب عبارت here Click واقع در همین ناحیـه، مـتن دلخـواه خـود را تایـپ کرده، دراین ناحیه نمایش دهیم.

## پنجرهای روبهجهان

درصورت اتصال به اینترنت ناحیۀ شمارۀ 7 در شکل III3- با آنچه در این شکل دیده میشـود متفاوت خواهد بود. در این ناحیه امکانات بیشماری وجود دارد. از جمله:

## III 603 AutoCAD Today

- گشودن پروندۀترسیمی از گوشۀ دیگری از دنیا ازطریق اینترنت
	- مشاهدۀ اخبار جدید درمورد کامپیوتر و اتوکد
- بهرهگیری از پشتیبانی محصـولات اتودسـک (فقـط بـرای خریـداران اتوکـد و دیگـر
	- برنامههای اتودسک)
	- مشاهدۀ تبلیغات درارتباط با اتوکد و برنامههای مرتبط
		- ... •

## مطالب بیشتر در اتوکد پیشرفته

Today AutoCAD را در اتوکد پیشرفته بهطور کامل بررسی خواهیم کرد.

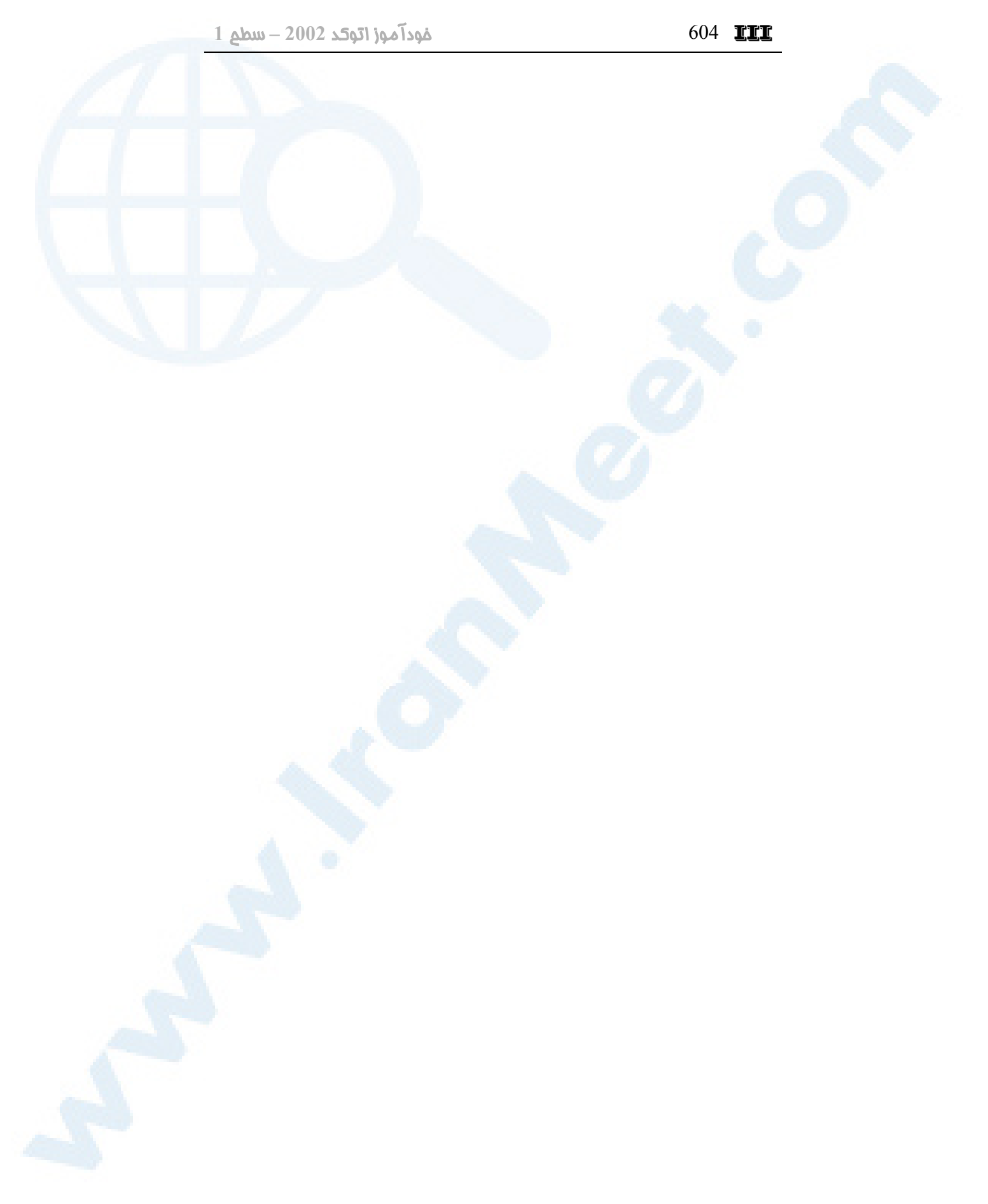

## پیوستIV

راهنما (Help (و

## مشاورۀفعال

## (Active Assistance)

مشاورۀفعال (فرمان ASSIST(

راهنما و مشاور، هردو هوشمند راهنما (فرمان HELP(

605

## راهنما و مشاور، هردو هوشمند

اتوکد تا نسخۀ ،2000 همانند بسیاری از دیگر برنامهها، فقط دارای راهنما (Help (بود، ولی در نسخۀ 2002 فرمان جدیدی پابهعرصۀوجود گذاشته که دارای توانـاییهـای شـگرفیاسـت. هرچند راهنمای اتوکد بهطور هوشمند عمل میکرد ولی با ظهور مشاورفعال با مفهوم جدیـدی از هوشمندی مواجه میشویم. در این پیوست مختصری دربارۀ «راهنما» و مقدار بیشتری راجع به «مشاورفعال» یا «مشاورۀفعال» خواهیم آموخت.

## راهنما (فرمان HELP (

با اجرای فرمان HELP یا ورود علامت سؤال و زدن Enter پنجرهای کاملاً جدا از اتوکـد بـاز میشود. این پنجره میتواند تازمانیکه از اتوکد خارج نشدهایم باز باشد. اگر هنگـامی کـه هـیچ فرمانی در اتوکد درحالاجرا نیست فرمـان HELP را اجـرا کنـیم، پنجـرۀ شـکل IV1- ظـاهر می شود.

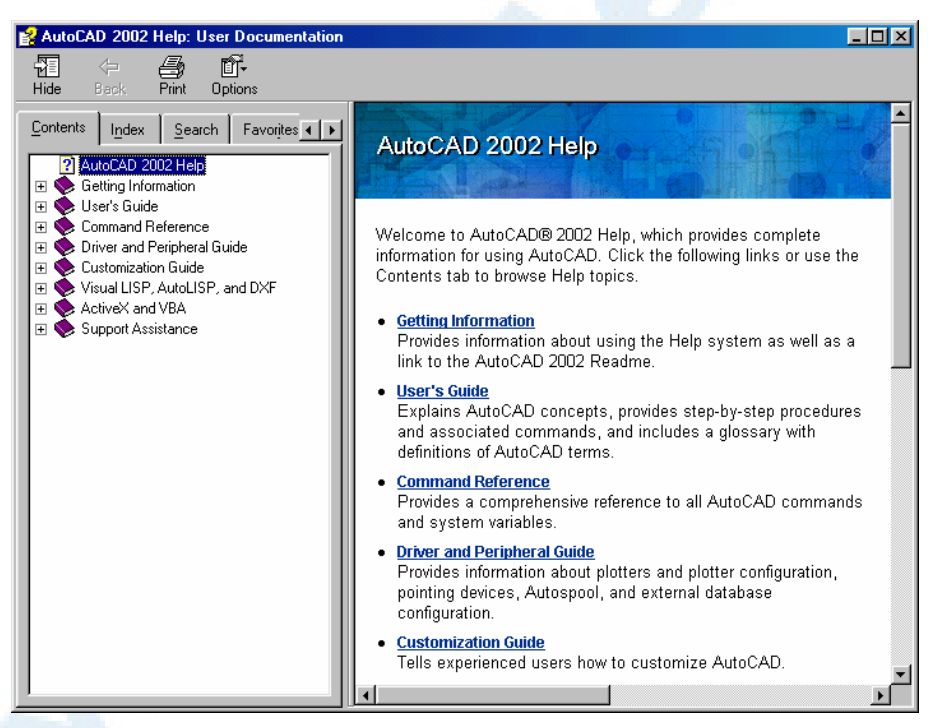

**شکل** IV1**- (احضار راهنما درحالتیکه هیچ فرمانی درحالاجرا نباشد.**

درصورتیکه مایل بهمشاهدۀ توضیحاتی دربارۀ فرمانِدرحالاجرا باشیم، باید HELP را بهصورت

 $\blacksquare \blacktriangledown$  607 (Active Assistance) و مشاورفعال (Help) راهنما

شفاف (transparent (اجرا کنیم، یعنی درابتدای کلمۀ HELP یک علامـت ' قـراردهیم. بهاینصورت:

## **'HELP**

اگر راهنما را ازطریق منوهای گشودنی یا ابزار احضار کنیم، خودبه خود بـهصـورت شـفاف اجـرا میگردد. شکل IV2- نشاندهندۀ راهنما درحالتیاست که درمیان فرمـان CIRCLE احضـار شده باشد.

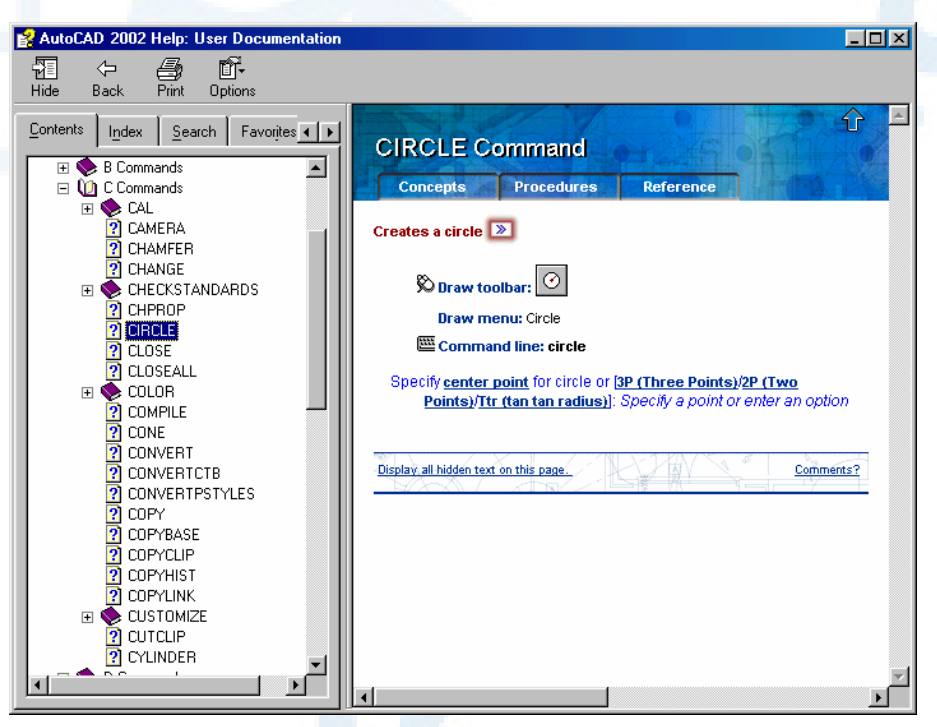

**شکل** IV2**- (احضار راهنما درمیان فرمان** CIRCLE

گزینههای موجود در پنجرۀ فرمان HELP بسیار متنوعند و دراینجا به آنها نمیپردازیم. شکل IV3- نشاندهنـدۀ نمـاد فرمـان HELP در منـوی ابـزار اسـتاندارد و شـکل IV4- نمایـانگر منویگشودنی Help میباشند.

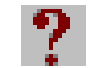

**شکل** IV3**- (نماد فرمان** HELP **در منوی ابزار استاندارد**

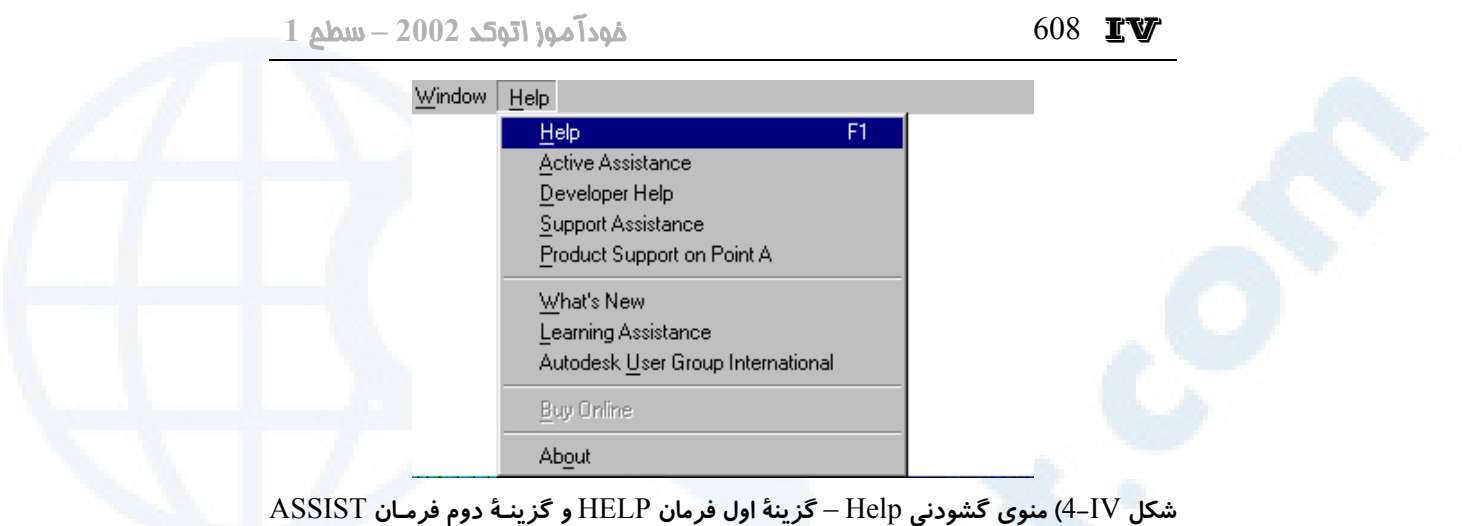

**را اجرا میکنند. همانگونه که در شکل دیده میشود، میتوانیم بـرای احضـار راهنمـا از کلیـد** ١F **نیز کمک بگیریم.**

## مشاورفعال (فرمان ASSIST (

برای اجرای فرمان ASSIST میتوانیم بهیکی از روشهای زیر اقدام کنیم:

-1 اجرای مستقیم فرمان  $|\mathbf{x}|$ **P** Active Assistance -2 انتخــاب گزینــۀ دوم از **Using Active Assistance** منوی گشودنی Help. **Right-click to access the shortcut** menu (شکل  $(4-IV)$ This window provides command-related -3 انتخاب نماد این فرمان information that changes dynamically as از منوی ابزار استاندارد you work. The Active Assistance shortcut menu allows you to: (شکل **J**V) • Home: Redisplays this topic. **Back, Forward:** Display previously reviewed topics. • Print: Prints the current topic. • Hover Help: Displays descriptions of dialog box options. Turn off this **شکل** IV5**- (نماد فرمان** option to show general command ASSIST **در منوی ابزار شکل** IV6**- (پنجرۀ مشاورفعال استاندارد** (Assistance Active (**که با اجرای فرمان** ASSIST

**باز میشود.**

با اجرای این فرمان پنجرۀ شـکل IV6- باز میشود.

IV 609 (Active Assistance) مشاورفعال <sup>و</sup>) Help) راهنما

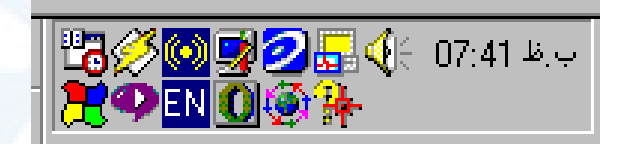

**شکل** IV7**- (با اجرای فرمان** ASSIST**، نماد** (icon (**مشاورفعال**(Assistance Active (**در** tray System **ویندوز دیده میشود.**

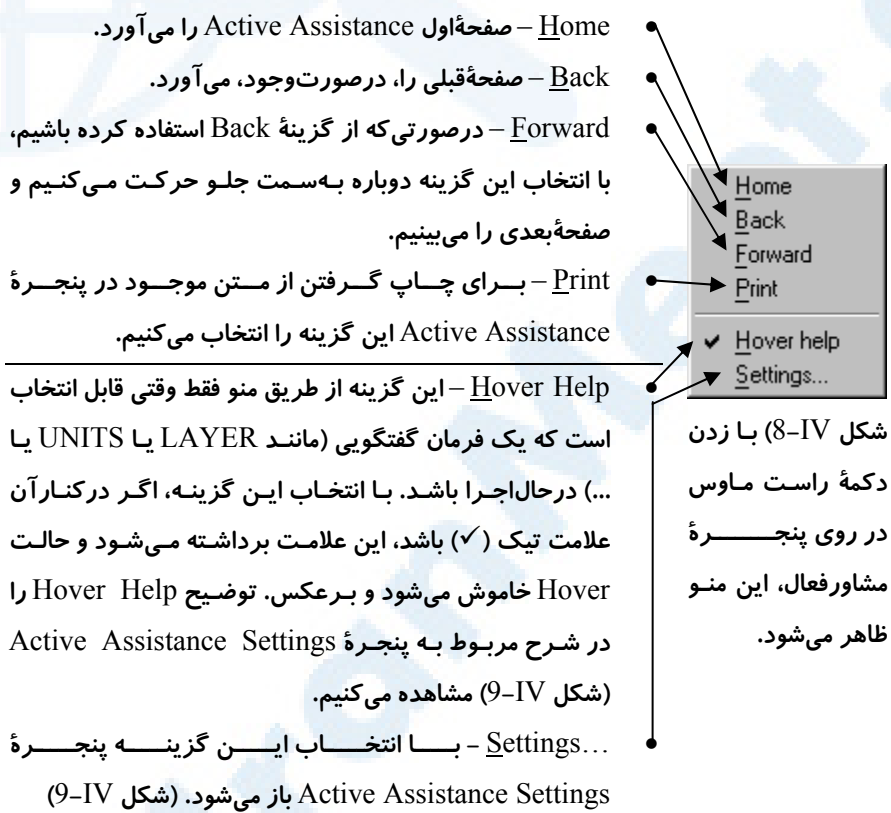

**Info@IRANMEET.COM**

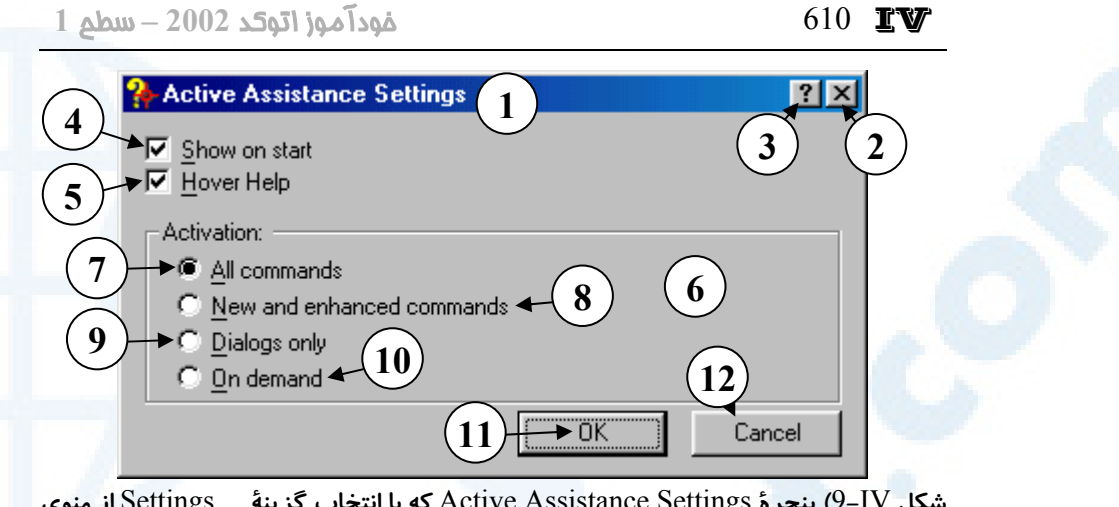

**شکل** IV9**- (پنجرۀ** Settings Assistance Active **که با انتخاب گزینۀ** ...Settings **از منوی شکل** IV8**- یا منوی شکل** IV10**- باز میشود.**

- 1**) عنــوان پنجــرۀ گفتگــویی: تنظیمــات مشاورفعال**
- 2**) دکمــۀ** Close**: بــرای بســتن پنجــره بدون ذخیرۀ تغییرات**
- 3**) دکمۀ راهنمای سریع: بـا انتخـاب ایـن دکمـــه و ســـپس انتخـــاب بخـــش مـــوردنظر، یـــک توضـــیح یـــک یـــا چندسطری ظاهر میشود.**
- **با** Show on start **جعبۀکنترلی)** 4 **انتخاب ایـن گزینـه ، از همـان ابتـدای ورود به اتوکد، پنجرۀ مشـاورفعال در گوشۀ بالای سمت راست بالای صـفحۀ اتوکد قابل مشاهده خواهـد بـود . اگـر این گزینه را خاموش کنیم، باید برای بـازکردن پنجـرۀ مشـاورفعال فرمـان** ASSIST **را اجرا کنیم.**
- 5**) جعبۀکنترلی** Help Hover **با انتخاب این گزینه هرگاه فرمـانی کـه دارای پنجرۀگفتگـــویی اســـت اجـــرا**

**شود، با حرکتدادن مکاننما و بـردن آن بـــهروی هرقســـمت از پنجـــره، توضــیحات مربـــوط بــهآن قســـمت (دکمــــه، ناحیــــه، دکمــــۀرادیویی، جعبــــــۀکنترلی و ...) در پنجــــــرۀ مشاورفعال نشان داده میشـود. بـرای مشـاهدۀ راهنمـای مربـوط بـهفرمـان گفتگویی اجراشده باید این گزینـه را خاموش کنیم.**

- 6**) ناحیــۀ** Activation **درایــنناحیــه نحوۀ فعالیت راهنمای فعـال را تعیـین میکنیم.**
- 7**) دکمۀرادیویی** commands All **با انتخاب این دکمۀرادیویی، مشاورفعال برای همۀ فرمانها بهطورخودکار اجرا میگـردد. اگـر پنجـرۀ مشـاورفعال را بسـته باشـیم، بـهمجـرد اجـرای یـک فرمان دوباره باز میشود و توضیحات مربـــوط بـــه آن فرمـــان را نمـــایش**

### $\blacksquare \blacktriangledown$  611 (Active Assistance) و مشاورفعال (Active Assistance) راهنما

**میدهد.**

- New and enhanced **دکمۀرادیویی)** 8 commands – **با انتخاب این گزینـه، مشــاورفعال فقــط بــرای فرمــانهــای جدیـــد و تغییریافتـــه نســـبت بـــه نسخههای قبلی اتوکد بهکار میافتد.**
- 9**) دکمۀرادیویی** only Dialogs **اگر ایــــن گزینــــه را انتخــــاب کنــــیم، مشــاورفعال تنهــا بــرای فرمــانهــای دارای پنجرۀگفتگـویی کــار مــیکنــد. درزمانیکه پنجرۀگفتگویی مربوط بـه فرمـان بـاز اسـت نمـیتـوانیم پنجـرۀ مشاورفعال را ببندیم.**

**ایـــن دکمـــۀرادیویی را بـــه حالـــت انتخابشده درآوریـم فقـط بـا دوبـار تقــهزدن بــروی نمــاد مشــاورفعال در** tray System **یا انتخاب ایـن نمـاد و ســــــپس برگزیــــــدن گزینــــــۀ میان از** Show Active Assistance **منوی بازشده (شـکل** IV10**- (پنجـرۀ مشاورفعال باز میشود.** 11**) با انتخاب دکمۀ** OK **و تأییـد، پـس از ذخیـرۀ تغییـرات انجـامشـده، پنجـره بسته میشود.** 12**) دکمــۀ** Cancel **بــرای خــروج بــدون**

**ذخیرۀ تغییرات است.**

10**) دکمــۀرادیویی** demand On – **اگــر**

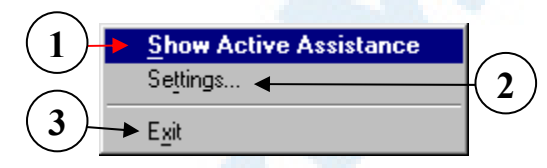

**شکل** IV10**- (زدن دکمۀ راست ماوس بروی نماد مشاورفعال در** tray System **سبب باز شدن**

**این منو میشود.**

- 1**)** Assistance Active Show **برای بازکردن پنجرۀ مشـاورفعال ایـن گزینـه را انتخـاب میکنیم.**
- 2**)** ...Setting **- باعـت بـاز شـدن پنجـرۀ** Settings Assistance Active**) شـکل** IV9 **( میگردد.**
	- 3**)** Exit **بــرای خــارج کــردن مشــاورفعال از حافظــه، ایــن گزینــه را انتخــاب مــیکنــیم. درایـنصـورت نمـاد مربـوط بـه ایـن فرمـان از** tray System **حـذف مـیشـود و پنجـرۀ مشاورفعال، درصورت بازبودن، بسته میشود.**

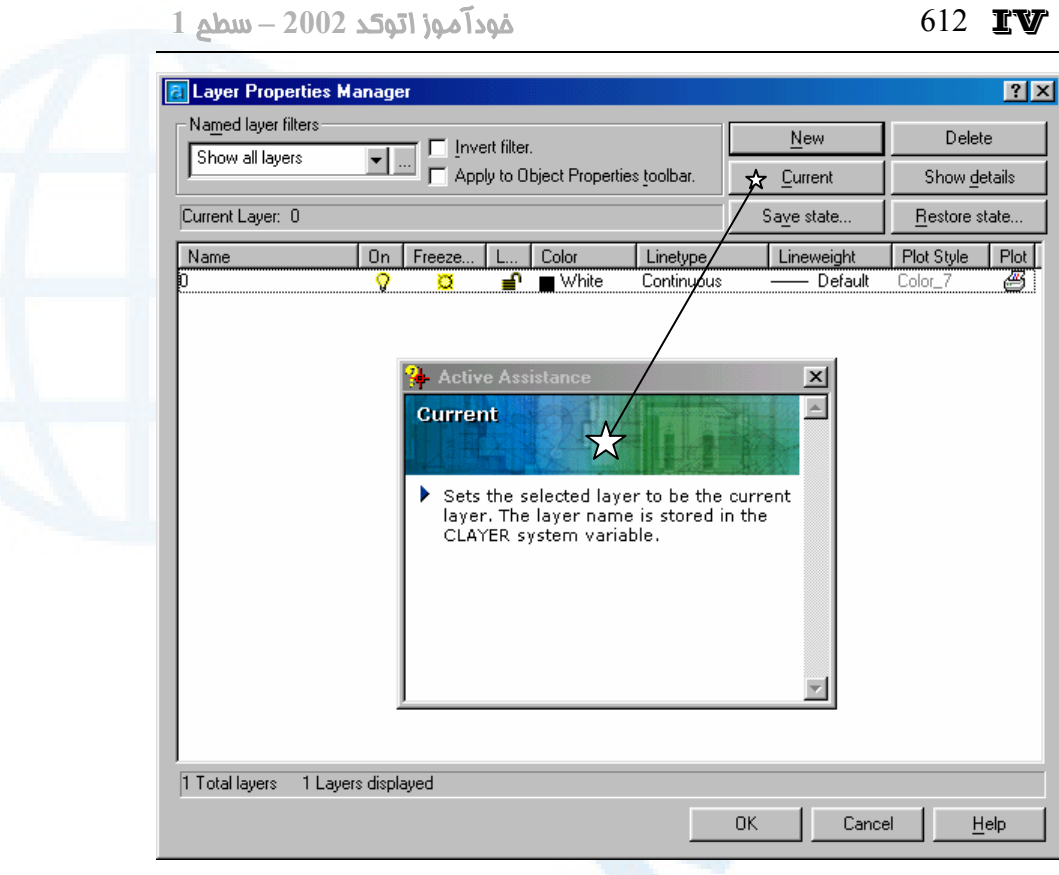

**شکل** IV11**- (اگر پنجرۀ مشـاورفعال بـاز و گزینـۀ** Help Hover **روشـن باشـد و یـک فرمـان گفتگویی مانند** LAYER **را اجرا کنیم، با حرکت مکان نما بهروی هرکدام از گزینههـای پنجـره، راهنمای مربوط بهآن گزینه نمایش داده میشود.**

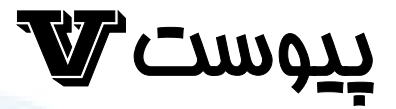

# فرمانهای مربوط به

# بال الده ها<br>فرمانهایی برای همۀ افراد و همۀ فصول پرونده هونده افراد

فرمان SAVE فرمان ETRANSMIT فرمان PUBLISHTOWEB فرمان EXPORT فرمان QUIT

فرمان NEW فرمان OPEN فرمان CLOSE فرمان CLOASEALL فرمان PARTIALLOAD فرمان QSAVE فرمان SAVEAS

613

## فرمانهایی برای همۀ افراد و همۀ فصول

فرمانهایی که در این پیوست موردبررسی قرار میدهیم، از همان ابتدای کار با اتوکـد و توسـط همۀ افراد، از مبتدی گرفته تا کارکُشته دائماً مورداستفاده قرار می گیرند، نه تنها در اتوکد بلکـه در هر برنامۀ دیگری نیاز به فرمانهایی برای گشودن پرونده (Open(، شـروع یـک کارجدیـد (New(، ذخیره (Save(، خروج (Exit (و ... داریم. از زمانی که ویندوز بهصورت سیسـتم عامل عرضه شد، ظاهر این گروه از فرمانها، محلشان در منوها، نماد آنها در منوهای ابـزار بـه یک شکل استاندارد و واحد درآمد. شرح کامل فرمانها و پنجرههای فرمـانهـا را بـه **«اتوکـد پیشرفته»** موکول میکنیم. در این پیوست نـام و شـرح مختصـری از فرمـانهـای مربـوط بـه پروندهها را میخوانیم، اما پیشازآن با محل فرمانها در منوهای گشودنی و ابزار آشنا شویم. در شکل V1- منوی گشودنی File را مشاهده میکنیم. مواردی که بـه آنهـا اشـاره نشـده اسـت مربوط به اتوکد پیشرفته میباشند، یا درهمین کتاب درجای دیگر موردبررسی قرار گرفتـهانـد. برخی از فرمانها در منو حضور ندارند.

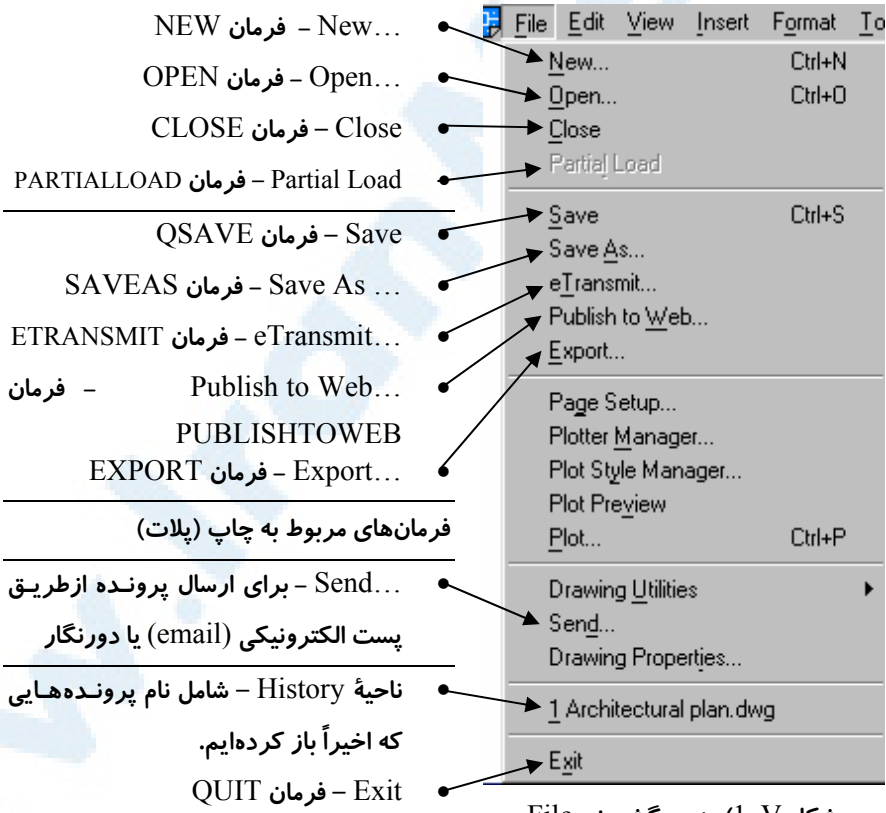

**شکل** V1**- (منوی گشودنی** File

 $\mathbf{W}$  فرمانهای مربوط به پروندهها  $\mathbf{w}$  (15  $\mathbf{w}$ 

درمجموعهشکلهای V2- نمادهای فرمانها در منوی ابزار استاندارد مشاهده میشوند.

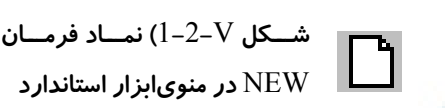

**شـــکل** V2**-**2**- (نمـــاد فرمـــان** OPEN **در منویابزار استاندارد**

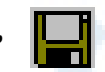

**شکل** V3**-**2**- (نماد فرمان** QSAVE **در منویابزار استاندارد**

## فرمان NEW

```
برای شروعبهکار، فرمان NEW را اجرا میکنیم. درپیآن بسته بهتنظیمات انجامگرفته (کـه در
                               شکل 7-1 شرح داده شد) یکی از حالات زیر اتفاق میافتد:
```
- .1 پنجرۀ Today ۲۰۰۲ AutoCAD باز مـیشـود کـه از میـان آن گزینـهای انتخـاب می کنیم. (شرح در پیوست III)
	- .2 پنجرۀ Startup باز میشود که میتوانیم یکی از گزینههای زیر را انتخاب کنیم.
		- Scratch from Start شروع از ابتدا (فصل 8)
		- Template a Use استفاده از الگو (اتوکد پیشرفته)
			- Wizard a Use استفاده از افسونگر (فصل 8)

.3 نام پروندۀ الگو در سطرفرمان پرسیده میشود. و سپس وارد صفحۀ اتوکد میشویم. از کلیدترکیبی N+Ctrl نیز برای اجرای این فرمان یاری مے گیریم.

## فرمان OPEN

با اجرای فرمان OPEN پنجرۀ شکل 16-1 باز میشود و از میان آن پروندۀترسیمی مـوردنظر را برای گشودن انتخاب میکنیم. برای اجرای این فرمان میتـوانیم از کلیـدترکیبـی O+Ctrl نیز استفاده کنیم.

## فرمان CLOSE

برای بستن پروندۀترسیمی بدون خروج از اتوکد این فرمـان را صـادر مـی کنـیم. درصـورتیکـه پرونده را تغییرداده ولی ذخیره نکرده باشیم، اتوکد پیغامی میدهـد و مـیخواهـد کـه تصـمیم بگیریم، آیا پرونده را ذخیره کند یا نه. این فرمان در منوی Window هم حاضر است.
#### فرمان CLOASEALL

با اجرای این فرمان کلیۀ پروندههای باز در اتوکد بسـته مـیشـوند و مشـابه فرمـان CLOSE پرسشی درمورد ذخیره یا عدمذخیرۀ هرکدام از پروندهها مطرح میگردد. این فرمان را از منوی Window نیز میتوانیم اجرا کنیم.

#### فرمان PARTIALLOAD

اگر قصد کار برروی بخشی از یک نقشه باشیم این فرمان را اجرا میکنیم. (اتوکد پیشرفته)

#### فرمان QSAVE

برای ذخیرۀ پروندۀترسیمی با نام فعلی این فرمان را اجرا می کنیم. اگر از ابتدای شروع بـه کـار تاکنون پرونده را ذخیره نکرده باشیم، نقشه نام ندارد و اتوکد از ما می خواهد که نامی بـرای آن تعیین کنیم و بهاینمنظور پنجرهای باز میشود که در آن نام و محل پرونده را تعیین یا انتخاب میکنیم. دفعات بعدی هنگام اجرای این فرمان، نقشه بـا نـام فعلـی ذخیـره مـی گـردد. گزینـۀ Save در منوها این فرمان را اجرا میکند. کلیدترکیبی S+Ctrl نیز برای اجرای این فرمـان مورداستفاده قرار میگیرد.

#### فرمان SAVEAS

درصورتتمایل بهتغییرنام نقشه و ذخیرۀ آن با نام جدید این فرمان را اجرا می کنیم. مـیتـوانیم ضمن تغییرنام، محل جدیدی برای پرونده نیز تعیین کنیم.

#### فرمان SAVE

این فرمان درمنوها حضور ندارد. اگر قصد تهیۀ یـک کپـی از پرونـدهای کـه درحـالکـار بـا آن هستیم داریم، ولی نمیخواهیم نام پرونده را تغییـر دهـیم، از ایـن فرمـان اسـتفاده مـی کنـیم. دراینصورت اتوکد از طریق گشودن یک پنجره، نام و محل ذخیـرۀ پرونـده را مـیپرسـد. ایـن فرمان را برای کپی نقشه بهروی دیسکت مورداستفاده قرار میدهیم.

#### فرمان ETRANSMIT

برای ارسال پروندۀترسیمی از طریق پستالکترونیکی (email (بههمراه هـرآنچـه کـه بـرای گشودن آن بدون اشکال لازم است، این فرمان را اجرا میکنیم.  $\mathbf W$  فرمانهای مربوط به پروندهها  $\mathbf W$  617  $\mathbf W$ 

#### فرمان PUBLISHTOWEB

برای ارسال نقشه ازطریق اینترنت به Web) اتوکد پیشرفته)

### فرمان EXPORT

برای صدور اجسام موجود در نقشه با قالبهایی که در برنامههای دیگر نیز قابل بازیابی باشـند، فرمان EXPORT را اجرا میکنیم. (اتوکد پیشرفته)

#### فرمان QUIT

با اجرای فرمان QUIT یا EXIT از اتوکد خارج میشویم. بـدیهیاسـت اگـر درحـال ویـرایش نقشهای هستیم، اتوکد از ما میخواهد که آنرا ذخیره کنیم.

#### WWW.IRANMEET.COM

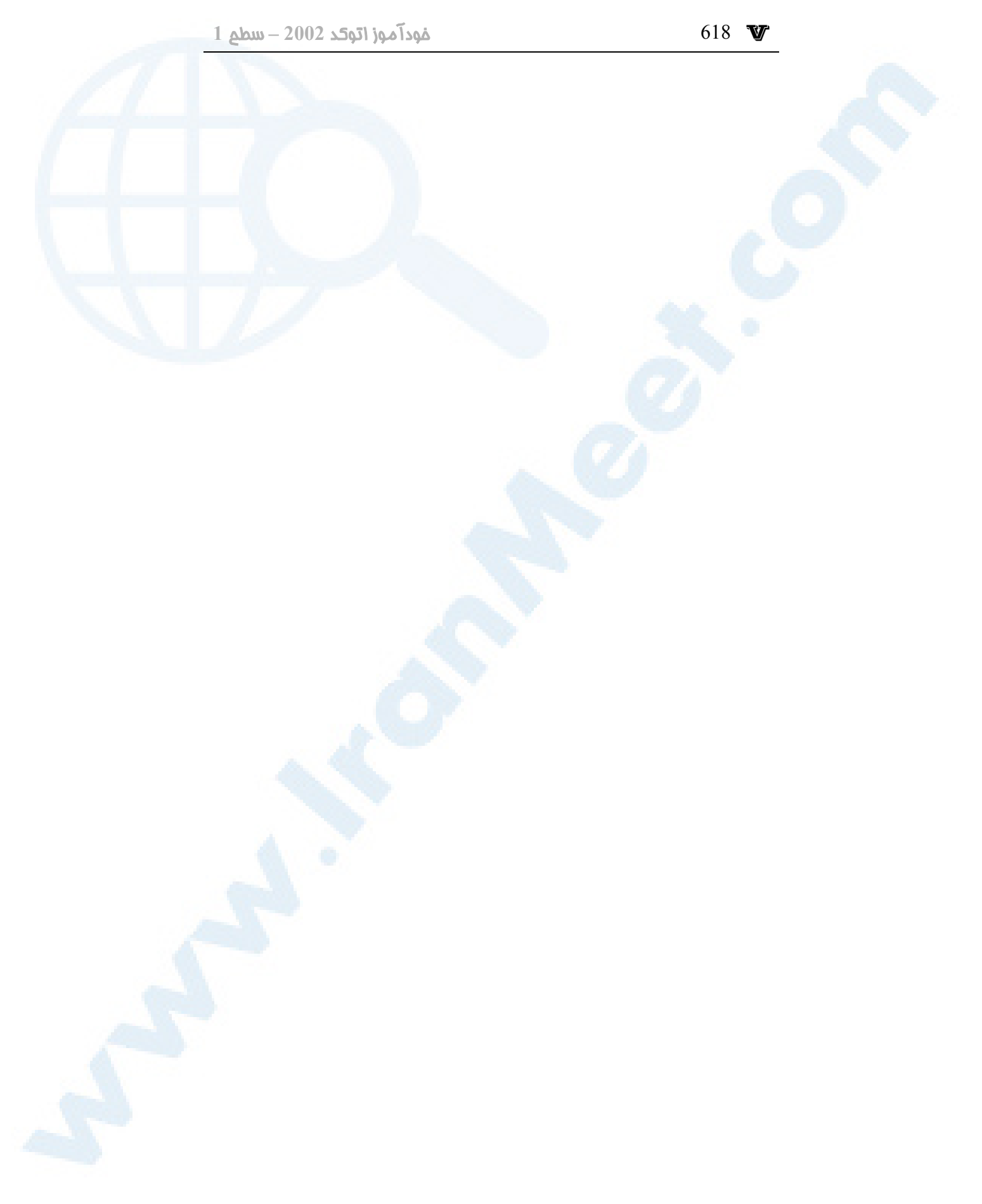

## **WI**CLUOT

# اسامی مستعار (Aliases (

فرمان

جدول اسامی مستعار بهترتیب الفبایی نام

محــل تعریــف نــام مســتعار (پرونــدۀ

(ACAD.PGP

619

#### ممل تعريف نام مستعار (يروندة ACAD.PGP)

نامهای مستعار فرمـانهـا (command aliases) میانبرهـا یـا نـامهـای جانشـین بـرای فرمانهایی هستند که ازطریق صفحه کلید قابل اجرا میباشند. در این پیوست فهرست نامهـای مستعار مربوط به هر فرمان را كه در پروندهٔ استاندارد acad.pgp معرفی شدهاند به نمایش درمي آيد. امكان تغيير يا حذف اين اسامي، يا افزودن نامهاي مستعار دلخواه با ويـرايش پرونــدۀ acad.pgp وجود دارد. همچنین در پروندهٔ اشارهشده میتوانیم برای فرمـانهـای خـارجی برای احضار از درون اتوکد و اجرا در وینـدوز (Windows) یـا داس (DOS) نـام مسـتعار تعریف کنیم. طریقهٔ ایجاد نام مستعار را در دورهای تحت عنوان *«خصوصــی ســازی اتوکـــد»* مے آموزیم.

تومِه؛ اسامي مستعار بهطرقي غيراز مورد ذكرشده نيز قابلٍتعريف مي باشند كــه ذكـر مِزئيات را بهبمت **«فصوصىسازى اتوكد»** واگذار مىكنيم.

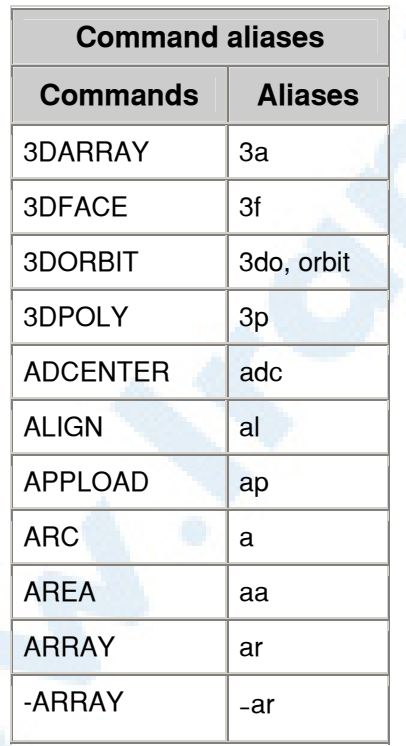

#### جدول اسامى مستعار بهترتيب الفبايى نام فرمان

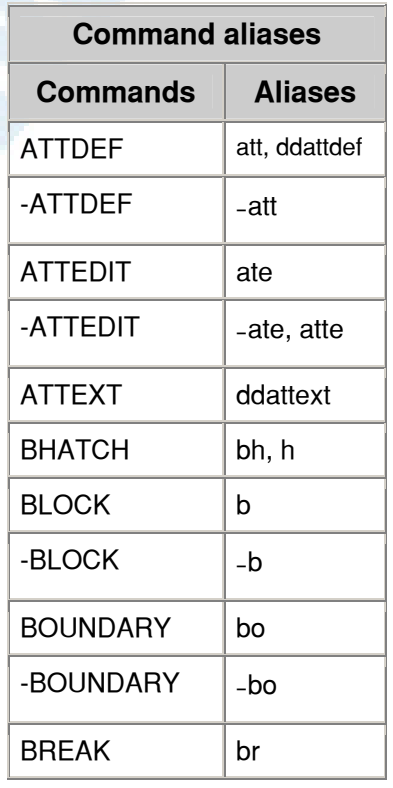

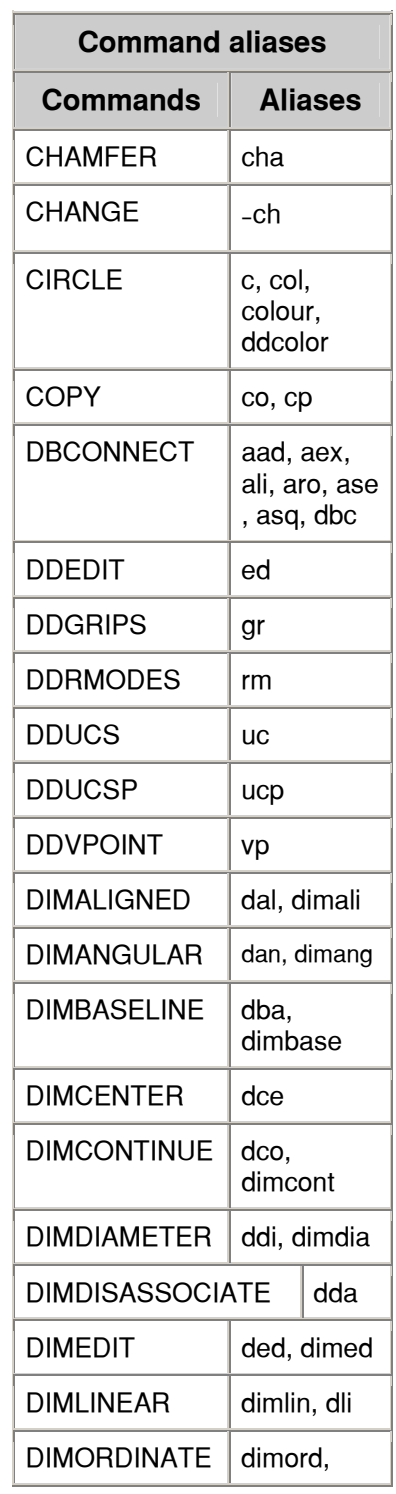

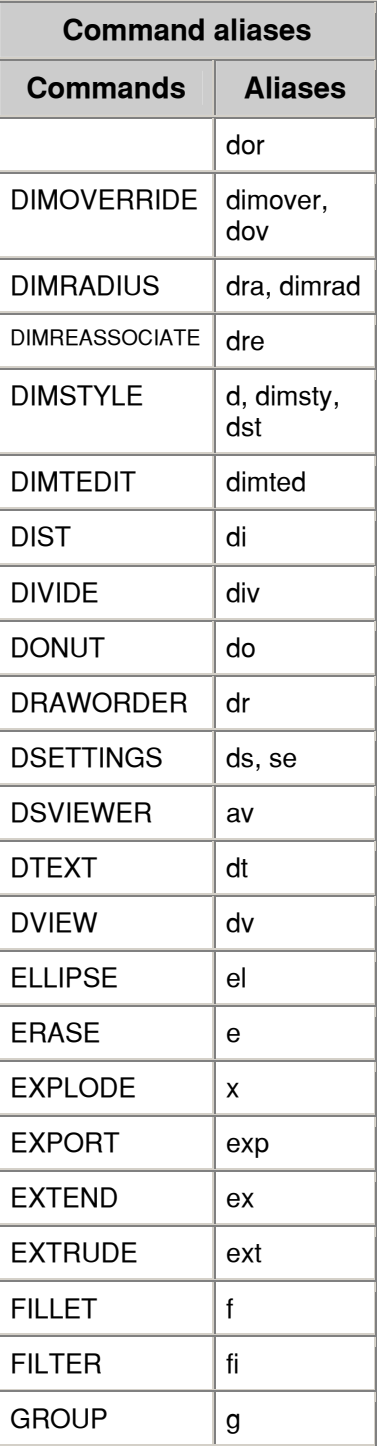

 $1$  مُوداً موز اتوكد 2002 – سطع

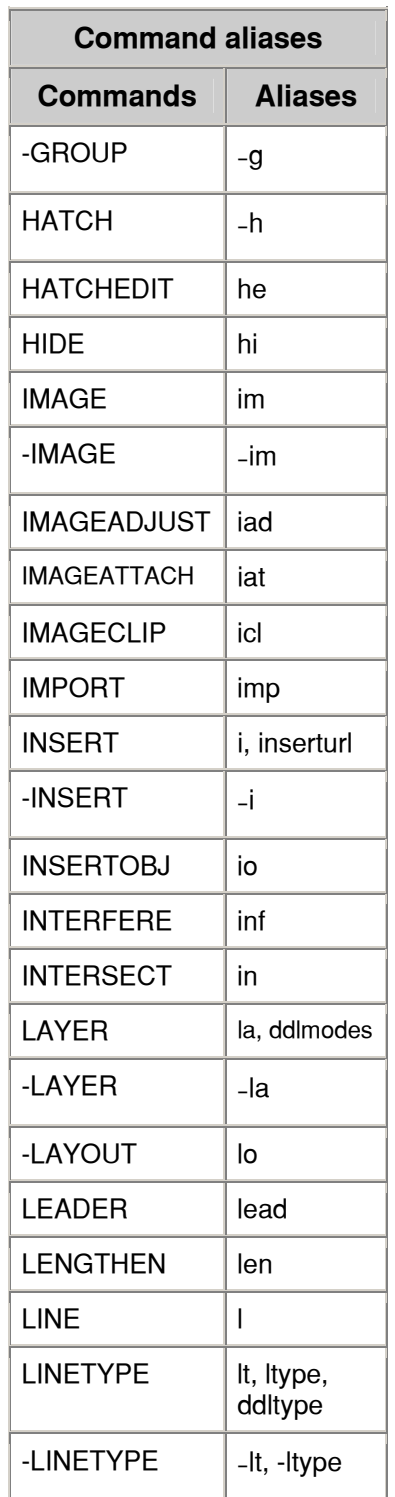

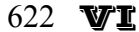

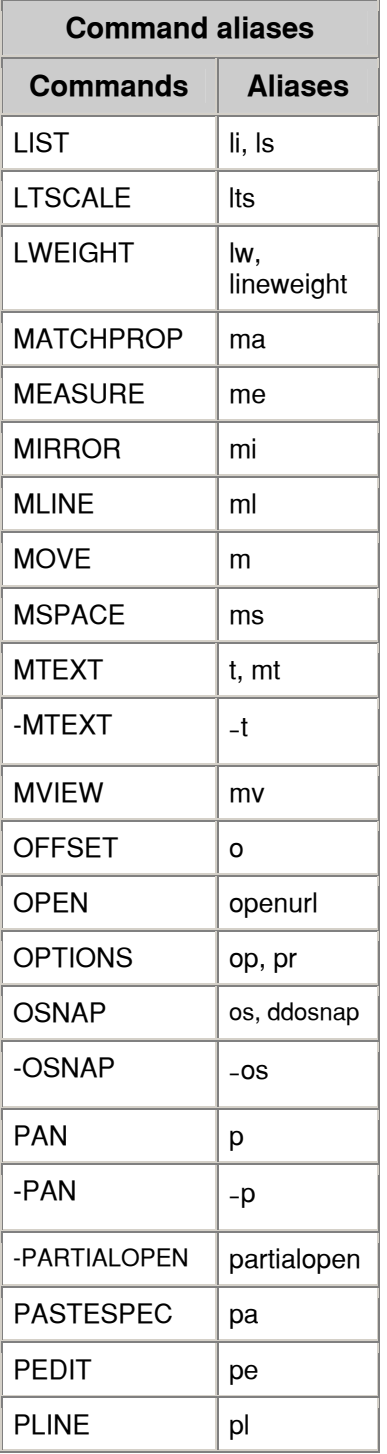

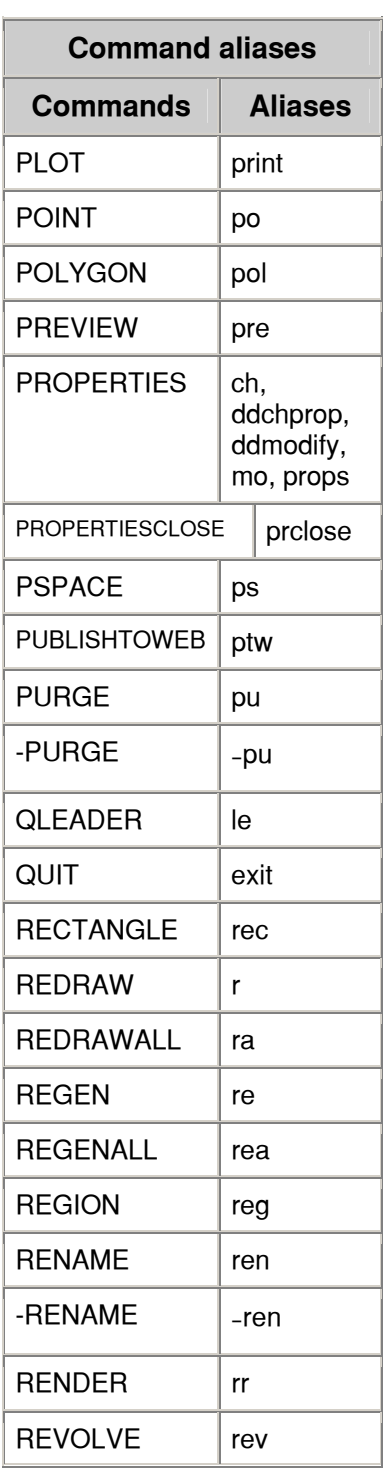

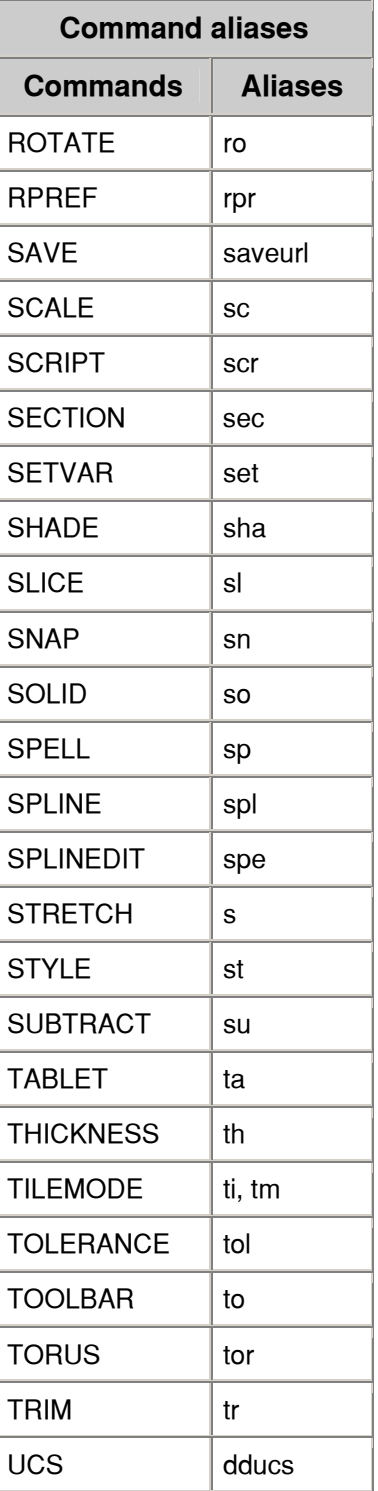

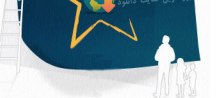

#### $1$  مُوداً مَوز اتوكد 2002 – سطح

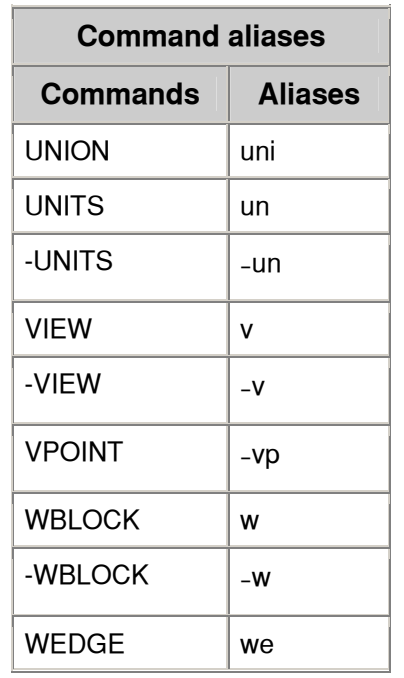

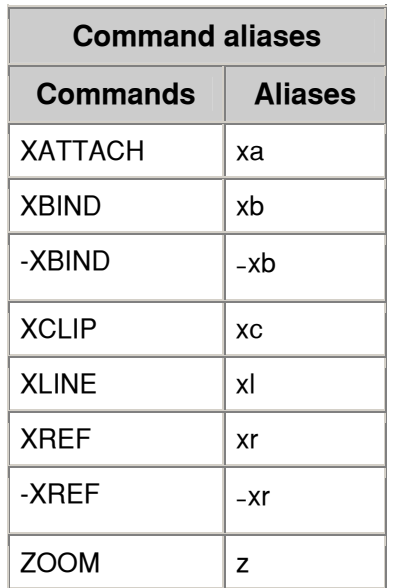